# **GUÍA DEL USUARIO ADOBE® DREAMWEAVER® CS3**

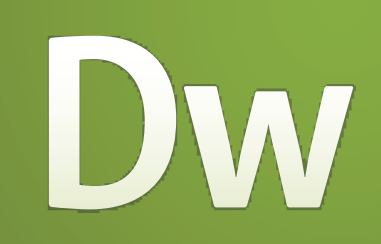

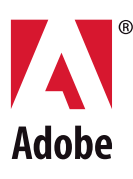

**Copyright** © 2007 Adobe Systems Incorporated. Todos los derechos reservados.

Guía del usuario de Adobe® Dreamweaver® CS3 para Windows® y Macintosh

Si la guía se distribuye con programas que incluyen un contrato de licencia de usuario final, esta guía, así como los programas que describe, se entregan bajo licencia y su uso y reproducción sólo se autoriza según lo estipulado en la licencia. A excepción de lo permitido por la licencia, ninguna parte de esta guía puede ser reproducida, almacenada en un sistema de recuperación ni transferida de ninguna forma ni por ningún medio, ya sea electrónico, mecánico, de grabación o de otro tipo, sin la previa autorización por escrito de Adobe Systems Incorporated. Recuerde que el contenido de esta guía está protegido por las leyes de propiedad intelectual, aunque no se distribuya con el programa que incluye el contrato de licencia de usuario final.

El contenido de esta guía es exclusivamente informativo, está sujeto a cambios sin previo aviso y no debe ser interpretado como un compromiso por parte de Adobe Systems Incorporated. Adobe Systems Incorporated no asume responsabilidad alguna por los posibles errores o imprecisiones que puedan aparecer en esta guía.

Recuerde que las ilustraciones o imágenes existentes que desee incluir en un proyecto pueden estar protegidas por las leyes de propiedad intelectual vigentes. La incorporación no autorizada de este material en un trabajo nuevo puede representar una infracción de los derechos de propiedad intelectual del propietario. Asegúrese de obtener los permisos necesarios del propietario de estos derechos.

Las referencias a nombres de empresas que aparecen en las plantillas de ejemplo sólo tienen fines ilustrativos y no pretenden hacer referencia a ninguna organización real.

Adobe, el logotipo de Adobe, ActionScript, ColdFusion, Creative Suite, Director, Dreamweaver, Fireworks, Flash, FlashPaper, HomeSite, JRun, Photoshop, Shockwave y Version Cue son marcas comerciales o marcas comerciales registradas de Adobe Systems Incorporated en los Estados Unidos y/o en otros países.

ActiveX, Microsoft y Windows son marcas comerciales o marcas comerciales registradas de Microsoft Corporation en los Estados Unidos y/o en otros países. Apple y Mac OS son marcas comerciales de Apple Inc. registradas en los Estados Unidos y en otros países. Java y Solaris son marcas comerciales o marcas comerciales registradas de Sun Microsystems, Inc. en los Estados Unidos y en otros países. Linux es una marca comercial registrada de Linus Torvalds en los Estados Unidos y en otros países. UNIX es una marca comercial en Estados Unidos y otros países, con licencia exclusiva a través de X/Open Company, Ltd. El resto de las marcas pertenecen a sus respectivos propietarios.

Este producto incluye software desarrollado por Apache Software Foundation [\(http://www.apache.org/\)](http://www.apache.org/). Los derechos de copyright de Graphics Interchange Format © son propiedad de CompuServe Incorporated. GIF(sm) es una marca de servicio propiedad de CompuServe Incorporated. Tecnología de compresión de audio MPEG Layer-3 bajo licencia de Fraunhofer IIS y Thomson Multimedia [\(http://www.mp3licensing.com\)](http://www.mp3licensing.com). El sonido comprimido MP3 no puede usarse dentro del Software para difusiones en tiempo real o en vivo. Si necesita un descodificador de MP3 para difusiones en tiempo real o en vivo, es su responsabilidad obtener la correspondiente licencia para la tecnología MP3. Tecnología de compresión y descompresión de voz bajo licencia de Nellymoser, Inc. ([www.nellymoser.com\)](http://www.nellymoser.com) Vídeo de Flash CS3 realizado con tecnología de vídeo On2 TrueMotion. © 1992-2005 On2 Technologies, Inc. Todos los derechos reservados. <http://www.on2.com>. Este producto incluye software desarrollado por OpenSymphony Group [\(http://www.opensymphony.com/](http://www.opensymphony.com/)) Tecnología de compresión y descompresión de vídeo Sorenson SparkTM bajo licencia de Sorenson Media, Inc.

Adobe Systems Incorporated, 345 Park Avenue, San Jose, California 95110, USA.

Aviso a los usuarios finales del gobierno de EE.UU. El software y la documentación son "artículos comerciales", según la definición de tales artículos incluida en la normativa 48 C.F.R. §2.101, compuestos de "software informático comercial" y "documentación de software informático comercial", según la definición de tales términos incluida en la normativa 48 C.F.R. §12.212 ó 48 C.F.R. §227.7202, según corresponda. De conformidad con 48 C.F.R. (Código de la legislación federal) §12.212 o 48 C.F.R. §§227.7202-1 a 227.7202-4, según resulte aplicable, se concede licencia a los usuarios finales de la Administración de los Estados Unidos para el software informático comercial y la documentación del software informático comercial (a) exclusivamente como artículos comerciales y (b) exclusivamente con los mismos derechos que se conceden al resto de usuarios finales conforme a lo estipulado en los términos y condiciones de este documento. Reservados los derechos no publicados de conformidad con la legislación de copyright de los Estados Unidos. Adobe Systems Incorporated, 345 Park Avenue, San Jose, CA 95110-2704, USA. En el caso de usuarios finales de la Administración de los Estados Unidos, Adobe acepta el cumplimiento de todas las leyes aplicables sobre igualdad de oportunidades, incluidas, según corresponda, las estipulaciones de la Orden Ejecutiva 11246 y sus posteriores enmiendas, Sección 402 de la Vietnam Era Veterans Readjustment Assistance Act (Ley de ayuda a la reinserción de veteranos de la guerra de Vietnam) de 1974 (38 USC 4212) y la Sección 503 de la Rehabilitation Act (Ley de rehabilitación) de 1973 y sus posteriores enmiendas, así como las estipulaciones de 41 CFR, partes 60-1 a 60-60, 60- 250 y 60-741. La cláusula y estipulaciones de discriminación positiva contenidas en la frase anterior quedan incorporadas por referencia.

## **Contenido**

#### **[Capítulo 1: Introducción](#page-6-0)**

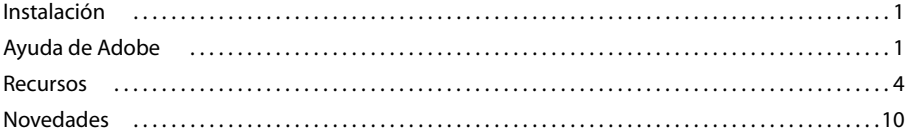

#### **[Capítulo 2: Espacio de trabajo](#page-17-0)**

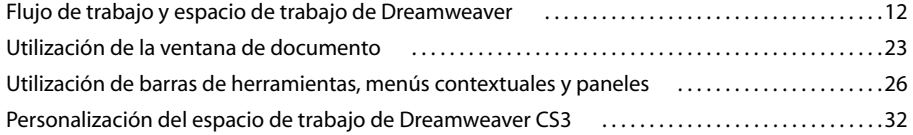

#### **[Capítulo 3: Utilización de los sitios de Dreamweaver](#page-42-0)**

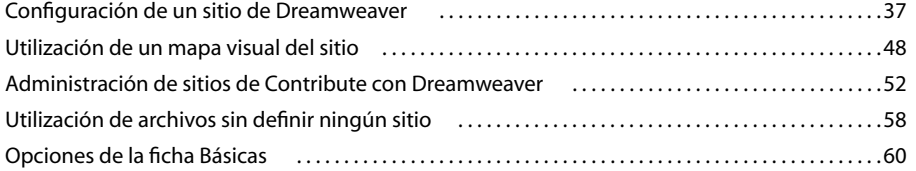

#### **[Capítulo 4: Creación y administración de archivos](#page-69-0)**

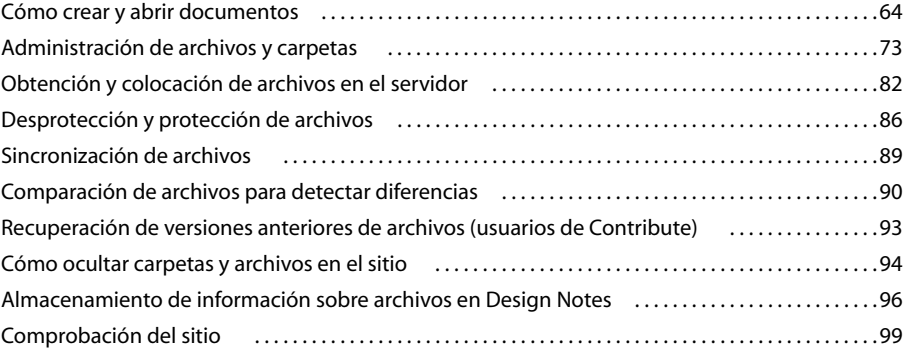

#### **[Capítulo 5: Administración de activos y bibliotecas](#page-108-0)**

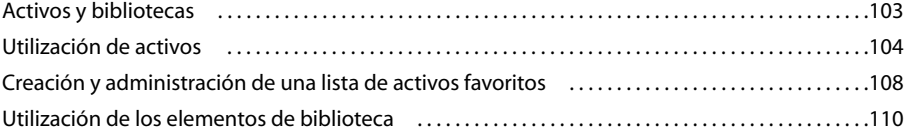

#### **[Capítulo 6: Creación de páginas con CSS](#page-119-0)**

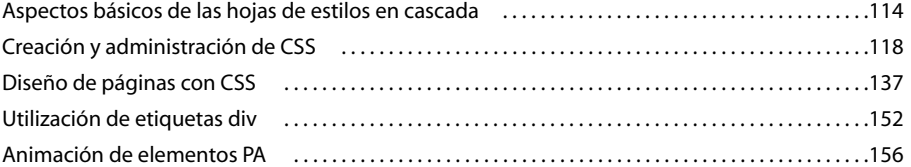

#### **[Capítulo 7: Maquetación de páginas con HTML](#page-168-0)**

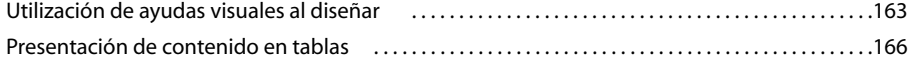

**iii**

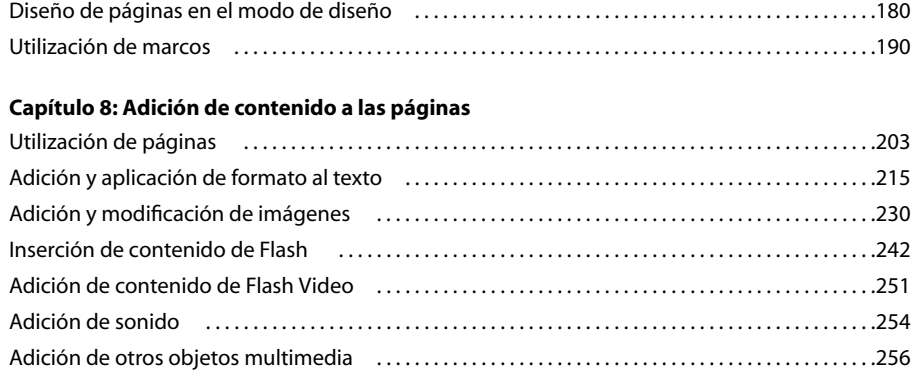

#### **[Capítulo 9: Establecimiento de vínculos y navegación](#page-269-0)**

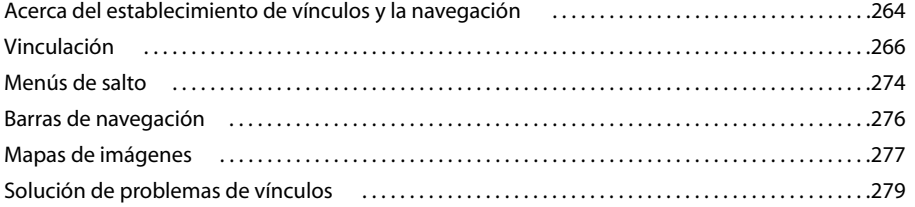

#### **[Capítulo 10: Obtención de vista previa de páginas](#page-287-0)**

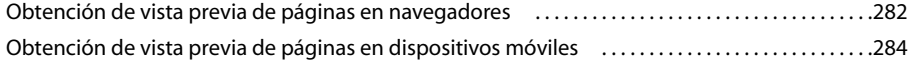

#### **[Capítulo 11: Utilización del código de las páginas](#page-290-0)**

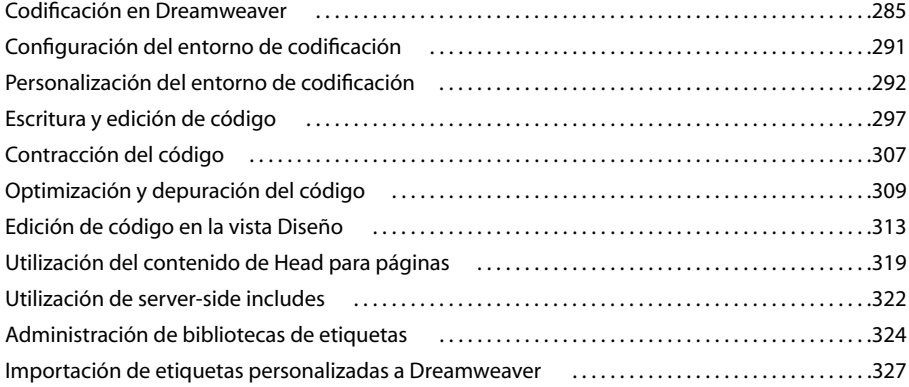

#### **[Capítulo 12: Cómo añadir comportamientos JavaScript](#page-334-0)**

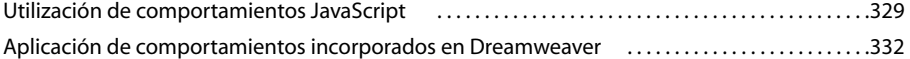

#### **[Capítulo 13: Utilización con otras aplicaciones](#page-352-0)**

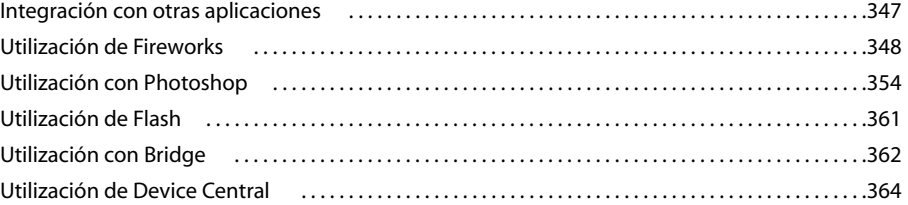

#### **[Capítulo 14: Creación y administración de plantillas](#page-371-0)**

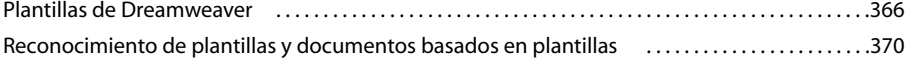

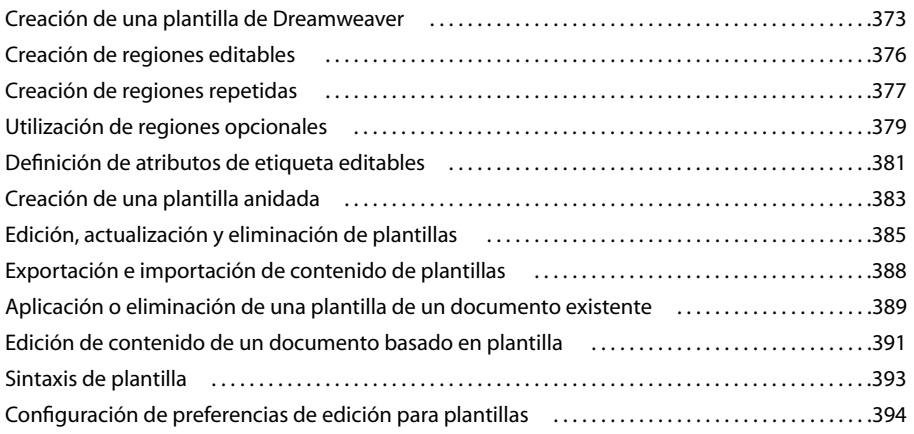

#### **[Capítulo 15: Visualización de datos XML](#page-401-0)**

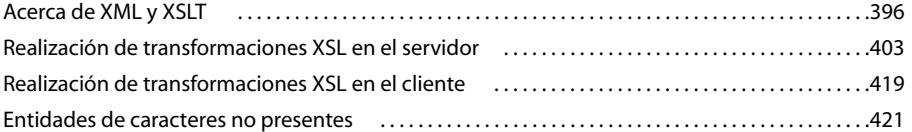

## **[Capítulo 16: Creación visual de páginas de Spry](#page-428-0)**

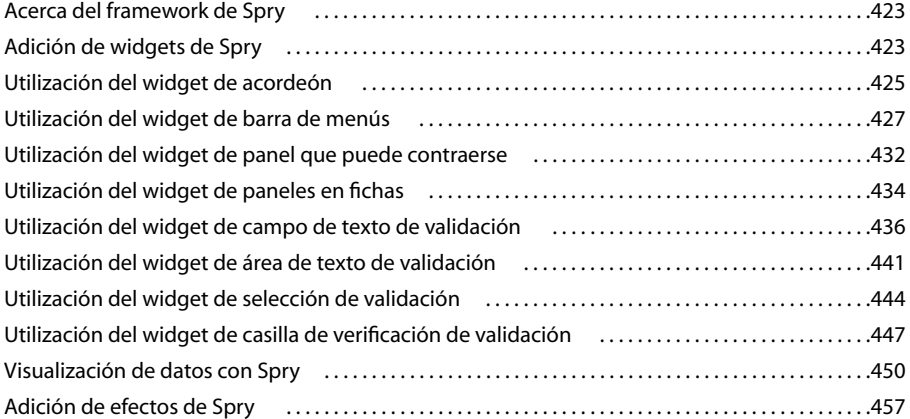

#### **[Capítulo 17: Preparación para crear sitios dinámicos](#page-466-0)**

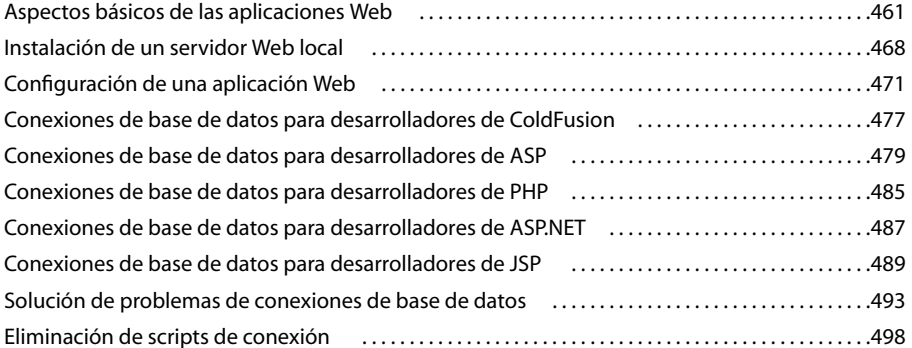

#### **[Capítulo 18: Fuentes de datos para aplicaciones Web](#page-504-0)**

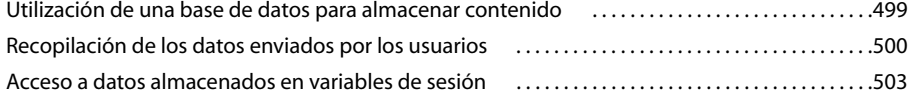

#### **[Capítulo 19: Creación de páginas dinámicas](#page-511-0)**

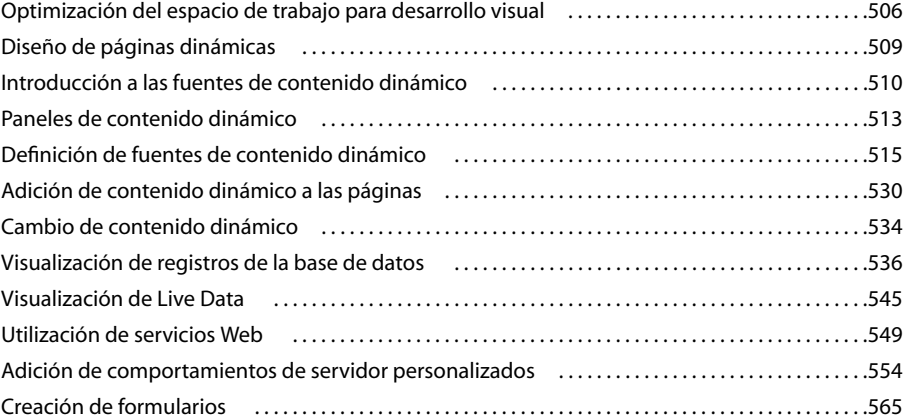

#### **[Capítulo 20: Creación visual de aplicaciones](#page-583-0)**

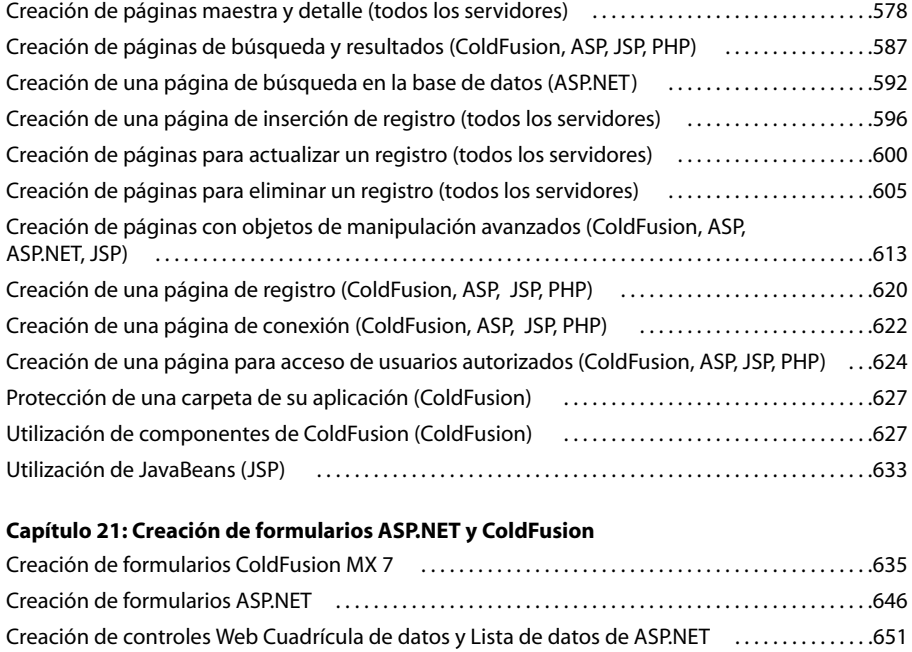

#### **[Capítulo 22: Automatización de tareas](#page-663-0)**

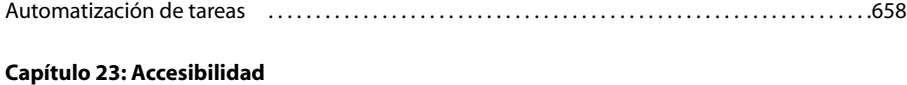

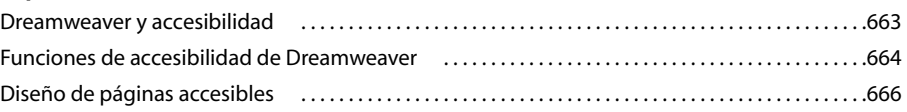

#### **[Capítulo 24: Métodos abreviados y extensiones](#page-672-0)**

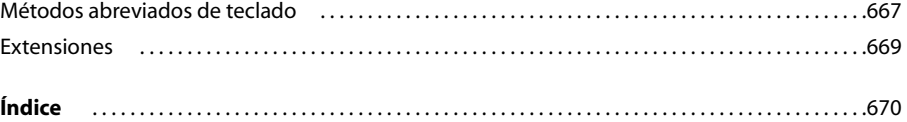

## <span id="page-6-0"></span>**Capítulo 1: Introducción**

Si no ha instalado el nuevo software, comience leyendo la información relativa a la instalación y otros aspectos preliminares. Antes de comenzar a utilizar el software, dedique unos instantes a leer la introducción a la Ayuda de Adobe y a los numerosos recursos disponibles para los usuarios. Dispone de acceso a vídeos formativos, plug-ins, plantillas, comunidades de usuarios, seminarios, tutoriales y agregadores RSS, entre otros muchos recursos.

### <span id="page-6-1"></span>**Instalación**

#### **Requisitos**

❖ Para consultar los requisitos completos del sistema y las recomendaciones para el software de Adobe®, consulte el archivo Read Me del disco de la instalación.

#### **Instalar el software**

**1** Cierre todas las aplicaciones Adobe que estén abiertas en su equipo.

**2** Inserte el disco de instalación en la unidad de disco y siga las instrucciones de la pantalla.

*Nota: para obtener más información, consulte el archivo Read Me en el disco de la instalación.*

#### **Activar el software**

Si tiene una licencia de un solo usuario para el software de Adobe, se le pedirá que active el software; éste es un proceso sencillo y anónimo que debe completar en un plazo de 30 días desde el inicio del software.

Para obtener más información acerca de la activación del producto, consulte el archivo Léame del disco de instalación o visite el sitio Web de Adobe en [http://www.adobe.com/go/products/activation\\_es.](http://www.adobe.com/go/products/activation_es)

**1** Si el cuadro de diálogo Activación aún no está abierto, elija Ayuda > Activar.

**2** Siga las instrucciones que aparecen en pantalla.

*Nota: si desea instalar el software en otro equipo, primero debe desactivarlo en el equipo inicial. Elija Ayuda > Desactivar.*

#### **Registrarse**

Registre su producto para recibir soporte adicional para la instalación, notificaciones de actualizaciones y otros servicios.

❖ Para registrarse, siga las instrucciones en pantalla del cuadro de diálogo Registro que aparece tras instalar y activar el software.

*Si decide aplazar el registro, puede registrarse en cualquier momento seleccionando Ayuda > Registro.*

## <span id="page-6-2"></span>**Ayuda de Adobe**

#### **Recursos de la ayuda de Adobe**

La documentación del software de Adobe está disponible en varios formatos.

#### **Ayuda del producto y LiveDocs**

La Ayuda del producto proporciona acceso a toda la documentación y a las instrucciones disponibles cuando se adquirió el software. También está disponible en el menú Ayuda del software de Adobe.

La Ayuda de LiveDocs incluye todo el contenido de la Ayuda del producto además de actualizaciones y Enlaces a instrucciones adicionales en Internet. Para algunos productos, también añadir comentarios a los temas en la Ayuda de LiveDocs. Busque la Ayuda de LiveDocs de su producto en el Centro de recursos de ayuda de Adobe en la dirección [www.adobe.com/go/documentation\\_es](http://www.adobe.com/go/support/documentation_es).

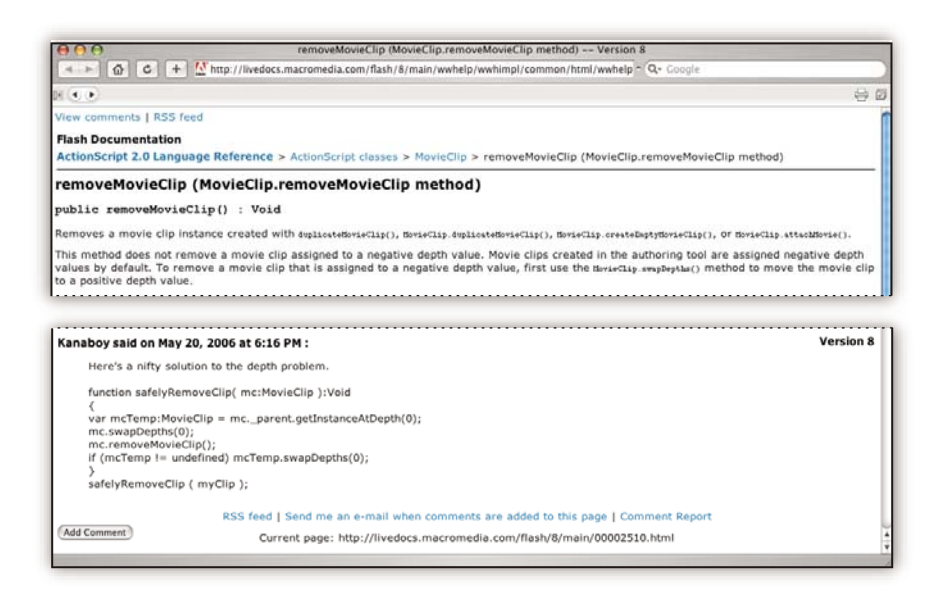

La mayoría de las versiones de la Ayuda del producto y de LiveDocs permite buscar en los sistemas de ayuda de varios productos. Los temas también pueden incluir Enlaces a contenido importante en Internet o a temas de la Ayuda de otro producto.

Considere la ayuda, tanto la incluida en el producto como la que está disponible en Internet, un lugar centralizado desde el que acceder a contenido adicional y las comunidades de usuarios. La versión más completa y actualizada de la Ayuda siempre se encuentra en Internet.

#### **Documentación de Adobe PDF**

La Ayuda del producto está disponible también en formato PDF para que pueda imprimirla fácilmente. Otros documentos, como las guías de instalación y los informes técnicos, también se proporcionan en formato PDF.

Toda la documentación en PDF está disponible en el Centro de recursos de ayuda de Adobe en [www.adobe.com/go/documentation\\_es](http://www.adobe.com/go/documentation_es). Para ver la documentación PDF incluida con el software, busque en la carpeta Documentos en el DVD de instalación o de contenido.

#### **Documentación impresa**

Se pueden adquirir las ediciones impresas de la Ayuda del producto en la tienda de Adobe, en la dirección [www.adobe.com/go/store\\_es.](http://www.adobe.com/go/store_es) En la tienda de Adobe encontrará también libros publicados por los socios editores de Adobe.

Con todos los productos de Adobe Creative Suite® 3 se incluye una guía de flujo de trabajo impresa y los productos de Adobe independientes pueden incluir una guía de introducción impresa.

#### **Usar la Ayuda del producto**

La Ayuda del producto está disponible a través del menú Ayuda. Después de iniciar el visor de la Ayuda de Adobe, haga clic en Examinar para ver la Ayuda de otros productos de Adobe instalados en su equipo.

Estas funciones de la Ayuda facilitan el aprendizaje entre productos:

• Los temas pueden contener Enlaces a sistemas de Ayuda de otros productos de Adobe o a contenido adicional en Internet.

- Algunos temas se comparten entre dos o más productos. Por ejemplo, si ve un tema de ayuda con un icono de Adobe Photoshop® CS3 y un icono de Adobe After Effects® CS3, sabrá que el tema describe funciones que son similares en los dos productos o describe flujos de trabajo entre productos.
- Puede buscar en los sistemas de Ayuda de varios productos.

*Si busca una frase, como "herramienta para formas", incluya la frase entre comillas para ver sólo los temas que contienen todas las palabras de la frase.*

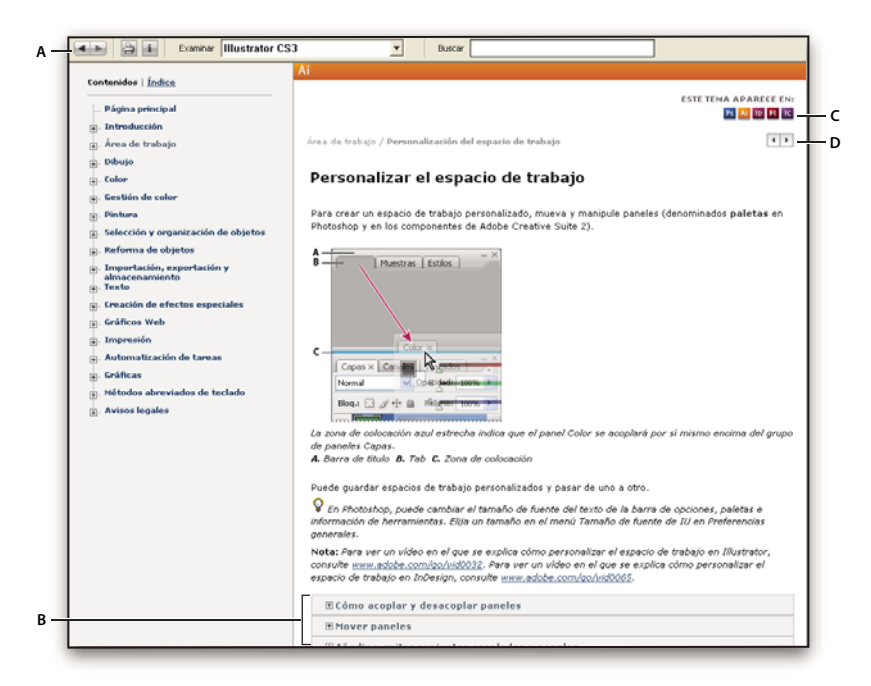

#### *Ayuda de Adobe*

*A. Botones Atrás/Adelante (Enlaces visitados anteriormente) B. Subtemas expandibles C. Iconos que indican un tema común D. Botones Anterior/Siguiente (temas en orden secuencial)*

#### **Funciones de accesibilidad**

El contenido de la Ayuda de Adobe está accesible a personas discapacitadas (por ejemplo, con problemas de movilidad, ceguera o dificultades de visión). La Ayuda del producto admite funciones de accesibilidad estándar:

- El usuario puede cambiar el tamaño del texto con comandos de menú contextual estándar.
- Los Enlaces están subrayados para puedan reconocerse más fácilmente.
- Si el texto del vínculo no concuerda con el título del destino, se hace referencia al título en el atributo Título de la etiqueta de anclaje. Por ejemplo, los Enlaces Anterior y Siguiente incluyen los títulos de los temas anterior y siguiente.
- El contenido admite el modo de alto contraste.
- Los gráficos sin rótulos incluyen texto alternativo.
- Cada marco tiene un título que indica su finalidad.
- Las etiquetas HTML estándar definen la estructura de contenido para herramientas de lectura de pantalla o de conversión de texto a voz.
- Las hojas de estilos controlan el formato, de modo que no hay fuentes incrustadas.

#### **Métodos abreviados de teclado para los controles de las barras de herramientas de la Ayuda (Windows) Botón Atrás** Alt + Flecha izquierda

**Botón Adelante** Alt + Flecha derecha **Imprimir** Ctrl+P **Botón Acerca de** Ctrl+I

**Menú Examinar** Alt+flecha abajo o Alt+flecha arriba para ver la Ayuda de otra aplicación

**Cuadro Buscar** Ctrl+S para colocar el punto de inserción en el cuadro Buscar

#### **Métodos abreviados de teclado para navegación por la Ayuda (Windows)**

- Para desplazarse por los paneles, pulse Ctrl+Tab (hacia delante) y Mayús+Ctrl+Tab (hacia atrás).
- Para desplazarse por los Enlaces de un panel y resaltarlos, pulse Tab (hacia delante) o Mayús+Tab (hacia atrás).
- Para activar un vínculo resaltado, pulse Intro.
- Para agrandar el texto, pulse Ctrl+signo de igual.
- Para reducir el tamaño del texto, pulse Ctrl+Guión.

#### **Elección de los documentos adecuados de la Ayuda**

En la siguiente lista se resume la documentación disponible en el menú Ayuda. Utilice esta lista para determinar el sistema de Ayuda en el que encontrará la respuesta adecuada.

- *La Ayuda de Dreamweaver* (denominada *Utilización de Dreamweaver*) va dirigida a todos los usuarios y ofrece información completa sobre todas las funciones de Adobe® Dreamweaver® CS3.
- *Ampliación de Dreamweaver*, que describe el entorno de trabajo y la interfaz de programación de aplicaciones (API) de Dreamweaver, va dirigido a usuarios avanzados que deseen crear extensiones o personalizar la interfaz de Dreamweaver.
- *Referencia API de Dreamweaver* documenta la API de utilidades y la API de JavaScript que los usuarios avanzados emplean para crear extensiones y personalizar la interfaz.
- *La Ayuda de Spry Framework* describe la creación de conjuntos de datos Ajax, widgets y efectos con el entorno de trabajo de Spry e incluye muestras de código y materiales predefinidos para comenzar a trabajar rápidamente. Estos documentos no son específicos de Dreamweaver. Para ver temas de Spry específicos para Dreamweaver, consulte *Utilización de Dreamweaver*.
- *La Ayuda de ColdFusion* es una selección de manuales del juego de documentación de Macromedia® ColdFusion® de Adobe (el juego completo está disponible en LiveDocs). Estos documentos de Ayuda están pensados tanto para usuarios sin experiencia como para desarrolladores avanzados interesados en ColdFusion.
- *Referencia* proporciona acceso a manuales de referencia sobre HTML, modelos de servidor y otros temas. Están pensados para todos los que necesitan información adicional sobre sintaxis o conceptos de codificación, etc.

### <span id="page-9-0"></span>**Recursos**

#### **Adobe Video Workshop**

Adobe Creative Suite 3 Video Workshop ofrece más de 200 vídeos de formación que tratan una amplia gama de temas para profesionales de la impresión, la Web y de vídeo.

Puede utilizar Adobe Video Workshop para obtener información acerca de cualquier producto de Creative Suite 3. En muchos de estos vídeos se muestra cómo utilizar varias aplicaciones Adobe a la vez.

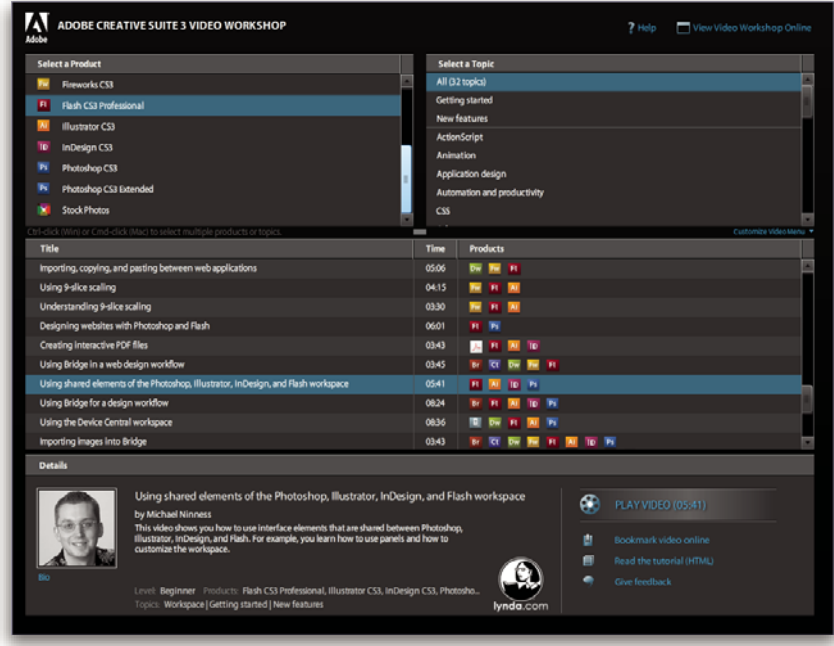

Cuando inicie Adobe Video Workshop, elija los productos de los que desea obtener información y los temas que desea ver. Puede obtener información detallada sobre cada vídeo para ayudarle a definir su aprendizaje.

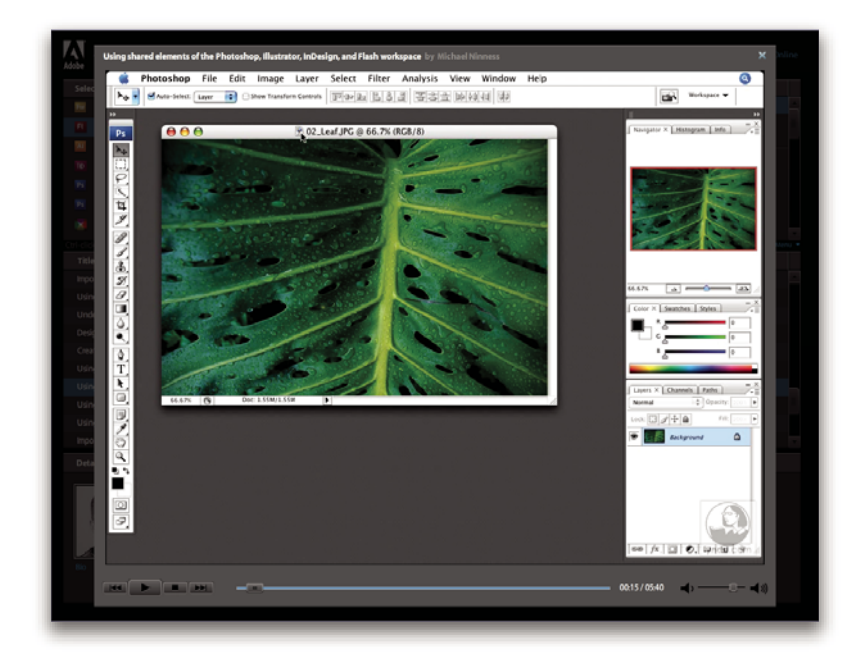

#### **Comunidad de presentadores**

Con esta versión, Adobe Systems ha invitado a la comunidad de sus usuarios a que comparta su experiencia y sus conocimientos. Adobe y lynda.com presentan tutoriales, sugerencias y trucos de diseñadores y programadores destacados, como Joseph Lowery, Katrin Eismann y Chris Georgenes. Podrá ver y oír a expertos de Adobe como Lynn Grillo, Greg Rewis y Russell Brown. En total, más de 30 expertos de productos comparten sus conocimientos.

#### **Tutoriales y archivos fuente**

Adobe Video Workshop incluye formación para usuarios principiantes y experimentados. También encontrará vídeos sobre las nuevas funciones y técnicas principales. Cada vídeo cubre un único tema y suele durar entre tres y cinco minutos. La mayoría de los vídeos vienen acompañados de archivos de origen y de un tutorial con ilustraciones para que el usuario pueda imprimir los pasos detallados y realizar una prueba por sí solo siguiendo el tutorial.

#### **Uso de Adobe Video Workshop**

Puede acceder a Adobe Video Workshop a través del DVD que se facilita con el producto Creative Suite 3. También está disponible en línea en [http://www.adobe.com/go/learn\\_videotutorials\\_es.](http://www.adobe.com/go/learn_videotutorials_es) Adobe añadirá periódicamente nuevos vídeos a Video Workshop en línea, de modo que puede visitar la página Web para comprobar si hay novedades.

#### **Vídeos de Dreamweaver CS3**

Adobe Video Workshop abarca una gran variedad de temas de Adobe Dreamweaver® CS3, entre los que se incluyen los siguientes:

- Uso y personalización de diseños basados en CSS
- Uso de widgets Spry
- Diseño de formularios con CSS
- Solución de problemas de publicación
- Creación de rollovers

Los vídeos muestran también cómo utilizar Dreamweaver CS3 con otro software de Adobe:

- Diseño de sitios Web con Dreamweaver y Photoshop
- Uso de plantillas de Dreamweaver con Contribute®
- Importación, copiado y pegado entre aplicaciones Web

Para acceder a tutoriales de vídeo de Adobe Creative Suite 3, visite Adobe Video Workshop en [www.adobe.com/go/learn\\_videotutorials\\_es](http://www.adobe.com/go/learn_videotutorials_es).

#### **Extras**

Tiene acceso a una amplia variedad de recursos que le ayudarán a obtener el máximo partido de su software de Adobe. Algunos de estos recursos se instalan en su PC durante el proceso de instalación, pero puede encontrar muestras y documentos de ayuda adicionales en el disco de instalación o de contenido. También puede disponer de recursos adicionales exclusivos en línea por la comunidad de Adobe Exchange, en [www.adobe.com/go/exchange\\_es](http://www.adobe.com/go/exchange_es).

#### **Recursos instalados**

Durante la instalación del software, se instalan una serie de recursos en la carpeta de la aplicación. Para ver esos archivos, desplácese a la carpeta de la aplicación en su equipo.

- Windows®: *[unidad de inicio]*\Archivos de programa\Adobe\*[aplicación de Adobe]*
- Mac OS®: *[unidad de arranque]*/Aplicaciones/*[aplicación de Adobe]*
- La carpeta de la aplicación puede contener los siguientes recursos:

**Plugins** Los módulos plugin son pequeños programas de software que amplían o añaden funciones al software. Una vez instalados, los módulos plugin aparecen como opciones en los menús Importar o Exportar, como formatos de archivo en los cuadros de diálogo Abrir, Guardar como y Exportar original, o como filtros en los submenús Filtro. Por ejemplo, en la carpeta Plugins incluida en la carpeta Photoshop CS3 se instalan automáticamente una serie de complementos de efectos especiales.

**Ajustes preestablecidos** Los ajustes preestablecidos incluyen una gran variedad de herramientas, preferencias, efectos e imágenes útiles. Los ajustes preestablecidos del producto incluyen pinceles, muestras, grupos de colores, símbolos, formas personalizadas, estilos de gráficos y capas, patrones, texturas, acciones, espacios de trabajo, etc. El contenido de los ajustes preestablecidos se encuentra en toda la interfaz de usuario. Algunos ajustes preestablecidos (como las bibliotecas de

pinceles de Photoshop) sólo están disponibles cuando se selecciona la herramienta correspondiente. Si no desea crear un efecto o imagen desde el principio, vaya a las bibliotecas de ajustes preestablecidos como fuente de inspiración.

**Plantillas** Los archivos de plantilla pueden abrirse y examinarse desde Adobe Bridge CS3, abrirse desde la pantalla de bienvenida o abrirse directamente desde el menú Archivo. Según el producto, los archivos de plantilla abarcan desde membretes, boletines y sitios Web hasta menús de DVD y botones de vídeo. Cada archivo de plantilla se crea de un modo profesional y representa un ejemplo del uso óptimo de las funciones del producto. Las plantillas pueden ser un recurso valioso cuando tenga que iniciar inmediatamente un proyecto.

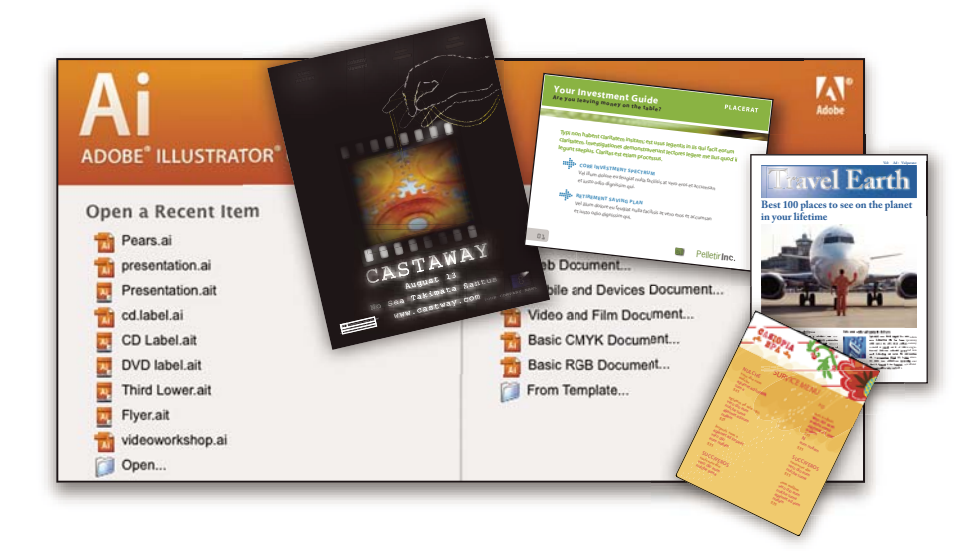

**Ejemplos** Los archivos de ejemplo incluyen diseños más complejos y son muy útiles para ver cómo funcionan las nuevas características. Estos archivos muestran el abanico de posibilidades creativas disponibles para usted.

**Fuentes** Con el producto Creative Suite se incluyen varias fuentes y familias de fuentes OpenType®. Las fuentes se copian en el equipo durante la instalación:

- Windows: *[unidad de inicio]*\Windows\Fonts
- Mac OS X: *[unidad de inicio]*/Librería/Fonts

para obtener más información sobre la instalación de fuentes, consulte el archivo Read Me en el DVD de instalación.

#### **Contenido del DVD**

El DVD de instalación o contenido incluido con el producto contiene recursos adicionales que puede utilizar con el software. La carpeta Extras contiene archivos específicos del producto como plantillas, imágenes, ajustes preestablecidos, acciones, plugins y efectos, junto con subcarpetas de fuentes y fotografías de existencias. La carpeta Documentation contiene la versión en PDF de la Ayuda, información técnica y otros documentos como hojas de muestras, guías de referencia e información específica de funciones.

#### **Adobe Exchange**

Para consultar más contenido gratuito, visite [www.adobe.com/go/exchange\\_es](http://www.adobe.com/go/exchange_es), una comunidad en línea donde los usuarios descargan y comparten miles de complementos, extensiones y acciones de tipo gratuito, así como otro contenido que se puede utilizar con productos de Adobe.

#### **Bridge Home**

Bridge Home, una de las novedades de Adobe Bridge CS3, proporciona información actualizada sobre todo el software de Adobe Creative Suite 3 en un único y cómodo lugar. Inicie Adobe Bridge y haga clic en el icono Bridge Home situado en la parte superior del panel Favoritos para acceder a las sugerencias, noticias y recursos más recientes para las herramientas de Creative Suite.

<sup>Br</sup> Band  $\Box$ bix Archivo Edición Ver Pilas Etiqueta Herramientas Ventana Ayuda  $\Rightarrow$ Band  $\sqrt{2}$  $\Box$ Carpetas **A** Bridge Home  $-10$ **NE** Mi PC F. Escritorio Mis imágene CD Booklet.a Bumper Ayuda Favorito:  $CDI$ Filtro Metadatos Palabras clave .<br>Propiedades de archivo enar por Nombre de archivo  $\frac{1}{2}$ Nombre de archivo CD Label.ait<br>Tipo de documento Doc de Illustrator Palabras clave Sin "Palabras clave Aplicación Adobe Illustrator C53 DVD Ment Fecha de creación Fecha de creación 2006-10-31, 11:09:43<br>Fecha de modificación 2007-01-27, 03:40:06 2006-12-14 2006-10-31 Tamaño de archivo 255 KB **IPTC** principal **Fuentes** Myriad Pro  $\overline{\Omega}$  $\overline{8}$ ₩ 16 elementos, uno seleccionado  $\Box$  00. 131. 131. -A

*Nota: Bridge Home puede que no esté disponible en todos los idiomas.*

#### **Adobe Design Center**

Adobe Design Center ofrece artículos, fuentes de inspiración e instrucciones de expertos del sector, diseñadores destacados y socios editores de Adobe. Cada mes se añade nuevo contenido.

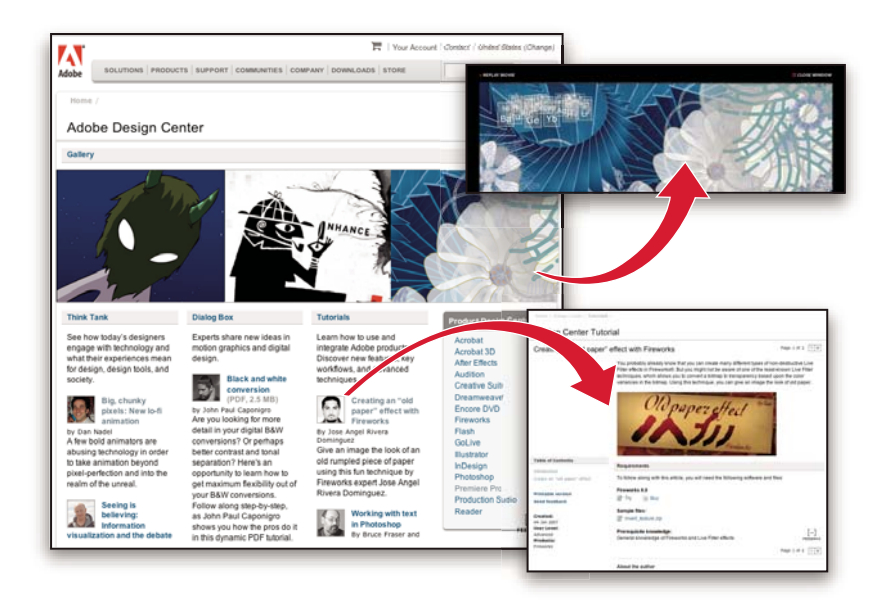

Encontrará cientos de tutoriales sobre el diseño de productos y conocerá sugerencias y técnicas a través de vídeos, tutoriales HTML y capítulos de libros de ejemplos.

Las nuevas ideas son la esencia de Think Tank, Dialog Box y Gallery:

- En los artículos de Think Tank se contempla la implicación de los diseñadores con la tecnología y lo que su experiencia significa para el diseño, las herramientas de diseño y la sociedad.
- En Dialog Box, los expertos comparten nuevas ideas sobre gráficos en movimiento y diseño digital.
- En Gallery se muestra cómo los artistas transmiten el diseño en movimiento.

Visite Adobe Design Center en [www.adobe.com/designcenter](http://www.adobe.com/designcenter).

#### **Centro de desarrolladores de Adobe**

El Centro de desarrolladores de Adobe proporciona muestras, tutoriales, artículos y recursos de la comunidad para los desarrolladores que crean aplicaciones complejas en Internet, sitios Web, contenido de dispositivos móviles y otros proyectos mediante los productos de Adobe. El Centro de desarrolladores contiene también recursos para los programadores que desarrollan plugins para los productos de Adobe.

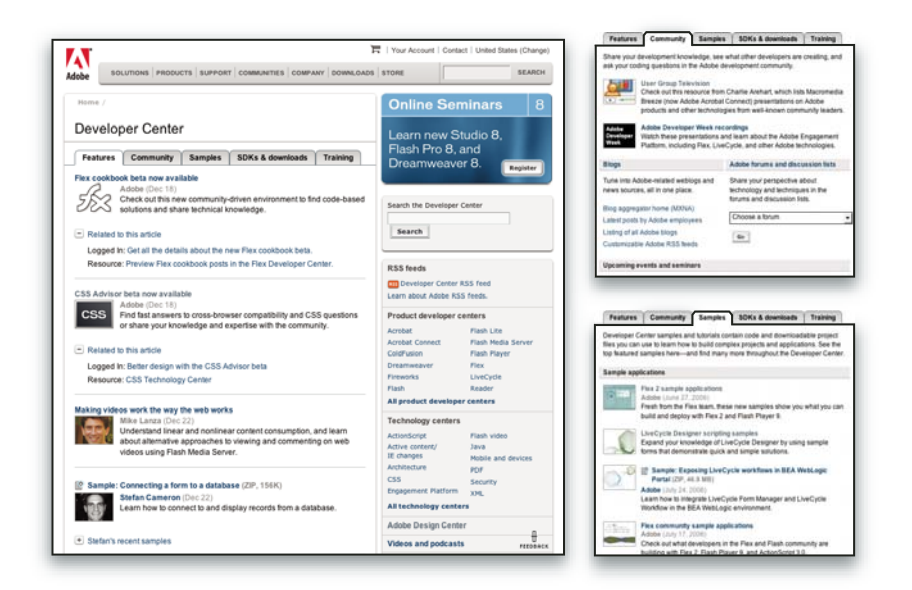

Además de código de ejemplo y tutoriales, encontrará canales RSS, seminarios en línea, SDK, guías de scripting y otros recursos técnicos.

Visite el Centro de desarrolladores de Adobe en [www.adobe.com/go/developer\\_es.](http://www.adobe.com/go/developer_es)

#### **Servicio de atención al cliente**

Visite el sitio Web Adobe Support en [www.adobe.com/es/support](http://www.adobe.com/es/support) para buscar información sobre solución de problemas del producto y conocer las opciones de servicio técnico gratuitas o bajo pago. Siga el vínculo de formación para acceder a los libros de Adobe Press, recursos de formación, programas de certificación de software de Adobe y mucho más.

#### **Descargas**

Visite [www.adobe.com/go/downloads\\_es](http://www.adobe.com/go/downloads_es) para obtener actualizaciones gratuitas, versiones de prueba y otros programas de software útiles. Asimismo, la tienda de Adobe (en [www.adobe.com/go/store\\_es](http://www.adobe.com/go/store_es)) proporciona acceso a miles de plugins de programadores de otros productos que le ayudarán a automatizar las tareas, personalizar los flujos de trabajo, crear efectos profesionales, etc.

#### **Adobe Labs**

Adobe Labs le ofrece la oportunidad de experimentar y evaluar tecnologías y productos nuevos y en desarrollo de Adobe.

En Adobe Labs, tendrá acceso a recursos como:

- Versiones preliminares de software y tecnología
- Ejemplos de código y prácticas recomendadas que agilizan su aprendizaje
- Versiones preliminares de productos y documentación técnica
- Foros, contenido wiki y otros recursos de colaboración que le ayudarán a interactuar con programadores afines

Adobe Labs fomenta un proceso de desarrollo de software en colaboración. En este entorno, los clientes empiezan a ser productivos rápidamente con los nuevos productos y tecnologías. Adobe Labs también es un foro para ofrecer comentarios iniciales, que los equipos de desarrollo de Adobe utilizan para crear software que cumple las necesidades y las expectativas de la comunidad.

Visite Adobe Labs en [www.adobe.com/go/labs\\_es.](http://www.adobe.com/go/labs_es)

#### **Comunidades de usuarios**

En las comunidades de usuarios se incluyen foros, blogs y otros medios para que los usuarios compartan tecnologías, herramientas e información. Los usuarios pueden plantear preguntas y conocer cómo otros usuarios obtienen el máximo rendimiento de su software. Hay foros de usuario a usuario disponibles en inglés, francés, alemán y japonés; también hay blogs disponibles en una amplia variedad de idiomas.

Para participar en los foros o blogs, visite [www.adobe.com/es/communities.](http://www.adobe.com/es/communities)

## <span id="page-15-0"></span>**Novedades**

#### **Principales funciones nuevas de Adobe Dreamweaver CS3**

#### **Framework de Spry para Ajax**

Con Adobe® Dreamweaver® CS3, puede diseñar visualmente, desarrollar y desplegar interfaces de usuario empleando el framework de Spry para Ajax. El framework de Spry para Ajax es una biblioteca JavaScript que proporciona a los diseñadores Web la capacidad de crear páginas que ofrezcan una experiencia más completa a los usuarios. A diferencia de otros frameworks Ajax, Spry es accesible tanto para diseñadores como para desarrolladores, ya que es en un 99% código HTML. Consulte ["Creación visual de páginas de Spry" en la página 423.](#page-428-3)

#### **Widgets de Spry**

Los widgets de Spry son componentes comunes de interfaz de usuario listos para ser utilizados que puede personalizar mediante CSS y, posteriormente, añadir a sus páginas Web. Con Dreamweaver, puede añadir a las páginas diversos widgets de Spry, incluidas listas y tablas gestionadas mediante XML, acordeones, interfaces en fichas y elementos de formulario con validación. Consulte ["Adición de widgets de Spry" en la página 423.](#page-428-4)

#### **Efectos de Spry**

Los efectos de Spry ofrecen un método sencillo y elegante para mejorar el aspecto y el funcionamiento de un sitio Web. Puede aplicarlos prácticamente a cualquier elemento de una página HTML. Puede añadir efectos de Spry para aumentar o reducir el tamaño de elementos; hacer que se desvanezcan o resaltarlos; modificar visualmente un elemento de una página durante un período de tiempo determinado, etc. Consulte ["Adición de efectos de Spry" en la página 457.](#page-462-1)

#### **Integración de Photoshop CS3 avanzada**

Dreamweaver incluye integración avanzada con Photoshop CS3. Los diseñadores ahora pueden simplemente seleccionar cualquier parte de un diseño en Photoshop (que abarque incluso varias capas) y pegarla directamente en una página de Dreamweaver. Dreamweaver muestra un cuadro de diálogo en el que puede especificar las opciones de optimización de la imagen. Si en algún momento necesita editar la imagen, sólo tendrá que hacer doble clic en ella para abrir el archivo PSD con las capas originales y modificarla en Photoshop. Consulte ["Utilización con Photoshop" en la página 354.](#page-359-1)

#### **Comprobación de compatibilidad con navegadores**

La nueva función Comprobación de compatibilidad con navegadores de Dreamweaver genera informes que identifican problemas de representación relacionados con CSS en diversos navegadores. En la vista Código, los problemas se indican mediante un subrayado verde para que sepa dónde se encuentran exactamente. Una vez que haya identificado el problema, podrá resolverlo rápidamente si conoce la solución o visitar Adobe CSS Advisor si necesita más información. Consulte ["Comprobación de problemas de representación de CSS con distintos navegadores" en la página 133.](#page-138-0)

#### **Adobe CSS Advisor**

El sitio Web de Adobe CSS Advisor contiene información sobre los problemas de CSS más recientes y puede obtener acceso a él directamente desde la interfaz de usuario de Dreamweaver durante el proceso de Comprobación de compatibilidad con navegadores. Más que un foro, una página estilo wiki o un grupo de debate, CSS Advisor facilita la adición de comentarios con sugerencias y mejoras al contenido existente, así como la incorporación de nuevos problemas que puedan beneficiar a toda la comunidad de usuarios. Consulte ["Comprobación de problemas de representación de CSS con distintos](#page-138-0) [navegadores" en la página 133](#page-138-0).

#### **Diseños CSS**

Dreamweaver ofrece un conjunto de diseños CSS predefinidos que le permiten crear páginas con rapidez y le ayudan a conocer el diseño de páginas CSS mediante amplios comentarios en línea incluidos en el código. La mayoría de los diseños de sitios existentes en la Web pueden agruparse en tres categorías: diseños de una, dos o tres columnas, cada uno de ellos con una serie de elementos adicionales (como los encabezados y pies de página). Dreamweaver ofrece ahora una lista completa de diseños esenciales que puede personalizar para adaptarlos a sus necesidades. Consulte ["Creación de una página](#page-145-0) [con un diseño CSS" en la página 140](#page-145-0).

#### **Administración de CSS**

La función de administración de CSS facilita el traslado de reglas CSS de un documento a otro, de la sección head de un documento a una hoja externa, entre archivos CSS externos, etc. También puede convertir CSS en línea en reglas CSS y colocarlas en el lugar en el que sean necesarias simplemente arrastrándolas y colocándolas. Consulte ["Desplazamiento de](#page-135-0) [reglas CSS" en la página 130](#page-135-0) y ["Conversión de CSS en línea en una regla CSS" en la página 131](#page-136-0).

#### **Adobe Device Central**

Adobe Device Central, que se encuentra integrado en Dreamweaver y en el resto de productos de software de la familia Creative Suite 3, simplifica la creación de contenido móvil permitiéndole un acceso rápido a especificaciones técnicas esenciales para cada dispositivo y reduciendo el texto y las imágenes de la página HTML para mostrar una representación precisa de cómo aparecerían en el dispositivo. Consulte ["Obtención de vista previa de páginas en dispositivos móviles" en](#page-289-1) [la página 284.](#page-289-1)

#### **Adobe Bridge CS3**

Utilice Dreamweaver con Adobe Bridge CS3 para administrar imágenes y activos de manera sencilla y coherente. Adobe Bridge ofrece un acceso centralizado a los archivos de proyectos, aplicaciones y parámetros de configuración, además de prestaciones de asignación y búsqueda de etiquetas de metadatos XMP. Gracias a sus funciones para organizar y compartir archivos, además del acceso a Adobe Stock Photos, Adobe Bridge proporciona un flujo de trabajo más eficiente y le permite un mayor control de sus proyectos de impresión, Web, vídeo y móvil. Consulte ["Utilización con Bridge" en la página 362.](#page-367-1)

## <span id="page-17-0"></span>**Capítulo 2: Espacio de trabajo**

El espacio de trabajo de Adobe® Dreamweaver® CS3 contiene barras de herramientas, inspectores y paneles que le permiten crear páginas Web. Puede personalizar el aspecto general y el comportamiento del espacio de trabajo.

## <span id="page-17-1"></span>**Flujo de trabajo y espacio de trabajo de Dreamweaver**

#### **Introducción al flujo de trabajo de Dreamweaver**

Puede utilizar varios métodos para crear un sitio Web; éste es uno de ellos:

#### **Planificación y configuración del sitio**

Determine la ubicación de los archivos y examine las necesidades del sitio, el perfil de la audiencia y sus objetivos. Además, tenga en cuenta requisitos técnicos como el acceso de los usuarios, las limitaciones del navegador, los plug-ins o la descarga de archivos. Una vez que haya organizado la información y determinado una estructura, podrá comenzar a crear el sitio. (Véase ["Utilización de los sitios de Dreamweaver" en la página 37](#page-42-2).)

#### **Organización y administración de los archivos del sitio**

En el panel Archivos puede añadir, borrar y cambiar el nombre de los archivos y carpetas fácilmente con el fin de modificar la organización según resulte necesario. Allí encontrará numerosas herramientas que le ayudarán a administrar el sitio, transferir archivos desde y hacia un servidor remoto, configurar un proceso de desprotección/protección que evite que se sobrescriban archivos y sincronizar los archivos de los sitios local y remoto. El panel Activos permite organizar fácilmente los activos de un sitio, que se pueden arrastrar directamente desde el panel hasta un documento de Dreamweaver. Puede utilizar Dreamweaver para administrar diversos aspectos de sus sitios de Adobe® Contribute®. (Véase ["Administración de](#page-78-1) [archivos y carpetas" en la página 73](#page-78-1) y ["Administración de activos y bibliotecas" en la página 103.](#page-108-2))

#### **Diseño de las páginas Web**

Elija el diseño más apropiado, o combine las opciones de diseño de Dreamweaver para definir el aspecto de su sitio. En la creación de su diseño puede utilizar elementos PA, estilos de posición CSS o diseños CSS predefinidos de Dreamweaver. Las herramientas de tabla le permite diseñar páginas rápidamente y, posteriormente, reorganizar la estructura de las mismas. Para mostrar varios documentos de forma simultánea en un navegador, pueden utilizarse marcos para diseñar los documentos. Por último, puede crear páginas nuevas basadas en una plantilla de Dreamweaver y actualizar su diseño de forma automática cuando cambie la plantilla. (Véase ["Creación de páginas con CSS" en la página 114](#page-119-2) y ["Maquetación de](#page-168-2) [páginas con HTML" en la página 163](#page-168-2).)

#### **Adición de contenido a las páginas**

Añada activos y elementos de diseño, como texto, imágenes, imágenes de sustitución, mapas de imágenes, colores, películas, sonido, vínculos HTML, menús de salto y mucho más. Puede utilizar funciones de creación de páginas incrustadas para dichos elementos, como títulos y fondos, escribir directamente en la página o importar contenido desde otros documentos. Dreamweaver también proporciona comportamientos para llevar a cabo tareas en respuesta a eventos específicos, como la validación de un formulario cuando el visitante hace clic en el botón Enviar o abrir una segunda ventana del navegador cuando la página principal ha terminado de cargarse. Por último, Dreamweaver incluye herramientas para maximizar el rendimiento del sitio Web y para la comprobación de las páginas, con objeto de garantizar su compatibilidad con navegadores Web distintos. (Véase ["Adición de contenido a las páginas" en la página 203.](#page-208-2))

#### **Creación de páginas mediante la introducción manual de código**

La codificación manual de páginas Web es otro método de crear páginas. Dreamweaver ofrece sencillas herramientas de edición visual, pero también incluye un entorno de codificación más sofisticado. Puede utilizar el método que prefiera, o una combinación de ambos, para crear y editar sus páginas. (Véase ["Utilización del código de las páginas" en la página 285](#page-290-2).)

#### **Configuración de una aplicación Web para contenido dinámico**

Muchos sitios Web contienen páginas dinámicas que permiten a los visitantes ver información almacenada en bases de datos y que suelen permitirles añadir y editar información. Para crear esas páginas, debe configurar primero un servidor y una aplicación Web, crear o modificar un sitio deDreamweaver y conectarse a una base de datos. (Véase ["Preparación para](#page-466-2) [crear sitios dinámicos" en la página 461](#page-466-2).)

#### **Creación de páginas dinámicas**

En Dreamweaver se pueden definir diversas fuentes de contenido dinámico, incluidos juegos de registros extraídos de bases de datos, parámetros de formularios y componentes JavaBeans. Para añadir el contenido dinámico a una página, basta con arrastrarlo a ella.

Puede establecer que los registros de la página aparezcan de uno en uno o en grupos, mostrar varias páginas de registros, añadir vínculos especiales para pasar de una página de registros a la siguiente (o a la anterior) y crear contadores para que los usuarios puedan llevar un control de los registros. Puede incorporar lógica de aplicaciones o empresarial mediante tecnologías como Macromedia® ColdFusion® de Adobe® y servicios Web. Si necesita más flexibilidad, puede crear sus propios comportamientos de servidor y formularios interactivos. (Véase ["Creación de páginas dinámicas" en la](#page-511-2) [página 506.](#page-511-2))

#### **Comprobación y publicación**

La comprobación de las paginas es un proceso continuo que se lleva a cabo durante todo el ciclo de desarrollo. Al final del ciclo, publicará el sitio en un servidor. Muchos desarrolladores también programan operaciones de mantenimiento periódico para asegurarse de que el sitio se mantiene actualizado y operativo. (Véase ["Obtención y colocación de archivos](#page-87-1) [en el servidor" en la página 82.](#page-87-1))

#### **Introducción al diseño del espacio de trabajo**

El espacio de trabajo de Dreamweaver permite ver las propiedades de los documentos y los objetos. Además, coloca muchas de las operaciones más frecuentes en barras de herramientas para que pueda realizar cambios en los documentos rápidamente.

En Windows®, Dreamweaver proporciona un diseño integrado en una única ventana. En el espacio de trabajo integrado, todas las ventanas y paneles están integrados en una única ventana de la aplicación de mayor tamaño.

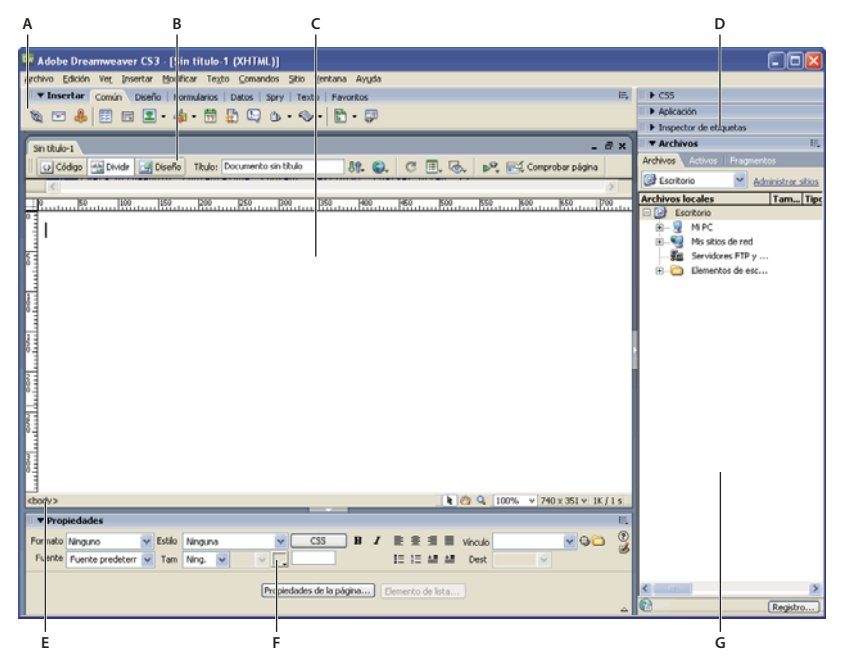

*A. Barra Insertar B. Barra de herramientas Documento C. Ventana de documento D. Grupos de paneles E. Selector de etiquetas F. Inspector de propiedades G. Panel Archivos*

En Mac OS®, Dreamweaver puede mostrar varios documentos en una sola ventana con fichas que identifican a cada uno de ellos. Dreamweaver también puede mostrar un espacio de trabajo flotante en el que cada documento aparece en su propia ventana individual. Los grupos de paneles aparecen apilados en principio, pero pueden separarse en sus propias ventanas. Las ventanas se ajustan automáticamente, a los lados de la pantalla y en la ventana Documento, al arrastrarlas o cambiar su tamaño.

| A                                                                                                    |                                         | в                            |                         |                                                         | D                                                                |
|----------------------------------------------------------------------------------------------------|-----------------------------------------|------------------------------|-------------------------|---------------------------------------------------------|------------------------------------------------------------------|
|                                                                                                    | 田田<br>Comun                             | 图<br>$\overline{1}$<br>P.    | 図 命 博                   | $B$ Q $b$ $\rightarrow$ $B$ $B$                         |                                                                  |
|                                                                                                    | 000                                     |                              | Untitled-1 (CHTML)      | $\bigcirc$                                              |                                                                  |
|                                                                                                    | Diseño A Dividir 9 Diseño               | Titulo: Documento sin titulo | <b>M. O.</b>            | $C \nightes$<br>D <sup>(2</sup> , End, Comprobar página | ECSS                                                             |
|                                                                                                    |                                         | 1350                         |                         | 400  1450  1500  1550  1500  1550<br>1700<br>1759       | Anwendung<br>Inspector de etiquetas                              |
|                                                                                                    |                                         |                              |                         |                                                         | <b>V</b> Dateien<br>尻                                            |
|                                                                                                    |                                         |                              |                         |                                                         | Archivos Activos Fragmentos                                      |
| a umatumisesti meetimase kansana meetimase kansana meetimase kansana meetimase kansana meetimase kansana meeti<br>A |                                         |                              |                         |                                                         | Ŧ<br>а<br>Vista local<br>cafe towns                              |
|                                                                                                    |                                         |                              |                         |                                                         | E<br>$\mathbb{R}$<br>JV.<br>90<br>$\epsilon$                     |
|                                                                                                    |                                         |                              |                         |                                                         | Archivos locales<br>$\blacktriangle$ -Ta no<br>Sitio - cafe tow. |
|                                                                                                    |                                         |                              |                         |                                                         |                                                                  |
|                                                                                                    |                                         |                              |                         |                                                         |                                                                  |
|                                                                                                    |                                         |                              |                         |                                                         |                                                                  |
|                                                                                                    |                                         |                              |                         |                                                         |                                                                  |
|                                                                                                    |                                         |                              |                         |                                                         |                                                                  |
|                                                                                                    |                                         |                              |                         |                                                         |                                                                  |
|                                                                                                    |                                         |                              |                         |                                                         |                                                                  |
|                                                                                                    |                                         |                              |                         |                                                         |                                                                  |
|                                                                                                    |                                         |                              |                         |                                                         |                                                                  |
|                                                                                                    |                                         |                              |                         |                                                         |                                                                  |
|                                                                                                    |                                         |                              |                         |                                                         |                                                                  |
|                                                                                                    |                                         |                              |                         |                                                         |                                                                  |
|                                                                                                    |                                         |                              |                         |                                                         |                                                                  |
|                                                                                                    |                                         |                              |                         |                                                         |                                                                  |
|                                                                                                    |                                         |                              |                         |                                                         | 14.4                                                             |
|                                                                                                    |                                         |                              |                         |                                                         | $\overline{\mathbf{e}}$<br>Registro                              |
|                                                                                                    |                                         |                              |                         |                                                         |                                                                  |
|                                                                                                    |                                         |                              |                         | $\sqrt{2}$ Q 100% + 771 x 536 + 1K/1s                   |                                                                  |
|                                                                                                    | Formato<br>Estilo Ninguna               | a.<br>CSS                    | $B$ $I$<br>■ まま■ Vincul | Ber                                                     | $\mathbb{S}$                                                     |
|                                                                                                    | Fiente Fuente predet [ 1 Tam Ning. [ 4] | € El'                        | 田田県西                    | 间<br>Dest                                               |                                                                  |
|                                                                                                    |                                         |                              | opiedades de la página. | Bemento de lista!                                       |                                                                  |
|                                                                                                    |                                         |                              |                         |                                                         |                                                                  |
|                                                                                                    |                                         |                              |                         |                                                         | G                                                                |

*A. Barra Insertar B. Barra de herramientas Documento C. Ventana de documento D. Grupos de paneles E. Selector de etiquetas F. Inspector de propiedades G. Panel Archivos*

Para ver un tutorial sobre la configuración del espacio de trabajo de Dreamweaver, consulte [www.adobe.com/go/vid0143\\_es.](http://www.adobe.com/go/vid0143_es)

#### **Véase también**

["Utilización de barras de herramientas, menús contextuales y paneles" en la página 26](#page-31-0)

["Elección del diseño del espacio de trabajo \(Windows\)" en la página 32](#page-37-1)

["Elección del diseño del espacio de trabajo \(Macintosh\)" en la página 32](#page-37-2)

["Visualización de documentos en fichas \(Macintosh\)" en la página 32](#page-37-3)

#### **Introducción a los elementos del espacio de trabajo**

El espacio de trabajo incluye los siguientes elementos.

*Nota: Dreamweaver ofrece otros muchos paneles, inspectores y ventanas. Para abrir los paneles, inspectores y ventanas, utilice el menú Ventana. Si no encuentra un panel, un inspector o una ventana que haya marcado como abierto, seleccione Ventana > Organizar paneles para disponer ordenadamente todos los paneles abiertos.*

**Ventana de bienvenida** Le permite abrir un documento reciente o crear un documento nuevo. Desde la pantalla de bienvenida, también puede profundizar sus conocimientos sobre Dreamweaver mediante una visita guiada o un tutorial del producto.

**Barra Insertar** Contiene botones para la inserción de diversos tipos de objeto, como imágenes, tablas y elementos PA, en un documento. Cada objeto es un fragmento de código HTML que le permite establecer diversos atributos al insertarlo. Por ejemplo, puede insertar una tabla haciendo clic en el botón Tabla de la barra Insertar. Si lo prefiere, puede insertar objetos utilizando el menú Insertar en lugar de la barra Insertar.

**Barra de herramientas Documento** Contiene botones que proporcionan opciones para diferentes vistas de la ventana de documento (como la vista Diseño y la vista Código), diversas opciones de visualización y algunas operaciones comunes como la obtención de una vista previa en un navegador.

**Barra de herramientas Estándar** (No se muestra en el diseño de espacio de trabajo predeterminado.) Contiene botones para las operaciones más habituales de los menús Archivo y Edición: Nuevo, Abrir, Guardar, Guardar todo, Cortar, Copiar, Pegar, Deshacer y Rehacer. Para mostrar la barra de herramientas Estándar, seleccione Ver > Barras de herramientas > Estándar.

**Barra de herramientas Codificación** (Sólo se muestra en la vista Código.) Contiene botones que le permiten realizar numerosas operaciones de codificación estándar.

**Barra de herramientas Representación de estilos** (Oculta de manera predeterminada.) Contiene botones que le permiten ver cómo aparecería el diseño en distintos tipos de medios si utilizase hojas de estilos dependientes de los medios. También contiene un botón que le permite activar o desactivar estilos de hojas de estilos en cascada (CSS).

**Ventana de documento** Muestra el documento actual mientras lo está creando y editando.

**Inspector de propiedades** Le permite ver y cambiar diversas propiedades del objeto o texto seleccionado. Cada tipo de objeto tiene diferentes propiedades. El inspector de propiedades no está ampliado de forma predeterminada en el diseño del espacio de trabajo del codificador.

**Selector de etiquetas** Situado en la barra de estado de la parte inferior de la ventana de documento. Muestra la jerarquía de etiquetas que rodea a la selección actual. Haga clic en cualquier etiqueta de la jerarquía para seleccionar la etiqueta y todo su contenido.

**Grupos de paneles** Conjuntos de paneles relacionados agrupados bajo un encabezado común. Para ampliar un grupo de paneles, haga clic en la flecha de ampliación situada a la izquierda del nombre del grupo; para desacoplar un grupo de paneles, arrastre el punto de sujeción situado en el borde izquierdo de la barra de título del grupo.

**Panel Archivos** Le permite administrar los archivos y las carpetas, tanto si forman parte de un sitio de Dreamweaver como si se encuentran en un servidor remoto. El panel Archivos también proporciona acceso a todos los archivos del disco local, como ocurre en el Explorador de Windows (Windows) o en el Finder (Macintosh).

#### **Véase también**

["Utilización de la ventana de documento" en la página 23](#page-28-0)

["Utilización de barras de herramientas, menús contextuales y paneles" en la página 26](#page-31-0)

["Grupos de paneles" en la página 29](#page-34-0)

#### <span id="page-20-0"></span>**Introducción a la ventana de documento**

La ventana de documento muestra el documento actual. Puede elegir entre una de las vistas siguientes:

**Vista Diseño** Un entorno para el diseño visual de la página, la edición visual y el desarrollo rápido de aplicaciones. En esta vista, Dreamweaver muestra una representación visual del documento completamente editable, similar a la que aparecería en un navegador. Puede configurar la vista Diseño para que muestre el contenido dinámico mientras trabaja en el documento.

**Vista Código** Un entorno de codificación manual para escribir y editar código HTML, JavaScript, código de lenguaje de servidor, como por ejemplo PHP o ColdFusion Markup Language (CFML), y otros tipos de código.

**Vistas Código y Diseño** Le permite ver las dos vistas, Código y Diseño, para el mismo documento en una sola ventana.

Cuando la ventana de documento tiene una barra de título, ésta muestra el título de la página y, entre paréntesis, el nombre y la ruta del archivo. Si se han realizado cambios que aún no se han guardado, Dreamweaver incluye un asterisco después del nombre del archivo.

Cuando se maximiza la ventana de documento en el diseño integrado de espacio de trabajo (sólo Windows), no aparece la barra de título; en este caso, el título de la página y el nombre y la ruta del archivo aparecen en la barra de título de la ventana principal del espacio de trabajo.

Cuando una ventana de documento está maximizada, aparecen fichas en la parte superior de la misma con los nombres de archivo de todos los documentos abiertos. Para cambiar a un documento, haga clic en su ficha.

#### **Véase también**

["Utilización de la ventana de documento" en la página 23](#page-28-0)

["Codificación en Dreamweaver" en la página 285](#page-290-3)

["Visualización de live data en la vista de Diseño" en la página 545](#page-550-1)

#### <span id="page-21-0"></span>**Introducción a la barra de herramientas Documento**

La barra de herramientas Documento contiene botones que permiten alternar entre diferentes vistas del documento rápidamente: vista Código, vista Diseño y una vista dividida que muestra las vistas Código y Diseño.

La barra de herramientas contiene también algunos comandos y opciones relativos a la visualización del documento y a su transferencia entre los sitios local y remoto.

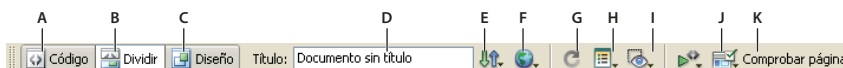

*A. Mostrar vista de código B. Mostrar vistas de código y diseño C. Mostrar vista de diseño D. Título del documento E. Administración de archivos F. Vista previa/Depurar en explorador G. Actualizar vista de diseño H. Ver opciones I. Ayudas visuales J. Validar formato K. Comprobar compatibilidad con navegadores*

En la barra de herramientas Documento, aparecen las siguientes opciones:

**Mostrar vista de código** Sólo muestra la vista Código en la ventana de documento.

**Mostrar vistas de código y diseño** Divide la ventana de documento entre las vistas Código y Diseño. Cuando seleccione esta vista combinada, se encontrará disponible la opción Vista de diseño encima del menú Ver.

**Mostrar vista de diseño** Sólo muestra la vista Diseño en la ventana de documento.

*Nota: Si trabaja con XML, JavaScript, CSS u otros tipos de archivos basados en código, no podrá ver los archivos en la vista Diseño y los botones Diseño y Dividir aparecerán atenuados.*

**Título del documento** Permite introducir un título para el documento, que aparecerá en la barra de título del navegador. Si el documento ya tiene título, éste aparecerá en dicho campo.

**Administración de archivos** Muestra el menú emergente Administración de archivos.

**Vista previa/Depurar en explorador** Le permite obtener una vista previa o depurar el documento en un navegador. Seleccione un navegador en el menú emergente.

**Actualizar vista de diseño** Actualiza la vista Diseño tras realizar cambios en la vista Código. Los cambios realizados en la vista Código no aparecerán de forma automática en la vista Diseño hasta que se efectúen determinadas acciones, como guardar el archivo o hacer clic en este botón.

*Nota: La actualización también actualiza funciones de código que dependen del DOM (modelo de objeto de documento), como la capacidad para seleccionar las etiquetas inicial y final de un bloque de código.*

**Ver opciones** Permite definir las opciones de las vistas Código y Diseño, y establecer qué vista va a aparecer en la parte superior de la ventana. Las opciones del menú corresponden a la vista actual: la vista Diseño, la vista Código o ambas.

**Ayudas visuales** Permite utilizar distintas ayudas visuales para el diseño de las páginas.

**Validar formato** Permite validar el documento actual o una etiqueta seleccionada.

**Comprobar compatibilidad con navegadores** Le permite comprobar si el CSS es compatible con diferentes navegadores.

#### **Véase también**

["Visualización de barras de herramientas" en la página 26](#page-31-1)

- ["Personalización del entorno de codificación" en la página 292](#page-297-1)
- ["Visualización y edición del contenido de Head" en la página 319](#page-324-1)
- ["Utilización de ayudas visuales al diseñar" en la página 163](#page-168-3)

#### <span id="page-22-1"></span>**Introducción a la barra de herramientas Estándar**

La barra de herramientas Estándar contiene botones para las operaciones más habituales de los menús Archivo y Edición. Nuevo, Abrir, Guardar, Guardar todo, Cortar, Copiar, Pegar, Deshacer y Rehacer. Estos botones se utilizan del mismo modo que los comandos de menú equivalentes.

#### **Véase también**

["Visualización de barras de herramientas" en la página 26](#page-31-1)

["Cómo crear y abrir documentos" en la página 64](#page-69-2)

#### <span id="page-22-0"></span>**Introducción a la barra de estado**

La barra de estado, situada en la parte inferior de la ventana de documento, proporciona información adicional sobre el documento que está creando.

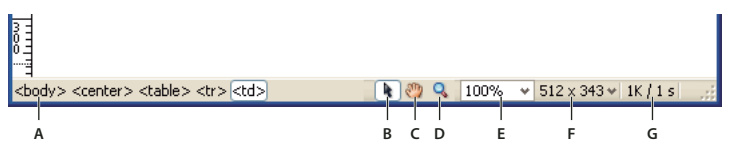

*A. Selector de etiquetas B. Herramienta Seleccionar C. Herramienta Mano D. Herramienta Zoom E. Establecer nivel de aumento F. Menú emergente Tamaño de ventana G. Tamaño del documento y tiempo de descarga estimado*

**Selector de etiquetas** Muestra la jerarquía de etiquetas que rodea a la selección actual. Haga clic en cualquier etiqueta de la jerarquía para seleccionar la etiqueta y todo su contenido. Haga clic en <br/>  $\epsilon$ body> para seleccionar todo el cuerpo del documento. Para definir los atributos class o id para una etiqueta en el selector de etiquetas, haga clic con el botón de derecho del ratón (Windows) o mantenga presionada la tecla Control y haga clic (Macintosh) en la etiqueta y elija una clase o un ID del menú contextual.

**Herramienta Seleccionar** Activa y desactiva la herramienta Mano.

**Herramienta Mano** Permite hacer clic en el documento y arrastrarlo por la ventana de documento.

**Herramienta Zoom y menú emergente Establecer nivel de aumento** Permiten establecer un nivel de aumento para el documento.

**Menú emergente Tamaño de ventana** (Sólo visible en la vista Diseño.) Permite cambiar el tamaño de la ventana de documento a dimensiones predeterminadas o personalizadas.

**Tamaño del documento y tiempo de descarga** Muestra la estimación del tamaño del documento y del tiempo de descarga de la página, incluidos todos los archivos dependientes, como imágenes y otros archivos multimedia.

#### **Véase también**

["Definición del tamaño de ventana y la velocidad de conexión" en la página 25](#page-30-0)

["Utilización de Acercar y Alejar" en la página 212](#page-217-0)

["Cambio del tamaño de la ventana de documento" en la página 24](#page-29-0)

["Configuración de las preferencias de tiempo de descarga y tamaño" en la página 213](#page-218-0)

#### <span id="page-23-0"></span>**Introducción a la barra Insertar**

La barra Insertar contiene botones para crear e insertar objetos, como tablas, elementos PA e imágenes. Al pasar el puntero sobre un botón, aparece una descripción de la herramienta con el nombre del botón.

Los botones están organizados en varias categorías entre las que puede cambiar haciendo clic en las fichas situadas en la parte superior de la barra Insertar. Si el documento actual contiene código de servidor, como los documentos ASP o CFML, aparecen también otras categorías. Cuando se inicia Dreamweaver, se abre la última categoría con la que ha trabajado.

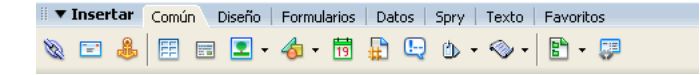

Algunas categorías tienen botones con menús emergentes. Al seleccionar una opción de un menú emergente, dicha opción se convierte en la acción predeterminada del botón. Por ejemplo, si selecciona Marcador de posición de imagen en el menú emergente del botón Imagen, la siguiente vez que haga clic en el botón Imagen, Dreamweaver insertará un marcador de posición de imagen. Siempre que seleccione una nueva opción del menú emergente cambiará la acción predeterminada del botón.

La barra Insertar está organizada en las categorías siguientes:

**Categoría Común** Permite crear e insertar los objetos que se utilizan con más frecuencia, como las imágenes y las tablas.

**Categoría Diseño** Permite insertar tablas, etiquetas div, marcos y widgets de Spry. También puede elegir dos vistas para tablas: Estándar (valor predeterminado) y Tablas expandidas.

**Categoría Formularios** Contiene botones que permiten crear formularios e insertar elementos de formulario, incluidos widgets de validación de Spry.

**Categoría Datos** Permite insertar objetos de datos de Spry y otros elementos dinámicos, como juegos de registros, regiones repetidas y grabar formularios de inserción y actualización.

**Categoría Spry** Contiene botones para crear páginas de Spry, incluidos objetos de datos y widgets de Spry.

**Categoría Texto** Permite insertar diversas etiquetas de formato de texto y listas, como b, em, p, h1 y ul.

**Categoría Favoritos** Permite agrupar y organizar los botones de la barra Insertar que utiliza con más frecuencia en un lugar común.

**Categorías de código de servidor** Sólo están disponibles para las páginas que emplean un lenguaje de servidor determinado, como ASP, ASP.NET, CFML Basic, CFML Flow, CFML Advanced, JSP y PHP. Cada una de estas categorías contiene objetos de código de servidor que pueden insertarse en la vista Código.

#### **Véase también**

["Utilización de la barra Insertar" en la página 26](#page-31-2)

["Creación visual de páginas de Spry" en la página 423](#page-428-3)

#### <span id="page-24-0"></span>**Introducción a la barra de herramientas Codificación**

La barra de herramientas Codificación contiene botones que le permiten realizar numerosas operaciones de codificación estándar, como ampliar y contraer las selecciones de código, resaltar código no válido, insertar o eliminar comentarios, aplicar sangría al código e insertar fragmentos de código utilizados recientemente. La barra de herramientas Codificación sólo está visible en la vista Código y aparece verticalmente en el lado izquierdo de la ventana de documento.

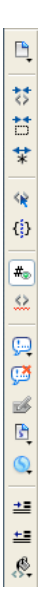

No puede desacoplar ni mover la barra de herramientas Codificación, pero sí puede ocultarla.

También puede modificar la barra de herramientas Codificación para que muestre más botones (como Ajustar texto, Caracteres ocultos y Sangría automática) u ocultar botones que no desea utilizar. Para ello, no obstante, deberá editar el archivo XML que genera la barra de herramientas. Para más información, consulte *Ampliación de Dreamweaver.*

#### **Véase también**

["Visualización de barras de herramientas" en la página 26](#page-31-1)

["Inserción de código con la barra de herramientas Codificación" en la página 300](#page-305-0)

#### <span id="page-24-1"></span>**Introducción a la barra de herramientas Representación de estilos**

La barra de herramientas Representación de estilos (oculta de manera predeterminada) contiene botones que le permiten ver cómo aparecería el diseño en distintos tipos de medios si utilizase hojas de estilos dependientes de los medios. También contiene un botón con el que es posible activar o desactivar los estilos CSS. Para mostrar la barra de herramientas, seleccione Ver > Barras de herramientas > Representación de estilos.

#### IGB00060

Esta barra de herramientas sólo funciona si los documentos utilizan hojas de estilos dependientes de los medios. Por ejemplo, su hoja de estilos puede especificar una regla para imprimir y otra regla distinta para los dispositivos de mano. Para obtener más información acerca de la creación de hojas de estilos dependientes de los medios, consulte el sitio Web de World Wide Web Consortium en [www.w3.org/TR/CSS21/media.html.](http://www.w3.org/TR/CSS21/media.html)

De manera predeterminada, Dreamweaver muestra el diseño para una pantalla (que muestra cómo se representa una página en la pantalla del equipo). Puede ver las representaciones para los diferentes soportes haciendo clic en los correspondientes botones de la barra de herramientas Representación de estilos.

**Representar tipo de medio Screen** Muestra cómo aparece la página en la pantalla de un equipo.

**Representar tipo de medio Print** Muestra cómo aparece la página en una hoja de papel impresa.

**Representar tipo de medio Handheld** Muestra cómo aparece la página en un dispositivo de mano, como un teléfono móvil o un dispositivo BlackBerry.

**Representar tipo de medio Projection** Muestra cómo aparece la página en un dispositivo de proyección.

**Representar tipo de medio TTY** Muestra cómo aparece la página en un teletipo.

**Representar tipo de medio TV** Muestra cómo aparece la página en la pantalla de televisión.

**Alternar visualización de estilos CSS** Le permite activar o desactivar estilos CSS. Este botón funciona de manera independiente a los demás botones de medios.

Para ver un tutorial sobre el diseño de hojas de estilos para impresión y dispositivos móviles, consulte [www.adobe.com/go/vid0156\\_es.](http://www.adobe.com/go/vid0156_es)

#### **Véase también**

["Visualización de barras de herramientas" en la página 26](#page-31-1)

#### <span id="page-25-0"></span>**Descripción general del inspector de propiedades**

El inspector de propiedades permite examinar y editar las propiedades más comunes del elemento de página seleccionado actualmente, como texto o un objeto insertado. El contenido del inspector de propiedades es distinto en función del elemento seleccionado. Por ejemplo, si selecciona una imagen de la página, el inspector de propiedades cambiará para mostrar las propiedades de la imagen (por ejemplo, la ruta de archivo de la imagen, el ancho y el alto de la imagen, el borde que rodea la imagen en caso de que lo haya, etc.).

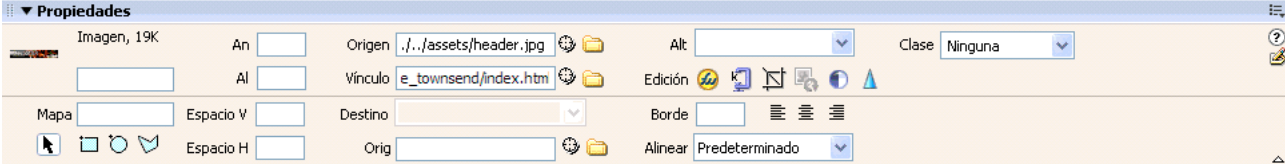

El inspector de propiedades se encuentra en el borde inferior del espacio de trabajo de forma predeterminada, pero puede colocarlo en el borde superior del espacio de trabajo o convertirlo en un panel flotante del espacio de trabajo.

#### **Véase también**

["Acoplamiento y desacoplamiento de paneles y grupos de paneles" en la página 30](#page-35-0)

["Utilización del inspector de propiedades" en la página 28](#page-33-0)

#### **Descripción general del panel Archivos**

Utilice el panel Archivos para ver y administrar los archivos del sitio de Dreamweaver.

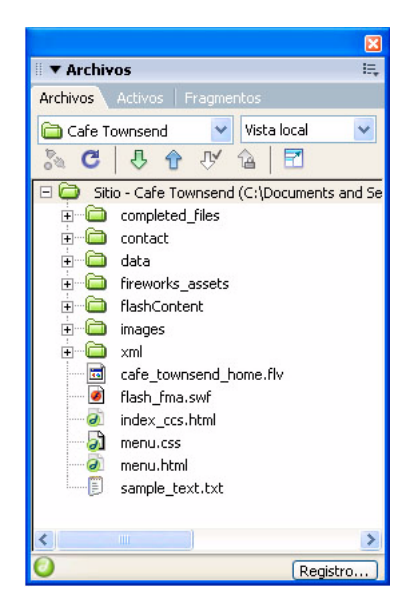

Al visualizar sitios, archivos o carpetas en el panel Archivos, puede cambiar el tamaño del área de visualización y expandir o contraer el panel Archivos. Cuando el panel Archivos se contrae, muestra el contenido del sitio local, el sitio remoto o el servidor de prueba como una lista de archivos. Cuando se expande, muestra el sitio local, además del sitio remoto o el servidor de prueba. El panel Archivos también puede mostrar un mapa visual del sitio local.

Para sitios de Dreamweaver, también puede personalizar el panel Archivos cambiando la vista (sitio local o sitio remoto) que aparece de forma predeterminada en el panel contraído.

#### **Véase también**

["Utilización de archivos en el panel Archivos" en la página 76](#page-81-0)

#### **Introducción al panel Estilos CSS**

El panel Estilos CSS le permite supervisar las reglas y propiedades CSS que afectan a un elemento de página actualmente seleccionado (modo Actual) o las reglas y propiedades que afectan a todo un documento (modo Todo). Un botón situado en la parte superior del panel Estilos CSS le permite cambiar entre estos dos modos. El panel Estilos CSS también le permite modificar propiedades CSS tanto en modo Todo como en modo Actual.

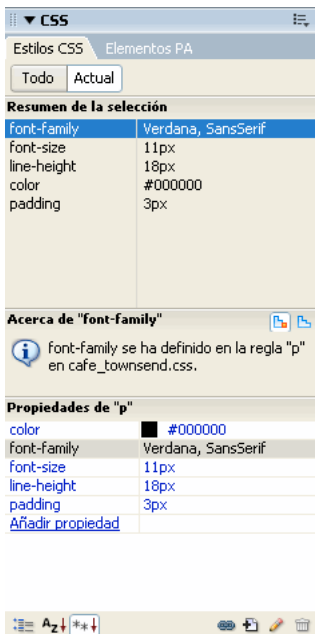

Puede cambiar el tamaño de cualquiera de los paneles arrastrando los bordes que los separan.

En modo Actual, el panel Estilos CSS muestra tres secciones: un resumen del panel Selección que muestra las propiedades de CSS de la selección actual del documento, un panel Reglas que muestra la ubicación de las propiedades seleccionadas (o una cascada de reglas para la etiqueta seleccionada, en función de la selección) y un panel Propiedades que le permite editar las propiedades CSS al definir reglas para la selección.

En modo Todo, el panel Estilos CSS muestra tres secciones: un panel Todas las reglas arriba y un panel Propiedades abajo. El panel Todas las reglas muestra una lista de reglas definidas en el documento actual, así como las reglas definidas en las hojas de estilo adjuntas al documento actual. El panel Propiedades le permite editar propiedades CSS para cualquier regla seleccionada en el panel Todas las reglas.

Todos los cambios que realice en el panel Propiedades se aplican de forma inmediata; de este modo, puede previsualizar el trabajo a medida que lo vaya llevando a cabo.

#### **Véase también**

["Creación y administración de CSS" en la página 118](#page-123-1)

#### **Introducción a las guías visuales**

Dreamweaver proporciona varios tipos de guías visuales para ayudarle a diseñar documentos y predecir de forma aproximada cuál será su apariencia en los navegadores. Puede seguir uno de estos procedimientos:

- Ajustar instantáneamente el tamaño deseado para una ventana de documento y comprobar si caben los elementos en la página.
- Utilizar una imagen de rastreo como fondo de la página para ayudarle a copiar un diseño creado en una aplicación de edición de ilustraciones o imágenes como Adobe® Photoshop® o Adobe® Fireworks®.
- Utilizar las reglas y guías para proporcionar una pista visual que permita colocar y cambiar el tamaño de los elementos de página con precisión.

• Utilizar la cuadrícula para lograr una mayor precisión en la colocación y ajuste del tamaño de elementos con posición absoluta (elementos PA).

Las marcas de cuadrícula de la página le ayudan a alinear los elementos PA y, cuando está activada la función de ajuste, permiten ajustar automáticamente los elementos PA con el punto más próximo de la cuadrícula al moverlas o ajustar su tamaño. (Los demás objetos, como las imágenes y los párrafos, no se ajustan a la cuadrícula.) El ajuste funciona independientemente de que la cuadrícula esté visible.

#### **Véase también**

["Utilización de ayudas visuales al diseñar" en la página 163](#page-168-3)

#### **Usuarios de GoLive**

Si ha utilizado GoLive y desea cambiar a Dreamweaver, quizá desee consultar una introducción en línea al espacio y flujo de trabajo de Dreamweaver, así como comentarios sobre formas de migrar su sitio a Dreamweaver. Para más información, consulte [http://www.adobe.com/go/learn\\_dw\\_golive\\_es.](http://www.adobe.com/go/learn_dw_golive_es)

## <span id="page-28-0"></span>**Utilización de la ventana de documento**

#### **Cambio de vista en la ventana de documento**

La ventana de documento permite visualizar documentos en la vista Código, en la vista Diseño o en ambas.

#### **Véase también**

["Introducción a la ventana de documento" en la página 15](#page-20-0)

#### **Cambio a la vista Código**

- ❖ Siga uno de estos procedimientos:
- Seleccione Ver > Código.
- En la barra de herramientas Documento, haga clic en el botón Mostrar vista de Código  $\overline{\omega}$  Código

#### **Cambio a la vista Diseño**

- ❖ Siga uno de estos procedimientos:
- Seleccione Ver > Diseño.
- En la barra de herramientas Documento, haga clic en el botón Mostrar vista de Diseño **.** Il <sup>Diseño</sup>

#### **Visualización de las vistas Código y Diseño**

- ❖ Siga uno de estos procedimientos:
- Seleccione Ver > Código y diseño.
- En la barra de herramientas Documento, haga clic en el botón Mostrar vistas de Código y Diseño **. El Dividir**

#### **Cambio de la vista Código a la vista Diseño y viceversa**

❖ Presione Control+comilla invertida (`).

Si aparecen ambas vistas en la ventana de documento, este método abreviado de teclado permite pasar de una vista a otra.

#### **Ventanas de documento en cascada o en mosaico**

Si tiene varios documentos abiertos a la vez, puede organizarlos en cascada o en mosaico.

#### **Véase también**

["Elección del diseño del espacio de trabajo \(Windows\)" en la página 32](#page-37-1)

["Visualización de documentos en fichas \(Macintosh\)" en la página 32](#page-37-3)

["Almacenamiento de diseños de espacio de trabajo personalizados" en la página 33](#page-38-0)

#### **Ventanas de documento en cascada**

❖ Seleccione Ventana > Cascada.

#### **Ventanas de documento en mosaico**

- (Windows) Seleccione Ventana > Mosaico horizontal o Ventana > Mosaico vertical.
- (Macintosh) Seleccione Ventana > Mosaico.

#### <span id="page-29-0"></span>**Cambio del tamaño de la ventana de documento**

La barra de estado muestra las dimensiones actuales de la ventana de documento (en píxeles). Para diseñar una página cuyo mejor aspecto se logra con un tamaño específico, puede ajustar la ventana de documento con cualquiera de los tamaños predeterminados, editar dichos tamaños o crear otros nuevos.

#### **Establecimiento de un tamaño predeterminado para la ventana de documento**

❖ Elija uno de los tamaños del menú emergente Tamaño de ventana situado en la parte inferior de la ventana de documento.

*Nota: (Sólo Windows) Se puede maximizar la ventana de documento de forma que ocupe completamente la zona del documento en la ventana integrada. Cuando una ventana de documento está maximizada, no puede cambiarse su tamaño.*

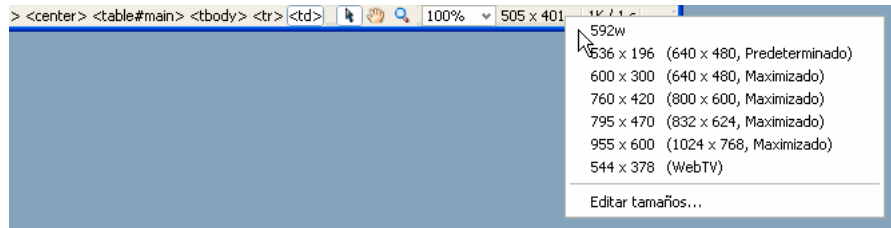

El tamaño de la ventana indicado corresponde a las dimensiones internas de la ventana del navegador, sin bordes. El tamaño del monitor figura entre paréntesis. Por ejemplo, la opción "536 x 196 (640 x 480, Predeterminado)" es el tamaño de ventana que se debe utilizar si los visitantes van a hacer uso de Microsoft Internet Explorer o Netscape Navigator en su configuración predeterminada con un monitor de 640 x 480.

*Si no desea asignar un tamaño tan preciso, utilice los métodos estándar de su sistema operativo, como arrastrar la esquina inferior derecha de una ventana.*

#### **Modificación de los valores que aparecen en el menú emergente Tamaño de ventana**

**1** Elija Editar tamaños en el menú emergente Tamaño de ventana.

**2** Haga clic en cualquiera de los valores de ancho o altura de la lista de tamaños de ventana y escriba un valor nuevo.

Para hacer que la ventana de documento se ajuste sólo a un ancho específico (sin modificar la altura), seleccione un valor de altura y elimínelo.

**3** Haga clic en el cuadro Descripción para introducir texto descriptivo sobre un tamaño específico.

#### **Adición de un valor al menú emergente Tamaño de ventana**

**1** Elija Editar tamaños en el menú emergente Tamaño de ventana.

- **2** Haga clic en el espacio en blanco situado debajo del último valor de la columna Ancho.
- **3** Introduzca valores en Ancho y Altura.

Para establecer sólo el Ancho o la Altura, sencillamente deje un campo vacío.

**4** Haga clic en el campo Descripción para introducir el texto descriptivo sobre el tamaño añadido.

Por ejemplo, puede escribir **SVGA** o **PC estándar** junto a la entrada correspondiente a un monitor de 800 x 600 píxeles, y **Mac 17 pulg.** junto a la entrada correspondiente a un monitor de 832 x 624 píxeles. La mayoría de los monitores se pueden ajustar a varias dimensiones de píxeles.

#### <span id="page-30-0"></span>**Definición del tamaño de ventana y la velocidad de conexión**

- **1** Seleccione Edición > Preferencias (Windows) o Dreamweaver > Preferencias (Macintosh).
- **2** Seleccione Barra de estado en la lista Categoría de la izquierda.
- **3** Defina cualquiera de las opciones siguientes:

**Tamaños de ventana** Permite personalizar los tamaños de las ventanas que aparecen en el menú emergente de la barra de estado.

**Velocidad de conexión** Determina la velocidad de conexión (en kilobits por segundo) empleada para calcular el tamaño de descarga. El tamaño de descarga de la página se muestra en la barra de estado. Cuando hay una imagen seleccionada en la ventana de documento, aparece su tamaño de descarga en el inspector de propiedades.

#### **Véase también**

["Introducción a la barra de estado" en la página 17](#page-22-0)

["Cambio del tamaño de la ventana de documento" en la página 24](#page-29-0)

#### **Informes en Dreamweaver**

Dreamweaver permite ejecutar informes para buscar contenido, solucionar problemas o probar el contenido. Puede generar los siguientes tipos de informes:

**Buscar** Permite buscar etiquetas, atributos y texto específico en las etiquetas.

**Validación** Permite comprobar si existen errores de código o de sintaxis.

**Revisión del navegador de destino** Permite probar el código HTML en los documentos para comprobar si hay alguna etiqueta o atributo que sean incompatibles con los navegadores de destino.

**Verificador de vínculos** Permite encontrar y arreglar vínculos rotos, externos y huérfanos.

**Informes de sitios** Permite mejorar el flujo de trabajo y probar los atributos HTML del sitio. Los informes de flujo de trabajo incluyen información sobre protección, sobre documentos modificados recientemente y sobre Design Notes; los informes HTML incluyen etiquetas de fuentes anidadas combinables, la opción de accesibilidad, texto alternativo que falta, etiquetas anidadas repetidas, etiquetas vacías eliminables y documentos sin título.

**Registro FTP** Permite ver toda la actividad de transferencia de archivos mediante FTP.

Depuración del servidor Permite ver información para depurar una aplicación Macromedia® ColdFusion® de Adobe®.

#### **Véase también**

["Búsqueda de etiquetas, atributos o texto en el código" en la página 304](#page-309-0)

["Comprobación del sitio" en la página 99](#page-104-1)

- ["Validación de etiquetas" en la página 311](#page-316-0)
- ["Comprobación de la compatibilidad con los navegadores" en la página 311](#page-316-1)
- ["Localización de vínculos rotos, externos y huérfanos" en la página 279](#page-284-1)

["Colocación de archivos en un servidor remoto" en la página 84](#page-89-0)

["Obtención de archivos de un servidor remoto" en la página 83](#page-88-0)

["Utilización del depurador de ColdFusion \(sólo Windows\)" en la página 312](#page-317-0)

## <span id="page-31-0"></span>**Utilización de barras de herramientas, menús contextuales y paneles**

#### <span id="page-31-1"></span>**Visualización de barras de herramientas**

Utilice las barras de herramientas Documento y Estándar para realizar operaciones relacionadas con documentos y de edición estándar, la barra de herramientas Codificación para insertar código rápidamente y la barra de herramientas Representación de estilos para mostrar la página tal y como aparecería en diferentes tipos de soportes. Si lo desea, puede seleccionar la opción de mostrar u ocultar las barras de herramientas.

- Seleccione Ver > Barras de herramientas y, después, seleccione la barra de herramientas que desee.
- Haga clic con el botón derecho del ratón (Windows) o mantenga presionada la tecla Control y haga clic (Macintosh) en cualquiera de las barras de herramientas en el menú contextual.

*Nota: Para mostrar u ocultar la barra de herramientas Codificación en el inspector de código (Ventana > Inspector de código), debe seleccionar la barra de herramientas Codificación del menú emergente Ver opciones situado en la parte superior del inspector.*

#### **Véase también**

["Introducción a la barra de herramientas Documento" en la página 16](#page-21-0)

["Introducción a la barra de herramientas Estándar" en la página 17](#page-22-1)

["Introducción a la barra de herramientas Codificación" en la página 19](#page-24-0)

["Introducción a la barra de herramientas Representación de estilos" en la página 19](#page-24-1)

#### <span id="page-31-2"></span>**Utilización de la barra Insertar**

La barra Insertar contiene botones para crear e insertar objetos como tablas e imágenes. Los botones están organizados en categorías.

#### **Véase también**

["Introducción a la barra Insertar" en la página 18](#page-23-0)

["Edición de etiquetas mediante editores de etiquetas" en la página 302](#page-307-0)

["Selección y visualización de elementos de la ventana de documento" en la página 208](#page-213-0)

#### **Visualización u ocultación de la barra Insertar**

- Seleccione Ventana > Insertar.
- Haga clic con el botón derecho del ratón (Windows) o haga clic mientras presiona la tecla Control (Macintosh) en la barra Insertar o en la barra de herramientas Documento, Estándar o Codificación y, a continuación, seleccione Barra Insertar.

*Nota: Si utiliza determinados tipos de archivos, como XML, JavaScript, Java y CSS, la barra Insertar y la opción vista Diseño están atenuadas, ya que no pueden insertarse elementos en esos archivos de código.*

#### **Visualización de los botones de una categoría determinada**

❖ Haga clic en los nombres de las categorías en la parte superior de la barra Insertar.

#### **Visualización del menú emergente de un botón**

❖ Haga clic en la flecha abajo, situada junto al icono del botón.

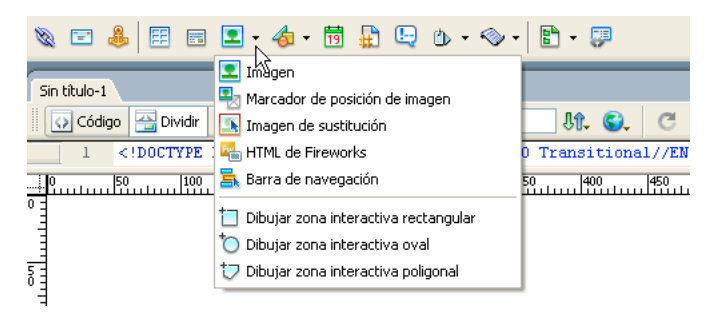

#### **Visualización de las categorías de la barra Insertar en forma de menú**

❖ Haga clic con el botón derecho del ratón (Windows) o haga clic mientras presiona la tecla Control (Macintosh) en una ficha de categoría de la barra Insertar y, a continuación, seleccione Mostrar como menús.

#### **Visualización de las categorías de la barra Insertar en forma de fichas**

❖ Haga clic en la flecha situada junto al nombre de categoría en el extremo izquierdo de la barra Insertar y, a continuación, seleccione Mostrar como fichas.

#### **Inserción de un objeto**

- **1** Seleccione la categoría adecuada en el lado izquierdo de la barra Insertar.
- **2** Siga uno de estos procedimientos:
- Haga clic en un botón de objeto o arrastre el icono correspondiente hasta la ventana de documento.
- Haga clic en la flecha de un botón y seleccione una opción del menú.

Dependiendo del objeto de que se trate, aparecerá un cuadro de diálogo de inserción de objeto, que solicitará que se busque un archivo o se especifiquen los parámetros del objeto. Otra posibilidad es que Dreamweaver inserte código en el documento o abra un panel o un editor de etiquetas para especificar información antes de insertar el código.

Para algunos objetos, no aparece ningún cuadro de diálogo si se inserta el objeto en vista Diseño, pero aparece un editor de etiquetas si se utiliza la vista Código. Con algunos objetos, al insertar el objeto en vista Diseño, Dreamweaver cambia a la vista Código antes de insertar el objeto.

*Nota:Algunos objetos, como anclajes con nombre, no aparecen cuando se abre la página en la ventana de un navegador. Puede mostrar iconos en la vista Diseño que marquen las ubicaciones de dichos objetos invisibles.*

#### **Omisión del cuadro de diálogo de inserción de objetos e inserción de un objeto marcador de posición vacío**

❖ Haga clic mientras presiona la tecla Control (Windows) u Opción (Macintosh) en el botón del objeto.

Por ejemplo, para insertar un marcador de posición para una imagen sin especificar un archivo de imagen, haga clic en el botón Imagen mientras presiona la tecla Control u Opción.

*Nota: Este procedimiento no permite omitir todos los cuadros de diálogo de inserción de objetos. Muchos objetos, incluidas barras de navegación, elementos PA, botones Flash y conjuntos de marcos, no permiten insertar marcadores de posición ni objetos con valores predeterminados.*

#### **Modificación de las preferencias de la barra Insertar**

**1** Seleccione Edición > Preferencias (Windows) o Dreamweaver > Preferencias (Macintosh).

**2** En la categoría General del cuadro de diálogo Preferencias, desactive Mostrar diálogo al insertar objetos para suprimir cuadros de diálogo al insertar objetos como imágenes, tablas, scripts y elementos de encabezado, o mantenga presionada la tecla Control (Windows) o la tecla Opción (Macintosh) mientras esté creando el objeto.

*Cuando se inserta un objeto con esta opción desactivada, el objeto recibe valores de atributo predeterminados. Después de insertar el objeto, utilice el inspector de propiedades para cambiar sus propiedades.*

#### **Adición, eliminación o administración de archivos en la categoría Favoritos de la barra Insertar**

**1** Seleccione una categoría en la barra Insertar.

**2** Haga clic con el botón derecho del ratón (Windows) o haga clic mientras presiona la tecla Control (Macintosh) en el área donde aparecen los botones (no en el nombre de la categoría) y, a continuación, seleccione Personalizar objetos.

**3** Realice los cambios necesarios y haga clic en Aceptar. Si no se encuentra en la categoría Favoritos, selecciónela para ver los cambios que haya realizado.

• Para añadir un objeto, selecciónelo en el panel Objetos disponibles de la izquierda y, a continuación, haga clic en la flecha situada entre los dos paneles o haga doble clic en el objeto en el panel Objetos disponibles.

*Nota: Los objetos se añaden de uno en uno. No se puede seleccionar un nombre de categoría, como por ejemplo Común, para añadir una categoría completa a la lista de favoritos.*

- Para suprimir un objeto o separador, seleccione el objeto que desee en el panel Objetos favoritos, situado a la derecha y, a continuación, haga clic en el botón Quite el objeto seleccionado de la lista de objetos favoritos que está encima del panel.
- Para mover un objeto, seleccione el objeto que desee en el panel Objetos favoritos, situado a la derecha, y, a continuación, haga clic en el botón de flecha arriba o abajo que está encima del panel.
- Para añadir un separador debajo de un objeto, seleccione el objeto que desee en el panel Objetos favoritos, situado a la derecha y, a continuación, haga clic en el botón Añadir separador que está debajo del panel.

#### **Inserción de objetos mediante los botones de la categoría Favoritos**

❖ Seleccione la categoría Favoritos en el lado izquierdo de la barra Insertar y, a continuación, haga clic en el botón correspondiente a un objeto que haya añadido a Favoritos.

#### <span id="page-33-0"></span>**Utilización del inspector de propiedades**

El inspector de propiedades permite examinar y editar las propiedades más comunes del elemento de página seleccionado, como texto o un objeto insertado. El contenido del inspector de propiedades es distinto en función del elemento seleccionado.

*Nota: Utilice el inspector de etiquetas para ver y editar todos los atributos asociados con una propiedad de etiqueta determinada.*

#### **Véase también**

["Descripción general del inspector de propiedades" en la página 20](#page-25-0)

["Acoplamiento y desacoplamiento de paneles y grupos de paneles" en la página 30](#page-35-0)

["Cambio de atributos con el inspector de etiquetas" en la página 314](#page-319-0)

#### **Visualización y ocultación del inspector de propiedades**

❖ Seleccione Ventana > Propiedades.

#### **Ampliación o contracción del inspector de propiedades**

❖ Haga clic en la flecha de ampliación, situada en la esquina inferior derecha del inspector de propiedades.

#### **Visualización y cambio de las propiedades de un elemento de página**

**1** Seleccione el elemento de página en la ventana de documento.

Es posible que tenga que ampliar el inspector de propiedades para ver todas las propiedades del elemento seleccionado.

**2** Cambie las propiedades que desee en el inspector de propiedades.

*Nota: Para información sobre propiedades específicas, seleccione un elemento en la ventana de documento y, a continuación, haga clic en el icono de ayuda, situado en la esquina superior derecha del inspector de propiedades.*

**3** Si los cambios realizados no se aplican inmediatamente en la ventana de documento, aplíquelos mediante uno de estos procedimientos:

- Haga clic fuera de los campos de texto de edición de propiedades.
- Presione Intro (Windows) o Retorno (Macintosh).
- Presione el tabulador para cambiar a otra propiedad.

#### **Utilización de menús contextuales**

Los menús contextuales proporcionan acceso rápido a los comandos y las propiedades más útiles relacionados con la ventana o el objeto con el que esté trabajando. En los menús contextuales sólo aparecen los comandos pertinentes para la selección actual.

**1** Haga clic con el botón derecho del ratón (Windows) o haga clic mientras presiona la tecla Control (Macintosh) en el objeto o ventana.

**2** Seleccione un comando en el menú contextual.

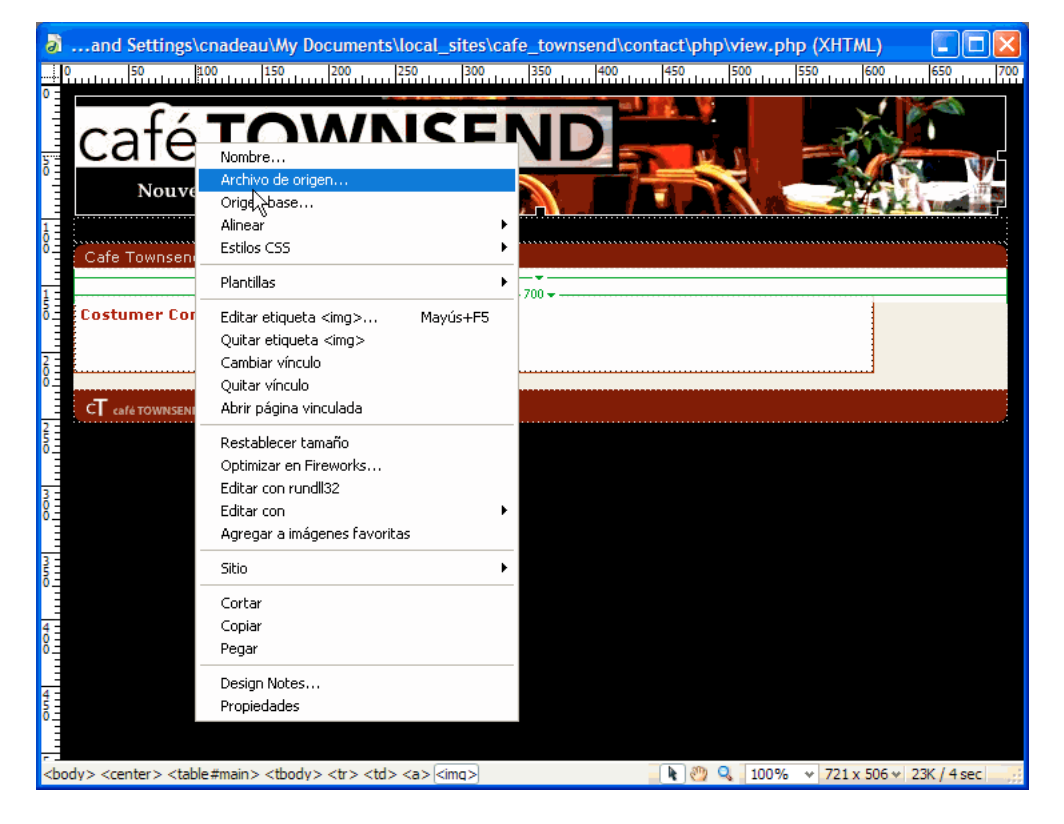

#### <span id="page-34-0"></span>**Grupos de paneles**

En Dreamweaver, los paneles se organizan en grupos. El panel seleccionado en un grupo de paneles aparece como una ficha. Cada grupo de paneles puede ampliarse o contraerse y acoplarse o desacoplarse con otros grupos de paneles.

Los grupos de paneles también se pueden acoplar a la ventana de aplicación integrada (sólo en Windows). Esto facilita el acceso a los paneles sin saturar el espacio de trabajo.

*Nota: Cuando un grupo de paneles está flotando (desacoplado), aparece una barra en blanco estrecha en la parte superior del mismo. En esta documentación, el término "barra de título del grupo de paneles" hace referencia al área en la que aparece el nombre del grupo de paneles y no a esta barra en blanco estrecha.*

#### **Visualización de paneles y grupos de paneles**

Si lo desea, puede mostrar u ocultar grupos de paneles y paneles en el espacio de trabajo.

#### **Ampliación o contracción de un grupo de paneles**

- Haga clic en la flecha de ampliación, situada en el lado izquierdo de la barra de título del grupo de paneles .
- Haga clic en el título del grupo de paneles para contraer el grupo de paneles.

#### **Cierre de un grupo de paneles a fin de que no aparezca en la pantalla**

◆ Seleccione Cerrar grupo de paneles en el menú Opciones <sup>に</sup> de la barra de título del grupo de paneles.

#### **Cómo abrir un grupo de paneles o un panel que no se vea en la pantalla**

❖ En el menú Ventana, seleccione el nombre de un panel.

Una marca de verificación al lado de un elemento de este menú indica que el elemento señalado se encuentra abierto, aunque puede estar oculto detrás de otras ventanas.

*Si no encuentra un panel, un inspector o una ventana que haya marcado como abierto, seleccione Ventana > Organizar paneles para disponer ordenadamente todos los paneles abiertos.*

#### **Ocultación de todos los grupos de paneles**

❖ Seleccione Ventana > Ocultar paneles.

#### **Selección de un panel de un grupo de paneles ampliado**

❖ Haga clic en el nombre del panel.

#### **Visualización del menú Opciones de un grupo de paneles**

❖ Amplíe el grupo de paneles haciendo clic en el nombre o en la flecha de ampliación.

El menú Opciones sólo está visible cuando el grupo de paneles está ampliado.

*Algunas opciones están disponibles en el menú contextual del grupo de paneles aunque el grupo esté ampliado; haga-clic con el botón derecho del ratón (Windows) o mientras pulsa la tecla Control (Macintosh) en la barra de título del grupo de paneles para ver el menú contextual.*

#### <span id="page-35-0"></span>**Acoplamiento y desacoplamiento de paneles y grupos de paneles**

Puede mover paneles y grupos de paneles como desee, así como organizarlos para que floten en el espacio de trabajo o se acoplen en él.

La mayoría de los paneles sólo pueden acoplarse a la derecha o a la izquierda del área de la ventana de documento del espacio de trabajo integrado, mientras que otros (como el inspector de propiedades y la barra Insertar), sólo pueden acoplarse al borde superior o inferior de la ventana integrada.

*Nota: No podrá desacoplar el panel Archivos si está en modo ampliado. Para contraer el panel Archivos antes de desacoplarlo, haga clic en el botón Expandir/contraer (situado en el extremo derecho de la parte superior del panel). Si cierra el panel Archivos mientras está desacoplado, desaparece de la interfaz. Para recuperarlo, presione F8 o seleccione Ventana > Archivos.*

#### **Desacoplamiento de un grupo de paneles**

❖ Arrastre el grupo de paneles por los puntos de sujeción (situados en el borde izquierdo de la barra de título del grupo de paneles) hasta que el contorno indique que ya no está acoplado.

*Nota: Si desacopla el inspector de propiedades, su formato cambia y deja de tener una barra de sujeción o barra de títulos, aunque puede hacer clic en cualquier lugar del panel para arrastrarlo y acoplarlo de nuevo.*

#### **Minimización o restauración de un panel o un grupo de paneles**

❖ Haga clic en el título subrayado del panel para minimizar el panel. Haga clic de nuevo para restaurarlo a su tamaño completo.
#### **Cómo volver a acoplar un panel o grupo**

❖ Arrastre el grupo de paneles por la barra de título hacia la parte izquierda o derecha del espacio de trabajo hasta que aparezca un contorno negro oscuro y luego suéltelo. Es posible que tenga que arrastrarlo hacia arriba para que aparezca el contorno negro y poder así añadirlo al conjunto de paneles ya mostrados.

*Nota: Algunos paneles, como el inspector de propiedades y el panel Resultados, deben acoplarse encima o debajo de la ventana de documento, no a la izquierda o la derecha.*

#### **Acoplamiento de un grupo de paneles a otro (espacio de trabajo flotante) o a la ventana integrada (sólo en Windows)**

❖ Arrastre el grupo de paneles por la barra de sujeción hasta que su contorno indique que está acoplado.

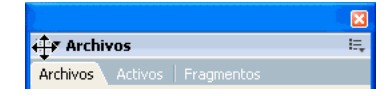

#### **Desacoplamiento de un panel de un grupo**

◆ Seleccione Agrupar con > Nuevo grupo de paneles en el menú Opciones <sup>| =</sup> de la barra de título del grupo de paneles.

*También puede desacoplar un panel arrastrándolo fuera del grupo de paneles.*

#### **Acoplamiento de un panel en otro grupo**

**1** Seleccione el panel que desee mover haciendo clic en su ficha.

**2** Seleccione el grupo de paneles de destino en el submenú Agrupar con del menú Opciones del grupo de paneles.

El nombre del comando Agrupar con cambia en función del nombre del panel activo.

#### **Cómo arrastrar un grupo de paneles flotante (desacoplado) sin acoplarlo**

❖ Arrastre el grupo de paneles por la barra situada encima de su barra de título.

El grupo de paneles no se acopla mientras no se arrastre por sus puntos de sujeción.

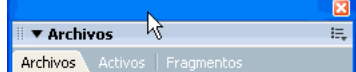

## **Cambio de tamaño y de nombre de los grupos de paneles**

Puede cambiar el tamaño y el nombre de los grupos de paneles en función de sus necesidades.

#### **Cambio de tamaño de los grupos de paneles**

• Para los paneles flotantes, arrastre el conjunto de grupos de paneles para ajustar su tamaño tal como lo haría con una ventana del sistema operativo.

Por ejemplo, puede arrastrar el área de ajuste de tamaño de la esquina inferior derecha del conjunto de grupos de paneles.

• Para los paneles acoplados, arrastre la barra de separación que hay entre los paneles y la ventana de documento.

#### **Maximización de un grupo de paneles**

- Seleccione Maximizar grupo de paneles en el menú Opciones  $\equiv$  de la barra de título del grupo de paneles.
- Haga doble clic en cualquier lugar de la barra de título del grupo de paneles.

#### **Cambio de nombre de un grupo de paneles**

- **1** Seleccione Cambiar nombre de grupo de paneles en el menú Opciones de la barra de título del grupo de paneles.
- **2** Escriba el nombre nuevo y haga clic en Aceptar.

## **Almacenamiento de grupos de paneles**

Dreamweaver le permite guardar y restaurar diferentes grupos de paneles con el fin de personalizar el espacio de trabajo para diversas actividades. Al guardar un diseño de espacio de trabajo, Dreamweaver recuerda los paneles con el diseño especificado, así como otros atributos, como las posiciones y tamaños de los paneles, su estado contraído o ampliado, la posición y el tamaño de la ventana de la aplicación, y la posición y el tamaño de la ventana de documento.

## **Véase también**

["Almacenamiento de diseños de espacio de trabajo personalizados" en la página 33](#page-38-0)

## **Personalización del espacio de trabajo de Dreamweaver CS3**

## <span id="page-37-0"></span>**Elección del diseño del espacio de trabajo (Windows)**

Puede pasar de un espacio de trabajo a otro en cualquier momento.

❖ Seleccione Ventana > Diseño del espacio de trabajo y seleccione cualquiera de los siguientes diseños de espacio de trabajo:

**Diseñador** Un espacio de trabajo integrado que utiliza MDI (Interfaz para Múltiples Documentos, Multiple Document Interface) en el que todas las ventanas de documentos y todos los paneles están integrados en una ventana de aplicación más grande, con los grupos de paneles apilados a la derecha.

**Programador** El mismo espacio de trabajo integrado que el de Diseñador, pero con los grupos de paneles apilados a la izquierda; es un diseño similar al que utilizan Adobe® HomeSite® y ColdFusion, en el que la ventana de documento muestra de forma predeterminada la vista Código.

*Nota: Puede acoplar los grupos de paneles a ambos lados del espacio de trabajo en cualquiera de los diseños del espacio de trabajo.*

**Pantalla doble** Permite organizar un diseño si dispone de un segundo monitor. Este diseño coloca todos los paneles en el monitor secundario y mantiene la ventana de documento y el inspector de propiedades en el principal.

## **Elección del diseño del espacio de trabajo (Macintosh)**

Puede pasar de un espacio de trabajo a otro en cualquier momento.

❖ Seleccione Ventana > Diseño del espacio de trabajo y seleccione uno de los siguientes diseños de espacio de trabajo:

**Predeterminado** Un espacio de trabajo integrado.

**Pantalla doble** Permite organizar un diseño si dispone de un segundo monitor. Este diseño coloca todos los paneles en el monitor secundario y mantiene la ventana de documento y el inspector de propiedades en el principal.

## **Visualización de documentos en fichas (Macintosh)**

Puede ver varios documentos en una sola ventana de documento mediante las fichas que identifican a cada uno de ellos. También puede mostrarlos como parte de un espacio de trabajo flotante en el que cada documento aparece en su propia ventana.

#### **Cómo abrir un documento que se encuentra en una ficha en una ventana independiente**

❖ Haga clic en la ficha con el botón derecho del ratón (Windows) o haga clic mientras presiona la tecla Control (Macintosh) y seleccione Mover a nueva ventana en el menú contextual.

## **Combinación de documentos independientes en ventanas con fichas**

❖ Seleccione Ventana > Combinar como fichas.

#### **Cambio de la configuración predeterminada de documento en ficha**

- **1** Seleccione Dreamweaver > Preferencias y, posteriormente, seleccione la categoría General.
- **2** Seleccione o anule la selección de Abrir documentos en fichas y haga clic en Aceptar.

Dreamweaver no modifica la visualización de documentos abiertos al cambiar las preferencias. No obstante, los documentos que se abran después de seleccionar una nueva preferencia se mostrarán conforme a la preferencia seleccionada.

## <span id="page-38-0"></span>**Almacenamiento de diseños de espacio de trabajo personalizados**

Dreamweaver le permite guardar y restaurar diferentes conjuntos de paneles con el fin de personalizar el espacio de trabajo para diversas actividades. Al guardar un diseño de espacio de trabajo, Dreamweaver recuerda los paneles con el diseño especificado, así como otros atributos, como las posiciones y tamaños de los paneles, su estado contraído o ampliado, la posición y el tamaño de la ventana de la aplicación.

#### **Véase también**

["Grupos de paneles" en la página 29](#page-34-0)

["Elección del diseño del espacio de trabajo \(Windows\)" en la página 32](#page-37-0)

#### **Almacenamiento de diseños de espacio de trabajo personalizados**

- **1** Ordene los paneles del modo que desee.
- **2** Seleccione Ventana > Diseño del espacio de trabajo > Guardar disposición de paneles.
- **3** Introduzca un nombre para el diseño y haga clic en Aceptar.

#### **Cambio a otro diseño de espacio de trabajo personalizado**

❖ Seleccione Ventana > Diseño del espacio de trabajo y seleccione el diseño personalizado.

#### **Cambio de nombre o eliminación de un diseño de espacio de trabajo personalizado**

- **1** Seleccione Ventana > Diseño del espacio de trabajo > Administrar.
- **2** Seleccione un diseño y siga uno de estos procedimientos:
- Para cambiar el nombre de un diseño, haga clic en el botón Cambiar nombre, introduzca un nuevo nombre para el diseño y haga clic en Aceptar.
- Para eliminar un diseño, haga clic en el botón Eliminar.

## **Ocultación y visualización de la ventana de bienvenida**

La pantalla de bienvenida aparece al iniciar Dreamweaver y siempre que no se tiene abierto ningún documento. Puede optar por ocultar la pantalla de bienvenida y volver a mostrarla posteriormente. Cuando la pantalla de bienvenida está oculta y no se tienen documentos abiertos, la ventana de documento está en blanco.

## **Ocultación de la ventana de bienvenida**

❖ Seleccione en la página de inicio la opción No volver a mostrar en la pantalla de bienvenida.

#### **Visualización de la ventana de bienvenida**

- **1** Seleccione Edición > Preferencias (Windows) o Dreamweaver > Preferencias (Macintosh).
- **2** Seleccione la opción Mostrar pantalla de bienvenida.

#### **Personalización de Dreamweaver en sistemas multiusuario**

Puede personalizar Dreamweaver para que se ajuste a sus necesidades, incluso en un sistema operativo multiusuario como Windows XP o Mac OS X.

Dreamweaver impide que la configuración personalizada de un usuario afecte a la configuración personalizada de otro usuario. Para lograr este objetivo, la primera vez que ejecute Dreamweaver en uno de los sistemas operativos multiusuario que reconoce, la aplicación creará copias de diversos archivos de configuración. Estos archivos de configuración se almacenan en una carpeta de su propiedad.

Por ejemplo, en Windows XP se almacenan en C:\Documents and Settings\*nombre del usuario*\Application Data\Adobe\Dreamweaver 9\Configuration (que puede estar dentro de una carpeta oculta).

En Mac OS X, se almacenan en la carpeta inicial del usuario; concretamente en Users/*nombre del usuario*/Library/Application Support/Adobe/Dreamweaver 9/Configuration.

Si reinstala o actualiza Dreamweaver, Dreamweaver creará automáticamente copias de seguridad de los archivos de configuración de usuario existentes para que, en el caso de que haya personalizado dichos archivos manualmente, continúe teniendo acceso a los cambios realizados.

## **Configuración de preferencias generales para Dreamweaver**

**1** Seleccione Edición > Preferencias (Windows) o Dreamweaver > Preferencias (Macintosh).

**2** Defina cualquiera de las opciones siguientes:

**Abrir documentos en fichas** Abre todos los documentos en una sola ventana con fichas que le permiten cambiar de un documento a otro (sólo Macintosh).

**Mostrar pantalla de bienvenida** Muestra la pantalla de bienvenida de Dreamweaver cuando se inicia Dreamweaver o cuando no se tiene abierto ningún documento.

**Volver a abrir documentos al iniciar** Abre todos los documentos que estaban abiertos en el momento en que se cerró Dreamweaver. Si esta opción no está seleccionada, Dreamweaver muestra la pantalla de bienvenida o una pantalla en blanco al iniciarse (en función del valor de Mostrar pantalla de bienvenida).

**Advertir al abrir archivos de sólo lectura** Avisa cuando se abre un archivo de sólo lectura (bloqueado). Elija entre desbloquear/proteger el archivo, ver el archivo o cancelar.

**Actualizar vínculos al mover archivos** Determina qué sucede al mover, cambiar el nombre o eliminar un documento del sitio. Establezca esta preferencia para actualizar siempre los vínculos de manera automática, para no actualizarlos nunca o para que se muestre un mensaje que pregunte si desea actualizarlos. (Consulte ["Actualización automática de vínculos" en](#page-276-0) [la página 271.](#page-276-0))

**Mostrar diálogo al insertar objetos** Determina si Dreamweaver solicita la introducción de información adicional al insertar imágenes, tablas, películas de Shockwave y otros objetos utilizando la barra Insertar o el menú Insertar. Si esta opción está desactivada, no aparecerá el cuadro de diálogo y deberá emplear el inspector de propiedades para especificar el archivo de origen para imágenes, el número de filas de una tabla, etc. Para imágenes de sustitución y HTML de Fireworks, siempre aparece un cuadro de diálogo cuando inserta el objeto, independientemente de la configuración de esta opción. (Para anular temporalmente esta configuración, haga clic mientras presiona la tecla Control (Windows) o mientras presiona la tecla Comando (Macintosh) durante la creación e inserción de objetos.)

**Permitir entrada en línea de doble byte** Permite introducir texto de doble byte directamente en la ventana de documento si utiliza un kit de lenguaje o entorno de desarrollo que facilite texto de doble byte (como los caracteres japoneses). Cuando esta opción está desactivada, aparece una ventana para introducir y convertir texto de doble byte. El texto aparecerá en la ventana de documento cuando sea aceptado.

**Cambiar párrafo sencillo tras el encabezado** Especifica que al presionar Intro (Windows) o Retorno (Macintosh) al final de un párrafo de encabezado en la vista Diseño, se cree un nuevo párrafo con la etiqueta p. (Un párrafo de encabezado es el que cuenta con una etiqueta de encabezado, como h1 o h2.) Si se desactiva esta opción, al presionar Intro o Retorno al final de un párrafo de encabezado, se crea un nuevo párrafo con la misma etiqueta de encabezado (lo que permite escribir varios encabezados seguidos y luego volver para especificar los detalles).

**Permitir múltiples espacios consecutivos** Especifica que al introducir uno o varios espacios en modo Diseño, se creen espacios indivisibles que aparecen en un navegador como espacios múltiples. (Por ejemplo, puede introducir dos espacios entre frases, tal y como lo haría con una máquina de escribir.) Esta opción está diseñada principalmente para gente que está acostumbrada a teclear en un procesador de textos. Si está desactivada, varios espacios se consideran un espacio único (puesto que así lo hacen los navegadores).

Utilizar <strong> y <em> en lugar de <b> y <i> Especifica que Dreamweaver debe aplicar la etiqueta strong cuando realice una acción que aplicaría normalmente la etiqueta b, y que debe aplicar la etiqueta em cuando realiza una acción que aplicaría normalmente la etiqueta i. Estas acciones incluyen hacer clic en los botones Negrita o Cursiva en el inspector de propiedades de texto en modo HTML y elegir Texto > Estilo > Negrita o Texto > Estilo > Cursiva. Para utilizar las etiquetas b y i en sus documentos, desactive esta opción.

*Nota: El World Wide Web Consortium desaconseja el uso de las etiquetas <sup>b</sup> y <sup>i</sup>; las etiquetas strong y em proporcionan más información semántica que las etiquetas b y i.*

**Utilizar CSS en lugar de etiquetas HTML** Especifica que Dreamweaver utiliza estilos CSS en lugar de etiquetas HTML al aplicar formato al texto con el inspector de propiedades. De manera predeterminada, Dreamweaver aplica formato al texto mediante CSS. Cada vez que se define una fuente, un tamaño o un color para una selección de texto, se crea un nuevo estilo específico para el documento que posteriormente se encuentra disponible en el menú emergente Estilo del inspector de propiedades. Las únicas excepciones son negrita y cursiva, para las que Dreamweaver utiliza etiquetas HTML en lugar de CSS.

Aunque el documento esté vinculado a una hoja de estilos externa, las nuevas declaraciones de estilo se escribirán en el encabezado del documento, no en el archivo CSS.

Este comportamiento general puede ser distinto en las siguientes situaciones:

- Si el documento ya aplica formato a todo el texto mediante etiquetas font, Dreamweaver utilizará etiquetas font y modificará la etiqueta body para utilizar código HTML.
- Si la etiqueta body del documento utiliza código HTML para establecer el aspecto de la página pero la página no usa exclusivamente etiquetas font, Dreamweaver utilizará CSS para aplicar formato al texto.

Si anula la selección de esta opción, Dreamweaver utilizará etiquetas HTML, como, por ejemplo, etiquetas font, para aplicar formato al texto y código HTML en la etiqueta body para establecer el aspecto de la página.

**Advertir al colocar regiones editables entre etiquetas <p> o <h1>-<h6>** Especifica si debe mostrarse un mensaje de advertencia al guardar una plantilla de Dreamweaver que tiene una región editable dentro de una etiqueta de párrafo o encabezado. El mensaje indica que los usuarios no podrán crear más párrafos en la región. Está activada de manera predeterminada.

**Centrar** Especifica si los elementos deben centrarse con divalign="center" o la etiqueta center al hacer clic en el botón Alinear al centro del inspector de propiedades.

*Nota: Oficialmente, a partir de la especificación HTML 4.01 ya no se utiliza ninguno de estos métodos para centrar; para poder centrar texto, deberá utilizar los estilos CSS. A partir de la especificación XHTML 1.0 de transición, ambos métodos son todavía válidos técnicamente, pero ya no lo son en la especificación XHTML 1.0 estricta.*

**Número máximo de pasos de Historial** Determina el número de pasos que el panel Historial mantiene y muestra. (El valor predeterminado suele ser válido para la mayoría de los usuarios.) Si supera el número máximo de pasos definido para el panel Historial, se eliminarán los pasos más antiguos. (Para más información, consulte ["Automatización de tareas" en la](#page-663-0) [página 658.](#page-663-0))

**Diccionario ortográfico** Muestra los diccionarios ortográficos disponibles. Si un diccionario contiene múltiples variantes o convenciones ortográficas (por ejemplo, español de México o español de Colombia), dichas variantes se enumerarán por separado en el menú emergente Diccionario ortográfico.

## **Véase también**

["Introducción al diseño del espacio de trabajo" en la página 13](#page-18-0)

["Actualización automática de vínculos" en la página 271](#page-276-0)

## **Configuración de las preferencias de fuentes para documentos de Dreamweaver**

La codificación de un documento determina el aspecto que tendrá en un navegador. Las preferencias de fuentes de Dreamweaver le permiten ver una codificación determinada con la fuente y en el tamaño que prefiera. Las fuentes que elija no afectan al aspecto que tendrá el documento cuando se muestre en un navegador. Para información sobre la configuración de codificaciones predeterminadas para nuevos documentos, véase ["Cómo crear y abrir documentos" en la](#page-69-0) [página 64](#page-69-0).

- **1** Seleccione Edición > Preferencias (Windows) o Dreamweaver > Preferencias (Macintosh).
- **2** Seleccione Fuentes en la lista Categoría de la izquierda.
- **3** Seleccione un tipo de codificación (por ejemplo, Europeo occidental o Japonés) en la lista de configuración de fuentes.

*Nota: Para mostrar un idioma asiático, deberá utilizar un sistema operativo que admita fuentes de doble byte.*

**4** Seleccione una fuente y un tamaño para cada categoría de la codificación seleccionada.

*Nota: Para que una fuente aparezca en los menús emergentes de fuentes, ésta deberá estar instalada en el equipo. Por ejemplo, para ver texto en japonés deberá contar con una fuente japonesa instalada.*

**Fuente proporcional** La fuente que Dreamweaver utiliza para mostrar texto normal (por ejemplo, texto en párrafos, encabezados y tablas). El valor predeterminado depende de las fuentes que estén instaladas en el sistema. Para la mayoría de los sistemas de Estados Unidos, el valor predeterminado es Times New Roman 12 pt. (medio) en Windows y Times 12 pt. en Mac OS.

**Fuente fija** La fuente que utiliza Dreamweaver para mostrar texto en etiquetas pre, code y tt. El valor predeterminado depende de las fuentes que estén instaladas en el sistema. Para la mayoría de los sistemas de Estados Unidos, el valor predeterminado es Courier New 10 pt. (pequeño) en Windows y Monaco 12 pt. en Mac OS.

**Vista de Código** La fuente utilizada para todo el texto que aparece en la vista Código del inspector de código. El valor predeterminado depende de las fuentes que estén instaladas en el sistema.

#### **Véase también**

["Aspectos básicos de la codificación del documento" en la página 205](#page-210-0)

## **Personalización de colores de resaltado**

Utilice las preferencias Resaltando para personalizar los colores que identifican regiones de plantillas, elementos de biblioteca, etiquetas de terceros, elementos de diseño y código en Dreamweaver.

#### **Véase también**

["Utilización del selector de colores" en la página 211](#page-216-0)

["Cambio del color de resaltado de las etiquetas div" en la página 154](#page-159-0)

#### **Cambio del color de resaltado**

**1** Seleccione Edición > Preferencias y seleccione la categoría Resaltando.

**2** Haga clic en el cuadro de color situado junto al objeto al que desea cambiar de color y, a continuación, utilice el selector de color para seleccionar un nuevo color, o especifique un valor hexadecimal.

#### **Activación o desactivación del resaltado de un objeto**

- **1** Seleccione Edición > Preferencias y seleccione la categoría Resaltando.
- **2** Active o desactive la opción Mostrar situada junto al objeto para el que desea activar o desactivar el color de resaltado.

# **Capítulo 3: Utilización de los sitios de Dreamweaver**

Un sitio de Adobe® Dreamweaver® CS3 es el conjunto de archivos y activos del sitio Web. Puede crear páginas Web en su equipo, cargarlas en un servidor Web y mantener el sitio mediante la transferencia de archivos actualizados una vez guardados. También puede editar y mantener sitios Web que no se hayan creado con Dreamweaver.

## **Configuración de un sitio de Dreamweaver**

#### <span id="page-42-0"></span>**Sitios de Dreamweaver**

Un sitio Web es un conjunto de documentos y activos vinculados con atributos compartidos, como temas relacionados, un diseño similar o un objetivo común. Dreamweaver es una herramienta de creación y administración de sitios, por lo que puede utilizarlo para crear documentos individuales y sitios Web completos.

En Dreamweaver, el término "sitio" se emplea para referirse a una ubicación de almacenamiento local o remota de los documentos que pertenecen a un sitio Web. Un sitio de Dreamweaver permite organizar y administrar todos los documentos Web, cargar el sitio en un servidor Web, controlar y mantener vínculos y administrar y compartir archivos. Para aprovechar al máximo las funciones de Dreamweaver, debe definir un sitio.

*Nota: Para definir un sitio de Dreamweaver, sólo tiene que configurar una carpeta local. Sin embargo, para transferir archivos a un servidor Web o desarrollar aplicaciones Web, también debe añadir datos para un sitio remoto y un servidor de prueba.*

Un sitio de Dreamweaver consta de un máximo de tres partes o carpetas, según el entorno de desarrollo y el tipo de sitio Web que se desarrolle:

**Carpeta raíz local** Almacena los archivos con los que está trabajando. Dreamweaver se refiere a esta carpeta como el "sitio local". Esta carpeta puede encontrarse en el equipo local o en un servidor de red. Si trabaja directamente en el servidor, Dreamweaver cargará los archivos en el servidor cada vez que los guarde.

**Carpeta remota** Almacena los archivos para pruebas, producción, colaboración, etc. Dreamweaver se refiere a esta carpeta como el "sitio remoto" en el panel Archivos. En general, la carpeta remota suele colocarse en el equipo donde se ejecuta el servidor Web.

Las carpetas de datos locales y remotos permiten transferir archivos entre el disco duro local y el servidor Web, lo cual facilita la administración de los archivos en los sitios de Dreamweaver.

**Carpeta de servidor de prueba** La carpeta en la que Dreamweaver procesa páginas dinámicas.

Para ver un tutorial sobre la definición de un sitio de Dreamweaver, consulte [www.adobe.com/go/vid0145\\_es](http://www.adobe.com/go/vid0145_es).

#### <span id="page-42-1"></span>**Aspectos básicos de la estructura de carpetas locales y remotas**

Cuando desee utilizar Dreamweaver para conectar con una carpeta remota, deberá especificar la carpeta remota en la categoría Datos remotos del cuadro de diálogo Definición del sitio. La carpeta remota que especifique (también conocida como "directorio del servidor") deberá corresponder a la carpeta raíz local del sitio de Dreamweaver. (La carpeta raíz local es la carpeta de nivel superior del sitio de Dreamweaver.) Las carpetas remotas, al igual que las carpetas locales, pueden tener cualquier nombre, aunque los proveedores de acceso a Internet suelen denominar las carpetas remotas de nivel superior para cuentas de usuarios individuales public\_html, pub\_html o algo similar. Si es usted el responsable de su propio servidor remoto y puede asignar a la carpeta remota el nombre que desee, es recomendable que asigne el mismo nombre a la carpeta raíz local y la carpeta remota.

El siguiente ejemplo muestra una carpeta raíz local de ejemplo a la izquierda y una carpeta remota de ejemplo a la derecha. La carpeta raíz local del equipo local está asignada directamente a la carpeta remota del servidor Web, en lugar de a una subcarpeta de la carpeta remota o a una carpeta que se encuentre por encima de la carpeta remota en la estructura de directorios.

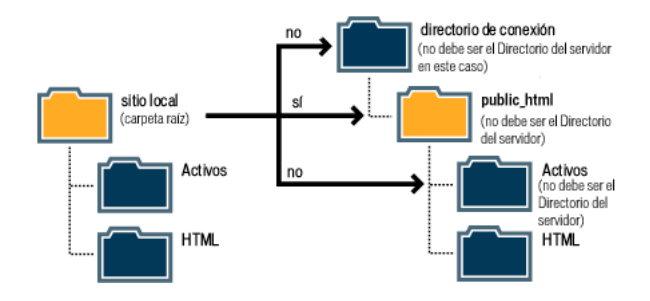

*Nota: El ejemplo anterior muestra una carpeta raíz local en el equipo local y una carpeta remota de nivel superior en el servidor Web remoto. Sin embargo, si mantiene varios sitios de Dreamweaver en su equipo local, necesitará el mismo número de carpetas remotas en el servidor remoto. En este caso, el ejemplo anterior no resultaría aplicable, ya que debería crear carpetas remotas diferentes dentro de la carpeta public\_html y luego las asignarlas a las correspondientes carpetas raíz locales del equipo local.*

Al establecer inicialmente una conexión remota, la carpeta remota del servidor Web suele estar vacía. Posteriormente, al utilizar Dreamweaver para cargar todos los archivos de la carpeta raíz local, la carpeta remota se llena con todos los archivos Web. La estructura de directorios de la carpeta remota y la carpeta raíz local siempre debe ser la misma. (Es decir, siempre debe existir una correspondencia uno a uno entre los archivos y carpetas de la carpeta raíz local y los archivos y carpetas de la carpeta remota.) Si la estructura de la carpeta remota no coincide con la de la carpeta raíz local, Dreamweaver cargará los archivos en un lugar incorrecto y los visitantes del sitio no podrán verlos. Además, las rutas de imágenes y vínculos pueden romperse fácilmente cuando las estructuras de carpetas y archivos no están sincronizadas.

La carpeta remota deberá haberse creado antes de que Dreamweaver intente conectar con ella. Si no dispone de una carpeta designada como carpeta remota en el servidor Web, créela o pida al administrador del servidor que la cree.

## **Utilización del cuadro de diálogo Administrar sitios**

Utilice el cuadro de diálogo Administrar sitios para crear un nuevo sitio, editar, duplicar, eliminar un sitio o importar o exportar la configuración de un sitio.

- **1** Seleccione Sitio > Administrar sitios y seleccione un sitio de la lista de la izquierda.
- **2** Haga clic en un botón para seleccionar una de las opciones y haga clic en Listo.

**Nuevo** Permite crear un sitio nuevo.

**Editar** Sirve para modificar un sitio existente.

**Duplicar** Crea una copia del sitio seleccionado. La copia aparece en la ventana de lista de sitios.

**Quitar** Elimina el sitio seleccionado; no podrá deshacer esta acción.

**Exportar** Permite exportar la configuración de un sitio como archivo XML (\*.ste).

**Importar** Permite seleccionar un archivo de configuración de un sitio (\*.ste).

## **Véase también**

["Importación y exportación de la configuración de un sitio" en la página 47](#page-52-0)

## <span id="page-43-0"></span>**Configuración y edición de una carpeta raíz local**

Después de planificar la estructura del sitio, configure (defina) un sitio en Dreamweaver. También deberá definir un sitio para editar un sitio Web que no se ha creado en Dreamweaver. Configurar un sitio de Dreamweaver permite organizar todos los documentos asociados con un sitio Web.

La carpeta raíz local es el directorio de trabajo del sitio de DW. Esta carpeta puede encontrarse en el equipo local o en un servidor de red.

Si desea comenzar a editar archivos en su equipo (sin publicarlos), configure solamente una carpeta local y, más adelante, añada la información remota y de prueba.

Puede utilizar Dreamweaver para editar un sitio Web existente en el disco local o editar un sitio remoto (o una rama de un sitio remoto) aunque no haya utilizado Dreamweaver para crear el sitio original.

*Nota: No necesita especificar una carpeta remota si la carpeta raíz local está en el sistema que ejecuta el servidor Web. Esto implica que el servidor Web se ejecuta en el equipo local.*

- **1** Seleccione una de las siguientes opciones:
- Para configurar un sitio nuevo, seleccione Sitio > Nuevo sitio.
- Para editar la configuración de un sitio existente en el disco local o un sitio remoto (o una rama de un sitio remoto), con independencia de si se creó en Dreamweaver o no, seleccione Sitio > Administrar sitios y haga clic en Editar.

*Nota: Si no ha definido ningún sitio de Dreamweaver, aparecerá el cuadro de diálogo Definición del sitio y no tendrá que hacer clic en Nuevo.*

- **2** Introduzca la información de configuración:
- Para configurar un sitio utilizando el asistente para la configuración de sitios, haga clic en la ficha Básicas y siga las instrucciones.
- Para configurar directamente las carpetas local, remota y de prueba (para procesar páginas dinámicas), haga clic en la ficha Avanzadas, seleccione la categoría Datos locales y establezca las opciones.
- **3** Haga clic en Aceptar y en Listo para crear el sitio (que se muestra en el panel Archivos).

## **Véase también**

["Acceso a sitios, a un servidor y a unidades locales" en la página 79](#page-84-0)

["Importación y exportación de la configuración de un sitio" en la página 47](#page-52-0)

["Configuración de una aplicación Web" en la página 471](#page-476-0)

["Configuración de la ruta relativa de vínculos nuevos" en la página 269](#page-274-0)

["Administración de archivos y carpetas" en la página 73](#page-78-0)

#### **Opciones de configuración de la carpeta local raíz**

Si opta por definir las opciones de la carpeta raíz local directamente en lugar de utilizar la ficha Básicas del cuadro de diálogo Definición del sitio, haga clic en la ficha Avanzadas e introduzca la información.

*Nota: Sólo es necesario establecer las dos primeras opciones para configurar un sitio que funcione en su equipo.*

**Nombre del sitio** El nombre que aparece en el panel Archivos y en el cuadro de diálogo Administrar sitios; no aparece en el navegador.

**Carpeta raíz local** El nombre de la carpeta del disco local en la que se almacenan los archivos del sitio, las plantillas y los elementos de biblioteca. Cree una carpeta en el disco duro o haga clic en el icono de carpeta para localizar la carpeta. Cuando Dreamweaver resuelve vínculos relativos a la raíz, toma como referencia esta carpeta.

**Actualizar lista de archivos locales automáticamente** Indica si Dreamweaver debe actualizar de forma automática la lista de archivos locales cada vez que se copien archivos en el sitio local. Si desactiva esta opción, mejorará la velocidad de Dreamweaver al copiar estos archivos, pero la vista local del panel Archivos no se actualizará automáticamente y deberá hacer clic en el botón Actualizar de la barra de herramientas del panel Archivos para actualizar el panel manualmente.

**Carpeta predeterminada de imágenes** La ruta de la carpeta en la que se almacenan las imágenes que utiliza en el sitio. Introduzca la ruta o haga clic en el icono de carpeta para localizar la carpeta.

**Vínculos relativos a** Cambia la ruta relativa de los vínculos que cree con otras páginas del sitio. De manera predeterminada, Dreamweaver crea vínculos mediante rutas relativas a documentos. Seleccione la opción Raíz del sitio para cambiar la configuración de ruta y asegúrese de que especifica la dirección HTTP en la opción Dirección HTTP.

El cambio de esta configuración no convierte la ruta de vínculos existentes; la configuración sólo será aplicable a los nuevos vínculos que cree visualmente con Dreamweaver.

El contenido vinculado a la ruta relativa a la raíz del sitio no se muestra en la vista previa de los documentos en un navegador local, a menos que especifique un servidor de prueba o que active la opción Vista previa utilizando el archivo temporal en Edición > Preferencias > Vista previa en el navegador. Esto es así porque los navegadores no reconocen la raíz de los sitios.

**Dirección HTTP** El URL que utilizará el sitio Web. Esto permite que Dreamweaver verifique los vínculos del sitio que utilicen URL absolutos o rutas relativas a la raíz del sitio. Dreamweaver también utiliza esta dirección para asegurarse de que los vínculos relativos a la raíz del sitio funcionan en el servidor remoto, que puede tener una raíz del sitio diferente. Por ejemplo, si establece un vínculo con un archivo de imagen ubicado en la carpeta C:\Sales\images\ (donde Sales es la carpeta raíz local) y el URL del sitio completo es http://www.mysite.com/SalesApp/ (donde SalesApp es la carpeta raíz remota), la introducción del URL en el cuadro de texto Dirección HTTP garantizará que la ruta de acceso a la imagen vinculada en el servidor remoto sea /SalesApp/images/.

**Usar verificación de vínculos con distinción entre mayúsculas y minúsculas** Comprueba que coincidan las mayúsculas y minúsculas de los vínculos y los nombres de archivos cuando Dreamweaver comprueba los vínculos. Esta opción resulta útil en sistemas UNIX en los que los nombres de archivo distinguen entre mayúsculas y minúsculas.

**Activar caché** Indica si debe crearse un caché local para mejorar la velocidad de las tareas de administración de vínculos y sitios. Si no selecciona esta opción, Dreamweaver volverá a preguntarle si desea utilizar un caché antes de crear el sitio. Es recomendable seleccionar esta opción porque el panel Activos (en el grupo de paneles Archivos) sólo funciona si se ha creado un caché.

## <span id="page-45-0"></span>**Configuración de una carpeta remota**

Esta carpeta es el lugar donde se almacenan los archivos para producción, colaboración, implementación u otros fines. En general, la carpeta remota suele colocarse en el equipo donde se ejecuta el servidor Web. Puede establecer opciones para esta carpeta respondiendo a las preguntas del asistente de la ficha Básicas o haciendo clic en la ficha Avanzadas para introducir la información directamente.

En el panel Archivos de Dreamweaver, la carpeta remota se denomina *sitio remoto*. Al configurar una carpeta remota, debe seleccionar un método de acceso para que Dreamweaver cargue y descargue archivos del servidor Web.

Para ver un tutorial sobre la configuración de un servidor remoto, consulte [www.adobe.com/go/vid0162\\_es](http://www.adobe.com/go/vid0162_es).

*Nota: Dreamweaver admite conexiones con servidores aptos para IPv6. Entre los tipos de conexión admitidos figuran FTP, SFTP, WebDav y RDS. Para más información, consulte [www.ipv6.org/](http://www.ipv6.org/)*

**1** Seleccione Sitio > Administrar sitios.

**2** Haga clic en Nuevo y seleccione Sitio para configurar un nuevo sitio, o bien seleccione un sitio de Dreamweaver ya existente y haga clic en Editar.

**3** Haga clic en la ficha Avanzadas, seleccione la categoría Datos remotos y seleccione el método de acceso que desea utilizar para transferir archivos entre las carpetas local y remota:

**Ninguno** Conserve esta configuración predeterminada si no tiene previsto cargar el sitio en un servidor.

**FTP** Utilice este parámetro si se conecta a su servidor Web a través de FTP.

**Local/red** Utilice esta configuración para obtener acceso a una carpeta de red o si está almacenando archivos o ejecutando el servidor de prueba en el equipo local.

**RDS** (Servicios de desarrollo remoto, Remote Development Services) Elija esta opción si se conecta a su servidor Web a través de RDS. Para este método de acceso, la carpeta remota debe encontrarse en un sistema que disponga de Macromedia® ColdFusion® de Adobe®.

**Microsoft Visual SourceSafe** Elija esta opción si se conecta al servidor Web mediante Microsoft Visual SourceSafe. Este método sólo se admite con Windows; para utilizarlo, debe tener instalado Microsoft Visual SourceSafe Client versión 6.

**WebDAV** (Creación y control de versiones distribuido basado en la Web, Web-based Distributed Authoring and Versioning) Elija esta opción si se conecta al servidor Web mediante el protocolo WebDAV.

Para este método de acceso, es necesario disponer de un servidor que admita este protocolo, como Microsoft Internet Information Server (IIS) 5.0 o una instalación debidamente configurada de un servidor Web Apache.

*Nota: Si selecciona WebDAV como método de acceso y utiliza Dreamweaver en un entorno multiusuario, deberá asegurarse también de que todos los usuarios seleccionen WebDAV como método de acceso. Si algunos usuarios seleccionan WebDAV y otros seleccionan otros métodos de acceso (FTP, por ejemplo), la función de desprotección/protección de Dreamweaver no funcionará de la forma esperada, ya que WebDAV utiliza su propio sistema de bloqueo.*

#### **Véase también**

["Utilización de archivos sin definir ningún sitio" en la página 58](#page-63-0)

["Obtención de archivos de un servidor remoto" en la página 83](#page-88-0)

["Utilización de WebDAV para desproteger y proteger archivos" en la página 87](#page-92-0)

["Acceso a sitios, a un servidor y a unidades locales" en la página 79](#page-84-0)

["Administración de archivos y carpetas" en la página 73](#page-78-0)

#### **Configuración de las opciones para acceso FTP**

**1** Seleccione Sitio > Administrar sitios.

**2** Haga clic en Nuevo y seleccione Sitio para configurar un nuevo sitio, o bien seleccione un sitio de Dreamweaver ya existente y haga clic en Editar.

- **3** Seleccione la ficha Avanzadas y haga clic en la categoría Datos remotos.
- **4** Seleccione FTP e introduzca el nombre del servidor FTP donde se cargan los archivos del sitio Web.

El servidor FTP es la dirección de Internet completa de un sistema informático, como ftp.mindspring.com. Introduzca el nombre de servidor completo sin texto adicional. En particular, no debe añadir un nombre de protocolo delante del nombre del servidor.

*Nota: Si no conoce el nombre del servidor FTP, consulte a su proveedor de servicios de Internet.*

**5** Introduzca el directorio (carpeta) del servidor del sitio remoto donde se almacenan los documentos visibles para los visitantes.

Si no está seguro de lo que debe especificar como directorio de servidor, póngase en contacto con el administrador del servidor o deje en blanco el cuadro de texto. En algunos servidores, el directorio raíz es el directorio con el que se conecta en primer lugar a través de FTP. Para averiguar si es así, conecte con el servidor. Si en la Vista remota del panel Archivos aparece una carpeta con un nombre del tipo public\_html, o www, o su nombre de conexión, probablemente ése sea el directorio que debe introducir en el cuadro de texto Directorio del servidor.

**6** Introduzca el nombre de conexión y la contraseña para el servidor FTP.

**7** Haga clic en Prueba para comprobar el nombre de conexión y la contraseña.

**8** Dreamweaver guarda la contraseña de forma predeterminada. Desactive la opción Guardar si prefiere que Dreamweaver le solicite la contraseña cada vez que conecte con el servidor remoto.

**9** Seleccione Utilizar FTP pasivo si la configuración del firewall requiere el uso de FTP pasivo.

El uso de FTP pasivo permite al software local configurar la conexión FTP en lugar de solicitarlo al servidor remoto. Si no sabe con seguridad si utiliza FTP pasivo, consulte al administrador del sistema.

Para más información, consulte la nota técnica 15220 en el sitio Web de Adobe en [www.adobe.com/go/15220\\_es](http://www.adobe.com/go/15220_es).

**10** Seleccione Usar tipo de conexión de datos extendidos (para IPv6) si está utilizando un servidor FTP apto para IPv6.

Con la implementación de la versión 6 del protocolo de Internet (IPv6), EPRT y EPSV han sustituido a los comandos PORT y PASV de FTP respectivamente. Por consiguiente, si intenta conectar con un servidor FTP apto para IPv6, deberá utilizar los comandos pasivo extendido (EPSV) y activo extendido (EPRT) en las conexiones de datos.

Para más información, consulte [www.ipv6.org/](http://www.ipv6.org/).

**11** Active Utilizar firewall si se conecta al servidor remoto desde el otro lado de un firewall.

**12** Haga clic en Configuración de firewall para editar el servidor o puerto del firewall.

**13** Seleccione Mantener información de sincronización si desea sincronizar automáticamente los archivos locales y remotos. (Esta opción está seleccionada de forma predeterminada.)

**14** Seleccione Cargar archivos en el servidor automáticamente al guardar si quiere que Dreamweaver cargue el archivo en el sitio remoto al guardarlo.

**15** Seleccione Permitir desproteger y proteger archivo si desea activar el sistema de protección y desprotección.

**16** Haga clic en Aceptar.

#### **Conexión o desconexión de una carpeta remota con acceso FTP**

❖ En el panel Archivos:

- Para establecer la conexión, haga clic en Conectar al servidor remoto en la barra de herramientas.
- Para interrumpir la conexión, haga clic en Desconectar en la barra de herramientas.

#### **Configuración de las opciones para acceso local o de red**

**1** Seleccione Sitio > Administrar sitios.

**2** Haga clic en Nuevo y seleccione Sitio para configurar un nuevo sitio, o bien seleccione un sitio de Dreamweaver ya existente y haga clic en Editar.

**3** Seleccione la ficha Avanzadas, haga clic en la categoría Datos remotos y seleccione Local/red.

**4** Haga clic en el icono de carpeta junto al cuadro de texto Carpeta remota para buscar y seleccionar la carpeta donde se almacenan los archivos del sitio.

**5** Seleccione Mantener información de sincronización si desea sincronizar automáticamente los archivos locales y remotos. (Esta opción está seleccionada de forma predeterminada.)

**6** Seleccione Cargar archivos en el servidor automáticamente al guardar si quiere que Dreamweaver cargue el archivo en el sitio remoto al guardarlo.

**7** Seleccione Permitir desproteger y proteger archivo si desea activar el sistema de protección y desprotección.

**8** Haga clic en Aceptar.

#### **Configuración de las opciones para acceso WebDAV**

**1** Seleccione Sitio > Administrar sitios.

**2** Haga clic en Nuevo y seleccione Sitio para configurar un nuevo sitio, o bien seleccione un sitio de Dreamweaver ya existente y haga clic en Editar.

**3** Seleccione la ficha Avanzadas, haga clic en la categoría Datos remotos y seleccione WebDAV.

**4** En URL, introduzca el URL completo para acceder al directorio del servidor WebDAV al que desea conectarse.

Este URL incluye el protocolo, puerto y directorio (si no se trata del directorio raíz). Por ejemplo, http://webdav.mydomain.net/mysite.

**5** Introduzca el nombre de usuario y la contraseña.

Esta información se utiliza para la autenticación en el servidor y no está relacionada con Dreamweaver. Si no está seguro de su nombre de usuario y contraseña, consulte al administrador del sistema o webmaster.

**6** Haga clic en Prueba para comprobar la configuración de conexión.

**7** Haga clic en Guardar si desea que Dreamweaver recuerde la contraseña cada vez que inicie una sesión.

**8** Seleccione Mantener información de sincronización si desea que Dreamweaver sincronice automáticamente los archivos locales y remotos. (Esta opción está seleccionada de forma predeterminada.)

**9** Seleccione Cargar archivos en el servidor automáticamente al guardar si quiere que Dreamweaver cargue el archivo en el sitio remoto al guardarlo.

**10** Seleccione Permitir desproteger y proteger archivo si desea activar el sistema de protección y desprotección.

#### **Conexión o desconexión de una carpeta remota con acceso de red**

❖ No es necesario conectarse a la carpeta remota; estará siempre conectado. Haga clic en el botón Actualizar para ver los archivos remotos.

#### **Configuración de las opciones para acceso RDS**

**1** Seleccione Sitio > Administrar sitios.

**2** Haga clic en Nuevo y seleccione Sitio para configurar un nuevo sitio, o bien seleccione un sitio de Dreamweaver ya existente y haga clic en Editar.

**3** Seleccione la ficha Avanzadas, haga clic en la categoría Datos remotos y seleccione RDS.

- **4** Haga clic en el botón Configuración y proporcione la siguiente información en el cuadro de diálogo Configurar servidor RDS:
- Introduzca el nombre del servidor donde está instalado el servidor Web.

Es probable que el nombre del servidor sea una dirección IP o un URL. Si no está seguro, consulte al administrador.

- Introduzca el número del puerto al que se conecta.
- Introduzca la carpeta raíz remota como directorio del servidor.

Por ejemplo, c:\inetpub\wwwroot\myHostDir\.

• Introduzca el nombre de usuario RDS y la contraseña.

*Nota: Es posible que no aparezcan estas opciones si ha definido el nombre de usuario y la contraseña en los parámetros de seguridad de ColdFusion Administrator.*

- Seleccione Guardar si desea que Dreamweaver recuerde la configuración.
- **5** Haga clic en Aceptar para cerrar el cuadro de diálogo Configurar servidor RDS.

**6** Seleccione Cargar archivos en el servidor automáticamente al guardar si quiere que Dreamweaver cargue el archivo en el sitio remoto al guardarlo.

**7** Seleccione Permitir desproteger y proteger archivo si desea activar el sistema de protección y desprotección y haga clic en Aceptar.

#### **Configuración del acceso a Microsoft Visual SourceSafe**

**1** Seleccione Sitio > Administrar sitios.

**2** Haga clic en Nuevo y seleccione Sitio para configurar un nuevo sitio, o bien seleccione un sitio de Dreamweaver ya existente y haga clic en Editar.

**3** Seleccione la ficha Avanzadas, haga clic en la categoría Datos remotos y seleccione Microsoft Visual SourceSafe.

**4** Haga clic en el botón Configuración y proporcione la siguiente información en el cuadro de diálogo Abrir base de datos Microsoft Visual SourceSafe:

• En Ruta de base de datos, haga clic en Examinar para localizar la base de datos de Visual SourceSafe que desee o bien introduzca la ruta completa de acceso al archivo.

El archivo elegido se convierte en el archivo srcsafe.ini utilizado para inicializar Visual SourceSafe.

- En Proyecto, introduzca el proyecto de la base de datos de Visual SourceSafe que desea utilizar como directorio raíz del sitio remoto.
- En Nombre de usuario y Contraseña, introduzca su nombre de usuario y su contraseña de conexión a la base de datos seleccionada.

Si no conoce su nombre de usuario y su contraseña, consulte al administrador del sistema.

- Seleccione la opción Guardar si desea que Dreamweaver recuerde la configuración.
- **5** Haga clic en Aceptar para regresar al cuadro de diálogo Definición del sitio.

**6** Seleccione Cargar archivos en el servidor automáticamente al guardar si quiere que Dreamweaver cargue el archivo en el sitio remoto al guardarlo.

**7** Anule la selección de Proteger archivos al abrir si no desea que Dreamweaver descargue los archivos del servidor automáticamente cuando abra el archivo local.

## **Solución de problemas de configuración de carpetas remotas**

En la siguiente lista se ofrece información sobre algunos problemas habituales que pueden surgir al configurar una carpeta remota y cómo solucionarlos:

- Es posible que la implementación FTP de Dreamweaver no funcione correctamente con algunos servidores proxy, firewalls multinivel y otras formas de acceso indirecto al servidor. Si surgen problemas con el acceso FTP, solicite ayuda al administrador del sistema local.
- Para la implementación FTP de Dreamweaver, debe conectar con la carpeta raíz del sistema remoto. Asegúrese de indicar la carpeta raíz del sistema remoto como el directorio del servidor. Si ha especificado el directorio del servidor utilizando una sola barra inclinada (/), es posible que tenga que especificar una ruta relativa desde el directorio al que está conectándose y la carpeta raíz remota. Por ejemplo, si la carpeta raíz remota es un nivel de directorio superior, puede que tenga que especificar ../../ para el directorio del servidor.
- Utilice caracteres de subrayado en lugar de espacios y evite los caracteres especiales en los nombres de archivo y carpeta siempre que pueda. Los dos puntos, las barras inclinadas, el punto y el apóstrofo en los nombres de archivo o carpeta pueden impedir que Dreamweaver cree un mapa del sitio.
- Si experimenta problemas con nombres de archivo largos, acórtelos. En Mac OS, los nombres de archivo no pueden tener más de 31 caracteres.
- Muchos servidores utilizan vínculos simbólicos (UNIX), accesos abreviados (Windows) o alias (Macintosh) para conectar una carpeta de una parte del disco del servidor con otra carpeta situada en otro emplazamiento. Estos alias no tienen ninguna repercusión sobre la capacidad de establecer conexión con la carpeta o el directorio correspondientes, pero si consigue conectar con una parte del servidor y no con otra, es posible que haya una discrepancia de alias.
- Si aparece un mensaje de error del tipo "no se puede colocar el archivo", es posible que la carpeta remota se haya quedado sin espacio. Para más información, consulte el registro FTP.

*Nota: En general, cuando tenga un problema con una transferencia FTP, examine el registro FTP; para ello, seleccione Ventana > Resultados (Windows) o Sitio > Registro FTP (Macintosh) y, a continuación, haga clic en la etiqueta Registro FTP.*

## <span id="page-49-0"></span>**Configuración de un servidor de prueba**

Si tiene intención de desarrollar páginas dinámicas, Dreamweaver necesita los servicios de un servidor de prueba para generar y mostrar contenido dinámico mientras trabaja. El servidor de prueba puede ser el equipo local, un servidor de desarrollo, un servidor en funcionamiento o un servidor de producción.

Antes de configurar una carpeta de servidor de prueba, debe definir una carpeta local y remota. A menudo, puede utilizarse la configuración de la carpeta remota para el servidor de prueba, ya que, por lo general, el procesamiento de las páginas dinámicas incluidas en la carpeta remota puede realizarse en un servidor de aplicaciones.

- **1** Seleccione una de las siguientes opciones:
- Para configurar un sitio nuevo, seleccione Sitio > Nuevo sitio.
- Para editar la configuración de un sitio existente en el disco local o un sitio remoto (o una rama de un sitio remoto), con independencia de si se creó en Dreamweaver o no, seleccione Sitio > Administrar sitios, seleccione el sitio de la lista y haga clic en Editar.

*Nota: Si no ha definido ningún sitio de Dreamweaver, aparecerá el cuadro de diálogo Definición del sitio y no tendrá que hacer clic en Nuevo.*

**2** Seleccione Servidor de prueba en la ficha Avanzadas del cuadro de diálogo Definición del sitio.

**3** Seleccione la tecnología de servidor que desea utilizar para la aplicación Web.

**4** Acepte la configuración predeterminada de Servidor de prueba o introduzca otros valores.

De forma predetermina, Dreamweaver presupone que se ejecuta un servidor de aplicaciones en el mismo sistema que el servidor Web. Si ha definido una carpeta remota en la categoría Datos remotos del cuadro de diálogo Definición del sitio y un servidor de aplicaciones se ejecuta en el mismo sistema que la carpeta remota (incluido el equipo local), acepte la configuración predeterminada de la categoría Servidor de prueba.

Si no ha definido una carpeta remota en la categoría Datos remotos, la categoría Servidor de prueba será de forma predeterminada la carpeta local definida en la categoría Datos locales. Puede olvidarse de este parámetro sólo si se cumplen las dos condiciones siguientes:

Tanto el servidor Web como el servidor de aplicaciones se ejecutan en el equipo local. Por ejemplo, si es un desarrollador de ColdFusion que ejecuta IIS y ColdFusion en un sistema local Windows XP.

La carpeta raíz local es una subcarpeta del directorio principal del sitio Web. Por ejemplo, si utiliza IIS, la carpeta raíz local debe ser una subcarpeta de la carpeta c:\Inetpub\wwwroot\ o esta misma carpeta.

Si la carpeta raíz local no es una subcarpeta del directorio principal, debe definir la carpeta raíz local como un directorio virtual del servidor Web.

*Nota: El servidor de aplicaciones puede ejecutarse en otro sistema distinto al del sitio remoto. Por ejemplo, si la opción Acceso seleccionada en la categoría Datos remotos es Microsoft Visual SourceSafe, deberá especificar un servidor distinto en la categoría Servidor de prueba.*

**5** En el cuadro de texto Prefijo de URL, introduzca el URL que deberán introducir los usuarios en sus navegadores para abrir la aplicación Web, pero no incluya el nombre del archivo.

El prefijo de URL consta del nombre de dominio y de cualquiera de los subdirectorios del directorio principal o directorios virtuales del sitio Web, pero no de un nombre de archivo. Por ejemplo, si el URL de la aplicación es www.adobe.com/mycoolapp/start.jsp, deberá introducir el siguiente prefijo de URL: www.adobe.com/misuperprograma/.

Si Dreamweaver se ejecuta en el mismo sistema que el servidor Web, puede utilizar una de las opciones de *localhost* (servidor local) como marcador de posición del nombre de dominio. Por ejemplo, si ejecuta IIS y el URL de la aplicación es http://buttercup\_pc/mycoolapp/start.jsp, introduzca el siguiente prefijo de URL:

http://localhost/mycoolapp/

Para ver una lista de opciones de localhost de diferentes servidores Web, consulte la siguiente sección.

**6** Haga clic en Aceptar y luego haga clic en Listo para añadir el nuevo sitio a su lista de sitios.

#### **Véase también**

["Elección de un servidor de aplicaciones" en la página 471](#page-476-1)

["Preparación para crear sitios dinámicos" en la página 461](#page-466-0)

## <span id="page-50-0"></span>**Acerca del prefijo de URL para el servidor de prueba**

Debe especificar un prefijo de URL (Localizador universal de recursos, Universal Resource Locator) para que Dreamweaver pueda utilizar los servicios de un servidor de prueba para mostrar datos y conectarse a bases de datos mientras trabaja. Dreamweaver emplea la conexión en tiempo de diseño para proporcionarle información útil sobre la base de datos, como los nombres de las tablas de la base de datos y los nombres de las columnas de las tablas.

Un prefijo de URL consta del nombre de dominio y de cualquiera de los subdirectorios del directorio principal o directorios virtuales del sitio Web.

*Nota: Aunque la terminología utilizada en Microsoft IIS puede variar en función del servidor, los mismos conceptos son aplicables a la mayoría de los servidores Web.*

**El directorio principal** La carpeta del servidor asignada al nombre de dominio del sitio. Supongamos que la carpeta que desea utilizar para procesar páginas es c:\sites\company\, y que esta carpeta es el directorio principal (es decir, la carpeta asignada al nombre de dominio del sitio; por ejemplo, www.mystartup.com). En ese caso, el prefijo de URL será http://www.mystartup.com/.

Si la carpeta que desea utilizar para procesar las páginas dinámicas es una subcarpeta del directorio principal, sencillamente añada la subcarpeta al URL. Si su directorio principal es c:\sites\company\, el nombre de dominio del sitio es www.mystartup.com y la carpeta que desea utilizar para procesar páginas dinámicas es c:\sites\company\inventory. Introduzca el siguiente prefijo de URL:

http://www.mystartup.com/inventory/

Si la carpeta que desea utilizar para procesar las páginas dinámicas no es el directorio principal ni ninguno de sus subdirectorios, deberá crear un directorio virtual.

**Un directorio virtual** Una carpeta que no está físicamente contenida en el directorio principal del servidor aunque parezca estar en el URL. Para crear un directorio virtual, deberá especificar un alias que represente la ruta de la carpeta en el URL. Supongamos que el directorio principal es c:\sites\company, que la carpeta de procesamiento es d:\apps\inventory y que define un alias para esta carpeta denominado "warehouse". Introduzca el siguiente prefijo de URL:

http://www.mystartup.com/warehouse/

**Localhost** Indica el directorio local en los URL cuando el cliente (normalmente un navegador, aunque en este caso es Dreamweaver) se ejecuta en el mismo sistema que el servidor Web. Supongamos que Dreamweaver se ejecuta en el mismo sistema que el servidor Web, que el directorio principal es c:\sites\company y que ha definido un directorio virtual denominado "warehouse" que indica la carpeta que desea utilizar para procesar páginas dinámicas. A continuación se indican los prefijos de URL que se deben introducir para los servidores Web seleccionados:

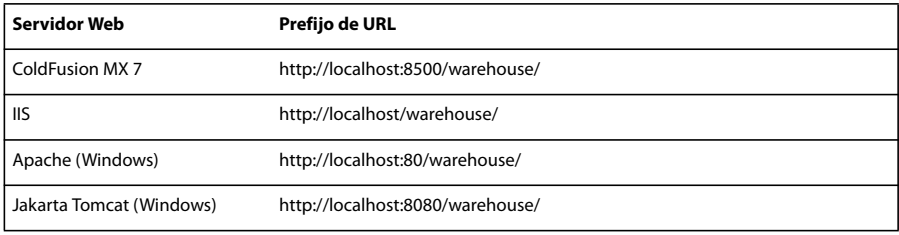

*Nota: De forma predeterminada, el servidor Web ColdFusion MX 7 se ejecuta en el puerto 8500; el servidor Web Apache, en el puerto 80; y el servidor Web Jakarta Tomcat, en el puerto 8080.*

El directorio inicial personal de los usuarios de Macintosh que utilizan un servidor Web Apache es Users:MyUserName:Sites, donde MyUserName es el nombre de usuario de Macintosh. Un alias denominado ~MyUserName se define automáticamente para esta carpeta al instalar Mac OS 10.1 o superior. Por tanto, el prefijo de URL predeterminado en Dreamweaver es el siguiente:

http://localhost/~MyUserName/

Si la carpeta que desea utilizar para procesar páginas dinámicas es Users:MyUserName:Sites:inventory, el prefijo de URL será el siguiente:

http://localhost/~MyUserName/inventory/

## **Edición de un sitio Web remoto con Dreamweaver**

Puede utilizar Dreamweaver para copiar un sitio remoto (o una de sus ramas) en el disco local y editarlo, aunque no lo haya creado con Dreamweaver.

**1** Cree una carpeta local que contenga el sitio y configúrela como carpeta local del sitio.

*Nota: Debe duplicar localmente toda la estructura de la rama correspondiente del sitio remoto existente.*

**2** Configure una carpeta remota con la información de acceso remoto del sitio existente. Debe conectar con el sitio remoto para descargar los archivos en el equipo y poder editarlos.

Asegúrese de elegir la carpeta raíz correcta para el sitio remoto.

**3** En el panel Archivos (Ventana > Archivos), haga clic en el botón Conectar al servidor remoto (para el acceso a través de FTP) o en el botón Actualizar (para el acceso a través de la red) de la barra de herramientas para ver el sitio remoto.

- **4** Edite el sitio:
- Si desea trabajar con el sitio completo, seleccione la carpeta raíz del sitio remoto en el panel Archivos y haga clic en Obtener en la barra de herramientas para descargar todo el sitio en el disco local.
- Si desea trabajar sólo con uno de los archivos o carpetas del sitio, localícelo en la vista remota del panel Archivos y haga clic en Obtener archivo en la barra de herramientas para descargarlo en el disco duro.

Dreamweaver duplica automáticamente la parte de la estructura del sitio remoto que sea necesaria para situar el archivo descargado en el lugar adecuado dentro de la jerarquía del sitio. Para editar únicamente una parte de un sitio, generalmente debe incluir los archivos dependientes, como son los archivos de imágenes.

## **Eliminación de un sitio de Dreamweaver de la lista de sitios**

La eliminación de un sitio de Dreamweaver y de toda su información de configuración de la lista de sitios no elimina los archivos del sitio del equipo.

- **1** Seleccione Sitio > Administrar sitios.
- **2** Seleccione el nombre de un sitio.

**3** Haga clic en Quitar; haga clic en Sí para quitar el sitio de la lista o en No para dejar su nombre en la lista y luego haga clic en Listo.

## <span id="page-52-0"></span>**Importación y exportación de la configuración de un sitio**

Puede exportar la configuración de un sitio como archivo XML para importarlo posteriormente en Dreamweaver. Así, podrá mover sitios entre sistemas y versiones diferentes del producto o compartir configuraciones con otros usuarios.

*Exporte la configuración del sitio con regularidad de modo que disponga de una copia de seguridad por si ocurre algún problema con el sitio.*

#### **Exportación de sitios**

- **1** Seleccione Sitio > Administrar sitios.
- **2** Seleccione uno o varios sitios cuya configuración desee exportar y haga clic en Exportar:
- Para seleccionar más de un sitio, presione Control (Windows) o Comando (Macintosh) mientras hace clic en cada sitio.
- Para seleccionar un rango de sitios, presione Mayús mientras hace clic en el primer sitio y en el último sitio del rango.

**3** Por cada sitio cuya configuración desee exportar, vaya a la ubicación en la que desea guardar el sitio y haga clic en Guardar. (Dreamweaver guarda la configuración de cada sitio como un archivo XML con extensión de archivo .ste.)

**4** Si quiere hacer una copia de seguridad de la configuración del sitio, seleccione la primera opción y haga clic en Aceptar. Dreamweaver guarda la información de inicio de sesión en el servidor remoto, es decir, el nombre de usuario y la contraseña, además de la información de ruta local.

**5** Si desea compartir la configuración con otros usuarios, seleccione la segunda opción y haga clic en Aceptar. (Dreamweaver no guarda la información que no funciona con otros usuarios, como la información de inicio de sesión en el servidor remoto y las rutas locales.)

**6** Haga clic en Listo.

*Nota: Guarde el archivo \*.ste en la carpeta raíz del sitio o en el escritorio para que le resulte fácil encontrarlo. Si no recuerda el lugar en que lo situó, realice una búsqueda de archivos con la extensión \*.ste en el equipo para encontrarlo.*

#### **Importación de sitios**

- **1** Seleccione Sitio > Administrar sitios.
- **2** Haga clic en Importar.

**3** Vaya hasta el sitio o los sitios cuya configuración desee importar y selecciónelos (definidos mediante archivos con la extensión de archivo .ste).

Para seleccionar varios sitios, presione Control (Windows) o Comando (Macintosh) mientras hace clic en cada uno de los archivos .ste. Para seleccionar un rango de sitios, presione Mayús mientras hace clic en el primer archivo y en el último archivo del rango.

**4** Haga clic en Abrir y, a continuación, en Listo.

Una vez que Dreamweaver importe la configuración de sitio, los nombres de los sitios aparecerán en el cuadro de diálogo Administrar sitios.

## <span id="page-53-0"></span>**Utilización de un mapa visual del sitio**

## **Utilización de mapas del sitio**

Puede visualizar una carpeta local para un sitio de Dreamweaver en forma de mapa visual de iconos vinculados, denominado *mapa del sitio*. Utilice el mapa del sitio para añadir nuevos archivos a un sitio de Dreamweaver, o para añadir, modificar o eliminar vínculos.

El mapa del sitio muestra dos niveles de la estructura del sitio, empezando por la página principal. Muestra las páginas en forma de iconos y visualiza los vínculos en el orden en que se encuentran en el código fuente.

Para poder ver el mapa del sitio, debe definir una página principal para el sitio. La página principal del sitio es el punto de partida del mapa y puede ser cualquier página del sitio. Puede cambiar la página principal, el número de columnas mostradas, si las etiquetas de los iconos deben mostrar el nombre del archivo o el título de página y si deben mostrarse los archivos ocultos y dependientes. (Un archivo dependiente es una imagen u otro contenido que no sea HTML que el navegador carga junto con la página principal.)

Al trabajar en el mapa del sitio, puede seleccionar páginas, abrir una página para editarla, añadir nuevas páginas al sitio, crear vínculos entre archivos y cambiar títulos de página.

El mapa del sitio resulta idóneo para establecer la estructura de un sitio. Puede configurar la estructura completa del sitio y, seguidamente, obtener una imagen gráfica del mapa del sitio.

*Nota: El mapa del sitio sólo es aplicable a los sitios locales. Para crear un mapa de un sitio remoto, copie el contenido del sitio remoto en una carpeta del disco local y utilice el comando Administrar sitios para definir el sitio como sitio local.*

## **Véase también**

["Establecimiento de vínculos con documentos utilizando el mapa del sitio" en la página 268](#page-273-0)

["Configuración y edición de una carpeta raíz local" en la página 38](#page-43-0)

#### **Definición o cambio de una página principal para un sitio**

**1** En el panel Archivos (Ventana > Archivos), elija un sitio en el menú emergente donde aparece el sitio, el servidor o la unidad actual.

**2** Haga clic con el botón derecho (Windows) o haga clic con la tecla Control presionada (Macintosh) en el archivo que desea convertir en página principal y luego elija Establecer como página principal.

*Nota: También puede establecer la página principal mediante las opciones de Mapa de diseño del sitio en el cuadro de diálogo Definición del sitio.*

**3** Para cambiar la página principal, repita el paso 2.

#### **Visualización de un mapa del sitio**

- **1** En el panel Archivos (Ventana > Archivos), siga uno de estos procedimientos:
- En el panel Archivos *contraído*, seleccione Vista de mapa en el menú de vistas del sitio.

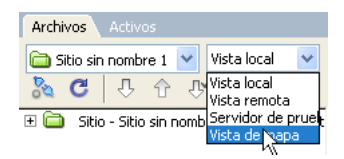

• En el panel Archivos *expandido*, haga clic en el botón Mapa del sitio de la barra de herramientas y seleccione Sólo mapa (el mapa del sitio sin la estructura local de archivos) o Mapa y archivos (incluye la estructura local de archivos).

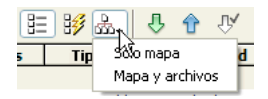

*Nota: Si no ha definido una página principal o si Dreamweaver no puede encontrar una página index.html o index.htm en el sitio actual para utilizarla como página principal, Dreamweaver le solicitará que seleccione una.*

**2** Haga clic en los signos más (+) y menos (–) situados junto al nombre de archivo para mostrar u ocultar las páginas vinculadas por debajo del segundo nivel:

- El texto en rojo indica que se trata de un vínculo roto.
- El texto en azul y marcado con un icono de globo terráqueo indica que se trata de un archivo de otro sitio o un vínculo especial (como un vínculo de correo electrónico o de script).
- Una marca de verificación verde indica que se trata de un archivo protegido por usted.
- Una marca de verificación roja indica que se trata de un archivo protegido por otro usuario.
- Un icono de candado indica que se trata de un archivo de sólo lectura (Windows) o bloqueado (Macintosh).

#### **Modificación del diseño del mapa del sitio**

Utilice las opciones de Mapa de diseño del sitio para personalizar el aspecto del mapa del sitio.

- **1** Abra el cuadro de diálogo Definición del sitio siguiendo uno de estos procedimientos:
- Seleccione Sitio > Administrar sitios, elija el sitio y haga clic en Editar.
- En el panel Archivos, seleccione Administrar sitios en el menú donde aparece el sitio, el servidor o la unidad actual y haga clic en Editar.

**2** En el cuadro de diálogo Definición del sitio, seleccione Mapa de diseño del sitio de la lista Categoría situada a la izquierda y establezca las opciones:

**Número de columnas** Establece el número de páginas que deben mostrarse por fila de la ventana de mapa del sitio.

**Ancho de columna** Establece el ancho en píxeles de las columnas del mapa del sitio.

**Etiquetas de iconos** Seleccione si los nombres mostrados con los iconos de documento en el mapa del sitio deben representarse como nombres de archivo o como títulos de página.

**Mostrar archivos marcados como ocultos** Muestra los archivos HTML marcados como ocultos en el mapa del sitio.

**Mostrar archivos dependientes** Muestra los archivos dependientes en la jerarquía del sitio.

**3** Haga clic en Aceptar y, a continuación, en Listo.

#### **Visualización de ramas diferentes del mapa del sitio**

Puede ver los detalles de una sección específica de un sitio convirtiendo una rama en el centro del mapa del sitio.

**1** Seleccione la página que desea visualizar.

- **2** Siga uno de estos procedimientos:
- Haga clic con el botón derecho (Windows) o haga clic con la tecla Control presionada (Macintosh) en el mapa del sitio y seleccione Ver como raíz.
- En el panel Archivos predeterminado (Ventana > Archivos), haga clic en el menú de opciones situado en la esquina superior derecha y luego seleccione Ver > Opciones de mapa del sitio > Ver como raíz.

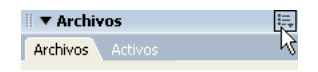

El mapa del sitio se vuelve a trazar en la ventana como si la página especificada fuera la raíz del sitio. El cuadro de texto Exploración del sitio, situado encima del mapa del sitio, muestra la ruta desde la página principal hasta la página especificada. Para seleccionar cualquier elemento de la ruta para ver el mapa del sitio desde dicho nivel, haga clic una vez.

**3** Para ampliar y contraer ramas del mapa del sitio, haga clic en el botón de signo más (+) o menos (–) de la rama.

#### **Selección de varias páginas del mapa del sitio**

- Siga uno de estos procedimientos:
- Comenzando desde un lugar vacío de la vista, arrastre el puntero alrededor de un grupo de archivos para seleccionarlos.
- Haga clic mientras presiona la tecla Control (Windows) o Comando (Macintosh) para seleccionar páginas que no son contiguas.
- Haga clic mientras presiona la tecla Mayús para seleccionar un rango de páginas contiguas.

#### **Apertura de una página en el mapa del sitio para editarla**

❖ Haga doble clic en el archivo o haga clic con el botón derecho (Windows) o mantenga presionada la tecla Control y haga clic (Macintosh) en el archivo y elija Abrir.

#### **Adición de un archivo existente al sitio**

❖ Arrastre el archivo desde el Explorador de Windows o el Finder de Macintosh y colóquelo sobre un archivo en el mapa del sitio, o bien haga clic con el botón derecho (Windows) o haga clic con la tecla Control presionada (Macintosh) en el archivo del mapa del sitio, seleccione Vincular a archivo existente y localice el archivo.

#### **Creación de un nuevo archivo y adición de un vínculo al mapa del sitio**

**1** Seleccione un archivo en el mapa del sitio o haga clic con el botón derecho del ratón (Windows) o haga clic con la tecla Control presionada (Macintosh) y seleccione Vincular a nuevo archivo.

**2** Introduzca un nombre, un título y texto para el vínculo y haga clic en Aceptar.

Dreamweaver guarda el archivo en la misma carpeta que el archivo seleccionado. Si añade un archivo a una rama oculta, el nuevo archivo también se oculta.

#### **Modificación del título de una página en el mapa del sitio**

**1** Para mostrar los títulos de las páginas, haga clic en el menú de opciones de la esquina superior derecha del panel Archivos *contraído* y seleccione Ver > Mostrar títulos de páginas.

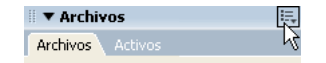

- **2** Seleccione un archivo en el mapa del sitio y siga uno de estos procedimientos:
- Haga clic en el título e introduzca el que desee.
- Haga clic en el menú de opciones de la esquina superior derecha y seleccione Archivo > Cambiar nombre.
- **3** Escriba el nuevo nombre y presione Intro (Windows) o Retorno (Macintosh).

*Nota: Al trabajar en el panel Archivos, Dreamweaver actualiza todos los vínculos con archivos cuyos nombres han cambiado.*

#### **Actualización de la visualización del mapa del sitio después de realizar cambios**

❖ Haga clic en cualquier lugar del mapa del sitio para anular la selección de archivos y haga clic en el botón Actualizar de la barra de herramientas del panel Archivos.

## **Visualización u ocultación de archivos del mapa de un sitio**

Puede modificar el diseño del mapa del sitio para mostrar u ocultar los archivos ocultos y dependientes. Esto le será de utilidad cuando desee destacar temas o contenido clave y relegar a un segundo plano otros materiales menos importantes.

Para ocultar un archivo utilizando el mapa del sitio, primero deberá marcar el archivo como oculto. Cuando se oculta un archivo, también se ocultan sus vínculos. Al mostrar un archivo marcado como oculto, el icono y sus vínculos se encontrarán visibles en el mapa del sitio, aunque los nombres aparecerán en cursiva.

*Nota: De forma predeterminada, los archivos dependientes están ocultos.*

#### **Cómo marcar archivos como ocultos en el mapa del sitio**

**1** En el mapa del sitio, seleccione uno o varios archivos.

**2** Haga clic con el botón derecho (Windows) o haga clic con la tecla Control presionada (Macintosh) y seleccione Mostrar/ocultar vínculo.

#### **Cómo anular la marca de archivos marcados como ocultos en el mapa del sitio**

❖ En el mapa del sitio, seleccione uno o varios archivos y siga uno de estos procedimientos:

- Haga clic con el botón derecho del ratón (Windows) o haga clic con la tecla Control presionada (Macintosh) en el mapa del sitio y seleccione Mostrar/ocultar vínculo.
- En el panel Archivos contraído (Ventana > Archivos), haga clic en el menú de opciones situado en la esquina superior derecha y luego seleccione Ver > Opciones de mapa del sitio > Mostrar archivos marcados como ocultos.
- En el panel Archivos *contraído* (Ventana > Archivos), haga clic en el menú de opciones situado en la esquina superior derecha y luego seleccione Ver > Opciones de mapa del sitio > Mostrar/ocultar vínculo.

#### **Visualización u ocultación de archivos ocultos en el mapa del sitio**

❖ En el panel Archivos *contraído* predeterminado (Ventana > Archivos), haga clic en el menú de opciones situado en la esquina superior derecha y luego seleccione Ver > Opciones de mapa del sitio > Mostrar archivos marcados como ocultos.

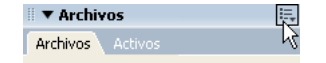

#### **Visualización de los archivos dependientes en el mapa del sitio**

**1** En el panel Archivos *contraído* predeterminado (Ventana > Archivos), haga clic en el menú de opciones situado en la esquina superior derecha.

**2** Seleccione Ver > Opciones de mapa del sitio > Mostrar archivos dependientes.

## **Almacenamiento del mapa del sitio como imagen**

Puede guardar el mapa del sitio con formato de imagen para verlo (o imprimirlo) desde un editor de imágenes.

**1** En el panel Archivos *contraído* predeterminado (Ventana > Archivos), haga clic en el menú de opciones situado en la esquina superior derecha y seleccione Archivo > Guardar mapa del sitio.

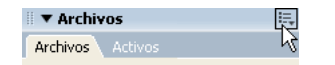

- **2** Escriba un nombre en el cuadro de texto Nombre de archivo.
- **3** En el menú Tipo de archivo, seleccione .bmp o .png.
- **4** Elija la ubicación donde desea guardar el archivo, introduzca un nombre para la imagen y haga clic en Guardar.

## **Configuración de las preferencias de diseño del mapa del sitio**

Puede personalizar el aspecto del mapa de sitio.

- **1** Seleccione Sitio > Administrar sitios y haga clic en Editar.
- **2** En la ficha Avanzadas, seleccione la categoría Mapa de diseño del sitio.

**3** En el cuadro Página principal, introduzca la ruta de archivo de la página principal del sitio o haga clic en el icono de carpeta para localizar el archivo.

La página principal debe estar en el sitio local. Si no especifica ninguna página principal, o si Dreamweaver no logra localizar ningún archivo denominado index.html o index.htm en la raíz, Dreamweaver le solicitará que seleccione una página principal al abrir el mapa del sitio.

- **4** Seleccione una de las opciones de Columna:
- En el cuadro Número de columnas, escriba el número de páginas que deben mostrarse por cada fila en la ventana del mapa del sitio.
- En el cuadro Ancho de columna, escriba un número para especificar el ancho en píxeles de las columnas del mapa del sitio.

**5** En la sección Etiquetas de icono, seleccione si los nombres mostrados con los iconos de documento en el mapa del sitio deben representarse como nombres de archivo o como títulos de página.

- **6** En la sección Opciones, seleccione qué archivos desea mostrar en el mapa del sitio:
- Seleccione Mostrar archivos marcados como ocultos para mostrar los archivos HTML marcados como ocultos en el mapa del sitio.

Si hay una página oculta, su nombre y los vínculos que contenga aparecerán en cursiva.

• Seleccione Mostrar archivos dependientes para mostrar todos los archivos dependientes en la jerarquía del sitio.

Un archivo dependiente es una imagen u otro contenido ajeno a HTML que el navegador carga junto con la página principal.

#### **Véase también**

["Utilización de un mapa visual del sitio" en la página 48](#page-53-0)

## **Administración de sitios de Contribute con Dreamweaver**

## **Administración de sitios de Contribute**

Adobe® Contribute® CS3 combina un navegador Web con un editor de páginas Web. Esto permite a sus colegas o clientes ir a una página de un sitio que usted ha creado y realizar cambios en la página si tienen permiso para hacerlo. Los usuarios de Contribute pueden añadir y actualizar contenido Web básico, como el texto con formato, las imágenes, las tablas y los vínculos. Los administradores de sitios de Contribute pueden limitar las tareas que los usuarios sin derechos de administrador pueden realizar en un sitio.

*Nota: En este tema se presupone que usted es administrador de Contribute.*

Como administrador del sitio, usted ofrece a los usuarios sin derechos de administración la posibilidad de editar páginas creando una clave de conexión y enviándosela a dichos usuarios (para obtener información sobre cómo hacerlo, consulte la Ayuda de Contribute). También puede configurar una conexión con un sitio de Contribute utilizando Dreamweaver, lo que le permite a usted o al diseñador del sitio conectar con el sitio de Contribute y utilizar todas las prestaciones de edición disponibles en Dreamweaver.

Contribute añade funcionalidad al sitio Web con Contribute Publishing Server (CPS), una suite de aplicaciones de publicación y de herramientas de administración de usuarios que le permite integrar Contribute con el servicio de directorio de usuarios de la organización (por ejemplo, con Lightweight Directory Access Protocol -LDAP- o Active Directory). Al activar el sitio de Dreamweaver como sitio de Contribute, Dreamweaver lee la configuración de

administración de Contribute siempre que se conecta al sitio remoto. Si Dreamweaver detecta que CPS está activado, hereda parte de la funcionalidad de CPS, como la recuperación de versiones anteriores de los archivos y el registro de eventos.

Puede utilizar Dreamweaver para conectar con un sitio de Contribute y modificar un archivo del mismo. La mayoría de las funciones de Dreamweaver se usan del mismo modo en un sitio de Contribute que en cualquier otro sitio. No obstante, cuando utilice Dreamweaver con un sitio de Contribute, Dreamweaver realizará automáticamente ciertas operaciones de administración de archivos, como el almacenamiento de múltiples versiones de un documento y el registro de determinados eventos en la consola de CPS.

Para más información, consulte la Ayuda de Contribute.

## **Estructura del sitio y diseño de página para un sitio de Contribute**

Para permitir que los usuarios de Contribute editen el sitio Web, tenga en cuenta los siguientes aspectos a la hora de estructurarlo:

- Mantenga una estructura sencilla para el sitio. Evite anidar demasiados niveles de carpetas. Agrupe los elementos relacionados en una carpeta.
- Configure en el servidor los permisos de lectura y escritura adecuados para las carpetas.
- Añada páginas de índice a las carpetas conforme las vaya creando para animar a los usuarios de Contribute a que coloquen páginas nuevas en las carpetas correctas. Por ejemplo, si los usuarios de Contribute van a suministrar páginas que contengan actas de reuniones, cree una carpeta en la carpeta raíz del sitio con el nombre actas\_reuniones y cree una página de índice en dicha carpeta. Luego proporcione un vínculo que lleve de la página principal del sitio a la página de índice de actas de reuniones. De esta forma, un usuario de Contribute podrá navegar hasta la página de índice y crear una nueva página con un acta para una reunión concreta con un vínculo desde dicha página.
- En la página de índice de cada carpeta, proporcione una lista de vínculos con las páginas de contenido y los documentos independientes existentes en dicha carpeta.
- Mantenga un diseño de página lo más sencillo posible, evitando formatos complicados.
- Utilice CSS en vez de etiquetas HTML y asigne nombres descriptivos a los estilos CSS. Si los usuarios de Contribute utilizan un conjunto de estilos estándar en Microsoft Word, asigne a los estilos CSS los mismos nombres, de manera que Contribute pueda establecer asignaciones de estilos cuando un usuario copie información de un documento de Word y la pegue en una página de Contribute.
- Para evitar que un estilo CSS esté disponible para los usuarios de Contribute, cambie el nombre del estilo de manera que comience por mmhide\_. Por ejemplo, si utiliza un estilo denominado RightJustified en una página pero no desea que los usuarios de Contribute puedan utilizar dicho estilo, cambie el nombre del estilo por mmhide\_RightJustified.

*Nota: Deberá añadir mmhide\_ al nombre del estilo en la vista Código; no podrá hacerlo en el panel CSS.*

- Utilice el menor número posible de estilos CSS con el fin de mantener un formato sencillo y limpio.
- Si utiliza server-side includes para los elementos de página HTML, como encabezados o pies, cree una página HTML no vinculada que contenga vínculos a los archivos include. Los usuarios de Contribute podrán añadir un marcador a esa página y emplearla para navegar a los archivos include para editarlos.

## **Véase también**

["Creación de una plantilla de Dreamweaver" en la página 373](#page-378-0)

["Creación y administración de CSS" en la página 118](#page-123-0)

["Utilización de server-side includes" en la página 322](#page-327-0)

## **Transferencia de archivos desde y hacia un sitio de Contribute**

Contribute utiliza un sistema muy semejante al sistema Desproteger/Proteger de Dreamweaver para asegurarse de que sólo un usuario pueda editar una página Web determinada en todo momento. Al activar la compatibilidad con Contribute en Dreamweaver, se activa automáticamente el sistema Desproteger/Proteger de Dreamweaver.

Para transferir archivos desde y hacia un sitio de Contribute mediante Dreamweaver, utilice siempre los comandos Desproteger y Proteger. Si, en lugar de estos comandos, utiliza los comandos Obtener y Colocar para transferir archivos, puede que sobrescriba las modificaciones realizadas recientemente en un archivo por un usuario de Contribute.

Al desproteger un archivo en un sitio de Contribute, Dreamweaver crea automáticamente una copia de seguridad de la versión previamente desprotegida del archivo en la carpeta \_baks y añade su nombre de usuario y una marca de fecha a un archivo de Design Notes.

## **Véase también**

["Desprotección y protección de archivos" en la página 86](#page-91-0)

## **Permisos de Contribute para carpetas y archivos del servidor**

Contribute proporciona una forma de administrar los permisos de archivos y carpetas para cada función o rol de usuario que defina; sin embargo, Contribute no proporciona ninguna forma de administrar los permisos de lectura y escritura subyacentes asignados a los archivos y carpetas por el servidor. En Dreamweaver, puede administrar dichos permisos directamente en el servidor.

Si un usuario de Contribute no dispone de acceso de lectura en el servidor para un archivo dependiente, como por ejemplo una imagen que aparece en una página, el contenido del archivo dependiente no aparecerá en la ventana de Contribute. Por ejemplo, si un usuario no dispone de acceso de lectura para una carpeta de imágenes, las imágenes de dicha carpeta aparecerán como iconos de imagen incompletos en Contribute. De igual forma, las plantillas de Dreamweaver están almacenadas en una subcarpeta de la carpeta raíz del sitio, por lo que, si un usuario de Contribute no dispone de acceso de lectura para la carpeta raíz, no podrá utilizar las plantillas de dicho sitio a no ser que copie las plantillas en una carpeta adecuada.

Cuando configure un sitio de Dreamweaver, debe conceder a los usuarios acceso de lectura en el servidor a la carpeta /\_mm (la subcarpeta \_mm de la carpeta raíz), la carpeta /Templates y todas las carpetas que contengan activos que deban utilizar.

Si por motivos de seguridad no puede otorgar a los usuarios permiso de lectura a la carpeta /Templates, puede permitir que los usuarios de Contribute accedan a las plantillas sin que dispongan de acceso a la carpeta raíz.

Para más información sobre los permisos de Contribute, consulte *Administración de Contribute* en la Ayuda de Contribute.

## **Archivos especiales de Contribute**

Contribute emplea diversos archivos especiales que no están pensados para que los vean los visitantes del sitio:

- El archivo de configuración compartido, con un nombre complicado con la extensión CSI, que aparece en una carpeta denominada \_mm en la carpeta raíz del sitio y que contiene información que Contribute utiliza para administrar el sitio.
- Versiones anteriores de los archivos, que se encuentran en carpetas \_baks
- Versiones temporales de las páginas, que permiten que los usuarios puedan obtener una vista previa de los cambios realizados.
- Archivos de bloqueo temporales, que indican que una determinada página está editándose o mostrándose en una vista previa.
- Archivos de Design Notes, que contienen metadatos sobre las páginas del sitio.

Por lo general, no debe editar estos archivos especiales de Contribute mediante Dreamweaver, ya que Dreamweaver los administra automáticamente.

Si no desea que estos archivos especiales de Contribute aparezcan en su servidor de acceso público, puede establecer un servidor de realización de pruebas para que los usuarios de Contribute manipulen en él las páginas. Posteriormente, copie periódicamente dichas páginas Web del servidor de realización de pruebas a un servidor de producción conectado a la Web. Si adopta este enfoque de servidor de realización de pruebas, copie en el servidor de producción sólo las páginas Web, no los archivos especiales de Contribute enumerados más arriba. En particular, no copie en el servidor de producción las carpetas mm y baks.

*Nota: Para información acerca de la configuración de un servidor de forma que impida que los visitantes vean los archivos de las carpetas que comiencen con subrayado, véase "Seguridad del sitio Web" en la Ayuda de Contribute.*

En determinadas circunstancias, puede que tenga que eliminar manualmente otros archivos especiales de Contribute. Por ejemplo, puede ocurrir que Contribute no elimine archivos temporales de vistas previas cuando el usuario finaliza una vista previa; en este caso, deberá eliminar manualmente dichas páginas temporales. Las páginas temporales de vista previa tienen nombres de archivo que comienzan por TMP.

De igual forma, es posible que, en algunos casos, un archivo de bloqueo caducado permanezca accidentalmente en el servidor. En este caso, deberá eliminar manualmente el archivo de bloqueo para permitir que otros usuarios editen la página.

## **Preparación de un sitio para su uso con Contribute**

Si está preparando un sitio de Dreamweaver existente para los usuarios de Contribute, debe activar de forma explícita la compatibilidad con Contribute para poder utilizar las funciones relacionadas con Contribute; Dreamweaver no se lo solicitará; sin embargo, al conectar con un sitio que se ha configurado como sitio de Contribute (que tiene un administrador), Dreamweaver le pedirá que active la compatibilidad con Contribute.

*Nota: Debe tener Contribute instalado en el mismo equipo que Dreamweaver y debe estar conectado con el sitio remoto antes de activar la compatibilidad de Contribute. De lo contrario, Dreamweaver no podrá leer la configuración de administración de Contribute para determinar si están activados CPS y la recuperación de versiones anteriores.*

No todos los tipos de conexión admiten la compatibilidad con Contribute. Existen las siguientes restricciones para los tipos de conexión:

- Si la conexión del sitio remoto utiliza WebDAV o Microsoft Visual SourceSafe, no podrá activar la compatibilidad con Contribute, ya que dichos sistemas de control de código fuente no son compatibles con Design Notes ni con el sistema de protección/desprotección que Dreamweaver utiliza para los sitios de Contribute.
- Si utiliza RDS para conectar con el sitio remoto, puede activar la compatibilidad con Contribute, pero deberá personalizar la conexión para poder compartirla con los usuarios de Contribute.
- Si utiliza su equipo local como servidor Web, debe configurar el sitio empleando una conexión FTP o de red con el equipo (en lugar de una simple ruta de carpeta local) para poder compartir la conexión con los usuarios de Contribute.

Cuando active la compatibilidad con Contribute, Dreamweaver activará automáticamente las Design Notes (incluida la opción Cargar Design Notes para compartir) y el sistema Desproteger/Proteger.

Si Contribute Publishing Server (CPS) está activado en el sitio remoto con el que establece la conexión, Dreamweaver notifica al CPS cada vez que se desencadena una operación de red como la protección, la recuperación de una versión anterior o la publicación de un archivo. CPS registrará estos eventos y será posible verlos en el registro que se guarda en la consola de administración de CPS. (Si desactiva CPS, estos eventos no se registrarán.)

*Nota: CPS está activado al utilizar Contribute. Para más información, consulte Administración de Contribute en la Ayuda de Contribute.*

- **1** Seleccione Sitio > Administrar sitios.
- **2** Seleccione un sitio, haga clic en Editar y haga clic en la ficha Avanzadas.

**3** Seleccione la categoría Contribute de la lista Categoría de la izquierda y seleccione Activar compatibilidad con Contribute.

**4** Si aparece un cuadro de diálogo que le indica que debe activar Design Notes y Desproteger/Proteger, haga clic en Aceptar.

**5** Si no ha proporcionado todavía información de contacto para Desproteger/Proteger, escriba su nombre y su dirección de correo electrónico en el cuadro de diálogo y haga clic en Aceptar. En el cuadro de diálogo Definición del sitio, se muestran el estado de restauración, el estado de CPS, el cuadro de texto URL de raíz del sitio y el botón Administrar sitio Web.

Si está activada la recuperación de versiones anteriores en Contribute, tendrá la posibilidad de recuperar versiones anteriores de los archivos que haya modificado en Dreamweaver.

**6** Compruebe el URL en el cuadro de texto URL raíz del sitio y corríjalo si es necesario. Dreamweaver forma un URL raíz del sitio sobre la base de otra información de definición del sitio proporcionada, pero algunas veces dicho URL no se forma correctamente.

**7** Haga clic en el botón Prueba para comprobar que ha introducido el URL correcto.

*Nota: Si está preparado para enviar una clave de conexión o realizar las tareas de administración del sitio de Contribute, omita los pasos restantes.*

- **8** Haga clic en el botón Administrar sitio en Contribute.
- **9** Haga clic en Aceptar y, a continuación, en Listo.

## **Véase también**

["Recuperación de versiones anteriores de archivos \(usuarios de Contribute\)" en la página 93](#page-98-0)

## **Administración de un sitio de Contribute mediante Dreamweaver**

Una vez que haya activado la compatibilidad con Contribute, puede utilizar Dreamweaver para iniciar Contribute con el fin de realizar las tareas de administración del sitio.

*Nota: Contribute debe estar instalado en el mismo equipo que Dreamweaver.*

Como administrador de un sitio de Contribute, puede:

• Cambiar la configuración de administración de todo el sitio.

La configuración de administración de Contribute es un conjunto de parámetros que se aplican a todos los usuarios del sitio Web. Dicha configuración permite ajustar Contribute para facilitar su utilización a los usuarios.

- Cambiar los permisos otorgados a las funciones de usuario de Contribute.
- Configurar usuarios de Contribute.

Los usuarios de Contribute necesitan cierta información sobre el sitio para poder conectarse a él. Puede empaquetar toda esta información en un archivo que se conoce como *clave de conexión* para enviarla a los usuarios de Contribute.

*Nota: Una clave de conexión no es lo mismo que un archivo de sitio exportado desde Dreamweaver.*

*Antes de facilitar a los usuarios de Contribute la información de conexión necesaria para editar páginas, debe utilizar Dreamweaver para crear la jerarquía básica de carpetas del sitio y para crear las plantillas y hojas de estilo CSS necesarias para el sitio.*

- **1** Seleccione Sitio > Administrar sitios.
- **2** Seleccione un sitio, haga clic en Editar y haga clic en la ficha Avanzadas.
- **3** Seleccione la categoría Contribute de la lista de categorías de la izquierda.
- **4** Haga clic en el botón Administrar sitio en Contribute.

*Nota: Este botón no aparece si no ha activado la compatibilidad con Contribute.*

**5** Si el sistema lo solicita, introduzca la contraseña de administrador y haga clic en Aceptar.

Aparecerá el cuadro de diálogo Administrar sitio Web.

- Para cambiar la configuración de administración, seleccione una categoría de la lista situada a la izquierda y cambie los parámetros que considere necesario.
- Para cambiar la configuración de las funciones, en la categoría Usuarios y funciones, haga clic en Editar configuración de funciones y, a continuación, realice los cambios que considere oportunos.
- Para enviar una clave de conexión para poder configurar usuarios, en la categoría Usuarios y funciones, haga clic en Enviar clave de conexión y siga las instrucciones del Asistente de conexión.
- **6** Haga clic en Cerrar, luego en Aceptar y, a continuación, en Listo.

Para más información acerca de la configuración de administración, la administración de las funciones de usuario o la creación de una clave de conexión, consulte la Ayuda de Contribute.

## **Véase también**

["Importación y exportación de la configuración de un sitio" en la página 47](#page-52-0)

## **Eliminación, traslado o cambio del nombre de un archivo remoto de un sitio de Contribute**

La eliminación de un archivo del servidor remoto que aloja un sitio de Contribute funciona de forma muy semejante a la eliminación de un archivo del servidor para cualquier sitio de Dreamweaver. No obstante, cuando elimine un archivo de un sitio de Contribute, Dreamweaver le preguntará si deben eliminarse todas las versiones anteriores del archivo. Si opta por conservar las versiones anteriores, Dreamweaver guardará una copia de la versión actual en la carpeta \_baks de manera que pueda restaurarla posteriormente si es preciso.

El cambio de nombre de un archivo remoto o su traslado de una carpeta a otra en un sitio de Contribute funciona de la misma forma que en cualquier sitio de Dreamweaver. En un sitio de Contribute, Dreamweaver también cambia de nombre o mueve las versiones anteriores asociadas al archivo que estén almacenadas en la carpeta \_baks.

**1** Seleccione el archivo en el panel Remoto del panel Archivos (Ventana > Archivos) y presione Retroceso (Windows) o Eliminar (Macintosh).

Aparecerá un cuadro de diálogo que le pedirá confirmación de que desea eliminar el archivo.

- **2** En el cuadro de diálogo de confirmación:
- Para eliminar todas las versiones anteriores del archivo además de la versión actual, seleccione la opción Eliminar versiones anteriores.
- Para conservar las versiones anteriores en el servidor, desactive la opción Eliminar versiones anteriores.
- **3** Haga clic en Sí para eliminar el archivo.

## **Cómo permitir a usuarios de Contribute el acceso a las plantillas sin acceder a la carpeta raíz**

En un sitio de Contribute, los archivos subyacentes y los permisos de las carpetas se administran directamente en el servidor. Si por motivos de seguridad no puede otorgar a los usuarios permiso de lectura de la carpeta /Templates, puede poner las plantillas a disposición de los usuarios de otro modo.

**1** Configure el sitio de Contribute de manera que su carpeta raíz sea la carpeta que desea que los usuarios vean como raíz.

**2** Copie manualmente la carpeta de plantillas de la carpeta raíz del sitio principal en la carpeta raíz del sitio de Contribute a través del panel Archivos.

**3** Después de actualizar las plantillas para el sitio principal, vuelva a copiar las plantillas copiadas en las subcarpetas correspondientes según sea necesario.

Si adopta este enfoque, no utilice vínculos relativos a la raíz del sitio en las subcarpetas. Los vínculos relativos a la raíz del sitio son relativos a la carpeta raíz principal en el servidor, no a la carpeta raíz que usted define en Dreamweaver. Los usuarios de Contribute no pueden crear vínculos relativos a la raíz del sitio.

Si parece que los vínculos de una página de Contribute están rotos, es posible que exista un problema de permisos de carpetas, sobre todo si los vínculos señalan a páginas situadas fuera de la carpeta raíz del usuario de Contribute. Compruebe en el servidor los permisos de lectura y escritura para las carpetas.

#### **Véase también**

["Ubicación y rutas de documentos" en la página 264](#page-269-0)

## **Solución de problemas con un sitio de Contribute**

Si un archivo remoto de un sitio de Contribute aparece como si estuviera protegido cuando en realidad el archivo no está bloqueado en el equipo del usuario, puede desbloquearlo para permitir que los usuarios lo editen.

Al hacer clic en cualquier botón relacionado con la administración de un sitio de Contribute, Dreamweaver comprueba que puede conectar con su sitio remoto y que el URL de la raíz del sitio que ha facilitado para el sitio es válido. Si Dreamweaver no logra conectar o si el URL no es válido, aparecerá un mensaje de error.

Si las herramientas de administración no funcionan correctamente, es posible que exista algún problema en la carpeta \_mm.

#### **Desbloqueo de un archivo en un sitio de Contribute**

*Nota: Antes de seguir este procedimiento, asegúrese de que el archivo no está realmente protegido. Si desbloquea un archivo mientras un usuario de Contribute lo está editando, permitirá que varios usuarios puedan editar el archivo al mismo tiempo.*

- **1** Siga uno de estos procedimientos:
- Abra el archivo en la ventana de documento y seleccione Sitio > Deshacer proteger.
- En el panel Archivos (Ventana > Archivos), haga clic con el botón derecho (Windows) o mantenga presionada la tecla Control y haga clic (Macintosh) y seleccione Deshacer proteger.

Puede que aparezca un cuadro de diálogo que indica quién ha protegido el archivo y que le pide que confirme que desea desbloquear el archivo.

**2** Si aparece dicho cuadro de diálogo, haga clic en Sí para confirmar.

El archivo quedará desbloqueado en el servidor.

#### **Solución de problemas de conexión con un sitio de Contribute**

**1** Compruebe el URL de raíz del sitio de la categoría Contribute del cuadro de diálogo Definición del sitio; para ello, abra el URL en un navegador y compruebe que se abre la página correcta.

**2** Utilice el botón Prueba de la categoría Datos remotos del cuadro de diálogo Definición del sitio para asegurarse de que puede conectar con el sitio.

**3** Si el URL es correcto pero el botón Prueba da como resultado un mensaje de error, pida ayuda al administrador del sistema.

#### **Solución de problemas con las herramientas de administración de Contribute**

**1** En el servidor, asegúrese de que dispone de permisos de lectura y escritura para la carpeta \_mm, así como los permisos de ejecución si fueran necesarios.

**2** Compruebe que en la carpeta haya un archivo de configuración compartido cuyo nombre contiene una extensión CSI.

**3** Si no lo encuentra, utilice el Asistente de conexión (Windows o Macintosh) para crear una conexión con el sitio y ser administrador del sitio. El archivo de configuración compartido se crea automáticamente cuando usted se convierte en administrador. Para más información sobre cómo convertirse en administrador de un sitio Web existente de Contribute, consulte el apartado *Administración de Contribute* de la Ayuda de Contribute.

## <span id="page-63-0"></span>**Utilización de archivos sin definir ningún sitio**

## **Conexión con un servidor FTP sin definir un sitio**

Puede conectar con un servidor FTP para trabajar en documentos sin tener que crear un sitio de Dreamweaver. Si trabaja con archivos sin crear un sitio de Dreamweaver, no podrá realizar operaciones en todo el sitio, como comprobar vínculos.

**1** Seleccione Sitio > Administrar sitios.

**2** Haga clic en Nuevo y seleccione Servidores FTP y RDS.

**3** Escriba un nombre para la conexión con el servidor en el cuadro Nombre. Éste es el nombre que aparecerá en el menú emergente en la parte superior del panel Archivos.

**4** Seleccione FTP en el menú Tipo de acceso.

**5** Introduzca el nombre del servidor FTP donde se cargan los archivos del sitio Web.

El servidor FTP es la dirección de Internet completa de un sistema informático, como ftp.mindspring.com. Introduzca el nombre de servidor completo sin texto adicional. En particular, no debe añadir un nombre de protocolo delante del nombre del servidor.

*Nota: Si no conoce el nombre del servidor FTP, consulte a su proveedor de servicios de Internet.*

**6** Introduzca el directorio del sitio remoto donde se almacenan los documentos visibles para los visitantes.

**7** Introduzca el nombre de inicio de sesión y la contraseña que utiliza para conectarse con el servidor FTP y haga clic en Probar para comprobar su nombre de inicio de sesión y su contraseña.

**8** Seleccione Guardar si desea que Dreamweaver guarde la contraseña. (Si no selecciona esta opción, Dreamweaver le solicitará una contraseña cada vez que se conecte al servidor remoto.)

**9** Seleccione Utilizar FTP pasivo si la configuración del firewall requiere el uso de FTP pasivo.

El uso de FTP pasivo permite al software local configurar la conexión FTP en lugar de solicitarlo al servidor remoto. Si no sabe con seguridad si utiliza FTP pasivo, consulte al administrador del sistema.

**10** Seleccione Utilizar firewall si se conecta al servidor remoto desde el otro lado de un firewall y, a continuación, haga clic en Configuración de firewall para editar el servidor o puerto del firewall.

**11** Seleccione Utilizar FTP seguro (SFTP) para aplicar una autenticación de FTP segura y haga clic en Aceptar.

SFTP utiliza cifrado y claves públicas para garantizar la seguridad de la conexión con el servidor de prueba.

*Nota: El servidor debe tener en ejecución un servidor SFTP.*

**12** Haga clic en Aceptar. En el panel Archivos se muestra el contenido de la carpeta del servidor remoto al que se ha conectado, mientras que el nombre del servidor aparece en el menú emergente de la parte superior del panel.

#### **Véase también**

["Configuración de una carpeta remota" en la página 40](#page-45-0)

## **Conexión con un servidor RDS sin definir un sitio**

Puede conectar con un servidor RDS para trabajar en documentos sin tener que crear un sitio de Dreamweaver. Si trabaja con archivos sin crear un sitio de Dreamweaver, no podrá realizar operaciones en todo el sitio, como comprobar vínculos.

- **1** Seleccione Sitio > Administrar sitios.
- **2** Haga clic en Nuevo y seleccione Servidores FTP y RDS.
- **3** Introduzca un nombre para el servidor en el cuadro de texto Descripción. Éste es el nombre que aparecerá en el menú en la parte superior del panel Archivos.
- **4** Seleccione RDS en el menú Tipo de acceso.

**5** Introduzca el URL que los usuarios escribirán en sus navegadores para abrir su aplicación Web, pero no incluya ningún nombre de archivo.

Supongamos que el URL de su aplicación es www.macromedia.com/mycoolapp/start.jsp. En este caso, debería introducir el siguiente prefijo de URL: www.adobe.com/misuperprograma/.

- **6** Haga clic en el botón Configuración para completar la información de acceso.
- **7** Seleccione las opciones del cuadro de diálogo Configurar servidor RDS y haga clic en Aceptar.

## **Véase también**

["Configuración de una carpeta remota" en la página 40](#page-45-0)

## **Opciones de la ficha Básicas**

## **Definición de opciones de edición de archivos de la ficha Básicas**

El asistente para la Definición del sitio tiene tres secciones que le ayudarán a configurar un sitio de Dreamweaver: Editando archivos, Comprobando archivos y Compartiendo archivos. En función de las opciones que seleccione, cada sección puede tener varias pantallas. En la parte superior del cuadro de diálogo, el nombre de sección que aparece resaltado indica en qué paso del proceso de configuración se encuentra. Es posible que no sea necesario configurar carpetas en las tres secciones; las preguntas que aparecen en la ficha le ayudarán a determinar sus necesidades.

Este cuadro de diálogo sirve para asignar un nombre al sitio de Dreamweaver y especificar su URL.

## **Véase también**

["Sitios de Dreamweaver" en la página 37](#page-42-0)

#### **Asignación de nombre al sitio de Dreamweaver**

❖ Introduzca un nombre para el sitio de Dreamweaver.

#### **Especificación del URL del sitio**

❖ Introduzca el URL (dirección HTTP) del sitio de Dreamweaver.

Dreamweaver utiliza esta dirección para asegurarse de que los vínculos relativos a la raíz del sitio funcionan en el servidor remoto, que puede tener una carpeta raíz del sitio diferente. Por ejemplo, si establece un vínculo con un archivo de imagen ubicado en su disco duro en la carpeta C:\Sales\images\ (donde Sales es la carpeta raíz local) y el URL de su sitio completo es http://www.mysite.com/SalesApp/ (donde SalesApp es la carpeta raíz remota), debe introducir el URL en el cuadro de texto Dirección HTTP para que la ruta de acceso a la imagen vinculada en el servidor remoto sea /SalesApp/images/.

## **Definición de opciones de edición de archivos de la ficha Básicas Parte 2**

Este cuadro de diálogo sirve para indicar si está creando una aplicación Web. Una aplicación Web es un conjunto de páginas Web que interactúan entre sí, con el usuario y con diversos recursos en un servidor Web, incluidas bases de datos.

Si está creando una aplicación Web, debe seleccionar la tecnología de servidor utilizada en el servidor Web.

**1** Seleccione No si no tiene previsto utilizar una tecnología de servidor para crear una aplicación Web. En caso contrario, seleccione Sí.

**2** Si selecciona Sí, elija una tecnología de servidor.

Es posible utilizar Dreamweaver para crear aplicaciones Web mediante cinco tecnologías de servidor: ColdFusion, ASP.NET, ASP, JSP o PHP. Cada una de estas tecnologías corresponde a un tipo de documento en Dreamweaver. La elección de una tecnología de servidor para la aplicación Web depende de diversos factores, incluidos su grado de familiaridad con varios lenguajes de secuencia de comandos y el servidor de aplicaciones que vaya a utilizar.

#### **Véase también**

["Elección de un servidor de aplicaciones" en la página 471](#page-476-1)

## **Definición de opciones de edición de archivos de la ficha Básicas Parte 3**

Este cuadro de diálogo sirve para seleccionar un entorno de desarrollo.

- **1** Seleccione el método que desea utilizar para trabajar con los archivos durante el desarrollo.
- **2** Introduzca la ubicación donde desea almacenar los archivos o haga clic en el icono de carpeta para buscar la carpeta.

Este es el directorio de trabajo del sitio de Dreamweaver (el lugar donde se almacenan los archivos "en curso" del sitio de Dreamweaver). En el panel Archivos de Dreamweaver, esta carpeta se denomina sitio local.

## **Véase también**

["Aspectos básicos de la estructura de carpetas locales y remotas" en la página 37](#page-42-1)

## **Definición de opciones de comprobación de archivos de la ficha Básicas (prefijo de URL)**

Este cuadro de diálogo aparece si ha seleccionado una tecnología de servidor en una etapa anterior del proceso. Sirve para especificar un prefijo de URL para que Dreamweaver pueda utilizar el servidor de prueba para mostrar datos y conectar con las bases de datos mientras el usuario trabaja. Un prefijo de URL consta del nombre de dominio y de cualquiera de los subdirectorios del directorio principal o directorios virtuales del sitio Web.

**1** Introduzca el URL que los usuarios escribirán en sus navegadores para abrir su aplicación Web, pero no incluya ningún nombre de archivo.

Supongamos que el URL de su aplicación es www.adobe.com/misuperprograma/inicio.jsp. En este caso, debería introducir el siguiente prefijo de URL: www.adobe.com/misuperprograma/.

Si Dreamweaver se ejecuta en el mismo equipo que el servidor Web, puede utilizar el término localhost (servidor local) en lugar del nombre de su dominio. Supongamos que el URL de su aplicación es buttercup\_pc/misuperprograma/inicio.jsp. Podría introducir el siguiente prefijo de URL: http://localhost/misuperprograma/.

**2** Haga clic en Comprobar URL para asegurarse de que el URL funciona correctamente.

## **Véase también**

["Configuración de un servidor de prueba" en la página 44](#page-49-0)

["Acerca del prefijo de URL para el servidor de prueba" en la página 45](#page-50-0)

#### **Definición de opciones de comprobación de archivos de la ficha Básicas (acceso remoto)**

Este cuadro de diálogo sirve para seleccionar el método de acceso que empleará Dreamweaver para acceder al servidor de prueba.

Dreamweaver utiliza un servidor de prueba para generar y mostrar contenido dinámico mientras el usuario trabaja. El servidor de prueba puede ser el equipo local, un servidor de desarrollo, un servidor en funcionamiento o un servidor de producción. Puede elegir cualquier servidor, siempre que permita procesar el tipo de páginas dinámicas que piensa desarrollar.

❖ Seleccione un método de acceso en el menú emergente y rellene los cuadros de texto adecuados.

**Ninguno** Conserve esta configuración predeterminada si no tiene previsto cargar el sitio en un servidor.

**FTP** Utilice este parámetro si se conecta a su servidor Web a través de FTP.

**Local/red** Utilice esta configuración para obtener acceso a una carpeta de red o si está almacenando archivos o ejecutando el servidor de prueba en el equipo local.

**RDS** (Servicios de desarrollo remoto, Remote Development Services) Elija esta opción si se conecta a su servidor Web a través de RDS. Para este método de acceso, la carpeta remota debe encontrarse en un sistema que disponga de ColdFusion.

**Microsoft Visual SourceSafe** Elija esta opción si se conecta al servidor Web mediante Microsoft Visual SourceSafe. Este método sólo se admite con Windows; para utilizarlo, debe tener instalado Microsoft Visual SourceSafe Client versión 6.

**WebDAV** (Creación y control de versiones distribuido basado en la Web, Web-based Distributed Authoring and Versioning) Elija esta opción si se conecta al servidor Web mediante el protocolo WebDAV.

Para este método de acceso, es necesario disponer de un servidor que admita este protocolo, como Microsoft Internet Information Server (IIS) 5.0 o una instalación debidamente configurada de un servidor Web Apache.

## **Véase también**

["Configuración de una carpeta remota" en la página 40](#page-45-0)

## **Definición de opciones de configuración de carpeta remota de la ficha Básicas**

Este cuadro de diálogo sirve para determinar si se va a configurar una carpeta de servidor remoto.

Según el entorno, esta carpeta es el lugar donde se almacenan los archivos para comprobación, colaboración, producción, implementación u otros fines. En general, la carpeta remota suele colocarse en el equipo donde se ejecuta el servidor Web.

En el panel Archivos de Dreamweaver, esta carpeta se denomina sitio remoto. La carpeta remota permite transferir archivos entre el disco local y el servidor Web. De esta forma, compartir y administrar archivos en los sitios Dreamweaver resulta más fácil.

❖ Para determinar si va a configurar una carpeta remota, seleccione Sí o No.

## **Véase también**

["Aspectos básicos de la estructura de carpetas locales y remotas" en la página 37](#page-42-1)

## **Definición de opciones para compartir archivos de la ficha Básicas (acceso remoto)**

Este cuadro de diálogo sirve para seleccionar el método de acceso que empleará Dreamweaver para acceder al servidor de prueba.

Dreamweaver utiliza un servidor de prueba para generar y mostrar contenido dinámico mientras el usuario trabaja. El servidor de prueba puede ser el equipo local, un servidor de desarrollo, un servidor en funcionamiento o un servidor de producción. Puede elegir cualquier servidor, siempre que permita procesar el tipo de páginas dinámicas que piensa desarrollar.

❖ Seleccione un método de acceso en el menú emergente y rellene los cuadros de texto adecuados.

**Ninguno** Conserve esta configuración predeterminada si no tiene previsto cargar el sitio en un servidor.

**FTP** Utilice este parámetro si se conecta a su servidor Web a través de FTP.

**Local/red** Utilice esta configuración para obtener acceso a una carpeta de red o si está almacenando archivos o ejecutando el servidor de prueba en el equipo local.

**RDS** (Servicios de desarrollo remoto, Remote Development Services) Elija esta opción si se conecta al servidor Web mediante RDS. Para este método de acceso, la carpeta remota debe encontrarse en un sistema que disponga de ColdFusion.

**Microsoft Visual SourceSafe** Elija esta opción si se conecta al servidor Web mediante Microsoft Visual SourceSafe. Este método sólo se admite con Windows; para utilizarlo, debe tener instalado Microsoft Visual SourceSafe Client versión 6.

**WebDAV** (Creación y control de versiones distribuido basado en la Web, Web-based Distributed Authoring and Versioning) Elija esta opción si se conecta al servidor Web mediante el protocolo WebDAV.

Para este método de acceso, es necesario disponer de un servidor que admita este protocolo, como Microsoft Internet Information Server (IIS) 5.0 o una instalación debidamente configurada de un servidor Web Apache.

#### **Véase también**

["Configuración de una carpeta remota" en la página 40](#page-45-0)

## **Definición de opciones para compartir archivos de la ficha Básicas (proteger/desproteger)**

Este cuadro de diálogo sirve para configurar el sistema de protección y desprotección de archivos, si trabaja en un entorno de colaboración (o en solitario, pero con varios equipos).

Al proteger un archivo, éste deja de estar disponible en el servidor para evitar que otros miembros del equipo lo modifiquen con Dreamweaver. Al desproteger un archivo, éste queda a disposición de otros usuarios, que podrán protegerlo y editarlo.

**1** Seleccione Sí para activar la protección y desprotección si trabaja en equipo (o en solitario, pero con varios sistemas) o No para desactivar la protección y desprotección de archivos.

Esta opción resulta útil para comunicar a otros usuarios que ha protegido un archivo para editarlo. También puede servir para recordarle que ha dejado una versión más reciente de un archivo en otro equipo.

**2** Seleccione la opción de Dreamweaver debe proteger para proteger los archivos de forma automática cuando los abra desde el panel Archivos, o seleccione la otra opción si no desea protegerlos automáticamente cuando los abra.

*Nota: Si utiliza Archivo > Abrir para abrir un archivo, éste no quedará protegido aunque haya activado esta opción.*

**3** Introduzca su nombre.

Su nombre aparecerá en el panel Archivos junto a los archivos que haya protegido. De este modo, los miembros del equipo pueden comunicarse cuando comparten archivos.

Si trabaja en solitario con varios sistemas, utilice un nombre de protección distinto en cada uno (por ejemplo, JoseR-MacCasa y JoseR-PCOficina) para saber dónde se encuentra la última versión del archivo si olvida desprotegerlo.

**4** Introduzca su dirección de correo electrónico.

Si introduce una dirección de correo electrónico y luego protege un archivo, su nombre aparecerá en el panel Archivos junto al archivo como un vínculo (subrayado y en azul). Si un miembro del equipo hace clic en el vínculo, el programa de correo electrónico predeterminado de dicho usuario abrirá un mensaje con su dirección y en el asunto incluirá el nombre del archivo y el sitio.

## **Véase también**

["Desprotección y protección de archivos" en la página 86](#page-91-0)

## **Opciones de resumen de la ficha Básicas**

Esta página muestra la configuración seleccionada para el sitio.

Para acabar de configurar el sitio, siga uno de estos procedimientos:

- Haga clic en el botón Atrás para regresar a una página anterior y cambiar un valor.
- Haga clic en el botón Listo si está satisfecho con la configuración y desea que Dreamweaver cree el sitio.
- Tras hacer clic en Listo, Dreamweaver crea el sitio y lo muestra en el panel de archivos.
- Haga clic en el botón Cancelar si no quiere que Dreamweaver cree el sitio.

# **Capítulo 4: Creación y administración de archivos**

Además de crear páginas Web, puede organizar fácilmente todos los archivos y activos que pertenecen a su sitio Web. Puede crear, administrar y sincronizar archivos, desproteger y proteger archivos y comprobar el funcionamiento del sitio en distintos navegadores.

## <span id="page-69-0"></span>**Cómo crear y abrir documentos**

#### **Creación de documentos de Dreamweaver**

Dreamweaver ofrece un entorno flexible para trabajar con varios documentos Web. Además de documentos HTML, es posible crear y abrir una gran variedad de documentos basados en texto, incluidos archivos ColdFusion Markup Language (CFML), ASP, JavaScript y hojas de estilos en cascada (CSS). También admite archivos de código fuente, como Visual Basic, .NET, C# y Java.

Dreamweaver proporciona varias opciones para crear un documento nuevo. Puede crear cualquiera de los tipos de documento siguientes:

- Un nuevo documento o plantilla en blanco
- Un documento basado en uno de los diseños de página predefinidos que vienen con Dreamweaver, incluidos más de 30 diseños de página basados en CSS
- Un documento basado en una de las plantillas existentes

También puede definir las preferencias del documento. Por ejemplo, si suele trabajar con un tipo de documento, puede establecerlo como tipo de documento predeterminado para las páginas nuevas que cree.

Puede definir fácilmente las propiedades del documento, como etiquetas meta, título del documento, colores de fondo, así como otras propiedades de la página en la vista Diseño o en la vista Código.

#### **Tipos de archivos de Dreamweaver**

Dreamweaver le permite trabajar con una gran variedad de tipos de archivos. El tipo de archivo principal con el que va a trabajar es el archivo HTML. Los archivos HTML —o archivos en lenguaje de formato de hipertexto — incluyen un lenguaje basado en etiquetas que es el responsable de mostrar la página Web a través del navegador. Los archivos HTML se pueden guardar con la extensión . html o .htm. De forma predeterminada, Dreamweaver guarda los archivos con la extensión html

A continuación se incluyen algunos de los tipos de archivos más comunes que se utilizan en Dreamweaver:

**CSS** Los archivos de Hojas de estilos en cascada tienen la extensión .css. Se utilizan para aplicar formato al contenido HTML y controlar la posición de los distintos elementos de la página.

**GIF** Archivos de Formato de intercambio de gráficos, que tienen la extensión .gif. El formato GIF es un formato gráfico popular en la Web para cómics, logotipos, gráficos con zonas transparentes y animaciones. Los archivos GIF contienen un máximo de 256 colores.

**JPEG** Archivos de Grupo conjunto de expertos fotográficos (el nombre de la organización que creó el formato) que tienen la extensión .jpg y suelen ser fotografías o imágenes de tonalidades intensas. El formato JPEG es el más indicado para las fotografías digitales o digitalizadas, imágenes que utilizan texturas, imágenes con transiciones de gradiente de color y, en general, cualquier imagen que requiera más de 256 colores.

**XML** Archivos de Lenguaje de formato ampliable, que tienen la extensión .xml. Contienen datos en formato original al que se puede aplicar formato mediante el lenguaje XSL (Lenguaje de hoja de estilos ampliable, Extensible Stylesheet Language). **XSL** Archivos de Lenguaje de hoja de estilos ampliable, que tienen la extensión .xsl o .xslt. También se utilizan para aplicar estilo a los datos XML que se van a mostrar en una página Web.

**CFML** Archivos de Lenguaje de formato ColdFusion, que tienen la extensión .cfm. Se utilizan para procesar páginas dinámicas.

**ASPX** Los archivos ASP.NET tienen la extensión .aspx y se utilizan para procesar páginas dinámicas.

**PHP** Los archivos de Preprocesador de hipertexto tienen la extensión .php y se utilizan para procesar páginas dinámicas.

## **Véase también**

["Visualización de datos XML" en la página 396](#page-401-0)

["Creación visual de aplicaciones" en la página 578](#page-583-0)

["Aspectos básicos de las hojas de estilos en cascada" en la página 114](#page-119-0)

## **Creación de una página en blanco**

Puede crear una página que contenga una diseño CSS prediseñado o bien crear una completamente en blanco y realizar su propio diseño.

**1** Seleccione Archivo > Nuevo.

**2** En la categoría Página en blanco del cuadro de diálogo Nuevo documento, seleccione el tipo de página que desea crear en la columna Tipo de página. Por ejemplo, seleccione HTML para crear una página HTML, ColdFusion para crear una página ColdFusion, etc.

**3** Si desea que su nueva página contenga un diseño CSS, seleccione un diseño CSS prediseñado en la columna Diseño; de lo contrario, seleccione Ninguno. En función de sus selección, aparece una vista previa y una descripción del diseño seleccionado en el lado derecho del cuadro de diálogo.

Los diseños CSS predefinidos ofrecen los siguientes tipos de columnas:

**Fija** El ancho de columna se especifica en píxeles. La columna no cambia de tamaño en función del tamaño del navegador o de la configuración del texto del visitante del sitio.

**Elástica** El ancho de columna se especifica en una unidad de medida (ems) relacionada con el tamaño del texto. El diseño se adapta si el visitante del sitio cambia la configuración del texto, pero no en función del tamaño de la ventana del navegador.

**Flotante** El ancho de columna se especifica como porcentaje del tamaño del navegador del visitante. El diseño se adapta si el visitante del sitio amplia o reduce el navegador, pero no en función de la configuración del texto.

**Híbrida** Las columnas son una combinación de las tres opciones anteriores. Por ejemplo, en el diseño de dos columnas híbridas, la barra lateral derecha tiene una columna principal flotante que se ajusta al tamaño del navegador y una columna elástica a la derecha que se ajusta al tamaño de la configuración del texto del visitante del sitio.

**4** Seleccione un tipo de documento del menú emergente DocType. En la mayoría de los casos, puede utilizar la selección predeterminada XHTML 1.0 de transición.

Si selecciona una de las definiciones de tipo de documento XHTML en el menú DocType (DTD), las páginas nuevas serán compatibles con XHTML. Por ejemplo, puede hacer que un documento HTML sea compatible con XHTML seleccionando XHTML 1.0 de transición o XHTML 1.0 estricto del menú. El lenguaje XHTML (Lenguaje de formato de hipertexto ampliable, Extensible Hypertext Markup Language) es un replanteamiento del lenguaje HTML como aplicación XML. En general, la utilización de XHTML permite aprovechar las ventajas del lenguaje XML, garantizando al mismo tiempo la compatibilidad anterior y futura de los documentos Web.

*Nota: Para más información sobre XHTML, consulte el sitio Web del World Wide Web Consortium (W3C), que contiene la especificación para XHTML 1.1: XHTML ([www.w3.org/TR/xhtml11/\)](http://www.w3.org/TR/xhtml11/) y XHTML 1.0 [\(www.w3c.org/TR/xhtml1/](http://www.w3.org/TR/xhtml1/)) basado en módulos, además de los sitios Web del validador XHTML para archivos Web ([http://validator.w3.org/\)](http://validator.w3.org/) y archivos locales [\(http://validator.w3.org/file-upload.html\)](http://validator.w3.org/file-upload.html).*

**5** Si ha seleccionado un diseño CSS en la columna Diseño, seleccione una ubicación para el código CSS del diseño en el menú emergente Diseño CSS en.

**Añadir a Head** Añade código CSS para el diseño al encabezado de la página que se va a crear.

**Crear nuevo archivo** Añade código CSS para el diseño a un nuevo archivo CSS externo y la nueva hoja de estilos a la página que se va a crear.

**Vincular a archivo existente** Permite especificar un archivo CSS existente que ya contiene reglas CSS necesarias para el diseño. Para ello, haga clic en el icono Adjuntar hoja de estilos situado encima del panel Adjuntar archivo CSS y seleccione una hoja de estilos CSS. Esta opción es especialmente útil cuando desea utilizar el mismo diseño CSS (cuyas reglas CSS se encuentran en un único archivo) en varios documentos.

**6** (Opcional) También puede adjuntar hojas de estilos CSS a la nueva página (independientes del diseño CSS) al crearla. Para ello, haga clic en el icono Adjuntar hoja de estilos situado encima del panel Adjuntar archivo CSS y seleccione una hoja de estilos CSS.

**7** Haga clic en Preferencias si desea establecer las preferencias predeterminadas del documento, como el tipo de documento, la codificación y la extensión del archivo.

**8** Haga clic en Obtener más contenido si desea abrir Dreamweaver Exchange y descargar más contenido de diseño de páginas.

**9** Haga clic en el botón Crear.

**10** Guarde el nuevo documento (Archivo > Guardar).

**11** En el cuadro de diálogo que aparece a continuación, vaya hasta la carpeta en la que desea guardar el archivo.

*Es recomendable guardar el archivo en un sitio de Dreamweaver.*

**12** En el cuadro Nombre de archivo, introduzca un nombre para el archivo.

Evite utilizar espacios y caracteres especiales en los nombres de archivos y carpetas. Asimismo, no comience los nombres de los archivos con números. En concreto, no utilice caracteres especiales (como é, ç o ¥) ni signos de puntuación (como dos puntos, barras inclinadas o puntos) en los nombres de archivos que desee colocar en un servidor remoto; muchos servidores cambian estos caracteres durante la carga, lo que provoca que se rompan los vínculos existentes con los archivos.

## **Véase también**

["Código XHTML generado por Dreamweaver" en la página 286](#page-291-0)

["Diseño de páginas con CSS" en la página 137](#page-142-0)

["Configuración del tipo de documento y la codificación predeterminados" en la página 69](#page-74-0)

## **Creación de una plantilla en blanco**

Puede utilizar el cuadro de diálogo Nuevo documento para crear plantillas de Dreamweaver. De forma predeterminada, las plantillas se guardan en la carpeta Templates del sitio.

- **1** Seleccione Archivo > Nuevo.
- **2** En el cuadro de diálogo Nuevo documento, seleccione la categoría Plantilla en blanco.

**3** Seleccione el tipo de página que desea crear en la columna Tipo de página. Por ejemplo, seleccione Plantilla HTML para crear una plantilla HTML, Plantilla de ColdFusion para crear una plantilla de ColdFusion, etc.

**4** Si desea que su nueva página contenga un diseño CSS, seleccione un diseño CSS predefinido en la columna Diseño; de lo contrario, seleccione Ninguno. En función de sus selección, aparece una vista previa y una descripción del diseño seleccionado en el lado derecho del cuadro de diálogo.

Los diseños CSS predefinidos ofrecen los siguientes tipos de columnas:

**Fija** El ancho de columna se especifica en píxeles. La columna no cambia de tamaño en función del tamaño del navegador o de la configuración del texto del visitante del sitio.
**Elástica** El ancho de columna se especifica en una unidad de medida (ems) relacionada con el tamaño del texto. El diseño se adapta si el visitante del sitio cambia la configuración del texto, pero no en función del tamaño de la ventana del navegador.

**Flotante** El ancho de columna se especifica como porcentaje del tamaño del navegador del visitante. El diseño se adapta si el visitante del sitio amplia o reduce el navegador, pero no en función de la configuración del texto.

**Híbrida** Las columnas son una combinación de las tres opciones anteriores. Por ejemplo, en el diseño de dos columnas híbridas, la barra lateral derecha tiene una columna principal que se ajusta al tamaño del navegador y una columna elástica a la derecha que se ajusta al tamaño de la configuración del texto del visitante del sitio.

**5** Seleccione un tipo de documento del menú emergente DocType. En la mayoría de los casos, utilizará la selección predeterminada, XHTML 1.0 de transición.

Si selecciona una de las definiciones de tipo de documento XHTML en el menú DocType (DTD), las páginas nuevas serán compatibles con XHTML. Por ejemplo, puede hacer que un documento HTML sea compatible con XHTML seleccionando XHTML 1.0 de transición o XHTML 1.0 estricto del menú. El lenguaje XHTML (Lenguaje de formato de hipertexto ampliable, Extensible Hypertext Markup Language) es un replanteamiento del lenguaje HTML como aplicación XML. En general, la utilización de XHTML permite aprovechar las ventajas del lenguaje XML, garantizando al mismo tiempo la compatibilidad anterior y futura de los documentos Web.

*Nota: Para más información sobre XHTML, consulte el sitio Web del World Wide Web Consortium (W3C), que contiene la especificación para XHTML 1.1: XHTML ([www.w3.org/TR/xhtml11/\)](http://www.w3.org/TR/xhtml11/) y XHTML 1.0 [\(www.w3c.org/TR/xhtml1/](http://www.w3.org/TR/xhtml1/)) basado en módulos, además de los sitios Web del validador XHTML para archivos Web ([http://validator.w3.org/\)](http://validator.w3.org/) y archivos locales [\(http://validator.w3.org/file-upload.html\)](http://validator.w3.org/file-upload.html).*

**6** Si ha seleccionado un diseño CSS en la columna Diseño, seleccione una ubicación para el código CSS del diseño en el menú emergente Diseño CSS en.

**Añadir a Head** Añade código CSS para el diseño al encabezado de la página que se va a crear.

**Crear nuevo archivo** Añade código CSS para el diseño a una nueva hoja de estilos CSS externa y asocia la nueva hoja de estilos a la página que se va a crear.

**Vincular a archivo existente** Permite especificar un archivo CSS existente que ya contiene reglas CSS necesarias para el diseño. Para ello, haga clic en el icono Adjuntar hoja de estilos situado encima del panel Adjuntar archivo CSS y seleccione una hoja de estilos CSS. Esta opción es especialmente útil cuando desea utilizar el mismo diseño CSS (cuyas reglas CSS se encuentran en un único archivo) en varios documentos.

**7** (Opcional) También puede adjuntar hojas de estilos CSS a la nueva página (independientes del diseño CSS) al crearla. Para ello, haga clic en el icono Adjuntar hoja de estilos situado encima del panel Adjuntar archivo CSS y seleccione una hoja de estilos CSS.

**8** Haga clic en Preferencias si desea establecer las preferencias predeterminadas del documento, como el tipo de documento, la codificación y la extensión del archivo.

**9** Haga clic en Obtener más contenido si desea abrir Dreamweaver Exchange y descargar más contenido de diseño de páginas.

**10** Haga clic en el botón Crear.

**11** Guarde el nuevo documento (Archivo > Guardar). Si aún no ha añadido regiones editables a la plantilla, aparece un cuadro de diálogo que le indica que no hay regiones editables en el documento. Haga clic en Aceptar para cerrar el cuadro de diálogo.

**12** En el cuadro de diálogo Guardar como plantilla, seleccione un sitio para guardar la plantilla y añada una descripción para la misma en el cuadro Descripción.

**13** En el cuadro Nombre de archivo, introduzca un nombre para la nueva plantilla. No es necesario que añada una extensión de archivo al nombre de la plantilla. Al hacer clic en Guardar, se añade la extensión .dwt a la nueva plantilla y se guarda en la carpeta Templates del sitio.

Evite utilizar espacios y caracteres especiales en los nombres de archivos y carpetas. Asimismo, no comience los nombres de los archivos con números. En concreto, no utilice caracteres especiales (como é, ç o ¥) ni signos de puntuación (como dos puntos, barras inclinadas o puntos) en los nombres de archivos que desee colocar en un servidor remoto; muchos servidores cambian estos caracteres durante la carga, lo que provoca que se rompan los vínculos existentes con los archivos.

## **Véase también**

["Código XHTML generado por Dreamweaver" en la página 286](#page-291-0)

["Diseño de páginas con CSS" en la página 137](#page-142-0)

["Creación y administración de plantillas" en la página 366](#page-371-0)

["Configuración de un sitio de Dreamweaver" en la página 37](#page-42-0)

["Configuración del tipo de documento y la codificación predeterminados" en la página 69](#page-74-0)

## **Creación de una página basada en una plantilla existente**

Puede seleccionar una plantilla existente, obtener una vista previa y crear un documento nuevo a partir de ella. Puede utilizar el cuadro de diálogo Nuevo documento para seleccionar una plantilla de cualquiera de los sitios definidos de Dreamweaver o utilizar el panel Activos para crear un documento nuevo a partir de una plantilla existente.

### **Véase también**

["Creación y administración de plantillas" en la página 366](#page-371-0)

["Configuración de un sitio de Dreamweaver" en la página 37](#page-42-0)

["Configuración del tipo de documento y la codificación predeterminados" en la página 69](#page-74-0)

### **Creación de un documento basado en una plantilla**

**1** Seleccione Archivo > Nuevo.

**2** En el cuadro de diálogo Nuevo documento, seleccione la categoría Página de plantilla.

**3** En la columna Sitio, seleccione el sitio de Dreamweaver que contiene la plantilla que desea utilizar; a continuación, seleccione una plantilla de la lista de la derecha.

**4** Desactive Actualizar página cuando cambie la plantilla si no desea actualizar esta página cuando realice cambios en la plantilla en la que se basa.

**5** Haga clic en Preferencias si desea establecer las preferencias predeterminadas del documento, como el tipo de documento, la codificación y la extensión del archivo.

**6** Haga clic en Obtener más contenido si desea abrir Dreamweaver Exchange y descargar más contenido de diseño de páginas.

**7** Haga clic en Crear y guarde el documento (Archivo > Guardar).

#### **Creación de un documento a partir de una plantilla en el panel Activos**

**1** Abra el panel Activos (Ventana > Activos), si no está abierto.

**2** En el panel Activos, haga clic en el icono Plantillas **de la izquierda para ver la lista de plantillas del sitio actual.** 

*Si acaba de crear la plantilla que desea aplicar, quizá necesite hacer clic en el botón Actualizar para verla.*

**3** Haga clic con el botón derecho (Windows) o haga clic mientras presiona la tecla Control (Macintosh) en la plantilla que desea aplicar y, a continuación, seleccione Nuevo desde plantilla.

El documento se abrirá en la ventana de documento.

**4** Guarde el documento.

## **Creación de una página basada en un archivo de muestra de Dreamweaver**

Dreamweaver se suministra con distintos archivos de elementos de diseño y diseños de página profesionales. Puede utilizar estos *archivos de muestra* como punto de partida para el diseño de las páginas de sus sitios. Cuando crea un documento basado en un archivo de muestra, Dreamweaver crea una copia del archivo.

Puede obtener una vista previa de un archivo de muestra y leer una descripción breve de los elementos de diseño de un documento en el cuadro de diálogo Nuevo documento. En el caso de las hojas de estilos CSS, puede copiar hojas de estilos predefinidas y, a continuación, aplicarlas a los documentos.

*Nota: Si crea un documento a partir de un conjunto de marcos predefinido, sólo se copiará la estructura del conjunto de marcos, no el contenido. Asimismo, deberá guardar cada archivo de marco por separado.*

- **1** Seleccione Archivo > Nuevo.
- **2** En el cuadro de diálogo Nuevo documento, seleccione la categoría Página de muestra.

**3** En la columna Carpeta de muestra, seleccione Hojas de estilos, Conjunto de marcos o Páginas de inicio y, a continuación, seleccione un archivo de muestra en la lista de la derecha.

**4** Haga clic en el botón Crear.

El documento nuevo se abrirá en la ventana de documento (vista Diseño). Si ha seleccionado Hojas de estilos CSS, la hoja de estilos se abre en la vista Código.

**5** Guarde el archivo (Archivo > Guardar).

**6** Si aparece el cuadro de diálogo Copiar archivos dependientes, defina las opciones y haga clic en Copiar para copiar los activos en la carpeta seleccionada.

Puede elegir su propia ubicación para los archivos dependientes o utilizar la ubicación predeterminada de carpeta que genera Dreamweaver (basada en el nombre original del archivo de muestra).

## **Véase también**

["Aspectos básicos de las hojas de estilos en cascada" en la página 114](#page-119-0)

["Almacenamiento de archivos de marcos y conjuntos de marcos" en la página 197](#page-202-0)

## **Creación de otros tipos de páginas**

La categoría Otro del cuadro de diálogo Nuevo documento le permite crear varios tipos de páginas para utilizarlas en Dreamweaver, incluidas páginas C#, VBScript y de sólo texto.

- **1** Seleccione Archivo > Nuevo.
- **2** En el cuadro de diálogo Nuevo documento, seleccione la categoría Otro.
- **3** Seleccione el tipo de página que desea crear en la columna Tipo de página y haga clic en el botón Crear.
- **4** Guarde el archivo (Archivo > Guardar).

## <span id="page-74-0"></span>**Configuración del tipo de documento y la codificación predeterminados**

Puede definir qué tipo de documento desea que se utilice como documento predeterminado para el sitio.

Por ejemplo, si la mayoría de las páginas de su sitio son de un tipo de archivo concreto (como documentos ColdFusion, HTML o ASP), puede configurar las preferencias del documento de modo que se creen nuevos documentos del tipo especificado de forma automática.

**1** Seleccione Edición > Preferencias (Windows) o Dreamweaver > Preferencias (Macintosh).

*También puede hacer clic en el botón Preferencias del cuadro de diálogo Nuevo documento para configurar las preferencias del documento cuando cree un documento nuevo.*

**2** Haga clic en Nuevo documento en la lista Categoría de la izquierda.

**3** Establezca o cambie las preferencias según convenga y haga clic en Aceptar para guardarlas.

**Documento predeterminado** Seleccione el tipo de documento que desea que se utilice para las páginas que cree.

**Extensión predeterminada** Especifique la extensión de archivo que prefiera (.htm o .html) para las páginas HTML que cree.

#### *Nota: Esta opción está desactivada para otros tipos de archivo.*

**Tipo de documento predeterminado (DDT)** Seleccione una de las definiciones de tipo de documento XHTML (DTD) para que las páginas nuevas sean compatibles con XHTML. Por ejemplo, puede hacer que un documento HTML sea compatible con XHTML seleccionando XHTML 1.0 de transición o XHTML 1.0 estricto en el menú.

**Codificación predeterminada** Especifique la codificación que debe utilizarse al crear una página y al abrir un documento que no tiene ninguna codificación especificada.

Si selecciona Unicode (UTF-8) como codificación del documento, no será necesaria la codificación de entidades, ya que la codificación UTF-8 puede representar todos los caracteres. Si selecciona cualquier otra codificación del documento, es posible que sea necesario recurrir a la codificación de entidades para poder representar determinados caracteres. Para más información sobre las entidades de caracteres, consulte [www.w3.org/TR/REC-html40/sgml/entities.html](http://www.w3.org/TR/REC-html40/sgml/entities.html).

Si selecciona Unicode (UTF-8) como codificación predeterminada, puede incluir una marca de orden de bytes (BOM) en el documento seleccionando la opción Incluir firma Unicode (BOM).

Una BOM está formada por entre 2 y 4 bytes situados al comienzo de un archivo de texto que identifican a un archivo como Unicode y, en este caso, el orden de los bytes siguientes. Dado que UTF-8 carece de orden de bytes, la adición de una BOM UTF-8 es opcional. Es obligatoria en el caso de UTF-16 y UTF-32.

**Formulario de normas Unicode** Seleccione una de estas opciones si selecciona Unicode (UTF-8) como codificación predeterminada.

Existen cuatro formularios de normas Unicode. El más importante es el formulario de normalización C porque es el más utilizado en el modelo de caracteres para la Web. Adobe ofrece los otros tres formularios de normas Unicode con el fin de proporcionar el conjunto completo.

**Mostrar el cuadro de diálogo Nuevo documento con Control+N** Anule la selección de esta opción ("con Comando+N" para Macintosh) para crear automáticamente un nuevo documento del tipo de documento predeterminado cuando utilice el método abreviado.

En Unicode, hay caracteres que visualmente son iguales pero que pueden almacenarse en el documento de diferentes formas. Por ejemplo, "ë" (e con diéresis) puede representarse como un carácter sencillo, "e con diéresis", o como dos caracteres, "la e latina normal" + "diéresis de combinación". Un carácter Unicode de combinación es aquél que se utiliza con el carácter anterior, por lo que la diéresis aparecerá sobre la "e latina". Ambas formas dan como resultado la misma tipografía visual, pero se almacenan en el archivo de forma diferente.

Normalización es el proceso mediante el cual se verifica que todos los caracteres que se pueden guardar de formas diferentes se guardan de la misma forma. Es decir, que todos los caracteres "ë" de un documento se guarden como "e con diéresis" sencilla o como "e" + "diéresis de combinación" y no de ambas formas en un documento.

Para más información sobre las normas de Unicode y los formularios específicos que pueden utilizarse, consulte el sitio Web de Unicode en [www.unicode.org/reports/tr15](http://www.unicode.org/reports/tr15).

## **Véase también**

["Código XHTML generado por Dreamweaver" en la página 286](#page-291-0)

["Aspectos básicos de la codificación del documento" en la página 205](#page-210-0)

#### **Configuración de la extensión de archivo predeterminada para nuevos documentos HTML**

Puede definir la extensión de archivo predeterminada de los documentos HTML que cree en Dreamweaver. Por ejemplo, puede utilizar la extensión .htm o .html para todos los documentos HTML nuevos.

**1** Seleccione Edición > Preferencias (Windows) o Dreamweaver > Preferencias (Macintosh).

*También puede hacer clic en el botón Preferencias del cuadro de diálogo Nuevo documento para configurar las preferencias del documento cuando cree un documento nuevo.*

- **2** Haga clic en Nuevo documento en la lista Categoría de la izquierda.
- **3** En Tipo de documento predeterminado, asegúrese de que está seleccionado HTML.
- **4** En el cuadro de texto Extensión predeterminada, especifique la extensión de archivo de los nuevos documentos HTML creados en Dreamweaver.

En Windows, puede especificar las siguientes extensiones: .html, .htm, .shtml, .shtm, .stm, .tpl, .lasso, .xhtml.

En Macintosh, puede especificar las siguientes extensiones: .html, .htm, .shtml, .shtm, .tpl, .lasso, .xhtml, .ssi.

## **Cómo abrir y editar documentos existentes**

Puede abrir una página Web existente o un documento basado en texto, aunque no se hayan creado en Dreamweaver, y editarlos en la vista Diseño o la vista Código.

Si el documento que abre es un archivo de Microsoft Word guardado como HTML, puede utilizar el comando Limpiar HTML de Word para eliminar las etiquetas de formato sobrantes que Word inserta en los archivos HTML.

Para limpiar HTML o XHTML no generados por Microsoft Word, utilice el comando Limpiar HTML.

También puede abrir archivos de texto no HTML, como archivos JavaScript, archivos XML, hojas de estilos CSS o archivos de texto guardados con procesadores de texto o editores de texto.

**1** Seleccione Archivo > Abrir.

*También puede utilizar el panel Archivos para abrir los archivos.*

**2** Localice y seleccione el documento que desea abrir.

*Nota: Si todavía no lo ha hecho, es recomendable organizar los archivos que va a abrir y editar en un sitio de Dreamweaver, en lugar de abrirlos desde otra ubicación.*

**3** Haga clic en Abrir.

El documento se abrirá en la ventana de documento. Los archivos JavaScript, archivos de texto y las hojas de estilos CSS se abren de forma predeterminada en la vista Código. Puede actualizar el documento mientras trabaja con Dreamweaver y luego guardar los cambios en el archivo.

### **Véase también**

["Limpieza del código" en la página 309](#page-314-0)

["Inicio de un editor externo de archivos multimedia" en la página 257](#page-262-0)

["Utilización de archivos en el panel Archivos" en la página 76](#page-81-0)

["Configuración y edición de una carpeta raíz local" en la página 38](#page-43-0)

## **Limpieza de archivos HTML de Microsoft Word**

Puede abrir documentos guardados con Microsoft Word como archivos HTML y, a continuación, utilizar el comando Limpiar HTML de Word para eliminar los códigos HTML sobrantes o innecesarios generados por Word. El comando Limpiar HTML de Word se encuentra disponible para documentos guardados como archivos HTML por Word 97 o superior.

El código que Dreamweaver elimina lo utiliza Word principalmente para aplicar formato y mostrar documentos en Word, por lo que no es necesario para ver el archivo HTML. Conserve una copia del archivo original de Word (.doc) como copia de seguridad, ya que es posible que no pueda volver a abrir el documento HTML en Word una vez aplicada la función Limpiar HTML de Word.

Para limpiar HTML o XHTML no generados por Microsoft Word, utilice el comando Limpiar HTML.

**1** Guarde el documento de Microsoft Word como archivo HTML.

*Nota: En Windows, cierre el archivo en Word para evitar problemas al compartir el archivo.*

**2** Abra el archivo HTML en Dreamweaver.

Para visualizar el código HTML generado por Word, cambie a la vista Código (Ver > Código).

**3** Seleccione Comandos > Limpiar HTML de Word.

*Nota: Si Dreamweaver no logra determinar qué versión de Word se utilizó para guardar el archivo, seleccione la versión correcta en el menú emergente.*

**4** Seleccione (o anule la selección de) las opciones de limpieza. Las preferencias que introduzca se guardarán como configuración de limpieza predeterminada.

Dreamweaver aplica la configuración de limpieza al documento HTML y se abre un registro en el que se reflejan los cambios (a menos que desactive dicha opción del cuadro de diálogo).

**Quitar todo el formato específico de Word** Elimina todos los códigos HTML específicos de Microsoft Word, incluidos los códigos XML de las etiquetasHTML, los metadatos y las etiquetas de vínculos personalizados de Word situados en la sección del encabezado del documento, el formato XML de Word, las etiquetas condicionales y su correspondiente contenido y los párrafos y márgenes vacíos de los estilos. Puede seleccionar cada una de estas opciones individualmente utilizando la ficha Detalladas.

**Limpiar CSS** Elimina todos los códigos CSS específicos de Word, incluidos los estilos CSS en línea cuando el estilo padre tiene las mismas propiedades de estilo, los atributos de estilo que comiencen por "mso", las declaraciones de estilos ajenos a CSS, los atributos de estilo CSS de las tablas y todas las definiciones de estilo no utilizadas de la sección del encabezado. Esta opción se puede personalizar más en la ficha Detalladas.

**Limpiar etiquetas <font>** Elimina las etiquetas HTML y convierte el texto normal predeterminado a HTML de tamaño 2.

**Reparar etiquetas mal anidadas** Elimina las etiquetas de formato de fuentes insertadas por Word fuera de las etiquetas de párrafo y encabezado (nivel de bloque).

**Definir color de fondo** Permite introducir un valor hexadecimal para establecer el color de fondo del documento. Si no define ningún color de fondo, la página HTML de Word tendrá un fondo gris. El valor hexadecimal predeterminado es blanco.

**Aplicar formato de origen** Aplica al documento las opciones de formato de origen que especifique en las preferencias de Formato HTML y en SourceFormat.txt.

**Mostrar registro al terminar** Muestra un cuadro de alerta con detalles acerca de los cambios realizados en el documento inmediatamente después de concluir la limpieza.

**5** Haga clic en Aceptar o en la ficha Detalladas si desea seguir personalizando las opciones Quitar todo el formato específico de Word y Limpiar CSS y luego haga clic en Aceptar.

#### **Véase también**

["Limpieza del código" en la página 309](#page-314-0)

["Importación de documentos de Microsoft Office \(sólo Windows\)" en la página 222](#page-227-0)

## **Administración de archivos y carpetas**

## **Acerca de la administración de archivos y carpetas**

Dreamweaver incluye un panel denominado Archivos que facilita la administración y transferencia de archivos entre el sitio local y un servidor remoto. Al transferir archivos entre sitios locales y remotos, mantiene estructuras de archivos y carpetas paralelas en ambos sitios. Cuando se transfieren archivos entre sitios, Dreamweaver crea automáticamente las carpetas necesarias si aún no existen en un sitio. También se pueden sincronizar los archivos entre los sitios local y remoto; si es necesario, Dreamweaver copia los archivos en ambos sentidos y elimina los no deseados.

## **Utilización del panel Archivos**

El panel Archivos permite visualizar archivos y carpetas, saber si están asociados a un sitio de Dreamweaver y realizar operaciones estándar de mantenimiento de archivos, como abrir y mover archivos.

*Nota: En versiones anteriores de Dreamweaver, el panel Archivos se denominaba panel Sitio.*

Puede desplazar el panel archivos como desee y definir sus preferencias.

Utilice este panel para realizar las siguientes operaciones:

- Acceder a sitios, a un servidor y a unidades locales
- Visualizar archivos y carpetas
- Administrar archivos y carpetas en el panel Archivos
- Utilizar un mapa visual del sitio

Para los sitios de Dreamweaver, utilice las siguientes opciones para visualizar o transferir archivos:

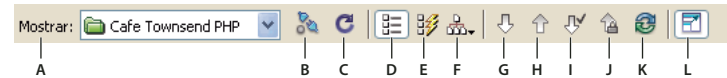

A. Archivos del sitio B. Servidor de prueba C. Mapa del sitio D. Menú emergente Sitio E. Conectar/desconectar F. Actualizar G. Colocar *archivo(s) H. Obtener archivo(s) I. Proteger archivo(s) J. Desproteger K. Sincronizar L. Expandir/contraer*

*Nota: Los botones de las vistas Archivos del sitio, Servidor de prueba, Mapa del sitio y Sincronizar sólo aparecen en el panel Archivos expandido.*

**Menú emergente Sitio** Permite seleccionar un sitio de Dreamweaver y visualizar los archivos del mismo. También puede utilizar el menú Sitio para acceder a todos los archivos del disco local, al igual que en el Explorador de Windows (Windows) o en el Finder (Macintosh).

**Archivos del sitio** Muestra la estructura de archivos de los sitios remoto y local en las dos partes del panel Archivos. (Hay una opción de preferencias que determina los sitios que aparecen en el panel izquierdo y en el derecho.) Archivos del sitio es la vista predeterminada del panel Archivos.

**Servidor de prueba** Muestra la estructura de directorios del servidor de prueba y del sitio local.

**Mapa del sitio** Muestra una representación gráfica del sitio basada en los vínculos entre los documentos. Mantenga presionado este botón para seleccionar Sólo mapa o Mapa y archivos en el menú emergente.

**Menú emergente actual** Muestra una lista de los sitios de Dreamweaver y los servidores a los que está conectado, y permite acceder a las unidades locales y al escritorio.

**Conectar/desconectar** (FTP, RDS, protocolo WebDAV y Microsoft Visual SourceSafe) Establece o interrumpe la conexión con el sitio remoto. De forma predeterminada, Dreamweaver interrumpe la conexión con el sitio remoto si permanece inactivo durante más de 30 minutos (sólo FTP). Para cambiar el límite de tiempo, elija Edición > Preferencias (Windows) o Dreamweaver > Preferencias (Macintosh) y, a continuación, seleccione Sitio en la lista de categorías de la izquierda.

**Actualizar** Actualiza las listas de los directorios local y remoto. Utilice este botón para actualizar manualmente las listas de directorios si ha desactivado las opciones Actualizar lista de archivos locales automáticamente o Actualizar lista de archivos remotos automáticamente, en el cuadro de diálogo Definición del sitio.

**Obtener archivo(s)** Copia los archivos seleccionados del sitio remoto en el sitio local (sobrescribiendo la copia local del archivo, si existe). Si está activada la opción Permitir desproteger y proteger archivo, las copias locales serán de sólo lectura. Los archivos permanecerán disponibles en el sitio remoto para que otros miembros del equipo puedan protegerlos. Si está desactivada la opción Permitir desproteger y proteger archivo, las copias del archivo tendrán privilegios de lectura y escritura.

*Nota: Los archivos que Dreamweaver copia son los que se seleccionan en el panel activo del panel Archivos. Si los paneles del sitio remoto están activos, los archivos del servidor remoto o de prueba seleccionados se copian en el sitio local. Si está activo el panel de archivos locales, Dreamweaver copiará las versiones de los archivos locales seleccionados del servidor remoto o de prueba en el sitio local.*

**Colocar archivo(s)** Copia los archivos seleccionados del sitio local en el sitio remoto.

*Nota: Los archivos que Dreamweaver copia son los que se seleccionan en el panel activo del panel Archivos. Si está activo el panel de archivos locales, los archivos locales seleccionados se copian en el sitio remoto o en el servidor de prueba; si están activos los paneles del sitio remoto, Dreamweaver copiará en el sitio remoto la versiones locales de los archivos del servidor remoto seleccionado.*

Si coloca un archivo que aún no existe en el sitio remoto y está activada la opción Permitir desproteger y proteger archivo, añadirá el archivo al sitio remoto como "protegido". Haga clic en el botón Desproteger para añadir un archivo sin protegerlo.

**Proteger archivo(s)** Transfiere una copia del archivo desde el servidor remoto hasta el sitio local (sobrescribiendo la copia local del archivo, si existe) y marca el archivo como protegido en el servidor. Esta opción no está disponible si está desactivada la opción Permitir desproteger y proteger archivo para el sitio actual en el cuadro de diálogo Definición del sitio.

**Desproteger** Transfiere una copia del archivo local al servidor remoto y permite que otros usuarios la editen. El archivo local se convierte en archivo de sólo lectura. Esta opción no está disponible si está desactivada la opción Permitir desproteger y proteger archivo para el sitio actual en el cuadro de diálogo Definición del sitio.

**Sincronizar** Sincroniza los archivos entre las carpetas local y remota.

**El botón Expandir/contraer** Expande o contrae el panel Archivos para mostrar uno o los dos paneles.

### **Véase también**

["Descripción general del panel Archivos" en la página 21](#page-26-0)

["Configuración de una carpeta remota" en la página 40](#page-45-0)

["Desprotección y protección de archivos en una carpeta remota" en la página 87](#page-92-0)

["Colocación de archivos en un servidor remoto" en la página 84](#page-89-0)

["Obtención de archivos de un servidor remoto" en la página 83](#page-88-0)

["Sincronización de archivos" en la página 89](#page-94-0)

## **Visualización de archivos y carpetas**

Puede abrir archivos y carpetas en el panel Archivos, tanto si están asociados a un sitio de Dreamweaver como si no. Al visualizar sitios, archivos o carpetas en el panel Archivos, puede cambiar el tamaño del área de visualización y, para los sitios de Dreamweaver, puede expandir o contraer el panel Archivos.

Para sitios de Dreamweaver, también puede personalizar el panel Archivos cambiando la vista (sitio local o sitio remoto) que aparece de forma predeterminada en el panel contraído. También puede cambiar de vista de contenido en el panel Archivos expandido mediante la opción Mostrar siempre.

## **Véase también**

["Configuración de una carpeta remota" en la página 40](#page-45-0)

["Configuración de un servidor de prueba" en la página 44](#page-49-0)

["Utilización de un mapa visual del sitio" en la página 48](#page-53-0)

#### **Cómo abrir o cerrar el panel Archivos**

❖ Seleccione Ventana > Archivos.

### **Ampliación o contracción del panel Archivos (sólo sitios de Dreamweaver)**

◆ En el panel Archivos (Ventana > Archivos), haga clic en el botón Expandir/contraer <mark>ま</mark> situado en la barra de herramientas.

*Nota: Si hace clic en el botón Expandir/contraer para ampliar el panel mientras se encuentra apilado, el panel se maximiza de modo que no es posible trabajar en la ventana de documento. Para regresar a la ventana de documento, vuelva a hacer clic en el botón Expandir/contraer para contraer el panel. Si hace clic en el botón Expandir/contraer para expandir el panel mientras no se encuentra apilado, podrá seguir trabajando en la ventana de documento. Para poder apilar el panel de nuevo, deberá contraerlo primero.*

Cuando el panel Archivos se contrae, muestra el contenido del sitio local, el sitio remoto o el servidor de prueba como una lista de archivos. Cuando se expande, muestra el sitio local, además del sitio remoto o el servidor de prueba. El panel Archivos también puede mostrar un mapa visual del sitio local.

#### **Cambio del tamaño del área de visualización del panel Archivos expandido**

❖ En el panel Archivos (Ventana > Archivos) expandido, siga uno de estos procedimientos:

- Arrastre la barra que separa las dos vistas para aumentar o reducir el área de visualización del panel derecho o izquierdo.
- Utilice las barras de desplazamiento situadas en la parte inferior del panel Archivos para desplazarse por el contenido de las vistas.
- En el mapa del sitio, arrastre la flecha situada encima de un archivo para cambiar el espacio entre archivos.

#### **Cambio de la vista del sitio en el panel Archivos (sólo sitios de Dreamweaver)**

#### ❖ Siga uno de estos procedimientos:

• En el panel Archivos *contraído* (Ventana > Archivos), seleccione Vista local, Vista remota, Servidor de prueba o Vista de mapa en el menú emergente de vistas del sitio.

*Nota: Vista local aparece en el menú emergente de vistas del sitio de forma predeterminada.*

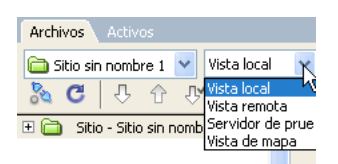

• En el panel Archivos *expandido* (Ventana > Archivos), haga clic en el botón Archivos del sitio (para el sitio remoto), el botón Servidor de prueba o el botón Mapa del sitio, situados en la barra de herramientas.

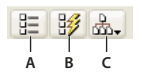

*A. Archivos del sitio B. Servidor de prueba C. Mapa del sitio*

• Si utiliza el botón Mapa del sitio, puede elegir si desea incluir los archivos del sitio con el mapa del sitio o bien ver sólo el mapa del sitio.

*Nota: Para ver un sitio remoto o un servidor de prueba, primero hay que configurar un sitio remoto o un servidor de prueba. Para ver un mapa del sitio, es necesario configurar una página principal.*

#### **Visualización de archivos fuera de un sitio de Dreamweaver**

❖ Navegue por su equipo mediante el menú Sitio tal como lo haría en el Explorador de Windows (Windows) o el Finder (Macintosh).

## <span id="page-81-0"></span>**Utilización de archivos en el panel Archivos**

Puede abrir archivos o cambiarles el nombre, añadir, mover o eliminar archivos, o actualizar el panel Archivos tras realizar los cambios.

Para los sitios de Dreamweaver, también se puede determinar qué archivos (del sitio local o remoto) se han actualizado desde la última vez que se transfirieron.

### **Véase también**

["Sincronización de archivos" en la página 89](#page-94-0)

["Acceso a sitios, a un servidor y a unidades locales" en la página 79](#page-84-0)

## **Abrir un archivo**

**1** En el panel Archivos (Ventana > Archivos), seleccione un sitio, un servidor o una unidad en el menú emergente (donde aparece el sitio, el servidor o la unidad actual).

- **2** Localice y seleccione el archivo que desea abrir.
- **3** Siga uno de estos procedimientos:
- Haga doble clic en el icono del archivo.
- Haga clic con el botón derecho (Windows) o mantenga presionada la tecla Control y haga clic (Macintosh) en el icono del archivo y elija Abrir.

Dreamweaver abre el archivo en la ventana de documento.

#### **Creación de un archivo o carpeta**

**1** En el panel Archivos (Ventana > Archivos), seleccione un archivo o una carpeta.

Dreamweavercreará el archivo o carpeta dentro de la carpeta seleccionada, o en la misma carpeta que el archivo seleccionado.

**2** Haga clic con el botón derecho del ratón (Windows) o mantenga presionada la tecla Control y haga clic (Macintosh) y seleccione Nuevo archivo o Nueva carpeta.

- **3** Introduzca un nombre para el nuevo archivo o carpeta.
- **4** Presione Intro (Windows) o Retorno (Macintosh).

#### **Eliminación de un archivo o carpeta**

**1** En el panel Archivos (Ventana > Archivos), seleccione el archivo o la carpeta que desea eliminar.

**2** Haga clic con el botón derecho del ratón (Windows) o mantenga presionada la tecla Control y haga clic (Macintosh) y seleccione Eliminar.

#### **Cambio del nombre de un archivo o carpeta**

- **1** En el panel Archivos (Ventana > Archivos), seleccione el archivo o carpeta cuyo nombre desee cambiar.
- **2** Siga uno de estos procedimientos para activar el nombre del archivo o carpeta:
- Haga clic en el nombre del archivo, haga una pausa y vuelva a hacer clic en el nombre.
- Haga clic con el botón derecho (Windows) o mantenga presionada la tecla Control y haga clic (Macintosh) en el icono del archivo y elija Cambiar nombre.
- **3** Escriba el nuevo nombre sobre el anterior.
- **4** Presione Intro (Windows) o Retorno (Macintosh).

### **Traslado de un archivo o carpeta**

- **1** En el panel Archivos (Ventana > Archivos), seleccione el archivo o la carpeta que desea mover.
- **2** Siga uno de estos procedimientos:
- Copie el archivo o carpeta y péguelo en una nueva ubicación.
- Arrastre el archivo o carpeta a una nueva ubicación.
- **3** Actualice el panel Archivos para ver el archivo o carpeta en su nueva ubicación.

#### **Actualización del panel Archivos**

❖ Siga uno de estos procedimientos:

- Haga clic con el botón derecho (Windows) o haga clic con la tecla Control presionada (Macintosh) en el archivo o carpeta y seleccione Actualizar.
- (Sólo sitios de Dreamweaver) Haga clic en el botón Actualizar en la barra de herramientas del panel Archivos (con esta opción se actualizan ambos paneles).

*Nota: Dreamweaver actualiza de forma automática el panel Archivos cuando se realizan cambios en otra aplicación y luego se regresa a Dreamweaver.*

## **Búsqueda de archivos en el sitio de Dreamweaver**

Dreamweaver permite buscar archivos seleccionados, abiertos, protegidos o modificados recientemente en el sitio. También pueden buscarse los archivos más recientes en el sitio local o remoto.

## **Véase también**

["Utilización de informes para comprobar un sitio" en la página 100](#page-105-0)

#### **Búsqueda de un archivo abierto en el sitio**

- **1** Abra el archivo en la ventana de documento.
- **2** Seleccione Sitio > Localizar en sitio.

Dreamweaver selecciona el archivo en el panel Archivos.

*Nota: Si el archivo abierto en la ventana de documento no forma parte del sitio actual del panel Archivos, Dreamweaver intenta determinar a cuál de los sitios de Dreamweaver pertenece el archivo; si el archivo actual pertenece a un solo sitio local, Dreamweaver abrirá ese sitio en el panel Archivos y resaltará el archivo.*

#### **Localización y selección de archivos protegidos en un sitio de Dreamweaver**

❖ En el panel Archivos *contraído* (Ventana > Archivos), haga clic en el menú de opciones situado en la esquina superior derecha del panel Archivos y elija Edición > Seleccionar archivos protegidos.

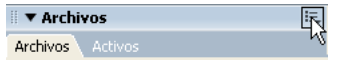

Dreamweaver selecciona los archivos en el panel Archivos.

#### **Búsqueda de un archivo seleccionado en el sitio local o remoto**

**1** Seleccione el archivo en la vista local o remota del panel Archivos (Ventana > Archivos).

**2** Haga clic con el botón derecho del ratón (Windows) o mantenga presionada la tecla Control y haga clic (Macintosh) y seleccione Localizar en sitio local o Localizar en sitio remoto (según dónde seleccionó el archivo).

Dreamweaver selecciona el archivo en el panel Archivos.

#### **Localización y selección de archivos con versiones más recientes en el sitio local que en el remoto**

❖ En el panel Archivos *contraído* (Ventana > Archivos), haga clic en el menú de opciones situado en la esquina superior derecha del panel Archivos y elija Edición > Seleccionar local más reciente.

Dreamweaver selecciona los archivos en el panel Archivos.

#### **Localización y selección de archivos con versiones más recientes en el sitio remoto que en el local**

❖ En el panel Archivos *contraído* (Ventana > Archivos), haga clic en el menú de opciones situado en la esquina superior derecha del panel Archivos y elija Edición > Seleccionar remoto más reciente.

Dreamweaver selecciona los archivos en el panel Archivos.

#### **Búsqueda de archivos modificados recientemente en el sitio**

**1** En el panel Archivos *contraído* (Ventana > Archivos), haga clic en el menú de opciones situado en la esquina superior derecha del panel Archivos y elija Edición > Seleccionar modificados recientemente.

**2** Siga uno de estos procedimientos para indicar las fechas de búsqueda del informe:

- Para realizar un informe sobre todos los archivos modificados en los últimos días, seleccione Archivos creados o modificados en los últimos e introduzca un número en el cuadro.
- Para realizar un informe sobre todos los archivos modificados dentro de un intervalo de tiempo específico, haga clic en el botón de opción Archivos creados o modificados entre y, a continuación, especifique un intervalo de fechas.

**3** (Opcional) Introduzca un nombre de usuario en el cuadro Modificado por para limitar la búsqueda a los archivos modificados por un usuario específico entre las fecha indicadas.

*Nota: Esta opción sólo se encuentra disponible para informes sobre sitios de Contribute.*

**4** Si es necesario, seleccione un botón de opción para indicar el lugar en el que desea visualizar los archivos que se incluyen en el informe:

**Equipo local** si el sitio contiene páginas estáticas.

**Servidor de prueba** si el sitio contiene páginas dinámicas.

*Nota: Esta opción presupone que el usuario ha definido un servidor de prueba en el cuadro de diálogo Definición del sitio (XREF). Si no ha definido un servidor de prueba y ha introducido un prefijo de URL para dicho servidor, o si ejecuta el informe en más de un sitio, está opción no se encontrará disponible.*

**Otra ubicación** si desea introducir una ruta en el cuadro de texto.

**5** Haga clic en Aceptar para guardar la configuración.

Dreamweaver selecciona los archivos que han sido modificados dentro del intervalo de tiempo seleccionado en el panel Archivos.

### **Identificación y eliminación de archivos no utilizados**

Puede identificar y eliminar archivos que ya no utilizan otros archivos del sitio.

**1** Elija Sitio > Comprobar vínculos en todo el sitio.

Dreamweaver comprueba todos los vínculos del sitio y muestra los vínculos rotos en el panel Resultados.

**2** Seleccione Archivos huérfanos en el menú del panel Verificador de vínculos.

Dreamweaver muestra todos los archivos que no tienen vínculos entrantes. Esto significa que ninguno de los archivos del sitio está vinculado a estos archivos.

**3** Seleccione los archivos que desea eliminar y presione la tecla Supr (Windows) o las teclas Comando+Eliminar (Macintosh).

*Importante: Aunque ningún archivo del sitio está vinculado a estos archivos, es posible que algunos de los archivos mostrados sí estén vinculados a otros archivos. Tenga cuidado al eliminar archivos.*

## **Véase también**

["Activación y desactivación de la ocultación del sitio" en la página 94](#page-99-0)

## <span id="page-84-0"></span>**Acceso a sitios, a un servidor y a unidades locales**

Puede acceder, modificar y guardar archivos y carpetas en los sitios de Dreamweaver, así como archivos y carpetas que no forman parte de un sitio de Dreamweaver. Además de los sitios de Dreamweaver, también puede acceder a un servidor, a una unidad local o a su escritorio.

Para poder acceder a un servidor remoto, antes debe configurar Dreamweaver para que funcione con dicho servidor.

*Nota: La mejor manera de administrar los archivos es crear un sitio Dreamweaver.*

## **Véase también**

["Configuración y edición de una carpeta raíz local" en la página 38](#page-43-0)

#### **Cómo abrir un sitio de Dreamweaver existente**

❖ En el panel Archivos (Ventana > Archivos), seleccione un sitio en el menú (donde aparece el sitio, el servidor o la unidad actual).

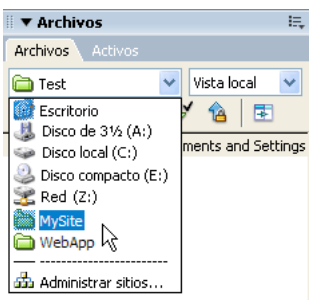

### **Cómo abrir una carpeta de un servidor FTP o RDS remoto**

**1** En el panel Archivos (Ventana > Archivos), elija un nombre de servidor en el menú (donde aparece el sitio, el servidor o la unidad actual).

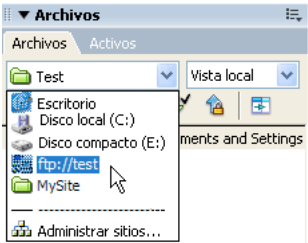

*Nota: Aparecen los nombres de los servidores con los que Dreamweaver está configurado para funcionar.*

**2** Desplácese por los archivos y edítelos de la forma habitual.

## **Acceso a una unidad local o a su escritorio**

**1** En el panel Archivos (Ventana > Archivos), elija Escritorio, Disco local o Disco compacto en el menú (donde aparece el sitio, el servidor o la unidad actual).

- **2** Navegue a un archivo y siga uno de estos procedimientos:
- Abrir archivos en Dreamweaver u otras aplicaciones
- Cambiar el nombre de los archivos
- Copiar archivos
- Eliminar archivos
- Arrastrar archivos

Cuando se arrastra un archivo de un sitio de Dreamweaver a otro o a una carpeta no asociada a un sitio de Dreamweaver, Dreamweaver *copia* el archivo en la ubicación donde se ha soltado. Si arrastra un archivo dentro del mismo sitio de Dreamweaver, Dreamweaver *moverá* el archivo a la ubicación donde lo suelte. Si arrastra un archivo que no forma parte de un sitio de Dreamweaver a una carpeta que no forma parte de un sitio Dreamweaver, Dreamweaver moverá el archivo a la ubicación donde lo suelte.

*Nota: Para mover un archivo que Dreamweaver copia de forma predeterminada, mantenga presionada la tecla Mayús (Windows) o la tecla Comando (Macintosh) mientras lo arrastra. Para copiar un archivo que Dreamweaver mueve de forma predeterminada, mantenga presionada la tecla Control (Windows) o la tecla Opción (Macintosh) mientras lo arrastra.*

## <span id="page-85-0"></span>**Configuración de las preferencias de sitio para transferir archivos**

Puede seleccionar preferencias para controlar las funciones de transferencia de archivos que aparecen en el panel Archivos.

- **1** Seleccione Edición > Preferencias (Windows) o Dreamweaver > Preferencias (Macintosh).
- **2** En el cuadro de diálogo Preferencias, seleccione Sitio en la lista de categorías de la izquierda.
- **3** Establezca las opciones y haga clic en Aceptar.

**Mostrar siempre** Especifica qué sitio (remoto o local) se muestra siempre y en qué lado del panel Archivos (izquierdo o derecho) aparecen los archivos locales y los remotos.

El sitio local siempre aparece en el lado derecho de forma predeterminada. El panel intercambiable será el panel no elegido (el izquierdo de forma predeterminada): este panel puede mostrar el mapa del sitio o los archivos del otro sitio (el sitio remoto, de forma predeterminada).

**Archivos dependientes** Muestra un mensaje para transferir archivos dependientes (como imágenes, hojas de estilos externas y otros archivos a los que se hace referencia en el archivo HTML) que el navegador carga con el archivo HTML. Las opciones Mensaje al obtener/proteger y Mensaje al colocar/desproteger están activadas de forma predeterminada.

Suele resultar conveniente descargar archivos dependientes cuando se protege un archivo nuevo, pero si las últimas versiones de los archivos dependientes ya se encuentran en el disco local no hay necesidad de volver a descargarlos. Esto también es aplicable a la carga y desprotección de archivos, que no son necesarias si ya hay copias actualizadas en el destino.

*Si anula la selección de estas opciones, los archivos dependientes no se transferirán. Por consiguiente, para que el cuadro de diálogo Archivos dependientes aparezca aunque estas opciones estén desactivadas, presione Alt (Windows) u Opción (Macintosh) mientras selecciona los comandos Obtener, Colocar, Desproteger o Proteger.*

**Conexión FTP** Determina si se interrumpe la conexión al sitio remoto cuando transcurre el número de minutos de inactividad especificado.

**Tiempo de espera FTP** Especifica el número de segundos durante los cuales Dreamweaver intenta establecer una conexión con el servidor remoto.

Si no hay respuesta después del período de tiempo especificado, Dreamweaver muestra un cuadro de diálogo de advertencia.

**Opciones de transferencia de FTP** Determina si Dreamweaver selecciona la opción predeterminada, tras un número especificado de segundos, cuando aparece un cuadro de diálogo durante una transferencia de archivos y no hay respuesta del usuario.

**Servidor de Firewall** Especifica la dirección del servidor proxy con el que establecerá la conexión con servidores externos si se encuentra al otro lado de un firewall.

Si no está al otro lado de un firewall, deje este espacio en blanco. Si se encuentra detrás de un firewall, seleccione la opción Utilizar firewall en el cuadro de diálogo Definición del sitio.

**Puerto de Firewall** Especifica el puerto del firewall a través del cual se establece la conexión con el servidor remoto. Si se utiliza un puerto distinto del 21 (predeterminado para FTP), introduzca aquí el número.

**Opciones de Colocar: Guardar archivos antes de colocar** Indica que los archivos no guardados se guardan automáticamente antes de colocarlos en el sitio remoto.

**Administrar sitios** Abre el cuadro de diálogo Administrar sitios, donde puede editar un sitio existente o crear uno nuevo.

*Puede definir si los archivos se transfieren como archivos de tipo ASCII (texto) o binarios; para ello, debe personalizar el archivo FTPExtensionMap.txt en la carpeta Dreamweaver/Configuration (en Macintosh, FTPExtensionMapMac.txt). Para más información, consulte Ampliación de Dreamweaver.*

## **Véase también**

["Configuración de una carpeta remota" en la página 40](#page-45-0)

## **Personalización de los datos de archivo y carpeta visualizados en el panel Archivos expandido**

Al visualizar un sitio de Dreamweaver en el panel Archivos expandido, se muestra información sobre los archivos y las carpetas en columnas. Por ejemplo, puede ver el tipo de archivo o la fecha en que se modificó.

Puede personalizar las columnas siguiendo uno de estos procedimientos (algunas operaciones sólo están disponibles para las columnas que ha añadido, no para las predeterminadas):

- Reordenar o realinear columnas
- Añadir nuevas columnas (hasta un máximo de 10)
- Ocultar columnas (excepto la columna de nombre de archivo)
- Designar columnas para compartirlas con todos los usuarios conectados a un sitio
- Eliminar columnas (sólo columnas personalizadas)
- Cambiar el nombre de columnas (sólo columnas personalizadas)
- Asociar con una Design Note (sólo columnas personalizadas)

#### **Cambio del orden de las columnas**

❖ Seleccione un nombre de columna y, seguidamente, haga clic en el botón de flecha arriba o abajo para cambiar la posición de la columna seleccionada.

*Nota: Puede cambiar el orden de cualquier columna salvo el de la columna Nombre, que siempre aparece en primera posición.*

#### **Adición, eliminación o cambio de columnas de datos**

- **1** Seleccione Sitio > Administrar sitios.
- **2** Seleccione un sitio y haga clic en Editar.
- **3** Seleccione Columnas vista archivo en la lista de categorías de la izquierda.

**4** Seleccione una columna y haga clic en el botón Más (+) para añadir una columna o en el botón de signo menos (–) para eliminar una columna.

*Nota: La columna se elimina inmediatamente y sin confirmación, por lo que debe asegurarse de que desea eliminarla antes de hacer clic en el botón de signo menos (-).*

**5** En el cuadro Nombre de columna, introduzca un nombre para la columna.

**6** Seleccione un valor en el menú Asociar a Design Note o introduzca el que desee.

*Nota: Debe asociar una nueva columna a una Design Note para que se muestren datos en el panel Archivos.*

**7** Seleccione una alineación para determinar cómo se alinea el texto dentro de la columna.

**8** Para mostrar u ocultar la columna, seleccione o desactive Mostrar.

**9** Para compartir la columna con todos los usuarios conectados al sitio remoto, seleccione Compartir con todos los usuarios de este sitio.

#### **Ordenación por cualquier columna de datos del panel Archivos**

❖ Haga clic en el encabezado de la columna que desea ordenar.

*Vuelva a hacer clic en el encabezado para invertir el orden (ascendente o descendente) en que Dreamweaver ordenará la columna.*

# <span id="page-87-0"></span>**Obtención y colocación de archivos en el servidor**

## **Transferencia de archivos y archivos dependientes**

Si trabaja en colaboración con otros usuarios, utilice el sistema de desprotección/protección para transferir archivos entre los sitios local y remoto. Sin embargo, si es la única persona que trabaja en el sitio remoto, puede utilizar los comandos Obtener y Colocar para transferir los archivos sin desprotegerlos ni protegerlos.

Al transferir un documento entre una carpeta local y una carpeta remota mediante el panel Archivos, tendrá la oportunidad de transferir los archivos dependientes del documento. Los archivos dependientes son imágenes, hojas de estilo externas y otros archivos a los que se hace referencia en el documento que un navegador carga al cargar el documento.

*Nota: Suele resultar conveniente descargar archivos dependientes cuando se protege un archivo nuevo, pero si las últimas versiones de los archivos dependientes ya se encuentran en el disco local no hay necesidad de volver a descargarlos. Esto también es aplicable a la carga y desprotección de archivos, que no son necesarias si ya hay copias actualizadas en el sitio remoto.*

Los elementos de biblioteca se consideran archivos dependientes.

Algunos servidores indican errores al colocar elementos de biblioteca. Sin embargo, puede ocultar estos archivos para impedir que se transfieran.

## **Véase también**

["Desprotección y protección de archivos" en la página 86](#page-91-0)

["Activación y desactivación de la ocultación del sitio" en la página 94](#page-99-0)

### **Acerca de las transferencias en segundo plano**

Puede realizar otras actividades no relacionadas con el servidor durante la obtención o colocación de archivos. La transferencia de archivos en segundo plano funciona con todos los protocolos que admite Dreamweaver: FTP, SFTP, LAN, WebDAV, Microsoft Visual SourceSafe y RDS.

Entre las actividades no relacionadas con el servidor figuran operaciones habituales como escribir texto, editar hojas de estilos externas, generar informes para todo el sitio y crear sitios nuevos.

Algunas de las actividades relativas al servidor que Dreamweaver no puede realizar durante la transferencia de archivos son:

- Colocar/Obtener/Desproteger/Proteger archivos
- Deshacer proteger
- Crear una conexión de base de datos
- Vincular datos dinámicos
- Obtener una vista previa de Live Data
- Insertar un servicio Web
- Eliminar archivos o carpetas remotas
- Obtener una vista previa en el navegador en un servidor de prueba
- Guardar un archivo en un servidor remoto
- Insertar una imagen desde un servidor remoto
- Abrir un archivo de un servidor remoto
- Colocar archivos automáticamente al guardar
- Arrastrar archivos a un sitio remoto
- Cortar, copiar o pegar archivos en el sitio remoto
- Actualizar la Vista remota

## <span id="page-88-0"></span>**Obtención de archivos de un servidor remoto**

Utilice el comando Obtener para copiar archivos del sitio remoto a su sitio local. Puede utilizar el panel Archivos o la ventana de documento para obtener los archivos.

Dreamweaver crea un registro de la actividad de los archivos durante la transferencia que puede ver y guardar.

*Nota: No se puede desactivar la transferencia de archivos en segundo plano. Si tiene abierto el registro de detalles en la ventana de transferencia de archivos en segundo plano, puede cerrarlo para mejorar el rendimiento.*

Dreamweaver también registra toda la actividad de transferencia de archivos mediante FTP. Si se produce un error mientras transfiere un archivo con FTP, el registro de FTP del sitio podrá ayudarle a determinar el problema.

## **Véase también**

["Desprotección y protección de archivos" en la página 86](#page-91-0)

["Sincronización de archivos" en la página 89](#page-94-0)

#### **Obtención de archivos de un servidor remoto mediante el panel Archivos**

**1** En el panel Archivos (Ventana > Archivos), seleccione los archivos que desea descargar.

Generalmente estos archivos se seleccionan en la vista remota, pero puede seleccionar los archivos correspondientes en la vista local si lo prefiere. Si está activa la vista remota, Dreamweaver copia los archivos seleccionados en el sitio local. Si, por el contrario, se encuentra activa la vista local, Dreamweaver copia las versiones remotas de los archivos locales seleccionados en el sitio local.

*Nota: Para obtener sólo aquellos archivos cuya versión remota sea más reciente que la versión local, utilice el comando Sincronizar.*

- **2** Siga uno de estos procedimientos para obtener el archivo:
- Haga clic en el botón Obtener de la barra de herramientas del panel Archivos.
- En el panel Archivos, haga clic con el botón derecho (Windows) o haga clic con la tecla Control presionada (Macintosh) en el archivo y luego seleccione Obtener en el menú contextual.

**3** Haga clic en Sí en el cuadro de diálogo Archivos dependientes para descargar los archivos dependientes; si ya dispone de copias locales de los archivos dependientes, haga clic en No. De manera predeterminada, los archivos dependientes no se descargan. Puede establecer esta opción en Edición > Preferencias > Sitio.

Dreamweaver descarga los archivos seleccionados de la siguiente manera:

- Si utiliza el sistema de desprotección/protección, al obtener un archivo se genera una copia local de *sólo lectura*; el archivo permanecerá disponible en el sitio remoto o en el servidor de prueba para que otros miembros del equipo puedan protegerlo.
- Si no utiliza el sistema de desprotección/protección, al obtener un archivo se transfiere una copia que tiene privilegios de *lectura y escritura*.

*Nota: Si trabaja en colaboración con otros usuarios en los mismos archivos, no es recomendable desactivar la opción Permitir desproteger y proteger archivo. Si otros usuarios utilizan el sistema de desprotección/protección con el sitio, usted también debe emplear ese sistema.*

Para interrumpir la transferencia de archivos en cualquier momento, haga clic en Cancelar en el cuadro de diálogo de estado.

#### **Obtención de archivos de un servidor remoto mediante la ventana de documento**

**1** Asegúrese de que el documento esté activo en la ventana de documento.

- **2** Siga uno de estos procedimientos para obtener el archivo:
- Seleccione Sitio > Obtener.
- Haga clic en el icono Administración de archivos de la barra de herramientas de la ventana de documento y luego seleccione Obtener en el menú.

*Nota: Si el archivo actual no forma parte del sitio actual del panel Archivos, Dreamweaver intentará determinar a qué sitio definido localmente pertenece. Si el archivo actual pertenece a un solo sitio local, Dreamweaver abre ese sitio y realiza la operación de obtención.*

#### **Visualización del registro FTP**

❖ Haga clic en el menú de opciones situado en la esquina superior derecha del panel Archivos y elija Ver > Registro FTP del sitio.

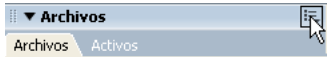

## <span id="page-89-0"></span>**Colocación de archivos en un servidor remoto**

Puede colocar archivos del sitio local en el sitio remoto, generalmente sin tener que cambiar su estado protegido.

Hay dos situaciones frecuentes en las que se podría utilizar el comando Colocar en lugar de Desproteger:

- Si no trabaja en un entorno de colaboración y no está utilizando el sistema de desprotección/protección.
- Si desea colocar la versión actual del archivo en el servidor, pero va a seguir editándola.

*Nota: Si coloca un archivo que anteriormente no estaba presente en el sitio remoto y utiliza el sistema de desprotección/protección, el archivo se copiará en el sitio remoto y, a continuación, quedará protegido para que pueda seguir editándolo.*

Puede utilizar el panel Archivos o la ventana de documento para colocar los archivos. Dreamweaver crea un registro de la actividad de los archivos durante la transferencia que puede ver y guardar.

Dreamweaver también registra toda la actividad de transferencia de archivos mediante FTP. Si se produce un error mientras transfiere un archivo con FTP, el registro de FTP del sitio podrá ayudarle a determinar el problema.

Para ver un tutorial sobre la colocación de archivos en un servidor remoto, consulte [www.adobe.com/go/vid0163\\_es.](http://www.adobe.com/go/vid0163_es)

Para ver un tutorial sobre la solución de problemas de publicación, consulte [www.adobe.com/go/vid0164\\_es](http://www.adobe.com/go/vid0164_es).

#### **Véase también**

["Sincronización de archivos" en la página 89](#page-94-0)

["Acerca del sistema de desprotección/protección" en la página 86](#page-91-1)

#### **Colocación de archivos en un sitio remoto o un servidor de prueba mediante el panel Archivos**

**1** En el panel Archivos (Ventana > Archivos), seleccione los archivos que desea cargar.

Generalmente se seleccionan en la Vista local, pero puede seleccionar los archivos correspondientes en la Vista remota si lo prefiere.

*Nota: Puede colocar sólo aquellos archivos cuya versión local sea más reciente que la versión remota.*

- **2** Siga uno de estos procedimientos para colocar el archivo en el servidor remoto:
- Haga clic en el botón Colocar de la barra de herramientas del panel Archivos.
- Haga clic con el botón derecho del ratón (Windows) o haga clic con la tecla Control presionada (Macintosh) en el archivo del panel Archivos y, a continuación, seleccione Colocar en el menú contextual.

**3** Si el archivo no se ha guardado, aparecerá un cuadro de diálogo (si ha definido esta preferencia de la categoría Sitio del cuadro de diálogo Preferencias) que le permitirá guardar el archivo antes de colocarlo en el servidor remoto. Haga clic en Sí para guardar el archivo o en No para colocar la versión guardada anteriormente en el servidor remoto.

*Nota: Si no guarda el archivo, todos los cambios que haya realizado desde la última vez que lo guardó no se incluirán en el servidor remoto. Sin embargo, si el archivo permanece abierto, podrá guardar los cambios después de colocar el archivo en el servidor si lo desea.*

**4** Haga clic en Sí para cargar los archivos dependientes junto con los archivos seleccionados, o en No si prefiere no cargar dichos archivos. De manera predeterminada, los archivos dependientes no se cargan. Puede establecer esta opción en Edición > Preferencias > Sitio.

*Nota: Suele resultar conveniente cargar archivos dependientes cuando se desprotege un archivo nuevo, pero si las últimas versiones de los archivos dependientes ya se encuentran en el servidor remoto no hay necesidad de volver a cargarlos.*

Para interrumpir la transferencia de archivos, haga clic en Cancelar en el cuadro de diálogo de estado. Es posible que la transferencia no se detenga inmediatamente.

El símbolo de candado junto al icono del archivo local indica que el archivo ha pasado a ser de sólo lectura.

*Importante: Si desprotege el archivo activo, es posible que éste se guarde automáticamente antes de desprotegerse. Dependerá de las opciones que haya configurado.*

#### **Colocación de archivos en un servidor remoto mediante la ventana de documento**

- **1** Asegúrese de que el documento esté activo en la ventana de documento.
- **2** Siga uno de estos procedimientos para colocar el archivo:
- Seleccione Sitio > Colocar.
- Haga clic en el icono Administración de archivos de la barra de herramientas de la ventana de documento y luego seleccione Colocar en el menú.

*Nota: Si el archivo actual no forma parte del sitio actual del panel Archivos, Dreamweaver intentará determinar a qué sitio definido localmente pertenece. Si el archivo actual pertenece a un solo sitio local, Dreamweaver abre ese sitio y realiza la operación de colocación.*

#### **Visualización del registro FTP**

❖ Haga clic en el menú de opciones situado en la esquina superior derecha del panel Archivos y elija Ver > Registro FTP del sitio.

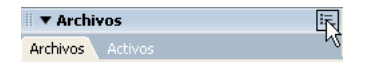

## <span id="page-90-0"></span>**Administración de las transferencias de archivos**

Puede ver el estado de las operaciones de transferencia de archivos, así como una lista de los archivos transferidos y el resultado obtenido (transferencia correcta, omitida o fallida). También puede guardar un registro de la actividad de los archivos.

*Nota: Dreamweaver le permite realizar otras actividades no relacionadas con el servidor durante la transferencia de los archivos hacia o desde un servidor.*

## **Cancelación de una transferencia de archivo**

❖ Haga clic en el botón Cancelar o cierre el cuadro de diálogo Actividad de archivo en segundo plano.

#### **Ocultación del cuadro de diálogo Actividad de archivo en segundo plano durante las transferencias**

❖ Haga clic en el botón Ocultar del cuadro de diálogo Actividad de archivo en segundo plano para minimizar de manera que sólo se vea el botón Registro situado en la parte inferior del panel Archivos.

*Nota: El botón Registro no se puede ocultar ni eliminar. Es un elemento permanente del panel.*

#### **Visualización de los detalles de la última transferencia de archivos**

**1** Haga clic en el botón Registro situado en la parte inferior del panel Archivos para abrir el cuadro de diálogo Actividad de archivo en segundo plano.

**2** Haga clic en la flecha de ampliación de Detalles.

#### **Almacenamiento de un registro de la última transferencia del archivo**

**1** Haga clic en el botón Registro situado en la parte inferior del panel Archivos para abrir el cuadro de diálogo Actividad de archivo en segundo plano.

**2** Haga clic en el botón Guardar registro y guarde la información como un archivo de texto.

Puede revisar la actividad de los archivos abriendo el archivo de registro en Dreamweaver o en cualquier editor de texto.

# <span id="page-91-0"></span>**Desprotección y protección de archivos**

## <span id="page-91-1"></span>**Acerca del sistema de desprotección/protección**

Si trabaja en un entorno de colaboración, puede desproteger y proteger archivos en los servidores local y remoto. Si es la única persona que trabaja en el servidor remoto, puede utilizar los comandos Obtener y Colocar para transferir los archivos sin desprotegerlos ni protegerlos.

*Nota: Las funciones Obtener y Colocar pueden utilizarse con un servidor de prueba, a diferencia del sistema de desprotección/protección.*

Proteger un archivo equivale a decir: "Estoy trabajando con este archivo. ¡No lo toquen!" Cuando un archivo se encuentra protegido, se muestra el nombre del usuario que lo ha protegido junto al icono del archivo en el panel Archivos, además de una marca de verificación roja (si un miembro del equipo ha protegido el archivo) o verde (si usted ha protegido el archivo).

Al desproteger un archivo, éste queda a disposición de otros miembros del equipo, que podrán protegerlo y editarlo. Al desproteger un archivo después de editarlo, la versión local se convierte en archivo de sólo lectura y aparece un símbolo de candado junto al archivo en el panel Archivos para evitar que realice cambios en él.

Dreamweaver no convierte los archivos protegidos en archivos de sólo lectura en el servidor remoto. Si transfiere archivos con una aplicación distinta de Dreamweaver, es posible que se sobrescriban los archivos protegidos. Sin embargo, en aplicaciones distintas de Dreamweaver, el archivo .LCK figura al lado del archivo protegido en la jerarquía de archivos para evitar errores de ese tipo.

Para más información sobre archivos LCK y cómo funciona el sistema de desprotección/protección, consulte la nota técnica 15447 en el sitio Web de Adobe [www.adobe.com/go/15447\\_es](http://www.adobe.com/go/15447_es).

### **Véase también**

["Obtención y colocación de archivos en el servidor" en la página 82](#page-87-0)

## **Configuración del sistema de desprotección/protección**

Antes de utilizar el sistema de desprotección/protección, deberá asociar el sitio local a un servidor remoto.

- **1** Seleccione Sitio > Administrar sitios.
- **2** Seleccione un sitio y haga clic en Editar.
- **3** En la ficha Avanzadas, seleccione Datos remotos de la lista de categorías de la izquierda.

**4** Active Permitir desproteger y proteger archivo, si trabaja en equipo (o si trabaja en solitario con distintos sistemas). Anule la selección de esta opción si desea desactivar la protección y desprotección de archivos para este sitio Web.

Esta opción resulta útil para comunicar a otros usuarios que ha protegido un archivo para editarlo. También puede servir para recordarle que ha dejado una versión más reciente de un archivo en otro equipo.

Si la opción de acceso remoto es Microsoft Visual SourceSafe, ésta es su única opción de desprotección/protección. Las demás opciones de esta sección sólo se aplican al acceso FTP, Local/red, WebDAV y RDS.

Si no aparecen las opciones de Desproteger/proteger, ello indica que no ha configurado el servidor remoto.

**5** Seleccione la opción Proteger archivos al abrir si desea proteger automáticamente los archivos cuando haga doble clic en ellos para abrirlos desde el panel Archivos.

Si utiliza Archivo > Abrir para abrir un archivo, éste no quedará protegido aunque haya activado esta opción.

**6** Establezca las opciones restantes:

**Proteger nombre** El nombre de protección aparecerá en el panel Archivos junto a los archivos protegidos. De este modo, los miembros del equipo sabrán a quién dirigirse si necesitan un archivo que está protegido.

*Nota: Si trabaja en solitario con varios sistemas, utilice un nombre de protección distinto en cada uno (por ejemplo, JoseR-MacCasa y JoseR-PCOficina) para saber dónde se encuentra la última versión del archivo si olvida desprotegerlo.*

**Dirección de correo electrónico** Si introduce una dirección de correo electrónico al proteger un archivo, su nombre aparecerá en el panel Archivos en forma de vínculo (subrayado y azul) al lado del archivo en cuestión. Si un miembro del equipo hace clic en el vínculo, su programa de correo electrónico predeterminado abrirá un mensaje con la dirección correspondiente y un título indicando el archivo y el nombre del sitio.

## **Véase también**

["Configuración de una carpeta remota" en la página 40](#page-45-0)

## **Utilización de WebDAV para desproteger y proteger archivos**

Dreamweaver puede conectar con un servidor que utilice WebDAV (Creación y control de versiones distribuido basado en la Web, Web-based Distributed Authoring and Versioning), un conjunto de extensiones del protocolo HTTP que permite a los usuarios colaborar en la edición y administración de archivos en servidores Web remotos. Para más información, consulte [www.webdav.org.](http://www.webdav.org)

**1** Si aún no lo ha hecho, defina un sitio de Dreamweaver que especifique la carpeta local que debe utilizarse para almacenar los archivos del proyecto.

- **2** Seleccione Sitio > Administrar sitios y luego haga doble clic en el sitio deseado en la lista.
- **3** En el cuadro de diálogo Definición del sitio, haga clic en la ficha Avanzadas.
- **4** Haga clic en la categoría Datos remotos y luego seleccione WebDAV del menú Acceso.
- **5** Especifique cómo debe conectar Dreamweaver con el servidor WebDAV.
- **6** Seleccione la opción Permitir desproteger y proteger archivo e introduzca la siguiente información:
- En el cuadro Nombre de protección, introduzca un nombre que le identifique ante los demás miembros del equipo.
- En el cuadro Dirección de correo electrónico, introduzca su dirección de correo electrónico.

El nombre y las direcciones de correo electrónico se utilizan para identificar al propietario en el servidor WebDAV y aparece en el panel Archivos como información de contacto.

**7** Haga clic en Aceptar.

Dreamweaver configura el sitio para acceso WebDAV. Al utilizar el comando Desproteger o Proteger en cualquier archivo de un sitio, el archivo se transfiere empleando WebDAV.

*Nota: Es posible que WebDAV no pueda proteger correctamente archivos con contenido dinámico, como etiquetas PHP o SSI, ya que el GET HTTP los proporciona cuando se protegen.*

## <span id="page-92-0"></span>**Desprotección y protección de archivos en una carpeta remota**

Tras configurar el sistema de protección/desprotección, puede proteger y desproteger archivos de un servidor remoto mediante el panel Archivos o desde la ventana de documento.

## **Véase también**

["Configuración de las preferencias de sitio para transferir archivos" en la página 80](#page-85-0)

#### **Protección de archivos mediante el panel Archivos**

**1** En el panel Archivos (Ventana > Archivos), seleccione los archivos que desea proteger en el servidor remoto.

*Nota: Puede seleccionar los archivos en la vista local o remota, pero no en el servidor de prueba.*

Una marca de verificación roja indica que otro miembro del equipo tiene protegido el archivo, mientras que un símbolo de candado indica que el archivo es de sólo lectura (Windows) o bloqueado (Macintosh).

- **2** Siga uno de estos procedimientos para proteger los archivos:
- Haga clic en el botón Proteger de la barra de herramientas del panel Archivos.
- Haga clic con el botón derecho (Windows) o haga clic con la tecla Control presionada (Macintosh) y elija Proteger en el menú contextual.

**3** En el cuadro de diálogo Archivos dependientes, haga clic en Sí para descargar los archivos dependientes junto con los archivos seleccionados, o en No si prefiere no descargar dichos archivos. De manera predeterminada, los archivos dependientes no se descargan. Puede establecer esta opción en Edición > Preferencias > Sitio.

*Nota: Suele resultar conveniente descargar archivos dependientes cuando se protege un archivo nuevo, pero si las últimas versiones de los archivos dependientes ya se encuentran en el disco local no hay necesidad de volver a descargarlos.*

Aparece una marca de verificación verde junto al icono del archivo local para indicar que lo ha protegido usted.

*Importante: Si protege el archivo activo, la nueva versión protegida sobrescribirá la versión del archivo abierta actualmente.*

#### **Desprotección de archivos mediante el panel Archivos**

**1** En el panel Archivos (Ventana > Archivos), seleccione archivos protegidos o nuevos.

*Nota: Puede seleccionar los archivos en la vista local o remota, pero no en el servidor de prueba.*

- **2** Siga uno de estos procedimientos para desproteger los archivos:
- Haga clic en el botón Desproteger de la barra de herramientas del panel Archivos.
- Haga clic con el botón derecho (Windows) o haga clic con la tecla Control presionada (Macintosh) y elija Desproteger en el menú contextual.

**3** Haga clic en Sí para cargar los archivos dependientes junto con los archivos seleccionados, o en No si prefiere no cargar dichos archivos. De manera predeterminada, los archivos dependientes no se cargan. Puede establecer esta opción en Edición > Preferencias > Sitio.

*Nota: Suele resultar conveniente cargar archivos dependientes cuando se desprotege un archivo nuevo, pero si las últimas versiones de los archivos dependientes ya se encuentran en el servidor remoto no hay necesidad de volver a cargarlos.*

El símbolo de candado junto al icono del archivo local indica que el archivo ha pasado a ser de sólo lectura.

*Importante: Si desprotege el archivo activo, es posible que éste se guarde automáticamente antes de desprotegerse. Dependerá de las opciones que haya configurado.*

#### **Desprotección de un archivo abierto desde la ventana de documento**

**1** Asegúrese de que el archivo que desea desproteger esté abierto en la ventana de documento.

*Nota: Sólo es posible desproteger los archivos abiertos de uno en uno.*

- **2** Siga uno de estos procedimientos:
- Elija Sitio > Desproteger.
- Haga clic en el icono Administración de archivos de la barra de herramientas de la ventana de documento y luego seleccione Desproteger en el menú.

Si el archivo actual no forma parte del sitio activo del panel Archivos, Dreamweaver intentará determinar a qué sitio definido localmente pertenece el archivo actual. Si el archivo actual pertenece a un sitio diferente del activo en el panel Archivos, Dreamweaver abre ese sitio y realiza la operación de desprotección.

*Importante: Si desprotege el archivo activo, es posible que éste se guarde automáticamente antes de desprotegerse. Dependerá de las opciones que haya configurado.*

#### **Cómo deshacer la protección de un archivo**

Si protege un archivo y luego decide no editarlo (o descartar los cambios efectuados), puede deshacer la operación de protección para que el archivo recupere su estado original.

Para deshacer la protección de un archivo, siga uno de estos procedimientos:

- Abra el archivo en la ventana de documento y seleccione Sitio > Deshacer proteger.
- En el panel Archivos (Ventana > Archivos), haga clic con el botón derecho (Windows) o presione Control y haga clic (Macintosh) y seleccione Deshacer proteger.

La copia local del archivo se convertirá en copia de sólo lectura y se perderán los cambios realizados.

## <span id="page-94-0"></span>**Sincronización de archivos**

## **Sincronización de los archivos de los sitios local y remoto**

Después de crear archivos en los sitios local y remoto, puede sincronizar los archivos de ambos sitios.

*Nota: Si el sitio remoto es un servidor FTP (en lugar de un servidor de red), utilice FTP para sincronizar los archivos.*

Antes de sincronizar los sitios, puede verificar qué archivos desea colocar, obtener, eliminar u omitir. Dreamweaver también confirma los archivos que se han actualizado después de completar la sincronización.

## **Véase también**

["Administración de las transferencias de archivos" en la página 85](#page-90-0)

["Desprotección y protección de archivos en una carpeta remota" en la página 87](#page-92-0)

["Obtención de archivos de un servidor remoto" en la página 83](#page-88-0)

["Colocación de archivos en un servidor remoto" en la página 84](#page-89-0)

["Comparación de archivos para detectar diferencias" en la página 90](#page-95-0)

#### **Comprobación de cuáles son los archivos más recientes en el sitio local o remoto sin sincronizar**

❖ En el panel Archivos, siga uno de estos procedimientos:

• Haga clic en el menú Opciones de la esquina superior derecha y seleccione Edición > Seleccionar local más reciente o Edición > Seleccionar remoto más reciente.

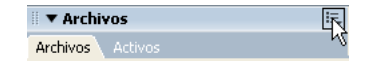

• En el panel Archivos, haga clic con el botón derecho del ratón (Windows) o haga clic con la tecla Control presionada (Macintosh) y, a continuación, seleccione Seleccionar > Local más reciente o Seleccionar > Remoto más reciente.

#### **Visualización de información de sincronización detallada para un archivo concreto**

❖ En el panel Archivos, haga clic con el botón derecho del ratón (Windows) o haga clic con la tecla Control presionada (Macintosh) en el archivo sobre el que desea obtener información y, a continuación, seleccione Mostrar información de sincronización.

*Nota: Debe tener la opción Mantener información de sincronización seleccionada en la categoría Datos remotos del cuadro de diálogo Definición del sitio para que esta función esté disponible.*

#### **Sincronización de los archivos**

**1** En el panel Archivos (Ventana > Archivos), seleccione un sitio en el menú donde aparece el sitio, el servidor o la unidad actual.

**2** (Opcional) Seleccione archivos o carpetas específicos o vaya al siguiente paso para sincronizar todo el sitio.

**3** Haga clic en el menú de opciones situado en la esquina superior derecha del panel Archivos y elija Sitio > Sincronizar.

También puede hacer clic en el botón Sincronizar de la parte superior del panel Archivos para sincronizar archivos.

- **4** En el menú Sincronizar, siga uno de estos procedimientos:
- Para sincronizar todo el sitio, seleccione Todo el sitio *Nombre del sitio*.
- Para sincronizar sólo archivos seleccionados, seleccione Archivos locales seleccionados solamente (o Archivos remotos seleccionados solamente si la selección más reciente la ha realizado en la Vista remota del panel Archivos).
- **5** Seleccione el sentido en el que desea copiar los archivos:

**Colocar archivos más nuevos en remoto** Carga todos los archivos locales que no existen en el servidor remoto o que han cambiado desde la última carga.

**Obtener archivos más nuevos de remoto** Descarga todos los archivos remotos que no existen localmente o que han cambiado desde la última descarga.

**Obtener y colocar archivos más nuevos** Sitúa las versiones más recientes de todos los archivos tanto en el sitio local como en el remoto.

**6** Elija si desea eliminar los archivos del sitio de destino que no tengan su homólogo en el sitio de origen. (Esta operación no es posible si selecciona Obtener y Colocar en el menú Dirección.)

Si selecciona Colocar archivos más nuevos en remoto y la opción Eliminar, se eliminarán todos los archivos del sitio remoto que no tengan su correspondiente archivo local. Si selecciona Obtener archivos más nuevos de remoto, se eliminarán todos los archivos del sitio local que no tengan su correspondiente archivo remoto.

**7** Haga clic en Vista previa.

*Nota: Para poder sincronizar los archivos, debe obtener una vista previa de las acciones que llevará a cabo Dreamweaver para lograr la tarea.*

Si la versión más reciente de cada archivo elegido se encuentra ya en ambas ubicaciones y no es preciso eliminar nada, aparecerá un mensaje indicando que no es necesario realizar la sincronización. En caso contrario, aparecerá el cuadro de diálogo Sincronizar para permitir el cambio de las acciones (colocar, obtener, eliminar u omitir) para dichos archivos antes de ejecutar la sincronización.

**8** Verifique la acción que se llevará a cabo para cada archivo.

**9** Para cambiar la acción para un archivo concreto, seleccione el archivo y luego haga clic en uno de los iconos de acciones situados en la parte inferior de la ventana de vista previa.

**Comparar** La acción Comparar funciona sólo si ha instalado y ha especificado una herramienta de comparación de archivos en Dreamweaver. Si el icono de la acción aparece resaltado en gris significa que no es posible realizar dicha acción.

**Marcar los archivos seleccionados como sincronizados** Esta opción le permite indicar que el archivo o los archivos seleccionados ya están sincronizados.

**10** Haga clic en Aceptar para sincronizar los archivos. Puede visualizar o guardar los detalles de la sincronización en un archivo local.

## <span id="page-95-0"></span>**Comparación de archivos para detectar diferencias**

## **Comparación de archivos locales y remotos para detectar diferencias**

Dreamweaver puede utilizar herramientas de comparación para comparar el código de las versiones local y remota del mismo archivo, dos archivos remotos diferentes o dos archivos locales diferentes. La comparación de las versiones local y remota resulta útil si está trabajando con un archivo localmente y sospecha que la copia del archivo existente en el servidor ha sido modificada por otra persona. Sin salir de Dreamweaver, puede ver y combinar los cambios remotos en la versión local antes de colocar el archivo en el servidor.

La comparación de dos archivos locales o dos archivos remotos también es útil si conserva versiones anteriores de los archivos con otro nombre. Si ha olvidado los cambios realizados en un archivo con respecto a la versión anterior, una rápida comparación le permitirá recordarlos.

Antes de comenzar, deberá instalar en el sistema una herramienta de comparación de archivos de terceros. Para más información sobre las herramientas de comparación de archivos, utilice un motor de búsqueda, como Google Search y busque herramientas de "comparación de archivos" o de "diferenciación". Dreamweaver funciona con la mayoría de herramientas de otros fabricantes.

## **Véase también**

["Configuración y edición de una carpeta raíz local" en la página 38](#page-43-0)

#### **Especificación de la herramienta de comparación en Dreamweaver**

**1** Instale la herramienta de comparación de archivos en el mismo sistema en el que está instalado Dreamweaver.

**2** En Dreamweaver, acceda al cuadro de diálogo Preferencias seleccionando Edición > Preferencias (Windows) o Dreamweaver > Preferencias (Macintosh) y, a continuación, seleccione la categoría Comparación de archivos.

- **3** Siga uno de estos procedimientos:
- En Windows, haga clic en el botón Examinar y seleccione una aplicación que compare archivos.
- En Macintosh, haga clic en el botón Examinar y seleccione la herramienta o el script que inicia la herramienta de comparación de archivos desde la línea de comandos, no la herramienta de comparación de archivos propiamente dicha.

Las herramientas o los scripts de inicio normalmente están ubicados en la carpeta usr/bin de Macintosh. Por ejemplo, si desea utilizar FileMerge, vaya a usr/bin y seleccione opendiff, que es la herramienta que inicia FileMerge.

En la siguiente tabla se enumeran las herramientas de comparación de archivos más habituales para Macintosh y la ubicación de sus correspondientes herramientas o scripts de inicio en el disco duro:

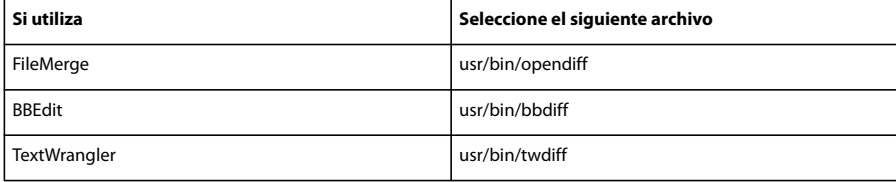

*Nota: La carpeta usr normalmente está oculta en el Finder. No obstante, puede acceder a ella con el botón Examinar de Dreamweaver.*

*Nota: Los resultados dependen de la herramienta de comparación que se utilice. Consulte el manual del usuario de la herramienta para averiguar cómo debe interpretar los resultados.*

#### **Comparación de dos archivos locales**

Puede comparar dos archivos ubicados en cualquier lugar de su equipo.

**1** En el panel Archivos, presione Control (Windows) o Comando (Macintosh) mientras hace clic en los dos archivos para seleccionarlos.

*Para seleccionar archivos situados fuera del sitio definido, seleccione el disco local del menú emergente izquierdo en el panel Archivos y luego seleccione los archivos.*

**2** Haga clic con el botón derecho del ratón en los archivos seleccionados y seleccione Comparar archivos locales en el menú contextual.

*Nota: Si dispone de un ratón con un solo botón, presione Control mientras hace clic en uno de los archivos seleccionados.*

La herramienta de comparación de archivos se iniciará y comparará los dos archivos.

#### **Comparación de dos archivos remotos**

Puede comparar dos archivos ubicados en el servidor remoto. Debe definir un sitio de Dreamweaver con configuración remota antes de realizar esta tarea.

**1** En el panel Archivos, muestre los archivos del servidor remoto seleccionando Vista remota en el menú emergente derecho.

**2** Presione Control (Windows) o Comando (Macintosh) mientras hace clic en los dos archivos para seleccionarlos.

**3** Haga clic con el botón derecho del ratón en los archivos seleccionados y seleccione Comparar archivos remotos en el menú contextual.

*Nota: Si dispone de un ratón con un solo botón, presione Control mientras hace clic en uno de los archivos seleccionados.*

La herramienta de comparación de archivos se iniciará y comparará los dos archivos.

#### **Comparación de un archivo local con un archivo remoto**

Puede comparar un archivo local con un archivo ubicado en el servidor remoto. Para ello, deberá definir primero un sitio de Dreamweaver con configuración remota.

❖ En el panel Archivos, haga clic con el botón derecho del ratón en un archivo local y seleccione Comparar con remotos en el menú contextual.

*Nota: Si dispone de un ratón con un solo botón, presione Control mientras hace clic en el archivo local.*

La herramienta de comparación de archivos se iniciará y comparará los dos archivos.

#### **Comparación de un archivo remoto con un archivo local**

Puede comparar un archivo remoto con un archivo local. Debe definir un sitio de Dreamweaver con configuración remota antes de realizar esta tarea.

**1** En el panel Archivos, muestre los archivos del servidor remoto seleccionando Vista remota en el menú emergente derecho.

**2** Haga clic con el botón derecho del ratón en un archivo del panel y seleccione Comparar con locales en el menú contextual.

*Nota: Si dispone de un ratón con un solo botón, presione Control mientras hace clic en el archivo.*

#### **Comparación de un archivo abierto con un archivo remoto**

Puede comparar un archivo abierto en Dreamweaver con su correspondiente archivo en el servidor remoto.

❖ En la ventana de documento, seleccione Archivo > Comparar con remoto.

La herramienta de comparación de archivos se iniciará y comparará los dos archivos.

*También puede hacer clic con el botón derecho del ratón en la ficha del documento a lo largo de la parte superior de la ventana de documento y seleccionar Comparar con remotos del menú contextual.*

## **Comparación antes de colocar archivos**

Si edita un archivo localmente y luego intenta cargarlo en el servidor remoto, Dreamweaver le notificará si la versión remota del archivo ha cambiado. Tendrá la oportunidad de comparar los dos archivos antes de cargar el archivo y sobrescribir la versión remota.

Antes de comenzar, deberá instalar una herramienta de comparación de archivos en el sistema y especificarla en Dreamweaver.

**1** Tras editar un archivo de un sitio de Dreamweaver, coloque el archivo (Sitio > Colocar) en el sitio remoto.

Si la versión remota del archivo ha sido modificada, recibirá una notificación y tendrá la oportunidad de ver las diferencias.

**2** Para ver las diferencias, haga clic en el botón Comparar.

La herramienta de comparación de archivos se iniciará y comparará los dos archivos.

Si no ha especificado una herramienta de comparación de archivos, se le pedirá que especifique una.

**3** Una vez que haya revisado o combinado los cambios en la herramienta, podrá continuar con la operación de colocación o cancelarla.

## **Comparación de archivos al sincronizar**

Puede comparar las versiones locales de los archivos con las versiones remotas cuando sincronice los archivos del sitio con Dreamweaver.

Antes de comenzar, deberá instalar una herramienta de comparación de archivos en el sistema y especificarla en Dreamweaver.

**1** Haga clic con el botón derecho del ratón en cualquier lugar del panel Archivos y seleccione Sincronizar del menú contextual.

**2** Complete el cuadro de diálogo Sincronizar archivos y haga clic en Vista previa.

Tras hacer clic en Vista previa, se enumerarán los archivos seleccionados y las acciones que se realizarán durante la sincronización.

**3** En la lista, seleccione cada archivo que desee comparar y haga clic en el botón Comparar (el icono con dos páginas pequeñas).

*Nota: El archivo debe estar basado en texto (por ejemplo, archivos HTML o de ColdFusion).*

Dreamweaver iniciará la herramienta de comparación, que comparará las versiones local y remota de cada uno de los archivos seleccionados.

## **Véase también**

["Sincronización de archivos" en la página 89](#page-94-0)

## **Recuperación de versiones anteriores de archivos (usuarios de Contribute)**

## **Recuperación de versiones anteriores de archivos (usuarios de Contribute)**

Dreamweaver guarda automáticamente varias versiones de un documento si se activa la compatibilidad con Adobe Contribute.

*Nota: Contribute debe estar instalado en el mismo equipo que Dreamweaver.*

La recuperación de versiones anteriores de archivos también debe estar activada en la configuración administrativa de Contribute. Para más información, consulte *Administración de Contribute*.

**1** Haga clic con el botón derecho (Windows) o haga clic con la tecla Control presionada (Macintosh) en un archivo del panel Archivos.

**2** Seleccione Restaurar página.

Si existe una versión anterior de la página que se va a restaurar, aparece el cuadro de diálogo correspondiente.

**3** Seleccione la versión de la página que desea recuperar y haga clic en Restaurar.

#### **Véase también**

["Preparación de un sitio para su uso con Contribute" en la página 55](#page-60-0)

["Eliminación, traslado o cambio del nombre de un archivo remoto de un sitio de Contribute" en la página 57](#page-62-0)

# **Cómo ocultar carpetas y archivos en el sitio**

## **Acerca de la ocultación de sitios**

La posibilidad de ocultar elementos de un sitio permite excluir carpetas y tipos de archivos al realizar operaciones como Obtener o Colocar. Es posible ocultar carpetas individuales, pero no archivos individuales. Para ocultar archivos, debe seleccionar un tipo de archivo, tras lo cual Dreamweaver oculta todos los archivos de dicho tipo. Dreamweaver recuerda los valores de cada sitio, de forma que no tenga que realizar selecciones cada vez que trabaje con ese sitio.

Por ejemplo, si está trabajando en un sitio grande y no quiere cargar los archivos multimedia todos los días, puede utilizar esta función para ocultar la carpeta multimedia de forma que el sistema excluya los archivos de dicha carpeta de las operaciones realizadas en el sitio.

Es posible ocultar carpetas y tipos de archivos en el sitio remoto o en el sitio local. Se pueden ocultar carpetas y archivos para excluirlos de las siguientes operaciones:

- Colocar, obtener, desproteger y proteger
- Generar informes
- Buscar archivos locales y remotos más recientes
- Realizar operaciones en todo el sitio, como comprobar y cambiar vínculos
- Sincronizar
- Utilizar el contenido del panel Activos
- Actualizar plantillas y bibliotecas

*Nota: Dreamweaver sólo excluye las plantillas y los elementos de biblioteca ocultos de las operaciones Obtener y Colocar. Dreamweaver no excluye dichos elementos de las operaciones de proceso por lotes, puesto que podría provocar fallos de sincronización con sus instancias.*

## <span id="page-99-0"></span>**Activación y desactivación de la ocultación del sitio**

La posibilidad de ocultar elementos de un sitio permite excluir carpetas y tipos de archivos al realizar operaciones en todo el sitio como Obtener o Colocar y está activada de manera predeterminada. Es posible desactivar la ocultación de archivos de forma permanente o provisional con el fin de realizar operaciones con todos los archivos, incluidos los ocultos. Al desactivar la ocultación del sitio, se muestran todos los archivos. Al volver a activar la ocultación, todos los archivos que estaban ocultos anteriormente volverán a ocultarse.

*Nota: También puede utilizar la opción Anular ocultación de todo, para anular la ocultación de todos los archivos, pero esta opción no desactiva la función de ocultación. Además, no existe ninguna manera de volver a ocultar todas las carpetas y archivos que estaban ocultos anteriormente, salvo activando de nuevo esta opción para cada carpeta y tipo de archivo.*

**1** En el panel Archivos (Ventana > Archivos), seleccione un sitio del menú emergente donde aparece el sitio, el servidor o la unidad actuales.

**2** Seleccione un archivo o carpeta.

**3** Haga clic con el botón derecho del ratón (Windows) o haga clic mientras pulsa la tecla Control (Macintosh) y, a continuación, siga uno de estos procedimientos:

- Seleccione Ocultación > Activar ocultación (anule la selección de esta opción para desactivarla).
- Haga Ocultación > Configuración y seleccione Ocultación en la lista de categorías que aparece en la parte izquierda de la ficha Avanzadas del cuadro de diálogo Definición del sitio. Active o desactive la casilla de verificación Activar ocultación y active o desactive Ocultar archivos que terminen en para activar o desactivar la ocultación de determinados tipos de archivo. En el cuadro de texto, puede introducir o eliminar los sufijos de archivo que desee ocultar (o cuya ocultación desee anular).
- **4** Haga clic en Aceptar.

## **Cómo ocultar y anular la ocultación de las carpetas del sitio**

Puede ocultar carpetas específicas, pero no es posible ocultar todas las carpetas ni el sitio entero. Se pueden ocultar varias carpetas concretas de forma simultánea.

**1** En el panel Archivos (Ventana > Archivos), seleccione un sitio que tenga activada la función de ocultación en el menú emergente donde aparece el sitio, el servidor o la unidad actuales.

**2** Seleccione las carpetas que desee ocultar, o cuya ocultación desee anular.

**3** Haga clic con el botón derecho (Windows) o mientras presiona la tecla Control (Macintosh) y elija Ocultación > Ocultar u Ocultación > Anular ocultación en el menú contextual.

Aparece o desaparece una línea roja que atraviesa el icono de la carpeta, lo cual indica si la carpeta se encuentra oculta o no.

*Nota: Puede realizar una operación con una carpeta oculta determinada seleccionando el elemento en el panel Archivos y efectuando dicha operación. Al realizar una operación directamente con un archivo o carpeta, se anula la ocultación.*

## **Cómo ocultar y anular la ocultación de tipos de archivo específicos**

Es posible indicar tipos de archivo específicos para su ocultación, para que Dreamweaver oculte todos los archivos que tengan una determinada terminación. Por ejemplo, puede ocultar todos los archivos que terminen con la extensión .txt. Los tipos de archivo introducidos no tienen por qué ser extensiones de archivo; pueden ser cualquier terminación de un nombre de archivo.

*Nota: No es posible ocultar archivos individuales, sino sólo una carpeta o todos los archivos de un tipo determinado.*

#### **Ocultación de tipos de archivo específicos dentro de un sitio**

**1** En el panel Archivos (Ventana > Archivos), seleccione un sitio que tenga activada la función de ocultación en el menú emergente donde aparece el sitio, el servidor o la unidad actuales.

**2** Haga clic con el botón derecho del ratón (Windows) o mientras presiona la tecla Control (Macintosh) y seleccione Ocultación > Configuración.

**3** Seleccione la opción Ocultar archivos que terminen en e introduzca los tipos de archivo que deben ocultarse en el cuadro.

Por ejemplo, podría introducir **.jpg** para ocultar todos los archivos del sitio que terminen en .jpg.

Separe los distintos tipos de archivo con un espacio. No utilice comas ni signos de punto y coma.

**4** Haga clic en Aceptar.

Los nombres de los archivos afectados aparecen tachados con una línea roja, que indica que se encuentran ocultos.

*Algunos productos de software crean archivos de copia de seguridad que terminan con un sufijo determinado, como .bak. Es posible ocultar los archivos de este tipo.*

*Nota: Puede realizar una operación con una carpeta oculta determinada seleccionando el elemento en el panel Archivos y efectuando dicha operación. Al realizar una operación directamente con un archivo o carpeta, se anula la ocultación.*

#### **Anulación de la ocultación de tipos de archivo específicos dentro de un sitio**

**1** En el panel Archivos (Ventana > Archivos), seleccione un sitio que tenga activada la función de ocultación en el menú emergente donde aparece el sitio, el servidor o la unidad actuales.

**2** Haga clic con el botón derecho del ratón (Windows) o mientras presiona la tecla Control (Macintosh) y seleccione Ocultación > Configuración.

- **3** En la ficha Avanzadas del cuadro de diálogo Definición del sitio, realice una de las siguientes operaciones:
- Desactive la opción Ocultar archivos que terminen en, para anular la ocultación de todos los tipos de archivos que aparecen en el cuadro.
- Elimine algunos tipos de archivos del cuadro para anular la ocultación de dichos tipos.
- **4** Haga clic en Aceptar.

Las líneas rojas desaparecen de los nombres de los archivos afectados, indicando que ya no se encuentran ocultos.

## **Cómo anular la ocultación de todas las carpetas y archivos**

Es posible anular la ocultación de todas las carpetas y archivos de un sitio de forma simultánea. No es posible deshacer esta acción. No existe ninguna manera de volver a ocultar todos los elementos ocultos anteriormente. Es necesario volver a ocultarlos de forma individual.

*Si desea anular la ocultación de todas las carpetas y archivos de forma provisional y volver a ocultar dichos elementos, desactive la función de ocultación en el sitio.*

**1** En el panel Archivos (Ventana > Archivos), seleccione un sitio que tenga activada la función de ocultación en el menú donde aparece el sitio, el servidor o la unidad actuales.

**2** Seleccione cualquier archivo o carpeta de ese sitio.

**3** Haga clic con el botón derecho del ratón (Windows) o mientras presiona la tecla Control (Macintosh) y elija Ocultación > Anular ocultación de todo.

*Nota: También se desactiva la opción Ocultar archivos que terminen en, del cuadro de diálogo que aparece tras elegir Sitio > Ocultación > Configuración.*

Desaparecen las líneas rojas que atraviesan los iconos de carpetas y archivo, lo cual indica que se ha anulado la ocultación de todos los archivos y carpetas del sitio.

## **Almacenamiento de información sobre archivos en Design Notes**

## **Design Notes**

Las Design Notes son notas que el usuario crea para un archivo. Se asocian al archivo que describen, pero se guardan en un archivo aparte. Puede averiguar qué archivos tienen Design Notes adjuntas en el panel Archivos ampliado: aparece un icono de Design Notes en la columna Notas.

Puede utilizar Design Notes para mantener información adicional asociada a los documentos, como los nombres de los archivos de imagen y comentarios sobre el estado del archivo. Por ejemplo, si copia un documento de un sitio en otro, puede añadir Design Notes para advertir que el documento original se encuentra en la otra carpeta del sitio.

También puede emplear Design Notes para realizar el seguimiento de la información confidencial que no puede introducir en un documento por motivos de seguridad, como por ejemplo notas sobre cómo se calculó un determinado precio o se estableció una configuración o qué factores de marketing han intervenido en una decisión de diseño.

Si abre un archivo en Adobe® Fireworks® o Flash y lo exporta con otro formato, Fireworks y Flash guardarán automáticamente el nombre del archivo original en un archivo de Design Notes. Por ejemplo, si abre myhouse.png en Fireworks y lo exporta como myhouse.gif, Fireworks creará un archivo Design Notes llamado myhouse.gif.mno. Este archivo Design Notes contendrá el nombre del archivo original como archivo: URL absoluto. Así, las Design Notes para myhouse.gif podrían contener la línea siguiente:

fw\_source="file:///Mydisk/sites/assets/orig/myhouse.png"

Una Design Note similar de Flash podría contener la línea siguiente:

fl\_source="file:///Mydisk/sites/assets/orig/myhouse.fla"

*Nota: Para compartir Design Notes, los usuarios deben definir la misma ruta para la raíz del sitio (por ejemplo, sites/assets/orig).*

Cuando importe el gráfico a Dreamweaver, el archivo de Design Notes se copiará automáticamente en el sitio junto con el gráfico. Al seleccionar la imagen en Dreamweaver y editarlo usando Fireworks, Fireworks abrirá el archivo original para editarlo.

## **Véase también**

["Inicio de un editor externo de archivos multimedia" en la página 257](#page-262-0)

## **Activación y desactivación de Design Notes para un sitio**

Las Design Notes son notas asociadas a un archivo, pero se almacenan en un archivo aparte. Puede utilizar Design Notes para mantener información adicional asociada a los documentos, como los nombres de los archivos de imagen y comentarios sobre el estado del archivo.

Es posible activar y desactivar Design Notes para un sitio en la categoría Design Notes del cuadro de diálogo Definición del sitio. Al activar Design Notes, puede optar por utilizarlas sólo de forma local si lo desea.

- **1** Seleccione Sitio > Administrar sitios.
- **2** En el cuadro de diálogo Administrar sitios, seleccione un sitio y haga clic en Editar.
- **3** En la ficha Avanzadas del cuadro de diálogo Definición del sitio, seleccione Design Notes en la lista Categoría.
- **4** Seleccione Mantener Design Notes para activar las Design Notes (anule la selección para desactivarlas).

**5** Si desea eliminar todos los archivos locales de Design Notes del sitio, haga clic en Limpiar y, a continuación, en Sí. Si desea eliminar todos los archivos remotos de Design Notes, seleccione Sitios > Administrar sitios, elija el sitio, seleccione Editar y anule la selección de la opción Mantener información de sincronización en el panel Datos remotos.

**6** Seleccione Cargar Design Notes para compartir si desea cargar las Design Notes asociadas al sitio junto con el resto de los documentos y haga clic en Aceptar.

- Si selecciona esta opción, podrá compartir las Design Notes con el resto del equipo. Cuando coloca u obtiene un archivo, Dreamweaver coloca u obtiene automáticamente el archivo de Design Notes asociado.
- Si no selecciona esta opción, Dreamweaver mantendrá las Design Notes localmente, pero no las cargará junto con los archivos. Si trabaja con el sitio en solitario, la desactivación de esta opción mejora el rendimiento. Las Design Notes no se transferirán al sitio remoto cuando desproteja o coloque los archivos y podrá seguir añadiendo y modificando las Design Notes del sitio a nivel local.

## **Asociación de Design Notes a archivos**

Puede crear un archivo de Design Notes para cada documento o plantilla del sitio. También puede crear Design Notes para applets, controles ActiveX, imágenes, contenido Flash, objetos Shockwave y campos de imagen en los documentos.

*Nota: Si añade Design Notes a un archivo de plantilla, los documentos creados con dicha plantilla no las heredarán.*

- **1** Siga uno de estos procedimientos:
- Abra el archivo en la ventana de documento y seleccione Archivo > Design Notes.
- En el panel Archivos, haga clic con el botón derecho del ratón (Windows) o haga clic con la tecla Control presionada (Macintosh) en el archivo y, a continuación, seleccione Design Notes.

*Nota: Si el archivo reside en un sitio remoto, primero debe proteger u obtener el archivo y, a continuación, seleccionarlo en la carpeta local.*

- **2** En la ficha Información básica, seleccione un estado para el documento en el menú Estado.
- **3** Haga clic en el icono de fecha (encima del cuadro Notas) para insertar la fecha local actual en las notas.
- **4** Escriba comentarios en el cuadro Notas.
- **5** Para hacer que el archivo de Design Notes aparezca cada vez que se abra el archivo, seleccione Mostrar al abrir el archivo.

**6** En la ficha Toda la información, haga clic en el botón más (+) para añadir un nuevo par clave-valor; seleccione un par y haga clic en el botón menos (–) para quitarlo.

Por ejemplo, puede asignar el nombre **Autor** (en el cuadro Nombre) a una clave y definir el valor como **Marta** (en el cuadro Valor).

**7** Haga clic en Aceptar para guardar las notas.

Dreamweaver guardará las notas en una carpeta llamada \_notes en la misma ubicación que el archivo actual. El nombre de archivo será el nombre del documento más la extensión .mno. Por ejemplo, si el nombre del archivo es index.html, el archivo de Design Notes asociado se llamará index.html.mno.

## **Véase también**

["Obtención y colocación de archivos en el servidor" en la página 82](#page-87-0)

["Desprotección y protección de archivos en una carpeta remota" en la página 87](#page-92-0)

## **Utilización de Design Notes**

Una vez que haya asociado una Design Note a un archivo, puede abrirla, cambiar su estado o eliminarla.

#### **Apertura de las Design Notes asociadas a un archivo**

❖ Para abrir el cuadro de diálogo Design Notes, siga uno de estos procedimientos:

- Abra el archivo en la ventana de documento y seleccione Archivo > Design Notes.
- En el panel Archivos, haga clic con el botón derecho del ratón (Windows) o haga clic con la tecla Control presionada (Macintosh) en el archivo y, a continuación, seleccione Design Notes.
- En la columna Notas del panel Archivos, haga doble clic en el icono amarillo de Design Notes.

*Nota: Para mostrar los iconos amarillos de Design Notes, seleccione Sitio > Administrar sitios > [el nombre del sitio] > Editar > Columnas vista archivo en la ficha Avanzadas. Seleccione Nota en el panel de lista y elija la opción Mostrar. Cuando haga clic en el botón Expandir en la barra de herramientas Archivos para mostrar el sitio local y remoto, verá una columna llamada Nota en el sitio local en la que se mostrará un icono de nota amarillo para cualquier archivo que tenga una Design Note.*

#### **Asignación de un estado personalizado a Design Notes**

- **1** Abra las Design Notes para un archivo u objeto (véase el procedimiento anterior).
- **2** Haga clic en la ficha Toda la información.
- **3** Haga clic en el botón de signo más (+).
- **4** En el campo Nombre, escriba la palabra **status**.
- **5** En el campo Valor, introduzca el estado.
- Si ya existe un valor de estado, será sustituido por el nuevo.
- **6** Haga clic en la ficha Información básica y observe que el nuevo valor de estado aparece en el menú emergente Estado.

*Nota: Sólo puede haber un valor personalizado en el menú de estado a la vez. Si sigue este procedimiento otra vez, Dreamweaver sustituirá el valor de estado que introdujo la primera vez por el nuevo valor que introduzca.*

#### **Eliminación del sitio de las Design Notes no asociadas**

- **1** Seleccione Sitio > Administrar sitios.
- **2** Seleccione el sitio y haga clic en Editar.
- **3** En el cuadro de diálogo Definición del sitio, seleccione Design Notes en la lista de categorías de la izquierda.
- **4** Haga clic en el botón Limpiar.

Dreamweaver le pedirá que confirme si desea eliminar las Design Notes que ya no están asociadas a ningún archivo del sitio.

Si utiliza Dreamweaver para eliminar un archivo que tiene un archivo de Design Notes asociado, Dreamweaver también eliminará el archivo de Design Notes. Por lo tanto, sólo pueden producirse archivos de Design Notes huérfanos si elimina o cambia el nombre de un archivo fuera de Dreamweaver.

*Nota: Si desactiva la opción Mantener Design Notes antes de hacer clic en Limpiar, Dreamweaver eliminará todos los archivos de Design Notes del sitio.*

# **Comprobación del sitio**

## **Directrices para la comprobación del sitio**

Antes de cargar el sitio en un servidor y dejarlo listo para visitas, conviene comprobarlo localmente. En realidad, lo ideal es comprobar frecuentemente el sitio a medida que se crea para detectar y solucionar los problemas cuanto antes y así evitar que se repitan.

Deberá asegurarse de que las páginas tienen la apariencia y el funcionamiento esperado en los navegadores de destino, de que no hay vínculos rotos y de que las páginas no tardan demasiado en cargarse. También puede comprobar todo el sitio y solucionar los problemas ejecutando un informe del sitio.

Las directrices siguientes le ayudarán a hacer más sencilla la visita al sitio:

### **1. Compruebe que las páginas funcionan en los navegadores de destino.**

Las páginas deberán ser legibles y funcionales en los navegadores que no admiten estilos, capas, plug-ins o JavaScript. Si las páginas muestran un funcionamiento muy deficiente en navegadores antiguos, puede utilizar el comportamiento Comprobar navegador para remitir automáticamente a los visitantes a otra página.

#### **2. Obtenga una vista previa de las páginas en diferentes navegadores y plataformas.**

De este modo podrá observar las diferencias en diseño, color, tamaño de fuentes y tamaño predeterminado de la ventana del navegador, diferencias que no podrá detectar en una revisión con un navegador de destino.

#### **3. Compruebe si hay vínculos rotos en el sitio y repárelos.**

Otros sitios también experimentan cambios de diseño y organización, por lo que es posible que se hayan movido o borrado las páginas con las que se han establecido vínculos. Puede ejecutar un informe de comprobación para verificar los vínculos.

### **4. Vigile el tamaño de archivo de las páginas y el tiempo que tardan en descargarse.**

Recuerde que si una página se compone de una tabla grande, en algunos navegadores los visitantes no verán nada hasta que termine de cargarse toda la tabla. Puede resultar conveniente dividir las tablas grandes. Si no es posible, puede colocar algo de contenido, como un mensaje de bienvenida o un rótulo publicitario, fuera de la tabla, en la parte superior de la página, de modo que los usuarios puedan verlo mientras se descarga la tabla.

### **5. Genere varios informes del sitio para comprobar su funcionamiento y solucionar los problemas.**

Puede comprobar todo el sitio para detectar problemas como documentos sin título, etiquetas vacías y etiquetas anidadas repetidas.

#### **6. Valide el código para localizar errores en las etiquetas o la sintaxis del código.**

#### **7. Actualice y mantenga el sitio después de su publicación.**

La publicación del sitio (es decir, su activación) puede llevarse a cabo de distintas formas y es un proceso continuo. Una parte importante del proceso consiste en definir e implementar un sistema de control de versiones, ya sea con las herramientas incluidas en Dreamweaver o mediante otra aplicación de control de versiones externa.

### **8. Utilice los foros de debate.**

Los foros de debate de Dreamweaver se encuentran en el sitio Web de Adobe [www.adobe.com/go/dreamweaver\\_newsgroup\\_es.](http://www.adobe.com/go/dreamweaver_newsgroup_es)

Los foros son una importante fuente de recursos en la que, por ejemplo, podrá obtener información sobre los distintos navegadores y plataformas. También podrá intercambiar ideas sobre aspectos técnicos y compartir consejos con otros usuarios de Dreamweaver.

Para ver un tutorial sobre la solución de problemas de publicación, consulte [www.adobe.com/go/vid0164\\_es](http://www.adobe.com/go/vid0164_es).

## **Véase también**

["Reparación de vínculos rotos" en la página 280](#page-285-0)

- ["Comprobación de vínculos en Dreamweaver" en la página 274](#page-279-0)
- ["Aplicación del comportamiento Comprobar navegador" en la página 333](#page-338-0)
- ["Validación de etiquetas" en la página 311](#page-316-0)
- ["Comprobación de la compatibilidad con los navegadores" en la página 311](#page-316-1)

## <span id="page-105-0"></span>**Utilización de informes para comprobar un sitio**

Puede ejecutar informes de sitio sobre el flujo de trabajo o los atributos HTML, incluida la accesibilidad, para el documento actual, los archivos seleccionados o todo el sitio. También puede utilizar el comando Informes para comprobar los vínculos del sitio.

Los informes de flujo de trabajo pueden mejorar la colaboración entre los miembros de un equipo Web. Puede ejecutar informes de flujo de trabajo que muestren la persona que ha protegido un archivo, los archivos que Design Notes ha asociado a dichos informes y los archivos que se han modificado recientemente. Puede generar informes de Design Notes más precisos especificando parámetros de nombre/valor.

*Nota: Debe tener definida una conexión con el sitio remoto para ejecutar informes de flujo de trabajo.*

Los informes HTML permiten compilar y generar informes para varios atributos HTML. Puede comprobar etiquetas de fuentes anidadas combinables, la accesibilidad, etiquetas anidadas superfluas, el texto alternativo que falta, las etiquetas vacías que pueden borrarse y los documentos sin título.

Después de ejecutar un informe, puede guardarlo como archivo XML y, posteriormente, importarlo a una instancia de plantilla, una base de datos o una hoja de cálculo e imprimirlo o mostrarlo en un sitio Web.

*Nota: También puede añadir distintos tipos de informes a Dreamweaver a través del sitio Web de Adobe Dreamweaver Exchange.*

### **Véase también**

["Informes en Dreamweaver" en la página 25](#page-30-0)

["Comprobación de vínculos en Dreamweaver" en la página 274](#page-279-0)

["Adición y administración de extensiones en Dreamweaver" en la página 669](#page-674-0)

#### **Ejecución de informes para probar un sitio**

**1** Seleccione Sitio > Informes.

*Si desea ejecutar sólo un informe de accesibilidad para el sitio, puede seleccionar Archivo > Comprobar página > Comprobar accesibilidad y el informe aparecerá en el panel Informes de sitios del grupo de paneles Resultados.*

**2** Seleccione el elemento del cual desea elaborar el informe en el menú emergente Informe sobre y establezca el tipo de informe que debe ejecutarse (flujo de trabajo o HTML).

No podrá ejecutar un informe de Archivos seleccionados del sitio a menos que haya seleccionado previamente los archivos en el panel Archivos.

**3** Si selecciona un informe de flujo de trabajo, haga clic en Configuración de informe. De lo contrario, omita este paso.

*Nota: Si ha seleccionado más de un informe de flujo de trabajo, debe hacer clic en el botón Configuración de informe para cada informe. Seleccione un informe, haga clic en Configuración de informe e introduzca la configuración. A continuación, repita el proceso para los demás informes de flujo de trabajo.*

**Protegido por** Crea un informe que incluye todos los documentos protegidos por un miembro del equipo. Introduzca el nombre de un miembro del equipo y, a continuación, haga clic en Aceptar para volver al cuadro de diálogo Informes.

**Design Notes** Crea un informe que incluye todas las Design Notes para los documentos seleccionados o para el sitio. Introduzca uno o varios pares de nombre y valor y, a continuación, seleccione valores de comparación en los correspondientes menús emergentes. Haga clic en Aceptar para regresar al cuadro de diálogo Informes.

**Modificado recientemente** Crea un informe que incluye los archivos que se han modificado durante un intervalo de tiempo específico. Introduzca los rangos de fechas y la ubicación de los archivos que desea ver.

**4** Si ha seleccionado un informe HTML, elija uno de los siguientes informes:

**Etiquetas de fuentes anidadas combinables** Crea un informe que incluye todas las etiquetas de fuentes anidadas que se pueden combinar para limpiar el código.

Por ejemplo, <font color="#FF0000"><font size="4">STOP!</font></font>.

**No hay texto alt** Crea un informe con todas las etiquetas img que carecen de texto alternativo.

El texto alternativo aparece en lugar de las imágenes en los navegadores que sólo admiten texto o en aquéllos configurados para descargar las imágenes manualmente. Los lectores de pantalla leen el texto alternativo y algunos navegadores muestran este texto cuando el usuario se desplaza sobre la imagen.

**Protegido por** Crea un informe que incluye todos los documentos protegidos por un miembro del equipo.

**Accesibilidad** Crea un informe en el que se detallan los conflictos existentes entre el contenido y las directrices de accesibilidad dispuestas en la Sección 508 de la Ley federal de inserción (Rehabilitation Act) de 1998.

**Etiquetas anidadas repetidas** Crea un informe en el que se detallan las etiquetas anidadas que deben eliminarse.

Por ejemplo,  $\sin$  The rain  $\sin$  in  $\sin$  Spain stays mainly in the plain  $\sin$  aparece en el informe.

**Etiquetas vacías que pueden borrarse** Crea un informe en el que se detallan todas las etiquetas vacías que pueden borrarse para limpiar el código HTML.

Por ejemplo, es posible que usted haya borrado un elemento o una imagen en vista Código y mantenga las etiquetas correspondientes a dicho elemento.

**Documentos sin título** Crea un informe con todos los documentos sin título conforme a los parámetros seleccionados. Dreamweaver incluye en el informe todos los documentos con títulos predeterminados, duplicados o sin etiquetas title.

**5** Haga clic en Ejecutar para crear el informe.

En función del tipo de informe que ejecute, es posible que se le solicite que guarde el archivo, defina el sitio o seleccione una carpeta (si todavía no ha seleccionado ninguna).

Aparecerá una lista de resultados en el panel Informes de sitios (en el grupo de paneles Resultados).

#### **Utilización y almacenamiento de un informe**

**1** Ejecute un informe (véase el procedimiento anterior).

- **2** En el panel Informes de sitios, siga uno de estos procedimientos para visualizar el informe:
- Haga clic en el encabezado de columna según el cual desea ordenar los resultados.

Puede ordenarlos por nombre de archivo, número de línea o descripción. También puede ejecutar varios informes y mantenerlos abiertos.

• Seleccione cualquier línea del informe y, a continuación, haga clic en el botón Más info. en la parte izquierda del panel Informes de sitios para ver una descripción del problema.

La información aparecerá en el panel Referencia.

• Haga doble clic en cualquier línea del informe para visualizar el código correspondiente en la ventana de documento.

*Nota: Si está en la vista Diseño, Dreamweaver cambia la visualización a la vista dividida para mostrar el problema detectado en el código.*

**3** Haga clic en Guardar informe para guardar el informe.

Al guardar un informe, puede importarlo a un archivo de plantilla existente. A continuación, puede importar el archivo de plantilla a una base de datos u hoja de cálculo para imprimirlo o utilizar el archivo para mostrar el informe en un sitio Web.

*Después de ejecutar los informes HTML, utilice el comando Limpiar HTML para corregir los errores HTML notificados en los informes.*
# **Capítulo 5: Administración de activos y bibliotecas**

El panel Activos (situado en el mismo grupo de paneles que el panel Archivos), es la herramienta principal que debe utilizarse para organizar los activos del sitio, incluidos los contenidos reutilizables conocidos como elementos de biblioteca.

## **Activos y bibliotecas**

## **Activos**

Puede utilizar Adobe® Dreamweaver® CS3 para realizar un seguimiento y obtener vistas previas de *activos* almacenados en el sitio, como imágenes, películas, colores, scripts y vínculos. Además, puede arrastrar un activo para insertarlo directamente en una página del documento actual.

Los activos pueden obtenerse de distintas fuentes. Por ejemplo, puede crear activos en una aplicación como Adobe® Fireworks® o Adobe® Flash®, se los puede proporcionar un compañero, los puede copiar de un CD de ilustraciones o copiarlos de un sitio Web de gráficos.

Dreamweaver también proporciona acceso a dos tipos de activos especiales: las bibliotecas y las plantillas. Ambos son activos vinculados: al editar un elemento de biblioteca o una plantilla, Dreamweaver actualiza todos los documentos que lo utilizan. Los elementos de biblioteca suelen representar pequeños activos de diseño, como el logotipo o el copyright de un sitio. Para controlar áreas de diseño de mayor tamaño, utilice una plantilla.

## **Véase también**

["Plantillas de Dreamweaver" en la página 366](#page-371-0)

## <span id="page-108-0"></span>**Elementos de biblioteca**

Una *biblioteca* es un archivo especial de Dreamweaver que contiene un conjunto de activos individuales o copias de activos que puede colocar en las páginas Web. Los activos de una biblioteca se denominan *elementos de biblioteca*. Entre los elementos que puede almacenar en una biblioteca se encuentran imágenes, tablas, sonidos y archivos Flash. Puede actualizar automáticamente todas las páginas que utilizan un elemento de biblioteca cada vez que modifique el elemento.

Por ejemplo, supongamos que está creando un sitio de gran tamaño para una empresa que desea que aparezca un eslogan en todas las páginas. Puede crear un elemento de biblioteca que contenga el eslogan y utilizar dicho elemento de biblioteca en todas las páginas. Si el eslogan cambia, puede cambiar el elemento de biblioteca y actualizar automáticamente todas las páginas que lo utilizan.

Dreamweaver almacena los elementos de biblioteca en una carpeta llamada Library dentro de la carpeta raíz local del sitio en cuestión. Cada sitio dispone de una biblioteca propia.

Puede crear un elemento de biblioteca a partir de cualquier elemento de la sección body de un documento, incluyendo texto, tablas, formularios, applets de Java, plug-ins, elementos ActiveX, barras de navegación e imágenes.

En el caso de elementos vinculados como imágenes, la biblioteca solamente almacena una referencia al elemento. El archivo original debe permanecer en la ubicación especificada para que el elemento de biblioteca funcione correctamente.

Pero puede que aun así resulte útil almacenar una imagen en un elemento de biblioteca Por ejemplo, puede almacenar una etiqueta img completa en un elemento de biblioteca, lo que le permitiría cambiar fácilmente el texto alt de la imagen o incluso su atributo src en todo el sitio. (No utilice esta técnica para cambiar los atributos width y height de la imagen, a no ser que utilice además un editor de imágenes para cambiar el tamaño real de la imagen.)

*Nota: Si el elemento de biblioteca contiene vínculos, es posible que éstos no funcionen en el sitio nuevo. Además, las imágenes de un elemento de biblioteca no se copian en el sitio nuevo.*

Cuando se utiliza un elemento de biblioteca, Dreamweaver inserta en la página Web un vínculo con éste en lugar del elemento de biblioteca propiamente dicho. Es decir, Dreamweaver inserta una copia del código fuente HTML para dicho elemento en el documento y añade un comentario HTML que contiene una referencia al elemento externo original. Esta referencia externa es la que hace posible la actualización automática.

Cuando se crea un elemento de biblioteca con un comportamiento de Dreamweaver adjunto, Dreamweaver copia el elemento y su manejador de eventos (el atributo que especifica el evento que desencadena la acción, como, por ejemplo, onClick, onLoad o onMouseOver, y la acción que se debe llamar cuando se produce el evento) en el archivo de elemento de biblioteca. Dreamweaver no copia en el elemento de biblioteca las funciones JavaScript asociadas. Cuando se inserta un elemento de biblioteca en un documento, Dreamweaver inserta automáticamente las funciones JavaScript correspondientes en la sección head de ese documento (si no se encontraban allí).

*Nota: Si crea código JavaScript manualmente (es decir, si lo crea sin usar los comportamientos de Dreamweaver), puede incluirlo en un elemento de biblioteca utilizando el comportamiento Llamar JavaScript para ejecutar el código. Si no utiliza un comportamiento de Dreamweaver para ejecutar el código, el código no se conserva como parte del elemento de biblioteca.*

Se deben tener en cuenta requisitos especiales al editar los comportamientos de los elementos de biblioteca. Los elementos de biblioteca no pueden contener hojas de estilos, ya que el código de dichos elementos forma parte de la sección head.

## **Véase también**

["Edición de un comportamiento en un elemento de biblioteca" en la página 113](#page-118-0)

## **Utilización de activos**

## <span id="page-109-0"></span>**Introducción al panel Activos**

Utilice el panel Activos (Ventana > Activos) para administrar los activos del sitio actual. En el panel Activos se muestran los activos del sitio asociados al documento activo en la ventana de documento.

*Nota: Deberá definir un sitio local antes de ver los activos en el panel Activos.*

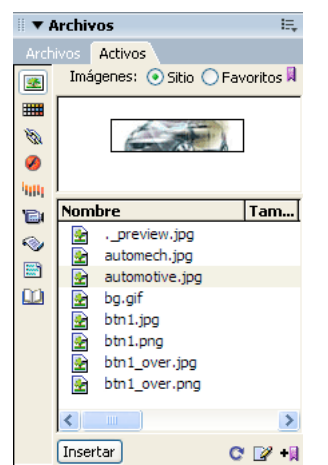

*Panel Activos con la lista Sitio mostrada. Los iconos de categorías se encuentran a la derecha y el área de vista previa, encima de la lista.*

El panel Activos ofrece dos formas de ver los activos:

**Lista Sitio** Enumera todos los activos del sitio, incluidos los colores y los URL que se utilizan en los documentos del sitio. **Lista Favoritos** Enumera únicamente los activos que haya elegido de forma explícita.

Para alternar entre estas dos vistas, seleccione el botón de opción Sitio o Favoritos situado sobre el área de vista previa. (Estas dos vistas no están disponibles para las categorías Plantillas y Biblioteca.)

*Nota: La mayoría de las operaciones del panel Activos funcionan de la misma forma en ambas listas. Sin embargo, algunas tareas sólo se pueden realizar en la lista Favoritos.*

En ambas listas, los activos quedan dentro de una de estas categorías:

**Imágenes** Archivos de imagen en formato GIF, JPEG o PNG.

**Colores** Colores utilizados en los documentos y las hojas de estilos, incluidos los colores del texto, de los diferentes fondos y de los vínculos.

**URL** Vínculos externos de los documentos del sitio actual, incluidos vínculos FTP, gopher, HTTP, HTTPS, JavaScript, de correo electrónico (mailto) y de archivo local (file://).

Flash <sup>2</sup> Archivos en cualquier versión de Adobe Flash. El panel Activos muestra archivos SWF (archivos Flash comprimidos), pero no FLA (Flash de origen).

**Shockwave** Archivos en cualquier versión de Adobe Shockwave.

**Películas** Archivos QuickTime o MPEG.

**Scripts** Archivos JavaScript o VBScript. Los scripts de archivos HTML, a diferencia de los JavaScript o VBScript independientes, no aparecen en el panel Activos.

**Plantillas** Diseños de página maestra utilizados en múltiples páginas. La modificación de una plantilla modifica automáticamente todas las páginas asociadas a ella.

**Elementos de biblioteca** Elementos de diseño que se utilizan en múltiples páginas. Cuando se modifica un elemento de biblioteca, se actualizan todas las páginas que contienen ese elemento.

*Nota: Para que aparezca en el panel Activos, un archivo debe pertenecer a una de estas categorías. Otros tipos de archivos a veces se denominan activos, pero no se muestran en este panel.*

De manera predeterminada, los activos de una categoría se enumeran alfabéticamente por nombre, pero puede ordenarlos por tipo y otros criterios. Se puede obtener una vista previa de los activos y cambiar el tamaño de las columnas y del área de vista previa.

## **Véase también**

["Creación y administración de una lista de activos favoritos" en la página 108](#page-113-0)

["Utilización de los elementos de biblioteca" en la página 110](#page-115-0)

["Configuración y edición de una carpeta raíz local" en la página 38](#page-43-0)

## **Visualización de un activo en el área de vista previa**

❖ Seleccione el activo en el panel Activos.

Por ejemplo, cuando se selecciona un activo de película, el área de vista previa muestra un icono. Para ver la película, haga clic en el botón Reproducir (el triángulo verde), en la esquina superior derecha del área de vista previa.

#### **Visualización de los activos de una categoría**

❖ Haga clic en el icono de categoría situado en la parte izquierda del panel Activos.

### **Ordenación de activos**

❖ Haga clic en el encabezado de una columna.

Por ejemplo, para ordenar la lista de imágenes por tipo (de modo que todas las imágenes GIF, JPEG, etc. aparezcan juntas), haga clic en el encabezado de columna Tipo.

## **Cambio del tamaño de una columna**

❖ Arrastre la línea que separa los dos encabezados de columna.

## **Cambio del tamaño del área de vista previa**

❖ Arrastre la barra de separación (entre el área de vista previa y la lista de activos) hacia arriba o hacia abajo.

## **Actualización del panel Activos**

La lista Sitio puede tardar varios segundos en generarse debido a que Dreamweaver debe leer primero la caché del sitio.

Algunos cambios no aparecen inmediatamente en el panel Activos. Por ejemplo, al añadir o eliminar un activo del sitio, los cambios no se reflejan en el panel Activos hasta que se actualiza la lista Sitio haciendo clic en el botón Actualizar lista del sitio. Si añade o elimina un activo fuera de Dreamweaver, utilizando el Explorador de Windows o el Finder, por ejemplo, deberá volver a generar la caché del sitio para actualizar el panel Activos.

Si elimina la única instancia de un determinado color o URL en el sitio o si guarda un archivo nuevo que contiene un color o URL que aún no se usa en el sitio, los cambios no se reflejarán en el panel Activos hasta que actualice la lista Sitio.

- Para actualizar la lista Sitio manualmente, haga clic en el botón Actualizar lista del sitio **.** Dreamweaver crea o actualiza la caché del sitio según sea necesario.
- Para actualizar la lista Sitio y volver a generar manualmente la caché del sitio, haga clic con el botón derecho del ratón (Windows) o presione Comando y haga clic (Macintosh) en la lista Activos y seleccione Actualizar lista del sitio.

## **Adición de un activo a un documento**

Puede insertar la mayoría de los activos en un documento arrastrándolos a la ventana de documento en la vista Código o Diseño o utilizando el botón Insertar en el panel. Puede insertar colores y URL o aplicarlos al texto seleccionado en la vista Diseño. Los URL también se pueden aplicar a otros elementos, como las imágenes, en la vista Diseño.

- **1** En la vista Diseño, sitúe el punto de inserción donde desea que aparezca el activo.
- **2** En el panel Activos, seleccione entre los botones de categorías de activos de la izquierda.

*Nota: Seleccione cualquier categoría salvo Plantillas. Una plantilla puede aplicarse a un documento completo; no se puede insertar en un documento.*

**3** Seleccione Sitio o Favoritos en la parte superior del panel y, después, seleccione el activo.

No hay listas Sitio o Favoritos para elementos de biblioteca. Omita este paso si desea insertar un elemento de biblioteca.

- **4** Siga uno de estos procedimientos:
- Arrastre el activo desde el panel hasta el documento.

Puede arrastrar scripts y soltarlos en el área de contenido de encabezado de la ventana de documento. Si el área está oculta, elija Ver > Contenido de Head.

• Seleccione el activo en el panel y haga clic en Insertar.

Si el activo insertado es un color, éste se aplicará al texto que aparezca después del punto de inserción.

## **Aplicación de un color a un texto con el panel Activos**

El panel Activos muestra los colores que ya ha aplicado a diversos elementos, como texto, bordes de tablas, fondos, etc.

- **1** Seleccione texto en el documento.
- 2 En el panel Activos, seleccione la categoría Colores **...**
- **3** Seleccione el color que desee y haga clic en Aplicar.

## **Véase también**

["Adición o eliminación de activos favoritos" en la página 108](#page-113-1)

## **Aplicación de un URL a una imagen o texto con el panel Activos**

**1** Seleccione el texto o la imagen.

**2** En el panel Activos, seleccione la categoría URL en la vista Sitios o Favoritos, dependiendo de donde esté almacenado el URL.

*Nota: Los URL de los archivos del sitio se almacenan en la vista Sitios de forma predeterminada. La vista Favoritos contiene los URL que ha añadido.*

- **3** Seleccione el URL.
- **4** Siga uno de estos procedimientos:
- Arrastre el URL desde el panel hasta la selección en la vista Diseño.
- Seleccione el URL y, a continuación, haga clic en Aplicar.

## **Selección y edición de activos**

El panel Activos permite seleccionar múltiples activos simultáneamente. Asimismo, constituye un método rápido para comenzar a editar activos.

## **Véase también**

["Inicio de un editor externo de archivos multimedia" en la página 257](#page-262-0)

#### **Selección de varios activos**

- **1** En el panel Activos, seleccione un activo.
- **2** Seleccione los otros activos de una de estas formas:
- Presione la tecla Mayús mientras hace clic para seleccionar una serie de activos consecutivos.
- Presione Control (Windows) o Comando (Macintosh) mientras hace clic para añadir un activo individual a la selección (aunque no sea adyacente a la selección existente). Presione la tecla Control o Comando mientras hace clic en un activo seleccionado para dejar de seleccionarlo.

#### **Edición de un activo**

Al editar un activo en el panel Activos, el comportamiento varía en función del tipo de activo de que se trate. Para algunos activos, como es el caso de las imágenes, deberá utilizar un editor externo, que se abrirá automáticamente si ha definido un editor para dicho tipo de activos. No se pueden editar colores y URL en la lista Favoritos solamente. Al editar plantillas y elementos de biblioteca, los cambios se realizan en Dreamweaver.

- **1** En el panel Activos, siga uno de estos procedimientos:
- Haga doble clic en el activo.
- Seleccione el activo y, a continuación, haga clic en el botón Editar  $\mathbb{Z}$ .

*Nota: Si es preciso editar el activo en un editor externo y no se abre ninguno automáticamente, elija Edición > Preferencias (Windows) o Dreamweaver > Preferencias (Macintosh), seleccione la categoría Tipos de archivo/editores y compruebe que ha definido un editor externo para este tipo de activos.*

- **2** Realice los cambios.
- **3** Cuando termine, realice una de las siguientes acciones:
- Si el activo está basado en archivos (cualquier activo salvo un color o un URL), guárdelo (en el editor que empleó para editarlo) y ciérrelo.
- Si el activo es un URL, haga clic en Aceptar en el cuadro de diálogo Editar URL.

*Nota: Si el activo es un color, el selector de color se cerrará automáticamente cuando elija un color. Para ocultar el selector de color sin elegir un color, presione la tecla Esc.*

## **Reutilización de activos en otro sitio**

El panel Activos muestra todos los activos (de tipos reconocidos) presentes en el sitio actual. Para utilizar un activo del sitio actual en otro sitio deberá copiarlo. Puede copiar un activo individual, un conjunto de activos individuales o toda la carpeta Favoritos al mismo tiempo.

Antes de transferir el activo al sitio remoto o desde éste, es posible que tenga que localizar en el panel Archivos el archivo correspondiente a un activo del panel Activos.

*Nota: El panel Archivos puede mostrar un sitio distinto del que aparece en el panel Activos. Esto se debe a que el panel Activos está asociado al documento activo.*

## **Localización del archivo de un activo en el panel Archivos**

**1** En el panel Activos, seleccione la categoría del activo que desea localizar.

**2** Haga clic con el botón derecho (Windows) o mantenga presionada la tecla Control y haga clic (Macintosh) en el nombre o el icono del activo del panel Activos y elija Localizar en sitio en el menú contextual.

*Nota: La opción Localizar en sitio no está disponible para colores o URL, pues éstos no corresponden a archivos del sitio.*

Aparecerá el panel Archivos con el archivo del activo seleccionado. El comando Localizar en sitio localiza el archivo correspondiente al activo, no un archivo que haga uso de éste.

#### **Copia de activos del panel Activos a otro sitio**

**1** En el panel Activos, seleccione la categoría del activo que desea copiar.

**2** Haga clic con el botón derecho (Windows) o mantenga presionada la tecla Control y haga clic (Macintosh) en uno o varios activos de la lista Sitio o la lista Favoritos, seleccione Copiar en sitio y seleccione el nombre del sitio de destino en el submenú en el que se enumeran todos los sitios definidos.

*Nota: En la lista Favoritos, puede copiar una carpeta Favoritos y activos individuales.*

Los activos se copian a la ubicación correspondiente del sitio de destino. Dreamweaver crea nuevas carpetas en la jerarquía del sitio de destino si es preciso. Los activos también se añaden a la lista Favoritos del sitio de destino.

*Nota: Si el activo que ha copiado es un color o un URL, sólo aparecerá en la lista Favoritos del sitio de destino. Dado que los colores y los URL no se corresponden con archivos, no hay ningún archivo que copiar en el otro sitio.*

## <span id="page-113-0"></span>**Creación y administración de una lista de activos favoritos**

## **Administración de los activos favoritos**

La lista completa de todos los activos reconocidos puede resultar poco manejable en el caso de sitios grandes. Puede añadir activos usados a menudo a la lista Favoritos, agrupar activos relacionados, asignarles alias para recordar su función y localizarlos rápidamente en el panel Activos.

*Nota: Los activos favoritos no se almacenan como archivos aparte en el disco, ya que son referencias a los activos de la lista Sitio. Dreamweaver realiza un seguimiento de los activos de la lista Sitio que se muestran en la lista Favoritos.*

La mayor parte de las operaciones del panel Activos tienen el mismo funcionamiento en la lista Favoritos que en la lista Sitio. Sin embargo, hay algunas tareas que sólo se pueden realizar en la lista Favoritos.

## <span id="page-113-1"></span>**Adición o eliminación de activos favoritos**

Los activos se pueden añadir a la lista Favoritos del panel Activos de diversas formas.

Para añadir un color o un URL a la lista Favoritos se requiere un paso adicional. No se pueden añadir colores o URL nuevos a la lista Sitio, pues ésta contiene únicamente los activos que ya se están usando en el sitio.

*Nota: No hay listas Favoritos para plantillas y elementos de biblioteca.*

## **Véase también**

["Introducción al panel Activos" en la página 104](#page-109-0)

["Utilización del selector de colores" en la página 211](#page-216-0)

### **Adición de activos a la lista Favoritos**

Siga uno de estos procedimientos:

- Seleccione uno o varios activos de la lista Sitio del panel Activos y, seguidamente, haga clic en el botón Añadir a favoritos  $\overline{\bullet^*}$
- Seleccione uno o más activos en la lista Sitio del panel Activos, haga clic con el botón derecho (Windows) o mantenga presionada la tecla Control y haga clic (Macintosh) y elija Añadir a Favoritos.
- Seleccione uno o más archivos del panel Archivos, haga clic con el botón derecho (Windows) o mantenga presionada la tecla Control y haga clic (Macintosh) y elija Añadir a Favoritos. Dreamweaver omite los archivos que no correspondan a una categoría del panel Activos.
- Haga clic con el botón derecho (Windows) o mantenga presionada la tecla Control y haga clic (Macintosh) en un elemento en la vista Diseño de la ventana de documento y elija el comando del menú contextual para añadir el elemento a una categoría Favoritos.

El menú contextual para texto contiene Añadir a colores favoritos o Añadir a URL favoritos, en función de si el texto tiene un vínculo o no. Sólo puede añadir aquellos elementos que coinciden con una de las categorías del panel Activos.

### **Adición de un nuevo color o URL a la lista Favoritos**

- **1** En el panel Activos, seleccione la categoría Colores o URL.
- **2** Seleccione la opción Favoritos en la parte superior del panel.
- **3** Haga clic en el botón Nuevo color o Nuevo URL .
- **4** Siga uno de estos procedimientos:
- Seleccione un color en el selector y, si lo desea, asígnele un alias.

Para cerrar el selector de color sin seleccionar ningún color, presione la tecla Esc o haga clic en la barra gris situada en la parte superior del selector de color.

• Introduzca un URL y un alias en el cuadro de diálogo Añadir nuevo URL y haga clic en Aceptar.

## **Eliminación de activos de la lista Favoritos**

- **1** En el panel Activos, seleccione la opción Favoritos que hallará en la parte superior del panel.
- **2** Seleccione uno o varios activos (o una carpeta) en la lista Favoritos.
- **3** Haga clic en el botón Quitar de favoritos  $\boxed{-1}$ .

Los activos se eliminarán de la lista Favoritos, pero no de la lista Sitio. Si elimina una carpeta Favoritos, se eliminarán tanto la carpeta como su contenido.

## **Creación de un alias para un activo favorito**

Puede asignar alias (por ejemplo, ColorFondoPágina, en lugar de #999900) a los activos sólo en la lista Favoritos. En la lista Sitio, conservan sus nombres de archivo reales (o sus valores, en el caso de colores y URL).

- **1** En el panel Activos (Ventana > Activos), seleccione la categoría que contiene el activo.
- **2** Seleccione la opción Favoritos en la parte superior del panel.
- **3** Siga uno de estos procedimientos:
- Haga clic con el botón derecho del ratón (Windows) o mantenga presionada la tecla Control y haga clic (Macintosh) en el nombre o el icono del activo del panel Activos y seleccione Editar alias.
- Haga clic en el nombre del activo, espere y vuelva a hacer clic. (No haga doble clic, ya que se abriría el elemento para su edición.)
- **4** Escriba un alias para el activo y, a continuación, presione la tecla Intro (Windows) o Retorno (Macintosh).

## **Véase también**

["Introducción al panel Activos" en la página 104](#page-109-0)

## **Agrupación de activos en una carpeta Favoritos**

Al colocar un activo en una carpeta Favoritos, no cambia la ubicación del archivo del activo en el disco.

- **1** En el panel Activos, seleccione la opción Favoritos que hallará en la parte superior del panel.
- **2** Haga clic en el botón Nueva carpeta de favoritos ...
- **3** Escriba un nombre para la carpeta y presione la tecla Intro (Windows) o Retorno (Macintosh).
- **4** Arrastre los activos a la carpeta.

## <span id="page-115-0"></span>**Utilización de los elementos de biblioteca**

## **Creación de un elemento de biblioteca**

Los elementos de biblioteca son aquellos que usted desea poder reutilizar o actualizar con frecuencia en todo el sitio Web.

## **Véase también**

["Elementos de biblioteca" en la página 103](#page-108-0)

### **Creación de un elemento de biblioteca basado en una selección**

- **1** En la ventana de documento, seleccione una parte de un documento que vaya a guardar como elemento de biblioteca.
- **2** Siga uno de estos procedimientos:
- Arrastre la selección a la categoría Biblioteca **...**
- Haga clic en el botón Nuevo elemento de biblioteca  $\boxed{1}$ , situado en la parte inferior de la categoría Biblioteca.
- Elija Modificar > Biblioteca > Añadir objeto a Biblioteca.
- **3** Escriba un nombre para el nuevo elemento de biblioteca y presione Intro (Windows) o Retorno (Macintosh).

Dreamweaver guarda cada elemento de biblioteca como archivo independiente (con la extensión de archivo .lbi) en la carpeta Library de la carpeta raíz local del sitio.

#### **Creación de un elemento de biblioteca vacío**

**1** Compruebe que no hay nada seleccionado en la ventana de documento.

Si hay algo seleccionado, se colocará en el nuevo elemento de biblioteca.

- **2** En el panel Activos, seleccione la categoría Biblioteca  $\boxed{12}$
- **3** Haga clic en el botón Nuevo elemento de biblioteca  $\boxed{\text{H}}$ , situado en la parte inferior del panel.
- **4** Con el elemento aún seleccionado, escríbale un nombre y presione Intro (Windows) o Retorno (Macintosh).

## **Inserción de un elemento de biblioteca en un documento**

Cuando añada un elemento de biblioteca a una página, se insertará el contenido en el documento junto con una referencia al elemento de biblioteca.

- **1** Sitúe el punto de inserción en la ventana de documento.
- **2** En el panel Activos, seleccione la categoría Biblioteca  $\boxed{1}$ .
- **3** Siga uno de estos procedimientos:
- Arrastre un elemento de biblioteca del panel Activos y suéltelo en la ventana del documento.

*Para insertar el contenido de un elemento de biblioteca sin incluir una referencia al elemento en el documento, presione Control (Windows) u Opción (Macintosh) mientras arrastra el elemento fuera del panel Activos. Si inserta un elemento de esta forma, puede editarlo en el documento, pero el documento no se actualizará cuando usted actualice las páginas que utilizan ese elemento de biblioteca.*

• Seleccione un elemento de biblioteca y haga clic en Insertar.

## **Edición de elementos de biblioteca y actualización de documentos**

Al editar un elemento de biblioteca, se pueden actualizar todos los documentos que lo utilizan. Aunque decida no actualizarlos, los documentos siguen asociados al elemento de biblioteca y, por tanto, podrá actualizarlos más adelante.

Puede cambiar el nombre de los elementos para desvincularlos de documentos o plantillas, eliminar elementos de la biblioteca del sitio y volver a crear un elemento de biblioteca perdido.

*Nota: El panel Estilos CSS no se encuentra disponible al editar elementos de biblioteca, ya que estos elementos sólo pueden contener elementos body y código de las hojas de estilos en cascada (CSS) se inserta en la sección head de un documento. El cuadro de diálogo Propiedades de página tampoco se encuentra disponible, pues un elemento de biblioteca no puede incluir una etiqueta body ni sus atributos.*

## **Edición de un elemento de biblioteca**

 $\textbf{\texttt{1}}$  En el panel Activos, seleccione la categoría Biblioteca  $\fbox{2D}$ 

- **2** Seleccione un elemento de biblioteca.
- **3** Haga clic en el botón Editar  $\mathbb{F}$  o haga doble clic en el elemento de biblioteca.

Dreamweaver abrirá una nueva ventana similar la ventana de documento para que edite el elemento de biblioteca. El fondo gris indica que está editando un elemento de biblioteca y no un documento.

**4** Realice los cambios y luego guárdelos.

**5** Indique si deben actualizarse los documentos en el sitio local que utiliza el elemento de biblioteca. Seleccione Actualizar para actualizar de inmediato. Si selecciona No actualizar, los documentos no se actualizarán hasta que utilice Modificar > Biblioteca > Actualizar página actual o Actualizar páginas.

#### **Actualización del documento actual para que utilice la versión actual de todos los elementos de biblioteca**

❖ Elija Modificar > Biblioteca > Actualizar página actual.

#### **Actualización del sitio completo o de todos los documentos que usen un elemento de biblioteca concreto**

- **1** Elija Modificar > Biblioteca > Actualizar páginas.
- **2** En el menú emergente Buscar en, especifique qué debe actualizarse:
- Para actualizar todas las páginas del sitio seleccionado, utilice la versión actual de todos los elementos de biblioteca, seleccione Todo el sitio y, a continuación, seleccione el nombre del sitio en el menú emergente adyacente.
- Para actualizar todas las páginas del sitio actual que utilizan el elemento de biblioteca, seleccione Archivos que usan y, a continuación, seleccione el nombre de un elemento de biblioteca en el menú emergente adyacente.
- **3** Asegúrese de que Elementos de biblioteca está seleccionado en la opción Actualizar.

*Para actualizar plantillas al mismo tiempo, seleccione también la opción Plantillas.*

#### **4** Haga clic en Iniciar.

Dreamweaver actualizará los archivos como se ha indicado. Si selecciona la opción Mostrar registro, Dreamweaver generará un informe en el que se muestra si los archivos se han actualizado correctamente, entre otra información.

## **Cambio del nombre de un elemento de biblioteca**

**1** En el panel Activos, seleccione la categoría Biblioteca  $\boxed{\underline{\mathbb{D}}}$ 

**2** Seleccione el elemento de biblioteca, haga una pausa y vuelva a hacer clic. (No haga doble clic, ya que se abriría el elemento para su edición.)

- **3** Escriba un nuevo nombre.
- **4** Haga clic en cualquier lugar o presione la tecla Intro (Windows) o Retorno (Macintosh).
- **5** Especifique si deben actualizarse los documentos que utilizan el elemento eligiendo Actualizar o No actualizar.

#### **Eliminación de un elemento de una biblioteca**

Al eliminar un elemento de biblioteca, Dreamweaver lo elimina de la biblioteca, pero no cambia el contenido de los documentos que lo utilizan.

- $\textbf{\texttt{1}}$  En el panel Activos, seleccione la categoría Biblioteca  $\fbox{2D}$
- **2** Seleccione el elemento de biblioteca.
- **3** Haga clic en el botón Eliminar o presione la tecla Supr y confirme que desea eliminar el elemento.

*Importante: Cuando se elimina un elemento de biblioteca, no se puede emplear el comando Deshacer para recuperarlo. No obstante, podrá volver a crearlo.*

## **Recreación de un elemento de biblioteca que falta o se ha eliminado**

- **1** Seleccione una instancia del elemento en uno de los documentos.
- **2** Haga clic en el botón Volver a crear del inspector de propiedades (Ventana > Propiedades).

## **Personalización del resaltado de elementos de biblioteca**

Puede personalizar el color de resaltado de los elementos de biblioteca y mostrar u ocultar el resaltado configurando las preferencias de Resaltando.

## **Véase también**

["Utilización del selector de colores" en la página 211](#page-216-0)

#### **Cambio del color de resaltado de los elementos de biblioteca**

**1** Seleccione Edición > Preferencias (Windows) o Dreamweaver > Preferencias (Macintosh).

**2** Seleccione la categoría Resaltando de la lista de la izquierda del cuadro de diálogo Preferencias.

**3** Haga clic en el cuadro de color de Elementos de biblioteca y seleccione un color de resaltado con el selector de color (o introduzca el valor hexadecimal correspondiente al color en el cuadro de texto).

- **4** Seleccione Mostrar para ver el color de resaltado en la ventana de documento.
- **5** Haga clic en Aceptar.

#### **Para mostrar u ocultar resaltados en la ventana de documento**

❖ Para mostrar el resaltado, seleccione Ver > Ayudas visuales > Elementos invisibles. Para ocultar el resaltado, anule la selección de Elementos invisibles.

## **Edición de las propiedades de un elemento de biblioteca**

El inspector de propiedades se puede utilizar para abrir un elemento de biblioteca con el objeto de editarlo, separar un elemento de biblioteca determinado de su archivo fuente o sobrescribir un elemento con el elemento de biblioteca actualmente seleccionado.

- **1** Seleccione un elemento de biblioteca en un documento.
- **2** Seleccione una de estas opciones en el inspector de propiedades (Ventana > Propiedades):

**Orig.** Muestra el nombre y la ubicación del archivo de origen del elemento de biblioteca. Esta información no se puede editar.

**Abrir** Abre el archivo de origen del elemento de biblioteca para su edición. Esta acción equivale a seleccionar el elemento en el panel Activos y hacer clic en el botón Editar.

**Separar del original** Rompe el vínculo existente entre el elemento de biblioteca seleccionado y su archivo de origen. Puede editar el elemento separado en el documento, pero deja de ser un elemento de biblioteca y no se actualiza cuando se modifica el original.

**Volver a crear** Sobrescribe el elemento de biblioteca original con la selección actual. Use esta opción para volver a crear elementos de biblioteca si falta un elemento de biblioteca original o se ha eliminado por error.

## **Conversión de elementos de biblioteca en editables en un documento**

Si ha añadido un elemento de biblioteca al documento y desea editar el elemento concretamente para dicha página, deberá romper el vínculo existente entre el elemento del documento y la biblioteca. Una vez convertida una instancia del elemento de biblioteca en editable, dicha instancia no se actualiza cuando se modifica el elemento de biblioteca.

- **1** Seleccione un elemento de biblioteca en el documento actual.
- **2** Haga clic en Separar del original en el inspector de propiedades (Ventana > Propiedades).

#### <span id="page-118-0"></span>**Edición de un comportamiento en un elemento de biblioteca**

Para editar un comportamiento en un elemento de biblioteca, el elemento debe insertarse previamente en un documento, y luego convertir el elemento en editable en ese documento. Una vez realizados los cambios, se puede volver a crear el elemento de biblioteca, sustituyendo el elemento de la biblioteca con el elemento editado desde el documento.

**1** Abra un documento que contenga el elemento de biblioteca.

Anote el nombre del elemento de biblioteca, así como las etiquetas exactas que contiene. Más adelante necesitará esta información.

**2** Seleccione el elemento de biblioteca y haga clic en Separar del original en el inspector de propiedades (Ventana > Propiedades).

- **3** Seleccione el elemento que tiene el comportamiento adjunto.
- **4** En el panel Comportamientos (Ventana > Comportamientos), haga doble clic en la acción que desea cambiar.
- **5** En el cuadro de diálogo que aparece, realice los cambios y haga clic en Aceptar.
- **6** En el panel Activos, seleccione la categoría Biblioteca  $\boxed{12}$ .

**7** Anote el nombre exacto y el uso de mayúsculas y minúsculas en el elemento de biblioteca original; selecciónelo y haga clic en el botón Eliminar.

**8** En la ventana de documento, seleccione todos los elementos que representan al elemento de biblioteca.

Tenga cuidado de seleccionar exactamente los mismos elementos que había en el elemento de biblioteca original.

**9** En el panel Activos, haga clic en el botón Nuevo elemento de biblioteca **integral el parte de la parte de la parte de** vasigne al nuevo elemento el nombre que tenía el elemento que ha eliminado, con la misma ortografía y el mismo uso de mayúsculas y minúsculas.

**10** Para actualizar el elemento de biblioteca en los demás documentos del sitio, elija Modificar > Biblioteca > Actualizar páginas.

**11** En el menú emergente Buscar en, seleccione Arch. que usan.

**12** En el menú emergente que aparece al lado, elija el nombre del elemento de biblioteca que acaba de crear.

**13** En la opción Actualizar, compruebe que está seleccionado Elementos de biblioteca y luego haga clic en Iniciar.

**14** Cuando finalice la actualización, haga clic en Cerrar.

## **Véase también**

["Utilización de comportamientos JavaScript" en la página 319](#page-324-0)

# **Capítulo 6: Creación de páginas con CSS**

Adobe® Dreamweaver® CS3 incluye numerosas funciones diseñadas para facilitar la creación de estilos y diseños para páginas Web mediante hojas de estilos en cascada (CSS, Cascading Style Sheets).

## **Aspectos básicos de las hojas de estilos en cascada**

## <span id="page-119-0"></span>**Hojas de estilos en cascada**

Las *hojas de estilos en cascada (CSS)* son un conjunto de reglas de formato que determinan el aspecto del contenido de una página Web. La utilización de estilos CSS para aplicar formato a una página permite separar el contenido de la presentación. El contenido de la página (el código HTML) reside en el archivo HTML, mientras que las reglas CSS que definen la presentación del código residen en otro archivo (una hoja de estilos externa) o en otra parte del documento HTML (normalmente, en la sección head). La separación del contenido y la presentación hace que resulte mucho más fácil mantener el aspecto del sitio desde una ubicación central, ya que no es necesario actualizar las propiedades de las distintas páginas cuando se desea realizar algún cambio. La separación del contenido y la presentación también depura y simplifica el código HTML, lo que disminuye el tiempo de carga en los navegadores y agiliza la navegación para personas con problemas de accesibilidad (por ejemplo, para los usuarios que utilicen lectores de pantalla).

El lenguaje CSS ofrece gran flexibilidad y control para lograr el aspecto exacto que desea para la página. Con CSS, puede controlar numerosas propiedades del texto, entre ellas las fuentes y los tamaños de fuente específicos; negrita, cursiva, subrayado y sombras de texto; color de texto y de fondo; color y subrayado de vínculos; etc. Si utiliza CSS para controlar las fuentes, también conseguirá un tratamiento más coherente del diseño y el aspecto de la página en múltiples navegadores.

Además de para dar formato al texto, puede utilizar CSS para definir el formato y la posición de elementos de nivel de bloque (block-level) de una página Web. Un elemento de nivel de bloque es un elemento de contenido independiente que normalmente está separado por una nueva línea en el código HTML y que tiene visualmente el formato de un bloque. Por ejemplo, las etiquetas h1, p y div generan elementos de nivel de bloque en una página Web. Puede ajustar márgenes y bordes para elementos de nivel de bloque, situarlos en una ubicación concreta, añadirles color de fondo, colocar texto flotante alrededor de ellos, etc. La manipulación de elementos de nivel de bloque es, en definitiva, la forma en que se establece el diseño de las páginas con CSS.

Para ver un tutorial sobre el uso de las hojas de estilos en cascada, consulte [www.adobe.com/go/vid0152\\_es](http://www.adobe.com/go/vid0152_es).

## **Véase también**

["Utilización de etiquetas div" en la página 152](#page-157-0) ["Diseño de páginas con CSS" en la página 137](#page-142-0)

## **Reglas CSS**

Una regla de formato CSS consta de dos partes: el selector y la declaración (o, en la mayoría de los casos, un bloque de declaraciones). El selector es un término (por ejemplo p, h1,un nombre de clase o un identificador) que identifica el elemento con formato; el bloque de declaraciones define cuáles son las propiedades de estilo. En el siguiente ejemplo, h1 es el selector y el código comprendido entre las llaves ({}) es el bloque de declaraciones:

```
h1 {
font-size: 16 pixels;
font-family: Helvetica;
font-weight:bold;
}
```
Cada declaración consta de dos partes: la propiedad (por ejemplo, font-family) y el valor (por ejemplo, Helvetica). En la regla CSS anterior, se ha creado un estilo concreto para las etiquetas h1: el texto de todas las etiquetas h1 vinculadas a este estilo tendrá un tamaño de 16 píxeles, fuente Helvetica y negrita.

El estilo (que procede de una regla o un conjunto de reglas) reside en un lugar independiente del texto al que aplica formato (normalmente en una hoja de estilos externa o en la sección head de un documento HTML). Por consiguiente, una regla para las etiquetas h1 puede aplicarse a muchas etiquetas a la vez (y, en el caso de las hojas de estilos externas, la regla puede aplicarse a muchas etiquetas a la vez de distintas páginas). De este modo, CSS proporciona una capacidad de actualización extremadamente sencilla. Al actualizar una regla CSS en un lugar, el formato de todos los elementos que usan ese estilo definido se actualiza automáticamente con el nuevo estilo.

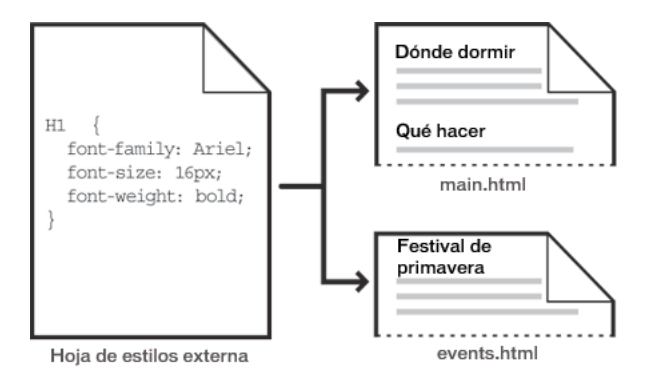

En Dreamweaver, pueden definirse los siguientes tipos de estilos:

- Los *estilos de clase* permiten aplicar propiedades a cualquier elemento o elementos de la página.
- Los *estilos de etiquetas HTML* redefinen el formato de una determinada etiqueta, como por ejemplo h1. Cuando se crea o cambia un estilo CSS para la etiqueta h1, todo el texto formateado con la etiqueta h1 se actualiza inmediatamente.
- Los *estilos avanzados* redefinen el formato de una determinada combinación de elementos o de otros selectores permitidos por el CSS (por ejemplo, el selector td h2 se aplica siempre que aparece un encabezado h2 dentro de la celda de una tabla). Los estilos avanzados también redefinen el formato de las etiquetas que contienen un atributo id específico (por ejemplo, los estilos definidos por #miEstilo se aplican a todas las etiquetas que contienen el par atributovalor id="miEstilo").

Las reglas CSS pueden residir en las ubicaciones siguientes:

**Hojas de estilos CSS externas** Conjuntos de reglas CSS almacenados en un archivo CSS (.css) independiente externo (no un archivo HTML). Este archivo se asocia a una o varias páginas de un sitio Web mediante un vínculo o una regla @import situada en la sección head de un documento.

**Hojas de estilos CSS internas (o incrustadas)** Conjuntos de reglas CSS incluidos en una etiqueta style de la sección head de un documento HTML.

**Estilos en línea** Se definen dentro de instancias específicas de etiquetas en un documento HTML. (No se recomienda el uso de estilos en línea.)

Dreamweaver reconoce los estilos definidos en documentos existentes siempre que se ajusten a las directrices de los estilos CSS. Dreamweaver también representa la mayoría de los estilos aplicados directamente en la vista Diseño. (Sin embargo, la mejor manera de consultar el formato real de la página en un momento dado es usar la opción de vista previa y consultarlo en una ventana del navegador.) Algunos estilos CSS se representan de forma distinta en Microsoft Internet Explorer, Netscape, Opera y Apple Safari u otros navegadores, mientras que otros no son compatibles actualmente con ningún navegador.

*Para mostrar la guía de referencia CSS de O'Reilly incluida con Dreamweaver, seleccione Ayuda > Referencia y luego O'Reilly CSS Reference en el menú emergente del panel Referencia.*

## **Véase también**

["Aplicación, eliminación o cambio del nombre de los estilos de clase" en la página 129](#page-134-0)

## <span id="page-121-0"></span>**Estilos en cascada**

El término *en cascada* indica la forma en que finalmente un navegador muestra los estilos para elementos concretos de una página Web. Los estilos que se ven en una página Web proceden de tres fuentes: la hoja de estilos creada por el autor de la página, las opciones de estilo personalizadas elegidas por el usuario (si las hay) y los estilos predeterminados del propio navegador. En los temas anteriores se describe la creación de estilos para una página Web como autor tanto de la página Web como de la hoja de estilos que se adjunta a dicha página. Pero los navegadores también tienen sus propias hojas de estilos predeterminadas que determinan cómo deben representarse las páginas Web, a lo que se suma el hecho de que los usuarios pueden personalizar sus navegadores mediante la selección de opciones que ajustan la visualización de las páginas Web. El aspecto final de una página Web es el resultado de las reglas aplicadas por estas tres fuentes en conjunto (o "en cascada") para representar la página Web de forma óptima.

Este concepto se ilustra bien con una etiqueta común: la etiqueta de párrafo, o etiqueta <p>. De manera predeterminada, los navegadores se suministran con hojas de estilos que definen la fuente y el tamaño del texto del párrafo (es decir, el texto situado entre etiquetas <p> en el código HTML). En Internet Explorer, por ejemplo, todo el texto del cuerpo, incluido el texto de los párrafos, se muestra de manera predeterminada con la fuente Times New Roman, Mediana.

Sin embargo, como autor de una página, puede crear una hoja de estilos que anule el estilo predeterminado del navegador para la fuente de párrafo y el tamaño de fuente. Por ejemplo, puede crear la siguiente regla en su hoja de estilos:

```
p {
font-family: Arial;
font-size: small;
}
```
Cuando un usuario carga la página, la configuración de fuente de párrafo y de tamaño de fuente establecida por usted como autor de la página anula la configuración de texto de párrafo del navegador.

Los usuarios pueden elegir opciones para personalizar de forma óptima la visualización en el navegador para su propio uso. En Internet Explorer, por ejemplo, el usuario puede seleccionar Ver > Tamaño de texto > Más grande para ampliar la fuente de página a un tamaño más legible si considera que la fuente es demasiado pequeña. En último término (al menos en este caso), la opción seleccionada por el usuario anula los estilos predeterminados por el navegador para tamaño de fuente y los estilos de párrafo creados por el autor de la página Web.

La herencia es otro aspecto importante de los estilos en cascada. Las propiedades de la mayoría de los elementos de una página Web son heredadas: por ejemplo, las etiquetas de párrafo heredan determinadas propiedades de las etiquetas de cuerpo, las etiquetas de lista de viñetas heredan determinadas propiedades de las etiquetas de párrafo, etc. Por consiguiente, si crea la siguiente regla en su hoja de estilos:

```
body {
font-family: Arial;
font-style: italic;
}
```
Todo el texto de los párrafos de la página Web (así como el texto que hereda propiedades de la etiqueta de párrafo) será Arial cursiva porque la etiqueta de párrafo hereda estas propiedades de la etiqueta de cuerpo. No obstante, puede hacer que sus reglas sean más específicas creando estilos que anulen la formula estándar de herencia. Por ejemplo, si crea las siguientes reglas en su hoja de estilos:

```
body {
font-family: Arial;
font-style: italic;
}
p {
font-family: Courier;
font-style: normal;
}
```
Todo el texto de cuerpo será Arial cursiva *excepto* el texto de los párrafos (y su texto heredado), que se mostrará como Courier normal (sin cursiva). Técnicamente, la etiqueta de párrafo hereda primero las propiedades que se establecen para la etiqueta de cuerpo, pero luego omite estas propiedades porque tiene definidas sus propias propiedades. Dicho de otro modo, aunque los elementos de página generalmente heredan las propiedades de arriba, la aplicación directa de una propiedad a una etiqueta siempre provoca la anulación de la fórmula estándar de herencia.

La combinación de todos los factores descritos anteriormente, a los que se suman otros como la especificidad de CSS (un sistema que pondera de diferente forma cada tipo de regla CSS) y el orden de las reglas CSS, crean en último término una cascada compleja en la que los elementos con mayor prioridad anulan las propiedades de los que tienen menor prioridad. Para más información sobre las reglas que determinan la cascada, la herencia y la especificidad, visite [www.w3.org/TR/CSS2/cascade.html](http://www.w3.org/TR/CSS2/cascade.html).

## **Aplicación de formato a texto y CSS**

De forma predeterminada, Dreamweaver utiliza hojas de estilos en cascada (CSS) para aplicar formato al texto. Los estilos que se aplican al texto mediante el inspector de propiedades o los comandos de menú crean reglas CSS que se incrustan en la sección head del documento actual.

También puede utilizarse el panel Estilos CSS para crear y editar reglas y propiedades CSS. El panel Estilos CSS es un editor más eficaz que el inspector de propiedades y muestra todas las reglas CSS definidas para el documento actual, con independencia de si están incrustadas en la sección head del documento o si están en una hoja de estilos externa. Adobe recomienda utilizar el panel Estilos CSS (en lugar del inspector de propiedades) como herramienta principal para la creación y edición de hojas de estilos en cascada. Como resultado, el código será más limpio y más fácil de mantener.

Además de los estilos y de las hojas de estilos que cree, puede usar hojas de estilos suministradas con Dreamweaver para aplicarlas a los documentos.

Para ver un tutorial sobre la aplicación de formato al texto con CSS, consulte [www.adobe.com/go/vid0153\\_es](http://www.adobe.com/go/vid0152_es).

## **Véase también**

["Adición y aplicación de formato al texto" en la página 215](#page-220-0)

["Acerca del panel Estilos CSS" en la página 118](#page-123-0)

["Creación de una nueva regla CSS" en la página 122](#page-127-0)

## **Propiedades de la notación CSS abreviada**

La especificación CSS permite crear estilos mediante una sintaxis abreviada conocida como *notación CSS abreviada*. La notación CSS abreviada permite especificar los valores de diversas propiedades con una sola declaración. Por ejemplo, la propiedad font permite definir las propiedades font-style, font-variant, font-weight, font-size, line-height y fontfamily en una única línea.

Un aspecto esencial que debe tenerse en cuenta cuando se utiliza CSS en forma abreviada es que a los valores omitidos en una propiedad CSS en forma abreviada se les asignan sus valores predeterminados. Esto puede hacer que las páginas se muestren de forma incorrecta cuando hay dos o más reglas CSS asignadas a la misma etiqueta.

Por ejemplo, la regla h1 que se muestra a continuación utiliza la sintaxis CSS sin abreviar. Observe que a las propiedades font-variant, font-stretch, font-size-adjust y font-style se les han asignado sus valores predeterminados.

```
h1 {
font-weight: bold;
font-size: 16pt;
line-height: 18pt;
font-family: Arial;
font-variant: normal;
font-style: normal;
font-stretch: normal;
font-size-adjust: none
}
```
La misma etiqueta podría tener el aspecto siguiente si se especificara como única propiedad en forma abreviada:

h1 { font: bold 16pt/18pt Arial }

Con la notación abreviada, se asignan los parámetros predeterminados a los valores omitidos. Así, en el ejemplo de notación abreviada anterior se omiten las etiquetas font-variant, font-style, font-stretch y font-size-adjust. Si tiene estilos definidos en más de una ubicación (por ejemplo, incluidos en una página HTML e importados de una hoja de estilos externa) y se ha utilizado tanto el formato abreviado como el formato no abreviado en la sintaxis CSS, tenga en cuenta que las propiedades omitidas en una regla de notación abreviada pueden tener prioridad (*cascada*) sobre las propiedades que están definidas explícitamente en otra regla.

Por este motivo, Dreamweaver utiliza la notación CSS no abreviada de forma predeterminada. Con ello se evitan posibles problemas causados por una regla de notación abreviada que tenga prioridad sobre una regla con formato no abreviado. Si abre una página Web codificada con notación CSS abreviada en Dreamweaver, tenga en cuenta que Dreamweaver creará las nuevas reglas CSS en formato no abreviado. Puede especificar el modo en que Dreamweaver crea y edita las reglas CSS mediante la modificación de las preferencias de edición de CSS en la categoría Estilos CSS del cuadro de diálogo Preferencias (Edición > Preferencias en Windows; Dreamweaver > Preferencias en Macintosh).

*Nota: El panel Estilos CSS crea reglas empleando la notación no abreviada. Si crea una página o una hoja de estilos CSS mediante el panel Estilos CSS, tenga en cuenta que la codificación manual de reglas CSS mediante notación abreviada puede provocar que las propiedades en formato abreviado tengan prioridad sobre las creadas con la notación no abreviada. Por este motivo, utilice la notación CSS no abreviada para crear sus estilos.*

## **Creación y administración de CSS**

## <span id="page-123-0"></span>**Acerca del panel Estilos CSS**

El panel Estilos CSS permite supervisar las reglas y propiedades CSS que afectan al elemento de página seleccionado (modo Actual) o todas las reglas y propiedades que afectan al documento (modo Todo). Un botón situado en la parte superior del panel permite cambiar entre estos dos modos. El panel Estilos CSS también le permite modificar propiedades CSS tanto en modo Todo como en modo Actual.

Consulte las dos secciones siguientes para obtener información sobre el panel Estilos CSS en los modos Todo y Actual.

## **El panel Estilos CSS en modo Actual**

En modo Actual, el panel Estilos CSS muestra tres secciones: un panel denominado Resumen de la selección que muestra las propiedades de CSS de la selección actual del documento, un panel denominado Reglas que muestra la ubicación de las propiedades seleccionadas (o una cascada de reglas para la etiqueta seleccionada, en función de la selección) y un panel denominado Propiedades que permite editar las propiedades CSS de la regla aplicada a la selección.

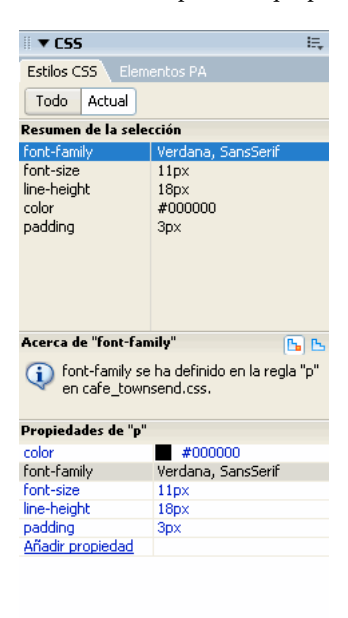

 $\mathbb{E} \equiv \mathbf{A}_{\mathbf{Z}} \mathbf{+} \boxed{ \mathbf{z} + \mathbf{z} + \math$  $\bullet 0 0 0$ 

Puede cambiar el tamaño de los paneles arrastrando los bordes que los separan, y el tamaño de las columnas arrastrando las líneas de división.

El panel Resumen de la selección muestra un resumen de propiedades CSS y sus valores para el elemento seleccionado en el documento activo. El resumen muestra las propiedades de todas las reglas que afectan directamente a la selección. Sólo se muestran las propiedades establecidas.

Por ejemplo, las siguientes reglas crean un estilo de clase y un estilo de etiqueta (en este caso de párrafo):

```
.foo{
color: green;
font-family: 'Arial';
}
p{
font-family: 'serif';
font-size: 12px;
}
```
Al seleccionar texto de un párrafo con el estilo de clase .foo en la ventana de documento, el panel Resumen de la selección muestra las propiedades correspondientes para ambas reglas, dado que ambas afectan a la selección. En este caso, el panel Resumen de la selección mostraría las propiedades siguientes:

```
font-size: 12px
font-family: 'Arial'
color: green
```
El panel Resumen de la selección organiza las propiedades por orden creciente de especificidad. En el ejemplo anterior, el estilo de etiqueta define el tamaño de fuente y el estilo de clase define la familia de fuentes y el color. (La familia de fuentes definida por el estilo de clase tiene prioridad sobre la familia de fuentes definida por el estilo de etiqueta porque los selectores de clase son más específicos que los selectores de etiquetas. Para más información sobre la especificidad de CSS, consulte [www.w3.org/TR/CSS2/cascade.html](http://www.w3.org/TR/CSS2/cascade.html).)

El panel Reglas muestra dos vistas distintas (vista Acerca de o vista Reglas) en función de la selección realizada. En la vista Acerca de (la vista predeterminada), el panel muestra el nombre de la regla que define la propiedad CSS seleccionada y la ubicación del archivo que contiene la regla. En la vista Reglas, el panel muestra una cascada o jerarquía de reglas que afectan, directa o indirectamente, a la selección actual. (La etiqueta a la que se aplica la regla directamente aparece en la columna de la derecha.) Puede cambiarse entre las dos vistas haciendo clic en los botones Mostrar información y Mostrar reglas en cascada en la esquina superior derecha del panel Reglas.

Al seleccionar una propiedad del panel Resumen de la selección, todas las propiedades de la regla de definición aparecen en el panel Propiedades. (La regla de definición también se selecciona en el panel Reglas si la vista Reglas está activada.) Por ejemplo, si tiene una regla denominada .maintext que define una familia de fuentes, un tamaño de fuente y un color, la selección de cualquiera de las propiedades del panel Resumen de la selección mostrará todas las propiedades definidas por la regla .maintext en el panel Propiedades, así como la regla .maintext seleccionada en el panel Reglas. (Además, la selección de cualquier regla del panel Reglas muestra las propiedades de dicha regla en el panel Propiedades.) Posteriormente podrá utilizar el panel Propiedades para modificar rápidamente la CSS tanto si está incrustada en el documento actual como si está vinculada a través de una hoja de estilos adjunta. De manera predeterminada, el panel Propiedades sólo muestra las propiedades que ya se han establecido y las ordena por orden alfabético.

Puede optar por mostrar el panel Propiedades en otras dos vistas. La vista de categoría muestra las propiedades agrupadas en categorías, como Fuente, Fondo, Bloque, Borde, etc., con las propiedades situadas en la parte superior de cada categoría y mostradas en texto azul. La vista de lista muestra una lista alfabética de todas las propiedades y también sitúa las propiedades establecidas en la parte superior con texto azul. Para cambiar entre estas vistas, haga clic en los botones Mostrar vista de categoría, Mostrar vista de lista o Mostrar sólo las propiedades establecidas, situados en la parte inferior izquierda del panel Propiedades.

En todas las vistas, las propiedades establecidas aparecen en color azul; las propiedades que no son pertinentes para la selección aparecen tachadas con una línea de color rojo. Al pasar el cursor por encima de una regla que no es importante aparecerá un mensaje donde se indicará el motivo por el cual dicha regla no tiene importancia. Normalmente las propiedades son irrelevantes porque se anulan o porque no son propiedades que se han heredado.

Todos los cambios que realice en el panel Propiedades se aplican de forma inmediata; de este modo, podrá previsualizar el trabajo a medida que lo vaya llevando a cabo.

## **Véase también**

["Apertura del panel Estilos CSS" en la página 121](#page-126-0)

## **El panel Estilos CSS en modo Todo**

En modo Todo, el panel Estilos CSS muestra tres secciones: un panel denominado Todas las reglas arriba y un panel denominado Propiedades abajo. El panel Todas las reglas muestra una lista de reglas definidas en el documento actual, así como las reglas definidas en las hojas de estilo adjuntas al documento actual. El panel Propiedades le permite editar propiedades CSS para cualquier regla seleccionada en el panel Todas las reglas.

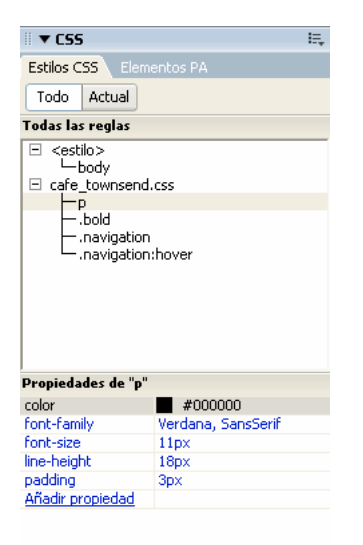

 $\mathbb{I} \equiv \mathsf{A}_{\mathsf{Z}} \mathsf{I} \sqrt{ \mathsf{A} \mathsf{I} \mathsf{I} + \mathsf{B} \mathsf{I} \mathsf{I} }$  $\bullet$   $0$   $0$   $0$ 

Puede cambiar el tamaño de cada panel arrastrando el borde que los separa y el tamaño de las columnas de propiedades arrastrando sus líneas de división.

Al seleccionar una regla del panel Todas las reglas, aparecen todas las propiedades que se definen en dicha regla en el panel Propiedades. Posteriormente podrá utilizar el panel Propiedades para modificar rápidamente la CSS tanto si está incrustada en el documento actual como si está vinculada a través de una hoja de estilos adjunta. De manera predeterminada, el panel Propiedades sólo muestra las propiedades que se han establecido anteriormente y las ordena por orden alfabético.

Puede optar por mostrar las propiedades en otras dos vistas. La vista de categoría muestra las propiedades agrupadas en categorías, como Fuente, Fondo, Bloque, Borde, etc., con las propiedades situadas en la parte superior de cada categoría. La vista de lista muestra una lista alfabética de todas las propiedades y también sitúa las propiedades establecidas en la parte superior. Para cambiar entre estas vistas, haga clic en los botones Mostrar vista de categoría, Mostrar vista de lista o Mostrar sólo las propiedades establecidas, situados en la parte inferior izquierda del panel Propiedades. En todas las vistas, las propiedades establecidas se muestran en color azul.

Todos los cambios que realice en el panel Propiedades se aplican de forma inmediata; de este modo, podrá previsualizar el trabajo a medida que lo vaya llevando a cabo.

## **Véase también**

["Apertura del panel Estilos CSS" en la página 121](#page-126-0)

## **Botones y vistas del panel Estilos CSS**

En ambos modos, Todo y Actual, el panel Estilos CSS contiene tres botones que permiten modificar la vista del panel Propiedades (el panel inferior):

$$
\begin{array}{|c|c|} \hline \vdots \\\hline \quad A & B & C \\ \hline \end{array}
$$

*A. Vista de categoría B. Vista de lista C. Vista de las propiedades establecidas*

**Vista de categoría** Divide las propiedades CSS compatibles con Dreamweaver en ocho categorías: fuente, fondo, bloque, borde, cuadro, lista, posición y extensiones. Las propiedades de cada categoría se encuentran en una lista que se puede expandir o contraer haciendo clic en el botón con el signo más (+) que aparece al lado del nombre de la categoría. Las propiedades aparecen (en color azul) en la parte superior de la lista.

**Vista de lista** Muestra todas las propiedades CSS compatibles con Dreamweaver por orden alfabético. Las propiedades aparecen (en color azul) en la parte superior de la lista.

**Vista de las propiedades establecidas** Sólo muestra las propiedades que se han establecido. La vista de propiedades establecidas es la vista predeterminada.

En ambos modos, Todo y Actual, el panel Estilos CSS también contiene los siguientes botones:

# **A** 8 **B** 2 **B**<br>│ │ │ │<br>▲ R ∈ D

*A. Adjuntar hoja de estilos B. Nueva regla CSS C. Editar estilo D. Eliminar regla CSS*

**Adjuntar hoja de estilos** Abre el cuadro de diálogo Vincular hoja de estilos externa. Seleccione una hoja de estilos externa para adjuntar o para importar al documento actual.

**Nueva regla CSS** Abre un cuadro de diálogo en el que es posible seleccionar el tipo de estilo que va a crear (por ejemplo, para crear un estilo de clase, redefinir una etiqueta HTML o definir un selector CSS).

**Editar estilo** Abre un cuadro de diálogo en el que es posible editar los estilos del documento actual o de una hoja de estilos externa.

**Eliminar regla CSS** Elimina el estilo o la propiedad seleccionada del panel Estilos CSS, así como el formato de cualquier elemento al que se haya aplicado. (Sin embargo, no elimina las propiedades de clase o ID a las que hace referencia dicho estilo). El botón Eliminar regla CSS también permite anular la asociación (o "desvincular") una hoja de estilos CSS adjunta.

*Haga clic con el botón derecho (Windows) o mantenga presionada la tecla Control y haga clic (Macintosh) en el panel Estilos CSS para abrir un menú contextual de opciones de trabajo con comandos de la hoja de estilos CSS.*

## <span id="page-126-0"></span>**Apertura del panel Estilos CSS**

El panel Estilos CSS le permite ver, crear, editar y quitar estilos CSS, además de adjuntar hojas de estilos externas a los documentos.

- ❖ Siga uno de estos procedimientos:
- Seleccione Ventana > Estilos CSS.
- Presione Mayús+F11.
- Haga clic en el botón CSS del inspector de propiedades.

## **Configuración de las preferencias de Estilos CSS**

Las preferencias de estilos CSS controlan la forma en que Dreamweaver escribe el código que define los estilos CSS. Los estilos CSS se pueden escribir utilizando una notación abreviada que resulta más fácil para algunos usuarios. Sin embargo, algunas versiones antiguas de los navegadores no interpretan correctamente la forma abreviada.

**1** Seleccione Edición > Preferencias (Windows) o Dreamweaver > Preferencias (Macintosh) y seleccione Estilos CSS en la lista Categoría.

**2** Configure las opciones de estilos CSS que desea aplicar:

**Al crear reglas CSS Usar forma abreviada** Permite seleccionar qué propiedades de estilos CSS escribe Dreamweaver con notación abreviada.

**Al editar reglas CSS Usar forma abreviada** Controla si Dreamweaver debe volver a escribir los estilos existentes con notación abreviada.

Seleccione Si la utiliza el original para dejar todos los estilos tal como están.

Seleccione Según configuración anterior para reescribir los estilos con notación abreviada para las propiedades especificadas en Usar forma abreviada.

**Al hacer doble clic en el panel CSS** Permite seleccionar una herramienta para editar las reglas CSS.

**3** Haga clic en Aceptar.

## <span id="page-127-0"></span>**Creación de una nueva regla CSS**

Puede crear una regla CSS para automatizar la aplicación de formato a etiquetas HTML o a rangos de texto identificados mediante un atributo class.

**1** Sitúe el punto de inserción en el documento y siga uno de estos procedimientos para abrir el cuadro de diálogo Nueva regla CSS.

- Seleccione Texto > Estilos CSS > Nuevo estilo CSS.
- En el panel Estilos CSS (Ventana > Estilos CSS), haga clic en el botón Nueva regla CSS (+) situado en la parte inferior derecha del panel.
- **2** Defina el tipo de estilo CSS que desea crear:
- Para crear un estilo personalizado que se pueda aplicar como atributo class a un rango o un bloque de texto, seleccione la opción Clase y escriba el nombre del estilo en el cuadro de texto Nombre.

*Nota: Los nombres de clase deben comenzar por un punto y pueden contener cualquier combinación alfanumérica (por ejemplo .myhead1). Si no introduce el punto inicial, Dreamweaver lo hará de forma automática.*

- Para redefinir el formato predeterminado de una etiqueta HTML específica, seleccione la opción Etiqueta e inserte una etiqueta HTML en el cuadro de texto Etiqueta o elija una en el menú emergente.
- Para redefinir el formato predeterminado de una combinación concreta de etiquetas que contengan un código específico de atributo Id, seleccione la opción Avanzadas e introduzca una o más etiquetas HTML en el cuadro de texto Selector o elíjalas en el menú emergente. Los selectores (conocidos como selectores de seudo-clase) disponibles en el menú emergente son a:active, a:hover, a:link y a:visited.
- **3** Seleccione la ubicación donde se definirá el estilo y luego haga clic en Aceptar:
- Para colocar el estilo en una hoja de estilos que ya se ha adjuntado al documento, seleccione la hoja de estilos.
- Para crear una hoja de estilos externa, elija Nuevo archivo de hoja de estilos.
- Para incrustar el estilo en el documento actual, seleccione Sólo este documento.

**4** En el cuadro de diálogo de definición de reglas CSS, seleccione las opciones de estilo que desea establecer para la nueva regla CSS. Para más información, consulte la siguiente sección.

**5** Cuando haya terminado de establecer las propiedades de estilo, haga clic en Aceptar.

*Nota: Al hacer clic en Aceptar sin establecer opciones de estilo, se crea una nueva regla vacía.*

## **Definición de las propiedades CSS**

Puede definir propiedades de reglas CSS, como la fuente del texto, la imagen y el color de fondo, las propiedades de espaciado y diseño y el aspecto de los elementos de las listas. En primer lugar, cree una nueva regla y, a continuación, establezca cualquiera de las propiedades siguientes.

#### **Definición de propiedades de tipo CSS**

Utilice la categoría Tipo del cuadro de diálogo de definición de reglas CSS para definir la configuración básica de la fuente y del tipo de un estilo CSS.

- **1** Abra el panel Estilos CSS (Mayús + F11), si aún no está abierto.
- **2** Haga doble clic en una regla o propiedad existente en el panel superior del panel Estilos CSS.

**3** En el cuadro de diálogo de definición de reglas CSS, seleccione Tipo y, a continuación, configure las propiedades de estilo.

Deje en blanco cualquiera de las propiedades siguientes si no son importantes para el estilo:

**Fuente** Establece la familia de fuentes (o serie de familias) del estilo. Los navegadores muestran el texto utilizando la primera fuente de la serie que esté instalada en el sistema del usuario. Para obtener compatibilidad con Internet Explorer 3.0, indique en primer lugar una fuente de Windows. Ambos navegadores reconocen el atributo Fuente.

**Tamaño** Define el tamaño del texto. Puede elegir un tamaño específico seleccionando el número y la unidad de medida, o bien un tamaño relativo. El uso de píxeles evita que los navegadores distorsionen el texto. Ambos navegadores reconocen el atributo Tamaño.

**Estilo** Especifica Normal, Cursiva u Oblicuo como estilo de la fuente. El valor predeterminado es Normal. Ambos navegadores reconocen el atributo Estilo.

**Alto de línea** Establece la altura de la línea en la que se coloca el texto. Este valor suele denominarse *leading*. Seleccione Normal para hacer que el alto de línea del tamaño de la fuente se calcule de manera automática, o bien introduzca un valor exacto y seleccione una unidad de medida. Ambos navegadores reconocen el atributo Alto de línea.

**Decoración** Añade subrayado, sobreimpresión o tachado al texto o hace que el texto parpadee. El valor predeterminado para texto normal es ninguna. El valor predeterminado para vínculos es Subrayado. Si asigna a los vínculos el valor ninguna, puede eliminar el subrayado definiendo una clase especial. Ambos navegadores reconocen el atributo Decoración.

**Grosor** Aplica una cantidad específica o relativa de negrita a la fuente. Normal es equivalente a 400; Negrita, a 700. Ambos navegadores reconocen el atributo Grosor.

**Variante** Establece la variante de versales en el texto. Dreamweaver no muestra este atributo en la ventana de documento. El atributo Variante es compatible con Internet Explorer, pero no con Netscape Navigator.

**May/Min** Convierte en mayúscula la primera letra de cada palabra de la selección o convierte todo en mayúsculas o minúsculas. Ambos navegadores reconocen el atributo May/Min.

**Color** Establece el color del texto. Ambos navegadores reconocen el atributo Color.

**4** Cuando haya terminado de establecer las opciones, seleccione otra de las categorías CSS que aparecen a la izquierda en el panel para configurar propiedades adicionales de estilo o haga clic en Aceptar.

#### **Definición de propiedades de fondo de estilos CSS**

Utilice la categoría Fondo del cuadro de diálogo de definición de reglas CSS para definir la configuración del fondo de un estilo CSS. Puede aplicar propiedades de fondo a cualquier elemento de una página Web. Por ejemplo, crear un estilo que añada color de fondo o una imagen de fondo a cualquier elemento de la página, detrás del texto, de una tabla, de la página, etc. También puede especificar la posición de una imagen de fondo.

- **1** Abra el panel Estilos CSS (Mayús+F11), si aún no está abierto.
- **2** Haga doble clic en una regla o propiedad existente en el panel superior del panel Estilos CSS.

**3** En el cuadro de diálogo de definición de reglas CSS, seleccione Fondo y, a continuación, configure las propiedades de estilo.

Deje en blanco cualquiera de las propiedades siguientes si no son importantes para el estilo:

**Color de fondo** Establece el color de fondo del elemento. Ambos navegadores reconocen el atributo Color de fondo.

**Imagen de fondo** Establece la imagen de fondo para el elemento. Ambos navegadores reconocen el atributo Imagen de fondo.

**Repetir** Determina si la imagen de fondo se repite y de qué forma lo hace. Ambos navegadores reconocen el atributo Repetir.

- No repetir muestra la imagen una vez al principio del elemento.
- Repetir forma un mosaico con la imagen en sentido horizontal y vertical detrás del elemento.
- Repetir x y Repetir y muestran, respectivamente, una banda horizontal y vertical de imágenes. Las imágenes se recortan para que quepan dentro de los límites del elemento.

*Nota: Utilice esta propiedad para redefinir la etiqueta body y establecer una imagen de fondo que no forma un mosaico ni se repite.*

**Anexo** Determina si la imagen de fondo está fija en su posición original o se desplaza con el contenido. Tenga en cuenta que algunos navegadores pueden considerar la opción Fijo como Desplazar. Internet Explorer reconoce este atributo, a diferencia de Netscape Navigator.

**Posición horizontal y Posición vertical** Especifican la posición inicial de la imagen de fondo en relación con el elemento. Pueden emplearse para alinear una imagen de fondo en el centro de la página, tanto vertical como horizontalmente. Si la propiedad del archivo adjunto es Fijo, la posición será relativa a la ventana de documento, no al elemento. Internet Explorer reconoce este atributo, a diferencia de Netscape Navigator.

**4** Cuando haya terminado de establecer las opciones, seleccione otra de las categorías CSS que aparecen a la izquierda en el panel para configurar propiedades adicionales de estilo o haga clic en Aceptar.

#### **Definición de propiedades de bloque de estilos CSS**

Utilice la categoría Bloque del cuadro de diálogo de definición de reglas CSS para definir la configuración del espaciado y de la alineación de las etiquetas y propiedades.

**1** Abra el panel Estilos CSS (Mayús+F11), si aún no está abierto.

**2** Haga doble clic en una regla o propiedad existente en el panel superior del panel Estilos CSS.

**3** En el cuadro de diálogo de definición de reglas CSS, seleccione Bloque y, a continuación, configure cualquiera de las siguientes propiedades de estilo. (Deje en blanco la propiedad si no es importante para el estilo.)

**Espacio de palabras** Establece el espacio adicional entre las palabras. Para establecer un valor específico, seleccione Valor en el menú emergente y, a continuación, introduzca un valor numérico. En el segundo menú emergente, seleccione una unidad de medida (por ejemplo, píxeles, puntos, etc.).

*Nota: Puede especificar valores negativos, pero su visualización dependerá del navegador. Dreamweaver no muestra este atributo en la ventana de documento.*

**Espaciado entre letras** Aumenta o disminuye el espacio entre letras o caracteres. Para disminuir el espacio entre caracteres, establezca un valor negativo, por ejemplo (-4). La configuración del espacio entre letras anula la justificación del texto. Internet Explorer 4 y posterior y Netscape Navigator 6 reconocen el atributo Espaciado entre letras.

**Alineación vertical** Especifica la alineación vertical del elemento al que se aplica. Dreamweaver sólo muestra este atributo en la ventana de documento cuando se aplica a la etiqueta <img>.

**Alineación del texto** Establece cómo se alineará el texto dentro del elemento. Ambos navegadores reconocen el atributo Alineación del texto.

**Sangría de texto** Especifica la cantidad de sangría que se aplica a la primera línea de texto. Se puede emplear un valor negativo para crear una sangría negativa, pero su visualización dependerá del navegador. Dreamweaver sólo muestra este atributo en la ventana de documento cuando la etiqueta se aplica a elementos de nivel de bloque. Ambos navegadores reconocen el atributo Sangría de texto.

**Espacio en blanco** Determina qué cantidad de espacio en blanco se gestiona dentro del elemento. Seleccione una de las tres opciones: Normal contrae el espacio en blanco; Pre lo gestiona como si el texto se encontrara entre etiquetas pre (es decir, se respeta todo el espacio en blanco, incluidos los espacios, tabulaciones y retornos); Sin ajuste especifica que el texto sólo se ajusta cuando se encuentra una etiqueta br. Dreamweaver no muestra este atributo en la ventana de documento. Netscape Navigator e Internet Explorer 5.5 reconocen el atributo Espacio en blanco.

**Mostrar** Especifica si un elemento se muestra y, si es así, cómo lo hace. Ninguno desactiva el elemento al que se ha asignado.

**4** Cuando haya terminado de establecer las opciones, seleccione otra de las categorías CSS que aparecen a la izquierda en el panel para configurar propiedades adicionales de estilo o haga clic en Aceptar.

#### **Definición de las propiedades del cuadro de estilos CSS**

Utilice la categoría Cuadro del cuadro de diálogo de definición de reglas CSS para definir la configuración de las etiquetas y propiedades que controlan la ubicación de los elementos en la página.

Puede aplicar la configuración en los distintos lados de un elemento al establecer el relleno y los márgenes o utilizar marcar Igual para todo para aplicar la misma configuración a todos los lados del elemento.

**1** Abra el panel Estilos CSS (Mayús + F11), si aún no está abierto.

**2** Haga doble clic en una regla o propiedad existente en el panel superior del panel Estilos CSS.

**3** En el cuadro de diálogo de definición de reglas CSS, seleccione Cuadro y configure cualquiera de las siguientes propiedades de estilo. (Deje en blanco la propiedad si no es importante para el estilo.)

**Ancho y Alto** Establecen el ancho y alto del elemento.

**Flotar** Determina qué lado de otros elementos, como texto, Div PA, tablas, etc., flotará alrededor de un elemento. Otros elementos se ajustan alrededor del elemento flotante de la forma habitual. Ambos navegadores reconocen el atributo Flotar.

**Borrar** Define los lados que no permiten elementos PA. Si aparece un elemento PA en el lado libre, el elemento con esta configuración pasará a situarse debajo de él. Ambos navegadores reconocen el atributo Borrar.

**Relleno** Especifica la cantidad de espacio entre el contenido de un elemento y su borde (o el margen si no hay ningún borde). Desactive la opción Igual para todo para establecer el relleno de los distintos lados del elemento.

**Igual para todo** Establece las mismas propiedades de relleno en la parte Superior, Inferior, Derecha e Izquierda del elemento al que se aplica.

**Margen** Especifica la cantidad de espacio entre el borde de un elemento (o el relleno si no hay borde) y otro elemento. Dreamweaver sólo muestra este atributo en la ventana de documento cuando se aplica a elementos de nivel de bloque (párrafos, encabezados, listas, etc.). Desactive la opción Igual para todo para establecer el margen de los distintos lados del elemento.

**Igual para todo** Establece las mismas propiedades de margen en la parte Superior, Inferior, Derecha e Izquierda del elemento al que se aplica.

**4** Cuando haya terminado de establecer las opciones, seleccione otra de las categorías CSS que aparecen a la izquierda en el panel para configurar propiedades adicionales de estilo o haga clic en Aceptar.

#### **Definición de propiedades de borde de estilos CSS**

Utilice la categoría Borde del cuadro de diálogo de definición de reglas CSS para definir la configuración de los bordes que rodean a los elementos (ancho, color o estilo).

**1** Abra el panel Estilos CSS (Mayús+F11), si aún no está abierto.

**2** Haga doble clic en una regla o propiedad existente en el panel superior del panel Estilos CSS.

**3** En el cuadro de diálogo de definición de reglas CSS, seleccione Borde y configure cualquiera de las siguientes propiedades de estilo. (Deje en blanco la propiedad si no es importante para el estilo.)

**Estilo** Establece el aspecto del estilo del borde. El aspecto del estilo puede variar en función del navegador. Dreamweaver muestra todos los estilos como sólidos en la ventana de documento. Ambos navegadores reconocen el atributo Estilo. Desactive la opción Igual para todo para establecer el estilo del borde de los distintos lados del elemento.

**Igual para todo** Establece las mismas propiedades de estilo de borde en la parte Superior, Inferior, Derecha e Izquierda del elemento al que se aplica.

**Ancho** Especifica el grosor del borde del elemento. Ambos navegadores reconocen el atributo Ancho. Desactive la opción Igual para todo para establecer el ancho del borde de los distintos lados del elemento.

**Igual para todo** Establece el mismo borde en la parte Superior, Inferior, Derecha e Izquierda del elemento al que se aplica.

**Color** Establece el color del borde. Puede especificar colores distintos para cada lado, pero su visualización dependerá del navegador. Desactive la opción Igual para todo para establecer el color del borde de los distintos lados del elemento.

**Igual para todo** Establece el mismo color de borde en la parte Superior, Inferior, Derecha e Izquierda del elemento al que se aplica.

**4** Cuando haya terminado de establecer las opciones, seleccione otra de las categorías CSS que aparecen a la izquierda en el panel para configurar propiedades adicionales de estilo o haga clic en Aceptar.

#### **Definición de las propiedades de lista de estilos CSS**

Utilice la categoría Lista del cuadro de diálogo de definición de reglas CSS para definir la configuración de la lista para las etiquetas de lista (por ejemplo el tamaño y el tipo de viñetas).

- **1** Abra el panel Estilos CSS (Mayús+F11), si aún no está abierto.
- **2** Haga doble clic en una regla o propiedad existente en el panel superior del panel Estilos CSS.

**3** En el cuadro de diálogo de definición de reglas CSS, seleccione Lista y establezca cualquiera de las siguientes propiedades de estilo. (Deje en blanco la propiedad si no es importante para el estilo.)

**Tipo** Establece el aspecto de viñetas o números. Ambos navegadores reconocen el atributo Tipo.

**Imagen de viñeta** Permite especificar una imagen personalizada para viñetas. Haga clic en Examinar (Windows) o Seleccionar (Macintosh) para buscar una imagen o escriba la ruta de la imagen.

**Posición** Determina si el elemento de texto de la lista se ajusta a una sangría (exterior) o si el texto se ajusta al margen izquierdo (interior).

**4** Cuando haya terminado de establecer las opciones, seleccione otra de las categorías CSS que aparecen a la izquierda en el panel para configurar propiedades adicionales de estilo o haga clic en Aceptar.

#### **Definición de las propiedades de posición de estilos CSS**

Las propiedades de estilo Posición determinan cómo debe colocarse el contenido relacionado con el estilo CSS en la página.

- **1** Abra el panel Estilos CSS (Mayús+F11), si aún no está abierto.
- **2** Haga doble clic en una regla o propiedad existente en el panel superior del panel Estilos CSS.

**3** En el cuadro de diálogo de definición de reglas CSS, seleccione Posición y, a continuación, configure las propiedades de estilo que desee.

Deje en blanco cualquiera de las propiedades siguientes si no son importantes para el estilo:

**Tipo** Determina cómo deberá colocar el navegador el elemento seleccionado. Ofrece las opciones siguientes:

- *Absoluta* coloca el contenido utilizando las coordenadas introducidas en los cuadros Colocación en relación con el ascendente más próximo con posición absoluta o relativa o, si no hay ningún ascendente con posición absoluta o relativa, con la esquina superior izquierda de la página.
- *Relativa* coloca el bloque de contenido utilizando las coordenadas introducidas en los cuadros Colocación en relación con la posición del bloque en el flujo de texto del documento. Por ejemplo, al asignar a un elemento una posición relativa y coordenadas superior e izquierda de 20 píxeles cada una, el elemento se desplazará 20 píxeles hacia la derecha y 20 píxeles hacia abajo de su posición normal en el flujo. Los elementos también pueden tener una posición relativa, con o sin coordenadas superior, izquierda, derecha o inferior, para establecer un contexto para elementos dependientes con posición absoluta.
- *Fija* coloca el contenido utilizando las coordenadas introducidas en los cuadros Colocación en relación con la esquina superior izquierda del navegador. El contenido permanecerá fijo en esta posición cuando el usuario se desplace por la página.
- *Estática* coloca el contenido en su ubicación en el flujo de texto. Esta es la posición predeterminada de todos los elementos HTML que pueden colocarse.

**Visibilidad** Determina el estado inicial de visualización del contenido. Si no se especifica una propiedad de visibilidad, el contenido heredará el valor de la etiqueta del padre de forma predeterminada. La visibilidad predeterminada de la etiqueta body es visible. Seleccione una de las siguientes opciones de visibilidad:

- *Heredada* (predeterminada) hereda la propiedad de visibilidad del padre del contenido.
- *Visible* muestra el contenido, independientemente del valor del contenido padre.
- *Oculto* no muestra el contenido, independientemente del valor del contenido padre.

**Índice Z** Determina el orden de apilamiento del contenido. Los elementos con un índice z superior aparecen por encima de los elementos con un índice z inferior (o sin índice z). Los valores pueden ser positivos o negativos. (Si el contenido tiene posición absoluta, es más fácil cambiar el orden de apilamiento utilizando el panel Elementos PA.

**Desbordamiento** Determina lo que debe ocurrir si el contenido de un contenedor (por ejemplo, una DIV o una P) supera el tamaño de éste. Estas propiedades controlan la ampliación de la siguiente manera:

- *Visible* aumenta el tamaño del contenedor para que todo su contenido sea visible. El contenedor se expande hacia abajo y hacia la derecha.
- *Oculto* mantiene el tamaño del contenedor y recorta cualquier contenido que no quepa. No hay barras de desplazamiento.
- *Desplazar* añade barras de desplazamiento al contenedor independientemente de que el contenido exceda o no el tamaño del contenedor. La inclusión de barras de desplazamiento evita la confusión que provoca la aparición y desaparición de las barras de desplazamiento en un entorno dinámico. Esta opción no se muestra en la ventana de documento.
- *Auto* presenta las barras de desplazamiento solamente cuando el contenido del contenedor excede de sus límites. Esta opción no se muestra en la ventana de documento.

**Colocación** Especifica la ubicación y el tamaño del bloque de contenido. La forma en que el navegador interpreta la ubicación dependerá de la configuración de Tipo. Si el contenido del bloque de contenido excede el tamaño especificado, los valores de tamaño se anularán.

El píxel es la unidad predeterminada de ubicación y tamaño. También se pueden emplear las siguientes unidades: pc (picas), pt (puntos), in (pulgadas), mm (milímetros), cm (centímetros), (ems), (exs) o % (porcentaje del valor padre). Las abreviaturas deben seguir al valor sin espacio de separación: por ejemplo, **3mm**.

**Recorte** Define la parte del contenido que será visible. Si especifica una región de recorte, podrá acceder a ella con un lenguaje de scripts como JavaScript y manipular las propiedades para crear efectos especiales como barridos. Estos barridos se pueden configurar utilizando el comportamiento Cambiar propiedad.

**4** Cuando haya terminado de establecer las opciones, seleccione otra de las categorías CSS que aparecen a la izquierda en el panel para configurar propiedades adicionales de estilo o haga clic en Aceptar.

#### **Definición de las propiedades de extensiones de estilos CSS**

Las propiedades de extensiones de estilo incluyen opciones de filtros, salto de página y puntero.

*Nota: Dreamweaver incluye otras propiedades de extensiones, pero para acceder a ellas, debe hacerlo a través del panel Estilos CSS. Puede ver fácilmente una lista con las propiedades de extensiones disponibles si abre en el panel Estilos CSS (Ventana > Estilos CSS), hace clic en el botón Mostrar vista de categoría y amplía la categoría Extensiones.*

- **1** Abra el panel Estilos CSS (Mayús + F11), si aún no está abierto.
- **2** Haga doble clic en una regla o propiedad existente en el panel superior del panel Estilos CSS.

**3** En el cuadro de diálogo de definición de reglas CSS, seleccione Extensiones y configure cualquiera de las siguientes propiedades de estilo. (Deje en blanco la propiedad si no es importante para el estilo.)

**Salto de página** Efectúa un salto de página al imprimir antes o después del objeto al que se aplica el estilo. Seleccione la opción que desea establecer en el menú emergente. Esta opción es incompatible con todos los navegadores 4.0, pero es posible que la reconozcan las versiones futuras de estos programas.

**Cursor** Cambia la imagen del puntero cuando éste se encuentra sobre el objeto al que se aplica el estilo. Seleccione la opción que desea establecer en el menú emergente. Internet Explorer 4.0 y versiones posteriores y Netscape Navigator 6 reconocen este atributo.

**Filtro** Aplica efectos especiales al objeto controlado por el estilo, incluidas las opciones de desenfoque e inversión. Seleccione un efecto en el menú emergente.

**4** Cuando haya terminado de establecer las opciones, seleccione otra de las categorías CSS que aparecen a la izquierda en el panel para configurar propiedades adicionales de estilo o haga clic en Aceptar.

## **Edición de una regla CSS**

Puede editar fácilmente tanto reglas internas como externas que haya aplicado al documento.

Al editar una hoja de estilos CSS que controla el texto del documento, cambiará inmediatamente el formato de todo el texto al que se aplique dicha hoja de estilos. La edición de una hoja de estilos externa afecta a todos los documentos vinculados a ella.

Puede configurar un editor externo para la edición de las hojas de estilos.

## **Edición de una regla en el panel Estilos CSS (modo Actual)**

- **1** Abra el panel Estilos CSS seleccionando Ventana > Estilos CSS.
- **2** Haga clic en el botón Actual situado en la parte superior del panel Estilos CSS.
- **3** Seleccione un elemento del texto de la página actual para visualizar las propiedades del mismo.
- **4** Siga uno de estos procedimientos:
- Haga doble clic en una propiedad del panel Resumen de la selección para mostrar el cuadro de diálogo de definición de reglas CSS y realice los cambios deseados.
- Seleccione una propiedad en el panel Resumen de la selección y edite la propiedad en el panel Propiedades situado debajo.
- Seleccione una regla del panel Reglas y, a continuación, edite las propiedades de la regla en el panel Propiedades situado debajo.

*Nota: Puede cambiar el comportamiento del doble clic para la edición de CSS, además de otros comportamientos, cambiando las preferencias de Dreamweaver.*

#### **Edición de una regla en el panel Estilos CSS (modo Todo)**

- **1** Abra el panel Estilos CSS seleccionando Ventana > Estilos CSS.
- **2** Haga clic en el botón Todo situado en la parte superior del panel Estilos CSS.
- **3** Siga uno de estos procedimientos:
- Haga doble clic en una regla del panel Todas las reglas para mostrar el cuadro de diálogo de definición de reglas CSS y realice los cambios deseados.
- Seleccione una regla del panel Todas las reglas y, a continuación, edite las propiedades de la regla en el panel Propiedades situado debajo.
- Seleccione una regla del panel Todas las reglas y luego haga clic en el botón Editar estilo, situado en la esquina inferior derecha del panel Estilos CSS.

*Nota: Puede cambiar el comportamiento del doble clic para la edición de CSS, además de otros comportamientos, cambiando las preferencias de Dreamweaver.*

#### **Cambio del nombre de un selector CSS**

- **1** En el panel Estilos CSS (modo Todo), elija el selector que desea modificar.
- **2** Haga clic de nuevo en el selector para poder editar el nombre.
- **3** Realice los cambios y presione Intro (Windows) o Retorno (Macintosh).

## **Adición de una propiedad a una regla**

Puede utilizar el panel Estilos CSS para añadir propiedades a reglas.

**1** En el panel Estilos CSS (Ventana > Estilos CSS), seleccione una regla del panel Todas las reglas (modo Todo) o seleccione una propiedad del panel Resumen de la selección (modo Actual).

- **2** Siga uno de estos procedimientos:
- Si está seleccionada la vista Mostrar sólo las propiedades establecidas en el panel Propiedades, haga clic en el vínculo Añadir propiedad y añada una propiedad.
- Si está seleccionada la vista de categoría o la vista de lista en el panel Propiedades, introduzca un valor para la propiedad seleccionada que desea añadir.

## <span id="page-134-0"></span>**Aplicación, eliminación o cambio del nombre de los estilos de clase**

Los estilos de clase son los únicos tipos de estilo CSS que se pueden aplicar a cualquier texto del documento, independientemente de las etiquetas que controlen dicho texto. Todos los estilos de clase asociados al documento actual se muestran en el panel Estilos CSS (con un punto [.] delante de su nombre) y en el menú emergente Estilo del inspector de propiedades.

La mayoría de los estilos se actualizan inmediatamente; sin embargo, es recomendable que obtenga una vista previa de la página en un navegador para comprobar que el estilo se ha aplicado correctamente. Cuando se aplican dos o más estilos al mismo texto, éstos pueden entrar en conflicto y producir resultados imprevistos.

*Al obtener una vista previa de los estilos definidos en una hoja de estilos CSS externa, no olvide guardar la hoja de estilos para asegurarse de que los cambios se verán reflejados en la vista previa de la página en un navegador.*

## **Véase también**

["Hojas de estilos en cascada" en la página 114](#page-119-0)

["Estilos en cascada" en la página 116](#page-121-0)

["Acerca del panel Estilos CSS" en la página 118](#page-123-0)

#### **Aplicación de un estilo de clase CSS**

**1** En el documento, seleccione el texto al que desea aplicar un estilo CSS.

Sitúe el punto de inserción en un párrafo para aplicar el estilo a todo el párrafo.

Si selecciona un rango de texto dentro de un párrafo, el estilo CSS sólo afectará al rango seleccionado.

Para especificar la etiqueta exacta a la que se deberá aplicar el estilo CSS, selecciónela con el selector de etiquetas situado en la parte inferior izquierda de la ventana de documento.

- **2** Para aplicar un estilo de clase, siga uno de estos procedimientos:
- En el panel Estilos CSS (Ventana > Estilos CSS), seleccione el modo Todo, haga clic con el botón derecho del ratón en el nombre del estilo que desea aplicar y seleccione Aplicar en el menú contextual.
- En el inspector de propiedades de texto, seleccione el estilo de clase que desea aplicar en el menú emergente Estilo.
- En la ventana de documento, haga clic con el botón derecho del ratón (Windows) o mantenga presionada la tecla Control y haga clic (Macintosh) en el texto seleccionado y, en el menú contextual que aparece, seleccione Estilos CSS. A continuación, seleccione el estilo que desea aplicar.
- Seleccione Texto > Estilos CSS y, en el submenú, seleccione el estilo que desea aplicar.

#### **Eliminación de un estilo de clase de una selección**

**1** Seleccione el objeto o texto cuyo estilo desea eliminar.

**2** En el inspector de propiedades de texto (Ventana > Propiedades), seleccione Ninguno en el menú emergente Estilo.

#### **Cambio del nombre de un estilo de clase**

**1** En el panel Estilos CSS, haga clic con el botón derecho del ratón en el estilo de clase CSS que desea cambiar de nombre y seleccione Cambiar nombre de clase.

*También puede cambiar el nombre de una clase seleccionando Cambiar nombre de clase en el menú de opciones del panel Estilos CSS.*

**2** En el cuadro de diálogo Cambiar nombre de clase, asegúrese de que la clase que desea cambiar de nombre está seleccionada en el menú emergente Cambiar nombre de clase.

**3** En el cuadro de texto Nuevo nombre, introduzca el nuevo nombre de la clase y haga clic en Aceptar.

Si la clase que va a cambiar de nombre es interna en el encabezado del documento actual, Dreamweaver cambia el nombre de la clase y todas las instancias del nombre de la clase que haya en el documento actual. Si la clase que va a cambiar de nombre es un archivo CSS externo, Dreamweaver abre el archivo y cambia el nombre de la clase. Dreamweaver abre además el cuadro de diálogo Buscar y reemplazar para que pueda buscar todas las instancias del antiguo nombre de la clase en todo el sitio.

## **Desplazamiento de reglas CSS**

Las funciones de administración CSS de Dreamweaver facilitan el desplazamiento de reglas CSS a distintas ubicaciones. Puede mover reglas entre documentos, del encabezado de un documento a una hoja de estilos externa, entre archivos CSS externos y mucho más.

*Nota: Si la regla que va a mover entra en conflicto con una regla de la hoja de estilos de destino, Dreamweaver muestra el cuadro de diálogo Ya hay una regla con el mismo nombre. Si elige mover la regla en conflicto, Dreamweaver sitúa la regla desplazada junto a la regla en conflicto en la hoja de estilos de destino.*

## **Véase también**

["Inserción de código con la barra de herramientas Codificación" en la página 300](#page-305-0)

## **Desplazamiento de reglas CSS a una nueva hoja de estilos**

- **1** Siga uno de estos procedimientos:
- En el panel Estilos CSS, seleccione la regla o reglas que desea mover. A continuación, haga clic con el botón derecho del ratón en la selección y elija Mover reglas CSS en el menú contextual. Para seleccionar varias reglas, presione la tecla Control (Windows) o Comando (Macintosh) mientras hace clic en las reglas que desea seleccionar.
- En el la vista Código, seleccione la regla o reglas que desea mover. A continuación, haga clic con el botón derecho del ratón en la selección y elija Estilos CSS > Mover reglas CSS en el menú contextual.

*Nota: La selección parcial de una regla provocará el desplazamiento de toda la regla.*

**2** En el cuadro de diálogo Mover a hoja de estilos externa, seleccione la opción Una nueva hoja de estilos y haga clic en Aceptar.

**3** En al cuadro de diálogo Guardar archivo de hoja de estilos como, introduzca un nombre para la nueva hoja de estilos y haga clic en Guardar.

Al hacer clic en Guardar, Dreamweaver guarda una nueva hoja de estilos con las reglas seleccionadas y la adjunta al documento actual.

*También puede mover reglas a través de la barra de herramientas Codificación. La barra de herramientas Codificación sólo está disponible en la vista Código.*

## **Desplazamiento de reglas CSS a una hoja de estilos existente**

- **1** Siga uno de estos procedimientos:
- En el panel Estilos CSS, seleccione la regla o reglas que desea mover. A continuación, haga clic con el botón derecho del ratón en la selección y elija Mover reglas CSS en el menú contextual. Para seleccionar varias reglas, presione la tecla Control (Windows) o Comando (Macintosh) mientras hace clic en las reglas que desea seleccionar.

• En el la vista Código, seleccione la regla o reglas que desea mover. A continuación, haga clic con el botón derecho del ratón en la selección y elija Estilos CSS > Mover reglas CSS en el menú contextual.

*Nota: La selección parcial de una regla provocará el desplazamiento de toda la regla.*

**2** En el cuadro de diálogo Mover a hoja de estilos externa, seleccione una hoja de estilos existente en el menú emergente o haga clic en el botón Examinar para localizar una hoja de estilos existente y, a continuación, haga clic en Aceptar.

*Nota: El menú emergente muestra todas las hojas de estilo vinculadas al documento actual.*

*También puede mover reglas a través de la barra de herramientas Codificación. La barra de herramientas Codificación sólo está disponible en la vista Código.*

#### **Reorganización o desplazamiento de reglas arrastrándolas**

❖ En el panel Estilos CSS (modo Todo), seleccione una regla y arrástrela hasta la ubicación deseada. Puede seleccionar y arrastrar las reglas para cambiarlas de orden dentro de una hoja de estilos, o mover una regla a otra hoja de estilos o al encabezado del documento.

*Para mover más de una regla a la vez, presione la tecla Control (Windows) o Comando (Macintosh) y haga clic en varias reglas para seleccionarlas.*

## **Selección de varias reglas antes de desplazarlas**

❖ En el panel Archivos, presione Control (Windows) o Comando (Macintosh) mientras hace clic en las reglas que desea seleccionar.

## **Conversión de CSS en línea en una regla CSS**

No se recomienda el uso de estilos en línea. Para mantener más limpio y organizado su CSS, puede convertir los estilos en línea en reglas CSS que residan en el encabezado del documento o en una hoja de estilos externa.

**1** En la vista Código (Ver > Código), seleccione toda la etiqueta <style> que contiene el código CSS en línea que desea convertir.

**2** Haga clic con el botón derecho del ratón y seleccione Estilos CSS > Convertir CSS en línea en regla.

**3** En el cuadro de diálogo Convertir CSS en línea, introduzca un nombre de clase para la nueva regla y siga uno de estos procedimientos:

- Especifique una hoja de estilos en la que desea que aparezca la nueva regla y haga clic en Aceptar.
- Seleccione el encabezado del documento como ubicación en la que desea que aparezca la nueva regla y haga clic en Aceptar.

*También puede convertir reglas a través de la barra de herramientas Codificación. La barra de herramientas Codificación sólo está disponible en la vista Código.*

### **Véase también**

["Inserción de código con la barra de herramientas Codificación" en la página 300](#page-305-0)

### **Vinculación a una hoja de estilos CSS externa**

Si edita una hoja de estilos CSS externa, todos los documentos vinculados a esa hoja se actualizarán para reflejar los cambios. Puede exportar los estilos CSS de un documento para crear una nueva hoja de estilos CSS, así como adjuntar o vincular dichos estilos a una hoja de estilos externa para aplicarlos.

Puede adjuntar a las páginas las hojas de estilo que cree o copie en el sitio. Además, Dreamweaver se entrega con hojas de estilos prediseñadas que pueden trasladarse automáticamente al sitio y adjuntarse a las páginas.

- **1** Abra el panel Estilos CSS siguiendo uno de estos procedimientos:
- Seleccione Ventana > Estilos CSS.
- Presione Mayús + F11.

**2** En el panel Estilos CSS, haga clic en el botón Adjuntar hoja de estilos. (Se encuentra en la esquina inferior derecha del panel.)

- **3** Siga uno de estos procedimientos:
- Haga clic en Examinar para localizar una hoja de estilos CSS externa.
- Escriba la ruta de la hoja de estilos en el cuadro Archivo/URL.
- **4** En Añadir como, seleccione una de las siguientes opciones:
- Para crear un vínculo entre el documento actual y la hoja de estilos externa, seleccione Vincular. De esta forma se crea una etiqueta de vínculo href en el código HTML que hace referencia al URL donde se encuentra la hoja de estilospublicada. Este método es compatible con Microsoft Internet Explorer y Netscape Navigator.
- No puede utilizar una etiqueta de vínculo para añadir una referencia de una hoja de estilos externa a otra. Si desea anidar hojas de estilos, utilice una directiva de importación. La mayoría de los navegadores también reconocen la directiva de importación en una página (en lugar de en hojas de estilos solamente). Existen diferencias sutiles en el modo en que se solucionan las propiedades en conflicto cuando se solapan reglas en hojas de estilos externas que están vinculadas y en el modo en que se solucionan cuando están importadas a una página. Si desea importar una hoja de estilos externa, en lugar de crear un vínculo a la misma, seleccione Importar.
- **5** En el menú emergente Media, especifique el medio de destino de la hoja de estilos.

Para obtener más información acerca de hojas de estilos dependientes de los medios, consulte el sitio Web de World Wide Web Consortium en [www.w3.org/TR/CSS21/media.html.](http://www.w3.org/TR/CSS21/media.html)

**6** Haga clic en el botón Vista previa para verificar que la hoja de estilos aplica los estilos que desea en la página actual.

Si los estilos aplicados no tienen el efecto que esperaba, haga clic en Cancelar para eliminar la hoja de estilos. La página recuperará su aspecto anterior.

**7** Haga clic en Aceptar.

## **Véase también**

["Creación de una página basada en un archivo de muestra de Dreamweaver" en la página 69](#page-74-0)

## **Edición de una hoja de estilos CSS**

Una hoja de estilos CSS suele incluir una o varias reglas. Puede editar una regla por separado en una hoja de estilos CSS mediante el panel Estilos CSS o bien trabajar directamente en la hoja de estilos CSS.

- **1** En el panel Estilos CSS (Ventana > Estilos CSS), seleccione el modo Todo.
- **2** En el panel Todas las reglas, haga doble clic en el nombre de la hoja de estilos que desea editar.
- **3** En la ventana de documento, modifique la hoja de estilo y guárdela.

## **Aplicación de formato a código CSS**

Puede definir las preferencias que controlan el formato del código CSS cuando crea o edita una regla CSS a través de la interfaz de Dreamweaver. Por ejemplo, puede definir las preferencias que situarán todas las propiedades CSS en líneas independientes, colocar una línea en blanco entre las reglas CSS, etc.

Cuando define las preferencias de formato del código CSS, las preferencias que elija se aplican de manera automática a todas las nuevas reglas CSS que cree. No obstante, también puede aplicar estas preferencias de forma manual a documentos individuales. Esto podría resultar útil si tiene un documento HTML o CSS antiguo al que necesita aplicar formato.

*Nota: Las preferencias de formato del código CSS se aplican solamente a las reglas CSS de hojas de estilos externas o incrustadas (no a los estilos en línea).*

## **Véase también**

["Cambio del formato del código" en la página 293](#page-298-0)

## **Configuración de preferencias de formato de código CSS**

- **1** Seleccione Edición > Preferencias.
- **2** En el cuadro de diálogo Preferencias, seleccione la categoría Formato de código.
- **3** Junto a Formato avanzado, haga clic en el botón CSS.

**4** En el cuadro de diálogo Opciones de formato de origen de CSS, seleccione la opción que desea aplicar a su código fuente CSS. En la ventana Vista previa, puede ver una vista previa del código CSS tal y como aparecerá en función de las opciones seleccionadas.

**Aplicar propiedades de sangría con** Establece el valor de sangría para las propiedades de una regla. Puede especificar tabuladores o espacios.

**Cada propiedad en una línea** Sitúa cada propiedad de la regla en una línea independiente.

**Llave de apertura en línea aparte** Sitúa la llave de apertura de una regla en una línea independiente del selector.

**Sólo si hay más de una propiedad** Sitúa las reglas con una sola propiedad en la misma línea que el selector.

**Todos los selectores de una regla en la misma línea** Sitúa todos los selectores de la regla en la misma línea.

**Línea en blanco entre reglas** Inserta una línea en blanco entre cada una de las reglas.

**5** Haga clic en Aceptar.

*Nota: El formato del código CSS hereda también la preferencia Tipo de salto de línea definida en la categoría Formato de código del cuadro de diálogo Preferencias.*

#### **Aplicación manual de formato al código CSS de una hoja de estilos CSS**

- **1** Abra una hoja de estilos CSS.
- **2** Elija Comandos > Aplicar formato de origen.

Las opciones de formato que defina en las preferencias de formato del código CSS se aplican al todo el documento. No puede aplicar formato a selecciones individuales.

## **Aplicación manual de formato a código CSS incrustado**

- **1** Abra una página HTML que contenga CSS incrustado en el encabezado del documento.
- **2** Seleccione cualquier parte del código CSS.
- **3** Elija Comandos > Aplicar formato de origen a la selección.

Las opciones de formato que defina en las preferencias de formato del código CSS se aplican a todas las reglas, en el encabezado del documento solamente.

*Nota: Puede seleccionar Comandos > Aplicar formato de origen para aplicar formato a todo el documento en función de las preferencias de formato de código especificadas.*

## **Comprobación de problemas de representación de CSS con distintos navegadores**

La función Comprobar compatibilidad con navegadores (BCC) le ayuda a ubicar combinaciones de código HTML y CSS que presentan problemas en determinados navegadores. Cuando ejecuta esta función en un archivo abierto, Dreamweaver analiza el archivo e informa de los posibles problemas de representación de CSS en el panel Resultados. Un valor de seguridad, que se representa mediante un círculo lleno al 25%, 50%, 75% o 100%, indica la probabilidad de incidencia del error (un círculo lleno al 25% indica una posible incidencia y un círculo completo muestra que la incidencia es muy probable). Para cada error potencial que encuentra, Dreamweaver también proporciona un vínculo directo a la documentación sobre el error en Adobe CSS Advisor, un sitio Web que contiene información detallada sobre errores conocidos de representación en navegadores, y ofrece soluciones para resolverlos.

De forma predeterminada la función BCC comprueba los siguientes navegadores: Firefox 1.5; Internet Explorer (Windows) 6.0 y 7.0; Internet Explorer (Macintosh) 5.2; Netscape Navigator 8.0; Opera 8.0 y 9.0; Safari 2.0.

Esta función sustituye a la anterior Comprobar navegador de destino anterior, pero mantiene la funcionalidad CSS de la misma. Es decir, la nueva función BCC sigue comprobando el código de sus documentos para ver si las propiedades o valores CSS son incompatibles con los navegadores de destino.

Pueden surgir tres niveles de problemas potenciales de compatibilidad con navegadores:

- Un error indica código CSS que puede causar un problema de visibilidad grave en un navegador concreto, como hacer desaparecer partes de una página. (Error es la designación predeterminada para problemas de compatibilidad con navegadores, por lo que en algunos casos, el código con un efecto desconocido también se indica como error.)
- Una advertencia señala una parte de código CSS que es incompatible con un navegador concreto, pero que no causará ningún problema de visualización grave.
- Un mensaje informativo indica que el código es incompatible con un navegador concreto, pero que no tiene efecto en la visibilidad.

Las comprobaciones de compatibilidad con navegadores no modifican el documento de forma alguna.

## **Véase también**

["Validación de etiquetas" en la página 311](#page-316-0)

#### **Ejecución de una comprobación de compatibilidad con navegadores**

❖ Seleccione Archivo > Comprobar página > Compatibilidad con navegadores.

## **Selección de elementos a los que afecta un problema**

❖ En el panel Resultados, haga doble clic en el problema.

#### **Cómo saltar al error siguiente o anterior encontrado en el código**

❖ Seleccione Siguiente problema o Problema anterior del menú Comprobar compatibilidad con navegadores de la barra de herramientas Documento.

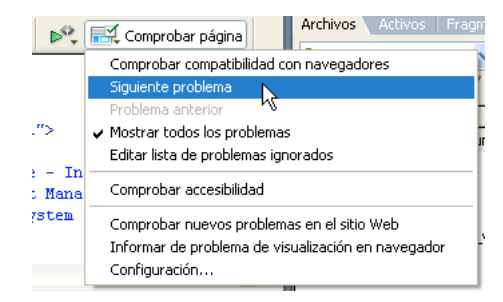

#### **Selección de los navegadores con los que Dreamweaver debe realizar la comprobación**

- **1** En el panel Resultados (Ventana > Resultados), seleccione la ficha Comprobación de compatibilidad con navegadores.
- **2** Haga clic en la flecha verde de la esquina superior derecha del panel Resultados y seleccione Configuración.
- **3** Seleccione la casilla de verificación de los navegadores que desee comprobar.
- **4** Para cada navegador, a partir de qué versión se realizará la comprobación en el correspondiente menú emergente.

Por ejemplo, si los problemas de representación CSS podrían aparecer en Internet Explorer 5.0 y en versiones posteriores, y en Netscape Navigator 7.0 y en versiones posteriores, seleccione las casillas de verificación junto a los nombres de esos navegadores y, a continuación, elija 5.0 en el menú emergente de Internet Explorer y 7.0 en el menú emergente de Netscape.

#### **Exclusión de un error de la comprobación de compatibilidad con navegadores**

**1** Ejecute una comprobación de compatibilidad con navegadores.

- **2** En el panel Resultados, haga clic con el botón derecho del ratón (Windows) o mantenga la tecla pulsada y haga clic (Macintosh) en el problema que desea excluir de una comprobación futura.
- **3** Seleccione Ignorar problema en el menú contextual.

### **Edición de la lista de problemas ignorados**

**1** En el panel Resultados (Ventana > Resultados), seleccione la ficha Comprobación de compatibilidad con navegadores.

**2** Haga clic en la flecha verde de la esquina superior derecha del panel Resultados y seleccione Editar lista de problemas ignorados.

- **3** En el archivo Exceptions.xml, busque el problema que desea eliminar de la lista de problemas ignorados y elimínelo.
- **4** Guarde y cierre el archivo Exceptions.xml.

#### **Almacenamiento de un informe de comprobación de compatibilidad con navegadores**

**1** Ejecute una comprobación de compatibilidad con navegadores.

**2** Haga clic en el botón Guardar informe situado en el lado izquierdo del panel Resultados.

*Para ver información de herramientas, pase el puntero del ratón por encima de los botones del panel Resultados.*

*Nota: Los informes no se guardan automáticamente; si desea conservar una copia de un informe, debe seguir el procedimiento descrito anteriormente para guardarlo.*

#### **Visualización de un informe de comprobación de compatibilidad con navegadores en un navegador**

- **1** Ejecute una comprobación de compatibilidad con navegadores.
- **2** Haga clic en el botón Examinar informe situado en el lado izquierdo del panel Resultados.

*Para ver información de herramientas, pase el puntero del ratón por encima de los botones del panel Resultados.*

## **Consulta del sitio Web de Adobe CSS Advisor**

- **1** En el panel Resultados (Ventana > Resultados), seleccione la ficha Comprobación de compatibilidad con navegadores.
- **2** Haga clic en el texto del vínculo de la parte inferior derecha del panel.

## **Utilización de hojas de estilo de tiempo de diseño**

Las hojas de estilos de tiempo de diseño le permiten mostrar u ocultar el diseño aplicado por una hoja de estilos CSS mientras trabaja con un documento de Dreamweaver. Por ejemplo, puede utilizar esta opción para aprovechar o evitar el efecto de las hojas de estilos exclusivas de Macintosh o Windows mientras diseña una página.

Las hojas de estilos de tiempo de diseño sólo se aplican mientras se trabaja en el diseño de un documento; cuando la página se muestra en la ventana de un navegador, aparecen sólo los estilos que realmente están adjuntos o incrustados en el documento que aparece en un navegador.

*Nota: También puede activar o desactivar estilos en toda una página empleando la barra de herramientas Representación de estilos. Para mostrar la barra de herramientas, seleccione Ver > Barras de herramientas > Representación de estilos. El botón Alternar visualización de estilos CSS (situado más a la derecha) funciona de forma independiente a los demás botones de medios de la barra de herramientas.*

Para utilizar una hoja de estilos de tiempo de diseño, siga estos pasos.

- **1** Abra el cuadro de diálogo Hojas de estilo de tiempo de diseño siguiendo uno de estos procedimientos:
- Haga clic con el botón derecho en el panel Estilos CSS y, en el menú contextual, seleccione Tiempo de diseño.
- Seleccione Texto > Estilos CSS > Tiempo de diseño.
- **2** En el cuadro de diálogo, defina las opciones para que se muestre o se oculte la hoja de estilos seleccionada:
- Para mostrar una hoja de estilos en tiempo de diseño, haga clic en el botón más (+) situado sobre Mostrar sólo en tiempo de diseño. En el cuadro de diálogo Seleccionar archivo, vaya a la hoja de estilos CSS que desea mostrar.
- Para ocultar una hoja de estilos CSS, haga clic en el botón más (+) situado sobre Ocultar en tiempo de diseño. En el cuadro de diálogo Seleccionar archivo, vaya a la hoja de estilos CSS que desea ocultar.
- Para eliminar una hoja de estilos de cualquier lista, haga clic en la hoja de estilos que desea eliminar y haga clic en el botón menos (–) correspondiente.
- **3** Haga clic en Aceptar para cerrar el cuadro de diálogo.

El panel Estilos CSS se actualiza con el nombre de la hoja de estilos seleccionada y con un indicador, "oculto" o "diseño", que refleja el estado de la hoja de estilos.

## **Véase también**

["Introducción a la barra de herramientas Representación de estilos" en la página 19](#page-24-0)

## **Utilización de hojas de estilos de muestra de Dreamweaver**

Dreamweaver dispone de hojas de estilos de muestra que pueden aplicarse a las páginas o que se pueden utilizar como puntos de partida para desarrollar estilos propios.

- **1** Abra el panel Estilos CSS siguiendo uno de estos procedimientos:
- Seleccione Ventana > Estilos CSS.
- Presione Mayús+F11.

**2** En el panel Estilos CSS, haga clic en el botón Adjuntar hoja de estilos externa. (Se encuentra en la esquina inferior derecha del panel.)

- **3** En el cuadro de diálogo Adjuntar hoja de estilos externa, haga clic en Hojas de estilos de muestra.
- **4** En el cuadro de diálogo Hojas de estilos de muestra, seleccione una hoja de estilos en el cuadro de lista.

Al seleccionar las hojas de estilos del cuadro de lista, el panel Vista previa mostrará el formato de texto y de color de la hoja de estilos seleccionada.

**5** Haga clic en el botón Vista previa para aplicar la hoja de estilos y verificar que se aplican los estilos que desea en la página actual.

Si los estilos aplicados no tienen el efecto que esperaba, seleccione otra hoja de estilos de la lista y haga clic en el botón Vista previa para aplicar dichos estilos.

**6** De forma predeterminada, Dreamweaver guarda la hoja de estilos en una carpeta denominada CSS justo debajo de la raíz del sitio definido para la página. Si esa carpeta no existe, Dreamweaver la creará. Para guardar el archivo en otra ubicación, haga clic en Examinar y busque otra carpeta.

**7** Cuando encuentre una hoja de estilos cuyas reglas de formato coincidan con sus criterios de diseño, haga clic en Aceptar.

## **Actualización de hojas de estilos CSS en un sitio de Contribute**

Los usuarios de Adobe Contribute no pueden realizar cambios en hojas de estilos CSS. Para cambiar una hoja de estilos para un sitio de Contribute, utilice Dreamweaver.

**1** Edite la hoja de estilos utilizando las herramientas de edición de hojas de estilos de Dreamweaver.

**2** Solicite a todos los usuarios de Contribute que estén trabajando en el sitio que publiquen las páginas que emplean dicha hoja de estilos y que, a continuación, vuelvan a editar las páginas para ver la nueva hoja de estilos.

A continuación se enumeran factores importantes que debe tener en cuenta a la hora de actualizar hojas de estilos para un sitio de Contribute:

- Si realiza cambios en una hoja de estilos mientras un usuario de Contribute está editando una página que emplea dicha hoja de estilos, el usuario no verá los cambios realizados en la hoja de estilos hasta que publique la página.
- Si elimina un estilo de una hoja de estilos, el nombre del estilo no se eliminará de las páginas que utilicen dicha hoja de estilos, pero, dado que ya no existe, no se mostrará tal como espera el usuario de Contribute. Por consiguiente, si un usuario le informa de que no ocurre nada cuando aplica un estilo concreto, es posible que el problema se deba a que el estilo se ha eliminado de la hoja de estilos.

## <span id="page-142-0"></span>**Diseño de páginas con CSS**

## **Acerca del diseño de páginas con CSS**

Un diseño de página CSS utiliza el formato de hojas de estilos en cascada, en lugar de las tablas o marcos HTML tradicionales, para organizar el contenido de un sitio Web. El elemento básico del diseño CSS es la etiqueta div, una etiqueta HTML que, en la mayoría de los casos, actúa como contenedor de texto, imágenes y otros elementos de página. Cuando crea un diseño CSS, coloca etiquetas div en la página, añade contenido a las mismas y las sitúa en distintos lugares. A diferencia de las celdas de tabla, que sólo pueden situarse en algún lugar dentro de las filas y columnas de la tabla, las etiquetas div aparecen en cualquier lugar de una página Web. Puede situar etiquetas div de forma absoluta (especificando las coordenadas x e y) o de forma relativa (especificando su distancia con respecto a otros elementos de la página).

La creación de diseños CSS desde cero puede ser una tarea difícil debido a la gran cantidad de formas de hacerlo que existen. Puede crear un diseño CSS sencillo de dos columnas estableciendo elementos flotantes, márgenes, rellenos y otras propiedades CSS mediante un número casi infinito de combinaciones. Además, el problema de la reproducción en distintos navegadores hace que determinados diseños CSS se muestren correctamente en algunos navegadores y no en otros. Dreamweaver facilita la creación de páginas con diseños CSS con más de 30 diseños predefinidos que funcionan en distintos navegadores.

La utilización de los diseños CSS predefinidos que vienen con Dreamweaver es la forma más fácil de crear una página con un diseño CSS, pero también puede crear diseños CSS mediante los elementos con posición absoluta (elementos PA) de Dreamweaver. En Dreamweaver, un elemento PA es un elemento de página HTML (en concreto, una etiqueta div o cualquier otra etiqueta) que tiene una posición absoluta asignada. Sin embargo, la limitación de los elementos PA de Dreamweaver radica precisamente en que tienen una posición absoluta, lo que hace que sus posiciones nunca se ajusten a la página en función del tamaño del navegador.

Si se considera un usuario avanzado, también puede insertar etiquetas div de forma manual y aplicarles estilos de posición CSS para crear los diseños de las páginas.

Para un tutorial sobre la creación de diseños de páginas con CSS, consulte [www.adobe.com/go/vid0155\\_es.](http://www.adobe.com/go/vid0155_es)

## **Véase también**

["Utilización de etiquetas div" en la página 152](#page-157-0)

## **Acerca de la estructura del diseño de páginas con CSS**

Antes de continuar con esta sección, debería estar familiarizado con los conceptos básicos de CSS.

El elemento básico del diseño CSS es la etiqueta div, una etiqueta HTML que, en la mayoría de los casos, actúa como contenedor de texto, imágenes y otros elementos de página. En los siguientes ejemplos se muestra una página HTML que contiene tres etiquetas div independientes: una etiqueta de "contenedor" grande y otras dos etiquetas (una de barra lateral y una de contenido principal) dentro de la etiqueta de contenedor.

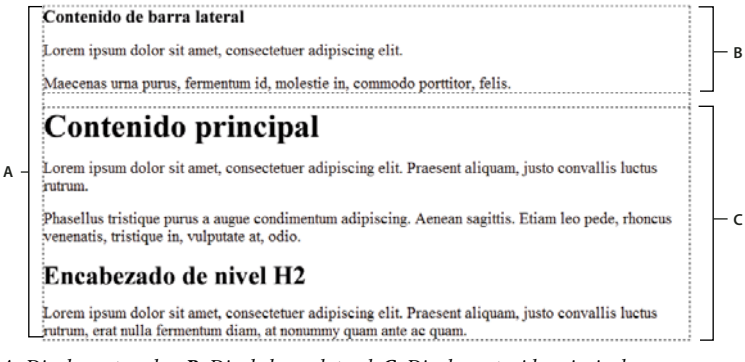

*A. Div de contenedor B. Div de barra lateral C. Div de contenido principal*

A continuación se incluye el código de las tres etiquetas div en el HTML:

```
<!--container div tag-->
<div id="container">
<!--sidebar div tag-->
    <div id="sidebar">
     <h3>Sidebar Content</h3>
    \epsilonp>Lorem ipsum dolor sit amet, consectetuer adipiscing elit.\epsilon/p>
     <p>Maecenas urna purus, fermentum id, molestie in, commodo porttitor, felis.</p>
    </div>
<!--mainContent div tag-->
    <div id="mainContent">
     <h1> Main Content </h1>
   <p>Lorem ipsum dolor sit amet, consectetuer adipiscing elit. Praesent aliquam, justo convallis luctus
rutrum.</p>
   <p>Phasellus tristique purus a augue condimentum adipiscing. Aenean sagittis. Etiam leo pede, rhoncus
venenatis, tristique in, vulputate at, odio.</p>
    <h2>H2 level heading </h2>
   <p>Lorem ipsum dolor sit amet, consectetuer adipiscing elit. Praesent aliquam, justo convallis luctus
rutrum, erat nulla fermentum diam, at nonummy quam ante ac quam.</p>
   </div>
</div>
```
En el ejemplo anterior, no hay "estilo" asociado a ninguna de las etiquetas div. Si no hay reglas CSS definidas, cada una de las etiquetas div y su contenido se sitúan en una ubicación predeterminada de la página. Sin embargo, si cada etiqueta div dispone de un ID exclusivo (como en el ejemplo anterior), puede utilizar los ID para crear reglas CSS que, cuando se aplican, modifican el estilo y la posición de las etiquetas div.

La siguiente regla CSS, que puede residir en el encabezado del documento o en un archivo CSS externo, crea reglas de estilo para la primera etiqueta (la etiqueta de "contenedor") div de la página:

```
#container {
   width: 780px;
   background: #FFFFFF;
   margin: 0 auto;
   border: 1px solid #000000;
    text-align: left;
}
```
La regla #container aplica estilo a la etiqueta div de contenedor para que tenga un ancho de 780 píxeles, un fondo blanco, sin margen (desde el lado izquierdo de la página), un borde negro de 1 píxel y texto alineado a la izquierda. Los resultados de aplicar la regla a la etiqueta div de contenedor son los siguientes:

```
AB
Contenido de barra lateral
1<br>Lorem ipsum dolor sit amet, consectetuer adipiscing elit.
.<br>Maecenas urna purus, fermentum id, molestie in, commodo porttitor, felis.
Contenido principal
 .<br>Lorem ipsum dolor sit amet, consectetuer adipiscing elit. Praesent aliquam, justo convallis luctus
rutrum
 .<br>Phasellus tristique purus a augue condimentum adipiscing. Aenean sagittis. Etiam leo pede,
rhoncus venenatis, tristique in, vulputate at, odio.
Encabezado de nivel H2
.<br>Lorem ipsum dolor sit amet, consectetuer adipiscing elit. Praesent aliquam, justo convallis luctus
 rutrum, erat nulla fermentum diam, at nonummy quam ante ac quam.
C
```
*Etiqueta div de contenedor, 780 píxeles, sin margen*

*A. Texto alineado a la izquierda B. Fondo blanco C. Borde negro sólido de 1 píxel*

La siguiente reglas CSS crear reglas de estilo para la etiqueta div de barra lateral:
```
#sidebar {
    float: left;
    width: 200px;
    background: #EBEBEB;
    padding: 15px 10px 15px 20px;
}
```
La regla #sidebar aplica estilo a la etiqueta div de barra lateral para que tenga una ancho de 200 píxeles, un fondo gris, un relleno superior e inferior de 15 píxeles, un relleno derecho de 10 píxeles y uno izquierdo de 20 píxeles. Además, la regla sitúa la etiqueta div de barra lateral con una propiedad float: left, que empuja la etiqueta div de barra lateral al lado izquierdo de la etiqueta div de contenedor. Los resultados de aplicar la regla a la etiqueta div de barra lateral son los siguientes:

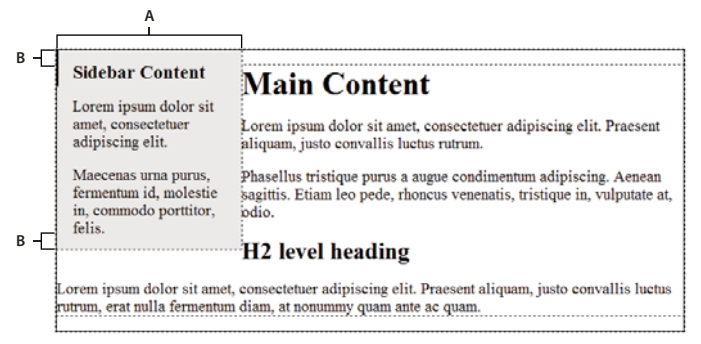

*Div de barra lateral, flotación a la izquierda A. Ancho de 200 píxeles B. Relleno superior e inferior de 15 píxeles*

Por último, la regla CSS para la etiqueta div de contenedor principal finaliza el diseño:

```
#mainContent {
    margin: 0 0 0 250px;
    padding: 0 20px 20px 20px;
}
```
La regla #mainContent aplica estilo a la etiqueta div de contenedor principal para que tenga un margen izquierdo de 250 píxeles, lo que significa que coloca 250 píxeles de espacio entre el lado izquierdo de la etiqueta div de contenedor y el lado izquierdo de la etiqueta div de contenedor principal. Además, la regla añade 20 píxeles de espacio a los lados derecho, inferior e izquierdo de la etiqueta div de contenedor principal. Los resultados de aplicar la regla a la etiqueta div mainContent son los siguientes:

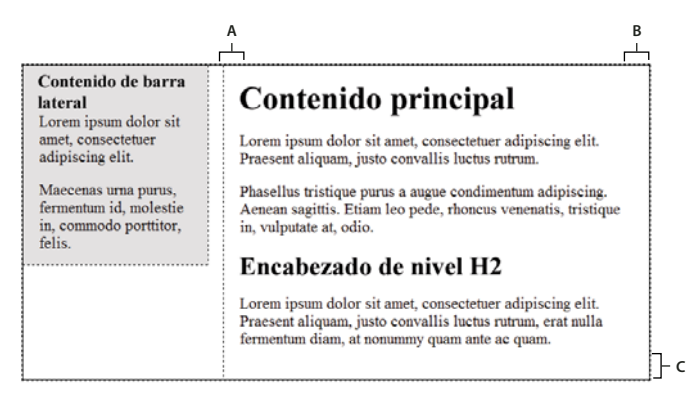

*Div de contenido principal, margen izquierdo de 250 píxeles*

*A. Relleno a la izquierda de 20 píxeles B. Relleno a la derecha de 20 píxeles C. Relleno inferior de 20 píxeles*

El código completo es el siguiente:

```
<head>
<meta http-equiv="Content-Type" content="text/html; charset=iso-8859-1" />
<title>Untitled Document</title>
<style type="text/css">
#container {
   width: 780px:background: #FFFFFF;
   margin: 0 auto;
   border: 1px solid #000000;
   text-align: left;
}
#sidebar {
   float: left;
   width: 200px;
   background: #EBEBEB;
   padding: 15px 10px 15px 20px;
\mathfrak{h}#mainContent {
   margin: 0 0 0 250px;
   padding: 0 20px 20px 20px;
}
</style>
</head>
<body>
<!--container div tag-->
<div id="container">
   <!--sidebar div tag-->
    <div id="sidebar">
     <h3>Sidebar Content</h3>
     <p>Lorem ipsum dolor sit amet, consectetuer adipiscing elit.</p>
     <p>Maecenas urna purus, fermentum id, molestie in, commodo porttitor, felis.</p>
    </div>
   <!--mainContent div tag-->
    <div id="mainContent">
    <h1> Main Content </h1>
   <p>Lorem ipsum dolor sit amet, consectetuer adipiscing elit. Praesent aliquam, justo convallis luctus
rutrum.</p>
  <p>Phasellus tristique purus a augue condimentum adipiscing. Aenean sagittis. Etiam leo pede, rhoncus
venenatis, tristique in, vulputate at, odio.</p>
    <h2>H2 level heading </h2>
   <p>Lorem ipsum dolor sit amet, consectetuer adipiscing elit. Praesent aliquam, justo convallis luctus
rutrum, erat nulla fermentum diam, at nonummy quam ante ac quam.</p>
   </div>
>/div>
```

```
</body>
```
*Nota: El código de ejemplo anterior es una versión simplificada del código que crea el diseño de barra lateral de dos columnas fijas cuando se crea un nuevo documento mediante los diseños predefinidos que vienen con Dreamweaver.*

### **Véase también**

["Aspectos básicos de las hojas de estilos en cascada" en la página 114](#page-119-0)

### <span id="page-145-0"></span>**Creación de una página con un diseño CSS**

Cuando crea una nueva página en Dreamweaver, puede crear una que ya contenga un diseño CSS. Dreamweaver viene con más de 30 diseños CSS distintos para elegir. Además, también puede crear sus propios diseños CSS y añadirlos a la carpeta de configuración para que aparezcan en la lista de diseños disponible del cuadro de diálogo Nuevo documento.

Los diseños CSS de Dreamweaver se reproducen correctamente en los siguientes navegadores: Firefox (Windows y Macintosh) 1.0, 1.5 y 2.0; Internet Explorer (Windows) 5.5, 6.0, 7.0; Opera (Windows y Macintosh) 8.0, 9.0; y Safari 2.0.

### **Véase también**

["Creación de una página en blanco" en la página 65](#page-70-0)

["Configuración del tipo de documento y la codificación predeterminados" en la página 69](#page-74-0)

["Vinculación a una hoja de estilos CSS externa" en la página 131](#page-136-0)

#### **Creación de una página con un diseño CSS**

**1** Seleccione Archivo > Nuevo.

**2** En el cuadro de diálogo Nuevo documento, seleccione la categoría Página en blanco (selección predeterminada.)

**3** En Tipo de página, seleccione el tipo de página que desea crear.

*Nota: Debe seleccionar un tipo de página HTML para el diseño. Por ejemplo, puede seleccionar HTML, ColdFusion®, JSP, etc. No pueden crearse páginas ActionScript™, CSS, Library Item, JavaScript, XML, XSLT ni ColdFusion Component con un diseño CSS. Los tipos de página de la categoría Otro del cuadro de diálogo Nuevo documento tampoco pueden incluir diseños de página CSS.*

**4** En Diseño, seleccione el diseño CSS que desea utilizar. Puede elegir entre más de 30 diseños distintos. La ventana Vista previa muestra el diseño y ofrece una breve descripción del diseño seleccionado.

Los diseños CSS predefinidos ofrecen los siguientes tipos de columnas:

**Fija** El ancho de columna se especifica en píxeles. La columna no cambia de tamaño en función del tamaño del navegador o de la configuración del texto del visitante del sitio.

**Elástica** El ancho de columna se especifica en una unidad de medida (ems) relacionada con el tamaño del texto. El diseño se adapta si el visitante del sitio cambia la configuración del texto, pero no en función del tamaño de la ventana del navegador.

**Flotante** El ancho de columna se especifica como porcentaje del tamaño del navegador del visitante. El diseño se adapta si el visitante del sitio amplia o reduce el navegador, pero no en función de la configuración del texto.

**Híbrida** Las columnas son una combinación de las tres opciones anteriores. Por ejemplo, el diseño dos columnas híbridas, barra lateral derecha tiene una columna principal que se ajusta al tamaño del navegador y una columna elástica a la derecha que se ajusta al tamaño de la configuración del texto del visitante del sitio.

**5** Seleccione un tipo de documento del menú emergente DocType.

**6** Seleccione una ubicación para el código CSS del diseño en el menú emergente Diseño CSS en.

**Añadir a Head** Añade código CSS para el diseño al encabezado de la página que se va a crear.

**Crear nuevo archivo** Añade código CSS para el diseño a una nueva hoja de estilos CSS externa y la adjunta a la página que se va a crear.

**Vincular a archivo existente** Permite especificar un archivo CSS existente que ya contiene reglas CSS necesarias para el diseño. Esta opción es especialmente útil cuando desea utilizar el mismo diseño CSS (las reglas CSS para el mismo se encuentran en un único archivo) en varios documentos.

- **7** Siga uno de estos procedimientos:
- Si ha seleccionado Añadir a Head en el menú emergente Diseño CSS en (opción predeterminada), haga clic en Crear.
- Si ha seleccionado Crear nuevo archivo en el menú emergente Diseño CSS en, haga clic en crear y, a continuación, especifique un nombre para el nuevo archivo externo en el cuadro de diálogo Guardar archivo de hoja de estilos como.
- Si ha seleccionado Vincular a archivo existente en el menú emergente Diseño CSS en, añada el archivo externo al cuadro de texto Adjuntar archivo CSS; para ello haga clic en el icono Adjuntar hojas de estilos, introduzca la información necesaria en el cuadro de diálogo Vincular hoja de estilos externa y haga clic en Aceptar. Cuando haya finalizado, haga clic en Crear en el cuadro de diálogo Nuevo documento.

*Nota: Si selecciona la opción Vincular a archivo existente, el archivo que especifique debe contener las reglas para el archivo CSS.*

Al situar el diseño CSS en un nuevo archivo o vincularlo a uno existente, Dreamweaver vincula de forma automática el archivo a la página HTML que se va a crear.

*Nota: Los comentarios condicionales de Internet Explorer (CCs), que ayudan a solucionar problemas de representación en IE, siguen incrustados en el encabezado del nuevo documento de diseño CSS aunque se seleccione Nuevo archivo externo o Archivo externo existente como ubicación para el diseño CSS.*

**8** (Opcional) También puede adjuntar hojas de estilos CSS a la nueva página (independientes del diseño CSS) al crearla. Para ello, haga clic en el icono Adjuntar hoja de estilos situado encima del panel Adjuntar archivo CSS y seleccione una hoja de estilos CSS.

### **Adición de diseños CSS personalizados a la lista de opciones**

**1** Cree una página HTML que contenga el diseño CSS que desea añadir a la lista de opciones del cuadro de diálogo Nuevo documento. El código CSS del diseño debe residir en el encabezado de la página HTML.

*Para mantener la coherencia del diseño CSS personalizado con el resto de los diseños que vienen con Dreamweaver, debe guardar el archivo HTML con la extensión .htm.*

**2** Añada la página HTML a la carpeta Adobe Dreamweaver CS3\Configuration\BuiltIn\Layouts.

**3** (Opcional) Añada una imagen de vista previa al diseño (por ejemplo, un archivo .gif o .png) a la carpeta Adobe Dreamweaver CS3\Configuration\BuiltIn\Layouts. Las imágenes predeterminadas que vienen con Dreamweaver son archivos PNG de 227 píxeles de ancho y 193 píxeles de alto.

*Asigne a la imagen de vista previa el mismo nombre que el archivo HTML para que pueda encontrarla fácilmente. Por ejemplo, si el archivo HTML se llama midiseñopersonalizado.htm, llame a la imagen de vista previa midiseñopersonalizado.png.*

**4** (Opcional) Cree un archivo de Design Notes para su diseño personalizado; para ello abra la carpeta Adobe Dreamweaver CS3\Configuration\BuiltIn\Layouts\\_notes, copie y pegue cualquiera de los archivos notes existentes en la misma carpeta y cambie el nombre a la copia por el de su diseño personalizado. Por ejemplo, podría copiar el archivo oneColElsCtr.htm.mno y cambiarle el nombre a midiseñopersonalizado.htm.mno.

**5** (Opcional) Cuando haya creado un archivo de Design Notes para su diseño personalizado, puede abrir el archivo y especificar el nombre, la descripción y la imagen de vista previa del diseño.

### <span id="page-147-0"></span>**Acerca de los elementos PA en Dreamweaver**

Un elemento PA (elemento con posición absoluta) es un elemento de página HTML (en concreto, una etiqueta div o cualquier otra etiqueta) que tiene una posición absoluta asignada. Los elementos PA pueden contener texto, imágenes u otros contenidos que se pueden situar en el cuerpo de un documento HTML.

Con Dreamweaver, puede emplear elementos PA para diseñar la página. Puede colocar elementos PA delante o detrás de otros elementos PA, ocultar algunos elementos PA mientras muestra otros y mover elementos PA por la pantalla. Puede colocar una imagen de fondo en un elemento PA y, a continuación, insertar un segundo elemento PA, con texto y un fondo transparente, delante del primero.

Los elementos PA suelen ser etiquetas div con posición absoluta. Estos son los tipos de elementos PA que Dreamweaver inserta de manera predeterminada. Recuerde, no obstante, que puede clasificar cualquier elemento HTML (por ejemplo, una imagen) como elemento PA asignándole una posición absoluta. Todos los elementos PA (no sólo las etiquetas div con posición absoluta) aparecen en el panel Elementos PA.

### **Código HTML para elementos Div PA**

Dreamweaver crea elementos PA utilizando la etiqueta div. Al dibujar un elemento PA con la herramienta Dibujar Div PA, Dreamweaver inserta una etiqueta div en el documento y asigna a la etiqueta div un valor de ID (de forma predeterminada, apDiv1 para la primera div dibujada, apDiv2 para la segunda, etc.). Más adelante es posible cambiar el nombre de la Div PA por el que desee mediante el panel Elementos PA o el inspector de propiedades. Dreamweaver también utiliza código CSS incrustado en el encabezado del documento para colocar la Div PA y asignar sus dimensiones exactas.

A continuación se ofrece un ejemplo de código HTML de una Div PA:

```
<head>
<meta http-equiv="Content-Type" content="text/html; charset=iso-8859-1" />
<title>Sample AP Div Page</title>
<style type="text/css">
< ! - -#apDiv1 {
        position:absolute;
        left:62px;
        top:67px;
        width:421px;
        height:188px;
        z-index:1;
    }
-->
</style>
</head>
<body>
   <div id="apDiv1">
    </div>
</body>
</html>
```
Puede cambiar las propiedades de colocación de las etiquetas Div PA (o de cualquier elemento PA) en la página, incluidas las coordenadas x e y, el índice z (también denominado orden de apilamiento) y la visibilidad.

### <span id="page-148-0"></span>**Inserción de una Div PA**

Dreamweaver permite crear Div PA y colocarlas en la página fácilmente. También puede crear Div PA anidadas.

Al insertar una Div PA, Dreamweaver muestra el contorno de la Div PA en la vista Diseño de forma predeterminada y resalta el bloque al desplazar el puntero sobre él. Puede activar los bordes de la Div PA (o de cualquier elemento PA) desactivando Contornos de elementos PA y Contornos de diseño CSS en el menú Ver > Ayudas visuales. También puede activar los fondos y el modelo de cuadro para los elementos PA como ayuda visual durante el diseño.

Después de crear una Div PA, puede añadirle contenido situando el punto de inserción en la Div PA; a continuación, añada contenido cómo lo haría en una página.

### **Véase también**

["Selección de elementos PA" en la página 148](#page-153-0)

["Cambio del color de resaltado de las etiquetas div" en la página 154](#page-159-0)

["Visualización de bloques de diseño CSS" en la página 154](#page-159-1)

#### **Dibujo de una Div PA o de varias Div PA consecutivamente**

- **1** En la categoría Diseño de la barra Insertar, haga clic en el botón Dibujar Div PA
- **2** En la vista de diseño de la ventana de documento, siga uno de estos procedimientos:
- Arrastre para crear una sola Div PA.
- Arrastre el ratón mientras presiona la tecla Control (Windows) o Comando (Macintosh) para dibujar varias Div PA consecutivamente.

Podrá continuar dibujando nuevas Div PA mientras no suelte la tecla Control o Comando.

#### **Inserción de una Div PA en un lugar concreto del documento**

❖ Sitúe el punto de inserción en la ventana de documento y seleccione Insertar > Objetos de diseño > Div PA.

*Nota: Mediante este procedimiento, la etiqueta de la Div PA se inserta en el lugar seleccionado de la ventana de documento. La representación visual de la Div PA puede, por tanto, afectar a otros elementos de la página (por ejemplo, al texto).*

### **Colocación del punto de inserción en una Div PA**

❖ Haga clic en cualquier lugar dentro de los bordes de la Div PA.

Se resaltarán los bordes de la Div PA y aparecerá el manejador de selección, pero la Div PA propiamente dicha no quedará seleccionada.

### **Visualización de los bordes de Div PA**

❖ Seleccione Ver > Ayudas visuales y, a continuación, elija Contornos de Div PA o Contornos de diseño CSS.

*Nota: Si se seleccionan ambas opciones a la vez, se consigue el mismo efecto.*

#### **Ocultación de los bordes de Div PA**

❖ Seleccione Ver > Ayudas visuales y, a continuación, anule la selección de Contornos de Div PA y Contornos de diseño CSS.

### **Utilización de Div PA anidadas**

Una Div PA anidada es una Div PA que contiene código entre las etiquetas de otra Div PA. Por ejemplo, el siguiente código muestra dos Div PA que *no* están anidadas y dos Div PA que sí están anidadas:

```
<div id="apDiv1"></div>
<div id="apDiv2"></div>
<div id="apDiv3">
   <div id="apDiv4"></div>
</div>
```
La representación gráfica de cada conjunto de Div PA podría ser la siguiente:

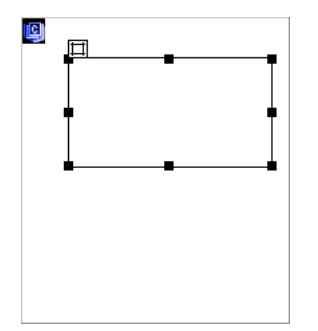

En el primer conjunto de etiquetas div, una etiqueta div está encima de otra en la página. En el segundo conjunto, la div apDiv4 está realmente dentro de la div apDiv3. (Puede cambiar el orden de apilamiento de Div PA en el panel Elementos PA.)

La anidación suele utilizarse para agrupar Div PA. Una Div PA anidada se mueve junto con su Div PA padre y puede configurarse para que herede la visibilidad de ésta.

Puede activar la opción Anidación para anidar automáticamente una Div PA al dibujar una Div PA dentro de otra. Para dibujar dentro de otra Div PA o sobre ella, la opción Evitar solapamientos debe estar desactivada.

#### **Dibujo de una Div PA anidada**

**1** Asegúrese de que está desactivada la casilla Evitar solapamientos en el panel Elementos PA (Ventana > Elementos PA).

**2** En la categoría Diseño de la barra Insertar, haga clic en el botón Dibujar Div PA

**3** En la vista Diseño de la ventana de documento, arrastre el cursor para dibujar una Div PA dentro de una Div PA existente.

Si Anidar está desactivado en las preferencias de Elementos PA, arrastre el ratón mientras presiona la tecla Alt (Windows) u Opción (Macintosh) para anidar una Div PA dentro de otra existente.

*Las Div PA anidadas pueden tener distinto aspecto según el navegador. Al crear Div PA anidadas, compruebe con frecuencia su aspecto en distintos navegadores durante el proceso de diseño.*

### **Inserción de una Div PA anidada**

**1** Asegúrese de que la opción Evitar solapamientos está desactivada.

**2** Coloque el punto de inserción en el interior de una Div PA existente en la vista Diseño de la ventana de documento y seleccione Insertar Objetos de diseño > Div PA.

### **Anidación de un elemento PA existente dentro de otro utilizando el panel Elementos PA**

**1** Seleccione Ventana > Elementos PA para abrir el panel Elementos PA.

**2** Seleccione un elemento PA en el panel Elementos PA y, a continuación, mientras presiona la tecla Control (Windows) o Comando (Macintosh) arrastre el elemento PA con el ratón hasta el elemento PA de destino del panel Elementos PA.

**3** Suelte el botón del ratón cuando se resalte el nombre del elemento PA de destino.

#### **Anidación automática de Div PA al dibujar una Div PA dentro de otra**

❖ Seleccione la opción Anidar en las preferencias de Elementos PA.

### **Visualización o configuración de preferencias de elementos PA**

Use la categoría Elementos PA del cuadro de diálogo Preferencias para definir la configuración predeterminada de los nuevos elementos PA.

**1** Seleccione Edición > Preferencias (Windows) o Dreamweaver > Preferencias (Macintosh).

**2** Seleccione Elementos PA en la lista Categoría de la izquierda, especifique cualquiera de las preferencias siguientes y haga clic en Aceptar.

**Visibilidad** Determina si los elementos PA serán visibles como opción predeterminada. Las opciones posibles son: predeterminada, heredada, visible y oculta.

**Ancho y Alto** Establezca el ancho y el alto predeterminados (en píxeles) de los elementos PA creados mediante Insertar > Objetos de diseño > Div PA.

**Color de fondo** Determina el color de fondo predeterminado. Seleccione un color utilizando el selector de color.

**Imagen de fondo** Determina la imagen de fondo predeterminada. Haga clic en Examinar para localizar el archivo de imagen en su sistema.

**Anidación: Anidar cuando se crea en una div AP** Especifica si una Div PA que se dibuja a partir de un punto dentro de los límites de una Div PA existente debe ser una Div PA anidada. Mantenga presionada la tecla Alt (Windows) u Opción (Macintosh) para cambiar esta configuración temporalmente mientras se dibuja una Div PA.

**Compatibilidad con Netscape 4: Agregar reparación de cambio de tamaño al insertar elemento PA** Inserta código JavaScript en el contenido head del documento para reparar un problema conocido en los navegadores Netscape 4 que consiste en que los elementos PA pierden sus coordenadas de posición cuando el visitante cambia el tamaño de la ventana del navegador.

El código JavaScript introducido hace que la página vuelva a cargarse cada vez que se modifica el tamaño de la ventana del navegador, volviendo a asignar a los elementos PA su posición correcta. También puede añadir o eliminar el código JavaScript manualmente seleccionando Comandos > Añadir/Quitar reparación de cambio de tamaño de Netscape.

### **Visualización o configuración de propiedades de un solo elemento PA**

Cuando selecciona un elemento PA, el inspector de propiedades muestra las propiedades del elemento PA.

**1** Seleccione un elemento PA.

**2** En el Inspector de propiedades (Ventana > Propiedades), haga clic en la flecha de ampliación de la esquina inferior derecha para ver todas las propiedades en caso de que no estuviese ya ampliado.

**3** Defina cualquiera de las opciones siguientes:

**Elemento CSS-P** Especifica un ID para el elemento PA seleccionado. El ID identifica el elemento PA en el panel Elementos PA y en el código JavaScript.

Utilice sólo caracteres alfanuméricos; no utilice caracteres especiales como espacios, guiones, barras ni puntos. Cada elemento PA debe tener un ID exclusivo.

*Nota: El inspector de propiedades de CSS-P presenta las mismas opciones que para los elementos con posición relativa.*

**Izq. y Sup. (izquierda y superior)** Especifican la posición de la esquina superior izquierda del elemento PA con respecto a la esquina superior izquierda de la página o del elemento PA padre, si el elemento PA es anidado.

**An (Ancho) y Al (Alto)** Especifican el ancho y alto del elemento PA.

*Nota: Si el contenido del elemento PA supera el tamaño especificado, el borde inferior del elemento PA (tal como aparece en la vista Diseño en Dreamweaver) se ampliará para dar cabida al contenido. (El borde inferior no se amplía cuando el elemento PA aparece en un navegador a menos que la propiedad Desbordamiento esté definida como Visible.)*

El píxel (px) es la unidad predeterminada de ubicación y tamaño. También se pueden emplear las siguientes unidades: pc (picas), pt (puntos), in (pulgadas), mm (milímetros), cm (centímetros) o % (porcentaje del valor correspondiente del elemento PA padre). Las abreviaturas deben seguir al valor sin espacio de separación: por ejemplo, 3mm indica 3 milímetros.

**Índice Z** Determina el índice z, u orden de apilamiento, del elemento PA.

En un navegador, los elementos PA con números más altos aparecen delante de los elementos PA con números más bajos. Los valores pueden ser positivos o negativos. Resulta más sencillo cambiar el orden de apilamiento de elementos PA mediante el panel Elementos PA que introduciendo valores de índice *z* específicos.

**Vis.** Especifica si el elemento PA es visible inicialmente o no. Elija entre las opciones siguientes:

- Predeterminada no especifica una propiedad de visibilidad. Cuando no se especifica la visibilidad, la mayoría de los navegadores utilizan Heredada de forma predeterminada.
- Heredada usa la propiedad de visibilidad del padre del elemento PA.
- Visible muestra el contenido del elemento PA, independientemente del valor del padre.
- Oculta no muestra el contenido del elemento PA, independientemente del valor del padre.

Use un lenguaje de scripts, como JavaScript, para controlar la propiedad de visibilidad y visualizar en forma dinámica el contenido del elemento PA.

**Im. fondo** Especifica una imagen de fondo para el elemento PA.

Haga clic en el icono de carpeta para localizar y seleccionar un archivo de imagen.

**Color de fondo** Especifica un color de fondo para el elemento PA.

Deje esta opción en blanco para especificar un fondo transparente.

**Clase** Especifica la clase CSS utilizada para aplicar estilo al elemento PA.

**Desbordamiento** Controla cómo aparecen los elementos PA en un navegador cuando el contenido excede el tamaño especificado del elemento PA.

Visible indica que el contenido adicional aparece en el elemento PA. El elemento PA se amplía para darle cabida. Oculto especifica que el contenido adicional no se mostrará en el navegador. Desplazamiento especifica que el navegador deberá añadir barras de desplazamiento al elemento PA tanto si se necesitan como si no. Automático hace que el navegador muestre barras de desplazamiento para el elemento PA cuando sean necesarias (es decir, cuando el contenido del elemento PA supere sus límites).

*Nota: La opción desbordamiento tiene un soporte irregular entre los navegadores.*

**Recorte** Define el área visible de un elemento PA.

Especifique las coordenadas izquierda, superior, derecha e inferior para definir un rectángulo en el espacio de coordenadas del elemento PA (contando desde la esquina superior izquierda del elemento PA). El elemento PA se "recorta" de modo que sólo sea visible el rectángulo especificado. Por ejemplo, para hacer que el contenido de un elemento PA sea invisible salvo un rectángulo visible de 50 píxeles de ancho y 75 de alto en la esquina superior izquierda del elemento PA, defina Izq. como 0, Sup. como 0, Dc. como 50 e Inf. como 75.

*Nota: Si bien CSS establece una semántica distinta para el recorte, Dreamweaver interpreta el recorte como lo hacen la mayoría de los navegadores.*

**4** Si ha introducido un valor en un cuadro de texto, presione el tabulador o la tecla Intro (Windows) o Retorno (Macintosh) para aplicar el valor.

### **Visualización o configuración de propiedades de varios elementos PA**

Cuando se seleccionan dos o más elementos PA, el inspector de propiedades muestra las propiedades de texto y un subconjunto de todas las propiedades de elementos PA, lo que permite modificar varios elementos PA de una sola vez.

#### **Selección de varios elementos PA**

❖ Mantenga presionada la tecla Mayús mientras selecciona los elementos PA.

#### **Visualización y configuración de propiedades de varios elementos PA**

**1** Seleccione varios elementos PA.

**2** En el Inspector de propiedades (Ventana > Propiedades), haga clic en la flecha de ampliación de la esquina inferior derecha para ver todas las propiedades en caso de que no estuviese ya ampliado.

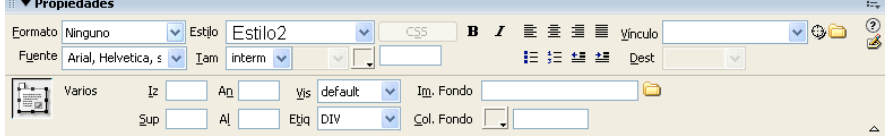

**3** Establezca cualquiera de las siguientes propiedades para varios elementos PA:

**Izq. y Sup. (izquierda y superior)** Especifica la posición de las esquinas superior izquierda de los elementos PA con respecto a la esquina superior izquierda de la página o del elemento PA padre, si el elemento PA es anidado.

**An (Ancho) y Al (Alto)** Especifican el ancho y alto de los elementos PA.

*Nota: Si el contenido de algún elemento PA supera el tamaño especificado, el borde inferior del elemento PA (tal como aparece en la vista Diseño en Dreamweaver) se ampliará para dar cabida al contenido. (El borde inferior no se amplía cuando el elemento PA aparece en un navegador a menos que la propiedad Desbordamiento esté definida como Visible.)*

El píxel (px) es la unidad predeterminada de ubicación y tamaño. También se pueden emplear las siguientes unidades: pc (picas), pt (puntos), in (pulgadas), mm (milímetros), cm (centímetros) o % (porcentaje del valor correspondiente del elemento PA padre). Las abreviaturas deben seguir al valor sin espacio de separación: por ejemplo, 3mm indica 3 milímetros.

**Vis.** Especifica si los elementos PA son visibles inicialmente o no. Elija entre las opciones siguientes:

- Predeterminada no especifica una propiedad de visibilidad. Cuando no se especifica la visibilidad, la mayoría de los navegadores utilizan Heredada de forma predeterminada.
- Heredada usa la propiedad de visibilidad del padre de los elementos PA.
- Visible muestra el contenido de los elementos PA, independientemente del valor del padre.
- Oculta no muestra el contenido del elemento PA, independientemente del valor del padre.

Use un lenguaje de scripts, como JavaScript, para controlar la propiedad de visibilidad y visualizar de forma dinámica el contenido del elemento PA.

**Etiqueta** Especifica la etiqueta HTML utilizada para definir los elementos PA.

**Im. fondo** Especifica una imagen de fondo para los elementos PA.

Haga clic en el icono de carpeta para localizar y seleccionar un archivo de imagen.

**Color de fondo** Especifica un color de fondo para los elementos PA. Deje esta opción en blanco para especificar un fondo transparente.

**4** Si ha introducido un valor en un cuadro de texto, presione el tabulador o la tecla Intro (Windows) o Retorno (Macintosh) para aplicar el valor.

### **Introducción al panel Elementos PA**

El panel Elementos PA (Ventana > Elementos PA) le permite administrar los elementos PA del documento. Use el panel Elementos PA para evitar solapamientos, cambiar la visibilidad de los elementos PA, anidar o apilar elementos PA y seleccionar uno o varios elementos PA.

*Nota: En Dreamweaver, un elemento PA es un elemento de página HTML (en concreto, una etiqueta div o cualquier otra etiqueta) que tiene una posición absoluta asignada. El panel Elementos PA no muestra elementos con posición relativa.*

Los elementos PA se muestran como una lista de nombres siguiendo un orden de índice *z*; de forma predeterminada, el primer elemento PA creado (con un índice *z* de 1) aparece al final de la lista, mientras que el elemento PA más reciente aparece al principio. No obstante, puede cambiar el índice *z* de un elemento PA para cambiar el lugar que ocupa en el orden de apilamiento. Por ejemplo, si ha creado ocho elementos PA y quiere mover el cuarto elemento PA a la parte superior, puede asignarle un índice *z* mayor que el del resto.

### <span id="page-153-0"></span>**Selección de elementos PA**

Puede seleccionar uno o varios elementos PA para manipularlos o cambiar sus propiedades.

#### **Selección de un elemento PA en el panel Elementos PA**

❖ En el panel Elementos PA (Ventana > Elementos PA), haga clic en el nombre del elemento PA.

#### **Selección de un elemento PA de la ventana de documento**

❖ Siga uno de estos procedimientos:

• Haga clic en un manejador de selección de elemento PA.

Si el manejador de selección no está visible, haga clic en cualquier punto dentro del elemento PA para hacerlo visible.

- Haga clic en un borde del elemento PA.
- Haga clic dentro de un elemento PA mientras presiona las teclas Control y Mayús (Windows) o Comando y Mayús (Macintosh).
- Haga clic dentro de un elemento PA y presione Control+A (Windows) o Comando+A (Macintosh) para seleccionar el contenido del elemento PA. Presione Control+A o Comando+A de nuevo para seleccionar el elemento PA.
- Haga clic dentro de un elemento PA y seleccione su etiqueta en el selector de etiquetas.

### **Selección de varios elementos PA**

- ❖ Siga uno de estos procedimientos:
- En el panel Elementos PA (Ventana > Elementos PA), mantenga presionada la tecla Mayús mientras hace clic en dos o más nombres de elementos PA.
- En la ventana Documento, presione Mayús y haga clic en la parte interior o el borde de dos o más elementos PA.

### <span id="page-153-1"></span>**Cambio del orden de apilamiento de elementos PA**

Utilice el inspector de propiedades o el panel Elementos PA para cambiar el orden de apilamiento de elementos PA. El elemento PA que figura en la parte superior de la lista del panel Elementos PA es el primero en el orden de apilamiento y aparece delante de los otros elementos PA.

En el código HTML, el orden de apilamiento o el índice *z* de los elementos PA determina el orden en que se dibujan en un navegador. Cuanto mayor sea el índice *z* de un elemento PA, mayor será el lugar que ocupa el elemento PA en el orden de apilamiento. Puede cambiar el índice *z* para cada elemento PA mediante el panel Elementos PA o el inspector de propiedades.

#### **Cambio del orden de apilamiento de elementos PA mediante el panel Elementos PA**

- **1** Seleccione Ventana > Elementos PA para abrir el panel Elementos PA.
- **2** Arrastre un elemento PA hacia arriba o hacia abajo hasta el nivel deseado dentro del orden de apilamiento.

A medida que mueve elemento PA, aparece una línea que indica dónde se mostrará el elemento PA. Suelte el botón del ratón cuando la línea de colocación aparezca en el lugar deseado dentro del orden apilamiento.

#### **Cambio del orden de apilamiento de elementos PA mediante el inspector de propiedades**

- **1** Seleccione Ventana > Elementos PA para abrir el panel Elementos PA y ver el orden de apilamiento actual.
- **2** Seleccione un elemento PA en el panel Elementos PA o en la ventana de documento.
- **3** En el inspector de propiedades (Ventana > Propiedades), escriba un número en el cuadro de texto Índice Z.
- Escriba un número superior para colocar el elemento PA en un nivel superior del orden de apilamiento.
- Escriba un número inferior para colocar el elemento PA en un nivel inferior del orden de apilamiento.

### <span id="page-154-1"></span>**Visualización y ocultación de elementos PA**

Mientras trabaja con un documento, puede mostrar y ocultar elementos PA manualmente utilizando el panel Elementos PA para ver qué aspecto tendrá la página en distintas condiciones.

*Nota: Al seleccionar un elemento PA, éste se hace visible y aparece delante de los otros elementos PA.*

#### **Cambio de la visibilidad de un elemento PA**

- **1** Seleccione Ventana > Elementos PA para abrir el panel Elementos PA.
- **2** Haga clic en la columna con el icono de ojo correspondiente a un elemento PA para cambiar su visibilidad.
- Si el ojo está abierto, significa que el elemento PA es visible.
- Si está cerrado, el elemento PA es invisible.
- Si no hay icono de ojo, generalmente el elemento PA hereda la visibilidad de su padre. (Cuando los elementos PA no están anidados, el padre es el cuerpo del documento, que siempre está visible.)

Asimismo, el icono de ojo no aparece cuando no se especifica visibilidad (lo que se indica en el inspector de propiedades como visibilidad predeterminada).

#### **Cambio de la visibilidad de todos los elementos PA a la vez**

❖ En el panel Elementos PA (Ventana > Elementos PA), haga clic en el icono de ojo del encabezado que se encuentra en la parte superior de la columna.

*Nota: Este procedimiento puede establecer que todos los elementos PA estén visibles u ocultos, pero no que hereden esta propiedad.*

### <span id="page-154-0"></span>**Cambio del tamaño de elementos PA**

Puede cambiar el tamaño de un elemento PA individual o de múltiples elementos PA simultáneamente para asignarles la misma anchura y altura.

Si está activada la opción Evitar solapamientos, no podrá cambiar el tamaño de un elemento PA para que se superponga a otro.

### **Véase también**

["Utilización de la cuadrícula de diseño" en la página 164](#page-169-0)

#### **Cambio del tamaño de un elemento PA**

- **1** En la vista Diseño, seleccione un elemento PA.
- **2** Siga uno de estos procedimientos para cambiar el tamaño del elemento PA:
- Puede cambiar el tamaño arrastrando uno de los manejadores de cambio de tamaño del elemento PA.
- Para cambiar el tamaño píxel a píxel, mantenga presionada la tecla Control (Windows) u Opción (Macintosh) mientras presiona una tecla de flecha.

Las teclas de flecha mueven los bordes derecho e inferior del elemento PA. Esta técnica no permite cambiar el tamaño utilizando los bordes superior e izquierdo.

- Para cambiar el tamaño en el incremento de ajuste a la cuadrícula, mantenga presionadas las teclas Mayús-Control (Windows) o Mayús-Opción (Macintosh) mientras presiona una tecla de flecha.
- En el inspector de propiedades (Ventana > Propiedades), escriba los valores de anchura (An.) y altura (Al.).

Al cambiar el tamaño de un elemento PA, se cambia su anchura y altura. Esta operación, sin embargo, no define qué cantidad de contenido del elemento PA queda visible. Puede definir la región visible dentro de un elemento PA en las preferencias.

#### **Cambio del tamaño de varios elementos PA a la vez**

- **1** En la vista Diseño, seleccione dos o más elementos PA.
- **2** Siga uno de estos procedimientos:
- Elija Modificar > Organizar > Asignar mismo ancho o Modificar > Organizar > Asignar mismo alto.

Los primeros elementos PA seleccionados se ajustarán a la anchura o la altura del último elemento PA seleccionado.

• En el inspector de propiedades (Ventana > Propiedades), bajo Varios elementos CSS-P, introduzca los valores de anchura y altura.

Estos valores se aplicarán a todos los elementos PA seleccionados.

### <span id="page-155-1"></span>**Desplazamiento de elementos PA**

Puede mover los elementos PA en la vista Diseño de forma muy similar a como se mueven los objetos en las aplicaciones gráficas más básicas.

Si está activada la opción Evitar solapamientos, no podrá mover un elemento PA para que se superponga a otro.

- **1** En la vista Diseño, seleccione uno o varios elementos PA.
- **2** Siga uno de estos procedimientos:
- Puede moverlos arrastrando el manejador de selección del último elemento PA seleccionado (resaltado en negro).
- Para mover la capa píxel a píxel, utilice las teclas de flecha.

Mantenga presionada la tecla Mayús mientras presiona una tecla de flecha para mover el elemento PA en el incremento actual de ajuste a la cuadrícula.

### **Véase también**

["Utilización de la cuadrícula de diseño" en la página 164](#page-169-0)

### <span id="page-155-0"></span>**Alineación de elementos PA**

Utilice los comandos de alineación de elementos PA para alinear uno o varios elementos PA con el borde del último elemento PA seleccionado.

Cuando se alinean elementos PA, los elementos PA hijos que no están seleccionados pueden moverse si se selecciona y se mueve su elemento PA padre. Para evitarlo, no utilice elementos PA anidados.

**1** En la vista Diseño, seleccione el elemento PA.

**2** Elija Modificar > Organizar y seleccione una opción de alineación.

Por ejemplo, si selecciona Superior, se moverán todos los elementos PA de modo que sus bordes superiores queden en la misma posición vertical que el borde superior del último elemento PA seleccionado (resaltado en negro).

### **Conversión de elementos PA en tablas**

En lugar de utilizar tablas o el modo Diseño para crear el diseño, algunos diseñadores Web prefieren trabajar con elementos PA. Dreamweaver le permite crear el diseño mediante elementos PA y, posteriormente (si lo desea), convertirlos en tablas. Por ejemplo, quizá necesite convertir los elementos PA en tablas si se precisa la compatibilidad con navegadores anteriores a la versión 4.0. No obstante, se desaconseja la conversión de elementos PA en tablas, ya que pueden dar como resultado tablas con un gran número de celdas vacías, por no hablar de la complejidad que adquiere el código. Si necesita un diseño de página que utilice tablas, lo más aconsejable es crear dicho diseño de página empleando las herramientas estándar de diseño de tablas disponibles en Dreamweaver.

Puede alternar la conversión entre elementos PA y tablas para ajustar y optimizar el diseño de la página. (Sin embargo, cuando convierta una tabla de nuevo en elementos PA, Dreamweaver convertirá la tabla en Div PA, con independencia del tipo de elemento PA que hubiera en la página antes de la conversión en tablas.) No puede convertir una tabla o elemento PA concreto de una página, sino que deberá convertir los elementos PA en tablas y las tablas en Div PA en toda la página.

*Nota: No puede convertir los elementos PA en tablas ni las tablas en Div PA en un documento de plantilla o en un documento al que se haya aplicado una plantilla. Deberá crear su diseño en un documento sin plantilla y convertirlo antes de guardarlo como plantilla.*

#### **Conversión entre elementos PA y tablas**

Puede crear el diseño utilizando elementos PA y luego convertir los elementos PA en tablas para que el diseño pueda verse en los navegadores antiguos.

Antes de la conversión en tablas, asegúrese de que los elementos PA no se solapan.

#### **Conversión de elementos PA en una tabla**

**1** Seleccione Modificar > Convertir > Divs PA en tabla.

**2** Especifique cualquiera de las siguientes opciones y haga clic en Aceptar (Windows) o en OK (Mac OS):

**Más preciso** Crea una celda para cada elemento PA, junto con las celdas adicionales necesarias para conservar el espacio entre elementos PA.

**Mínimo: Contraer celdas vacías** Especifica que los bordes de los elementos PA deben alinearse si se sitúan a la distancia especificada en píxeles.

Cuando se selecciona esta opción, la tabla resultante tendrá menos filas y columnas vacías, pero puede no coincidir exactamente con su diseño.

**Utilizar GIF transparentes** Rellena la última fila de la tabla con GIF transparentes. De este modo se garantiza que la tabla aparezca con la misma anchura de columnas en todos los navegadores.

Cuando esta opción está activada, no se puede editar la tabla resultante arrastrando sus columnas. Cuando la opción está desactivada, la tabla resultante no contendrá GIF transparentes, pero el ancho de las columnas puede variar según el navegador.

**Centrar en página** Centra la tabla resultante en la página. Si esta opción está desactivada, la tabla comienza en el borde izquierdo de la página.

### **Conversión de tablas en Divs AP**

**1** Seleccione Modificar > Convertir > Tablas en divs PA.

**2** Especifique cualquiera de las siguientes opciones y haga clic en Aceptar (Windows) o en OK (Mac OS):

**Evitar solapamiento de elementos PA** Limita las posiciones de los elementos PA cuando se crean, se mueven y se cambia su tamaño para evitar que se solapen.

**Mostrar panel Elementos PA** Muestra el panel Elementos PA.

**Mostrar cuadrícula y Ajustar a cuadrícula** Permiten utilizar una cuadrícula para facilitar la colocación de los elementos PA.

Las tablas se convertirán en Divs AP. Las celdas vacías no se convierten en elementos PA a menos que tengan colores de fondo.

*Nota: Los elementos de la página que estaban situados fuera de las tablas también se colocarán en Divs AP.*

### **Cómo evitar el solapamiento de elementos PA**

Dado que las celdas de las tablas no se pueden solapar, Dreamweaver no puede crear una tabla a partir de elementos PA solapados. Si tiene previsto convertir los elementos PA de un documento en tablas, utilice la opción Evitar solapamiento a fin de limitar el movimiento y la ubicación de los elementos PA y evitar su solapamiento.

Cuando esté activada esta opción, no podrá crear elementos PA delante de otros elementos PA existentes, ni tampoco mover, cambiar el tamaño o anidar elementos PA en otros ya existentes. Si activa esta opción después de crear elementos PA solapados, arrastre cada elemento PA solapado para retirarlo de otros elementos PA. Dreamweaver no resuelve automáticamente los elementos PA solapados existentes en la página cuando se activa Evitar solapamiento de elementos PA.

Cuando esta opción y la de ajuste de posición están activadas, los elementos PA no se ajustarán a la cuadrícula si esto da lugar al solapamiento de dos elementos PA. Por el contrario, se ajustan al borde del elemento PA más próximo.

*Nota: Algunas acciones le permiten solapar elementos PA aunque esté activada la opción Evitar solapamientos. Si inserta un elemento PA utilizando el menú Insertar, introduce números en el inspector de propiedades o cambia de posición los elementos PA editando el código HTML, puede provocar que los elementos PA se solapen o aniden mientras esta opción está activada. Si se produce solapamiento, arrastre los elementos PA de la vista Diseño para separarlos.*

- En el panel Elementos PA (Ventana > Elementos PA), seleccione la opción Evitar solapamiento.
- En la ventana Documento, seleccione Modificar > Organizar > Evitar solapamientos de elementos PA.

# **Utilización de etiquetas div**

### **Acerca de la utilización de etiquetas div**

Puede crear diseños de página insertando manualmente etiquetas div y aplicando a éstas estilos de posición CSS. Una etiqueta div es una etiqueta que define las divisiones lógicas existentes en el contenido de una página Web. Puede utilizar etiquetas div para centrar bloques de contenido, crear efectos de columna y crear diferentes áreas de color, entre otras posibilidades.

Si no está familiarizado con la utilización de etiquetas div y de hojas de estilos en cascada (CSS) para crear páginas Web, puede crear un diseño CSS basado en uno de los diseños predefinidos que se suministran con Dreamweaver. Si no se siente cómodo utilizando código CSS pero sí con el uso de tablas, también puede probar a utilizar tablas.

*Nota: Dreamweaver trata todas las etiquetas div con posición absoluta como elementos PA (elementos con posición absoluta) aunque no haya creado dichas etiquetas div con la herramienta de dibujo de Div PA.*

#### **Véase también**

["Acerca de los elementos PA en Dreamweaver" en la página 142](#page-147-0)

["Creación de una página con un diseño CSS" en la página 140](#page-145-0)

["Presentación de contenido en tablas" en la página 166](#page-171-0)

### **Inserción de etiquetas div**

Puede utilizar etiquetas div para crear bloques de diseño CSS e insertarlas en el documento. Esto resulta útil si ha adjuntado al documento una hoja de estilos CSS con estilos de posición. Dreamweaver le permite insertar rápidamente una etiqueta div y aplicar a ésta estilos existentes.

- **1** En la ventana de documento, sitúe el punto de inserción en el lugar donde desea que aparezca la etiqueta div.
- **2** Siga uno de estos procedimientos:
- Seleccione Insertar > Objetos de diseño > Etiqueta Div.
- En la categoría Diseño de la barra Insertar, haga clic en el botón Insertar etiqueta Div
- **3** Defina cualquiera de las opciones siguientes:

**Insertar** Le permite seleccionar la ubicación de la etiqueta div (bien en el punto de inserción, antes o después de la etiqueta, o bien antes o después del comienzo de la etiqueta) y el nombre de la etiqueta si no es una etiqueta nueva.

**Clase** Muestra el estilo de la clase aplicado actualmente a la etiqueta. Si ha adjuntado una hoja de estilos, las clases de la hoja de estilos aparecerán en la lista. Utilice este menú emergente para seguir uno de estos procedimientos:

- Seleccione el estilo que desea aplicar a la etiqueta.
- Seleccione Ninguno para quitar el estilo seleccionado actualmente.
- Seleccione Adjuntar hoja de estilos para abrir el cuadro de diálogo en el que poder adjuntar una hoja de estilos externa.

**ID de div** Permite modificar el nombre utilizado para identificar la etiqueta div. Si ha adjuntado una hoja de estilos, aparecerán en la lista los ID definidos en la hoja de estilos. No aparecen en la lista los ID de bloques que ya están en el documento.

*Nota: Dreamweaver le avisa si introduce el mismo ID de otra etiqueta del documento.*

**Editar CSS** Abre el panel Estilos CSS.

**4** Haga clic en Aceptar.

La etiqueta div tendrá el aspecto de un cuadro en el documento con texto de marcador de posición. Al desplazar el puntero sobre el borde del cuadro, Dreamweaver lo resaltará.

Si la etiqueta div se sitúa con una posición absoluta, se convierte en un elemento PA. (Puede editar las etiquetas div que no tengan una posición absoluta.)

### **Véase también**

["Acerca de los elementos PA en Dreamweaver" en la página 142](#page-147-0)

["Creación de una página con un diseño CSS" en la página 140](#page-145-0)

### **Edición de etiquetas div**

Después de insertar una etiqueta div, puede manipularla o añadir contenido a ella.

*Nota: Las etiquetas div que tienen una posición absoluta se convierten en elementos PA.*

Cuando se asignan bordes a etiquetas div, o cuando se selecciona Contornos de diseño CSS, las etiquetas div tienen bordes visibles. (La opción Contornos de diseño CSS está seleccionada de forma predeterminada en el menú Ver > Ayudas visuales.) Cuando el puntero se pasa por encima de una etiqueta div, Dreamweaver la resalta. Puede cambiar el color de resaltado o desactivar el resaltado.

Cuando se selecciona una etiqueta div, puede ver y editar sus reglas en el panel Estilos CSS. Para añadir contenido a la etiqueta div también puede situar el punto de inserción dentro de la etiqueta div y, a continuación, añadir el contenido como lo haría en una página.

### **Véase también**

["Acerca de los elementos PA en Dreamweaver" en la página 142](#page-147-0)

["Apertura del panel Estilos CSS" en la página 121](#page-126-0)

#### **Visualización y edición de reglas aplicadas a una etiqueta div**

- **1** Siga uno de estos procedimientos para seleccionar la etiqueta div:
- Haga clic en el borde de la etiqueta div.

*Busque el resaltado para ver el borde.*

- Haga clic dentro de la etiqueta div y presione las teclas Control + A (Windows) o Comando + A (Macintosh) dos veces.
- Haga clic en el interior de la etiqueta div y seleccione la etiqueta div del selector de etiquetas en la parte inferior de la ventana de documento.
- **2** Seleccione Ventana > Estilos CSS para abrir el panel Estilos CSS si aún no está abierto.

Las reglas que se aplican a la etiqueta div aparecen en el panel.

**3** Lleve a cabo los cambios necesarios.

#### **Colocación del punto de inserción en una etiqueta div para añadir contenido**

❖ Haga clic en cualquier lugar dentro de los bordes de la etiqueta.

#### **Cambio del texto del marcador de posición en una etiqueta div**

❖ Seleccione el texto y escriba encima o presione Suprimir.

*Nota: Puede añadir contenido a la etiqueta div como lo haría en una página.*

### <span id="page-159-0"></span>**Cambio del color de resaltado de las etiquetas div**

Cuando se desplaza el puntero por encima del borde de una etiqueta div en la vista Diseño, Dreamweaver resalta los bordes de la etiqueta. Si es necesario, puede activar o desactivar el resaltado o modificar el color en el cuadro de diálogo Preferencias.

- **1** Seleccione Edición > Preferencias (Windows) o Dreamweaver > Preferencias (Macintosh).
- **2** Seleccione Resaltando en la lista de categorías de la izquierda.
- **3** Lleve a cabo uno de los cambios siguientes y haga clic en Aceptar:
- Para cambiar el color de resaltado de las etiquetas div, haga clic en el cuadro Color al pasar el ratón por encima y seleccione un color de resaltado con el selector de color (o bien escriba el valor hexadecimal del color de resaltado en el cuadro de texto).
- Para activar o desactivar el resaltado de las etiquetas div, active o desactive la selección de la casilla Mostrar correspondiente a Ratón por encima.

*Nota: Estas opciones afectan a todos los objetos, como tablas, que Dreamweaver resalta cuando pasa el puntero del ratón sobre ellos.*

### <span id="page-159-1"></span>**Visualización de bloques de diseño CSS**

Puede visualizar los bloques de diseño CSS mientras trabaja en la vista Diseño. Un bloque de diseño CSS es un elemento de página HTML que puede situar en cualquier lugar de la página. Más concretamente, un bloque de diseño CSS es una etiqueta div sin display:inline u otro elemento de página que incluye las declaraciones CSS display:block, position:absolute o position:relative. A continuación se incluyen ejemplos de elementos que se consideran bloques de diseño CSS en Dreamweaver:

- Una etiqueta div
- Una imagen que tenga asignada una posición absoluta o relativa
- Una etiqueta <sup>a</sup> que tenga asignado el estilo display:block
- Un párrafo que tenga asignada una posición absoluta o relativa

*Nota: Para fines de representación visual, los bloques de diseño CSS no incluyen elementos en línea (es decir, elementos cuyo código queda en una línea de texto) ni elementos de bloques simples como párrafos.*

Dreamweaver ofrece una serie de ayudas visuales para visualizar los bloques de diseño CSS. Por ejemplo, puede activar contornos, fondos y el modelo de cuadro para los bloques de diseño CSS mientras realiza el diseño. También puede visualizar información sobre herramientas que muestra las propiedades de un bloque de diseño CSS seleccionado cuando pasa el puntero del ratón por encima del bloque de diseño.

En la siguiente lista de ayudas visuales para bloques de diseño CSS se describe lo que Dreamweaver representa como visible en cada caso:

**Contornos de diseño CSS** Muestra los contornos de todos los bloques de diseño CSS de la página.

**Fondos de diseño CSS** Muestra los colores de fondo asignados temporalmente a los distintos bloques de diseño CSS y oculta los demás colores de fondo o imágenes que normalmente aparecen en la página.

Al activar las ayudas visuales para ver bloques de diseño CSS, Dreamweaver asigna automáticamente a cada bloque de diseño CSS un color de fondo diferenciador. (Dreamweaver selecciona los colores mediante un proceso algorítmico, es decir, que no puede asignar los colores que desee.) Los colores asignados se distinguen visualmente y están pensados para ayudarle a diferenciar los bloques de diseño CSS.

**Modelo de cuadro de diseño CSS** Muestra el modelo de cuadro (es decir, los rellenos y márgenes) del bloque de diseño CSS seleccionado.

### **Visualización de bloques de diseño CSS**

Puede activar o desactivar las ayudas visuales de los bloques de diseño CSS si lo estima oportuno.

### **Visualización de contornos de bloque de diseño CSS**

❖ Seleccione Ver > Ayudas visuales > Contornos de diseño CSS.

#### **Visualización de fondos de bloque de diseño CSS**

❖ Seleccione Ver > Ayudas visuales > Fondos de diseño CSS.

### **Visualización de modelos de cuadro de bloques de diseño CSS**

❖ Seleccione Ver > Ayudas visuales > Modelo de cuadro de diseño CSS.

Para acceder a las opciones de las ayudas visuales de los bloques de diseño CSS, también puede hacer clic en el botón de ayudas visuales de la barra de herramientas Documento.

### **Utilización de ayudas visuales con elementos de bloque de diseño que no son elementos de bloque de diseño CSS**

Puede utilizar una hoja de estilos de tiempo de diseño para visualizar los fondos, los bordes o el modelo de cuadro de los elementos que no suelen considerarse bloques de diseño CSS. Para ello, en primer lugar debe crear una hoja de estilos de tiempo de diseño que asigne el atributo display:block al elemento de página correspondiente.

**1** Cree una hoja de estilos CSS externa con Archivo > Nuevo. Seleccione después Página básica en la columna Categoría, CSS en la columna Página básica y haga clic en Crear.

**2** En la nueva hoja de estilos, cree reglas que asignen el atributo display:block a los elementos de página que desea visualizar como bloques de diseño CSS.

Por ejemplo, si quiere visualizar un color de fondo para los párrafos y los elementos de lista, puede crear una hoja de estilos con las reglas siguientes:

```
p{
display:block;
}
li{
display:block;
}
```
**3** Guarde el archivo.

- **4** En la vista Diseño, abra la página a la que desea adjuntar los nuevos estilos.
- **5** Seleccione Texto > Estilos CSS > Tiempo de diseño.

**6** En el cuadro de diálogo Hojas de estilos de tiempo de diseño, haga clic en el botón más (+) situado encima del cuadro de texto Mostrar sólo en tiempo de diseño, seleccione la hoja de estilos que acaba de crear y, por último, haga clic en Aceptar.

**7** Haga clic en Aceptar para cerrar el cuadro de diálogo.

El estilo se adjuntará al documento. Si ha creado una hoja de estilos con el ejemplo anterior, todos los párrafos y los elementos de lista adoptarán el formato del atributo display:block y podrá activar y desactivar las ayudas visuales de bloques de diseño CSS para todos ellos.

### **Véase también**

["Utilización de hojas de estilo de tiempo de diseño" en la página 135](#page-140-0)

# **Animación de elementos PA**

### **Acerca de la animación de elementos PA**

HTML dinámico (o DHTML) se refiere a la combinación de HTML con un lenguaje de scripts que permite cambiar las propiedades de estilo y ubicación de los elementos HTML. En Dreamweaver, las líneas de tiempo utilizan HTML dinámico para cambiar las propiedades de los elementos PA y las imágenes a lo largo del tiempo. Utilice estas líneas para crear animaciones que no requieran ningún control ActiveX, plug-ins o applets de Java (pero sí JavaScript).

*Nota: La palabra "dinámico" puede tener significados distintos en diversos contextos relacionados con la Web. No hay que confundir HTML dinámico con la idea de una página Web dinámica, es decir, una página Web generada dinámicamente por el código del servidor antes de mostrarse al visitante.*

Las líneas de tiempo permiten cambiar la posición, el tamaño, la visibilidad y el orden de apilamiento de un elemento PA. (Las funciones de elementos PA de las líneas de tiempo sólo funcionan en navegadores de versión 4.0 o posterior.) Las líneas de tiempo también son útiles para otras acciones que desee que ocurran tras la carga de la página. Por ejemplo, las líneas de tiempo pueden cambiar el archivo de origen de una etiqueta de imagen de tal modo que aparezcan distintas imágenes en la página a lo largo del tiempo.

Para ver el código JavaScript generado por una línea de tiempo, abra la vista Código de la ventana de documento. El código de la línea de tiempo se encuentra en la función MM\_initTimelines(), dentro de una etiqueta de script en la sección head del documento.

Al editar el HTML de un documento con líneas de tiempo, asegúrese de no desplazar, cambiar el nombre o eliminar ningún elemento al que la línea de tiempo hace referencia.

#### **Véase también**

["Acerca de los elementos PA en Dreamweaver" en la página 142](#page-147-0)

### **Introducción al panel Líneas de tiempo**

El panel Líneas de tiempo muestra el modo en que cambian las propiedades de los elementos PA y las imágenes a lo largo del tiempo. Seleccione Ventana > Líneas de tiempo para abrir el panel homónimo.

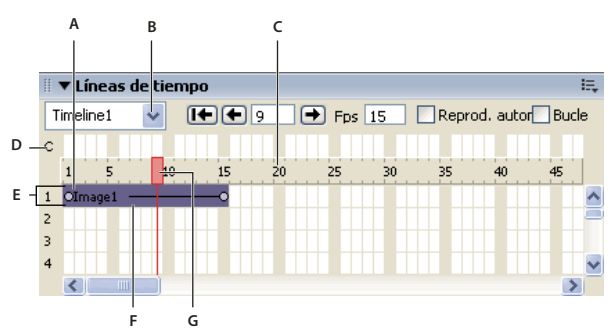

*A. Cuadros clave B. Menú desplegable de líneas de tiempo C. Números de marco D. Canal de comportamientos E. Canal de animación F. Barras de animación G. Indicador de reproducción*

**Cuadros clave** Defina marcos de una barra en la que ha especificado propiedades (por ejemplo, la posición) para el objeto. Dreamweaver calcula valores intermedios para los marcos que se encuentran entre los cuadros clave. Estos cuadros se identifican mediante pequeños círculos.

**Canal de comportamientos** Muestra los comportamientos que se deben ejecutar en un marco específico de la línea de tiempo.

**Menú desplegable de líneas de tiempo** Especifica qué líneas de tiempo del documento se visualizan actualmente en el panel Líneas de tiempo.

**Canal de animación** Muestra barras para los elementos PA y las imágenes animadas.

**Barras de animación** Muestran la duración de la animación de cada objeto. Una sola fila puede incluir varias barras que representen a distintos objetos. Las distintas barras no pueden controlar el mismo objeto del mismo marco.

**Indicador de reproducción** Muestra qué marco de la línea de tiempo se visualiza actualmente en la ventana de documento.

**Números de marco** Indican la numeración secuencial de los marcos. El número entre los botones de avance y retroceso representa el número del marco actual. Es posible controlar la duración de la animación definiendo el número total de marcos y el número de marcos por segundo (fps). La configuración predeterminada de 15 marcos por segundo representa una buena velocidad media para la mayoría de los navegadores que se ejecutan en sistemas Windows y Macintosh normales.

*Nota: A velocidades más elevadas, el rendimiento no mejora. Los navegadores siempre reproducen cada marco de la animación, incluso si no logran alcanzar la velocidad especificada. La velocidad de los marcos no se tiene en cuenta si está por encima de la admitida por el navegador.*

**Menú contextual** Contiene diversos comandos relacionados con la línea de tiempo.

### **Opciones de reproducción**

A continuación se muestran las opciones de reproducción para visualizar la animación.

 $\triangledown$  **IF E** 15 **F** ps 15 Reprod. autom. Bucle Timeline1

**Rebobinado** Desplaza el indicador de reproducción hasta el primer marco de la línea de tiempo.

**Retroceso** Desplaza el indicador de reproducción un marco a la izquierda. Haga clic en el botón de retroceso y mantenga presionado el botón del ratón para reproducir la línea de tiempo hacia atrás.

**Reproducir** Desplaza el indicador de reproducción un marco a la derecha. Haga clic en el botón de reproducción y mantenga presionado el botón del ratón para reproducir la línea de tiempo hacia delante.

**Rep. autom. (Reproducción automática)** Hace que la línea de tiempo comience a reproducirse automáticamente cuando la página actual se carga en un navegador. Esta opción adjunta un comportamiento a la etiqueta body de la página que ejecuta la acción de reproducción de la línea de tiempo cuando se carga la página.

**Bucle** Genera un bucle indefinido de la línea de tiempo actual mientras la página está abierta en un navegador. El bucle inserta el comportamiento Ir a fotograma de línea de tiempo en el canal de comportamientos después del último fotograma de la animación. En el canal de comportamientos, haga doble clic en el marcador del comportamiento para editar los parámetros y modificar el número de bucles.

### **Aplicación de animación a un elemento PA mediante la línea de tiempo**

El tipo más común de animación de línea de tiempo implica desplazar un elemento PA por una ruta. Las líneas de tiempo sólo pueden mover elementos PA. Para que las imágenes o el texto se desplacen, cree un elemento PA mediante el botón Dibujar Div PA de la barra Insertar y, a continuación, inserte imágenes, texto o cualquier otro tipo de contenido en la Div PA.

Las líneas de tiempo también pueden cambiar otras propiedades de elementos PA e imágenes.

- **1** Desplace el elemento PA hasta el punto en el que deberá encontrarse cuando comience la animación.
- **2** Seleccione Ventana > Líneas de tiempo.
- **3** Seleccione el elemento PA que desea animar.

Compruebe que ha seleccionado el elemento que desea. Haga clic en el marcador o en el manejador de selección del elemento PA, o bien utilice el panel Elementos PA para seleccionar un elemento PA. Cuando un elemento PA está seleccionado, aparecen manejadores a su alrededor, tal como se muestra en la siguiente ilustración.

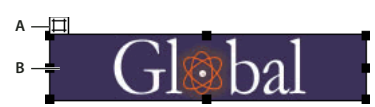

*A. Haga clic en el manejador de selección del elemento PA para seleccionarlo B. Elemento PA seleccionado con una imagen dentro*

Al hacer clic dentro del elemento PA, se coloca un punto de inserción intermitente dentro del elemento PA, pero no se selecciona el elemento PA.

**4** Seleccione Modificar > Línea de tiempo > Agregar objeto a línea de tiempo, o simplemente arrastre el elemento PA seleccionado hasta el panel Líneas de tiempo.

Aparecerá una barra en el primer canal de la línea de tiempo. El nombre del elemento PA aparece en la barra.

**5** Haga clic en el marcador del cuadro clave al final de la barra.

**6** Desplace el elemento PA hasta el punto de la página en el que debería encontrarse al final de la animación.

Aparecerá una línea mostrando la ruta de la animación en la ventana de documento.

**7** Si desea que el elemento PA se desplace en una curva, seleccione la barra de animación y haga clic mientras presiona la tecla Control (Windows) o haga clic mientras presiona la tecla Comando (Macintosh) en un marco de la mitad de la barra para añadir un cuadro clave en el que ha seleccionado, o bien haga clic en un marco de la mitad de la barra de animación y seleccione Agregar cuadro clave en el menú contextual.

Repita este paso para definir cuadros clave adicionales.

**8** Presione el botón de reproducción para obtener una vista previa de la animación en la página.

Repita el procedimiento para añadir elementos PA e imágenes adicionales a la línea de tiempo y para crear una animación más compleja.

#### **Véase también**

["Inserción de una Div PA" en la página 143](#page-148-0)

["Cambio del tamaño de elementos PA" en la página 149](#page-154-0)

### **Creación de una línea de tiempo arrastrando una ruta**

Si desea crear una animación con una ruta compleja, tal vez sea más eficaz registrar la ruta mientras arrastra el elemento PA en vez de crear cuadros clave por separado.

- **1** Seleccione un elemento PA.
- **2** Desplace el elemento PA hasta el punto en el que deberá encontrarse cuando comience la animación.

Compruebe que ha seleccionado el elemento PA; si el punto de inserción se encuentra en el elemento PA, significa que no la ha seleccionado. Para seleccionar un elemento PA, haga clic en el marcador o el manejador de selección del elemento PA, o bien utilice el panel Elementos PA.

- **3** Seleccione Modificar > Línea de tiempo > Registrar ruta de elemento PA.
- **4** Arrastre el elemento PA por la página para crear una ruta.
- **5** Suelte el elemento PA en el punto en que deberá detenerse la animación.

Dreamweaver añade una barra de animación en la línea de tiempo con el número adecuado de cuadros clave.

**6** En el panel Líneas de tiempo, haga clic en el botón de rebobinado y, a continuación, mantenga presionado el botón de reproducción para obtener una vista previa de la animación.

### **Véase también**

["Cambio del tamaño de elementos PA" en la página 149](#page-154-0)

### **Modificación de una línea de tiempo**

Una vez definidos los componentes básicos de la línea de tiempo, puede realizar cambios como, por ejemplo, agregar o quitar marcos, cambiar la hora de inicio de la animación, etc.

- Para que una animación se reproduzca durante más tiempo, arrastre el marcador del marco final hacia la derecha. Todos los cuadros clave de la animación cambian para que las posiciones relativas permanezcan constantes. Para evitar que se desplacen otros cuadros clave, seleccione el marcador del marco y arrastre el ratón mientras presiona la tecla Control.
- Para conseguir que el elemento PA llegue a una posición del cuadro clave antes o después, desplace el marcador del cuadro clave a la derecha o a la izquierda en la barra.
- Para cambiar la hora de inicio de una animación, seleccione una o varias de las barras asociadas a la animación (presione la tecla Mayús para seleccionar más de una barra a la vez) y arrástrelas a la derecha o a la izquierda.
- Para cambiar la ubicación de una ruta de animación completa, seleccione toda la barra y, a continuación, arrastre el objeto por la página. Dreamweaver ajusta la posición de todos los cuadros clave. Cualquier cambio realizado en una barra completa seleccionada afecta a todos los cuadros clave.
- Para añadir o quitar marcos de la línea de tiempo, seleccione Modificar > Línea de tiempo > Agregar marco o Modificar > Línea de tiempo > Quitar marco.
- Para que la línea de tiempo se reproduzca automáticamente al abrir la página en un navegador, seleccione Reprod. autom. Esta opción adjunta un comportamiento a la página que ejecuta la acción de reproducción de la línea de tiempo cuando se carga la página.
- Para que la línea de tiempo se reproduzca constantemente en un bucle, seleccione Bucle. El bucle inserta la acción Ir a fotograma de línea de tiempo en el canal de comportamientos después del último fotograma de la animación. Puede editar los parámetros de este comportamiento para definir el número de bucles.

### **Cambio de las propiedades de imágenes y elementos PA con líneas de tiempo**

Además de mover elementos PA con líneas de tiempo, puede cambiar la visibilidad, el tamaño y el orden de apilamiento de un elemento PA; asimismo, es posible modificar el archivo de origen de una imagen.

- **1** En el panel Líneas de tiempo siga uno de estos procedimientos:
- Seleccione un cuadro clave existente en la barra que controla el objeto que desea modificar. (Los marcos inicial y final siempre son cuadros clave.)
- Cree un nuevo cuadro clave. Para ello, haga clic en un marco situado en la mitad de la barra de animación y seleccione Modificar > Línea de tiempo > Agregar cuadro clave. También se puede crear un cuadro clave nuevo: haga clic con la tecla Control presionada (Windows) o haga clic con la tecla Comando presionada (Macintosh) en un marco de la barra de animación.
- **2** Para definir las nuevas propiedades del objeto siga uno de estos procedimientos:
- Para cambiar el archivo de origen de una imagen, haga clic en el icono de carpeta situado junto al cuadro Src del inspector de propiedades y, después, seleccione una imagen nueva.
- Para cambiar la visibilidad de un elemento PA, seleccione heredada, visible u oculta en el menú desplegable Vis del inspector de propiedades. Como alternativa, puede utilizar los iconos en forma de ojo del panel Elementos PA.
- Para cambiar el tamaño de un elemento PA, arrastre los manejadores de cambio de tamaño del elemento PA o introduzca nuevos valores en los cuadros de texto An. (ancho) y Al. (alto) del inspector de propiedades. No todos los navegadores son capaces de cambiar dinámicamente el tamaño de un elemento PA.
- Para cambiar el orden de apilamiento de un elemento PA, introduzca un nuevo valor en el cuadro de texto Índice Z o utilice el panel Elementos PA para modificar el orden de apilamiento del elemento PA actual.
- **3** Presione el botón de reproducción para ver la animación.

### **Véase también**

["Visualización y ocultación de elementos PA" en la página 149](#page-154-1)

["Cambio del orden de apilamiento de elementos PA" en la página 148](#page-153-1)

### **Utilización de múltiples líneas de tiempo**

En vez de intentar controlar toda la acción de una página con una sola línea de tiempo, es más sencillo trabajar con líneas de tiempo independientes que controlen las distintas partes de la página. Por ejemplo, una página puede contener elementos interactivos y cada uno de ellos desencadenar una línea de tiempo distinta.

- Para crear una nueva línea de tiempo, seleccione Modificar > Línea de tiempo > Agregar línea de tiempo.
- Para quitar la línea de tiempo seleccionada, elija Modificar > Línea de tiempo > Quitar línea de tiempo. De esta forma, se eliminan permanentemente todas las animaciones de la línea de tiempo seleccionada.
- Para cambiar el nombre de la línea de tiempo seleccionada, elija Modificar > Línea de tiempo > Cambiar nombre de línea de tiempo, o bien escriba un nombre nuevo en el menú desplegable que muestra los nombres de las líneas de tiempo en el panel Líneas de tiempo.
- Para ver una línea de tiempo distinta en el panel Líneas de tiempo, seleccione una nueva en el menú desplegable que muestra los nombres de las líneas de tiempo.

### **Cómo copiar y pegar animaciones**

Cuando haya conseguido la secuencia de animación deseada, puede copiarla y pegarla en otra zona de la línea de tiempo actual, en otra línea de tiempo del mismo documento o en una línea de tiempo de otro documento. Asimismo, puede copiar y pegar varias secuencias de una sola vez.

**1** Haga clic en una barra de animación para seleccionar la secuencia. Para seleccionar varias secuencias, presione la tecla Mayús y haga clic en varias barras de animación; para seleccionar todas las secuencias, presione las teclas Control + A (Windows) o las teclas Comando + A (Macintosh).

- **2** Copie o corte la selección.
- **3** Siga uno de estos procedimientos:
- Desplace el indicador de reproducción hasta otro lugar de la línea de tiempo actual.
- Seleccione otra línea de tiempo en el menú desplegable que muestra las líneas de tiempo.
- Abra otro documento o cree uno nuevo y, a continuación, haga clic en el panel Líneas de tiempo.
- **4** Pegue la selección en la línea de tiempo.

Las barras de animación para un mismo objeto no pueden solaparse, ya que un elemento PA no puede estar en dos sitios a la vez (ni una imagen puede tener dos archivos de origen a la vez). Si la barra de animación que está pegando se solapa con otra para el mismo objeto, Dreamweaver cambia automáticamente la selección al primer marco que no se solape.

A la hora de pegar secuencias de animación en otro documento, es preciso tener en cuenta dos principios:

- Si se copia una secuencia de animación para un elemento PA y el nuevo documento contiene un elemento PA con el mismo nombre, Dreamweaver aplica las propiedades de la animación al elemento existente en el nuevo documento.
- Si se copia una secuencia de animación para un elemento PA y el nuevo documento no contiene un elemento PA con el mismo nombre, Dreamweaver pega el elemento PA y su contenido desde el documento original junto con la secuencia de animación. Para aplicar la secuencia de animación a otro elemento PA del nuevo documento, elija Cambiar objeto en el menú contextual y seleccione el nombre del segundo elemento PA en el menú desplegable. Si lo desea, elimine el elemento PA que ha pegado.

### **Aplicación de una secuencia de animación a un objeto distinto**

Para ahorrar tiempo, puede crear una secuencia de animación una sola vez y aplicarla a cada uno de los elementos PA restantes del documento.

- **1** En el panel Líneas de tiempo, haga clic en la secuencia de animación y selecciónela.
- **2** Seleccione Edición > Copiar para copiar la secuencia.
- **3** Haga clic en cualquier marco del panel Líneas de tiempo y pegue (Edición > Pegar) la secuencia en dicho marco.
- **4** Haga clic con el botón derecho del ratón (Windows) o mantenga presionada la tecla Control y haga clic (Macintosh) en la secuencia de animación que ha pegado y, a continuación, elija Cambiar objeto en el menú contextual.
- **5** En el cuadro de diálogo que aparece, seleccione otro objeto en el menú desplegable y haga clic en Aceptar.
- **6** Repita los pasos del 2 al 4 para el resto de los objetos que quiera que sigan la misma secuencia de animación.

Una vez creada la secuencia de animación, también puede cambiar el elemento PA que debe animarse; simplemente siga los pasos 3 y 4 descritos anteriormente (no es necesario copiar y pegar).

### **Cambio del nombre de la línea de tiempo**

- **1** Seleccione Modificar > Línea de tiempo > Cambiar nombre de línea de tiempo.
- **2** Escriba un nuevo nombre.

Si el documento contiene la acción de comportamiento de reproducción de línea de tiempo (por ejemplo, si contiene un botón en el que el visitante debe hacer clic para iniciar la línea de tiempo), es necesario editar el comportamiento para reflejar el nuevo nombre de la línea de tiempo.

### **Sugerencias de animación para líneas de tiempo**

Las siguientes sugerencias pueden mejorar el rendimiento de las animaciones y facilitar su creación:

- Muestre y oculte los elementos PA en vez de cambiar el archivo de origen para animaciones con varias imágenes. Al cambiar el archivo de origen de una imagen la animación puede ralentizarse, ya que es necesario descargar la nueva imagen. No se producirán pausas detectables ni ausencia de imágenes si todas se descargan a la vez en elementos PA ocultos antes de ejecutar la animación.
- Amplíe las barras de animación para crear un efecto de movimiento más fluido. Si la animación se muestra con cortes y las imágenes saltan de una posición a otra, arrastre el marco final de la barra de animación del elemento PA para ampliar el movimiento a más marcos. Al alargar la barra de animación, se crean más puntos de datos entre el punto inicial y final del movimiento y también se consigue un desplazamiento más lento del objeto. Intente aumentar el número de marcos por segundo (fps) para mejorar la velocidad, pero tenga en cuenta que la mayoría de los navegadores que se ejecutan en sistemas convencionales no son capaces de superar una velocidad de animación por encima de los 15 fps. Pruebe la animación en sistemas distintos con navegadores diferentes para conseguir la mejor configuración.
- No realice animaciones de mapas de bits de gran tamaño. Si lo hace, el resultado sería una animación muy lenta. Cree elementos compuestos y desplace pequeñas partes de la imagen. Por ejemplo, represente el desplazamiento de un coche animando únicamente las ruedas.
- Cree animaciones sencillas. No cree animaciones que requieran más de lo que los navegadores actuales pueden ofrecer. Los navegadores siempre reproducen cada marco de una animación de línea de tiempo, aunque el rendimiento del sistema o la conexión a Internet disminuyan.

# **Capítulo 7: Maquetación de páginas con HTML**

Adobe® Dreamweaver® CS3 incorpora herramientas que le permiten crear páginas Web mediante tablas y marcos HTML. La aplicación también incluye reglas, guías y una cuadrícula que le permite diseñar páginas y colocar elementos con precisión.

## **Utilización de ayudas visuales al diseñar**

### **Establecimiento de reglas**

Las reglas ayudan a medir, organizar y planificar el diseño. Pueden aparecer en los bordes izquierdo y superior de la página, expresadas en píxeles, pulgadas o centímetros.

- Para activar y desactivar las reglas, elija Ver > Reglas > Mostrar.
- Para cambiar el origen, arrastre a cualquier parte de la página el icono de origen de la regla (situado en la esquina superior izquierda de la vista Diseño de la ventana de documento).
- Para restablecer el origen a su posición predeterminada, seleccione Ver > Reglas > Restablecer origen.
- Para cambiar la unidad de medida, seleccione Ver > Reglas y elija Píxeles, Pulgadas o Centímetros.

### **Establecimiento de guías de diseño**

Las guías son líneas que puede arrastrar sobre el documento desde las reglas. Con ellas puede situar y alinear objetos de forma más precisa. También puede utilizar guías para medir el tamaño de los elementos de la página o emular los *pliegues* (áreas visibles) de los navegadores Web.

Con el fin de ayudarle a alinear elementos, puede ajustar elementos a las guías y ajustar guías a los elementos. (Los elementos deben tener posición absoluta para que funcione la función de ajuste.) También puede bloquear las guías para impedir que otro usuario las mueva accidentalmente.

### **Creación de una guía horizontal o vertical**

- **1** Arrastre la guía desde la regla correspondiente.
- **2** Sitúe la guía en la ventana de documento y suelte el botón del ratón (vuelva a colocar la guía arrastrándola de nuevo).

*Nota: De manera predeterminada, las guías se registran como medidas absolutas en píxeles desde la parte superior o el lado izquierdo del documento y se muestran como relativas al origen de la regla. Para registrar la guía como porcentaje, presione la tecla Mayús mientras crea o mueve la guía.*

### **Visualización u ocultación de guías**

❖ Seleccione Ver > Guías > Mostrar guías.

#### **Ajuste de elementos a las guías**

- Para ajustar elementos a las guías, seleccione Ver > Guías > Ajustar a guías.
- Para ajustar las guías a elementos, seleccione Ver > Guías > Ajustar guías a elementos.

*Nota: Puede cambiar el tamaño de elementos, como elementos con posición absoluta (elementos PA), tablas e imágenes; los elementos cuyo tamaño cambia se ajustan a las guías.*

#### **Bloqueo o desbloqueo de todas las guías**

❖ Seleccione Ver > Guías > Bloquear guías.

### **Visualización y desplazamiento de una guía a una ubicación concreta**

- **1** Mantenga el puntero del ratón sobre la guía para ver su posición.
- **2** Haga doble clic en la guía.
- **3** Introduzca la nueva posición en el cuadro de diálogo Mover guía y haga clic en Aceptar.

#### **Visualización de la distancia entre guías**

❖ Presione Control (Windows) o Comando (Macintosh) y pase el puntero del ratón por cualquier lugar situado entre las dos guías.

*Nota: La unidad de medida es la misma que la utilizada para las reglas.*

#### **Emulación del pliegue (área visible) de un navegador Web**

❖ Seleccione Ver > Guías y luego seleccione un tamaño de navegador predefinido del menú.

### **Eliminación de una guía**

❖ Arrastre la guía hacia fuera del documento.

#### **Cambio de la configuración de guías**

❖ Seleccione Ver > Guías > Editar guías, establezca las siguientes opciones y haga clic en Aceptar.

**Color de guías** Establece el color de las líneas de la guía. Haga clic en la muestra de color y seleccione un color en el Selector de colores o escriba un número hexadecimal en el cuadro de texto.

**Color de distancia** Especifica el color de las líneas que aparecen como indicadores de distancia al pasar el puntero del ratón entre las guías. Haga clic en la muestra de color y seleccione un color en el Selector de colores o escriba un número hexadecimal en el cuadro de texto.

**Mostrar guías** Hace que las guías estén visibles en la vista Diseño.

**Ajustar a guías** Hace que los elementos de la página se ajusten a las guías al mover los elementos por la página.

**Bloquear guías** Bloquea las guías en el lugar en que se encuentran.

**Ajustar guías a elementos** Ajusta las guías a los elementos de la página al arrastrar las guías.

**Borrar todo** Borra todas las guías de la página.

### **Utilización de guías con plantillas**

Cuando se añaden guías a una plantilla de Dreamweaver, todas las instancias de la plantilla heredan las guías. Las guías de instancias de plantilla, sin embargo, se consideran regiones editables para que los usuarios puedan modificarlas. La ubicación original de las guías modificadas en las instancias de plantilla se restaura cuando se actualiza la instancia con la plantilla maestra.

También puede añadir sus propias guías a instancias de una plantilla. Las guías añadidas de esta forma no se sobrescriben cuando la instancia de la plantilla se actualiza con la plantilla maestra.

#### **Véase también**

["Alineación de elementos PA" en la página 150](#page-155-0)

["Desplazamiento de elementos PA" en la página 150](#page-155-1)

### <span id="page-169-0"></span>**Utilización de la cuadrícula de diseño**

La cuadrícula muestra una serie de líneas horizontales y verticales en la ventana de documento. Resulta útil para colocar objetos con precisión. Puede hacer que los elementos de la página con posición absoluta se ajusten automáticamente a la cuadrícula cuando los mueva y cambiar la cuadrícula o controlar el comportamiento de ajuste especificando una configuración. El ajuste funciona independientemente de si la cuadrícula se encuentra o no visible.

### **Véase también**

["Alineación de elementos PA" en la página 150](#page-155-0)

["Desplazamiento de elementos PA" en la página 150](#page-155-1)

#### **Visualización u ocultación de la cuadrícula**

❖ Seleccione Ver > Cuadrícula > Mostrar cuadrícula.

#### **Activación o desactivación del ajuste**

❖ Seleccione Ver > Cuadrícula > Ajustar a cuadrícula.

#### **Cambio de la configuración de cuadrícula**

- **1** Seleccione Ver > Cuadrícula > Configuración de cuadrícula.
- **2** Configure las opciones y haga clic en Aceptar para aplicar los cambios.

**Color** Establece el color de las líneas de la cuadrícula. Haga clic en la muestra de color y seleccione un color en el Selector de colores o escriba un número hexadecimal en el cuadro de texto.

**Mostrar cuadrícula** Hace que la cuadrícula esté visible en la vista Diseño.

**Ajustar a cuadrícula** Hace que los elementos de la página se ajusten a las líneas de la cuadrícula.

**Espaciado** Controla la separación entre las líneas de la cuadrícula. Introduzca un número y seleccione Píxeles, Pulgadas o Centímetros en el menú.

**Mostrar** Especifica si las líneas de la cuadrícula deben mostrarse como líneas o como puntos.

*Nota: Si no está seleccionada la opción Mostrar cuadrícula, la cuadrícula no aparecerá en el documento y los cambios no serán visibles.*

### **Utilización de una imagen de rastreo**

Puede utilizar una imagen de rastreo como guía para recrear un diseño de página creado en una aplicación gráfica como Adobe Freehand o Fireworks.

Una imagen de rastreo es una imagen JPEG, GIF o PNG que se sitúa en el fondo de la ventana de documento. Puede ocultar la imagen, configurar su opacidad y cambiar su posición.

La imagen de rastreo sólo se encuentra visible en Dreamweaver; no puede verse en la página desde un navegador. Cuando está visible la imagen de rastreo, la imagen y el color de fondo reales no están visibles en la ventana de documento; no obstante, se encontrarán visibles cuando la página se muestre en un navegador.

### **Colocación de una imagen de rastreo en la ventana de documento**

- **1** Siga uno de estos procedimientos:
- Seleccione Ver > Imagen de rastreo > Cargar.
- Seleccione Modificar > Propiedades de la página y haga clic en Examinar (situado junto al cuadro de texto Imagen de rastreo).
- **2** Seleccione un archivo de imagen y haga clic en Seleccionar (Windows) o en Escoger (Macintosh).

**3** Especifique la transparencia para la imagen arrastrando el control deslizante Transparencia de imagen y, a continuación, haga clic en Aceptar.

Para cambiar a otra imagen de rastreo o cambiar la transparencia de la imagen de rastreo actual en cualquier momento, seleccione Modificar > Propiedades de la página.

#### **Visualización u ocultación de la imagen de rastreo**

❖ Seleccione Ver > Imagen de rastreo > Mostrar.

### **Cambio de la posición de una imagen de rastreo**

❖ Seleccione Ver > Imagen de rastreo > Ajustar posición.

- Para especificar de forma precisa la posición de la imagen de rastreo, introduzca valores de coordenadas en los cuadros X e Y.
- Para mover la imagen de píxel en píxel, utilice las teclas de flecha.
- Para mover la imagen de cinco en cinco píxeles, presione Mayús y una tecla de flecha.

#### **Restablecimiento de la posición de la imagen de rastreo**

❖ Seleccione Ver > Imagen de rastreo > Restablecer posición.

La imagen de rastreo regresará a la esquina superior izquierda de la ventana de documento (0,0).

#### **Alineación de la imagen de rastreo con un elemento seleccionado**

- **1** Seleccione un elemento de la ventana de documento.
- **2** Seleccione Ver > Imagen de rastreo > Alinear con selección.

La esquina superior izquierda de la imagen de rastreo se alineará con la esquina superior izquierda del elemento seleccionado.

# <span id="page-171-0"></span>**Presentación de contenido en tablas**

### **Acerca de las tablas**

Las tablas constituyen una herramienta muy eficaz para presentar datos de tabla y establecer el diseño de texto y gráficos en una página HTML. Una tabla consta de una o varias filas, cada una de las cuales consta, a su vez, de una o más celdas. Aunque las columnas no suelen especificarse explícitamente en el código HTML, Dreamweaver permite manipular tanto columnas como filas y celdas.

Dreamweaver ofrece dos métodos de visualización y manipulación de tablas: el modo estándar, en el que las tablas se presentan en forma de cuadrícula de filas y columnas, y el modo de diseño, que permite dibujar, cambiar el tamaño y mover cuadros en la página mientras se siguen utilizando tablas para la estructura subyacente.

Dreamweaver muestra el ancho de la tabla y de cada columna cuando se selecciona una tabla o cuando el punto de inserción está en ella. Junto a los anchos se encuentran flechas para el menú de encabezado de la tabla y los menús de encabezado de las columnas. Utilice los menús para acceder rápidamente a comandos relacionados con tablas. Puede activar o desactivar los anchos y los menús.

Si no ve el ancho de una columna o de una tabla, esta tabla o columna no tiene un ancho especificado en el código HTML. Si aparecen dos números, el ancho visual que aparece en la vista de diseño no coincide con el ancho especificado en el código HTML. Esto puede ocurrir al cambiar el tamaño de una tabla arrastrando la esquina inferior derecha o al añadir contenido a la celda cuyo ancho es superior al establecido.

Por ejemplo, si establece un ancho de columna en 200 píxeles y añade contenido que se ajusta al ancho de 250 píxeles, se mostrarán dos números para dicha columna: 200 (ancho especificado en el código) y (250) entre paréntesis (ancho visual de la columna tal como aparece en la pantalla).

*Nota: También puede diseñar las páginas con el posicionamiento de CSS.*

### **Véase también**

["Diseño de páginas con CSS" en la página 137](#page-142-0)

["Diseño de páginas en el modo de diseño" en la página 180](#page-185-0)

### **Prioridad de formato de tabla en HTML**

A la hora de dar formato a tablas en la vista Diseño, puede definir propiedades que se apliquen a toda la tabla o a filas, columnas o celdas seleccionadas de la misma. Al definir el valor de una propiedad como, por ejemplo, el color de fondo o la alineación, para toda la tabla y otro valor para celdas individuales, el formato de celda tiene prioridad sobre el formato de fila, que a su vez tiene prioridad sobre el formato de tabla.

El orden de prioridad en el formato de tabla es el siguiente:

- **1** Celdas
- **2** Filas
- **3** Tabla

Por ejemplo, si establece un color de fondo azul para una sola celda y, a continuación, establece el color de fondo de toda la tabla como amarillo, la celda azul no cambiará a amarillo, ya que el formato de celda tiene prioridad sobre el formato de tabla.

*Nota: Al establecer las propiedades de una columna, Dreamweaver modifica los atributos de la etiqueta td correspondientes a cada celda de la columna.*

### **División y combinación de celdas de tabla**

Podrá combinar cualquier número de celdas contiguas, siempre que toda la selección sea una línea o un rectángulo de celdas, para obtener una sola celda que se extienda a lo largo de varias columnas o filas. Una celda puede dividirse en las filas o columnas que sea necesario, aunque haya sido combinada anteriormente. Dreamweaver reestructura automáticamente la tabla (añadiendo los atributos colspan o rowspan que sean necesarios) para crear el diseño especificado.

En el siguiente ejemplo, las celdas en la mitad de las dos primeras filas se han combinado en una única celda que ocupa dos filas.

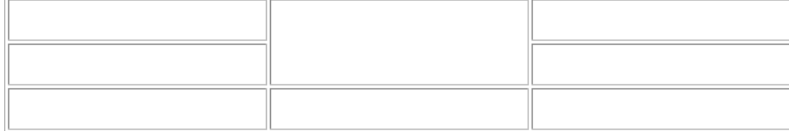

### **Inserción de una tabla y adición de contenido**

Utilice la barra o el menú Insertar para crear una tabla. A continuación, añada texto e imágenes a las celdas de una tabla tal como lo haría fuera de una tabla.

**1** En la vista Diseño de la ventana de documento, sitúe el punto de inserción donde desee que aparezca la tabla.

*Nota: Si el documento está en blanco, sólo podrá colocar el punto de inserción al principio del mismo.*

- Seleccione Insertar > Tabla.
- En la categoría Común de la barra Insertar, haga clic en Tabla.
- **2** Establezca los atributos del cuadro de diálogo Tabla y haga clic en Aceptar para crear la tabla.

**Filas** Determina el número de filas de la tabla.

**Columnas** Determina el número de columnas de la tabla.

**Ancho de tabla** Especifica el ancho de la tabla en píxeles o como porcentaje del ancho de la ventana del navegador.

**Grosor del borde** Especifica el ancho en píxeles de los bordes de la tabla.

**Espacio entre celdas** Determina el número de píxeles entre celdas de tabla contiguas.

*Si no se especifican los valores de grosor del borde o espaciado y relleno de celda, la mayoría de los navegadores mostrará el grosor del borde y el relleno de celda configurado en 1 y el del espaciado de celda configurado en 2. Para garantizar que los navegadores muestran la tabla sin borde, relleno ni espaciado, establezca Relleno celda y Espacio celdas con el valor 0.*

**Relleno de celda** Especifica el número de píxeles entre el borde y el contenido de una celda.

**Ninguno** No permite encabezados de columna o de fila para la tabla.

**Izquierda** Convierte la primera columna de la tabla en una columna para encabezados. Esto le permite introducir un encabezado para cada *fila* de la tabla.

**Superior** Convierte la primera fila de la tabla en una fila para encabezados, lo que le permite introducir un encabezado para cada *columna* de la tabla.

**Ambos** Le permite introducir encabezados de columna y de fila en la tabla.

*Es recomendable utilizar encabezados en el caso de que los usuarios utilicen lectores de pantalla. Los lectores de pantalla leen los encabezados de tabla y ayudan a los usuarios de los mismos a mantener un seguimiento de la información de la tabla.*

**Texto** Proporciona un título de tabla que aparece fuera de la misma.

**Alinear texto** Especifica el lugar en el que el texto de la tabla aparecerá en relación con la tabla.

**Resumen** Ofrece una descripción de la tabla. Los lectores de pantalla leen el texto del resumen pero dicho texto no aparece en el navegador del usuario.

#### **Véase también**

["Adición y aplicación de formato al texto" en la página 215](#page-220-0)

["Adición y modificación de imágenes" en la página 230](#page-235-0)

#### **Importación y exportación de datos de tabla**

Puede importar datos de tabla creados con otra aplicación (por ejemplo, Microsoft Excel) y guardados en un formato de texto delimitado (con elementos separados por tabuladores, comas, dos puntos o puntos y comas) a Dreamweaver y aplicarles formato de tabla.

También puede exportar los datos de tabla desde Dreamweaver a un archivo de texto, con el contenido de las celdas contiguas separado por un delimitador. Se pueden utilizar comas, dos puntos, puntos y comas o espacios como delimitadores. No se pueden exportar partes de una tabla, por lo que es necesario exportar la tabla entera en todos los casos.

*Si sólo le interesan algunos de los datos de una tabla (por ejemplo, las seis primeras filas o columnas), copie las celdas que contienen dichos datos y péguelas fuera de la tabla para crear una nueva tabla y, a continuación, exporte la nueva tabla.*

### **Importación de datos de tabla**

- **1** Siga uno de estos procedimientos:
- Seleccione Archivo > Importar > Datos de tabla.
- En la categoría Datos de la barra Insertar, haga clic en el icono Importar datos de tabla.
- Seleccione Insertar > Objetos de tabla > Importar datos de tabla.
- **2** Especifique las opciones de los datos de tabla y haga clic en Aceptar.

**Archivo de datos** Nombre del archivo que desea importar. Haga clic en el botón Examinar para seleccionar un archivo.

**Delimitador** Delimitador utilizado en el archivo que está importando.

Si selecciona Otro, aparecerá un cuadro de texto a la derecha del menú emergente. Introduzca el delimitador utilizado en su archivo.

*Nota: Especifique el delimitador utilizado cuando se guardó el archivo de datos. De lo contrario, el archivo no se importará adecuadamente y sus datos no tendrán el formato de tabla correcto.*

### **Ancho de tabla** Ancho de la tabla.

• Seleccione Ajustar a los datos para que todas las columnas tengan el ancho suficiente para contener la cadena de texto más larga en la columna.

• Seleccione Establecer para especificar un ancho fijo de la tabla en píxeles o como porcentaje del ancho de la ventana del navegador.

**Borde** Especifica el ancho en píxeles de los bordes de la tabla.

**Relleno de celda** Determina el número de píxeles entre el contenido de una celda y los límites de la misma.

**Espacio entre celdas** Número de píxeles entre celdas de tabla contiguas.

*Si no se especifican los valores de borde o espaciado y relleno de celda, la mayoría de los navegadores mostrará la tabla con los bordes y el relleno de celda configurado en 1 y el espaciado de celda configurado en 2. Para garantizar que los navegadores muestran la tabla sin relleno ni espaciado, establezca Relleno de celda y Espacio entre celdas con el valor 0. Para ver los límites de las celdas y la tabla cuando el borde es 0, seleccione Ver > Ayudas visuales > Bordes de tabla.*

**Formatear primera fila** Determina el formato aplicado a la primera fila de la tabla, en caso de que exista alguno. Seleccione una de las cuatro opciones de formato posibles: Sin formato, Negrita, Cursiva o Negrita cursiva.

#### **Exportación de una tabla**

- **1** Sitúe el punto de inserción en cualquier celda de la tabla.
- **2** Seleccione Archivo > Exportar > Tabla.
- **3** Especifique las opciones siguientes:

**Delimitador** Especifica el carácter delimitador que debe utilizarse para separar los elementos en el archivo exportado.

**Saltos de línea** Especifica el sistema operativo en el que se abrirá el archivo exportado: Windows, Macintosh o UNIX. (Cada sistema operativo indica el final de una línea de texto de forma diferente.)

- **4** Haga clic en Exportar.
- **5** Introduzca un nombre para el archivo y haga clic en Guardar.

### **Selección de elementos de una tabla**

Puede seleccionar toda una tabla, fila o columna al mismo tiempo. También puede seleccionar una o varias celdas individuales.

Cuando se desplaza el puntero sobre una tabla, fila, columna o celda, Dreamweaver resalta todas las celdas de esa selección para que sepa qué celdas se seleccionarán. Esto puede resultar útil si utiliza tablas sin bordes, celdas que ocupan varias columnas o filas, o bien tablas anidadas. Puede cambiar el color de resaltado en las preferencias.

*Si coloca el puntero encima del borde de una tabla, mantenga presionada la tecla Control (Windows) o la tecla Comando (Macintosh) y toda la estructura de la tabla, es decir las celdas de la misma, quedarán resaltadas. Esto puede resultar útil si utiliza tablas anidadas y desea ver la estructura de una de las tablas.*

### **Selección de una tabla entera**

- ❖ Siga uno de estos procedimientos:
- Haga clic en la esquina superior izquierda de la tabla, en cualquier punto del borde derecho o inferior de la tabla o en el borde de una fila o de una columna.

*Nota: Cuando pueda seleccionar la tabla, el puntero se convertirá en el icono de cuadrícula de tabla (a menos que haga clic en el borde de una fila o columna).*

- Haga clic en una celda de la tabla y, a continuación, seleccione la etiqueta <tabla> en el selector de etiquetas situado en la esquina inferior izquierda de la ventana de documento.
- Haga clic en una celda de la tabla y, a continuación, seleccione Modificar > Tabla > Seleccionar tabla.
- Haga clic en una celda de la tabla, después en el menú del encabezado de tabla y, a continuación, seleccione Seleccionar tabla. Aparecerán manejadores de selección en los bordes inferior y derecho de la tabla

### **Selección de una o varias filas y columnas**

**1** Sitúe el puntero en el borde izquierdo de una fila o en el borde superior de una columna.

**2** Cuando el puntero se convierta en una flecha de selección, haga clic para seleccionar una fila o columna, o arrastre para seleccionar varias filas o columnas.

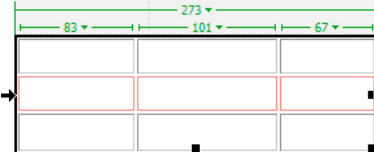

### **Selección de una sola columna**

**1** Haga clic en la columna.

**2** Haga clic en el menú de encabezado de columna y seleccione Seleccionar columna.

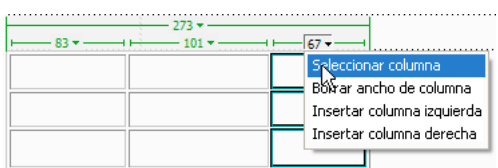

### **Selección de una sola celda**

- ❖ Siga uno de estos procedimientos:
- Haga clic en la celda y, a continuación, seleccione la etiqueta <td> en el selector de etiquetas situado en la esquina inferior izquierda de la ventana de documento.
- Presione la tecla Control (Windows) o Comando (Macintosh) y haga clic en la celda.
- Haga clic en la celda y seleccione Edición > Seleccionar todo.

*Para seleccionar toda una tabla, vuelva a seleccionar Edición > Seleccionar todo cuando una celda esté seleccionada.*

#### **Selección de una línea o un bloque rectangular de celdas**

- ❖ Siga uno de estos procedimientos:
- Arrastre de una celda a otra.
- Haga clic en una celda, presione Control y haga clic (Windows) o presione Comando y haga clic (Macintosh) en la misma celda para seleccionarla y, a continuación, presione Mayús y haga clic en otra celda.

Todas las celdas de la región lineal o rectangular definida por las dos celdas quedarán seleccionadas.

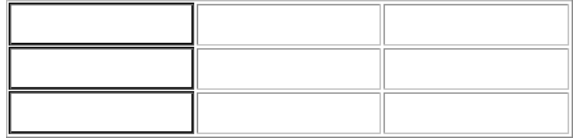

#### **Selección de celdas no adyacentes**

❖ Presione Control (Windows) o Comando (Macintosh) mientras hace clic en las celdas, filas o columnas que desea seleccionar.

Las celdas, filas o columnas que no estén todavía seleccionadas se añadirán a la selección. Las que ya lo estén, se eliminarán de la selección.

#### **Cambio del color de resaltado para elementos de la tabla**

**1** Seleccione Edición > Preferencias (Windows) o Dreamweaver > Preferencias (Macintosh).

- **2** Seleccione Resaltando en la lista Categoría de la izquierda, realice uno de los siguientes cambios y haga clic en Aceptar.
- Para cambiar el color de resaltado de los elementos de tabla, haga clic en el cuadro Color al pasar el ratón por encima y seleccione un color de resaltado con el selector de color (o bien escriba el valor hexadecimal del color de resaltado en el cuadro de texto).
- Para activar o desactivar el resaltado de los elementos de la tabla, active o desactive la selección de la opción Mostrar correspondiente a Ratón por encima.

*Nota: Estas opciones afectan a todos los objetos, como los elementos con posición absoluta (elementos PA) y las tablas y celdas del modo de vista de diseño que Dreamweaver resalta cuando pasa el puntero por encima.*

### **Establecimiento de las propiedades de una tabla**

Puede utilizar el inspector de propiedades para editar tablas.

**1** Seleccione una tabla.

**2** En el inspector de propiedades (Ventana > Propiedades), haga clic en la flecha de ampliación situada en la esquina inferior derecha y cambie las propiedades como estime oportuno.

**Id de tabla** Especifica un ID para la tabla.

**Filas y Cols** Número de filas y columnas que tendrá la tabla.

**An (Ancho) y Al (Alto)** Especifica el ancho de la tabla en píxeles o como porcentaje del ancho de la ventana del navegador.

*Nota: Normalmente no es preciso especificar el alto de una tabla.*

**Borde** Especifica el ancho en píxeles de los bordes de la tabla.

*Si no se especifican los valores de borde o espaciado y relleno de celda, la mayoría de los navegadores mostrará la tabla con los bordes y el relleno de celda configurado en 1 y el espaciado de celda configurado en 2. Para garantizar que los navegadores muestran la tabla sin relleno ni espaciado, establezca Borde con el valor 0 y Relleno celda y Espacio celdas con el valor 0. Para ver los límites de las celdas y la tabla cuando el borde es 0, seleccione Ver > Ayudas visuales > Bordes de tabla.*

**Rell. celda** Determina el número de píxeles entre el contenido de una celda y los límites de la misma.

**Esp. celda** Número de píxeles entre celdas de tabla contiguas.

**Alinear** Determina dónde aparecerá la tabla en relación con otros elementos del mismo párrafo, como por ejemplo texto o imágenes.

Izquierda alinea la tabla a la izquierda de los demás elementos (por lo que el texto del mismo párrafo se ajusta alrededor de la tabla a la derecha); Derecha alinea la tabla a la derecha de los demás elementos (con el texto ajustado alrededor a la izquierda); y Centro centra la tabla (con el texto encima y/o debajo de la tabla). Predeterminado indica que el navegador debe utilizar su alineación predeterminada.

*Si la alineación está establecida como Predeterminado, no se muestra otro contenido junto a la tabla. Para mostrar una tabla junto a otro contenido, utilice la alineación Izquierda o Derecha.*

**Borrar ancho de columna** y Borrar alto de fila eliminan todos los valores especificados para el ancho de columna y alto de fila de la tabla.

**Convertir ancho de tabla a píxeles** y Convertir altos de tabla a píxeles establecen el ancho o el alto de todas las columnas de la tabla en su ancho actual en píxeles (también establecen el ancho de toda la tabla en su ancho actual en píxeles).

**Convertir ancho de tabla a porcentaje** y Convertir altos de tabla a porcentaje establecen el ancho o el alto de todas las columnas de la tabla en su ancho actual expresado como porcentaje del ancho de la ventana de documento (también establecen el ancho de toda la tabla en su ancho actual como porcentaje del ancho de la ventana de documento).

**Color de fondo** Color de fondo de la tabla.

**Color de borde** Color de los bordes de la tabla.

**Im. fondo** Imagen de fondo de la tabla.

Si ha introducido un valor en un cuadro de texto, presione el tabulador o la tecla Intro (Windows) o Retorno (Macintosh) para aplicar el valor.

### **Configuración de las propiedades de celdas, filas o columnas**

Puede utilizar el inspector de etiquetas para editar celdas y filas de una tabla.

- **1** Seleccione la columna o fila.
- **2** En el inspector de propiedades (Ventana > Propiedades), establezca las siguientes opciones:

**Horiz** Especifica la alineación horizontal del contenido de una celda, fila o columna. Puede alinear el contenido a la izquierda, a la derecha o al centro de la celda, o bien especificar que se utilice la alineación predeterminada del navegador (generalmente a la izquierda para celdas normales y al centro para celdas de encabezado).

**Vert** Especifica la alineación vertical del contenido de una celda, fila o columna. Puede alinear el contenido con la parte superior, media, inferior o con la línea de base de la celda, o especificar que se utilice la alineación predeterminada del navegador (generalmente al medio).

**An (Ancho) y Al (Alto)** Ancho y alto de las celdas seleccionadas en píxeles o como porcentaje del ancho o alto total de la tabla. Para especificar un porcentaje, introduzca el símbolo de porcentaje (%) tras el valor. Para que el navegador determine el ancho o alto apropiado en función del contenido de la celda, y el ancho y alto del resto de las columnas y filas, deje el campo en blanco (el valor predeterminado).

De forma predeterminada, un navegador selecciona el alto de fila y el ancho de columna de manera que pueda contener la imagen más ancha o la línea más larga en una columna. Por esta razón, algunas veces el ancho de una columna resulta mucho más grande que el de otras columnas de la tabla cuando se le añade contenido.

*Nota: Puede especificar el alto como porcentaje del alto total de la tabla, aunque quizás la fila no se muestre en los navegadores con el porcentaje de alto especificado.*

**Fnd** (campo de texto superior) Nombre de archivo de la imagen de fondo de una celda, columna o fila. Haga clic en el icono de carpeta para seleccionar una imagen, o utilice el icono de señalización de archivo para seleccionar un archivo de imagen.

**Fnd** (muestra de color y campo de texto inferiores) Color de fondo de una celda, columna o fila seleccionado con el selector de color.

**Borde** Color del borde de las celdas.

**Combinar celdas** Combina las celdas, filas o columnas seleccionadas para crear una sola celda. Sólo pueden combinarse celdas que constituyan una bloque rectangular o lineal.

**Dividir celda** Divide una celda para crear dos o más celdas. Sólo puede dividirse una celda cada vez, por lo que este botón estará desactivado al seleccionar más de una celda.

**No aj.** Impide el ajuste de línea, manteniéndose todo el texto de una celda en una sola línea. Cuando la opción No aj. está activada, las celdas se adaptarán para incluir todos los datos a medida que se introducen o pegan en una celda. (Habitualmente, las celdas se expanden horizontalmente para incluir la palabra más larga o la imagen más grande en la celda y, a continuación, se expanden verticalmente cuando es necesario adaptarse a otros contenidos.)

**Encabezado** Aplica a la celda seleccionada el formato de celdas de encabezado de tabla. De forma predeterminada, el contenido de las celdas de encabezado de la tabla aparecerá en negrita y centrado.

*El alto y el ancho pueden especificarse en píxeles o porcentajes y puede convertirse de una unidad a otra.*

*Nota: Al establecer las propiedades de una columna, Dreamweaver modifica los atributos de la etiqueta td correspondientes a cada celda de la columna. Sin embargo, al establecer algunas de las propiedades de una fila, Dreamweaver modifica los atributos de la etiqueta tr en lugar de los atributos de cada etiqueta td de la fila. Al aplicar el mismo formato a todas las celdas de una fila mediante la etiqueta tr se obtiene un código HTML más claro y conciso.*

**3** Presione el tabulador o la tecla Intro (Windows) o Retorno (Macintosh) para aplicar el valor.

### **Utilización del modo de tablas expandidas para facilitar la edición de tablas**

El modo de tablas expandidas añade temporalmente relleno y espaciado de celda a las tablas de un documento y aumenta los bordes de las tablas para facilitar la edición. Este modo permite seleccionar elementos de las tablas o colocar el punto de inserción de forma precisa.

Por ejemplo, puede ampliar una tabla para colocar el punto de inserción en la parte izquierda o derecha de una imagen, sin seleccionar por error la imagen o la celda de tabla.

*Nota: Una vez que haya realizado su selección o haya colocado el punto de inserción, vuelva al modo Estándar de la vista Diseño para llevar a cabo sus modificaciones. Algunas operaciones visuales como el cambio de tamaño no darán los resultados esperados en el modo de tablas expandidas.*

#### **Cambio al modo de tablas expandidas**

**1** Si está trabajando en la vista Código, seleccione Ver > Diseño o Ver > Código y diseño (no puede pasar al modo de tablas expandidas desde la vista Código).

- **2** Siga uno de estos procedimientos:
- Seleccione Ver > Modo de tabla > Modo de tablas expandidas.
- En la categoría Diseño de la barra Insertar, haga clic en Modo de tablas expandidas.

En la parte superior de la ventana de documento aparece una barra etiquetada como Modo de tablas expandidas. Dreamweaver añade relleno y espaciado de celdas a todas las tablas de la página y aumenta sus bordes.

### **Salida del modo de tablas expandidas**

- ❖ Siga uno de estos procedimientos:
- Haga clic en Salir en la barra etiquetada Modo de tablas expandidas de la parte superior de la ventana Documento.
- Seleccione Ver > Modo de tabla > Modo estándar.
- En la categoría Diseño de la barra Insertar, haga clic en Modo estándar.

### **Aplicación de formato a tablas y celdas**

Puede cambiar el aspecto de una tabla configurando las propiedades de la misma y de sus celdas o aplicándole un diseño predefinido. Antes de definir las propiedades de la tabla y de las celdas, tenga en cuenta el orden de prioridad para la aplicación de formato es éste: celdas, filas y tablas.

*Para aplicar formato al texto de una celda de tabla, utilice los mismos procedimientos que utilizaría para aplicar formato al texto fuera de una tabla.*

### **Véase también**

["Adición y aplicación de formato al texto" en la página 215](#page-220-0)

#### **Cambio del formato de una tabla, fila, celda o columna**

**1** Seleccione una tabla, celda, fila o columna.

**2** En el inspector de propiedades (Ventana > Propiedades), haga clic en la flecha de ampliación situada en la esquina inferior derecha y cambie las propiedades como estime oportuno.

**3** Cambie las propiedades según convenga.

Para más información sobre las opciones, haga clic en el icono Ayuda del inspector de propiedades.

*Nota: Al establecer las propiedades de una columna, Dreamweaver modifica los atributos de la etiqueta td correspondientes a cada celda de la columna. Sin embargo, al establecer algunas de las propiedades de una fila, Dreamweaver modifica los atributos de la etiqueta tr en lugar de los atributos de cada etiqueta td de la fila. Al aplicar el mismo formato a todas las celdas de una fila mediante la etiqueta tr se obtiene un código HTML más claro y conciso.*

### **Adición o edición de valores de accesibilidad para una tabla en la vista Código**

❖ Edite los atributos adecuados en el código.

*Para localizar rápidamente las etiquetas en el código, haga clic en la etiqueta <table> en el selector de etiquetas que se encuentra en la parte inferior de la ventana de documento.*

### **Adición o edición de valores de accesibilidad para una tabla en la vista Diseño**

- Para editar el texto de la tabla, resáltelo y escriba uno nuevo.
- Para editar la alineación del texto, coloque el punto de inserción en el texto de la tabla, haga clic con el botón derecho (Windows) o mantenga presionada la tecla Control y haga clic (Macintosh) y seleccione Editar código de etiqueta.
- Para editar el resumen de la tabla, selecciónela, haga clic con el botón derecho (Windows) o mantenga presionada la tecla Control y haga clic (Macintosh) y seleccione Editar código de etiqueta.

### **Acerca del cambio del tamaño de tablas, columnas y filas**

#### **Cambio del tamaño de tablas**

Puede cambiar el tamaño de una tabla completa o de filas y columnas individuales. Al cambiar el tamaño de toda la tabla, el tamaño de todas sus celdas cambiará proporcionalmente. Si el alto y el ancho de las celdas de una tabla están explícitamente especificados, al cambiar el tamaño de la tabla también lo hará el tamaño visual de las celdas en la ventana de documento, aunque no el alto y el ancho especificado para las celdas.

Puede cambiar el tamaño de una tabla arrastrando uno de sus manejadores de selección. Dreamweaver muestra el ancho de la tabla junto con un menú de encabezado de tabla en la parte superior o inferior de la tabla cuando ésta se selecciona o el punto de inserción está en ella.

En ocasiones, los anchos de columna de tabla establecidos en código HTML no coinciden con los anchos que aparecen en la pantalla. Cuando esto sucede, puede hacer que los anchos coincidan. Los anchos y los menús de encabezado de las tablas y columnas se muestran en Dreamweaver para ayudarle a diseñar las tablas, y puede activarlos y desactivarlos según sea necesario.

#### **Cambio del tamaño de columnas y filas**

Puede cambiar el ancho de una columna o el alto de una fila en el inspector de propiedades o arrastrando los bordes de la columna o fila. Si encuentra problemas para cambiar el tamaño, borre el ancho de la columna y el alto de la fila y empiece de nuevo.

*Nota: También puede cambiar directamente el ancho y el alto de la celda en los códigos HTML utilizando la vista Código.*

Dreamweaver muestra el ancho de las columnas junto con menús de encabezado en su parte superior o inferior cuando se selecciona la tabla o el punto de inserción está en ella; puede activar o desactivar los menús de encabezado de columna según sea necesario.

### **Véase también**

["Utilización del código de las páginas" en la página 285](#page-290-0)

### **Cambio del tamaño de tablas, columnas y filas**

### **Cambio del tamaño de una tabla**

❖ Seleccione la tabla.

- Para cambiar el tamaño horizontal de la tabla, arrastre el manejador de selección de la derecha.
- Para cambiar el tamaño vertical de la tabla, arrastre el manejador de selección de la parte inferior.
- Para cambiar ambos, arrastre el manejador de selección de la esquina inferior derecha.
## **Cambio del ancho de una columna y mantenimiento del ancho general de la tabla**

❖ Arrastre el borde derecho de la columna que desee cambiar.

El ancho de la columna contigua también varía; en consecuencia, cambia el tamaño de las dos columnas. Se mostrará cómo se ajustan las columnas, pero el ancho general de la tabla no variará.

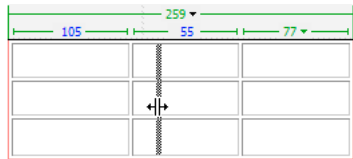

*Nota: En las tablas con ancho basados en porcentajes (no píxeles), si arrastra el borde derecho de la columna que se encuentra más a la derecha, variará todo el ancho de la tabla y las columnas se harán más anchas o estrechas proporcionalmente.*

#### **Cambio del ancho de una columna y mantenimiento del tamaño de las demás**

❖ Mantenga pulsada la tecla Mayús mientras arrastra el borde de la columna.

Cambiará el ancho de una columna. Las ayudas visuales le mostrarán cómo se ajustan las columnas. El ancho total de la tabla cambia para dar cabida a la columna que ha cambiado de tamaño.

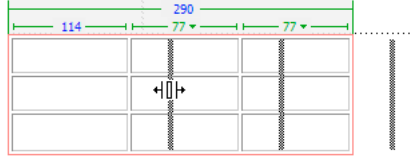

## **Cambio del alto de una fila visualmente**

❖ Arrastre el borde inferior de la fila.

## **Igualación de los anchos de columna del código con los anchos de columna visuales**

**1** Haga clic en una celda.

**2** Haga clic en el menú del encabezado de tabla y, a continuación, seleccione Igualar todos los anchos.

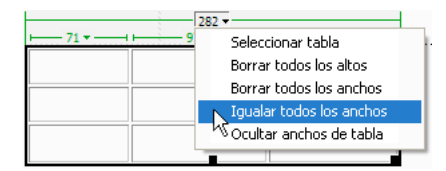

Dreamweaver restablece el ancho especificado en el código para que coincida con el ancho visual.

## **Eliminación de los anchos y altos especificados de una tabla**

- **1** Seleccione la tabla.
- **2** Siga uno de estos procedimientos:
- Seleccione Modificar > Tabla > Borrar ancho de celda o Modificar > Tabla > Borrar alto de celda.
- En el inspector de propiedades (Ventana > Propiedades), haga clic en el botón Borrar alto de fila o en el botón Borrar ancho de columna <u>.</u>

• Haga clic en el menú del encabezado de tabla y, a continuación, seleccione Borrar todos los altos o Borrar todos los anchos.

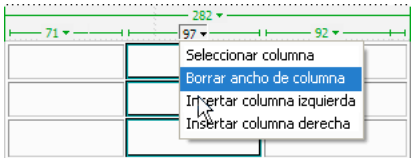

## **Eliminación del ancho establecido de una columna**

❖ Haga clic en la columna, haga clic en el menú del encabezado de columna y seleccione Borrar ancho de columna.

## **Activación o desactivación de los anchos y los menús de tablas y columnas**

**1** Seleccione Ver > Ayudas visuales > Anchos de tabla.

**2** Haga clic con el botón derecho del ratón (Windows) o mantenga presionada la tecla Control y haga clic (Macintosh) en la tabla, y seleccione Tabla > Anchos de tabla.

## **Adición y eliminación de filas y columnas**

Para añadir o eliminar filas y columnas, utilice Modificar > Tabla o el menú de encabezado de columna.

*Si presiona la tecla Tab en la última celda de una tabla se añadirá automáticamente otra fila a la tabla.*

## **Adición de una sola fila o columna**

❖ Haga clic en una celda y siga uno de estos procedimientos:

• Seleccione Modificar > Tabla > Insertar fila o bien Modificar > Tabla > Insertar columna.

Aparecerá una fila encima del punto de inserción o una columna a la izquierda del punto de inserción.

• Haga clic en el menú del encabezado de columna y, a continuación, seleccione Insertar columna izquierda o Insertar columna derecha.

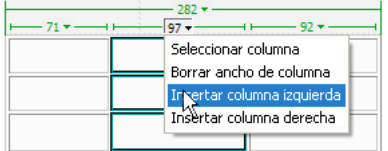

#### **Adición de varias filas o columnas**

**1** Haga clic en una celda.

**2** Seleccione Modificar > Tabla > Insertar filas o columnas, complete el cuadro de diálogo y haga clic en Aceptar.

**Insertar** Indica si deben insertarse filas o columnas.

**Número de filas** o Número de columnas El número de filas o columnas que deben insertarse.

**Dónde** Especifica si las nuevas filas o columnas deben aparecer antes o después de la fila o columna de la celda seleccionada.

## **Eliminación de una fila o columna**

- ❖ Siga uno de estos procedimientos:
- Haga clic en una celda dentro de la fila o de la columna que desea eliminar y, a continuación, seleccione Modificar > Tabla > Eliminar fila o Modificar > Tabla > Eliminar columna.
- Seleccione una fila o columna completa y, a continuación, seleccione Edición > Borrar o presione Supr.

## **Adición o eliminación de filas o columnas utilizando el inspector de propiedades**

- **1** Seleccione la tabla.
- **2** En el inspector de propiedades (Ventana > Propiedades), siga uno de estos procedimientos:
- Para añadir o eliminar filas, aumente o reduzca el valor de Filas.
- Para añadir o eliminar columnas, aumente o reduzca el valor de Cols.

*Nota: Dreamweaver no advertirá de que las filas o las columnas que desea eliminar contienen datos.*

## **División y combinación de celdas**

Utilice el inspector de propiedades o los comandos del submenú Modificar > Tabla para dividir o combinar celdas.

Como alternativa a la división y combinación de celdas, Dreamweaver incluye también herramientas que permiten aumentar o disminuir el número de filas o columnas que ocupa una celda.

## **Combinación de dos o más celdas en una tabla**

**1** Seleccione las celdas en una línea contigua y en forma de un rectángulo.

En la siguiente ilustración, la selección es un rectángulo de celdas, por lo que éstas se pueden combinar.

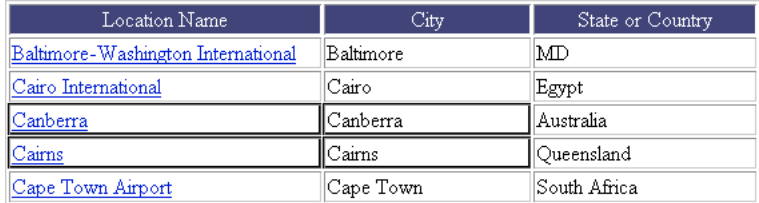

En la siguiente ilustración, la selección no es un rectángulo, por lo que las celdas no se pueden combinar.

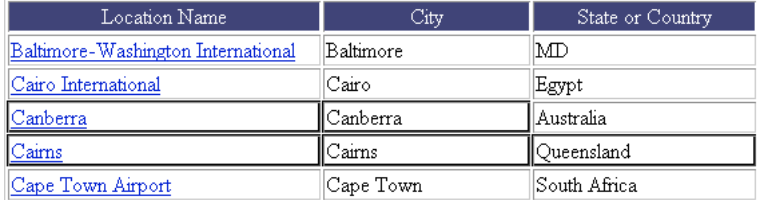

- **2** Siga uno de estos procedimientos:
- Seleccione Modificar > Tabla > Combinar celdas.
- En el inspector de propiedades ampliado (Ventana > Propiedades), haga clic en Combinar celdas .

*Nota: Si no se muestra el menú, haga clic en la flecha de la esquina inferior derecha del inspector de propiedades para ver todas las opciones.*

El contenido de las celdas individuales se sitúa en la celda combinada resultante. Las propiedades de la primera celda seleccionada se aplicarán a la celda combinada.

## **División de una celda**

- **1** Haga clic en la celda y siga uno de estos procedimientos:
- Seleccione Modificar > Tabla > Dividir celda.
- En el inspector de propiedades ampliado (Ventana > Propiedades), haga clic en Dividir celda  $\frac{dE}{dr}$ .

*Nota: Si no se muestra el menú, haga clic en la flecha de la esquina inferior derecha del inspector de propiedades para ver todas las opciones.*

**2** En el cuadro de diálogo Dividir celda, especifique cómo desea dividir la celda:

**Dividir celda en** Especifica si la celda debe dividirse en filas o en columnas.

**Número de filas/Número de columnas** Especifica el número de filas o de columnas en que debe dividirse la celda.

#### **Aumento o disminución del número de filas o columnas que ocupa una celda**

- ❖ Siga uno de estos procedimientos:
- Seleccione Modificar > Tabla > Aumentar tamaño de fila, o bien Modificar > Tabla > Aumentar tamaño de columna.
- Seleccione Modificar > Tabla > Reducir tamaño de fila, o bien Modificar > Tabla > Reducir tamaño de columna.

## **Copia, pegado y eliminación de celdas**

Puede copiar, pegar o eliminar una o varias celdas de una tabla al mismo tiempo, conservando el formato de las celdas.

Las celdas se pueden pegar en el punto de inserción o en el lugar de una selección en una tabla existente. Para pegar varias celdas de una tabla, el contenido del Portapapeles debe ser compatible con la estructura de la tabla o la selección de la tabla en la que se van a pegar las celdas.

#### **Corte o copia de celdas de una tabla**

**1** Seleccione una o varias celdas en una línea contigua y en forma de un rectángulo.

En la siguiente ilustración, la selección es un rectángulo de celdas, por lo que éstas se pueden cortar o copiar.

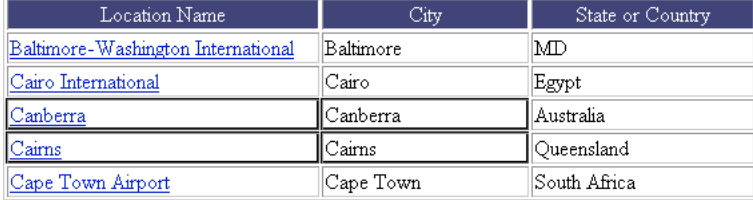

En la siguiente ilustración, la selección no es un rectángulo de celdas, por lo que éstas no se pueden cortar ni copiar.

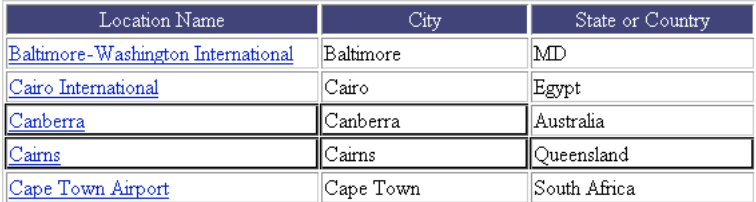

**2** Seleccione Edición > Cortar, o bien Edición > Copiar.

*Nota: Si selecciona una fila o columna completa y selecciona Edición > Cortar, se eliminará toda la columna o fila de la tabla (no sólo el contenido de las celdas).*

#### **Pegado de celdas de tabla**

- **1** Elija dónde desea pegar las celdas:
- Para reemplazar las celdas actuales por las celdas que desea pegar, seleccione un grupo de celdas que tengan el mismo diseño que las del portapapeles. (Por ejemplo, si ha copiado o cortado un bloque de celdas de 3 x 2, podrá reemplazarlo por otro bloque de celdas de 3 x 2.)
- Para pegar toda una fila de celdas encima de una celda concreta, haga clic en dicha celda.
- Para pegar toda una columna de celdas a la izquierda de una celda concreta, haga clic en dicha celda.

*Nota: Si no dispone de toda una fila o columna de celdas en el portapapeles y hace clic en una celda y, a continuación, pega las celdas del portapapeles, puede reemplazar la celda en la que ha hecho clic y las que la rodean (dependiendo de su ubicación en la tabla) por las celdas que está pegando.*

- Para crear una nueva tabla con las celdas pegadas, sitúe el punto de inserción fuera de la tabla.
- **2** Seleccione Edición > Pegar.

Si pega filas o columnas completas en una tabla existente, éstas se añadirán a la tabla. Si pega una sola celda, se reemplazará el contenido de la celda seleccionada. Si pega fuera de una tabla, las filas, columnas o celdas se utilizarán para definir una tabla nueva.

#### **Eliminación del contenido y mantenimiento de las celdas intactas**

**1** Seleccione una o más celdas.

*Nota: Asegúrese de que la selección no consta sólo de filas o columnas completas.*

**2** Seleccione Edición > Borrar o presione Supr.

*Nota: Si únicamente están seleccionadas filas o columnas completas, cuando seleccione Edición > Borrar o presione Supr, se eliminarán de la tabla todas las filas o columnas, y no sólo su contenido.*

#### **Eliminación de filas o columnas que contienen celdas combinadas**

- **1** Seleccione la fila o columna.
- **2** Seleccione Modificar > Tabla > Eliminar fila o Modificar > Tabla > Eliminar columna.

## **Anidación de tablas**

Una tabla anidada es una tabla dentro de una celda o de otra tabla. Puede aplicar formato a una tabla anidada como lo haría con cualquier otra tabla; no obstante, su ancho estará limitado por el ancho de la celda en la que aparece.

- **1** Haga clic en una celda de la tabla.
- **2** Seleccione Insertar > Tabla, establezca las opciones de Insertar tabla y haga clic en Aceptar.

## **Ordenación de tablas**

Puede ordenar las filas de una tabla en función del contenido de una sola columna. También puede realizar una operación más compleja ordenándola en función del contenido de dos columnas.

No se pueden ordenar tablas que contengan atributos colspan o rowspan, es decir, tablas con celdas combinadas.

- **1** Seleccione la tabla o haga clic en cualquiera de las celdas.
- **2** Seleccione Comandos > Ordenar tabla, establezca las opciones en el cuadro de diálogo y haga clic en Aceptar.

**Ordenar por** Determina los valores de la columna que se utilizarán para ordenar las filas de la tabla.

**Orden** Determina si la columna debe ordenarse alfabética o numéricamente, y si el orden será ascendente (de la A a la Z, de los números más bajos a los más altos) o descendente.

Si la columna contiene números, seleccione Numéricamente. Una clasificación alfabética aplicada a una lista de números de uno y dos dígitos ordenará los números como si fueran palabras (como 1, 10, 2, 20, 3, 30) en lugar de ordenarlos como si fueran números (como 1, 2, 3, 10, 20, 30).

**Después por / Orden** Determina el orden de una clasificación secundaria en otra columna. Especifique la columna de clasificación secundaria en el menú emergente Después por y el orden de clasificación secundaria en los menús emergentes de Orden.

**El orden incluye la primera fila** Especifica que la primera fila de la tabla debe incluirse en la clasificación. Si la primera fila contiene un encabezado que no se debe mover, no seleccione esta opción.

**Ordenar filas de encabezado** Especifica que se ordenen todas las filas de la sección thead de la tabla (si las hay) siguiendo los mismos criterios que para las filas del cuerpo. (Observe que las filas thead permanecerán en la sección thead y seguirán apareciendo en la parte superior de la tabla, incluso después de ordenarlas.) Para información sobre la etiqueta thead, véase el panel Referencia (seleccione Ayuda > Referencia).

**Ordenar filas de pie** Especifica que se ordenen todas las filas de la sección tfoot de la tabla (si las hay) siguiendo los mismos criterios que para las filas del cuerpo. (Observe que las filas tfoot permanecerán en la sección tfoot y seguirán

apareciendo en la parte superior de la tabla, incluso después de ordenarlas.) Para información sobre la etiqueta tfoot, véase el panel Referencia (seleccione Ayuda > Referencia).

**No modificar los colores de fila hasta que haya finalizado la operación de orden** Especifica que los atributos de fila de la tabla (por ejemplo, el color) deben permanecer asociados al mismo contenido después de la ordenación. Si el formato de las filas de la tabla alterna dos colores, no seleccione esta opción para garantizar que la tabla ordenada incluye filas con colores alternos. Si los atributos de fila son específicos del contenido de cada fila, seleccione esta opción para garantizar que los atributos permanecen asociados a las filas apropiadas de la tabla ordenada.

# **Diseño de páginas en el modo de diseño**

## **Modo de diseño**

Un método frecuente para crear el diseño de una página consiste en utilizar tablas HTML para colocar los elementos. Tas tablas inicialmente se crearon para mostrar datos tabulares y no para establecer el diseño de páginas Web; Dreamweaver ofrece el modo de diseño para optimizar el uso de tablas para establecer el diseño de páginas.

En el modo de diseño, se utilizan celdas y tablas de diseño para definir el diseño de la página antes de añadir contenido. Por ejemplo, puede dibujar una celda a lo largo de la parte superior de la página para insertar un gráfico de encabezado, otra celda en la parte izquierda de la página para insertar una barra de navegación y una tercera celda en la parte derecha para insertar contenido. A medida que añada contenido, puede mover las celdas según convenga para ajustar el diseño.

*Para obtener la máxima flexibilidad, puede dibujar cada celda sólo cuando esté listo para colocar contenido en ella. Ello permite disponer de más espacio vacío en la tabla de diseño durante más tiempo para poder mover las celdas o cambiar su tamaño con más facilidad.*

Las tablas de diseño aparecen con un contorno de color verde en la página; las celdas de diseño aparecen con un contorno de color azul. Cuando el puntero se pasa por encima de una celda de una tabla, Dreamweaver resalta la celda. (Puede cambiar los colores predeterminados de contornos y de resaltado en las preferencias.)

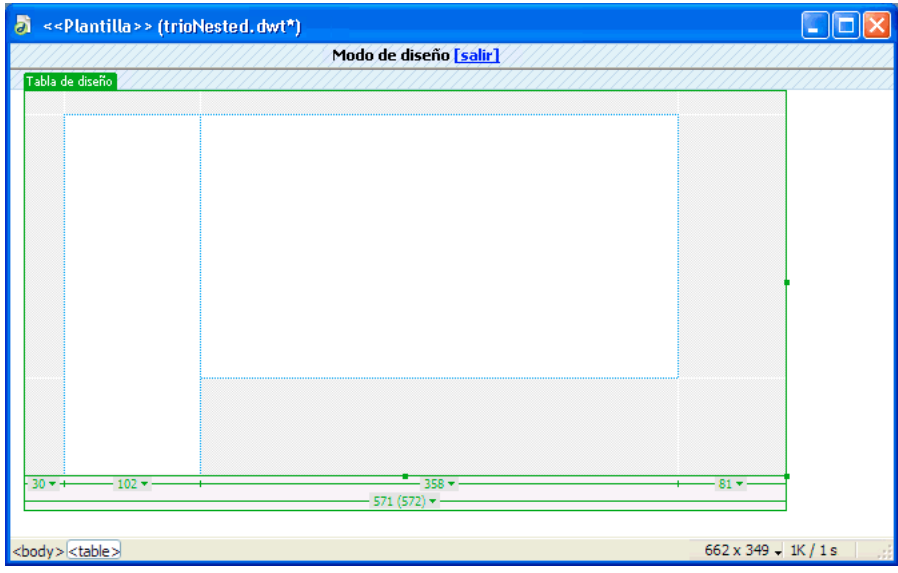

Puede establecer el diseño de la página utilizando varias celdas de diseño dentro de una tabla de diseño, lo cual resulta ser el método más empleado. Para crear diseños más complejos, puede utilizar varias tablas de diseño separadas. El uso de varias tablas aísla secciones del diseño para evitar que se vean afectadas por los cambios que afectan a otras secciones.

También puede anidar las tablas de diseño situando una nueva tabla de diseño dentro de otra existente. Esta estructura le permite simplificar la estructura de la tabla cuando las filas o columnas de una parte del diseño no están alineadas con las filas o columnas de otra parte. Por ejemplo, el uso de tablas de diseño anidadas le permite crear de forma sencilla un diseño de dos columnas con cuatro líneas en la columna izquierda y tres filas en la columna derecha.

*Nota: Si lo desea, en lugar de utilizar tablas en modo estándar o de diseño, puede utilizar la función de posición CSS para definir el diseño de las páginas.*

## **Véase también**

["Presentación de contenido en tablas" en la página 166](#page-171-0)

["Diseño de páginas con CSS" en la página 137](#page-142-0)

## **Visualización del ancho de tabla y celda en modo de diseño**

El ancho de las tablas y las celdas de diseño (en píxeles o en forma de porcentaje del ancho de la página) aparece en la parte superior o en la parte inferior de la tabla cuando ésta se selecciona o cuando el punto de inserción está dentro de la tabla. Al lado del ancho hay flechas para el menú de encabezado de tabla y el menú de encabezado de columna. Utilice los menús para acceder rápidamente a determinados comandos.

*Nota: Para desactivar el ancho de columna, junto con las fichas de tabla y los menús de encabezado, debe desactivar todas las ayudas visuales (Ver > Ayudas visuales > Ocultar todo).*

En algunas ocasiones es posible que no aparezca el ancho de una columna, sino lo siguiente:

- Ningún ancho. Si no ve el ancho de una columna o de una tabla, esta tabla o columna no tiene un ancho especificado en el código HTML.
- Dos números. Si aparecen dos números, el ancho visual que aparece en la vista de diseño no coincide con el ancho especificado en el código HTML. Esto puede ocurrir al cambiar el tamaño de una tabla arrastrando la esquina inferior derecha o al añadir contenido a la celda cuyo ancho es superior al establecido.

Por ejemplo, si establece un ancho de columna en 200 píxeles y añade contenido que se ajusta al ancho de 250 píxeles, la parte superior de dicha columna mostrará dos números: 200 (ancho especificado en el código) y entre paréntesis (250) (ancho visual de la columna tal como aparece en la pantalla).

- Línea ondulada. En las columnas definidas como autoampliables aparece una línea ondulada.
- Barras dobles. Las columnas que contienen imágenes de espaciador tienen barras dobles alrededor del ancho de columna.

## **Líneas de la cuadrícula de las tablas y las celdas de diseño**

Cuando dibuja una celda de diseño en una tabla de diseño, aparece una cuadrícula de líneas de un color claro que va desde los bordes de las celdas de diseño nuevas hasta los bordes de la tabla de diseño que la contienen. Estas líneas le ayudan a alinear las celdas nuevas con las celdas existentes y le ayudan a visualizar la estructura subyacente de la tabla HTML. La cuadrícula de Dreamweaver está definida y no cambia en función de la colocación de las celdas, por lo que puede utilizarla para crear el diseño de la página.

Dreamweaver alinea automáticamente los bordes de las nuevas celdas con los bordes de las celdas existentes cercanas. (Las celdas de diseño no pueden solaparse.) Si dibuja una celda cerca del borde de la tabla, los bordes de la celda también se ajustan automáticamente a los bordes de la tabla de diseño que la contiene.

## **Véase también**

["Utilización de ayudas visuales al diseñar" en la página 163](#page-168-0)

## **Ancho de columna fijo y columnas autoampliables**

En el modo de diseño, una columna de tabla puede tener bien un ancho fijo o bien un ancho que aumenta automáticamente hasta ocupar tanto espacio de la ventana del navegador como resulte posible (*autoampliar*).

**Las columnas de ancho fijo** Tienen un ancho numérico específico, como por ejemplo 300 píxeles. Dreamweaver muestra el ancho de cada columna de ancho fijo en la parte superior o en la parte inferior de la columna.

**Las columnas autoampliables** Cambian automáticamente en función del ancho de la ventana del navegador. Al incluir una columna autoampliable en el diseño de una página, el diseño ocupa siempre el ancho completo de la ventana del navegador del visitante. En una tabla de diseño sólo puede haber una columna autoampliable. Una columna autoampliable muestra una línea ondulada en el área del ancho de columna.

Con frecuencia, se suele establecer como autoampliable la columna que contiene el contenido principal de la página, lo cual establece automáticamente el resto de las columnas de la página con un ancho fijo. Por ejemplo, suponga que su diseño incluye una imagen grande en la parte izquierda de la página y una columna de texto en la derecha. Puede establecer la columna de la izquierda con un ancho fijo y el área de la barra lateral como autoampliable.

Al establecer una columna como autoampliable, Dreamweaver inserta imágenes de espaciador en las columnas de ancho fijo de modo que dichas columnas mantengan el ancho que deben tener, a menos que se especifique que no se deben usar imágenes de espaciador. Una imagen de espaciador es una imagen transparente que se utiliza para controlar el espaciado y no es visible en la ventana del navegador.

## **Imágenes de espaciador**

Una imagen de espaciador (también conocida como *GIF espaciador*) es una imagen transparente que se utiliza para controlar el espaciado en las tablas autoampliables. Una imagen de espaciador es una imagen GIF transparente de píxel único que se ha ampliado para tener un número determinado de píxeles de ancho. Un navegador no puede dibujar una columna de tabla más estrecha que la imagen más ancha contenida en una celda de dicha columna, de modo que al colocar una imagen de espaciador en una columna de tabla se exige a los navegadores que mantengan la columna al menos tan ancha como la imagen.

Dreamweaver añade imágenes de espaciador automáticamente al establecer una columna como autoampliable a menos que usted especifique que no se deben usar imágenes de espaciador. Puede insertar y quitar manualmente las imágenes de espaciador de cada columna, si lo prefiere. Las columnas que contienen imágenes de espaciador presentan una barra doble donde aparece el ancho de columna.

Puede insertar y quitar manualmente las imágenes de espaciador de determinadas columnas o quitar todas las imágenes de espaciador de la página.

## **Cambio del modo estándar al modo de diseño**

Antes de poder dibujar tablas o celdas de diseño, debe cambiar del modo estándar al modo de diseño. Es más fácil crear tablas para diseño en el modo de diseño, pero es recomendable volver al modo estándar antes de editar la tabla o añadirle contenido.

*Nota: Si crea una tabla en el modo estándar y a continuación cambia al modo de diseño, es posible que la tabla de diseño resultante contenga celdas de diseño vacías. Es posible que necesite eliminar dichas celdas antes de poder crear nuevas celdas de diseño o moverlas de sitio.*

## **Cambie al modo de diseño:**

**1** Si está trabajando en la vista Código, cambie la vista Diseño seleccionando Ver > Diseño o Ver > Código y diseño.

*Nota: En la vista Código no puede pasar al modo de diseño.*

**2** Seleccione Ver > Modo de tabla > Modo de diseño.

En la parte superior de la ventana de documento aparece una barra etiquetada como Modo de diseño. Si la página contiene tablas, aparecen como tablas de diseño.

## **Salida del modo de diseño:**

❖ Siga uno de estos procedimientos:

- Haga clic en Salir en la barra etiquetada como Modo de diseño situada en la parte superior de la ventana de documento
- Seleccione Ver> Modo de tabla > Modo estándar.
- En la categoría Diseño de la barra Insertar, haga clic en el botón Modo estándar.

Dreamweaver regresa al modo estándar.

## **Dibujo en el modo de diseño**

El modo de diseño le permite dibujar celdas y tablas, incluidas tablas anidadas en otras tablas. Puede alinear las celdas ajustándolas a la cuadrícula.

Al dibujar una celda de diseño fuera de una tabla de diseño, Dreamweaver crea automáticamente una tabla de diseño como contenedor para la celda. Una celda de diseño no puede existir fuera de una tabla de diseño.

*Nota: En el modo de diseño no puede utilizar las herramientas Insertar tabla y Dibujar Div PA que se utilizan en el modo estándar. Para utilizar dichas herramientas, primero debe cambiar al modo estándar.*

Cuando Dreamweaver crea automáticamente una tabla de diseño, al principio parece que la tabla ocupa toda la vista Diseño, aunque cambie el tamaño de la ventana de documento. Esta tabla de diseño predeterminada que ocupa toda la ventana le permite dibujar celdas de diseño en cualquier lugar de la vista Diseño. Para establecer un tamaño específico para la tabla haga clic en el borde de la tabla y, a continuación, arrastre los manejadores de cambio de tamaño.

Cuando el puntero se pasa por encima de una celda de diseño, Dreamweaver resalta la celda. Puede activar o desactivar el resaltado y cambiar el color del resaltado en las preferencias.

También puede crear una tabla anidada dibujando una tabla de diseño dentro de otra tabla de diseño. Las celdas contenidas en una tabla anidada también están aisladas de los cambios realizados a la tabla externa; por ejemplo, al cambiar el tamaño de una fila o columna en la tabla externa, las celdas de la tabla interna no cambian de tamaño.

Puede insertar varios niveles de tablas anidadas. Una tabla de diseño anidada no puede ser mayor que la tabla que la contiene.

*Nota: Si dibuja una tabla de diseño en el centro de la página antes de dibujar una celda de diseño, la tabla que dibuja queda automáticamente anidada dentro de una tabla mayor.*

## **Véase también**

["Utilización de ayudas visuales al diseñar" en la página 163](#page-168-0)

#### **Creación de una celda de diseño**

**1** Asegúrese que está en el modo de diseño (no en modo estándar).

**2** Seleccione Insertar > Objetos de diseño > Celda de diseño.

**3** Sitúe el puntero en cruz (+) del ratón en la parte de la página en la que desee que comience la celda y, a continuación, arrastre para crear la celda de diseño.

*Para dibujar más de una celda de diseño sin tener que seleccionar repetidamente el elemento del menú, arrastre el ratón mientras presiona la tecla Control (Windows) o Comando (Macintosh) para dibujar la celda de diseño. Si mantiene presionada la tecla Control o Comando puede dibujar una celda de diseño tras otra.*

Si dibuja la celda cerca del borde de la tabla de diseño, los bordes de la celda se ajustarán automáticamente a los bordes de la tabla de diseño que la contiene. Para desactivar temporalmente el ajuste, mantenga presionada la tecla Alt (Windows) u Opción (Macintosh) mientras arrastra la celda.

La celda aparece en la página con un contorno azul (puede cambiar el color del contorno en las preferencias).

## **Dibujo de una tabla de diseño**

**1** Asegúrese que está en el modo de diseño (no en modo estándar).

- **2** Seleccione Insertar > Objetos de diseño > Tabla de diseño.
- **3** Coloque el puntero en cruz (+) en la página y arrastre para crear la tabla de diseño.

*Para dibujar más de una tabla de diseño sin tener que seleccionar repetidamente el elemento del menú, arrastre el ratón mientras presiona la tecla Control (Windows) o Comando (Macintosh) para dibujar la tabla de diseño. Si mantiene presionada la tecla Control o Comando puede dibujar una tabla de diseño tras otra.*

Puede crear una tabla de diseño en un área vacía de la de la página, alrededor de celdas y tablas de diseño existentes o anidada en una tabla de diseño existente. Si la página tiene contenido y desea añadir una tabla de diseño en un área vacía de la página, puede dibujarla sólo por debajo del contenido existente.

*Si intenta dibujar una tabla de diseño junto a contenido existente y aparece un puntero distinto al puntero de dibujo, intente cambiar el tamaño de la ventana de documento para crear más espacio en blanco entre el final del contenido existente y el final de la ventana.*

*Nota: Las tablas no pueden solaparse. Sin embargo, una tabla puede contener otra tabla.*

La tabla de diseño aparece en la página con un contorno verde (puede cambiar el color del contorno en las preferencias).

#### **Cambio de las preferencias de resaltado de las celdas de diseño**

- **1** Seleccione Edición > Preferencias (Windows) o Dreamweaver > Preferencias (Macintosh).
- **2** Seleccione Resaltando en la lista de categorías.
- **3** Lleve a cabo uno de los cambios siguientes y haga clic en Aceptar.
- Para cambiar el color de resaltado, haga clic en el cuadro de color Ratón por encima y seleccione un color de resaltado utilizando el selector de color (o introduzca el valor hexadecimal correspondiente al color de resaltado en el cuadro de texto).
- Para activar o desactivar el resaltado, active o desactive la selección de la opción Mostrar correspondiente a Ratón por encima.

*Nota: Estas opciones afectan a todos los objetos, como tablas y elementos con posición absoluta (elementos PA), que resalta cuando pasa el puntero del ratón sobre ellos.*

#### **Dibujo de una tabla de diseño anidada**

- **1** Asegúrese que está en el modo de diseño (no en modo estándar).
- **2** Seleccione Insertar > Objetos de diseño > Tabla de diseño.

**3** Sitúe el puntero en cruz (+) en un área vacía (gris) de la tabla de diseño existente y, a continuación, arrastre para crear la tabla de diseño anidada.

*Nota: No puede crear una tabla de diseño dentro de una celda de diseño. Puede crear una tabla de diseño anidada sólo en un área vacía de una tabla de diseño existente o alrededor de celdas de diseño existentes.*

#### **Dibujo de una tabla de diseño alrededor de tablas o celdas de diseño existentes**

- **1** Asegúrese que está en el modo de diseño (no en modo estándar).
- **2** Seleccione Insertar > Objetos de diseño > Tabla de diseño.

**3** Arrastre el puntero en cruz (+) para dibujar un rectángulo en torno a un conjunto de celdas o tablas de diseño existentes. Aparece una nueva tabla de diseño anidada que encierra las celdas o tablas existentes.

*Para que una celda de diseño existente se ajuste perfectamente a una esquina de la nueva tabla anidada, empiece a arrastrar desde cerca de la esquina de la celda. De este modo la esquina de la nueva tabla se ajusta a la esquina de la celda. No puede empezar a arrastrar desde el centro de una celda de diseño porque no se puede crear una tabla de diseño al completo dentro de una celda de diseño.*

## **Adición de contenido a una celda de diseño**

En el modo de diseño puede añadir texto, imágenes y otro contenido a las celdas de diseño de la misma forma que añadiría contenido a las celdas de tablas en el modo estándar. Haga clic en la celda en la que desee añadir contenido y, a continuación, escriba el texto o inserte otro contenido.

No puede insertar contenido en un área vacía (gris) de una tabla de diseño, por lo que, para poder añadir contenido a una tabla, debe crear primero celdas de diseño.

Una celda de diseño se amplía automáticamente al añadir contenido que ocupe más espacio que la celda. A medida que la celda se amplía, la columna que la contiene también se amplía, lo cual puede afectar al tamaño de las celdas adyacentes. El ancho de columna cambia para mostrar el ancho que aparece en el código, seguido del ancho visual de la columna (el ancho tal como aparece en la pantalla) entre paréntesis.

## **Véase también**

["Adición y aplicación de formato al texto" en la página 215](#page-220-0)

## **Adición de texto a una celda de diseño**

- **1** Sitúe el punto de inserción en la celda de diseño en la que desea añadir texto.
- **2** Siga uno de estos procedimientos:
- Escriba texto en la celda (la celda se amplía a medida que escribe).
- Copie texto de otro documento y péguelo.

#### **Adición de una imagen a una celda de diseño**

- **1** Sitúe el punto de inserción en la celda de diseño en la que desea añadir la imagen.
- **2** Seleccione Insertar > Imagen.
- **3** Seleccione un archivo de imagen y haga clic en Aceptar.

## **Eliminación de altos de celdas**

Al crear una celda de diseño, Dreamweaver especifica automáticamente una altura para que la celda se muestre con el alto que dibujó incluso aunque la celda esté vacía. Tras insertar contenido en la celda, es posible que ya no necesite especificar la altura, de modo que puede borrar de la tabla las alturas de celdas explícitas.

❖ Seleccione una tabla de diseño haciendo clic en la ficha de la parte superior de la tabla y, a continuación, haga clic en el botón Borrar alto de fila del inspector de propiedades (Ventana > Propiedades)  $\mathbb{R}$ .

Dreamweaver borra todos los altos especificados en la tabla. Es posible que algunas de las celdas de la tabla se contraigan verticalmente.

## **Cambio de tamaño y desplazamiento de celdas y tablas de diseño**

Para ajustar la distribución de la página, puede mover y cambiar el tamaño de las celdas de diseño y de las tablas de diseño anidadas. (En la tabla de diseño externa sólo se puede cambiar el tamaño.)

Al desplazar y cambiar el tamaño de las celdas de diseño, éstas no pueden solaparse. Tampoco puede mover o cambiar el tamaño de una celda de modo que exceda los límites de la tabla de diseño que la contiene. Una celda de diseño no puede ser más pequeña que su contenido.

## **Véase también**

["Utilización de ayudas visuales al diseñar" en la página 163](#page-168-0)

## **Cambio del tamaño de una celda de diseño**

**1** Seleccione una celda haciendo clic en el borde de la celda o manteniendo presionada la tecla Control (Windows) o Comando (Macintosh) mientras hace clic en cualquier lugar de la celda.

## **2** Arrastre un manejador de selección para cambiar el tamaño de la celda.

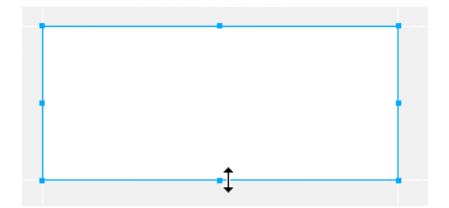

Los bordes de la celda se alinean automáticamente con los bordes de otras celdas.

## **Desplazamiento de una celda de diseño**

**1** Seleccione una celda haciendo clic en el borde de la celda o manteniendo presionada la tecla Control (Windows) o Comando (Macintosh) mientras hace clic en cualquier lugar de la celda.

**2** Siga uno de estos procedimientos:

- Arrastre la celda a otra ubicación dentro de su tabla de diseño.
- Presione las teclas de flecha para mover la celda de píxel en píxel.

*Mantenga presionada la tecla Mayús a la vez que presiona una tecla de flecha para mover la celda de diseño de 10 en 10 píxeles.*

#### **Cambio del tamaño de una tabla de diseño**

**1** Seleccione una tabla haciendo clic en la ficha que se encuentra en la parte superior de la tabla.

**2** Arrastre un manejador de selección para cambiar el tamaño de la tabla.

Los bordes de la tabla se alinean automáticamente con los bordes de otras celdas y tablas.

#### **Desplazamiento de una tabla de diseño**

**1** Seleccione una tabla haciendo clic en la ficha que se encuentra en la parte superior de la tabla.

*Nota: Puede mover una tabla de diseño sólo si está anidada dentro de otra tabla de diseño.*

- **2** Siga uno de estos procedimientos:
- Arrastre la tabla a otra ubicación de la página.
- Presione las teclas de flecha para mover la tabla de píxel en píxel.

*Mantenga presionada la tecla Mayús a la vez que presiona una tecla de flecha para mover la tabla de 10 en 10 píxeles.*

## **Aplicación de formato a celdas y tablas de diseño**

Puede establecer varios atributos de una celda de diseño en el inspector de propiedades, incluido el ancho y el alto, el color de fondo y la alineación de los contenidos de la celda.

#### **Aplicación de formato a una celda de diseño en el inspector de propiedades**

**1** Seleccione una celda haciendo clic en el borde de la celda o manteniendo presionada la tecla Control (Windows) o Comando (Macintosh) mientras hace clic en cualquier lugar de la celda.

**2** Abra el inspector de propiedades (Ventana > Propiedades) y establezca las propiedades de aplicación de formato.

**Fija** Establece que la celda tendrá un ancho fijo. Introduzca un ancho (en píxeles) en el cuadro de texto adyacente.

**Autoampliar** Establece la celda como autoampliable.

**Altura** Establece el alto de la celda (en píxeles).

**Fnd** Color de fondo de la celda de diseño. Haga clic en el cuadro de color y seleccione un color en el selector de colores o introduzca un número hexadecimal correspondiente a un color en el cuadro de texto adyacente.

**Horiz** Establece la alineación horizontal del contenido de la celda. Puede establecer la alineación como Izquierda, Centro, Derecha o Predet.

**Vert** Establece la alineación vertical del contenido de la celda. Puede establecer la alineación como Superior, Medio, Inferior, Línea de base o Predet.

**No aj.** Impide el ajuste del texto. Al seleccionar esta opción, la celda de diseño se amplía lo necesario para acomodar texto en lugar de continuarlo en una nueva línea.

**3** Si ha introducido un valor en un cuadro de texto, presione el tabulador o la tecla Intro (Windows) o Retorno (Macintosh) para aplicar el valor.

#### **Establecimiento de las propiedades de una tabla de diseño**

**1** Seleccione una tabla haciendo clic en la ficha que se encuentra en la parte superior de la tabla.

**2** Abra el inspector de propiedades (Ventana > Propiedades), establezca las propiedades de aplicación de formato de la tabla y presione el tabulador o la tecla Intro (Windows) o Retorno (Macintosh) para aplicar el valor.

**Fija** Establece la tabla con un ancho fijo en píxeles.

**Autoampliar** Establece la columna de la derecha de la tabla como autoampliable.

**Altura** Alto de la tabla (en píxeles).

**Rell. celda** Establece la cantidad de espacio entre el contenido de una celda de diseño y el límite de la misma (en píxeles). Si cambia el relleno de celdas y un ancho de columna aparece entre paréntesis en la tabla de diseño, utilice la opción Igualar ancho de celdas.

**Esp. celda** Establece la cantidad de espacio que queda entre celdas de diseño adyacentes (en píxeles). Si cambia el espaciado de celdas y un ancho de columna aparece entre paréntesis en la tabla de diseño, utilice la opción Igualar ancho de celdas.

**Borrar alto de fila** Elimina la configuración de altura explícita de todas las celdas de la tabla de diseño. Dreamweaver especifica los altos de celda explícitos para mostrar el diseño tal como lo dibujó, incluso aunque haya celdas vacías. Por tanto, sólo se debe seleccionar esta opción tras haber insertado contenido en las celdas de diseño; de lo contrario, las celdas vacías podrían contraerse verticalmente.

*Nota: Borrar los altos de fila podría afectar de forma imprevisible a las áreas vacías (grises) de la tabla de diseño (es decir, las áreas que no contienen celdas). Concretamente, es posible que algunas filas vacías se eliminen de la tabla por completo y que parezca que la tabla se contrae verticalmente.*

**Igualar ancho de celdas** Restablece el ancho especificado en el código HTML para que el ancho de las celdas de la tabla se corresponda con el de su contenido si el diseño incluye celdas con ancho fijo.

**Quitar todos los espaciadores** Quita las imágenes de espaciador (imágenes transparentes que se utilizan para controlar el espaciado del diseño) de la tabla de diseño.

*Nota: Al eliminar las imágenes de espaciador, es posible que algunas columnas de la tabla se estrechen mucho. Generalmente, debe dejar las imágenes de espaciador en la tabla a menos que cada columna tenga otro contenido que mantenga el ancho deseado.*

**Quitar anidación** Elimina una tabla de diseño anidada en otra tabla de diseño sin que se pierda su contenido. La tabla de diseño interna desaparece y las celdas de diseño que contenía pasan a formar parte de la tabla externa.

## **Establecimiento del ancho de columna**

Puede establecer el ancho exacto de una columna o expandirla hasta llenar el máximo espacio de la ventana del navegador (autoampliar). También puede especificar un ancho mínimo para la columna utilizando una imagen de espaciador.

La primera vez que inserte una imagen de espaciador, configurará una imagen de espaciador para el sitio. Puede definir las preferencias para las imágenes de espaciador.

Establecer una columna como autoampliable antes de que el diseño esté terminado podría afectar de forma imprevisible al diseño de la tabla. Para impedir que las columnas se ensanchen o se estrechen, cree el diseño completo de la página antes de establecer una columna como autoampliable y utilice imágenes de espaciador cuando establezca una columna como autoampliable. (No obstante, si las columnas ya tienen contenido que mantiene el ancho deseado, no será preciso utilizar imágenes de espaciador.)

Si existen dos números para el ancho de una columna, el ancho de columna definido en el código HTML no coincide con el ancho de columna que aparece en la pantalla. Puede igualar el ancho especificado en el código con el ancho visual.

*Nota: Debe encontrarse en el modo de diseño para utilizar estas opciones. Debe tener en cuenta también que, en ocasiones, el menú de columnas está en el borde inferior de las columnas.*

## **Definición de una columna como autoampliable**

- **1** Siga uno de estos procedimientos:
- Haga clic en el menú del encabezado de columna y seleccione Hacer que la columna sea autoampliable.

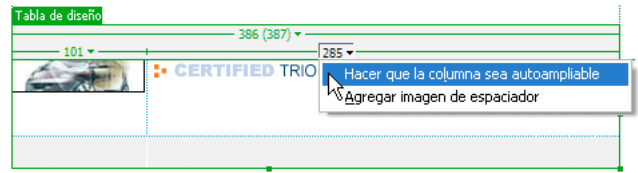

• Haga clic en el borde de una celda de la columna para seleccionarla y seleccione Autoampliar en el inspector de propiedades.

*Nota: En una tabla de diseño determinada, sólo se puede establecer una columna como autoampliable.*

**2** (Opcional) Si no ha definido una imagen de espaciador para este sitio, aparecerá el cuadro de diálogo Elegir imagen de espaciador y podrá establecer la imagen que debe utilizarse, tras lo cual deberá hacer clic en Aceptar.

En la parte superior o en la parte inferior de la columna autoampliable aparece una línea ondulada. En la parte superior o en la parte inferior de las columnas que contienen imágenes de espaciador aparecen barras dobles.

#### **Establecimiento de una columna con un ancho fijo**

- ❖ Siga uno de estos procedimientos:
- Haga clic en el menú del encabezado de columna y, a continuación, seleccione Hacer que la columna tenga ancho fijo. La opción Hacer que la columna tenga ancho fijo especifica un ancho para la columna (en el código) que coincide con el ancho visual actual de la columna.
- Haga clic en el borde de una celda de la columna para seleccionarla y, a continuación, seleccione Fijo e introduzca un valor numérico en el inspector de propiedades. Si escribe un valor numérico menor que el ancho del contenido de la columna, Dreamweaver establece el ancho para que coincida con el ancho del contenido.

El ancho de la columna aparece en la parte superior o en la parte inferior de la columna.

#### **Inserción de una imagen de espaciador en una columna**

Al establecer una columna como autoampliable, puede elegir si desea utilizar una imagen de espaciador y, en caso afirmativo, la imagen que desea utilizar. Esta imagen no es visible, pero es posible que la columna se desplace ligeramente y que aparezca una doble barra en la parte superior o inferior de la columna indicando que contiene una imagen de espaciador.

**1** Haga clic en el menú de encabezado de columna y seleccione Añadir imagen de espaciador.

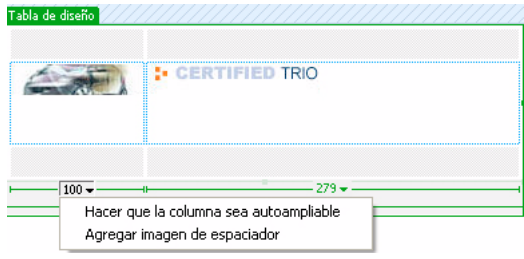

**2** Si no ha definido una imagen de espaciador para este sitio, en el cuadro de diálogo Elegir imagen de espaciador, seleccione la imagen que debe utilizarse y haga clic en Aceptar.

**Crear archivo de imagen de espaciador** Crea una imagen GIF para utilizarla como imagen de espaciador y le permite seleccionar una carpeta en la que almacenar el archivo de imagen de espaciador, como por ejemplo la carpeta de imágenes del sitio. Esta es la opción recomendada, a menos que ya haya creado un archivo de imagen de espaciador para su sitio.

**Usar archivo de imagen de espaciador existente** Le permite especificar un archivo de imagen de espaciador existente para utilizar en las tablas autoampliables. La imagen de espaciador debe ser un GIF transparente de píxel único.

**No utilizar imágenes de espaciador para autoampliar tablas** Especifica que Dreamweaver no debe añadir automáticamente imágenes de espaciador a las tablas. (Esta opción no aparece al insertar una imagen de espaciador sin establecer una columna como autoampliable.) Si selecciona esta opción, es posible que el ancho de las columnas de ancho fijo del diseño disminuya, o incluso desaparezca; las imágenes de espaciador ayudan a mantener el diseño de la página tal como la dibujó inicialmente. Utilice esta opción si ya ha colocado suficiente contenido en las columnas de ancho fijo como para evitar que se contraigan o si ha añadido imágenes de espaciador manualmente.

#### **Eliminación de una imagen de espaciador de una única columna**

❖ Haga clic en el menú de encabezado de columna y seleccione Quitar imagen de espaciador.

*Nota: Es posible que la columna se desplace al quitar la imagen de espaciador.*

#### **Eliminación de todas las imágenes de espaciador de una tabla**

- ❖ Siga uno de estos procedimientos:
- Haga clic en el menú de encabezado de tabla y seleccione Quitar todas las imágenes de espaciador.
- Seleccione la tabla y haga clic en Quitar todos los espaciadores en el inspector de propiedades (Ventana > Propiedades) ...

*Nota: Es posible que el diseño de la tabla se desplace. Si no hay contenido en algunas columnas, es posible que desaparezcan por completo de la vista Diseño.*

#### **Igualación del ancho de celdas**

- ❖ Siga uno de estos procedimientos:
- Haga clic en el menú del encabezado de tabla y seleccione Igualar todos los anchos.

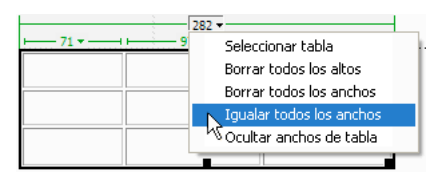

• Seleccione la tabla y haga clic en Quitar todos los espaciadores en el inspector de propiedades (Ventana > Propiedades)

Dreamweaver restablece el ancho especificado en el código para que coincida con el ancho visual.

## **Definición de preferencias para el modo de diseño**

Puede especificar las preferencias para los archivos de imágenes de espaciador y para los colores que Dreamweaver utiliza para dibujar las tablas y las celdas de diseño.

- **1** Seleccione Edición > Preferencias (Windows) o Dreamweaver > Preferencias (Macintosh).
- **2** Seleccione Modo de diseño en la lista de categorías, establezca las preferencias de Modo de diseño y haga clic en Aceptar.

**Autoinsertar espaciadores** especifica si Dreamweaver debe o no insertar automáticamente imágenes de espaciador al establecer una columna como autoampliable.

*Nota: Si decide no utilizar imágenes de espaciador en tablas autoampliables, es posible que las columnas de ancho fijo cambien de tamaño o incluso desaparezcan por completo de la vista Diseño cuando no tengan contenido. (Las columnas seguirán existiendo en el código aunque no aparezcan en la vista Diseño.)*

**Imagen de espaciador** Establece el archivo de imagen de espaciador para los sitios.

En el menú Para sitio elija un sitio y, a continuación, haga clic en el botón Crear para crear un nuevo archivo de imagen de espaciador, o haga clic en el botón Examinar para localizar un archivo de imagen de espaciador existente en dicho sitio.

**Contorno de celda** Establece el color del contorno de las celdas de diseño.

**Resalto de celda** Establece el color que adopta el contorno de las celdas al señalar una con el puntero.

**Contorno de tabla** Establece el color del contorno de las tablas de diseño.

**Fondo de tabla** Establece el color utilizado en las áreas de las tablas de diseño en las que no hay celdas de diseño.

# **Utilización de marcos**

## **Funcionamiento de los marcos y los conjuntos de marcos**

Un *marco* es una zona de una ventana de navegador que puede mostrar un documento HTML independiente de lo que se muestra en el resto de la ventana. Los marcos permiten dividir la ventana de un navegador en varias regiones, cada una las cuales puede mostrar un documento HTML diferente. Por lo general, un marco muestra un documento que contiene controles de navegación, mientras que otro muestra un documento con contenido

Un *conjunto de marcos* es un archivo HTML que define el diseño y las propiedades de un grupo de marcos, que incluyen el número, el tamaño, la ubicación de los marcos y el URL de la página que aparece inicialmente en cada marco. El archivo de conjunto de marcos no incluye el contenido HTML que se muestra en el navegador, excepto en la sección noframes. El archivo únicamente ofrece al navegador información sobre cómo debe mostrarse un conjunto de marcos y los documentos que deben incluirse en los marcos.

Para ver un conjunto de marcos en un navegador, introduzca el URL del archivo de conjunto de marcos; el navegador abre entonces los documentos que deben mostrarse en los marcos. El archivo de conjunto de marcos de un sitio suele llamarse index.html. Así, cuando el visitante no especifica ningún nombre de archivo, este archivo se muestra de forma predeterminada.

En el ejemplo siguiente se muestra un diseño de marcos formado por tres marcos: un marco estrecho a un lado que contiene una barra de navegación, un marco que se extiende por la parte superior y contiene el logotipo y el título del sitio Web, y un marco grande que ocupa el resto de la página y presenta el contenido principal. Cada uno de estos marcos muestra un documento HTML diferente.

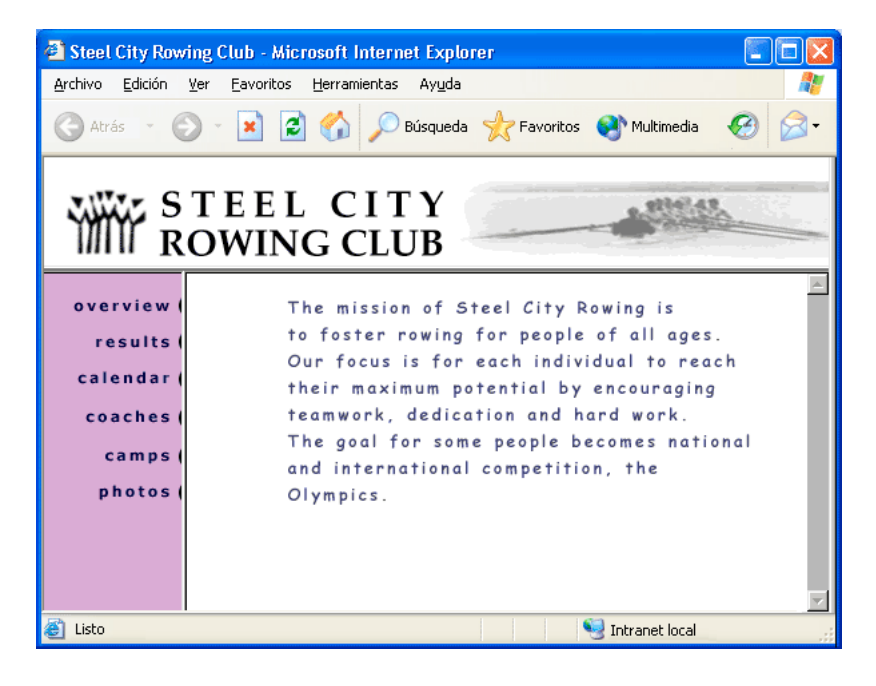

En este ejemplo, el documento mostrado en el marco superior nunca cambia cuando el visitante explora el sitio. El marco lateral de barra de navegación contiene vínculos; al hacer clic en uno de ellos, cambia el contenido del marco de contenido principal, aunque el del marco lateral permanecerá estático. El marco de contenido principal de la derecha mostrará el documento correspondiente al vínculo de la izquierda seleccionado por el visitante.

Un marco no es un archivo. Podría pensarse que el documento mostrado en un marco forma parte integral del mismo, pero en realidad esto no es así. El marco es el contenedor que alberga el documento

*Nota: La palabra página puede utilizarse para hacer referencia a un único documento HTML o a todo el contenido de una ventana del navegador en un momento determinado, aunque se estén mostrando varios documentos HTML al mismo tiempo. Por ejemplo, la frase "una página que utiliza marcos" suele hacer referencia a un conjunto de marcos y a los documentos que aparecen en ellos inicialmente.*

Un sitio que aparece en un navegador como una sola página compuesta de tres marcos consta realmente de al menos cuatro documentos HTML: el archivo de conjunto de marcos y los tres documentos que albergan el contenido que aparece inicialmente en los marcos. Al diseñar una página utilizando conjuntos de marcos en Dreamweaver, deberá guardar cada uno de estos cuatro archivos para que la página funcione correctamente en el navegador.

## **Cuándo utilizar marcos**

El uso más común de los marcos es la navegación. Un conjunto de marcos suele incluir un marco con una barra de navegación y otro que muestra las páginas de contenido principal.

En muchos casos, puede crear una página Web sin marcos que logre los mismos objetivos que un conjunto de marcos. Por ejemplo, si desea que la barra de navegación aparezca a la izquierda, puede reemplazar la página por un conjunto de marcos o, simplemente, incluir la barra de navegación en todas las páginas del sitio. (Dreamweaver le ayuda a crear varias páginas con el mismo diseño.) Aunque no utiliza marcos, el siguiente ejemplo muestra un diseño de página que los imita.

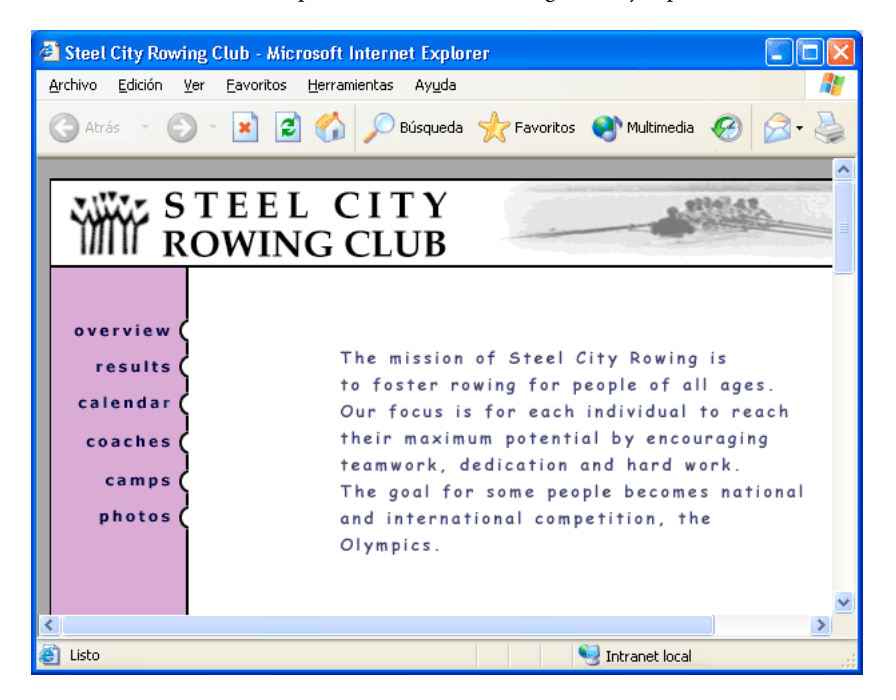

Los sitios mal diseñados utilizan los marcos de forma innecesaria, por ejemplo, un conjunto de marcos que vuelve a cargar el contenido de los marcos de navegación cada vez que el visitante hace clic en un botón de navegación. Cuando se utilizan bien los marcos (por ejemplo, para mantener controles de navegación estáticos en un marco y permitir que cambie el contenido de otro marco), pueden resultar muy útiles para el sitio.

No todos los navegadores son compatibles con el uso de marcos, por lo que algunos visitantes con discapacidades pueden experimentar dificultades para navegar. Si utiliza marcos, incluya siempre una sección noframes en su conjunto de marcos para los visitantes que no pueden verlos. También puede incluir un vínculo explícito con una versión sin marcos del sitio.

Ventajas del uso de marcos:

- El navegador de un visitante no tendrá que volver a cargar los gráficos de navegación para cada página.
- Cada marco dispone de su propia barra de desplazamiento (si el contenido es demasiado grande para una ventana), permitiendo al visitante desplazarse por los marcos de forma independiente. Por ejemplo, si la barra de navegación se encuentra en otro marco, cuando el visitante se desplaza al final de una página de contenido muy grande en un marco no es necesario que vuelva al principio de la página para acceder a la barra de navegación.

Desventajas del uso de marcos:

- Lograr una alineación gráfica precisa de los elementos en distintos marcos puede resultar difícil.
- Comprobar las opciones de navegación puede llevar mucho tiempo.
- Los URL de las páginas con marcos no aparecen en el navegador, por lo que puede resultar complicado para un visitante marcar una página concreta (salvo que incluya código de servidor que le permita cargar la versión con marcos de una determinada página).

## **Conjuntos de marcos anidados**

Un conjunto de marcos situado dentro de otro conjunto recibe el nombre de *conjunto de marcos anidado*. Un archivo de conjunto de marcos puede contener varios conjuntos de marcos anidados. La mayoría de las páginas Web con marcos utilizan en realidad marcos anidados y la mayoría de los conjuntos de marcos predefinidos en Dreamweaver también utilizan la anidación. Cualquier conjunto de marcos que contenga números de marcos diferentes en distintas filas o columnas requiere un conjunto de marcos anidado.

Por ejemplo, el diseño de marcos más habitual emplea un marco en la primera fila (donde aparece el logotipo de la empresa) y dos marcos en la última fila (uno de navegación y otro de contenido). Este diseño requiere un conjunto de marcos anidado: un conjunto de marcos de dos filas con un conjunto de marcos anidado de dos columnas en la segunda fila.

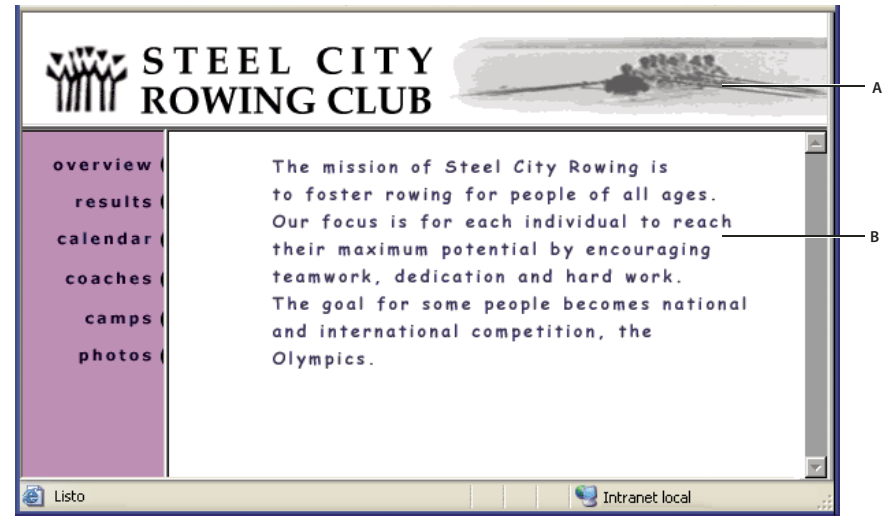

*A. Conjunto de marcos principal B. El marco de menú y el marco de contenido se anidan en el conjunto de marcos principal.*

Dreamweaver se ocupa de todos los conjuntos de marcos anidados que sean necesarios; si utiliza las herramientas de división de marcos de Dreamweaver, no tendrá que preocuparse de qué marcos son anidados y cuáles no.

Hay dos formas de anidar conjuntos de marcos en HTML: el conjunto de marcos interior puede definirse en el mismo archivo que el exterior o un archivo independiente. Los conjuntos de marcos predefinidos en Dreamweaver definen todos sus conjuntos de marcos en el mismo archivo.

Ambos tipos de anidación producen los mismos resultados visuales; sin ver el código, no resulta sencillo distinguir cuál se está utilizando. En Dreamweaver suele recurrirse a un archivo de conjunto de marcos externo cuando se utiliza el comando Abrir en marco para abrir un archivo de conjunto de marcos dentro de un marco, lo cual puede dificultar la tarea de establecer los destinos de los vínculos. Suele resultar más sencillo definir todos los conjuntos de marcos en un mismo archivo.

## **Utilización de conjuntos de marcos en la ventana de documento**

Dreamweaver permite ver y editar todos los documentos asociados a un conjunto de marcos en una misma ventana de documento. Este enfoque permite obtener una visión aproximada de cómo se mostrarán las páginas con marcos en un navegador a medida que las edita. Sin embargo, algunos aspectos de este enfoque pueden resultar confusos hasta que se acostumbre a ellos. En especial, recuerde que cada marco muestra un documento HTML distinto. Aunque los documentos estén vacíos, deberá guardarlos antes de obtener una vista previa de los mismos (ya que sólo puede obtenerse una vista previa del conjunto de marcos si éste contiene el URL del documento que se muestra en cada marco).

Para comprobar si un conjunto de marcos aparece correctamente en los navegadores, siga estos pasos generales:

**1** Cree el conjunto de marcos y especifique el documento que debe aparecer en cada marco.

**2** Guarde todos los archivos que se van a mostrar en un marco. Recuerde que cada marco muestra un documento HTML distinto y que debe guardar cada documento junto con el archivo de conjunto de marcos.

**3** Establezca las propiedades de los marcos y del conjunto de marcos (incluido asignar un nombre a cada marco y establecer las opciones de desplazamiento).

**4** Establezca la propiedad Dest. del inspector de propiedades para todos los vínculos de forma que el contenido vinculado se muestre en el área correspondiente.

## **Creación de marcos y conjuntos de marcos**

Hay dos formas de crear un conjunto de marcos en Dreamweaver: Puede seleccionar entre varios conjuntos de marcos predefinidos o puede diseñar uno propio.

Al elegir un conjunto de marcos predefinido, se configuran todos los marcos y conjuntos de marcos necesarios para crear el diseño. Ésta es la forma más sencilla de crear rápidamente un diseño basado en marcos. Sólo se puede insertar un conjunto de marcos predefinido en la vista Diseño de la ventana de documento.

También puede diseñar un conjunto de marcos propio en Dreamweaver añadiendo barras divisorias a la ventana de documento.

*Antes de crear un conjunto de marcos o utilizar marcos, haga visibles los bordes de los marcos en la vista Diseño de la ventana de documento seleccionando Ver > Ayudas visuales > Bordes de marco.*

## **Véase también**

["Diseño de páginas accesibles" en la página 666](#page-671-0)

#### **Creación de un conjunto de marcos predefinido y visualización de un documento en un marco**

- **1** Coloque el punto de inserción en un documento y siga uno de estos procedimientos:
- Elija Insertar > HTML > Marcos y seleccione un conjunto de marcos predefinido.
- En la categoría Diseño de la barra Insertar, haga clic en la flecha abajo del botón Marcos y seleccione un conjunto de marcos predefinido.

Los iconos de conjunto de marcos proporcionan una representación visual del conjunto de marcos aplicado al documento actual. El área azul de un icono de conjunto de marcos representa el documento actual y las áreas blancas representan marcos que mostrarán otros documentos.

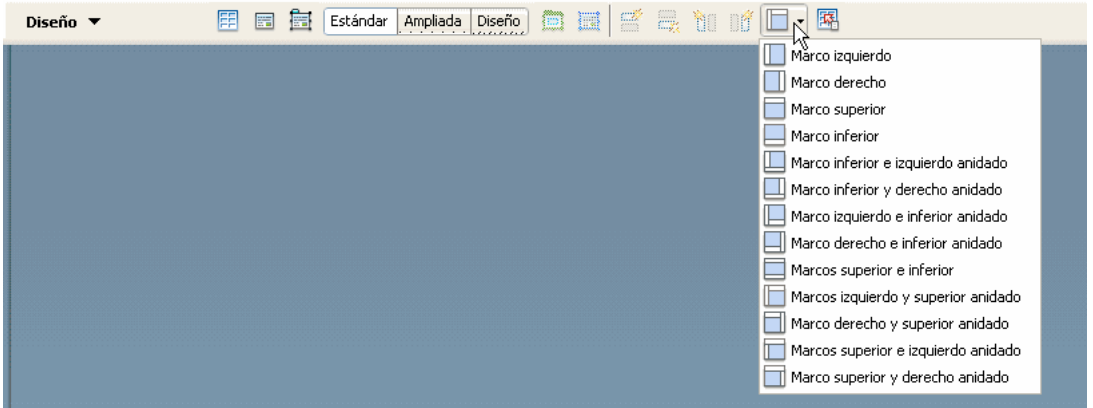

**2** Si ha configurado Dreamweaver para que le solicite los atributos de accesibilidad de los marcos, seleccione un marco del menú emergente, introduzca un nombre para el marco y haga clic en Aceptar. (Para los visitantes del sitio que utilicen lectores de pantallas, el lector de pantalla leerá este nombre cuando encuentre el marco en una página.)

*Nota: Si hace clic en Aceptar sin haber introducido un nombre nuevo, Dreamweaver asigna al marco un nombre que corresponde a su posición (marco izquierdo, marco derecho, etc.) en el conjunto de marcos.*

*Nota: Si presiona Cancelar, el conjunto de marcos aparece en el documento pero Dreamweaver no le asocia etiquetas o atributos de accesibilidad.*

*Seleccione Ventana > Marcos para visualizar un diagrama de los marcos a los que está asignando un nombre.*

## **Creación de un conjunto de marcos predefinido vacío**

- **1** Seleccione Archivo > Nuevo.
- **2** En el cuadro de diálogo Nuevo documento, seleccione la categoría Página de muestra.
- **3** Seleccione la carpeta Frameset de la columna Carpeta de muestra.
- **4** Seleccione un conjunto de marcos de la columna Página de muestra y haga clic en Crear.

**5** Si ha activado los atributos de accesibilidad de los marcos en Preferencias, aparecerá el cuadro de diálogo Atributos de accesibilidad de la etiqueta de marco; rellene la información para cada marco en el cuadro de diálogo y haga clic en Aceptar.

*Nota: Si presiona Cancelar, el conjunto de marcos aparece en el documento pero Dreamweaver no le asocia etiquetas o atributos de accesibilidad.*

## **Creación de un conjunto de marcos**

❖ Seleccione Modificar > Conjunto de marcos y seleccione en el submenú un elemento divisor, como por ejemplo Dividir marco a la izquierda o Dividir marco a la derecha.

Dreamweaver divide la ventana en marcos. Si hay un documento abierto, éste aparecerá en uno de los marcos.

#### **División de un marco en marcos más pequeños**

- Para dividir el marco donde se encuentra el punto de inserción, elija un elemento divisor del submenú Modificar > Conjunto de marcos.
- Para dividir un marco o conjunto de marcos vertical u horizontalmente, arrastre el borde del marco desde el extremo hasta el centro de la vista Diseño.
- Para dividir un marco utilizando un borde de marco que no se encuentra en el extremo de la vista Diseño, arrastre el borde del marco mientras mantiene presionada la tecla Alt (Windows) u Opción (Macintosh).
- Para dividir un marco en cuatro, arrastre el borde del marco desde una esquina de la vista Diseño al centro de un marco.

*Para crear tres marcos, empiece con dos marcos y, a continuación, divida uno de ellos. No resulta fácil combinar dos marcos contiguos sin editar el código del conjunto de marcos, por lo que convertir cuatro marcos en tres es más difícil que convertir dos marcos en tres.*

## **Eliminación de un marco**

❖ Arrastre el borde del marco fuera de la página o hasta el borde del marco padre.

Cuando un documento de un marco que se va a eliminar incluye contenido no guardado, Dreamweaver le pedirá que guarde el documento.

*Nota: No se puede eliminar totalmente un conjunto de marcos arrastrando los bordes. Para eliminar un conjunto de marcos, cierre la ventana de documento que lo muestra. Si se ha guardado el archivo de conjunto de marcos, elimine el archivo.*

## **Cambio del tamaño de un marco**

- Para establecer el tamaño aproximado de los marcos, arrastre los bordes del marco en la vista Diseño de la ventana de documento.
- Para especificar los tamaños exactos y el espacio que el navegador debe asignar a una fila o columna de marcos cuando el tamaño de la ventana del navegador no permita mostrar todo el marco, utilice el inspector de propiedades.

## **Selección de marcos y conjuntos de marcos**

Para realizar cambios en las propiedades de un marco o conjunto de marcos, comience seleccionando el marco o conjunto de marcos que desea modificar. Puede seleccionar un marco o un conjunto de marcos en la ventana de documento o utilizando el panel Marcos.

El panel Marcos proporciona una representación gráfica de los marcos de un conjunto de marcos. Muestra la jerarquía de la estructura del conjunto de marcos de una forma quizá difícil de percibir en la ventana de documento. En dicho panel, puede observar que mientras los conjuntos de marcos están rodeados por un borde grueso, los marcos están rodeados por una línea delgada gris y aparecen identificados por sus nombres.

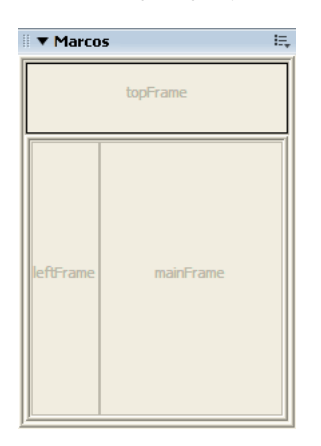

Al seleccionar un marco en la ventana de documento de la vista Diseño, sus bordes muestran un contorno de línea de puntos; al seleccionar un conjunto de marcos, todos los bordes de los marcos contenidos en el conjunto de marcos muestran un contorno de línea de puntos fina.

*Nota: No es lo mismo situar el punto de inserción en un documento mostrado en un marco que seleccionar un marco. Para algunas operaciones (por ejemplo, establecer las propiedades del marco) es necesario seleccionar un marco.*

## **Selección de un marco o un conjunto de marcos en el panel Marcos**

- **1** Seleccione Ventana > Marcos.
- **2** En el panel Marcos:
- Para seleccionar un marco, haga clic en él. (Aparecerá un contorno de selección alrededor del marco en el panel Marcos y en la vista Diseño de la ventana de documento.)
- Para seleccionar un conjunto de marcos, haga clic en el borde que rodea al conjunto de marcos.

## **Selección de un marco o un conjunto de marcos en la ventana de documento**

- Para seleccionar un marco, haga clic dentro de un marco en la vista Diseño mientras mantiene presionada la tecla Alt (Windows) o las teclas Opción-Mayús (Macintosh).
- Para seleccionar un conjunto de marcos, haga clic en uno de los bordes del marco interior del conjunto de marcos en la vista Diseño. (Para ello, los bordes de los marcos deben estar visibles; si no lo están, seleccione Ver > Ayudas visuales > Bordes de marco.)

*Nota: Suele ser más fácil seleccionar conjuntos de marcos en el panel Marcos que en la ventana de documento. Para más información, consulte los temas anteriores.*

#### **Selección de un marco o un conjunto de marcos diferente**

- Para seleccionar el marco o conjunto de marcos siguiente o anterior en el mismo nivel jerárquico que la selección actual, presione Alt+flecha izquierda o Alt+flecha derecha (Windows), o Comando+flecha izquierda o Comando+flecha derecha (Macintosh). El uso de estas teclas le permite pasar por los distintos marcos y conjuntos de marcos en el orden en que están definidos en el archivo de conjunto de marcos.
- Para seleccionar el conjunto de marcos padre (el que contiene la selección actual), presione Alt+flecha arriba (Windows) o Comando+flecha arriba (Macintosh).
- Para seleccionar el primer marco o conjunto de marcos hijo del conjunto de marcos seleccionado actualmente (es decir, el primero en el orden en que están definidos en el archivo de conjunto de marcos), presione Alt+flecha abajo (Windows) o Comando+flecha abajo (Macintosh).

## **Apertura de un documento en un marco**

Puede especificar el contenido inicial de un marco insertando contenido nuevo en un documento vacío en un marco o abriendo un documento existente en un marco.

- **1** Sitúe el punto de inserción en un marco.
- **2** Elija Archivo> Abrir en marco.
- **3** Seleccione el documento que desea abrir en el marco y haga clic en Aceptar (Windows) o Escoger (Macintosh).

**4** (Opcional) Para convertir este documento en el documento predeterminado que se mostrará en el marco al abrir el conjunto de marcos en un navegador, guarde el conjunto de marcos.

## **Almacenamiento de archivos de marcos y conjuntos de marcos**

Para obtener una vista previa de un conjunto de marcos en un navegador, deberá guardar antes el archivo de conjunto de marcos y todos los documentos que se mostrarán en los marcos. Puede guardar cada archivo de conjunto de marcos y documento con marcos individualmente, o guardar al mismo tiempo el archivo de conjunto de marcos y todos los documentos que aparecen en los marcos.

*Nota: Cuando utiliza herramientas visuales de Dreamweaver para crear un conjunto de marcos, a cada nuevo documento que aparece en un marco se le asigna un nombre de archivo predeterminado. Por ejemplo, el primer archivo de conjunto de marcos se llamará UntitledFrameset-1, mientras que el primer documento en un marco se llamará UntitledFrame-1.*

#### **Almacenamiento de un archivo de conjunto de marcos**

- ❖ Seleccione el conjunto de marcos en el panel Marcos o en la ventana de documento.
- Para guardar el archivo de conjunto de marcos, elija Archivo > Guardar conjunto de marcos.
- Para guardar el archivo de conjunto de marcos como un archivo nuevo, elija Archivo > Guardar conjunto de marcos como.

*Nota: Si el archivo de conjunto de marcos no se ha guardado anteriormente, estos dos comandos serán iguales.*

## **Almacenamiento de un documento que aparece en un marco**

❖ Haga clic en el marco y seleccione Archivo > Guardar marco o Archivo > Guardar marco como.

#### **Almacenamiento de todos los archivos asociados a un conjunto de marcos**

❖ Elija Archivo> Guardar todo.

Se guardarán todos los documentos abiertos en el conjunto de marcos, incluidos el archivo de conjunto de marcos y todos los documentos con marco. Si el archivo de conjunto de marcos no se ha guardado todavía, en la vista Diseño aparecerá un borde grueso alrededor del conjunto de marcos (o del marco que no se ha guardado) y podrá seleccionar un nombre de archivo.

*Nota: Si ha utilizado Archivo > Abrir en marco para abrir un documento en un marco, cuando guarde el conjunto de marcos, este documento se convertirá en el predeterminado para mostrarse en dicho marco. Si no desea que este documento sea el predeterminado, no guarde el archivo de conjunto de marcos.*

## **Visualización y definición de las propiedades y los atributos de los marcos**

Utilice el inspector de propiedades para ver y establecer la mayoría de las propiedades de un marco, incluidos los bordes, los márgenes y si deben aparecer barras de desplazamiento en los marcos. Al establecer una propiedad de marco, se anula la configuración de dicha propiedad correspondiente a un conjunto de marcos.

Si lo desea, también puede definir algunos atributos de marco, como el atributo de título (que no es lo mismo que el atributo de nombre), para mejorar la accesibilidad. Puede activar la opción de creación de accesibilidad para los marcos para definir los atributos cuando se crean los marcos, o bien puede definir los atributos después de insertar un marco. Para editar los atributos de accesibilidad de un marco, utilice el inspector de etiquetas para editar el código HTML directamente.

## **Véase también**

["Diseño de páginas accesibles" en la página 666](#page-671-0)

## **Visualización o establecimiento de las propiedades de un marco**

- **1** Seleccione un marco siguiendo uno de estos procedimientos:
- Haga clic en un marco en la ventana de documento mientras presiona la tecla Alt (Windows) o las teclas Mayús-Opción (Macintosh).
- Haga clic en un marco en el panel Marcos (Ventana > Marcos).

**2** En el inspector de propiedades (Ventana > Propiedades), haga clic en la flecha de ampliación situada en la esquina inferior derecha para ver todas las propiedades del marco.

**3** Establezca las opciones del inspector de propiedades del marco.

**Nombre de marco** Nombre utilizado por el atributo target de un vínculo o por un script para referirse al marco. El nombre de un marco debe constar de una sola palabra; se admite el carácter de subrayado o guión bajo (\_), aunque no los guiones (–), los puntos (.) ni los espacios. Los nombres de marcos deben comenzar con una letra (no con un número). Además, se distingue entre mayúsculas y minúsculas. No utilice términos que sean palabras reservadas de JavaScript (como *top* o *navigator*) para los nombres de los marcos.

*Para que un vínculo cambie el contenido de otro marco, deberá asignar un nombre al marco de destino. Para facilitar posteriormente la creación de vínculos entre marcos, asigne un nombre a los marcos al crearlos.*

**Orig.** Especifica el documento de origen que debe mostrarse en el marco. Haga clic en el icono de carpeta para localizar y seleccionar un archivo.

**Desplaz.** Especifica si aparecerán barras de desplazamiento en el marco. Al definir esta opción como Predet. no se establecerá ningún valor para el atributo correspondiente, permitiendo que cada navegador utilice sus valores predeterminados. El valor predeterminado para la mayoría de los navegadores es Automático, que significa que las barras de desplazamiento aparecerán sólo cuando no hay espacio suficiente en la ventana del navegador para mostrar todo el contenido del marco actual.

**Mismo tamaño** Impide al visitante arrastrar los bordes del marco para cambiar el tamaño del mismo en un navegador.

*Nota: Dreamweaver le permite cambiar el tamaño de los marcos siempre; esta opción sólo afecta a los visitantes que ven los marcos en un navegador.*

**Bordes** Muestra u oculta los bordes del marco actual al visualizarlo en un navegador. Si selecciona la opción Bordes para un marco, se anulará la configuración de bordes del conjunto de marcos.

Las opciones de borde son Sí (mostrar bordes), No (ocultar bordes) y Predet.; de forma predeterminada, la mayoría de los navegadores muestran los bordes, salvo que la opción especificada para el conjunto de marcos padre sea No. Un borde está oculto únicamente cuando la opción de Borde especificada para todos los marcos que comparten el borde es No o cuando la propiedad Borde del conjunto de marcos padre está definida como No y la opción para los marcos que comparten el borde es Predet.

**Color de borde** Establece un color de borde para todos los bordes del marco. Este color se aplica a todos los bordes que están en contacto con el marco y anula el color de borde especificado para el conjunto de marcos.

**Ancho de márgenes** Establece el ancho de los márgenes izquierdo y derecho en píxeles (es decir, el espacio que hay entre los bordes del marco y su contenido).

**Alto de márgenes** Establece el alto de los márgenes superior e inferior en píxeles (es decir, el espacio que hay entre el borde del marco y su contenido).

*Nota: Establecer el ancho y el alto de los márgenes de un marco no es lo mismo que establecer los márgenes en el cuadro de diálogo Modificar > Propiedades de la página.*

*Para cambiar el color de fondo de un marco, establezca el color de fondo del documento en el marco en las propiedades de la página.*

## **Establecimiento de los valores de accesibilidad de un marco**

- **1** En el panel Marcos (Ventana > Marcos), seleccione un marco colocando el punto de inserción en uno de los marcos.
- **2** Seleccione Modificar > Editar etiqueta.
- **3** Seleccione Hoja de estilos/Accesibilidad en la lista de categorías de la izquierda, introduzca valores y haga clic en Aceptar.

#### **Edición de los valores de accesibilidad de un marco**

**1** Abra la vista Código o bien las vistas Código y Diseño de su documento en el caso de que actualmente esté en modo Diseño.

**2** En el panel Marcos (Ventana > Marcos), seleccione un marco colocando el punto de inserción en uno de los marcos. Dreamweaver resalta la etiqueta de marco en el código.

**3** Haga clic con el botón derecho del ratón (Windows) o mantenga presionada la tecla Control y haga clic (Macintosh) en el código y seleccione Editar etiqueta.

**4** En el editor de etiquetas, realice los cambios que desee y haga clic en Aceptar.

#### **Cambio del color de fondo de un documento en un marco**

- **1** Sitúe el punto de inserción en el marco.
- **2** Seleccione Modificar > Propiedades de la página.
- **3** En el cuadro de diálogo Propiedades de la página, haga clic en el menú de Color de fondo y seleccione un color.

## **Visualización y establecimiento de las propiedades de un conjunto de marcos**

Utilice el inspector de propiedades para ver y establecer la mayoría de las propiedades de un conjunto de marcos, incluido el título del conjunto de marcos, los bordes y los tamaños de los marcos.

#### **Establecimiento del título de un documento de conjunto de marcos**

- **1** Seleccione un conjunto de marcos siguiendo uno de estos procedimientos:
- Haga clic en uno de los bordes que se encuentran entre dos marcos en el conjunto de marcos de la vista Diseño de la ventana de documento.
- Haga clic en el borde que rodea a un conjunto de marcos en el panel Marcos (Ventana > Marcos).

**2** En el cuadro Título de la barra de herramientas de documento, introduzca un nombre para el documento del conjunto de marcos.

Código | Millo: Dividir | Millo: Documento sin título  $|\mathbb{R}$  in 0.  $|$  C  $\mathbb{E}_{\mathbf{v}}|$ 

Cuando un visitante vea el conjunto de marcos en un navegador, el título aparecerá en la barra de título del navegador.

## **Visualización o establecimiento de las propiedades de un conjunto de marcos**

**1** Seleccione un conjunto de marcos siguiendo uno de estos procedimientos:

- Haga clic en uno de los bordes que se encuentran entre dos marcos en el conjunto de marcos de la vista Diseño de la ventana de documento.
- Haga clic en el borde que rodea a un conjunto de marcos en el panel Marcos (Ventana > Marcos).

**2** En el inspector de propiedades (Ventana > Propiedades), haga clic en la flecha de ampliación situada en la esquina inferior derecha y establezca las opciones del conjunto de marcos.

**Bordes** Determina si los marcos deben aparecer rodeados por bordes cuando se muestra el documento en un navegador. Para mostrar los bordes, seleccione Sí; para impedir que el navegador muestre los bordes, seleccione No. Para permitir al navegador determinar cómo se mostrarán los bordes, seleccione Predet.

**Ancho del borde** Especifica el ancho de los bordes en el conjunto de marcos.

**Color de borde** Establece el color de los bordes. Utilice el selector de color para seleccionar un color o especifique el valor hexadecimal del mismo.

**Selección Fila Col.** Define los tamaños de los marcos para las filas y las columnas del conjunto de marcos seleccionado; haga clic en una ficha de la parte izquierda o superior del área Selección Fila Col. y, a continuación, introduzca un alto y un ancho en el cuadro de texto Valor.

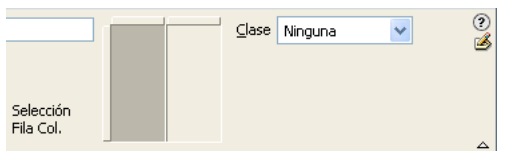

**3** Para especificar cuánto espacio debe asignar el navegador a cada marco, elija una de las siguientes opciones del menú Unidades:

**Píxeles** Establece el tamaño de la columna o la fila seleccionada en un valor absoluto. Elija esta opción si el marco debe tener siempre el mismo tamaño, por ejemplo en una barra de navegación. A los marcos con tamaños especificados en píxeles se les asigna espacio antes que a los especificados en porcentajes o valores relativos. La práctica más habitual para el tamaño de los marcos es establecer un marco izquierdo con un ancho fijo en píxeles y un valor relativo para el tamaño del marco derecho, lo que permite al marco derecho adaptarse al espacio restante una vez asignado el ancho en píxeles.

*Nota: Si el ancho se especifica en píxeles y un visitante visualiza el conjunto de marcos en una ventana de navegador demasiado ancha o estrecha para el valor asignado, los marcos se adaptarán al espacio disponible. Esto se puede aplicar también a los altos especificados en píxeles. Por tanto, se recomienda utilizar un valor relativo para especificar al menos un ancho y un alto.*

**Porcentaje** Especifica que la columna o fila seleccionada debe ser un porcentaje del ancho o el alto total de su conjunto de marcos. A los marcos que tienen especificada la unidad Porcentaje se les asigna espacio después que a los marcos que tienen especificada la unidad Píxeles, pero antes que a los marcos que tienen como unidad la opción Relativo.

**Relativo** Especifica que, una vez asignado espacio a los marcos en píxeles y en porcentaje, debe asignarse a la columna o fila seleccionada el espacio restante; el espacio libre se divide proporcionalmente entre los marcos que tengan el valor Relativo establecido como unidad.

*Nota: Al elegir Relativo en el menú Unidades, desaparecerán todos los valores especificados en el campo Valor; si desea especificar un número, deberá volver a introducirlo. Si sólo hay una fila o columna que tenga establecida la unidad Relativo, no será necesario introducir un número, ya que dicha fila o columna ocupará todo el espacio restante cuando se les haya asignado espacio a las demás filas y columnas. Para comprobar que la compatibilidad entre navegadores es total, introduzca 1 en el campo Valor, lo que equivale a no introducir ningún valor.*

## **Control del contenido de los marcos con vínculos**

Para incluir un vínculo en un marco que abra un documento en otro marco, deberá establecer el destino del vínculo. El atributo target de un vínculo especifica el marco o ventana en la que se abrirá el contenido vinculado.

Por ejemplo, si la barra de navegación está en el marco de la izquierda y desea que el material vinculado aparezca en el marco de contenido principal de la derecha, deberá especificar el nombre del marco de contenido principal como destino de todos los vínculos de la barra de navegación. Cuando un visitante haga clic en un vínculo de navegación, el contenido especificado se abrirá en el marco principal.

- **1** En la vista Diseño, seleccione texto o un objeto.
- **2** En el cuadro Vínculo del inspector de propiedades (Ventana > Propiedades), siga uno de estos procedimientos:
- Haga clic en el icono de carpeta y seleccione el archivo con el que debe establecerse el vínculo.
- Arrastre el icono Señalar archivo al panel Archivos y seleccione el archivo con el que debe establecerse el vínculo.

**3** En el menú Dest. del inspector de propiedades, seleccione el marco o ventana donde debe aparecer el documento vinculado:

- \_blank abre el documento vinculado en una nueva ventana del navegador, sin modificar la ventana actual.
- \_parent abre el documento vinculado en el conjunto de marcos padre del marco en el que aparece el vínculo, sustituyendo todo el conjunto de marcos.
- \_self abre el vínculo en el marco actual y sustituye el contenido de dicho marco.
- \_top abre el documento vinculado en la ventana actual del navegador, eliminando de esta forma todos los marcos.

En este menú también aparecen los nombres de los marcos. Seleccione un marco con nombre para abrir el documento vinculado en el marco seleccionado.

*Nota: Los nombres de marcos sólo aparecen al editar un documento dentro de un conjunto de marcos. Cuando edita un documento en su propia ventana de documento, los nombres de marcos no aparecerán en el menú emergente Dest. Si edita un documento fuera del conjunto de marcos, puede introducir el nombre del marco de destino en el cuadro de diálogo Dest.*

*Si desea establecer un vínculo con una página que no se encuentra en su sitio Web, utilice siempre target="\_top" o target="\_blank" para que la página no parezca formar parte del mismo.*

## **Creación de contenido para navegadores que no admiten marcos**

Dreamweaver permite especificar el contenido que se visualizará en navegadores basados en texto y en navegadores gráficos antiguos que no admiten marcos. Este contenido se almacena en el archivo de conjunto de marcos, entre etiquetas noframes. Cuando un navegador que no admite marcos carga un archivo de conjunto de marcos, solamente mostrará el contenido que aparece entre etiquetas noframes.

*Nota: El contenido del área noframes no debería limitarse a un mensaje que diga "Debe actualizar a un navegador que admita marcos". Algunos visitantes utilizan sistemas que no les permiten ver marcos.*

**1** Seleccione Modificar > Conjunto de marcos > Editar contenido sin marcos.

Dreamweaver borra la vista de diseño, al tiempo que aparecen las palabras "Contenido sin marcos" en la parte superior de la misma.

- **2** Siga uno de estos procedimientos:
- En la ventana de documento, escriba o inserte el contenido como lo haría en cualquier documento normal.
- Seleccione Ventana > Inspector de código, sitúe el punto de inserción entre las etiquetas body que aparecen dentro de las etiquetas noframes y escriba el código HTML para el contenido.

**3** Seleccione de nuevo Modificar > Conjunto de marcos > Editar contenido sin marcos para volver a la vista normal del documento de conjunto de marcos.

## **Utilización de comportamientos JavaScript con marcos**

Existen varios comportamientos JavaScript y comandos de navegación especialmente apropiados para su uso con marcos:

**Definir texto de marco** Sustituye el contenido y el formato de un marco por el contenido que usted especifique. Dicho contenido puede incluir cualquier código HTML. Utilice esta acción para mostrar información de forma dinámica en un marco.

**Ir a URL** Abre una nueva página en la ventana actual o en el marco especificado. Esta acción resulta especialmente útil para cambiar el contenido de dos o más marcos con un solo clic.

**Insertar barra de navegación** Añade una barra de navegación a la página; a continuación, podrá adjuntar comportamientos a las imágenes y establecer las imágenes que se mostrarán dependiendo de las acciones del visitante. Por ejemplo, quizás desee mostrar una imagen de botón en su estado presionado y sin presionar para indicar al visitante qué página del sitio está viendo.

**Insertar menú de salto** Configura una lista de menú con vínculos que abren archivos en una ventana del navegador al hacer clic en ellos. También puede definir como destino una ventana o un marco concreto para que se abra en el mismo el documento.

## **Véase también**

["Aplicación del comportamiento Definir texto de marco" en la página 340](#page-345-0)

["Aplicación del comportamiento Ir a URL" en la página 336](#page-341-0)

["Aplicación del comportamiento Establecer imagen de barra de navegación" en la página 339](#page-344-0)

["Aplicar el comportamiento Menú de salto" en la página 337](#page-342-0)

# **Capítulo 8: Adición de contenido a las páginas**

Puede añadir contenido a las páginas Web visualmente sin necesidad de contar con conocimientos de HTML. Puede añadir texto, imágenes, Flash Video, sonido y otros objetos multimedia a sus páginas Web, además de establecer las propiedades de las páginas.

## **Utilización de páginas**

## **Acerca de la utilización de páginas**

Adobe® Dreamweaver® CS3 ofrece numerosas funciones para ayudarle a crear páginas Web nuevas fácilmente y especificar las propiedades de éstas, como los títulos de las páginas, las imágenes y los colores de fondo y los colores del texto y los vínculos. Además, se incluyen herramientas para optimizar el rendimiento de su sitio Web y probar y crear las páginas, para asegurar la compatibilidad con distintos navegadores Web.

Al crear una página Web, debe tener en cuenta los sistemas operativos y navegadores que los usuarios utilizarán para ver la página Web y los idiomas con los que deberá ser compatible. Con Dreamweaver, puede seleccionar colores para que se muestren correctamente en navegadores Web diferentes, definir la codificación de caracteres diferentes (formatos de letra) para idiomas distintos y comprobar si un navegador Web es compatible con el sitio Web.

## **Configuración de propiedades de la página**

Para cada página que cree en Dreamweaver, puede especificar las propiedades de diseño y formato mediante el cuadro de diálogo Propiedades de la página (Modificar > Propiedades de la página). El cuadro de diálogo Propiedades de la página permite especificar la familia y el tamaño de fuente predeterminados, el color de fondo, los márgenes, los estilos de los vínculos y otros muchos aspectos relacionados con el diseño de páginas. Puede asignar nuevas propiedades de página a cada página que cree, así como modificar las propiedades de las páginas existentes.

De forma predeterminada, Dreamweaver aplica formato al texto mediante hojas de estilos en cascada (CSS). Puede cambiar las preferencias de formato de página a formato HTML con el cuadro de diálogo Preferencias (Edición > Preferencias). Cuando utiliza las propiedades de página de CSS, se utilizan etiquetas CSS para todas las propiedades definidas en las categorías Aspecto, Vínculos y Encabezados del cuadro de diálogo Propiedades de la página. Las etiquetas CSS que definen estos atributos están incluidas en la sección head de la página.

*Nota: Las propiedades de página que elija sólo se aplican al documento actual. Si una página utiliza una hoja de estilos CSS externa, Dreamweaver no sobrescribe las etiquetas definidas en la hoja de estilos, ya que esto afecta al resto de las páginas que utilizan dicha hoja de estilos.*

#### **Propiedades de página CSS frente a propiedades de página HTML**

De forma predeterminada, se utilizan etiquetas CSS para asignar propiedades de página. Si en su lugar desea utilizar etiquetas HTML, debe especificarlo en el cuadro de diálogo Preferencias.

Si decide utilizar HTML en lugar de CSS, el inspector de propiedades mostrará el menú emergente Estilo. Sin embargo, los controles de fuente, tamaño, color y alineación sólo mostrarán las propiedades definidas mediante las etiquetas HTML. Los valores de las propiedades CSS aplicadas a la selección actual dejarán de ser visibles y el menú emergente Tamaño quedará desactivado.

## **Véase también**

["Especificación de HTML en lugar de CSS" en la página 210](#page-215-0)

["Definición de las propiedades de la página" en la página 205](#page-210-0)

## **Conversión de contenido activo**

Dreamweaver repara páginas Web con *contenido activo* (contenido que requiere que los usuarios hagan clic en él para poder interactuar con él en las versiones más recientes de Internet Explorer). El contenido activo puede incluir:

- contenido de Adobe® Flash®, Adobe® Flash® Video o Adobe® FlashPaper™
- Contenido de Shockwave® o Authorware®
- Applets de Java
- Contenido de Real Media
- Contenido de QuickTime
- Controles ActiveX personalizados
- Otros controles ActiveX o plug-ins

Cuando abre una página en Dreamweaver, ésta se analiza para descubrir contenido activo. A continuación, se ofrece una de las tres opciones posibles en función del tipo de contenido activo de la página.

- Si la página incluye contenido activo con etiquetas object incrustadas y estas etiquetas object contienen sólo etiquetas param y/o embed, Dreamweaver ofrece la posibilidad de convertir todo el contenido activo de la página.
- Si la página coincide con la que se muestra arriba, pero también incluye contenido activo con etiquetas object incrustadas que contengan otros tipos de etiquetas, Dreamweaverofrece la posibilidad de convertir sólo las etiquetas object que contienen etiquetas param y/o etiquetas embed.
- Si la página incluye únicamente contenido activo con etiquetas object incrustadas que no sólo contengan etiquetas param o embed, Dreamweaver muestra un mensaje de advertencia para informar que no es posible convertir estas etiquetas.

Si hace clic en Sí en cualquiera de los dos primeros cuadros de diálogo Convertir contenido activo, se buscarán etiquetas object que contengan etiquetas param y/o etiquetas embed, se ajustarán dichas etiquetas object entre etiquetas noscript y se añadirán etiquetas script que permitan el funcionamiento esperado del contenido activo mediante llamadas a funciones JavaScript de un archivo externo. Dreamweaver crea este archivo externo (AC\_RunActiveContent.js) y lo coloca en una carpeta nueva (llamada Scripts, en la raíz del sitio) al guardar el archivo actualizado. Debe cargar el archivo AC\_RunActiveContent.js cuando cargue la página actualizada, ya sea manualmente o haciendo clic en Sí en el cuadro de diálogo Archivos dependientes.

## *Nota: Cuando se inserta un objeto Active X en un documento, Dreamweaver crea dos archivos externos: AC\_RunActiveContent.js y AC\_ ActiveX.js. Debe cargar ambos archivos cuando cargue la página actualizada, ya sea manualmente o haciendo clic en Sí en el cuadro de diálogo Archivos dependientes.*

Dreamweaver sólo ajusta etiquetas object, no ajusta etiquetas embed ni applet independientes que se puedan haber utilizado para insertar contenido activo en páginas más antiguas (si bien las etiquetas embed ajustadas dentro de etiquetas object sí se ajustan). Si las páginas Web contienen etiquetas embed o applet, deberá convertir dichas etiquetas en etiquetas object y, posteriormente, abrir las páginas para que Dreamweaver pueda llevar a cabo la conversión por usted. Puede encontrar fácilmente las etiquetas embed y applet de sus páginas Web con una búsqueda.

La función se puede ampliar y permite utilizar extensiones de terceros para convertir las páginas Web que puedan utilizar tipos específicos de plug-ins (por ejemplo, contenido de RealPlayer o de Windows Media Player).

También se puede acceder a la función Convertir contenido activo seleccionando Archivo > Convertir > Contenido activo.

*Nota: El contenido activo debe actualizarse página por página; no se pueden actualizar simultáneamente todas las páginas de un sitio. Lo más recomendable es llevar a cabo una búsqueda de etiquetas object en todo el sitio, abrir las páginas que contengan dichas etiquetas y dejar que Dreamweaver repare las páginas.*

Para obtener más información sobre el contenido activo, visite [www.adobe.com/devnet/activecontent/.](http://www.adobe.com/devnet/activecontent/)

## **Conversión de contenido personalizado.**

Dreamweaver sólo convierte etiquetas param y embed contenidas dentro de las etiquetas object identificadas. Si el usuario personaliza el código (por ejemplo, le añade una etiqueta img o cualquier otra etiqueta dentro de la etiqueta object), las funciones JavaScript no generarán las cadenas adecuadas para dicho contenido en tiempo de ejecución, ya que la función JavaScript de Dreamweaver sólo genera pares atributo-valor para las etiquetas param y embed. Si desea que su código personalizado se represente correctamente en tiempo de ejecución y que su funcionamiento en Internet Explorer sea el previsible, deberá llevar a cabo una de las acciones siguientes:

- Escriba su propia función JavaScript que funcione con código personalizado. (Si lo desea, también puede desactivar la función Convertir contenido activo seleccionando Edición > Preferencias > Reescritura de código.)
- Desarrolle una extensión que permita a la función generateScript() buscar otros tipos de información dentro de la etiqueta object y que transfiera dicha información a una función JavaScript para el procesamiento de distintos tipos de argumentos.

Para obtener más información sobre el contenido activo, visite [www.adobe.com/devnet/activecontent/.](http://www.adobe.com/devnet/activecontent/)

## **Véase también**

["Búsqueda y sustitución de texto" en la página 217](#page-222-0)

## **Aspectos básicos de la codificación del documento**

La codificación del documento especifica la codificación empleada para los caracteres del documento. La codificación del documento se almacena en una etiqueta meta en el área de encabezado del documento. Indica al navegador y a Dreamweaver cómo se debe descodificar el documento y qué fuentes se deben utilizar para mostrar el texto descodificado.

Por ejemplo, si especifica Occidental Europeo (Latin1), se insertará esta etiqueta: meta: <meta http-equiv="Content-Type" content="text/html; charset=iso-8859-1">. Dreamweaver mostrará el documento utilizando las fuentes que haya especificado en las preferencias de fuentes para la codificación Occidental Europeo (Latin1). Los navegadores mostrarán el documento utilizando las fuentes que los usuarios de estos programas hayan especificado para la codificación Occidental Europeo (Latin1).

Si especifica Japonés (Shift JIS), se insertará esta etiqueta meta: <meta http-equiv="Content-Type" content="text/html; charset=Shift\_JIS">. Dreamweaver mostrará el documento utilizando las fuentes que haya especificado para la codificación en japonés. Los navegadores mostrarán el documento utilizando las fuentes que los usuarios de estos programas hayan especificado para las codificaciones japonesas.

Puede cambiar la codificación de documento de una página y cambiar la codificación predeterminada que Dreamweaver utiliza para crear documentos nuevos, incluidas las fuentes utilizadas para mostrar cada codificación.

#### **Véase también**

["Configuración del tipo de documento y la codificación predeterminados" en la página 69](#page-74-0)

## <span id="page-210-0"></span>**Definición de las propiedades de la página**

Los títulos de página, las imágenes y colores de fondo, así como los colores del texto y de los vínculos son propiedades básicas de todos los documentos Web. Puede definir o cambiar estas propiedades y especificar el tipo de codificación de documento concreto del lenguaje utilizado en la creación de la página Web. También es posible especificar qué formulario de normas Unicode se utilizará con dicho tipo de codificación mediante el cuadro de diálogo Propiedades de la página.

Si utiliza tanto una imagen como un color de fondo, el color aparecerá mientras se descarga la imagen y luego la imagen cubrirá el color. Si la imagen de fondo contiene píxeles transparentes, el color de fondo se verá a través de ellos.

**1** Seleccione Modificar > Propiedades de la página o haga clic en el botón Propiedades de la página del inspector de propiedades de texto.

**2** Edite las propiedades de la página y haga clic en Aceptar.

**Tipo de documento (DTD)** Especifica la definición de un tipo de documento. Por ejemplo, puede hacer que un documento HTML sea compatible con XHTML seleccionando XHTML 1.0 de transición o XHTML 1.0 estricto del menú emergente. **Codificación del doc.** Especifica la codificación empleada para los caracteres del documento.

**Formulario de normas Unicode** Sólo está activado si selecciona UTF-8 como codificación del documento. Existen cuatro formularios de normas Unicode. El más importante es el formulario de normalización C porque es el formulario más utilizado en el modelo de caracteres para la Web. Adobe ofrece los otros tres formularios de normas Unicode con el fin de proporcionar el conjunto completo.

En Unicode, algunos caracteres son visualmente son iguales pero que pueden almacenarse en el documento de diferentes formas. Por ejemplo, "ë" (e con diéresis) puede representarse como un carácter sencillo, "e con diéresis", o como dos caracteres, "la e latina normal" + "diéresis de combinación". Un carácter Unicode de combinación es aquél que se utiliza con el carácter anterior, por lo que la diéresis aparecerá sobre la "e latina". Ambas formas dan como resultado la misma tipografía visual, pero se almacenan en el archivo de forma diferente.

Normalización es el proceso mediante el cual se verifica que todos los caracteres que se pueden guardar de formas diferentes se guardan de la misma forma. Es decir, que todos los caracteres "ë" de un documento se guarden como "e con diéresis" sencilla o como "e" + "diéresis de combinación" y no ambas formas en un documento.

Para más información sobre las normas de Unicode y los formularios específicos que pueden utilizarse, consulte el sitio Web de Unicode en [www.unicode.org/reports/tr15](http://www.unicode.org/reports/tr15).

## **Véase también**

["Especificación de HTML en lugar de CSS" en la página 210](#page-215-0)

["Código XHTML generado por Dreamweaver" en la página 286](#page-291-0)

["Definición de las propiedades CSS" en la página 122](#page-127-0)

#### **Definición de la fuente de la página, el color de fondo y la imagen de fondo**

Utilice el cuadro de diálogo Propiedades de la página para especificar diversas opciones básicas de diseño de las páginas Web, incluida la fuente, el color de fondo y la imagen de fondo.

**1** Seleccione Modificar > Propiedades de la página o haga clic en el botón Propiedades de la página del inspector de propiedades de texto.

**2** Seleccione la categoría Aspecto y establezca las opciones.

**Fuente de página** Especifica la familia de fuentes predeterminada que se debe utilizar en las páginas Web. Dreamweaver utiliza la familia de fuentes que el usuario especifique, a menos que se defina de forma concreta otro tipo de fuente para un elemento de texto.

**Tamaño** Especifica el tamaño de fuente predeterminado que se debe utilizar en las páginas Web. Dreamweaver utiliza el tamaño de fuente que el usuario especifique, a menos que se establezca otra fuente para un elemento de texto.

**Color del texto** Especifica el color predeterminado con el que se presentan las fuentes.

**Color de fondo** Define un color de fondo para la página. Haga clic en el cuadro de color de fondo y seleccione un color en el selector de color.

**Imagen de fondo** Define una imagen para el fondo. Haga clic en el botón Examinar y localice y seleccione la imagen. Como alternativa, introduzca la ruta de acceso a la imagen de fondo en el cuadro Imagen de fondo.

Dreamweaver dispone la imagen de fondo en mosaico (la repite) si ésta no ocupa toda la ventana, del mismo modo que lo hacen los navegadores. (Para evitar que se forme un mosaico con la imagen de fondo, utilice hojas de estilo en cascada (CSS) para desactivar la formación de mosaicos con la imagen.)

**Repetir** Especifica el modo en que se visualizará la imagen de fondo en la página:

- Seleccione la opción No repetir para visualizar la imagen de fondo una sola vez.
- Seleccione la opción Repetir para repetir o mostrar la imagen en mosaico horizontal o vertical.
- Seleccione la opción Repetir x para mostrar la imagen en mosaico horizontal.
- Seleccione la opción Repetir y para mostrar la imagen en mosaico vertical.

**Margen izquierdo y Margen derecho** Especifique el tamaño de los márgenes de la página a la izquierda y a la derecha.

**Margen superior y Margen inferior** Especifique el tamaño de los márgenes superior e inferior de la página.

#### **Configuración de las propiedades de vínculo**

Puede definir la fuente predeterminada, el tamaño de la fuente y los colores de los vínculos, los vínculos visitados y los vínculos activos.

**1** Seleccione Modificar > Propiedades de la página o haga clic en el botón Propiedades de la página del inspector de propiedades de texto.

**2** Seleccione la categoría Vínculos y establezca las opciones.

**Fuente de vínculo** Especifica la familia de fuentes predeterminada que se va a utilizar para el texto del vínculo. De forma predeterminada, Dreamweaver utiliza la familia de fuentes especificada para toda la página a menos que especifique otra fuente.

**Tamaño** Especifica el tamaño de fuente predeterminado que se va a utilizar para el texto del vínculo.

**Color de vínculo** Especifica el color que se va a aplicar al texto de un vínculo.

**Vínculos visitados** Especifica el color que se va a aplicar a los vínculos visitados.

**Vínculos de sustitución** Especifica el color que se debe aplicar cuando un ratón (o puntero) se sitúa encima de un vínculo.

**Vínculos activos** Especifica el color que se debe aplicar cuando un ratón (o puntero) hace clic en un vínculo.

**Estilo subrayado** Especifica el estilo subrayado que se debe aplicar a los vínculos. Si la página ya tiene un estilo subrayado para el vínculo definido (a partir de una hoja de estilos externa CSS, por ejemplo), el menú Estilo subrayado toma los valores predeterminados de una opción que no presenta modificaciones. Esta opción le avisa de un estilo de vínculo que se ha definido. Si modifica el estilo subrayado del vínculo mediante el cuadro de diálogo Propiedades de la página, Dreamweaver cambiará la definición del vínculo anterior.

#### **Definición de las propiedades de encabezado**

Puede definir la fuente predeterminada, el tamaño de la fuente y los colores de los vínculos, los vínculos visitados y los vínculos activos.

**1** Seleccione Modificar > Propiedades de la página o haga clic en el botón Propiedades de la página del inspector de propiedades de texto.

**2** Seleccione la categoría Encabezados y establezca las opciones.

**Fuente** Especifica la familia de fuentes predeterminada que se debe utilizar en las páginas Web. Dreamweaver utilizará la familia de fuentes que el usuario especifique, a menos que se defina de forma concreta otro tipo de fuente para un elemento de texto.

**Encabezado 1 a Encabezado 6** Especifique el color y tamaño de la fuente que se debe utilizar para hasta un máximo de seis niveles de etiquetas de encabezado.

## **Definición de las propiedades de título y codificación de página**

Puede definir la fuente predeterminada, el tamaño de la fuente y los colores de los vínculos, los vínculos visitados y los vínculos activos. La categoría Título/Codificación de Propiedades de la página permite especificar el tipo de codificación del documento específico para el idioma utilizado al crear las páginas Web, así como especificar el Formulario de normas Unicode que debe utilizarse con dicho tipo de codificación.

**1** Seleccione Modificar > Propiedades de la página o haga clic en el botón Propiedades de la página del inspector de propiedades de texto.

**2** Seleccione la categoría Título/Codificación y establezca las opciones.

**Título** Especifica el título de la página que aparece en la barra de título de la ventana de documento y la ventana de la mayoría de los navegadores.

**Tipo de documento (DTD)** Especifica la definición de un tipo de documento. Por ejemplo, puede hacer que un documento HTML sea compatible con XHTML seleccionando XHTML 1.0 de transición o XHTML 1.0 estricto del menú emergente. **Codificación** Especifica la codificación empleada para los caracteres del documento.

Si selecciona Unicode (UTF-8) como codificación del documento, no será necesaria la codificación de entidades, ya que la codificación UTF-8 puede representar todos los caracteres. Si selecciona cualquier otra codificación del documento, es posible que sea necesario recurrir a la codificación de entidades para poder representar determinados caracteres. Para más información sobre las entidades de caracteres, consulte [www.w3.org/TR/REC-html40/sgml/entities.html](http://www.w3.org/TR/REC-html40/sgml/entities.html).

**Formulario de normas Unicode** Sólo está activado si selecciona UTF-8 como codificación del documento. Existen cuatro formularios de normas Unicode. El más importante es el formulario de normalización C porque es el formulario más utilizado en el modelo de caracteres para la Web. También se ofrecen los otros tres formularios de normas Unicode.

**Incluir firma Unicode (BOM)** Permite incluir en el documento una marca de orden de bytes (BOM, en sus siglas en inglés). Una BOM está formada por entre 2 y 4 bytes situados al comienzo de un archivo de texto que identifican a un archivo como Unicode y, en este caso, el orden de los bytes siguientes. Dado que UTF-8 carece de orden de bytes, la adición de una BOM UTF-8 es opcional. Es obligatoria en el caso de UTF-16 y UTF-32.

**Volver a cargar** Permite convertir el documento existente o volver a abrirlo con la nueva codificación.

## **Utilizar una imagen de rastreo para diseñar la página**

Puede insertar un archivo de imagen para utilizarlo como guía al diseñar la página:

**1** Seleccione Modificar > Propiedades de la página o haga clic en el botón Propiedades de la página del inspector de propiedades de texto.

**2** Seleccione la categoría Imagen de rastreo y establezca las opciones.

**Imagen de rastreo** Especifica una imagen que se va a emplear como guía para copiar un diseño. Esta imagen sólo sirve como referencia, ya que no aparece cuando el documento se muestra en un navegador.

**Transparencia** Determina la opacidad de la imagen de rastreo, desde completamente transparente hasta completamente opaca.

## **Selección y visualización de elementos de la ventana de documento**

Para seleccionar un elemento de la vista Diseño de la ventana de documento, haga clic en el elemento. Si un elemento es invisible, tendrá que convertirlo en visible para poder seleccionarlo.

Algunos códigos HTML no tienen representación visible en los navegadores. Por ejemplo, las etiquetas comment no aparecen en los navegadores. No obstante, mientras crea una página, puede resultar útil poder seleccionar este tipo de elementos invisibles, editarlos, moverlos o borrarlos.

Dreamweaver permite especificar si debe mostrar iconos que marquen la ubicación de los elementos invisibles en la vista Diseño de la ventana de documento. Para indicar los marcadores de elementos que deben aparecer, puede definir opciones en las preferencias de Elementos invisibles. Por ejemplo, puede especificar que sean visibles los anclajes con nombre, pero no los saltos de línea.

Puede crear determinados elementos invisibles (como comentarios y anclajes con nombre) utilizando los botones de la categoría Común de la barra Insertar. Después podrá modificar estos elementos utilizando el inspector de propiedades.

## **Véase también**

["Visualización del código" en la página 291](#page-296-0)

["Utilización de la barra Insertar" en la página 26](#page-31-0)

#### **Selección de elementos**

- Para seleccionar un elemento visible de la ventana de documento, haga clic en el elemento o arrastre el puntero hasta el elemento.
- Para seleccionar un elemento invisible, seleccione Ver > Ayudas visuales > Elementos invisibles (si no está seleccionado) y haga clic en el marcador del elemento en la ventana de documento.

Algunos objetos aparecen en un lugar de la página distinto a aquél en el que se ha insertado el código. Por ejemplo, en la vista Diseño, un elemento con posición absoluta (elemento PA) puede situarse en cualquier lugar de la página, pero en la vista Código, la definición del elemento PA debe establecerse en un lugar fijo. Cuando los elementos invisibles se encuentran visibles, Dreamweaver muestra marcadores en la ventana de documento para indicar la posición del código correspondiente a los elementos invisibles. Al seleccionar un marcador, se selecciona el elemento completo; por ejemplo, al seleccionar el marcador de un elemento PA, se selecciona el elemento PA completo.

• Para seleccionar una etiqueta completa (incluido su contenido, si lo hay), haga clic en una etiqueta del selector de etiquetas, situado en la parte inferior izquierda de la ventana de documento. (El selector de etiquetas aparece tanto en la vista Diseño como en la vista Código.) El selector de etiquetas siempre muestra las etiquetas que rodean a la selección actual o al punto de inserción. La etiqueta situada más a la izquierda es la etiqueta más externa que contiene la selección actual o el punto de inserción. La siguiente etiqueta está contenida en la etiqueta más externa, y así sucesivamente; la etiqueta situada más a la derecha es la etiqueta más interna que contiene la selección actual o el punto de inserción.

En el siguiente ejemplo, el punto de inserción se sitúa en una etiqueta de párrafo, <p>. Para seleccionar la tabla que contiene el párrafo que desea seleccionar, seleccione la etiqueta <table> situada a la izquierda de la etiqueta <p>.

<body> <table> <tr> <td> <table> <tr> <td> <table>

#### **Visualización del código HTML asociado al texto u objeto seleccionado**

❖ Siga uno de estos procedimientos:

- En la barra de herramientas Documento, haga clic en el botón Mostrar vista de Código.
- Seleccione Ver > Código.
- En la barra de herramientas Documento, haga clic en el botón Mostrar vistas de Código y Diseño.
- Seleccione Ver > Código y diseño.
- Seleccione Ventana > Inspector de código.

Cuando seleccione un elemento en el editor de código (la vista Código o el inspector de código), normalmente también se seleccionará en la ventana de documento. Es posible que tenga que sincronizar las dos vistas antes de que aparezca la selección.

#### **Visualización u ocultación de iconos de marcadores para elementos invisibles**

❖ Seleccione Ver > Ayudas visuales > Elementos invisibles.

*Nota: Al mostrar elementos invisibles, el diseño de la página puede cambiar ligeramente, ya que se desplazarán otros elementos unos pocos píxeles; de manera que, para lograr un diseño preciso, oculte los elementos invisibles.*

#### **Configuración de preferencias de Elementos invisibles**

Utilice las preferencias de Elementos invisibles para seleccionar qué tipos de elementos estarán visibles al seleccionar Ver > Ayudas visuales > Elementos invisibles.

**1** Seleccione Edición > Preferencias (Windows) o Dreamweaver > Preferencias (Macintosh) y haga clic en Elementos invisibles.

**2** Seleccione qué elementos deben hacerse visibles y, a continuación, haga clic en Aceptar.

*Nota: Una marca de verificación junto al nombre del elemento en el cuadro de diálogo indica que ese elemento se encontrará visible cuando seleccione Ver > Ayudas visuales > Elementos invisibles.*

**Anclajes con nombre** Muestra un icono que marca la ubicación de cada anclaje con nombre (a name ="") en el documento.

**Scripts** Muestra un icono que marca la ubicación del código JavaScript o VBScript en el cuerpo del documento. Seleccione el icono para editar el script en el inspector de propiedades o para vincularlo a un archivo externo de script.

**Comentarios** Muestra un icono que marca la ubicación de los comentarios HTML. Seleccione el icono para ver el comentario en el inspector de propiedades.

**Saltos de línea** Muestra un icono que marca la ubicación de cada salto de línea (BR). Esta opción está desactivada de forma predeterminada.

**Mapas de imágenes de la parte cliente** Muestra un icono que marca en el documento la ubicación de cada mapa de imagen de la parte del cliente.

**Estilos incrustados** Muestra un icono que indica la ubicación de los estilos CSS incrustados en la sección body (el cuerpo) del documento. Si los estilos CSS están colocados en la sección Head del documento, no aparecerán en la ventana de documento.

**Campos ocultos de formulario** Muestra un icono que marca la ubicación de campos de formulario que tienen el atributo type (tipo) definido como "hidden" (oculto).

**Delimitador de formulario** Muestra un borde alrededor de un formulario para indicar dónde puede insertar elementos de formulario. El borde muestra el alcance de la etiqueta form, de manera que todos los elementos de formulario situados dentro de dicho borde estén correctamente encerrados entre etiquetas form.

**Anclajes para elementos PA** Muestra un icono que marca la ubicación del código que define un elemento PA. El elemento PA puede encontrarse en cualquier lugar de la página. (Los elementos PA no son elementos invisibles; tan sólo el código que define al elemento PA es invisible.) Seleccione el icono para seleccionar el elemento PA; podrá ver el contenido del elemento PA incluso en el caso de que el elemento PA esté marcado como oculto.

**Anclaje para elementos alineados** Muestra un icono que indica la ubicación del código HTML para elementos que aceptan el atributo align. Estos elementos pueden ser imágenes, tablas, objetos ActiveX, plug-ins y applets. En algunos casos, el código del elemento puede estar separado del objeto visible.

**Etiquetas de formato de servidor visuales** Muestra la ubicación de las etiquetas de formato de servidor (como las etiquetas Active Server Pages o ColdFusion) cuyo contenido no se puede ver en la ventana de documento.

**Etiquetas de formato de servidor no visuales** Muestra la ubicación de las etiquetas de formato de servidor (como las etiquetas Active Server Pages o ColdFusion) cuyo contenido no se puede ver en la ventana de documento.

**CSS Display: Ninguno** Muestra un icono que indica la posición del contenido oculto por la propiedad display:none en la hoja de estilos vinculada o incrustada.

**Mostrar texto dinámico como** Muestra el texto dinámico de la página en el formato {Recordset:Field} de forma predeterminada. Si la longitud de estos valores es suficiente para distorsionar el formato de página, puede cambiar la visualización a {}.

**Server-Side Includes** Muestra el contenido real de cada archivo server-side include.

## <span id="page-215-0"></span>**Especificación de HTML en lugar de CSS**

De forma predeterminada, Dreamweaver utiliza etiquetas CSS para asignar propiedades de página. Si en su lugar desea utilizar etiquetas HTML, debe desactivar la opción Utilizar CSS en lugar de etiquetas HTML en la categoría General en el cuadro de diálogo Preferencias.

**1** Seleccione Edición > Preferencias.

**2** En la categoría General del cuadro de diálogo Propiedades de la página, desactive la casilla de verificación Utilizar CSS en lugar de etiquetas HTML (en la categoría Opciones de edición del panel de preferencias generales) y haga clic en Aceptar.

## **Configuración de las propiedades de la página relativas al aspecto HTML**

La categoría Aspecto HTML de Propiedades de la página permite especificar varias opciones básicas de diseño de página para las páginas Web.

**Imagen de fondo y Fondo** Especifican una imagen y un color de fondo para la página.

**Texto y Vínculos** Definen los colores predeterminados para texto, vínculos, vínculos visitados y vínculos activos. También puede controlar estos colores utilizando hojas de estilos CSS.

**Margen izquierdo y Margen superior** Especifican los tamaños de los márgenes de la página en la etiqueta body, sólo para Microsoft Internet Explorer. Netscape Navigator prescinde de estos valores y utiliza los de Ancho de márgenes y Alto de márgenes. Para obtener un resultado óptimo en los dos navegadores, proporcione valores de márgenes para ambos navegadores en lugar de para uno solo; complete los cuatro valores de márgenes en lugar de sólo dos. Para asegurarse de
que no aparecen márgenes en ningún navegador, configure los cuatro valores con el valor 0. Dreamweaver no muestra márgenes de página en la ventana de documento. Utilice Vista previa en el navegador para ver los márgenes.

**Ancho de márgenes y Alto de márgenes** Especifican los tamaños de los márgenes de la página en la etiqueta body, sólo para Netscape Navigator. Internet Explorer omite estos valores y utiliza los de Margen izquierdo y Margen superior. Para obtener un resultado óptimo en los dos navegadores, proporcione valores de márgenes para ambos navegadores en lugar de para uno solo; complete los cuatro valores de márgenes en lugar de sólo dos. Para asegurarse de que no aparecen márgenes en ninguno de los navegadores, configure los cuatro valores con el valor 0. Dreamweaver no muestra márgenes de página en la ventana de documento. Utilice Vista previa en el navegador para ver los márgenes.

# **Véase también**

["Aplicación, eliminación o cambio del nombre de los estilos de clase" en la página 129](#page-134-0)

["Configuración de propiedades de la página" en la página 203](#page-208-0)

["Especificación de HTML en lugar de CSS" en la página 210](#page-215-0)

# **Colores compatibles con la Web**

En HTML, los colores se expresan en forma de valores hexadecimales (por ejemplo, #FF0000) o con nombres (red). Un color seguro para la Web es aquél que se muestra de la misma forma en Netscape Navigator y en Microsoft Internet Explorer, tanto en Windows como en Macintosh, con un modo de 256 colores. Suele decirse que existen 216 colores comunes y que cualquier valor hexadecimal que combine los pares 00, 33, 66, 99, CC o FF (valores RGB 0, 51, 102, 153, 204 y 255, respectivamente) representa a un color seguro para la Web.

Al realizar pruebas, sin embargo, se descubre que hay sólo 212 colores seguros para la Web, y no 216, ya que Internet Explorer en Windows no muestra correctamente los colores #0033FF (0,51,255), #3300FF (51,0,255), #00FF33 (0,255,51) y #33FF00 (51,255,0).

Cuando aparecieron los primeros navegadores Web, la mayor parte de los equipos mostraban únicamente 265 colores (8 bits por canal, bpc). Actualmente, la mayoría de los equipos muestran miles o millones de colores (16 y 32 bpc), por lo que queda mucho menos justificado el uso de la paleta de colores válidos para los navegadores si desarrolla el sitio para usuarios que disponen de equipos actualizados.

Un motivo para utilizar la paleta de colores aptos para la Web es el desarrollo orientado a los dispositivos Web alternativos, como los PDA y las pantallas de los teléfonos móviles. Muchos de estos dispositivos ofrecen pantallas en blanco y negro (1 bpc) o de 256 colores (8 bpc) solamente.

Las paletas Cubos de color (predeterminado) y Tono continuo en Dreamweaver utilizan la paleta de 216 colores seguros para la Web; al seleccionar un color de estas paletas, se muestra el valor hexadecimal del color.

Para seleccionar un color situado fuera de la gama segura para la Web, abra los colores del sistema haciendo clic en el botón Rueda de color situado en la esquina superior derecha del selector de color de Dreamweaver. Los colores del sistema no se limitan a los colores seguros para la Web.

Las versiones de Netscape Navigator para UNIX usan una paleta de colores distinta a la de las versiones para Windows y Macintosh. Si está desarrollando el sitio Web para navegadores UNIX exclusivamente (o si los destinatarios serán usuarios de Windows o Macintosh con monitores de 24 bpc y usuarios de UNIX con monitores de 8 bpc), es recomendable utilizar valores hexadecimales que combinen los pares 00, 40, 80, BF o FF para lograr colores seguros para la Web en SunOS.

# <span id="page-216-0"></span>**Utilización del selector de colores**

En Dreamweaver, muchos de los cuadros de diálogo, así como el inspector de propiedades de muchos elementos de página, contienen un cuadro de color que abre un selector de color. Utilice el selector de color para elegir el color de un elemento de la página. También puede definir el color de texto predeterminado para los elementos de la página.

**1** Haga clic en un cuadro de color en cualquier cuadro de diálogo o en el inspector de propiedades.

Aparecerá el selector de color.

- **2** Siga uno de estos procedimientos:
- Use el cuentagotas para seleccionar un color de la paleta. Todos los colores de las paletas Cubos de color (predeterminado) y Tono continuo son seguros para la Web; los de otras paletas no lo son.
- Utilice el cuentagotas para seleccionar un color de cualquier punto de la pantalla, incluso fuera de las ventanas de Dreamweaver. Para seleccionar un color del escritorio o de otra aplicación, mantenga presionado el botón del ratón; de este modo el cuentagotas seguirá estando activado y se podrá seleccionar un color fuera de Dreamweaver. Si hace clic en el escritorio o en otra aplicación, Dreamweaver selecciona el color del lugar en el que ha hecho clic. Sin embargo, si pasa a otra aplicación, es posible que tenga que hacer clic en una ventana de Dreamweaver para seguir trabajando en Dreamweaver.
- Para ampliar la selección de color, utilice el menú emergente situado en la esquina superior derecha del selector de color. Puede seleccionar Cubos de color, Tono continuo, Sistema operativo Windows, Sistema operativo Mac, Escala de grises y Ajustar a valores seguros para la Web.

*Nota: Las paletas Cubos de color y Tono continuo son seguras para la Web, mientras que Sistema Windows, Sistema Mac y Escala de grises no lo son. Si utiliza una paleta que no es segura para la Web y, a continuación, elige Ajustar a Web Safe, Dreamweaver sustituirá el color seleccionado por el color seguro para la Web que más se le parece. Dicho de otro modo, es posible que no consiga el color deseado.*

- Para quitar el color actual sin elegir ningún otro color, haga clic en el botón Color predeterminado <sup>.</sup>
- Para abrir el selector de color del sistema, haga clic en el botón Rueda de color  $\textcircled{\}$ .

# **Utilización de Acercar y Alejar**

Dreamweaver le permite acercar la ventana de documento para que pueda comprobar la precisión de los píxeles de los gráficos, seleccionar elementos pequeños con mayor facilidad, diseñar páginas con texto pequeño, diseñar páginas grandes, etc.

*Nota: Las herramientas de zoom sólo están disponibles en la vista Diseño.*

# **Véase también**

["Introducción a la barra de estado" en la página 17](#page-22-0)

#### **Acercamiento o alejamiento de una página**

- **1** Seleccione la herramienta Zoom (icono de la lupa) en la esquina inferior derecha de la ventana de documento.
- **2** Siga uno de estos procedimientos:
- Haga clic en el punto de la página que desea ampliar hasta que haya alcanzado la ampliación deseada.
- Arrastre un cuadro sobre el área de la página que desea acercar y suelte el botón del ratón.
- Seleccione un nivel de ampliación predefinido del menú emergente Zoom.
- Introduzca un nivel de ampliación en el cuadro de texto Zoom.
- *También puede utilizar el zoom sin necesidad de recurrir a la herramienta Zoom: presione Control+= (Windows) o Comando+= (Macintosh).*

**3** Para alejar (reducir la ampliación), seleccione la herramienta Zoom, presione Alt (Windows) u Opción (Macintosh) y haga clic en la página.

*También puede alejar el zoom sin necesidad de recurrir a la herramienta Zoom: presione Control+- (Windows) o Comando+- (Macintosh).*

## **Edición de una página después de utilizar la herramienta Zoom**

❖ Seleccione la herramienta Puntero (icono del puntero) en la esquina inferior derecha de la ventana de documento y haga clic dentro de la página.

#### **Desplazamiento horizontal de una página después de utilizar la herramienta Zoom**

**1** Seleccione la herramienta Mano (icono de la mano) en la esquina inferior derecha de la ventana de documento.

**2** Arrastre la página.

#### **Cómo llenar la ventana de documento con una selección**

- **1** Seleccione un elemento de la página.
- **2** Seleccione Ver > Ajustar selección.

#### **Cómo llenar la ventana de documento con una página completa**

❖ Seleccione Ver > Ajustar todo.

#### **Cómo llenar la ventana de documento con el ancho completo de una página**

❖ Seleccione Ver > Ajustar ancho.

## **Utilización de comportamientos de JavaScript para detectar navegadores y plug-ins**

Puede utilizar comportamientos para determinar qué navegador utilizan los visitantes y si tienen un determinado plug-in instalado.

**Comprobar navegador** Envía a los visitantes a distintas páginas, según la marca y versión de su navegador. Por ejemplo, puede resultar conveniente que los visitantes vayan a una página si su navegador es Netscape Navigator 4.0 o una versión posterior, que vayan a otra página si utilizan Microsoft Internet Explorer 4.0 o una versión posterior o que permanezcan en la página actual si su navegador es de algún otro tipo.

**Comprobar plug-in** Remite a los visitantes a distintas páginas, dependiendo de si tienen instalado el plug-in especificado. Por ejemplo, puede resultar conveniente que los visitantes vayan a una página si tienen Shockwave™ y a otra distinta si no lo tienen.

## **Véase también**

["Utilización de comportamientos JavaScript" en la página 329](#page-334-0)

["Aplicación del comportamiento Comprobar navegador" en la página 333](#page-338-0)

["Aplicación del comportamiento Comprobar plug-in" en la página 334](#page-339-0)

# **Configuración de las preferencias de tiempo de descarga y tamaño**

Dreamweaver calcula el tamaño basándose en todo el contenido de la página, incluidos los objetos vinculados, como las imágenes y los plug-ins. Dreamweaver calcula el tiempo de descarga en función de la velocidad de conexión introducida en las preferencias de barra de estado. El tiempo de descarga real dependerá de las condiciones generales de Internet.

*La regla de los ocho segundos es una buena norma para controlar el tiempo de descarga de una página Web concreta. La mayoría de los usuarios no esperan más de ocho segundos a que la página se cargue.*

- **1** Seleccione Edición > Preferencias (Windows) o Dreamweaver > Preferencias (Macintosh).
- **2** Seleccione Barra de estado en la lista Categoría de la izquierda.
- **3** Seleccione una velocidad de conexión para calcular el tiempo de descarga y haga clic en Aceptar.

# **Véase también**

["Definición del tamaño de ventana y la velocidad de conexión" en la página 25](#page-30-0)

# **Configuración de las preferencias de vista previa en el navegador**

Puede definir las preferencias relativas al navegador que debe utilizarse al obtener una vista previa, así como definir los navegadores principal y secundario.

**1** Seleccione Archivo > Vista previa en el navegador > Editar lista de navegadores.

**2** Para añadir un navegador a la lista, haga clic en el botón de signo más (+), seleccione las opciones deseadas en el cuadro de diálogo Añadir navegador y, a continuación, haga clic en Aceptar.

**3** Para eliminar un navegador de la lista, selecciónelo y haga clic en el botón de signo menos (–).

**4** Para cambiar la configuración de un navegador seleccionado, haga clic en el botón Editar, realice los cambios en el cuadro de diálogo Editar navegador y, a continuación, haga clic en Aceptar.

**5** Seleccione la opción Navegador principal o Navegador secundario para especificar si el navegador seleccionado es el principal o el secundario.

Presione F12 (Windows) o las teclas Opción+F12 (Macintosh) para abrir el navegador principal; haga lo propio con Control+F12 (Windows) o Comando+F12 (Macintosh) para abrir el navegador secundario.

**6** Seleccione Vista previa utilizando el archivo temporal para crear una copia temporal para vista previa y depuración del servidor. (Desactive esta opción si desea actualizar el documento directamente.)

# **Almacenamiento y recuperación de la última versión guardada de las páginas Web**

Puede guardar un documento utilizando su nombre y ubicación actual o guardar una copia de un documento con un nombre y ubicación diferentes.

Al asignar un nombre a un archivo, evite utilizar espacios y caracteres especiales en los nombres de archivos y carpetas. En concreto, no utilice caracteres especiales (como é, ç o ¥) ni signos de puntuación (como dos puntos, barras inclinadas o puntos) en los nombres de archivos que desee colocar en un servidor remoto; muchos servidores cambian estos caracteres durante la carga, lo que provoca que se rompan los vínculos existentes con los archivos. Asimismo, no comience los nombres de los archivos con números.

# **Véase también**

["Creación de una página en blanco" en la página 65](#page-70-0)

## **Almacenamiento de un documento**

- **1** Siga uno de estos procedimientos:
- Para sobrescribir la versión actual en el disco y guardar los cambios realizados, seleccione Archivo > Guardar.
- Para guardar el archivo en una carpeta diferente o utilizar un nombre diferente, seleccione Archivo > Guardar como.
- **2** En el cuadro de diálogo Guardar como que aparece a continuación, vaya a la carpeta en la que desea guardar el archivo.
- **3** En el cuadro de texto Nombre de archivo, introduzca un nombre para el archivo.
- **4** Haga clic en Guardar para guardarlo.

#### **Almacenamiento de todos los documentos abiertos**

- **1** Seleccione Archivo > Guardar todo.
- **2** Si tiene abiertos documentos sin guardar, se mostrará el cuadro de diálogo Guardar como para cada uno de ellos.

En el cuadro de diálogo que aparece a continuación, vaya hasta la carpeta en la que desea guardar el archivo.

**3** En el cuadro Nombre de archivo, introduzca un nombre para el archivo y haga clic en Guardar.

#### **Recuperación de la última versión guardada de un documento**

**1** Seleccione Archivo > Descartar cambios.

Aparecerá un cuadro de diálogo que le preguntará si desea descartar los cambios y volver a la última versión guardada.

**2** Haga clic en Sí para volver a la última versión; haga clic en No para mantener los cambios.

*Nota: Si desea guardar un documento y, a continuación, salir de Dreamweaver, no podrá volver a la última versión de dicho documento al reiniciar Dreamweaver.*

# **Adición y aplicación de formato al texto**

# **Inserción de texto**

Dreamweaver permite añadir texto a páginas Web escribiendo el texto directamente en una página, copiando y pegando texto de otro documento o arrastrando texto de otra aplicación. También puede importar texto o establecer un vínculo con otros tipos de documentos, como archivos de texto ASCII, archivos en formato de texto enriquecido y documentos de Microsoft Office.

# **Adición de texto a un documento**

Para añadir texto a un documento de Dreamweaver puede escribir texto directamente en la ventana de documento o puede cortar y pegar texto. También puede importar texto de otros documentos.

Al pegar texto en un documento de Dreamweaver, puede utilizar el comando Pegar o Pegado especial. El comando Pegado especial le permite especificar el formato del texto pegado de diversas formas. Por ejemplo, si desea pegar texto de un documento con formato de Microsoft Word en un documento de Dreamweaver pero desea eliminar todo el formato de manera que pueda aplicar su propia hoja de estilos CSS al texto pegado, puede seleccionar el texto en Word, copiarlo al portapapeles y utilizar el comando Pegado especial para seleccionar la opción que le permite pegar sólo texto.

Al utilizar el comando Pegar para pegar texto de otras aplicaciones, puede establecer las preferencias de pegado como opciones predeterminadas.

*Nota: Control+V (Windows) y Comando+V (Macintosh) siempre pegan sólo texto (sin formato) en la vista Código.*

❖ Añada texto al documento siguiendo uno de estos procedimientos:

- Escriba texto directamente en la ventana de documento.
- Copie texto de otra aplicación, cambie a Dreamweaver, coloque el punto de inserción en la vista Diseño de la ventana de documento y seleccione Edición > Pegar o Edición > Pegado especial.

Al seleccionar Edición > Pegado especial, puede elegir diversas opciones de formato al pegar.

También puede pegar texto utilizando los siguientes métodos abreviados de teclado:

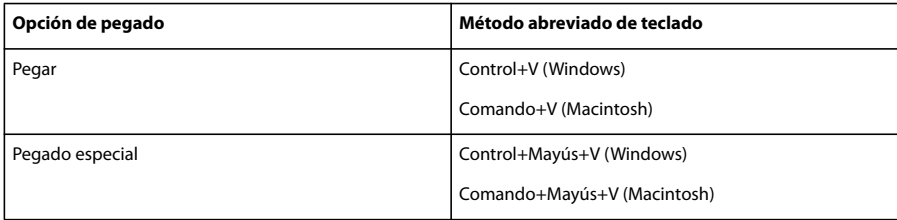

## **Inserción de caracteres especiales**

Algunos caracteres especiales se representan en HTML mediante un nombre o un número, denominado **entidad**. HTML incluye nombres de entidad para caracteres como el símbolo de copyright ( $\epsilon_{\rm c, opy}$ ;), el signo ampersand  $(\epsilon)$  y el símbolo de marca comercial registrada ( $\epsilon$ reg;). Cada entidad tiene un nombre (como  $\epsilon$ mdash;) y un equivalente numérico (como ).

*HTML utiliza paréntesis angulares <> en el código, pero quizá necesite expresar los caracteres especiales "mayor que" y "menor que" sin que Dreamweaver los interprete como código. En este caso, utilice > para mayor que (>) y < para menor que (<).*

Desgraciadamente, muchos navegadores (especialmente los navegadores antiguos y los que no son Netscape Navigator ni Internet Explorer) no muestran correctamente muchas de las entidades con nombre.

- **1** En la ventana de documento, sitúe el punto de inserción en el lugar donde desea insertar un carácter especial.
- **2** Siga uno de estos procedimientos:
- Seleccione el nombre del carácter en el submenú Insertar > HTML > Caracteres especiales.
- En la categoría Texto de la barra Insertar, haga clic en el botón Caracteres y seleccione el carácter en el submenú.

*Existen otros muchos caracteres especiales disponibles; para seleccionar uno de ellos, seleccione Insertar > HTML > Caracteres especiales > Otro o haga clic en el botón Caracteres en la categoría Texto de la barra Insertar y seleccione la opción Otros caracteres. Seleccione un carácter en el cuadro de diálogo Insertar otro carácter y haga clic en Aceptar.*

# **Adición de espacio entre caracteres**

HTML sólo permite un espacio entre caracteres; para añadir espacio adicional en un documento debe insertar un espacio indivisible. Puede establecer una preferencia para que se añadan espacios indivisibles en un documento de forma automática.

## **Inserción de espacio indivisible**

- ❖ Siga uno de estos procedimientos:
- Seleccione Insertar > HTML > Caracteres especiales > Espacio indivisible.
- Pulse Control+Mayús+Espacio (Windows) o Comando+Mayús+Espacio (Macintosh).
- En la categoría Texto de la barra Insertar, haga clic en el botón Caracteres y seleccione Insertar espacio indivisible.

# **Configuración de una preferencia para añadir espacios indivisibles**

- **1** Seleccione Edición > Preferencias (Windows) o Dreamweaver > Preferencias (Macintosh).
- **2** En la categoría General, asegúrese de que se ha seleccionado la opción Permitir múltiples espacios consecutivos.

# **Creación de listas ordenadas y sin ordenar**

Puede crear listas ordenadas (numeradas), listas sin ordenar (con viñetas) y listas de definición a partir de texto existente o de texto nuevo que escriba en la ventana de documento.

Las listas de definición no utilizan caracteres iniciales como puntos de viñeta o números y suelen utilizarse en glosarios o descripciones. Además, las listas se pueden anidar. Una lista anidada es aquélla que contiene otras listas. Por ejemplo, en algunos casos puede resultar conveniente anidar una lista ordenada o con viñetas en otra numerada u ordenada.

Utilice el cuadro de diálogo Propiedades de lista para configurar el aspecto de toda una lista o de sus elementos por separado. Puede establecer el estilo de número, restablecer la numeración o configurar las opciones de las viñetas de los distintos elementos o de toda la lista.

# **Véase también**

["Definición de las propiedades CSS" en la página 122](#page-127-0)

# **Creación de una lista nueva**

**1** En el documento de Dreamweaver, coloque el punto de inserción en el lugar en el que desea añadir la lista y siga uno de estos procedimientos:

- Haga clic en el botón Lista ordenada o Lista sin ordenar del inspector de propiedades
- Seleccione Texto > Lista y elija el tipo de lista deseado: Lista sin ordenar (con viñetas), Lista ordenada (numerada) o Lista de definición.

El carácter inicial del elemento especificado de la lista aparecerá en la ventana de documento.

**2** Escriba el texto del elemento de la lista y presione Intro (Windows) o Retorno (Macintosh) para crear otro elemento de la lista.

**3** Para terminar la lista, presione dos veces Intro (Windows) o Retorno (Macintosh).

# **Creación de una lista usando texto existente**

**1** Seleccione una serie de párrafos para convertirlos en una lista.

**2** Haga clic en el botón Lista sin ordenar o Lista ordenada del inspector de propiedades, o seleccione Texto > Lista y seleccione el tipo de lista deseado: Lista sin ordenar, Lista ordenada o Lista de definición.

## **Creación de una lista anidada**

**1** Seleccione los elementos de lista que desea anidar.

**2** Haga clic en el botón Sangría del inspector de propiedades o elija Texto > Sangría.

Dreamweaver aplicará sangría al texto y creará una lista distinta con los atributos HTML de la lista original.

**3** Aplique un nuevo estilo o tipo de lista al texto sangrado siguiendo el procedimiento detallado.

### **Configuración de las propiedades de toda una lista**

**1** En la ventana de documento, cree al menos un elemento de lista: El nuevo estilo se aplicará automáticamente a todos los elementos que vaya añadiendo a la lista.

**2** Coloque el punto de inserción sobre el texto del elemento de lista y seleccione Texto > Lista > Propiedades para abrir el cuadro de diálogo Propiedades de lista.

**3** Configure las opciones que desea definir para la lista:

**Tipo de lista** Especifica las propiedades de lista, mientras que Elemento de lista especifica un elemento de la lista. Utilice el menú emergente para seleccionar una lista con números, con viñetas, de directorio o de menú. Dependiendo del tipo de lista que seleccione, aparecerán determinadas opciones en el cuadro de diálogo.

**Estilo** Determina el estilo de los números o las viñetas empleados para una lista numerada o con viñetas. Todos los elementos de la lista tendrán este estilo a menos que especifique un estilo nuevo para determinados elementos.

**Iniciar recuento** Establece el valor del primer elemento en una lista numerada.

**4** Haga clic en Aceptar para definir las opciones.

#### **Configuración de las propiedades de un elemento de lista**

- **1** En la ventana de documento, coloque el punto de inserción sobre el texto del elemento de lista que desea.
- **2** Seleccione Texto > Lista > Propiedades.
- **3** Bajo Elemento de lista, configure las opciones que desea definir:

**Nuevo estilo** Permite especificar un estilo para el elemento de lista seleccionado. Los estilos incluidos en el menú Nuevo estilo están relacionados con el tipo de lista que aparece en el menú Tipo de lista. Por ejemplo, si el menú Tipo de lista muestra Lista con viñetas, en el menú Nuevo estilo sólo estarán disponibles opciones de viñetas.

**Rest. recuento a** Permite establecer un número concreto desde el que comienza la numeración de los elementos de lista.

**4** Haga clic en Aceptar para definir las opciones.

## **Búsqueda y sustitución de texto**

Puede utilizar el comando Buscar y reemplazar para buscar texto así como etiquetas HTML y atributos en un documento o en un conjunto de documentos. El panel de búsqueda, que se encuentra el grupo de paneles Resultados, muestra los resultados de la búsqueda con la opción Buscar todos.

*Nota: Para buscar archivos en un sitio, utilice diferentes comandos: Localizar en sitio local y Localizar en sitio remoto.*

## **Véase también**

["Visualización del código" en la página 291](#page-296-0)

#### **Búsqueda y sustitución de texto**

**1** Abra el documento en el que se debe realizar la búsqueda o seleccione los documentos o una carpeta del panel Archivos.

- **2** Seleccione Edición > Buscar y reemplazar.
- **3** Utilice la opción Buscar en para especificar los archivos en los que desea buscar:

**Texto seleccionado** Limita la búsqueda al texto que está seleccionado en el documento activo.

**Documento actual** Limita la búsqueda al documento activo.

**Abrir documentos** Busca en todos los documentos que están abiertos.

**Carpeta** Limita la búsqueda a una carpeta específica. Después de seleccionar Carpeta, haga clic en el icono de carpeta para localizar y seleccionar la carpeta que desea buscar.

**Archivos seleccionados en el sitio** Limita la búsqueda a los archivos y las carpetas seleccionados actualmente en el panel Archivos.

**Sitio local actual completo** Amplía la búsqueda a todos los documentos HTML, los archivos de biblioteca y los documentos de texto del sitio actual.

**4** Utilice el menú emergente Buscar para especificar el tipo de búsqueda que desea realizar:

**Código fuente** Permite buscar cadenas de texto específicas en el código HTML. Puede buscar etiquetas específicas mediante esta opción; sin embargo, la búsqueda Etiqueta específica permite realizar una búsqueda más flexible de las etiquetas.

**Texto** Permite buscar cadenas de texto específicas en el texto del documento. La búsqueda de texto omite el código HTML que interrumpe la cadena. Por ejemplo, si busca **el perro negro**, puede encontrar el perro negro y el perro <i>negro</i>.

**Texto (avanzado)** Permite buscar cadenas de texto específicas que se encuentran dentro o fuera de una o varias etiquetas. Por ejemplo, en un documento que contiene el código HTML siguiente, si busca **intenta**, especifica No está en etiqueta y la etiqueta i, sólo encontrará la segunda aparición de la palabra intenta: Juan *<i>intenta* </i> hacer su trabajo a tiempo, pero no siempre lo consigue. Y mira que lo intenta. .

Etiqueta específica Busca etiquetas, atributos y valores de atributos específicos, como todas las etiquetas td con valign definido como top.

*Nota: Al presionar Control+Intro o Mayús+Intro (Windows), o bien Control+Retorno, Mayús+Retorno o Comando+Retorno (Macintosh), se añadirán saltos de línea en los campos de búsqueda de texto, lo que le permite buscar un carácter de retorno. Al llevar a cabo esta búsqueda, desactive la opción Omitir espacio en blanco si no está utilizando expresiones regulares. Este método busca un carácter de retorno en particular, no la aparición de un salto de línea. Por ejemplo, no busca etiquetas <br> ni <p>. Los caracteres de retorno aparecen como espacios en la vista Diseño, no como saltos de línea.*

**5** Utilice las opciones siguientes para ampliar o limitar la búsqueda:

**Coincidir mayúsculas y minúsculas** Limita la búsqueda al texto que coincide exactamente con el uso de mayúsculas y minúsculas del texto buscado. Por ejemplo, si busca **aguas azules**, no encontrará Aguas Azules.

**Omitir espacio en blanco** Considera todos los espacios en blanco como un solo espacio a efectos de búsqueda. Por ejemplo, si esta opción está seleccionada, **este texto** coincidirá con este texto y con este texto, pero no con estetexto. Esta opción no está disponible cuando está activada la opción Utilizar expresión regular; en este caso es necesario escribir explícitamente la expresión regular para omitir el espacio en blanco. Observe que las etiquetas <p> y <br> <br/>os os consideran espacios en blanco.

**Palabra completa** Limita la búsqueda al texto que coincida con una o varias palabras completas.

*Nota: Utilizar esta opción equivale a realizar una búsqueda de expresiones regulares en forma de cadena de texto que empiecen y acaben con \b, la expresión normal de límite de palabra.*

**Utilizar expresión regular** Considera algunos caracteres y cadenas cortas (por ejemplo, ?, \*, \w y \b) de la cadena de búsqueda como operadores de expresiones regulares. Por ejemplo, si busca **el perro l\w\*\b** puede encontrar el perro ladrador y el perro lanudo.

*Nota: Si está trabajando en la vista Código, realiza cambios en el documento e intenta buscar y reemplazar elementos que no son código, aparecerá un cuadro de diálogo informándole de que Dreamweaver está sincronizando las dos vistas antes de realizar la búsqueda.*

**6** Para buscar sin reemplazar, haga clic en Buscar siguiente o Buscar todos:

**Buscar siguiente** Se desplaza hasta la siguiente aparición del texto o de las etiquetas de la búsqueda del documento actual y la selecciona. Si la etiqueta no aparece más veces en el documento actual, Dreamweaver continúa con el documento siguiente, en el caso de que realice la búsqueda en más de un documento.

**Buscar todos** Abre el panel de búsqueda del grupo de paneles Resultados. Si realiza una búsqueda en un solo documento, la opción Buscar todos muestra todas las apariciones del texto o de las etiquetas de la búsqueda, con el contexto en el que se encuentran. Si realiza una búsqueda en un directorio o sitio, Buscar todos muestra una lista de los documentos que contienen la etiqueta.

- **7** Para reemplazar el texto o las etiquetas encontrados, haga clic en Reemplazar y Reemplazar todos.
- **8** Cuando acabe, haga clic en Cerrar.

#### **Cómo volver a buscar sin visualizar el cuadro de diálogo Buscar y reemplazar**

❖ Presione F3 (Windows) o Comando+G (Macintosh).

#### **Visualización de un resultado de búsqueda determinado en un contexto**

- **1** Elija Ventana > Resultados para mostrar el panel Buscar.
- **2** Haga doble clic en una línea del panel de búsqueda.

Si realiza una búsqueda en el archivo actual, la ventana de documento muestra la línea que contiene el resultado de la búsqueda en cuestión.

Si realiza la búsqueda en un conjunto de archivos, se abrirá el archivo que contiene el resultado de la búsqueda.

## **Cómo volver a llevar a cabo la misma búsqueda**

❖ Haga clic en el botón Buscar y reemplazar.

#### **Interrupción del proceso de búsqueda**

❖ Haga clic en el botón Detener.

#### **Búsqueda de una etiqueta específica**

Utilice el cuadro de diálogo Buscar y reemplazar para buscar texto o etiquetas en un documento y para reemplazar el material encontrado por texto o etiquetas diferentes.

- **1** Seleccione Edición > Buscar y reemplazar.
- **2** En el menú emergente Buscar, seleccione Etiqueta específica.

**3** Seleccione una etiqueta específica o [cualquier etiqueta] en el menú emergente que se encuentra junto al menú emergente Buscar, o bien escriba el nombre de la etiqueta en el cuadro de texto.

**4** (Opcional.) Limite la búsqueda con uno de los siguientes modificadores de etiqueta:

**Con atributo** Permite seleccionar un atributo que no debe encontrarse en la etiqueta para que ésta coincida. Puede especificar un valor determinado para el atributo o seleccionar [cualquier valor].

**Sin atributo** Permite seleccionar un atributo que no debe encontrarse en la etiqueta para que ésta coincida. Por ejemplo, seleccione esta opción para buscar todas las etiquetas img sin atributo alt.

**Contiene** Especifica texto o una etiqueta que deba encontrarse dentro de la etiqueta original para que ésta coincida. Por ejemplo, en el código <b><font size="4">heading 1</font></b>, la etiqueta font está dentro de la etiqueta b.

**No contiene** Especifica texto o una etiqueta que no debe encontrarse dentro de la etiqueta original para que ésta coincida.

**En etiqueta** Especifica una etiqueta dentro de la cual debe encontrarse la etiqueta buscada para que ésta coincida.

**No está en etiqueta** Especifica una etiqueta dentro de la cual no debe encontrarse la etiqueta buscada para que ésta coincida.

**5** (Opcional.) Para limitar más la búsqueda, haga clic en el botón más (+) y repita el paso 3.

**6** Si no ha aplicado ningún modificador de etiqueta en los pasos 3 y 4, haga clic en el botón menos (-) para eliminar los modificadores de etiqueta del menú emergente.

**7** Si desea realizar una acción cuando se encuentra la etiqueta (por ejemplo, quitar o sustituir la etiqueta), seleccione la acción en el menú emergente Acciones y, si procede, especifique cualquier información adicional necesaria para realizar la acción.

#### **Búsqueda de un texto concreto (avanzado)**

Utilice el cuadro de diálogo Buscar y reemplazar para buscar texto o etiquetas en un documento y para reemplazar el material encontrado por texto o etiquetas diferentes.

- **1** Seleccione Edición> Buscar y reemplazar.
- **2** En el menú emergente Buscar, seleccione Texto (avanzado).
- **3** Introduzca el texto en el campo de texto situado junto al menú emergente Buscar.

Por ejemplo, escriba el término **sin título**.

**4** Seleccione En etiqueta o No está en etiqueta y, a continuación, elija una etiqueta en el menú emergente que aparece al lado.

Por ejemplo, seleccione En etiqueta y, seguidamente, title.

**5** (Opcional.) Haga clic en el botón más (+) para limitar la búsqueda a uno o varios de los modificadores de etiqueta siguientes:

**Con atributo** Permite seleccionar un atributo que no debe encontrarse en la etiqueta para que ésta coincida. Puede especificar un valor determinado para el atributo o seleccionar [cualquier valor].

**Sin atributo** Permite seleccionar un atributo que no debe encontrarse en la etiqueta para que ésta coincida. Por ejemplo, seleccione esta opción para buscar todas las etiquetas img sin atributo alt.

**Contiene** Especifica texto o una etiqueta que debe encontrarse dentro de la etiqueta original para que ésta coincida. Por ejemplo, en el código <b><font size="4">heading 1</font></b>, la etiqueta font está dentro de la etiqueta b.

**No contiene** Especifica texto o una etiqueta que no debe encontrarse dentro de la etiqueta original para que ésta coincida.

**En etiqueta** Especifica una etiqueta dentro de la cual debe encontrarse la etiqueta buscada para que ésta coincida.

**No está en etiqueta** Especifica una etiqueta dentro de la cual no debe encontrarse la etiqueta buscada para que ésta coincida.

**6** (Opcional.) Para limitar más la búsqueda, repita el paso 4.

## **Definición de abreviaturas y acrónimos**

HTML proporciona etiquetas que permiten definir las abreviaturas y acrónimos que se utilizan en la página para los motores de búsqueda, correctores ortográficos, programas de traducción o sintentizadores de voz. Por ejemplo, es posible que desee especificar que la abreviatura IT de su página representa ingeniero técnico o que el acrónimo OMS corresponde a la Organización Mundial de la Salud.

- **1** Seleccione la abreviatura o el acrónimo en el texto de la página.
- **2** Seleccione Insertar > Objetos de texto > Abreviatura o bien Insertar > HTML > Objetos de texto > Acrónimo.
- **3** Introduzca el texto completo del acrónimo o la abreviatura.
- **4** Introduzca el idioma, por ejemplo, en para inglés, de para alemán o it para italiano.

## **Configuración de preferencias de Copiar/Pegar**

Puede establecer preferencias de pegado especial como opciones predeterminadas al utilizar Edición > Pegar para pegar texto de otras aplicaciones. Por ejemplo, si siempre desea pegar texto como sólo texto o texto con formato básico, puede establecer la opción predeterminada en la sección Copiar/Pegar del cuadro de diálogo Preferencias.

*Nota: Al pegar texto en un documento de Dreamweaver, puede utilizar el comando Pegar o Pegado especial. El comando Pegado especial le permite especificar el formato del texto pegado de diversas formas. Por ejemplo, si desea pegar texto de un documento con formato de Microsoft Word en un documento de Dreamweaver pero desea eliminar todo el formato de manera que pueda aplicar su propia hoja de estilos CSS al texto pegado, puede seleccionar el texto en Word, copiarlo al portapapeles y utilizar el comando Pegado especial para seleccionar la opción que le permite pegar sólo texto.*

*Nota: Las preferencias establecidas en la sección Copiar/Pegar del cuadro de diálogo Preferencias sólo afectan a aquello que se pegue en la vista Diseño.*

**1** Seleccione Edición > Preferencias (Windows) o Preferencias de Dreamweaver (Macintosh).

- **2** Haga clic en la categoría Copiar/Pegar.
- **3** Configure las opciones siguientes y haga clic en OK.

**Sólo texto** Permite pegar texto sin formato. Si el texto original tiene formato, se eliminará todo el formato, incluidos los saltos de línea y los párrafos.

**Texto con estructura** Permite pegar texto que conserve su estructura pero no el formato básico. Por ejemplo, puede pegar texto y conservar la estructura de los párrafos, listas y tablas sin conservar negritas, cursivas u otras características de formato.

**Texto con estructura y formato básico** Permite pegar texto con formato HTML estructurado y simple (por ejemplo, párrafos y tablas, así como b, i, u, strong, em, hr, abbr o acronym).

**Texto con estructura y formato completo** Permite pegar texto que conserva toda la estructura, el formato HTML y los estilos CSS.

*Nota: La opción de formato completo no permite conservar estilos CSS procedentes de una hoja de estilos externa ni aquellos estilos que procedan de aplicaciones en las que no se conserven los estilos al pegar en el portapapeles.*

**Conservar saltos de línea** Permite conservar los saltos de línea en el texto pegado. Esta opción aparece desactivada si ha seleccionado Sólo texto.

**Limpiar espaciado de párrafo de Word** Seleccione esta opción si ha seleccionado Texto con estructura o Texto con estructura y formato básico y desea eliminar el espacio adicional existente entre los párrafos al pegar el texto.

# **Revisión y corrección ortográfica**

Utilice el comando Ortografía del menú Texto para revisar la ortografía del documento actual. El comando Ortografía no tiene en cuenta las etiquetas HTML ni los valores de atributo.

De forma predeterminada, el corrector ortográfico utiliza el diccionario de inglés de Estados Unidos. Para cambiar el diccionario, seleccione Edición > Preferencias > General (Windows) o Dreamweaver > Preferencias > General (Macintosh) y, a continuación, seleccione el diccionario que desea utilizar en el menú emergente Diccionario ortográfico. Se pueden descargar diccionarios de otros idiomas desde el Centro de soporte de Dreamweaver en [www.adobe.com/go/dreamweaver\\_support\\_es](http://www.adobe.com/go/dreamweaver_support_es).

**1** Seleccione Texto > Ortografía o presione Mayús+F7.

Cuando Dreamweaver encuentra una palabra que no reconoce, aparece el cuadro de diálogo Ortografía.

**2** Seleccione la opción adecuada teniendo en cuenta las discrepancias mostradas.

**Añadir a personal** Incorpora la palabra no reconocida al diccionario personal.

**Omitir** Ignora esta aparición de la palabra no reconocida.

**Omitir todo** Ignora todas las apariciones de la palabra no reconocida.

**Cambiar** Sustituye esta aparición de la palabra no reconocida por el texto que usted escriba en el cuadro Cambiar a o por la selección de la lista Sugerencias.

**Cambiar todas** Reemplaza de la misma manera todas las apariciones de la palabra no reconocida.

#### **Importación de datos de tabla**

Puede importar datos de tabla en el documento guardando en primer lugar los archivos (por ejemplo, archivos de Microsoft Excel o archivos de base de datos) en formato de texto delimitado.

Puede importar y aplicar formato a datos de tabla e importar texto de documentos HTML de Microsoft Word.

También puede añadir texto de documentos de Microsoft Excel a un documento de Dreamweaver importando el contenido del archivo de Excel en una página Web.

- **1** Seleccione Archivo > Importar> Importar datos de tabla o bien Insertar > Objetos de tabla > Importar datos de tabla.
- **2** Localice el archivo deseado o introduzca su nombre en el cuadro de texto.

**3** Seleccione el delimitador empleado cuando se guardó el archivo como texto delimitado. Las opciones disponibles son: Tabulación, Coma, Punto y coma, Dos puntos y Otro.

Si selecciona Otro, aparecerá un campo en blanco al lado de la opción. Introduzca el carácter empleado como delimitador.

**4** Utilice las restantes opciones para aplicar formato o definir la tabla en la que se importarán los datos y haga clic en Aceptar.

## **Véase también**

["Cómo abrir y editar documentos existentes" en la página 71](#page-76-0)

["Importación y exportación de datos de tabla" en la página 168](#page-173-0)

#### **Importación de documentos de Microsoft Office (sólo Windows)**

Puede insertar contenido de un documento de Microsoft Word o Excel a una página Web nueva o existente. Al importar un documento de Word o Excel, Dreamweaver recibe el HTML convertido y lo inserta en la página Web. El tamaño de archivo, una vez que Dreamweaver recibe el HTML convertido, debe ser inferior a 300 KB.

En lugar de importar todo el contenido de un archivo, también es posible pegar fragmentos de un documento de Word y conservar el formato.

*Nota: Si utiliza Microsoft Office 97, no podrá importar el contenido de un documento de Word ni de Excel; debe insertar un vínculo al documento.*

- **1** Abra la página Web en la que desea insertar el documento de Word o Excel.
- **2** En la vista Diseño, siga uno de estos procedimientos para seleccionar el archivo:
- Arrastre el archivo desde su ubicación actual a la página en la que desea que aparezca el contenido.
- Seleccione Archivo > Importar > Documento de Word, o bien Archivo > Importar > Documento de Excel.

**3** En el cuadro de diálogo Insertar documento, vaya al archivo que desea añadir, seleccione las opciones de formato adecuadas en el menú emergente Formato en la parte inferior del cuadro de diálogo y luego haga clic en Abrir.

**Sólo texto** Inserta texto sin formato. Si el texto original tiene formato, se eliminará todo el formato.

**Texto con estructura** Inserta texto que conserva su estructura pero no el formato básico. Por ejemplo, puede pegar texto y conservar la estructura de los párrafos, listas y tablas sin conservar negritas, cursivas u otras características de formato.

**Texto con estructura y formato básico** Inserta texto con formato HTML estructurado y simple (por ejemplo, párrafos y tablas, así como texto formateado con la etiqueta b, i, u, strong, em, hr, abbr o acronym).

**Texto con estructura y formato completo** Inserta texto que conserva toda la estructura, el formato HTML y los estilos CSS.

**Limpiar espaciado de párrafo de Word** Elimina espacios adicionales entre párrafos al pegar el texto si seleccionó la opción Texto con estructura o Formato básico.

El contenido del documento de Word o Excel aparecerá en la página.

# **Creación de un vínculo a un documento de Word o Excel**

Puede insertar un vínculo a un documento de Microsoft Word o Excel en una página existente.

**1** Abra la página en la que desea que aparezca el vínculo.

**2** Arrastre el archivo desde su ubicación actual a la página Web de Dreamweaver e inserte el vínculo en el lugar que desea que aparezca.

**3** Seleccione Crear un vínculo y, a continuación, haga clic en Aceptar.

**4** Si el documento para el que está creando un vínculo se encuentra fuera de la carpeta raíz del sitio, Dreamweaver le solicitará que copie el documento en dicha carpeta.

Al copiar el documento en la carpeta raíz del sitio garantiza que el documento se encontrará disponible en el momento de publicar el sitio Web.

**5** Cuando cargue la página en el servidor Web, asegúrese de cargar también el archivo de Word o Excel.

La página contiene ahora un vínculo al documento de Word o Excel. El texto del vínculo es el nombre del archivo vinculado; puede modificar el texto del vínculo.

# **Véase también**

["Administración de vínculos en el mapa del sitio" en la página 272](#page-277-0)

# **Aplicación de formato a texto (CSS y HTML)**

La aplicación de formato a texto en Dreamweaver es similar a la utilización de un programa estándar de tratamiento de texto. Puede establecer estilos de formato predeterminados (Párrafo, Encabezado 1, Encabezado 2, etc.) para un bloque de texto, cambiar la fuente, el tamaño, el color y la alineación del texto seleccionado o aplicar estilos de texto, como negrita, cursiva, monoespacio y subrayado.

De forma predeterminada, Dreamweaver aplica formato a texto mediante hojas de estilos en cascada (CSS). Los estilos CSS ofrecen a los diseñadores y desarrolladores Web un mayor control sobre el diseño de la página Web, a la vez que les permite utilizar funciones mejoradas que optimizan la accesibilidad y reducen el tamaño de archivo. Puesto que el formato y la alineación se aplican mediante los comandos de formato de Dreamweaver, las reglas CSS están incrustadas en el documento actual. Esto le permite reutilizar fácilmente los estilos existentes, así como asignar nombre a los estilos que cree. CSS se está convirtiendo en el método preferido para aplicar formato a texto y presentar páginas Web.

Si lo prefiere, puede optar por utilizar etiquetas de formato HTML para aplicar formato y alinear el texto de las páginas Web. Para utilizar etiquetas HTML en lugar de CSS, debe cambiar las preferencias de formato de texto predeterminadas de Dreamweaver.

La utilización de CSS es una forma de controlar el estilo de una página Web sin que se vea afectada su estructura. Al separar los elementos visuales de diseño (fuentes, colores, márgenes, etc.) de la estructura lógica de una página Web, CSS permite a los diseñadores Web tener un control visual y tipográfico de la página Web sin que ello repercuta negativamente en la integridad del contenido. Además, al definir el diseño tipográfico y el diseño de la página a partir de un solo bloque de código, sin tener que recurrir a mapas de imagen, etiquetas font, tablas y GIF espaciadores, se pueden llevar a cabo descargas más rápidamente, mejorar el mantenimiento del sitio Web y establecer un punto central desde el que se pueden controlar los atributos de diseño de varias páginas Web.

Los estilos CSS definen el formato del texto de una determinada clase o redefinen el formato de una etiqueta HTML específica (como h1, h2, p o li).

Puede almacenar los estilos CSS que cree directamente en el documento (la configuración predeterminada al aplicar formato al texto empleando el inspector de propiedades) o, si desea tener mayor control y flexibilidad, en una hoja de estilos externa. Si adjunta una hoja de estilos externa a varias páginas Web, todas las páginas reflejarán automáticamente los cambios realizados en la hoja. Para acceder a todas las reglas de estilos CSS de una página, utilice el panel Estilos CSS (Ventana > Estilos CSS).

*Nota: Puede combinar formato CSS y HTML 3.2 en la misma página. La aplicación de formato se realiza de forma jerárquica: el formato HTML 3.2 tiene prioridad sobre el formato aplicado mediante hojas de estilo CSS externas y el estilo CSS incrustado en un documento tiene prioridad sobre el estilo CSS externo.*

## **Véase también**

["Apertura del panel Estilos CSS" en la página 121](#page-126-0)

["Aspectos básicos de las hojas de estilos en cascada" en la página 114](#page-119-0)

["Especificación de HTML en lugar de CSS" en la página 210](#page-215-0)

# **Utilización del inspector de propiedades para dar formato a texto**

El inspector de propiedades de texto permite aplicar formato al texto seleccionado actualmente. Puede cambiar el formato estableciendo propiedades nuevas. El estilo se aplica inmediatamente al documento.

Puesto que el inspector de propiedades se utiliza para aplicar formato al texto, Dreamweaver realiza un seguimiento de las propiedades de formato que el usuario asigna a todos los elementos del texto y asigna una etiqueta a cada uno de ellos mediante una convención de asignación de nombres: Style1, Style2, Style3, Style*n*. Si asigna los mismos atributos de formato a dos o más elementos del texto, Dreamweaver asigna una etiqueta a los elementos que tengan el mismo título; de este modo, se eliminan los nombres de estilo redundantes. La etiqueta que Dreamweaver aplica a un cuerpo de texto determinado se puede aplicar posteriormente mediante el menú emergente Estilo, lo que permite crear una biblioteca de estilos dentro de una página y aplicar esos mismos estilos simplemente seleccionando el elemento de texto en la página y seleccionando un estilo en el menú Estilos. Puede cambiar el nombre de los estilos por texto con más significado, como Encabezado1, Encabezado2, Cuerpo y CuerpoTabla.

El menú emergente Estilo del inspector de propiedades muestra ambos nombres de estilos en la página, además de una vista previa de las propiedades del estilo. Las propiedades mostradas en la vista previa son la familia de fuentes, el tamaño y el grosor de la fuente, el color del texto y el color de fondo.

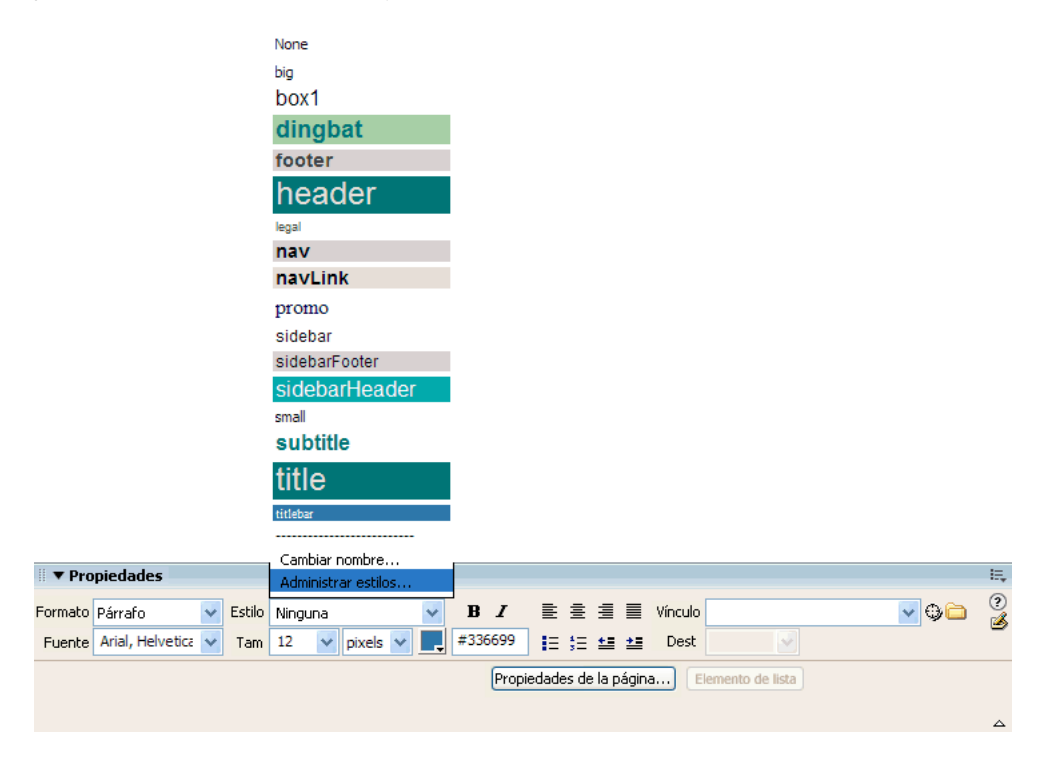

Cuando utiliza el inspector de propiedades para aplicar el estilo en negrita o cursiva, Dreamweaver aplica automáticamente las etiquetas <strong> o <em>, respectivamente. Si diseña páginas para navegadores de la versión 3.0 o anterior, debe cambiar esta preferencia en la categoría General del cuadro de diálogo Preferencias (Edición > Preferencias).

Para ver un tutorial sobre la aplicación de formato al texto con el inspector de propiedades, consulte [www.adobe.com/go/vid0147\\_es.](http://www.adobe.com/go/vid0147_es)

## **Véase también**

["Creación y administración de CSS" en la página 118](#page-123-0)

["Creación de una nueva regla CSS" en la página 122](#page-127-1)

["Configuración de preferencias generales para Dreamweaver" en la página 34](#page-39-0)

# <span id="page-229-0"></span>**Configuración de las propiedades de texto en el inspector de propiedades**

Puede utilizar el inspector de propiedades para aplicar el formato HTML o de Hojas de estilos en cascada (CSS). El formato HTML le permite seleccionar opciones de formato como fuente, tamaño, negrita o cursiva, mientras que el formato CSS le permite aplicar un estilo de clase CSS al texto seleccionado.

#### **Configuración de formato CSS en el inspector de propiedades**

- **1** Abra el inspector de propiedades (Ventana > Propiedades), si aún no está abierto.
- **2** Seleccione el texto al que desea dar formato.
- **3** Configure las opciones CSS que desea aplicar al texto seleccionado:

**Formato** Establece el estilo de párrafo del texto seleccionado. Párrafo aplica el formato predeterminado para una etiqueta <p>, Encabezado 1 añade una etiqueta H1, etc.

**Estilo** Muestra el estilo de clase que se aplica actualmente al texto seleccionado. Si no se ha aplicado ningún estilo a la selección, el menú emergente muestra Sin estilo CSS. Si se han aplicado varios estilos a la selección, el menú aparece en blanco.

Utilice el menú Estilo para seguir uno de estos procedimientos:

- Seleccione el estilo que desea aplicar a la selección.
- Seleccione Ninguno para quitar el estilo seleccionado actualmente.
- Seleccione Adjuntar hoja de estilos para abrir el cuadro de diálogo en el que poder adjuntar una hoja de estilos externa.

Negrita Aplica <b> o <strong> al texto seleccionado, en función de la preferencia de estilo definida en la categoría General del cuadro de diálogo Preferencias.

Cursiva Aplica <i> o <em> al texto seleccionado, en función de la preferencia de estilo definida en la categoría General del cuadro de diálogo Preferencias.

#### **Configuración de formato HTML en el inspector de propiedades**

- **1** Abra el inspector de propiedades (Ventana > Propiedades), si aún no está abierto.
- **2** Seleccione el texto al que desea dar formato.
- **3** Configure las opciones que desea aplicar al texto seleccionado.

**Formato** Establece el estilo de párrafo del texto seleccionado. Párrafo aplica el formato predeterminado para una etiqueta <p>, Encabezado 1 añade una etiqueta H1, etc.

**Combinación de fuentes** Aplica al texto la combinación de fuentes seleccionada. Utilice el menú emergente para seleccionar la combinación de fuentes que desea aplicar, o bien seleccione Editar lista de fuentes para crear o editar una combinación.

**Tamaño** Aplica un tamaño de fuente específico (de 1 a 7) o un tamaño de fuente (de + o –1 a + o –7) relativo al tamaño de la fuente base (el valor predeterminado es 3).

**Color del texto** Muestra el texto con el color seleccionado. Seleccione un color seguro para la Web haciendo clic en el cuadro de colores o introduzca un valor hexadecimal (por ejemplo, #FF0000) en el campo de texto adyacente.

Negrita Aplica <b> o <strong> al texto seleccionado, en función de la preferencia de estilo definida en la categoría General del cuadro de diálogo Preferencias.

Cursiva Aplica <i> o <em> al texto seleccionado, en función de la preferencia de estilo definida en la categoría General del cuadro de diálogo Preferencias.

**Alinear a la izquierda, al centro o a la derecha** Aplican la alineación correspondiente.

**Vínculo** Crea una lista con viñetas del texto seleccionado. Haga clic en el icono de carpeta para localizar un archivo del sitio, escriba el URL, arrastre el icono de señalización hasta un archivo del panel Archivos o arrastre un archivo desde el panel Archivos hasta el cuadro.

**Destino** Permite especificar el marco o la ventana donde se cargará el documento vinculado.

- \_blank carga el archivo vinculado en una nueva ventana sin nombre del navegador.
- \_parent carga el archivo vinculado en el conjunto de marcos padre o en la ventana del marco que contiene el vínculo. Si el marco que contiene el vínculo no está anidado, el archivo vinculado se cargará en la ventana completa del navegador.
- \_self carga el archivo vinculado en el mismo marco o ventana que el vínculo. Este destino está implícito, por lo que normalmente no es preciso especificarlo.

• \_top carga el archivo vinculado en la ventana completa del navegador, quitando así todos los marcos.

**Lista sin ordenar** Crea una lista con viñetas del texto seleccionado. Si no hay texto seleccionado, comienza una nueva lista con viñetas.

**Lista ordenada** Crea una lista numerada del texto seleccionado. Si no hay texto seleccionado, comienza una nueva lista numerada.

**Elemento de lista** Abre el cuadro de diálogo Propiedades de lista.

**Sangría y Anular sangría** Inserta y anula sangría en el texto seleccionado aplicando o quitando la etiqueta blockquote. En una lista, la aplicación de sangría crea una lista anidada y su anulación elimina la anidación de la lista.

# **Aplicación de formato a párrafos**

Dreamweaver admite todas las normas Web que se utilizan para aplicar formato a páginas y objetos.

Utilice el menú Formato del inspector de propiedades o el submenú Texto > Formato de párrafo para aplicar las etiquetas estándar de párrafo y encabezado.

**1** Sitúe el punto de inserción en el párrafo o seleccione parte del texto del párrafo.

**2** En el submenú Texto > Formato de párrafo o en el menú emergente Formato del inspector de propiedades, elija una opción:

- Elija un formato de párrafo (por ejemplo, Encabezado 1, Encabezado 2, Texto con formato predeterminado, etc.). La etiqueta HTML asociada con el estilo seleccionado (por ejemplo, h1 para Encabezado 1, h2 para Encabezado 2, pre para Formato predeterminado, etc.) se aplicará a todo el párrafo.
- Seleccione Ninguno para quitar un formato de párrafo.

Cuando aplica una etiqueta de encabezado a un párrafo, Dreamweaver añade automáticamente la siguiente línea de texto como un párrafo sencillo. Para cambiar esta configuración, seleccione Edición > Preferencias (Windows) o Dreamweaver > Preferencias (Macintosh); a continuación, en la categoría General, en la sección Opciones de edición, compruebe que la casilla Cambiar a párrafo sencillo tras el encabezado no esté activada.

## **Véase también**

["Configuración de las propiedades de texto en el inspector de propiedades" en la página 224](#page-229-0)

["Definición de las propiedades CSS" en la página 122](#page-127-0)

# **Cambio del color del texto**

Puede cambiar el color predeterminado de todo el texto de una página o bien el color del texto seleccionado en la página.

# **Véase también**

["Utilización del selector de colores" en la página 211](#page-216-0)

## **Definición de colores de texto predeterminados para una página**

❖ Seleccione Modificar > Propiedades de la página > Aspecto o Vínculos y, a continuación, seleccione colores para las opciones Color del texto, Color de los vínculos, Vínculos visitados y Vínculos activos.

*Nota: El color del vínculo activo es el que adopta el vínculo cuando se hace clic en él. Es posible que algunos navegadores Web no utilicen el color especificado.*

#### **Cambio del color del texto seleccionado**

- ❖ Seleccione el texto y siga uno de estos procedimientos:
- Seleccione un color haciendo clic en el cuadro de color del inspector de propiedades.
- Seleccione Texto > Color, seleccione un color del selector de colores del sistema y haga clic en Aceptar.
- Escriba el nombre del color o un número hexadecimal directamente en el campo del inspector de propiedades.

### **Restablecimiento del color predeterminado del texto**

**1** En el inspector de propiedades, haga clic en el cuadro de color para abrir la paleta de colores seguros para la Web.

**2** Haga clic en el botón Tachado (el botón cuadrado blanco y atravesado por una línea roja que se encuentra en la esquina superior derecha).

# **Alineación de texto**

Puede alinear texto en la página utilizando el inspector de propiedades o el submenú Texto > Alinear. Asimismo, puede centrar cualquier elemento en una página usando el comando Texto > Alinear > Centro.

#### **Alineación de texto en una página**

**1** Seleccione el texto que desea alinear o, simplemente, inserte el puntero al principio del texto.

- **2** Haga clic en una opción de alineación (Izquierda, Derecha o Centro) en el inspector de propiedades, o seleccione Texto
- > Alinear y seleccione un comando.

## **Cómo centrar elementos en la página**

- **1** Seleccione el elemento que desea centrar (imagen, plug-in, tabla u otro elemento de página).
- **2** Seleccione Texto > Alinear > Centro.

*Nota: Se pueden alinear y centrar bloques completos de texto, pero no partes de un encabezado o de un párrafo.*

# **Aplicación de sangría al texto**

El comando Sangría aplica la etiqueta HTML blockquote al párrafo de texto, y aplica sangría a ambos lados de la página.

**1** Sitúe el punto de inserción en el párrafo al que desea aplicar sangría.

**2** Haga clic en el botón Sangría o Anular sangría del inspector de propiedades, seleccione Texto > Sangría o Anular sangría, o seleccione Lista > Sangría o Anular sangría en el menú contextual.

*Nota: Puede aplicar varias sangrías a un párrafo. Cada vez que seleccione este comando, la sangría del texto aumenta a ambos lados del documento.*

# **Adición de espaciado de párrafo**

Dreamweaver funciona de forma similar a muchas aplicaciones de tratamiento de textos: pulse Intro (Windows) o Retorno (Macintosh) para crear un nuevo párrafo. Los navegadores Web insertan automáticamente una línea en blanco de espacio entre los párrafos. Puede añadir una única línea de espacio entre los párrafos mediante la inserción de un salto de línea.

#### **Adición de un retorno de párrafo**

❖ Presione Intro (Windows) o Retorno (Macintosh).

#### **Adición de un salto de línea**

- ❖ Siga uno de estos procedimientos:
- Presione Mayús+Intro (Windows) o Mayús+Retorno (Macintosh).
- Seleccione Insertar > HTML > Caracteres especiales > Salto de línea.
- En la categoría Texto de la barra Insertar, haga clic en el botón Caracteres y seleccione el icono Salto de línea.

# **Utilización de reglas horizontales**

Las reglas horizontales (líneas) son útiles para organizar la información. Puede separar visualmente el texto y los objetos de una página con una o más reglas.

#### **Creación de una regla horizontal**

**1** En la ventana de documento, sitúe el punto de inserción en el lugar donde desea insertar una regla horizontal.

**2** Seleccione Insertar > HTML > Regla horizontal.

#### **Modificación de una regla horizontal**

- **1** En la ventana de documento, seleccione la regla horizontal.
- **2** Seleccione Ventana > Propiedades para abrir el inspector de propiedades y modificar las propiedades que desee:

**An (Ancho) y Al (Alto)** Especifican el ancho y el alto de la regla en píxeles o como porcentaje del tamaño de la página.

**Alinear** Especifica la alineación de la regla (Predet., Izquierda, Centro o Derecha). Esta configuración sólo es aplicable si el ancho de la regla es inferior al ancho de la ventana del navegador.

**Sombreado** Especifica si la regla debe trazarse con sombreado. Desactive esta opción para trazar la regla con un color sólido.

# **Aplicación de estilos de fuente**

Puede aplicar formato de texto a una letra o a párrafos y bloques de texto enteros de un sitio. Utilice el inspector de propiedades o el menú Texto para establecer o cambiar las características de fuente del texto seleccionado. Puede establecer el tipo, estilo (negrita, cursiva) y el tamaño de la fuente.

- **1** Seleccione el texto. Si no hay texto seleccionado, la opción se aplicará al texto que escriba a continuación.
- **2** Elija entre las opciones siguientes:
- Para cambiar la fuente, seleccione una combinación de fuentes en el inspector de propiedades o en el submenú Texto > Fuente. Seleccione Predeterminada para quitar los tipos de fuente aplicados anteriormente y aplicar la fuente predeterminada al texto seleccionado (la fuente predeterminada por el navegador o la fuente asignada a la etiqueta en la hoja de estilos CSS).
- Para cambiar el estilo de fuente, haga clic en Negrita o Cursiva en el inspector de propiedades o elija un estilo de fuente (Negrita, Cursiva, Subrayado, etc.) en el submenú Texto > Estilo.

*Nota: Cuando utiliza el inspector de propiedades para aplicar el estilo en negrita o cursiva, Dreamweaver aplica automáticamente las etiquetas <strong> o <em>, respectivamente. Si diseña páginas para navegadores de la versión 3.0 o anterior, debe cambiar esta preferencia en la categoría General del cuadro de diálogo Preferencias (Edición > Preferencias).*

• Para cambiar el tamaño de fuente, elija un tamaño (de 1 a 7) en el inspector de propiedades o en el submenú Texto > Tamaño.

Los tamaños de fuente HTML son tamaños relativos, no de puntos. Los usuarios establecen el tamaño de puntos de la fuente predeterminada para sus navegadores. Éste será el tamaño de fuente que verán cuando elijan Predeterminada o 3 en el inspector de propiedades o el submenú Texto > Tamaño. Los tamaños 1 y 2 aparecerán más pequeños que el tamaño de fuente predeterminado; los tamaños 4 a 7 aparecerán más grandes. Asimismo, las fuentes suelen aparecer con un mayor tamaño en Windows que en Mac OS, si bien Macintosh Internet Explorer 5 utiliza el mismo tamaño predeterminado que Windows.

*Una forma de asegurar el uso del mismo tamaño de fuente consiste en utilizar estilos CSS con el tamaño de fuente definido en píxeles.*

• Para aumentar o reducir el tamaño del texto seleccionado, elija un tamaño relativo (desde + o –1 hasta +4 o –3) en el inspector de propiedades o en el menú Texto > Cambio de tamaño.

*Nota: Estos números indican una diferencia relativa respecto al tamaño de la fuente base. El valor predeterminado de fuente base es 3. Por consiguiente, el valor +4 da como resultado un tamaño de fuente de 3 + 4, es decir, 7. El valor máximo del* tamaño de fuente es 7. Si intenta definir uno más alto, se mostrará como 7. Dreamweaver no muestra la etiqueta *basefont (que se encuentra en la sección head), aunque el tamaño de fuente se mostrará correctamente en un navegador. Para comprobarlo, compare el texto definido en 3 con el texto definido en +3.*

## **Véase también**

["Creación de páginas con CSS" en la página 114](#page-119-1)

["Creación de una nueva regla CSS" en la página 122](#page-127-1)

# **Cambio del nombre de un estilo**

Al aplicar formato a texto, Dreamweaver realiza un seguimiento de los estilos que crea en cada página y crea una biblioteca de estilos que puede volver a utilizar. Esto facilita mucho la labor de aplicar el mismo formato a un bloque de texto. Asimismo, se puede dar un aspecto más coherente a las páginas.

- **1** Seleccione Cambiar nombre en el menú emergente Estilo del inspector de propiedades de texto.
- **2** Seleccione el estilo cuyo nombre desee cambiar en el menú emergente Cambiar nombre de estilo.
- **3** Introduzca el nuevo nombre en el cuadro de texto Nuevo nombre y haga clic en Aceptar.

# **Modificación de combinaciones de fuentes**

Utilice el comando Editar lista de fuentes para establecer las combinaciones de fuentes que aparecen en el inspector de propiedades y el submenú Texto > Fuente.

Las combinaciones de fuentes determinan cómo muestra un navegador el texto de la página Web. Un navegador utiliza la primera fuente de la combinación que se encuentre en el sistema del usuario; si no está instalada ninguna de las fuentes de la combinación, el navegador mostrará el texto de acuerdo con las preferencias que tenga definidas.

#### **Modificación de combinaciones de fuentes**

**1** Seleccione Texto > Fuente > Editar lista de fuentes.

**2** Seleccione la combinación de fuentes en la lista de la parte superior del cuadro de diálogo.

Las fuentes de la combinación seleccionada aparecerán en la lista Fuentes elegidas, situada en la esquina inferior izquierda del cuadro de diálogo. A la derecha se encuentra una lista con todas las fuentes disponibles instaladas en el sistema.

- **3** Siga uno de estos procedimientos:
- Para añadir o quitar fuentes de una combinación, haga clic en los botones de flecha (<< o >>) entre las listas Fuentes elegidas y Fuentes disponibles.
- Para añadir o quitar una combinación de fuentes, haga clic en los botones más (+) y menos (-) de la parte superior del cuadro de diálogo.
- Para añadir una fuente que no está instalada en el sistema, escriba el nombre de la fuente en el cuadro de texto situado bajo la lista Fuentes disponibles y haga clic en el botón << para añadirla a la combinación. Añadir una fuente que no está instalada en el sistema resulta útil, por ejemplo, para especificar una fuente sólo para Windows cuando desarrolla páginas con Macintosh.
- Para desplazarse por la lista de combinaciones de fuentes, haga clic en los botones de flecha de la parte superior del cuadro de diálogo.

# **Adición de una nueva combinación a la lista de fuentes**

**1** Seleccione Texto > Fuente > Editar lista de fuentes.

**2** Seleccione una fuente de la lista de Fuentes disponibles y haga clic en el botón << para añadir la fuente a la lista de Fuentes elegidas.

**3** Repita el paso 2 con cada fuente de la combinación.

Para añadir una fuente que no está instalada en el sistema, escriba el nombre de la fuente en el campo de texto situado bajo la lista Fuentes disponibles y haga clic en el botón << para añadirla a la combinación. Añadir una fuente que no está instalada en el sistema resulta útil, por ejemplo, para especificar una fuente sólo para Windows cuando desarrolla páginas con Macintosh.

**4** Cuando termine de seleccionar fuentes específicas, seleccione una familia genérica de fuentes en el menú Fuentes disponibles y haga clic en el botón << para pasar la familia genérica de fuentes a la lista Fuentes elegidas.

Las familias genéricas de fuentes son: cursiva, fantasía, monoespacio, sans-serif y serif. Si ninguna de las fuentes de la lista Fuentes elegidas está disponible en el sistema del usuario, el texto aparecerá en la fuente predeterminada asociada con la familia genérica de fuentes. Por ejemplo, la fuente monoespacio predeterminada en la mayoría de los sistemas es Courier.

# **Inserción de fechas**

Dreamweaver proporciona un objeto Fecha que permite insertar la fecha actual con el formato que prefiera (con o sin la hora) y ofrece la posibilidad de actualizarla cada vez que guarde el archivo.

*Nota: Las fechas y horas que aparecen en el cuadro de diálogo Insertar fecha no son las actuales y tampoco reflejan las que verá el usuario cuando visite el sitio. Sólo son ejemplos de la forma en que se puede presentar esta información.*

- **1** En la ventana de documento, sitúe el punto de inserción en el lugar donde desea insertar la fecha.
- **2** Siga uno de estos procedimientos:
- Seleccione Insertar > Fecha.
- En la categoría Común de la barra Insertar, haga clic en el icono Fecha.
- **3** En el cuadro de diálogo que aparece, seleccione el formato de día de la semana, fecha y hora.

**4** Si desea que la fecha insertada se actualice cada vez que guarde el documento, seleccione Actualizar automáticamente al guardar. Si desea que la fecha se convierta en texto normal cuando se inserte y no se actualice automáticamente, desactive esa opción.

**5** Haga clic en Aceptar para insertar la fecha.

*Si ha seleccionado Actualizar automáticamente al guardar, puede editar el formato de fecha después de insertarlo en el documento haciendo clic en el texto formateado y seleccionando Editar formato de fecha en el inspector de propiedades.*

# **Adición y modificación de imágenes**

# **Imágenes**

Existen muy diversos formatos de archivo gráfico, aunque para páginas Web generalmente se utilizan tres formatos de archivo gráfico: GIF, JPEG y PNG. GIF y JPEG son los formatos de archivo que cuentan con mayor compatibilidad y pueden verse en la mayoría de los navegadores.

Los archivos PNG son los más adecuados para casi cualquier tipo de gráfico Web debido a su flexibilidad y su tamaño de archivo reducido; no obstante, la visualización de imágenes PNG sólo es parcialmente compatible con los navegadores Microsoft Internet Explorer (4.0 y posteriores) y Netscape Navigator (4.04 y posteriores). Por lo tanto, a no ser que esté diseñando para un tipo de usuario concreto que utilice un navegador compatible con el formato PNG, deberá utilizar archivos GIF o JPEG para poder llegar a más usuarios.

**Los archivos GIF (Formato de intercambio de gráficos, Graphic Interchange Format)** Los archivos GIF utilizan un máximo de 256 colores y son idóneos para visualizar imágenes con tonos no continuos o imágenes con grandes áreas de color homogéneo, como barras de navegación, botones, iconos, logotipos u otras imágenes con colores y tonos uniformes.

**El formato de archivo JPEG (Grupo conjunto de expertos fotográficos, Joint Photographic Experts Group)** El formato de archivo JPEG es el mejor para imágenes fotográficas o de tonos continuos, ya que puede contener millones de colores. A medida que la calidad de un archivo JPEG aumenta, también lo hace su tamaño y el tiempo que tarda en descargarse. A menudo es posible conseguir un equilibrio adecuado entre la calidad de la imagen y el tamaño de archivo comprimiendo el archivo JPEG.

**El formato de archivo PNG (Grupo de redes portátiles, Portable Network Group)** El formato de archivo PNG es un sustituto del formato GIF sin patente compatible con imágenes con color indexado, escala de grises y color verdadero, además de ser compatible con el canal alfa para transparencias. PNG es el formato de archivo nativo de Adobe® Fireworks®. Los archivos PNG conservan la información original de capa, vector, color y efectos (como por ejemplo las sombras), y todos los elementos pueden editarse siempre que se desee. Los archivos se deben guardar con la extensión .png para que Dreamweaver pueda reconocerlos como tales.

# **Inserción de una imagen**

Al insertar una imagen en un documento de Dreamweaver, se genera una referencia al archivo de imagen en el código HTML. Para asegurarse de que esta referencia es correcta, el archivo de imagen deberá estar en el sitio actual. Si no lo está, Dreamweaver le preguntará si desea copiar el archivo en el sitio.

Asimismo, las imágenes se pueden insertar de forma dinámica. Las imágenes dinámicas son aquellas que cambian con frecuencia. Por ejemplo, en los sistemas de rotación de rótulos publicitarios es necesario seleccionar de forma aleatoria un único rótulo de una lista de posibles rótulos y, después, mostrar dinámicamente la imagen del rótulo seleccionado cuando se solicite una página.

Tras insertar una imagen, puede definir atributos de accesibilidad de etiqueta de imagen que los lectores de pantalla pueden leer para usuarios ciegos. Estos atributos se pueden editar en el código HTML.

Para ver un tutorial sobre la creación de vínculos, consulte [www.adobe.com/go/vid0148\\_es](http://www.adobe.com/go/vid0148_es).

**1** Coloque el punto de inserción en el lugar de la ventana de documento en el que desea que aparezca la imagen y, a continuación, siga uno de estos procedimientos:

• En la categoría Común de la barra Insertar, haga clic en el icono Imagen  $\boxed{\text{[}}\text{[}}$ 

- En la categoría Común de la barra Insertar, haga clic en el menú Imágenes y seleccione el icono Imagen. Con el icono Imagen visible en la barra Insertar, puede arrastrar el icono a la ventana del documento (o a la ventana de visualización de código, si está trabajando en el código).
- Seleccione Insertar > Imagen.
- Arrastre una imagen desde el panel Activos (Ventana > Activos) hasta la posición deseada de la ventana de documento. A continuación, siga con el paso 3.
- Arrastre una imagen desde el panel Archivos hasta la posición deseada de la ventana de documento. A continuación, siga con el paso 3.
- Arrastre una imagen desde el escritorio hasta la posición deseada de la ventana de documento. A continuación, siga con el paso 3.
- **2** En el cuadro de diálogo que aparece, siga uno de estos procedimientos:
- Seleccione Sistema de archivos para elegir un archivo de imagen.
- Seleccione Fuente de datos para elegir un origen de imagen dinámica.
- Haga clic en el botón Sitios y servidores para elegir un archivo de imagen en una carpeta remota de uno de los sitios de Dreamweaver.
- **3** Busque y seleccione el origen de imagen o contenido que desee insertar.

Si está trabajando en un documento que no está guardado, Dreamweaver genera una referencia con la estructura file:// para el archivo de imagen. Al guardar el documento en cualquier lugar del sitio, Dreamweaver convierte la referencia en una ruta relativa al documento.

*Nota: Al insertar imágenes, se puede utilizar una ruta absoluta a una imagen que se encuentra en un servidor remoto (es decir, una imagen que no está disponible en la unidad de disco duro local). No obstante, si tiene algún problema de rendimiento al trabajar, le sugerimos que desactive la visualización de la imagen en la vista Diseño anulando la selección de Comandos > Mostrar archivos externos.*

**4** Haga clic en Aceptar. Aparece el cuadro Atributos de accesibilidad de la etiqueta de imagen si se ha activado el cuadro de diálogo en Preferencias (Edición > Preferencias).

- **5** Introduzca los valores en los cuadros de texto Texto alternativo y Descripción larga y haga clic en Aceptar.
- En el cuadro de diálogo Texto alternativo, escriba un nombre para la imagen o una breve descripción. El lector de pantalla lee la información introducida en dicho cuadro. Debe limitar la entrada a alrededor de 50 caracteres. Si desea introducir descripciones más largas, puede proporcionar un vínculo en el cuadro de texto Descripción larga, a un archivo que contenga más información sobre la imagen.
- En el cuadro Descripción larga, escriba la ubicación de un archivo que aparezca cuando el usuario haga clic en la imagen o en el icono de carpeta para desplazarse hasta el archivo. Este cuadro de texto proporciona un vínculo a un archivo con el que está relacionado u ofrece más información acerca de la imagen.

*Nota: Puede completar uno o ambos cuadros de texto, en función de sus necesidades. El lector de pantalla lee el atributo Texto alternativo de la imagen.*

*Nota: Si presiona Cancelar, la imagen aparece en el documento, pero Dreamweaver no le asocia etiquetas o atributos de accesibilidad.*

**6** En el inspector de propiedades (Ventana > Propiedades), establezca las propiedades de la imagen.

# **Véase también**

["Conversión de imágenes en contenido dinámico" en la página 532](#page-537-0)

["Mapas de imágenes" en la página 277](#page-282-0)

["Optimización del espacio de trabajo para el diseño de páginas accesibles" en la página 666](#page-671-0)

["Definición de las propiedades de la página" en la página 205](#page-210-0)

#### **Definición de propiedades de imagen**

El inspector de propiedades de imagen permite establecer las propiedades de una imagen. Si no ve todas las propiedades de imagen, haga clic en la flecha de ampliación situada en la esquina inferior derecha.

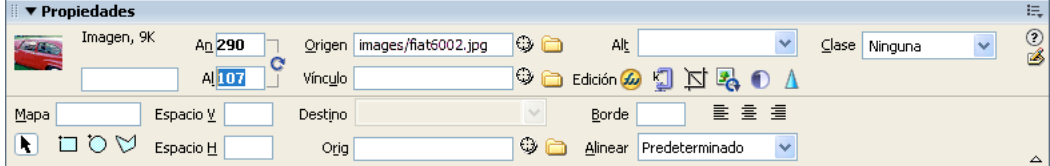

**1** Seleccione Ventana > Propiedades para ver el inspector de propiedades para una imagen seleccionada.

**2** En el cuadro de texto situado bajo la imagen en miniatura, introduzca un nombre de modo que pueda hacer referencia a la imagen cuando utilice un comportamiento de Dreamweaver (como Intercambiar imagen) o cuando utilice un lenguaje de creación de scripts como JavaScript o VBScript.

**3** Defina cualquiera de las opciones de imagen.

**An (Ancho) y Al (Alto)** El ancho y el alto de la imagen en píxeles. Dreamweaver actualiza automáticamente estos cuadros de texto con las dimensiones originales de la imagen al insertar una imagen en una página.

Si establece valores de An (Ancho) y Al (Alto) que no se corresponden con el ancho y el alto reales de la imagen, es posible que ésta no se muestre correctamente en el navegador. Para restaurar los valores originales, haga clic en las etiquetas de los cuadros de texto An (Ancho) y Al (Alto), o bien haga clic en el botón de restablecimiento del tamaño de la imagen situado a la derecha de los cuadros de texto An y Al al introducir un valor nuevo.

*Nota: Puede cambiar estos valores para establecer la escala del tamaño de visualización de esta instancia de imagen, aunque no por ello se reducirá el tiempo de descarga, ya que el navegador descarga todos los datos de la imagen antes de asignarle una escala. Si desea reducir el tiempo de descarga y conseguir que todas las instancias de una imagen tengan el mismo tamaño, utilice una aplicación de edición de imágenes.*

**Origen** Especifica el archivo de origen para la imagen. Haga clic en el icono de carpeta para localizar el archivo de origen o escriba la ruta correspondiente.

**Vínculo** Especifica un hipervínculo para la imagen. Arrastre el icono de señalización hasta un archivo del panel Archivos, haga clic en el icono de carpeta para buscar y seleccionar un documento del sitio o escriba el URL.

**Alinear** Alinea una imagen y texto en la misma línea.

**Alt** Especifica el texto alternativo que aparecerá en lugar de la imagen en los navegadores que sólo admiten texto o en aquéllos configurados para descargar las imágenes manualmente. Para usuarios con deficiencias visuales que usan sintetizadores de voz con navegadores que sólo admiten texto, el texto se reproduce en voz alta. En algunos navegadores, este texto también aparece al situar el puntero sobre la imagen.

**Mapa y Herramientas de zona interactiva** Permiten asignar una etiqueta y crear un mapa de imagen en el lado del cliente.

**Espacio V y Espacio H** Añaden espacio, en píxeles, a los lados de la imagen. Espacio V añade espacio en la parte superior e inferior de una imagen. Espacio H añade espacio a la izquierda y la derecha de una imagen.

**Destino** Especifica el marco o la ventana donde se cargará la página vinculada. (Esta opción no está disponible cuando la imagen no está vinculada a otro archivo.) En la lista Destino figuran los nombres de todos los marcos del conjunto de marcos actual. También puede seleccionar estos nombres de destino reservados:

- \_blank carga el archivo vinculado en una ventana de navegador nueva y sin nombre.
- \_parent carga el archivo vinculado en el conjunto de marcos padre o en la ventana del marco que contiene el vínculo. Si el marco que contiene el vínculo no está anidado, el archivo vinculado se cargará en la ventana completa del navegador.
- \_self carga el archivo vinculado en el mismo marco o ventana que el vínculo. Este destino es el predeterminado, por lo que normalmente no es preciso especificarlo.
- \_top carga el archivo vinculado en la ventana completa del navegador, quitando así todos los marcos.

**Orig. (Origen base)** Especifica la imagen que debe cargarse antes que la imagen principal. Muchos diseñadores utilizan una versión de 2 bpc (blanco y negro) de la imagen principal porque se carga más rápidamente y ofrece a los visitantes una idea de lo que van a ver.

**Borde** El ancho en píxeles del borde de la imagen. La configuración predeterminada es sin borde.

**Edición** Inicia el editor de imágenes que ha especificado en las preferencias de editores externos y abre la imagen seleccionada.

**Optimizar** Abre el cuadro de diálogo Optimización.

Recorte F**E** Recorta el tamaño de una imagen, con lo que se eliminan las áreas no deseadas de la imagen seleccionada.

**Volver a muestrear** Muestrea de nuevo una imagen cuyo tamaño se ha cambiado, lo que mejora su calidad en su nuevo tamaño y forma.

**Brillo y contraste D** Ajusta el brillo y el contraste de una imagen.

**Perfilar**  $\Delta$  Ajusta la intensidad de una imagen.

Restablecer tamaño <sup>C</sup> Restaura los valores de An (Ancho) y Al (Alto) para devolver el tamaño original a la imagen. Este botón aparece a la derecha de los cuadros de texto An (Ancho) y Al (Alto) cuando se ajustan los valores de la imagen seleccionada.

#### **Edición de los atributos de accesibilidad de una imagen en el código**

Si ha insertado los atributos de accesibilidad de una imagen, puede editar dichos valores en código HTML.

- **1** En la ventana de documento, seleccione la imagen.
- **2** Siga uno de estos procedimientos:
- Edite los atributos de imagen apropiados en la vista Código.
- Haga clic con el botón derecho del ratón (Windows) o mantenga pulsada la tecla Control y haga clic (Macintosh) y, a continuación, seleccione Editar etiqueta.
- En el inspector de propiedades, edite el valor de Alt (Alternativo).

# <span id="page-238-0"></span>**Edición de imágenes en Dreamweaver**

Dreamweaver proporciona unas funciones básicas de edición de imágenes que permiten modificar las imágenes sin tener que iniciar una aplicación externa de edición de imágenes como Fireworks. Las herramientas de edición de imágenes de Dreamweaver están diseñadas para trabajar con diseñadores de contenido que crean archivos de imágenes que se pueden utilizar en el sitio Web.

*Nota: No es necesario tener instalado Fireworks en el equipo para poder utilizar las funciones de edición de imágenes de Dreamweaver.*

❖ Seleccione Modificar > Imagen. Establezca cualquiera de las siguientes funciones de edición de imágenes de Dreamweaver:

**Volver a muestrear** Añade o quita píxeles en archivos de imagen JPEG y GIF cuyo tamaño se ha cambiado a fin de que se parezcan lo máximo posible a la imagen original. Al muestrear de nuevo una imagen, se reduce el tamaño del archivo y mejora el rendimiento de la descarga.

Cuando cambie el tamaño de una imagen en Dreamweaver, puede volver a muestrearla para adaptarla a sus nuevas dimensiones. Al muestrear de nuevo un objeto de mapa de bits, se añaden o quitan píxeles en la imagen para hacerla mayor o menor. Si se muestrea una imagen con una resolución más alta, la pérdida de calidad suele ser poco importante. Sin embargo, si se muestrea con una resolución más baja, siempre se pierden datos y se reduce la calidad.

**Recorte** Permite editar imágenes mediante la reducción del área de la imagen. Normalmente, suele recortarse una imagen para poner más énfasis en el tema de la imagen y eliminar aspectos no deseados alrededor del centro de interés de la imagen.

**Brillo y contraste** Modifica el contraste o el brillo de los píxeles de la imagen. Esto afecta a los resaltados, sombras y medios tonos de la imagen. Normalmente, la función Brillo/Contraste se utiliza para corregir imágenes que son demasiado oscuras o demasiado claras.

**Perfilar** Ajusta el enfoque de una imagen mediante el aumento del contraste de los bordes de dentro de la imagen. Cuando se explora una imagen o se realiza una foto digital, la acción predeterminada de la mayoría del software de captura de imágenes consiste en suavizar los bordes de los objetos que aparecen en la imagen. Esto evita que se pierdan detalles minúsculos en los píxeles de los que se componen las imágenes digitales. Sin embargo, para mostrar estos detalles en los archivos de imagen digital, a menudo es necesario perfilar la imagen, con lo que aumenta el contraste de los bordes y la imagen aparece más definida.

*Nota: Las funciones de edición de imágenes de Dreamweaver sólo se aplican a los formatos de archivo de imagen JPEG y GIF. Los demás formatos de archivo de imagen de mapa de bits no pueden editarse mediante estas funciones.*

# **Inserción de un marcador de posición de imagen**

Un marcador de posición de imagen es un gráfico que se utiliza hasta que el gráfico definitivo está listo para su incorporación a la página Web. Puede establecer el tamaño y el color del marcado de posición y asignarle una etiqueta de texto.

**1** En la ventana de documento, coloque el punto de inserción en el lugar en el que desea insertar el gráfico del marcador de posición.

**2** Seleccione Insertar > Objetos de imagen > Marcador de posición de imagen.

**3** Para Nombre (Opcional), introduzca el texto que desea que aparezca como etiqueta del marcador de posición de imagen. Deje el cuadro de texto en blanco si no desea que aparezca ninguna etiqueta. El nombre debe comenzar con una letra e incluir exclusivamente letras y números; no se permite la introducción de espacios ni caracteres ASCII altos.

**4** Para Ancho y Altura (Obligatorios), introduzca un número para establecer el tamaño de la imagen en píxeles.

- **5** Para Color (Opcional), siga uno de estos procedimientos para aplicar un color:
- Utilice el selector de color para seleccionar un color.
- Escriba el valor hexadecimal del color deseado (por ejemplo, #FF0000).
- Escriba el nombre de un color apto para la Web, como, por ejemplo, red (rojo en inglés).

**6** Para Texto alternativo (Opcional), introduzca un texto que describa la imagen para los usuarios que utilicen un navegador de sólo texto.

*Nota: Se inserta automáticamente una etiqueta de imagen en el código HTML que contenga un atributo src vacío.*

**7** Haga clic en Aceptar.

El color, los atributos de tamaño y la etiqueta del marcador de posición se presentan del modo siguiente:

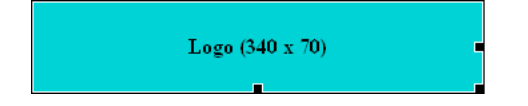

Cuando se visualiza en un navegador, el texto de etiqueta y tamaño no aparecen.

## **Véase también**

["Cómo redimensionar una imagen visualmente" en la página 237](#page-242-0)

["Utilización de Fireworks para modificar marcadores de posición de imagen de Dreamweaver" en la página 349](#page-354-0)

## **Definición de propiedades de marcador de posición de imagen**

Para configurar las propiedades de un marcador de posición de imagen, seleccione un marcador de posición de imagen en la ventana de documento y, a continuación, elija Ventana > Propiedades para mostrar el inspector de propiedades. Para ver todas las propiedades, haga clic en la flecha de ampliación, situada en la esquina inferior derecha.

Utilice el inspector de propiedades para establecer los valores de nombre, ancho, alto, origen de imagen, descripción de texto alternativo, alineación y color para la imagen del marcador de posición.

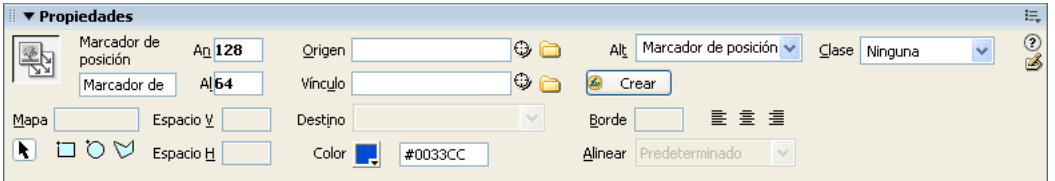

En el inspector de propiedades del marcador de posición, el cuadro de texto gris y el cuadro de texto Alinear están desactivados. Puede configurar estas propiedades en el inspector de propiedades de imagen cuando reemplace el marcador de posición por una imagen.

❖ Defina cualquiera de las opciones siguientes:

**An (Ancho) y Al (Alto)** Especifican el ancho y el alto del marcador de posición de la imagen en píxeles.

**Origen** Especifica el archivo de origen para la imagen. Este cuadro de texto está vacío en el caso de una imagen de marcador de posición. Haga clic en el botón Examinar para seleccionar una imagen que reemplace al gráfico del marcador de posición.

**Vínculo** Especifica un hipervínculo para el marcador de posición de la imagen. Arrastre el icono de señalización hasta un archivo del panel Archivos, haga clic en el icono de carpeta para buscar y seleccionar un documento del sitio o escriba el URL.

**Alt** Especifica el texto alternativo que aparecerá en lugar de la imagen en los navegadores que sólo admiten texto o en aquéllos configurados para descargar las imágenes manualmente. Para usuarios con deficiencias visuales que usan sintetizadores de voz con navegadores que sólo admiten texto, el texto se reproduce en voz alta. En algunos navegadores, este texto también aparece al situar el puntero sobre la imagen.

**Crear** Inicia Fireworks para crear una imagen que reemplace al marcador de posición. El botón Crear estará desactivado a no ser que Fireworks también esté instalado en el equipo.

**Restablecer tamaño** Restaura los valores de An (Ancho) y Al (Alto) para devolver el tamaño original a la imagen.

**Color** Especifica un color para el marcador de posición de la imagen.

# **Véase también**

["Utilización de Fireworks para modificar marcadores de posición de imagen de Dreamweaver" en la página 349](#page-354-0)

# **Sustitución de un marcador de posición de imagen**

Un marcador de posición de imagen no muestra una imagen en un navegador. Antes de publicar el sitio, debe reemplazar todos los marcadores de posición de imágenes que haya añadido por archivos de imágenes aptos para la Web, como son los archivos GIF o JPEG.

Si dispone de Fireworks, puede crear un nuevo gráfico desde el marcador de posición de imagen de Dreamweaver. La nueva imagen se configura con el mismo tamaño que la imagen del marcador de posición. Puede editar la imagen y luego reemplazarla en Dreamweaver.

- **1** En la ventana de documento, siga uno de estos procedimientos:
- Haga doble clic en el marcador de posición de imagen.
- Haga clic en el marcador de posición de imagen para seleccionarlo y, a continuación, en el inspector de propiedades (Ventana > Propiedades), haga clic en el icono de carpeta situado junto al campo Origen.

**2** En el cuadro de diálogo Origen de imagen , desplácese hasta la imagen con la que desea reemplazar el marcador de posición de imagen y haga clic en Aceptar.

## **Véase también**

["Utilización de Fireworks para modificar marcadores de posición de imagen de Dreamweaver" en la página 349](#page-354-0)

# <span id="page-241-0"></span>**Alineación de una imagen**

Puede alinear una imagen con el texto, con otra imagen, con un plug-in o con otros elementos de la misma línea. Además puede alinear horizontalmente una imagen.

- **1** Seleccione la imagen en la vista de diseño.
- **2** Establezca los atributos de alineación de la imagen en el inspector de propiedades con el menú emergente Alinear.

Puede establecer la alineación con relación a otros elementos del mismo párrafo o de la misma línea.

*Nota: HTML no ofrece ningún método para ajustar texto alrededor del contorno de una imagen, como ocurre con algunos procesadores de textos.*

Las opciones de alineación son las siguientes:

**Predeterminado** Especifica una alineación con la línea de base. (El valor predeterminado puede variar en función del navegador del visitante del sitio.)

**Línea de base e Inferior** Alinean la línea de base del texto (u otro elemento del mismo párrafo) con la parte inferior del objeto seleccionado.

**Superior** Alinea la parte superior de una imagen con la parte superior del elemento más alto (imagen o texto) de la línea actual.

**Medio** Alinea la parte central de la imagen con la línea de base de la línea actual.

**Texto superior** Alinea la parte superior de la imagen con la parte superior del carácter más alto de la línea de texto.

**Medio absoluta** Alinea la parte central de la imagen con la parte central del texto de la línea actual.

**Inferior absoluta** Alinea la parte inferior de la imagen con la parte inferior de la línea de texto (incluidos los trazos descendentes, como en el caso de la letra *g*).

**Izquierda** Sitúa la imagen seleccionada en el margen izquierdo, ajustando a la derecha el texto que la rodea. Si hay texto alineado a la izquierda delante del objeto, los objetos alineados a la izquierda suelen pasar a una nueva línea.

**Derecha** Sitúa la imagen en el margen derecho, ajustando a la izquierda el texto que la rodea. Si hay texto alineado a la derecha delante del objeto, los objetos alineados a la derecha suelen pasar a una nueva línea.

# <span id="page-242-0"></span>**Cómo redimensionar una imagen visualmente**

Se puede cambiar visualmente el tamaño de elementos como por ejemplo las imágenes, los plug-ins, los archivos de Shockwave o Flash, los applets y los controles ActiveX en Dreamweaver.

El cambio de tamaño visual de una imagen permite ver cómo afecta la imagen al diseño en diferentes dimensiones, pero el archivo de imagen no adopta una escala con las proporciones que se especifican. Si cambia el tamaño de una imagen visualmente en Dreamweaver sin utilizar una aplicación de edición de imágenes (como por ejemplo Fireworks) para escalar el archivo de imagen al tamaño deseado, el navegador del usuario escalará la imagen cuando se cargue la página. Esto puede hacer aumentar el tiempo de descarga de la página y puede provocar que la imagen no se vea correctamente en el navegador del usuario. Si desea reducir el tiempo de descarga y conseguir que todas las instancias de una imagen tengan el mismo tamaño, utilice una aplicación de edición de imágenes.

Cuando cambie el tamaño de una imagen en Dreamweaver, puede *volver a muestrearla* para adaptarla a sus nuevas dimensiones. El nuevo muestreo añade o quita píxeles de archivos de imagen JPEG y GIF cuyo tamaño se ha cambiado a fin de que se parezcan lo máximo posible a la imagen original. Al muestrear de nuevo una imagen, se reduce el tamaño del archivo y mejora el rendimiento de la descarga.

# **Véase también**

["Edición de imágenes en Dreamweaver" en la página 233](#page-238-0)

#### **Cómo redimensionar un elemento visualmente**

**1** Seleccione el elemento (por ejemplo, una imagen o un archivo SWF) en la ventana de documento.

Aparecen manejadores de cambio de tamaño en los lados inferior y derecho del elemento y en la esquina inferior derecha. Si no aparecen, haga clic en cualquier punto fuera del elemento cuyo tamaño desea cambiar y vuelva a seleccionarlo o haga clic en la etiqueta correspondiente del selector de etiquetas para seleccionar el elemento.

- **2** Cambie el tamaño del elemento siguiendo uno de estos procedimientos:
- Para ajustar el ancho del elemento, arrastre el manejador de selección del lado derecho.
- Para ajustar el alto del elemento, arrastre el manejador de selección de la parte inferior.
- Para ajustar al mismo tiempo el ancho y el alto del elemento, arrastre el manejador de selección de la esquina.
- Para conservar las proporciones del elemento (su relación ancho/alto) al ajustar sus dimensiones, arrastre el manejador de selección de la esquina mientras presiona la tecla Mayús.
- Si desea ajustar el ancho y el alto de un elemento a un tamaño específico (por ejemplo, 1 por 1 píxel), utilice el inspector de propiedades para introducir un valor numérico. Puede cambiar visualmente el tamaño de los elementos hasta un mínimo de 8 por 8 píxeles.

**3** Para restaurar las dimensiones originales de un elemento, elimine los valores de los cuadros An (Ancho) y Al (Alto) o haga clic en el botón Restablecer tamaño en el inspector de propiedades de imagen.

#### **Recuperación del tamaño original de una imagen**

◆ Haga clic en el botón Restablecer tamaño **D** del inspector de propiedades de imagen.

#### **Cómo volver a muestrear una imagen cuyo tamaño se ha cambiado**

- **1** Cambie el tamaño de la imagen tal como se ha descrito anteriormente.
- **2** Haga clic en el botón Volver a muestrear **del imagent del inspector de propiedades de imagen.**

*Nota: No es posible volver a muestrear elementos o marcadores de posición de imagen que no sean imágenes de mapa de bits.*

# **Recorte de una imagen**

Dreamweaver permite recortar imágenes de archivos de mapa de bits.

*Nota: Cuando se recorta una imagen, se cambia el archivo de imagen de origen en el disco. Por esta razón, debe conservar una copia de seguridad del archivo de imagen en caso de que necesite volver a la imagen original.*

**1** Abra la página que contiene la imagen que desea recortar, seleccione la imagen y siga uno de estos procedimientos:

- Haga clic en el icono Herramienta Recorte  $\mathbb{E}$  del inspector de propiedades de imagen.
- Seleccione Modificar > Imagen > Recorte.

Aparecerán manejadores de recorte alrededor de la imagen seleccionada.

**2** Ajuste los manejadores de recorte de modo que el recuadro de límite rodee el área de la imagen de mapa de bits que desea mantener.

**3** Haga doble clic en el recuadro de límite o presione Intro para recortar la selección.

**4** Un cuadro de diálogo le informa de que el archivo de imagen que está cortando cambiará en el disco. Haga clic en Aceptar. Los píxeles del mapa de bits seleccionado que se encuentren fuera del recuadro de límite, se eliminarán, pero el resto de los objetos de la imagen permanecerán.

**5** Muestre una vista previa de la imagen para comprobar que la imagen ha quedado como esperaba. Si no es así, seleccione Edición > Deshacer Recortar para volver a la imagen original.

*Nota: Puede deshacer el efecto del comando de recorte (y con ello volver al archivo de imagen original) hasta el momento en que salga de Dreamweaver, o puede editar el archivo en una aplicación de edición de imágenes externa.*

# **Optimización de una imagen mediante Fireworks**

Puede optimizar imágenes de páginas Web desde Dreamweaver.

- **1** Abra la página que contiene la imagen que desea optimizar, seleccione la imagen y siga uno de estos procedimientos:
- Haga clic en el botón Optimizar  $\Box$  en Fireworks del inspector de propiedades de imagen.
- Seleccione Modificar > Imagen > Optimizar imagen en Fireworks.
- **2** Confirme si debe optimizarse como archivo PNG o si debe utilizarse el archivo de imagen abierto.
- **3** Edite el archivo de imagen, haga clic en Actualizar y guarde el archivo.

# **Ajuste del brillo y el contraste de una imagen**

Brillo/Contraste modifica el contraste o el brillo de los píxeles de la imagen. Esto afecta a los resaltados, sombras y medios tonos de la imagen. Normalmente, la función Brillo/Contraste se utiliza para corregir imágenes que son demasiado oscuras o demasiado claras.

- **1** Abra la página que contiene la imagen que desea ajustar, seleccione la imagen y siga uno de estos procedimientos:
- Haga clic en el botón Brillo/Contraste  $\bullet$  en el inspector de propiedades de imagen.
- Seleccione Modificar > Imagen > Brillo/Contraste.
- **2** Arrastre los controles deslizantes de Brillo y Contraste para ajustar los valores. Los valores pueden estar comprendidos entre -100 y 100.
- **3** Haga clic en Aceptar.

# **Cómo perfilar una imagen**

El perfilado aumenta el contraste de los píxeles situados alrededor de los bordes de los objetos para aumentar la definición o nitidez de la imagen.

- **1** Abra la página que contiene la imagen que desea perfilar, seleccione la imagen y siga uno de estos procedimientos:
- Haga clic en el botón Perfilar  $\Delta$  del inspector de propiedades de imagen.
- Seleccione Modificar > Imagen > Perfilar.

**2** Para especificar el grado de perfilado que Dreamweaver aplicará a la imagen, puede arrastrar el control deslizante o bien introducir un valor entre el 0 y el 10 en el cuadro de texto. Mientras ajusta la nitidez de la imagen mediante el cuadro de diálogo Nitidez, puede obtener una vista previa del cambio en la imagen.

**3** Haga clic en Aceptar cuando esté satisfecho con la imagen.

**4** Guarde los cambios; para ello, seleccione Archivo > Guardar, o recupere la imagen original seleccionando Edición > Deshacer perfilar.

*Nota: Sólo puede deshacer el efecto del comando de perfilado (y con ello volver al archivo de imagen original) antes de guardar la página que contiene la imagen. Una vez que haya guardado la página, los cambios realizados en la imagen quedarán guardados de forma permanente.*

# **Creación de una imagen de sustitución**

Se pueden insertar imágenes de sustitución en la página. Una *imagen de sustitución* es una imagen que, al visualizarse en un navegador, cambia cuando el puntero pasa sobre ella.

Debe tener dos imágenes para crear una imagen de sustitución: la imagen principal (la que aparece al cargarse inicialmente la página) y la imagen secundaria (la que aparece al pasar el puntero sobre la imagen principal). Ambas imágenes deben tener el mismo tamaño. Si tienen tamaños distintos, Dreamweaver cambia el tamaño de la segunda imagen para que se ajuste a las propiedades de la primera.

Las imágenes de sustitución están automáticamente configuradas para que respondan al evento onMouseOver. Puede definir una imagen para que responda a otro evento (por ejemplo, un clic del ratón) o cambiar una imagen de sustitución.

Para ver un tutorial sobre la creación de formularios, consulte [www.adobe.com/go/vid0159\\_es](http://www.adobe.com/go/vid0159_es).

- **1** En la ventana de documento, sitúe el punto de inserción en el lugar donde desea que aparezca la imagen de sustitución.
- **2** Introduzca la imagen de sustitución mediante uno de estos métodos:
- En la categoría Común de la barra Insertar, haga clic en el botón Imágenes y seleccione el icono Imagen de sustitución. Con el icono Imagen de sustitución visible en la barra Insertar, puede arrastrar el icono hasta la ventana de documento.
- Seleccione Insertar > Objetos de imagen > Imagen de sustitución.
- **3** Establezca las opciones y haga clic en Aceptar.

**Nombre de la imagen** El nombre de la imagen de sustitución.

**Imagen original** La imagen que desea que aparezca al cargarse la página. Introduzca la ruta en el cuadro de texto o haga clic en Examinar y seleccione la imagen.

**Imagen de sustitución** La imagen que desea que aparezca cuando el puntero pase por encima de la imagen original. Introduzca la ruta o haga clic en Examinar para seleccionar la imagen.

**Precargar imagen de sustitución** Realiza una carga previa de imágenes en la caché del navegador para que la imagen no tarde en aparecer cuando el usuario pase el puntero sobre la imagen.

**Texto alternativo** (Opcional) Texto que describa la imagen para los usuarios que utilicen un navegador de sólo texto.

**Al hacerse clic, ir a URL** El archivo que desea que se abra cuando un usuario haga clic en la imagen de sustitución. Introduzca la ruta o haga clic en Examinar y seleccione el archivo.

*Nota: Si no establece un vínculo para la imagen, Dreamweaver insertará un vínculo nulo (#) en el código HTML relativo al comportamiento de sustitución. Si elimina el vínculo nulo, la imagen de sustitución dejará de funcionar.*

- **4** Elija Archivo > Vista previa en el navegador o presione F12.
- **5** En el navegador, desplace el puntero sobre la imagen original para ver la imagen de sustitución.

*Nota: No se puede ver el efecto que causa una imagen de sustitución en la vista de diseño.*

# **Véase también**

["Aplicación del comportamiento Intercambiar imagen" en la página 345](#page-350-0)

["Inserción de una barra de navegación" en la página 276](#page-281-0)

# **Utilización de un editor de imágenes externo**

Desde Dreamweaver puede abrir una imagen seleccionada en un editor de imágenes externo. Al regresar a Dreamweaver después de guardar el archivo de imagen editado, los cambios realizados serán visibles en la ventana de documento.

Puede configurar Fireworks como editor externo principal. También puede configurar los tipos de archivo que abre un editor; además, puede seleccionar varios editores de imagen. Por ejemplo, puede establecer preferencias para iniciar Fireworks cuando desee editar un archivo GIF e iniciar un editor de imágenes distinto cuando desee editar un archivo JPG o JPEG.

# **Véase también**

["Utilización con Photoshop" en la página 354](#page-359-0)

["Utilización de Fireworks" en la página 348](#page-353-0)

["Inicio de un editor externo de archivos multimedia" en la página 257](#page-262-0)

## **Inicio de un editor de imágenes externo**

- ❖ Siga uno de estos procedimientos:
- Haga doble clic en la imagen que desea editar.
- Haga clic con el botón derecho del ratón (Windows) o mantenga presionada la tecla Control y haga clic (Macintosh) en la imagen que desea editar y elija Editar con > Examinar y seleccione un editor.
- Seleccione la imagen que desea editar y haga clic en Editar en el inspector de propiedades.
- Haga doble clic en el archivo de imagen en el panel Archivos para iniciar el editor de imágenes principal. Si no ha especificado ningún editor de imágenes, Dreamweaver iniciará el editor predeterminado para el tipo de archivo en cuestión.

*Nota: Al abrir una imagen desde el panel Archivos, las funciones de integración de Fireworks no surten efecto y Fireworks no abre el archivo PNG original. Para utilizar las funciones de integración de Fireworks, abra las imágenes desde la ventana de documento.*

Si tras regresar a la ventana de Dreamweaver no ve una imagen actualizada, seleccione la imagen y, a continuación, haga clic en el botón Actualizar en el inspector de propiedades.

#### **Configuración de un editor de imágenes externo para un tipo de archivo existente**

Puede seleccionar el editor de imagen con el que desea abrir y editar los archivos gráficos.

- **1** Abra la categoría Tipos de archivo/editores del cuadro de diálogo Preferencias siguiendo uno de estos procedimientos:
- Seleccione Edición > Preferencias (Windows) o Dreamweaver > Preferencias (Macintosh) y seleccione Tipos de archivo/editores en la lista Categoría de la izquierda.
- Elija Edición > Editar con Editor externo y seleccione Tipos de archivo/editores.
- **2** En la lista Extensiones, seleccione la extensión de archivo para la que desea configurar un editor externo.
- **3** Haga clic en el botón Añadir (+) situado encima de la lista Editores.

**4** En el cuadro de diálogo Seleccionar editor externo, desplácese hasta la aplicación que desea iniciar como editor para este tipo de archivo.

**5** En el cuadro de diálogo Preferencias, haga clic en Convertir en principal si desea que este editor sea el editor primario de este tipo de archivo.

**6** Si desea configurar un editor adicional para este tipo de archivo, repita los pasos 3 y 4.

Dreamweaver utilizará automáticamente el editor principal cuando decida editar una imagen de este tipo. Puede elegir otros editores que figuren en el menú contextual de la imagen en la ventana de documento.

#### **Adición de un nuevo tipo de archivo a la lista Extensiones**

**1** Abra la categoría Tipos de archivo/editores del cuadro de diálogo Preferencias siguiendo uno de estos procedimientos:

- Seleccione Edición > Preferencias (Windows) o Dreamweaver > Preferencias (Macintosh) y seleccione Tipos de archivo/editores en la lista Categoría de la izquierda.
- Elija Edición > Editar con Editor externo y seleccione Tipos de archivo/editores.

**2** En la categoría Tipos de archivo/editores del cuadro de diálogo Preferencias, haga clic en el botón Añadir (+) situado encima de la lista Extensiones.

Aparecerá un cuadro de texto en la lista Extensiones.

**3** Escriba la extensión del tipo de archivo que desea iniciar con un editor determinado.

**4** Para seleccionar un editor externo para el tipo de archivo, haga clic en el botón Añadir (+) situado encima de la lista Editores.

- **5** En el cuadro de diálogo que aparece a continuación, elija la aplicación que desea utilizar para editar este tipo de imagen.
- **6** Haga clic en Convertir en principal si desea que este editor sea el editor principal para este tipo de imágenes.

#### **Cambio de la preferencia de un editor existente**

- **1** Abra la categoría Tipos de archivo/editores del cuadro de diálogo Preferencias siguiendo uno de estos procedimientos:
- Seleccione Edición > Preferencias (Windows) o Dreamweaver > Preferencias (Macintosh) y seleccione Tipos de archivo/editores en la lista Categoría de la izquierda.
- Elija Edición > Editar con Editor externo y seleccione Tipos de archivo/editores.

**2** En la categoría Tipos de archivo/editores del cuadro de diálogo Preferencias, seleccione el tipo de archivo que desea cambiar en la lista Extensiones para ver los editores existentes.

- **3** En la lista Editores, seleccione el editor deseado y luego siga uno de estos procedimientos:
- Haga clic en los botones Añadir (+) o Eliminar (–) situados sobre la lista Editores para añadir o eliminar un editor.
- Haga clic en el botón Convertir en principal para cambiar el editor que debe iniciarse de manera predeterminada.

# **Aplicación de comportamientos a imágenes**

Puede aplicar cualquier comportamiento disponible a una imagen o zona interactiva de imagen. Al aplicar un comportamiento a una zona interactiva, Dreamweaver inserta el código HTML en la etiqueta area. Hay tres comportamientos que se aplican específicamente a las imágenes: Carga previa de imágenes, Intercambiar imagen y Restaurar imagen intercambiada.

**Carga previa de imágenes** Carga en la memoria caché del navegador las imágenes que no aparecen en la página de inmediato (como aquellas que se intercambiarán por comportamientos, elementos PA o scripts de JavaScript). Esto contribuye a evitar las demoras debidas a la descarga cuando llega el momento de que aparezcan las imágenes.

**Intercambiar imagen** Intercambia una imagen por otra cambiando el atributo SRC de la etiqueta img. Use esta acción para crear sustituciones de botones y otros efectos de imágenes (incluido el intercambio de varias imágenes a la vez).

**Restaurar imagen intercambiada** Restaura los archivos de origen del último conjunto de imágenes intercambiadas. Esta acción se añade automáticamente siempre que se adjunta la acción Intercambiar imagen a un objeto de forma predeterminada. No suele ser necesario seleccionarla manualmente.

También puede utilizar comportamientos para crear sistemas de navegación más sofisticados, como una barra de navegación o un menú de salto.

# **Véase también**

["Inserción de un menú de salto" en la página 274](#page-279-0)

["Inserción de una barra de navegación" en la página 276](#page-281-0)

["Aplicación del comportamiento Intercambiar imagen" en la página 345](#page-350-0)

["Aplicación del comportamiento Carga previa de imágenes" en la página 339](#page-344-0)

# **Inserción de contenido de Flash**

# **Tipos de archivos de Flash**

Dreamweaver viene con objetos Flash que pueden utilizarse con independencia de que tenga o no Flash instalado en su equipo.

Antes de utilizar los comandos Flash que están disponibles en Dreamweaver conviene conocer los distintos tipos de archivos Flash que existen:

**Archivos (.fla) de Flash** Archivos de origen de cualquier proyecto, que se crean en el programa Flash. Este tipo de archivo sólo se puede abrir en Flash (no en Dreamweaver ni en los navegadores). Puede abrir el archivo Flash en Flash y, a continuación, exportarlo a SWF o SWT para utilizarlo en los navegadores.

**Archivos SWF de Flash (.swf)** Versión comprimida del archivo Flash (.fla) optimizada para la Web. Este archivo se puede reproducir en navegadores y ver en Dreamweaver, pero no se puede editar en Flash. Éste es el tipo de archivo que se crea utilizando el botón Flash y objetos de texto Flash.

**Archivos de plantilla Flash (.swt)** Estos archivos permiten modificar y reemplazar información de un archivo SWF de Flash. Se utilizan en el objeto de botón Flash, que permite modificar la plantilla con texto o vínculos propios, para crear un SWF personalizado e insertarlo en el documento. En Dreamweaver, estos archivos de plantilla se encuentran en las carpetas Dreamweaver/Configuration/Flash Objects/Flash Buttons y Flash Text.

También puede descargar nuevas plantillas de botones del sitio Web Adobe Exchange para Dreamweaver [\(www.adobe.com/go/dreamweaver\\_exchange\\_es\)](http://www.adobe.com/go/dreamweaver_exchange_es) y colocarlas en la carpeta Flash Buttons. Para más información sobre la creación de plantillas de botones, consulte el artículo sobre este tema en [www.adobe.com/go/flash\\_buttons\\_es](http://www.adobe.com/go/flash_buttons_es).

**Elementos Flash (.swc)** Archivos Flash SWF que permiten crear aplicaciones de Internet completas mediante su incorporación en una página Web. Los elementos Flash tienen parámetros personalizables que pueden modificarse para realizar diferentes funciones de la aplicación.

**Formato de archivo Flash Video (.flv)** Archivo de vídeo que contiene datos codificados de audio y vídeo para enviarlos a través de Flash® Player. Por ejemplo, si tuviera un archivo de vídeo de QuickTime o Windows Media, debería utilizar un codificador (como Flash® 8 Video Encoder o Sorensen Squeeze) para convertir el archivo de vídeo en un archivo FLV. Para más información, visite el Centro para desarrolladores de Flash Video en [www.adobe.com/go/flv\\_devcenter\\_es.](http://www.adobe.com/go/flv_devcenter_es)

## **Véase también**

["Utilización de Flash" en la página 361](#page-366-0)

["Creación e inserción de un botón Flash" en la página 244](#page-249-0)

["Modificación de un objeto de botón Flash" en la página 244](#page-249-1)

["Adición de contenido de Flash Video" en la página 251](#page-256-0)

## **Inserción y vista previa de contenido de Flash**

Utilice Dreamweaver para añadir contenido de Flash (archivos SWF y películas Shockwave) a las páginas y luego obtener una vista previa de él en un documento y un navegador. También puede establecer las propiedades del contenido de Flash en el inspector de propiedades.

Para ver un tutorial sobre cómo añadir contenido de Flash a páginas Web, consulte [www.adobe.com/go/vid0150\\_es.](http://www.adobe.com/go/vid0150_es)

# **Véase también**

["Utilización de Flash" en la página 361](#page-366-0)

["Editar un archivo SWF desde Dreamweaver en Flash" en la página 361](#page-366-1)

["Inserción de películas Shockwave" en la página 259](#page-264-0)

["Adición de contenido de Flash Video" en la página 251](#page-256-0)

## **Inserción de un archivo SWF (contenido de Flash)**

**1** En la vista Diseño de la ventana de documento, sitúe el punto de inserción en el lugar donde desea insertar el contenido y luego siga uno de estos procedimientos.

- En la categoría Común de la barra Insertar, seleccione Media y haga clic en el icono Texto  $\bullet$
- Seleccione Insertar > Media > Flash.
- **2** En el cuadro de diálogo que aparece, seleccione un archivo Flash (.swf).

En la ventana de documento aparecerá un marcador de posición de Flash (al contrario que en el caso de los objetos de botón y texto Flash).

#### **Vista previa de contenido de Flash en la ventana de documento**

**1** En la ventana de documento, haga clic en el marcador de posición de Flash para seleccionar el contenido de Flash del que desea obtener una vista previa.

**2** En el inspector de propiedades, haga clic en el botón Reproducir. Haga clic en Detener para poner fin a la vista previa. También puede obtener una vista previa del contenido de Flash en un navegador presionando F12.

*Para obtener una vista previa de todo el contenido de Flash en una página, presione Control+Alt+Mayús+P (Windows) o Mayús+Opción+Comando+P (Macintosh). Al hacerlo, todos los objetos Flash y archivos SWF están configurados para Reproducir.*

#### **Configuración de propiedades de películas Flash y Shockwave**

Para asegurar los mejores resultados tanto en Internet Explorer como en Netscape Navigator, Dreamweaver inserta las películas Flash y Shockwave mediante las etiquetas object y embed. (Microsoft define la etiqueta object para los controles ActiveX y Netscape Navigator establece la etiqueta embed para los plug-ins.) Para ver las propiedades siguientes en el inspector de propiedades, seleccione un archivo Flash SWF o una película Shockwave.

❖ Seleccione un archivo Flash SWF o una película Shockwave y establezca las opciones en el inspector de propiedades (para ver todas las propiedades del archivo Flash SWF, haga clic en la flecha de ampliación situada en la esquina inferior derecha del inspector de propiedades.)

**Nombre** Especifica un nombre para identificar una película en los scripts. Introduzca un nombre en el cuadro de texto sin título que aparece a la izquierda del inspector de propiedades.

**An (Ancho) y Al (Alto)** Especifican el ancho y el alto de la película en píxeles.

**Archivo** Especifica la ruta del archivo Flash o Shockwave. Haga clic en el icono de carpeta para indicar un archivo o escriba la ruta correspondiente.

**Origen** Especifica la ruta del archivo de documento Flash (FLA) origen si están instalados en el equipo Dreamweaver y Flash. Para editar un archivo Flash (SWF), deberá editar el documento origen de la película.

**Editar** Inicie Flash para actualizar un archivo FLA (un archivo creado en la herramienta de edición de Flash). Esta opción estará desactivada si no tiene cargado Flash en el equipo.

**Restablecer tamaño** Restaura el tamaño original de la película seleccionada.

**Bucle** Hace que la película se reproduzca continuamente; cuando no está seleccionada, la película se reproduce una vez y se detiene.

**Rep. autom. (Reproducción automática)** Reproduce automáticamente la película al cargar la página.

**Espacio V y Espacio H** Especifican el número de píxeles de espacio en blanco que habrá por encima, por debajo y a ambos lados de la película.

**Calidad** Controla el antialias durante la reproducción de la película. Los valores altos brindan una mayor calidad a la película, pero requieren un procesador más rápido para reproducirse correctamente en la pantalla. El valor Baja da prioridad a la velocidad sobre el aspecto, mientras que el valor Alta antepone el aspecto a la velocidad. Baja automática da prioridad a la velocidad, pero mejora el aspecto siempre que resulte posible. Alta automática da prioridad a las dos cualidades, aunque, si es necesario, sacrifica el aspecto en pos de la velocidad.

**Escala** Determina cómo se ajusta la película a las dimensiones establecidas por los cuadros de texto de ancho y alto. La configuración predeterminada hace que la película se reproduzca entera.

**Sin borde** Ajusta la película a las dimensiones establecidas para que no aparezcan bordes y se mantenga la relación de aspecto original.

**Ajuste exacto** Ajusta la escala de la película a las dimensiones establecidas sin tener en cuenta la relación de aspecto.

**Alinear** Determina cómo se alineará la película en la página.

**Fnd** Especifica un color de fondo para la zona de la película. Este color también aparecerá cuando la película no se esté reproduciendo (mientras se carga y después de haberse reproducido).

**Parámetros** Abre un cuadro de diálogo para introducir parámetros adicionales que se transferirán a la película. La película deberá estar diseñada para recibir estos parámetros adicionales.

# <span id="page-249-0"></span>**Creación e inserción de un botón Flash**

Puede crear e insertar botones Flash en los documentos mientras trabaja en la vista Diseño o en la vista Código. Si tiene Flash instalado, no es necesario hacer esto; el objeto de botón Flash es un botón actualizable basado en una plantilla de Flash.

*Nota: Deberá guardar el documento antes de insertar un objeto de texto o de botón Flash.*

- **1** En la ventana de documento, coloque el punto de inserción en el lugar en el que desea insertar el botón Flash.
- **2** Para abrir el cuadro de diálogo Insertar botón Flash, siga uno de estos procedimientos:
- En la categoría Común de la barra Insertar, seleccione Media y haga clic en el icono Botón Flash .
- Seleccione Insertar > Media > Botón Flash.

**3** Seleccione las opciones deseadas del cuadro de diálogo Insertar botón Flash y haga clic en Aplicar o Aceptar para insertar el botón Flash en la ventana de documento.

*Para obtener una vista previa de la vista Diseño, haga clic en Aplicar. El cuadro de diálogo se quedará abierto y podrá obtener una vista previa del botón en el documento.*

## <span id="page-249-1"></span>**Modificación de un objeto de botón Flash**

Puede modificar las propiedades y el contenido del objeto de botón Flash.

El inspector de propiedades muestra las propiedades del botón Flash. Puede utilizar el inspector de propiedades para especificar los atributos HTML físicos del botón, como su ancho, alto y color de fondo. (Haga clic en la flecha de ampliación, situada en la esquina inferior derecha, para ver más propiedades.)

Para modificar otras propiedades de contenido de un botón Flash, como el texto y el color del botón, así como el URL que abre el navegador cuando se hace clic en el botón, utilice el cuadro de diálogo Insertar botón Flash.

## **Véase también**

["Inserción de un objeto de texto Flash" en la página 246](#page-251-0)

["Alineación de una imagen" en la página 236](#page-241-0)

["Cómo redimensionar una imagen visualmente" en la página 237](#page-242-0)

["Utilización de parámetros para controlar objetos multimedia" en la página 263](#page-268-0)

["Adición y administración de extensiones en Dreamweaver" en la página 669](#page-674-0)

#### **Modificación de las propiedades de objeto Flash en el inspector de propiedades**

**1** En la ventana de documento, haga clic en el objeto de botón Flash para seleccionarlo.

**2** Abra el inspector de propiedades si es que no está abierto aún. (Haga clic en la flecha de ampliación, situada en la esquina inferior derecha, para ver más propiedades.)

**3** Establezca las opciones del inspector de propiedades.

**Nombre** Especifica el nombre que identifica el botón en los scripts. Introduzca un nombre en el cuadro de texto sin título que aparece a la izquierda del inspector de propiedades.

**An (Ancho) y Al (Alto)** Especifican el ancho y el alto del objeto en píxeles. (En la vista Diseño, puede cambiar el tamaño del objeto fácilmente utilizando los manejadores de cambio de tamaño. Puede restaurar el tamaño original del objeto seleccionando Restablecer tamaño en el inspector de propiedades.)

**Archivo** Especifica la ruta del archivo del objeto Flash. Haga clic en el icono de carpeta para indicar un archivo o escriba la ruta correspondiente.

**Editar** Abre el cuadro de diálogo de objeto Flash para que pueda realizar las modificaciones que desee en el objeto Flash seleccionado.

**Restablecer tamaño** Devuelve al objeto el tamaño original.

**Espacio V y Espacio H** Especifican el número de píxeles de espacio en blanco que habrá por encima, por debajo y a ambos lados del botón.

**Calidad** Establece el parámetro quality para las etiquetas object y embed que definen el botón. El contenido de Flash brinda una mayor calidad a la película, pero requiere un procesador más rápido para reproducirse correctamente en la pantalla. El valor Baja da prioridad a la velocidad sobre el aspecto, mientras que el valor Alta antepone el aspecto a la velocidad. Baja automática da prioridad a la velocidad, pero mejora el aspecto siempre que resulte posible. Alta automática da prioridad a las dos cualidades, aunque, si es necesario, sacrifica el aspecto en pos de la velocidad.

**Escala** Establece el parámetro scale para las etiquetas object y embed que definen el botón o el objeto de texto. Este parámetro define cómo se muestra el contenido de Flash en el área definida para el archivo SWF por los valores width y height. Las opciones son: Predeterminado (mostrar todo), Sin borde y Ajuste exacto. Mostrar todo hace que todo el archivo SWF sea visible en el área especificada, manteniendo la relación de aspecto del archivo y evitando la distorsión. Pueden aparecer bordes con el color de fondo a ambos lados del archivo SWF. Sin borde es similar a Mostrar todo, salvo que es posible que se recorten partes del archivo SWF. Con Ajuste exacto, todo el archivo SWF llena el área especificada, pero la relación de aspecto del archivo no se mantiene y pueden producirse distorsiones.

**Alinear** Determina cómo se alinea el objeto en la página.

**Fnd** Especifica un color de fondo para el objeto.

**Reproducir/Detener** Permite obtener una vista previa del objeto Flash en la ventana de documento. Haga clic en el botón verde Reproducir para ver el objeto en modo Reproducir. Haga clic en el botón rojo Detener para detener la reproducción del objeto y poder editarlo.

**Parámetros** Abre un cuadro de diálogo para introducir parámetros adicionales.

## **Modificación del contenido de un objeto Flash**

**1** Para realizar cambios en el contenido, muestre el cuadro de diálogo Insertar botón Flash siguiendo uno de estos procedimientos:

- Haga doble clic en el objeto de botón Flash.
- Haga clic en Editar en el inspector de propiedades.
- Haga clic con el botón derecho del ratón (Windows) o mantenga presionada la tecla Control y haga clic (Macintosh) y elija Editar en el menú contextual.

**2** Seleccione un estilo de botón de la lista Estilo.

Puede ver un ejemplo del botón en el cuadro de texto Muestra. Haga clic en esta muestra para ver cómo funciona en el navegador.

*Nota: Mientras define el botón Flash (por ejemplo, mientras cambia el texto o las opciones de fuente), el cuadro Muestra no se actualiza automáticamente para reflejar los cambios. Estos cambios aparecerán al cerrar el cuadro de diálogo y ver el botón en la vista Diseño.*

**3** Opcional: en el cuadro Texto de botón, escriba el texto que desee mostrar.

Este cuadro de texto sólo acepta cambios si el botón seleccionado tiene definido el parámetro {Button Text}. Esto se muestra en el cuadro de texto Muestra. El texto que escriba reemplazará {Button Text} al obtener una vista previa del archivo.

**4** En el menú Fuente, seleccione la fuente del texto del botón.

Si la fuente predeterminada de un botón no está disponible en el sistema, seleccione otra fuente en el menú. El cuadro de texto Muestra no refleja la fuente, pero puede hacer clic en Aplicar para insertar el botón en la página y obtener una vista previa.

**5** En el cuadro Tamaño, introduzca un valor numérico para el tamaño de la fuente.

**6** Opcional: en el cuadro de texto Vínculo, introduzca un vínculo absoluto o relativo al documento para el botón.

Éste es el URL que el navegador abrirá cuando el visitante haga clic en el botón.

**7** Opcional: en el cuadro Destino, especifique la ubicación en la que se abrirá el documento vinculado. Puede seleccionar una opción de marco o ventana en el menú emergente. Los nombres de fotograma sólo aparecen en la lista si el objeto Flash se edita mientras se encuentra en un conjunto de fotogramas.

**8** Opcional: en el cuadro Color de fondo, establezca un color de fondo para el archivo SWF de Flash. Utilice el selector de color o escriba un valor hexadecimal para la Web (como #FFFFFF).

**9** En el cuadro Guardar como, introduzca un nombre de archivo para guardar el nuevo archivo SWF.

Puede utilizar el nombre de archivo predeterminado (por ejemplo, button1.swf) o escribir uno nuevo. Si el archivo contiene un vínculo relativo al documento, deberá guardarlo en el mismo directorio que el documento HTML actual para mantener los vínculos relativos al documento.

**10** Haga clic en Obtener más estilos para pasar al sitio Adobe Exchange y descargar más estilos de botón.

**11** Haga clic en Aplicar o Aceptar para insertar el botón Flash en la ventana de documento.

*Seleccione Aplicar para ver los cambios realizados en la vista Diseño mientras mantiene el cuadro de diálogo abierto (de esta forma, podrá continuar realizando cambios en el botón).*

## **Vista previa de un objeto de botón Flash en el documento**

Puede obtener una vista previa de un botón Flash en la ventana de documento de Dreamweaver. Conviene obtener siempre una vista previa del documento en el navegador para comprobar el aspecto que tendrá el botón Flash.

**1** En la vista Diseño, seleccione el objeto de botón Flash en el documento.

**2** En el inspector de propiedades, haga clic en Reproducir.

**3** Haga clic en Detener para poner fin a la vista previa.

*Nota: No se puede editar el objeto de botón Flash mientras se está reproduciendo.*

# <span id="page-251-0"></span>**Inserción de un objeto de texto Flash**

El objeto de texto Flash permite crear e insertar un archivo SWF Flash que sólo contiene texto. Esto permite crear una pequeña película de gráficos vectoriales con fuentes de diseño y el texto que elija.

**1** En la ventana de documento, sitúe el punto de inserción en el lugar en el que desea insertar el texto Flash.
- **2** Para abrir el cuadro de diálogo Insertar texto Flash, siga uno de estos procedimientos:
- En la categoría Común de la barra Insertar, seleccione Media y haga clic en el icono Texto Flash.
- Seleccione Insertar > Media > Texto Flash.
- **3** Seleccione las opciones deseadas del cuadro de diálogo Insertar texto Flash y haga clic en Aplicar o Aceptar para insertar el texto Flash en la ventana de documento.

Si hace clic en Aplicar, el cuadro de diálogo permanecerá abierto y podrá obtener una vista previa del texto en el documento.

Para modificar o reproducir el objeto de texto Flash, siga el procedimiento utilizado para el botón Flash.

#### **Véase también**

["Modificación de un objeto de botón Flash" en la página 244](#page-249-0)

["Utilización de Flash" en la página 361](#page-366-0)

#### **Descarga e instalación de elementos Flash**

Para utilizar elementos Flash en sus páginas Web, antes debe añadir los elementos a Dreamweaver mediante Adobe® Extension Manager. Extension Manager es una aplicación independiente que permite instalar y administrar extensiones en aplicaciones de Adobe. Inicie Extension Manager desde Dreamweaver; para ello, seleccione Comandos > Administrar extensiones.

Para obtener los últimos elementos de Flash para Dreamweaver, utilice el sitio Web de Adobe Exchange [www.adobe.com/go/dreamweaver\\_exchange\\_es.](http://www.adobe.com/go/dreamweaver_exchange_es) Una vez allí, podrá conectarse y descargar elementos Flash y otras extensiones Dreamweaver (muchas de ellas gratuitas), incorporarse a grupos de debate, ver calificaciones y comentarios de los usuarios e instalar y utilizar Extension Manager. Para poder instalar nuevos elementos Flash u otras extensiones de Dreamweaver, antes debe instalar Extension Manager.

Puede utilizar Extension Manager para instalar elementos Flash (así como otras extensiones de Dreamweaver).

# **Véase también**

["Adición y administración de extensiones en Dreamweaver" en la página 669](#page-674-0)

# **Inserción de elementos Flash**

Puede utilizar Dreamweaver para insertar elementos Flash en sus documentos. Los elementos Flash permiten crear rápida y fácilmente aplicaciones de Internet completas utilizando elementos precreados.

**1** En la ventana de documento, coloque el punto de inserción en el lugar en el que desea insertar un elemento Flash y siga uno de estos procedimientos.

- En la categoría Común de la barra Insertar, haga clic en el botón Media y seleccione el elemento de Flash que desea insertar.
- Seleccione Insertar > Media > *nombre de elemento Flash*.

Dreamweaver contiene un elemento Flash llamado Visor de imágenes.

Aparecerá el cuadro de diálogo Guardar elemento Flash.

- **2** Introduzca un nombre de archivo para el elemento Flash y guárdelo en una ubicación adecuada de su sitio.
- **3** Haga clic en Aceptar.

Aparece el marcador de posición del elemento Flash en el documento. Puede modificar las propiedades del elemento Flash mediante el inspector de etiquetas y el inspector de propiedades.

**4** Seleccione Archivo > Vista previa en el navegador para obtener una vista previa del elemento Flash.

# **Edición de elementos Flash**

Para editar los atributos de elementos Flash, utilice los inspectores de etiquetas y propiedades.

El inspector de etiquetas y el inspector de propiedades permiten ver y editar los atributos de los componentes Flash. El inspector de etiquetas permite ver y editar atributos personalizables (parámetros) asociados a un componente determinado. El inspector de propiedades permite modificar los atributos de alto, ancho y SRC de un elemento Flash, así como obtener una vista previa del elemento Flash en la vista Diseño.

- **1** Siga uno de estos procedimientos en la ventana de documento:
- En la vista Diseño, seleccione el elemento Flash.
- En la vista Código, haga clic en cualquier punto del nombre de un componente Flash o en su contenido.
- **2** Si todavía no se muestra, abra el inspector de etiquetas (Ventana > Inspector de etiquetas).
- **3** Edite los atributos del elemento Flash mediante el inspector de etiquetas y el inspector de propiedades.
- Escriba un valor nuevo para el atributo en la columna atributo-valor, a la derecha del nombre de atributo.
- Para cambiar el valor de un atributo, seleccione el valor y edítelo.
- Para añadir un valor para un atributo sin un valor, haga clic en la columna atributo-valor a la derecha del atributo y añada un valor (véase el siguiente procedimiento).
- Si el atributo toma un valor de URL, introduzca el URL.
- Si el atributo toma valores predefinidos, seleccione un valor en el menú emergente (o el selector de color) a la derecha de la columna atributo-valor.
- Si el atributo toma un valor de una fuente de contenido dinámico (como una base de datos), haga clic en el botón Datos dinámicos a la derecha de la columna atributo-valor. A continuación, seleccione una fuente.

**4** Presione Intro (Windows) o Retorno (Macintosh) o haga clic en cualquier punto del inspector de etiquetas para actualizar la etiqueta en el documento.

#### **Véase también**

["Definición de fuentes de contenido dinámico" en la página 515](#page-520-0)

# **Utilización del elemento Flash Visor de imágenes**

Adobe Dreamweaver CS3 contiene un elemento Flash que puede utilizar en las páginas: un visor de imágenes de Flash que puede utilizarse como álbum de fotos Web.

El elemento Visor de imágenes es una aplicación cuyo tamaño puede cambiarse para cargar y ver una serie de imágenes JPEG o SWF. Deberá definir una lista de imágenes, así como un vínculo y un texto para cada imagen.

Los usuarios pueden ver las imágenes por orden con los botones anterior y siguiente, o saltar a una imagen concreta mediante la introducción del número de la imagen. También puede configurar las imágenes para que se reproduzcan en formato de diaporama.

*Nota: Los visitantes del sitio Web deben tener instalado Flash® Player 7 o una versión posterior para ver los visores de imágenes de sus páginas.*

**1** Sitúe el punto de inserción en el lugar de la página en el que desee que aparezca el Visor de imágenes y seleccione Insertar > Media > Visor de imágenes.

**2** En el cuadro de diálogo Guardar elemento Flash, vaya a una ubicación del sitio para guardar el elemento, introduzca un nombre y haga clic en Guardar.

*Nota: Es recomendable guardar el elemento Flash en el mismo sitio de Dreamweaver que la página a la que está añadiendo el visor de imágenes.*

El marcador de posición del elemento Flash aparecerá en la página y se abrirá el inspector de etiquetas.

**3** Seleccione el marcador de posición del elemento Flash si no está aún seleccionado.

**4** En el inspector de etiquetas (Ventana > Inspector de etiquetas), haga clic en el campo situado junto al parámetro imageURLs y haga clic en el icono Editar valores de matriz situado al final de la línea.

**5** En el cuadro de diálogo Editar matriz imageURLs, haga clic en el botón de signo menos (-) para quitar los elementos marcadores de posición; haga clic en el signo más (+), haga clic en el icono de carpeta situado junto a la línea de valor vacía que aparece y seleccione la imagen que desea añadir. Puede añadir archivos JPEG o SWF.

*Nota: Es recomendable utilizar archivos situados en el mismo sitio de Dreamweaver que la página a la que está añadiendo el visor de imágenes.*

**6** Haga clic en Aceptar para cerrar el cuadro de diálogo Editar matriz imageURLs.

**7** (Opcional) Utilice el inspector de etiquetas para establecer otros parámetros del visor de imágenes.

*Nota: También puede establecer las propiedades del visor de imágenes en el inspector de propiedades. Para más información, seleccione el elemento Flash y haga clic en el icono Ayuda del inspector de propiedades.*

**8** Con el marcador de posición del Visor de imágenes seleccionado, haga clic en el botón Reproducir en el inspector de propiedades ampliado para iniciar el Visor de imágenes y utilice los siguientes controles del Visor de imágenes para ver imágenes:

- Haga clic en el botón Siguiente o Anterior para ver las imágenes secuencialmente.
- Introduzca un número en el cuadro de texto para saltar a una imagen concreta.
- Haga clic en el botón Reproducir para ver las imágenes como un diaporama; haga clic en el botón Detener para detener el formato de diaporama.

**9** Haga clic en el botón Detener del inspector de propiedades ampliado para detener la reproducción del Visor de imágenes.

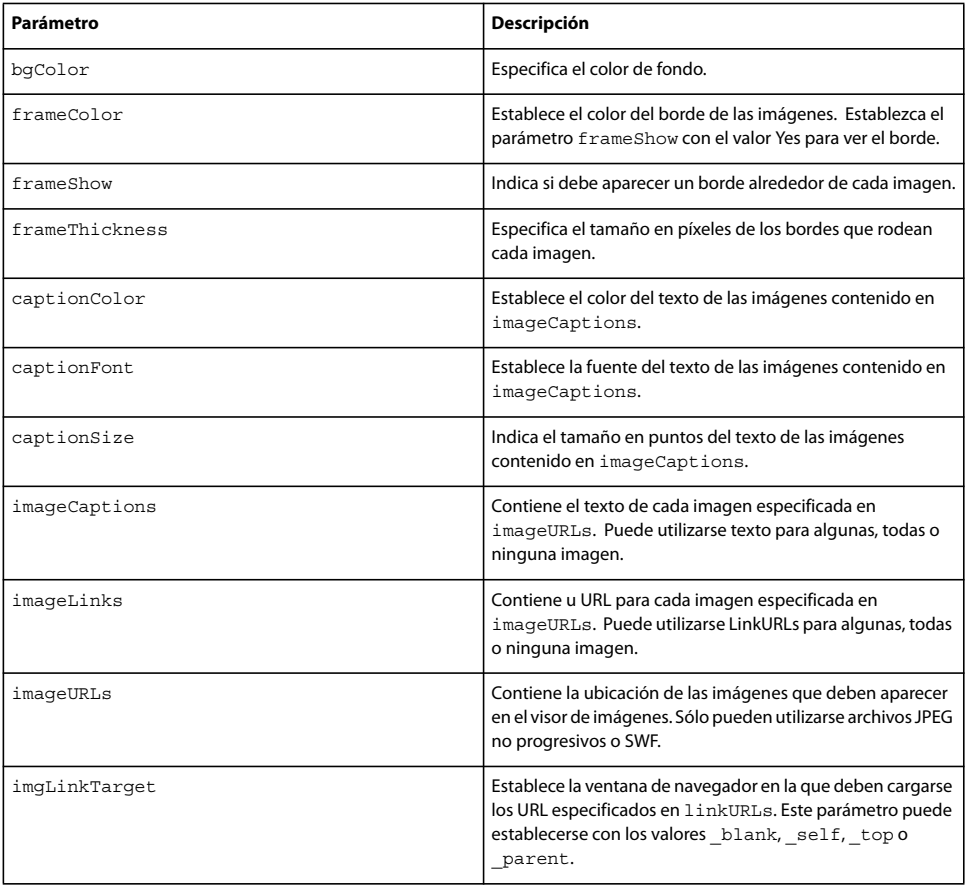

#### **Parámetros del Visor de imágenes**

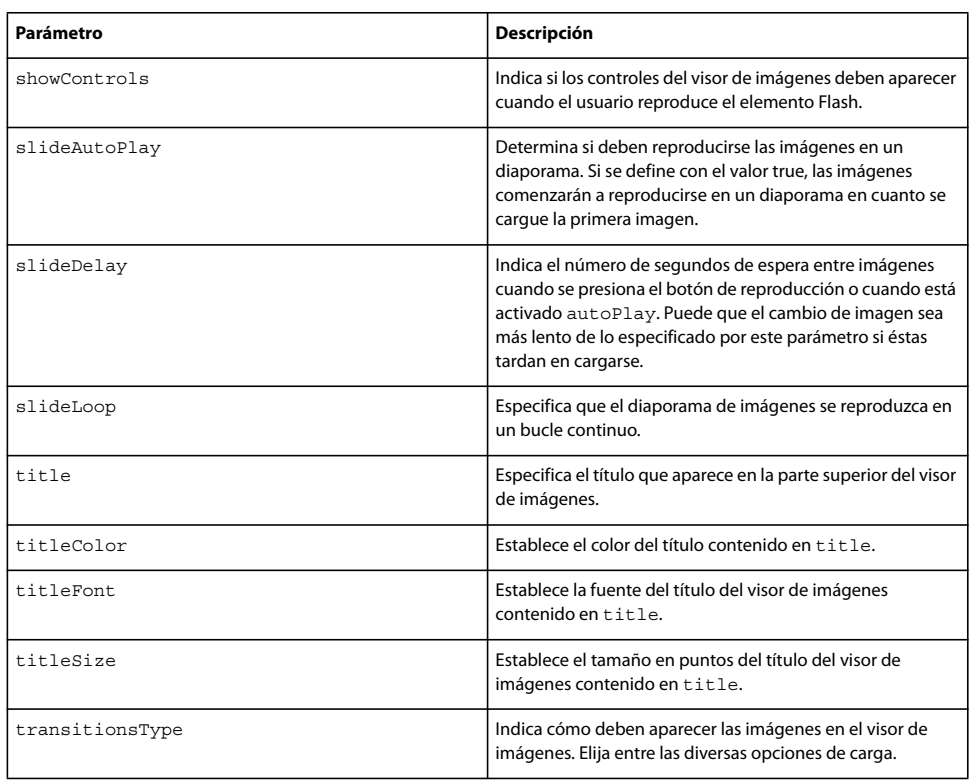

# **Inserción de documentos FlashPaper**

Puede insertar documentos Adobe® FlashPaper™ en sus páginas Web. Cuando se abre una página que contiene el documento FlashPaper en un navegador, el usuario puede navegar por todas las páginas del documento FlashPaper sin necesidad de cargar páginas Web nuevas. El usuario también puede realizar búsquedas en el documento, imprimirlo y utilizar la herramienta Zoom para acercarse o alejarse.

Para más información sobre FlashPaper, consulte el sitio Web de Adobe en [www.adobe.com/go/flashpaper\\_es](http://www.adobe.com/go/flashpaper_es).

**1** En la ventana de documento, sitúe el punto de inserción en la ubicación en la que quiere que aparezca el documento FlashPaper en la página y, a continuación, seleccione Insertar > Media > FlashPaper.

**2** En el cuadro de diálogo Insertar FlashPaper, acceda a un documento FlashPaper y selecciónelo.

**3** Si lo desea, especifique las dimensiones del objeto FlashPaper en la página Web. Para ello, introduzca el ancho y el alto en píxeles. FlashPaper variará la escala del documento para ajustar el ancho.

**4** Haga clic en Aceptar para insertar el documento en la página.

Dado que un documento FlashPaper es un objeto Flash, en la página aparece un marcador de posición Flash.

**5** Para obtener la vista previa del documento FlashPaper, haga clic en el marcador de posición y pulse el botón Reproducir del inspector de propiedades.

**6** Haga clic en Detener para poner fin a la vista previa. También puede obtener una vista previa del documento en un navegador presionando F12. La barra de herramientas de FlashPaper se muestra totalmente en el navegador.

*Para obtener una vista previa de todo el contenido de Flash en una página, presione Control+Alt+Mayús+P (Windows) o Mayús+Opción+Comando+P (Macintosh). Al hacerlo, todos los objetos Flash y archivos SWF están configurados para Reproducir.*

**7** Si lo desea, defina el resto de propiedades en el inspector de propiedades.

Al igual que los objetos Flash, el objeto FlashPaper comparte el inspector de propiedades de los objetos Flash. Para información sobre la configuración de las propiedades, haga clic en el botón Ayuda del inspector de propiedades.

# **Adición de contenido de Flash Video**

# **Inserción de Flash Video**

Puede insertar fácilmente contenido de Flash Video en las páginas Web sin necesidad de utilizar la herramienta de creación de Flash. Para poder empezar, debe disponer de un archivo codificado de Flash Video (FLV).

Dreamweaver inserta el componente de Flash Video; al visualizarlo en un navegador, este componente muestra el contenido de Flash Video seleccionado, además de un conjunto de mandos de reproducción.

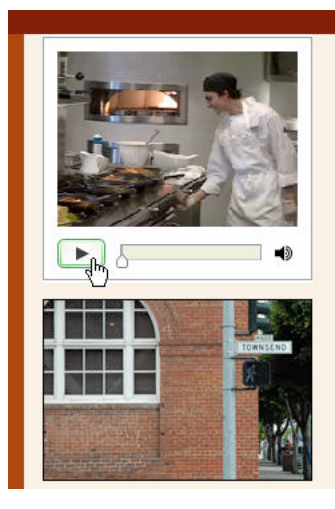

Café Townsend's visionary chef and founder leads the way in a culinary revolution. Proclaimed by many to be the best chef in the world today, Chef Ipsum blends earthy seasonal flavors and bold ingredients to create exquisite contemporary cuisine.

The name Café Townsend comes from our first restaurant, located in a historic building on Townsend Street in San Francisco, where we opened the doors in 1992. We've replicated the elegant interior, exceptional service, and world class cuisine in our restaurants around the country.

Dreamweaver ofrece las opciones siguientes para mostrar Flash Video a los visitantes de su sitio:

**Progressive Download Video** Descarga el archivo de Flash Video (FLV) en el disco duro del visitante del sitio y lo reproduce. Sin embargo, a diferencia de los métodos tradicionales de entrega de vídeo de tipo "descarga y reproducción", la descarga progresiva permite iniciar la reproducción del archivo de vídeo antes de que haya finalizado la descarga.

**Streaming Video** Transfiere el contenido de Flash Video y lo reproduce en una página Web transcurrido un breve periodo de búfer que garantice una reproducción fluida. Para activar el flujo de vídeo en las páginas Web, debe tener acceso a Adobe® Flash® Media Server.

Debe contar con un archivo de Flash Video (FLV) codificado para poder utilizarlo en Dreamweaver. Se pueden insertar archivos de vídeo creados con dos tipos de códecs (tecnologías de compresión y descompresión): Sorenson Squeeze y On2.

- Si ha creado el vídeo con el códec Sorenson Squeeze, los visitantes del sitio necesitarán Flash® Player 7 de Adobe o una versión posterior para reproducir vídeo de descarga progresiva y necesitarán Flash Player 6.0.79 o una versión posterior para reproducir flujo de vídeo.
- Si ha creado el vídeo con el códec On2, los visitantes del sitio necesitarán Flash Player 8 o una versión posterior.

Tras insertar un archivo de Flash Video en una página, puede insertar código en dicha página para detectar si el usuario dispone de la versión adecuada de Flash Player para poder visualizar Flash Video. Si no disponen de la versión adecuada, se les pedirá que descarguen la versión más reciente de Flash Player.

Para más información sobre Flash Video, visite el Centro para desarrolladores de Flash Video en [www.adobe.com/go/flv\\_devcenter\\_es.](http://www.adobe.com/go/flv_devcenter_es)

#### **Inserción de Flash Video**

**1** Seleccione Insertar > Media > Flash Video.

**2** En el cuadro de diálogo Insertar Flash Video, seleccione Vídeo de descarga progresiva o Flujo de vídeo en el menú emergente Tipo de vídeo.

**3** Complete el resto de las opciones del cuadro de diálogo y haga clic en Aceptar.

#### **Configuración de opciones para vídeo de descarga progresiva**

El cuadro de diálogo Insertar Flash Video le permite establecer opciones para visualización con descarga progresiva de un archivo de Flash Video (FLV) insertado en una página Web.

- **1** Seleccione Insertar > Media > Flash Video (o haga clic en el icono Flash Video de la barra insertar Común).
- **2** En el cuadro de diálogo Insertar Flash Video, seleccione Vídeo de descarga progresiva en el menú Tipo de vídeo.
- **3** Especifique las opciones siguientes:

**URL** Especifica una ruta de acceso relativa o absoluta al archivo FLV. Para especificar una ruta de acceso relativa (por ejemplo, miruta/mivideo.flv), haga clic en el botón Examinar, desplácese hasta el archivo FLV y selecciónelo. Para especificar una ruta de acceso absoluta, escriba el URL (por ejemplo, http://www.ejemplo.com/mivideo.flv) del archivo FLV.

*Nota: Para que el reproductor de vídeo funcione correctamente, el archivo FLV debe contener metadatos. Los archivos FLV creados con Flash Communication Server 1.5.2, FLV Exporter versión 1.2 y Sorenson Squeeze 4.0 contienen metadatos de forma automática.*

En Macintosh, debe utilizar una ruta de acceso absoluta si apunta a archivos FLV de directorios con dos o más niveles por encima del archivo HTML.

**Apariencia** Especifica el aspecto del componente Flash Video. Se muestra una vista previa del aspecto seleccionado bajo el menú emergente Apariencia.

**Ancho** Especifica el ancho del archivo FLV en píxeles. Para que Dreamweaver calcule el ancho exacto del archivo FLV, haga clic en el botón Detectar tamaño. Si Dreamweaver no puede calcular el ancho, deberá introducir un valor de anchura.

**Altura** Especifica el alto del archivo FLV en píxeles. Para que Dreamweaver calcule el alto exacto del archivo FLV, haga clic en el botón Detectar tamaño. Si Dreamweaver no puede calcular el alto, deberá introducir un valor de altura.

*Nota: Total con aspecto es el valor del ancho y alto del archivo FLV más el ancho y alto del aspecto seleccionado.*

**Restringir** Mantiene la misma relación de aspecto entre el ancho y el alto del componente Flash Video. Esta opción está activada de forma predeterminada.

**Reproducción automática** Especifica si el archivo se va a reproducir al abrir la página Web.

**Rebobinado automático** Especifica si el control de reproducción vuelve al punto de inicio cuando finalice la reproducción.

**Avisar al usuario si desea descargar el reproductor de Flash en caso de ser necesario** Inserta código en la página para detectar la versión requerida de Flash Player para poder visualizar Flash Video y pide al usuario que descargue la versión más reciente de Flash Player si no dispone de la versión necesaria.

**Mensaje** Especifica el mensaje que se mostrará al usuario si éste necesita descargar la versión más reciente de Flash Player para poder visualizar Flash Video.

**4** Haga clic en Aceptar para cerrar el cuadro de diálogo y añadir el contenido de Flash Video a la página Web.

El comando Insertar Flash Video crea un archivo de reproducción de vídeo SWF y un archivo de aspecto SWF que se utilizan para reproducir el contenido de Flash Video en una página Web. (Quizás tenga que hacer clic en el botón Actualizar del panel Archivos para ver los nuevos archivos.) Estos archivos se almacenan en el mismo directorio que el archivo HTML al que está añadiendo contenido de Flash Video. Cuando cargue la página HTML que incluye el contenido de Flash Video, Dreamweaver cargará estos archivos como archivos dependientes (siempre y cuando haga clic en Sí en el cuadro de diálogo Colocar archivos dependientes).

# **Configuración de opciones para flujo de vídeo (Streaming Video)**

El cuadro de diálogo Insertar Flash Video le permite establecer opciones para descarga de flujo de vídeo de un archivo de Flash Video (FLV) insertado en una página Web.

**1** Seleccione Insertar > Media > Flash Video (o haga clic en el icono Flash Video de la barra insertar Común).

**2** Seleccione Streaming Video en el menú emergente Tipo de vídeo.

**URI de servidor** Especifica el nombre de servidor, nombre de la aplicación y nombre de instancia con el formato rtmp://www.example.com/app\_name/instance\_name.

**Nombre de flujo** Especifica el nombre del archivo FLV que desea reproducir (por ejemplo, mivideo.flv). La extensión .flv es opcional.

*Nota: Para que el reproductor de vídeo funcione correctamente, el archivo FLV debe contener metadatos. Los archivos FLV creados con Flash® Communication Server 1.5.2, FLV Exporter versión 1.2 y Sorenson Squeeze 4.0 contienen metadatos de forma automática.*

**Apariencia** Especifica el aspecto del componente Flash Video. Se muestra una vista previa del aspecto seleccionado bajo el menú emergente Apariencia.

**Ancho** Especifica el ancho del archivo FLV en píxeles. Para que Dreamweaver calcule el ancho exacto del archivo FLV, haga clic en el botón Detectar tamaño. Si Dreamweaver no puede calcular el ancho, deberá introducir un valor de anchura.

**Altura** Especifica el alto del archivo FLV en píxeles. Para que Dreamweaver calcule el alto exacto del archivo FLV, haga clic en el botón Detectar tamaño. Si Dreamweaver no puede calcular el alto, deberá introducir un valor de altura.

*Nota: Total con aspecto es el valor del ancho y alto del archivo FLV más el ancho y alto del aspecto seleccionado.*

**Restringir** Mantiene la misma relación de aspecto entre el ancho y el alto del componente Flash Video. Esta opción está activada de forma predeterminada.

**Entrada de vídeo en vivo** Especifica si el contenido de Flash Video es contenido en vivo. Si selecciona la opción, Flash Player reproducirá una entrada de vídeo en vivo transmitida desde Flash® Media Server. El nombre de la entrada de vídeo en vivo es el nombre especificado en el cuadro de texto Nombre de flujo.

*Nota: Si activa la opción Entrada de vídeo en vivo, sólo aparecerá el control de volumen en el aspecto del componente, porque no es posible manipular el vídeo en vivo. Tampoco tendrán ningún efecto las opciones Reproducción automática y Rebobinado automático.*

**Reproducción automática** Especifica si el archivo se va a reproducir al abrir la página Web.

**Rebobinado automático** Especifica si el control de reproducción vuelve al punto de inicio cuando finalice la reproducción.

**Tiempo de búfer** Especifica los segundos necesarios para almacenar en búfer el vídeo antes de iniciar su reproducción. El tiempo de búfer predeterminado es 0, de forma que el vídeo comienza a reproducirse inmediatamente después de pulsar el botón Reproducir. (Si se activa la opción Reproducción automática, el vídeo comenzará a reproducirse en cuanto se establezca una conexión con el servidor.) Si lo desea, también puede establecer un tiempo de búfer, por ejemplo, si desea publicar contenido de vídeo con una velocidad de bits superior a la velocidad de conexión del usuario o cuando el tráfico de Internet pueda provocar cuellos de botella en el ancho de banda o problemas de conectividad. Por ejemplo, si desea enviar 15 segundos de vídeo a la página Web antes de que ésta comience a reproducirlo, establezca un tiempo de búfer de 15.

**Avisar al usuario si desea descargar el reproductor de Flash en caso de ser necesario** Inserta código en la página para detectar la versión requerida de Flash Player para poder visualizar Flash Video y pide al usuario que descargue la versión más reciente de Flash Player si no dispone de la versión necesaria.

**Mensaje** Especifica el mensaje que se mostrará al usuario si éste necesita descargar la versión más reciente de Flash Player para poder visualizar Flash Video.

**3** Haga clic en Aceptar para cerrar el cuadro de diálogo y añadir el contenido de Flash Video a la página Web.

El comando Insertar Flash Video crea un archivo de reproducción de vídeo SWF y un archivo de aspecto SWF que se utilizan para reproducir Flash Video en una página Web. El comando también crea un archivo main.asc que debe cargarse en Flash Media Server. (Quizás tenga que hacer clic en el botón Actualizar del panel Archivos para ver los nuevos archivos.) Estos archivos se almacenan en el mismo directorio que el archivo HTML al que está añadiendo contenido de Flash Video. Cuando cargue la página HTML que incluye el contenido de Flash Video, no olvide cargar los archivos SWF en el servidor Web y el archivo main.asc en Flash Media Server.

*Nota: Si ya hay un archivo main.asc en el servidor, consulte con el administrador del servidor antes de cargar el archivo main.asc creado por el comando Insertar Flash Video.*

Para cargar fácilmente todos los archivos multimedia necesarios, seleccione el marcador de posición del componente Flash Video en la ventana de documento de Dreamweaver y haga clic en el botón Cargar media del inspector de propiedades (Ventana > Propiedades). Para ver una lista de los archivos necesarios, haga clic en Mostrar archivos necesarios.

*Nota: El botón Cargar media no carga el archivo HTML que incluye el contenido de Flash Video.*

# **Detección de la versión de Flash Player para visualizar Flash Video**

Al insertar un archivo de Flash Video en una página, también puede insertar código para detectar si el usuario dispone de la versión adecuada de Flash Player para poder visualizar Flash Video. Si no disponen de la versión adecuada, se les pedirá que descarguen la versión más reciente de Flash Player.

Tal vez sea necesaria una versión distinta de Flash Player para poder visualizar Flash Video en función del códec utilizado en la creación del vídeo. Si ha creado el vídeo con el códec Sorenson Squeeze, los visitantes del sitio necesitarán Flash Player 7 o una versión posterior para reproducir vídeo de descarga progresiva y necesitarán Flash Player 6.0.79 o una versión posterior para reproducir flujo de vídeo. Si ha creado el vídeo con el códec On2, los visitantes del sitio necesitarán Flash Player 8 o una versión posterior.

#### **Inserción de código que detecte la versión de Flash Player**

**1** Al insertar Flash Video en una página, seleccione la opción Pedir a los usuarios que descarguen Flash Player si es necesario en el cuadro de diálogo Insertar Flash Video.

Si la página ya contiene Flash Video, elimínelo y vuelva a insertarlo con esta opción seleccionada.

*Nota: Si inserta otro Flash Video que requiera una versión posterior de Flash Player que para el primer vídeo, el código de detección pedirá al usuario que la descargue.*

**2** Acepte el mensaje de advertencia predeterminado o bien cree uno propio.

Si decide eliminar Flash Video de la página, ya no necesitará el código de detección. Puede utilizar Dreamweaver para eliminarlo.

#### **Eliminación del código que detecta la versión de Flash Player**

❖ Seleccione Comandos > Quitar detección de Flash Video.

# **Edición y eliminación de un componente Flash Video**

Para cambiar la configuración del contenido de Flash Video en la página Web, debe seleccionar el marcador de posición del componente Flash Video en la ventana de documento de Dreamweaver y utilizar el inspector de propiedades, o eliminar el componente Flash Video y volver a insertarlo seleccionando Insertar > Media > Flash Video.

# **Edición del componente Flash Video**

**1** Seleccione el marcador de posición del componente Flash Video en la ventana de documento de Dreamweaver haciendo clic en el icono de Flash Video situado en la parte central del marcador de posición.

**2** Abra el inspector de propiedades (Ventana > Propiedades) y realice los cambios.

*Nota: No puede cambiar los tipos de vídeo (por ejemplo, de descarga progresiva a flujo) mediante el inspector de propiedades. Para cambiar el tipo de vídeo, debe eliminar el componente Flash Video y volver a insertarlo seleccionando Insertar > Media > Flash Video.*

#### **Eliminación del componente Flash Video**

❖ Seleccione el marcador de posición del componente Flash Video en la ventana de documento de Dreamweaver y pulse Eliminar.

# **Adición de sonido**

# **Formatos de archivo de audio**

Si lo desea, puede añadir sonido a una página Web. Existen distintos tipos de archivos de sonido, como .wav, .midi y .mp3 entre otros. Los factores que hay que tener en cuenta antes de optar por un formato y un método para añadir sonido son: su finalidad, el tipo de usuarios a los que está destinado, el tamaño de archivo, la calidad de sonido y las diferencias en los navegadores.

*Nota: Cada navegador trata los archivos de sonido de una forma muy distinta. Si lo desea, puede añadir un archivo de sonido a un archivo Flash SWF y luego incrustar el archivo SWF para mejorar la coherencia.*

La siguiente lista describe los formatos de archivo de audio más comunes junto con algunas de sus ventajas y desventajas en relación con el diseño Web.

**El formato .midi o .mid (Interfaz digital para instrumentos musicales, Musical Instrument Digital Interface)** Este formato es para música instrumental. Los archivos MIDI son compatibles con numerosos navegadores y no precisan ningún plug-in. Aunque su calidad de sonido es muy alta, ésta puede variar en función de la tarjeta de sonido del visitante. Un archivo MIDI pequeño puede contener un clip de sonido de larga duración. Los archivos MIDI no se pueden grabar y deben sintetizarse en un ordenador con hardware y software especiales.

**Los archivos de formato .wav (Extensión de forma de onda, Waveform Extension)** Estos archivos ofrecen una buena calidad de sonido, son compatibles con numerosos navegadores y no requieren ningún plug-in. Puede grabar sus propios archivos WAV desde un CD, una cinta, a través de un micrófono, etc. Sin embargo, el gran tamaño de archivo limita considerablemente la duración de los clips de sonido que se pueden utilizar en las páginas Web.

**El formato .aif (Formato de archivo de intercambio de audio, Audio Interchange File Format o AIFF),** El formato AIFF, al igual que el formato WAV, ofrece buena calidad de sonido, se puede reproducir en la mayoría de los navegadores y no requiere plug-in. También se pueden grabar archivos AIFF desde un CD, una cinta, a través de un micrófono, etc. Sin embargo, el gran tamaño de archivo limita considerablemente la duración de los clips de sonido que se pueden utilizar en las páginas Web.

**El formato .mp3 (Audio del Grupo de Expertos en Imágenes en Movimiento, Motion Picture Experts Group Audio o MPEG-Audio Nivel-3)** Un formato comprimido que reduce considerablemente el tamaño de los archivos de sonido. La calidad de sonido es excelente: si se graba y comprime correctamente un archivo MP3, su calidad es equiparable a la de un CD. La tecnología MP3 permite reproducir el archivo en flujo de modo que el visitante no tenga que esperar a que se descargue todo el archivo para escucharlo. Sin embargo, el tamaño del archivo es superior al de un archivo Real Audio, por lo que una canción entera puede tardar bastante en descargarse en una conexión de módem de acceso telefónico (línea telefónica) típica. Para reproducir archivos MP3, los visitantes deberán descargar e instalar una aplicación auxiliar o un plug-in como QuickTime, Windows Media Player o RealPlayer.

**El formato .ra, .ram, .rpm o Real Audio** Este formato tiene un alto grado de compresión con tamaños de archivo más pequeños que MP3. Descarga archivos de canciones completas en un período de tiempo razonable. Dado que los archivos se pueden reproducir en flujo desde un servidor Web normal, los visitantes pueden comenzar a escuchar el sonido antes de que el archivo se haya descargado por completo. Los visitantes deberán descargar e instalar la aplicación auxiliar o plug-in RealPlayer para reproducir estos archivos.

**.qt, .qtm, .mov o QuickTime** Es un formato de audio y de vídeo desarrollado por Apple Computer. QuickTime está incluido con los sistemas operativos Apple Macintosh, y lo utilizan la mayoría de las aplicaciones de Macintosh que emplean audio, vídeo o animación. Los PC también pueden reproducir archivos en formato QuickTime, pero requieren un controlador de QuickTime especial. QuickTime admite la mayoría de los formatos de codificación, como Cinepak, JPEG y MPEG.

*Nota: Además de los formatos más comunes enumerados anteriormente, existen muchos otros formatos de archivo de audio y vídeo que pueden utilizarse en la Web. Si encuentra un formato de archivo multimedia que no conoce, localice al creador del formato para obtener información sobre cuál es la mejor manera de utilizarlo e implementarlo.*

#### **Véase también**

["Inserción y edición de objetos multimedia" en la página 256](#page-261-0)

### **Establecimiento de un vínculo con un archivo de audio**

El establecimiento de vínculos con archivos de audio es una forma sencilla y eficaz de añadir sonido a una página Web. Este método de incorporar archivos de sonido permite a los visitantes decidir si quieren escuchar el archivo o no y poner el archivo a disposición de un mayor número de usuarios.

**1** Seleccione el texto o la imagen que desea usar como vínculo con el archivo de audio.

**2** En el inspector de propiedades, haga clic en el icono de carpeta junto al cuadro de texto Vínculo para acceder al archivo de audio o escriba la ruta y el nombre del archivo en el cuadro de texto Vínculo.

# **Incrustación de un archivo de sonido**

Al incrustar audio se incorpora el sonido directamente en la página, pero el sonido sólo se reproduce si los visitantes del sitio disponen del plug-in adecuado para el archivo de sonido elegido. Puede incrustar archivos si desea utilizar música de fondo o si quiere controlar el volumen, el aspecto del reproductor en la página o los fragmentos de inicio y final del archivo de sonido.

*Al incorporar archivos de sonido en páginas Web, medite detenidamente cuál será su uso en el sitio Web y cómo utilizarán los visitantes del sitio estos recursos multimedia. Proporcione siempre un control para desactivar o activar la reproducción de sonido, por si los visitantes no desean escuchar el contenido de audio.*

**1** En la vista Diseño, sitúe el punto de inserción en el lugar en el que desea colocar el archivo y luego siga uno de estos procedimientos:

- En la categoría Común de la barra Insertar, haga clic en el botón Media y seleccione el icono Plugin del menú desplegable.
- Seleccione Insertar > Media > Plug-in.

**2** En el inspector de propiedades, haga clic en el icono de carpeta junto al cuadro de texto Vínculo para acceder al archivo de audio o escriba la ruta y el nombre del archivo en el cuadro de texto Vínculo.

**3** Especifique el ancho y el alto introduciendo los valores en los cuadros de texto correspondientes o cambiando el tamaño del marcador de posición del plug-in en la ventana de documento.

Estos valores determinan con qué tamaño se muestran los controles de audio en el navegador.

#### **Véase también**

["Inserción de contenido de plug-in de Netscape Navigator" en la página 259](#page-264-0)

# **Adición de otros objetos multimedia**

#### <span id="page-261-0"></span>**Inserción y edición de objetos multimedia**

Puede insertar archivos SWF u objetos de Flash, películas QuickTime o Shockwave, applets de Java, controles ActiveX y otros objetos de audio o vídeo en un documento de Dreamweaver. Si ha insertado atributos de accesibilidad con un objeto multimedia, puede establecer los atributos de accesibilidad y editar dichos valores en el código HTML.

- **1** Sitúe el punto de inserción en la ventana de documento en la que desea insertar el objeto.
- **2** Inserte el objeto siguiendo uno de estos procedimientos:
- En la categoría Común de la barra Insertar, haga clic en el botón Media y seleccione el icono para el tipo de objeto que desea insertar.
- Seleccione el objeto adecuado en el submenú Insertar > Media.
- Si el objeto que desea insertar no es un objeto Flash, Shockwave, Applet o ActiveX, seleccione Plugin en el submenú Insertar > Media.

Aparecerá un cuadro de diálogo que le permitirá seleccionar un archivo origen y especificar diversos parámetros para el objeto multimedia.

*Para evitar que aparezcan estos cuadros de diálogo, seleccione Edición > Preferencias > General (Windows) o*

*Dreamweaver > Preferencias > General (Macintosh) y desactive la opción Mostrar diálogo al insertar objetos. Para anular las preferencias de presentación de cuadros de diálogo, mantenga presionada la tecla Control (Windows) u Opción (Macintosh) mientras inserta el objeto. Por ejemplo, para insertar un marcador de posición para una película Shockwave sin especificar el archivo, mantenga presionada la tecla Control u Opción y haga clic en el botón Shockwave en el menú emergente Media de la categoría Común de la barra Insertar, o bien seleccione Insertar > Media > Shockwave.*

**3** Seleccione las opciones deseadas en el cuadro de diálogo Seleccionar archivo o Insertar Flash y haga clic en Aceptar.

*Nota: Aparece el cuadro de diálogo Atributos de accesibilidad si ha elegido mostrar los atributos al insertar medios en el cuadro de diálogo Edición > Preferencias.*

#### **4** Establezca los atributos de accesibilidad.

*Nota: También puede editar atributos de objetos multimedia seleccionando el objeto y editando el código HTML en la vista Código o haciendo clic con el botón derecho del ratón (Windows) o manteniendo pulsada la tecla Control y haciendo clic (Macintosh) y, a continuación, seleccionando Editar código de etiqueta.*

**Título** Introduzca un título para el objeto multimedia.

**Clave de acceso** Introduzca un equivalente para teclado (una letra) en el cuadro de texto para seleccionar el objeto multimedia en el navegador. Esto permite al visitante del sitio utilizar la tecla Control (Windows) con la clave de acceso para acceder al objeto. Por ejemplo, si introduce B como Clave de acceso, utilice Control+B para seleccionar el objeto en el navegador.

**Índice de fichas** Introduzca un número para el orden de tabulación del objeto de formulario. Configurar el orden de tabulación resulta útil cuando existen otros vínculos y objetos de formulario en la página y es preciso que el usuario se desplace a través de ellos en un orden específico. Si establece el orden de tabulación de un objeto, asegúrese de definir el orden de tabulación de todos ellos.

**5** Haga clic en Aceptar para insertar el objeto multimedia.

*Nota: Si pulsa Cancelar, en el documento aparece un marcador de posición de objeto multimedia pero Dreamweaver no le asocia etiquetas o atributos de accesibilidad.*

Utilice el inspector de propiedades para especificar un archivo de origen o para establecer las dimensiones y otros parámetros y atributos de cada objeto. Puede editar los atributos de accesibilidad de un objeto.

#### **Véase también**

["Optimización del espacio de trabajo para el diseño de páginas accesibles" en la página 666](#page-671-0)

["Inserción de contenido de plug-in de Netscape Navigator" en la página 259](#page-264-0)

# **Inicio de un editor externo de archivos multimedia**

Puede iniciar un editor externo desde Dreamweaver para editar la mayoría de los archivos multimedia. También es posible especificar el editor que Dreamweaver debe iniciar para editar el archivo.

**1** Asegúrese de que el tipo de archivo esté asociado a un editor de su sistema.

Para averiguar qué editor está asociado a cada tipo de archivo, seleccione Edición> Preferencias en Dreamweaver y elija Tipos de archivo/editores de la lista Categoría. Haga clic en la extensión de archivo de la columna Extensiones para ver el editor o (editores) asociado en la columna Editores. Puede cambiar el editor asociado a un determinado tipo de archivo.

**2** Haga doble clic en el archivo multimedia del panel Archivos para abrirlo en el editor externo.

El editor que se inicia al hacer doble clic en el archivo del panel Archivos se denomina editor principal. Si hace doble clic en un archivo de imagen, por ejemplo, Dreamweaver ejecutará el archivo en el editor de imágenes externo principal, como Adobe Fireworks.

**3** Si no desea utilizar el editor externo principal para editar el archivo, puede utilizar otro editor del sistema para ello, siguiendo uno de estos procedimientos:

- En el panel Archivos, haga clic con el botón derecho del ratón (Windows) o mantenga presionada la tecla Control y haga clic (Macintosh) en el archivo y elija Abrir con en el menú contextual.
- En la vista Diseño, haga clic con el botón derecho del ratón (Windows) o mantenga presionada la tecla Control y haga clic (Macintosh) en el elemento multimedia de la página actual y, a continuación, seleccione Editar con en el menú contextual.

# **Especificación del editor que se iniciará desde Dreamweaver**

Puede especificar el editor que utilizará Dreamweaver para editar cada tipo de archivo y añadir o eliminar los tipos de archivo reconocidos por Dreamweaver.

#### **Especificación explícita de los editores externos que deben iniciarse para un tipo de archivo determinado**

**1** Seleccione Edición> Preferencias y elija Tipos de archivo/editores de la lista Categoría.

Las extensiones de nombres de archivo, como .gif, .wav y .mpg, aparecen a la izquierda, bajo Extensiones. Los editores asociados a una extensión seleccionada figuran en la parte derecha, bajo Editores.

- **2** Elija la extensión del tipo de archivo en la lista Extensiones y siga uno de estos procedimientos:
- Para asociar un nuevo editor al tipo de archivo, haga clic en el botón de signo más (+) situado sobre la lista Editores y seleccione las opciones deseadas en el cuadro de diálogo que aparece.

Por ejemplo, puede seleccionar el icono de aplicación de Acrobat para asociarlo a ese tipo de archivos.

- Para convertir un editor en el editor principal de un tipo de archivo determinado (es decir, en el editor que se abrirá al hacer doble clic en el tipo archivo en el panel Archivos), seleccione el editor en la lista Editores y haga clic en Convertir en principal.
- Para anular la asociación de un editor con un tipo de archivo, seleccione el editor en la lista Editores y haga clic en el botón de signo menos (-) situado sobre la lista Editores.

#### **Adición de un nuevo tipo de archivo y el editor asociado correspondiente**

**1** Haga clic en botón de signo más (+) situado sobre la lista Extensiones e introduzca una extensión de tipo de archivo (incluido el punto inicial de la extensión) o varias extensiones relacionadas separadas entre sí por un espacio.

Por ejemplo, puede introducir **.xml .xsl** si desea asociar estas extensiones al editor XML instalado en el sistema.

**2** Seleccione un editor para el tipo de archivo; para ello haga clic en el botón de signo más (+) situado sobre la lista Editores y seleccione las opciones deseadas en el cuadro de diálogo que aparece.

#### **Eliminación de un tipo de archivo**

❖ Seleccione el tipo de archivo en la lista Extensiones y haga clic en el botón de signo menos (-) situada sobre dicha lista.

*Nota: La eliminación de un tipo de archivo no se puede deshacer. Por tanto, asegúrese antes de ejecutarla.*

# **Utilización de Design Notes con objetos multimedia**

Al igual que ocurre con otros objetos de Dreamweaver, puede añadir Design Notes a un objeto multimedia. Design Notes son notas asociadas a un archivo determinado que se almacenan en un archivo independiente. Puede utilizar Design Notes para mantener información adicional de los archivos asociada a los documentos, como los nombres de los archivos de imagen y comentarios sobre el estado del archivo.

**1** Haga clic con el botón derecho (Windows) o mantenga presionada la tecla Control y haga clic (Macintosh) en el objeto de la ventana de documento.

*Nota: Deberá definir el sitio antes de añadir Design Notes a ningún objeto.*

- **2** Elija Design Notes en el menú contextual.
- **3** Introduzca la información deseada en la Design Note.

*También puede añadir una Design Note a un objeto multimedia desde el panel Archivos seleccionando el archivo, abriendo el menú contextual y eligiendo Design Notes en el menú contextual.*

#### **Véase también**

["Activación y desactivación de Design Notes para un sitio" en la página 97](#page-102-0)

["Almacenamiento de información sobre archivos en Design Notes" en la página 96](#page-101-0)

# **Inserción de películas Shockwave**

Puede utilizar Dreamweaver para insertar películas Shockwave en los documentos. Adobe® Shockwave®, el estándar para multimedia interactivo en la Web, es un formato comprimido que permite la descarga rápida de los archivos multimedia creados en Macromedia® Director® de Adobe y su reproducción en los navegadores de uso más frecuente.

**1** En la ventana de documento, coloque el punto de inserción en el lugar en el que desea insertar una película Shockwave y siga uno de estos procedimientos:

- En la categoría Común de la barra Insertar, haga clic en el botón Media y seleccione el icono Plugin del menú desplegable <sup>luga</sup>
- Seleccione Insertar > Media > Shockwave.
- **2** En el cuadro de diálogo que aparece, seleccione un archivo de película.
- **3** En el inspector de propiedades, introduzca el ancho y el alto de la película en los cuadros An y Al.

#### **Véase también**

["Inserción y vista previa de contenido de Flash" en la página 242](#page-247-0)

# **Adición de vídeo (formatos distintos de Flash)**

Puede añadir vídeo a su página Web de distintas formas y empleando diferentes formatos. El vídeo puede descargarse al usuario o reproducirse en flujo (streaming) mientras se descarga.

**1** Coloque el videoclip en la carpeta del sitio.

Estos videoclips suelen tener el formato de archivo AVI o MPEG.

**2** Establezca un vínculo con el videoclip o incrústelo en la página.

Para establecer un vínculo con el videoclip, introduzca un texto para el vínculo, como "Descargar videoclip", seleccione el texto y haga clic en el icono de carpeta del inspector de propiedades. Localice la ubicación del archivo de vídeo y selecciónelo.

*Nota: El usuario debe descargarse una aplicación auxiliar (un plug-in) para ver los formatos de flujo más habituales, como por ejemplo Real Media, QuickTime o Windows Media.*

# <span id="page-264-0"></span>**Inserción de contenido de plug-in de Netscape Navigator**

Puede crear contenido, como una película QuickTime para un plug-in de Netscape Navigator, y después utilizar Dreamweaver para insertar dicho contenido en un documento HTML. RealPlayer y QuickTime son plug-ins muy comunes; además, algunos archivos de contenido incluyen archivos en formato MP3 y películas QuickTime.

Es posible obtener vistas previas de películas y animaciones que emplean plug-ins de Netscape Navigator directamente en la vista Diseño de la ventana de documento. Puede reproducir todos los elementos de plug-in a la vez para ver el aspecto que presentará la página ante el usuario, o bien puede reproducirlos uno por uno para asegurarse de que se han incrustado los elementos multimedia correctos.

#### *Nota: No es posible obtener vistas previas de películas o animaciones que empleen controles ActiveX.*

Tras insertar contenido para un plug-in de Netscape Navigator, utilice el inspector de propiedades para establecer los parámetros de dicho contenido. Para ver las siguientes propiedades en el inspector de propiedades, seleccione un objeto de plug-in de Netscape Navigator.

El inspector de propiedades muestra inicialmente las propiedades utilizadas con mayor frecuencia. Haga clic en la flecha de ampliación, situada en la esquina inferior derecha, para ver todas las propiedades.

#### **Inserción de contenido de plug-in de Netscape Navigator y configuración de sus propiedades**

**1** En la vista Diseño de la ventana de documento, sitúe el punto de inserción en el lugar donde desea insertar el contenido y luego siga uno de estos procedimientos.

- En la categoría Común de la barra Insertar, haga clic en el botón Media y seleccione el icono Plugin del menú.
- Seleccione Insertar > Media > Plug-in.

**2** En el cuadro de diálogo que aparece, seleccione un archivo de contenido para un plug-in de Netscape Navigator y haga clic en Aceptar.

**3** Establezca las opciones de plug-in en el inspector de propiedades.

**Nombre** Especifica un nombre para identificar el plug-in en los scripts. Introduzca un nombre en el cuadro de texto sin título que aparece a la izquierda del inspector de propiedades.

**An (Ancho) y Al (Alto)** Especifican, en píxeles, el ancho y el alto que se han asignado al objeto en la página.

**Origen** Especifica el archivo de datos de origen. Haga clic en el icono de carpeta para localizar un archivo o escriba un nombre de archivo.

**URL plg** Especifica el URL del atributo pluginspace. Introduzca el URL completo del sitio desde el que los usuarios pueden descargar el plug-in. Si el usuario que está viendo la página no tiene el plug-in, el navegador intentará descargarlo desde este URL.

**Alinear** Determina cómo se alineará el objeto en la página.

**Espacio V y Espacio H** Especifican el número de píxeles de espacio en blanco que habrá por encima, por debajo y a ambos lados del plug-in.

**Borde** Especifica el ancho del borde alrededor del plug-in.

**Parámetros** Abre un cuadro de diálogo para introducir parámetros adicionales y transferirlos al plug-in de Netscape Navigator. Muchos plug-ins responden a parámetros especiales. El plug-in Flash, por ejemplo, incluye parámetros para bgcolor, salign y scale.

También puede ver los atributos asignados al plug-in seleccionado haciendo clic en el botón Atributo. En este cuadro de diálogo puede editar, añadir o eliminar atributos como el de ancho y el de alto.

#### **Reproducción del contenido de plug-ins en la ventana de documento**

**1** Inserte uno o más elementos multimedia seleccionado Insertar > Media > Shockwave, Insertar > Media > Flash o Insertar > Media > Plug-in.

- **2** Siga uno de estos procedimientos:
- Seleccione uno de los elementos multimedia que ha insertado y seleccione Ver > Plug-ins > Reproducir o haga clic en el botón Reproducir del inspector de propiedades.
- Seleccione Ver > Plug-ins > Reproducir todo para reproducir todos los elementos multimedia de la página seleccionada que emplean plug-ins.

*Nota: La opción Reproducir todo se aplica al documento actual, no a otros documentos de un conjunto de marcos, por ejemplo.*

#### **Interrupción de la reproducción del contenido de plug-ins**

❖ Seleccione un elemento multimedia y seleccione Ver > Plug-ins > Detener o haga clic en el botón Detener del inspector de propiedades.

También es posible seleccionar Ver > Plug-ins > Detener todo para detener totalmente la reproducción del contenido de plug-in.

# **Solución de problemas de plug-ins de Netscape Navigator**

Si ha seguido los pasos indicados para reproducir contenido de plug-ins en la ventana de documento pero parte del contenido de plug-ins no se reproduce, intente los procedimientos siguientes:

- Asegúrese de que el plug-in asociado está instalado en el ordenador y que el contenido es compatible con la versión del plug-in que usted tiene.
- Abra el archivo Configuration/Plugins/UnsupportedPlugins.txt en un editor de texto y compruebe si en la lista aparece el plug-in en cuestión. Este archivo contiene información sobre aquellos plug-ins que pueden causar problemas en Dreamweaver y, por tanto, no se admiten. (Si algún plug-in concreto ocasiona problemas, es recomendable añadirlo a este archivo.)

• Compruebe si el sistema dispone de suficiente memoria. Algunos plug-ins necesitan entre 2 y 5 MB adicionales para poder ejecutarse.

# **Inserción de un control ActiveX**

Puede insertar un control ActiveX en la página. Los controles ActiveX (anteriormente denominados controles OLE) son componentes reutilizables, semejantes a aplicaciones en miniatura, que tienen capacidad para actuar a modo de plug-ins de navegador. Se ejecutan en Internet Explorer con Windows, pero no en Macintosh ni en Netscape Navigator. El objeto ActiveX de Dreamweaver permite proporcionar atributos y parámetros para un control ActiveX en el navegador del visitante.

Tras insertar un objeto ActiveX, utilice el inspector de propiedades para definir los objetos de la etiqueta object y los parámetros para el control ActiveX. Haga clic en Parámetros, en el inspector de propiedades, para introducir nombres y valores para las propiedades que no aparecen en el inspector de propiedades. No hay ningún formato estándar universalmente aceptado para parámetros de controles ActiveX. Para averiguar los parámetros que debe utilizar, consulte la documentación del control ActiveX que está utilizando.

❖ En la ventana de documento, sitúe el punto de inserción en el lugar donde desea insertar el contenido y siga uno de estos procedimientos:

- En la categoría Común de la barra Insertar, haga clic en el botón Media y seleccione el icono ActiveX  $\Box$
- En la categoría Común de la barra Insertar, haga clic en el botón Media y seleccione el icono ActiveX . Con el icono ActiveX visible en la barra Insertar, puede arrastrar el icono hasta la ventana de documento.
- Seleccione Insertar > Media > ActiveX. Un icono marca el lugar de la página de Internet Explorer donde aparecerá el control ActiveX.

#### **Propiedades de ActiveX**

El inspector de propiedades muestra inicialmente las propiedades utilizadas con mayor frecuencia. Haga clic en la flecha de ampliación, situada en la esquina inferior derecha, para ver todas las propiedades.

**Nombre** Especifica un nombre para identificar el objeto ActiveX en los scripts. Introduzca un nombre en el cuadro de texto sin título que aparece a la izquierda del inspector de propiedades.

**An (Ancho) y Al (Alto)** Especifican el ancho y el alto del objeto en píxeles.

**ID clase** Identifica el control ActiveX para el navegador. Introduzca un valor o elija uno del menú emergente. Cuando se ha cargado la página, el navegador usa el ID de clase para localizar el control ActiveX que necesita el objeto ActiveX asociado a la página. Si el navegador no localiza el control ActiveX especificado, intentará descargarlo de la ubicación indicada en Base.

**Incrustar** Añade una etiqueta embed a la etiqueta object del control ActiveX. Si el control ActiveX tiene un plug-in de Netscape Navigator equivalente, la etiqueta embed activa el plug-in. Dreamweaver asigna los valores introducidos como propiedades de ActiveX a los plug-ins de Netscape Navigator equivalentes.

**Alinear** Determina cómo se alineará el objeto en la página.

**Parámetros** Abre un cuadro de diálogo para introducir parámetros adicionales que se transferirán al objeto ActiveX. Muchos controles ActiveX responden a parámetros especiales.

**Origen** Define el archivo de datos que se usará para un plug-in de Netscape Navigator si la opción Incrustar está activada. Si no se introduce un valor, Dreamweaver intentará determinar el valor a partir de las propiedades de ActiveX previamente introducidas.

**Espacio V y Espacio H** Especifican el número de píxeles de espacio en blanco que habrá por encima, por debajo y a ambos lados del objeto.

**Base** Especifica el URL que contiene el control ActiveX. Internet Explorer descarga el control ActiveX de esta ubicación si no se ha instalado en el sistema del usuario. Si no especifica un parámetro Base y el visitante no tiene instalado el control ActiveX pertinente, el navegador no podrá mostrar el objeto ActiveX.

**Img alt** Especifica una imagen que debe mostrarse si el navegador no admite la etiqueta object. Esta opción sólo está disponible cuando la opción Incrustar está desactivada.

**Datos** Especifica el archivo de datos correspondiente al control ActiveX que debe cargarse. Muchos controles ActiveX, como Shockwave y RealPlayer, no usan este parámetro.

# **Inserción de un applet de Java**

Puede insertar un applet de Java en un documento HTML utilizando Dreamweaver. Java es un lenguaje de programación que permite el desarrollo de aplicaciones pequeñas (*applets*) que pueden incrustarse en páginas Web.

Después de insertar un applet de Java, utilice el inspector de propiedades para establecer los parámetros. Para ver las siguientes propiedades en el inspector de propiedades, seleccione un applet de Java.

**1** En la ventana de documento, coloque el punto de inserción en el lugar en el que desea insertar el applet y siga uno de estos procedimientos.

- En la categoría Común de la barra Insertar, haga clic en el botón Media y seleccione el icono Applet .
- Seleccione Insertar > Media > Applet.
- **2** Seleccione un archivo que contenga un applet de Java.

#### **Propiedades de applets de Java**

El inspector de propiedades muestra inicialmente las propiedades utilizadas con mayor frecuencia. Haga clic en la flecha de ampliación, situada en la esquina inferior derecha, para ver todas las propiedades.

**Nombre** Especifica un nombre para identificar al applet en los scripts. Introduzca un nombre en el cuadro de texto sin título que aparece a la izquierda del inspector de propiedades.

**An (Ancho) y Al (Alto)** Especifican el ancho y el alto del applet en píxeles.

**Código** Especifica el archivo que contiene el código Java del applet. Haga clic en el icono de carpeta para localizar un archivo o escriba un nombre de archivo.

**Base** Identifica la carpeta que contiene el applet seleccionado. Al elegir un applet, este cuadro de texto se rellena automáticamente.

**Alinear** Determina cómo se alineará el objeto en la página.

**Alt** Especifica el contenido alternativo (normalmente, una imagen) que se mostrará si el navegador del usuario no es compatible con applets de Java o tiene Java desactivado. Si introduce texto, Dreamweaver inserta el texto como el valor del atributo alt del applet. Si elige una imagen, Dreamweaver insertará una etiqueta img entre las etiquetas applet de apertura y cierre

*Nota: Para especificar un contenido alternativo visualizable tanto con Netscape Navigator (con Java desactivado) como con Lynx (un navegador basado en texto), seleccione una imagen y luego añada manualmente el atributo alt a la etiqueta img en el inspector de código.*

**Espacio V y Espacio H** Especifican el número de píxeles en blanco que habrá por encima, por debajo y a ambos lados del applet.

**Parámetros** Abre un cuadro de diálogo para introducir parámetros adicionales que se transferirán al applet. Muchos applets responden a parámetros especiales.

# **Utilización de comportamientos para controlar elementos multimedia**

Puede añadir comportamientos a su página para iniciar y detener diversos objetos multimedia.

**Controlar Shockwave o Flash** Permite reproducir, detener, rebobinar o ir a un fotograma de una película Shockwave o un archivo SWF de Flash.

**Reproducir sonido** Permite reproducir sonido; por ejemplo, puede reproducir un efecto sonoro cuando el usuario mueva el puntero del ratón sobre un vínculo.

**Comprobar plug-in** Permite comprobar si los visitantes del sitio disponen del plug-in necesario y luego los guía a URL distintos en función de si disponen o no del plug-in adecuado. Esto sólo es aplicable a los plug-ins de Netscape Navigator, ya que el comportamiento Comprobar plug-in no comprueba los controles ActiveX.

["Aplicación del comportamiento Controlar Shockwave o Flash" en la página 334](#page-339-0)

["Aplicación del comportamiento Reproducir sonido" en la página 338](#page-343-0)

["Aplicación del comportamiento Comprobar plug-in" en la página 334](#page-339-1)

# **Utilización de parámetros para controlar objetos multimedia**

Defina parámetros especiales para controlar archivos Shockwave y Flash SWF, controles ActiveX, plug-ins de Netscape Navigator y applets de Java. Los parámetros se utilizan con las etiquetas object, embed y applet. Los parámetros establecen atributos específicos para diferentes tipos de objetos. Por ejemplo, un objeto de Flash puede tener un parámetro de calidad <paramname="quality"value="best"> para la etiqueta del objeto. El cuadro de diálogo Parámetro está disponible en el inspector de propiedades. Véase la documentación correspondiente al objeto que está usando para obtener información sobre los parámetros necesarios.

*Nota: No existe ningún estándar universalmente aceptado para identificar los archivos de datos de los controles ActiveX. Consulte la documentación del control ActiveX que esté usando para averiguar qué parámetro debe emplear.*

#### **Introducción de un nombre y un valor para un parámetro**

**1** Seleccione un objeto que acepte parámetros (como una película Shockwave, un control ActiveX, un plug-in de Netscape Navigator o un applet de Java) en la ventana de documento.

- **2** Abra el cuadro de diálogo mediante uno los métodos siguientes:
- Haga clic con el botón derecho del ratón (Windows) o mantenga presionada la tecla Control y haga clic (Macintosh) en el objeto y elija Parámetros en el menú contextual.
- Abra el inspector de propiedades si aún no está abierto y haga clic en el botón Parámetros que se encuentra en la mitad superior del inspector de propiedades. Compruebe que el inspector de propiedades está ampliado.
- **3** Haga clic en el botón de signo más (+) e introduzca el nombre y el valor del parámetro en las correspondientes columnas.

#### **Eliminación de un parámetro**

❖ Seleccione un parámetro y presione el botón de signo menos (-).

#### **Reordenación de parámetros**

❖ Seleccione un parámetro y utilice los botones de flecha arriba y abajo.

# **Capítulo 9: Establecimiento de vínculos y navegación**

Tras configurar un sitio, puede vincular las páginas entre sí. Puede crear vínculos HTML, menús de salto, barras de navegación y mapas de imagen.

# **Acerca del establecimiento de vínculos y la navegación**

# **Acerca de los vínculos**

Una vez que haya creado páginas HTML y haya configurado un sitio de Dreamweaver para almacenar los documentos, deberá establecer conexiones entre sus documentos y otros documentos.

Dreamweaver ofrece varios métodos para crear vínculos con documentos, imágenes, archivos multimedia o software transferible. Puede establecer vínculos con cualquier texto o imagen de cualquier lugar del documento, incluidos el texto y las imágenes situados en un encabezado, lista, tabla, elemento con posición absoluta (elemento PA) o marco.

El mapa del sitio ofrece una representación visual de la vinculación de los archivos. En el mapa del sitio puede añadir nuevos documentos al sitio, crear y eliminar vínculos con documentos y comprobar los vínculos con archivos dependientes.

Los vínculos se pueden crear y administrar de varias formas distintas. Algunos diseñadores de sitios Web prefieren crear vínculos con páginas o archivos que todavía no existen cuando están trabajando, mientras que otros prefieren crear primero todos los archivos y las páginas y añadir los vínculos más tarde. Otra forma de administrar vínculos consiste en crear páginas marcadoras de posición en las que añadir y comprobar los vínculos antes de completar todas las páginas del sitio.

# **Véase también**

["Utilización de mapas del sitio" en la página 48](#page-53-0)

["Comprobación de vínculos en Dreamweaver" en la página 274](#page-279-0)

# <span id="page-269-0"></span>**Ubicación y rutas de documentos**

A la hora de crear vínculos resulta fundamental conocer la ruta de archivo entre el documento desde el que establece el vínculo y el documento con el que lo establece.

Cada página Web tiene una dirección exclusiva, denominada URL (Localizador Uniforme de Recursos, Uniform Resource Locator). Sin embargo, cuando se crea un vínculo local (un vínculo de un documento con otro documento del mismo sitio), no suele ser necesario especificar el URL completo del documento de destino. En este caso se especifica una ruta relativa desde el documento actual o desde la carpeta raíz del sitio.

Existen tres tipos de rutas de vínculos:

- Rutas absolutas (como http://www.adobe.com/support/dreamweaver/contents.html).
- Rutas relativas al documento (como dreamweaver/contents.html).
- Rutas relativas a la raíz del sitio (como /support/dreamweaver/contents.html).

Con Dreamweaver puede seleccionar fácilmente el tipo de ruta de documento que desee crear para los vínculos.

*Nota: Utilice el tipo de vínculo que prefiera y le resulte más cómodo, ya sea relativo al sitio o al documento. En lugar de escribir las rutas, conviene acceder a los vínculos a través del botón Examinar, método que asegura la correcta introducción de la ruta.*

# **Rutas absolutas**

*Las rutas absolutas* proporcionan el URL completo del documento vinculado, incluido el protocolo que se debe usar (generalmente, http:// para páginas Web), por ejemplo, http://www.adobe.com/support/dreamweaver/contents.html.

Para vincular un documento situado en otro servidor, es preciso emplear una ruta absoluta. También puede utilizar rutas absolutas para vínculos locales (con documentos del mismo sitio), pero se desaconseja utilizar este sistema, ya que, si mueve el sitio a otro dominio, se romperán todos los vínculos de las rutas absolutas locales. El uso de rutas relativas para vínculos locales también ofrece una mayor flexibilidad si necesita mover archivos dentro del sitio.

*Nota: Al insertar imágenes (no vínculos), puede utilizar una ruta absoluta a una imagen que se encuentra en un servidor remoto (es decir, que no está disponible en la unidad de disco duro local).*

# **Rutas relativas al documento**

*Las rutas relativas al documento* suelen ser las más adecuadas para vínculos locales en la mayoría de los sitios Web. Resultan particularmente útiles cuando el documento actual y el documento con el que se establece el vínculo se encuentran en la misma carpeta y es probable que vayan a permanecer juntos. También puede utilizar una ruta relativa al documento para establecer un vínculo con un documento de otra carpeta, pero especificando la ruta a través de la jerarquía de carpetas desde el documento actual hasta el vinculado.

En una ruta relativa al documento se omite la parte de la ruta absoluta que coincide en los documentos actual y vinculado y se indica únicamente la parte de la ruta que difiere.

Por ejemplo, supongamos que tiene un sitio con la siguiente estructura:

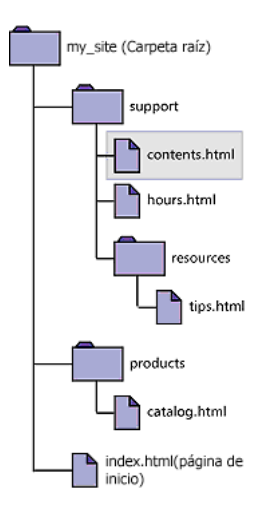

- Para establecer un vínculo desde contents.html hasta hours.html (ambos situados en la misma carpeta), utilice la ruta relativa hours.html.
- Para establecer un vínculo con tips.html (en la subcarpeta resources), utilice la ruta relativa resources/tips.html. Con cada barra diagonal (/), bajará un nivel en la jerarquía de carpetas.
- Para establecer un vínculo con index.html (en la carpeta padre, un nivel por encima de contents.html), utilice la ruta relativa ../index.html. Con cada barra diagonal (../), subirá un nivel en la jerarquía de carpetas.
- Para establecer un vínculo con catalog.html (en una subcarpeta distinta de la carpeta padre), utilice la ruta relativa ../products/catalog.html. Aquí, ../ sube a la carpeta padre, mientras que products/ baja a la subcarpeta products.

No es necesario actualizar las rutas relativas al documento entre archivos que se mueven como un grupo (por ejemplo, al mover una carpeta completa, de forma que todos los archivos de esa carpeta conserven las mismas rutas relativas entre sí). Sin embargo, cuando se mueve un archivo individual que contiene vínculos relativos al documento o un archivo individual que es el destino de un archivo relativo al documento, no necesitará actualizar esos vínculos. (Si mueve o cambia el nombre de los archivos utilizando el panel Archivos, Dreamweaver actualizará automáticamente todos los vínculos relevantes.)

["Configuración de la ruta relativa de vínculos nuevos" en la página 269](#page-274-0)

["Configuración y edición de una carpeta raíz local" en la página 38](#page-43-0)

# <span id="page-271-0"></span>**Rutas relativas a la raíz del sitio**

*Las rutas relativas a la raíz del sitio* indican la ruta desde la carpeta raíz del sitio hasta un documento. Puede utilizar estas rutas si trabaja con un sitio Web grande que usa varios servidores o un servidor que alberga varios sitios. Sin embargo, si no está familiarizado con este tipo de ruta, le resultará más cómodo mantener las rutas relativas al documento.

Una ruta relativa a la raíz del sitio comienza por una barra diagonal, que representa la carpeta raíz del sitio. Por ejemplo, /support/tips.html es una ruta relativa a la raíz del sitio de un archivo (tips.html) situado en la subcarpeta de soporte de la carpeta raíz del sitio.

A menudo, una ruta relativa a la raíz del sitio es la mejor forma de especificar vínculos si necesita mover con frecuencia archivos HTML de una carpeta a otra del sitio Web. Al mover un documento que contiene vínculos relativos a la raíz del sitio, no es preciso cambiar los vínculos. Por ejemplo, si los archivos HTML utilizan vínculos relativos a la raíz del sitio para archivos dependientes (como imágenes) y se mueve un archivo HTML, sus vínculos de archivos dependientes seguirán siendo válidos.

Sin embargo, al mover o cambiar el nombre de documentos que son el destino de vínculos relativos a la raíz del sitio, deberá actualizar esos vínculos aunque las rutas de los documentos no hayan cambiado en su relación mutua. Por ejemplo, si mueve una carpeta, deberá actualizar todos los vínculos relativos a la raíz del sitio con archivos de esa carpeta. (Si mueve o cambia el nombre de los archivos utilizando el panel Archivos, Dreamweaver actualizará automáticamente todos los vínculos relevantes.)

# **Véase también**

["Configuración de la ruta relativa de vínculos nuevos" en la página 269](#page-274-0)

# **Vinculación**

# **Vinculación de archivos y documentos**

Antes de crear un vínculo, deberá saber cómo funcionan las rutas absolutas, las relativas al documento y las relativas a la raíz del sitio. Puede crear varios tipos de vínculos en un documento:

- Un vínculo con otro documento o archivo, como un archivo gráfico, de película, PDF o de sonido.
- Un vínculo de anclaje con nombre, que salta a un emplazamiento específico dentro de un documento.
- Un vínculo de correo electrónico, que crea un mensaje de correo electrónico en blanco con la dirección del destinatario ya rellenada.
- Vínculos nulos y de script, que permiten adjuntar comportamientos a un objeto o crear un vínculo que ejecuta código JavaScript.

Puede utilizar el inspector de propiedades y el icono de señalización de archivos para crear vínculos desde una imagen, un objeto o texto hasta otro documento o archivo.

Dreamweaver crea los vínculos con otras páginas del sitio empleando rutas relativas a documentos. También puede indicar a Dreamweaver que cree vínculos nuevos utilizando rutas relativas a la raíz del sitio.

*Importante: Guarde siempre un archivo nuevo antes de crear una ruta relativa al documento, pues ésta no es válida sin un punto de partida preciso. Si crea una ruta relativa al documento antes de guardar el archivo, Dreamweaver utilizará temporalmente una ruta absoluta que comenzará por file:// hasta que guarde el archivo. Cuando guarde el archivo, Dreamweaver convertirá la ruta file:// en una ruta relativa.*

Para ver un tutorial sobre la creación de vínculos, consulte [www.adobe.com/go/vid0149\\_es](http://www.adobe.com/go/vid0149_es).

["Ubicación y rutas de documentos" en la página 264](#page-269-0)

### **Cómo adjuntar comportamientos JavaScript a vínculos**

Puede adjuntar un comportamiento a cualquier vínculo de un documento. Puede emplear los comportamientos siguientes a la hora de insertar elementos vinculados a los documentos:

**Establecer texto de la barra de estado** Determina el texto de un mensaje y lo muestra en la barra de estado, que se encuentra en la parte inferior izquierda de la ventana del navegador. Por ejemplo, puede usar este comportamiento para describir el destino de un vínculo en la barra de estado en lugar de mostrar el URL al que está asociado.

**Abrir ventana del navegador** Abre un URL en una nueva ventana. Se pueden especificar las propiedades de la nueva ventana, incluidos su nombre, tamaño y atributos (si se puede cambiar su tamaño, si tiene barra de menús, etc.).

**Menú de salto** Edita un menú de salto. Puede cambiar la lista del menú, especificar otro archivo vinculado o cambiar la ubicación del navegador en el que se abre el documento vinculado.

**Establecer imagen de barra de navegación** Personaliza la visualización de imágenes en una barra de navegación. Por ejemplo, este comportamiento se puede usar para mostrar una imagen concreta en la barra de navegación o la página cuando se pasa el puntero por encima de una parte determinada de la barra de navegación.

### **Véase también**

["Aplicación de comportamientos incorporados en Dreamweaver" en la página 332](#page-337-0)

## **Establecimiento de vínculos con documentos mediante el inspector de propiedades**

Puede utilizar el icono de carpeta o el cuadro Vínculo del inspector de propiedades para crear vínculos desde una imagen, un objeto o texto hasta otro documento o archivo.

- **1** Seleccione texto o una imagen en la vista Diseño de la ventana de documento.
- **2** Abra el inspector de propiedades (Ventana > Propiedades) y siga uno de estos procedimientos:
- Haga clic en el icono de carpeta situado a la derecha del cuadro Vínculo para localizar y seleccionar un archivo.

La ruta del documento vinculado aparecerá en el cuadro URL. Utilice el menú emergente Relativa a del cuadro de diálogo Seleccionar archivo HTML para indicar si la ruta es relativa al documento o a la raíz del sitio y, a continuación, haga clic en Seleccionar. El tipo de ruta que seleccione sólo afectará al vínculo actual. (Puede cambiar la configuración predeterminada del cuadro Relativa a para el sitio.)

• Escriba la ruta y el nombre de archivo del documento en el cuadro Vínculo.

Para establecer un vínculo con un documento del sitio, introduzca una ruta relativa al documento o relativa a la raíz del sitio. Para establecer un vínculo con un documento externo al sitio, introduzca una ruta absoluta que incluya el protocolo (por ejemplo, http://). Puede utilizar este método para introducir un vínculo para un archivo que aún no se ha creado.

- **3** En el menú emergente Dest., seleccione una ubicación para abrir el documento:
- \_blank carga el documento vinculado en una nueva ventana sin nombre del navegador.
- \_parent carga el documento vinculado en el marco padre o en la ventana padre del marco que contiene el vínculo. Si el marco que contiene el vínculo no está anidado, el documento vinculado se cargará en la ventana completa del navegador.
- \_self carga el documento vinculado en el mismo marco o la misma ventana que el vínculo. Este destino es el predeterminado, por lo que normalmente no es preciso especificarlo.
- \_top carga el documento vinculado en la ventana completa del navegador, eliminando de esta forma todos los marcos.

*Si va a establecer todos los vínculos de la página al mismo destino, puede especificar este destino una vez seleccionando Insertar > HTML > Etiquetas Head > Base y seleccionando la información de destino. Para información sobre el establecimiento de marcos como destino, consulte ["Control del contenido de los marcos con vínculos" en la página 200](#page-205-0).*

["Ubicación y rutas de documentos" en la página 264](#page-269-0)

# **Establecimiento de vínculos con documentos utilizando el icono de señalización de archivos**

- **1** Seleccione texto o una imagen en la vista Diseño de la ventana de documento.
- **2** Cree un vínculo de una de estas dos formas:
- Arrastre el icono de señalización de archivos (icono de mira telescópica) situado a la derecha del cuadro Vínculo del inspector de propiedades y señale otro documento abierto, un anclaje visible en un documento abierto o un documento del panel Archivos.
- Presione la tecla Mayús mientras arrastra la selección y señale otro documento abierto, un anclaje visible en un documento abierto o un documento del panel Archivos.

*Nota: Sólo puede establecer un vínculo con un documento abierto si los documentos no están maximizados en la ventana de documento. Para organizar los documentos en mosaico, seleccione Ventana > Cascada o Ventana > Mosaico. Cuando se señala a un documento abierto, éste pasa al primer plano de la pantalla mientras se realiza la selección.*

# **Establecimiento de vínculos con documentos utilizando el mapa del sitio**

Los vínculos creados en el mapa del sitio aparecen en la parte inferior de los archivos HTML seleccionados, lo cual permite crear rápidamente vínculos en un sitio.

#### **Establecimiento de vínculos con documentos utilizando el mapa del sitio y el icono de señalización de archivos**

Este método ofrece buenos resultados cuando crea el sitio y desea crear vínculos rápidamente en el sitio.

- **1** En el panel Archivos, seleccione Vista de mapa en el menú emergente de vistas del sitio.
- **2** Seleccione un archivo HTML en el mapa del sitio.
- **3** Arrastre el icono de señalización de archivos del archivo seleccionado (icono de mira telescópica) a otro archivo del mapa del sitio o a un archivo local en la vista Archivos del sitio.

En la parte inferior del archivo HTML seleccionado aparecerá un vínculo con el nombre del archivo vinculado.

#### **Establecimiento de vínculos con documentos en el mapa del sitio**

- ❖ Siga uno de estos procedimientos:
- Arrastre una página desde el Explorador de Windows o el Finder de Macintosh y colóquela sobre una página del mapa del sitio.
- Seleccione una página HTML en el mapa del sitio y elija Vincular a archivo existente del menú contextual.
- Seleccione una página HTML en el mapa del sitio y elija Vincular a nuevo archivo del menú contextual.

# **Adición de un vínculo mediante el comando Hipervínculo**

El comando Hipervínculo permite crear un vínculo de texto hasta una imagen, un objeto u otro documento o archivo.

- **1** Sitúe el punto de inserción en el documento donde desea que aparezca el vínculo.
- **2** Siga uno de estos procedimientos para mostrar el cuadro de diálogo Insertar hipervínculo:
- Seleccione Insertar > Hipervínculo.
- En la categoría Común de la barra Insertar, haga clic en el botón Hipervínculo.
- **3** Introduzca el texto del vínculo y, tras el vínculo, el nombre del archivo de destino del vínculo (o haga clic en el icono de carpeta para localizar y seleccionar el archivo).
- **4** En el menú emergente Destino, seleccione la ventana en la que deberá abrirse el archivo o escriba su nombre.

En la lista emergente figuran los nombres de todos los marcos a los que ha asignado nombres en el documento actual. Si especifica un marco que no existe, la página vinculada se abrirá en una ventana nueva con el nombre que haya especificado. También puede seleccionar estos nombres de destino reservados:

- \_blank carga el archivo vinculado en una ventana de navegador nueva y sin nombre.
- \_parent carga el archivo vinculado en el conjunto de marcos padre o en la ventana del marco que contiene el vínculo. Si el marco que contiene el vínculo no está anidado, el archivo vinculado se cargará en la ventana completa del navegador.
- \_self carga el archivo vinculado en el mismo marco o ventana que el vínculo. Este destino es el predeterminado, por lo que normalmente no es preciso especificarlo.
- \_top carga el archivo vinculado en la ventana completa del navegador, quitando así todos los marcos.
- **5** En el cuadro Índice de fichas, introduzca un número para el orden de fichas.
- **6** En el cuadro Título, escriba un título de página para el vínculo.

**7** En el cuadro Clave de acceso, introduzca un equivalente de teclado (una letra) para seleccionar el vínculo en el navegador.

**8** Haga clic en Aceptar.

# <span id="page-274-0"></span>**Configuración de la ruta relativa de vínculos nuevos**

De manera predeterminada, Dreamweaver crea vínculos con otras páginas del sitio empleando rutas relativas a documentos. Para utilizar rutas relativas a la raíz del sitio, debe definir en primer lugar una carpeta local en Dreamweaver eligiendo una carpeta raíz local que actúe como equivalente de la raíz del documento en un servidor. Dreamweaver utiliza esta carpeta para determinar las rutas relativas a la raíz del sitio de los archivos.

- **1** Seleccione Sitio > Administrar sitios.
- **2** En el cuadro de diálogo Administrar sitios, haga doble clic en el sitio deseado en la lista.
- **3** En el cuadro de diálogo Definición del sitio, haga clic en la ficha Avanzadas si estas opciones no están visibles.

La ficha Avanzadas del cuadro de diálogo Definición del sitio muestra las opciones de la categoría Datos locales.

**4** Establezca la ruta relativa de los vínculos nuevos seleccionando la opción Documento o Raíz del sitio.

El cambio de esta configuración no convierte la ruta de los vínculos existentes después de hacer clic en Aceptar. La configuración sólo afecta a los nuevos vínculos que cree con Dreamweaver.

*Nota: El contenido vinculado a la ruta relativa a la raíz del sitio no se muestra en la vista previa de los documentos en un navegador local, a menos que especifique un servidor de prueba o que active la opción Vista previa utilizando el archivo temporal en Edición > Preferencias > Vista previa en el navegador. Esto es así porque los navegadores no reconocen la raíz de los sitios. Una forma rápida de obtener una vista previa del contenido vinculado con las rutas relativas a la raíz del sitio consiste en colocar el archivo en el servidor remoto y, a continuación, seleccionar Archivo > Vista previa en el navegador.*

**5** En el caso de rutas relativas a la raíz del sitio, introduzca el URL del sitio Web en el cuadro Dirección HTTP.

Dreamweaver utiliza esta dirección para asegurarse de que los vínculos relativos a la raíz funcionan en el servidor remoto, que puede tener una raíz del sitio diferente. Por ejemplo, si establece un vínculo a un archivo de imagen ubicado en la carpeta C:\Sales\images\ (donde Sales es la carpeta raíz local) y el URL del sitio completo es

http://www.mysite.com/SalesApp/ (donde SalesApp es la carpeta raíz remota), la introducción del URL en el cuadro Dirección HTTP garantizará que la ruta de acceso a la imagen vinculada en el servidor remoto sea /SalesApp/images/.

*Nota: En versiones anteriores, Dreamweaver no añadía la carpeta raíz remota correcta, lo que provocaba que las páginas fallaran durante la ejecución.*

**6** Haga clic en Aceptar.

La nueva configuración de ruta afecta sólo al sitio actual.

["Ubicación y rutas de documentos" en la página 264](#page-269-0)

["Configuración y edición de una carpeta raíz local" en la página 38](#page-43-0)

### **Establecimiento de vínculos con una parte específica de un documento**

Puede utilizar el inspector de propiedades para establecer un vínculo con una determinada sección de un documento creando en primer lugar anclajes con nombre. Los anclajes con nombre permiten establecer marcadores en un documento, que a menudo se colocan en un tema específico o en la parte superior del documento. Posteriormente podrá crear vínculos con esos anclajes con nombre que llevarán rápidamente al visitante a la posición especificada.

Para crear un vínculo con un anclaje con nombre, siga este procedimiento de dos pasos. En primer lugar, cree un anclaje con nombre. A continuación, cree un vínculo con dicho anclaje.

*Nota: No puede colocar un anclaje con nombre en un elemento con posición absoluta (elemento PA).*

#### **Creación de un anclaje con nombre**

**1** En la vista Diseño de la ventana de documento, coloque el anclaje en el lugar donde desea insertar el anclaje con nombre.

- **2** Siga uno de estos procedimientos:
- Seleccione Insertar > Anclaje con nombre.
- Presione Control+Alt+A (Windows) o Comando+Opción+A (Macintosh).
- En la categoría Común de la barra Insertar, haga clic en el botón Anclaje con nombre.

**3** En el cuadro Nombre de anclaje, escriba un nombre para el anclaje y haga clic en Aceptar. (El nombre del anclaje no puede contener espacios).

El marcador del anclaje aparecerá en el punto de inserción.

*Nota: Si no aparece el marcador del anclaje Ver > Ayudas visuales > Elementos invisibles.*

#### **Establecimiento de un vínculo con un anclaje con nombre**

**1** En la vista Diseño de la ventana de documento, seleccione texto o una imagen para crear un vínculo a partir de ellos.

**2** En el cuadro Vínculo del inspector de propiedades, introduzca un signo de número (#) y el nombre del anclaje. Por ejemplo, para establecer un vínculo con un anclaje denominado "top" en el archivo actual, escriba **#top.** Para establecer un vínculo con un anclaje denominado "superior" en un archivo distinto de la misma carpeta, escriba **nombrearchivo.html#superior**.

*Nota: Los nombres de anclaje distinguen entre mayúsculas y minúsculas.*

# **Establecimiento de un vínculo con un anclaje con nombre mediante el método de señalización de archivo**

**1** Abra el documento que contiene el anclaje con nombre.

*Nota: Si no ve el anclaje, seleccione Ver > Ayudas visuales > Elementos invisibles para poder verlo.*

**2** En la vista Diseño de la ventana de documento, seleccione texto o una imagen para crear un vínculo a partir de ellos. (Si es otro documento abierto, deberá cambiar a él.)

- **3** Siga uno de estos procedimientos:
- Haga clic en el icono de señalización de archivos (icono de mira telescópica) situado a la derecha del cuadro de texto Vínculo del inspector de propiedades y arrástrelo hasta el anclaje con el que desea establecer el vínculo: un anclaje en el mismo documento o un anclaje en otro documento abierto.
- En la ventana de documento, presione la tecla Mayús mientras arrastra el texto o la imagen seleccionada hasta el anclaje con el que desea establecer el vínculo: un anclaje en el mismo documento o un anclaje en otro documento abierto.

# **Creación de un vínculo de correo electrónico**

Cuando el usuario hace clic en un vínculo de correo electrónico se abre una nueva ventana de mensaje en blanco (utilizando el programa de correo asociado al navegador del usuario). En la ventana de mensaje de correo electrónico, el cuadro Para se actualiza automáticamente con la dirección especificada en el vínculo del mensaje de correo electrónico.

#### **Creación de un vínculo de correo electrónico utilizando el comando Insertar vínculo de correo electrónico**

**1** En la vista Diseño de la ventana de documento, coloque el punto de inserción donde desea que aparezca el vínculo de correo electrónico o seleccione el texto o la imagen que desea que aparezca como vínculo de correo electrónico.

- **2** Siga uno de estos procedimientos para insertar el vínculo:
- Seleccione Insertar > Vínculo de correo electrónico.
- En la categoría Común de la barra Insertar, haga clic en el botón Vínculo de correo electrónico.
- **3** En el cuadro Texto, escriba o edite el texto del correo electrónico.
- **4** En el cuadro Correo electrónico, escriba la dirección de correo electrónico y haga clic en Aceptar.

#### **Creación de un vínculo de correo electrónico mediante el inspector de propiedades**

**1** Seleccione texto o una imagen en la vista Diseño de la ventana de documento.

**2** En el cuadro Vínculo del inspector de propiedades, escriba **mailto:** seguido de una dirección de correo electrónico.

No escriba espacios entre los dos puntos y la dirección de correo electrónico.

# **Creación de vínculos de script y nulos**

Un *vínculo nulo* es un vínculo no designado. Los vínculos nulos se utilizan para adjuntar comportamientos a objetos o texto de una página. Por ejemplo, puede adjuntar un comportamiento a un vínculo nulo para que cambie una imagen o muestre un elemento con posición absoluta (elemento PA) cuando el puntero se desplace sobre el vínculo.

Los *vínculos de script* ejecutan código JavaScript o llaman a una función JavaScript. Sirven para proporcionar a los usuarios información adicional sobre un elemento sin salir de la página actual. Los vínculos de script también pueden emplearse para realizar cálculos, validar formularios y otras tareas de procesamiento cuando el usuario hace clic en un elemento específico.

# **Véase también**

["Aplicación de un comportamiento" en la página 331](#page-336-0)

#### **Creación de un vínculo nulo**

**1** Seleccione texto, una imagen o un objeto en la vista Diseño de la ventana de documento.

**2** En el inspector de propiedades, escriba **javascript:;** (la palabra *javascript*, seguida de dos puntos, seguidos de punto y coma) en el cuadro Vínculo.

#### **Creación un vínculo de script**

**1** Seleccione texto, una imagen o un objeto en la vista Diseño de la ventana de documento.

**2** En el cuadro Vínculo del inspector de propiedades, escriba **javascript:** y, a continuación, código JavaScript o una llamada de función. (No escriba espacios entre los dos puntos y el código o la llamada.)

# **Actualización automática de vínculos**

Dreamweaver puede actualizar los vínculos con origen y destino en un documento cada vez que éste se mueva o cambie de nombre en un sitio local. Esta función funciona mejor cuando se almacena todo el sitio (o una sección completa e independiente de éste) en el disco local. Dreamweaver no cambia los archivos de la carpeta remota hasta que se colocan o desprotegen los archivos locales en el servidor remoto.

Para acelerar el proceso de actualización, Dreamweaver puede crear un archivo de caché en el que almacenará información sobre todos los vínculos de la carpeta local. El archivo de caché se actualiza de manera invisible a medida que se van añadiendo, modificando o eliminando vínculos del sitio local.

#### **Activación de actualizaciones automáticas de vínculos**

**1** Seleccione Edición > Preferencias (Windows) o Dreamweaver > Preferencias (Macintosh).

**2** En el cuadro de diálogo Preferencias, seleccione General en la lista de categorías de la izquierda.

**3** En la sección Opciones de documento de las preferencias General, seleccione una opción del menú emergente Actualizar vínculos al mover archivos.

**Siempre** Actualizará automáticamente todos los vínculos con origen y destino en un documento seleccionado cada vez que éste se mueva o cambie de nombre.

**Nunca** No actualizará automáticamente todos los vínculos con origen y destino en un documento seleccionado cuando éste se mueva o cambie de nombre.

**Mensaje** Mostrará un cuadro de diálogo en el que aparecen todos los archivos afectados por el cambio. Haga clic en Actualizar si desea actualizar los vínculos de estos archivos o en No actualizar si desea dejar los archivos como estaban.

**4** Haga clic en Aceptar.

#### **Creación de un archivo de caché para el sitio**

- **1** Seleccione Sitio > Administrar sitios.
- **2** Seleccione un sitio y haga clic en Editar.
- **3** Haga clic en la ficha Avanzadas para ver la categoría Avanzadas del cuadro de diálogo Definición del sitio.
- **4** Seleccione Datos locales en la lista de categorías de la izquierda.
- **5** En la categoría Datos locales, seleccione Activar caché.

La primera vez que cambie o quite vínculos a archivos de la carpeta local después de iniciar Dreamweaver, Dreamweaver le pedirá que cargue la caché. Si hace clic en Sí, Dreamweaver cargará la caché y actualizará todos los vínculos al archivo que acaba de modificar. Si hace clic en No, el cambio se anotará en la caché, pero Dreamweaver no cargará la caché ni actualizará los vínculos.

La caché puede tardar unos minutos en cargarse en sitios grandes, ya que Dreamweaver debe comprobar si está actualizada comparando las marcas de hora de los archivos del sitio local con las marcas grabadas en la caché. Si no ha cambiado ningún archivo fuera de Dreamweaver, puede hacer clic en el botón Detener cuando aparezca.

#### **Recreación de la caché**

❖ En el panel Archivos, seleccione Sitio > Avanzadas > Volver a crear caché de sitio.

# **Administración de vínculos en el mapa del sitio**

Puede modificar la estructura del sitio en el mapa de éste añadiendo, cambiando y eliminando vínculos. Dreamweaver actualiza automáticamente el mapa del sitio y muestra los cambios realizados.

# **Véase también**

["Utilización de un mapa visual del sitio" en la página 48](#page-53-1)

#### **Cambio de un vínculo**

**1** En el mapa del sitio, seleccione una página que contenga el vínculo de destino que desea cambiar (de modo que el documento que está vinculado a esa página señale a otra página) y, a continuación, haga clic con el botón derecho del ratón (Windows) o mantenga presionada la tecla Control y haga clic(Macintosh), y seleccione Cambiar vínculo en el menú contextual.

**2** Acceda al nuevo archivo de destino o escriba su URL.

**3** Haga clic en Aceptar.

#### **Eliminación de un vínculo**

**1** Seleccione la página en el mapa del sitio.

**2** Haga clic con el botón derecho del ratón (Windows) o mantenga presionada la tecla Control y haga clic (Macintosh) y elija Quitar vínculo en el menú contextual.

Al quitar un vínculo no se elimina el archivo, sólo desaparece el vínculo del código HTML de la página que señala al archivo ahora ya no vinculado.

#### **Apertura del origen de un vínculo**

- **1** Seleccione un archivo en el mapa del sitio.
- **2** Siga uno de estos procedimientos:
- Elija Sitio > Abrir origen del vínculo (Windows) o Sitio > Ver mapa del sitio > Abrir origen del vínculo (Macintosh).
- Haga clic con el botón derecho del ratón (Windows) o mantenga presionada la tecla Control y haga clic (Macintosh), y elija Abrir origen del vínculo en el menú contextual.

Se abrirán el inspector de propiedades y el archivo de origen que contiene el vínculo en la ventana de documento, con el vínculo resaltado.

# **Cambio de un vínculo en todo el sitio**

Además de configurar Dreamweaver para que actualice los vínculos automáticamente cada vez que mueva o cambie de nombre un archivo, puede cambiar manualmente todos los vínculos (incluidos los vínculos nulos, de correo electrónico, FTP y script) para que señalen a otro lugar.

Esta opción resulta particularmente útil si desea eliminar un archivo con el que están vinculados otros archivos, pero puede utilizarla con otros fines. Por ejemplo, supongamos que vincula las palabras "películas de este mes" con /películas/julio.html en todo el sitio. Al llegar el 1 de agosto, cambiaría dichos vínculos para que señalaran a /películas/agosto.html.

**1** Seleccione un archivo en la vista Local del panel Archivos.

*Nota: Si cambia un vínculo nulo, de correo electrónico, FTP o script, no necesita seleccionar un archivo.*

- **2** Elija Sitio > Cambiar vínculo en todo el sitio.
- **3** Rellene estas opciones en el cuadro de diálogo Cambiar vínculo en todo el sitio:

**Cambiar todos los vínculos a** Haga clic en el icono de carpeta para localizar y seleccionar el archivo de destino para el que desea anular el vínculo. Si cambia un vínculo de correo electrónico, FTP, nulo o script, escriba el texto completo del vínculo que desea modificar.

**Por vínculos** Haga clic en el icono de carpeta para localizar y seleccionar el nuevo archivo con el que desea establecer el vínculo. Si cambia un vínculo nulo, de correo electrónico, FTP o script, escriba el texto completo del vínculo de sustitución.

**4** Haga clic en Aceptar.

Dreamweaver actualizará todos los documentos vinculados al archivo seleccionado, haciendo que señalen al nuevo archivo y usando el formato de ruta empleado por el documento (por ejemplo, si la ruta antigua era relativa al documento, la nueva también deberá serlo).

Después de cambiar un vínculo en todo el sitio, el archivo seleccionado quedará huérfano (es decir, ningún archivo del disco local estará vinculado a él). Entonces podrá eliminarlo sin romper ningún vínculo del sitio local de Dreamweaver.

*Importante: Dado que estos cambios se realizan localmente, deberá eliminar manualmente el archivo huérfano correspondiente en la carpeta remota y colocar o desproteger los archivos cuyos vínculos haya modificado para que los visitantes del sitio puedan ver los cambios efectuados.*

# <span id="page-279-0"></span>**Comprobación de vínculos en Dreamweaver**

Los vínculos no están activos en Dreamweaver, es decir, no se puede abrir un documento vinculado haciendo doble clic en el vínculo en la ventana de documento.

- ❖ Siga uno de estos procedimientos:
- Seleccione el vínculo y elija Modificar > Abrir página vinculada.
- Presione Control (Windows) o Comando (Macintosh) y haga doble clic en el vínculo.

*Nota: El documento vinculado debe encontrarse en el disco local.*

# **Véase también**

["Localización de vínculos rotos, externos y huérfanos" en la página 279](#page-284-0)

["Reparación de vínculos rotos" en la página 280](#page-285-0)

# **Menús de salto**

# **Acerca de los menús de salto**

Un *menú de salto* es un menú emergente de un documento que pueden ver los visitantes del sitio y que ofrece vínculos con documentos o archivos. Puede crear vínculos con documentos del sitio Web, documentos de otros sitios, correo electrónico, gráficos o cualquier tipo de archivo que se pueda abrir en un navegador.

Cada opción de un menú de salto está asociada a un URL. Cuando los usuarios eligen una opción, se les remite ("saltan") al URL asociado. Los menús de salto se insertan dentro del objeto de formulario Menú de salto.

Un menú de salto puede contener tres componentes:

- Opcional: un mensaje de selección de menú, como la descripción de una categoría para los elementos del menú o instrucciones, como "Elija uno".
- Obligatorio: una lista de elementos de menú vinculados: el usuario elige una opción y se abre un documento o un archivo vinculado.
- Opcional: un botón Ir.

# **Véase también**

["Aplicar el comportamiento Menú de salto" en la página 337](#page-342-0)

["Aplicación del comportamiento Menú de salto Ir" en la página 337](#page-342-1)

# **Inserción de un menú de salto**

- **1** Abra un documento y, a continuación, sitúe el punto de inserción en la ventana de documento.
- **2** Siga uno de estos procedimientos:
- Seleccione Insertar > Formulario > Menú de salto.
- En la categoría Formulario de la barra Insertar, haga clic en el botón Menú de salto.

**3** Rellene el cuadro de diálogo Insertar menú de salto y haga clic en Aceptar. A continuación se incluye una lista parcial de las opciones:

**Botones más (+) y menos (-)** Haga clic en más para insertar un elemento; haga clic en más de nuevo para añadir otro elemento. Para eliminar un elemento, selecciónelo y haga clic en menos.

**Botones de flecha** Seleccione un elemento y haga clic en las flechas para que suba o baje puestos en la lista.

**Texto** Escriba el nombre de un elemento sin nombre. Si el menú incluye un mensaje de selección (por ejemplo "Elija una opción"), escríbalo aquí como primer elemento del menú (si lo hace, también deberá activar la opción Seleccionar primer elemento tras el cambio de URL en la parte inferior).

**Al seleccionarse, ir a URL** Acceda al archivo de destino o escriba su ruta.

**Abrir URL en** Especifique si el archivo debe abrirse en la misma ventana o en un marco. Si el marco deseado no aparece en el menú, cierre el cuadro de diálogo Insertar menú de salto y asigne un nombre al marco.

**Insertar botón Ir tras el menú** Seleccione esta opción para insertar un botón Ir en lugar de un mensaje de selección de menú.

**Seleccionar primer elemento tras el cambio de URL** Seleccione esta opción si ha insertado un mensaje de selección de menú ("Elija una opción") como primer elemento del menú.

#### **Véase también**

["Visualización y definición de las propiedades y los atributos de los marcos" en la página 197](#page-202-0)

# **Edición de elementos del menú de salto**

Puede cambiar el orden de los elemento del menú o el archivo con el que está vinculado un elemento. También puede añadir, eliminar o cambiar el nombre de un elemento.

Para cambiar la ubicación en la que se abre un archivo vinculado o para añadir o cambiar un mensaje de selección de menú, deberá aplicar el comportamiento Menú de salto del panel Comportamientos.

- **1** Abra el inspector de propiedades (Ventana > Propiedades), si aún no está abierto.
- **2** En la vista Diseño de la ventana de documento, haga clic en el objeto Menú de salto para seleccionarlo.
- **3** En el inspector de propiedades, haga clic en el botón Valores de lista.

**4** Utilice el cuadro de diálogo Valores de lista para realizar las modificaciones en los elementos del menú y haga clic en Aceptar.

# **Véase también**

["Aplicar el comportamiento Menú de salto" en la página 337](#page-342-0)

## **Solución de problemas relacionados con los menús de salto**

Una vez que el usuario selecciona un elemento del menú de salto no podrá volver a seleccionarlo si regresa a esa página o si el cuadro Abrir URL en especifica un marco. Hay dos formas de solucionar este problema:

- Utilice un mensaje de selección de menú, como una categoría, o instrucciones para el usuario, como "Elija una opción". Un mensaje de selección de menú vuelve a seleccionarse automáticamente después de cada selección del menú.
- Utilice un botón Ir, que permite al usuario volver a visitar el vínculo seleccionado actualmente. Cuando utilice un botón Ir con un menú de salto, el botón Ir se convertirá en el único mecanismo que permite al usuario "saltar" al URL asociado a la selección del menú. La selección de un elemento de menú en el menú de salto ya no redirigirá al usuario automáticamente a otra página o marco.

*Nota: Seleccione sólo una de estas opciones por menú de salto en el cuadro de diálogo Insertar menú de salto, ya que se aplican a todo el menú de salto.*

# **Barras de navegación**

# **Acerca de las barras de navegación**

Una *barra de navegación* se compone de una imagen (o un conjunto de imágenes) cuya visualización cambia en respuesta a las acciones del usuario. Las barras de navegación proporcionan a menudo una forma fácil de desplazarse por las páginas y los archivos de un sitio.

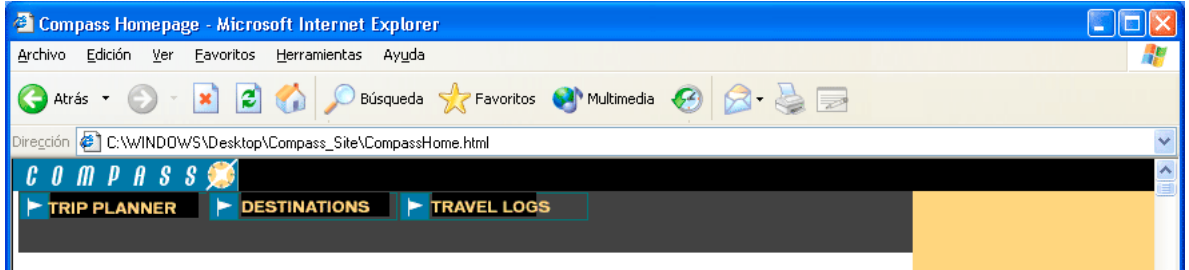

Un elemento de la barra de navegación puede tener cuatro estados:

- Arriba: la imagen que aparece cuando el usuario aún no ha hecho clic o interactuado con el elemento.
- Sobre: la imagen que aparece cuando el usuario pasa el puntero sobre la imagen Arriba. El aspecto del elemento cambia (por ejemplo, puede ponerse más clara) para que los usuarios sepan que pueden interactuar con él.
- Abajo: la imagen que aparece después de que el usuario haga clic en el elemento. Por ejemplo, cuando un usuario hace clic en un elemento, se carga una página nueva y la barra de navegación sigue mostrándose, pero el elemento puede oscurecerse para indicar que está seleccionado.
- Sobre mientras abajo: la imagen que aparece cuando el usuario pasa el puntero sobre la imagen Abajo tras hacer clic en el elemento. Por ejemplo, el elemento puede aparecer atenuado. Este estado proporciona al usuario una indicación visual de que no puede hacer clic de nuevo en este elemento mientras se encuentre en esa parte del sitio.

No es necesario que incluya imágenes de barra de navegación para los cuatro estados. Quizá sólo necesite, por ejemplo, los estados Arriba y Abajo.

Una vez creada una barra de navegación para un documento, puede añadir o quitar imágenes de la barra utilizando el comando Modificar barra de navegación. Utilice este comando para cambiar una imagen o un conjunto de imágenes, para determinar qué archivo se abre cuando se hace clic en un elemento, para seleccionar otra ventana o marco para abrir un archivo o para reordenar las imágenes.

# **Inserción de una barra de navegación**

Antes de usar el comando Insertar barra de navegación, debe crear un conjunto de imágenes para los estados de visualización de cada elemento de navegación. (Considere el elemento de la barra de navegación como si fuera un botón, ya que cuando el usuario hace clic en él, le lleva a otra página.)

*Puede crear una barra de navegación, copiarla en otras páginas del sitio, utilizarla con marcos y editar los comportamientos de la página para mostrar distintos estados a medida que se accede a las páginas.*

- **1** Siga uno de estos procedimientos:
- Seleccione Insertar > Objetos de imagen > Barra de navegación.
- En la categoría Común de la barra Insertar, haga clic en el menú Imágenes y seleccione Barra de navegación.

**2** Rellene el cuadro de diálogo Insertar barra de navegación y haga clic en Aceptar. A continuación se incluye una lista parcial de las opciones:

**Botones más (+) y menos (-)** Haga clic en más para insertar un elemento; haga clic en más de nuevo para añadir otro elemento. Para eliminar un elemento, selecciónelo y haga clic en menos.

**Nombre de elemento** Introduzca un nombre para el elemento de la barra de navegación como, por ejemplo, **Página principal**. Cada elemento corresponde a un botón con un conjunto de hasta cuatro estados de imagen. Los nombres de elemento aparecen en la lista Elementos de barra de navegación. Utilice los botones de flecha para organizar los elementos en la barra de navegación.

**Arriba, Sobre, Abajo y Sobre mientras imagen abajo** Localice y seleccione las imágenes de estos cuatro estados. Sólo la imagen Arriba es obligatoria. Los demás estados de imagen son opcionales.

**Texto alternativo** Introduzca un nombre descriptivo para el elemento. El texto alternativo aparece en lugar de las imágenes en los navegadores que sólo admiten texto o en aquéllos que descargan las imágenes manualmente. Los lectores de pantalla leen el texto alternativo y algunos navegadores muestran este texto cuando el usuario desplaza el puntero por el elemento de la barra de navegación.

**Al hacerse clic, ir a URL** Haga clic en el botón Examinar para seleccionar un archivo vinculado y abrirlo y, seguidamente, especifique si el archivo debe abrirse en la misma ventana o en un marco. Si el marco deseado no aparece en el menú, cierre el cuadro de diálogo Insertar barra de navegación y asigne un nombre al marco en el documento.

**Carga previa de imágenes** Seleccione esta opción para descargar las imágenes conforme se descargue la página. Esta opción evita demoras cuando el usuario pasa el puntero sobre imágenes de sustitución.

**Mostrar Imagen abajo inicialmente** Seleccione esta opción para aquellos elementos que desea que se muestren inicialmente con el estado Abajo en lugar de con el estado Arriba predeterminado. Por ejemplo, el elemento Inicio de la barra de navegación deberá encontrarse en su estado Abajo cuando se cargue la página inicialmente. Cuando aplique esta opción a un elemento, aparecerá un asterisco después de su nombre en la lista Elementos de barra de navegación.

**Insertar** Indica si deben insertarse elementos vertical u horizontalmente.

**Utilizar tablas** Seleccione esta opción para insertar elementos como una tabla.

# **Véase también**

["Visualización y definición de las propiedades y los atributos de los marcos" en la página 197](#page-202-0)

# **Modificación de una barra de navegación**

- **1** Seleccione la barra de navegación en la página activa.
- **2** Seleccione Modificar > Barra de navegación.
- **3** En la lista Elementos de barra de navegación, seleccione el elemento que desea editar.
- **4** Realice los cambios necesarios y haga clic en Aceptar.

# **Mapas de imágenes**

#### **Acerca de los mapas de imágenes**

Un *mapa de imagen* es una imagen que se ha dividido en regiones o *zonas interactivas*. Cuando el usuario hace clic en una zona interactiva, se realiza una acción (se abre un archivo nuevo, por ejemplo).

Los mapas de imagen del lado del cliente almacenan la información acerca de los vínculos de hipertexto en el documento HTML en lugar de hacerlo por separado en un archivo de mapa como hacen los mapas de imagen del lado del servidor. Cuando el visitante de un sitio hace clic en una zona interactiva, el URL asociado se envía directamente al servidor. Esto hace que los mapas de imagen del lado del cliente sean más rápidos que los mapas del lado del servidor, pues el servidor no necesita interpretar dónde ha hecho clic el usuario. Los mapas de imagen del lado del cliente son compatibles con Netscape Navigator 2.0 y versiones posteriores, NCSA Mosaic 2.1 y 3.0 y todas las versiones de Internet Explorer.

Dreamweaver no modifica las referencias a mapas de imagen del lado del servidor en documentos existentes. Puede utilizar mapas de imagen del lado del cliente y del servidor en el mismo documento. Sin embargo, los navegadores que admiten ambos tipos de mapas de imagen dan prioridad a los mapas de imagen del lado del cliente. Para incluir un mapa de imagen del lado del servidor en un documento, deberá escribir el código HTML correspondiente.

# **Inserción de mapas de imagen del lado del cliente**

Cuando inserte un mapa de imagen del lado del cliente, cree una zona interactiva y, a continuación, defina un vínculo que se abra cuando el usuario haga clic en la zona interactiva.

*Nota: Puede crear múltiples zonas interactivas, pero formarán parte del mismo mapa de imagen.*

**1** En la ventana de documento, seleccione la imagen.

**2** En el inspector de propiedades, haga clic en la flecha de ampliación, situada en la esquina inferior derecha, para ver todas las propiedades.

**3** En el cuadro Mapa, introduzca un nombre exclusivo para el mapa de imagen. Si utiliza múltiples mapas de imagen en el mismo documento, asigne un nombre exclusivo a cada uno.

- **4** Para definir las áreas de mapas de imagen, siga uno de estos procedimientos:
- Seleccione la herramienta circular y arrastre el puntero sobre la imagen para crear una zona interactiva circular.
- Seleccione la herramienta de rectángulo y arrastre el puntero sobre la imagen para crear una zona interactiva rectangular.
- Seleccione la herramienta poligonal y defina una zona interactiva con forma irregular haciendo clic una vez en cada esquina. Haga clic en la herramienta de flecha para cerrar la forma.

Después de crear la zona interactiva, aparecerá el inspector de propiedades de zonas interactivas.

**5** En el cuadro de texto Vínculo del inspector de propiedades de zonas interactivas, haga clic en el icono de carpeta para localizar y seleccionar el archivo que desea abrir cuando el usuario haga clic en la zona interactiva o escriba la ruta.

**6** En el menú emergente Destino, seleccione la ventana en la que deberá abrirse el archivo o escriba su nombre.

En la lista emergente figuran los nombres de todos los marcos a los que ha asignado nombres en el documento actual. Si especifica un marco que no existe, la página vinculada se cargará en una ventana nueva con el nombre que haya especificado. También puede seleccionar estos nombres de destino reservados:

- \_blank carga el archivo vinculado en una ventana de navegador nueva y sin nombre.
- \_parent carga el archivo vinculado en el conjunto de marcos padre o en la ventana del marco que contiene el vínculo. Si el marco que contiene el vínculo no está anidado, el archivo vinculado se cargará en la ventana completa del navegador.
- \_self carga el archivo vinculado en el mismo marco o ventana que el vínculo. Este destino es el predeterminado, por lo que normalmente no es preciso especificarlo.
- \_top carga el archivo vinculado en la ventana completa del navegador, quitando así todos los marcos.

*Nota: La opción Destino no se encontrará disponible hasta que la zona interactiva seleccionada contenga un vínculo.*

**7** En el campo Texto alternativo, escriba el texto que desea que aparezca como texto alternativo en los navegadores que sólo admiten texto o en los que se descargan las imágenes manualmente. Algunos navegadores muestran este texto como una descripción de herramienta cuando el usuario mueve el puntero sobre la zona interactiva.

**8** Repita los pasos 4 a 7 para definir otras zonas interactivas en el mapa de imagen.

**9** Cuando termine de definir el mapa de imagen, haga clic en un área en blanco del documento para cambiar el inspector de propiedades.

#### **Modificación de zonas interactivas de mapas de imágenes**

Puede editar fácilmente las zonas interactivas creadas en un mapa de imagen. Puede mover un área de zonas interactivas, cambiar el tamaño de las zonas interactivas o adelantar o retrasar una zona interactiva en un elemento con posición absoluta (elemento PA).

También puede copiar una imagen con zonas interactivas de un documento a otro o copiar una o más zonas interactivas de una imagen y pegarlas en otra imagen. Las zonas interactivas asociadas a la imagen también se copiarán en el nuevo documento.

#### **Selección de varias zonas interactivas en un mapa de imagen**

**1** Utilice la herramienta de puntero para seleccionar una zona interactiva.

- **2** Siga uno de estos procedimientos:
- Mantenga presionada la tecla Mayús mientras hace clic en las otras zonas interactivas que desea seleccionar.
- Presione Control+A (Windows) o Comando+A (Macintosh) para seleccionar todas las zonas interactivas.

#### **Desplazamiento de una zona interactiva**

- **1** Utilice la herramienta de puntero para seleccionar la zona interactiva.
- **2** Siga uno de estos procedimientos:
- Arrastre la zona interactiva a una nueva área.
- Utilice Mayús y las teclas de flecha para mover una zona interactiva 10 píxeles en la dirección seleccionada.
- Utilice las teclas de flecha para mover una zona interactiva un píxel en la dirección seleccionada.

#### **Cambio del tamaño de una zona interactiva**

- **1** Utilice la herramienta de puntero para seleccionar la zona interactiva.
- **2** Arrastre el manejador de zona interactiva para cambiar el tamaño o la forma de la zona interactiva.

# **Solución de problemas de vínculos**

### <span id="page-284-0"></span>**Localización de vínculos rotos, externos y huérfanos**

Utilice la función Comprobar vínculos para buscar vínculos rotos y archivos *huérfanos* (archivos que todavía existen en el sitio sin vínculo con ningún otro archivo del sitio). Puede buscar en un archivo abierto, en una parte de un sitio local o en un sitio local completo.

Dreamweaver sólo verifica los vínculos establecidos con documentos del sitio. Dreamweaver recopila una lista de vínculos externos que aparecen en el documento o documentos seleccionados, pero no los verifica.

También puede identificar y eliminar archivos que ya no utilizan otros archivos del sitio.

#### **Véase también**

["Identificación y eliminación de archivos no utilizados" en la página 78](#page-83-0)

#### **Comprobación de vínculos del documento actual**

- **1** Guarde el archivo en una ubicación dentro del sitio local de Dreamweaver.
- **2** Elija Archivo > Comprobar página > Vínculos.
- El informe Vínculos rotos aparecerá en el panel Verificador de vínculos (en el grupo de paneles Resultados).
- **3** En el panel Verificador de vínculos, seleccione Vínculos externos en el menú emergente Ver para visualizar otro informe.

El informe Vínculos externos aparecerá en el panel Verificador de vínculos (en el grupo de paneles Resultados).

*Sólo podrá comprobar la existencia de archivos huérfanos si comprueba los vínculos de todo el sitio.*

**4** Para guardar el informe, haga clic en el botón Guardar informe del panel Verificador de vínculos. El informe es un archivo temporal que se perderá si no lo guarda.

#### **Comprobación de vínculos en una parte de un sitio local**

- **1** En el panel Archivos, seleccione un sitio en el menú emergente Sitios actuales.
- **2** En la vista Local, seleccione los archivos o las carpetas que desea comprobar.
- **3** Inicie la comprobación siguiendo uno de estos procedimientos:
- Haga clic con el botón derecho del ratón (Windows) o mantenga presionada la tecla Control y haga clic (Macintosh) en uno de los archivos seleccionados y elija Comprobar vínculos > Archivos/carpetas seleccionados en el menú contextual.
- Elija Archivo > Comprobar página > Vínculos.

El informe Vínculos rotos aparecerá en el panel Verificador de vínculos (en el grupo de paneles Resultados).

**4** En el panel Verificador de vínculos, seleccione Vínculos externos en el menú emergente Ver para visualizar otro informe.

El informe Vínculos externos aparecerá en el panel Verificador de vínculos (en el grupo de paneles Resultados).

*Sólo podrá comprobar la existencia de archivos huérfanos si comprueba los vínculos de todo el sitio.*

**5** Para guardar el informe, haga clic en el botón Guardar informe del panel Verificador de vínculos.

#### **Comprobación de los vínculos de todo el sitio**

**1** En el panel Archivos, seleccione un sitio en el menú emergente Sitios actuales.

**2** Elija Sitio > Comprobar vínculos en todo el sitio.

El informe Vínculos rotos aparecerá en el panel Verificador de vínculos (en el grupo de paneles Resultados).

**3** En el panel Verificador de vínculos, seleccione Vínculos externos o Archivos huérfanos del menú emergente Ver para visualizar otro informe.

La lista de archivos correspondientes al tipo de informe seleccionado aparecerá en el panel Verificador de vínculos.

*Nota: Si selecciona el tipo de informe Archivos huérfanos, podrá eliminar directamente los archivos huérfanos desde el panel Verificador de vínculos. Para ello, seleccione un archivo de la lista y presione la tecla Supr.*

**4** Para guardar el informe, haga clic en el botón Guardar informe del panel Verificador de vínculos.

#### <span id="page-285-0"></span>**Reparación de vínculos rotos**

Puede ejecutar un informe sobre vínculos, reparar las referencias de imagen y los vínculos rotos directamente en el panel Verificador de vínculos, o abrir los archivos desde la lista y reparar los vínculos en el inspector de propiedades.

#### **Reparación de los vínculos en el panel Verificador de vínculos**

**1** Ejecute un informe de comprobación de vínculos.

**2** En la columna Vínculos rotos (no en la columna Archivos) del panel Verificador de vínculos (en el grupo de paneles Resultados), seleccione el vínculo roto.

Aparecerá un icono de carpeta junto al vínculo roto.

**3** Haga clic en el icono de carpeta situado junto al vínculo roto y localice el archivo correcto o escriba su ruta y nombre de archivo correctos.

**4** Presione la tecla Tab o Intro (Windows) o Retorno (Macintosh).

Si hay otras referencias rotas a ese mismo archivo, se le pedirá que repare las referencias también en los otros archivos. Haga clic en Sí para que Dreamweaver actualice todos los documentos de la lista que hacen referencia al archivo. Haga clic en No si desea que Dreamweaver actualice únicamente la referencia actual.

*Nota: Si está activada la función Permitir desproteger y proteger archivo para este sitio, Dreamweaver intentará proteger los archivos que requieren cambios. Si no puede proteger un archivo, Dreamweaver mostrará un cuadro de diálogo de advertencia y no cambiará las referencias rotas.*

#### **Reparación de vínculos en el inspector de propiedades**

**1** Ejecute un informe de comprobación de vínculos.

**2** En el panel Verificador de vínculos (en el grupo de paneles Resultados), haga doble clic en una entrada de la columna Archivo.

Dreamweaver abrirá el documento, seleccionará la imagen o el vínculo roto y resaltará la ruta y el nombre de archivo en el inspector de propiedades. (Si el inspector de propiedades no está visible, elija Ventana > Propiedades para abrirlo).

**3** Si desea establecer una ruta y un nombre de archivo nuevos en el inspector de propiedades, haga clic en el icono de carpeta para localizar el archivo correspondiente o sobrescriba el texto resaltado.

Si está actualizando una referencia de imagen y la nueva imagen aparece con un tamaño incorrecto, haga clic en la etiquetas An y Al del inspector de propiedades o en el botón Actualizar para restablecer los valores de altura y anchura.

#### **4** Guarde el archivo.

A medida que los vínculos se van reparando, sus entradas desaparecen de la lista Verificador de vínculos. Si sigue apareciendo una entrada en la lista después de introducir una ruta o un nombre de archivo nuevo en el Verificador de vínculos (o después de guardar los cambios realizados en el inspector de propiedades), Dreamweaver no encuentra el archivo nuevo y sigue considerando roto el vínculo.

# **Capítulo 10: Obtención de vista previa de páginas**

La vista Diseño de le da una idea de cuál será el aspecto de la página en la Web, pero no muestra las páginas exactamente como lo hacen los navegadores. La función Vista previa en el navegador le permite ver el aspecto de las páginas en navegadores concretos conforme vaya creando el diseño.

# **Obtención de vista previa de páginas en navegadores**

#### **Vista previa en un navegador**

Siempre que lo desee, puede obtener la vista previa de una página en un navegador; no es necesario cargarla primero en un servidor Web. Al obtener una vista previa de una página, deberán funcionar todas las funciones relacionadas con el navegador, como los comportamientos JavaScript, los vínculos absolutos y relativos al documento, los controles ActiveX® y los plug-ins de Netscape Navigator, siempre que haya instalado los plug-ins o los controles ActiveX necesarios en los navegadores.

Antes de obtener una vista previa de un documento, guárdelo; si no lo hace, el navegador no mostrará los cambios más recientes.

- **1** Siga uno de estos procedimientos para obtener una vista previa de la página:
- Seleccione Archivo > Vista previa en el navegador y elija uno de los navegadores que aparecen en la lista.

*Nota: Si no aparece ningún navegador en la lista, seleccione Edición > Preferencias o Dreamweaver > Preferencias (Macintosh) y, a continuación, seleccione la categoría Vista previa en el navegador a la izquierda para seleccionar un navegador.*

- Presione F12 (Windows) o las teclas Opción+F12 (Macintosh) para mostrar el documento actual en el navegador principal.
- Presione Control+F12 (Windows) o Comando+F12 (Macintosh) para mostrar el documento actual en el navegador secundario.
- **2** Haga clic en los vínculos y el contenido de prueba de la página.

Si utiliza Internet Explorer en un equipo con Windows XP y Service Pack 2 instalado, es posible que el navegador muestre un mensaje para informar sobre la restricción de visualización del contenido activo. Para solucionar este problema puede incluir código Mark of the Web en el archivo.

*Nota: El contenido vinculado a la ruta relativa a la raíz del sitio no se muestra en la vista previa de los documentos en un navegador local, a menos que especifique un servidor de prueba o que active la opción Vista previa utilizando el archivo temporal en Edición > Preferencias > Vista previa en el navegador. Esto es así porque los navegadores no reconocen la raíz de los sitios.*

*Para obtener una vista previa del contenido vinculado con las rutas relativas a la raíz, coloque el archivo en el servidor remoto y, a continuación, seleccione Archivo > Vista previa en el navegador.*

**3** Cierre la página del navegador al finalizar la prueba.

### **Véase también**

["Rutas relativas a la raíz del sitio" en la página 266](#page-271-0)
# **Obtención de la vista previa del contenido activo en Internet Explorer (Windows)**

Si obtiene la vista previa de un documento con contenido activo en Internet Explorer después de haber instalado la actualización Service Pack 2 de Windows XP, el navegador no mostrará el contenido activo. Para solucionar este problema puede insertar código Mark of the Web en el documento.

Internet Explorer bloquea el contenido activo y el lenguaje que intenta ejecutarse en el equipo local. Por razones de seguridad, Microsoft ha aumentado las restricciones relativas a lo que puede ejecutarse en esta zona de manera predeterminada. El código Mark of the Web ordena al navegador la ejecución del contenido activo en otra zona, en este caso, en Internet. Para más información, consulte la nota técnica 19578 en el sitio Web de Adobe en [www.adobe.com/go/19578\\_es.](http://www.adobe.com/go/19578_es)

#### **Inserción del código Mark of the Web**

❖ Con el documento abierto en Dreamweaver, seleccione Comandos > Insertar Mark of the Web.

Dreamweaver insertará la siguiente línea en el código:

<!-- saved from url=(0014)about:internet -->

Esta línea ordena al navegador que evite el equipo local y que ejecute el contenido activo en Internet.

#### **Eliminación del código Mark of the Web**

- **1** En Dreamweaver, abra el documento que contiene el código Mark of the Web.
- **2** Seleccione Comandos > Quitar Mark of the Web.

# **Designación de navegadores para vista previa**

Puede definir hasta 20 navegadores para obtener vistas previas, además de designar un navegador principal y otros secundarios. Es recomendable obtener una vista previa del sitio en los siguientes navegadores: Internet Explorer 6.0, Netscape Navigator 7.0 y el navegador exclusivo para Macintosh denominado Safari. Además de estos navegadores gráficos más conocidos, puede probar las páginas en navegadores de sólo texto, como Lynx.

- **1** Siga uno de estos procedimientos para abrir las opciones de Vista previa en el navegador:
- Seleccione Edición > Preferencias (Windows) o Dreamweaver > Preferencias (Macintosh) y, a continuación, seleccione Vista previa en el navegador en la lista de categorías de la izquierda.
- Seleccione Archivo > Vista previa en el navegador > Editar lista de navegadores.

**2** Para añadir un navegador a la lista, haga clic en el botón de signo más (+), seleccione las opciones deseadas en el cuadro de diálogo Añadir navegador y, a continuación, haga clic en Aceptar.

**3** Para eliminar un navegador de la lista, selecciónelo y haga clic en el botón de signo menos (–).

**4** Para cambiar la configuración de un navegador seleccionado, haga clic en el botón Editar, realice los cambios en el cuadro de diálogo Editar navegador y, a continuación, haga clic en Aceptar.

**5** Seleccione Navegador principal o Navegador secundario para especificar si el navegador seleccionado es el principal o el secundario.

Presione F12 (Windows) o las teclas Opción+F12 (Macintosh) para abrir el navegador principal; haga lo propio con Control+F12 (Windows) o Comando+F12 (Macintosh) para abrir el navegador secundario.

**6** Seleccione Vista previa utilizando el archivo temporal para crear una copia temporal para vista previa y depuración del servidor. Desactive esta opción para actualizar el documento directamente.

# **Obtención de vista previa de páginas en dispositivos móviles**

# **Previsualización de contenido móvil con Adobe Device Central y Dreamweaver**

Para previsualizar páginas creadas en Dreamweaver en diferentes dispositivos móviles, utilice la función Opera Small-Screen Rendering incorporada en Device Central. Cada dispositivo tiene un navegador instalado, pero la previsualización permite saber cómo se mostrará y funcionará el contenido en un determinado dispositivo.

- **1** Iniciar Dreamweaver.
- **2** Abra un archivo.
- **3** Realice una de las siguientes operaciones:
- Seleccione Archivo > Previsualizar en navegador > Device Central.
- En la barra de herramientas de la ventana del documento, mantenga presionado el botón de previsualización/depuración en el navegador  $\bigcirc$  y seleccione la opción de previsualización en Device Central.

El archivo se muestra en la ficha Device Central Emulator. Para continuar con la comprobación, haga doble clic en el nombre de un dispositivo diferente en las listas Conjuntos de dispositivos o Dispositivos disponibles.

# **Capítulo 11: Utilización del código de las páginas**

Adobe® Dreamweaver® CS3 es, además de una herramienta de diseño visual, un sólido editor de código que proporciona sugerencias para el código, contracción del código y depuración del código, entre otras funciones de edición de código.

# **Codificación en Dreamweaver**

# **Lenguajes compatibles**

Además de las posibilidades de edición de texto, Adobe® Dreamweaver® CS3 proporciona diversas funciones, como por ejemplo sugerencias para el código, con el fin de ayudarle a codificar en los siguientes lenguajes:

- HTML
- XHTML
- CSS
- JavaScript
- ColdFusion Markup Language (CFML)
- Visual Basic (para ASP y ASP.NET)
- C# (para ASP.NET)
- JSP
- PHP

Otros lenguajes, como Perl, no son compatibles con las funciones de codificación específicas del lenguaje de Dreamweaver; por ejemplo, puede crear y editar archivos en Perl, pero las sugerencias para el código no son aplicables a este lenguaje.

# **Véase también**

["Modificación automática del código en Dreamweaver" en la página 286](#page-291-0)

["Utilización de sugerencias para el código" en la página 297](#page-302-0)

# **Acerca de la reparación de formatos no válidos**

Si el documento contiene código que no es válido, Dreamweaver muestra dicho código en la vista Diseño y, opcionalmente, lo resalta en la vista Código. Si selecciona el código en alguna de las vistas, el inspector de propiedades muestra información sobre por qué no es válido y cómo se puede arreglar.

Puede especificar preferencias para la reescritura automática de diversos tipos de código no válido al abrir un documento.

# **Véase también**

["Modificación automática del código en Dreamweaver" en la página 286](#page-291-0)

["Configuración de las preferencias de reescritura del código" en la página 295](#page-300-0)

# <span id="page-291-0"></span>**Modificación automática del código en Dreamweaver**

Puede establecer opciones que indiquen a Dreamweaver que limpie automáticamente el código escrito por el usuario según los criterios que se hayan especificado. No obstante, nunca reescribe el código a menos que se hayan activado las opciones de reescritura de código o que realice una acción que cambie el código. Por ejemplo, Dreamweaver no modifica los espacios en blanco ni el uso de mayúsculas o minúsculas en los atributos a menos que utilice el comando Aplicar formato de origen.

Algunas de estas opciones de reescritura de código están activadas de forma predeterminada.

Roundtrip HTML en Dreamweaver permite pasar los documentos de un editor de HTML basado en texto a Dreamweaver y a la inversa sin que se vean prácticamente afectados el contenido y la estructura del código fuente HTML original del documento. Entre dichos recursos figuran los siguientes:

- Utilice un editor de texto de otro proveedor para editar el documento actual.
- De forma predeterminada, Dreamweaver no realiza cambios en código creado o editado en otros editores de HTML, aunque el código no sea válido, a menos que se activen las opciones de reescritura de código.
- Dreamweaver no cambia las etiquetas que no reconoce (incluidas las etiquetas XML), ya que carece de criterios para juzgar cuáles son válidas o no. Si una etiqueta no reconocida se superpone a otra (por ejemplo, <MyNewTag><em>text</MyNewTag></em>), Dreamweaver la marca como un error, pero no reescribe el código.
- Opcionalmente, puede establecer que Dreamweaver resalte en amarillo el código no válido en la vista Código. Al seleccionar una sección resaltada, el inspector de propiedades muestra información sobre cómo corregir el error.

# **Véase también**

["Personalización del entorno de codificación" en la página 292](#page-297-0)

["Configuración de las preferencias de reescritura del código" en la página 295](#page-300-0)

["Personalización de los métodos abreviados de teclado" en la página 292](#page-297-1)

["Código de comportamiento de servidor" en la página 290](#page-295-0)

# <span id="page-291-1"></span>**Código XHTML generado por Dreamweaver**

Dreamweaver genera código XHTML y limpia el código XHTML existente de forma que cumpla la mayoría de los requisitos del lenguaje XHTML. Las herramientas que se necesitan para los pocos requisitos XHTML que quedan también se proporcionan.

*Nota: Algunos de los requisitos también son obligatorios en distintas versiones de HTML.*

En la siguiente tabla se describen los requisitos XHTML que Dreamweaver cumple automáticamente:

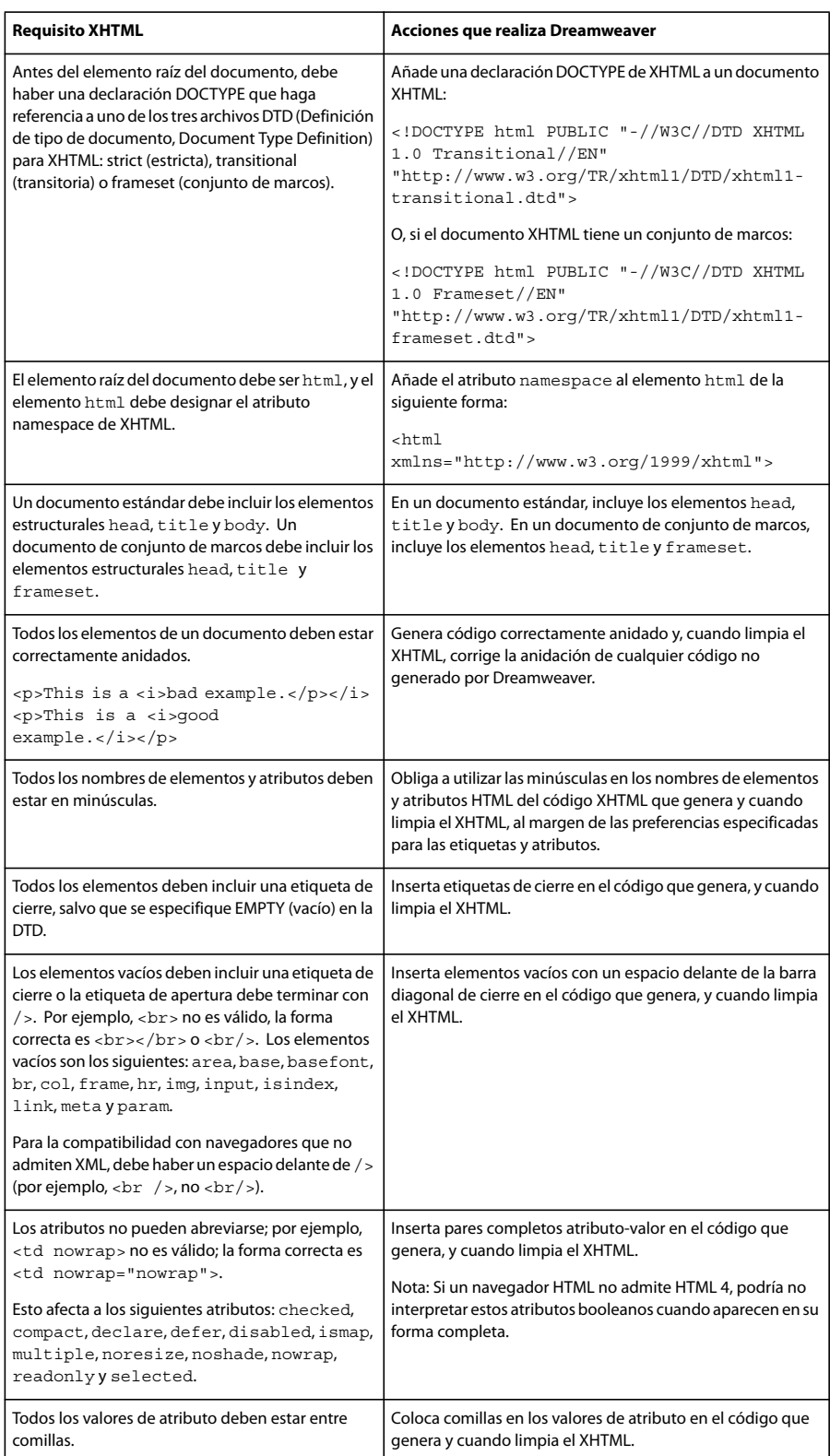

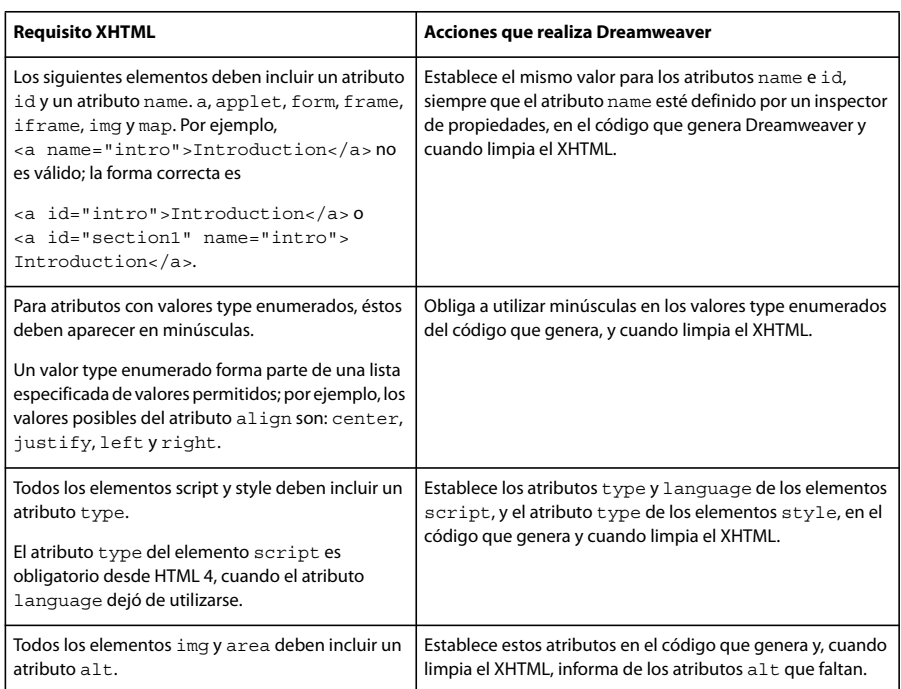

# **Véase también**

["Creación de páginas compatibles con XHTML" en la página 311](#page-316-0)

# <span id="page-293-0"></span>**Expresiones regulares**

Las expresiones regulares son modelos que describen las combinaciones de caracteres en el texto. Utilícelas en las búsquedas para describir conceptos como "frases que comiencen por 'El'" y "valores de atributo que contengan un número".

La tabla siguiente contiene los caracteres especiales de las expresiones regulares, su significado y ejemplos de uso. Para buscar texto que contenga uno de los caracteres especiales de la tabla, anule el valor del carácter colocando una barra invertida delante de él. Por ejemplo, para buscar el asterisco en la frase some conditions apply\*, el modelo de búsqueda deberá ser el siguiente: *apply\\**. Si no anula el valor del asterisco, encontrará todas las apariciones de "apply" (así como de "appl", "applyy" y "applyyy"), no sólo las que van seguidas de asterisco.

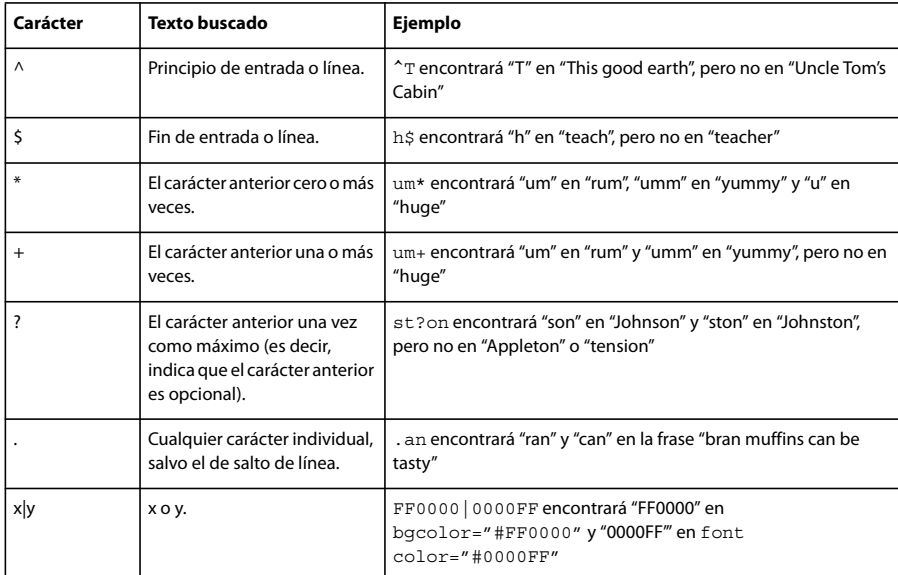

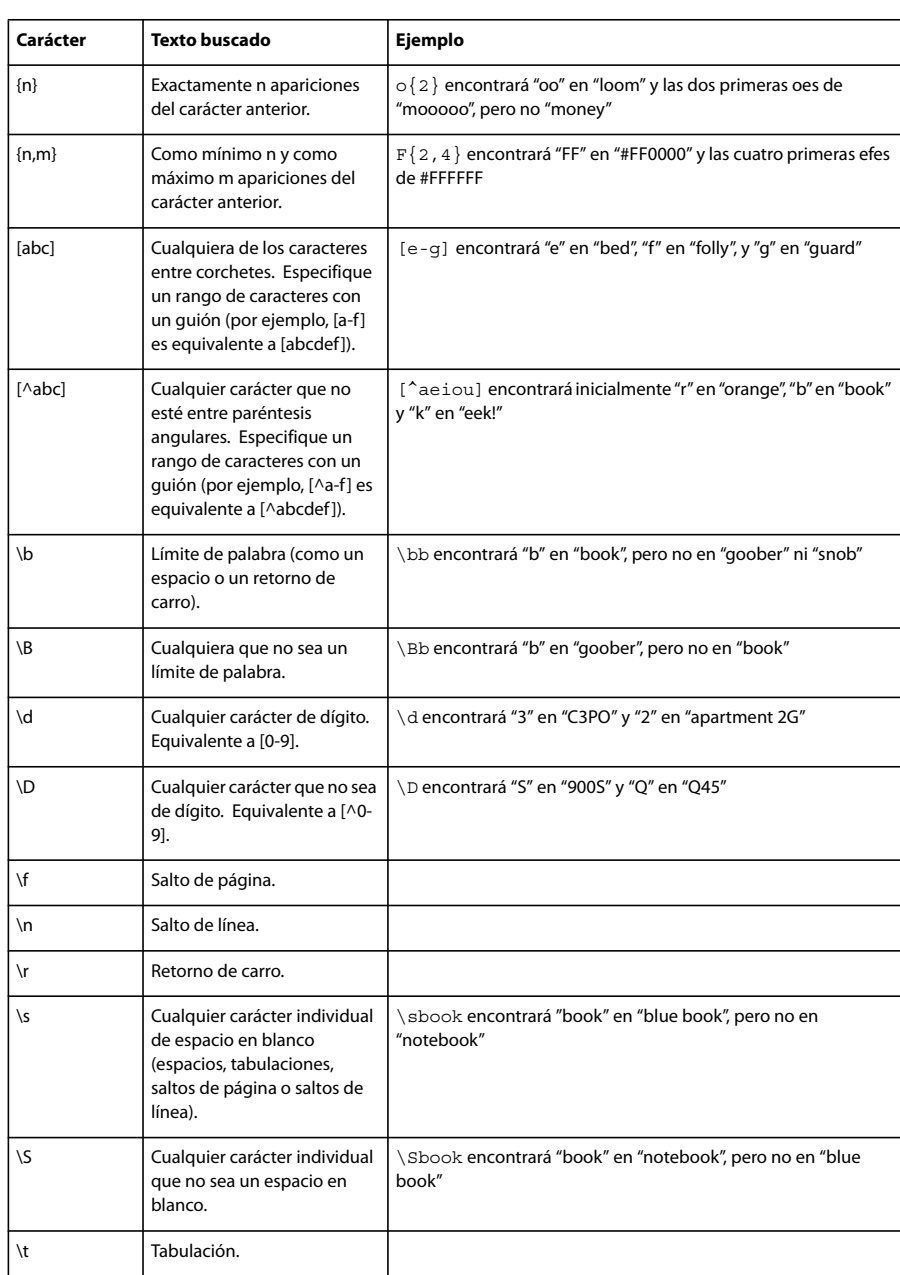

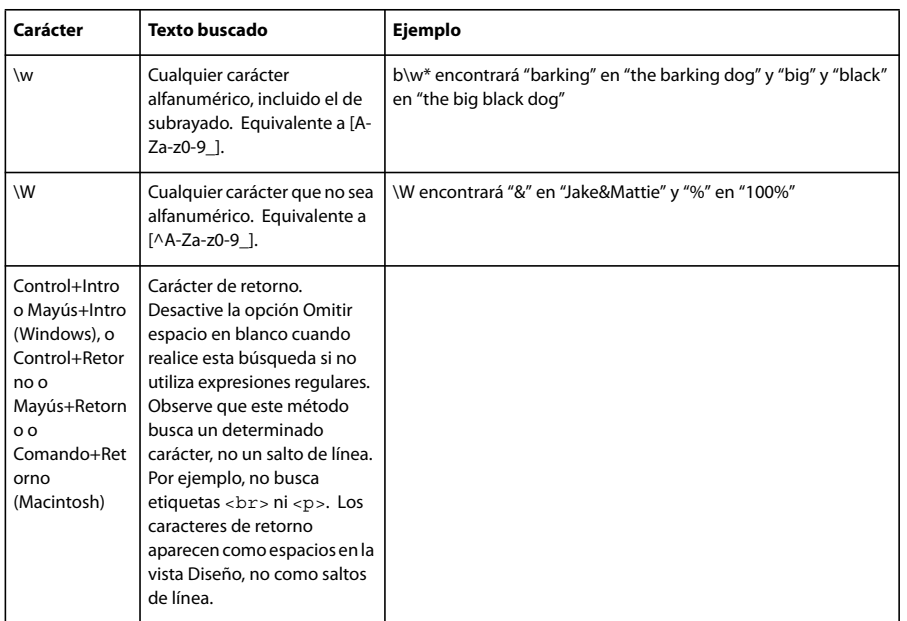

Utilice paréntesis para destacar agrupaciones dentro de la expresión regular a las que podrá hacer referencia posteriormente. A continuación, utilice \$1, \$2, \$3, etc. en el campo Reemplazar con para hacer referencia a la primera, segunda, tercera y posteriores agrupaciones entre paréntesis.

*Nota: En el campo Buscar, para hacer referencia a una agrupación entre paréntesis anterior en la expresión regular, utilice \1, \2, \3, etc. en lugar de \$1, \$2, \$3.*

Por ejemplo, si busca (\d+)\/(\d+)\/(\d+) y lo reemplaza por \$2/\$1/\$3, cambiará el día y el mes de una fecha separada por barras y, de esta manera, el formato de fechas americano se convertirá al formato europeo.

# **Véase también**

["Búsqueda de etiquetas, atributos o texto en el código" en la página 304](#page-309-0)

["Almacenamiento y recuperación de modelos de búsqueda" en la página 304](#page-309-1)

#### <span id="page-295-0"></span>**Código de comportamiento de servidor**

Cuando desarrolla una página dinámica y seleccione un comportamiento del servidor en el panel Comportamientos del servidor, Dreamweaver inserta uno o varios bloques de código en la página para que funcione el comportamiento del servidor.

Si cambia manualmente el código de un bloque de código, ya no podrá utilizar paneles como Vinculaciones o Comportamientos del servidor para editar el comportamiento del servidor. Dreamweaver busca patrones específicos en el código de la página para detectar comportamientos del servidor y mostrarlos en el panel Comportamientos del servidor. Si cambia el código de un bloque de código, Dreamweaver ya no puede detectar el comportamiento del servidor y mostrarlo en el panel Comportamientos del servidor. Sin embargo, el comportamiento del servidor se encuentra aún en la página y podrá editarlo en el entorno de codificación de Dreamweaver.

#### **Véase también**

["Modificación automática del código en Dreamweaver" en la página 286](#page-291-0)

["Optimización del espacio de trabajo para desarrollo visual" en la página 506](#page-511-0)

["Visualización de registros de la base de datos" en la página 536](#page-541-0)

# **Configuración del entorno de codificación**

# **Cambio del entorno de codificación**

Puede adaptar el entorno de codificación en Dreamweaver para ajustarlo a su manera de trabajar. Por ejemplo, puede cambiar la visualización de los códigos, configurar distintos métodos abreviados de teclado o importar y utilizar la biblioteca de etiquetas que desee.

# <span id="page-296-0"></span>**Visualización del código**

Puede ver el código fuente del documento actual de varias formas: en la ventana de documento activando la vista Código, dividir la ventana de documento para mostrar tanto la página como el código asociado o trabajar en el Inspector de código, una ventana de codificación independiente. El inspector de código funciona igual que la vista de código; puede concebirlo como una vista de código separable para el documento actual.

# **Véase también**

["Cambio del formato del código" en la página 293](#page-298-0)

["Definición de las sugerencias para el código" en la página 295](#page-300-1)

["Definición de los colores del código" en la página 296](#page-301-0)

# **Visualización de código en la ventana de documento**

❖ Seleccione Ver > Código.

#### **Codificación y edición simultánea de una página en la ventana de documento**

**1** Seleccione Ver > Código y diseño.

El código aparecerá en el panel superior y la página en el inferior.

**2** Para mostrar la página en la parte superior, elija Vista de diseño encima de las opciones de visualización de la barra de herramientas Documento.

**3** Para ajustar el tamaño de los paneles en la ventana de documento, arrastre la barra de separación hasta la posición deseada. La barra de separación se encuentra entre los dos paneles.

La vista Código se actualiza automáticamente al realizar cambios en la vista Diseño. Sin embargo, después de realizar cambios en la vista de código, deberá actualizar manualmente el documento en la vista de diseño; para ello haga clic en la vista de diseño o presione F5.

#### **Visualización de código en una ventana independiente con el inspector de código**

El Inspector de código le permite trabajar en una ventana de codificación independiente, como si trabajara en la vista Código.

❖ Seleccione Ventana > Inspector de código. La barra de herramientas incluye las siguientes opciones:

**Administración de archivos** Coloca u obtiene el archivo.

**Vista previa/Depurar en explorador** Proporciona una vista previa o depura el documento en un navegador.

**Actualizar vista de diseño** Actualiza el documento en la vista Diseño de tal modo que refleje cualquier cambio realizado en el código. Los cambios realizados en el código no aparecerán de forma automática en la vista Diseño hasta que se efectúen determinadas acciones, como guardar el archivo o hacer clic en este botón.

**Referencia** Abre el panel Referencia. Consulte ["Utilización del material de consulta para lenguajes" en la página 306](#page-311-0).

**Navegación por el código** Le permite desplazarse rápidamente por el código. Consulte ["Desplazamiento a una función de](#page-308-0) [JavaScript o VBScript" en la página 303](#page-308-0).

**Ver opciones** Le permite determinar cómo debe mostrarse el código. Consulte ["Definición del aspecto del código" en la](#page-298-1) [página 293.](#page-298-1)

Para utilizar la barra de herramientas Codificación, situada a la izquierda de la ventana, consulte ["Inserción de código con](#page-305-0) [la barra de herramientas Codificación" en la página 300.](#page-305-0)

# **Utilización del espacio de trabajo orientado al codificador (sólo en Windows)**

En Windows, puede utilizar un espacio de trabajo muy parecido al de Macromedia® HomeSite® de Adobe, pero con los grupos de paneles apilados en la parte izquierda de la ventana principal en lugar de en la parte derecha. En este diseño del espacio de trabajo, de forma predeterminada el inspector de propiedades está contraído y la ventana del documento aparecen en vista Código.

# **Véase también**

["Elección del diseño del espacio de trabajo \(Windows\)" en la página 32](#page-37-0)

# <span id="page-297-1"></span>**Personalización de los métodos abreviados de teclado**

En Dreamweaver puede utilizar los métodos abreviados de teclado que desee. Si está acostumbrado a utilizar métodos abreviados de teclado específicos, por ejemplo Control+Intro para añadir un salto de línea, Control+G para ir a una posición concreta del código o Mayús+F6 para validar un archivo, puede añadirlos a Dreamweaver mediante el editor de métodos abreviados de teclado. Para obtener instrucciones, consulte ["Personalización de los métodos abreviados de](#page-672-0) [teclado" en la página 667](#page-672-0).

# **Véase también**

["Utilización de fragmentos de código" en la página 299](#page-304-0)

# <span id="page-297-2"></span>**Apertura de archivos en la vista Código de forma predeterminada**

Cuando abre un tipo de archivo que no suele contener HTML (por ejemplo, un archivo JavaScript), éste se abre en la vista Código (o en el Inspector de código) en lugar de en la vista Diseño. Puede especificar qué tipos de archivo desea abrir en la vista de código.

- **1** Seleccione Edición > Preferencias (Windows) o Dreamweaver > Preferencias (Macintosh).
- **2** Seleccione Tipos de archivo/editores en la lista Categoría de la izquierda.

**3** En el cuadro Abrir en vista de código, añada la extensión de nombre de archivo del tipo de archivo que desea abrir automáticamente en la vista de código.

Deje un espacio entre las extensiones de nombre de archivo. Puede añadir tantas extensiones como desee.

# **Véase también**

["Utilización de un editor externo" en la página 297](#page-302-1)

["Búsqueda de errores de codificación con el validador" en la página 309](#page-314-0)

# <span id="page-297-0"></span>**Personalización del entorno de codificación**

# **Preferencias de codificación**

Puede personalizar el entorno de codificación de Dreamweaver para adaptarlo a sus necesidades. Para ello, configure las preferencias de formato de código, de reescritura, de aplicación de color, etc.

*Nota: Para establecer preferencias avanzadas, utilice el Editor de la biblioteca de etiquetas (consulte ["Administración de](#page-329-0) [bibliotecas de etiquetas" en la página 324](#page-329-0)).*

# <span id="page-298-1"></span>**Definición del aspecto del código**

Puede establecer ajuste de texto, mostrar los números de línea del código, resaltar el código no válido, establecer la aplicación de color a la sintaxis de los elementos del código, establecer la aplicación de sangría y mostrar caracteres ocultos desde el menú Ver > Opciones de vista de Código.

- **1** Visualice un documento en la vista de código o en el inspector de código.
- **2** Siga uno de estos procedimientos:
- Seleccione Ver > Opciones de vista de Código
- Haga clic en el botón Ver opciones  $\mathbb{E}$ , de la barra de herramientas situada en la parte superior de la vista Código o el inspector de código.
- **3** Seleccione o anule la selección de cualquiera de las opciones siguientes:

**Ajustar texto** Ajusta el código para que pueda verlo sin necesidad de desplazarse horizontalmente. Esta opción no inserta saltos de línea, pero facilita la lectura del código.

**Números de línea** Muestra números de línea al lado del código.

**Caracteres ocultos** Muestra caracteres especiales en lugar de espacios en blanco. Por ejemplo, un punto sustituye a cada espacio, dos paréntesis angulares sustituyen a cada tabulador y un marcador de párrafo sustituye a cada salto de línea.

*Nota: Los saltos de línea automáticos que Dreamweaver utiliza para ajustar el texto no aparecen con un marcador de párrafo.*

**Resaltar código no válido** Hace que Dreamweaver resalte en color amarillo todo el código HTML que no sea válido. Al seleccionar una etiqueta no válida, el inspector de propiedades muestra información sobre cómo corregir el error.

**Aplicar colores a sintaxis** Activa o desactiva los colores del código. Para información sobre cómo cambiar la combinación de colores, consulte ["Definición de los colores del código" en la página 296](#page-301-0).

**Sangría automática** Aplica automáticamente sangría al código cuando pulsa Intro mientras escribe el código. La nueva línea de código aplica sangría al mismo nivel que la línea anterior. Para información sobre cómo cambiar el espaciado de la sangría, véase la opción Tamaño de tabulación en ["Cambio del formato del código" en la página 293.](#page-298-0)

#### **Véase también**

["Visualización del código" en la página 291](#page-296-0)

["Introducción a la barra de herramientas Codificación" en la página 19](#page-24-0)

#### <span id="page-298-0"></span>**Cambio del formato del código**

Puede cambiar la apariencia de los códigos especificando preferencias de formato como la sangría, la longitud de línea y el uso de mayúsculas y minúsculas en nombres de etiquetas y atributos.

Todas las opciones de formato de código, salvo la opción Anular may/min de, se aplican automáticamente sólo a los documentos nuevos o a las adiciones realizadas en los documentos que cree posteriormente.

Para cambiar el formato de documentos HTML existentes, abra el documento y seleccione Comandos > Aplicar formato de origen.

- **1** Seleccione Edición > Preferencias.
- **2** Seleccione Formato de código en la lista Categoría de la izquierda.
- **3** Defina cualquiera de las opciones siguientes:

**Sangría** Indica si debe o no aplicarse sangría en el código generado por Dreamweaver (según las reglas de sangría especificadas en estas preferencias).

*Nota: La mayoría de las opciones de sangría de este cuadro de diálogo sólo se aplican al código generado por Dreamweaver, no al código que usted escriba. Para aplicar sangría a cada nueva línea de código que escriba, con el fin de colocarla al mismo nivel que la línea anterior, seleccione la opción Ver > Opciones de vista de Código > Sangría automática. Para más información, consulte["Definición del aspecto del código" en la página 293](#page-298-1).*

**Con** (Cuadro de texto y menú emergente) Especifica cuántos espacios o tabulaciones debe utilizar Dreamweaver para aplicar sangría al código que genera. Por ejemplo, si escribe 3 en el cuadro y selecciona Tabulaciones en el menú emergente, se aplicará sangría al código generado por Dreamweaver utilizando tres caracteres de tabulación para cada nivel de sangrado.

**Tamaño de tabulación** Determina el ancho, en caracteres, de cada espacio de tabulación en la vista Código. Por ejemplo, si el Tamaño de tabulación se define en 4, cada tabulación aparecerá en la vista de código como un espacio en blanco correspondiente al ancho de cuatro caracteres. Si, además, el valor de Tamaño de tabulación se define en 3, en el código generado por Dreamweaver se aplicará una sangría utilizando tres caracteres de tabulación para cada nivel de sangría, que aparecerá en la vista Código como un espacio en blanco correspondiente al ancho de doce caracteres.

#### *Nota: Dreamweaver aplica sangría mediante espacios o tabulaciones; no convierte una serie de espacios en tabulación al insertar código.*

**Ajuste automático** Inserta un carácter de salto de línea (también conocido como retorno de carro "duro") cuando una línea alcanza el ancho de columna especificado. (Dreamweaver inserta caracteres de salto de línea sólo en lugares en los que no se modifica el aspecto del documento que se muestra en los navegadores, por lo que es posible que algunas líneas continúen siendo más largas de lo especificado en la opción Ajuste automático.) Por su parte, la opción Ajustar de la vista de código muestra líneas largas (superan el ancho de la ventana) que parece que incluyan caracteres de salto de línea, pero realmente esta opción no inserta caracteres de salto de línea.

**Tipo de salto de línea** Especifica el tipo de servidor remoto (Windows, Macintosh o UNIX) que aloja el sitio remoto. La elección del tipo adecuado de caracteres para salto de línea garantiza que el código fuente HTML aparezca de forma correcta en el servidor remoto. Esta opción también resulta útil si trabaja con un editor de texto externo que sólo reconoce determinados tipos de saltos de línea. Por ejemplo, utilice CR LF (Windows) si su editor externo es el Bloc de notas y CR (Macintosh) si su editor externo es SimpleText.

*Nota: Para los servidores a los que conecte mediante FTP, esta opción sólo afecta al modo de transferencia binaria; el modo de transferencia ASCII de Dreamweaver omite esta opción. Si descarga archivos mediante el modo ASCII, Dreamweaver establecerá los saltos de línea basándose en el sistema operativo del equipo; si carga archivos con el modo ASCII, todos los saltos de línea se configurarán como CR LF.*

**May/min de etiqueta predeterminada y May/min de atributo predeterminado** Establecen si los nombres de etiquetas y atributos deben aparecer en mayúsculas o en minúsculas. Estas opciones se aplican a las etiquetas y los atributos que inserte o edite en la vista de diseño, pero no a los que introduzca directamente en la vista de código, ni a las etiquetas y los atributos de un documento en el momento de abrirlo (a menos que también seleccione una o las dos opciones de Anular mayúscula/minúscula de).

*Nota: Estas preferencias sólo son aplicables a páginas HTML. Dreamweaver las omite en páginas XHTML, ya que las etiquetas y los atributos en mayúsculas no son válidos en XHTML.*

**Anular may/min de: Etiquetas y Atributos** Especifican si deben aplicarse las opciones de mayúsculas/minúsculas en todo momento, incluso cuando se abre un documento HTML existente. Cuando seleccione una de estas opciones y haga clic en Aceptar para cerrar el cuadro de diálogo, todas las etiquetas o los atributos del documento actual se convertirán inmediatamente en mayúsculas o minúsculas, al igual que todas las etiquetas o los atributos de los documentos que abra a partir de ese momento (y hasta que desactive esta opción). Las etiquetas o los atributos que introduzca en la vista de código y en Quick Tag Editor también se convertirán en mayúsculas o minúsculas, al igual que las etiquetas o los atributos que inserte mediante la barra Insertar. Por ejemplo, si desea que los nombres de etiquetas se conviertan siempre en minúsculas, especifique minúsculas como valor de la opción Mayúsculas/minúsculas de etiqueta predeterminada y seleccione la opción Anular mayúsculas/minúsculas de: Etiquetas. Posteriormente, cuando abra un documento que contenga nombres de etiquetas en mayúsculas, Dreamweaver los convertirá en minúsculas.

*Nota: Las versiones de HTML más antiguas admitían que los nombres de etiquetas y atributos estuvieran escritos en mayúsculas o minúsculas, pero en XHTML dichos nombres tienen que estar escritos en minúsculas. La Web va en camino de adoptar XHTML; por lo tanto, es mejor utilizar las minúsculas para los nombres de etiquetas y atributos.*

**Etiqueta TD: No incluir salto en etiqueta TD** Resuelve un problema de visualización que se produce en algunos navegadores antiguos cuando hay espacio en blanco o saltos de línea después de una etiqueta <td> o justo delante de una etiqueta </td>. Al seleccionar esta opción, Dreamweaver no escribe saltos de línea después de una etiqueta <td> ni delante de una etiqueta </td> aunque el formato de la Biblioteca de etiquetas indique que el salto de línea debe ir en dicho lugar.

**Formato avanzado** Le permite establecer opciones de formato para código de hojas de estilo en cascada (CSS) y para etiquetas y atributos individuales en el Editor de la biblioteca de etiquetas.

**El carácter de espacio en blanco** (Sólo en la versión en japonés) Permite seleccionar o Zenkaku para el código HTML. El espacio en blanco seleccionado en esta opción se utiliza para las etiquetas vacías al crear una tabla y cuando la opción "Permitir múltiples espacios consecutivos" está activada en las páginas con codificación japonesa.

#### **Véase también**

["Aplicación de formato a código CSS" en la página 132](#page-137-0)

# <span id="page-300-1"></span>**Definición de las sugerencias para el código**

Las sugerencias para el código permiten insertar fácilmente nombres de etiquetas, atributos y valores mientras introduce el código en la vista Código o en Quick Tag Editor.

*Aunque las sugerencias para el código estén desactivadas, puede visualizar una sugerencia emergente en la vista Código presionando Control+Barra espaciadora.*

- **1** Seleccione Edición > Preferencias.
- **2** Seleccione Sugerencias para el código en la lista Categoría de la izquierda.
- **3** Defina cualquiera de las opciones siguientes:

*Aunque las sugerencias para el código estén desactivadas, puede visualizar una sugerencia emergente en la vista Código presionando Control+Barra espaciadora.*

**Cerrar etiquetas** Especifica el modo en que Dreamweaver inserta etiquetas de cierre. De forma predeterminada, Dreamweaver inserta la etiqueta de cierre automáticamente después de escribir los caracteres **</**. Puede cambiar este comportamiento predeterminado para que la etiqueta de cierre se inserte tras escribir el paréntesis angular final (>) de la etiqueta de apertura o para que no se inserte ninguna etiqueta.

**Activar sugerencias para el código** Muestra las sugerencias para el código mientras usted introduce código en la vista Código. Arrastre el control deslizante Demora para ajustar el tiempo en segundos antes de que se muestren las sugerencias adecuadas.

**Menús** Establece exactamente el tipo de sugerencias para el código que desea que se muestren mientras escribe. Puede utilizar todos o sólo algunos de los menús.

### **Véase también**

["Utilización de sugerencias para el código" en la página 297](#page-302-0)

["Utilización del menú de sugerencias en Quick Tag Editor" en la página 316](#page-321-0)

# <span id="page-300-0"></span>**Configuración de las preferencias de reescritura del código**

Utilice las preferencias de reescritura del código para especificar si Dreamweaver debe modificar el código, y de qué manera debe hacerlo, al abrir documentos, al copiar y pegar elementos de formulario y al introducir valores de atributo y URL mediante herramientas como, por ejemplo, el inspector de propiedades. Estas preferencias no tienen ningún efecto cuando se edita código HTML o scripts en la vista Código.

Si desactiva las opciones de reescritura, se mostrarán elementos de formato no válidos en la ventana de documento para el código HTML que se haya reescrito.

- **1** Seleccione Edición > Preferencias (Windows) o Dreamweaver > Preferencias (Macintosh).
- **2** Seleccione Reescritura de código en la lista Categoría de la izquierda.
- **3** Defina cualquiera de las opciones siguientes:

**Reparar etiquetas mal anidadas y no cerradas** Reescribe las etiquetas solapadas. Por ejemplo, <br /> *texto*</b></i>> se reescribe como <b><i>texto</i></b>. Esta opción también inserta comillas y paréntesis angulares de cierre en el caso de que no estén presentes.

**Cambiar nombre de elementos de formulario al pegar** Comprueba que no hay nombres repetidos en los objetos de formulario. Esta opción se activa de forma predeterminada.

*Nota: A diferencia de las otras opciones de este cuadro de diálogo de preferencias, esta opción no se aplica al abrir un documento, sólo al copiar y pegar un elemento de formulario.*

**Quitar etiquetas de cierre adicionales** Elimina las etiquetas de cierre para las que no existe la correspondiente etiqueta de apertura.

**Advertir al solucionar/eliminar etiquetas** Muestra un resumen del código HTML técnicamente no válido que Dreamweaver ha intentado corregir. En dicho resumen se indica la ubicación del problema (a través de números de línea y de columna) para que pueda localizar la corrección y asegurarse de que el resultado es el que desea.

**Nunca reescribir código: En archivos con extensiones** Permite impedir que Dreamweaver reescriba código en archivos con las extensiones de nombre de archivo especificadas. Esta opción resulta especialmente útil para archivos que contengan otro tipo de etiquetas.

**Codificar <, >, & y " en valores de atributo usando &** Garantiza que los valores de atributo que especifique o edite mediante las herramientas de Dreamweaver, como por ejemplo el inspector de propiedades, contengan sólo caracteres admitidos. Esta opción se activa de forma predeterminada.

*Nota: Esta opción, así como las opciones siguientes, no se aplican a los URL escritos en la vista Código. Además, no modifican el código existente en un archivo.*

**No codificar caracteres especiales** Impide que Dreamweaver modifique los URL a fin de que sólo utilice caracteres admitidos. Esta opción se activa de forma predeterminada.

**Codificar caracteres especiales de los URL utilizando &#** Garantiza que, al introducir o editar URL empleando las herramientas de Dreamweaver como, por ejemplo, el inspector de propiedades, dichos URL contengan sólo caracteres admitidos.

**Codificar caracteres especiales de los URL utilizando %** Funciona de la misma manera que la opción anterior, pero utiliza un método distinto para codificar los caracteres especiales. Este método de codificación (con el signo de porcentaje) puede proporcionar mayor compatibilidad con anteriores, pero no funciona tan bien con los caracteres de algunos idiomas.

**Insertar utilizando scripts compatibles con navegador** Garantiza que el contenido activo que inserte con Dreamweaver utilice etiquetas que muestren el contenido correctamente en las versiones más recientes de Internet Explorer. De manera predeterminada, Dreamweaver sólo utiliza scripts compatibles con navegador para contenido activo de Flash y Shockwave. No obstante, la función es ampliable y le permite utilizar extensiones de terceros para insertar otros tipos de contenido activo correctamente.

**Convertir etiquetas en scripts al abrir el archivo** Hace que las etiquetas <object>, <embed> y <applet> sean nulas y añade las etiquetas JavaScript adecuadas al abrir los archivos que incluyen el contenido activo.

# **Véase también**

["Limpieza de archivos HTML de Microsoft Word" en la página 71](#page-76-0)

#### <span id="page-301-0"></span>**Definición de los colores del código**

Las preferencias de colores de código sirven para especificar colores para las categorías generales de etiquetas y elementos de código, como por ejemplo las etiquetas relacionadas con formularios o los identificadores de JavaScript. Para establecer las preferencias de colores de una etiqueta determinada, edite la definición de la etiqueta en el Editor de la biblioteca de etiquetas.

- **1** Seleccione Edición > Preferencias (Windows) o Dreamweaver > Preferencias (Macintosh).
- **2** Seleccione Colores de código en la lista Categoría de la izquierda.
- **3** Seleccione un color de fondo predeterminado para la vista Código y el inspector de código.
- **4** Seleccione un tipo de documento y haga clic en Editar combinación de colores.

**5** Seleccione un elemento y establezca el color del texto, el color de fondo y, opcionalmente, el estilo (negrita, cursiva o subrayado) y haga clic en Aceptar.

El código de muestra del panel de vista previa cambia para ajustarse a los nuevos colores y estilos.

**6** Haga clic en Aceptar.

#### **Véase también**

["Personalización de las preferencias de colores de código para una plantilla" en la página 394](#page-399-0)

["Edición de bibliotecas, etiquetas y atributos" en la página 325](#page-330-0)

# <span id="page-302-1"></span>**Utilización de un editor externo**

Puede especificar un editor externo para editar los archivos con determinados nombres y extensiones. Por ejemplo, puede iniciar un editor de texto como BBEdit, el Bloc de notas o TextEdit desde Dreamweaver para trabar con los archivos JavaScript (JS).

Puede asignar distintos editores externos para extensiones de nombres de archivo diferentes.

# **Véase también**

["Apertura de archivos en la vista Código de forma predeterminada" en la página 292](#page-297-2)

#### **Definir un editor externo para un tipo de archivo**

**1** Seleccione Edición > Preferencias.

**2** Seleccione Tipos de archivo/editores en la lista Categoría de la izquierda, establezca las opciones y haga clic en Aceptar.

**Abrir en vista de Código** Especifica las extensiones de nombre de archivo que deben abrirse automáticamente en la vista Código en Dreamweaver.

**Editor de código externo** Especifica el editor de texto que debe utilizarse.

**Volver a cargar archivos modificados** Especifica el comportamiento cuando Dreamweaver detecte cambios realizados externamente en un documento abierto en Dreamweaver.

**Guardar al iniciar** Especifica si Dreamweaver debe guardar siempre el documento actual antes de iniciar el editor, no guardarlo nunca o solicitar confirmación antes de guardarlo cada vez que se inicie el editor externo.

**Fireworks** Especifica editores de varios tipos de archivos multimedia.

#### **Inicio de un editor de código externo**

❖ Seleccione Edición > Editar con Editor externo.

# **Escritura y edición de código**

# <span id="page-302-0"></span>**Utilización de sugerencias para el código**

Esta función le ayuda a insertar y editar código rápidamente y sin errores. Cuando escribe determinados caracteres en la vista Código, como las primeras letras de una etiqueta o atributo o nombre de propiedades CSS, se muestra una lista en la que se sugieren opciones para completar la entrada. Puede utilizar esta función para insertar o editar código, o simplemente para ver los atributos disponibles para una etiqueta, los parámetros disponibles para una función o los métodos disponibles para un objeto.

Las sugerencias para el código están disponibles para diversos tipos de código. Si escribe un determinado carácter que indica el principio de una parte de código, se muestra la lista correspondiente de elementos. Por ejemplo, si desea ver una lista de sugerencias para código de nombres de etiquetas HTML, teclee un paréntesis angular de apertura (<).

*Para obtener los mejores resultados, especialmente cuando se utilizan sugerencias para código de funciones y objetos, establezca la opción Demora, en el cuadro de diálogo de preferencias de sugerencias para código, con una demora de 0 segundos.*

La lista de sugerencias para el código desaparece cuando se presiona Retroceso (Windows) o Eliminar (Macintosh).

#### **Véase también**

["Definición de las sugerencias para el código" en la página 295](#page-300-1)

#### **Visualización de un menú de sugerencias para el código**

❖ Presione Control+Barra espaciadora.

#### **Inserción de formato u otro código en la vista Código mediante sugerencias para el código**

**1** Escriba el principio de una parte del código. Por ejemplo, para insertar una etiqueta, teclee un paréntesis angular de apertura (**<**). Para insertar un atributo, sitúe el punto de inserción inmediatamente después de un nombre de etiqueta y presione la barra espaciadora.

Se muestra una lista de elementos (como nombres de etiqueta o nombres de atributo).

*Para cerrar la lista, presione la tecla Escape.*

**2** Desplácese por la lista mediante la barra de desplazamiento o con las teclas de flecha arriba y flecha abajo.

**3** Para insertar un elemento de la lista, haga doble clic en él o selecciónelo y presione Intro (Windows) o Retorno (Macintosh).

*Si un estilo CSS creado recientemente no aparece en una lista de sugerencias para el código de estilos CSS, seleccione Actualizar lista de estilos en la lista de sugerencias para el código. Si se tiene visualizada la vista Diseño, es posible que aparezca temporalmente algún código no válido en dicha vista tras seleccionar Actualizar lista de estilos; para eliminar dicho código no válido de la vista Diseño, una vez que haya insertado el estilo, presione F5 para actualizar de nuevo la vista Diseño.*

**4** Para insertar una etiqueta de cierre, escriba **</** (barra inclinada).

*Nota: De forma predeterminada, Dreamweaver determina qué etiqueta debe cerrarse y lo hace automáticamente. Puede cambiar este comportamiento predeterminado para que Dreamweaver inserte la etiqueta de cierre tras escribir el paréntesis angular final (>) de la etiqueta de apertura o para que no se inserte ninguna etiqueta. Seleccione Edición > Preferencias > Sugerencias para el código y, a continuación, seleccione una de las opciones del área Cerrar etiquetas.*

#### **Edición de una etiqueta mediante sugerencias para el código**

- Para reemplazar un atributo por otro, elimine el atributo y su valor y, a continuación, añada un nuevo atributo y su valor tal como se describe en el procedimiento anterior.
- Para cambiar un valor, elimine el valor y, a continuación, añada un valor como se describe en el procedimiento anterior.

# **Edición de una etiqueta de lenguaje de servidor con el inspector de propiedades**

Edite el código de una etiqueta de lenguaje de servidor (como una etiqueta ASP) sin entrar en la vista Código utilizando el inspector de propiedades de código.

- **1** En la vista Diseño, seleccione el icono visual de etiqueta de lenguaje de servidor.
- **2** En el inspector de propiedades, haga clic en el botón Editar.
- **3** Realice los cambios que desee en el código de la etiqueta y haga clic en Aceptar.

# **Véase también**

["Configuración de una aplicación Web" en la página 471](#page-476-0)

# <span id="page-304-0"></span>**Utilización de fragmentos de código**

Los fragmentos de código permiten almacenar contenido para volverlo a utilizar posteriormente. Puede crear, insertar, editar o eliminar fragmentos de código HTML, JavaScript, CFML, ASP, JSP, etc. También puede administrar y compartir los fragmentos de código con otros miembros del equipo. Hay disponibles algunos fragmentos predefinidos que puede utilizar como punto de partida.

Los fragmentos de código que contienen etiquetas <font> y otros elementos y atributos que ya no se utilizan se encuentran en la carpeta Antiguos del panel Fragmentos.

#### **Inserción de un fragmento de código**

**1** Sitúe el punto de inserción donde desee insertar el fragmento de código, o seleccione código para ajustar un fragmento alrededor.

**2** En el panel Fragmentos (Ventana > Fragmentos), haga doble clic en el fragmento.

También puede hacer clic con el botón derecho del ratón (Windows) o presionar la tecla Control y hacer clic (Macintosh) en el fragmento y, a continuación, elegir Insertar del menú emergente.

#### **Creación de un fragmento de código**

**1** En el panel Fragmentos, haga clic en el icono Nuevo fragmento situado en la parte inferior del panel.

**2** Introduzca un nombre para el fragmento de código.

*Nota: Los nombres de fragmentos no pueden contener caracteres no válidos en los nombres de archivo, por ejemplo barras (/ o \), caracteres especiales o comillas dobles (").*

**3** (Opcional) Introduzca una descripción del fragmento que facilite a los demás miembros del equipo la utilización del mismo.

- **4** Para Tipo de fragmento, elija Ajustar selección o Insertar bloque.
- **a** Si ha seleccionado Ajustar selección, añada código para las siguientes opciones:

**Insertar antes** Escriba o pegue el código que se debe insertar antes de la selección actual.

**Insertar después** Escriba o pegue el código que se debe insertar después de la selección actual.

Para establecer un espacio predeterminado entre los bloques, utilice saltos de línea; presione Intro (Windows) o Retorno (Macintosh) en los cuadros de texto.

*Nota: Debido a que los fragmentos pueden crearse como bloques iniciales y finales, podrá utilizarlos para rodear otras etiquetas y contenido, lo que resulta muy útil para insertar formatos especiales, vínculos, elementos de navegación y bloques de script. Para hacerlo, resalte el contenido que desea rodear e inserte el fragmento.*

- **b** Si opta por Insertar bloque, escriba o pegue el código que se debe insertar.
- **5** (Opcional) Seleccione un tipo de vista previa: Código o Diseño.

**Diseño** Procesa el código y lo muestra en el panel Vista previa del panel Fragmentos.

**Código** Muestra el código en el panel Vista previa.

**6** Haga clic en Aceptar.

#### **Edición o eliminación de un fragmento de código**

❖ En el panel Fragmentos, seleccione un fragmento y haga clic en el botón Editar fragmento o el botón Quitar situados en la parte inferior del panel.

#### **Creación de carpetas de fragmentos de código y administración de fragmentos de código**

- **1** En el panel Fragmentos, haga clic en el icono Nueva carpeta de fragmentos situado en la parte inferior del panel.
- **2** Arrastre los fragmentos que desee a la nueva carpeta o a otras carpetas.

#### **Adición o edición de un método abreviado de teclado para un fragmento**

**1** En el panel Fragmentos, haga clic con el botón derecho del ratón (Windows) mantenga presionada la tecla Control y haga clic (Macintosh) y seleccione Editar métodos abreviados de teclado.

Aparecerá el editor de métodos abreviados de teclado.

**2** En el menú emergente Comandos, seleccione Fragmentos.

Aparecerá una lista de fragmentos.

**3** Seleccione un fragmento y asígnele un método abreviado de teclado.

Para más información, consulte ["Personalización de los métodos abreviados de teclado" en la página 667](#page-672-0).

#### **Cómo compartir un fragmento con otros miembros del equipo**

**1** Busque el archivo correspondiente al fragmento que desea compartir en la carpeta Configuration\Snippets en la carpeta de la aplicación Dreamweaver.

**2** Copie el archivo del fragmento en una carpeta compartida de su equipo o de un equipo de red.

**3** Solicite a los demás miembros del equipo que copien el archivo del fragmento en sus carpetas Configuration\Snippets.

# <span id="page-305-0"></span>**Inserción de código con la barra de herramientas Codificación**

**1** Asegúrese que está en la vista Código (Ver > Código).

**2** Sitúe el punto de inserción en el código o seleccione un bloque de código.

**3** Haga clic en un botón de la barra de herramientas Codificación o seleccione un elemento de un menú emergente de la barra de herramientas.

Para averiguar la función de cada botón, sitúe el puntero sobre él para que aparezca una descripción de la herramienta. La barra de herramientas Codificación muestra de forma predeterminada los botones siguientes:

**Abrir documentos** Muestra los documentos abiertos. Al seleccionar uno, éste se muestra en la ventana de documento.

**Contraer etiqueta completa** Contrae el contenido situado entre un conjunto de etiquetas inicial y final (por ejemplo, el contenido situado entre <table> y </table>). Debe situar el punto de inserción en la etiqueta inicial o final y luego hacer clic en el botón Contraer etiqueta completa para contraer la etiqueta.

*También puede contraer el código situado fuera de una etiqueta completa situando el punto de inserción dentro de una etiqueta inicial o final, manteniendo presionada la tecla Alt y haciendo clic (Windows) o manteniendo presionada la tecla Opción y haciendo clic (Macintosh) en el botón Contraer etiqueta completa. Asimismo, al mantener presionada la tecla Control mientras se presiona este botón, se desactiva la "contracción inteligente", por lo que Dreamweaver no ajusta el contenido que contrae fuera de las etiquetas completas. Para más información, consulte ["Acerca de la contracción del código" en la página 307.](#page-312-0)*

**Contraer selección** Contrae el código seleccionado.

*También puede contraer el código situado fuera de una selección manteniendo la tecla Alt presionada y haciendo clic (Windows) o manteniendo la tecla Opción presionada y haciendo clic (Macintosh) en el botón Contraer selección. Asimismo, al mantener presionada la tecla Control mientras se presiona este botón, se desactiva la contracción inteligente, lo que le permite contraer exactamente lo que ha seleccionado sin ninguna manipulación por parte de Dreamweaver. Para más información, consulte ["Acerca de la contracción del código" en la página 307](#page-312-0).*

**Expandir todo** Restaura todo el código contraído.

**Seleccionar etiqueta padre** Selecciona el contenido y las etiquetas inicial y final circundantes de la línea en la que ha situado el punto de inserción. Si hace clic repetidamente en este botón y las etiquetas están equilibradas, Dreamweaver seleccionará las etiquetas html y /html más externas.

**Equilibrar llaves** Selecciona el contenido y los paréntesis, llaves o corchetes inicial y final de la línea en la que ha situado el punto de inserción. Si hace clic repetidas veces en este botón y los símbolos están equilibrados, Dreamweaver seleccionará en último término las llaves, los paréntesis o los corchetes más externos del documento.

**Números de línea** Le permite ocultar o mostrar números al comienzo de cada línea de código.

**Resaltar código no válido** Resalta el código no válido en amarillo.

**Aplicar comentario** Le permite incluir etiquetas de comentario alrededor del código seleccionado o abrir etiquetas de comentario nuevas.

- Aplicar comentario HTML envuelve el código seleccionado con <!-- y --!>, o abre una nueva etiqueta si no hay código seleccionado.
- Aplicar comentario // inserta // al comienzo de cada línea del código CSS o JavaScript seleccionado o inserta una sola etiqueta // si no hay código seleccionado.
- Apply  $/*$  \*/ (Aplicar  $/*$  \*/) envuelve el código CSS o JavaScript seleccionado con  $/*$  y  $*/$ .
- Aplicar comentario ' se utiliza en el código de Visual Basic. Inserta una comilla simple al comienzo de cada línea de script Visual Basic o inserta una comilla simple en el punto de inserción si no hay código seleccionado.
- Cuando esté trabajando en un archivo ASP, ASP.NET, JSP, PHP o ColdFusion y seleccione la opción Aplicar comentario de servidor, Dreamweaver detectará automáticamente la etiqueta de comentario correcta y la aplicará a la selección.

**Quitar comentario** Elimina las etiquetas de comentario del código seleccionado. Si una selección contiene comentarios anidados, sólo se eliminarán las etiquetas de comentario externas.

**Ajustar etiqueta** Ajusta al código seleccionado la etiqueta seleccionada de Quick Tag Editor.

**Fragmentos recientes** Le permite insertar un fragmento de código utilizado recientemente del panel Fragmentos. Para más información, consulte["Utilización de fragmentos de código" en la página 299](#page-304-0).

**Mover o convertir CSS** Le permite mover CSS a otra ubicación o convertir CSS en línea en reglas CSS. Para más información, consulte ["Desplazamiento de reglas CSS" en la página 130](#page-135-0) y ["Conversión de CSS en línea en una regla CSS"](#page-136-0) [en la página 131.](#page-136-0)

**Aplicar sangría al código** Desplaza la selección a la derecha.

**Anular sangría de código** Desplaza la selección a la izquierda.

**Formatear código fuente** Aplica los formatos de código previamente especificados al código seleccionado o a toda la página si no hay código seleccionado. También puede definir rápidamente las preferencias de formato de código seleccionando Configuración de formato de código en el botón Aplicar formato de origen, o editar las bibliotecas de etiquetas mediante el comando Edición > Bibliotecas de etiquetas.

El número de botones disponibles en la barra de herramientas Codificación depende del tamaño de la vista Código en la ventana de documento. Para ver todos los botones disponibles, puede cambiar el tamaño de la ventana de la vista Código o hacer clic en el botón de flecha de ampliación situado en la parte inferior de la barra de herramientas Codificación.

También puede modificar la barra de herramientas Codificación para que muestre más botones (como Ajustar texto, Caracteres ocultos y Sangría automática) u ocultar botones que no desea utilizar. Para ello, no obstante, deberá editar el archivo XML que genera la barra de herramientas. Para más información, consulte *Ampliación de Dreamweaver*.

*Nota: La opción para ver los caracteres ocultos (no es un botón predeterminado de la barra de herramientas de codificación) está disponible en el menú Ver (Ver > Opciones de vista de Código > Caracteres ocultos).*

#### **Véase también**

["Verificación de que las etiquetas y llaves están equilibradas" en la página 310](#page-315-0)

["Introducción a la barra de herramientas Codificación" en la página 19](#page-24-0)

["Visualización de barras de herramientas" en la página 26](#page-31-0)

# **Inserción de código con la barra Insertar**

- **1** Sitúe el punto de inserción en el código.
- **2** Seleccione una categoría en la barra Insertar.
- **3** Haga clic en un botón de la barra Insertar, o seleccione un elemento de un menú emergente de la barra Insertar.

Cuando haga clic en un icono, puede que aparezca inmediatamente el código en la página o que un cuadro de diálogo solicite información adicional para completar el código.

Para averiguar la función de cada botón, sitúe el puntero sobre él para que aparezca una descripción de la herramienta. El número y el tipo de botones disponibles en la barra Insertar varía en función del tipo de documento actual. También depende de si utiliza la vista Código o la vista Diseño.

Aunque la barra Insertar proporciona una colección de las etiquetas utilizadas habitualmente, no se incluyen todas. Para elegir entre una selección más completa de etiquetas, utilice el Selector de etiquetas.

#### **Véase también**

["Introducción a la barra Insertar" en la página 18](#page-23-0)

# **Inserción de etiquetas con el Selector de etiquetas**

Utilice el Selector de etiquetas para insertar en la página cualquier etiqueta de las bibliotecas de etiquetas de Dreamweaver (incluidas las bibliotecas de etiquetas de ColdFusion y ASP.NET).

**1** Sitúe el punto de inserción en el código, haga clic con el botón derecho del ratón (Windows) o mantenga presionada la tecla Control y haga clic (Macintosh) y elija Insertar etiqueta.

Aparecerá el Selector de etiquetas. El panel izquierdo contiene una lista de las bibliotecas de etiquetas admitidas y el derecho las etiquetas de la carpeta de biblioteca de etiquetas seleccionada.

**2** Seleccione una categoría de etiquetas de la biblioteca de etiquetas o expanda la categoría y seleccione una subcategoría.

**3** Seleccione una etiqueta en el panel derecho.

**4** Para ver la información de sintaxis y uso correspondiente a la etiqueta en el Selector de etiquetas, haga clic en el botón Datos de etiqueta. Si está disponible, aparece la información sobre la etiqueta.

**5** Para ver la misma información sobre la etiqueta en el panel Referencia, haga clic en el icono <?>. Si está disponible, aparece la información sobre la etiqueta.

**6** Haga clic en Insertar para insertar la etiqueta seleccionada en el código.

Si la etiqueta aparece en el panel derecho con paréntesis angulares (por ejemplo, <title></title>), no se precisa información adicional y se inserta inmediatamente en el documento en el punto de inserción.

Si la etiqueta precisa información adicional, aparece un editor de etiquetas.

**7** Si se abre un editor de etiquetas, introduzca la información adicional y haga clic en Aceptar.

**8** Haga clic en el botón Cerrar.

#### **Véase también**

["Bibliotecas de etiquetas de Dreamweaver" en la página 324](#page-329-1)

#### **Edición de etiquetas mediante editores de etiquetas**

Utilice los editores de etiquetas para ver, especificar y editar los atributos de las etiquetas.

**1** Haga clic con el botón derecho del ratón (Windows) o mantenga presionada la tecla Control y haga clic (Macintosh) en una etiqueta de la vista Código o en un objeto de la vista Diseño y seleccione Editar etiqueta en el menú emergente. El contenido de este cuadro de diálogo varía en función de la etiqueta seleccionada.

**2** Especifique o edite los atributos de la etiqueta y haga clic en Aceptar.

*Para más información sobre la etiqueta en el editor de etiquetas, haga clic en Datos de etiqueta.*

# <span id="page-307-0"></span>**Aplicación de sangría a los bloques de código**

A medida que escribe y edita código en la vista Código o en el inspector de código, puede cambiar el nivel de sangría de un bloque o línea de código seleccionados, desplazándolo una tabulación hacia la derecha o hacia la izquierda.

#### **Aplicación de sangría al bloque de código seleccionado**

- Presione la tecla Tab.
- Seleccione Edición> Aplicar sangría al código.

#### **Anulación de la sangría aplicada al bloque de código seleccionado**

- Presione Mayús+Tab.
- Seleccione Edición> Anular sangría de código.

# **Copiar y pegar código**

- **1** Copie el código desde la vista Código o desde otra aplicación.
- **2** Sitúe el punto de inserción en la vista Código y elija Edición > Pegar.

### **Véase también**

["Pegado y desplazamiento de fragmentos de código contraídos" en la página 308](#page-313-0)

# **Inserción de comentarios HTML**

Un *comentario* es un texto descriptivo que se inserta en el código HTML para explicar el código o facilitar otra información. El texto del comentario aparece sólo en la vista Código y no se muestra en los navegadores.

#### **Inserción de un comentario en el punto de inserción**

❖ Seleccione Insertar> Comentario.

En la vista Código, se inserta una etiqueta de comentario y sitúa el punto de inserción en medio de la etiqueta. Escriba el comentario.

En la vista Diseño, aparece el cuadro de diálogo Comentario. Introduzca el comentario y haga clic en Aceptar.

#### **Visualización de los marcadores de comentario en la vista Diseño**

❖ Seleccione Ver > Ayudas visuales > Elementos invisibles.

No olvide seleccionar la opción Comentarios en las preferencias de los elementos invisibles ya que, de lo contrario, no aparecerá el marcador de comentario.

#### **Edición de un comentario existente**

- En la vista Código, busque el comentario y edite el texto correspondiente.
- En la vista Diseño, seleccione el marcador de comentario, edite el texto del comentario en el inspector de propiedades y haga clic en la ventana de documento.

# <span id="page-308-0"></span>**Desplazamiento a una función de JavaScript o VBScript**

En la vista Código y en el inspector de código, es posible ver una lista de todas las funciones de JavaScript o VBScript del código y desplazarse a cualquiera de ellas.

- **1** Abra el documento en vista Código (Ver > Código) o en el inspector de código (Ventana > Inspector de código).
- **2** Siga uno de estos procedimientos:
- En la vista Código, haga clic con el botón derecho del ratón (Windows) o presione la tecla Control y haga clic (Macintosh) en cualquier punto de la vista Código y, seguidamente, seleccione el submenú Funciones en el menú contextual.

*El submenú Funciones no aparece en la vista Diseño.*

Las funciones JavaScript o VBScript que haya en el código aparecerán en el submenú.

*Para ver las funciones clasificadas por orden alfabético, haga clic con el botón derecho del ratón mientras pulsa la tecla Control (Windows) o mantenga presionadas las teclas Opción y Control y haga clic (Macintosh) en la vista Código y, a continuación, seleccione el submenú Funciones.*

• En el inspector de código, haga clic en el botón Navegación por el código ({ }) de la barra de herramientas.

**3** Seleccione el nombre de la función a la que desea desplazarse.

# <span id="page-309-0"></span>**Búsqueda de etiquetas, atributos o texto en el código**

Puede buscar etiquetas, atributos y valores de atributo específicos. Por ejemplo, puede buscar todas las etiquetas img que no tengan ningún atributo alt.

También puede buscar cadenas de texto específicas que estén dentro o fuera de una serie de etiquetas contenedoras. Por ejemplo, puede buscar la palabra Untitled en una etiqueta title para localizar todas las páginas sin título del sitio.

**1** Abra el documento en el que se debe realizar la búsqueda o seleccione los documentos o una carpeta del panel Archivos.

**2** Seleccione Edición > Buscar y reemplazar.

**3** Especifique los archivos en los que se debe buscar y, a continuación, indique el tipo de búsqueda que desea realizar, así como el texto o las etiquetas que desea buscar. Opcionalmente, especifique el texto de sustitución. A continuación, haga clic en uno de los botones de búsqueda o uno de los botones de sustitución.

**4** Haga clic en el botón Cerrar.

**5** Para buscar de nuevo sin mostrar el cuadro de diálogo Buscar y reemplazar, presione F3 (Windows) o Comando+G (Macintosh).

#### **Véase también**

["Expresiones regulares" en la página 288](#page-293-0)

["Búsqueda y sustitución de texto" en la página 217](#page-222-0)

# <span id="page-309-1"></span>**Almacenamiento y recuperación de modelos de búsqueda**

Puede guardar modelos de búsqueda y utilizarlos más adelante.

# **Véase también**

["Expresiones regulares" en la página 288](#page-293-0)

["Búsqueda y sustitución de texto" en la página 217](#page-222-0)

#### **Almacenamiento de un modelo de búsqueda**

**1** En el cuadro de diálogo Buscar y reemplazar (Edición > Buscar y reemplazar), establezca los parámetros de la búsqueda.

**2** Haga clic en el botón Guardar consulta (icono de disco).

**3** En el cuadro de diálogo que aparece a continuación, vaya hasta la carpeta en la que desea guardar las consultas. A continuación, escriba un nombre de archivo por el que se identificará la consulta y haga clic en Guardar.

Por ejemplo, si el modelo de búsqueda implica buscar etiquetas img sin el atributo alt, puede asignar el nombre img\_no\_alt.dwr a la consulta.

*Nota: Las consultas guardadas tienen la extensión de nombre de archivo .dwr. Algunas consultas guardadas de versiones anteriores de Dreamweaver pueden tener la extensión .dwq.*

#### **Recuperación de un modelo de búsqueda**

**1** Seleccione Edición > Buscar y reemplazar.

- **2** Haga clic en el botón Cargar consulta (identificado con un icono de carpeta).
- **3** Vaya a la carpeta donde se guardan las consultas. Seleccione un archivo de consulta y haga clic en Abrir.

**4** Haga clic en Buscar siguiente, Buscar todos, Reemplazar o Reemplazar todos para iniciar la búsqueda.

#### <span id="page-310-0"></span>**Cambio del código seleccionado**

**1** En la vista Código, seleccione el código y haga clic con el botón derecho del ratón (Windows) o mantenga presionada la tecla Control y haga clic (Macintosh).

**2** Seleccione el submenú Selección y elija cualquiera de las opciones siguientes:

**Contraer selección** Contrae el código seleccionado.

**Contraer fuera de la selección** Contrae todo el código situado fuera del código seleccionado.

**Expandir selección** Amplía el fragmento de código seleccionado.

**Contraer etiqueta completa** Contrae el contenido situado entre un conjunto de etiquetas inicial y final (por ejemplo, el contenido situado entre <table> y </table>).

**Contraer fuera de la etiqueta completa** Contrae el contenido situado fuera de un conjunto de etiquetas inicial y final (por ejemplo, el contenido situado fuera de <table> y </table>).

**Expandir todo** Restaura todo el código contraído.

**Aplicar comentario HTML** Envuelve el código seleccionado con <!-- y --!>, o abre una nueva etiqueta si no hay código seleccionado.

**Aplicar comentario /\* \*/** Envuelve el código CSS o JavaScript seleccionado con /\* y \*/.

**Aplicar comentario //** Inserta // al comienzo de cada línea del código CSS o JavaScript seleccionado o inserta una sola etiqueta // si no hay código seleccionado.

**Aplicar comentario '** Inserta una comilla simple al comienzo de cada línea de script Visual Basic o inserta una comilla simple en el punto de inserción si no hay código seleccionado.

**Aplicar comentario de servidor** Envuelve el código seleccionado. Cuando esté trabajando en un archivo ASP, ASP.NET, JSP, PHP o ColdFusion y seleccione la opción Aplicar comentario de servidor, Dreamweaver detectará automáticamente la etiqueta de comentario correcta y la aplicará a la selección.

**Aplicar truco para marcar como comentario con barras diagonales inversas** Envuelve el código CSS seleccionado con etiquetas de comentario que provocan que Internet Explorer 5 para Macintosh omita el código.

**Aplicar truco de Caio** Envuelve el código CSS seleccionado con etiquetas de comentario que provocan que Netscape Navigator 4 omita el código.

**Quitar comentario** Elimina las etiquetas de comentario del código seleccionado. Si una selección contiene comentarios anidados, sólo se eliminarán las etiquetas de comentario externas.

**Quitar truco para marcar como comentario con barras diagonales inversas** Elimina las etiquetas de comentario del código CSS seleccionado. Si una selección contiene comentarios anidados, sólo se eliminarán las etiquetas de comentario externas.

**Quitar truco de Caio** Elimina las etiquetas de comentario del código CSS seleccionado. Si una selección contiene comentarios anidados, sólo se eliminarán las etiquetas de comentario externas.

**Convertir tabulaciones en espacios** Convierte cada etiqueta de la selección en un número de espacios igual al valor de Tamaño de tabulación definido en las preferencias de formato de código. Para más información, consulte["Cambio del](#page-298-0) [formato del código" en la página 293.](#page-298-0)

**Convertir espacios en tabulaciones** Convierte las series de espacios de la selección en tabulaciones. Cada serie de espacios que tiene un número de espacios igual al tamaño de etiqueta se convierte en una tabulación.

**Sangría** Aplica sangría a la selección, desplazándola a la derecha. Para más información, consulte ["Aplicación de sangría a](#page-307-0) [los bloques de código" en la página 302.](#page-307-0)

**Anular sangría** Desplaza la selección a la izquierda.

**Quitar todas las etiquetas** Elimina todas las etiquetas de la selección.

**Convertir líneas en tabla** Ajusta la selección en una etiqueta table sin atributos.

**Añadir saltos de línea** Añade una etiqueta br al final de cada línea de la selección.

**Convertir en mayúsculas** Convierte todas las letras de la selección (incluidos los nombres de atributos y etiquetas y los valores) en mayúsculas.

**Convertir en minúsculas** Convierte todas las letras de la selección (incluidos los nombres de atributos y etiquetas y los valores) en minúsculas.

**Convertir etiquetas en mayúsculas** Convierte todos los nombres de atributos y etiquetas y los valores de atributo de la selección en mayúsculas.

**Convertir etiquetas en minúsculas** Convierte todos los nombres de atributos y etiquetas y los valores de atributo de la selección en minúsculas.

#### **Véase también**

["Contracción y ampliación de fragmentos de código" en la página 307](#page-312-1)

# <span id="page-311-0"></span>**Utilización del material de consulta para lenguajes**

El panel Referencia proporciona una herramienta de referencia rápida para lenguajes de marcado, de programación y estilos CSS. Incluye información acerca de etiquetas específicas, objetos y estilos con los que se trabaja en la vista Código (o en el inspector de código). El panel Referencia también contiene código de muestra que puede pegar en sus documentos.

#### **Apertura del panel Referencia**

- **1** Siga uno de estos procedimientos en la vista Código:
- Haga clic con el botón derecho del ratón (Windows) o mantenga presionada la tecla Control y haga clic (Macintosh) en una etiqueta, un atributo o una palabra clave y seleccione Referencia en el menú contextual.
- Sitúe el punto de inserción en una etiqueta, un atributo o una palabra clave y presione Mayús+F1.

Se abrirá el panel Referencia, mostrando información sobre la etiqueta, el objeto o estilo que ha seleccionado.

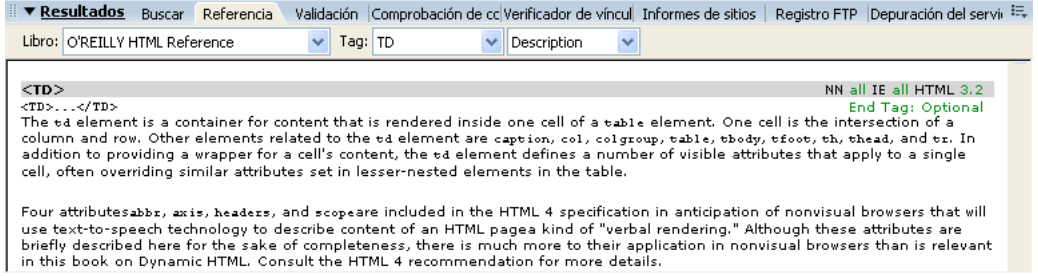

**2** Para ajustar el tamaño del texto en el panel Referencia, seleccione Fuente grande, Fuente mediana o Fuente pequeña en el menú de opciones (una flecha pequeña situada en la parte superior derecha del panel).

#### **Pegado del código de muestra en el documento**

**1** Haga clic en cualquier lugar del código de muestra del contenido de referencia.

Se resalta todo el código de muestra.

**2** Seleccione Edición > Copiar y, a continuación, pegue el código de muestra en su documento en la vista Código.

#### **Localización del contenido de referencia en el panel Referencia**

**1** Para mostrar etiquetas, objetos o estilos de otro libro, seleccione el libro que desee en el menú emergente Libro.

**2** Para ver la información relativa a un elemento concreto, selecciónelo en el menú emergente Etiqueta, Objeto, Estilo o CFML (en función del libro que haya seleccionado).

**3** Para ver información sobre un atributo del elemento seleccionado, seleccione el atributo del menú emergente que aparece junto al menú emergente Etiqueta, Objeto o Estilo o CFML.

Este menú contiene la lista de atributos del elemento seleccionado. La selección predeterminada es Descripción, que muestra una descripción del elemento seleccionado.

# **Impresión de código**

Puede imprimir el código para editarlo fuera de línea, archivarlo o distribuirlo.

- **1** Abra una página en la vista de Código.
- **2** Seleccione Archivo > Imprimir código.
- **3** Especifique las opciones de impresión y haga clic en Aceptar (Windows) o en Imprimir (Macintosh).

# **Contracción del código**

# <span id="page-312-0"></span>**Acerca de la contracción del código**

Puede contraer y ampliar fragmentos de código con el fin de ver diferentes secciones del documento sin necesidad de utilizar la barra de desplazamiento. Por ejemplo, si desea ver todas las reglas CSS de la etiqueta head que afectan a una etiqueta div más adelante en la página, puede contraerlo todo entre la etiqueta head y la etiqueta div para que pueda ver ambas secciones de código a la vez. Aunque se pueden seleccionar fragmentos de código desde la vista Diseño y la vista Código, sólo es posible contraer código en la vista Código.

*Nota: Los archivos creados a partir de plantillas de Dreamweaver muestran todo el código totalmente ampliado aunque el archivo de plantilla (.dwt) contenga fragmentos de código contraídos.*

#### **Véase también**

["Pegado y desplazamiento de fragmentos de código contraídos" en la página 308](#page-313-0)

["Inserción de código con la barra de herramientas Codificación" en la página 300](#page-305-0)

["Limpieza del código" en la página 309](#page-314-1)

# <span id="page-312-1"></span>**Contracción y ampliación de fragmentos de código**

Al seleccionar código, se muestra un conjunto de botones de contracción junto a la selección (con un símbolo de signo menos en Windows y triángulos verticales en Macintosh). Haga clic en los botones para contraer y ampliar la selección. Una vez contraído el código, los botones de contracción pasan a ser de ampliación (un botón de signo más en Windows y un triángulo horizontal en Macintosh).

En ocasiones, no se contrae exactamente el fragmento de código que ha seleccionado. Dreamweaver utiliza la "contracción inteligente" para contraer la selección más habitual y que resulte más agradable a la vista. Por ejemplo, si selecciona una etiqueta sangrada y también selecciona los espacios sangrados situados delante de la etiqueta, Dreamweaver no contraerá los espacios sangrados, ya que la mayoría de los usuarios esperan que se conserve la sangría. Para desactivar la contracción inteligente y hacer que Dreamweaver contraiga exactamente lo que ha seleccionado, mantenga presionada la tecla Control antes de contraer el código.

Asimismo, aparece un icono de advertencia en los fragmentos de código contraídos si un fragmento contiene errores o código no admitido por determinados navegadores.

*También puede contraer el código manteniendo la tecla Alt presionada y haciendo clic (Windows) o manteniendo la tecla Opción presionada y haciendo clic (Macintosh) en uno de los botones de contracción, o bien haciendo clic en el botón Contraer selección de la barra de herramientas de codificación.*

- **1** Seleccione un fragmento de código.
- **2** Seleccione Edición > Contraer código y seleccione cualquiera de las opciones.

# **Véase también**

["Cambio del código seleccionado" en la página 305](#page-310-0)

["Inserción de código con la barra de herramientas Codificación" en la página 300](#page-305-0)

#### **Selección de un fragmento de código contraído**

❖ En la vista Código, haga clic en el fragmento de código contraído.

*Nota: Cuando realice una selección en la vista Diseño que forme parte de un fragmento de código contraído, el fragmento se ampliará automáticamente en la vista Código. Cuando realice una selección en la vista Diseño que constituya un fragmento de código completo, el fragmento permanecerá contraído en la vista Código.*

#### **Visualización del código de un fragmento de código contraído sin ampliarlo**

❖ Pase el punto del ratón por encima del fragmento de código contraído.

#### **Utilización de métodos abreviados de teclado para contraer y ampliar el código**

❖ También puede utilizar los siguientes métodos abreviados de teclado:

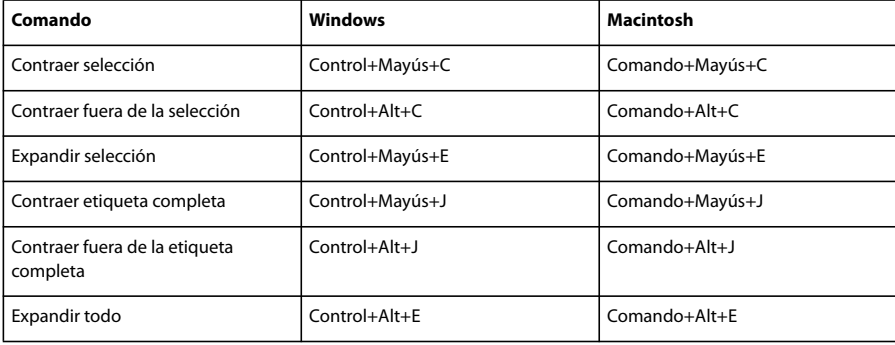

# <span id="page-313-0"></span>**Pegado y desplazamiento de fragmentos de código contraídos**

Puede copiar y pegar fragmentos de código contraídos o moverlos arrastrándolos.

# **Véase también**

["Inserción de código con la barra de herramientas Codificación" en la página 300](#page-305-0)

["Limpieza del código" en la página 309](#page-314-1)

#### **Copia y pegado de un fragmento de código contraído**

- **1** Seleccione el fragmento de código contraído.
- **2** Seleccione Edición > Copiar.
- **3** Sitúe el punto de inserción en el lugar en que desea pegar el código.
- **4** Seleccione Edición > Pegar.

*Nota: Es posible pegar código en otras aplicaciones, pero el estado contraído del fragmento de código no se conserva.*

#### **Arrastre de un fragmento de código contraído**

- **1** Seleccione el fragmento de código contraído.
- **2** Arrastre la selección hasta la nueva ubicación.

*Para arrastrar una copia de la selección, utilice Control-arrastrar (Windows) o Alt-arrastrar (Macintosh).*

*Nota: No es posible arrastrar código a otros documentos.*

# **Optimización y depuración del código**

# <span id="page-314-0"></span>**Búsqueda de errores de codificación con el validador**

Puede utilizar el validador de Dreamweaver para localizar rápidamente errores en las etiquetas o la sintaxis del código. Puede especificar los lenguajes basados en etiquetas que debe utilizar el validador durante la comprobación, los problemas específicos que debe comprobar y los tipos de errores sobre los que debe informar.

*Nota: Las preferencias del validador no se tienen en cuenta al validar un documento que especifique de forma explícita una declaración doctype.*

- **1** Seleccione Edición > Preferencias (Windows) o Dreamweaver > Preferencias (Macintosh).
- **2** Seleccione Validador en la lista Categoría de la izquierda.
- **3** Seleccione las bibliotecas de etiquetas que desea utilizar para la validación.

No puede seleccionar varias versiones de la misma biblioteca de etiquetas y del mismo idioma. Por ejemplo, si selecciona HTML 4.0, no podrá seleccionar también HTML 3.2 o HTML 2.0. Seleccione la versión más antigua con la que desee realizar la validación. Por ejemplo, si un documento contiene código HTML 2.0 válido, el código HTML 4.0 también será válido.

**4** Haga clic en Opciones y establezca las opciones para dichas bibliotecas.

**5** Seleccione las opciones de visualización para los tipos de errores y advertencias que desea que se incluyan en el informe del validador.

**6** Seleccione los elementos que debe comprobar el validador:

**Comillas en el texto** Indica que Dreamweaver debe avisarle cada vez que se utilicen comillas en el texto del documento. En el texto de los documentos HTML debe utilizar la entidad " en lugar de las comillas.

**Entidades en el texto** Indica que Dreamweaver debe recomendar el cambio de varios caracteres (por ejemplo, ampersand (&), menor que (<) y mayor que (>)) por las entidades HTML equivalentes.

**7** Haga clic en Aceptar para cerrar el cuadro de diálogo Opciones de validador y haga clic de nuevo en Aceptar para establecer las preferencias.

# **Véase también**

["Validación de etiquetas" en la página 311](#page-316-1)

# <span id="page-314-1"></span>**Limpieza del código**

Se pueden eliminar automáticamente etiquetas vacías, combinar etiquetas font anidadas y en general mejorar códigos HTML o XHTML desordenados o ilegibles.

Para información sobre cómo limpiar HTML generado a partir de un documento de Microsoft Word, véase ["Cómo abrir y](#page-76-1) [editar documentos existentes" en la página 71.](#page-76-1)

- **1** Abra un documento:
- Si el documento está en HTML, seleccione Comandos > Limpiar HTML.
- Si el documento está en XHTML, elija Comandos> Limpiar XHTML.

En un documento XHTML, el comando Limpiar XHTML soluciona errores de sintaxis, establece que los atributos de etiqueta aparezcan en minúsculas y añade o informa de los atributos obligatorios de una etiqueta que faltan, además de realizar operaciones de limpieza de HTML.

**2** En el cuadro de diálogo que aparece, seleccione las opciones deseadas y haga clic en Aceptar.

*Nota: Según el tamaño del documento y el número de opciones seleccionadas, la operación de limpieza puede tardar varios segundos en realizarse.*

**Eliminar Etiquetas contenedoras vacías** Elimina las etiquetas que carecen de contenido. Por ejemplo, las etiquetas <b></b> y <font color="#FF0000"></font> están vacías, pero la etiqueta <br/> <br/> en <br/> <br/>bb> no lo está.

Eliminar Etiquetas anidadas repetidas Elimina todas las repeticiones de una etiqueta. Por ejemplo, en el código <br/>b>Esto es lo que *<b>realmente* </b> quería decir</b>, las etiquetas b que delimitan la palabra *realmente* son redundantes y serían eliminadas.

**Eliminar Comentarios HTML ajenos a Dreamweaver** Elimina todos los comentarios que Dreamweaver no haya insertado. Por ejemplo, <!--begin body text--> se eliminaría, pero no <!-- TemplateBeginEditable name="doctitle" -->, ya que se trata de un comentario de Dreamweaver que marca el comienzo de una región editable en la plantilla.

**Eliminar Formato especial de Dreamweaver** Elimina comentarios que Dreamweaver añade al código para permitir que los documentos se actualicen automáticamente cuando se actualizan las plantillas y los elementos de biblioteca. Si selecciona esta opción al limpiar el código en un documento creado a partir de una plantilla, el documento se separará de la plantilla. Para más información, consulte ["Separación de un documento de una plantilla" en la página 390](#page-395-0).

**Eliminar Etiqueta(s) específica(s)** Elimina las etiquetas especificadas en el cuadro de texto contiguo. Utilice esta opción para eliminar etiquetas personalizadas insertadas por otros editores visuales y otras etiquetas que no desea que aparezcan en el sitio (por ejemplo, blink). Separe las distintas etiquetas mediante comas (por ejemplo, font, blink).

**Combinar etiquetas de <font> anidadas cuando sea posible** Consolida dos o más etiquetas font cuando controlan el mismo rango de texto. Por ejemplo, <font size="7"><font color="#FF0000">rojo grande</font></font> se cambiaría a <font size="7" color="#FF0000">rojo grande</font>.

**Mostrar registro al terminar** Muestra un cuadro de alerta con detalles acerca de los cambios realizados en el documento inmediatamente después de concluir la limpieza.

#### **Véase también**

["Cambio del formato del código" en la página 293](#page-298-0)

["Definición de los colores del código" en la página 296](#page-301-0)

#### <span id="page-315-0"></span>**Verificación de que las etiquetas y llaves están equilibradas**

Puede realizar una comprobación para asegurarse de que las etiquetas, paréntesis (()), llaves ({ }) y corchetes ([ ]) de la página estén equilibrados. Equilibrados significa que todos los paréntesis, etiquetas, llaves y corchetes de apertura tienen uno de cierre, y viceversa.

#### **Comprobación de que las etiquetas están equilibradas**

- **1** Abra el documento en la vista Código.
- **2** Sitúe el punto de inserción en el código anidado que desea comprobar.
- **3** Seleccione Edición> Seleccionar etiqueta padre.

Se resaltarán las etiquetas de apertura y cierre (y su contenido) en el código. Si elige Edición > Seleccionar etiqueta padre y las etiquetas están equilibradas, Dreamweaver seleccionará las etiquetas html y /html más externas.

#### **Comprobación de que los paréntesis, llaves y corchetes estén equilibrados**

- **1** Abra el documento en la vista Código.
- **2** Sitúe el punto de inserción en el código que desea comprobar.
- **3** Seleccione Edición > Equilibrar llaves.

Se resaltará todo el código comprendido dentro de los paréntesis, llaves y corchetes. Si vuelve a elegir Edición> Equilibrar llaves se resaltará todo el código comprendido dentro de los paréntesis, llaves y corchetes de la nueva selección.

# **Comprobación de la compatibilidad con los navegadores**

La función Comprobar compatibilidad con navegadores (BCC) le ayuda a ubicar combinaciones de código HTML y CSS que pueden provocar problemas en determinados navegadores. Esta función también comprueba el código de los documentos para cualquier propiedad o valor CSS que sea incompatible con los navegadores de destino.

*Nota: Esta función sustituye a la anterior Comprobar navegador de destino anterior, pero mantiene la funcionalidad CSS de la misma.*

#### **Véase también**

["Comprobación de problemas de representación de CSS con distintos navegadores" en la página 133](#page-138-0)

# <span id="page-316-1"></span>**Validación de etiquetas**

Compruebe si el documento actual o una etiqueta seleccionada contiene errores de etiquetas o de sintaxis. Dreamweaver puede validar documentos en varios lenguajes, entre ellos HTML, XHTML, ColdFusion Markup Language (CFML), JavaServer Pages (JSP), Wireless Markup Language (WML) y XML.

Puede establecer las preferencias del validador, por ejemplo especificar el lenguaje basado en etiquetas que debe utilizarse para la validación, los problemas específicos que deben comprobarse y los tipos de errores de los que debe informarse. Para más información, consulte Definición de las preferencias del Validador.

*Nota: Para validar la accesibilidad del documento, consulte ["Comprobación del sitio" en la página 99](#page-104-0).*

- **1** Siga uno de estos procedimientos:
- Para un archivo XML o XHTML, seleccione Archivo > Comprobar página > Validar como XML.
- Seleccione Archivo> Comprobar página> Validar formato.

La ficha Validación del panel Resultados mostrará el mensaje "No se han encontrado errores ni advertencias" o una lista de los errores de sintaxis encontrados.

- **2** Haga doble clic sobre un mensaje de error para seleccionar el error en el documento.
- **3** Para guardar el informe como un archivo XML, haga clic en el botón Guardar informe.
- **4** Para ver el informe en su navegador principal (así podrá imprimir el informe), haga clic en el botón Examinar informe.

# <span id="page-316-0"></span>**Creación de páginas compatibles con XHTML**

Cuando crea una página, puede hacer que sea compatible con XHTML. También puede hacer que un documento HTML existente sea compatible con XHTML.

#### **Véase también**

["Código XHTML generado por Dreamweaver" en la página 286](#page-291-1)

#### **Creación de documentos compatibles con XHTML**

- **1** Seleccione Archivo > Nuevo.
- **2** Seleccione la categoría y el tipo de página que va a crear.

**3** Seleccione una de las definiciones de tipo de documento XHTML (DTD) en el menú emergente DocType a la derecha del cuadro de diálogo y haga clic en Crear.

Por ejemplo, puede hacer que un documento HTML sea compatible con XHTML seleccionando XHTML 1.0 de transición o XHTML 1.0 estricto del menú emergente.

*Nota: No todas las clases de documentos pueden hacerse compatibles con XHTML.*

#### **Creación de documentos compatibles con XHTML de forma predeterminada**

**1** Seleccione Edición > Preferencias o Dreamweaver > Preferencias (Mac OS X) y seleccione la categoría Nuevo documento.

**2** Seleccione un documento predeterminado, elija una de las definiciones de tipo de documento XHTML en el menú emergente Tipo de documento predeterminado (DTD) y haga clic en Aceptar.

Por ejemplo, puede hacer que un documento HTML sea compatible con XHTML seleccionando XHTML 1.0 de transición o XHTML 1.0 estricto del menú emergente.

#### **Creación de un documento compatible con XHTML a partir de un documento HTML**

**1** Abra un documento y siga uno de estos procedimientos:

• En el caso de documentos sin marcos, seleccione Archivo > Convertir y, a continuación, seleccione una de las definiciones de tipo de documento XHTML.

Por ejemplo, puede hacer que un documento HTML sea compatible con XHTML seleccionando XHTML 1.0 de transición o XHTML 1.0 estricto del menú emergente.

- En el caso de documentos con marcos, seleccione un marco y, después, seleccione Archivo > Convertir. A continuación, seleccione una de las definiciones de tipo de documento XHTML.
- **2** Para convertir todo el documento, repite este paso con todos los marcos y con el documento de conjunto de marcos.

*Nota: No se puede convertir una instancia (copia) de una plantilla, ya que debe estar en el mismo lenguaje que la plantilla en que se basa. Por ejemplo, un documento basado en una plantilla XHTML siempre estará en XHTML, y un documento basado en una plantilla HTML no compatible con XHTML siempre será HTML y no se podrá convertir a XHTML o cualquier otro lenguaje.*

# **Utilización del depurador de ColdFusion (sólo Windows)**

Si es desarrollador de ColdFusion y utiliza ColdFusion como servidor de prueba de Dreamweaver, podrá ver esta información y reparar la página sin salir de Dreamweaver.

*Nota: Esta función no puede utilizarse en un Macintosh. Los desarrolladores de Macintosh pueden utilizar Vista previa en el navegador (F12) para abrir una página de ColdFusion en otro navegador. Si la página contiene errores, aparecerá información acerca de las posibles causas de los errores en la parte inferior de la página.*

Si ejecuta ColdFusion MX 6.1 o anterior, asegúrese de que la configuración de depuración está activada en ColdFusion Administrator antes de comenzar a depurar. Si ejecuta ColdFusion MX 7 o superior, Dreamweaver activará la configuración automáticamente.

Asegúrese también de que el servidor de prueba de Dreamweaver ejecuta ColdFusion. Para más información, consulte ["Configuración de un servidor de prueba" en la página 44](#page-49-0).

*Para garantizar que la información de depuración se actualiza al mostrar una página en el navegador interno, asegúrese de que Internet Explorer comprueba si hay nuevas versiones del archivo cada vez que éste se solicita. En Internet Explorer, seleccione Herramientas > Opciones de Internet, seleccione la ficha General y haga clic en el botón Configuración del área Archivos temporales de Internet. En el cuadro de diálogo Configuración, seleccione la opción Cada vez que se visita la página.*

**1** Abra la página de ColdFusion en Dreamweaver.

**2** Haga clic en el icono Depuración del servidor  $\bullet$  en la barra de herramientas Documento.

Dreamweaver solicita el archivo del servidor de ColdFusion y lo muestra en una ventana de navegador interna de Internet Explorer. Si la página contiene errores, aparecerán las posibles causas en la parte inferior de la misma.

Al mismo tiempo, se abrirá un panel de Depuración del servidor. Dicho panel ofrece una gran cantidad de información útil, por ejemplo todas las páginas procesadas por el servidor para mostrar la página, todas las consultas SQL ejecutadas en la página y todas las variables de servidor con sus valores, si los hubiere. El panel incluye también un resumen de los tiempos de ejecución.

**3** Si aparece una categoría Excepciones en el panel Depuración del servidor, haga clic en el icono de signo Más (+) para ampliar la categoría.

La categoría Excepciones aparece si el servidor tiene algún problema con la página. Amplíe la categoría para averiguar más sobre el problema.

**4** En la columna Ubicación del panel Depuración del servidor, haga clic en el URL de la página para abrirla en la vista de código y repararla.

Si Dreamweaver puede localizar la página, ésta se abrirá con las líneas en las que se encuentra el problema resaltadas. Si Dreamweaver no puede localizar la página, le pedirá que lo haga usted.

**5** Solucione el error, guarde el archivo en el servidor y haga clic en Examinar.

Dreamweaver volverá a mostrar la página en el navegador interno y actualizará el panel Depuración del servidor. Si no hay más problemas en la página, la categoría Excepciones no aparecerá de nuevo en el panel.

**6** Para salir del modo de depuración, cambie a la vista Código (Ver > Código) o a la vista Diseño (Ver > Diseño).

# **Véase también**

["Utilización de componentes de ColdFusion \(ColdFusion\)" en la página 627](#page-632-0)

# **Edición de código en la vista Diseño**

# **Acerca de la edición de código en la vista Diseño**

Dreamweaver permite crear y editar visualmente páginas Web sin tener que preocuparse del código fuente subyacente, pero a veces es necesario editar el código para tener un mayor control o para resolver problemas de la página Web. Dreamweaver permite editar parte del código desde la vista Diseño.

Esta sección está pensada para quienes prefieren trabajar en la vista Diseño pero también desean poder acceder al código con rapidez.

#### **Selección de etiquetas hijo en la vista Diseño**

Si selecciona un objeto en la vista Diseño que contiene etiquetas hijo (por ejemplo, una tabla HTML), podrá seleccionar rápidamente la primera etiqueta hijo dicho objeto seleccionando Edición > Seleccionar hijo.

*Nota: Este comando sólo está activado en la vista Diseño.*

Por ejemplo, la etiqueta <table> normalmente tiene etiquetas <tr> hijo. Si selecciona una etiqueta <table> en el selector de etiquetas, podrá seleccionar la primera fila de la tabla seleccionando Edición > Seleccionar hijo. Dreamweaver selecciona la primera etiqueta <tr> del selector de etiquetas. Dado que la propia etiqueta <tr> tiene etiquetas hijo, concretamente etiquetas <td>, al volver a seleccionar Edición > Seleccionar hijo, se selecciona la primera celda de la tabla.

#### **Edición de código con el inspector de propiedades**

Puede utilizar el inspector de propiedades para inspeccionar y editar los atributos del texto o de los objetos de la página. Las propiedades mostradas en el inspector de propiedades se suelen corresponder con los atributos de las etiquetas: si se cambia una propiedad en el inspector de propiedades, normalmente esto produce el mismo efecto que si se cambia el atributo correspondiente en la vista Código.

*Nota: El inspector de etiquetas y el inspector de propiedades permiten ver y editar los atributos de las etiquetas. El inspector de etiquetas permite ver y editar cada atributo asociado a una determinada etiqueta. El inspector de propiedades muestra sólo los atributos más habituales, pero proporciona un conjunto más amplio de controles para cambiar dichos valores de atributo; además, permite editar determinados objetos (como columnas de tabla) que no corresponden a etiquetas específicas.*

**1** Haga clic en el texto o seleccione un objeto de la página.

El inspector de propiedades del texto o el objeto aparece bajo la ventana de documento. Si el inspector de propiedades no está visible, seleccione Ventana > Propiedades.

**2** Modifique los atributos en el inspector de propiedades.

# **Edición de CFML con el inspector de propiedades**

Utilice el inspector de propiedades para inspeccionar y modificar el formato ColdFusion en la vista Diseño.

**1** En el inspector de propiedades, haga clic en el botón Atributos para editar los atributos de la etiqueta o añadir atributos nuevos.

**2** Si la etiqueta encierra contenido entre la etiqueta de apertura y la de cierre, haga clic en el botón Contenido para editarlo.

El botón Contenido sólo aparece si la etiqueta seleccionada no es una etiqueta vacía (es decir, si tiene etiqueta de apertura y de cierre).

**3** Si la etiqueta contiene una expresión condicional, modifíquela en el cuadro Expresión.

# **Cambio de atributos con el inspector de etiquetas**

Utilice el inspector de etiquetas para editar o añadir atributos y valores de atributos. El inspector de etiquetas le permite editar etiquetas y objetos mediante una hoja de propiedades parecida a las que se pueden encontrar en otros entornos de desarrollo integrados (IDE, Integrated Development Environment).

- **1** Siga uno de estos procedimientos en la ventana de documento:
- En la vista Código (o en el inspector de código), haga clic en un nombre de etiqueta o en su contenido.
- En la vista Diseño, seleccione un objeto o elija una etiqueta en el selector de etiquetas.
- **2** Abra el Inspector de etiquetas (Ventana> Inspector de etiquetas) y seleccione la ficha Atributos.

Los atributos de la selección y sus valores actuales aparecen en el inspector de etiquetas.

- **3** Siga uno de estos procedimientos en el inspector de etiquetas:
- Para ver los atributos organizados por categoría, haga clic en el botón Mostrar vista de categoría ...
- Para ver los atributos en una lista ordenada alfabéticamente, haga clic en el botón Mostrar vista de lista  $\frac{1}{2}$ .
- Para cambiar el valor del atributo, seleccione el valor y edítelo.
- Para añadir un valor para un atributo sin un valor, haga clic en la columna atributo-valor a la derecha del atributo y añada un valor.
- Si el atributo toma valores predefinidos, seleccione un valor en el menú emergente (o el selector de color) a la derecha de la columna atributo-valor.
- Si el atributo toma un valor de URL, haga clic en el botón Examinar o utilice el icono de señalización de archivo para seleccionar un archivo o bien escriba el URL en el cuadro.
- Si el atributo toma un valor de una fuente de contenido dinámico (como una base de datos), haga clic en el botón Datos dinámicos a la derecha de la columna atributo-valor. A continuación, seleccione una fuente.
- Para eliminar el valor del atributo, seleccione el valor y presione Retroceso (Windows) o Eliminar (Macintosh).
- Para cambiar el nombre de un atributo, seleccione el atributo y edítelo.

*Nota: Si cambia el nombre de un atributo estándar y a continuación añade un valor para dicho atributo, el atributo y su nuevo valor pasan a la categoría adecuada.*

• Para añadir un atributo nuevo que no aparece enumerado, haga clic en el espacio vacío que se encuentra debajo del último nombre de atributo enumerado y escriba el nombre del nuevo atributo.

**4** Presione Intro (Windows) o Retorno (Macintosh) o haga clic en cualquier punto del inspector de etiquetas para actualizar la etiqueta en el documento.

#### **Véase también**

["Utilización de comportamientos JavaScript" en la página 329](#page-334-0)

["Creación y administración de CSS" en la página 118](#page-123-0)

["Definición de fuentes de contenido dinámico" en la página 515](#page-520-0)

# <span id="page-320-0"></span>**Introducción a Quick Tag Editor**

Puede utilizar Quick Tag Editor para inspeccionar, insertar y editar etiquetas HTML de forma rápida sin salir de la vista Diseño.

Si utiliza un código HTML no válido en Quick Tag Editor, Dreamweaver intentará corregirlo insertando comillas y paréntesis angulares de cierre en los lugares en los que sea necesario.

Para establecer las opciones de Quick Tag Editor, abra Quick Tag Editor presionando Control+T (Windows) o Comando+T (Macintosh).

Quick Tag Editor dispone de tres modos de funcionamiento:

- Insertar HTML, que se utiliza para insertar código HTML nuevo.
- Editar etiqueta, que se utiliza para editar una etiqueta existente.
- Ajustar etiqueta, que se utiliza para ajustar una nueva etiqueta alrededor de la selección actual.

*Nota: El modo en el que se abre Quick Tag Editor depende de la selección actual de la vista Diseño.*

El funcionamiento básico de Quick Tag Editor es el mismo en los tres modos: se abre el editor, se introducen o se editan las etiquetas o atributos y se cierra el editor.

Puede alternar entre los distintos modos presionando Control+T (Windows) o Comando+T (Macintosh) con Quick Tag Editor activo.

#### **Véase también**

["Utilización del menú de sugerencias en Quick Tag Editor" en la página 316](#page-321-0)

# <span id="page-320-1"></span>**Edición de código con Quick Tag Editor**

Utilice Quick Tag Editor para insertar y editar etiquetas HTML de forma rápida sin salir de la vista Diseño.

#### **Véase también**

["Escritura y edición de scripts en la vista Diseño" en la página 317](#page-322-0)

#### **Inserción de una etiqueta HTML**

- **1** En la vista Diseño, haga clic en la página para colocar el punto de inserción donde desee insertar código.
- **2** Presione Control+T (Windows) o Comando+T (Macintosh).

Quick Tag Editor se abre en modo Insertar HTML.

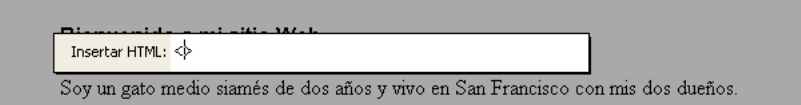

- **3** Introduzca la etiqueta HTML y, a continuación, presione Intro.
- La etiqueta se inserta en el código junto con la correspondiente etiqueta de cierre, si procede.
- **4** Presione Escape para salir sin realizar ningún cambio.

#### **Edición de una etiqueta HTML**

**1** Seleccione un objeto en la vista Diseño.

También puede seleccionar la etiqueta que desea editar en el selector de etiquetas situado en la parte inferior de la ventana de documento. Para más información, consulte ["Edición de código con el selector de etiquetas" en la página 317](#page-322-1).

**2** Presione Control+T (Windows) o Comando+T (Macintosh).

Quick Tag Editor se abre en modo Editar etiqueta.

- **3** Introduzca nuevos atributos, edite atributos existentes o edite el nombre de la etiqueta.
- **4** Presione Tab para pasar de un atributo al siguiente; presione Mayús+Tab para retroceder.
- *Nota: De forma predeterminada, los cambios se aplican al documento al presionar Tab o Mayús+Tab.*
- **5** Para cerrar Quick Tag Editor y aplicar todos los cambios, presione Intro.
- **6** Para salir sin hacer ningún otro cambio, presione Escape.

#### **Cómo rodear la selección actual con etiquetas HTML**

**1** Seleccione texto sin formato o un objeto en la vista Diseño.

*Nota: Si ha seleccionado texto o un objeto que incluya una etiqueta HTML de apertura o cierre, Quick Tag Editor se abrirá en modo Editar etiqueta en lugar del modo Ajustar etiqueta.*

**2** Presione Control+T (Windows) o Comando+T (Macintosh), o bien haga clic en el botón Quick Tag Editor del inspector de propiedades.

Quick Tag Editor se abre en modo Ajustar etiqueta.

**3** Especifique una etiqueta de apertura, como **strong**, y presione Intro (Windows) o Retorno (Macintosh).

La etiqueta se insertará al principio de la selección actual y se insertará la correspondiente etiqueta de cierre al final.

**4** Para salir sin hacer ningún cambio, presione Escape.

#### <span id="page-321-0"></span>**Utilización del menú de sugerencias en Quick Tag Editor**

Quick Tag Editor incluye un menú de sugerencias sobre atributos que muestra todos los atributos válidos de la etiqueta que está editando o insertando.

También puede desactivar el menú de sugerencias o ajustar el tiempo que debe transcurrir antes de que aparezca el menú en Quick Tag Editor.

Para ver un menú de sugerencias que enumere los atributos válidos para una etiqueta, no olvide hacer una breve pausa al editar un nombre de atributo en Quick Tag Editor. Aparecerá un menú de sugerencias con todos los atributos válidos para la etiqueta que está editando.

De modo parecido, para ver un menú de sugerencias con los nombres de etiqueta válidos, haga una breve pausa al especificar o editar un nombre de etiqueta en Quick Tag Editor.

*Nota: Las preferencias de sugerencias de código de Quick Tag Editor están regidas por las preferencias de sugerencias de código habituales. Para más información, consulte["Definición de las sugerencias para el código" en la página 295.](#page-300-1)*

#### **Véase también**

["Introducción a Quick Tag Editor" en la página 315](#page-320-0)

#### **Utilización de un menú de sugerencias**

- **1** Siga uno de estos procedimientos:
- Empiece a escribir un nombre de etiqueta o atributo. La selección del menú Sugerencias para el código salta al primer elemento que empieza por las letras que ha escrito.
- Utilice las teclas de flecha hacia arriba y flecha hacia abajo para seleccionar un elemento.
- Utilice la barra de desplazamiento para buscar un elemento.
- **2** Presione Intro para insertar el elemento seleccionado o haga doble clic en un elemento para insertarlo.
- **3** Para cerrar el menú de sugerencias sin insertar ningún elemento, presione Escape o continúe escribiendo.

#### **Desactivación del menú de sugerencias o modificación del tiempo que debe transcurrir antes de que aparezca**

**1** Seleccione Edición > Preferencias (Windows) o Dreamweaver > Preferencias (Macintosh) y seleccione Quick Tag Editor. Se abre el cuadro de diálogo Preferencias de Quick Tag Editor.

**2** Para desactivar el menú de sugerencias, anule la selección de la opción Activar sugerencias de etiquetas.

**3** Para modificar el tiempo que debe transcurrir antes de que el menú aparezca, ajuste el control deslizante Demora y haga clic en Aceptar.

## <span id="page-322-1"></span>**Edición de código con el selector de etiquetas**

Puede utilizar el selector de etiquetas para seleccionar, editar o quitar etiquetas sin salir de la vista Diseño. El selector de etiquetas está situado en la barra de estado de la parte inferior de la ventana de documento y muestra una serie de etiquetas, como se detalla a continuación:

<body> <form> <table> <tr>

#### **Edición o eliminación de una etiqueta**

**1** Haga clic en el documento.

Las etiquetas presentes en el punto de inserción aparecen en el selector de etiquetas.

**2** Haga clic con el botón derecho (Windows) o mantenga presionada la tecla Control y haga clic (Macintosh) en una etiqueta del selector de etiquetas.

**3** Para editar una etiqueta, seleccione Editar etiqueta del menú. Realice los cambios en Quick Tag Editor. Para más información, consulte ["Edición de código con Quick Tag Editor" en la página 315](#page-320-1).

**4** Para eliminar una etiqueta, seleccione Quitar etiqueta del menú.

#### **Selección de un objeto correspondiente a una etiqueta**

**1** Haga clic en el documento.

Las etiquetas presentes en el punto de inserción aparecen en el selector de etiquetas.

**2** Haga clic en una etiqueta del selector de etiquetas.

El objeto representado por la etiqueta se selecciona en la página.

*Utilice esta técnica para seleccionar filas (etiquetas tr) o celdas (etiquetas td) de tabla.*

# <span id="page-322-0"></span>**Escritura y edición de scripts en la vista Diseño**

Puede trabajar con JavaScripts y VBScripts en el lado del cliente tanto en la vista Código como en la vista Diseño de las siguientes formas:

- Escriba un script JavaScript o VBScript para la página sin salir de la vista Diseño.
- Cree un vínculo en el documento con un archivo de script externo sin salir de la vista Diseño.
- Edite un script sin salir de la vista Diseño.

Antes de empezar, seleccione Ver > Ayudas visuales > Elementos invisibles para garantizar que los marcadores de scripts aparecerán en la página.

# **Escritura de un script de la parte del cliente**

- **1** Sitúe el punto de inserción en el lugar donde desea introducir el script.
- **2** Seleccione Insertar > HTML > Objetos de script > Script.
- **3** En el menú emergente Lenguaje, seleccione el lenguaje de scripts.

Si utiliza JavaScript y no está seguro de la versión, seleccione JavaScript en lugar de JavaScript1.1 o JavaScript1.2.

**4** Escriba o pegue el código de script en el cuadro de texto Contenido.

No es preciso que incluya las etiquetas de apertura y cierre script.

**5** Escriba o pegue el código HTML en el cuadro Sin scripts. Los navegadores que no admiten el lenguaje de scripts seleccionado muestran este código en lugar de ejecutar el script.

**6** Haga clic en Aceptar.

#### **Vinculación con un archivo de script externo**

- **1** Sitúe el punto de inserción en el lugar donde desea introducir el script.
- **2** Seleccione Insertar > HTML > Objetos de script > Script.
- **3** Haga clic en Aceptar sin escribir nada en el cuadro Contenido.
- **4** Seleccione el marcador de scripts en la vista Diseño de la ventana de documento.

**5** En el inspector de propiedades, haga clic en el icono de carpeta para acceder y seleccionar el archivo de script externo o escriba el nombre de archivo en el cuadro Origen.

#### **Edición de un script**

- **1** Seleccione el marcador de scripts.
- **2** En el inspector de propiedades, haga clic en el botón Editar.

El script aparece en el cuadro de diálogo Propiedades del script.

Si ha establecido un vínculo con un archivo de script externo, dicho archivo se abre en la vista Código, donde podrá editarlo.

*Nota: Si hay código entre las etiquetas de script, se abre el cuadro de diálogo Propiedades del script, incluso aunque haya también un vínculo con un archivo de script externo.*

- **3** En el cuadro Lenguaje, especifique JavaScript o VBScript como lenguaje de scripts.
- **4** En el menú emergente Tipo, especifique el tipo de script: en el lado del cliente o en el lado del servidor.
- **5** (Opcional) En el cuadro Origen, especifique un archivo de script vinculado de forma externa.

Haga clic en el icono de carpeta o en el botón Examinar para seleccionar un archivo, o bien escriba la ruta.

**6** Edite el script y haga clic en Aceptar.

#### **Edición de scripts ASP en el lado del servidor en la vista Diseño**

Utilice el inspector de propiedades de script ASP para inspeccionar y modificar scripts ASP en el lado del servidor en la vista Diseño.

- **1** En la vista Diseño, seleccione el icono visual de etiqueta de lenguaje de servidor.
- **2** En el inspector de propiedades de script ASP, haga clic en el botón Editar.
- **3** Edite el script ASP del lado del servidor y haga clic en Aceptar.

# **Edición de scripts en la página utilizando el inspector de propiedades**

**1** En el inspector de propiedades, elija el lenguaje de scripts del menú emergente Lenguaje o escriba un nombre de lenguaje en el cuadro Lenguaje.

*Nota: Si utiliza JavaScript y no está seguro de la versión, seleccione JavaScript en lugar de JavaScript1.1 o JavaScript1.2.*

**2** En el menú emergente Tipo, especifique el tipo de script: en el lado del cliente o en el lado del servidor.

**3** (Opcional) En el cuadro Origen, especifique un archivo de script vinculado de forma externa. Haga clic en el icono de carpeta para seleccionar el archivo de origen o escriba la ruta correspondiente.

**4** Haga clic en Editar para modificar el script.

#### **Véase también**

["Escritura y edición de scripts en la vista Diseño" en la página 317](#page-322-0)
## **Utilización de comportamientos JavaScript**

Puede adjuntar fácilmente comportamientos JavaScript (lado del cliente) a elementos de página empleando la ficha Comportamientos del inspector de etiquetas. Para obtener más información, consulte ["Aplicación de comportamientos](#page-337-0) [incorporados en Dreamweaver" en la página 332.](#page-337-0)

## **Utilización del contenido de Head para páginas**

Las páginas contienen elementos que describen la información de la página y que son utilizados por los navegadores de búsqueda. Puede definir las propiedades de elementos head para controlar cómo se identifican las páginas.

## **Visualización y edición del contenido de Head**

Puede ver los elementos de la sección head de un documento utilizando el menú Ver, la vista Código de la ventana de documento o el inspector de código.

#### **Visualización de los elementos de la sección head de un documento**

❖ Seleccione Ver> Contenido de Head. Por cada elemento del contenido de la sección head, aparecerá una marca en la parte superior de la vista Diseño de la ventana de documento.

*Nota: Si la ventana de documento está configurada para mostrarse sólo en la vista Código, la opción Ver > Contenido de Head aparecerá atenuada.*

#### **Inserción de un elemento en la sección head de un documento**

**1** Seleccione un elemento en el submenú Insertar> HTML > Etiquetas Head.

**2** Introduzca opciones para el elemento en el cuadro de diálogo que aparece a continuación o en el inspector de propiedades.

#### **Edición de un elemento de la sección head de un documento**

- **1** Seleccione Ver> Contenido de Head.
- **2** Haga clic en uno de los iconos de la sección head para seleccionarlo.
- **3** Defina o modifique las propiedades del elemento en el inspector de propiedades.

## **Definición de las propiedades meta de la página**

Una etiqueta meta es un elemento de head que registra información sobre la página actual, como la codificación de caracteres, el autor, el copyright o las palabras clave. Estas etiquetas también pueden servir para facilitar información al servidor, como la fecha de caducidad, el intervalo de actualización y la clasificación PICS de la página. PICS, la Plataforma para la Selección de Contenido en Internet, brinda un método para asignar una clasificación a las páginas Web (como las clasificaciones de películas de cine).

#### **Adición de etiquetas meta**

- **1** Seleccione Insertar> HTML > Etiquetas Head > Meta.
- **2** Especifique las propiedades en el cuadro de diálogo que aparece.

#### **Edición de etiquetas meta**

- **1** Seleccione Ver> Contenido de Head.
- **2** Seleccione el marcador Meta que aparece en la parte superior de la ventana de documento.
- **3** Especifique las propiedades en el inspector de propiedades.

## **Propiedades de etiquetas meta**

❖ Defina las propiedades de etiquetas meta de la siguiente forma:

**Atributo** Especifica si la etiqueta meta contiene información descriptiva sobre la página (name) o información sobre encabezados HTTP (http-equiv).

**Valor** Especifica el tipo de información que está suministrando en esta etiqueta. Algunos valores, como description, keywords y refresh, ya están bien definidos (y tienen sus propios inspectores de propiedades especiales en Dreamweaver), pero puede especificar prácticamente cualquier valor (por ejemplo, creationdate, documentID o level).

**Contenido** Especifica la información propiamente dicha. Por ejemplo, si ha especificado level para Value, podría especificar beginner, intermediate o advanced para Content.

## **Definición del título de página**

Sólo existe una propiedad de título: el título de la página. El título aparece en la barra de título de la ventana de documento de Dreamweaver y en la barra de título del navegador cuando se visualiza la página en la mayoría de los navegadores. El título también aparece en la barra de herramientas de la ventana del documento.

#### **Especificación del título en la ventana de documento**

❖ Introduzca el título en el cuadro de texto Título de la barra de herramientas de la ventana de documento.

#### **Especificación del título en contenido head**

- **1** Seleccione Ver> Contenido de Head.
- **2** Seleccione el marcador Título que aparece en la parte superior de la ventana de documento.
- **3** Especifique el título de la página en el inspector de propiedades.

## **Especificación de palabras clave de la página**

Muchos robots de motores de búsqueda (programas que exploran automáticamente la Web recopilando información que indexan los motores de búsqueda) leen el contenido de la etiqueta meta de palabras clave y utilizan la información para indexar las páginas en sus bases de datos. Dado que algunos motores de búsqueda limitan el número de palabras clave o caracteres que indexan, o bien prescinden de todas las palabras clave si se supera el límite, conviene utilizar sólo unas pocas palabras clave bien elegidas.

## **Adición de etiquetas meta de palabras clave**

- **1** Seleccione Insertar> HTML > Etiquetas Head > Palabras clave.
- **2** Especifique las palabras clave, separadas mediante comas, en el cuadro de diálogo que aparece.

#### **Edición de etiquetas meta de palabras clave**

- **1** Seleccione Ver> Contenido de Head.
- **2** Seleccione el marcador Palabras clave que aparece en la parte superior de la ventana de documento.

**3** En el inspector de propiedades, vea, modifique o elimine palabras clave. También puede añadir palabras clave separadas por comas.

## **Especificación de descripciones de la página**

Muchos robots de motores de búsqueda (programas que exploran automáticamente la Web recopilando la información que indexan los motores de búsqueda) leen el contenido de la etiqueta meta de descripción. Algunos utilizan la información para indexar las páginas en sus bases de datos y otros también muestran la información en la página de resultados de la búsqueda (en lugar de mostrar las primeras líneas del documento). Algunos motores de búsqueda limitan el número de caracteres que indexan, por lo que conviene restringir la descripción al menor número de palabras posible (por ejemplo, CateringparabarbacoasenCádiz o Sevilla o DiseñoexclusivodepáginasWebapreciosrazonables).

#### **Adición de etiquetas meta de descripción**

- **1** Seleccione Insertar> HTML > Etiquetas Head > Descripción.
- **2** Introduzca texto descriptivo en el cuadro de diálogo que aparece.

#### **Edición de etiquetas meta de descripción**

- **1** Seleccione Ver> Contenido de Head.
- **2** Seleccione el marcador Descripción que aparece en la parte superior de la ventana de documento.
- **3** En el inspector de propiedades, vea, modifique o elimine el texto descriptivo.

## **Definición de propiedades de actualización de la página**

Utilice el elemento Actualizar para especificar que el navegador debe actualizar automáticamente la página (volviendo a cargar la página actual o pasando a otra distinta) después de un determinado período de tiempo. Este elemento se utiliza con frecuencia para redirigir usuarios de un URL a otro, normalmente después de mostrar un mensaje de texto que indica que el URL ha cambiado.

#### **Adición de etiquetas meta de actualización**

- **1** Seleccione Insertar> HTML > Etiquetas Head > Actualizar.
- **2** Establezca las propiedades de la etiqueta meta de actualización en el cuadro de diálogo que aparece.

#### **Edición de etiquetas meta de actualización**

- **1** Seleccione Ver> Contenido de Head.
- **2** Seleccione el marcador Actualizar que aparece en la parte superior de la ventana de documento.
- **3** En el inspector de propiedades, establezca las propiedades de la etiqueta meta de actualización.

### **Definición de propiedades de etiquetas meta de actualización**

❖ Especifique las propiedades de etiquetas meta de actualización de la siguiente forma:

**Demora** El tiempo en segundos que deberá transcurrir antes de que el navegador actualice la página. Para hacer que el navegador actualice la página inmediatamente después de que termine de cargarla, introduzca 0 en este cuadro.

**URL o Acción** Especifica si el navegador debe ir a otro URL o actualizar la página actual tras la demora especificada. Para que se abra otro URL (en lugar de actualizar la página actual), haga clic en el botón Examinar, vaya hasta la página que desea que se cargue y selecciónela.

## **Definición de propiedades de URL base de la página**

Utilice el elemento Base para establecer el URL base que sirva de referencia para todas las rutas de la página relativas al documento.

## **Adición de etiquetas meta base**

- **1** Seleccione Insertar> HTML > Etiquetas Head > Base.
- **2** Establezca las propiedades de la etiqueta meta base en el cuadro de diálogo que aparece.

#### **Edición de etiquetas meta base**

- **1** Seleccione Ver> Contenido de Head.
- **2** Seleccione el marcador Base que aparece en la parte superior de la ventana de documento.
- **3** En el inspector de propiedades, establezca las propiedades de la etiqueta meta base.

#### **Especificación de propiedades de etiquetas meta base**

❖ Especifique las propiedades de etiquetas meta base de la siguiente forma:

**Href** El URL base. Haga clic en el botón Examinar para buscar y seleccionar un archivo o escriba una ruta en el cuadro.

**Destino** Especifica el marco o la ventana en la que se deberán abrir todos los documentos vinculados. Seleccione uno de los marcos del conjunto de marcos actual o uno de los siguientes nombres reservados:

- \_blank carga el documento vinculado en una nueva ventana sin nombre del navegador.
- \_parent carga el documento vinculado en el conjunto de marcos padre o en la ventana del marco que contiene el vínculo. Si el marco que contiene el vínculo no está anidado, ello equivale a \_top; el documento vinculado se cargará en la ventana completa del navegador.
- \_self carga el documento vinculado en el mismo marco o la misma ventana que el vínculo. Este destino es el predeterminado, por lo que normalmente no es preciso especificarlo.
- \_top carga el documento vinculado en la ventana completa del navegador, eliminando de esta forma todos los marcos.

## **Definición de propiedades de vínculos de la página**

Utilice la etiqueta link para definir una relación entre el documento actual y otro archivo.

*Nota: La etiqueta link en la sección head no es lo mismo que un vínculo HTML entre documentos en la sección body.*

## **Adición de una etiqueta meta Link**

- **1** Seleccione Insertar> HTML > Etiquetas Head > Vínculo.
- **2** Establezca las propiedades de la etiqueta meta de vínculo en el cuadro de diálogo que aparece.

#### **Edición de etiquetas meta Link**

- **1** Seleccione Ver> Contenido de Head.
- **2** Seleccione el marcador Vínculo que aparece en la parte superior de la ventana de documento.
- **3** En el inspector de propiedades, establezca las propiedades de la etiqueta meta de vínculo.

#### **Especificación de propiedades de etiquetas meta Link**

❖ Defina las propiedades de etiquetas meta de vínculo de la siguiente forma:

**Href** El URL del archivo para el que se define una relación. Haga clic en el botón Examinar para buscar y seleccionar un archivo o escriba una ruta en el cuadro. Tenga en cuenta que este atributo no indica un archivo con el que desea establecer un vínculo en el sentido habitual del término en el lenguaje HTML; las relaciones que se especifican en un elemento Vínculo son más complejas.

**ID** Especifica un identificador exclusivo para el vínculo.

**Título** Describe la relación. Este atributo tiene una especial relevancia para hojas de estilos vinculadas. Para más información, consulte la sección sobre hojas de estilos externas (External Style Sheets) de la especificación HTML 4.0 en el sitio Web del World Wide Web Consortium en [www.w3.org/TR/REC-html40/present/styles.html#style-external](http://www.w3.org/TR/REC-html40/present/styles.html#style-external).

**Rel** Especifica la relación entre el documento actual y el documento del campo Href. Entre los valores posibles figuran Alternar, Hoja de estilos, Iniciar, Siguiente, Prev, Contenido, Índice, Glosario, Copyright, Capítulo, Sección, Subsección, Apéndice, Ayuda y Marcador. Para especificar varias relaciones, separe los valores con un espacio.

**Rev** Especifica una relación inversa (la opuesta a Rel) entre el documento actual y el documento del campo Href. Los valores posibles son los mismos que los de Rel.

## **Utilización de server-side includes**

## **Server-side includes**

Puede utilizar Dreamweaver para insertar server-side includes en sus páginas, editar los includes u obtener una vista previa de páginas que contengan includes.

Un server-side include es un archivo que el servidor incorpora en el documento cuando un navegador solicita el documento del servidor.

Cuando el navegador de un visitante solicita el documento que contiene la instrucción del include, el servidor la procesa y crea un documento nuevo en el que la instrucción del include se sustituye por el contenido del archivo incluido. A continuación, el servidor envía este nuevo documento al navegador del visitante. Sin embargo, al abrir un documento local directamente en un navegador, no hay ningún servidor que procese las instrucciones del include en dicho documento, por lo que el navegador abre el documento sin procesar esas instrucciones y el archivo que supuestamente debería incluirse no aparece en el navegador. Por eso, si no se usa Dreamweaver, puede resultar difícil mirar archivos locales y verlos tal como los verán los visitantes una vez que se hayan colocado en el servidor.

Con Dreamweaver se puede obtener una vista previa de los documentos tal como aparecerán en el servidor, tanto en la vista Diseño como al realizar una vista previa en un navegador.

Al colocar un server-side include en un documento se inserta una referencia a un archivo externo y no se inserta el contenido del archivo especificado en el documento actual. Dreamweaver muestra el contenido del archivo externo en la vista Diseño, lo cual facilita el diseño de páginas.

No puede editar el archivo incluido directamente en un documento. Para editar el contenido de un server-side include, deberá editar directamente el archivo que desea incluir. Los cambios realizados en el archivo externo se reflejarán automáticamente en todos los documentos que lo incluyan.

Hay dos tipos de server-side include: Virtual y Archivo. Seleccione el más adecuado para el tipo de servidor Web que utilice:

- Si se trata de un servidor Web Apache, elija el tipo Virtual. En Apache, Virtual funciona en todos los casos, mientras que Archivo sólo funciona en algunos casos.
- Si su servidor es Microsoft Internet Information Server (IIS), elija Archivo. (Virtual funciona con IIS sólo en ciertos casos.)

*Nota: Lamentablemente, IIS no le permitirá incluir un archivo en una carpeta de una jerarquía superior a la de la carpeta actual, salvo en el caso de que se haya instalado un software especial en el servidor. Si es necesario incluir un archivo desde una carpeta de una jerarquía superior en un servidor IIS, pregunte al administrador del sistema si está instalado el software necesario.*

• Para otros tipos de servidores, o si desconoce el tipo de servidor que está usando, pregunte al administrador del sistema la opción que debe emplear.

Algunos servidores están configurados de manera que examinan todos los archivos para ver si contienen server-side includes; otros servidores están configurados para examinar solamente los archivos con una extensión determinada, como .shtml, .shtm o .inc. Si un server-side include no le funciona, pregunte al administrador del sistema si es necesario utilizar una extensión concreta en el nombre del archivo que usa el server-side include. (Por ejemplo, si el archivo se llama canoe.html, puede ser necesario cambiarle el nombre por canoe.shtml.) Si desea que los archivos conserven las extensiones .html o .htm, solicite al administrador del sistema que configure el servidor para examinar todos los archivos (no sólo los archivos con extensiones determinadas) para comprobar si contienen server-side includes. Sin embargo, el análisis de un archivo para comprobar si contiene server-side includes implica un poco más de tiempo de proceso, por lo que las páginas que el servidor analiza tardan un poco más en estar disponibles que las otras; por ello, algunos administradores de sistemas no proporcionarán la opción de analizar todos los archivos.

## **Inserción de server-side includes**

Puede utilizar Dreamweaver para insertar server-side includes en la página.

#### **Inserción de un server-side include**

- **1** Seleccione Insertar > Server-Side Include.
- **2** En el cuadro de diálogo que aparece, localice y seleccione un archivo.

De forma predeterminada, se inserta un include de tipo Archivo.

**3** Para cambiar el tipo del include, seleccione el server-side include en la ventana de documento y cambie el tipo en el inspector de propiedades (Ventana > Propiedades) tal como se indica a continuación:

- Si se trata de un servidor Web Apache, elija el tipo Virtual. En Apache, Virtual funciona en todos los casos, mientras que Archivo sólo funciona en algunos casos.
- Si su servidor es Microsoft Internet Information Server (IIS), elija Archivo. (Virtual funciona con IIS sólo en ciertos casos determinados.)

*Nota: Lamentablemente, IIS no le permitirá incluir un archivo en una carpeta de una jerarquía superior a la de la carpeta actual, salvo en el caso de que se haya instalado un software especial en el servidor. Si es necesario incluir un archivo desde una carpeta de una jerarquía superior en un servidor IIS, pregunte al administrador del sistema si está instalado el software necesario.*

• Para otros tipos de servidores, o si desconoce el tipo de servidor que está usando, pregunte al administrador del sistema la opción que debe emplear.

## **Cambio del archivo incluido**

- **1** Seleccione el server-side include en la ventana de documento.
- **2** Abra el inspector de propiedades (Ventana > Propiedades).
- **3** Siga uno de estos procedimientos:
- Haga clic en el icono de carpeta para localizar y seleccionar un nuevo archivo para incluir.
- En el cuadro, escriba la ruta y el nombre del nuevo archivo para incluir.

## **Edición del contenido de server-side includes**

Puede utilizar Dreamweaver para editar server-side includes. Para editar el contenido asociado al archivo incluido, deberá abrir el archivo.

**1** Seleccione el server-side include en la vista Diseño o la vista Código y haga clic en Editar en el inspector de propiedades.

El archivo incluido se abrirá en una nueva ventana de documento.

**2** Edite el archivo y, a continuación, guárdelo.

Los cambios se reflejarán inmediatamente en el documento actual y en los documentos que abra posteriormente que contengan el archivo.

**3** Cargue el archivo include en el sitio remoto, si es necesario.

## **Administración de bibliotecas de etiquetas**

## **Bibliotecas de etiquetas de Dreamweaver**

Una *biblioteca de etiquetas*, en Dreamweaver, es una colección de etiquetas de un tipo determinado que, además, contiene información sobre la manera en que Dreamweaver debe formatearlas. Las bibliotecas de etiquetas proporcionan la información sobre las etiquetas que Dreamweaver utiliza para las sugerencias para el código, la revisión del navegador de destino, el selector de etiquetas y otras posibilidades de codificación. El Editor de la biblioteca de etiquetas permite añadir y eliminar bibliotecas de etiquetas, etiquetas, atributos y valores de atributos, así como establecer las propiedades de una biblioteca de etiquetas, incluido el formato (para facilitar la identificación en el código), y editar etiquetas y atributos.

#### **Véase también**

["Importación de etiquetas personalizadas a Dreamweaver" en la página 327](#page-332-0)

["Personalización del entorno de codificación" en la página 292](#page-297-0)

## **Apertura y cierre del Editor de la biblioteca de etiquetas**

**1** Seleccione Edición > Bibliotecas de etiquetas para abrir el Editor de la biblioteca de etiquetas.

Aparecerá el cuadro de diálogo Editor de la biblioteca de etiquetas. (Las opciones de este cuadro de diálogo varían en función de la etiqueta seleccionada.)

- **2** Cierre el Editor de la biblioteca de etiquetas de una de estas formas:
- Para guardar los cambios, haga clic en Aceptar.
- Para cerrar el editor sin guardar los cambios, haga clic en Cancelar.

*Nota: Al hacer clic en Cancelar, se descartarán todos los cambios realizados en el Editor de la biblioteca de etiquetas. Las etiquetas o bibliotecas de etiquetas que se hayan eliminado, se restaurarán.*

## **Adición de bibliotecas, etiquetas y atributos**

El Editor de la biblioteca de etiquetas sirve para añadir bibliotecas de etiquetas, etiquetas y atributos a las bibliotecas de etiquetas deDreamweaver.

## **Véase también**

["Personalización del entorno de codificación" en la página 292](#page-297-0)

["Importación de etiquetas personalizadas a Dreamweaver" en la página 327](#page-332-0)

#### **Adición de una biblioteca de etiquetas**

**1** En el Editor de la biblioteca de etiquetas (Edición > Bibliotecas de etiquetas), haga clic en el botón de signo más (+) y elija Nueva biblioteca de etiquetas.

**2** En el cuadro de texto Nombre de la biblioteca, escriba un nombre (por ejemplo, **Etiquetas varias**) y haga clic en Aceptar.

#### **Adición de etiquetas a una biblioteca de etiquetas**

**1** En el Editor de la biblioteca de etiquetas (Edición> Bibliotecas de etiquetas), haga clic en el botón de signo más (+) y elija Nuevas etiquetas.

**2** Seleccione el menú emergente Biblioteca de etiquetas y elija una biblioteca de etiquetas.

**3** Escriba el nombre de la nueva etiqueta. Para añadir varias etiquetas, escriba sus nombres separados con una coma y un espacio (por ejemplo: **cfgraph, cfgraphdata**).

**4** Si las nuevas etiquetas tienen etiquetas finales correspondientes (</...>), seleccione Tiene las correspondientes etiquetas de cierre.

**5** Haga clic en Aceptar.

#### **Adición de atributos a una etiqueta**

**1** En el Editor de la biblioteca de etiquetas (Edición > Bibliotecas de etiquetas), haga clic en el botón de signo más (+) y elija Nuevos atributos.

**2** En el menú emergente Biblioteca de etiquetas, elija una biblioteca de etiquetas.

**3** En el menú emergente Etiqueta, seleccione una etiqueta.

**4** Escriba el nombre del nuevo atributo. Para añadir varios atributos, separe sus nombres con una coma y un espacio (por ejemplo: **width, height**).

**5** Haga clic en Aceptar.

### **Edición de bibliotecas, etiquetas y atributos**

Utilice el Editor de la biblioteca de etiquetas para establecer las propiedades de una biblioteca de etiquetas y editar etiquetas y atributos en una biblioteca.

## **Véase también**

["Personalización del entorno de codificación" en la página 292](#page-297-0)

#### **Definición de las propiedades de una biblioteca de etiquetas**

**1** En el Editor de la biblioteca de etiquetas (Edición> Bibliotecas de etiquetas), seleccione una biblioteca de etiquetas (no una etiqueta) en la lista de etiquetas.

*Nota: Las propiedades de las bibliotecas de etiquetas sólo aparecen cuando hay una biblioteca de etiquetas seleccionada. Las bibliotecas de etiquetas se representan mediante las carpetas de nivel superior de la lista de etiquetas. Por ejemplo, la carpeta Etiquetas HTML representa una biblioteca de etiquetas, mientras que la carpeta abbr de la carpeta Etiquetas HTML representa una etiqueta.*

**2** En la lista Utilizado en, seleccione todos los tipos de documento que deban utilizar dicha biblioteca de etiquetas.

En función de los tipos de documento que seleccione en la lista se determinará cuáles de ellos proporcionan sugerencias para el código de la biblioteca de etiquetas seleccionada. Por ejemplo, si para una biblioteca de etiquetas determinada no se selecciona la opción HTML, las sugerencias para el código de dicha biblioteca de etiquetas no aparecerán en los archivos HTML.

**3** (Opcional) Introduzca el prefijo de las etiquetas en el cuadro Prefijo de etiqueta.

*Nota: Para identificar que una etiqueta del código forma parte de una biblioteca de etiquetas determinada, se utiliza un prefijo. Algunas bibliotecas de etiquetas no utilizan prefijos.*

**4** Haga clic en Aceptar.

#### **Edición de una etiqueta de una biblioteca de etiquetas**

**1** En el Editor de la biblioteca de etiquetas (Edición> Bibliotecas de etiquetas), expanda una biblioteca de etiquetas en la lista de etiquetas y seleccione una etiqueta.

**2** Establezca las siguientes opciones de Formato de etiqueta:

**Saltos de línea** Especifica dónde inserta Dreamweaver los saltos de línea de una etiqueta.

**Contenido** Especifica cómo inserta Dreamweaver el contenido de una etiqueta; es decir, si aplica en el contenido el salto de línea, el formato y las reglas de sangría.

**May/Min** Especifica si una etiqueta debe aparecer en mayúsculas o en minúsculas. Elija una de las siguientes opciones: Predeterminado, Minúsculas, Mayúsculas o Combinación de mayúsculas/minúsculas. Si elige Combinación de mayúsculas/minúsculas, aparecerá el cuadro de diálogo Combinación de mayúsculas/minúsculas en el nombre de la etiqueta. Escriba la etiqueta con el tipo de letra que Dreamweaver vaya a utilizar al insertarlo (por ejemplo, **getProperty)** y haga clic en Aceptar.

**Establecer valor predeterminado** Establece si todas las etiquetas deben aparecer en mayúsculas o minúsculas de forma predeterminada. En el cuadro de diálogo Mayúsculas /minúsculas de etiqueta predeterminada que aparece, seleccione <MAYÚSCULAS> o <minúsculas> y haga clic en Aceptar.

*Si lo desea, puede establecer que el valor predeterminado sea minúsculas para ajustarse a las normas XML y XHTML.*

## **Edición de un atributo de una etiqueta**

**1** En el Editor de la biblioteca de etiquetas (Edición> Bibliotecas de etiquetas), expanda una biblioteca de etiquetas en el cuadro Etiquetas, expanda una etiqueta y seleccione un atributo.

**2** En el menú emergente Mayúsculas/minúsculas de atributo, elija la opción Predeterminado, Minúsculas, Mayúsculas o Combinación de mayúsculas/minúsculas.

Si elige Combinación de mayúsculas/minúsculas, aparecerá el cuadro de diálogo Combinación de mayúsculas/minúsculas en el nombre del atributo. Escriba el atributo con el tipo de letra que Dreamweaver vaya a utilizar al insertarlo (por ejemplo, **onClick**) y haga clic en Aceptar.

Haga clic en el vínculo Establecer valor predeterminado para establecer que todos los nombres de atributo vayan en mayúsculas o minúsculas de forma predeterminada.

**3** En el menú emergente Tipo de atributo, seleccione el tipo de atributo.

Si elige Enumerado(s), introduzca los valores admitidos para el atributo en el cuadro Valores. Separe los valores por comas, no con espacios. Por ejemplo, los valores enumerados del atributo showborder de la etiqueta cfchart figuran como yes, no.

## **Eliminación de bibliotecas, etiquetas y atributos**

**1** En el Editor de la biblioteca de etiquetas (Edición > Bibliotecas de etiquetas), seleccione una biblioteca de etiquetas, una etiqueta o un atributo en el cuadro Etiquetas.

- **2** Haga clic en el botón de signo menos (-).
- **3** Haga clic en Aceptar para eliminar el elemento definitivamente.

Se eliminará el elemento del cuadro Etiquetas.

**4** Haga clic en Aceptar para cerrar el Editor de la biblioteca de etiquetas y completar el proceso de eliminación.

#### **Véase también**

["Personalización del entorno de codificación" en la página 292](#page-297-0)

## <span id="page-332-0"></span>**Importación de etiquetas personalizadas a Dreamweaver**

## **Acerca de la importación de etiquetas personalizadas a Dreamweaver**

Puede importar etiquetas personalizadas a Dreamweaver para que formen parte del entorno de creación. Por ejemplo, al empezar a escribir una etiqueta personalizada importada en la vista Código, aparece un menú de sugerencias para el código en el que se enumeran los atributos de la etiqueta y en el que podrá seleccionar uno de ellos.

## **Importación de etiquetas de archivos XML**

Puede importar etiquetas de un archivo XML DTD (Definición de tipo de documento, Document Type Definition) o de un esquema.

- **1** Abra el Editor de la biblioteca de etiquetas (Edición> Bibliotecas de etiquetas).
- **2** Haga clic en el botón de signo más (+) y seleccione Esquema DTD> Importar XML DTD o archivo de esquema.
- **3** Introduzca el nombre de archivo o el URL del archivo DTD o de esquema.
- **4** Introduzca el prefijo que se utilizará con las etiquetas.

*Nota: Para identificar que una etiqueta del código forma parte de una biblioteca de etiquetas determinada, se utiliza un prefijo. Algunas bibliotecas de etiquetas no utilizan prefijos.*

**5** Haga clic en Aceptar.

## **Importación de etiquetas ASP.NET personalizadas**

Puede importar etiquetas ASP.NET personalizadas en Dreamweaver.

Antes de comenzar, asegúrese de que la etiqueta personalizada está instalada en el servidor de prueba definido en el cuadro de diálogo Definición del sitio (véase ["Configuración de un servidor de prueba" en la página 44\)](#page-49-0). Las etiquetas compiladas (archivos DLL) deben colocarse en la carpeta bin del directorio raíz del sitio. Las etiquetas no compiladas (archivos ASCX) pueden residir en cualquier directorio virtual o subdirectorio del servidor. Para más información, consulte la documentación de Microsoft ASP.NET.

- **1** Abra una página ASP.NET en Dreamweaver.
- **2** Abra el Editor de la biblioteca de etiquetas (Edición> Bibliotecas de etiquetas).
- **3** Haga clic en el botón de signo más (+), seleccione una de las siguientes opciones y haga clic en Aceptar:
- Para importar todas las etiquetas ASP.NET personalizadas del servidor de aplicaciones, elija ASP.NET > Importar todas las etiquetas ASP.NET personalizadas.
- Para importar sólo algunas de las etiquetas personalizadas del servidor de aplicaciones, elija ASP.NET > Importar las etiquetas ASP.NET personalizadas seleccionadas. Haga clic en las etiquetas de la lista mientras presiona la tecla Control (Windows) o Comando (Macintosh).

## **Importación de etiquetas JSP de un archivo o servidor (web.xml)**

Puede importar una biblioteca de etiquetas JSP en Dreamweaver desde varios tipos de archivo o un servidor JSP.

- **1** Abra una página JSP en Dreamweaver.
- **2** Abra el Editor de la biblioteca de etiquetas (Edición> Bibliotecas de etiquetas).

**3** Haga clic en el botón de signo más (+) y elija JSP > Importar de archivo (\*.tld, \*.jar, \*.zip) o JSP > Importar del servidor (web.xml).

- **4** Haga clic en el botón Examinar o escriba un nombre de archivo para el archivo que contiene la biblioteca de etiquetas.
- **5** Introduzca un URI para identificar la biblioteca de etiquetas.

El URI (Indicador universal de recursos, Uniform Resource Identifier) suele ser el URL de la organización que mantiene la biblioteca de etiquetas. El URL no se utiliza para ver el sito Web de la organización, sino para identificar de forma exclusiva la biblioteca de etiquetas.

**6** (Opcional) Introduzca el prefijo que se utilizará con las etiquetas. Algunas bibliotecas de etiquetas utilizan un prefijo para indicar que una etiqueta del código forma parte de una biblioteca de etiquetas determinada.

**7** Haga clic en Aceptar.

## **Importación de etiquetas JRun**

Si utiliza Macromedia® JRun™ de Adobe, puede importar etiquetas JRun en Dreamweaver.

- **1** Abra una página JSP en Dreamweaver.
- **2** Abra el Editor de la biblioteca de etiquetas (Edición> Bibliotecas de etiquetas).
- **3** Haga clic en el botón de signo más (+) y elija JSP > Importar etiquetas de JRun Server de la carpeta.
- **4** Introduzca un nombre para la carpeta que contiene las etiquetas JRun.
- **5** Introduzca un URI para identificar la biblioteca de etiquetas.

El URI (Indicador universal de recursos, Uniform Resource Identifier) suele ser el URL de la organización que mantiene la biblioteca de etiquetas. El URL no se utiliza para ver el sito Web de la organización, sino para identificar de forma exclusiva la biblioteca de etiquetas.

**6** (Opcional) Introduzca el prefijo que se utilizará con las etiquetas. Algunas bibliotecas de etiquetas utilizan un prefijo para indicar que una etiqueta del código forma parte de una biblioteca de etiquetas determinada.

**7** Haga clic en Aceptar.

# **Capítulo 12: Cómo añadir comportamientos JavaScript**

Los comportamientos integrados permiten mejorar el aspecto, la funcionalidad y el atractivo de su sitio Web. Puede asociar estos comportamientos a los elementos de sus páginas Web sin necesidad de conocer JavaScript.

## **Utilización de comportamientos JavaScript**

## **Comportamientos JavaScript**

Los comportamientos de Adobe® Dreamweaver® CS3 colocan código JavaScript en los documentos para que los visitantes puedan cambiar una página Web de diversas formas o iniciar determinadas tareas. Un *comportamiento* es una combinación de un evento y una acción que desencadena ese evento. En el panel Comportamientos, un comportamiento se añade a una página especificando en primer lugar una acción y, a continuación, el evento que desencadena esa acción.

*Nota: El código del comportamiento es código JavaScript del lado del cliente; es decir, se ejecuta en los navegadores, no en los servidores.*

Los *eventos* son mensajes generados por los navegadores que indican que un visitante de la página ha hecho algo. Por ejemplo, cuando un visitante mueve el puntero sobre un vínculo, el navegador genera un evento onMouseOver para ese vínculo. A continuación, el navegador comprueba si hay algún código JavaScript (especificado en la página mostrada) al que deba llamar como respuesta. Los distintos elementos de la página tienen definidos diferentes eventos. Por ejemplo, en la mayoría de los navegadores onMouseOver y onClick son eventos asociados a vínculos, mientras que onLoad es un evento asociado a imágenes y a la sección body del documento.

Una *acción* es código JavaScript ya definido que realiza una tarea, como abrir una ventana del navegador, mostrar u ocultar un elemento PA (con posición absoluta), reproducir un sonido o detener una película Adobe Shockwave. Las acciones que incorpora Dreamweaver proporcionan la máxima compatibilidad con los distintos navegadores.

Después de adjuntar un comportamiento a un elemento de página, el comportamiento llama a la acción (código JavaScript) asociada a un evento cuando dicho evento tiene lugar para ese elemento. (Los eventos que puede utilizar para desencadenar una acción determinada varían en función del navegador de que se trate.) Por ejemplo, si adjunta la acción Mensaje emergente a un vínculo y especifica que el evento onMouseOver desencadena esa acción, cada vez que alguien sitúe el puntero del ratón sobre ese vínculo, aparecerá el mensaje.

Un mismo evento puede desencadenar varias acciones distintas, y se puede especificar el orden en que esas acciones tienen lugar.

Dreamweaver incluye unas 24 acciones. Encontrará otras acciones en el sitio Web de Exchange en [www.adobe.com/go/dreamweaver\\_exchange\\_es,](http://www.adobe.com/go/dreamweaver_exchange_es) así como en los sitios Web de otros desarrolladores. Si dispone de los conocimientos necesarios sobre JavaScript, puede escribir sus propias acciones.

*Nota: Los términos comportamiento y acción son términos de Dreamweaver, no de HTML. En lo que se refiere al navegador, una acción es igual que cualquier otro elemento de código JavaScript.*

## **Introducción al panel Comportamientos**

El panel Comportamientos (Ventana > Comportamientos) sirve para adjuntar comportamientos a los elementos de una página (más concretamente, a las etiquetas) y para modificar parámetros de otros comportamientos adjuntados anteriormente.

Los comportamientos que ya se han adjuntado al elemento de página actualmente seleccionado aparecen en la lista de comportamientos (el área principal del panel), en orden alfabético por eventos. Si hay varias acciones para un mismo evento, las acciones se ejecutarán en el orden en que aparecen en la lista. Si en la lista de comportamientos no aparece ningún comportamiento, significa que no hay ningún comportamiento adjunto al elemento actualmente seleccionado.

Las opciones del panel Comportamientos son las siguientes:

**Mostrar eventos establecidos** Muestra sólo los eventos que se han adjuntado al documento actual. Los eventos están organizados en las categorías del lado del cliente y del lado del servidor. Los eventos de cada categoría se enumeran en una lista desplegable. La vista predeterminada es Mostrar eventos establecidos.

**Mostrar todos los eventos** Muestra una lista alfabética de todos los eventos de una categoría determinada.

**Adición de acción (+)** Muestra un menú de acciones que se pueden adjuntar al elemento seleccionado actualmente. Cuando se selecciona una acción de esta lista, aparece un cuadro de diálogo en el que se pueden especificar los parámetros correspondientes a la acción. Si todas las acciones aparecen atenuadas, significa que el elemento seleccionado no puede generar ningún evento.

**Eliminar (–)** Elimina la acción y el evento seleccionados de la lista de comportamientos.

**Botones de flechas arriba y abajo** Desplazan la acción seleccionada hacia arriba o hacia abajo en la lista de comportamientos. El orden de las acciones se puede cambiar solamente para un evento concreto; por ejemplo, se puede cambiar el orden en que se producen varias acciones para el evento onLoad, pero todas las acciones onLoad permanecen juntas en la lista de comportamientos. Los botones de flechas están desactivados para las acciones que no se pueden desplazar arriba o abajo de la lista.

**Eventos** Muestra un menú emergente, que sólo es visible cuando se selecciona un evento, con todos los eventos que pueden desencadenar la acción (este menú aparece al hacer clic en el botón de flecha situado junto al nombre del evento seleccionado). Aparecerán distintos eventos dependiendo del objeto seleccionado. Si no aparecen los eventos esperados, asegúrese de que esté seleccionado la etiqueta o el elemento de página correcto. (Para seleccionar una etiqueta determinada, use el selector de etiquetas, que se encuentra en la esquina inferior izquierda de la ventana de documento.) Compruebe también que ha seleccionado el navegador o navegadores correctos en el submenú Mostrar eventos para.

*Nota: Los nombres de eventos entre paréntesis solamente están disponibles para vínculos. Al seleccionar uno de estos nombres de eventos se añade automáticamente un vínculo nulo al elemento de la página seleccionado y se adjunta el comportamiento a ese vínculo en lugar de adjuntarse al elemento propiamente dicho. En código HTML, el vínculo nulo se especifica de la siguiente forma: href="javascript:;".*

**Mostrar eventos para** Especifica los navegadores en los que deberá funcionar el comportamiento actual (este es el submenú del menú Eventos). La selección que se realiza en este menú determina los eventos que aparecerán en el menú Eventos. Los navegadores antiguos generalmente admiten menos eventos que los más modernos y, en la mayoría de los casos, cuanto más general sea la selección de navegadores de destino, menos eventos se mostrarán. Por ejemplo, si selecciona 3.0 y posteriores, los únicos eventos que podrá seleccionar son aquellos que estén disponibles en Netscape Navigator y Microsoft Internet Explorer versión 3.0 y posteriores, lo que representa una lista de eventos muy reducida.

## **Eventos**

Cada navegador proporciona un conjunto de eventos que pueden asociarse a las acciones que figuran en el menú Acciones (+) del panel Comportamientos. Cuando un visitante de la página Web interactúa con la página (por ejemplo, haciendo clic en una imagen) el navegador genera sucesos que pueden utilizarse para llamar a funciones JavaScript que, a su vez, realizan una acción. Dreamweaver proporciona numerosas acciones comunes que pueden desencadenarse utilizando estos eventos.

Para conocer los nombres y las descripciones de los eventos que proporciona cada navegador, véase el Centro de soporte de Dreamweaver en [www.adobe.com/go/dreamweaver\\_support\\_es](http://www.adobe.com/go/dreamweaver_support_es).

En el menú Eventos aparecen diferentes eventos en función del objeto seleccionado y de los navegadores especificados en el submenú Mostrar eventos para. Para conocer cuáles son los eventos que admite un navegador determinado para un elemento de página concreto, inserte el elemento de página en su documento, adjúntele un comportamiento y luego mire el menú Eventos del panel Comportamientos. (De manera predeterminada, los eventos se toman de la lista de eventos de HTML 4.01 y son compatibles con la mayoría de los navegadores modernos.) Los eventos pueden aparecer atenuados si

aún no existen en la página los objetos pertinentes o si el objeto seleccionado no puede recibir eventos. Si no aparecen los eventos esperados, asegúrese de que está seleccionado el objeto correcto o cambie los navegadores de destino en el submenú Mostrar eventos para.

Al adjuntar un comportamiento a una imagen, algunos eventos (como onMouseOver) aparecen entre paréntesis. Estos eventos solamente están disponibles para vínculos. Cuando se elige uno de ellos, Dreamweaver ajusta una etiqueta <a> alrededor de la imagen para definir un vínculo nulo. El vínculo nulo es representado por javascript:; en el cuadro Vínculos del inspector de propiedades. Puede cambiar el valor del vínculo si desea convertirlo en un vínculo real con otra página, pero si borra el vínculo JavaScript sin sustituirlo por otro vínculo, borrará el comportamiento.

Para ver las etiquetas que puede usar con un evento determinado en un navegador concreto, busque el evento en uno de los archivos de la carpeta Dreamweaver/Configuration/Behaviors/Events.

## **Aplicación de un comportamiento**

Se pueden adjuntar comportamientos al documento completo (es decir, a la etiqueta <br/> <br/>cody>) o a vínculos, imágenes, elementos de formulario o cualquier otro elemento HTML.

El navegador de destino que elija determina los eventos compatibles con un elemento determinado.

Se puede especificar más de una acción para cada evento. Las acciones tienen lugar en el orden en el que se enumeran en la columna Acciones del panel Comportamientos, pero puede cambiar dicho orden.

**1** Seleccione un elemento de la página, como una imagen o un vínculo.

Para adjuntar un comportamiento a la página completa, haga clic en la etiqueta <body> en el selector de etiquetas, situado en la esquina inferior izquierda de la ventana de documento.

**2** Seleccione Ventana > Comportamientos.

**3** Haga clic en el botón más (+) y seleccione una acción en el menú Acciones.

No se pueden seleccionar las acciones que aparecen atenuadas en el menú. Pueden mostrarse atenuadas porque no exista un objeto necesario en el documento actual. Por ejemplo, la acción Controlar Shockwave o Flash aparece atenuada si el documento no contiene ningún archivo SWF Flash o Shockwave.

Cuando se selecciona una acción, aparece un cuadro de diálogo que muestra parámetros e instrucciones para dicha acción.

**4** Introduzca los parámetros de la acción y haga clic en Aceptar.

Todas las acciones proporcionadas con Dreamweaver funcionan con los navegadores modernos. Algunas acciones no funcionan en los navegadores antiguos, pero no provocan errores.

*Nota: Los elementos de destino requieren un ID exclusivo. Por ejemplo, si desea aplicar a una imagen el comportamiento Intercambiar imagen, dicha imagen necesita un ID. Si no especifica un ID para el elemento, Dreamweaver lo especificará de forma automática.*

**5** El evento predeterminado que desencadena la acción aparece en la columna Eventos. Si no es éste el evento de desencadenamiento que desea, seleccione otro en el menú emergente Eventos. (Para abrir el menú Eventos, seleccione un evento o una acción en el panel Comportamientos y haga clic en la flecha negra que señala hacia abajo y que aparece entre el nombre del evento y el nombre de la acción.)

## **Cambio o eliminación de un comportamiento**

Después de adjuntar un comportamiento, se puede cambiar el evento que desencadena la acción, añadir o eliminar acciones y cambiar los parámetros de las acciones.

- **1** Seleccione un objeto con un comportamiento adjunto.
- **2** Seleccione Ventana > Comportamientos.
- **3** Realice los cambios:
- Para editar los parámetros de una acción, haga doble clic en el nombre o selecciónelo y presione la tecla Intro (Windows) o Retorno (Macintosh); seguidamente, cambie los parámetros en el cuadro de diálogo y haga clic en Aceptar.
- Para cambiar el orden de las acciones de un evento dado, seleccione una acción y haga clic en la flecha arriba o abajo. También puede seleccionar la acción, cortarla y pegarla en la posición deseada entre las otras acciones.
- Para eliminar un comportamiento, selecciónelo y haga clic en el botón de signo menos (–) o presione Suprimir.

## **Actualización de un comportamiento**

- **1** Seleccione un elemento que tenga el comportamiento adjunto.
- **2** Elija Ventana > Comportamientos y haga doble clic en el comportamiento.
- **3** Realice los cambios deseados y haga clic en Aceptar en el cuadro de diálogo del comportamiento.

Se actualizarán todas las apariciones del comportamiento en esa página. Si otras páginas del sitio tienen dicho comportamiento, deberá actualizarlos página por página.

## **Descarga e instalación de comportamientos de terceros**

Hay numerosas extensiones disponibles en Exchange para el sitio Web de Dreamweaver [\(www.adobe.com/go/dreamweaver\\_exchange\\_es\)](http://www.adobe.com/go/dreamweaver_exchange_es).

**1** Elija Ventana > Comportamientos y seleccione Obtener más comportamientos en el menú Acciones.

Se abrirá su navegador principal y aparecerá el sitio Exchange.

- **2** Examine o busque los paquetes.
- **3** Descargue e instale el paquete de extensiones que desee.

Para obtener más información, consulte ["Adición y administración de extensiones en Dreamweaver" en la página 669](#page-674-0).

## **Véase también**

["Adición y administración de extensiones en Dreamweaver" en la página 669](#page-674-0)

## <span id="page-337-0"></span>**Aplicación de comportamientos incorporados en Dreamweaver**

## **Utilización de comportamientos incorporados**

Los comportamientos incluidos con Dreamweaver se han escrito de manera que funcionen en los navegadores modernos. Los comportamientos no producen resultados en los navegadores antiguos.

*Nota: Las acciones de Dreamweaver han sido cuidadosamente desarrolladas para funcionar en el mayor número posible de navegadores. Si elimina manualmente código de una acción de Dreamweaver o lo sustituye por su propio código, puede perderse la compatibilidad con múltiples navegadores.*

Aunque las acciones de Dreamweaver se han escrito para lograr la máxima compatibilidad con los distintos navegadores, algunos navegadores no son compatibles con JavaScript y, además, muchos usuarios navegan por la Web con JavaScript desactivado en sus navegadores. Para obtener la mejor compatibilidad en distintas plataformas, incorpore interfaces alternativas incluidas en etiquetas <noscript> para que las personas sin JavaScript puedan usar el sitio.

## **Aplicación del comportamiento Llamar JavaScript**

El comportamiento Llamar JavaScript ejecuta una función personalizada o línea de código JavaScript cuando se produce un evento. (Puede escribir el script usted mismo o usar el código que tiene a su disposición en diversas bibliotecas JavaScript de acceso gratuito en la Web.)

- **1** Seleccione un objeto y elija Llamar JavaScript en el menú Acciones del panel Comportamientos.
- **2** Escriba el código JavaScript exacto que se ejecutará o el nombre de una función.

Por ejemplo, para crear un botón Atrás, podría escribir **if (history.length > 0){history.back()}**. Si ha encapsulado el código en una función, escriba solamente el nombre de la función (por ejemplo, **hGoBack()**).

**3** Haga clic en Aceptar y compruebe que el evento predeterminado es el correcto. Si no lo es, seleccione otro evento o cambie el navegador de destino en el submenú Mostrar eventos para.

## **Aplicación del comportamiento Cambiar propiedad**

Utilice el comportamiento Cambiar propiedad para cambiar el valor de una de las propiedades de un objeto (por ejemplo, el color de fondo de una div o la acción de un formulario).

*Nota: Utilice este comportamiento sólo si posee buenos conocimientos de HTML y JavaScript.*

**1** Seleccione un objeto y elija Cambiar propiedad en el menú Acciones del panel Comportamientos.

**2** En el menú Tipo de elemento, elija un tipo de elemento para ver todos los elementos de dicho tipo que han sido identificados.

- **3** Seleccione un elemento en el menú ID de elemento.
- **4** Seleccione una propiedad en el menú Propiedad o introduzca el nombre correspondiente en el cuadro de texto.
- **5** Introduzca el nuevo valor de la nueva propiedad en el campo Nuevo valor.

**6** Haga clic en Aceptar y compruebe que el evento predeterminado es el correcto. Si no lo es, seleccione otro evento o cambie el navegador de destino en el submenú Mostrar eventos para.

## **Aplicación del comportamiento Comprobar navegador**

*Nota: Este comportamiento no se utiliza a partir de Dreamweaver 9. Para obtener acceso a él, debe seleccionar el elemento de menú ~Ya no se utiliza en el menú Acciones del panel Comportamientos.*

Use el comportamiento Comprobar navegador para enviar a los visitantes a distintas páginas, dependiendo de las marcas y versiones de sus navegadores. Por ejemplo, puede resultar conveniente que los visitantes que utilicen Netscape Navigator 4.0 vayan a una página diferente a aquella a la que van los que utilizan Internet Explorer 4.0.

Resulta útil adjuntar este comportamiento a la etiqueta <br/> <br/> <br/>etody> de una página que sea compatible prácticamente con cualquier navegador (y que no use ninguna otra secuencia JavaScript). De esta manera, los visitantes que visiten la página con JavaScript desactivado podrán ver parte del contenido.

Otra posibilidad consiste en adjuntar este comportamiento a un vínculo nulo (como <a href="javascript:;">) y que la acción determine el destino del vínculo en función de la marca y la versión del navegador del visitante.

**1** Seleccione un objeto y elija ~Ya no se utiliza > Comprobar navegador en el menú Acciones del panel Comportamientos.

**2** Determine el criterio de separación que desea aplicar a los visitantes: por tipo de navegador, por versión de navegador o por ambas.

**3** Especifique una versión de Netscape Navigator.

**4** En los menús emergentes que aparecen al lado, seleccione las opciones de destino (Ir a URL, Ir a Alt URL y Permanecer en esta página). Aquí deberá especificar cómo proceder si el navegador corresponde a la versión de Netscape Navigator especificada o una versión posterior y cómo proceder en caso contrario.

**5** Especifique una versión de Internet Explorer y seleccione opciones de destino de la misma forma que en el paso 4.

**6** Elija una opción en el menú Otros navegadores para especificar cómo se debe proceder si el navegador no es Netscape Navigator ni Internet Explorer.

Permanecer en esta página es la mejor opción para los navegadores distintos de Netscape Navigator e Internet Explorer, ya que la mayoría de ellos no son compatibles con JavaScript y, si no pueden leer este comportamiento, permanecerán en la misma página de todos modos.

**7** Introduzca las rutas y los nombres de archivo del URL y el URL alternativo en los cuadros situados en la parte inferior del cuadro de diálogo. Si introduce un URL remoto, deberá introducir el prefijo http:// además de la dirección www.

**8** Haga clic en Aceptar y compruebe que el evento predeterminado es el correcto. Si no lo es, seleccione otro evento o cambie el navegador de destino en el submenú Mostrar eventos para.

## **Aplicación del comportamiento Comprobar plug-in**

Use el comportamiento Comprobar plug-in para remitir a los visitantes a distintas páginas dependiendo de si tienen instalado el plug-in en cuestión. Por ejemplo, puede resultar conveniente que los visitantes vayan a una página si tienen Shockwave y a otra distinta si no lo tienen.

*Nota: No es posible detectar plug-ins específicos en Internet Explorer con JavaScript. No obstante, la selección de Flash o Director hará que se añada el código VBScript adecuado a la página para detectar los plug-ins en Internet Explorer en Windows. La detección de plug-ins es imposible con Internet Explorer en Mac OS.*

**1** Seleccione un objeto y elija Comprobar plug-in en el menú Acciones del panel Comportamientos.

**2** Seleccione un plug-in en el menú Plug-in o pulse Intro y escriba el nombre exacto del plug-in en el cuadro de texto contiguo.

Deberá utilizar el nombre exacto del plug-in tal como se especifica en negrita en la página Acerca de los complementos en Netscape Navigator. En Windows, seleccione Ayuda > Acerca de los complementos en Navigator; en Mac OS, elija Acerca de los complementos en el menú Apple.

**3** En el cuadro de texto Si se encuentra, ir a URL, especifique un URL para los visitantes que dispongan del plug-in.

Si especifica un URL remoto, deberá incluir el prefijo http:// en la dirección. Si deja en blanco este campo, los visitantes permanecerán en la misma página.

**4** En el cuadro De lo contrario, Ir a URL, especifique una URL alternativa para los visitantes que no dispongan del plugin. Si deja en blanco este campo, los visitantes permanecerán en la misma página.

**5** Especifique que debe hacerse si la detección de plug-ins no es posible. De forma predeterminada, cuando la detección resulta imposible, se envía al visitante al URL indicado en el cuadro De lo contrario. Para enviar al visitante a la primera URL (si se encuentra), seleccione la opción Ir siempre al primer URL si no es posible detectar. Cuando está seleccionada, esta opción hace que se dé por hecho que el visitante dispone del plug-in, a no ser que el navegador indique explícitamente que el plug-in no está presente. En general, seleccione esta opción si el contenido del plug-in es parte integrante de la página; si no lo es, desactive esta opción.

*Nota: Esta opción afecta sólo a Internet Explorer; Netscape Navigator siempre detecta los plug-ins.*

**6** Haga clic en Aceptar y compruebe que el evento predeterminado es el correcto. Si no lo es, seleccione otro evento o cambie el navegador de destino en el submenú Mostrar eventos para.

## **Aplicación del comportamiento Controlar Shockwave o Flash**

*Nota: Este comportamiento no se utiliza a partir de Dreamweaver 9. Para obtener acceso a él, debe seleccionar el elemento de menú ~Ya no se utiliza en el menú Acciones del panel Comportamientos.*

Use el comportamiento Controlar Shockwave o Flash para reproducir, detener, rebobinar o ir a un fotograma de un archivo SWF de Flash o Shockwave.

**1** Seleccione Insertar > Media > Shockwave o Insertar > Media > Flash para insertar un archivo Shockwave o SWF de Flash.

**2** Seleccione Ventana > Propiedades e introduzca un nombre para la película en el cuadro situado en la parte superior izquierda junto al icono Shockwave o Flash. Debe asignar un nombre a la película para controlarla con este comportamiento.

**3** Seleccione el elemento (por ejemplo, un botón Reproducir) con el que desea controlar el archivo SWF de Flash o Shockwave.

- **4** Seleccione ~Ya no se utiliza > Controlar Shockwave o Flash en el menú Acciones del panel Comportamientos.
- **5** Seleccione una película del menú Película.

Dreamweaver presenta automáticamente una lista con los nombres de todos los archivos SWF Flash o Shockwave que hay actualmente en el documento. (En concreto, Dreamweaver presenta una lista con todos los nombres de los archivos con las extensiones .dcr, .dir, .swf o .spl que estén en las etiquetas <object> o <embed>.)

**6** Especifique si desea reproducir, detener, rebobinar o ir a un fotograma de la película. La opción Reproducir reproduce la película empezando en el fotograma en que se produce el comportamiento.

**7** Haga clic en Aceptar y compruebe que el evento predeterminado es el correcto. Si no lo es, seleccione otro evento o cambie el navegador de destino en el submenú Mostrar eventos para.

## **Aplicación del comportamiento Arrastrar elemento PA**

El comportamiento Arrastrar elemento PA permite al visitante arrastrar un elemento con posición absoluta (PA). Use este comportamiento para crear puzzles, controles deslizantes y otros elementos móviles de interfaz.

Se puede especificar la dirección en la que el visitante puede arrastrar el elemento PA (en horizontal, vertical o en cualquier dirección), un destino hasta el que el visitante debe arrastrar el elemento PA, si el elemento PA debe ajustarse al destino cuando el elemento PA se encuentra a un cierto número de píxeles del destino y qué sucederá cuando el elemento PA llegue al destino, entre otras opciones.

Dado que la llamada al comportamiento Arrastrar elemento PA debe producirse antes de que el visitante pueda arrastrar el elemento PA, debe asociar Arrastrar elemento PA al objeto body (con el elemento onLoad).

**1** Seleccione Insertar > Objetos de diseño > Div PA o haga clic en el botón Dibujar Div PA de la barra Insertar y dibuje una Div PA en la vista Diseño de la ventana deL documento.

**2** Haga clic en <body> en el selector de etiquetas, situado en la esquina inferior izquierda de la ventana de documento.

**3** Seleccione Arrastrar elemento PA en el menú Acciones del panel Comportamientos.

Si Arrastrar elemento PA no está disponible, es probable que tenga un elemento PA seleccionado.

- **4** En el menú emergente Elemento PA, seleccione el elemento PA.
- **5** Seleccione Restringido o Sin restricción en el menú emergente Movimiento.

El movimiento no restringido es adecuado para puzzles y otros juegos de arrastrar y soltar. Para los controles deslizantes y los escenarios móviles, como cajones de archivos, cortinas y minipersianas, elija movimiento restringido.

**6** Para movimiento restringido, introduzca valores (en píxeles) en los cuadros Arriba, Abajo, Derecha e Izquierda.

Los valores son relativos a la posición inicial del elemento PA. Para restringir el movimiento a una región rectangular, introduzca valores positivos en los cuatro cuadros. Para permitir solamente el movimiento vertical, introduzca valores positivos para Arriba y Abajo, y 0 para Izquierda y Derecha. Para permitir sólo el movimiento horizontal, introduzca valores positivos para Izquierda y Derecha, y 0 para Arriba y Abajo.

**7** Introduzca valores (en píxeles) en los cuadros Izquierdo y Superior para definir el destino de la capa.

El destino es el punto hasta el que el visitante debe arrastrar el elemento PA. Se considera que un elemento PA ha alcanzado el destino cuando sus coordenadas izquierda y superior coinciden con los valores introducidos en los cuadros Izquierdo y Superior. Los valores son relativos a la esquina superior izquierda de la ventana del navegador. Haga clic en la opción Obtener posición actual para rellenar automáticamente los campos con la posición actual del elemento PA.

**8** Introduzca un valor (en píxeles) en el campo Ajustar si a menos de para determinar a qué distancia del destino el visitante debe soltar el elemento PA para que ésta se ajuste al destino.

Los valores altos facilitan al visitante la localización el destino para soltar la capa.

**9** Para obtener puzzles sencillos y manipulación de escenarios, puede detenerse aquí. Para definir el manejador de arrastre del elemento PA, controlar el movimiento del elemento PA mientras se arrastra y desencadenar una acción al soltar el elemento PA, haga clic en la ficha Avanzado.

**10** Para definir una zona determinada del elemento PA en la que el visitante debe hacer clic para arrastrarlo, elija Área dentro del elemento en el menú Arrastrar selector; luego introduzca las coordenadas izquierda y superior, así como los valores de ancho y alto del selector de arrastre.

Esta opción resulta útil cuando la imagen contenida en el elemento PA incluye un elemento que sugiere la posibilidad de arrastrarla, como una barra de título o un asa de cajón. No establezca esta opción si desea que el visitante pueda hacer clic en cualquier lugar del elemento PA para arrastrarlo.

- **11** Elija las opciones Al arrastrar que desee utilizar:
- Seleccione Traer el elemento al frente si el elemento PA debe desplazarse a la primera posición en el orden de apilamiento mientras se está arrastrando. Si selecciona esta opción, utilice el menú emergente para determinar si desea dejar el elemento PA en la primera posición o devolverlo a su posición original en el orden de apilamiento.
- Introduzca código JavaScript o un nombre de función (por ejemplo, monitorAPelement()) en el cuadro Llamar JavaScript para ejecutar repetidamente el código o función mientras se esté arrastrando el elemento PA. Por ejemplo, podría escribir una función que controle las coordenadas del elemento PA y muestre mensajes y consejos como "ya está cerca" o "está lejísimos del destino donde soltar la capa" en un cuadro de texto.

**12** Introduzca código JavaScript o un nombre de función (por ejemplo, **evaluateAPelementPos()**) en el segundo cuadro de texto Llamar JavaScript para ejecutar el código o la función cuando se suelte el elemento PA. Seleccione la opción Sólo si se ajusta cuando el código JavaScript deba ejecutarse solamente si el elemento PA ha alcanzado su destino.

**13** Haga clic en Aceptar y compruebe que el evento predeterminado es el correcto. Si no lo es, seleccione otro evento o cambie el navegador de destino en el submenú Mostrar eventos para.

## **Recopilación de información sobre el elemento PA desplazable**

Cuando se adjunta a un objeto el comportamiento Arrastrar elemento PA, Dreamweaver inserta la función MM dragLayer() en la sección head del documento. (La función conserva la antigua denominación en inglés de los elementos PA [es decir "Layer", capa] para que sea posible continuar editando las capas creadas en versiones anteriores de Dreamweaver.) Además de registrar el elemento PA como desplazable, esta función define tres propiedades para cada elemento PA desplazable (MM\_LEFTRIGHT, MM\_UPDOWN y MM\_SNAPPED) que usted puede usar en sus propias funciones JavaScript para determinar la posición horizontal relativa del elemento PA, la posición vertical relativa del elemento PA y si el elemento PA ha alcanzado el destino en el que debe soltarse.

#### *Nota: La información que se ofrece en esta sección está destinada exclusivamente a programadores expertos en JavaScript.*

Por ejemplo, la siguiente función muestra el valor de la propiedad MM UPDOWN (la posición vertical actual del elemento PA) en un campo de formulario llamado curPosField. (Los campos de formulario son útiles para mostrar información que se actualiza continuamente, ya que son dinámicos; es decir, se puede cambiar el contenido de los mismos una vez que la página ha terminado de cargarse.)

```
function getPos(layerId){
    var layerRef = document.getElementById(layerId);
    var curVertPos = layerRef.MM_UPDOWN;
    document.tracking.curPosField.value = curVertPos;
}
```
En lugar de mostrar el valor de MM\_UPDOWN O MM\_LEFTRIGHT en un campo de formulario, puede utilizar dichos valores de muchas otras maneras. Por ejemplo, puede crear una función que presente un mensaje en el campo de formulario dependiendo de lo próximo que esté el valor de la zona donde debe soltarse la capa, o bien puede llamar otra función para que muestre u oculte un elemento PA dependiendo del valor.

Resulta especialmente útil leer la propiedad MM\_SNAPPED cuando se tienen varios elementos PA en la página y todos ellos deben alcanzar sus objetivos antes de que el visitante pueda pasar a la siguiente página o tarea. Por ejemplo, puede crear una función para determinar cuántos elementos PA tienen un valor MM\_SNAPPED igual a true (verdadero) y llamarla cada vez que se suelte un elemento PA. Cuando el recuento de capas ajustadas alcanza el número deseado, puede enviar al visitante a la página siguiente o presentarle un mensaje emergente de felicitación.

## **Aplicación del comportamiento Ir a URL**

El comportamiento Ir a URL abre una nueva página en la ventana actual o en el marco especificado. Este comportamiento resulta útil para cambiar el contenido de dos o más marcos con un solo clic.

**1** Seleccione un objeto y elija Ir a URL en el menú Acciones del panel Comportamientos.

**2** Elija un destino para el URL en la lista Abrir en.

La lista Abrir en muestra automáticamente los nombres de todos los marcos del conjunto de marcos actual y de la ventana principal. Si no hay marcos, la ventana principal es la única opción posible.

*Nota: Este comportamiento puede dar lugar a resultados inesperados si hay algún marco que se llame top, blank, self o parent. Los navegadores a veces confunden estos nombres con nombres de destino reservados.*

**3** Haga clic en Examinar para seleccionar el documento que desea abrir o introduzca la ruta y el nombre de archivo del documento en el cuadro de texto URL.

**4** Repita los pasos 2 y 3 para abrir más documentos en otros marcos.

**5** Haga clic en Aceptar y compruebe que el evento predeterminado es el correcto. Si no lo es, seleccione otro evento o cambie el navegador de destino en el submenú Mostrar eventos para.

## **Aplicar el comportamiento Menú de salto**

Al crear un menú de salto mediante Insertar > Formulario > Menú de salto, Dreamweaver crea un objeto de menú y le adjunta el comportamiento del Menú de salto (o Menú de salto Ir). Normalmente no es preciso adjuntar manualmente el comportamiento Menú de salto a un objeto.

Un menú de salto existente se puede editar de dos formas:

- Se pueden editar y reorganizar los elementos del menú, cambiar los archivos a los que se salta y cambiar la ventana en la que esos archivos se abren haciendo doble clic en un comportamiento de Menú de salto existente en el panel Comportamientos.
- Los elementos de este menú se editan igual que los de cualquier menú, es decir, seleccionando el menú y usando el botón Valores de lista del inspector de propiedades.
- **1** Cree un objeto de menú de salto si es que no hay todavía ninguno en el documento.
- **2** Seleccione el objeto y elija Menú de salto en el menú Acciones del panel Comportamientos.
- **3** Lleve a cabo los cambios pertinentes en el cuadro de diálogo Menú de salto y luego haga clic en Aceptar.

## **Véase también**

["Menús de salto" en la página 274](#page-279-0)

["Inserción o cambio de un menú de formulario HTML dinámico" en la página 572](#page-577-0)

## **Aplicación del comportamiento Menú de salto Ir**

El comportamiento Menú de salto Ir está estrechamente relacionado con el comportamiento Menú de salto. Menú de salto Ir le permite asociar un botón Ir con un menú de salto. (Para utilizar este comportamiento debe existir ya un menú de salto en el documento.) Al hacer clic en el botón Ir, se abre el vínculo seleccionado en el menú de salto. Los menús de salto generalmente no necesitan un botón Ir; al seleccionar un elemento de un menú de salto, normalmente se carga un URL sin necesidad de que el visitante lleve a cabo ninguna otra acción. No obstante, si el visitante selecciona el mismo elemento que se encuentra ya seleccionado en el menú de salto, el salto no se producirá. En general, eso no importa, pero si aparece el menú de salto en un marco y los elementos del menú de salto contienen vínculos con páginas de otros marcos, suele ser útil disponer de un botón Ir para permitir a los visitantes volver a elegir un elemento que ya esté seleccionado en el menú de salto.

*Nota: Cuando utilice un botón Ir con un menú de salto, el botón Ir se convertirá en el único mecanismo que permite al usuario "saltar" al URL asociado a la selección del menú. La selección de un elemento de menú en el menú de salto ya no redirigirá al usuario automáticamente a otra página o marco.*

**1** Seleccione un objeto para utilizarlo como botón Ir (generalmente una imagen de un botón) y elija Menú de salto Ir en el menú Acciones del panel Comportamientos.

**2** En el menú Elegir menú de salto, elija un menú para que se active el botón Ir y haga clic en Aceptar.

## **Aplicación del comportamiento Abrir ventana del navegador**

Use el comportamiento Abrir ventana del navegador para abrir una página en una nueva ventana. Se pueden especificar las propiedades de la nueva ventana, incluidos su tamaño, sus atributos (si se puede cambiar su tamaño, si tiene barra de menús, etc.) y su nombre. Por ejemplo, este comportamiento se puede usar para abrir una imagen más grande en otra ventana distinta cuando el visitante hace clic en una imagen en miniatura. Con este comportamiento, puede hacer que la nueva ventana tenga el mismo tamaño que la imagen.

Si no se especifican los atributos de la ventana, se abrirá con el mismo tamaño y los mismos atributos de la ventana desde la que se abrió. Al especificar algún atributo de la ventana, se desactivan automáticamente todos los demás atributos que no se activen explícitamente. Por ejemplo, si no se establecen los atributos de la ventana, puede abrirse con un tamaño de 1024 x 768 píxeles y tener barra de navegación (con los botones Atrás, Adelante, Inicio y Actualizar), barra de herramientas de ubicación (en la que se muestra el URL), barra de estado (en la que se muestran mensajes de estado, en la parte inferior) y barra de menús (en la que se muestran Archivo, Edición, Ver y otros menús). Si se establece explícitamente la anchura en 640 píxeles y la altura en 480 píxeles y no se establece ningún otro atributo, la ventana se abrirá con un tamaño de 640 x 480 píxeles y carecerá de barras de herramientas.

**1** Seleccione un objeto y elija Abrir ventana del navegador en el menú Acciones del panel Comportamientos.

**2** Haga clic en Examinar para seleccionar un archivo o introduzca el URL que desea ver.

**3** Establezca las opciones de anchura y altura de la ventana (en píxeles) y las relativas a las diversas barras de herramientas, barras de desplazamiento, manejadores de cambio de tamaño, etc. Asigne un nombre a la ventana (no utilice espacios ni caracteres especiales) si desea que sea el destino de vínculos o desea controlarla mediante JavaScript.

**4** Haga clic en Aceptar y compruebe que el evento predeterminado es el correcto. Si no lo es, seleccione otro evento o cambie el navegador de destino en el submenú Mostrar eventos para.

## **Aplicación del comportamiento Reproducir sonido**

Puede utilizar el comportamiento Reproducir sonido para reproducir un efecto sonoro cuando el puntero pase por encima de un vínculo, para que se reproduzca música al cargarse la página, etc.

*Nota: Es posible que los navegadores precisen compatibilidad adicional con audio (como un plug-in de audio, por ejemplo) para reproducir sonidos. Dado que cada navegador utiliza un plug-in diferente, es difícil predecir exactamente cómo sonarán estos efectos.*

**1** Seleccione un objeto y elija Reproducir sonido en el menú Acciones del panel Comportamientos.

**2** Haga clic en Examinar para seleccionar un archivo de sonido o introduzca la ruta y el nombre del archivo en el cuadro Reproducir sonido.

**3** Haga clic en Aceptar y compruebe que el evento predeterminado es el correcto. Si no lo es, seleccione otro evento o cambie el navegador de destino en el submenú Mostrar eventos para.

## **Aplicación del comportamiento Mensaje emergente**

El comportamiento Mensaje emergente muestra una alerta de JavaScript con el mensaje que usted especifique. Dado que las alertas de JavaScript sólo tienen un botón (Aceptar), utilice este comportamiento para proporcionar información al usuario y no para proponer una elección.

Puede incrustar en el texto cualquier llamada, propiedad, variable global u otra expresión de función JavaScript válida. Para incrustar una expresión JavaScript, enciérrela entre llaves ({}). Para que aparezca una llave, antepóngale una barra invertida  $(\setminus \{)$ .

Ejemplo:

The URL for this page is {window.location}, and today is {new Date()}.

*Nota: El navegador controla el aspecto de la alerta. Si desea tener un mayor control sobre el aspecto, puede usar el comportamiento Abrir ventana del navegador.*

- **1** Seleccione un objeto y elija Mensaje emergente en el menú Acciones del panel Comportamientos.
- **2** Introduzca el mensaje en el cuadro Mensaje.

**3** Haga clic en Aceptar y compruebe que el evento predeterminado es el correcto. Si no lo es, seleccione otro evento o cambie el navegador de destino en el submenú Mostrar eventos para.

## **Aplicación del comportamiento Carga previa de imágenes**

El comportamiento Carga previa de imágenes reduce el tiempo de visualización mediante la creación de un caché para las imágenes que no se muestran cuando aparece la página inicialmente (por ejemplo, las imágenes que se intercambiarán por comportamientos o scripts).

*Nota: El comportamiento Intercambiar imagen carga automáticamente todas las imágenes resaltadas cuando se selecciona la opción Carga previa de imágenes en el cuadro de diálogo Intercambiar imagen, por lo que no es necesario añadir manualmente la acción Carga previa de imágenes al usar Intercambiar imagen.*

**1** Seleccione un objeto y elija Carga previa de imágenes en el menú Acciones del panel Comportamientos.

**2** Haga clic en Examinar para seleccionar el archivo de imagen o introduzca la ruta y el nombre de archivo de una imagen en el cuadro Archivo de origen de imagen.

**3** Haga clic en el botón de signo más (+), situado en la parte superior del cuadro de diálogo, para añadir la imagen a la lista Carga previa de imágenes.

- **4** Repita los pasos 3 y 4 para todas las imágenes restantes que desee cargar en la página actual.
- **5** Para eliminar una imagen de la lista Carga previa de imágenes, selecciónela y haga clic en el botón de signo menos (–).

**6** Haga clic en Aceptar y compruebe que el evento predeterminado es el correcto. Si no lo es, seleccione otro evento o cambie el navegador de destino en el submenú Mostrar eventos para.

## **Aplicación del comportamiento Establecer imagen de barra de navegación**

Utilice el comportamiento Establecer imagen de barra de navegación para convertir una imagen en una imagen de barra de navegación o para cambiar la visualización y las acciones de imágenes en una barra de navegación.

Utilice la ficha Básico del cuadro de diálogo Establecer imagen de barra de navegación para crear o actualizar una imagen de barra de navegación, cambiar el URL que debe mostrarse cuando el usuario hace clic en un botón de la barra de navegación y seleccionar una ventana distinta para mostrar un URL.

Utilice la ficha Avanzado del cuadro de diálogo Establecer imagen de barra de navegación para cambiar el estado de las imágenes de un documento en función del estado del botón actual. De forma predeterminada, al hacer clic en un elemento de una barra de navegación, todos los demás elementos recuperan su estado Arriba. Utilice la ficha Avanzado si desea establecer un estado diferente para una imagen cuando la imagen seleccionada se encuentre su estado Abajo o Sobre.

## **Véase también**

["Barras de navegación" en la página 276](#page-281-0)

#### **Edición de un comportamiento Establecer imagen de barra de navegación**

**1** Seleccione una imagen en la barra de navegación y elija Ventana > Comportamientos.

**2** En el menú Acciones, seleccione el comportamiento Establecer imagen de barra de navegación asociado al evento que está modificando.

**3** En la ficha Básico del cuadro de diálogo Establecer imagen de barra de navegación, seleccione opciones de edición.

#### **Establecimiento de varias imágenes para un botón de la barra de navegación**

**1** Seleccione una imagen en la barra de navegación para editarla y elija Ventana > Comportamientos.

**2** En el menú Acciones, haga doble clic en la acción Establecer imagen de barra de navegación asociada al evento que está modificando.

**3** Haga clic en la ficha Avanzado del cuadro de diálogo Establecer imagen de barra de navegación.

- **4** En el menú Cuando el elemento está mostrado, elija un estado de imagen.
- Elija Imagen abajo si desea cambiar la visualización de otra imagen cuando un usuario haya hecho clic en la imagen seleccionada.
- Elija Sobre imagen o Sobre mientras imagen abajo si desea cambiar la visualización de otra imagen cuando el puntero pase sobre la imagen seleccionada.
- **5** En la lista Establecer imagen también, seleccione otra imagen de la página.

**6** Haga clic en Examinar para seleccionar el archivo de imagen que desea que aparezca o escriba la ruta del archivo de imagen en el cuadro A archivo de imagen.

**7** Si seleccionó Sobre imagen o Sobre mientras imagen abajo en el paso 4, dispondrá de otra opción. En el cuadro Si Abajo, a archivo de imagen, haga clic en Examinar para seleccionar el archivo de imagen o escriba la ruta del archivo de imagen.

## **Aplicación del comportamiento Definir texto de marco**

El comportamiento Definir texto de marco permite definir de forma dinámica el texto de un marco mediante la sustitución del contenido y el formato de un marco con el contenido que usted especifique. Dicho contenido puede incluir cualquier código HTML válido. Utilice este comportamiento para mostrar información de forma dinámica.

Aunque el comportamiento Definir texto de marco sustituye el formato de un marco, puede seleccionar Conservar color de fondo para conservar los atributos de color del fondo y el texto de la página.

Puede incrustar en el texto cualquier llamada, propiedad, variable global u otra expresión de función JavaScript válida. Para incrustar una expresión JavaScript, enciérrela entre llaves ({}). Para que aparezca una llave, antepóngale una barra invertida  $(\setminus)$ .

Ejemplo:

The URL for this page is {window.location}, and today is {new Date()}.

- **1** Seleccione un objeto y elija Definir texto > Definir texto de marco en el menú Acciones del panel Comportamientos.
- **2** En el cuadro de diálogo Definir texto de marco, seleccione el marco de destino del menú Marco.
- **3** Haga clic en el botón Obtener HTML actual para copiar el contenido actual de la sección body del marco de destino.
- **4** Escriba un mensaje en el cuadro de texto Nuevo HTML.

**5** Haga clic en Aceptar y compruebe que el evento predeterminado es el correcto. Si no lo es, seleccione otro evento o cambie el navegador de destino en el submenú Mostrar eventos para.

## **Véase también**

["Creación de marcos y conjuntos de marcos" en la página 194](#page-199-0)

## **Aplicación del comportamiento Definir texto de contenedor**

El comportamiento Definir texto de contenedor reemplaza el contenido y el formato de un contenedor existente (es decir, cualquier elemento que pueda contener texto u otros elementos) en una página con el contenido que usted especifique. Dicho contenido puede incluir cualquier código HTML válido.

Puede incrustar en el texto cualquier llamada, propiedad, variable global u otra expresión de función JavaScript válida. Para incrustar una expresión JavaScript, enciérrela entre llaves ({}). Para que aparezca una llave, antepóngale una barra invertida  $(\setminus)$ .

Ejemplo:

The URL for this page is {window.location}, and today is {new Date()}.

**1** Seleccione un objeto y elija Definir texto > Definir texto de contenedor en el menú Acciones del panel Comportamientos.

- **2** En el cuadro de diálogo Definir texto de contenedor, utilice el menú Contenedor para elegir el elemento de destino.
- **3** Escriba el nuevo texto o HTML en el cuadro Nuevo HTML.

**4** Haga clic en Aceptar y compruebe que el evento predeterminado es el correcto. Si no lo es, seleccione otro evento o cambie el navegador de destino en el submenú Mostrar eventos para.

## **Véase también**

["Inserción de una Div PA" en la página 143](#page-148-0)

## **Aplicación del comportamiento Establecer texto de la barra de estado**

El comportamiento Establecer texto de la barra de estado muestra un mensaje en la barra de estado, situada en la esquina inferior izquierda de la ventana del navegador. Por ejemplo, puede usar este comportamiento para describir el destino de un vínculo en la barra de estado en lugar de mostrar el URL al que está asociado. A menudo los visitantes omiten o no advierten los mensajes de la barra de estado (además, no todos los navegadores proporcionan soporte completo para introducir texto en la barra de estado). Si el mensaje es importante, puede mostrarlo en forma de mensaje emergente o como texto de un elemento PA.

*Nota: Si utiliza el comportamiento Establecer texto de la barra de estado en Dreamweaver, no se garantiza que el texto de la barra de estado del navegador cambie, ya que algunos navegadores requieren ajustes especiales al cambiar el texto de la barra de estado. Firefox, por ejemplo, exige cambiar una opción avanzada que permite a JavaScript cambiar el texto de la barra de estado. Para más información, consulte la documentación del navegador.*

Puede incrustar en el texto cualquier llamada, propiedad, variable global u otra expresión de función JavaScript válida. Para incrustar una expresión JavaScript, enciérrela entre llaves ({}). Para que aparezca una llave, antepóngale una barra invertida  $(\setminus \{\})$ .

Ejemplo:

The URL for this page is  $\{window.location\}$ , and today is  $\{new Date()\}$ .

**1** Seleccione un objeto y elija Definir texto > Establecer texto de la barra de estado en el menú Acciones del panel Comportamientos.

**2** En el cuadro de diálogo Establecer texto de la barra de estado, escriba el mensaje en el cuadro Mensaje.

Escriba un mensaje corto. El navegador cortará el mensaje si no cabe en la barra de estado.

**3** Haga clic en Aceptar y compruebe que el evento predeterminado es el correcto. Si no lo es, seleccione otro evento o cambie el navegador de destino en el submenú Mostrar eventos para.

## **Aplicación del comportamiento Definir texto de campo de texto**

El comportamiento Definir texto de campo de texto sustituye el contenido del campo de texto de un formulario por el contenido que usted especifique.

Puede incrustar en el texto cualquier llamada, propiedad, variable global u otra expresión de función JavaScript válida. Para incrustar una expresión JavaScript, enciérrela entre llaves ({}). Para que aparezca una llave, antepóngale una barra invertida  $(\setminus \{\})$ .

Ejemplo:

The URL for this page is  $\{window.location\}$ , and today is  $\{new Date()\}.$ 

#### **Creación de un campo de texto con nombre**

**1** Seleccione Insertar > Formulario > Campo de texto.

Si Dreamweaver le pregunta si desea añadir una etiqueta de formulario, haga clic en Sí.

**2** En el inspector de propiedades, introduzca un nombre para el campo de texto. Asegúrese de que el nombre no se repite en la página (no utilice el mismo nombre para varios elementos de la misma página aunque se encuentren en formularios distintos).

#### **Aplicación de Definir texto de campo de texto**

**1** Seleccione un campo de texto y elija Definir texto > Definir texto de campo de texto en el menú Acciones del panel Comportamientos.

**2** Seleccione el campo de texto de destino en el menú Campo de texto e introduzca el nuevo texto.

**3** Haga clic en Aceptar y compruebe que el evento predeterminado es el correcto. Si no lo es, seleccione otro evento o cambie el navegador de destino en el submenú Mostrar eventos para.

## **Aplicación del comportamiento Mostrar-Ocultar elementos**

El comportamiento Mostrar-Ocultar elementos muestra, oculta o restaura la visibilidad predeterminada de uno o varios elementos de página. Este comportamiento resulta útil para mostrar información a medida que el usuario va interactuando con la página. Por ejemplo, cuando el usuario pasa el puntero por encima de la imagen de una planta, se puede mostrar un elemento de página que le ofrezca información sobre la época y región de crecimiento de la planta, las horas de sol que necesita, el tamaño que suele alcanzar, etc. El comportamiento sólo muestra u oculta el elemento correspondiente (no elimina realmente el elemento del flujo de la página cuando está oculto).

**1** Seleccione un objeto y elija Mostrar-Ocultar elementos del menú Acciones del panel Comportamientos.

Si Mostrar-Ocultar elementos no está disponible, es probable que tenga un elemento PA seleccionado. Dado que los elementos PA no aceptan eventos en la versión 4.0 de ninguno de los dos navegadores, deberá seleccionar un objeto diferente, como por ejemplo la etiqueta <br/> <br/> <br/> <br/> <br/>ody> o un vínculo (una etiqueta <a>).

**2** En la lista Elementos, seleccione el elemento que desea mostrar u ocultar y haga clic en Mostrar, Ocultar o Restaurar (que restaura la visibilidad predeterminada).

**3** Repita el paso 2 para todos los elementos restantes cuya visibilidad desee cambiar. (Se puede cambiar la visibilidad de múltiples elementos con un solo comportamiento.)

**4** Haga clic en Aceptar y compruebe que el evento predeterminado es el correcto. Si no lo es, seleccione otro evento o cambie el navegador de destino en el submenú Mostrar eventos para.

#### <span id="page-347-0"></span>**Aplicación del comportamiento Mostrar menú emergente**

*Nota: Este comportamiento no se utiliza a partir de Dreamweaver 9. Para obtener acceso a él, debe seleccionar el elemento de menú ~Ya no se utiliza en el menú Acciones del panel Comportamientos.*

El comportamiento Mostrar menú emergente sirve para crear o editar un menú emergente de Dreamweaver o para abrir y modificar un menú emergente de Fireworks insertado en un documento de Dreamweaver.

*Nota: Dreamweaver ofrece esta función para mayor comodidad de aquellos usuarios que la utilizaban en Dreamweaver 8 o versiones anteriores. Para crear y editar menús emergentes nuevos, utilice el widget Barra de menús de Spry en la barra Insertar para que resulte más fácil personalizar y mantener el código. Para más información, consulte ["Utilización del widget de barra](#page-432-0) [de menús" en la página 427.](#page-432-0)*

Defina las opciones del cuadro de diálogo Mostrar menú emergente para crear un menú emergente horizontal o vertical. Puede utilizar este cuadro de diálogo para establecer o modificar el color, el texto y la posición de un menú emergente.

*Nota: Deberá utilizar el botón Editar del inspector de propiedades de Dreamweaver para editar las imágenes de un menú emergente basado en imágenes de Fireworks. Sin embargo, puede utilizar el comando Mostrar menú emergente para cambiar el texto de un menú emergente basado en imágenes.*

**1** Seleccione un objeto y elija ~Ya no se utiliza > Mostrar menú emergente en el menú Acciones del panel Comportamientos.

**2** Utilice las siguientes fichas para definir opciones para el menú emergente:

**Contenido** Establezca el nombre, la estructura, el URL y el destino de elementos de menú individuales.

**Apariencia** Establezca el aspecto del Estado Arriba y del Estado Sobre del menú y la fuente de los elementos del menú.

**Avanzadas** Defina las propiedades de las celdas del menú. Por ejemplo, puede definir el alto, el ancho, el color y el ancho del borde de las celdas, la sangría del texto y el tiempo que debe transcurrir entre el momento en que el usuario pasa el puntero por el desencadenante y el momento en que aparece el menú.

**Posición** Sitúe el menú en relación con la imagen o el vínculo desencadenante.

## **Véase también**

["Utilización de Fireworks" en la página 348](#page-353-0)

#### **Adición, eliminación o reorganización de los elementos de un menú emergente**

Utilice la ficha Contenido del cuadro de diálogo Mostrar menú emergente para crear elementos de menú. También puede emplear esta ficha para eliminar elementos existentes o para cambiar su orden de aparición en el menú.

#### **Adición de elementos al menú emergente**

**1** En la ficha Contenido, seleccione el texto predeterminado (Nuevo elemento) e introduzca el nombre del elemento del menú emergente.

- **2** Establezca las opciones adicionales deseadas:
- Para que el elemento de menú abra otro archivo, escriba la ruta del archivo en el cuadro Vínculo o haga clic en el icono de carpeta y acceda al documento.
- Para establecer una ubicación para abrir el documento, por ejemplo, una nueva ventana o un marco específico, elija la ubicación en el menú Destino.

*Nota: Si el marco deseado no aparece en el menú Destino, cierre el cuadro de diálogo Mostrar menú emergente y, en la ventana de documento, seleccione el marco y asígnele un nombre.*

**3** Haga clic en el botón de signo más (+) para continuar añadiendo elementos al menú.

Cuando termine, haga clic en Aceptar para aceptar la configuración predeterminada o seleccione otra ficha de Mostrar menú emergente para definir opciones adicionales.

#### **Creación de un elemento de submenú mediante aplicación de sangría**

❖ En la lista de Mostrar menú emergente, seleccione el elemento y haga clic en el botón Aplicar sangría a elemento. (Para eliminar la sangría, haga clic en Anular sangría de elemento.)

*Nota: No puede aplicar sangría al primer elemento de la lista.*

#### **Cambio del orden de un elemento en el menú**

❖ En la lista de Mostrar menú emergente, seleccione el elemento y haga clic en la flecha arriba o abajo.

#### **Eliminación de un elemento del menú**

❖ En la lista de Mostrar menú emergente, seleccione el elemento y haga clic en el botón menos (-).

## **Aplicación de formato a un menú emergente**

Después de crear los elementos del menú, utilice la ficha Aspecto del cuadro de diálogo Mostrar menú emergente para definir la orientación, los atributos de fuente y los atributos de estado de botón del menú emergente. Observe el panel de vista previa conforme defina opciones para ver cómo afectan al aspecto.

**1** Para establecer la orientación del menú, seleccione Menú Vertical o Menú Horizontal del menú emergente situado en la parte superior de la ficha Aspecto.

- **2** Defina las opciones de formato de texto:
- En el menú emergente Fuente, seleccione la fuente de los elementos del menú. Seleccione una fuente que sea probable que los visitantes tengan en sus sistemas.
- Defina el tamaño de la fuente, los atributos de estilo, la alineación del texto y las opciones de justificación para el elemento de menú.

*Nota: Si la fuente que desea no figura en la lista, utilice la opción Editar lista de fuentes para añadirla.*

**3** En los cuadros Estado Arriba y Estado Sobre, utilice el selector de color para establecer los colores del texto y las celdas de los botones del elemento de menú.

**4** Cuando termine, haga clic en Aceptar o seleccione otra ficha de Mostrar menú emergente para definir opciones adicionales.

#### **Opciones de aspecto avanzadas**

**Ancho de celda y Alto de celda** Establecen el ancho o el alto, en píxeles, de los botones del menú. El Ancho de celda se establece automáticamente en función del elemento más ancho. Para incrementar el ancho o el alto de celda, seleccione Píxeles en el menú emergente e introduzca un valor mayor que el que aparece en el cuadro Ancho de celda o Alto de celda.

**Relleno de celda** Especifica el número de píxeles entre el contenido de una celda y sus límites.

**Espacio celdas** Establece el número de píxeles entre celdas contiguas.

**Sangría de texto** Establece la sangría, en píxeles, del elemento de menú dentro de la celda.

**Demora de menú** Establezca el tiempo que debe mostrarse el menú después de que el usuario lleve el puntero a otro lugar situado fuera de la imagen o el vínculo desencadenante. Los valores se expresan en milisegundos, por lo que la opción predeterminada, 1000, equivale a un segundo. Si desea una demora de 3 segundos, introduzca 3000.

**Bordes de ventana emergente** Determina si los elementos del menú tienen borde. Si desea que tengan borde, asegúrese de que está seleccionado Mostrar bordes.

**Ancho del borde** Establece el ancho del borde en píxeles.

**Sombra, Color del borde y Resaltado** Seleccione un color para estas opciones de borde. Sombra y resaltado no se reflejan en la vista previa.

## **Colocación de un menú emergente en un documento**

Utilice las opciones de posición para especificar dónde desea que aparezca el menú emergente en relación con la imagen o el vínculo desencadenante. También puede especificar si el menú debe desaparecer cuando el usuario aleja el puntero del desencadenante.

- **1** En el cuadro de diálogo Mostrar menú emergente, haga clic en la ficha Posición.
- **2** Establezca la ubicación del menú emergente de una de estas formas:
- Seleccione una de las opciones predefinidas.
- Especifique una ubicación introduciendo las coordenadas vertical y horizontal en los cuadros X e Y, respectivamente. El origen de las coordenadas se encuentra en la esquina superior izquierda del menú.
- **3** Para ocultar el menú emergente cuando el puntero no está sobre él, seleccione Ocultar menú con evento onMouseOut. En caso contrario, el menú permanecerá visible.
- **4** Haga clic en Aceptar.

## **Modificación de un menú emergente**

El comportamiento Mostrar menú emergente permite editar o actualizar el contenido de un menú emergente. Puede añadir, eliminar o cambiar elementos del menú, reorganizarlos y especificar dónde se sitúa un menú en relación con la imagen o el vínculo desencadenante.

*Nota: Dreamweaver ofrece esta función para mayor comodidad de aquellos usuarios que la utilizaban en Dreamweaver 8 o versiones anteriores. Para crear y editar menús emergentes nuevos, utilice el widget Barra de menús de Spry en la barra Insertar para que resulte más fácil personalizar y mantener el código. Para más información, consulte ["Utilización del widget de barra](#page-432-0) [de menús" en la página 427.](#page-432-0)*

Para abrir un menú emergente existente basado en HTML:

- **1** En el documento de Dreamweaver, seleccione el vínculo o la imagen que desencadena el menú emergente.
- **2** Seleccione Mostrar menú emergente en el menú Acciones del panel Comportamientos.

**3** Realice los cambios deseados en el cuadro de diálogo y haga clic en Aceptar.

## **Aplicación del comportamiento Intercambiar imagen**

El comportamiento Intercambiar imagen intercambia una imagen por otra cambiando el atributo src de la etiqueta <img>. Use este comportamiento para crear sustituciones de botones y otros efectos de imágenes (incluido el intercambio de varias imágenes a la vez). Al insertar una imagen dinámica se añade automáticamente un comportamiento Intercambiar imagen a la página.

*Nota: Dado que sólo el atributo src se ve afectado por este comportamiento, el intercambio debe hacerse con imágenes que tengan las mismas dimensiones (altura y anchura) que la imagen original. En caso contrario, la imagen que se intercambia se reducirá o ampliará para adaptarse a las dimensiones de la imagen original.*

También existe un comportamiento denominado Restaurar imagen intercambiada que restaura el último conjunto de imágenes intercambiadas a sus archivos de origen anteriores. Este comportamiento se añade automáticamente siempre que se adjunta el comportamiento Intercambiar imagen a un objeto; si dejó seleccionada la opción Restaurar al adjuntar Intercambiar imagen, no tendrá que seleccionar manualmente el comportamiento Restaurar imagen intercambiada.

**1** Elija Insertar > Imagen o haga clic en el botón Imagen de la barra Insertar para insertar una imagen.

**2** En el inspector de propiedades, introduzca un nombre para la imagen en el cuadro de texto situado más a la izquierda.

No es imprescindible asignar nombre a las imágenes. Éstas reciben nombre automáticamente al adjuntar el comportamiento a un objeto. No obstante, resultará más fácil distinguir las imágenes en el cuadro de diálogo Intercambiar imagen si asigna nombre a todas las imágenes de antemano.

**3** Repita los pasos 1 y 2 para insertar más imágenes.

**4** Seleccione un objeto (normalmente, la imagen que va a intercambiar) y elija Intercambiar imagen del menú Acciones del panel Comportamientos.

**5** Seleccione en la lista Imágenes la imagen cuyo origen desea cambiar.

**6** Haga clic en Examinar para seleccionar el archivo de la nueva imagen o introduzca la ruta y el nombre de archivo de la nueva imagen en el cuadro Definir origen como.

**7** Repita los pasos 5 y 6 para todas las demás imágenes que desee cambiar. Puede usar la misma acción Intercambiar imagen para todas las imágenes que desee cambiar a la vez; en caso contrario, la acción correspondiente Restaurar imagen intercambiada no las restaurará todas.

**8** Seleccione la opción Carga previa de imágenes para crear un caché para las nuevas imágenes cuando se cargue la página.

Esto contribuye a evitar las demoras en la descarga cuando llega el momento de que aparezcan las imágenes.

**9** Haga clic en Aceptar y compruebe que el evento predeterminado es el correcto. Si no lo es, seleccione otro evento o cambie el navegador de destino en el submenú Mostrar eventos para.

## **Aplicación del comportamiento Validar formulario**

El comportamiento Validar formulario comprueba el contenido de los campos de texto especificados para asegurarse de que el usuario ha introducido el tipo correcto de datos. Adjunte este comportamiento a campos de texto individuales con el evento onBlur para validar los campos conforme el usuario vaya rellenando el formulario, o adjúntela al formulario con el evento onSubmit para evaluar varios campos de texto cuando el usuario haga clic en el botón Enviar. Al adjuntar este comportamiento a un formulario se evita el envío de formularios con datos no válidos.

**1** Elija Insertar > Formulario, o haga clic en el botón Formulario de la barra Insertar para insertar un formulario.

**2** Elija Insertar > Formulario > Campo de texto, o haga clic en el botón Campo de texto de la barra Insertar para insertar un campo de texto.

Repita este paso para insertar más campos de texto.

- **3** Seleccione un método de validación:
- Para validar campos individuales conforme el usuario va rellenándolos en el formulario, seleccione un campo de texto y elija Ventana> Comportamientos.
- Para validar múltiples campos cuando el usuario envía el formulario, haga clic en la etiqueta <form> en el selector de etiquetas, situado en la esquina inferior izquierda de la ventana de documento y elija Ventana > Comportamientos.
- **4** Seleccione Validar formulario en el menú Acciones.
- **5** Siga uno de estos procedimientos:
- Si está validando campos individuales, seleccione el mismo campo que seleccionó en la ventana de documento en la lista de Campos.
- Si está validando múltiples campos, seleccione un campo de texto en la lista de Campos.
- **6** Seleccione la opción Obligatorio si el campo debe contener algún dato.
- **7** Seleccione una de las siguientes opciones de Aceptar:

**Cualquier cosa** Comprueba que un campo obligatorio contiene datos; los datos pueden ser de cualquier tipo.

**Dirección de correo electrónico** Comprueba que el campo contiene un símbolo arroba (@).

**Número** Comprueba que el campo contiene sólo números.

**Número del** Comprueba que el campo contiene un número situado dentro de un rango determinado.

- **8** Si ha elegido la validación de múltiples campos, repita los pasos 6 y 7 para cada uno de los campos que desee validar.
- **9** Haga clic en Aceptar.

Si está validando múltiples campos cuando el usuario envía el formulario, en el menú Eventos aparecerá automáticamente el evento onSubmit.

**10** Si está validando campos individuales, compruebe que el evento predeterminado sea onBlur u onChange. En caso contrario, seleccione uno de esos eventos.

Cualquiera de estos dos eventos desencadena el comportamiento Validar formulario cuando el usuario abandona el campo. La diferencia estriba en que onBlur tiene lugar independientemente de que el usuario haya escrito algo en el campo, mientras que onChange sólo tiene lugar si el usuario ha cambiado el contenido del campo. El evento onBlur es preferible si el campo es obligatorio.

# **Capítulo 13: Utilización con otras aplicaciones**

Adobe® Dreamweaver® CS3 se integra con muchas aplicaciones Adobe, entre ellas Flash, Fireworks, Adobe® Photoshop® y Adobe® Bridge. Puede utilizar otras aplicaciones Adobe, como Adobe® Device Central, directamente desde el espacio de trabajo de Dreamweaver.

## **Integración con otras aplicaciones**

## <span id="page-352-0"></span>**Integración de Photoshop, Flash y Fireworks**

Photoshop, Fireworks y Flash son potentes herramientas de desarrollo Web diseñadas para crear y administrar gráficos y archivos SWF. Dreamweaver puede integrarse completamente con dichas herramientas para simplificar el flujo de trabajo de diseño de sitios Web.

*Nota: También hay integración limitada con otras aplicaciones. Por ejemplo, puede exportar un archivo de InDesign como XHTML y continuar trabajando con él en Dreamweaver. Para ver un tutorial sobre este flujo de trabajo, consulte [www.adobe.com/go/vid0202\\_es.](http://www.adobe.com/go/vid0202_es)*

Insertar imágenes y contenido Flash (archivos SWF) en un documento de Dreamweaver es sencillo. También puede editar una imagen o archivo Flash en su editor original después de insertarlo en un documento de Dreamweaver.

*Nota: Para utilizar Dreamweaver junto con estas aplicaciones de Adobe, estas aplicaciones deben estar instaladas en su equipo.*

La integración de los productos se consigue mediante la edición Roundtrip, en el caso de Fireworks y Flash, y mediante las Design Notes. La *edición Roundtrip* asegura que las actualizaciones de código se transfieren correctamente entre Dreamweaver y estas aplicaciones para preservar, por ejemplo, comportamientos de sustitución o vínculos a otros archivos.

*Design Notes* son pequeños archivos que permiten a Dreamweaver localizar el documento de origen para una imagen exportada o un archivo Flash. Al exportar archivos directamente desde Fireworks, Flash o Photoshop a un sitio de Dreamweaver definido, se exportan automáticamente al sitio las Design Notes que contienen referencias al archivo PSD, PNG o Flash (FLA) original junto con el archivo preparado para la Web (GIF, JPEG o SWF).

Además de la información de localización, las Design Notes contienen otra información relevante acerca de los archivos exportados. Por ejemplo, al exportar una tabla de Fireworks, Fireworks escribe una Design Note para cada archivo de imagen exportado de la tabla. Si el archivo exportado contiene zonas interactivas o imágenes de sustitución, las Design Notes incluyen información sobre los scripts para éstas.

Dreamweaver crea una carpeta denominada \_notes en la misma carpeta como parte de la operación de exportación. Esta carpeta contiene las Design Notes que necesita Dreamweaver para integrarse con Photoshop o Fireworks.

*Nota: Para usar Design Notes, deben estar activadas para el sitio Dreamweaver. Están activadas de forma predeterminada. Sin embargo, incluso si están desactivadas, cuando se inserta un archivo de imagen de Photoshop, Dreamweaver crea una Design Note para almacenar la ubicación del archivo PSD original.*

Para ver un tutorial sobre la integración de Dreamweaver y Fireworks, consulte [www.adobe.com/go/vid0188\\_es](http://www.adobe.com/go/vid0188_es).

Para ver un tutorial sobre la integración de Dreamweaver y Photoshop, consulte [www.adobe.com/go/vid0200\\_es.](http://www.adobe.com/go/vid0200_es)

## **Véase también**

["Design Notes" en la página 96](#page-101-0)

["Activación y desactivación de Design Notes para un sitio" en la página 97](#page-102-0)

## <span id="page-353-0"></span>**Utilización de Fireworks**

## **Inserción de una imagen de Fireworks**

Dreamweaver y Fireworks reconocen y comparten muchas de las funciones de edición de archivos, como la modificación de vínculos, los mapas de imágenes y las capas de tablas, entre otras. Juntas, las dos aplicaciones le ofrecen un flujo de trabajo racionalizado para editar, optimizar y colocar archivos gráficos Web en páginas HTML.

Puede colocar un gráfico de Fireworks exportado directamente en un documento de Dreamweaver mediante el comando de inserción de imagen o crear un nuevo gráfico de Fireworks a partir de un marcador de posición de imagen de Dreamweaver.

**1** En el documento de Dreamweaver, coloque el punto de inserción en el lugar en el que desea que aparezca la imagen y siga uno de estos procedimientos:

- Seleccione Insertar > Imagen.
- En la categoría Común de la barra Insertar, haga clic en el botón Imagen o arrástrelo al documento.

**2** Desplácese hasta el archivo exportado de Fireworks que desea y haga clic en Aceptar (Windows) o Abrir (Macintosh).

*Nota: Si el archivo de Fireworks no se encuentra en el sitio de Dreamweaver actual, aparece un mensaje que le pregunta si desea copiar el archivo en la carpeta raíz. Haga clic en Sí.*

## **Véase también**

["Integración de Photoshop, Flash y Fireworks" en la página 347](#page-352-0)

## **Edición de una imagen o una tabla de Fireworks desde Dreamweaver**

Cuando se abre o edita una imagen o un corte de imagen que forma parte de una tabla de Fireworks, Dreamweaver inicia Fireworks, que abre el archivo PNG desde el que se ha exportado la imagen o la tabla.

*Nota: Esto supone que Fireworks está definido como el editor principal de imágenes externo de los archivos PNG. Fireworks también se configura con frecuencia como editor predeterminado de los archivos JPEG y GIF, aunque podría preferirse que fuera Photoshop el editor predeterminado para este tipo de archivos.*

Cuando la imagen forma parte de una tabla de Fireworks, puede abrir la tabla completa de Fireworks para editarla, siempre con el comentario <!--fw table--> exista en el código HTML. Si el archivo PNG de origen se exportó desde Fireworks a un sitio de Dreamweaver utilizando la configuración HTML e imágenes al estilo de Dreamweaver, el comentario de la tabla de Fireworks se inserta automáticamente en el código HTML.

- **1** En Dreamweaver, abra el inspector de propiedades (Ventana > Propiedades), si aún no está abierto.
- **2** Haga clic en la imagen o en el corte de imagen para seleccionarla.

Al seleccionar una imagen exportada desde Fireworks, el inspector de propiedades identifica la selección como imagen o tabla de Fireworks y muestra el nombre del archivo PNG origen.

- **3** Para iniciar Fireworks para editar, siga uno de estos procedimientos:
- En el inspector de propiedades, haga clic en Editar.
- Mantenga presionada la tecla Control (Windows) o Comando (Macintosh) y haga doble clic en la imagen seleccionada.
- Haga clic con el botón derecho del ratón (Windows) o mantenga presionada la tecla Control y haga clic (Macintosh) en la imagen deseada, y seleccione Editar con Fireworks en el menú contextual.

*Nota: Si Fireworks no puede localizar el archivo origen, le solicita que indique la ubicación del archivo PNG origen. Al trabajar con el archivo origen de Fireworks, los cambios se guardan tanto en el archivo origen como en el archivo exportado. De otro modo, sólo se actualiza el archivo exportado.*

**4** En Fireworks, edite el archivo PNG origen y haga clic en Listo.

Fireworks guarda los cambios en el archivo PNG, exporta la imagen actualizada (o HTML e imágenes), y devuelve el enfoque a Dreamweaver. En Dreamweaver, aparece la imagen o la tabla actualizada.

Para ver un tutorial sobre la integración de Dreamweaver y Fireworks, consulte [www.adobe.com/go/vid0188\\_es](http://www.adobe.com/go/vid0188_es).

## **Véase también**

["Utilización de un editor de imágenes externo" en la página 240](#page-245-0)

## **Optimización de una imagen de Fireworks desde Dreamweaver**

Puede utilizar Dreamweaver para realizar cambios rápidos en imágenes y animaciones de Fireworks. Desde dentro de Dreamweaver, puede cambiar la configuración de optimización y animación, así como el tamaño y el área de la imagen exportada.

- **1** En Dreamweaver, seleccione la imagen deseada y elija Comandos > Optimizar imagen.
- **2** Realice los cambios en el cuadro de diálogo Presentación preliminar de imagen:
- Para modificar la configuración de optimización, haga clic en la ficha Opciones.
- Para modificar el tamaño y el área de la imagen exportada, haga clic en la ficha Archivo.
- **3** Cuando haya terminado, haga clic en Aceptar.

## **Véase también**

["Selección de la configuración de optimización de imágenes" en la página 358](#page-363-0)

## **Utilización de Fireworks para modificar marcadores de posición de imagen de Dreamweaver**

Puede crear un marcador de posición de imagen en un documento de Dreamweaver y, a continuación, iniciar Fireworks para diseñar una imagen gráfica o una tabla de Fireworks para sustituirlo.

Para crear una nueva imagen a partir de un marcador de posición de imagen, debe tener tanto Dreamweaver como Fireworks instalados en el sistema.

- **1** Compruebe que ya ha definido Fireworks como el editor de imágenes para los archivos PNG.
- **2** En la ventana de documento, haga clic en el marcador de posición de imagen para seleccionarlo.
- **3** Inicie Fireworks en modo Edición desde Dreamweaver siguiendo uno de estos procedimientos:
- En el inspector de propiedades, haga clic en Crear.
- Presione Control (Windows) o Comando (Macintosh) y haga doble clic en el marcador de posición de imagen.
- Haga clic con el botón derecho del ratón (Windows) o mantenga pulsada la tecla Control y haga clic (Macintosh) en el marcador de posición de imagen y, a continuación, seleccione Crear imagen en Fireworks.
- **4** Utilice las opciones de Fireworks para diseñar la imagen.

Fireworks reconoce la siguiente configuración del marcador de posición de imagen que ha definido al trabajar con el marcador de posición de imagen en Dreamweaver: el tamaño de imagen (que guarda correlación con el tamaño de lienzo de Fireworks), el identificador de imagen (que Fireworks utiliza como nombre de documento predeterminado para el archivo origen y el archivo de exportación que crea) y la alineación del texto. Fireworks también reconoce los vínculos y determinados comportamientos (como por ejemplo la imagen intercambiada, el menú emergente, la barra de navegación y la definición de texto) que ha adjuntado al marcador de posición de imagen mientras trabajaba en Dreamweaver.

*Nota: Aunque Fireworks no muestra los vínculos añadidos a un marcador de posición de imagen, éstos se mantienen. Si dibuja una zona interactiva y añade un vínculo en Fireworks, no eliminará el vínculo que ha añadido al marcador de posición de imagen en Dreamweaver. No obstante, si realiza un corte en Fireworks en la nueva imagen, Fireworks eliminará el vínculo en el documento de Dreamweaver al sustituir el marcador de posición de imagen.*

Fireworks no reconoce la siguiente configuración del marcador de posición de imagen: Alinear, Color, Espacio V, Espacio H y Mapa. Están desactivados en el inspector de propiedades de marcadores de posición de imagen.

**5** Cuando termine, haga clic en Listo para que aparezca el cuadro de diálogo para guardar.

**6** En el cuadro de texto Guardar en, seleccione la carpeta que ha definido como la carpeta del sitio local de Dreamweaver.

Si ha nombrado el marcador de posición de imagen al insertarlo en el documento de Dreamweaver, Fireworks completa el cuadro Nombre de archivo con dicho nombre. Puede cambiar el nombre.

**7** Haga clic en Guardar para guardar el archivo PNG.

Se abre el cuadro de diálogo Exportar. Utilice este cuadro de diálogo para exportar la imagen como GIF, JPEG o, si se trata de imágenes con cortes, HTML e imágenes.

**8** Para Guardar en, seleccione la carpeta del sitio local de Dreamweaver.

El cuadro Nombre muestra automáticamente el nombre que ha utilizado para el archivo PNG. Puede cambiar el nombre.

**9** En el campo Guardar como tipo, seleccione el tipo de archivo o archivos que desea exportar; por ejemplo Sólo imágenes o HTML e imágenes.

**10** Haga clic en Guardar para guardar el archivo exportado.

El archivo se guarda y el usuario vuelve a Dreamweaver. En el documento de Dreamweaver, el archivo o la tabla de Fireworks exportados sustituyen al marcador de posición de imagen.

## **Véase también**

["Utilización de un editor de imágenes externo" en la página 240](#page-245-0)

["Inserción de una imagen" en la página 231](#page-236-0)

## <span id="page-355-1"></span>**Acerca de los menús emergentes de Fireworks**

Fireworks permite crear menús emergentes basados en CSS rápida y fácilmente.

Además de ser ampliables y rápidos de descargar, los menús emergentes creados con Fireworks ofrecen las siguientes ventajas:

- Los elementos de menú se pueden indexar con motores de búsqueda.
- Los elementos de menú pueden ser leídos por lectores de pantalla, por lo que las páginas son más accesibles.
- El código generado por Fireworks se ajusta a las normas y se puede validar.

Es posible editar menús emergentes de Fireworks con Dreamweaver o con Fireworks, pero no con los dos. Los cambios realizados en Dreamweaver no se conservan en Fireworks.

## **Véase también**

["Edición de menús emergentes de Fireworks en Dreamweaver" en la página 350](#page-355-0)

#### <span id="page-355-0"></span>**Edición de menús emergentes de Fireworks en Dreamweaver**

Puede crear un menú emergente en Fireworks 8 o una versión posterior y, posteriormente, editarlo con Dreamweaver o con Fireworks (utilizando la edición Roundtrip), pero no con los dos. Si edita los menús en Dreamweaver y después los edita en Fireworks, perderá todas las modificaciones anteriores salvo el contenido de texto.

Si prefiere editar los menús con Dreamweaver, puede utilizar Fireworks para crear el menú emergente y, después, utilizar Dreamweaver exclusivamente para editar y personalizar el menú.

Si prefiere editar los menús en Fireworks, puede utilizar la función de edición Roundtrip en Dreamweaver, pero no debería editar los menús directamente en Dreamweaver.

**1** En Dreamweaver, seleccione la tabla de Fireworks que contiene el menú emergente y haga clic en Editar en el inspector de propiedades.

Se abrirá el archivo PNG de origen en Fireworks.

**2** En Fireworks, edite el menú con el editor de menú emergente y, seguidamente, haga clic en Listo en la barra de herramientas de Fireworks.

Fireworks envía el menú emergente editado de nuevo a Dreamweaver.

Si ha creado un menú emergente en Fireworks MX 2004 o en una versión anterior, puede editarlo en Dreamweaver desde el cuadro de diálogo Mostrar menú emergente, disponible en el panel Comportamientos.

#### **Véase también**

["Acerca de los menús emergentes de Fireworks" en la página 350](#page-355-1)

## **Edición de un menú emergente creado en Fireworks MX 2004 o en una versión anterior**

- **1** En Dreamweaver, seleccione la zona interactiva o la imagen que activa el menú emergente.
- 2 En el panel Comportamientos (Mayús+F3), haga doble clic en Mostrar menú emergente en la lista Acciones.
- **3** Realice los cambios deseados en el cuadro de diálogo Menú emergente y haga clic en Aceptar.

## **Véase también**

["Aplicación del comportamiento Mostrar menú emergente" en la página 342](#page-347-0)

## **Especificación de preferencias de ejecución y edición de archivos de origen de Fireworks**

Al utilizar Fireworks para editar imágenes, Fireworks normalmente exporta las imágenes de las páginas Web desde un archivo PNG de origen. Al abrir un archivo de imagen en Dreamweaver para su edición, Fireworks abre automáticamente el archivo PNG de origen y, si no lo encuentra, le solicita que lo localice. Si lo prefiere, puede establecer las preferencias en Fireworks para que Dreamweaver abra la imagen insertada, o puede hacer que Fireworks ofrezca la opción de utilizar el archivo de imagen insertado o el archivo Fireworks de origen cada vez que abra una imagen en Dreamweaver.

*Nota: Dreamweaver reconoce las preferencias de ejecución y edición de Fireworks únicamente en determinados casos. En concreto, debe abrir y optimizar una imagen que no sea parte de una tabla de Fireworks y que contenga una ruta de acceso correcta de Design Notes a un archivo PNG origen.*

**1** En Fireworks, seleccione Edición > Preferencias (Windows) o Fireworks > Preferencias (Macintosh) y, a continuación, haga clic en la ficha Ejecutar y editar (Windows) o seleccione Ejecutar y editar en el menú emergente (Macintosh).

**2** Especifique las opciones de preferencia que se utilizarán al editar u optimizar imágenes de Fireworks colocadas en una aplicación externa:

**Utilizar siempre origen PNG** Abre automáticamente el archivo PNG de Fireworks definido en la Design Note como origen de la imagen colocada. Las actualizaciones se realizan en el archivo PNG origen y en su correspondiente imagen colocada.

**No utilizar nunca PNG origen** Abre automáticamente la imagen de Fireworks colocada, con independencia de si existe o no un archivo PNG origen. Las actualizaciones sólo se realizan en la imagen colocada.

**Preguntar al ejecutar** Muestra un mensaje que le pregunta si debe abrirse el archivo PNG de origen. También es posible especificar preferencias de ejecución y edición globales a partir de este mensaje.

#### **Inserción de código HTML de Fireworks en un documento de Dreamweaver**

Desde Fireworks, puede utilizar el comando Exportar para exportar y guardar los archivos de imagen y de código HTML optimizados en una ubicación de la carpeta del sitio de Dreamweaver. A continuación puede insertar el archivo en Dreamweaver. Dreamweaver le permite insertar en un documento el código HTML generado por Fireworks junto con las imágenes asociadas, los cortes y el código JavaScript.

**1** En la ventana de documento de Dreamweaver, coloque el punto de inserción en el lugar en el que desea insertar el código HTML de Fireworks.

- **2** Siga uno de estos procedimientos:
- Seleccione Insertar > Objetos de imagen > HTML de Fireworks.
- En la categoría Común de la barra Insertar, haga clic en el botón Imágenes y seleccione Insertar HTML de Fireworks del menú emergente.

**3** Haga clic en Examinar para seleccionar un archivo HTML de Fireworks.

**4** Si no va a utilizar el archivo posteriormente, seleccione Borrar archivo después de insertar. La selección de esta opción no afecta al archivo PNG origen asociado con el archivo HTML.

*Nota: Si el archivo HTML está en una unidad de red, se borrará de forma irreversible y no se moverá a la Papelera de reciclaje o Papelera.*

**5** Haga clic en Aceptar para insertar el código HTML, junto con sus imágenes, cortes y códigos JavaScript asociados, en el documento de Dreamweaver.

## **Cómo pegar código HTML de Fireworks en Dreamweaver**

Un método rápido para colocar imágenes y tablas generadas por Fireworks en Dreamweaver consiste en copiar y pegar el código HTML de Fireworks directamente en el documento de Dreamweaver.

## **Copia y pegado de código HTML de Fireworks en Dreamweaver**

**1** En Fireworks, seleccione Edición > Copiar código HTML.

**2** Siga los pasos del asistente conforme le guía en el proceso de configuración de la exportación del código HTML y las imágenes. Cuando el sistema lo solicite, especifique la carpeta del sitio de Dreamweaver como destino de las imágenes exportadas.

El asistente exporta las imágenes al destino especificado y copia el código HTML en el Portapapeles.

**3** En el documento de Dreamweaver, coloque el punto de inserción donde desee pegar el código HTML y seleccione Edición > Pegar.

Todo el código HTML y JavaScript asociado con los archivos de Fireworks exportados se copia en el documento de Dreamweaver y todos los vínculos a imágenes se actualizan.

#### **Exportación y pegado de código HTML de Fireworks en Dreamweaver**

**1** En Fireworks, elija Archivo > Exportar.

- **2** Especifique la carpeta del sitio de Dreamweaver como destino de las imágenes exportadas.
- **3** En el menú emergente Exportar, seleccione HTML e imágenes.
- **4** En el menú emergente HTML, seleccione Copiar al Portapapeles y, a continuación, haga clic en Exportar.

**5** En el documento de Dreamweaver, coloque el punto de inserción donde desee pegar el código HTML exportado y seleccione Edición > Pegar HTML de Fireworks.

Todo el código HTML y JavaScript asociado con los archivos de Fireworks exportados se copia en el documento de Dreamweaver y todos los vínculos a imágenes se actualizan.

## **Actualización de código HTML de Fireworks colocado en Dreamweaver**

En Fireworks, el comando Archivo > Actualizar HTML ofrece una alternativa al método de ejecución y edición para actualizar archivos de Fireworks colocados en Dreamweaver. La opción Actualizar HTML permite editar una imagen PNG origen en Fireworks y, a continuación, actualizar automáticamente cualquier archivo de código HTML y de imagen exportado que esté colocado en un documento de Dreamweaver. Este comando permite actualizar archivos de Dreamweaver aunque Dreamweaver no esté ejecutándose.

- **1** En Fireworks, abra el archivo PNG origen y realice los cambios que desee.
- **2** Seleccione Archivo > Guardar.
- **3** En Fireworks, seleccione Archivo > Actualizar HTML.
- **4** Desplácese al archivo de Dreamweaver que contenga el código HTML que desee actualizar y haga clic en Abrir.

**5** Desplácese a la carpeta de destino en la que desea colocar los archivos de imagen actualizados y haga clic en Seleccionar (Windows) o Elegir (Macintosh)

Fireworks actualiza el código HTML y JavaScript en el documento de Dreamweaver. Fireworks exporta también las imágenes actualizadas asociadas con el código HTML y coloca las imágenes en la carpeta de destino especificada.

Si Fireworks no encuentra el código HTML correspondiente, ofrece la opción de insertar el nuevo código HTML en el documento de Dreamweaver. Fireworks coloca la sección JavaScript del nuevo código al comienzo del documento y la tabla HTML o el vínculo con la imagen al final.

## **Creación de un álbum de fotos Web**

Puede generar automáticamente un sitio Web que muestre un álbum de fotos ubicado en una carpeta determinada. Dreamweaver utiliza Fireworks para crear una imagen en miniatura y otra de mayor tamaño de cada una de las imágenes de la carpeta. A continuación, Dreamweaver crea una página Web que contiene todas las miniaturas, así como vínculos con las imágenes más grandes. Para crear un álbum de fotos Web, es necesario tener instalados en el sistema Dreamweaver y Fireworks 4 o una versión superior.

Antes de empezar, coloque todas las imágenes del álbum de fotos en una sola carpeta. (No es necesario que la carpeta se encuentre dentro de un sitio). Asegúrese también de que los nombres de archivo de las imágenes tengan alguna de las siguientes extensiones: .gif, .jpg, .jpeg, .png, .psd, .tif o .tiff. Las imágenes con extensiones de archivo no reconocidas no aparecen en el álbum de fotos.

**1** En Dreamweaver, seleccione Comandos > Crear álbum de fotos web.

**2** En el cuadro de texto Título del álbum de fotos, introduzca un título. El título aparecerá en un rectángulo gris en la parte superior de la página que contiene las miniaturas.

Rellene los cuadros de texto Información de subencabezado y Otra información para introducir hasta dos líneas de texto adicional debajo del título.

**3** Seleccione la carpeta que contiene las imágenes de origen; para hacerlo, haga clic en el botón Examinar situado junto al cuadro de texto Carpeta de imágenes de origen. A continuación, seleccione (o cree) la carpeta de destino en la que colocar todas las imágenes y archivos HTML exportados; para ello, haga clic en el botón Examinar situado junto al cuadro de texto Carpeta de destino.

La carpeta de destino no debe contener ya un álbum de fotos; en tal caso, y si cualquiera de las nuevas imágenes tuviera el mismo nombre que las previamente utilizadas, podrían sobrescribirse los archivos de miniaturas e imágenes existentes.

- **4** Especifique las opciones de visualización de las imágenes en miniatura:
- Elija un tamaño para las imágenes en miniatura en el menú Tamaño de miniatura. Las imágenes se ajustan a escala de forma proporcional para crear miniaturas que se adaptan a un cuadrado con las dimensiones en píxeles indicadas.
- Para visualizar el nombre de archivo de cada imagen original debajo de su miniatura, seleccione Mostrar nombres de archivos.
- Introduzca el número de columnas de la tabla que muestra las miniaturas.

**5** En el menú Formato de miniatura, seleccione uno de los formatos GIF (128 o 256 colores) o JPEG (mejor calidad de imagen o tamaño de archivo más pequeño).

**6** En el menú Formato de foto, seleccione un formato GIF o JPEG para las imágenes grandes. No es necesario que sea el mismo formato que el especificado para las miniaturas.

*Nota: No puede utilizar los archivos de imágenes originales como las imágenes de gran tamaño, ya que es posible que los formatos de las imágenes originales que no sean GIF y JPEG no se visualicen adecuadamente en todos los navegadores. Si las imágenes originales son archivos JPEG, las imágenes de gran tamaño pueden tener un tamaño de archivo mayor o menor calidad que la de los archivos originales.*

**7** Elija un porcentaje de escala para las imágenes de tamaño grande.

Establecer la escala en 100% crea imágenes de gran tamaño del mismo tamaño que las originales. El porcentaje de escala se aplica a todas las imágenes; si no todas las imágenes originales tienen el mismo tamaño, el ajuste a escala por el mismo porcentaje puede producir resultados no deseados.

**8** Seleccione Crear página de navegación para cada foto para crear una página Web individual para cada imagen de origen que contenga vínculos de navegación etiquetados como Anterior, Inicio y Siguiente.

Si selecciona esta opción, las miniaturas se vincularán con las páginas de navegación. Si no la selecciona, las miniaturas se vincularán directamente con las imágenes grandes.

**9** Haga clic en Aceptar para crear los archivos de código HTML e imagen para el álbum de fotos Web.

Fireworks se inicia (si todavía no está abierto) y crea las miniaturas y las imágenes grandes. Este proceso puede llevar varios minutos si tiene muchos archivos de imagen. Una vez finalizado el proceso, Dreamweaver vuelve a activarse y crea la página que contiene las miniaturas.

**10** Cuando aparezca el mensaje "Álbum creado", haga clic en Aceptar.

Puede que tenga que esperar unos segundos hasta visualizar la página del álbum de fotos. Las miniaturas se muestran ordenadas alfabéticamente por nombre de archivo.

*Nota: Si hace clic en Cancelar mientras Dreamweaver está creando el álbum, el proceso no se detendrá. Al hacer clic en Cancelar, simplemente se impide que Dreamweaver muestre la página principal del álbum de fotos.*

## **Utilización con Photoshop**

## **Integración de Photoshop**

Se pueden insertar archivos de imágenes de Photoshop (formato PSD) en las páginas Web en Dreamweaver y dejar que Dreamweaver los optimice como imágenes para la Web (formatos GIF, JPEG y PNG). También se puede pegar toda una imagen de Photoshop con varias capas y cortes o parte de ella en una página Web en Dreamweaver.

*Nota: Si utiliza esta función de integración a menudo, puede almacenar las imágenes de Photoshop en su página Web para acceder más fácilmente a ellas. Si lo hace, asegúrese de ocultarlas para evitar un tráfico innecesario entre el sitio local y el servidor remoto.*

Para ver un tutorial sobre cómo trabajar con Dreamweaver y Photoshop, consulte [www.adobe.com/go/vid0200\\_es.](http://www.adobe.com/go/vid0200_es)

#### **Véase también**

["Cómo ocultar y anular la ocultación de tipos de archivo específicos" en la página 95](#page-100-0)

## **Trabajar con Photoshop y Dreamweaver**

Si utiliza Photoshop para crear imágenes, puede utilizar Dreamweaver para optimizar las imágenes para la Web e insertarlas en páginas Web. También puede seleccionar sectores o capas en una imagen de Photoshop y, a continuación, utilizar Dreamweaver para insertarlos como imágenes en páginas Web. Después de insertar estas imágenes en páginas Web, todavía puede editar los archivos origen en Photoshop y actualizar las imágenes Web correspondientes en Dreamweaver.

Utilice el siguiente flujo de trabajo para insertar una imagen creada en Photoshop en una página Web:

- En Photoshop, guarde la imagen como un archivo de Photoshop normal (PSD). No tiene que convertir la imagen a JPEG, GIF o PNG primero.
- En Dreamweaver, seleccione el archivo PSD e insértelo en la página Web. Dreamweaver le permite optimizar la imagen para la Web y, a continuación, la inserta en la página.

Utilice el siguiente flujo de trabajo para utilizar un sector o una capa en una imagen de Photoshop como una imagen en una página Web:

- En Photoshop, seleccione y copie el sector o la capa en el Portapapeles.
- En Dreamweaver, pegue el sector o la capa a la página Web. Dreamweaver le permite optimizar la imagen para la Web y, a continuación, la inserta en la página.

Utilice el siguiente flujo de trabajo para actualizar imágenes Web creadas originalmente en Photoshop:

- En Dreamweaver, seleccione el archivo JPEG, GIF o PNG que obtuvo de un archivo PSD e insertó con Dreamweaver y, a continuación, haga clic en el botón de editar imagen. Dreamweaver abre el archivo PSD de origen en Photoshop.
- En Photoshop, realice los cambios al archivo PSD de origen y guarde el archivo. A continuación, seleccione toda la imagen o parte de la misma y cópiela en el Portapapeles.
• En Dreamweaver, pegue la imagen encima de la imagen Web de la página. Dreamweaver optimiza la imagen PSD en el Portapapeles empleando los ajustes de optimización originales y, a continuación, reemplaza la imagen en la página con la versión actualizada.

Para ver un tutorial en vídeo acerca del trabajo con Photoshop y Dreamweaver, consulte [www.adobe.com/go/vid0200\\_es](http://www.adobe.com/go/vid0200_es).

# **Véase también**

["Inserción de una imagen de Photoshop en la página" en la página 355](#page-360-0)

["Copia de una selección de Photoshop en la página" en la página 355](#page-360-1)

["Utilización de Photoshop para editar imágenes en las páginas de Dreamweaver" en la página 356](#page-361-0)

# <span id="page-360-0"></span>**Inserción de una imagen de Photoshop en la página**

**1** En Dreamweaver, sitúe el punto de inserción en el lugar de la página donde desee insertar la imagen.

**2** Seleccione Insertar > Imagen.

**3** Para localizar el archivo de imagen PSD de Photoshop en el cuadro de diálogo Seleccionar origen de imagen, haga clic en el botón Examinar y abra la carpeta que lo contiene.

**4** En el cuadro de diálogo Presentación preliminar de imagen que aparece, ajuste la configuración de optimización como sea necesario y haga clic en Aceptar.

- **5** Guarde el archivo de imagen para la Web en una ubicación dentro de la carpeta raíz de su sitio Web.
- Si cuenta con una carpeta predeterminada de imágenes y guarda el archivo en una ubicación externa a la carpeta raíz, el archivo se guarda en esa ubicación y también se copia en la carpeta predeterminada de imágenes.
- Si no cuenta con una carpeta predeterminada de imágenes y guarda el archivo en una ubicación externa a la carpeta raíz, Dreamweaver lo guarda en esa ubicación y también le pregunta si desea guardar una copia del archivo en la carpeta raíz. Normalmente se aceptará esta opción. Si se cancela en este punto, el archivo no se sitúa en la página de Dreamweaver, pero la imagen para la Web se guarda en la ubicación externa de su elección.

Dreamweaver define la imagen de acuerdo con la configuración de optimización y sitúa una versión para la Web de su imagen en su página. La información sobre la imagen, como el nombre de archivo y la ubicación del archivo original PSD, se guarda en una Design Note, sin tener en cuenta si se ha activado Design Notes para su sitio. Design Note le permite volver a editar el archivo origen original de Photoshop desde Dreamweaver.

*Nota: Si más adelante desea cambiar la configuración de optimización para una imagen situada en sus páginas, puede hacer clic en el botón Optimizar del Inspector de propiedades de la imagen y volver a optimizar la imagen.*

### **Véase también**

["Dreamweaver y accesibilidad" en la página 663](#page-668-0)

["Selección de la configuración de optimización de imágenes" en la página 358](#page-363-0)

# <span id="page-360-1"></span>**Copia de una selección de Photoshop en la página**

Se puede copiar toda o parte de una imagen de Photoshop y pegar la selección en la página de Dreamweaver como una imagen para la Web. Puede copiar una capa o un grupo de capas de una zona seleccionada de la imagen o copiar un corte de la imagen.

- **1** En Photoshop, siga uno de estos procedimientos:
- Copie una capa o parte de ella utilizando la herramienta Recuadro para seleccionar la parte que desea copiar y elija Editar > Copiar. Con esto sólo se copia la capa activa del área seleccionada en el portapapeles. Los efectos basados en capas no se copian.
- Copie y combine varias capas utilizando la herramienta Recuadro para seleccionar la parte que desea copiar y elija Editar > Copiar fusionado. Esto acopla y copia en el portapapeles las capas activa y que se encuentren debajo del área seleccionada. Se copian los efectos basados en capas que estén asociados a cualquiera de estas capas.

• Copie un corte utilizando la herramienta de selección para seleccionarlo y elija Editar > Copiar. Esto acopla y copia en el portapapeles las capas activas y las que se encuentren debajo del corte.

*Puede elegir Seleccionar > Todo para seleccionar rápidamente la imagen que desee copiar.*

**2** En Dreamweaver (vista de Código o Diseño), sitúe el punto de inserción en el lugar de la página donde desee insertar la imagen.

**3** Seleccione Edición > Pegar.

**4** En el cuadro de diálogo Presentación preliminar de imagen, ajuste la configuración de optimización como sea necesario y haga clic en Exportar.

- **5** Guarde el archivo de imagen para la Web en una ubicación dentro de la carpeta raíz de su sitio Web.
- Si cuenta con una carpeta predeterminada de imágenes y guarda el archivo en una ubicación externa a la carpeta raíz, el archivo se guarda en esa ubicación y también se copia en la carpeta predeterminada de imágenes.
- Si no cuenta con una carpeta predeterminada de imágenes y guarda el archivo en una ubicación externa a la carpeta raíz, Dreamweaver lo guarda en esa ubicación y también le pregunta si desea guardar una copia del archivo en la carpeta raíz. Normalmente se aceptará esta opción. Si se cancela en este punto, el archivo no se sitúa en la página de Dreamweaver, aunque la imagen para la Web se guarda en la ubicación externa de su elección.

Dreamweaver define la imagen de acuerdo con su configuración de optimización y sitúa una versión para la Web de su imagen en su página. La información sobre la imagen, como la ubicación del archivo original PSD, se guarda en una Design Note, sin tener en cuenta si se ha activado Design Notes para su sitio. La Design Note permite volver a editar el archivo fuente original de Photoshop desde Dreamweaver.

Para ver un tutorial sobre cómo copiar y pegar entre diferentes aplicaciones, incluidas Dreamweaver y Photoshop, consulte [www.adobe.com/go/vid0193\\_es.](http://www.adobe.com/go/vid0193_es)

### **Véase también**

["Dreamweaver y accesibilidad" en la página 663](#page-668-0)

["Selección de la configuración de optimización de imágenes" en la página 358](#page-363-0)

#### <span id="page-361-0"></span>**Utilización de Photoshop para editar imágenes en las páginas de Dreamweaver**

Después de colocar las imágenes de Photoshop en sus páginas de Dreamweaver, podrá editarlas en Photoshop, bien en el formato original PSD o en el formato para Web, JPEG, GIF o PNG que aparecía en la página. Si realiza modificaciones en la versión para Web del archivo, el archivo original PSD no se actualiza y existirán diferencias entre las dos versiones. Se recomienda que las modificaciones se realicen en el archivo PSD para mantener un único origen.

*Nota: Asegúrese de que ha establecido Photoshop como principal editor externo de imágenes para el tipo de archivo que desea editar.*

### **Véase también**

["Edición de imágenes en Dreamweaver" en la página 233](#page-238-0)

["Utilización de un editor de imágenes externo" en la página 240](#page-245-0)

["Selección de la configuración de optimización de imágenes" en la página 358](#page-363-0)

["Cómo volver a insertar una imagen de Photoshop desde Dreamweaver" en la página 357](#page-362-0)

["Cómo volver a copiar una selección de imagen de Photoshop" en la página 358](#page-363-1)

["Cómo redimensionar una imagen visualmente" en la página 237](#page-242-0)

#### **Edición del archivo PSD original en Photoshop**

- **1** En Dreamweaver, seleccione una imagen para Web creada en Photoshop y siga uno de estos procedimientos:
- Haga clic en el botón Editar del inspector de propiedades de imagen.
- Presione Control (Windows) o Comando (Macintosh) y haga doble clic en el archivo.
- Haga clic con el botón derecho del ratón (Windows) o mantenga presionada la tecla Control y haga clic (Macintosh) en una imagen, seleccione Editar origen con en el menú contextual y elija Photoshop.

*Nota: Esto supone que Photoshop está definido como el editor principal de imágenes externo de los archivos PSD. También puede configurar Photoshop como editor predeterminado para los archivos JPEG, GIF y PNG.*

**2** Después de modificar el archivo en Photoshop, puede realizar una de las acciones siguientes para actualizar la imagen de la página:

- Volver a insertar el archivo y definir una configuración de optimización.
- Pegar la imagen o selección en la página. Dreamweaver utiliza la configuración de optimización existente

Para volver a optimizar, haga clic en el botón Optimizar del inspector de propiedades, con lo que se abrirá el cuadro de diálogo Presentación preliminar de imagen. Si la imagen se creó en Photoshop, la imagen de Photoshop se vuelve a importar y podrá aplicar la configuración de optimización. Si no hay ningún archivo PSD de Photoshop asociado con la imagen, se mostrará la imagen para Web.

#### **Edición del archivo de imagen para Web en Photoshop**

**1** En Dreamweaver, seleccione Edición > Preferencias > Tipos de archivo y defina Photoshop como el editor predeterminado para los archivos JPEG, GIF y PNG. De forma predeterminada, se configura como el editor principal para los archivos PSD.

- Para agregar un nuevo tipo de archivo, haga clic en el signo más (+) sobre el panel izquierdo.
- Para agregar o cambiar el editor externo de un tipo de archivos, seleccione el tipo en el panel izquierdo y haga clic en el signo más (+) sobre el panel derecho. Se abrirá el cuadro de diálogo Seleccionar editor externo, en el que puede localizar un archivo.
- **2** Seleccione una imagen que provenga de Photoshop y siga uno de estos procedimientos:
- Presione Alt (Windows) u Opción (Macintosh) y haga doble clic en el archivo.
- Haga clic con el botón derecho del ratón (Windows) o mantenga presionada la tecla Control y haga clic (Macintosh) en la imagen seleccionada, elija Editar con en el menú contextual y localice la aplicación Photoshop.
- Seleccione Modificar > Imagen > Photoshop.
- **3** Después de editar el archivo en Photoshop, guárdelo.

**4** En Dreamweaver, el archivo se actualiza con los cambios, aunque es posible que sea necesario volver a definir el tamaño de la imagen.

Es posible realizar pequeñas modificaciones en las imágenes para Web, como el recorte o la optimización, con las herramientas de edición de imágenes de Dreamweaver del inspector de propiedades o utilizando los comandos del menú Modificar > Imagen. El archivo de origen PSD no se actualiza con estas acciones; sólo se modifica la imagen para Web.

#### <span id="page-362-0"></span>**Cómo volver a insertar una imagen de Photoshop desde Dreamweaver**

Si sustituye una imagen procedente de Photoshop en una página de Dreamweaver insertando un archivo PSD diferente, el cuadro de diálogo Presentación preliminar de imagen vuelve a aparecer y es necesario volver a introducir la configuración de optimización para la nueva imagen.

- **1** En Dreamweaver, seleccione un archivo PSD de Photoshop diferente mediante uno de los procedimientos siguientes:
- Utilice el icono de señalización de archivos para indicar un archivo PSD diferente en el panel Archivos.
- Haga doble clic en una imagen existente y localice un nuevo archivo.

**2** A partir de este punto, los pasos son los mismos que para insertar una nueva imagen: configuración de los ajustes de optimización y almacenamiento del archivo en el sitio.

# <span id="page-363-1"></span>**Cómo volver a copiar una selección de imagen de Photoshop**

Si sustituye una imagen procedente de Photoshop en una página de Dreamweaver con una selección copiada de un archivo PSD, el cuadro de diálogo Presentación preliminar de imagen no aparecerá. En su lugar, Dreamweaver reutiliza la configuración de optimización definida para dicha imagen en la página.

- **1** En Photoshop, edite una imagen y copie todo o parte de la misma.
- **2** En Dreamweaver, seleccione una imagen existente.
- **3** Seleccione Edición > Pegar.

# <span id="page-363-0"></span>**Selección de la configuración de optimización de imágenes**

El cuadro de diálogo Presentación preliminar de imagen tiene tres secciones:

- La ficha Opciones permite definir el formato de archivo que se usará y establecer preferencias como el color.
- La ficha Archivo permite definir la escala y el tamaño de la imagen.
- El panel Presentación preliminar permite ver una versión de la imagen con la configuración elegida.

#### **Véase también**

["Configuración de optimización" en la página 359](#page-364-0)

#### **Selección de las opciones del archivo de imagen en la ficha Opciones**

- **1** Elija el tipo de archivo que se usará en el menú emergente Formato de la ficha Opciones: JPEG, GIF o PNG.
- **2** (Opcional) Puede elegir otras opciones de imagen en la ficha Opciones para el tipo de formato de archivo elegido.

#### **(Opcional) Revisión de la configuración en el cuadro de diálogo Presentación preliminar de imagen**

**1** En el cuadro de diálogo Presentación preliminar de imagen, elija la opción de presentación preliminar de la imagen con la configuración. Si el rendimiento representa un problema, es posible que no desee seleccionar esta opción.

**2** Seleccione una de las configuraciones guardadas de paleta de colores en el menú emergente para utilizar un conjunto predefinido de opciones.

**3** Utilice la herramienta puntero para seleccionar la imagen y desplazarla para ver diferentes partes de la misma.

**4** Utilice la herramienta de recorte para reducir el tamaño de la imagen. Es posible que primero deba reducir la imagen para verla en su totalidad.

**5** Elija un valor en el menú emergente Establecer nivel de aumento para ampliar o reducir la vista de la imagen. También puede elegir la herramienta Aumentar/Reducir y hacer clic para ampliar la imagen o hacer clic mientras presiona la tecla Alt (Windows) u Opción (Macintosh) para reducir la imagen.

**6** Puede ver dos o cuatro optimizaciones diferentes haciendo clic en los botones 2 ventanas o 4 ventanas que se encuentran en la parte inferior del panel de presentación preliminar y elegir diferentes paletas de color para cada panel.

**7** Los controles de animación no se utilizan en las imágenes de Photoshop.

#### **(Opcional) Cambio de la escala de la imagen o de las opciones de área de exportación en la ficha Archivo**

- **1** Seleccione la ficha Archivo.
- **2** Reduzca o amplíe la imagen siguiendo uno de los procedimientos siguientes:
- Especifique un porcentaje de escala.
- Introduzca valores absolutos de píxel para la anchura o altura.
- **3** Seleccione Restringir para mantener las proporciones de la imagen original durante el cambio de escala.
- **4** Cambie la forma de la imagen insertada eligiendo del icono Exportar área y realizando una de las acciones siguientes:
- Arrastre el borde punteado alrededor de la imagen según sea necesario. Arrastre la imagen dentro de los bordes para ver áreas ocultas.
- Introduzca coordenadas de píxeles para los límites de la imagen.

#### **Exportación y almacenamiento de la imagen**

**1** Cuando haya definido los valores que desee, haga clic en Aceptar.

**2** Aparece una indicación para guardar el archivo en la carpeta predeterminada de imágenes definida para el sitio o, en caso contrario, la carpeta raíz del sitio. Abra la ubicación que desee y haga clic en Aceptar.

Para volver a optimizar, haga clic en el botón Optimizar del inspector de propiedades. Aparecerá el cuadro de diálogo Presentación preliminar de la imagen. Si la imagen se creó en Photoshop, la imagen de Photoshop se vuelve a importar y podrá aplicar la configuración de optimización. Si no hay ningún archivo PSD de Photoshop asociado con la imagen, se mostrará la imagen para Web.

# <span id="page-364-0"></span>**Configuración de optimización**

Cuando se inserta un archivo de imagen o copia parte de una imagen desde Photoshop, Dreamweaver muestra el cuadro de diálogo Presentación preliminar de imagen para que pueda definir y ver la configuración de la versión para Web de la imagen que tenga la mezcla adecuada de color, compresión y calidad:

- Formato de archivo, incluidas las opciones de compresión de imagen
- (Opcional) Ajustes de la paleta de color para eliminar colores y reducir el tamaño de archivo
- (Opcional) Cambiar la escala o área de exportación de la imagen

Una imagen para Web se puede mostrar con el mismo aspecto en todos los navegadores Web modernos. Cuando se inserta una imagen de Photoshop, el cuadro de diálogo Presentación preliminar permite ajustar varios valores para lograr una publicación en Web óptima. En general, el resultado es un compromiso entre calidad y tamaño de archivo.

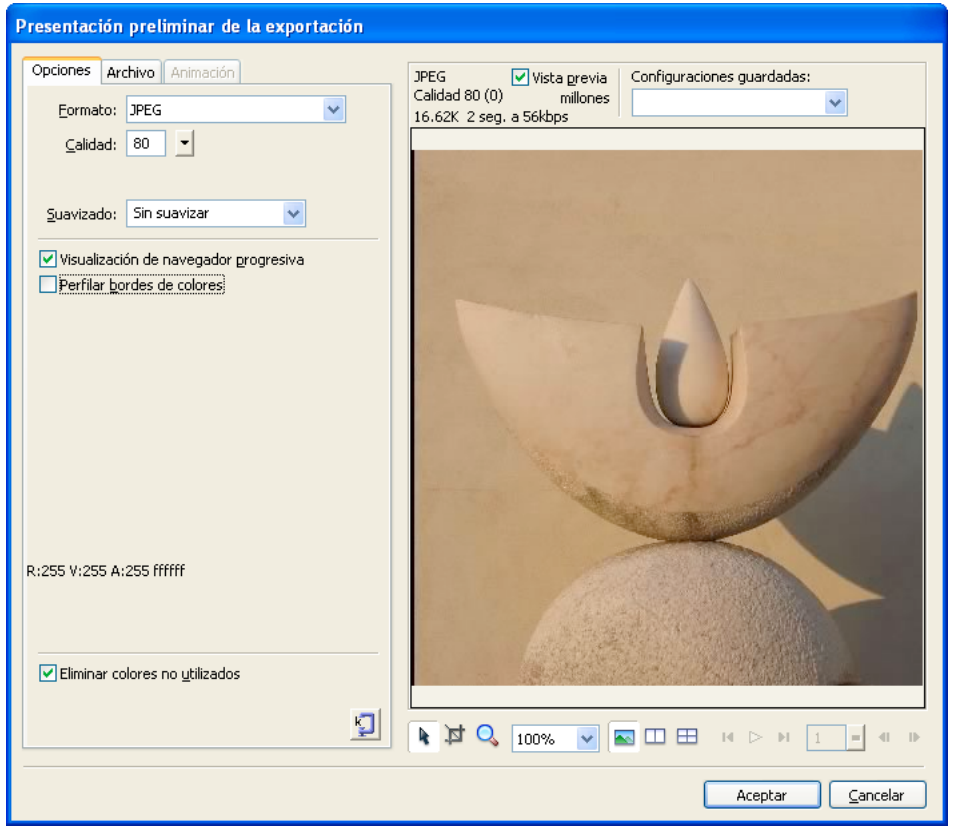

*Nota:Con independencia de la configuración elegida, sólo se ve afectada la versión exportada del archivo de imagen. El archivo PSD de Photoshop no se modifica.*

Existen otras muchas opciones de imagen disponibles en la ficha Opciones que varían en función del formato de archivo elegido. Existen varios grupos de opciones para imágenes GIF y JPEG disponibles para su comodidad en el menú emergente Configuraciones guardadas del cuadro de diálogo Presentación preliminar.

#### **Opciones de imágenes JPEG**

Puede optimizar una imagen JPEG ajustando sus opciones de compresión y suavizado. No puede modificar su paleta de colores.

**Calidad** Use el control deslizante para aumentar o reducir la calidad de la imagen. La calidad alta genera un archivo de mayor tamaño.

**Suavizado** Permite aumentar el suavizado según sea necesario. Las imágenes de menor calidad pueden requerir un valor más elevado.

**Visualización de navegador progresiva** Inicialmente presenta una imagen a baja resolución y durante la descarga la definición aumenta progresivamente. Esta opción no está seleccionada de forma predeterminada.

**Perfilar bordes de colores** Permite obtener una imagen de más calidad.

**Mate** Permite definir el fondo de la imagen. Puede mantener la transparencia de un archivo PNG de 32 bpc (bits por canal) haciendo clic en el icono de transparencia del cuadro de diálogo Mate. También puede utilizar Mate para suavizar objetos de bordes no pronunciados que residan directamente en el lienzo haciendo coincidir el color mate con el del fondo.

**Optimizar tamaño** Especifica el tamaño de imagen en kilobytes. En el caso de imágenes de 8 bpc, el asistente intenta conseguir el tamaño de archivo solicitado ajustando el número de colores o la trama.

#### **Opciones de imágenes GIF y PNG**

En la ficha Opciones, es posible indicar un valor de transparencia para diferentes colores en imágenes GIF y PNG de 8 bpc de modo que el fondo de la página Web sea visible en las áreas con estos colores. Para ello se debe ajustar la paleta de colores que se encuentra a la izquierda de la ficha Opciones. Las imágenes PNG que tienen un formato de 32 bpc contienen automáticamente transparencia, aunque en el panel Optimizar no aparece una opción de transparencia con los archivos PNG de 32 bpc.

**Paleta** La opción predeterminada es Adaptable.

**Pérdida** La opción predeterminada es 0. No se puede aplicar a las imágenes PNG de 8 bpc.

**Tramar** Trata de lograr colores que no se encuentran en la paleta actual alternando píxeles con colores similares de modo que la mezcla se asemeje al color que falta. El tramado resulta especialmente útil en la exportación de imágenes con fusiones o degradados complejos, y al exportar imágenes fotográficas a un formato de 8 bpc como el formato GIF. Esta opción no está seleccionada de forma predeterminada.

#### *Nota: El tramado puede aumentar mucho el tamaño de archivo.*

**Lista Número de colores** La opción predeterminada es 256. El número de colores depende del comportamiento actual de la paleta. Por ejemplo, la paleta "Web 216" sólo puede mostrar 216 colores.

**Paleta de colores** La visualización de colores varía en función del comportamiento de la paleta seleccionada y del número máximo de colores.

**Herramientas de paleta** Haga clic en cualquier píxel de la paleta y haga clic en estos iconos para cambiar, añadir o eliminar un color, convertir un color en transparente, ajustar un color a un valor seguro para la Web o bloquearlo.

**Iconos de selección de color transparente** Estos botones permiten seleccionar, añadir o eliminar un color de la paleta. Por ejemplo, si elige la opción Seleccionar color transparente, puede hacer clic en cualquier píxel de la paleta o en un punto de color del panel de presentación preliminar para convertirlo en transparente.

**Menú emergente Transparencia** Permite especificar Transparencia de índice, Transparencia alfa o Sin transparencia. Un tablero de cuadros grises y blancos en las presentaciones preliminares del documento indican áreas transparentes. Para ver cómo las distintas opciones afectan a la imagen, elija 2 ventanas o 4 ventanas de presentación preliminar y haga clic en una imagen que no sea la original.

• **Índice** Utilice Transparencia de índice para exportar imágenes GIF que contengan áreas transparentes. Con Transparencia de índice puede indicar que determinados colores sean transparentes en el momento de la exportación. La transparencia de índice activa y desactiva píxeles con determinados valores de color.

• **Alfa** Utilice Transparencia alfa para exportar imágenes PNG de 8 bpc que contengan áreas transparentes. La transparencia alfa permite crear degradados de transparencia y píxeles semi-opacos.

**Mate** Permite definir el fondo de la imagen. Puede mantener la transparencia de un archivo PNG de 32 bpc haciendo clic en el icono de transparencia del cuadro de diálogo Mate. También puede utilizar Mate para suavizar objetos de bordes no pronunciados que residan directamente en el lienzo haciendo coincidir el color mate con el del fondo.

**Eliminar colores no utilizados** Reduce el tamaño de archivo eliminando los colores que no se utilizan en la imagen.

**Visualización de navegador entrelazado** Inicialmente presenta una imagen entrelazada a baja resolución y durante la descarga la definición aumenta progresivamente. Esta opción no está seleccionada de forma predeterminada.

**Optimizar tamaño** Le permite especificar un tamaño para la imagen en kilobytes. En el caso de imágenes de 8 bpc, el asistente intenta conseguir el tamaño de archivo solicitado ajustando el número de colores o la trama.

# **Configuraciones guardadas**

Dreamweaver ofrece varias configuraciones para su comodidad. En función de la configuración guardada que elija, las opciones de imagen especificas de cada tipo de archivo descritas anteriormente pueden cambiar.

**GIF Web 216** Fuerza a que todos los colores sean seguros para la Web. La paleta de colores contiene 216 colores como máximo.

**GIF Websnap 256** Convierte los colores que no sean seguros para la Web en sus equivalentes más cercanos que sí lo sean. La paleta de colores contiene 256 colores como máximo.

**GIF Websnap 128** Convierte los colores que no sean seguros para la Web en sus equivalentes más cercanos que sí lo sean. La paleta de colores contiene 128 colores como máximo.

**GIF adaptable 256** Una paleta de colores que sólo contiene los colores utilizados en el gráfico. La paleta de colores contiene 256 colores como máximo.

**JPEG - Calidad superior** Define la calidad en 80 y el suavizado en 0 para conseguir un gráfico de alta calidad y gran tamaño.

**JPEG - Archivo más pequeño** Define la calidad en 60 y el suavizado en 2 para conseguir un gráfico con la mitad del tamaño conseguido con la opción JPEG - Calidad superior pero con una menor calidad.

**GIF Animado Websnap 128** Define el formato de archivo en GIF Animado y convierte los colores que no sean seguros para la Web en sus equivalentes más cercanos que sí lo sean. La paleta de colores contiene 128 colores como máximo.

### **Véase también**

["Selección de la configuración de optimización de imágenes" en la página 358](#page-363-0)

# **Utilización de Flash**

# **Editar un archivo SWF desde Dreamweaver en Flash**

Si tiene Flash y Dreamweaver instalados, puede seleccionar un archivo SWF en un documento de Dreamweaver y utilizar Flash para editarlo. Flash no edita el archivo SWF directamente, sino que edita el documento de origen (el archivo FLA) y, a continuación, vuelve a exportar el archivo SWF.

- **1** En Dreamweaver, abra el inspector de propiedades (Ventana > Propiedades).
- **2** En el documento de Dreamweaver, siga uno de estos procedimientos:
- Haga clic en el marcador de posición del archivo SWF para seleccionarlo y, a continuación, en el inspector de propiedades, haga clic en Editar.
- Haga clic con el botón derecho del ratón (Windows) o mantenga presionada la tecla Control y haga clic (Macintosh) en el marcador de posición del archivo SWF y seleccione Editar con Flash en el menú contextual.

Dreamweaver cambia el enfoque a Flash y Flash intenta localizar el archivo de creación Flash (FLA) correspondiente al archivo SWF seleccionado. Si Flash no encontrase el archivo de creación Flash, le solicitaría que indicase su ubicación.

*Nota: Si el archivo FLA o el archivo SWF están bloqueados, desproteja el archivo en Dreamweaver.*

**3** En Flash, edite el archivo FLA. La ventana de documento de Flash indicará que está modificando el archivo desde Dreamweaver.

**4** Cuando haya terminado de hacer cambios, haga clic en Listo.

Flash actualiza el archivo FLA, vuelve a exportarlo como archivo SWF, se cierra y devuelve el enfoque al documento de Dreamweaver.

*Nota: Para actualizar el archivo SWF y mantener Flash abierto, en Flash seleccione Archivo > Actualizar para Dreamweaver.*

**5** Puede ver el archivo actualizado en el documento, haga clic en Reproducir en el inspector de propiedades de Dreamweaver o pulse F12 para obtener una vista previa de su página en una ventana de navegador.

# **Actualización de vínculos en un archivo SWF**

Puede utilizar Dreamweaver para actualizar un vínculo de URL de un archivo Flash (SWF) y después actualizar el cambio en el documento de edición de Flash (el archivo FLA).

**1** Defina una página principal del sitio, si no lo ha hecho aún.

Para construir un mapa del sitio, debe configurar una página principal. Para actualizar un vínculo en un archivo SWF, debe mostrar los archivos dependientes en la Vista de mapa. De forma predeterminada, el mapa del sitio está configurado para que no muestre los archivos dependientes, por lo que debe mostrarlos.

**2** Seleccione Vista de mapa en el menú emergente de vistas del panel Archivos.

**3** Para mostrar los archivos dependientes, seleccione Ver del menú de opciones situado en la esquina superior derecha del panel Archivos; seguidamente, seleccione Opciones de mapa del sitio > Mostrar archivos dependientes.

- **4** En el mapa del sitio, cambie el vínculo situado debajo del archivo SWF siguiendo uno de estos procedimientos:
- Para cambiar el vínculo en el archivo SWF seleccionado, haga clic con el botón derecho del ratón (Windows) o mantenga presionada la tecla Control y haga clic (Macintosh) en el vínculo, seleccione Cambiar vínculo y, después, escriba la nueva ruta de URL en el cuadro de diálogo.
- Para actualizar todas las instancias del vínculo, seleccione Sitio > Cambiar vínculo en todo el sitio. En el cuadro de texto Cambiar todos los vínculos a, localice el vínculo que desea cambiar o escriba su ruta. En el cuadro de texto Por vínculos a, localice el nuevo URL o escriba su ruta.
- **5** Haga clic en Aceptar.

Cualquier vínculo actualizado por Dreamweaver en el archivo SWF se actualiza en el documento FLA origen al iniciar Flash para edición. Dreamweaver registra automáticamente los cambios de vínculos realizados en el archivo SWF en las Design Notes. Cuando Flash pasa los cambios al archivo FLA, los elimina de las Design Notes.

#### **Véase también**

- ["Utilización de mapas del sitio" en la página 48](#page-53-0)
- ["Visualización u ocultación de archivos del mapa de un sitio" en la página 51](#page-56-0)

# **Utilización con Bridge**

# **Acerca de Adobe Bridge**

Dreamweaver se integra perfectamente con Adobe® Bridge, una aplicación independiente para examinar archivos. Adobe Bridge es una aplicación compatible con varias plataformas incluida con Adobe® Creative Suite® 3 y que permite localizar, organizar y examinar los activos que necesita para crear contenido impreso, para la Web, de vídeo y audio. Es posible iniciar Bridge desde cualquier componente Creative Suite (excepto Acrobat 8) y utilizarlo para acceder a activos de Adobe y de otros fabricantes.

Desde Adobe Bridge, puede:

- Administrar archivos de imagen: presentación preliminar, búsqueda y procesamiento de archivos en Bridge sin abrir ninguna aplicación También puede editar los metadatos de los archivos y usar Bridge para colocar archivos en sus documentos, proyectos o composiciones.
- Gestionar sus fotos: importe y edite las fotos desde la tarjeta de su cámara digital, agrupe fotos relacionadas en pilas, y abra o importe archivos RAW de cámara y edite su configuración sin iniciar Photoshop. También puede buscar en las bibliotecas de material fotográfico más importantes y descargar imágenes libres de derechos de autor mediante Adobe Stock Photos.
- Utilizar activos gestionados con Adobe Version Cue®.
- Realice tareas automatizadas, como comandos por lotes.
- Sincronice la configuración de color en componentes de Creative Suite gestionados con color.

Para ver un tutorial sobre Adobe Bridge y el flujo de trabajo Web, consulte [www.adobe.com/go/vid0192\\_es](http://www.adobe.com/go/vid0192_es).

# **Inicio de Bridge desde Dreamweaver**

Es posible iniciar Bridge desde Dreamweaver para ver archivos antes de colocarlos o arrastrarlos hasta el diseño de página.

- ❖ Es posible iniciar Bridge de varias formas diferentes:
- Seleccione Archivo > Examinar en Bridge.
- Haga clic en el botón Examinar en Bridge de la barra de herramientas Estándar.
- Presione el método abreviado de teclado Examinar en Bridge: Control+Alt+O (Windows) o Comando+Opción+O (Macintosh).

Bridge se abre en el modo Explorador de archivos, mostrando el contenido de la última carpeta abierta en Dreamweaver. Si Bridge ya estuviera abierto, se convierte en la ventana activa.

*Nota: Si Bridge no está instalado, Dreamweaver muestra un mensaje de error que indica que debe instalar la aplicación antes de utilizar estas funciones.*

# **Colocación de archivos en Dreamweaver desde Bridge**

Es posible colocar archivos en páginas de Dreamweaver insertándolas o arrastrándolas desde Bridge hasta su página. El documento de Dreamweaver en el que desea insertar el archivo debe estar abierto en la vista Diseño para utilizar esta función.

Es posible insertar la mayoría de los tipos de archivo, aunque Dreamweaver los maneja de forma diferente:

- Si inserta una imagen para Web (JPEG, GIF o PNG), Dreamweaver inserta los archivos de imagen directamente en la página y coloca una copia en la carpeta predeterminada de imágenes del sitio Web.
- Si inserta un archivo PSD de Photoshop, será necesario definir la configuración de optimización antes de que Dreamweaver lo coloque en la página.
- Si inserta un archivo que no sea una imagen, como un archivo mp3, PDF o uno cuyo tipo sea desconocido, Dreamweaver inserta un vínculo al archivo origen.
- Si inserta un archivo HTML, Dreamweaver inserta un vínculo al archivo origen.
- (Sólo Windows) Si Microsoft Office está instalado y desea insertar un archivo Microsoft Word o Excel, es necesario especificar si desea insertar el propio archivo o un vínculo al archivo origen. Si desea insertar el archivo, puede especificar los formatos del archivo que desea mantener.

### **Véase también**

["Inserción de una imagen de Photoshop en la página" en la página 355](#page-360-0)

["Utilización con Photoshop" en la página 354](#page-359-0)

# **Colocación de un archivo de Bridge en la página**

- **1** En Dreamweaver (vista Diseño), sitúe el punto de inserción en el lugar de su página donde desee insertar el archivo.
- **2** En Bridge, seleccione el archivo y elija Archivo > Colocar > En Dreamweaver.
- **3** Si el archivo no se encuentra en la carpeta raíz del sitio, se solicitará que lo copie en ese punto.

**4** Si se ha definido Edición > Preferencias > Accesibilidad para ver los atributos al insertar imágenes, aparece el cuadro de diálogo Atributos de accesibilidad de la etiqueta de imagen al insertar imágenes para Web como JPEG y GIF.

*Nota: Si el punto de inserción se encuentra en la vista de Código, Bridge se inicia del modo habitual pero no puede colocar el archivo. Sólo se pueden colocar archivos en la vista de Diseño.*

# **Cómo arrastrar un archivo desde Bridge hasta la página**

- **1** En Dreamweaver (vista Diseño), sitúe el punto de inserción en el lugar de su página donde desee insertar la imagen.
- **2** Inicie la aplicación Bridge si no estuviera ya abierta.
- **3** En Bridge, uno o varios archivos y arrástrelos hasta la página de Dreamweaver.
- **4** Si un archivo no se encuentra en la carpeta raíz del sitio, se solicitará que lo copie en ese punto.

**5** Si se ha definido Edición > Preferencias > Accesibilidad para ver los atributos al insertar imágenes, aparece el cuadro de diálogo Atributos de accesibilidad de la etiqueta de imagen al insertar imágenes para Web como JPEG y GIF.

*Nota: Si el punto de inserción se encuentra en la vista de Código, Bridge se inicia del modo habitual pero no puede colocar el archivo. Sólo se pueden colocar archivos en la vista de Diseño.*

# **Inicio de Dreamweaver desde Bridge**

- ❖ Seleccione un archivo en Bridge y siga uno de estos procedimientos:
- Seleccione Archivo > Abrir con > Adobe Dreamweaver.
- Haga clic con el botón derecho del ratón (o mantenga presionada la tecla Control y haga clic en Macintosh) y elija Abrir con > Adobe Dreamweaver en el menú contextual.

*Nota: Si Dreamweaver ya está abierto, esta acción activa el programa. Si Dreamweaver no está abierto, Bridge lo inicia sin mostrar la pantalla de bienvenida.*

# **Utilización de Device Central**

#### **Uso de Adobe Device Central con Dreamweaver**

Device Central permite a desarrolladores y diseñadores Web que utilizan Dreamweaver saber cómo se mostrarán los archivos de Dreamweaver en diferentes dispositivos móviles. Device Central utiliza la tecnología Small-Screen Rendering™ de Opera para que los diseñadores y desarrolladores sepan cómo se mostrará su página Web en una pantalla de dimensiones reducidas. Además permite a diseñadores y desarrolladores comprobar si su CSS funciona correctamente.

Por ejemplo, un desarrollador Web tiene un cliente que necesita un sitio Web al que pueda accederse desde teléfonos móviles. El desarrollador Web puede utilizar Dreamweaver para crear páginas preliminares y Device Central para ver cómo se muestran esas páginas en diferentes dispositivos.

# **Sugerencias sobre la creación de contenido Web de Dreamweaver para dispositivos móviles**

Device Central permite previsualizar páginas Web creadas en Dreamweaver mediante la tecnología Small-Screen Rendering de Opera. Esta previsualización puede darle una idea precisa del aspecto de una página Web en un dispositivo móvil.

*Nota: La tecnología Small-Screen Rendering de Opera puede o no estar preinstalada en un dispositivo emulado concreto. Device Central le permite saber cómo se vería el contenido si estuviera instalada la tecnología Small-Screen Rendering de Opera.*

Las siguientes consejos le ayudarán a garantizar que las páginas Web creadas en Dreamweaver se muestran correctamente en dispositivos móviles.

• Si utiliza el marco Spry de Adobe® a la hora de desarrollar contenido, añada la siguiente línea de HTML a sus páginas para que generen CSS y ejecuten JavaScript™ correctamente en Device Central:

<link href="SpryAccordion.css" media="screen" rel="stylesheet" type="text/css"/> <link href="SpryAccordion2.css" media="handheld" rel="stylesheet" type="text/css"/>

- La tecnología Small-Screen Rendering de Opera no admite fotogramas, menús emergentes, subrayados, tachados, círculos superpuestos, parpadeos ni marcos. Procurar evitar esos elementos de diseño.
- No recargue las páginas Web para dispositivos móviles. Concretamente, utilice un número mínimo de fuentes, tamaños de fuente y colores.
- Al reducir los tamaños de imagen y el número de colores necesarios, es más probable que las imágenes aparezcan como se desea. Utilizar CSS o HTML para indicar la altura y anchura exactas de cada imagen empleada. Añada texto ALT a todas las imágenes.

*Nota: El sitio Web de Opera Software es una buena fuente de información sobre la optimización de páginas Web para dispositivos móviles.*

# **Capítulo 14: Creación y administración de plantillas**

Una plantilla resulta útil para crear muchas páginas basadas en un mismo diseño, o bien para crear áreas específicas de una página que los usuarios puedan editar. Adobe® Dreamweaver® CS3 ofrece numerosas herramientas para crear y administrar plantillas.

# **Plantillas de Dreamweaver**

#### **Aspectos básicos de las plantillas de Dreamweaver**

Una plantilla es un tipo especial de documento que sirve para crear un diseño de página "fijo"; puede crear documentos basados en la plantilla que heredan su diseño de página. Al diseñar una plantilla, usted especifica como "editables" aquellos contenidos de un documento basado en dicha plantilla que los usuarios pueden editar. Las plantillas permiten a los autores controlar qué elementos de la página pueden editar los usuarios de la plantilla (como los redactores, los diseñadores gráficos y otros desarrolladores Web). El autor de una plantilla puede incluir varios tipos de regiones de plantilla en un documento.

*Nota: Las plantillas permiten controlar un área de diseño amplia y reutilizar diseños completos. Si desea reutilizar elementos de diseño individuales, como la información de copyright de un sitio o un logotipo, cree elementos de biblioteca.*

La utilización de plantillas le permite actualizar varias páginas a la vez. Un documento que se crea a partir de una plantilla permanece conectado a ella (a menos que separe el documento posteriormente). Puede modificar una plantilla e inmediatamente actualizar el diseño en todos los documentos basados en ella.

*Nota: Las plantillas de Dreamweaver se diferencian de las plantillas de otras aplicaciones de Adobe Creative Suite en que las secciones de página de las plantillas de Dreamweaver son fijas (no editables) de manera predeterminada.*

### **Véase también**

["Administración de activos y bibliotecas" en la página 103](#page-108-0)

["Creación de una plantilla de Dreamweaver" en la página 373](#page-378-0)

#### <span id="page-371-0"></span>**Tipos de regiones de plantillas**

Al guardar un documento como plantilla, se bloquean la mayoría de las regiones del documento. Como autor de la plantilla, debe especificar qué regiones del documento basado en plantilla serán editables insertando regiones editables o parámetros editables en la plantilla.

A medida que cree la plantilla, podrá realizar cambios tanto en las regiones editables como en las bloqueadas. Sin embargo, en un documento basado en plantilla, el usuario de la plantilla sólo podrá realizar cambios en las regiones editables, no en las regiones bloqueadas.

Una plantilla contiene cuatro tipos de regiones:

**Una región editable** Una región no bloqueada de un documento basado en plantilla, es decir, una sección que el usuario de la plantilla puede editar. El autor de una plantilla puede especificar cualquier área de la plantilla como editable. Para que una plantilla sea efectiva, deberá contener al menos una región editable. En caso contrario, las páginas basadas en la plantilla no se podrán editar.

**Una región repetida** Una sección del diseño del documento que se establece de forma que el usuario de la plantilla pueda añadir o eliminar copias de la región en un documento basado en la plantilla según resulte oportuno. Por ejemplo, puede definir que una fila de una tabla se repita. Las secciones repetidas son editables para que el usuario de la plantilla pueda

editar el contenido del elemento repetido, mientras que el diseño propiamente dicho está controlado por el autor de la plantilla.

Existen dos tipos de regiones repetidas que se pueden insertar en una plantilla: región repetida y tabla repetida.

**Una región opcional** Una sección de la plantilla en la que hay contenido (como texto o una imagen) que puede aparecer o no en un documento. En la página basada en la plantilla, el usuario de la plantilla suele controlar si el contenido se mostrará.

**Un atributo de etiqueta editable** Permite desbloquear un atributo de etiqueta de una plantilla de modo que el atributo pueda editarse en una página basada en plantilla. Por ejemplo, puede "bloquear" qué imagen aparece en el documento, pero dejar que el usuario de la plantilla establezca alineación izquierda, derecha o central.

# **Véase también**

["Edición de contenido de un documento basado en plantilla" en la página 391](#page-396-0)

["Creación de regiones editables" en la página 376](#page-381-0)

["Creación de regiones repetidas" en la página 377](#page-382-0)

["Utilización de regiones opcionales" en la página 379](#page-384-0)

["Definición de atributos de etiqueta editables" en la página 381](#page-386-0)

# **Vínculos de plantillas**

Cuando se crea un archivo de plantilla guardando como plantilla una página existente, la nueva plantilla en la carpeta Templates, así como los vínculos contenidos en el archivo, se actualizan de manera que los vínculos relativos al documento sean correctos. Posteriormente, cuando se crea un documento basado en esa plantilla y luego se guarda, se actualizan de nuevo todos los vínculos relativos al documento para que continúen señalando a los archivos correctos.

Si se añade un nuevo vínculo relativo al documento a un archivo de plantilla y se escribe la ruta en el cuadro de texto del vínculo en el inspector de propiedades, es fácil introducir un nombre de ruta erróneo. La ruta correcta en un archivo de plantilla es la ruta desde la carpeta Templates hasta el documento vinculado, no la ruta desde la carpeta del documento basado en plantilla hasta el documento vinculado. Asegúrese de que utiliza las rutas correctas para los vínculos empleando el icono de carpeta o el icono de señalización de archivo en el inspector de propiedades al crear vínculos en plantillas.

#### **Preferencia de actualización de vínculos a Dreamweaver 8.01**

Con anterioridad a Dreamweaver 8 (es decir, en Dreamweaver MX 2004 y versiones anteriores), Dreamweaver *no* actualizaba los vínculos con archivos residentes en la carpeta Templates. (Por ejemplo, si había un archivo llamado main.css en la carpeta Templates y escribía href="main.css" como vínculo en el archivo de plantilla, Dreamweaver no actualiza este vínculo al crear una página basada en la plantilla.)

Algunos usuarios aprovecharon el modo en que Dreamweaver trataba los vínculos con archivos de la carpeta Templates y utilizaban esta incoherencia para crear vínculos que no se actualizaran al crear páginas basadas en plantillas. Por ejemplo, si utiliza Dreamweaver MX 2004 y tiene un sitio con diferentes carpetas para diferentes aplicaciones: Dreamweaver, Flash y Photoshop. Cada carpeta de producto contiene una página index.html basada en plantilla y una versión exclusiva del archivo main.css al mismo nivel. Si el archivo de plantilla contiene el vínculo relativo al documento href="main.css" (un vínculo con una versión del archivo main.css de la carpeta Templates) y desea que las páginas index.html basadas en plantilla también contengan este vínculo tal y como lo ha escrito, puede crear las páginas index.html basadas en plantilla sin tener que preocuparse por que Dreamweaver vaya a actualizar estos vínculos concretos. Cuando Dreamweaver MX 2004 crea las páginas index.html basadas en plantilla, los vínculos href="main.css" (no actualizados) hacen referencia a los archivos main.css que residen en las carpetas Dreamweaver, Flash y Photoshop, no al archivo main.css que reside en la carpeta Templates.

Sin embargo, en Dreamweaver 8, este comportamiento se cambió para que todos los vínculos relativos al documento se actualizaran al crear páginas basadas en plantilla, con independencia de la ubicación aparente de los archivos vinculados. En esta situación, Dreamweaver examina el vínculo del archivo de plantilla (href="main.css") y crea un vínculo en la página basada en plantilla que es *relativo a la ubicación del nuevo documento*. Por ejemplo, si crea un documento basado en

plantilla un nivel por encima de la carpeta Templates, Dreamweaver escribirá el vínculo en el nuevo documento como href="Templates/main.css". Esta actualización realizada en Dreamweaver 8 rompió los vínculos existentes en páginas creadas por aquellos diseñadores que habían aprovechado el funcionamiento anterior de Dreamweaver por el que no se actualizaban los vínculos con archivos de la carpeta Templates.

Dreamweaver 8.01 incorporó una preferencia que le permite activar y desactivar el comportamiento de los vínculos relativos. (Esta preferencia especial sólo es aplicable a los vínculos con archivos de la carpeta Templates, no con los vínculos en general.) El comportamiento predeterminado hace que *no* se actualicen estos vínculos (como en Dreamweaver MX 2004 y versiones anteriores). No obstante, si desea que Dreamweaver actualice este tipo de vínculos al crear páginas basadas en plantilla, puede desactivar esta preferencia. (Sólo le interesa hacer esto si, por ejemplo, tiene una página de hojas de estilos en cascada (CSS), main.css, que se encuentra en la carpeta Templates y desea que un documento basado en plantilla contenga el vínculo href="Templates/main.css", pero no se recomienda esta práctica, ya que sólo los archivos de plantilla de Dreamweaver (DWT) deben residir en la carpeta Templates.)

Para que Dreamweaver actualice las rutas relativas a documentos para archivos que no sean plantillas de la carpeta Templates, seleccione la categoría Templates en la ficha Avanzadas del cuadro de diálogo Definición del sitio y desactive la opción para no reescribir las rutas relativas al documento.

Para más información, consulte la nota técnica de Dreamweaver en el sitio Web de Adobe [www.adobe.com/go/f55d8739\\_es](http://www.adobe.com/go/f55d8739_es)

### **Véase también**

["Establecimiento de vínculos con documentos utilizando el icono de señalización de archivos" en la página 268](#page-273-0)

["Rutas relativas al documento" en la página 265](#page-270-0)

# <span id="page-373-0"></span>**Scripts de servidor en plantillas y documentos basados en plantillas**

Algunos scripts de servidor se insertan al principio o al final del documento (antes de la etiqueta <html> o después de la etiqueta </html>). Estos scripts requieren un tratamiento especial en plantillas y documentos basados en plantilla. Normalmente, si realiza cambios en el código del script antes de la etiqueta <html> o después de la etiqueta </html> de una plantilla, los cambios no se copian en documentos basados en esa plantilla. Esto puede ocasionar errores en el servidor si otros scripts de servidor que se encuentran en el cuerpo principal de la plantilla dependen de los scripts que no se copian. Se le avisará si realiza cambios en los scripts antes de la etiqueta <html> o después de la etiqueta </html> en una plantilla.

Para evitar este problema puede insertar el código siguiente en la sección head de la plantilla.

<!-- TemplateInfo codeOutsideHTMLIsLocked="true" -->

Cuando este código se encuentra en una plantilla, los cambios realizados en los script antes de la etiqueta <html> o después de la etiqueta </html> se copiarán en documentos basados en esa plantilla. Sin embargo, no podrá volver a editar esos scripts en documentos basados en la plantilla. De este modo, debe elegir entre editar estos scripts en la plantilla o en los documentos basados en la plantilla, pero no en ambos.

#### **Parámetros de plantilla**

Los parámetros de plantilla contienen valores para controlar el contenido de los documentos basados en una plantilla. Utilice los parámetros de plantilla para definir regiones opcionales y atributos de etiqueta editables o para establecer valores que desea transferir a un documento adjunto. Seleccione un nombre, un tipo de datos y un valor predeterminado para cada parámetro. Cada parámetro debe tener un nombre exclusivo en el que se distingue el uso de mayúsculas y minúsculas. Debe ser de uno de los cinco tipos de datos permitidos: texto, booleano, color, URL o número.

Los parámetros de plantilla se pasan al documento como parámetros de instancia. En la mayoría de los casos el usuario de la plantilla puede editar el valor predeterminado del parámetro para personalizar lo que aparece en un documento basado en plantilla. En otros casos, el creador de la plantilla podría determinar lo que debe aparecer en el documento en función del valor de una expresión de plantilla.

*Nota: Encontrará un artículo útil relacionado con este tema en http://www.adobe.com/devnet/dreamweaver/articles/template\_parameters.html.*

# **Véase también**

["Utilización de regiones opcionales" en la página 379](#page-384-0)

["Definición de atributos de etiqueta editables" en la página 381](#page-386-0)

# <span id="page-374-1"></span>**Expresiones de plantilla**

Las expresiones de plantilla son declaraciones que calculan o evalúan un valor.

Puede utilizar una expresión para almacenar un valor y mostrarlo en un documento. Por ejemplo, una expresión puede ser tan simple como el valor de un parámetro, como @@(Param)@@, o lo bastante compleja para calcular valores que alternan el color de fondo de la fila de una tabla, como @@((\_index & 1) ? red : blue)@@.

También puede definir expresiones para las condiciones if y multiple-if. Cuando se utiliza una expresión en una declaración condicional, Dreamweaver la evalúa como true o false. Si la condición es verdadera, la región opcional aparece en el documento basado en plantilla; si es falsa, no aparece.

Puede definir expresiones en la vista Código o en el cuadro de diálogo Región opcional al insertar una región opcional.

En la vista Código, existen dos maneras de definir las expresiones de plantilla: utilice el comentario <!-- TemplateExpr expr="su expresión"--> o @@(su expresión)@@. Cuando se inserta la expresión en el código de plantilla, aparece un marcador de expresión en la vista Diseño. Cuando aplique la plantilla, Dreamweaver evaluará la expresión y mostrará el valor en el documento basado en plantilla.

# **Véase también**

["Lenguaje de expresiones de plantilla" en la página 369](#page-374-0)

["Condición multiple if en el código de plantilla" en la página 370](#page-375-0)

# <span id="page-374-0"></span>**Lenguaje de expresiones de plantilla**

El lenguaje de expresiones de plantilla es un pequeño subconjunto de JavaScript y utiliza la sintaxis y las reglas de prioridad de JavaScript. Utilice operadores JavaScript para escribir una expresión como esta:

@@(firstName+lastName)@@

Se admiten los siguientes operadores y funciones:

- literales numéricos, literales de cadena (sólo sintaxis de comillas dobles), literales booleanos (true o false)
- referencia de variable (véase la lista de variables definidas más adelante en esta sección)
- referencia de campo (el operador "dot")
- operadores unarios:  $+, -, \sim, !$
- operadores binarios:  $+, -, *, /, %$ , &, |, ^, &&, ||, <, <=, >, >=, ==, !=, <<, >>
- operador condicional: ?:
- paréntesis: ()

Se utilizan los siguientes tipos de datos: booleanos, coma flotante IEEE de 64 bpc, cadena y objeto. Las plantillas de Dreamweaver no admiten el uso de tipos JavaScript "nulos" o "no definidos". Tampoco permiten convertir implícitamente tipos escalares en un objeto. Por tanto, la expresión "abc".length desencadenaría un error, en lugar de producir el valor 3.

Los únicos objetos disponibles son los definidos por el modelo de objetos de expresión. Se definen las variables siguientes:

**\_document** Contiene los datos de plantilla correspondientes al nivel del documento con un capo de cada parámetro.

**\_repeat** Sólo se define para expresiones que aparecen dentro de una región repetida. Proporciona información incorporada sobre la región.

**\_index** Índice numérico (desde 0) de la entrada actual

**\_numRows** Número total de entradas de esta región repetida

**\_isFirst** Verdadero (true) si la entrada actual es la primera de su región repetida

**\_isLast** Verdadero (true) si la entrada actual es la última de su región repetida

**\_prevRecord** El objeto \_repeat para la entrada anterior. Es un error acceder a esta propiedad para la primera entrada de la región.

**\_nextRecord** El objeto \_repeat para la entrada siguiente. Es un error acceder a esta propiedad para la última entrada de la región.

**\_parent** En una región repetida anidada, proporciona el objeto \_repeat para la región repetida exterior. Es un error acceder a esta propiedad fuera de una región repetida anidada.

Durante una evaluación de expresión, todos los campos de los objetos \_document y \_repeat están disponibles implícitamente. Por ejemplo, puede introducir title en lugar de \_document.title para acceder al parámetro de título del documento.

En los casos en que haya un conflicto entre campos, los campos del objeto \_repeat tienen prioridad sobre los campos del objeto \_document. Por tanto, no debería ser necesario hacer referencia explícita a \_document o \_repeat salvo que se necesite \_document dentro de una región repetida para hacer referencia a parámetros de documento que están ocultos por parámetros de región repetida.

Cuando se utilizan regiones repetidas anidadas, sólo están disponibles implícitamente los campos de las regiones repetidas más interiores. Para hacer referencia explícita a las regiones exteriores se debe utilizar \_parent.

#### <span id="page-375-0"></span>**Condición multiple if en el código de plantilla**

Puede definir expresiones de plantilla para las condicionesif y multiple-if. En este ejemplo se define un parámetro llamado "Dept", se establece un valor inicial y se define una condición multiple-if que determina qué logotipo se debe mostrar.

A continuación se proporciona un ejemplo del código que puede introducir en la sección head de la plantilla:

<!-- TemplateParam name="Dept" type="number" value="1" -->

La declaración condicional siguiente comprueba el valor asignado al parámetro Dept. Cuando la condición es verdadera o coincide, se mostrará la imagen apropiada.

```
<!-- TemplateBeginMultipleIf -->
<!-- checks value of Dept and shows appropriate image-->
<!-- TemplateBeginIfClause cond="Dept == 1" --> <img src=".../sales.gif"> <!-- TemplateEndIfClause -->
<!-- TemplateBeginIfClause cond="Dept == 2" --> <img src=".../support.gif"> <!-- TemplateEndIfClause-->
<!-- TemplateBeginIfClause cond="Dept == 3" --> <img src=".../hr.gif"> <!-- TemplateEndIfClause -->
<!-- TemplateBeginIfClause cond="Dept != 3" --> <img src=".../spacer.gif"> <!-- TemplateEndIfClause -->
<!-- TemplateEndMultipleIf -->
```
Cuando se crea un documento basado en una plantilla, se le transfieren automáticamente los parámetros de plantilla. El usuario de la plantilla determina qué imagen se mostrará.

# **Véase también**

["Modificación de propiedades de plantilla" en la página 391](#page-396-1)

# **Reconocimiento de plantillas y documentos basados en plantillas**

#### **Reconocimiento de plantillas en la vista Diseño**

En la vista Diseño, las regiones editables aparecen en la ventana de documento rodeadas por contornos rectangulares del color de resaltado predefinido. En la esquina superior izquierda de cada región aparece una pequeña ficha, en la que se muestra el nombre de la región.

Puede identificar un archivo de plantilla observando la barra de título de la ventana de documento. La barra de título de un archivo de plantilla contiene la palabra *<<Plantilla>>* y la extensión del archivo es .dwt.

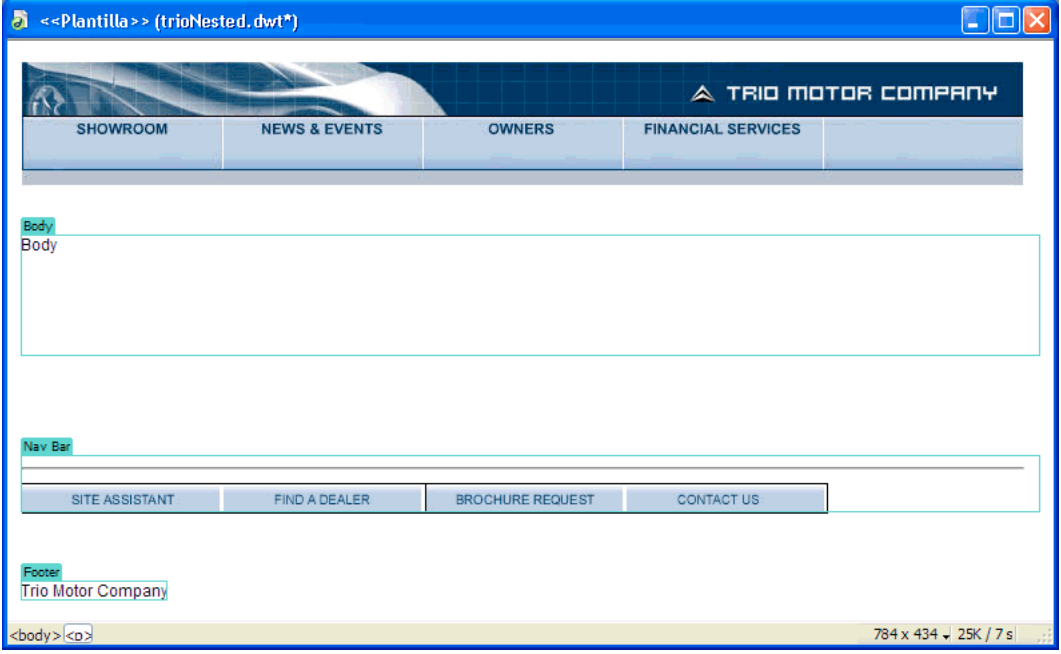

# **Reconocimiento de plantillas en la vista Código**

En la vista Código, las regiones de contenido editable se marcan en el código HTML mediante los comentarios siguientes:

<!-- TemplateBeginEditable> y <!-- TemplateEndEditable -->

*Puede utilizar las preferencias de colores para definir su propia combinación de colores con el fin de distinguir fácilmente las regiones de plantilla al ver un documento en la vista Código.*

Todo lo que se encuentra entre estos comentarios será editable en documentos basados en la plantilla. El código HTML para una región editable tendría el siguiente aspecto:

```
<table width="75%" border="1" cellspacing="0" cellpadding="0">
  <tr bgcolor="#333366">
    <td>Name</td>
     <td><font color="#FFFFFF">Address</font></td>
     <td><font color="#FFFFFF">Telephone Number</font></td>
  \langletr>
   <!-- TemplateBeginEditable name="LocationList" -->
   <tr>
    <td>Enter name</td>
    <td>Enter Address</td>
    <td>Enter Telephone</td>
  \langletr>
   <!-- TemplateEndEditable -->
</table>
```
*Nota: Al editar el código de plantilla en la vista Código, tenga cuidado de no cambiar ninguna de las etiquetas de comentario relacionadas con la plantilla en las que se basa Dreamweaver.*

#### **Véase también**

["Personalización de las preferencias de colores de código para una plantilla" en la página 394](#page-399-0)

# **Reconocimiento de documentos basados en plantilla en la vista Diseño**

En la vista Diseño, las regiones editables de un documento basado en una plantilla aparecen en la ventana de documento rodeadas por contornos rectangulares de un color de resaltado predefinido. En la esquina superior izquierda de cada región aparece una pequeña ficha, en la que se muestra el nombre de la región.

Además de los contornos de las regiones editables, toda la página aparece rodeada por un contorno de otro color, con una ficha en la esquina superior derecha en la que figura el nombre de la plantilla en la que se basa el documento. Este rectángulo resaltado le recuerda que el documento está basado en una plantilla y que no se puede cambiar nada que esté fuera de las regiones editables.

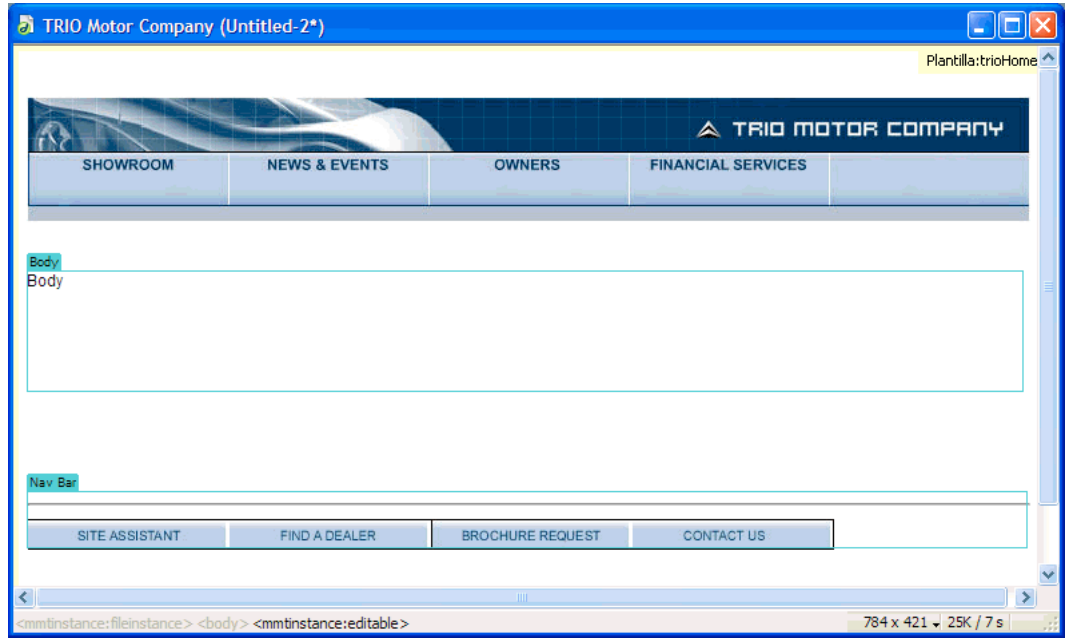

# **Véase también**

["Configuración de preferencias de resaltado en regiones de plantillas" en la página 394](#page-399-1)

#### **Reconocimiento de documentos basados en plantilla en la vista Código**

En la vista Código, las regiones editables de un documento derivado de una plantilla aparecen en un color distinto del código existente en las regiones no editables. Puede realizar cambios en el código que está en las regiones editables o en los parámetros editables, pero no puede introducir nada en las regiones bloqueadas.

El contenido editable se marca en HTML mediante los siguientes comentarios de Dreamweaver:

<!-- InstanceBeginEditable> y <!-- InstanceEndEditable -->

Todo lo que hay entre estos comentarios es editable en un documento basado en una plantilla. El código HTML para una región editable tendría el siguiente aspecto:

```
<body bgcolor="#FFFFFF" leftmargin="0">
<table width="75%" border="1" cellspacing="0" cellpadding="0">
   <tr bgcolor="#333366">
     <td>Name</td>
     <td><font color="#FFFFFF">Address</font></td>
     <td><font color="#FFFFFF">Telephone Number</font></td>
  \langletr>
  <!-- InstanceBeginEditable name="LocationList" -->
   <tr>
     <td>Enter name</td>
     <td>Enter Address</td>
     <td>Enter Telephone</td>
  \epsilon/tr>
   <!-- InstanceEndEditable -->
\epsilon/tables
</body>
```
El color predeterminado para texto no editable es gris. Puede definir un color distinto para las regiones editables y no editables en el cuadro de diálogo Preferencias.

#### **Véase también**

["Personalización de las preferencias de colores de código para una plantilla" en la página 394](#page-399-0)

# <span id="page-378-0"></span>**Creación de una plantilla de Dreamweaver**

# **Acerca de la creación de plantillas de Dreamweaver**

Puede crear una plantilla a partir de un documento existente (por ejemplo, un documento HTML, Macromedia ColdFusion o Microsoft Active Server Pages) o a partir de un documento nuevo.

Una vez creada la plantilla, puede insertar regiones de plantillas y establecer las preferencias de plantilla para el color de código y el de resaltado de la región de plantilla.

*Puede almacenar información adicional sobre una plantilla (como el nombre de su autor, la fecha en que se modificó por última vez o la explicación de algunas decisiones sobre su diseño) en un archivo de Design Notes para la plantilla. Los documentos basados en plantilla no heredan los archivos Design Notes de la plantilla.*

*Nota: Las plantillas de Adobe Dreamweaver se diferencian de las plantillas de otros productos de Adobe Creative Suite en que las secciones de página de las plantillas de Dreamweaver son fijas (no editables) de manera predeterminada.*

Para ver un tutorial sobre la creación de plantillas, consulte [www.adobe.com/go/vid0157\\_es.](http://www.adobe.com/go/vid0157_es)

Para ver un tutorial sobre la utilización de plantillas, consulte [www.adobe.com/go/vid0158\\_es](http://www.adobe.com/go/vid0158_es).

# **Véase también**

["Tipos de regiones de plantillas" en la página 366](#page-371-0)

["Configuración de preferencias de edición para plantillas" en la página 394](#page-399-2)

["Asociación de Design Notes a archivos" en la página 97](#page-102-0)

### **Creación de una plantilla a partir de un documento existente**

Puede crear una plantilla a partir de un documento existente.

- **1** Abra el documento que desea guardar como plantilla.
- **2** Siga uno de estos procedimientos:
- Seleccione Archivo > Guardar como plantilla.

• En la categoría Común de la barra Insertar, haga clic en el botón Plantillas y, a continuación, seleccione Crear plantilla.

*Nota: A menos que anteriormente haya seleccionado No volver a mostrar este mensaje, recibirá una advertencia que indica que el documento que está guardando no contiene regiones editables. Haga clic en Aceptar para guardar el documento como plantilla o en Cancelar para cerrar el cuadro de diálogo sin crear una plantilla.*

**3** Seleccione un sitio para guardar la plantilla en el menú emergente Sitio y, a continuación, introduzca un nombre exclusivo para la plantilla en el cuadro de texto Guardar como.

**4** Haga clic en Guardar. Dreamweaver guarda el archivo de plantilla en la carpeta Templates del sitio en la carpeta raíz local del sitio, con la extensión de archivo .dwt. Si no existe la carpeta Templates en el sitio, Dreamweaver la creará automáticamente cuando guarde una plantilla nueva.

*Nota: No saque las plantillas de la carpeta Templates ni guarde en ella archivos que no sean plantillas. Tampoco debe sacar la carpeta Templates de su carpeta raíz local. Si lo hace se producirán errores en las rutas de las plantillas.*

# **Véase también**

["Creación de una plantilla en blanco" en la página 66](#page-71-0)

["Cómo crear y abrir documentos" en la página 64](#page-69-0)

# **Utilización del panel Activos para crear una plantilla nueva**

**1** En el panel Activos (Ventana > Activos), seleccione la categoría Plantillas situada en la parte izquierda del panel  $\boxed{3}$ .

2 Haga clic en el botón Nueva plantilla que se encuentra en la parte inferior del panel Activos **1** 

Se añadirá una plantilla nueva sin título a la lista de plantillas del panel Activos.

**3** Con la plantilla aún seleccionada, escriba un nombre y presione Intro (Windows) o Retorno (Macintosh).

Dreamweaver crea una plantilla en blanco en el panel Activos y la carpeta Templates.

# **Acerca de la creación de plantillas para sitios de Contribute**

Puede crear plantillas mediante Dreamweaver para ayudar a los usuarios de Adobe® Contribute® a crear nuevas páginas, lograr un aspecto coherente para el sitio y permitir una actualización del diseño de muchas páginas a la vez.

Al crear una plantilla y cargarla en el servidor, ésta se encontrará a disposición de todos los usuarios de Contribute que conecten con el sitio, a no ser que haya establecido restricciones de utilización de la plantilla para determinadas funciones de Contribute. Si ha establecido restricciones de utilización de plantillas, es posible que tenga que añadir cada nueva plantilla a la lista de plantillas que puede utilizar un usuario de Contribute (véase *Administración de Contribute*).

*Nota: Asegúrese de que la carpeta raíz del sitio establecida en la definición de sitio de cada usuario de Contribute es la misma que la carpeta raíz del sitio establecida en su definición del sitio en Dreamweaver. Si la carpeta raíz del sitio de un usuario no coincide con la suya, el usuario no podrá utilizar las plantillas.*

Además de plantillas de Dreamweaver, puede crear plantillas externas a Dreamweaver mediante las herramientas de administración de Contribute. Una plantilla externa a es una página existente que los usuarios de Dreamweaver utilizan para crear páginas; es similar a una plantilla de Dreamweaver, con la diferencia de que las páginas basadas en ella no se actualizan cuando se modifica la plantilla. Asimismo, las plantillas externas a Dreamweaver no pueden incluir elementos de plantilla de Dreamweaver, como las regiones editables, bloqueadas, repetidas y opcionales.

Cuando un usuario de crea un nuevo documento dentro de un sitio que contiene plantillas de Dreamweaver, enumera las plantillas disponibles (tanto las plantillas de Dreamweaver como las externas a Dreamweaver) en el cuadro de diálogo Nueva página.

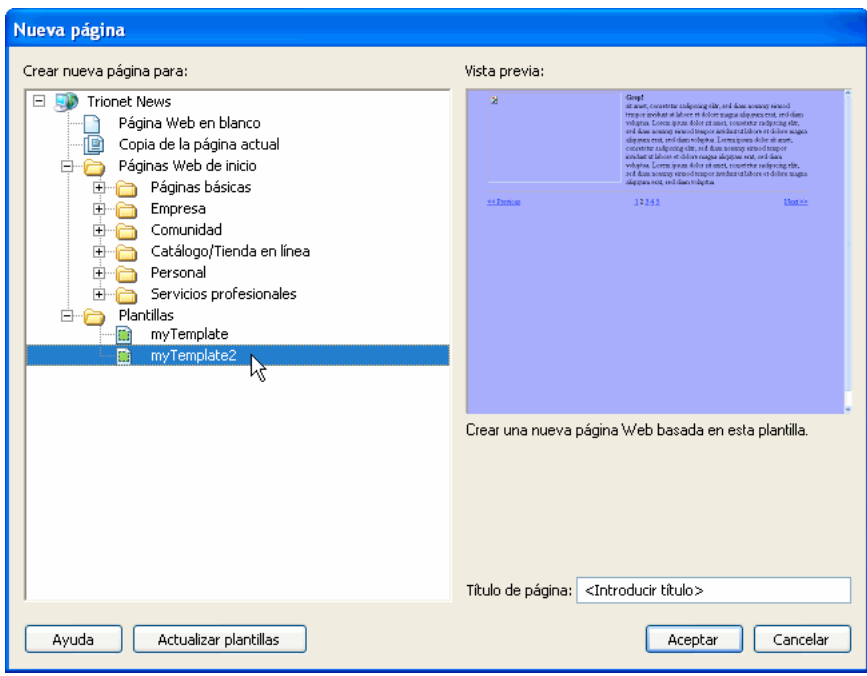

Para incluir páginas que utilizan codificaciones distintas a Latin-1 en su sitio, puede que tenga que crear plantillas (de Dreamweaver o externas a Dreamweaver). Los usuarios de Contribute pueden editar páginas que utilizan cualquier codificación, pero cuando un usuario de Contribute crea una nueva página en blanco, utiliza la codificación Latin-1. Para crear una página que utilice una codificación diferente, un usuario de Contribute puede crear una copia de una página existente que emplee una codificación diferente o utilizar una plantilla que utilice una codificación diferente. No obstante, si no hay ninguna página o plantilla en el sitio que utilice otras codificaciones, deberá crear primero en Dreamweaver una página o plantilla que utilice otra codificación.

# **Creación de plantillas para un sitio de Contribute**

- **1** Seleccione Sitio > Administrar sitios.
- **2** Seleccione un sitio y haga clic en Editar.
- **3** En el cuadro de diálogo Definición del sitio, haga clic en la ficha Avanzadas.
- **4** Seleccione la categoría Contribute de la lista de categorías de la izquierda.
- **5** Si no lo ha hecho todavía, deberá activar la compatibilidad de Contribute.

Seleccione Activar compatibilidad con Contribute y, a continuación, introduzca un URL de raíz del sitio.

- **6** Haga clic en el botón Administrar sitio en Contribute.
- **7** Si el sistema lo solicita, introduzca la contraseña de administrador y haga clic en Aceptar.
- **8** En la categoría Usuarios y funciones, seleccione una función y haga clic en el botón Editar configuración de funciones.
- **9** Seleccione la categoría Nuevas páginas y añada páginas existentes a la lista situada bajo la opción Crear una nueva página copiando una página de esta lista.

Para más información, consulte *Administración de Contribute*.

**10** Haga clic en Aceptar dos veces para cerrar el cuadro de diálogo.

# **Véase también**

["Preparación de un sitio para su uso con Contribute" en la página 55](#page-60-0)

# <span id="page-381-0"></span>**Creación de regiones editables**

### <span id="page-381-1"></span>**Inserción de una región editable**

Las regiones de plantilla editables controlan qué áreas de una página basada en plantilla puede editar el usuario. Antes de insertar una región editable, guarde como plantilla el documento en el que está trabajando.

*Nota: Si inserta una región editable en un documento en lugar de hacerlo en un archivo de plantilla, se le avisará de que el documento se guardará automáticamente como plantilla.*

Puede colocar una región editable en cualquier lugar de la página, pero tenga en cuenta los siguientes aspectos si va a hacer que una tabla o un elemento con posición absoluta (elemento PA) sea editable:

- Puede marcar una tabla entera o una celda individual de una tabla como editable, pero no podrá marcar varias celdas de una tabla como una sola región editable. Si hay una etiqueta <td> seleccionada, la región editable incluirá la región alrededor de la celda. Si no, la región editable afectará sólo al contenido de la celda.
- Los elementos PA y el contenido de los elementos PA son elementos independientes. Al convertir un elemento PA en editable, es posible cambiar la posición del elemento PA y de su contenido, mientras que al convertir el contenido de un elemento PA en editable sólo puede cambiarse el contenido del elemento PA, no su posición.
- **1** En la ventana de documento, siga uno de estos procedimientos para seleccionar la región:
- Seleccione el texto o el contenido que desea definir como región editable.
- Sitúe el punto de inserción en la posición en la que desea insertar una región editable.
- **2** Siga uno de estos procedimientos para insertar una región editable:
- Seleccione Insertar > Objetos de plantilla > Región editable.
- Haga clic con el botón derecho (Windows) o mantenga presionada la tecla Control y haga clic (Macintosh) y seleccione Plantillas > Nueva región editable.
- En la categoría Común de la barra Insertar, haga clic en el botón Plantillas y, a continuación, seleccione Región editable.

**3** En el cuadro de texto Nombre, introduzca un nombre exclusivo para la región. (No se puede usar el mismo nombre para más de una región editable en una plantilla determinada.)

*Nota: No utilice caracteres especiales en el cuadro Nombre.*

**4** Haga clic en Aceptar. La región editable aparece limitada por un contorno rectangular resaltado en la plantilla con el color de resaltado definido en las preferencias. En la esquina superior izquierda de la región verá una ficha con el nombre de la región. Si ha insertado una región editable vacía en el documento, el nombre de la región también aparecerá dentro de la región.

### **Véase también**

["Creación de una plantilla de Dreamweaver" en la página 373](#page-378-0)

["Configuración de preferencias de resaltado en regiones de plantillas" en la página 394](#page-399-1)

# **Selección de regiones editables**

Puede identificar y seleccionar fácilmente regiones de plantilla en el documento de plantilla y en los documentos basados en la plantilla.

#### **Selección de una región editable en la ventana de documento**

❖ Haga clic en la ficha situada en la esquina superior izquierda de la región editable.

#### **Localización de una región editable y selección de ésta en el documento**

❖ Seleccione Modificar > Plantillas y elija el nombre de la región en la lista que aparece al final de ese submenú.

*Nota: Las regiones editables que se encuentran dentro de una región repetida no aparecen en el menú. Deberá localizar estas regiones buscando los bordes con fichas de la ventana de documento.*

Las regiones editables están seleccionadas en el documento.

# **Eliminación de una región editable**

Si ha marcado una región del archivo de plantilla como editable y después desea bloquearla de nuevo (convertirla en no editable en los documentos basados en la plantilla), utilice el comando Quitar formato de plantilla.

- **1** Haga clic en la ficha situada en la esquina superior izquierda de la región editable para seleccionarla.
- **2** Siga uno de estos procedimientos:
- Elija Modificar > Plantillas > Quitar formato de plantilla.
- Haga clic con el botón derecho (Windows) o mantenga presionada la tecla Control y haga clic (Macintosh) y seleccione Plantillas > Quitar formato de plantilla.
- La región dejará de ser editable.

# **Cambio del nombre de una región editable**

Después de insertar una región editable, puede cambiarle el nombre.

- **1** Haga clic en la ficha situada en la esquina superior izquierda de la región editable para seleccionarla.
- **2** En el inspector de propiedades (Ventana > Propiedades), escriba un nuevo nombre.
- **3** Presione Intro (Windows) o Retorno (Macintosh).

# <span id="page-382-0"></span>**Creación de regiones repetidas**

#### **Acerca de las regiones repetidas de plantillas**

Una región repetida es una sección de una plantilla que se puede duplicar muchas veces en una página basada en plantilla. Generalmente, las regiones repetidas suelen utilizarse con tablas. Sin embargo, también es posible definir una región repetida para otros elementos de la página.

Las regiones repetidas permiten controlar el diseño de la página mediante la repetición de determinados elementos, como un elemento de catálogo y un diseño de descripción, o la repetición de una fila de datos como una lista de elementos.

Puede utilizar dos objetos de plantilla de región repetida: región repetida y tabla repetida.

#### **Véase también**

["Tipos de regiones de plantillas" en la página 366](#page-371-0)

#### **Creación de una región repetida en una plantilla**

Las regiones repetidas permiten a los usuarios de las plantillas duplicar una región especificada en una plantilla tantas veces como deseen. Una región repetida no tiene por qué ser necesariamente una región editable.

Para convertir en editable el contenido de una región repetida (por ejemplo, para que un usuario pueda introducir texto en una celda de la tabla en un documento basado en una plantilla), deberá insertar una región editable en la región repetida.

- **1** En la ventana de documento, siga uno de estos procedimientos:
- Seleccione el texto o el contenido que desea definir como región repetida.
- Sitúe el punto de inserción en el documento en el que desea insertar la región repetida.
- **2** Siga uno de estos procedimientos:
- Elija Insertar > Objetos de plantilla > Región repetida.
- Haga clic con el botón derecho (Windows) o mantenga presionada la tecla Control y haga clic (Macintosh) y seleccione Plantillas > Nueva región repetida.
- En la categoría Común de la barra Insertar, haga clic en el botón Plantillas y, a continuación, seleccione Región repetida en el menú emergente.

**3** En el cuadro de texto Nombre, introduzca un nombre exclusivo para la región. (No se puede usar el mismo nombre para más de una región repetida en una plantilla.)

*Nota: No utilice caracteres especiales al asignar un nombre a una región.*

**4** Haga clic en Aceptar.

#### **Véase también**

["Inserción de una región editable" en la página 376](#page-381-1)

# **Inserción de una tabla repetida**

Puede utilizar una tabla repetida para crear una región editable (en formato de tabla) con filas repetidas. Puede definir atributos de tabla y establecer qué celdas de la tabla son editables.

- **1** En la ventana de documento, sitúe el punto de inserción en el documento donde desea insertar la tabla de repetición.
- **2** Siga uno de estos procedimientos:
- Seleccione Insertar > Objetos de plantilla > Tabla repetida.
- En la categoría Común de la barra Insertar, haga clic en el botón Plantillas y, a continuación, seleccione Tabla de repetición en el menú emergente.
- **3** Especifique las opciones siguientes y haga clic en Aceptar.

**Filas** determina el número de filas de la tabla.

**Columnas** Determina el número de columnas de la tabla.

**Relleno de celda** Determina el número de píxeles entre el contenido de una celda y los límites de la misma.

**Espacio entre celdas** Determina el número de píxeles entre celdas de tabla contiguas.

*Si no se especifican los valores de espaciado y relleno de celda, la mayoría de los navegadores mostrará la tabla como si el relleno de celda estuviera configurado en 1 y el espaciado de celda estuviera configurado en 2. Para garantizar que los navegadores muestran la tabla sin relleno ni espaciado, establezca Relleno de celda y Espacio entre celdas con el valor 0.*

**Ancho** Especifica el ancho de la tabla en píxeles o como porcentaje del ancho de la ventana del navegador.

**Borde** Especifica el ancho en píxeles de los bordes de la tabla.

*Si no se especifica un valor para el borde, la mayoría de los navegadores mostrará la tabla como si el borde estuviera configurado en 1. Para garantizar que los navegadores muestran la tabla sin borde, establezca Borde con el valor 0. Para ver los límites de las celdas y la tabla cuando el borde es 0, seleccione Ver > Ayudas visuales > Bordes de tabla.*

**Repetir filas de la tabla** Especifica qué filas de la tabla se incluyen en la región repetida.

**Fila inicial** Establece el número de fila introducido como primera fila para incluir en la región repetida.

**Fila final** Establece el número de fila introducido como última fila para incluir en la región repetida.

**Nombre de la región** Permite establecer un nombre exclusivo para la región repetida.

# **Configuración de colores de fondo alternativos en una tabla repetida**

Después de insertar una tabla repetida en una plantilla, puede personalizarla alternando el color de fondo de las filas de la tabla.

**1** En la ventana de documento, seleccione una fila en la tabla repetida.

**2** Haga clic en el botón Mostrar vista de código o el botón Mostrar vistas de código y diseño de la barra de herramientas Documento para acceder al código de la fila de la tabla seleccionada.

**3** En la vista Código, edite la etiqueta <tr> para incluir el código siguiente:

<tr bgcolor="@@( \_index & 1 ? '#FFFFFF' : '#CCCCCC' )@@">

Puede sustituir los valores hexadecimales #FFFFFF y #cccccc por otras opciones de color.

**4** Guarde la plantilla.

A continuación se muestra un ejemplo de código de tabla que incluye colores de fondo alternativos para las filas de una tabla:

```
<table width="75%" border="1" cellspacing="0" cellpadding="0">
<tr><th>Name</th><th>Phone Number</th><th>Email Address</th></tr>
<!-- TemplateBeginRepeat name="contacts" -->
<tr bgcolor="@@(_index & 1 ? '#FFFFFF' : '#CCCCCC')@@">
<td> <!-- TemplateBeginEditable name="name" --> name <!-- TemplateEndEditable -->
2/td<sub>2</sub><td> <!-- TemplateBeginEditable name="phone" --> phone <!-- TemplateEndEditable -->
</td>
<td> <!-- TemplateBeginEditable name="email" --> email <!-- TemplateEndEditable -->
\langle tds \rangle\langletr>
  <!-- TemplateEndRepeat -->
</table>
```
# <span id="page-384-0"></span>**Utilización de regiones opcionales**

# **Acerca de las regiones opcionales de una plantilla**

Una región opcional es una región de una plantilla que los usuarios pueden definir como visible u oculta en un documento basado en plantilla. Utilice una región opcional cuando desee establecer condiciones para mostrar contenido en un documento.

Cuando se inserta una región opcional, puede definir valores específicos para un parámetro de plantilla o definir declaraciones condicionales (declaraciones If...else) para las regiones de la plantilla. Utilice operaciones verdadero/falso simples o defina declaraciones condicionales y expresiones más complejas. Posteriormente, podrá modificar la región opcional si es necesario. Según las condiciones que defina, los usuarios de la plantilla podrán editar los parámetros en los documentos basados en la plantilla que creen o controlar si se muestra la región opcional.

Puede vincular múltiples regiones opcionales a un parámetro determinado. En el documento basado en plantilla, ambas regiones se mostrarán u ocultarán como una unidad. Por ejemplo, puede mostrar una imagen de "liquidación" y un área de texto con el precio de venta para un artículo.

# **Véase también**

["Modificación de propiedades de plantilla" en la página 391](#page-396-1)

["Tipos de regiones de plantillas" en la página 366](#page-371-0)

# **Inserción de una región opcional**

Utilice una región opcional para controlar contenido que puede mostrarse o no en un documento basado en plantilla. Existen dos tipos de regiones opcionales:

• Las regiones opcionales no editables, que permiten a los usuarios mostrar y ocultar regiones marcadas de forma especial sin permitirles editar el contenido.

La ficha de plantilla de una región opcional va precedida de la palabra *if*. Según la condición establecida en la plantilla, el usuario de la plantilla puede definir si la región se puede ver en las páginas que cree.

• Las regiones opcionales editables, que permiten a los usuarios de las plantillas definir si la región se muestra o se oculta, así como editar el contenido de la región.

Por ejemplo, si la región opcional incluye una imagen o texto, el usuario de la plantilla podrá establecer si el contenido se muestra, así como editarlo si lo desea. Una región opcional se controla mediante una declaración condicional.

#### **Véase también**

["Modificación de propiedades de plantilla" en la página 391](#page-396-1)

## **Inserción de una región opcional no editable**

- **1** En la ventana de documento, seleccione el elemento que desea definir como región opcional.
- **2** Siga uno de estos procedimientos:
- Seleccione Insertar > Objetos de plantilla > Región opcional.
- Haga clic con el botón derecho del ratón (Windows) o mantenga presionada la tecla Control y haga clic (Macintosh) en el contenido seleccionado y, a continuación, seleccione Plantillas > Nueva región opcional.
- En la categoría Común de la barra Insertar, haga clic en el botón Plantillas y, a continuación, seleccione Región opcional.

**3** Introduzca un nombre para la región opcional, haga clic en la ficha Avanzado si desea definir valores para la región opcional y haga clic en Aceptar.

#### **Inserción de una región opcional editable**

**1** En la ventana de documento, coloque el punto de inserción en el lugar en el que desea insertar la región opcional.

*No es posible realizar una selección para crear una región opcional editable. Inserte la región y, a continuación, inserte el contenido en la región.*

- **2** Siga uno de estos procedimientos:
- Seleccione Insertar > Objetos de plantilla > Región opcional editable.
- En la categoría Común de la barra Insertar, haga clic en el botón Plantillas y, a continuación, seleccione Región opcional editable.

**3** Introduzca un nombre para la región opcional, haga clic en la ficha Avanzado si desea definir valores para la región opcional y haga clic en Aceptar.

# **Definición de valores para una región opcional**

Cuando inserte la región opcional en una plantilla podrá definir su configuración. Por ejemplo, podrá cambiar si el contenido se muestra u oculta de forma predeterminada, vincular un parámetro a una región opcional existente o modificar una expresión de plantilla.

Cree parámetros de plantilla y defina declaraciones condicionales (declaraciones If...else) para regiones de plantilla. Puede utilizar operaciones verdadero/falso simples o definir declaraciones condicionales y expresiones más complejas.

Con las opciones de la ficha Avanzado se pueden vincular múltiples regiones opcionales a un parámetro determinado. En el documento basado en plantilla, ambas regiones se mostrarán u ocultarán como una unidad. Por ejemplo, puede mostrar una imagen de "liquidación" y un área de texto con el precio de venta para un artículo.

Puede utilizar la ficha Avanzado para escribir una expresión de plantilla que evalúe un valor para la región opcional y la muestre u oculte según dicho valor.

- **1** En la ventana de documento, siga uno de estos procedimientos:
- En la vista Diseño, haga clic en la ficha de plantilla de la región opcional que desea modificar.
- En la vista Diseño, coloque el punto de inserción en la región de plantilla; a continuación, en el selector de etiquetas existente en la parte inferior de la ventana de documento, seleccione la etiqueta de plantilla, <mmtemplate:if>.
- En la vista Código, haga clic en la etiqueta de comentario de la región de plantilla que desea modificar.
- **2** En el inspector de propiedades (Ventana > Propiedades), haga clic en Editar.
- **3** En la ficha Básico, introduzca el nombre del parámetro en el cuadro Nombre.

**4** Active Mostrar de forma predeterminada para definir la región seleccionada que desea mostrar en el documento. Desactívela para establecer el valor predeterminado como falso.

*Nota: Para establecer otro valor para el parámetro, localice en la vista Código el parámetro en la sección del documento y edite el valor.*

- **5** (Opcional) Haga clic en la ficha Avanzado y defina las opciones siguientes:
- Si quiere vincular parámetros de región opcional, haga clic en la ficha Avanzado, seleccione Utilizar parámetro y en el menú emergente seleccione el parámetro existente al que desea vincular el contenido seleccionado.
- Si desea escribir una expresión de plantilla para controlar la visualización de una región opcional, haga clic en la ficha Avanzado, seleccione Introduzca la expresión y escriba la expresión en el cuadro.

*Nota: Dreamweaver insertará comillas dobles en el texto que introduzca.*

**6** Haga clic en Aceptar.

Cuando utilice el objeto de plantilla Región opcional, Dreamweaver insertará comentarios de plantilla en el código. Los parámetros de plantilla se definen en la sección head, como en el ejemplo siguiente:

<!-- TemplateParam name="departmentImage" type="boolean" value="true" -->

En la ubicación donde se inserta la región opcional aparece código similar al siguiente:

```
<!-- TemplateBeginIf cond="departmentImage" -->
<p><img src="/images/airfare_on.gif" width="85" height="22"> </p>
<!-- TemplateEndIf -->
```
Puede acceder y editar los parámetros de plantilla del documento basado en plantilla.

# **Véase también**

["Modificación de propiedades de plantilla" en la página 391](#page-396-1)

["Expresiones de plantilla" en la página 369](#page-374-1)

# <span id="page-386-0"></span>**Definición de atributos de etiqueta editables**

### **Especificación de atributos de etiqueta editables en una plantilla**

Puede permitir que un usuario de plantilla modifique determinados atributos de etiqueta en un documento creado a partir de una plantilla.

Por ejemplo, puede definir un color de fondo en el documento de plantilla y, sin embargo, permitir que los usuarios de la plantilla definan colores de fondo distintos para las páginas que ellos creen. Los usuarios solamente pueden actualizar los atributos que especifique como editables.

También puede definir distintos atributos editables en una página para que los usuarios de la plantilla puedan modificar los atributos en los documentos basados en la plantilla. Se admiten los siguientes tipos de datos: texto, booleano (true/false), color y URL.

Al crear un atributo de etiqueta editable se inserta una parámetro de plantilla en el código. Se establece un valor inicial para el atributo en el documento de plantilla. Cuando se crea el documento basado en la plantilla, hereda el parámetro. Entonces un usuario de la plantilla podrá editar el parámetro en el documento basado en la plantilla.

*Nota: Si convierte el vínculo con una hoja de estilos en un atributo editable, los atributos de la hoja de estilos dejarán de estar disponibles para visualización o edición en el archivo de plantilla.*

- **1** En la ventana de documento, seleccione un elemento para el que desee definir un atributo de etiqueta editable.
- **2** Elija Modificar > Plantillas > Hacer editable el atributo.

**3** En el cuadro Atributo, introduzca un nombre o seleccione un atributo en el cuadro de diálogo Atributos de etiqueta editables siguiendo uno de estos procedimientos:

- Si el atributo que desea convertir en editable figura en el menú emergente Atributo, selecciónelo.
- Si el atributo que desea convertir en editable no figura en el menú emergente Atributo, haga clic en Añadir. En el cuadro de diálogo que aparece, introduzca el nombre del atributo que desea añadir y haga clic en Aceptar.
- **4** Asegúrese de que está activada la opción Hacer editable el atributo.
- **5** En el cuadro Etiqueta, introduzca un nombre exclusivo para el atributo.

*Para facilitar la identificación posterior de un atributo de etiqueta editable, utilice una etiqueta que identifique el elemento y el atributo. Por ejemplo, puede etiquetar una imagen cuyo origen sea logoSrc editable o etiquetar el color de fondo editable de una etiqueta body bodyBgcolor.*

- **6** En el menú Tipo, seleccione el tipo de valor permitido para este atributo estableciendo una de las opciones siguientes:
- Para permitir que un usuario introduzca un valor de texto para el atributo, seleccione Texto. Por ejemplo, puede utilizar texto con el atributo align. El usuario podrá posteriormente establecer el valor del atributo como *left*, *right* o *center*.
- Para insertar un vínculo con un elemento, como por ejemplo la ruta de archivo de una imagen, seleccione URL. El uso de esta opción permite actualizar automáticamente la ruta empleada en un vínculo. Si el usuario mueve la imagen a una carpeta nueva, aparecerá el cuadro de diálogo Actualizar vínculos.
- Para hacer que el selector de color esté disponible para elegir un valor, seleccione Color.
- Para permitir que el usuario de la plantilla escriba un valor numérico para actualizar un atributo (por ejemplo, para cambiar los valores de alto o ancho de una imagen), seleccione Número.

**7** El cuadro Valor predeterminado muestra el valor del atributo de etiqueta seleccionado en la plantilla. Introduzca un valor nuevo en este campo para establecer un valor inicial distinto para el parámetro en el documento basado en plantilla.

**8** (Opcional) Si desea realizar cambios en otro atributo de la etiqueta seleccionada, seleccione el atributo y establezca las opciones de dicho atributo.

**9** Haga clic en Aceptar.

#### **Véase también**

["Modificación de propiedades de plantilla" en la página 391](#page-396-1)

# **Conversión de un atributo de etiqueta editable en no editable**

Una etiqueta marcada anteriormente como editable se puede marcar como no editable.

**1** En el documento de plantilla, haga clic en elemento asociado con el atributo editable o utilice el selector de etiqueta para seleccionar la etiqueta.

- **2** Elija Modificar > Plantillas > Hacer editable el atributo.
- **3** En el menú emergente Atributos, seleccione el atributo que desea modificar.
- **4** Anule la selección de Hacer editable el atributo y haga clic en Aceptar.
- **5** Actualice los documentos basados en la plantilla.

# **Creación de una plantilla anidada**

# **Acerca de las plantillas anidadas**

Una plantilla anidada es una plantilla cuyo diseño y cuyas regiones editables se basan en otra plantilla. Las plantillas anidadas resultan útiles para controlar el contenido de las páginas de un sitio que comparten muchos elementos de diseño, pero que tienen algunas variaciones entre las páginas. Por ejemplo, una plantilla base puede contener áreas de diseño más amplias y ser utilizada por muchos proveedores de contenido para un sitio, mientras que una plantilla anidada puede definir las regiones editables en páginas de una sección específica del sitio.

Las regiones editables de una plantilla base se transfieren a la plantilla anidada y siguen siendo editables en las páginas creadas a partir de la plantilla anidada a menos que se inserten nuevas regiones de plantilla en estas regiones.

Los cambios realizados en la plantilla base se actualizan automáticamente en las plantillas basadas en ella y en todos los documentos basados en las plantillas principal y anidada.

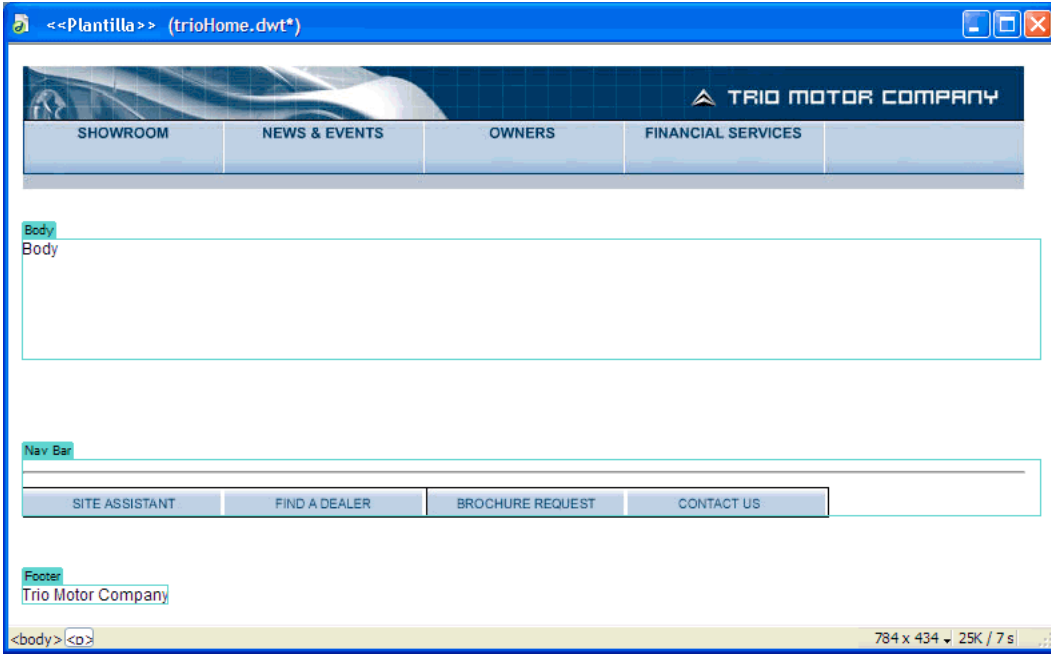

En el ejemplo siguiente, la plantilla *trioHome* contiene tres regiones editables, llamadas Body, NavBar y Footer:

Para crear una plantilla anidada, hemos creado un documento nuevo basado en la plantilla y, a continuación, lo hemos guardado como plantilla y lo hemos llamado *TrioNested*. En la plantilla anidada, hemos añadido dos regiones editables, con contenido, en la región editable llamada Body.

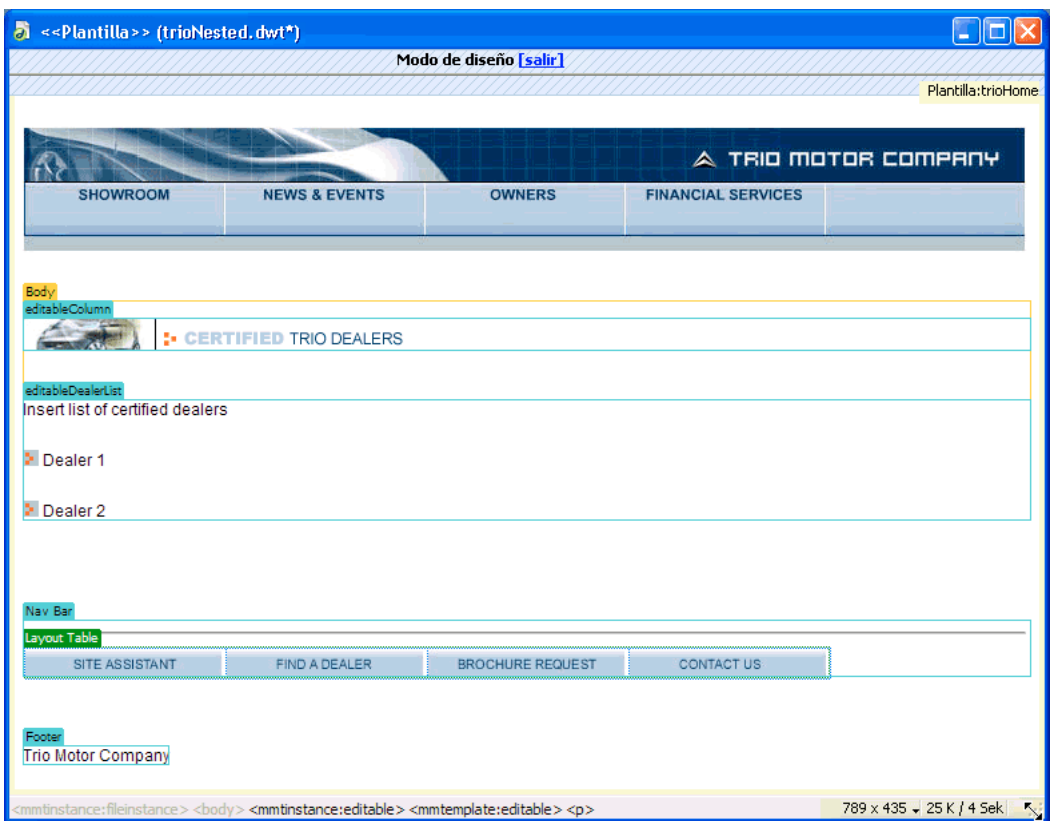

Cuando se añade una nueva región editable a una región editable transferida a la plantilla anidada, el color de resaltado de la región editable cambia a naranja. El contenido añadido fuera de la región editable, como el gráfico de editableColumn, deja de ser editable en los documentos basados en la plantilla anidada. Las áreas editables resaltadas en azul, tanto si se han añadido a la plantilla anidada como si se han transferido desde la plantilla base, siguen siendo editables en los documentos basados en la plantilla anidada. Las regiones de plantilla que no contengan una región editable se transferirán a los documentos basados en plantilla como regiones editables.

# **Creación de una plantilla anidada**

Las plantillas anidadas permiten crear variaciones de una plantilla base. Puede anidar múltiples plantillas para definir un diseño cada vez más específico.

De forma predeterminada, todas las regiones de plantilla editables de la plantilla base se transfieren desde la plantilla anidada hasta el documento basado en ésta. Esto supone que si usted crea una región editable en una plantilla base y, a continuación, crea una plantilla anidada, la región editable aparecerá en los documentos basados en la plantilla anidada (si no insertó regiones de plantilla nuevas en esa región de la plantilla anidada).

*Nota: Puede insertar el formato de plantilla en una región editable para que no se transfiera como región editable en los documentos basados en la plantilla anidada. Estas regiones tienen un borde de color naranja en lugar de azul.*

**1** Cree un documento a partir de la plantilla en la que desea que se base la plantilla anidada mediante el siguiente procedimiento:

• En la categoría Plantillas del panel Activos, haga clic con el botón derecho del ratón (Windows) o mantenga presionada la tecla Control y haga clic (Macintosh) en la plantilla a partir de la cual desea crear un documento nuevo y seleccione Nuevo desde plantilla en el menú contextual.

- Seleccione Archivo > Nuevo. En el cuadro de diálogo Nuevo documento, seleccione la categoría Página de plantilla y, a continuación, seleccione el sitio que contiene la plantilla que desea utilizar en la lista Plantilla; en la lista de documentos, haga doble clic en la plantilla para crear un documento.
- **2** Seleccione Archivo > Guardar como plantilla para guardar el nuevo documento como una plantilla anidada:
- **3** Escriba un nombre en el cuadro de texto Guardar como y, a continuación, haga clic en Aceptar.

### **Véase también**

["Scripts de servidor en plantillas y documentos basados en plantillas" en la página 368](#page-373-0)

#### **Cómo evitar que una región editable se transfiera a una región anidada**

En las plantillas anidadas, el borde de las regiones editables de paso es azul. Puede insertar el formato de plantilla en una región editable para que no se transfiera como región editable en los documentos basados en la plantilla anidada. Estas regiones tienen un borde de color naranja en lugar de azul.

**1** En la vista Código, localice la región editable que desea evitar que se transfiera.

Las regiones editables están definidas mediante etiquetas de comentario de plantilla.

**2** Ajuste la región editable (incluidas las etiquetas de comentario) con los marcadores siguientes:

@@("")@@

Para más información, consulte la nota técnica 16416 en el sitio Web de Adobe en [www.adobe.com/go/16416\\_es](http://www.adobe.com/go/16416_es).

# **Edición, actualización y eliminación de plantillas**

## **Acerca de la edición y actualización de plantillas**

Al realizar cambios en una plantilla y guardarlos, se actualizan todos los documentos basados en la plantilla. También puede actualizar manualmente un documento basado en plantilla o todo el sitio si es necesario.

*Nota: Para editar una plantilla de un sitio de Contribute, debe utilizar Dreamweaver; no se pueden editar plantillas en Contribute.*

Utilice la categoría Plantillas del panel Activos para administrar las plantillas existentes, incluido el cambio de nombre y la eliminación de los archivos de plantilla.

Puede llevar a cabo las siguientes tareas de administración de plantillas en el panel Activos:

- Creación de una plantilla
- Edición y actualización de plantillas
- Aplicación o eliminación de una plantilla de un documento existente

Dreamweaver comprueba la sintaxis de las plantillas al guardarlas, pero es recomendable comprobar manualmente la sintaxis de una plantilla mientras la está editando.

#### **Véase también**

["Creación de una plantilla de Dreamweaver" en la página 373](#page-378-0)

["Comprobación de la sintaxis de la plantilla" en la página 394](#page-399-3)

["Aplicación o eliminación de una plantilla de un documento existente" en la página 389](#page-394-0)

#### **Cambio del nombre de una plantilla**

**1** En el panel Activos (Ventana > Activos), seleccione la categoría Plantillas situada en la parte izquierda del panel  $\boxed{3}$ .

**2** Haga clic en el nombre de la plantilla para seleccionarla.

**3** Vuelva a hacer clic en el nombre para que el texto sea seleccionable y, a continuación, introduzca un nombre nuevo.

Este método para cambiar el nombre funciona igual que en el Explorador de Windows (Windows) o el Finder (Macintosh). Al igual que en el Explorador de Windows y el Finder, no olvide hacer una breve pausa entre los dos clics del ratón. No haga doble clic en el nombre, ya que se abriría la plantilla para su edición.

**4** Haga clic en otra área del panel Activos o presione la tecla Intro (Windows) o Retorno (Macintosh) para que el cambio surta efecto.

Se le preguntará si desea actualizar los documentos basados en esa plantilla.

**5** Para actualizar todos los documentos del sitio basados en esa plantilla, haga clic en Actualizar. Haga clic en No actualizar si no desea que se actualice ninguno de los documentos basados en esta plantilla.

#### **Véase también**

["Creación de una plantilla de Dreamweaver" en la página 373](#page-378-0)

["Aplicación o eliminación de una plantilla de un documento existente" en la página 389](#page-394-0)

#### <span id="page-391-0"></span>**Apertura de una plantilla para editarla**

Puede abrir un archivo de plantilla directamente para editarla, o bien puede abrir un documento basado en la plantilla y, a continuación, abrir la plantilla adjunta para editarla.

Al realizar un cambio en una plantilla, Dreamweaver le pedirá que actualice los documentos basados en esa plantilla.

*Nota: También puede actualizar manualmente los documentos con los cambios en la plantilla si es necesario.*

### **Véase también**

["Comprobación de la sintaxis de la plantilla" en la página 394](#page-399-3)

#### **Apertura y edición de un archivo de plantilla**

**1** En el panel Activos (Ventana > Activos), seleccione la categoría Plantillas situada en la parte izquierda del panel  $\Box$ 

En el panel Activos se enumeran todas las plantillas disponibles para el sitio y se muestra una vista previa de la plantilla seleccionada.

**2** En la lista de plantillas disponibles, siga uno de estos procedimientos:

- Haga doble clic en el nombre de la plantilla que desea editar.
- Seleccione una plantilla para editarla y haga clic en el botón Editar de la parte inferior del panel Activos.
- **3** Modificación del contenido de la plantilla.

*Para modificar las propiedades de página de la plantilla, seleccione Modificar > Propiedades de la página. (Los documentos basados en una plantilla heredan las propiedades de página de la plantilla.)*

**4** Guarde la plantilla. Dreamweaver le pedirá que actualice las páginas basadas en la plantilla.

**5** Haga clic en Actualizar para actualizar todos los documentos basados en la plantilla modificada; haga clic en No actualizar si no desea actualizarlos.

Dreamweaver muestra un registro en el que se indican los archivos que se han actualizado.

#### **Apertura y modificación de la plantilla adjunta al documento actual**

- **1** Abra el documento basado en la plantilla en la ventana de documento.
- **2** Siga uno de estos procedimientos:
- Seleccione Modificar > Plantillas > Abrir plantilla adjunta.
- Haga clic con el botón derecho (Windows) o mantenga presionada la tecla Control y haga clic (Macintosh) y seleccione Plantillas > Abrir plantilla adjunta.
- **3** Modificación del contenido de la plantilla.

*Para modificar las propiedades de página de la plantilla, seleccione Modificar > Propiedades de la página. (Los documentos basados en una plantilla heredan las propiedades de página de la plantilla.)*

**4** Guarde la plantilla. Dreamweaver le pedirá que actualice las páginas basadas en la plantilla.

**5** Haga clic en Actualizar para actualizar todos los documentos basados en la plantilla modificada; haga clic en No actualizar si no desea actualizarlos.

Dreamweaver muestra un registro en el que se indican los archivos que se han actualizado.

# **Actualización manual de los documentos basados en una plantilla**

Cuando realiza un cambio en una plantilla, Dreamweaver le solicita que actualice los documentos basados en la plantilla, pero puede actualizar manualmente el documento actual o el sitio entero si es necesario. Actualizar manualmente los documentos basados en plantilla es lo mismo que volver a aplicar la plantilla.

#### **Aplicación de los cambios realizados en la plantilla en el documento basado en la plantilla actual**

**1** Abra el documento en la ventana de documento.

**2** Seleccione Modificar > Plantillas > Actualizar página actual.

Dreamweaver actualiza el documento con todos los cambios de la plantilla.

#### **Actualización del sitio completo o de todos los documentos que utilizan una plantilla determinada**

Puede actualizar todas las páginas del sitio o únicamente las páginas correspondientes a una plantilla determinada.

- **1** Seleccione Modificar > Plantillas > Actualizar páginas.
- **2** En el menú Buscar en, siga uno de estos procedimientos:
- Para actualizar todos los archivos del sitio seleccionado a sus correspondientes plantillas, seleccione Todo el sitio y, a continuación, seleccione el nombre del sitio en el menú emergente adyacente.
- Para actualizar los archivos correspondientes a una plantilla determinada, seleccione Archivos que usan y, a continuación, seleccione el nombre de plantilla en el menú emergente adyacente.
- **3** Asegúrese de que Plantillas está seleccionado en la opción Actualizar.

**4** Si no desea ver un registro de los archivos que Dreamweaver actualiza, desactive la opción Mostrar registro; de lo contrario, deje la opción seleccionada.

**5** Haga clic en Iniciar para actualizar los archivos como se ha indicado. Si selecciona la opción Mostrar registro, Dreamweaver proporcionará información sobre los archivos que intenta actualizar, indicando si se han actualizado satisfactoriamente.

**6** Haga clic en Cerrar.

# **Actualización de plantillas en un sitio de Contribute**

Los usuarios de Contribute no pueden realizar cambios en una plantilla de Dreamweaver. Sin embargo, puede utilizar Dreamweaver para cambiar una plantilla para un sitio de Contribute.

Tenga en cuenta estos factores a la hora de actualizar plantillas en un sitio de Contribute:

- Contribute recupera las plantillas nuevas y modificadas del sitio sólo cuando se inicia Contribute y cuando un usuario de Contribute cambia su información de conexión. Si realiza cambios en una plantilla mientras un usuario de Contribute está editando un archivo basado en dicha plantilla, el usuario no verá los cambios realizados en la plantilla hasta que reinicie Contribute.
- Si quita una región editable de una plantilla, un usuario de Contribute que esté editando una página basada en dicha plantilla podría dudar sobre qué hacer con el contenido que se encontraba en dicha región editable.

Para actualizar una plantilla en un sitio de Contribute, siga los pasos siguiente.

**1** Abra la plantilla de Contribute Dreamweaver, edítela y guárdela. Para instrucciones, consulte ["Apertura de una plantilla](#page-391-0) [para editarla" en la página 386.](#page-391-0)

**2** Solicite a todos los usuarios de Contribute que estén trabajando en el sitio que reinicien Contribute.

# **Eliminación de un archivo de plantilla**

**1** En el panel Activos (Ventana > Activos), seleccione la categoría Plantillas situada en la parte izquierda del panel  $\boxed{\trianglelefteq}$ .

**2** Haga clic en el nombre de la plantilla para seleccionarla.

**3** Haga clic en el botón Eliminar  $\hat{=}$  situado en la parte inferior del panel y confirme que desea eliminar la plantilla.

*Importante: Una vez que haya eliminado un archivo de plantilla, no podrá recuperarlo. El archivo de plantilla queda eliminado del sitio.*

Los documentos que se basan en una plantilla que se ha eliminado no se separan de la misma, sino que conservan la estructura y las regiones editables que tenía el archivo de plantilla antes de ser eliminado. Puede convertir este tipo de documentos en archivos HTML sin regiones editables ni bloqueadas.

#### **Véase también**

["Separación de un documento de una plantilla" en la página 390](#page-395-0)

["Aplicación o eliminación de una plantilla de un documento existente" en la página 389](#page-394-0)

["Creación de una plantilla de Dreamweaver" en la página 373](#page-378-0)

# **Exportación e importación de contenido de plantillas**

### **Acerca del contenido XML de plantillas**

Los documentos basados en plantillas pueden considerarse como documentos que contienen datos representados por pares de nombre y valor. Cada par consta del nombre de una región editable y del contenido de ésta.

Puede exportar los pares de nombre-valor a un archivo XML para que pueda trabajar con los datos fuera de Dreamweaver (por ejemplo, en un editor de XML, un editor de textos o una aplicación de bases de datos). Y a la inversa, si tenemos un documento XML que está estructurado adecuadamente, se pueden importar los datos que contiene a un documento basado en una plantilla de Dreamweaver.

#### **Exportación de las regiones editables de un documento como XML**

- **1** Abra un documento basado en plantilla que contenga regiones editables.
- **2** Elija Archivo > Exportar > Datos de plantilla como XML.
- **3** Seleccione una de las opciones de Notación:
- Si la plantilla contiene regiones repetidas o parámetros de plantilla, seleccione Etiquetas XML estándar Dreamweaver.
- Si la plantilla no contiene regiones repetidas o parámetros de plantilla, seleccione Nombres reg. editables como etiq. XML.
- **4** Haga clic en Aceptar.

**5** En el cuadro de diálogo que aparece, seleccione una ubicación de carpeta, introduzca un nombre para el archivo XML y haga clic en Guardar.

Se genera un archivo XML que contiene el material de los parámetros y regiones editables del documento, incluidas las que están dentro de regiones repetidas u opcionales. El archivo XML incluye el nombre de la plantilla original, así como el nombre y el contenido de cada región de plantilla.

*Nota: El contenido de las regiones no editables no se exporta al archivo XML.*

# **Importación de contenido XML**

- **1** Elija Archivo > Importar > Importar XML en plantilla.
- **2** Seleccione el archivo XML y haga clic en Abrir.

Dreamweaver crea un nuevo documento basado en la plantilla especificada en el archivo XML. Después rellena el contenido de cada región editable de ese documento con los datos del archivo XML. El documento resultante aparece en una nueva ventana de documento.

*Si el archivo XML no está configurado exactamente de la forma adecuada para Dreamweaver, es posible que no se puedan importar los datos. Una posible solución a este problema consiste en exportar un archivo XML ficticio desde Dreamweaver, para tener así un archivo XML exactamente con la estructura correcta. Luego, bastará con copiar los datos desde el archivo original XML al archivo exportado XML. El resultado es un archivo XML con la estructura correcta que contiene los datos adecuados, listo para importar.*

# **Exportación de un sitio sin formato de plantilla**

Puede exportar documentos basados en plantillas de un sitio a otro sitio sin incluir el formato de la plantilla.

**1** Elija Modificar > Plantillas > Exportar sin formato.

**2** En el cuadro Carpeta, escriba la ruta de la carpeta a la que desea exportar el archivo o haga clic en Examinar y selecciónela.

*Nota: Debe seleccionar una carpeta que no se encuentre en el sitio actual.*

**3** Para guardar una versión XML de los documentos exportados basados en plantilla, seleccione Mantener archivos de datos de plantilla.

**4** Para actualizar los cambios realizados en archivos exportados anteriormente, seleccione Extraer sólo archivos modificados y haga clic en Aceptar.

# <span id="page-394-0"></span>**Aplicación o eliminación de una plantilla de un documento existente**

# **Aplicación de una plantilla a un documento existente**

Cuando se aplica una plantilla a un documento con contenido, Dreamweaver intenta ajustar el contenido existente a una región de la plantilla. Si se aplica una versión revisada de una de las plantillas existentes, es posible que los nombres coincidan.

Si aplica una plantilla a un documento al que todavía no se ha aplicado ninguna plantilla, no habrá regiones editables para comparar y se producirá una discrepancia. Dreamweaver hace un seguimiento de estas discrepancias de forma que pueda seleccionar a qué regiones desea desplazar el contenido de la página actual o bien puede eliminar el contenido que no coincide.

Puede aplicar una plantilla a un documento existente mediante el panel Activos o desde la ventana de documento. Puede deshacer la aplicación de una plantilla si es necesario.

*Importante: Al aplicar una plantilla a un documento existente, la plantilla sustituye el contenido del documento por el contenido prestablecido de la plantilla. Realice siempre una copia de seguridad del contenido de la página antes de aplicarle una plantilla.*

#### **Aplicación de una plantilla a un documento existente mediante el panel Activos**

- **1** Abra el documento en el que desea aplicar la plantilla.
- **2** En el panel Activos (Ventana > Activos), seleccione la categoría Plantillas situada en la parte izquierda del panel **.**
- **3** Siga uno de estos procedimientos:
- Arrastre la plantilla que desea aplicar desde el panel Activos a la ventana de documento.

• Seleccione la plantilla que desea aplicar y haga clic en el botón Aplicar del panel Activos.

Si hay contenido en el documento que no se puede asignar automáticamente a una región de plantilla, aparecerá el cuadro de diálogo Nombres de regiones no coincidentes.

**4** Seleccione un destino para el contenido empleando el menú Mover contenido a la nueva región; siga uno de estos procedimientos:

- Seleccione una región de la nueva plantilla donde mover el contenido existente.
- Seleccione Ningún lugar para eliminar el contenido del documento.
- **5** Para mover todo el contenido no resuelto a la región seleccionada, haga clic en Utilizar para todo.

**6** Haga clic en Aceptar para aplicar la plantilla o haga clic en Cancelar para cancelar la aplicación de la plantilla al documento.

*Importante: Al aplicar una plantilla a un documento existente, la plantilla sustituye el contenido del documento por el contenido prestablecido de la plantilla. Realice siempre una copia de seguridad del contenido de la página antes de aplicarle una plantilla.*

#### **Aplicación de una plantilla a un documento existente desde la ventana de documento**

**1** Abra el documento en el que desea aplicar la plantilla.

**2** Seleccione Modificar > Plantillas > Aplicar plantilla a página.

Aparecerá el cuadro de diálogo Seleccionar plantilla.

**3** Elija una plantilla de la lista y haga clic en Seleccionar.

Si hay contenido en el documento que no se puede asignar automáticamente a una región de plantilla, aparecerá el cuadro de diálogo Nombres de regiones no coincidentes.

**4** Seleccione un destino para el contenido empleando el menú Mover contenido a la nueva región; siga uno de estos procedimientos:

- Seleccione una región de la nueva plantilla donde mover el contenido existente.
- Seleccione Ningún lugar para eliminar el contenido del documento.
- **5** Para mover todo el contenido no resuelto a la región seleccionada, haga clic en Utilizar para todo.

**6** Haga clic en Aceptar para aplicar la plantilla o haga clic en Cancelar para cancelar la aplicación de la plantilla al documento.

*Importante: Al aplicar una plantilla a un documento existente, la plantilla sustituye el contenido del documento por el contenido prestablecido de la plantilla. Realice siempre una copia de seguridad del contenido de la página antes de aplicarle una plantilla.*

#### **Cómo deshacer los cambios realizados en la plantilla**

❖ Seleccione Edición > Deshacer aplicar plantilla.

El documento vuelve al estado previo a que se aplicara la plantilla.

#### <span id="page-395-0"></span>**Separación de un documento de una plantilla**

Para realizar cambios en las regiones bloqueadas de un documento basado en plantilla, deberá separar el documento de la plantilla. Al separarlo, todo el documento será editable.

**1** Abra el documento basado en plantilla que desea separar.

**2** Seleccione Modificar > Plantillas > Separar de plantilla*.*

El documento se separará de la plantilla y se eliminará todo el código de plantilla.
## **Edición de contenido de un documento basado en plantilla**

## **Acerca de la edición del contenido de documentos basados en plantilla**

Las plantillas de Dreamweaver especifican regiones que están bloqueadas (no son editables) y regiones que sí son editables para los documentos basados en plantillas.

En las páginas basadas en plantillas, los usuarios de las plantillas pueden editar el contenido de las regiones editables únicamente. Puede identificar y seleccionar fácilmente las regiones editables para editar su contenido. Los usuarios de las plantillas no pueden editar el contenido de las regiones bloqueadas.

*Nota: Si se intenta editar una región bloqueada en un documento basado en una plantilla cuando se desactiva el resaltado, el puntero del ratón cambiará para indicar que no se puede hacer clic en una región bloqueada.*

Los usuarios de las plantillas también pueden modificar las propiedades y editar las entradas de una región repetida en los documentos basados en plantillas.

## **Véase también**

["Creación de una página basada en una plantilla existente" en la página 68](#page-73-0)

["Plantillas de Dreamweaver" en la página 366](#page-371-0)

["Selección de regiones editables" en la página 376](#page-381-0)

## **Modificación de propiedades de plantilla**

Cuando los autores de plantillas crean parámetros en una plantilla, los documentos basados en la plantilla heredan automáticamente los parámetros y sus valores iniciales. El usuario de una plantilla puede actualizar atributos de etiqueta editables y otros parámetros de plantilla (como la configuración de una región opcional).

## **Véase también**

["Parámetros de plantilla" en la página 368](#page-373-0)

["Utilización de regiones opcionales" en la página 379](#page-384-0)

["Definición de atributos de etiqueta editables" en la página 381](#page-386-0)

## **Modificación de un atributo de etiqueta editable**

- **1** Abra el documento basado en la plantilla.
- **2** Seleccione Modificar > Propiedades de plantilla.

Se abre el cuadro de diálogo Propiedades de plantilla, que muestra una lista de las propiedades disponibles. El cuadro de diálogo muestra las regiones opcionales y los atributos de etiqueta editables.

**3** En la lista Nombre, seleccione la propiedad.

El área inferior del cuadro de diálogo se actualizará para mostrar la etiqueta de la propiedad seleccionada y su valor asignado.

**4** En el campo situado a la derecha de la etiqueta de propiedad, edite el valor para modificar la propiedad en el documento.

*Nota: En la plantilla se definen el nombre del campo y los valores actualizables. Los atributos que no aparecen en la lista Nombre no pueden introducirse en el documento basado en la plantilla.*

**5** Active Permitir que las plantillas anidadas controlen esto si desea transferir la propiedad editable a documentos basados en la plantilla anidada.

## **Modificación de los parámetros de plantilla de una región opcional**

- **1** Abra el documento basado en la plantilla.
- **2** Seleccione Modificar > Propiedades de plantilla.

Se abre el cuadro de diálogo Propiedades de plantilla, que muestra una lista de las propiedades disponibles. El cuadro de diálogo muestra las regiones opcionales y los atributos de etiqueta editables.

**3** En la lista Nombre, seleccione una propiedad.

El cuadro de diálogo se actualizará para mostrar la etiqueta de la propiedad seleccionada y su valor asignado.

**4** Seleccione Mostrar para hacer visible la región opcional del documento o anule su selección para ocultarla.

*Nota: En la plantilla se definen el nombre del campo y los valores predeterminados.*

**5** Active Permitir que las plantillas anidadas controlen esto si desea transferir la propiedad editable a documentos basados en la plantilla anidada.

## **Adición, eliminación y cambio del orden de una entrada de región repetida**

Utilice los controles de región repetida para añadir, eliminar o cambiar el orden de las entradas en los documentos basados en una plantilla. Cuando añade una entrada de región repetida, se añade una copia de toda la región repetida. Para actualizar el contenido de las regiones repetidas, la plantilla original deberá incluir una región editable en la región repetida.

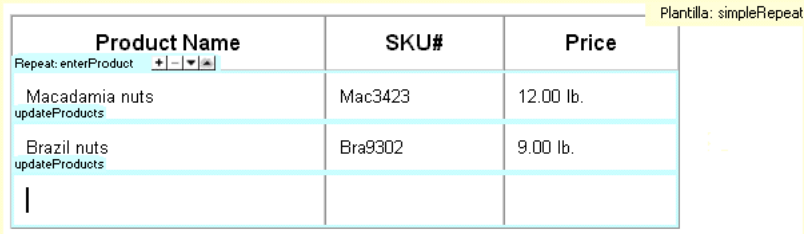

## **Véase también**

["Creación de regiones repetidas" en la página 377](#page-382-0)

## **Adición, eliminación o cambio del orden de una región repetida**

- **1** Abra el documento basado en la plantilla.
- **2** Sitúe el punto de inserción en la región repetida para seleccionarla.
- **3** Siga uno de estos procedimientos:
- Haga clic en el botón Más (+) para añadir una entrada de región repetida debajo de la entrada seleccionada actualmente.
- Haga clic en el botón Menos (-) para eliminar la entrada de región repetida seleccionada.
- Haga clic en el botón Flecha abajo para bajar una posición la entrada seleccionada.
- Haga clic en el botón Flecha arriba para subir una posición la entrada seleccionada.

*Nota: También puede seleccionar Modificar > Plantilla y, a continuación, seleccionar una de las opciones de entrada repetida cerca de la parte inferior del menú contextual. Puede utilizar este menú para insertar una nueva entrada de repetición o mover la posición de la entrada de repetición.*

#### **Corte, copia y eliminación de entradas**

- **1** Abra el documento basado en la plantilla.
- **2** Sitúe el punto de inserción en la región repetida para seleccionarla.
- **3** Siga uno de estos procedimientos:
- Para cortar una entrada repetida, seleccione Edición > Entradas repetidas > Cortar entradas de repetición.
- Para copiar una entrada repetida, seleccione Edición > Entradas repetidas > Copiar entradas de repetición.
- Para eliminar una entrada repetida, seleccione Edición > Entradas repetidas > Eliminar entradas de repetición.
- Para pegar una entrada repetida, seleccione Edición > Pegar.
- *Nota: Al pegar se insertará una nueva entrada; no se sustituirá una existente.*

## **Sintaxis de plantilla**

## **Reglas generales de sintaxis**

Dreamweaver utiliza etiquetas de comentario HTML para especificar regiones de plantillas y documentos basados en plantillas de manera que los documentos basados en plantillas continúen siendo archivos HTML válidos. Al insertar un objeto de plantilla, las etiquetas de plantilla se insertan en el código.

Las reglas generales de sintaxis son las siguientes:

- Cada vez que aparece un espacio puede sustituir los espacios en blanco que desee (espacios, tabulaciones, saltos de línea). El espacio en blanco es obligatorio, salvo al principio o al final de un documento.
- Los atributos se pueden proporcionar en cualquier orden. Por ejemplo, en un TemplateParam, puede especificar el tipo delante del nombre.
- Los nombres de comentarios y atributos tienen en cuenta el uso de mayúsculas y minúsculas.
- Todos los atributos deben estar entre comillas. Se pueden utilizar comillas dobles o simples.

## **Etiquetas de plantilla**

Dreamweaver utiliza las etiquetas de plantilla siguientes:

- <!-- TemplateBeginEditable name="..." -->
- <!-- TemplateEndEditable -->
- <!-- TemplateParam name="..." type="..." value="..." -->
- <!-- TemplateBeginRepeat name="..." -->
- <!-- TemplateEndRepeat -->
- <!-- TemplateBeginIf cond="..." -->
- <!-- TemplateEndIf -->
- <!-- TemplateBeginPassthroughIf cond="..." -->
- <!-- TemplateEndPassthroughIf -->
- <!-- TemplateBeginMultipleIf -->
- <!-- TemplateEndMultipleIf -->
- <!-- TemplateBeginPassthroughMultipleIf -->
- <!-- TemplateEndPassthroughMultipleIf -->
- <!-- TemplateBeginIfClause cond="..." -->
- <!-- TemplateEndIfClause -->
- <!-- TemplateBeginPassthroughIfClause cond="..." -->
- <!-- TemplateEndPassthroughIfClause -->
- <!-- TemplateExpr expr="..." --> (equivalent to @@...@@)
- <!-- TemplatePassthroughExpr expr="..." -->
- <!-- TemplateInfo codeOutsideHTMLIsLocked="..." -->

## **Etiquetas de instancia**

Dreamweaver utiliza las etiquetas de instancia siguientes:

- <!-- InstanceBegin template="..." codeOutsideHTMLIsLocked="..." -->
- <!-- InstanceEnd -->
- <!-- InstanceBeginEditable name="..." -->
- <!-- InstanceEndEditable -->
- <!-- InstanceParam name="..." type="..." value="..." passthrough="..." -->
- <!-- InstanceBeginRepeat name="..." -->
- <!-- InstanceEndRepeat -->
- <!-- InstanceBeginRepeatEntry -->
- <!-- InstanceEndRepeatEntry -->

## **Comprobación de la sintaxis de la plantilla**

Dreamweaver comprueba la sintaxis de las plantillas al guardarlas, pero también puede comprobarla manualmente antes de guardar las plantillas. Por ejemplo, si añade un parámetro o una expresión de plantilla en la vista Código, puede comprobar si el código tiene la sintaxis correcta.

- **1** Abra el documento que desea comprobar en la ventana de documento.
- **2** Elija Modificar > Plantillas > Comprobar sintaxis de plantilla.

Si la sintaxis es incorrecta, aparece un mensaje de error. El mensaje describe el error e indica la línea de código donde se encuentra.

## **Véase también**

["Reconocimiento de plantillas y documentos basados en plantillas" en la página 370](#page-375-0)

["Expresiones de plantilla" en la página 369](#page-374-0)

## **Configuración de preferencias de edición para plantillas**

## **Personalización de las preferencias de colores de código para una plantilla**

Las preferencias de colores de código sirven para controlar el texto, el color de fondo y los atributos de estilo del texto que se muestra en la vista Código. Puede definir su propia combinación de colores con el fin de distinguir fácilmente las regiones de plantilla al ver un documento en la vista Código.

- **1** Seleccione Edición > Preferencias (Windows) o Dreamweaver > Preferencias (Macintosh).
- **2** Seleccione Colores de código en la lista de categorías de la izquierda.
- **3** Seleccione HTML en la lista Tipo de documento y, a continuación, haga clic en el botón Editar combinación de colores.
- **4** En la lista Estilos para, seleccione Etiquetas de plantilla.
- **5** Defina el color, el color de fondo y los atributos de estilo para el texto de la vista Código siguiendo este procedimiento:
- Si desea cambiar el color del texto, escriba en el cuadro de texto Color de texto el valor hexadecimal del color que desea aplicar al texto seleccionado o utilice el selector de color. Repita la operación en el campo Fondo para añadir o cambiar un color de fondo existente para el texto seleccionado.
- Si desea añadir un atributo de estilo al código seleccionado, haga clic en los botones B (negrita), I (cursiva) o U (subrayado) para establecer el formato deseado.
- **6** Haga clic en Aceptar.

*Nota: Si desea realizar cambios globales, puede editar el archivo de origen que almacena sus preferencias. Éste se encuentra en C:\Documents and Settings\%nombredeusuario%\Application Data\Adobe\Dreamweaver 9\Configuration\CodeColoring\Colors.xml (Windows).*

## **Configuración de preferencias de resaltado en regiones de plantillas**

Puede utilizar las preferencias de resaltado de Dreamweaver para personalizar el color de resaltado del contorno de las regiones editables y bloqueadas de una plantilla en vista Diseño. El color de las regiones editables aparece en la plantilla y en los documentos basados en ella.

## **Véase también**

["Reconocimiento de documentos basados en plantilla en la vista Diseño" en la página 372](#page-377-0)

["Reconocimiento de plantillas en la vista Diseño" en la página 370](#page-375-1)

#### **Cambio de los colores de resaltado de la plantilla**

**1** Seleccione Edición > Preferencias (Windows) o Dreamweaver > Preferencias (Macintosh).

**2** Seleccione Resaltando en la lista de categorías de la izquierda.

**3** Haga clic en el cuadro de color de Regiones editables, Regiones anidadas o Regiones bloqueadas y seleccione un color de resaltado utilizando el selector de color (o introduzca el valor hexadecimal correspondiente al color de resaltado en el cuadro).

Para información sobre cómo utilizar el selector de color, consulte ["Utilización del selector de colores" en la página 211.](#page-216-0)

**4** (Opcional) Repita el proceso con otros tipos de región de plantilla, según convenga.

**5** Haga clic en la opción Mostrar para activar o desactivar la visualización de colores en la ventana de documento.

*Nota: Región anidada no tiene una opción Mostrar. Su visualización depende de la opción Región editable.*

**6** Haga clic en Aceptar.

## **Visualización de los colores de resaltado en la ventana de documento**

❖ Seleccione Ver > Ayudas visuales > Elementos invisibles.

Los colores de resaltado aparecen en la ventana de documento sólo cuando Ver > Ayudas visuales > Elementos invisibles está activado y las opciones adecuadas están activadas en las preferencias de Resaltando.

*Nota: Si se muestran elementos invisibles pero los colores de resaltado no lo son, seleccione Edición > Preferencias (Windows) o Dreamweaver > Preferencias (Macintosh) y, a continuación, seleccione la categoría Resaltando. Asegúrese de que la opción Mostrar que hay junto al color de resaltado en cuestión está seleccionada. Verifique también que el color elegido sea claramente visible sobre el color de fondo de la página.*

# **Capítulo 15: Visualización de datos XML**

Adobe® Dreamweaver® CS3 incluye herramientas que le permiten mostrar datos XML (Lenguaje de formato extensible) en una página Web y crear páginas que realizan transformaciones XSLT (Transformaciones de lenguaje de hoja de estilos extensible) en el cliente o el servidor.

## **Acerca de XML y XSLT**

## <span id="page-401-0"></span>**Utilización de XML y XSL en páginas Web**

El lenguaje de formato ampliable (XML) es un lenguaje que permite al usuario estructurar la información. Al igual que ocurre con HTML, XML permite estructurar la información con ayuda de etiquetas; pero las etiquetas XML no están predefinidas como en HTML. XML permite crear las etiquetas que mejor definan la estructura de datos (esquema). Las etiquetas se anidan unas dentro de otras para crear un esquema de etiquetas padre e hijo. Al igual que ocurre con la mayoría de las etiquetas HTML, todas las etiquetas de un esquema XML deben tener una etiqueta de apertura y otra de cierre.

El siguiente ejemplo muestra la estructura básica de un archivo XML:

```
<?xml version="1.0">
<mybooks>
    <book bookid="1">
        <pubdate>03/01/2004</pubdate>
        <title>Displaying XML Data with Adobe Dreamweaver</title>
        <author>Charles Brown</author>
    </book\sim<book bookid="2">
        <pubdate>04/08/2004</pubdate>
        <title>Understanding XML</title>
        <author>John Thompson</author>
    </book>
</mybooks>
```
En este ejemplo, cada etiqueta padre <book> contiene tres etiquetas hijo: <pubdate>, <title> y <author>. Pero cada etiqueta <book> también es una etiqueta hijo de la etiqueta <mybooks>, que ocupa un nivel superior en el esquema. No hay restricciones para nombrar y estructurar las etiquetas XML, siempre y cuando se aniden correctamente unas dentro de otras y cada etiqueta de apertura tenga su correspondiente etiqueta de cierre.

Los documentos XML no tienen formato alguno: son simples contenedores de información estructurada. Una vez conseguido el esquema XML, se puede utilizar el lenguaje XSL (Lenguaje de hojas de estilo ampliable) para mostrar la información. Del mismo modo que las hojas de estilos en cascada (CSS) permiten dar formato al HTML, el lenguaje XSL permite dar formato a los datos XML. Puede definir estilos, elementos de página, el diseño, etc., en un archivo XSL y adjuntarlo a un archivo XML de tal modo que, cuando un usuario visualice los datos XML en un navegador, éstos estén formateados según lo que haya definido en el archivo XSL. El contenido (los datos XML) y la presentación (definida por el archivo XSL) son totalmente independientes, y proporcionan un mayor control sobre el modo en que aparece la información en una página Web. Esencialmente, XSL es una tecnología de presentación para XML, en la que el resultado principal es una página HTML.

XSLT (Transformaciones de lenguaje de hojas de estilo ampliable) es un subconjunto del lenguaje XSL que permite mostrar los datos XML en una página Web y "transformarlos" (junto con los estilos XSL) en información legible y con estilos en formato HTML. Se puede utilizar Dreamweaver para crear páginas XSLT que permitan realizar transformaciones XSL mediante un servidor de aplicaciones o un navegador. En una transformación XSL en el lado del servidor, éste realiza el trabajo de transformación de XML y XSL y muestra los datos en la página. En una transformación que se produce en el lado del cliente, todo el trabajo corre a cargo del navegador (por ejemplo, Internet Explorer).

El método adoptado en última instancia (transformaciones en el lado del servidor o en el lado del cliente) depende de lo que se intente obtener como resultado final, de la tecnología disponible, del nivel de acceso a los archivos de origen XML y de otros factores. Los dos métodos presentan sus propias ventajas y limitaciones. Por ejemplo, las transformaciones en el lado del servidor funcionan en todos los navegadores, mientras que las transformaciones en el lado del cliente están limitadas solamente a los navegadores más modernos (Internet Explorer 6, Netscape 8, Mozilla 1.8 y Firefox 1.0.2). Las transformaciones en el lado del servidor permiten mostrar los datos XML dinámicamente desde su propio servidor o desde cualquier otra ubicación de la red, mientras que las transformaciones en el lado del cliente deben utilizar datos XML alojados localmente en su propio servidor Web. Por último, las transformaciones en el lado del servidor requieren el desarrollo de las páginas en un servidor de aplicaciones configurado, mientras que las transformaciones en el lado del cliente sólo requieren acceso a un servidor Web.

Para ver un tutorial sobre los conceptos de XML, consulte [www.adobe.com/go/vid0165\\_es](http://www.adobe.com/go/vid0165_es).

## <span id="page-402-0"></span>**Transformaciones XSL en el lado del servidor**

Dreamweaver proporciona métodos para crear páginas XSLT que admitan transformaciones XSL en el lado del servidor. Cuando un servidor de aplicaciones lleva a cabo la transformación XSL, el archivo que contiene los datos XML puede residir en su propio servidor o en cualquier otro lugar de la red. Además, los datos transformados se pueden visualizar en cualquier navegador. Sin embargo, la implementación de las páginas para transformaciones en el lado del servidor es relativamente compleja y requiere el acceso a un servidor de aplicaciones.

Al trabajar con transformaciones XSL en el lado del servidor, se puede utilizar Dreamweaver para crear páginas XSLT que produzcan documentos HTML completos (páginas XSLT completas) o fragmentos de XSLT que generen porciones de un documento HTML. Una página XSLT completa es parecida a una página HTML normal. Contiene una etiqueta <br/>  $\sim$ body> y una etiqueta <head>, y permite visualizar una combinación de datos HTML y XML en la página. Un fragmento de XSLT es una porción de código (utilizada por un documento independiente) que muestra los datos XML formateados. Al contrario de lo que sucede en una página XSLT completa, los fragmentos son archivos independientes que no contienen etiquetas <body> ni <head>. Si quiere mostrar datos XML en una página propia, debe crear una página XSLT completa y vincular los datos XML. Por el contrario, si quiere mostrar datos XML en una sección concreta de una página dinámica existente (por ejemplo, una página de inicio dinámica para una tienda de productos deportivos, con información de la clasificación de resultados desde un agregador RSS que se muestren en un lado de la página) deberá crear un fragmento de XSLT e insertar una referencia a él en la página dinámica. La creación de fragmentos de XSLT y su uso en combinación con otras páginas dinámicas para mostrar datos XML es el caso más habitual.

El primer paso en la creación de estos tipos de páginas es crear el fragmento de XSLT. Se trata de un archivo independiente que contiene el diseño, el formato, etc., de los datos XML que desea mostrar en la página dinámica. Una vez creado el fragmento de XSLT, se inserta una referencia a él en la página dinámica (por ejemplo, una página PHP o de ColdFusion). El comportamiento de la referencia insertada en el fragmento de XSLT es muy similar al de un Server-Side Include (SSI): los datos XML con formato (el fragmento) se ubican en un archivo independiente, mientras que en la vista Diseño aparece

un marcador de posición en la propia página dinámica. Cuando un navegador solicita la página dinámica que contiene la referencia al fragmento, el servidor procesa la instrucción incluida y crea un nuevo documento en el que aparece el contenido del fragmento con formato, no el marcador de posición.

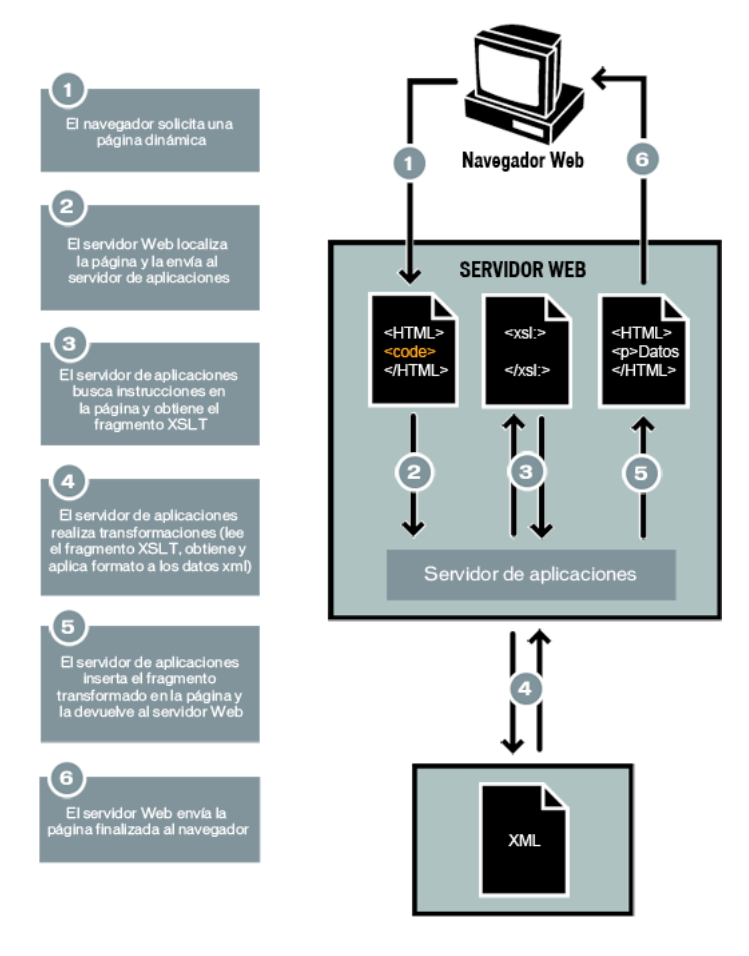

El comportamiento de servidor XSL Transformation se utiliza para insertar la referencia en un fragmento de XSLT en una página dinámica. Al insertar la referencia, Dreamweaver genera una carpeta llamada includes/MM\_XSLTransform/ en la carpeta raíz del sitio, que contiene un archivo de biblioteca de tiempo de ejecución. El servidor de aplicaciones utiliza las funciones definidas en el archivo al transformar los datos XML especificados. El archivo es el responsable de tomar los datos XML y los fragmentos de XSLT, realizar la transformación XSL y mostrar los resultados en la página Web.

Tanto el archivo que contiene el fragmento de XSLT como el archivo XML que contiene los datos y el archivo de biblioteca de tiempo de ejecución generado deben estar en el servidor para que la página se muestre correctamente. (Si se selecciona un archivo XML remoto como fuente de datos —por ejemplo, desde un agregador RSS—, evidentemente dicho archivo deberá residir en cualquier ubicación de Internet.)

También puede utilizar Dreamweaver para crear páginas completas XSLT para su uso con transformaciones en el lado del servidor. Una página completa XSLT funciona exactamente del mismo modo que un fragmento de XSLT: sólo al insertar la referencia en la página completa XSLT con el comportamiento de servidor XSL Transformation se insertará todo el contenido de una página HTML. De este modo, se debe borrar todo el HTML de la página dinámica (la página .cfm, .php, .asp o .net que funciona como página contenedora) para poder insertar la referencia.

Dreamweaver admite transformaciones XSL para páginas de ColdFusion, ASP, ASP.NET y PHP.

*Nota: El servidor debe estar configurado correctamente para realizar transformaciones en el lado del servidor. Para más información, póngase en contacto con el administrador del servidor, o bien visite [www.adobe.com/go/dw\\_xsl\\_es](http://www.adobe.com/go/dw_xsl_es).*

## **Véase también**

["Realización de transformaciones XSL en el servidor" en la página 403](#page-408-0)

## <span id="page-404-0"></span>**Transformaciones XSL en el lado del cliente**

Es posible llevar a cabo transformaciones XSL en el cliente sin necesidad de utilizar un servidor de aplicaciones. Se puede utilizar Dreamweaver para crear una página XSLT que realice el proceso, pero es necesario manipular el archivo XML que contiene los datos que desea mostrar para las transformaciones en el lado del cliente. Además, las transformaciones en el lado del cliente sólo funcionan en navegadores modernos (Internet Explorer 6, Netscape 8, Mozilla 1.8, y Firefox 1.0.2). Para más información sobre los navegadores que no admiten transformaciones XSL, consulte [www.w3schools.com/xsl/xsl\\_browsers.asp](http://www.w3schools.com/xsl/xsl_browsers.asp) (en inglés).

En primer lugar, cree una página completa XSLT y adjunte una fuente de datos XML. (Dreamweaver le pedirá que adjunte la fuente de datos al crear la página nueva.) Puede crear una página XSLT desde cero, o bien convertir una página HTML existente en una página XSLT. Al convertir una página HTML existente en una página XSLT, debe adjuntar una fuente de datos XML a través del panel Vinculaciones (Ventana > Vinculaciones).

Una vez creada la página XSLT, debe vincularla al archivo .xml que contiene los datos XML insertando una referencia a la página XSLT en el propio archivo XML (al igual que se inserta una referencia en una hoja de estilos CSS externa en la sección <head> de una página HTML). Los visitantes del sitio deben ver el archivo .xml (y no la página XSLT) en un navegador. Cuando los visitantes del sitio visualizan la página, el navegador lleva a cabo la transformación XSL y muestra los datos XML formateados por la página XSLT vinculada.

Conceptualmente, la relación existente entre las página XSLT vinculada y la página XML es similar, aunque no coincide con el modelo de la página CSS/HTML externa. Si se dispone de una página HTML con contenido (por ejemplo, texto), puede utilizar una hoja de estilos externa para dar formato al contenido. La página HTML determina el contenido y el código CSS externo (invisible para el usuario) determina la presentación. Con XSLT y XML, la situación cambia. El archivo XML (que el usuario nunca ve en un forma original) determina el contenido, mientras que la página XSLT determina la presentación. La página XSLT contiene las tablas, formato, gráficos, etc., que suele contener el HTML estándar. Cuando un usuario visualiza el archivo XML en un navegador, la página XSLT da formato al contenido.

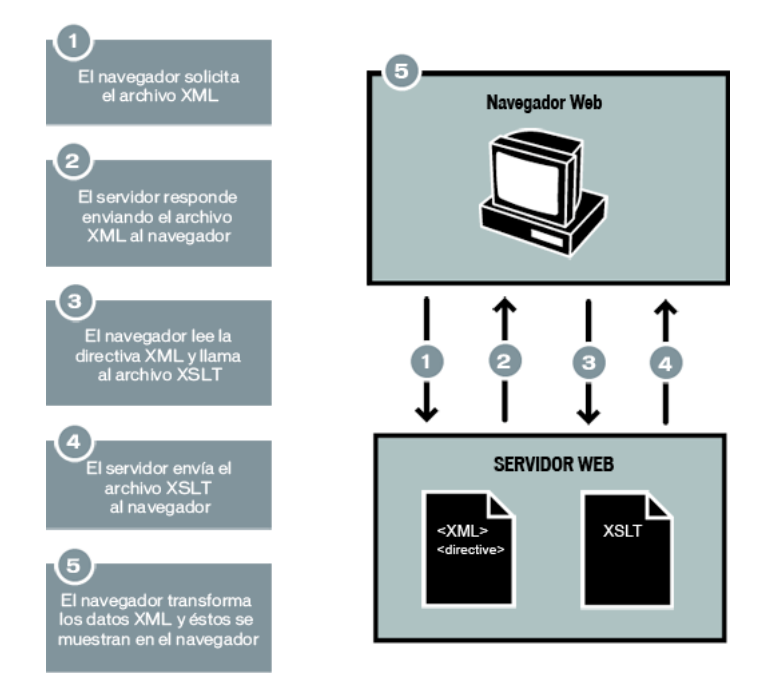

Si utiliza Dreamweaver para vincular una página XSLT a una página XML, Dreamweaver inserta por usted el código necesario en la parte superior de la página XML. Si dispone de acceso a la página XML a la que se vincula (es decir, si el archivo XML reside exclusivamente en su servidor Web), todo lo que necesita hacer es utilizar Dreamweaver para insertar el código apropiado que vincule las dos páginas. Si dispone de acceso al archivo XML, las transformaciones XSL realizadas por el cliente son totalmente dinámicas. Esto quiere decir que, siempre que se actualicen los datos en el archivo XML, cualquier información HTML que utilice la página XSLT vinculada se actualizará automáticamente con la nueva información.

*Nota: Los archivos XML y XSL que se utilizan para las transformaciones en el lado del cliente deben estar en el mismo directorio. De lo contrario, el navegador leerá el archivo XML y buscará la página XSLT para la transformación, pero no podrá encontrar los activos (hojas de estilos, imágenes, etc.) definidos por los vínculos relacionados en la página XSLT.*

Si no dispone de acceso a la página XML a la que está vinculando (por ejemplo, si quiere utilizar los datos XML desde un agregador RSS ubicado en algún lugar de la red), el flujo de trabajo se complica un poco más. Para llevar a cabo transformaciones en el lado del cliente con datos XML de una fuente externa, en primer lugar debe descargar el archivo de origen XML en el mismo directorio en el que reside la página XSLT. Cuando la página XML está en el sitio local, puede utilizar Dreamweaver para añadir el código adecuado que la vincule a la página XSLT y publicar ambas páginas (el archivo XML descargado y la página XSLT vinculada) en el servidor Web. Cuando el usuario visualiza la página XML en un navegador, la página XSLT da formato al contenido, exactamente igual que en el ejemplo anterior.

El inconveniente de realizar transformaciones XSL en el lado del cliente con datos XML procedentes de una fuente externa es que los datos XML son parcialmente "dinámicos". El archivo XML descargado y modificado es únicamente una "instantánea" del archivo que reside en la red. Si el archivo XML original de la red cambia, debe descargarlo de nuevo, vincularlo a la página XSLT y volver a publicar el archivo XML en el servidor Web. El navegador sólo mostrará los datos que reciba del archivo XML del servidor Web, no los datos contenidos en el archivo de origen XML.

## **Véase también**

["Realización de transformaciones XSL en el cliente" en la página 419](#page-424-0)

## <span id="page-405-0"></span>**Datos XML y elementos repetidos**

El objeto XSLT Repetir región permite mostrar elementos repetidos de un archivo XML en una página. Cualquier región que contenga un marcador de posición de los datos XML puede convertirse en una región repetida. Sin embargo, las regiones más habituales son una tabla, una fila o una serie de filas de tabla.

El siguiente ejemplo ilustra el modo en que se aplica el objeto XSLT Repetir región a una fila de la tabla que muestra la información del menú de un restaurante. La fila inicial muestra tres elementos distintos del esquema XML: artículo, descripción y precio. Cuando el objeto XSLT Repetir región se aplica a la fila de la tabla (y el servidor de aplicaciones procesa la página), la tabla se repite con datos exclusivos insertados en cada nueva tabla.

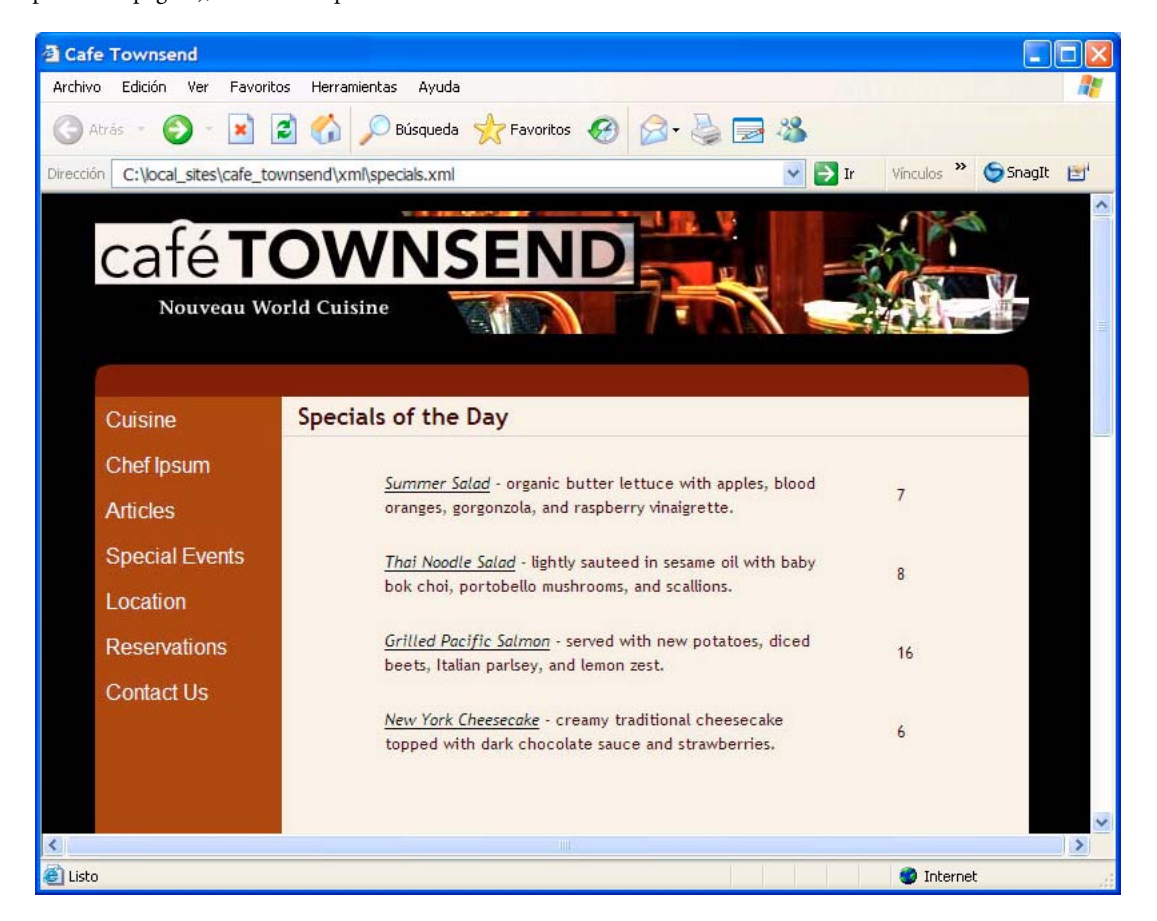

Cuando se aplica un objeto XSLT Repetir región a un elemento en la ventana de documento, aparece un contorno delgado delimitado con tabulaciones de color gris alrededor de la región repetida. Al obtener una vista previa de su trabajo en un navegador (Archivo > Vista previa en el navegador), el contorno gris desaparece y la selección se amplía para mostrar los elementos repetidos especificados del archivo XML, tal como se muestra en la ilustración anterior.

Cuando añada el objeto XSLT Repetir región a la página, se acortará la longitud del marcador de posición de datos XML en la ventana de documento. Esto se debe a que Dreamweaver actualiza la expresión XPath (lenguaje de ruta XML) del marcador de posición de datos XML para que esté relacionado con la ruta de acceso del elemento repetido.

Por ejemplo, el código siguiente está ideado para una tabla que contiene dos marcadores de posición dinámicos, sin un objeto XSLT Repetir región aplicado a la tabla:

```
<table width="500" border="1">
    ctrs<td><xsl:value-of select="rss/channel/item/title"/></td>
    \epsilon/trs
    <tr>
         <td><xsl:value-of select="rss/channel/item/description"/></td>
    \langle/tr>
</table>
```
El código siguiente es para la misma tabla con el objeto XSLT Repetir región aplicado:

```
<xsl:for-each select="rss/channel/item">
    <table width="500" border="1">
        2+3<td><xsl:value-of select="title"/></td>
         \langle/tr>
        2+rr<td><xsl:value-of select="description"/></td>
        \epsilon/tr>
    </table>
</xsl:for-each>
```
En el ejemplo anterior, Dreamweaver ha actualizado la sintaxis XPath para los elementos de la región repetida (title y description) para que estén relacionados con la sintaxis XPath de las etiquetas <xs1:for-each>, en vez de todo el documento.

Dreamweaver genera expresiones XPath relativas al contexto en otros casos también. Por ejemplo, si arrastra un marcador de posición de datos XML a una tabla que ya tenga un objeto XSLT Repetir región aplicado, Dreamweaver muestra automáticamente la sintaxis XPath relativa a la que ya existe en las etiquetas <xsl:for-each>.

## **Véase también**

["Visualización de elementos XML repetidos" en la página 407](#page-412-0)

## <span id="page-407-0"></span>**Vista previa de datos XML**

Al utilizar Vista previa en el navegador (Archivo > Vista previa en el navegador) para obtener la vista previa de los datos XML que ha insertado en un fragmento de XSLT o en una página completa XSLT, el motor que lleva a cabo la transformación XSL cambia según las distintas situaciones. En el caso de páginas dinámicas que contienen fragmentos de XSLT, el servidor de aplicaciones siempre realiza la transformación. En otras ocasiones, es Dreamweaver o el navegador quien puede realizar la transformación.

En la tabla siguiente, se resumen los distintos casos de uso de Vista previa en el navegador, así como los motores que llevan a cabo cada una de las transformaciones:

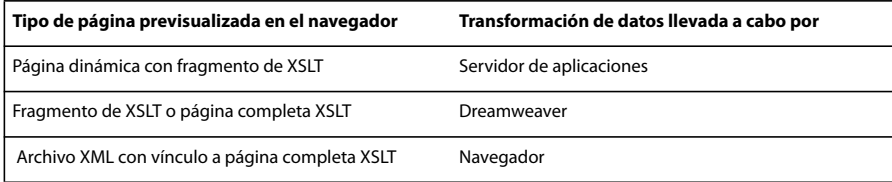

En los temas siguientes se proporcionan pautas para que pueda decidir qué métodos de vista previa son los más adecuados en función de sus necesidades.

#### **Obtención de vista previa de páginas para transformaciones en el lado del servidor**

En el caso de las transformaciones en el lado del servidor, el contenido que el visitante ve en última instancia es transformado por el servidor de aplicaciones. Al crear páginas XSLT y páginas dinámicas para su uso con transformaciones en el lado del servidor, siempre es preferible obtener la vista previa de la página dinámica que contiene el fragmento de XSLT en vez de ver el propio fragmento de XSLT. En la situación anterior, se utiliza el servidor de aplicaciones para garantizar que la vista previa es coherente con lo que verán los visitantes que accedan a la página. En este caso, Dreamweaver lleva a cabo la transformación y puede provocar pequeñas incoherencias. Puede utilizar Dreamweaver para obtener la vista previa del fragmento de XSLT mientras lo crea, pero podrá ver los resultados más precisos de la visualización de datos si utiliza el servidor de aplicaciones para obtener la vista previa de la página dinámica una vez insertado el fragmento de XSLT.

#### **Obtención de vista previa de páginas para transformaciones en el lado del cliente**

En el caso de las transformaciones en el lado del cliente, el contenido que el visitante ve en última instancia es transformado por un navegador. Para realizar esta tarea, se añade un vínculo desde el archivo XML a la página XSLT. Si abre el archivo XML en Dreamweaver y obtiene una vista previa en un navegador, obligará al navegador a cargar el archivo XML y llevar a cabo la transformación. De este modo se consigue el mismo resultado que experimentan los visitantes del sitio.

Sin embargo, este método dificulta la depuración de la página, ya que el navegador transforma los datos XML y genera HTML internamente. Si selecciona la opción del navegador que permite ver el código fuente para depurar el HTML generado, sólo verá el XML original recibido por el navegador, no todo el HTML (etiquetas, estilos, etc.) responsable de la visualización de la página. Para ver todo el HTML al ver el código fuente, debe obtener la vista previa de la página XSLT en un navegador.

## **Obtención de vista previa de páginas XSLT y fragmentos de XSLT**

Al crear páginas completas XSLT y fragmentos de XSLT, se obtiene una vista previa del trabajo para verificar que los datos se muestran correctamente. Si utiliza la opción Vista previa en el navegador para mostrar una página completa XSLT o un fragmento de XSLT, Dreamweaver lleva a cabo la transformación mediante un motor de transformaciones incorporado. Este método ofrece resultados rápidos y facilita la creación y la depuración de la página. También permite visualizar todo el HTML (etiquetas, estilos, etc.) seleccionado la opción de visualización del código fuente del navegador.

*Nota: Este método de vista previa se utiliza habitualmente al comenzar a crear páginas XSLT, con independencia de si se utiliza el cliente o el servidor para transformar los datos.*

## <span id="page-408-0"></span>**Realización de transformaciones XSL en el servidor**

## **Flujo de trabajo para la realización de transformaciones XSL en el lado del servidor**

Puede llevar a cabo transformaciones XSL en el lado del servidor. Infórmese sobre las transformaciones XSL del lado del servidor y del lado del cliente y sobre la utilización de XML y XSL con páginas Web antes de crear páginas que muestren datos XML.

*Nota: El servidor debe estar configurado correctamente para realizar transformaciones en el lado del servidor. Para más información, póngase en contacto con el administrador del servidor, o bien visite [www.adobe.com/go/dw\\_xsl\\_es](http://www.adobe.com/go/dw_xsl_es).*

El flujo de trabajo general para realizar transformaciones XSL del lado del servidor es el siguiente (cada uno de los pasos se describe en otros temas):

#### **1. Configure un sitio de Dreamweaver.**

## **2. Seleccione una tecnología de servidor y configure el servidor de aplicación.**

#### **3. Pruebe el servidor de aplicaciones.**

Por ejemplo, cree una página que requiera procesamiento y verifique que el servidor de aplicaciones procesa la página correctamente. Para ver un tutorial sobre cómo hacerlo, visite [www.adobe.com/go/dw\\_xsl\\_es](http://www.adobe.com/go/dw_xsl_es).

#### **4. Cree un fragmento o página XSLT o convierta una página HTML en una página XSLT.**

- En el sitio de Dreamweaver, cree un fragmento de XSLT o una página completa XSLT.
- Convierta una página HTML existente en una página completa XSLT.

#### **5. Adjunte una fuente de datos XML a la página.**

**6. Visualice los datos XML vinculándolos al fragmento de XSLT o a la página XSLT completa.**

## **7. Si procede, añada un objeto XSLT Repetir región a la tabla, o bien una fila de tabla que contenta los marcadores de posición de datos XML.**

#### **8. Inserte referencias.**

• Para insertar una referencia en el fragmento de XSLT de la página dinámica, utilice el comportamiento de servidor XSL Transformation.

• Para insertar una referencia a la página completa XSLT de la página dinámica, elimine todo el código HTML de una página dinámica y, a continuación, utilice el comportamiento de servidor XSL Transformation.

## **9. Publique la página y el fragmento.**

Publique tanto la página dinámica como el fragmento de XSLT (o la página completa XSLT) en el servidor de aplicaciones. Si utiliza un archivo XML local, deberá publicarlo también.

## **10. Visualice la página dinámica en un navegador.**

Al hacerlo, el servidor de aplicaciones transforma los datos XML, los inserta en la página dinámica y la muestra en el navegador.

## **Véase también**

["Configuración de un sitio de Dreamweaver" en la página 37](#page-42-0)

["Elección de un servidor de aplicaciones" en la página 471](#page-476-0)

["Utilización de XML y XSL en páginas Web" en la página 396](#page-401-0)

["Transformaciones XSL en el lado del cliente" en la página 399](#page-404-0)

["Transformaciones XSL en el lado del servidor" en la página 397](#page-402-0)

## <span id="page-409-0"></span>**Creación de una página XSLT**

Puede crear páginas XSLT que permitan mostrar datos XML en páginas Web. Es posible crear una página XSLT completa (una página XSLT con una etiqueta <body> y una etiqueta <head>), o bien crear un fragmento de XSLT. Al crear un fragmento de XSLT, se crea un archivo independiente que no contiene etiquetas body ni head: se trata de una porción sencilla de código que, más adelante, se insertará en una página dinámica.

*Nota: Si utiliza una página XSLT existente como base, deberá adjuntar una fuente de datos XML.*

**1** Seleccione Archivo > Nuevo.

**2** En la categoría Página en blanco del cuadro de diálogo Nuevo documento, seleccione una de las opciones siguientes de la columna Tipo de página:

- Seleccione XSLT (página completa) para crear una página XSLT completa.
- Seleccione XSLT (fragmento) para crear un fragmento de XSLT.
- **3** Haga clic en Crear y siga uno de estos procedimientos en el cuadro de diálogo Buscar origen XML:
- Seleccione Adjuntar un archivo local en mi equipo o en la red de área local, haga clic en el botón Examinar, busque un archivo XML en su equipo y, por último, haga clic en Aceptar.
- Seleccione Adjuntar un archivo remoto en Internet, escriba el URL de un archivo XML de Internet (por ejemplo, uno proveniente de un agregador RSS) y haga clic en Aceptar.

*Nota: Si hace clic en el botón Cancelar, se generará una página XSLT nueva sin fuente de datos XML adjunta.*

El panel Vinculaciones muestra el esquema de la fuente de datos XML.

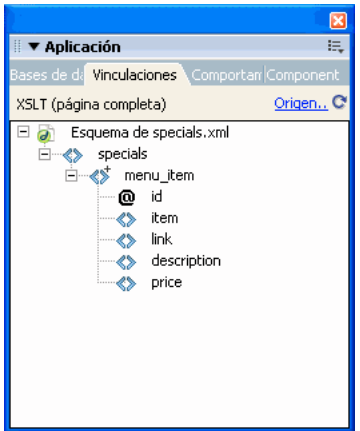

En la tabla siguiente se incluyen explicaciones de los distintos elementos del esquema que pueden aparecer:

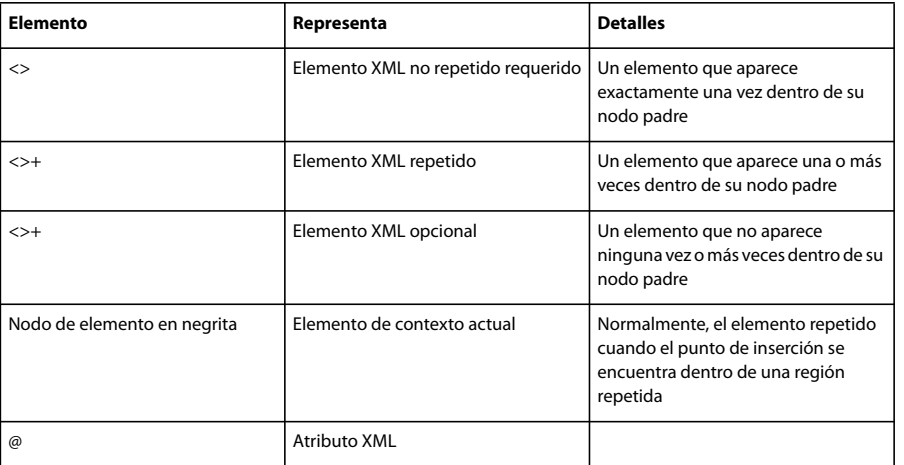

**4** Guarde la nueva página (Archivo > Guardar) con la extensión .xsl o .xslt (.xsl es la extensión predeterminada).

## **Conversión de páginas HTML en páginas XSLT**

También es posible convertir páginas HTML existentes en páginas XSLT. Por ejemplo, si ha predefinido una página estática a la que quiere añadir datos XML, puede convertirla en una página XSLT en vez de crear una página XSLT y rediseñarla desde cero.

- **1** Abra la página HTML que desea convertir.
- **2** Seleccione Archivo > Convertir > XSLT 1.0.

Se abre una copia de la página en la ventana de documento. La nueva página es una hoja de estilos XSL y se guarda con la extensión .xsl.

## **Cómo adjuntar fuentes de datos XML**

Si utiliza una página XSLT existente como base, o si no desea adjuntar una fuente de datos XML al crear una nueva página XSLT con Dreamweaver, deberá adjuntar una fuente de datos XML a través del panel Vinculaciones.

**1** En el panel Vinculaciones (Ventana > Vinculaciones), haga clic en el vínculo XML.

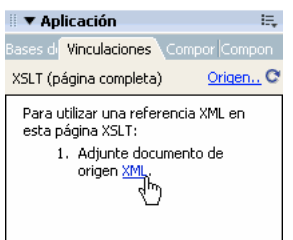

*Nota: También puede hacer clic en el vínculo Origen situado en la esquina superior derecha del panel Vinculaciones para añadir una fuente de datos XML.*

- **2** Siga uno de estos procedimientos:
- Seleccione Adjuntar un archivo local en mi equipo o en la red de área local, haga clic en el botón Examinar, busque un archivo XML en su equipo y, por último, haga clic en Aceptar.
- Seleccione Adjuntar un archivo remoto en Internet, escriba el URL de un archivo XML de Internet (por ejemplo, uno proveniente de un agregador RSS).
- **3** Haga clic en Aceptar para cerrar el cuadro de diálogo Buscar origen XML.

El panel Vinculaciones muestra el esquema de la fuente de datos XML.

## <span id="page-411-0"></span>**Visualización de datos XML en páginas XSLT**

Una vez creada la página XSLT y tras adjuntar una fuente de datos XML, puede vincular los datos a la página. Para ello, puede añadir un marcador de posición de datos XML a la página y luego utilizar el Creador de expresiones XPath o el inspector de propiedades para aplicar formato a los datos seleccionados que se mostrarán en la página.

- **1** Abra una página XSLT con una fuente de datos XML adjunta.
- **2** (Opcional) Seleccione Insertar > Tabla para añadir una tabla a la página. Las tablas ayudan a organizar los datos XML.

*Nota: En la mayoría de los casos, deberá utilizar el objeto XSLT Repetir región para mostrar elementos XML repetidos en una página. En este caso, puede resultar conveniente crear una tabla de una sola fila con una o varias columnas, o bien una tabla de dos filas si desea incluir un encabezado de tabla.*

**3** En el panel Vinculaciones, seleccione un elemento XML y arrástrelo hasta el lugar de la página en el que desea insertar los datos.

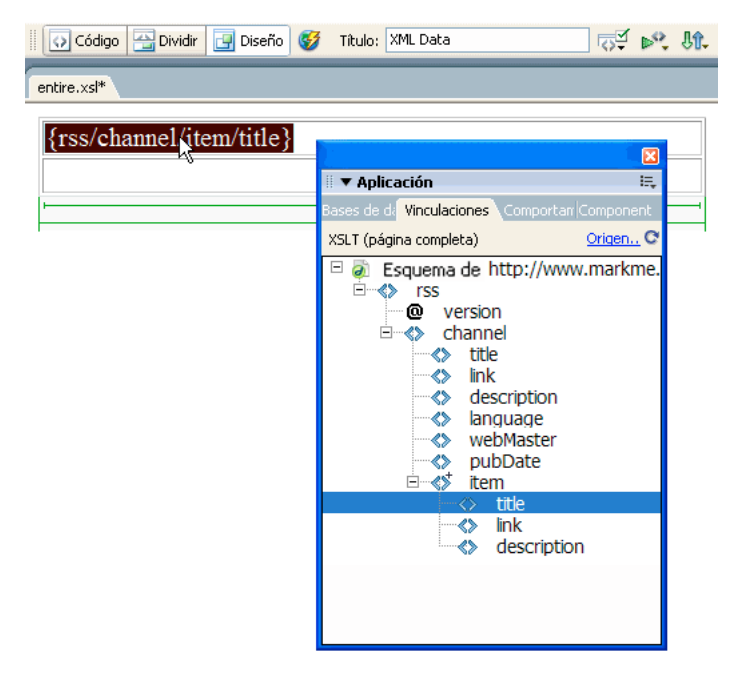

Aparece en la página un marcador de posición de los datos XML. Este marcador de posición se muestra resaltado y encerrado entre llaves. Utiliza la sintaxis XPath (Lenguaje de rutas XML) para describir la estructura jerárquica del esquema XML. Por ejemplo, si arrastra el elemento hijo *title* a la página y dicho elemento tiene *rss*, *channel* e *item* como elementos padre, la sintaxis del marcador de posición del contenido dinámico será {rss/channel/item/title}.

Haga doble clic en el marcador de posición de datos XML de la página para abrir el Creador de expresiones XPath. El Creador de expresiones XPath permite dar formato a los datos seleccionados o seleccionar otros elementos del esquema XML.

**4** (Opcional) Para aplicar estilos a los datos XML, seleccione un marcador de posición de datos XML y aplíquele los estilos como haría con cualquier otro fragmento de contenido. Utilice para ellos el inspector de propiedades o el panel Estilos CSS. Como alternativa, puede utilizar hojas de estilo de tiempo de diseño para aplicar estilos a los fragmentos de XSLT. Cada uno de estos métodos tiene sus ventajas y limitaciones.

**5** Obtenga una vista previa de su trabajo en un navegador (Archivo > Vista previa en el navegador).

*Nota: Al obtener una vista previa de su trabajo mediante la opción Vista previa en el navegador, Dreamweaver lleva a cabo una transformación XSL interna sin utilizar ningún servidor de aplicaciones.*

#### **Véase también**

["Vista previa de datos XML" en la página 402](#page-407-0)

["Presentación de contenido en tablas" en la página 166](#page-171-0)

#### <span id="page-412-0"></span>**Visualización de elementos XML repetidos**

El objeto XSLT Repetir región permite mostrar elementos repetidos de una fuente de datos XML en una página. Por ejemplo, si muestra títulos y descripciones de artículos de un servidor de noticias, y éste contiene entre diez y veinte artículos, cada título y descripción del archivo XML probablemente sería un elemento hijo de un elemento repetido.

Cualquier región de la vista Diseño que contenga un marcador de posición de los datos XML puede convertirse en una región repetida. Sin embargo, las regiones más comunes son tablas, filas de tablas o una serie de filas de tablas.

**1** En la vista Diseño, seleccione una región que contenga uno o varios marcadores de posición de los datos XML.

La selección puede ser una tabla, una fila de una tabla o incluso un párrafo de texto.

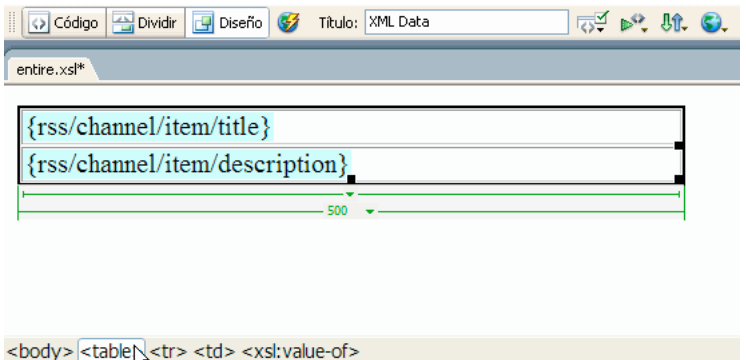

*Para seleccionar de forma precisa una región de la página, puede utilizar el selector de etiquetas que se encuentra en la parte inferior de la ventana de documento. Por ejemplo, si la región es una tabla, haga clic dentro de la tabla de la página y, a continuación, haga clic en la etiqueta table del selector de etiquetas.*

- **2** Siga uno de estos procedimientos:
- Seleccione Insertar > Objetos XSLT > Región repetida.
- En la categoría XSLT de la barra Insertar, haga clic en el botón Repetir región.
- **3** En el Creador de expresiones XPath, seleccione el elemento repetido (señalado con un pequeño signo más).

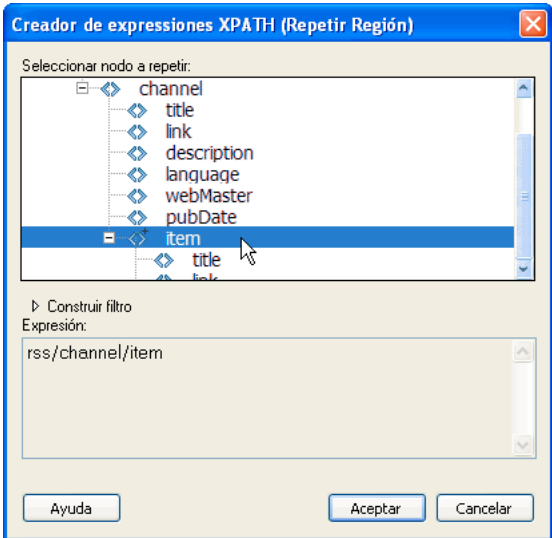

**4** Haga clic en Aceptar.

En la ventana de documento, aparecerá un contorno delgado delimitado con tabulaciones de color gris alrededor de la región repetida. Al obtener una vista previa de su trabajo en un navegador (Archivo > Vista previa en el navegador), el contorno gris desaparece y la selección se amplía para mostrar los elementos repetidos especificados del archivo XML.

Cuando añada el objeto XSLT Repetir región a la página, se truncará el marcador de posición de datos XML en la ventana de documento. Esto se debe a que Dreamweaver trunca la sintaxis XPath del marcador de posición de datos XML para que esté relacionado con la ruta de acceso del elemento repetido.

## **Véase también**

["Utilización del Creador de expresiones XPath con el fin de añadir expresiones para datos XML" en la página 415](#page-420-0)

["Datos XML y elementos repetidos" en la página 400](#page-405-0)

#### **Configuración de las propiedades de Repetir región (XSL)**

En el inspector de propiedades, puede seleccionar un nodo XML distinto para crear la región repetida.

❖ En el cuadro de selección, introduzca un nuevo nodo, pulse el icono de rayo y seleccione el nodo en el árbol del esquema XML que aparece.

#### **Edición de un objeto XSLT Repetir región**

Después de añadir un objeto XSLT Repetir región a una región, puede editarlo mediante el inspector de propiedades.

**1** Seleccione el objeto haciendo clic en la ficha gris que rodea a la región repetida.

**2** En el inspector de propiedades (Ventana > Propiedades), haga clic en el icono dinámico situado junto al cuadro de texto Seleccionar.

**3** En el Creador de expresiones XPATH, realice los cambios y haga clic en Aceptar.

## **Inserción de fragmentos de XSLT en páginas dinámicas**

Una vez creado un fragmento de XSLT, puede insertarlo en una página Web dinámica mediante el comportamiento de servidor XSL Transformation. Al añadir el comportamiento del servidor a la página y verla en un navegador, un servidor de aplicaciones lleva a cabo una transformación que muestra los datos XML desde el fragmento de XSLT seleccionado. Dreamweaver admite transformaciones XSL para páginas de ColdFusion, ASP, ASP.NET o PHP.

*Nota: Si quiere insertar el contenido de una página completa XSLT en una página dinámica, el procedimiento es exactamente el mismo. Antes de utilizar el comportamiento de servidor Transformación XSL para insertar la página completa XSLT, elimine todo el código HTML de la página dinámica.*

**1** Abra una página de ColdFusion, ASP, ASP.NET o PHP existente.

**2** En la vista Diseño, sitúe el punto de inserción donde desee insertar el fragmento de XSLT.

*Nota: Al insertar fragmentos de XSLT, siempre debe hacer clic en el botón Mostrar vistas de código y diseño después de situar el punto de inserción en la página para poder garantizar que el punto de inserción se encuentra en la ubicación correcta. Si no es así, tal vez deba hacer clic en cualquier otro lugar de la vista Código para situar el punto de inserción en la ubicación que desee.*

**3** En el panel Comportamientos del servidor (Ventana > Comportamientos del servidor), haga clic en el botón del signo más (+) y seleccione XSL Transformation.

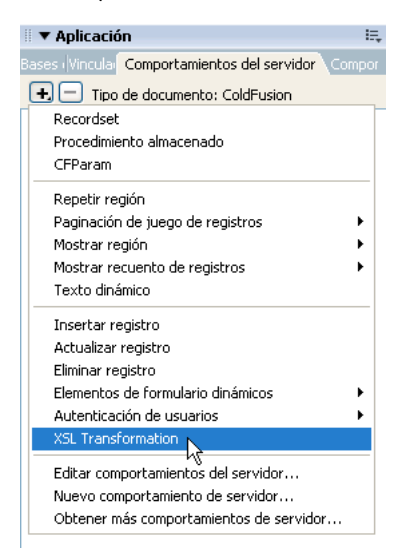

**4** En el cuadro de diálogo XSL Transformation, haga clic en el botón Examinar y busque un fragmento de XSLT o una página completa XSLT.

Dreamweaver completa el siguiente campo de texto con la ruta de archivo o el URL del archivo XML adjunto al fragmento especificado. Para modificarlo, haga clic en el botón Examinar y busque otro archivo.

**5** (Opcional) Haga clic en el botón del signo más (+) para añadir un parámetro XSLT.

**6** Haga clic en Aceptar para insertar una referencia al fragmento de XSLT en la página. Este fragmento no se puede editar. Puede hacer doble clic en el fragmento para abrir el archivo de origen y poder editarlo.

Asimismo, se crea una carpeta llamada includes/MM\_XSLTransform/ en la carpeta raíz del sitio, que contiene un archivo de biblioteca de tiempo de ejecución. El servidor de aplicaciones utiliza las funciones definidas en el archivo para realizar la transformación.

**7** Cargue la página dinámica en su servidor (Sitio > Colocar) y haga clic en Sí para incluir archivos dependientes. Tanto el archivo que contiene el fragmento de XSLT como el archivo XML que contiene los datos y el archivo de biblioteca de tiempo de ejecución generado deben estar en el servidor para que la página se muestre correctamente. (Si ha seleccionado un archivo XML remoto como fuente de datos, dicho archivo deberá residir en alguna otra ubicación de Internet.)

## **Véase también**

["Creación de una página XSLT" en la página 404](#page-409-0)

["Transformaciones XSL en el lado del servidor" en la página 397](#page-402-0)

## **Eliminación de fragmentos de XSLT de páginas dinámicas**

Para quitar un fragmento de XSLT de una página, puede eliminar el comportamiento de servidor Transformación XSL utilizado para insertar el fragmento. Al eliminar el comportamiento del servidor, sólo se elimina el fragmento de XSLT; no se eliminan otros archivos asociados, como los archivos XML, XSLT o los archivos de biblioteca de tiempo de ejecución.

**1** En el panel Comportamientos del servidor (Ventana > Comportamientos del servidor), seleccione el comportamiento de servidor Transformación XSL que desee eliminar.

**2** Haga clic en el botón del signo menos (-).

*Nota: Debe eliminar siempre los comportamientos del servidor de esta forma. La eliminación manual del código generado únicamente quita el comportamiento del servidor de forma parcial, incluso si el comportamiento del servidor desaparece del panel Comportamientos del servidor.*

#### **Edición de comportamientos de servidor Transformación XSL**

Una vez añadido el fragmento de XSLT a una página Web dinámica, puede editar el comportamiento de servidor Transformación XSL siempre que lo desee.

**1** En el panel Comportamientos del servidor (Ventana > Comportamientos del servidor), haga doble clic en el comportamiento de servidor Transformación XSL que desee editar.

**2** Realice los cambios que desee y haga clic en Aceptar.

## **Creación de un vínculo dinámico**

Puede crear un vínculo dinámico en su página XSLT que se vincule a un URL específico cuando el usuario haga clic en una palabra o grupo de palabras determinado desde sus datos XML. Para obtener instrucciones completas, consulte la fe de erratas de Dreamweaver en [www.adobe.com/go/dw\\_documentation\\_es.](http://www.adobe.com/go/dw_documentation_es)

## **Aplicación de estilos a fragmentos de XSLT**

Al crear una página completa XSLT (es decir, una página XSLT que contiene etiquetas <body> y <head>), puede visualizar los datos XML en la página y, después, aplicarles formato como haría con cualquier otro fragmento de contenido mediante el inspector de propiedades o el panel Estilos CSS. Sin embargo, al crear un fragmento de XSLT para su inserción en una página dinámica (por ejemplo, un fragmento para insertar en una página ASP, PHP o Cold Fusion), la representación de los estilos en el fragmento y en la página dinámica se complica bastante. Aunque trabaje con un fragmento de XSLT fuera de la página dinámica, es importante recordar que el fragmento sirve para su utilización dentro de la página y que el resultado del fragmento reside en última instancia en las etiquetas <br/> > de la página dinámica. Teniendo en cuenta este

flujo de trabajo, es importante asegurarse de no incluir elementos <head> (como definiciones de estilos o vínculos a hojas de estilos externas) en los fragmentos de XSLT. Si lo hace, el servidor de aplicaciones insertará estos elementos en la sección <body> de la página dinámica, lo que provocará un marcado no válido.

Por ejemplo, puede que desee crear un fragmento de XSLT para insertarlo en una página dinámica y aplicarle formato con la misma hoja de estilos externa que la página dinámica. Si adjunta la misma hoja de estilos al fragmento, la página HTML resultante contendrá un vínculo duplicado a la hoja de estilos (uno en la sección <head> de la página dinámica y otro en la sección <br/>  $\epsilon$ body> de la página, donde aparece el contenido del fragmento de XSLT). En vez de utilizar este método, debería utilizar hojas de estilo de tiempo de diseño para hacer referencia a la hoja de estilos externa.

Al dar formato al contenido de los fragmentos de XSLT, utilice el siguiente flujo de trabajo:

- En primer lugar, adjunte una hoja de estilos externa a la página dinámica. (Esta es la práctica recomendada para aplicar estilos al contenido de cualquier página Web).
- A continuación, adjunte la misma hoja de estilos externa al fragmento de XSLT como una hoja de estilos de tiempo de diseño. Tal como indica su propio nombre, las hojas de estilos de tiempo de diseño sólo funcionan en la vista Diseño de Dreamweaver.

Una vez finalizados los dos pasos anteriores, puede crear nuevos estilos en el fragmento de XSLT con la misma hoja de estilos que adjuntó a la página dinámica. El código HTML resultante será más claro (ya que la referencia a la hoja de estilos sólo es válida mientras se trabaja en Dreamweaver) y el fragmento seguirá mostrando los estilos adecuados en la vista Diseño. Además, todos los estilos se aplicarán tanto al fragmento como a la página dinámica cuando la visualice en la vista Diseño, o cuando obtenga una vista previa de la página dinámica en un navegador.

*Nota: Si obtiene una vista previa del fragmento de XSLT en un navegador, éste no mostrará los estilos. Deberá obtener la vista previa de la página dinámica en el navegador para poder visualizar el fragmento de XSLT en el contexto de la página dinámica.*

Para más información sobre el uso de CSS para dar formato a fragmentos de XSLT, consulte [www.adobe.com/go/dw\\_xsl\\_styles\\_es](http://www.adobe.com/go/dw_xsl_styles_es).

## **Véase también**

["Utilización de hojas de estilo de tiempo de diseño" en la página 135](#page-140-0)

## **Utilización de los parámetros en las transformaciones XSL**

Puede definir parámetros para su transformación XSL al añadir el comportamiento de servidor Transformación XSL a una página Web. Los parámetros controlan el modo en que se procesan y se muestran los datos XML. Por ejemplo, puede resultar conveniente utilizar un parámetro para identificar y mostrar un artículo concreto de un servidor de noticias. Cuando la página se carga en el navegador, sólo se muestra el artículo especificado con el parámetro.

#### **Adición de un parámetro XSLT a una transformación XSL**

**1** Abra el cuadro de diálogo XSL Transformation. Puede hacerlo de dos modos: haciendo doble clic en un comportamiento de servidor Transformación XSL del panel Comportamientos del servidor (Ventana > Comportamientos del servidor), o bien añadiendo un comportamiento de servidor Transformación XSL nuevo.

**2** En el cuadro de diálogo XSL Transformation, haga clic en el botón del signo más (+) situado junto a Parámetros XSLT.

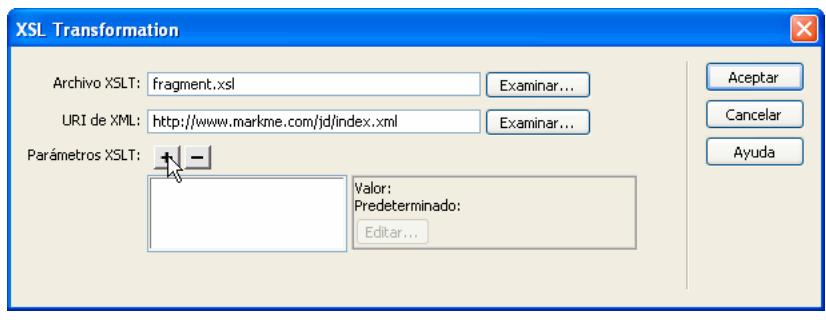

**3** En el cuadro de diálogo Añadir parámetros, introduzca el nombre del parámetro en el cuadro Nombre. El nombre sólo puede contener caracteres alfanuméricos. No puede contener espacios.

- **4** Siga uno de estos procedimientos:
- Si desea utilizar un valor estático, introdúzcalo en el cuadro de Valor.
- Si lo que quiere es utilizar un valor dinámico, haga clic en el icono dinámico situado junto al cuadro Valor, rellene los datos necesarios del cuadro de diálogo Datos dinámicos y, por último, haga clic en Aceptar. Para más información, haga clic en el botón Ayuda del cuadro de diálogo Datos dinámicos.

**5** En el cuadro Valor predeterminado, introduzca el valor que quiere que utilice el parámetro si la página no recibe ningún valor de tiempo de ejecución y haga clic en Aceptar.

#### **Edición de un parámetro XSLT**

**1** Abra el cuadro de diálogo XSL Transformation. Puede hacerlo de dos modos: haciendo doble clic en un comportamiento de servidor Transformación XSL del panel Comportamientos del servidor (Ventana > Comportamientos del servidor), o bien añadiendo un comportamiento de servidor Transformación XSL nuevo.

- **2** Seleccione un parámetro en la lista de parámetros XSLT.
- **3** Haga clic en el botón Editar.
- **4** Realice los cambios que desee y haga clic en Aceptar.

#### **Eliminación de un parámetro XSLT**

**1** Abra el cuadro de diálogo XSL Transformation. Puede hacerlo de dos modos: haciendo doble clic en un comportamiento de servidor Transformación XSL del panel Comportamientos del servidor (Ventana > Comportamientos del servidor), o bien añadiendo un comportamiento de servidor Transformación XSL nuevo.

- **2** Seleccione un parámetro en la lista de parámetros XSLT.
- **3** Haga clic en el botón del signo menos (-).

## **Creación y edición de regiones condicionales XSLT**

Puede crear regiones condicionales simples o múltiples en una página XSLT. Puede seleccionar un elemento en la vista Diseño y aplicar una región condicional a la selección, o bien puede insertar una región condicional en el punto de inserción del documento.

Por ejemplo, si quiere mostrar la expresión "No disponible" junto al precio de un elemento cuando éste ya no esté disponible, puede escribir el texto "No disponible" en la página, seleccionarlo y, después, aplicar una región condicional al texto seleccionado. Dreamweaver rodea la selección con etiquetas <xs1:if> y sólo muestra la palabra "No disponible" en la página cuando los datos cumplen las condiciones de la expresión condicional.

#### **Aplicación de una región condicional XSLT**

Puede escribir una expresión condicional simple para insertarla en la página XSLT. Si el contenido está seleccionado al abrir el cuadro de diálogo Región condicional, el contenido se ajustará en un bloque <xsl:if>. Si no hay contenido seleccionado, el bloque <xsl:if> se añadirá en el punto de inserción de la página. Es recomendable utilizar el cuadro de diálogo para familiarizarse con su uso y, más adelante, personalizar la expresión en la vista Código.

El elemento <xsl:if> es similar a la declaración if de otros lenguajes de programación. Este elemento sirve para probar una condición y decidir después qué hacer en función del resultado. El elemento <xs1:if> permite probar una expresión para un valor simple true o false.

**1** Seleccione Insertar > Objetos XSLT > Región condicional o haga clic en el icono Región condicional en la categoría XLST de la barra Insertar.

**2** En el cuadro de diálogo Región condicional, escriba la expresión condicional que quiere utilizar para la región.

En el siguiente ejemplo, probaremos para ver si el valor del atributo del nodo de contexto @available es true.

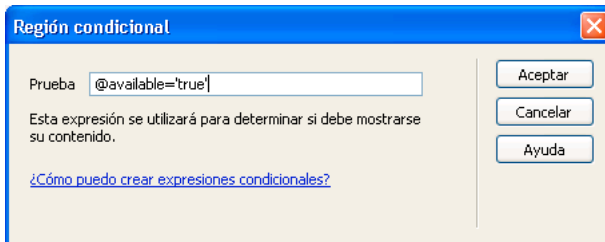

#### **3** Haga clic en Aceptar.

El código siguiente se inserta en la página XSLT:

```
<xsl:if test="@available=&apos;true&apos;">
    Content goes here
\epsilon/xsl\cdotif>
```
*Nota: Debe rodear los valores de cadena, como los valores true, entre comillas. Dreamweaver codifica las comillas por el usuario (') para que se introduzcan como XHTML válido.*

Además de los nodos de prueba para los valores, puede utilizar cualquiera de las funciones compatibles de XSLT en cualquier declaración condicional. La condición se prueba para el nodo actual del archivo XML. En el siguiente ejemplo, queremos probar el último nodo del conjunto de resultados:

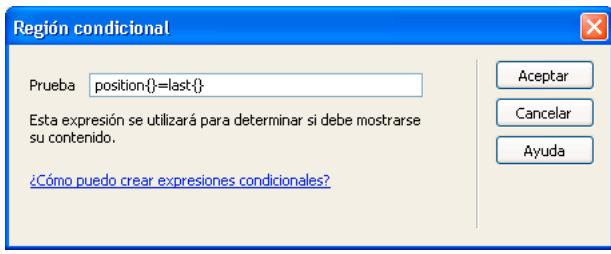

Para más información y ejemplos de expresiones condicionales, consulte la sección <xs1:if> del panel Referencia (Ayuda > Referencia).

#### **Aplicación de múltiples regiones condicionales XSLT**

Puede escribir una expresión condicional simple para insertarla en la página XSLT. Si el contenido está seleccionado al abrir el cuadro de diálogo Región condicional, el contenido se ajustará en un bloque <xsl:choose>. Si no selecciona ningún contenido, el bloque <xsl:choose> se añadirá en el punto de inserción de la página. Es recomendable utilizar el cuadro de diálogo para familiarizarse con su uso y, más adelante, personalizar la expresión en la vista Código.

El elemento <xsl:choose> es similar a la declaración case de otros lenguajes de programación. Este elemento sirve para probar una condición y decidir después qué hacer en función del resultado. El elemento <xsl:choose> permite probar condiciones múltiples.

**1** Seleccione Insertar > Objetos XSLT > Región condicional múltiple o haga clic en el icono Región condicional múltiple en la categoría XLST de la barra Insertar.

**2** En el cuadro de diálogo Región condicional múltiple, escriba la primera condición.

En el siguiente ejemplo, probaremos si el subelemento price del nodo actual es menor que cinco.

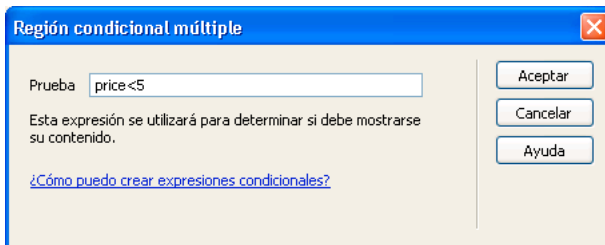

#### **3** Haga clic en Aceptar.

En el ejemplo, se inserta el código siguiente en la página XSLT:

```
<xsl:choose>
    <xsl:when test="price&lt:5">
        Content goes here
    \angle/xsl\cdotwhens
    <xsl:otherwise>
        Content goes here
    </xsl:otherwise>
</xsl:choose>
```
**4** Para insertar otra condición, coloque el punto de inserción en la vista Código entre los pares de etiquetas <xsl:when> o justo antes de la etiqueta <xsl:otherwise> y, a continuación, inserte una región condicional (Insertar > Objetos XSLT > Región condicional).

Después de especificar la condición y hacer clic en Aceptar, se inserta otra etiqueta <xs1:when> en el bloque <xs1:choose>.

Para más información y ejemplos de expresiones condicionales, consulte las secciones <xs1:choose> del panel Referencia (Ayuda > Referencia).

#### **Configuración de las propiedades de región condicional (If)**

El inspector de propiedades de definición de región condicional sirve para modificar la condición utilizada en una región condicional de la página XSL. La región condicional prueba la condición y decidir qué hacer después en función del resultado.

❖ En el cuadro de prueba, introduzca una nueva condición y presiona la tecla Intro.

#### **Configuración de las propiedades condicionales (When)**

El inspector de propiedades de definición de región condicional sirve para modificar la condición utilizada en una región condicional múltiple de la página XSL. La región condicional múltiple prueba la condición y decidir qué hacer después en función del resultado.

❖ En el cuadro de prueba, introduzca una nueva condición y presiona la tecla Intro.

## **Inserción de comentarios XSL**

Puede añadir etiquetas de comentarios XSL en un documento o ajustar una selección en las etiquetas de comentarios XSL.

## **Adición de etiquetas de comentarios XSL a un documento**

- ❖ Siga uno de estos procedimientos:
- En la vista Diseño, seleccione Insertar > Objetos XSLT > Comentario XSL, redacte el contenido del comentario (o deje el cuadro en blanco) y haga clic en Aceptar.
- En la vista Código, seleccione Insertar > Objetos XSLT > Comentario XSL.

*También puede hacer clic en el icono Comentario XSL de la categoría XSLT de la barra Insertar.*

### **Ajuste de una selección en etiquetas de comentarios XSL**

**1** Cambie a la vista Código (Ver > Código).

**2** Seleccione el código que quiere comentar.

**3** En la barra de herramientas Codificación, haga clic en el botón Aplicar comentario y seleccione Aplicar comentario <xsl:comment></xsl:comment>.

## <span id="page-420-0"></span>**Utilización del Creador de expresiones XPath con el fin de añadir expresiones para datos XML**

XPath (Lenguaje de rutas XML) es una sintaxis no XML para especificar porciones de un documento XML. Se suele utilizar sobre todo como lenguaje de consultas para datos XML, del mismo modo que el lenguaje SQL se utiliza para realizar consultas en bases de datos. Para más información sobre XPath, consulte la especificación del lenguaje XPath en el sitio Web del W3C [www.w3.org/TR/xpath](http://www.w3.org/TR/xpath) (en inglés).

El Creador de expresiones XPath es una función de Dreamweaver que le permite crear expresiones XPath simples para identificar nodos de datos concretos y regiones repetidas. La ventaja de este método reside en que, en vez de arrastrar los valores desde el árbol del esquema XML, puede dar formato al valor que se visualiza. El contenido actual se identifica en función de la posición del punto de inserción en el archivo XSL cuando está abierto el cuadro de diálogo Creador de expresiones XPath. El contexto actual se muestra en negrita en el árbol del esquema XML. A medida que se realizan selecciones en este cuadro de diálogo, se generan declaraciones XPath correctas relativas al contexto actual. Con esto se simplifica el proceso de creación de expresiones XPath correctas para ingenieros y usuarios avanzados.

*Nota: Esta función está diseñada para ayudarle a crear expresiones XPath simples que identifiquen un nodo concreto o regiones repetidas. No da la posibilidad de editar las expresiones manualmente. Si necesita crear expresiones más complejas, utilice el cuadro de diálogo Creador de expresiones XPath para empezar y, después, personalice las expresiones en la vista Código o en el inspector de propiedades.*

#### **Creación de una expresión XPath para identificar un nodo concreto**

**1** Haga doble clic en el marcador de posición de datos XML de la página para abrir el Creador de expresiones XPath.

**2** En el cuadro de diálogo Creador de expresiones XPATH (Texto dinámico), seleccione cualquier nodo del árbol del esquema XML.

Se escribe la expresión XPath correcta en el cuadro Expresión para identificar al nodo.

*Nota: Si selecciona un nodo distinto en el árbol del esquema XML, la expresión cambia para reflejar la selección.*

En el siguiente ejemplo, se mostrará el subelemento price del nodo item:

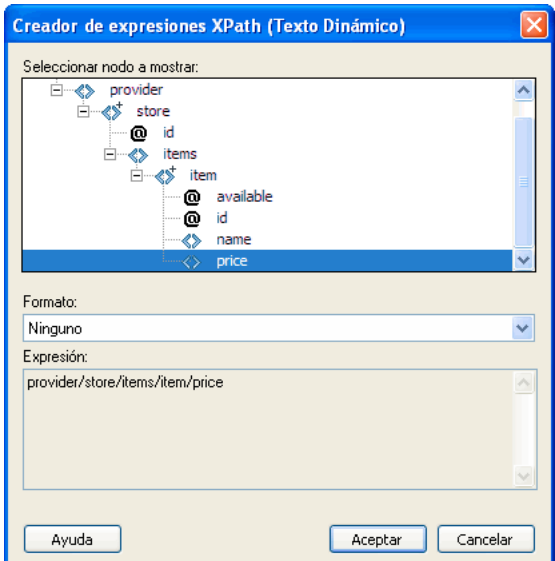

La selección insertaría el siguiente código en la página XSLT:

<xsl:value-of select="price"/>

**3** (Opcional) Seleccione una opción de formato en el menú emergente Formato.

Dar formato a una selección resulta útil cuando el valor del nodo devuelve un número. Dreamweaver proporciona una lista predefinida de las funciones de formato. Si desea obtener una lista completa de las funciones y ejemplos de formato disponibles, consulte el panel Referencia.

En el siguiente ejemplo, daremos formato al subelemento price como una divisa con dos posiciones decimales:

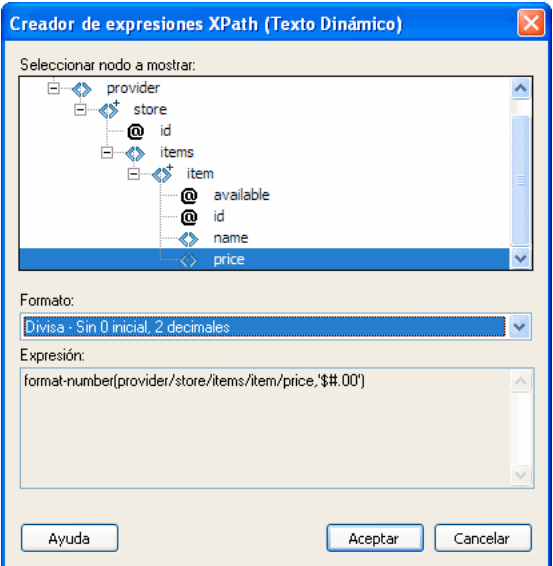

Estas opciones insertarían el siguiente código en la página XSLT:

<xsl:value-of select="format-number(provider/store/items/item/price,'\$#.00')"/>

**4** Haga clic en Aceptar.

**5** Para visualizar el valor de cada nodo del archivo XML, aplique una región repetida al elemento que contiene el texto dinámico (por ejemplo, la fila de una tabla HTML o un párrafo).

Para más información y ejemplos de selección de nodos que devuelven un valor, consulte la sección <xs1:value-of/> del panel Referencia.

#### **Selección de un nodo para repetir**

Puede seleccionar un nodo sobre el que repetir y, opcionalmente, para filtrar los resultados. En el cuadro de diálogo Creador de expresiones XPath, el contenido seleccionado se ajustará dentro de un bloque <xsl:for-each>. Si no ha seleccionado ningún contenido, el bloque <xs1 : for-each> se introducirá en el punto de inserción del cursor.

**1** Haga doble clic en el marcador de posición de datos XML de la página para abrir el Creador de expresiones XPath.

**2** En el cuadro de diálogo Creador de expresiones XPATH (Repetir región), seleccione el elemento que desea repetir en el árbol del esquema XML.

Se escribe la expresión XPath correcta en el cuadro Expresión para identificar al nodo.

*Nota: Los elementos repetidos se identifican con un símbolo de signo más (+) en el árbol del esquema XML.*

En el siguiente ejemplo, repetiremos en cada nodo item dentro del archivo XML.

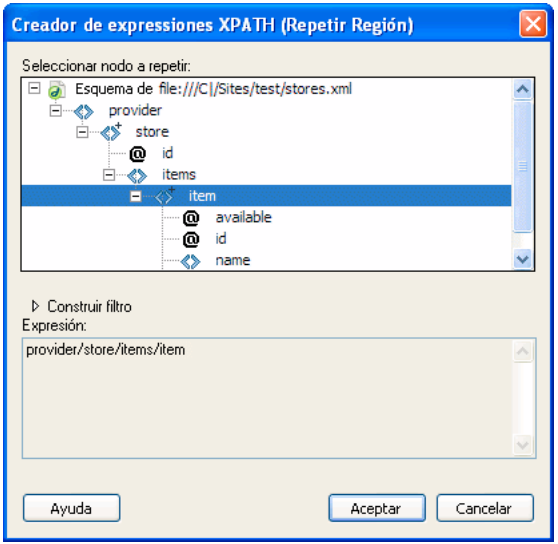

Al hacer clic en Aceptar, el siguiente código se inserta en la página XSLT:

<xsl:for-each select="provider/store/items/item"> Content goes here </xsl:for-each>

En algunos casos, tal vez quiera trabajar con un subconjunto de los nodos repetidos; por ejemplo, puede que sólo le interesen los elementos que tengan atributos un valor específico. En este caso, deberá crear un filtro.

#### **Filtro de los datos que desea repetir**

Utilice un filtro para identificar los nodos repetidos que tienen valores de atributo concretos.

- **1** En el árbol del esquema XML, seleccione un nodo para repetir.
- **2** Haga clic en el botón de expansión de creación del filtro.
- **3** Haga clic en el botón de signo más (+) para crear un filtro vacío.
- **4** Introduzca los criterios del filtro en los siguientes campos:

**Filtrar por** Especifica el nodo repetido que contiene los datos con los que desea filtrar. El menú emergente proporciona una lista de nodos ascendentes relacionados con el nodo seleccionado en el árbol del esquema XML.

**Where** Especifica el atributo o el subelemento del nodo Filtrar por que se utilizará para limitar los resultados. Puede seleccionar un atributo o un subelemento en el menú emergente, o bien introducir su propia expresión XPath en este campo para identificar los hijos que se encuentran en la estructura profunda del árbol del esquema.

**Operador** Especifica el operador de comparación que se utiliza en la expresión del filtro.

**Valor** Especifica el valor que se debe comprobar en el nodo Filtrar por. Introduzca el valor. Si los parámetros dinámicos están definidos en la página XSLT, puede seleccionar uno de ellos en el menú emergente.

**5** Si quiere especificar otro filtro, vuelva a hacer clic en el botón del signo más (+).

Al introducir valores o realizar selecciones en los menús emergentes, cambia la expresión XPath en el cuadro Expresión.

En el siguiente ejemplo, queremos restringir el conjunto de resultados a los nodos item en los que el valor del atributo @available sea true.

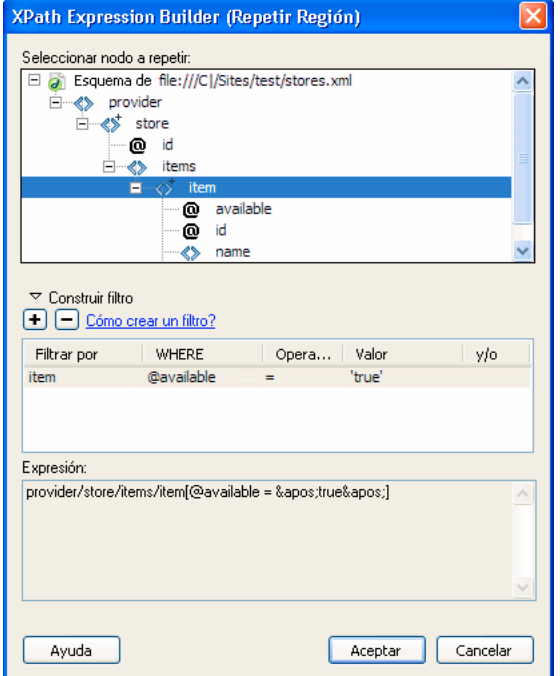

Al hacer clic en Aceptar, el siguiente código se inserta en la página XSLT:

```
<xsl:for-each select="provider/store/items/item[@available = &apos;true&apos;]">
   Content goes here
</xsl:for-each>
```
*Nota: Debe rodear los valores de cadena como valores true entre comillas. Dreamweaver codifica las comillas por el usuario (') para que se introduzcan como XHTML válido.*

Es posible crear filtros más complejos que permitan especificar nodos padre como parte de los criterios de filtro. En el siguiente ejemplo, queremos restringir el conjunto de resultados a los nodos item en los que el atributo store's @id sea igual a 1 y el nodo item's price sea mayor que 5.

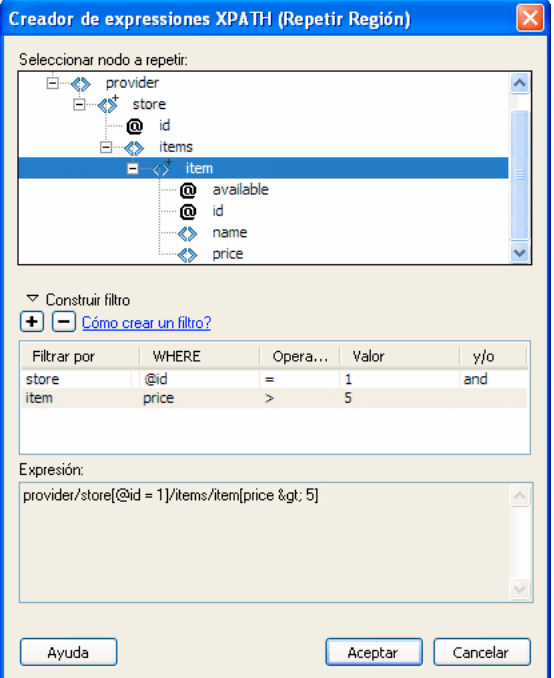

Al hacer clic en Aceptar, el siguiente código se inserta en la página XSLT:

```
<xsl:for-each select="provider/store[@id = 1]/items/item[price &qt; 5]">
   Content goes here
</xsl:for-each>
```
Para más información y ejemplos de regiones repetidas, consulte la sección <xs1:for-each> del panel Referencia.

## <span id="page-424-1"></span>**Solución de problemas de transformaciones XSL**

Si no consigue que las transformaciones XSL funcionen, consulte la guía de solución de problemas disponible en [www.adobe.com/go/dw\\_xsl\\_faq\\_es.](http://www.adobe.com/go/dw_xsl_faq_es) En ella se proporcionan respuestas a numerosas preguntas frecuentes.

## <span id="page-424-0"></span>**Realización de transformaciones XSL en el cliente**

## **Flujo de trabajo para la realización de transformaciones XSL en el lado del cliente**

Puede realizar transformaciones XSL en el lado del cliente. Infórmese sobre las transformaciones XSL del lado del servidor y del lado del cliente y sobre la utilización de XML y XSL con páginas Web antes de crear páginas que muestren datos XML.

El flujo de trabajo general para realizar transformaciones XSL del lado del cliente es el siguiente (cada uno de los pasos se describe en otros temas):

#### **1. Configure un sitio de Dreamweaver.**

#### **2. Cree una página XSLT o convierta una página HTML en XSLT.**

- En el sitio de Dreamweaver, cree una página completa XSLT.
- Convierta una página HTML existente en una página completa XSLT.

## **3. Adjunte una fuente de datos XML a la página (si aún no lo ha hecho).**

El archivo XML que adjunta debe residir en el mismo directorio que la página XSLT.

#### **4. Vincule los datos XML a la página XSLT.**

**5. Visualice los datos XML vinculándolos a la página XSLT completa.**

**6. Si procede, añada un objeto XSLT Repetir región a la tabla, o bien una fila de tabla que contenta los marcadores de posición de datos XML.**

- **7. Adjunte la página XSLT a la página XML.**
- **8. Publique la página XML y la página XSLT vinculada en el servidor Web.**

#### **9. Visualice la página XML en un navegador.**

Al hacerlo, el navegador transforma los datos XML, les da formato con la página XSLT y muestra la página con estilos en el navegador.

## **Véase también**

["Configuración de un sitio de Dreamweaver" en la página 37](#page-42-0)

["Elección de un servidor de aplicaciones" en la página 471](#page-476-0)

["Vinculación de una página XSLT con una página XML" en la página 420](#page-425-0)

["Utilización de XML y XSL en páginas Web" en la página 396](#page-401-0)

["Transformaciones XSL en el lado del cliente" en la página 399](#page-404-0)

["Transformaciones XSL en el lado del servidor" en la página 397](#page-402-0)

## **Creación de páginas completas XSLT y visualización de datos**

Para llevar a cabo transformaciones en el lado del cliente, es preciso utilizar una página completa XSLT. (Los fragmentos de XSLT no son válidos para este tipo de transformación.) Siga estos pasos generales para crear páginas XSLT, aplicarles formato y vincular a ellas datos XML para transformaciones del lado del cliente:

- **1. Cree la página XSLT.**
- **2. Muestre datos en la página XSLT.**
- **3. Muestre elementos de repetición en la página XSLT.**
- **4. Resuelva cualquier problema que surja.**

#### **Véase también**

["Creación de una página XSLT" en la página 404](#page-409-0)

["Visualización de datos XML en páginas XSLT" en la página 406](#page-411-0)

["Visualización de elementos XML repetidos" en la página 407](#page-412-0)

["Solución de problemas de transformaciones XSL" en la página 419](#page-424-1)

## <span id="page-425-0"></span>**Vinculación de una página XSLT con una página XML**

Una vez que dispone de la página completa XSLT con marcadores de posición de contenido dinámico para los datos XML, debe insertar una referencia a la página XSLT en la página XML.

*Nota: Los archivos XML y XSL que se utilizan para las transformaciones en el lado del cliente deben estar en el mismo directorio. De lo contrario, el navegador leerá el archivo XML y buscará la página XSLT para la transformación, pero no podrá encontrar los activos (hojas de estilos, imágenes, etc.) definidos por los vínculos relacionados en la página XSLT.*

**1** Abra el archivo XML que quiere vincular con la página XSLT.

**2** Seleccione Comandos > Adjuntar una hoja de estilos XSLT.

**3** En el cuadro de diálogo, haga clic en el botón Examinar, navegue hasta la página XSLT con la que desea establecer el vínculo, selecciónela y haga clic en Aceptar.

**4** Haga clic en Aceptar para cerrar el cuadro de diálogo e insertar la referencia a la página XSLT en la parte superior del documento XML.

## **Solución de problemas de transformaciones XSL**

Si no consigue que las transformaciones XSL funcionen, consulte la guía de solución de problemas disponible en [www.adobe.com/go/dw\\_xsl\\_faq\\_es.](http://www.adobe.com/go/dw_xsl_faq_es) En ella se proporcionan respuestas a numerosas preguntas frecuentes.

## **Entidades de caracteres no presentes**

## **Especificación de una entidad de caracteres no presente**

En XSLT, algunos caracteres no están permitidos en determinados contextos. Por ejemplo, no es posible utilizar el signo menor que (<) y el carácter ampersand (&) en el texto entre etiquetas o en un valor de atributo. El motor de transformación XSLT generará un error si se utilizan estos caracteres de forma incorrecta. Para solucionar el problema, puede especificar entidades de caracteres para reemplazar los caracteres especiales.

Una entidad de caracteres es una cadena de caracteres que representa a otros caracteres. Las entidades de caracteres están identificadas por un nombre o por un número. Una entidad con nombre comienza con un carácter ampersand (&) seguido del nombre o los caracteres, y termina con un punto y coma (;). Por ejemplo, < representa el carácter de paréntesis angular de apertura (<). Las entidades con números también comienzan y terminan del mismo modo, con la excepción de un símbolo de almohadilla (#) y un número que especifica el carácter.

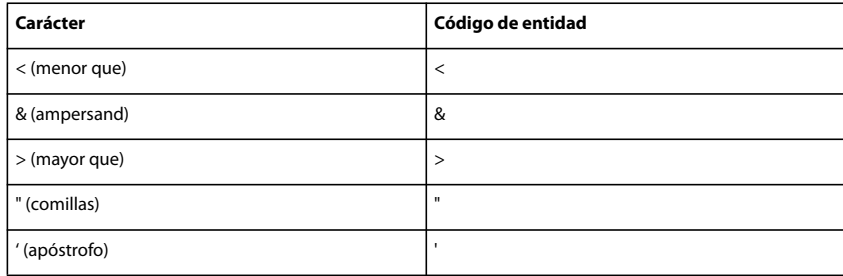

XSLT tiene las siguientes 5 entidades predefinidas:

Si utiliza otras entidades de caracteres en un archivo XSL, deberá definirlas en la sección DTD del archivo XSL. Dreamweaver proporciona varias definiciones de entidades predeterminadas visibles en la parte superior de un archivo XSL creado con Dreamweaver. Estas entidades predeterminadas cubren una amplia selección de los caracteres utilizados con mayor frecuencia.

Al obtener una vista previa del archivo XSL en un navegador, Dreamweaver comprueba si hay entidades no definidas en el archivo XSL y, si las encuentra, se lo notifica.

Si se obtiene una vista previa de un archivo XML adjunto a un archivo XSLT, o si se obtiene una vista previa de una página en el lado del servidor con una transformación XSLT, el servidor o el navegador (y no Dreamweaver) será el que notifique de las posibles entidades no definidas. A continuación se muestra un ejemplo del mensaje que se obtiene en Internet Explorer al solicitar un archivo XML transformado por un archivo XSL con una definición de entidad no presente:

```
Reference to undefined entity 'auml'. Error processing resource 'http://localhost/testthis/list.xsl'.
Line 28, Position 20
<p class=''test''>&auml;</p>
  -------------------^
```
Para corregir el error en la página, debe añadir la definición de la entidad manualmente.

#### **Especificación de una definición de entidad no presente**

**1** Busque el carácter no presente en la página de referencia de entidades de caracteres disponible en inglés en el sitio Web del W3C [www.w3.org/TR/REC-html40/sgml/entities.html.](http://www.w3.org/TR/REC-html40/sgml/entities.html)

Esta página Web contiene las 252 entidades permitidas en HTML 4 y XHTML 1.0.

Por ejemplo, si la entidad de caracteres Egrave no está presente, busque "Egrave" en la página Web del W3C. Encontrará la siguiente entrada:

<! ENTITY Egrave CDATA "&#200;" -- latin capital letter E with grave, U+00C8 ISOlat1 -->

**2** Anote el nombre y el código de la entidad de la entrada.

En este ejemplo,  $E^{q}$ rave es el nombre de la entidad y  $E^{q}$  representa el código.

**3** Con esta información, cambie a la vista Código e introduzca la siguiente etiqueta de entidad en la parte superior del archivo XSL (después de la declaración Doctype y con el resto de etiquetas de entidades):

```
<!ENTITY entityname "entitycode;">
```
Para el ejemplo, debería introducir la siguiente etiqueta de entidad:

 $\langle$ !ENTITY Egrave "È">

**4** Guarde el archivo.

Si utiliza muchas veces las mismas entidades de caracteres, tal vez quiera añadir sus definiciones de forma permanente a los archivos XSL que Dreamweaver crea de forma predeterminada mediante el comando Archivo > Nuevo.

#### **Adición de definiciones de entidades a los archivos XSL que Dreamweaver crea de forma predeterminada**

**1** Localice el siguiente archivo de configuración en la carpeta de aplicaciones de Dreamweaver y ábralo en cualquier editor de texto:

Configuration/DocumentTypes/MMDocumentTypeDeclarations.xml

**2** Localice la declaración denominada mm\_xslt\_1:

<documenttypedeclaration id="mm\_xslt\_1">

- **3** Introduzca la nueva etiqueta (o etiquetas) en la lista de etiquetas de entidades, tal como se indica a continuación:
- <!ENTITY *entityname* "*entitycode*;">
- **4** Guarde el archivo y reinicie Dreamweaver.

# **Capítulo 16: Creación visual de páginas de Spry**

El framework de Spry es una biblioteca JavaScript y CSS que permite crear páginas Web más completas. Puede utilizar este framework para visualizar datos XML y crear elementos de página interactivos que muestren datos dinámicos sin necesidad de actualizar la página entera.

## **Acerca del framework de Spry**

## **Acerca del framework de Spry**

El framework de Spry es una biblioteca JavaScript que proporciona a los diseñadores Web la capacidad de crear páginas Web que ofrezcan una experiencia más completa a los visitantes. Con Spry, puede utilizar HTML, CSS y una cantidad mínima de código JavaScript para incorporar datos XML a los documentos HTML, crear widgets, como acordeones y barras de menú, y añadir tipos distintos de efectos para varios elementos de la página. El framework de Spry está diseñado para hacer el lenguaje de formato simple y fácil de utilizar para usuarios con un conocimiento básico de HTML, CSS y JavaScript.

Está destinado principalmente a profesionales del diseño Web o a diseñadores Web no profesionales con un nivel avanzado. No va destinado a entornos de trabajo de desarrollo Web empresarial (aunque puede utilizarse en conjunción con otras páginas de nivel empresarial).

Para más información sobre el framework de Spry, consulte [www.adobe.com/go/learn\\_dw\\_spryframework\\_es](http://www.adobe.com/go/learn_dw_spryframework_es).

Para ver un tutorial sobre el uso de Spry para crear páginas Web, consulte [www.adobe.com/go/vid0166\\_es](http://www.adobe.com/go/vid0166_es).

## **Adición de widgets de Spry**

## **Acerca de los widgets de Spry**

Un *widget de Spry* es un elemento de página que permite la interacción del usuario y, por tanto, ofrece una experiencia más completa. Un widget de Spry consta de las siguientes partes:

**Estructura de widget** Bloque de código HTML que define la composición estructural del widget.

**Comportamiento del widget** JavaScript que controla la respuesta del widget a los eventos iniciados por el usuario.

**Estilo del widget** CSS que especifica el aspecto del widget.

El framework de Spry admite un conjunto de widgets reutilizables escritos en código HTML, CSS y JavaScript estándar. Puede insertar fácilmente estos widgets (el código es HTML y CSS en su forma más sencilla) y, a continuación, aplicar el estilo al widget. Los comportamientos del framework incluyen funciones que permiten a los usuarios mostrar u ocultar contenido de la página, cambiar el aspecto (por ejemplo, el color) de la página, interactuar con los elementos de menú y mucho más.

Cada widget del framework de Spry está asociado a archivos CSS y JavaScript exclusivos. El archivo CSS contiene todo lo necesario para aplicar estilos al widget y el JavaScript dota al widget de su funcionalidad. Cuando se inserta un widget a través de la interfaz de Dreamweaver, Dreamweaver vincula automáticamente esos archivos a la página, para que el widget tenga funcionalidad y estilo.

Los archivos CSS y JavaScript asociados a un determinado widget reciben el nombre del widget, por lo que resulta fácil saber la correspondencia entre archivos y widgets. (Por ejemplo, los archivos asociados al widget de acordeón se llaman SpryAccordion.css y SpryAccordion.js). Cuando se inserta un widget en una página guardada, Dreamweaver crea un directorio denominado SpryAssets en el sitio, y guarda los correspondientes archivos JavaScript y CSS en esa ubicación.

Para ver un tutorial sobre el uso de widgets de Spry, consulte [www.adobe.com/go/vid0167\\_es](http://www.adobe.com/go/vid0167_es).

## **Véase también**

["Aspectos básicos de las hojas de estilos en cascada" en la página 114](#page-119-0)

## **Inserción de un widget de Spry**

❖ Seleccione Insertar > Spry y, a continuación, seleccione el widget que desea insertar.

Cuando inserta un widget, Dreamweaver incluye automáticamente los archivos JavaScript y CSS de Spry necesarios en el sitio al guardar la página.

*Nota: También puede insertar widgets de Spry a través de la categoría Spry de la barra Insertar.*

## **Selección de un widget de Spry**

**1** Mantenga el puntero del ratón sobre el widget hasta que vea el contorno azul en la ficha del mismo.

**2** Haga clic en la ficha del widget en la esquina superior izquierda del widget.

## **Edición de un widget de Spry**

❖ Seleccione el widget que desea editar y realice los cambios en el inspector de propiedades (Ventana > Propiedades).

Para más detalles sobre cómo realizar cambios en widgets específicos, consulte las secciones correspondientes para cada widget.

## **Aplicación de estilo a un widget de Spry**

❖ Localice el archivo CSS correspondiente al widget en la carpeta SpryAssets del sitio y edítelo en función de sus preferencias.

Para más detalles sobre cómo aplicar estilo a widgets específicos, consulte las secciones de personalización correspondientes para cada widget.

*También puede aplicar formato a un widget de Spry mediante la edición de estilos en el panel CSS, al igual que con cualquier otro elemento con estilo de la página.*

## **Cambio de la carpeta predeterminada de activos de Spry**

Cuando se inserta un widget, conjunto de datos o efecto de Spry en una página guardada, Dreamweaver crea un directorio SpryAssets en el sitio y guarda los correspondientes archivos JavaScript y CSS en esa ubicación. Puede cambiar la ubicación predeterminada en la que Dreamweaver guarda los activos de Spry si prefiere guardarlos en otro lugar.

- **1** Seleccione Sitio > Administrar sitios.
- **2** Seleccione el sitio en el cuadro de diálogo Administrar sitios y haga clic en Editar.
- **3** Seleccione la categoría Spry en el cuadro de diálogo Definición del sitio.

**4** Introduzca la ruta de la carpeta que desea utilizar para los activos de Spry y haga clic en Aceptar. También puede hacer clic en el icono de carpeta para localizar una ubicación.

## **Véase también**

["Definición de un conjunto de datos XML de Spry" en la página 451](#page-456-0)

["Introducción a los efectos de Spry" en la página 457](#page-462-0)

## **Utilización del widget de acordeón**

## **Acerca del widget de acordeón**

Un widget de acordeón es un conjunto de paneles que pueden contraerse y que tienen capacidad para almacenar una gran cantidad de contenido en un espacio reducido. Los visitantes pueden hacer clic en la ficha del panel para mostrar u ocultar el contenido almacenado en el acordeón. Los paneles del acordeón se amplían o contraen en función de las fichas que elijan los visitantes. Solamente puede haber un panel de contenido abierto y visible en un acordeón en cada momento. En el siguiente ejemplo se muestra un widget de acordeón, con el segundo panel ampliado:

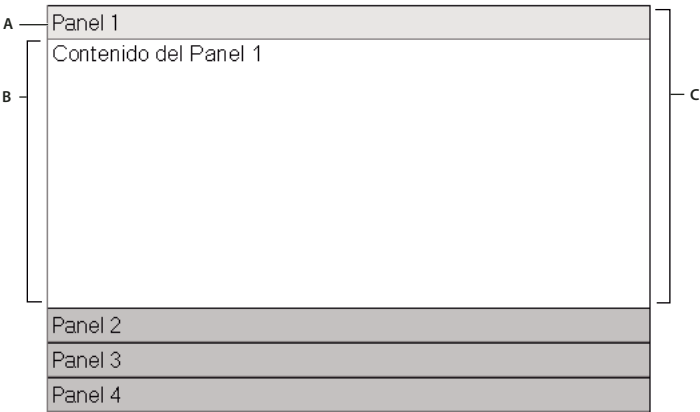

*A. Ficha del panel Acordeón B. Contenido del panel Acordeón C. Panel Acordeón (abierto)*

El código HTML predeterminado del widget de acordeón consta de una etiqueta div externa que contiene todos los paneles, una etiqueta div para cada panel, y una etiqueta div de encabezado y una div de contenido dentro de la etiqueta de cada panel. El número de paneles individuales que puede contener un widget de acordeón es ilimitado. El código HTML del widget de acordeón también incluye etiquetas script en el encabezado del documento y detrás del formato HTML del acordeón.

Para una explicación detallada sobre el funcionamiento del widget de acordeón, incluida una descripción completa del código del widget de acordeón, consulte [www.adobe.com/go/learn\\_dw\\_spryaccordion\\_es.](http://www.adobe.com/go/learn_dw_spryaccordion_es)

## **Inserción del widget de acordeón**

❖ Seleccione Insertar > Spry > Acordeón de Spry.

*Nota: También puede insertar un widget de acordeón a través de la categoría Spry de la barra Insertar.*

## **Adición de un panel a un widget de acordeón**

- **1** Seleccione un widget de acordeón en la ventana de documento.
- **2** En el inspector de propiedades (Ventana > Propiedades), haga clic en el botón Más (+) de Paneles.
- **3** (Opcional) Seleccione el texto del panel en la vista Diseño y modifíquelo para cambiar su nombre.

## **Eliminación de un panel de un widget de acordeón**

**1** Seleccione un widget de acordeón en la ventana de documento.

**2** En el menú Paneles del inspector de propiedades (Ventana > Propiedades), seleccione el nombre del panel que desea eliminar y, a continuación, haga clic en el botón Menos (-).

## **Apertura de un panel para su edición**

- ❖ Siga uno de estos procedimientos:
- Pase el puntero del ratón por la ficha del panel que desea abrir en la vista Diseño y, a continuación, haga clic en el icono de ojo que aparece a la derecha de la ficha.
- Seleccione un widget de acordeón en la ventana de documento y, a continuación, haga clic en el nombre del panel para editarlo en el menú Paneles del inspector de propiedades (Ventana > Propiedades).

## **Cambio del orden de los paneles**

- **1** Seleccione un widget de acordeón en la ventana de documento.
- **2** En el inspector de propiedades (Ventana > Propiedades), seleccione el nombre del panel Acordeón que desea mover.
- **3** Haga clic en las flechas arriba o abajo para mover el panel en la dirección deseada.

## **Personalización del widget de acordeón**

Aunque el inspector de propiedades permite realizar cambios simples a un widget de acordeón, no admite tareas de estilo personalizadas. Puede modificar las reglas CSS de un widget de acordeón y crear un acordeón con el estilo que desee. Para ver una lista detallada de tareas de estilo, consulte [www.adobe.com/go/learn\\_dw\\_spryaccordion\\_custom\\_es.](http://www.adobe.com/go/learn_dw_spryaccordion_custom_es)

Todas las reglas CSS de los siguientes temas se refieren a las reglas predeterminadas que se encuentran en el archivo SpryAccordion.css. Dreamweaver guarda el archivo SpryAccordion.css en la carpeta SpryAssets del sitio cuando se crea un widget de acordeón. Este archivo también contiene información comentada sobre los distintos estilos que se pueden aplicar al widget, por lo que puede resultar útil consultarlo.

*Aunque es fácil editar las reglas para el widget de acordeón directamente en el archivo CSS, también puede utilizar el panel Estilos CSS para editar el código CSS del acordeón. El panel Estilos CSS resulta útil para ubicar las clases CSS asignadas a partes distintas del widget, en especial si utiliza el modo Actual del panel.*

## **Véase también**

["El panel Estilos CSS en modo Actual" en la página 118](#page-123-0)

#### **Aplicación de estilo al texto del widget de acordeón**

Puede aplicar estilo al texto de un widget de acordeón estableciendo las propiedades para todo el contenedor del widget de acordeón o para los componentes del widget de forma individual.

❖ Para modificar el estilo del texto de un widget de acordeón, utilice la tabla siguiente para ubicar la regla CSS correspondiente y, a continuación, añada sus propias propiedades y valores de estilo de texto:

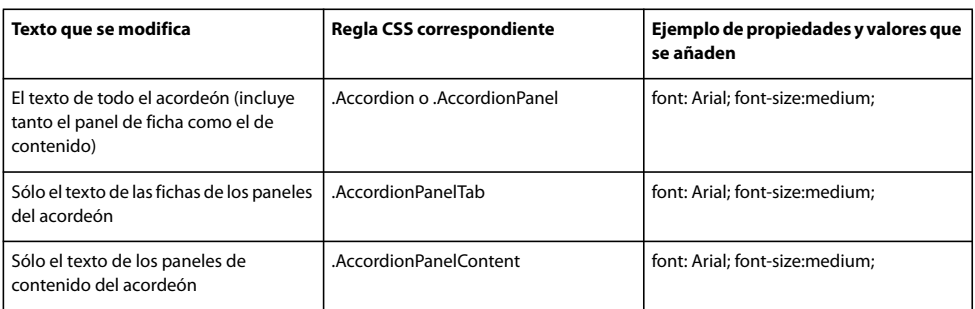

#### **Cambio de los colores de fondo del widget de acordeón**

❖ Para modificar los colores de fondo de partes distintas de un widget de acordeón, utilice la tabla siguiente para ubicar la regla CSS correspondiente y, a continuación, añada o modifique las propiedades y valores de color de fondo:
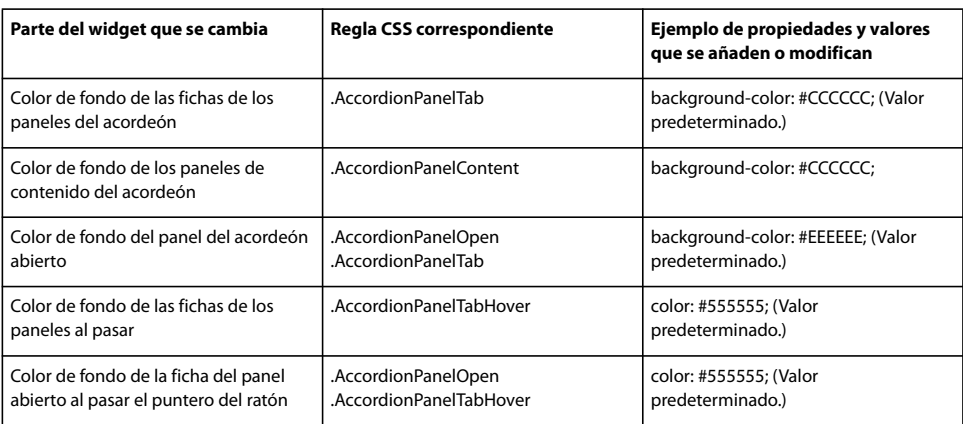

#### **Limitación del ancho de un acordeón**

De forma predeterminada, el widget de acordeón se amplía para llenar el espacio disponible. No obstante, puede limitar el ancho de un widget de acordeón estableciendo una propiedad de ancho para el contenedor del acordeón.

**1** Abra el archivo SpryAccordion.css y localice la regla .Accordion CSS. Esta regla define las propiedades del elemento de contenedor principal del widget de acordeón.

*También puede seleccionar el widget de acordeón y buscar en el panel Estilos CSS (Ventana > CSS) para localizar la regla. Asegúrese de que el panel está en modo Actual.*

**2** Añada una propiedad y un valor de ancho a la regla, por ejemplo width: 300px;.

# **Utilización del widget de barra de menús**

#### **Acerca del widget de barra de menús**

Un widget de barra de menús es un conjunto de botones de menú de navegación que muestran submenús cuando el visitante de un sitio sitúa el puntero del ratón sobre uno de ellos. Las barras de menús permiten visualizar una gran cantidad de información de navegación en un espacio reducido, y ofrecen a los visitantes una idea de lo que está disponible en el sitio sin necesidad de realizar una navegación exhaustiva.

Dreamweaver permite insertar dos tipos de widgets de barra de menús: verticales y horizontales. En el siguiente ejemplo se muestra un widget de barra de menús horizontal, con el tercer elemento del menú ampliado:

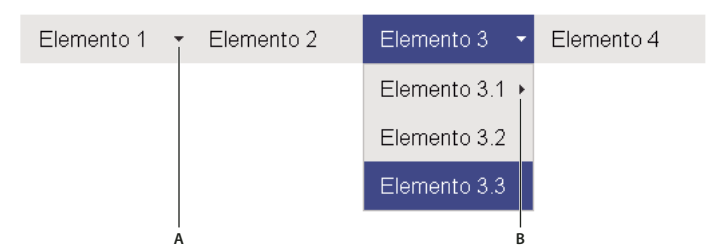

*Widget de barra de menús (consta de etiquetas <ul>, <li> y <a>)*

*A. El elemento de menú tiene un submenú B. El elemento de submenú tiene un submenú*

El código HTML del widget de barra de menús consta de una etiqueta ul externa que contiene una etiqueta li para cada elemento de menú de nivel superior. Los elementos de menú de nivel superior (etiquetas 11) contienen a su vez etiquetas ulli que definen los submenús para cada uno de los elementos. Asimismo, los submenús pueden contener otros submenús. Los menús y submenús de nivel superior pueden contener tantos elementos de submenú como desee.

Para una explicación detallada sobre el funcionamiento del widget de barra de menús, incluida una anatomía completa del código del widget de barra de menús, consulte [www.adobe.com/go/learn\\_dw\\_sprymenubar\\_es.](http://www.adobe.com/go/learn_dw_sprymenubar_es)

Para ver un tutorial sobre la creación de una barra de menús de Spry, consulte [www.adobe.com/go/vid0168\\_es](http://www.adobe.com/go/vid0168_es).

#### **Inserción del widget de barra de menús**

- **1** Seleccione Insertar > Spry > Barra de menús de Spry.
- **2** Seleccione Horizontal o Vertical y haga clic en Aceptar.

*Nota: También puede insertar un widget de barra de menús a través de la categoría Spry de la barra Insertar.*

*Nota: El widget de barra de menús de Spry utiliza capas DHTML para mostrar secciones de HTML sobre otras secciones. Se podría producir un problema si la página incluye contenido Flash, ya que las películas Flash se reproducen siempre encima del resto de las capas DHTML, por lo que el contenido Flash podría mostrarse encima de los submenús. La solución a este problema está en cambiar los parámetros de la película Flash para utilizar wmode="transparent". Para más información, consulte [www.adobe.com/go/15523\\_es](http://www.adobe.com/go/15523_es).*

#### **Adición o eliminación de menús y submenús**

Utilice el inspector de propiedades (Ventana > Propiedades) para añadir y eliminar elementos de menú del widget de barra de menús.

#### **Adición de un elemento de menú principal**

- **1** Seleccione un widget de barra de menús en la ventana de documento.
- **2** En el inspector de propiedades, haga clic en el botón más situado sobre la primera columna.

**3** (Opcional) Para cambiar el nombre del nuevo elemento de menú, modifique el texto predeterminado en la ventana de documento o en el cuadro Texto del inspector de propiedades.

#### **Adición de un elemento de submenú**

- **1** Seleccione un widget de barra de menús en la ventana de documento.
- **2** En el inspector de propiedades, seleccione el nombre del elemento de menú principal que desea añadir al submenú.
- **3** Haga clic en el botón más sobre la segunda columna.
- **4** (Opcional) Para cambiar el nombre del nuevo elemento de submenú, modifique el texto predeterminado en la ventana de documento o en el cuadro Texto del inspector de propiedades.

Para agregar un submenú a otro submenú, en el inspector de propiedades, seleccione el nombre del elemento de submenú al que desea añadir otro elemento de submenú y, a continuación, haga clic en el botón más situado sobre la tercera columna.

*Nota: Dreamweaver sólo admite dos niveles de submenús en la vista Diseño, pero puede añadir todos los submenús que desee en la vista Código.*

#### **Eliminación de un elemento de menú principal o submenú**

**1** Seleccione un widget de barra de menús en la ventana de documento.

**2** En el inspector de propiedades, seleccione el nombre del elemento de menú principal o submenú que desea eliminar y haga clic en el botón menos.

# **Cambio del orden de los elementos de menú**

**1** Seleccione un widget de barra de menús en la ventana de documento.

**2** En el inspector de propiedades (Ventana > Propiedades), seleccione el nombre del elemento de menú que desea cambiar de orden.

**3** Haga clic en las flechas arriba o abajo para mover el elemento de menú en la dirección deseada.

# **Cambio del texto de un elemento de menú**

**1** Seleccione un widget de barra de menús en la ventana de documento.

**2** En el inspector de propiedades (Ventana > Propiedades), seleccione el nombre del elemento de menú cuyo texto desea cambiar.

**3** Realice los cambios en el cuadro Texto.

# **Vinculación de un elemento de menú**

**1** Seleccione un widget de barra de menús en la ventana de documento.

**2** En el inspector de propiedades (Ventana > Propiedades), seleccione el nombre del elemento de menú al que desea aplicar un vínculo.

**3** Escriba el vínculo en el cuadro de texto Vínculo o haga clic en el icono de carpeta para buscar un archivo.

#### **Creación de información sobre herramientas para un elemento de menú**

**1** Seleccione un widget de barra de menús en la ventana de documento.

**2** En el inspector de propiedades (Ventana > Propiedades), seleccione el nombre del elemento de menú para el que desea crear información de herramienta.

**3** Escriba el texto de la información de herramienta en el cuadro de texto Título.

#### **Asignación de un atributo de destino para un elemento de menú**

El atributo de destino especifica dónde se debe abrir una página vinculada. Por ejemplo, puede asignar un atributo de destino a un elemento de menú para que la página vinculada se abra en una nueva ventana del navegador cuando el visitante haga clic en el vínculo. Si utiliza conjuntos de marcos, puede especificar también el nombre de un marco en el que desea que se abra la página vinculada.

**1** Seleccione un widget de barra de menús en la ventana de documento.

**2** En el inspector de propiedades (Ventana > Propiedades), seleccione el nombre del elemento de menú al que desea asignar un atributo de destino.

**3** Introduzca uno de los cuatro atributos en el cuadro Destino:

**\_blank** Abre la página vinculada en una nueva ventana del navegador.

**\_self** Carga la página vinculada en la misma ventana del navegador. Ésta es la opción predeterminada. Si la página se encuentra en un marco o conjunto de marcos, la página se carga dentro de ese marco.

**\_parent** Carga el documento vinculado en el conjunto de marcos padre inmediato del documento.

**\_top** Carga la página vinculada en la ventana superior de un conjunto de marcos.

# **Desactivación de estilos**

Puede desactivar los estilos de un widget de barra de menús para ver mejor la estructura HTML del widget en la vista Diseño. Por ejemplo, al desactivar los estilos, los elementos de la barra de menús se muestran en la página en una lista con viñetas, en lugar de como elementos con estilo de la barra de menús.

- **1** Seleccione un widget de barra de menús en la ventana de documento.
- **2** Haga clic en el botón Desactivar estilos en el inspector de propiedades (Ventana > Propiedades).

#### **Cambio de la orientación de un widget de barra de menús**

Puede cambiar la orientación de un widget de barra de menús de horizontal a vertical y viceversa. Lo único que debe hacer es modificar el código HTML de la barra de menús y asegurarse de que tiene el archivo CSS correcto en la carpeta SpryAssets.

En el siguiente ejemplo se cambia un widget de barra de menús horizontal por uno vertical.

**1** En Dreamweaver, abra la página que contiene un widget de barra de menús horizontal.

**2** Inserte un widget de barra de menús vertical (Insertar > Spry > Barra de menús de Spry) y guarde la página. Este paso garantiza que se incluya en el sitio el archivo CSS correcto para una barra de menús vertical.

*Nota: Si el sitio ya tiene un widget de barra de menús vertical en otro lugar, no es necesario insertar uno nuevo. Puede sencillamente adjuntar el archivo SpryMenuBarVertical.css a la página haciendo clic en el botón Adjuntar hoja de estilos del panel Estilos (Ventana > Estilos CSS).*

**3** Elimine la barra de menús vertical.

**4** En vista Código (Ver > Código), localice la clase MenuBarHorizontal y cámbiela por MenuBarVertical. La clase MenuBarHorizontal está definida en la etiqueta ul del contenedor para la barra de menús (<ul id="MenuBar1" class="MenuBarHorizontal">).

**5** Tras el código de la barra de menús, localice el constructor de la barra de menús:

var MenuBar1 = new Spry.Widget.MenuBar("MenuBar1", {imgDown:"SpryAssets/SpryMenuBarDownHover.gif", imgRight:"SpryAssets/SpryMenuBarRightHover.gif"});

**6** Elimine la opción de carga previa imgDown (y la coma) del constructor:

var MenuBar1 = new Spry.Widget.MenuBar("MenuBar1", {imgRight:"SpryAssets/SpryMenuBarRightHover.gif"});

*Nota: Cuando convierta una barra de menús vertical en una horizontal, añada la opción de carga previaimgDown y la coma.*

**7** (Opcional) Si la página no tiene ningún widget de barra de menús horizontal, elimine el vínculo al archivo MenuBarHorizontal.css anterior del encabezado del documento.

**8** Guarde la página.

#### **Personalización del widget de barra de menús**

Aunque el inspector de propiedades permite realizar cambios simples a un widget de barra de menús, no admite tareas de estilo personalizadas. Puede modificar las reglas CSS de un widget de barra de menús y crear una barra de menús con el estilo que desee. Para ver una lista detallada de tareas de estilo, consulte [www.adobe.com/go/learn\\_dw\\_sprymenubar\\_custom\\_es](http://www.adobe.com/go/learn_dw_sprymenubar_custom_es).

Todas las reglas CSS de los siguientes temas se refieren a las reglas predeterminadas que se encuentran en el archivo SpryMenuBarHorizontal.css o SpryMenuBarVertical.css (en función de la opción elegida). Dreamweaver guarda los archivos CSS en la carpeta SpryAssets del sitio cuando se crea un widget de barra de menús. Estos archivos también contienen información comentada de utilidad sobre los distintos estilos que se pueden aplicar al widget.

*Aunque es fácil editar las reglas para el widget de barra de menús directamente en el archivo CSS, también puede utilizar el panel Estilos CSS para editar el código CSS de la barra de menús. El panel Estilos CSS resulta útil para ubicar las clases CSS asignadas a partes distintas del widget, en especial si utiliza el modo Actual del panel.*

#### **Véase también**

["El panel Estilos CSS en modo Actual" en la página 118](#page-123-0)

#### **Cambio del estilo del texto de un elemento de menú**

El código CSS adjunto a la etiqueta <a> contiene la información del estilo del texto. Asimismo, hay varios valores de clase de estilo de texto adjuntos a la etiqueta <a> que pertenecen a estados de menú distintos.

❖ Para cambiar el estilo del texto de un elemento de menú, utilice la siguiente tabla para localizar la regla CSS correspondiente y, a continuación, modifique el valor predeterminado:

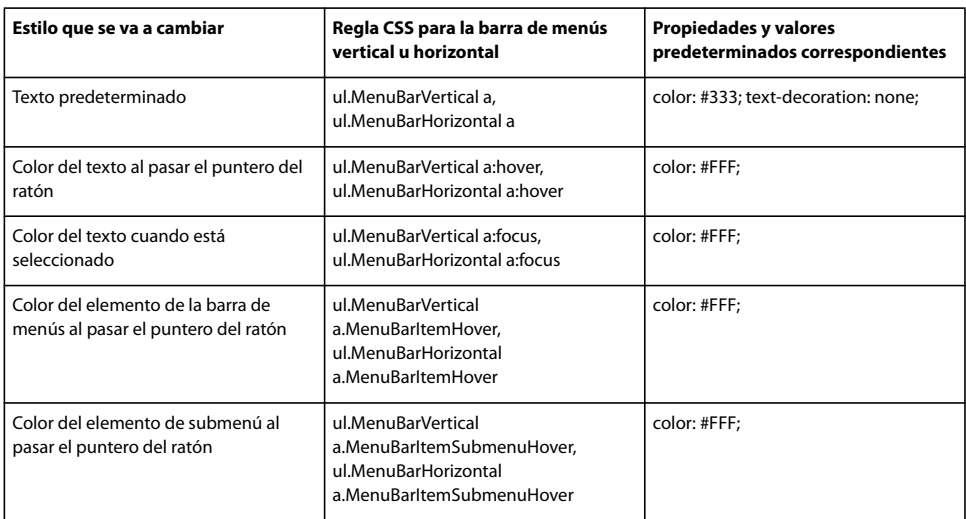

#### **Cambio del color de fondo de un elemento de menú**

El código CSS adjunto a la etiqueta <a> contiene la información del color de fondo del elemento de menú. Asimismo, hay varios valores de clase de color de fondo adjuntos a la etiqueta <a> que pertenecen a estados de menú distintos.

❖ Para cambiar el color de fondo de un elemento de menú, utilice la siguiente tabla para localizar la regla CSS correspondiente y, a continuación, modifique el valor predeterminado:

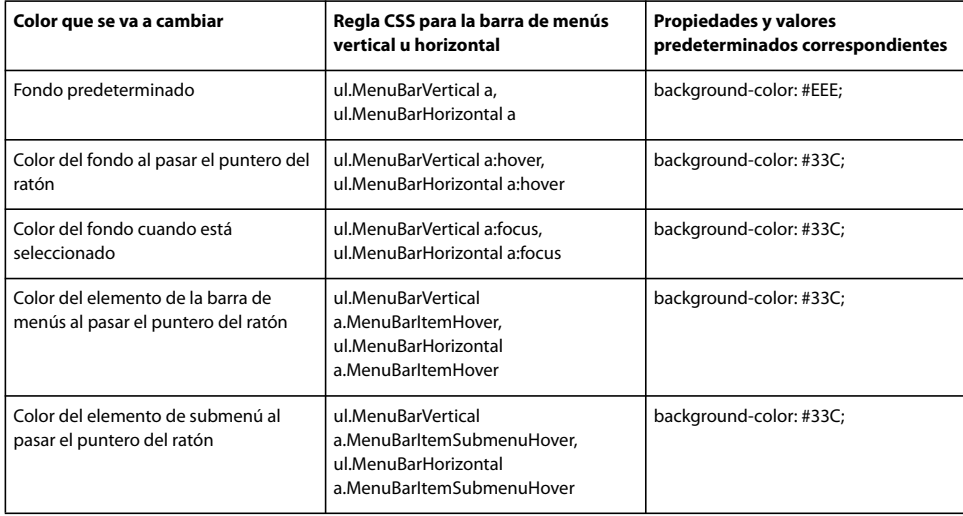

#### **Cambio de las dimensiones de los elementos de menú**

Para cambiar las dimensiones de los elementos de menú, modifique las propiedades width de las etiquetas 1i y ul del elemento de menú.

**1** Localice la regla ul.MenuBarVertical li o ul.MenuBarHorizontal li.

**2** Cambie la propiedad width al ancho deseado (o cambie la propiedad a auto para eliminar un ancho fijo y, a continuación, añada la propiedad y el valor white-space: nowrap; a la regla).

- **3** Localice la regla ul.MenuBarVertical ul o ul.MenuBarHorizontal ul.
- **4** Cambie la propiedad width al ancho deseado (o cambie la propiedad a auto para eliminar un ancho fijo).
- **5** Localice la regla ul.MenuBarVertical ul li o ul.MenuBarHorizontal ul li:
- **6** Añada las siguientes propiedades a la regla: float: none; y background-color: transparent;.
- **7** Elimine la propiedad y el valor width: 8.2em;.

#### **Colocación de submenús**

La posición de los submenús de barra de menús de Spry se controla mediante la propiedad margin de las etiquetas ul del submenú.

- **1** Localice la regla ul.MenuBarVertical ul o ul.MenuBarHorizontal ul.
- **2** Cambie los valores predeterminados de margin: -5% 0 0 95%; por los valores deseados.

# **Utilización del widget de panel que puede contraerse**

#### **Acerca del widget de panel que puede contraerse**

Un widget de panel que puede contraerse es un panel que puede almacenar contenido en un espacio reducido. Los usuarios pueden hacer clic en la ficha del widget para mostrar u ocultar el contenido almacenado en el panel que puede contraerse. En el siguiente ejemplo se muestra un widget de panel que puede contraerse, ampliado y contraído:

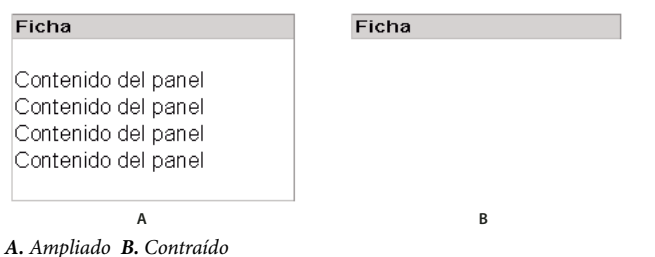

El código HTML del widget de panel que puede contraerse consta de una etiqueta div externa que contiene la etiqueta div de contenido y la etiqueta div de contenedor de ficha. El código HTML del widget de panel que puede contraerse también incluye etiquetas script en el encabezado del documento y detrás del formato HTML del panel que puede contraerse.

Para una explicación detallada sobre el funcionamiento del widget de panel que puede contraerse, incluida una anatomía completa del código del widget de panel que puede contraerse, consulte [www.adobe.com/go/learn\\_dw\\_sprycollapsiblepanel\\_es.](http://www.adobe.com/go/learn_dw_sprycollapsiblepanel_es)

### **Inserción del widget de panel que puede contraerse**

❖ Seleccione Insertar > Spry > Panel que puede contraerse de Spry.

*Nota: También puede insertar un widget de panel que puede contraerse a través de la categoría Spry de la barra Insertar.*

#### **Apertura o cierre del panel que puede contraerse en la vista Diseño**

- ❖ Siga uno de estos procedimientos:
- Pase el puntero del ratón por la ficha del panel en la vista Diseño y, a continuación, haga clic en el icono de ojo que aparece a la derecha de la ficha.
- Seleccione un widget de panel que puede contraerse en la ventana de documento y, a continuación, seleccione Abierto o Cerrado en el menú emergente Mostrar del inspector de propiedades (Ventana > Propiedades)

#### **Definición del estado predeterminado de un widget de panel que puede contraerse**

Puede definir el estado predeterminado (abierto o cerrado) del widget de panel que puede contraerse cuando se cargue la página Web en un navegador.

**1** Seleccione un widget de panel que puede contraerse en la ventana de documento.

**2** En el inspector de propiedades (Ventana > Propiedades), seleccione Abierto o Cerrado en el menú Estado predeterminado.

# **Activación o desactivación de la animación para el widget de panel que puede contraerse**

De forma predeterminada, cuando activa la animación para un widget de panel que puede contraerse, el panel se abre y se cierra de forma gradual y suave cuando el visitante del sitio hace clic en la ficha del panel. Si desactiva la animación, el panel se abre y se cierra bruscamente.

- **1** Seleccione un widget de panel que puede contraerse en la ventana de documento.
- **2** En el inspector de propiedades (Ventana > Propiedades), active o desactive Activar animación.

### **Personalización del widget de panel que puede contraerse**

Aunque el inspector de propiedades permite realizar cambios simples a un widget de panel que puede contraerse, no admite tareas de estilo personalizadas. Puede modificar las reglas CSS de un widget de panel que puede contraerse y crear un panel con el estilo que desee. Para ver una lista detallada de tareas de estilo, consulte [www.adobe.com/go/learn\\_dw\\_sprycollapsiblepanel\\_custom\\_es.](http://www.adobe.com/go/learn_dw_sprycollapsiblepanel_custom_es)

Todas las reglas CSS de los siguientes temas se refieren a las reglas predeterminadas que se encuentran en el archivo SpryCollapsiblePanel.css. Dreamweaver guarda el archivo SpryCollapsiblePanel.css en la carpeta SpryAssets del sitio cuando se crea un widget de panel que puede contraerse de Spry. Este archivo también contiene información comentada de utilidad sobre los distintos estilos que se pueden aplicar al widget.

*Aunque es fácil editar las reglas para el widget de panel que puede contraerse directamente en el archivo CSS, también puede utilizar el panel Estilos CSS para editar el código CSS del panel que puede contraerse. El panel Estilos CSS resulta útil para ubicar las clases CSS asignadas a partes distintas del widget, en especial si utiliza el modo Actual del panel.*

### **Véase también**

["El panel Estilos CSS en modo Actual" en la página 118](#page-123-0)

#### **Aplicación de estilo al texto del widget de panel que puede contraerse**

Puede aplicar estilo al texto de un widget de panel que puede contraerse estableciendo las propiedades para todo el contenedor del widget de panel que puede contraerse o para los componentes del widget de forma individual.

❖ Para modificar el formato del texto de un widget de panel que puede contraerse, utilice la tabla siguiente para ubicar la regla CSS correspondiente y, a continuación, añada sus propiedades y valores de estilo de texto:

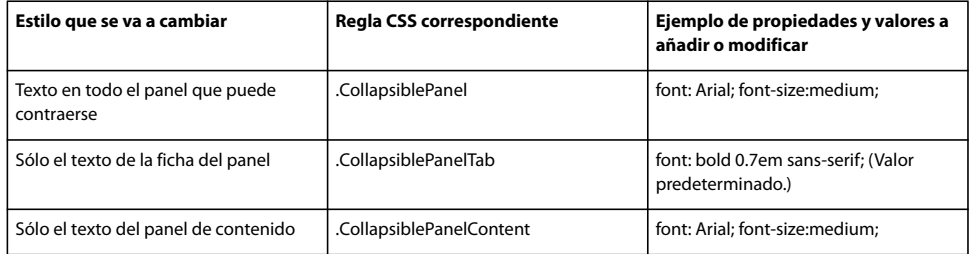

#### **Cambio de los colores de fondo del widget de panel que puede contraerse**

❖ Para modificar los colores de fondo de partes distintas de un widget de panel que puede contraerse, utilice la tabla siguiente para ubicar la regla CSS correspondiente y, a continuación, añada sus propiedades y valores de color de fondo:

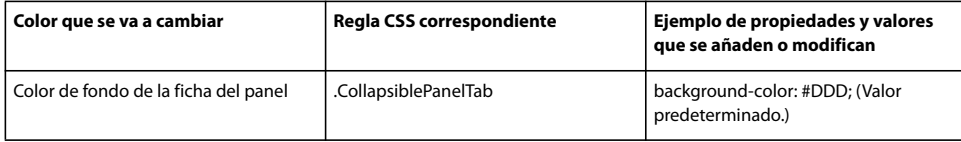

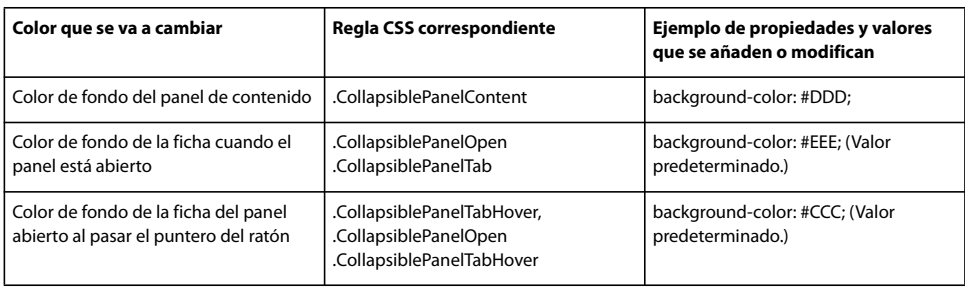

#### **Limitación del ancho de un panel que puede contraerse**

De forma predeterminada, el widget de panel que puede contraerse se amplía para llenar el espacio disponible. No obstante, puede limitar el ancho de un widget de panel que puede contraerse estableciendo una propiedad de ancho para el contenedor del panel.

**1** Abra el archivo SpryCollapsible Panel.css y localice la regla CSS .CollapsiblePanel. Esta regla define las propiedades del elemento de contenedor principal del widget de panel que puede contraerse.

*También puede seleccionar el widget de panel que puede contraerse y buscar en el panel Estilos CSS (Ventana > Estilos CSS) para localizar la regla. Asegúrese de que el panel está en modo Actual.*

**2** Añada una propiedad y un valor de ancho a la regla, por ejemplo width: 300px;.

# **Utilización del widget de paneles en fichas**

#### **Acerca del widget de paneles en fichas**

Un widget de paneles en fichas es un conjunto de paneles que pueden almacenar contenido en un espacio reducido. Los visitantes pueden hacer clic en la ficha del panel para mostrar u ocultar el contenido almacenado en los paneles en fichas a los que desean acceder. Los paneles del widget se amplían o contraen en función de las fichas que elijan los visitantes. Solamente puede haber un panel de contenido abierto en un widget de paneles de fichas en cada momento. En el siguiente ejemplo se muestra un widget de paneles en fichas, con el tercer panel abierto:

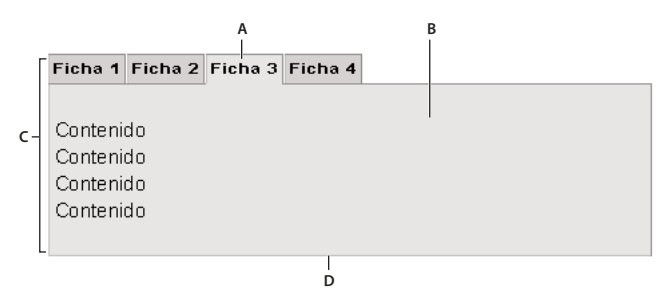

*A. Ficha B. Contenido C. Widget de Paneles en fichas D. Panel en ficha*

El código HTML de un widget de paneles en fichas consta de una etiqueta div externa que contiene todos los paneles, una lista de fichas, una etiqueta div que contiene todos los paneles y una etiqueta div para cada panel de contenido. El código HTML del widget de paneles en fichas también incluye etiquetas script en el encabezado del documento y detrás del formato HTML del widget de paneles en fichas.

Para una explicación detallada sobre el funcionamiento del widget de paneles en fichas, incluida una anatomía completa del código del widget, consulte [www.adobe.com/go/learn\\_dw\\_sprytabbedpanels\\_es](http://www.adobe.com/go/learn_dw_sprytabbedpanels_es).

# **Inserción del widget de paneles en fichas**

❖ Seleccione Insertar > Spry > Paneles en fichas de Spry.

*Nota: También puede insertar un widget de paneles en fichas a través de la categoría Spry de la barra Insertar.*

# **Adición de un panel a un widget de paneles en fichas**

- **1** Seleccione un widget de paneles en fichas en la ventana de documento.
- **2** En el inspector de propiedades (Ventana > Propiedades), haga clic en el botón más (+) de Paneles.
- **3** (Opcional) Seleccione el texto de la ficha en la vista Diseño y modifíquelo para cambiar su nombre.

# **Eliminación de un panel de un widget de paneles en fichas**

**1** Seleccione un widget de paneles en fichas en la ventana de documento.

**2** En el menú Paneles del inspector de propiedades (Ventana > Propiedades), seleccione el nombre del panel que desea eliminar y, a continuación, haga clic en el botón menos (-).

# **Apertura de un panel para su edición**

- ❖ Siga uno de estos procedimientos:
- Pase el puntero del ratón por la ficha del panel que desea abrir en la vista Diseño y, a continuación, haga clic en el icono de ojo que aparece a la derecha de la ficha.
- Seleccione un widget de paneles en fichas en la ventana de documento y, a continuación, haga clic en el nombre del panel que desea editar en el menú Paneles del inspector de propiedades (Ventana > Propiedades).

# **Cambio del orden de los paneles**

- **1** Seleccione un widget de paneles en fichas en la ventana de documento.
- **2** En el inspector de propiedades (Ventana > Propiedades), seleccione el nombre del panel que desea mover.
- **3** Haga clic en las flechas arriba o abajo para mover el panel en la dirección deseada.

# **Definición del panel abierto predeterminado**

Puede definir el panel del widget de paneles en fichas que se abre de forma predeterminada al abrir la página en un navegador.

**1** Seleccione un widget de paneles en fichas en la ventana de documento.

**2** En el inspector de propiedades (Ventana > Propiedades), seleccione el panel que desea configurar para que se abra de forma predeterminada en el menú emergente Estado predeterminado.

# **Personalización del widget de paneles en fichas**

Aunque el inspector de propiedades permite realizar cambios simples a un widget de paneles en fichas, no admite tareas de estilo personalizadas. Puede modificar las reglas CSS de un widget de paneles en fichas y crear un widget con el estilo que desee. Para ver una lista detallada de tareas de estilo, consulte [www.adobe.com/go/learn\\_dw\\_sprytabbedpanels\\_custom\\_es.](http://www.adobe.com/go/learn_dw_sprytabbedpanels_custom_es)

Todas las reglas CSS de los siguientes temas se refieren a las reglas predeterminadas que se encuentran en el archivo SpryTabbedPanels.css. Dreamweaver guarda el archivo SpryTabbedPanels.css en la carpeta SpryAssets del sitio cuando se crea un widget de paneles en fichas de Spry. Este archivo también contiene información comentada de utilidad sobre los distintos estilos que se pueden aplicar al widget.

*Aunque es fácil editar las reglas para el widget de paneles en fichas directamente en el archivo CSS, también puede utilizar el panel Estilos CSS para editar el código CSS del widget. El panel Estilos CSS resulta útil para ubicar las clases CSS asignadas a partes distintas del widget, en especial si utiliza el modo Actual del panel.*

# **Véase también**

["El panel Estilos CSS en modo Actual" en la página 118](#page-123-0)

#### **Aplicación de estilo al texto del widget de paneles en fichas**

Puede aplicar estilo al texto de un widget de paneles en fichas estableciendo las propiedades para todo el contenedor del widget de paneles en fichas o para los componentes del widget de forma individual.

❖ Para modificar el estilo del texto de un widget de paneles en fichas, utilice la tabla siguiente para ubicar la regla CSS correspondiente y, a continuación, añada sus propiedades y valores de estilo de texto:

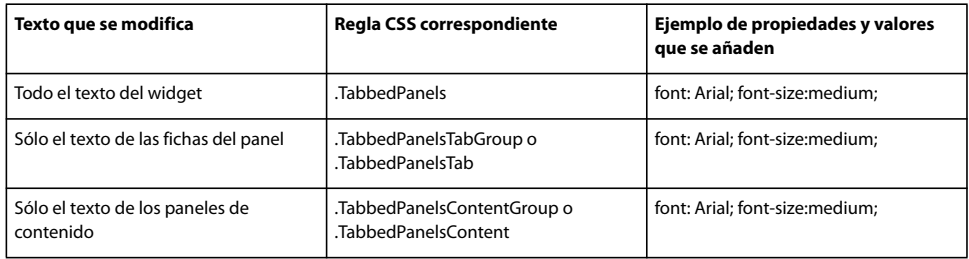

### **Cambio de los colores de fondo del widget de paneles en fichas**

❖ Para modificar los colores de fondo de partes distintas de un widget de paneles en fichas, utilice la tabla siguiente para ubicar la regla CSS correspondiente y, a continuación, añada o modifique las propiedades y valores de color de fondo:

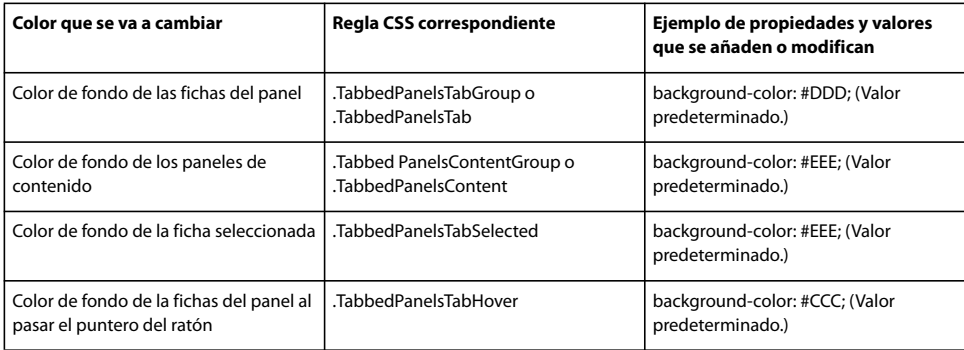

#### **Limitación del ancho de paneles en fichas**

De forma predeterminada, el widget de paneles en fichas se amplía para llenar el espacio disponible. No obstante, puede limitar el ancho de un widget de paneles en fichas estableciendo una propiedad de ancho para el contenedor.

**1** Abra el archivo SpryTabbedPanels.css y localice la regla CSS .TabbedPanels. Esta regla define las propiedades del elemento de contenedor principal del widget de paneles en fichas.

*También puede seleccionar el widget de paneles en fichas y buscar en el panel Estilos CSS (Ventana > Estilos CSS) para localizar la regla. Asegúrese de que el panel está en modo Actual.*

**2** Añada una propiedad y un valor de ancho a la regla, por ejemplo width: 300px;.

# **Utilización del widget de campo de texto de validación**

# **Acerca del widget de campo de texto de validación**

Un widget de campo de texto de validación es un campo de texto que muestra los estados válidos o no válidos cuando el visitante introduce texto. Por ejemplo, puede añadir un widget de campo de texto de validación a un formulario en el que el visitante introduce su dirección de correo electrónico. Si no introducen el símbolo "@" y un punto en la dirección de correo electrónico, el widget devuelve un mensaje indicando que la información introducida por el usuario no es válida.

En el siguiente ejemplo se muestra un widget de campo de texto de validación en varios estados:

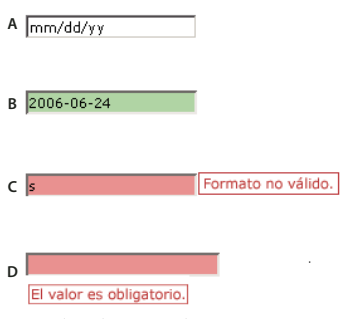

*A. Widget de campo de texto, sugerencia activada B. Widget de campo de texto, estado válido C. Widget de campo de texto, estado no válido D. Widget de campo de texto, estado obligatorio*

El widget de campo de texto de validación incluye varios estados (por ejemplo, válido, no válido, valor obligatorio, etc.). Modifique las propiedades de estos estados en el inspector de propiedades, en función de los resultados de validación deseados. Un widget de campo de texto de validación puede hacer validaciones en varios puntos; por ejemplo, cuando un visitante hace clic fuera del widget, cuando escribe o cuando intenta enviar un formulario.

**Estado inicial** El estado del widget cuando la página se carga en el navegador o cuando el usuario reinicia el formulario.

**Estado de foco** El estado del widget cuando el usuario sitúa el punto de inserción en el widget.

**Estado válido** El estado del widget cuando el usuario ha introducido correctamente la información y el formulario puede enviarse.

**Estado no válido** El estado del widget cuando el usuario ha introducido texto en un formato no válido. (Por ejemplo, 06 para indicar el año en lugar de 2006).

**Estado obligatorio** El estado del widget cuando el usuario no introduce el texto obligatorio en el campo de texto.

**Estado de número mínimo de caracteres** El estado del widget cuando el usuario ha introducido menos caracteres de los necesarios en el campo de texto.

**Estado de número máximo de caracteres** El estado del widget cuando el usuario ha introducido más caracteres de los necesarios en el campo de texto.

**Estado de valor mínimo** El estado del widget cuando el usuario ha introducido un valor inferior al valor necesario en el campo de texto. (Se aplica a validaciones de enteros, números reales y validaciones de tipos de datos.)

**Estado de valor máximo** El estado del widget cuando el usuario ha introducido un valor superior al valor necesario en el campo de texto. (Se aplica a validaciones de enteros, números reales y validaciones de tipos de datos.)

Cuando un widget de campo de texto de validación introduce uno de estos valores tras la interacción del usuario, la lógica del framework de Spry aplica una clase CSS específica al contenedor HTML para el widget en tiempo de ejecución. Por ejemplo, si un usuario intenta enviar un formulario, pero no introduce texto en un campo de texto obligatorio, Spry aplica una clase al widget que hace que muestre el mensaje de error "Se necesita un valor". La reglas que controlan el estilo y muestran los estados de mensajes de error se encuentran en el archivo CSS que acompaña al widget, SpryValidationTextField.css.

El código HTML predeterminado del widget de campo de texto de validación, que normalmente se encuentra dentro de un formulario, consta de una etiqueta <span> de contenedor que rodea la etiqueta <input> del campo de texto. El código HTML del widget de campo de texto de validación también incluye etiquetas script en el encabezado del documento y detrás del formato HTML del widget.

Para una explicación detallada sobre el funcionamiento del widget de campo de texto de validación, incluida una anatomía completa del código del widget, consulte [www.adobe.com/go/learn\\_dw\\_sprytextfield\\_es](http://www.adobe.com/go/learn_dw_sprytextfield_es).

#### **Inserción del widget de campo de texto de validación**

**1** Seleccione Insertar > Spry > Campo de texto de validación de Spry.

**2** Complete el cuadro de diálogo Atributos de accesibilidad de la etiqueta de entrada y haga clic en Aceptar.

*Nota: También puede insertar un widget de campo de texto de validación a través de la categoría Spry de la barra Insertar.*

#### **Véase también**

["Creación de formularios HTML accesibles" en la página 576](#page-581-0)

### **Especificación de un tipo y formato de validación**

Puede especificar distintos tipos de validación para el widget de campo de texto de validación. Por ejemplo, puede especificar un tipo de validación de tarjeta de crédito si en el campo de texto van a introducirse números de tarjetas de crédito.

- **1** Seleccione un widget de campo de texto de validación en la ventana de documento.
- **2** En el inspector de propiedades (Ventana > Propiedades), seleccione un tipo de validación en el menú Tipo.
- **3** En caso necesario, seleccione una opción de formato en el menú emergente Formato.

La mayoría de los tipos de validación hace que el campo de texto espere un formato estándar. Por ejemplo, si aplica el tipo de validación Entero a un campo de texto, el widget no hará la validación a menos que el usuario introduzca números en el campo de texto. Sin embargo, algunos tipos de validación permiten elegir el tipo de formato que va a aceptar el campo de texto. En la siguiente tabla se enumeran los tipos y formatos de validación disponibles a través del inspector de propiedades:

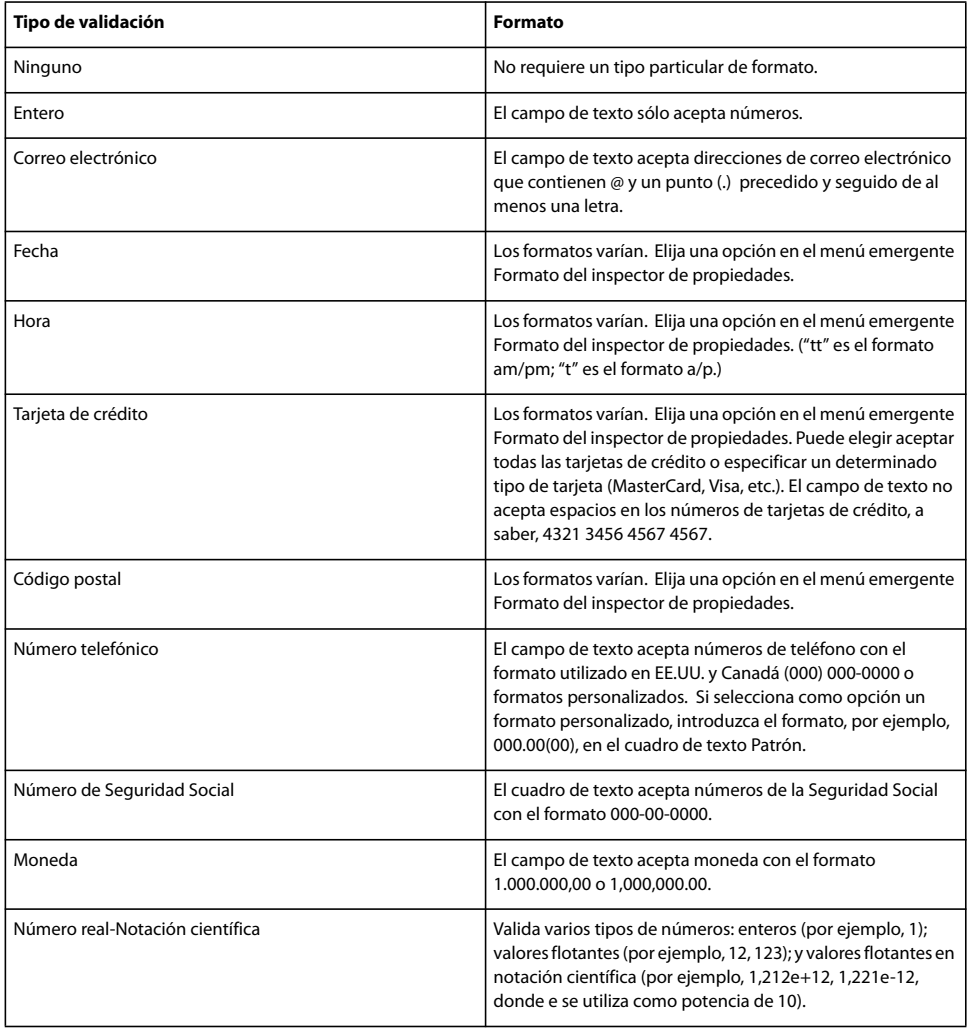

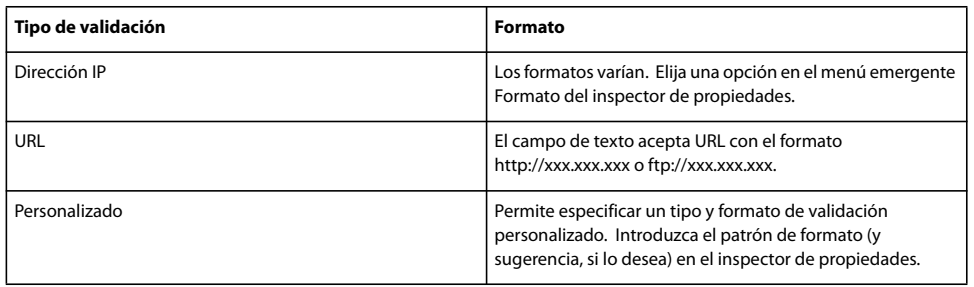

# **Especificación del momento en que debe producirse la validación**

Puede definir el punto en el que debe producirse la validación: cuando el visitante del sitio hace clic fuera del widget, mientras escribe o cuando intenta enviar el formulario.

- **1** Seleccione un widget de campo de texto de validación en la ventana de documento.
- **2** En el inspector de propiedades (Ventana > Propiedades) seleccione la opción que indica cuándo desea que se produzca la validación. Puede seleccionar todas las opciones o ninguna de ellas.

**Desenfocar** Realiza la validación cuando el usuario hace clic fuera del campo de texto.

**Cambiar** Realiza la validación cuando el usuario cambia texto dentro del campo de texto.

**Enviar** Realiza la validación cuando el usuario intenta enviar el formulario.

#### **Especificación del número máximo y mínimo de caracteres**

Esta opción sólo está disponible para los tipos de validación Ninguno, Entero, Correo electrónico y URL.

**1** Seleccione un widget de campo de texto de validación en la ventana de documento.

**2** En el inspector de propiedades (Ventana > Propiedades), introduzca un número en el cuadro de texto Car. mín o Car. máx. Por ejemplo, si introduce el número 3 en el cuadro Car. mín., el widget sólo hará la validación si el usuario introduce tres caracteres o más.

# **Especificación de los valores mínimo y máximo**

Esta opción está disponible para los tipos de validación Entero, Hora, Moneda y Número real-Notación científica.

**1** Seleccione un widget de campo de texto de validación en la ventana de documento.

**2** En el inspector de propiedades (Ventana > Propiedades), introduzca un número en el cuadro de Valor mín. o Valor máx. Por ejemplo, si introduce el número 3 en el cuadro Valor mín., el widget sólo hará la validación si el usuario introduce en el cuadro de texto el número 3 o un valor superior (4, 5, 6, etc.).

# **Visualización de los estados de widget en la vista Diseño**

**1** Seleccione un widget de campo de texto de validación en la ventana de documento.

**2** En el inspector de propiedades (Ventana > Propiedades), seleccione el estado que desea ver en el menú emergente Estados de vista previa. Por ejemplo, si desea ver el widget en su estado válido, seleccione Válido.

# **Cambio del estado obligatorio de un campo de texto**

De forma predeterminada, todos los widgets de campo de texto de validación que inserte con Dreamweaver requieren la introducción de texto por parte del usuario una vez publicados en la Web. Sin embargo, puede hacer opcional la obligación de introducir texto en los campos por parte del usuario.

- **1** Seleccione un widget de campo de texto de validación en la ventana de documento.
- **2** En el inspector de propiedades (Ventana > Propiedades), active o desactive la opción Obligatorio, según desee.

# **Creación de una sugerencia para un campo de texto**

La gran cantidad de tipos distintos de formatos que pueden utilizarse en los campos de texto hace que resulte útil ofrecer a los usuarios sugerencias sobre el formato que deben utilizar. Por ejemplo, un campo de texto definido con un tipo de validación Número telefónico solamente aceptará números de teléfono con el formato (000) 000-0000. Puede introducir estos números de muestra como sugerencia para que el campo de texto muestre el formato correcto cuando el usuario cargue la página en un navegador.

- **1** Seleccione un widget de campo de texto de validación en la ventana de documento.
- **2** En el inspector de propiedades (Ventana > Propiedades), introduzca una sugerencia en el cuadro de texto Sugerencia.

#### **Bloqueo de caracteres no válidos**

Puede impedir que los usuarios introduzcan caracteres no válidos en un widget de campo de texto de validación. Por ejemplo, si selecciona esta opción para un conjunto de widget con el tipo de validación Entero, no aparecerá nada en el campo si el usuario introduce una letra.

- **1** Seleccione un widget de campo de texto de validación en la ventana de documento.
- **2** En el inspector de propiedades (Ventana > Propiedades), seleccione la opción Aplicar patrón.

### **Personalización del widget de campo de texto de validación**

Aunque el inspector de propiedades permite realizar cambios simples a un widget de campo de texto de validación, no admite tareas de estilo personalizadas. Puede modificar las reglas CSS de un widget de campo de texto de validación y crear un widget con el estilo que desee. Para ver una lista detallada de tareas de estilo, consulte [www.adobe.com/go/learn\\_dw\\_sprytextfield\\_custom\\_es](http://www.adobe.com/go/learn_dw_sprytextfield_custom_es).

Todas las reglas CSS de los siguientes temas se refieren a las reglas predeterminadas que se encuentran en el archivo SpryValidationTextField.css. Dreamweaver guarda el archivo SpryValidationTextField.css en la carpeta SpryAssets del sitio cuando se crea un widget de campo de texto de validación. Resulta útil consultar este archivo porque contiene información comentada sobre los distintos tipos de estilos que se pueden aplicar al widget.

*Aunque es fácil editar las reglas para el widget de campo de texto de validación directamente en el archivo CSS, también puede utilizar el panel Estilos CSS para editar el código CSS del widget. El panel Estilos CSS resulta útil para ubicar las clases CSS asignadas a partes distintas del widget, en especial si utiliza el modo Actual del panel.*

### **Véase también**

["El panel Estilos CSS en modo Actual" en la página 118](#page-123-0)

#### **Aplicación de estilo al texto del mensaje de error del widget de campo de texto de validación**

De forma predeterminada, los mensajes de error del widget del campo de texto de validación aparecen en rojo con un borde de 1 píxel alrededor del texto.

❖ Para modificar el estilo del texto de un widget de campo de texto de validación, utilice la tabla siguiente para ubicar la regla CSS correspondiente y, a continuación, modifique las propiedades predeterminadas o añada sus propiedades y valores de estilo de texto:

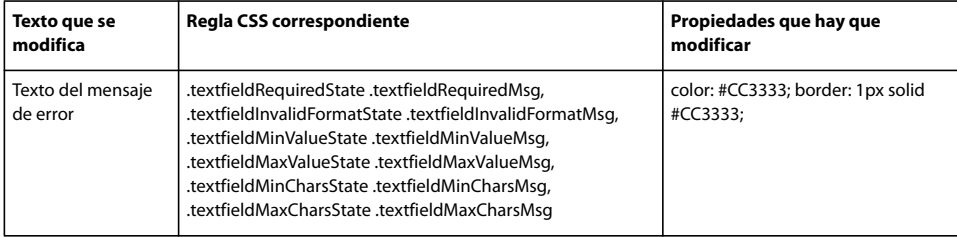

#### **Cambio de los colores de fondo del widget de campo de texto de validación**

❖ Para cambiar el color de fondo de un widget de campo de texto de validación, utilice la siguiente tabla para localizar la regla CSS correspondiente y, a continuación, modifique los valores de color de fondo predeterminado:

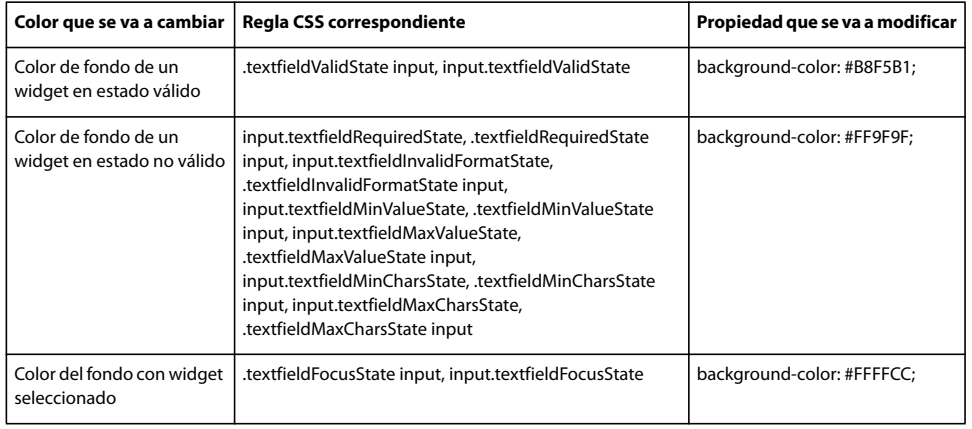

# **Utilización del widget de área de texto de validación**

# **Acerca del widget de área de texto de validación**

Un widget de área de texto de validación es un área de texto que muestra los estados válidos o no válidos cuando el visitante introduce frases de texto. Si el área de texto es un campo obligatorio y el usuario no introduce texto, el widget devuelve un mensaje que indica que el valor es obligatorio.

En el siguiente ejemplo se muestra un widget de área de texto de validación en varios estados:

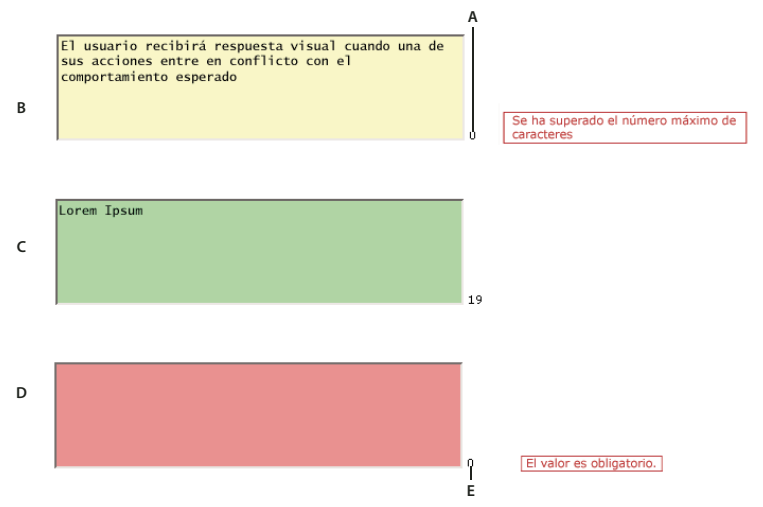

*A. Contador de caracteres restantes B. Widget de área de texto seleccionado, estado de número máximo de caracteres C. Widget de área de texto seleccionado, estado válido D. Widget de área de texto, estado obligatorio E. Contador de caracteres introducidos*

El widget de área de texto de validación incluye varios estados (por ejemplo, válido, no válido, valor obligatorio, etc.). Modifique las propiedades de estos estados en el inspector de propiedades, en función de los resultados de validación deseados. Un widget de área de texto de validación puede hacer validaciones en varios puntos; por ejemplo, cuando el usuario hace clic fuera del widget, cuando escribe o cuando intenta enviar el formulario.

**Estado inicial** El estado del widget cuando la página se carga en el navegador o cuando el usuario reinicia el formulario.

**Estado de foco** El estado del widget cuando el usuario sitúa el punto de inserción en el widget.

**Estado válido** El estado del widget cuando el usuario ha introducido correctamente la información y el formulario puede enviarse.

**Estado obligatorio** El estado del widget cuando el usuario no ha introducido texto.

**Estado de número mínimo de caracteres** El estado del widget cuando el usuario ha introducido menos caracteres de los necesarios en el área de texto.

**Estado de número máximo de caracteres** El estado del widget cuando el usuario ha introducido más caracteres de los necesarios en el área de texto.

Cuando un widget de área de texto de validación introduce uno de estos valores tras la interacción del usuario, la lógica del framework de Spry aplica una clase CSS específica al contenedor HTML para el widget en tiempo de ejecución. Por ejemplo, si un usuario intenta enviar un formulario, pero no introduce texto en el área de texto, Spry aplica una clase al widget que hace que muestre el mensaje de error "Se necesita un valor". La reglas que controlan el estilo y muestran los estados de mensajes de error se encuentran en el archivo CSS que acompaña al widget, SpryValidationTextArea.css.

El código HTML predeterminado del widget de área de texto de validación, que normalmente se encuentra dentro de un formulario, consta de una etiqueta <span> de contenedor que rodea la etiqueta <textarea> del área de texto. El código HTML del widget de área de texto de validación también incluye etiquetas script en el encabezado del documento y detrás del formato HTML del widget.

Para una explicación detallada sobre el funcionamiento del widget de área de texto de validación, incluida una anatomía completa del código del widget, consulte [www.adobe.com/go/learn\\_dw\\_sprytextarea\\_es](http://www.adobe.com/go/learn_dw_sprytextarea_es).

#### **Inserción del widget de área de texto de validación**

**1** Seleccione Insertar > Spry > Área de texto de validación de Spry.

**2** Complete el cuadro de diálogo Atributos de accesibilidad de la etiqueta de entrada y haga clic en Aceptar.

*Nota: También puede insertar un widget de área de texto de validación a través de la categoría Spry de la barra Insertar.*

# **Véase también**

["Creación de formularios HTML accesibles" en la página 576](#page-581-0)

#### **Especificación del momento en que debe producirse la validación**

Puede definir el punto en el que debe producirse la validación: cuando el usuario hace clic fuera del widget, mientras escribe o cuando intenta enviar el formulario.

**1** Seleccione un widget de área de texto de validación en la ventana de documento.

**2** En el inspector de propiedades (Ventana > Propiedades) seleccione la opción Validar al, que indica cuándo desea que se produzca la validación. Puede seleccionar todas las opciones o ninguna de ellas.

**Desenfocar** Realiza la validación cuando el usuario hace clic fuera del campo de texto.

**Cambiar** Realiza la validación cuando el usuario cambia texto dentro del campo de texto.

**Enviar** Realiza la validación cuando el usuario intenta enviar el formulario.

# **Especificación del número máximo y mínimo de caracteres**

**1** Seleccione un widget de área de texto de validación en la ventana de documento.

**2** En el inspector de propiedades (Ventana > Propiedades), introduzca un número en el cuadro de texto Car. mín o Car. máx. Por ejemplo, si introduce el número 20 en el cuadro Car. mín., el widget sólo valida si el usuario introduce 20 caracteres o más en el área de texto.

# **Adición de un contador de caracteres**

Puede añadir un contador de caracteres que permita a los usuarios saber cuántos caracteres han introducido o cuántos les quedan al introducir texto en el área. De forma predeterminada, cuando se añade un contador de caracteres, éste aparece fuera de la esquina inferior derecha del widget.

**1** Seleccione un widget de área de texto de validación en la ventana de documento.

**2** En el inspector de propiedades (Ventana > Propiedades), seleccione la opción Recuento de caracteres o Caracteres restantes.

*Nota: La opción Caracteres restantes sólo está disponible si ha definido un número máximo de caracteres permitido.*

# **Visualización de los estados de widget en la vista Diseño**

**1** Seleccione un widget de área de texto de validación en la ventana de documento.

**2** En el inspector de propiedades (Ventana > Propiedades), seleccione el estado que desea ver en el menú emergente Estados de vista previa. Por ejemplo, si desea ver el widget en su estado válido, seleccione Válido.

# **Cambio del estado obligatorio de un área de texto**

De forma predeterminada, todos los widgets de área de texto de validación que inserte con Dreamweaver requieren la introducción de texto por parte del usuario una vez publicados en la Web. Sin embargo, puede hacer opcionales las áreas de texto para su validación.

- **1** Seleccione un widget de área de texto de validación en la ventana de documento.
- **2** En el inspector de propiedades (Ventana > Propiedades), active o desactive la opción Obligatorio, según desee.

# **Creación de una sugerencia para un área de texto**

Puede añadir una sugerencia al área de texto (por ejemplo "Escriba la descripción aquí"), para que los usuarios sepan el tipo de información que deben introducir en el área de texto. El área de texto muestra el texto de la sugerencia cuando el usuario carga la página en un navegador.

- **1** Seleccione un widget de área de texto de validación en la ventana de documento.
- **2** En el inspector de propiedades (Ventana > Propiedades), introduzca una sugerencia en el cuadro de texto Sugerencia.

#### **Bloqueo de caracteres extra**

Puede impedir que los usuarios introduzcan más caracteres de los permitidos en un widget de área de texto de validación. Por ejemplo, si selecciona esta opción para que un widget acepte más de 20 caracteres, el usuario no podrá escribir más de 20 caracteres en el área de texto.

- **1** Seleccione un widget de área de texto de validación en la ventana de documento.
- **2** En el inspector de propiedades (Ventana > Propiedades), active la opción Bloquear caracteres extra.

# **Personalización del widget de área de texto de validación**

Aunque el inspector de propiedades permite realizar cambios simples a un widget de área de texto de validación, no admite tareas de estilo personalizadas. Puede modificar las reglas CSS de un widget de área de texto de validación y crear un widget con el estilo que desee. Para ver una lista detallada de tareas de estilo, consulte [www.adobe.com/go/learn\\_dw\\_sprytextarea\\_custom\\_es](http://www.adobe.com/go/learn_dw_sprytextarea_custom_es).

Todas las reglas CSS de los siguientes temas se refieren a las reglas predeterminadas que se encuentran en el archivo SpryValidationTextArea.css. Dreamweaver guarda el archivo SpryValidationTextArea.css en la carpeta SpryAssets del sitio cuando se crea un widget de área de texto de validación. Resulta útil consultar este archivo porque contiene información comentada sobre los distintos tipos de estilos que se pueden aplicar al widget.

*Aunque es fácil editar las reglas para el widget de área de texto de validación directamente en el archivo CSS, también puede utilizar el panel Estilos CSS para editar el código CSS del widget. El panel Estilos CSS resulta útil para ubicar las clases CSS asignadas a partes distintas del widget, en especial si utiliza el modo Actual del panel.*

# **Véase también**

["El panel Estilos CSS en modo Actual" en la página 118](#page-123-0)

#### **Aplicación de estilo al texto del mensaje de error del widget de área de texto de validación**

De forma predeterminada, los mensajes de error del widget de área de texto de validación aparecen en rojo con un borde de 1 píxel alrededor del texto.

❖ Para modificar el estilo del texto de un widget de área de texto de validación, utilice la tabla siguiente para ubicar la regla CSS correspondiente y, a continuación, modifique las propiedades predeterminadas o añada sus propiedades y valores de estilo de texto:

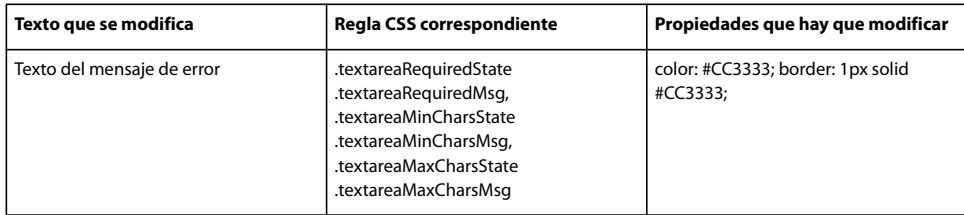

#### **Cambio de los colores de fondo del widget de área de texto de validación**

❖ Para cambiar el color de fondo de un widget de área de texto de validación, utilice la siguiente tabla para localizar la regla CSS correspondiente y, a continuación, modifique los valores de color de fondo predeterminado:

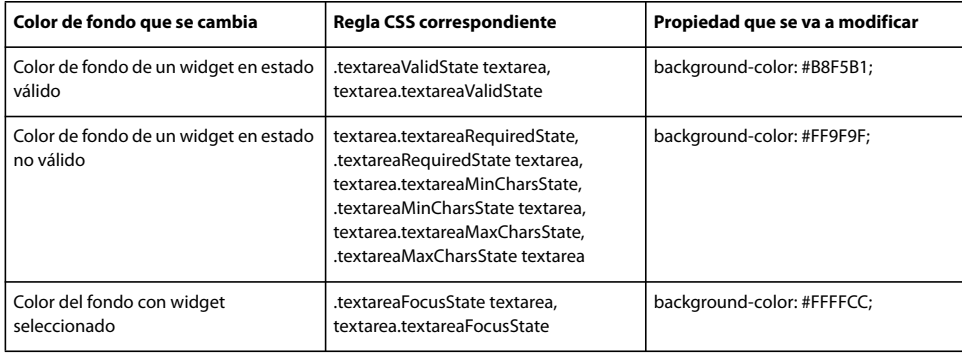

# **Utilización del widget de selección de validación**

# **Acerca del widget de selección de validación**

Un widget de selección de validación de Spry es un menú desplegable que muestra los estados válido y no válido cuando el usuario realiza una selección. Por ejemplo, puede insertar un widget de selección de validación que contenga una lista de estados, agrupados en diferentes secciones y divididos por líneas horizontales. Si el usuario selecciona de forma accidental una de las líneas de división en lugar de uno de los estados, el widget de selección de validación devuelve un mensaje al usuario indicando que la selección no es válida.

En el siguiente ejemplo se muestra un widget de selección de validación ampliado, así como la forma contraída del widget en distintos estados:

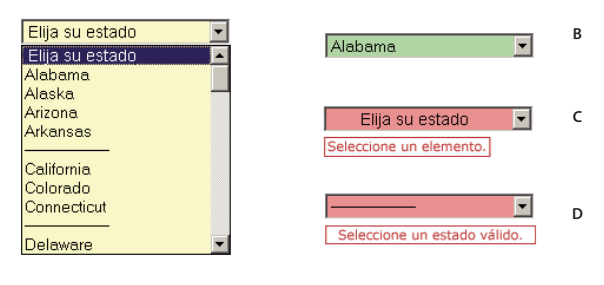

**A**

*A. Widget de selección de validación seleccionado B. Widget de selección, estado válido C. Widget de selección, estado obligatorio D. Widget de selección, estado no válido*

El widget de selección de validación incluye varios estados (por ejemplo, válido, no válido, valor obligatorio, etc.). Modifique las propiedades de estos estados en el inspector de propiedades, en función de los resultados de validación deseados. Un widget de selección de validación puede hacer validaciones en varios puntos; por ejemplo, cuando el usuario hace clic fuera del widget, cuando realiza selecciones o cuando intenta enviar el formulario.

**Estado inicial** El estado del widget cuando la página se carga en el navegador o cuando el usuario reinicia el formulario.

**Estado de foco** El estado del widget cuando el usuario hace clic en él.

**Estado válido** El estado del widget cuando el usuario ha seleccionado un elemento válido y el formulario puede enviarse.

**Estado no válido** El estado del widget cuando el usuario ha seleccionado un elemento no válido.

**Estado obligatorio** El estado del widget cuando el usuario no ha seleccionado un elemento válido.

Cuando un widget de selección de validación introduce uno de estos estados tras la interacción del usuario, la lógica del framework de Spry aplica una clase CSS específica al contenedor HTML para el widget en tiempo de ejecución. Por ejemplo, si un usuario intenta enviar un formulario, pero no ha seleccionado un elemento del menú, Spry aplica una clase al widget que hace que muestre el mensaje de error "Seleccione un elemento". La reglas que controlan el estilo y muestran los estados de mensajes de error se encuentran en el archivo CSS que acompaña al widget, SpryValidationSelect.css.

El código HTML predeterminado del widget de selección de validación, que normalmente se encuentra dentro de un formulario, consta de una etiqueta <span> de contenedor que rodea la etiqueta <select> del área de texto. El código HTML del widget de selección de validación también incluye etiquetas script en el encabezado del documento y detrás del formato HTML del widget.

Para una explicación detallada sobre el funcionamiento del widget de selección de validación, incluida una anatomía completa del código del widget de selección de validación, consulte [www.adobe.com/go/learn\\_dw\\_spryselect\\_es.](http://www.adobe.com/go/learn_dw_spryselect_es)

# **Inserción del widget de selección de validación**

**1** Seleccione Insertar > Spry > Selección de validación de Spry.

**2** Complete el cuadro de diálogo Atributos de accesibilidad de la etiqueta de entrada y haga clic en Aceptar.

**3** En la vista Código, añada las etiquetas de opción que contienen los elementos y valores de menú. Dreamweaver no realiza esta operación de forma automática. Para más información, consulte los temas anteriores.

*Nota: También puede insertar un widget de selección de validación a través de la categoría Spry de la barra Insertar.*

### **Véase también**

["Creación de formularios HTML accesibles" en la página 576](#page-581-0)

#### **Especificación del momento en que debe producirse la validación**

Puede definir el punto en el que debe producirse la validación: cuando el usuario hace clic fuera del widget, mientras escribe o cuando intenta enviar el formulario.

**1** Seleccione un widget de selección de validación en la ventana de documento.

**2** En el inspector de propiedades (Ventana > Propiedades) seleccione la opción que indica cuándo desea que se produzca la validación. Puede seleccionar todas las opciones o ninguna de ellas.

**Desenfocar** Realiza la validación cuando el usuario hace clic fuera del widget.

**Cambiar** Realiza la validación cuando el usuario realiza selecciones.

**Enviar** Realiza la validación cuando el usuario intenta enviar el formulario.

#### **Visualización de los estados de widget en la vista Diseño**

**1** Seleccione un widget de selección de validación en la ventana de documento.

**2** En el inspector de propiedades (Ventana > Propiedades), seleccione el estado que desea ver en el menú emergente Estados de vista previa. Por ejemplo, si desea ver el widget en su estado válido, seleccione Válido.

#### **Prohibición o autorización de valores en blanco**

De forma predeterminada, todos los widgets de selección de validación que inserta en con Dreamweaver requieren que el usuario seleccione elementos de menú que tienen un valor asociado una vez publicados en la Web. Sin embargo, puede desactivar esta opción.

**1** Seleccione un widget de selección de validación en la ventana de documento.

**2** En el inspector de propiedades (Ventana > Propiedades), active o desactive la opción No permitir valor en blanco, según desee.

#### **Especificación de un valor no válido**

Puede especificar un valor que se registrará como no válido si el usuario selecciona un elemento de menú que está asociado al mismo. Por ejemplo, si especifica -1 como valor no válido y lo asigna a una etiqueta de opción, el widget devolverá un mensaje de error si el usuario selecciona ese elemento de menú.

<option value="-1"> ------------------- </option>

**1** Seleccione un widget de selección de validación en la ventana de documento.

**2** En el inspector de propiedades (Ventana > Propiedades), introduzca un número para utilizarlo como valor no válido en el cuadro Valor no válido.

#### **Personalización del widget de selección de validación**

Aunque el inspector de propiedades permite realizar cambios simples a un widget de selección de validación, no admite tareas de estilo personalizadas. Puede modificar las reglas CSS de un widget de selección de validación y crear un widget con el estilo que desee. Para ver una lista detallada de tareas de estilo, consulte [www.adobe.com/go/learn\\_dw\\_spryselect\\_custom\\_es.](http://www.adobe.com/go/learn_dw_spryselect_custom_es)

Todas las reglas CSS de los siguientes temas se refieren a las reglas predeterminadas que se encuentran en el archivo SpryValidationSelect.css. Dreamweaver guarda el archivo SpryValidationSelect.css en la carpeta SpryAssets del sitio cuando se crea un widget de selección de validación. Resulta útil consultar este archivo porque contiene información comentada sobre los distintos tipos de estilos que se pueden aplicar al widget.

*Aunque es fácil editar las reglas para el widget de selección de validación directamente en el archivo CSS, también puede utilizar el panel Estilos CSS para editar el código CSS del widget. El panel Estilos CSS resulta útil para ubicar las clases CSS asignadas a partes distintas del widget, en especial si utiliza el modo Actual del panel.*

#### **Véase también**

["El panel Estilos CSS en modo Actual" en la página 118](#page-123-0)

#### **Aplicación de estilo al texto del mensaje de error del widget de selección de validación**

De forma predeterminada, los mensajes de error del widget de selección de validación aparecen en rojo con un borde de 1 píxel alrededor del texto.

❖ Para modificar el estilo del texto de un widget de selección de validación, utilice la tabla siguiente para ubicar la regla CSS correspondiente y, a continuación, modifique las propiedades predeterminadas o añada sus propiedades y valores de estilo de texto:

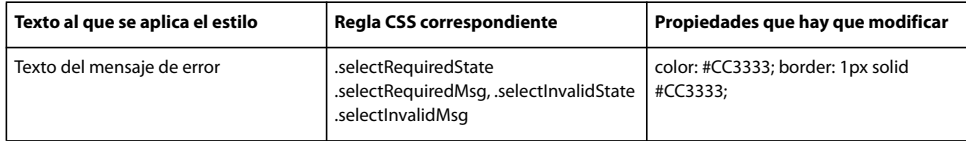

#### **Cambio de los colores de fondo del widget de selección de validación**

❖ Para cambiar el color de fondo de un widget de selección de validación, utilice la siguiente tabla para localizar la regla CSS correspondiente y, a continuación, modifique los valores de color de fondo predeterminado:

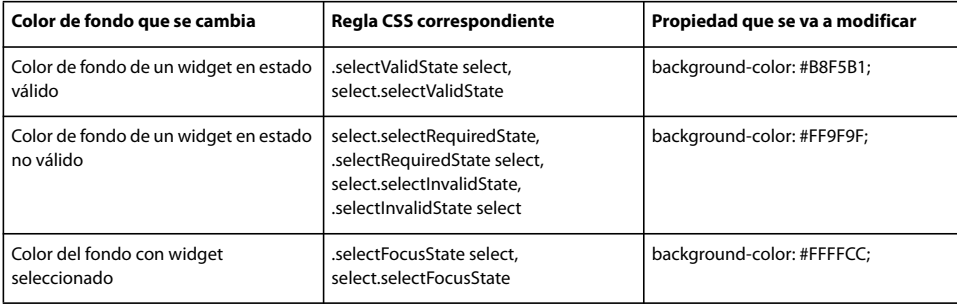

# **Utilización del widget de casilla de verificación de validación**

# **Acerca del widget de casilla de verificación de validación**

Un widget de casilla de verificación de validación es una casilla de verificación o grupo de casillas de verificación de un formulario HTML que muestran los estados válido o no válido cuando el usuario selecciona una casilla de verificación o cuando no la selecciona. Por ejemplo, puede añadir un widget de casilla de verificación de validación a un formulario en el que el usuario tenga que realizar tres selecciones. Si el usuario no realiza las tres selecciones, el widget devuelve un mensaje indicando que no se ha realizado el número mínimo de selecciones.

En el siguiente ejemplo se muestra un widget de casilla de verificación de validación en varios estados:

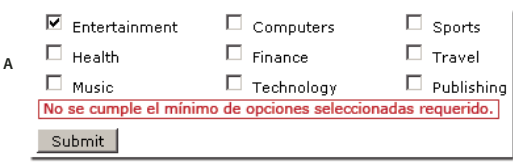

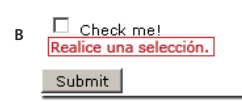

*A. Widget de casilla de verificación de validación, grupo, estado de número mínimo de selecciones B. Widget de casilla de verificación de validación, estado obligatorio*

El widget de casilla de verificación de validación incluye varios estados (por ejemplo, válido, no válido, valor obligatorio, etc.). Modifique las propiedades de estos estados en el inspector de propiedades, en función de los resultados de validación deseados. Un widget de casilla de verificación de validación puede hacer validaciones en varios puntos; por ejemplo, cuando el usuario hace clic fuera del widget, cuando realiza selecciones o cuando intenta enviar el formulario.

**Estado inicial** El estado del widget cuando la página se carga en el navegador o cuando el usuario reinicia el formulario.

**Estado válido** El estado del widget cuando el usuario ha realizado una selección, o el número correcto de selecciones, y el formulario puede enviarse.

**Estado obligatorio** El estado del widget cuando el usuario no ha seleccionado un elemento obligatorio.

**Estado de número mínimo de selecciones** El estado del widget cuando el usuario ha seleccionado un número de casillas de verificación inferior al mínimo permitido.

**Estado de número máximo de selecciones** El estado del widget cuando el usuario ha seleccionado un número de casillas de verificación superior al máximo permitido.

Cuando un widget de casilla de verificación de validación introduce uno de estos valores tras la interacción del usuario, la lógica del framework de Spry aplica una clase CSS específica al contenedor HTML para el widget en tiempo de ejecución. Por ejemplo, si un usuario intenta enviar un formulario, pero no ha realizado ninguna selección, Spry aplica una clase al widget que hace que muestre el mensaje de error "Realice una selección". La reglas que controlan el estilo y muestran los estados de mensajes de error se encuentran en el archivo CSS que acompaña al widget, SpryValidationCheckbox.css.

El código HTML predeterminado del widget de casilla de verificación de validación, que normalmente se encuentra dentro de un formulario, consta de una etiqueta <span> de contenedor que rodea la etiqueta <input type="checkbox"> del la casilla de verificación. El código HTML del widget de casilla de verificación de validación también incluye etiquetas script en el encabezado del documento y detrás del formato HTML del widget.

Para una explicación detallada sobre el funcionamiento del widget de casilla de verificación de validación, incluida una anatomía completa del código del widget de casilla de verificación de validación, consulte [www.adobe.com/go/learn\\_dw\\_sprycheckbox\\_es.](http://www.adobe.com/go/learn_dw_sprycheckbox_es)

#### **Inserción del widget de casilla de verificación de validación**

**1** Seleccione Insertar > Spry > Casilla de verificación de validación de Spry.

**2** Complete el cuadro de diálogo Atributos de accesibilidad de la etiqueta de entrada y haga clic en Aceptar.

*Nota: También puede insertar un widget de casilla de verificación de validación a través de la categoría Spry de la barra Insertar.*

#### **Véase también**

["Creación de formularios HTML accesibles" en la página 576](#page-581-0)

#### **Especificación del momento en que debe producirse la validación**

Puede definir el punto en el que debe producirse la validación: cuando el usuario hace clic fuera del widget, mientras realiza selecciones o cuando intenta enviar el formulario.

**1** Seleccione una casilla de verificación de validación en la ventana de documento.

**2** En el inspector de propiedades (Ventana > Propiedades), seleccione la opción que indica cuándo desea que se produzca la validación. Puede seleccionar todas las opciones o ninguna de ellas.

**Desenfocar** Realiza la validación cuando el usuario hace clic fuera de la casilla de verificación.

**Cambiar** Realiza la validación cuando el usuario realiza selecciones.

**Enviar** Realiza la validación cuando el usuario intenta enviar el formulario.

# **Especificación de un rango de selección mínimo y máximo**

De forma predeterminada, un widget de casilla de verificación de validación está configurado como obligatorio. Sin embargo, si inserta un número de casillas de verificación en su página, puede especificar un rango de selección mínimo y máximo. Por ejemplo, si tiene seis casillas de verificación dentro de la etiqueta <span> para un solo widget de casilla de verificación de validación y desea asegurarse de que el usuario selecciona al menos tres de las casillas, puede establecer dicha preferencia para todo el widget.

- **1** Seleccione una casilla de verificación de validación en la ventana de documento.
- **2** En el inspector de propiedades (Ventana > Propiedades), seleccione la opción Aplicar rango.
- **3** Introduzca un número mínimo o máximo (o ambos) de casillas de verificación que desea que seleccione el usuario.

# **Visualización de los estados de widget en la vista Diseño**

**1** Seleccione una casilla de verificación de validación en la ventana de documento.

**2** En el inspector de propiedades (Ventana > Propiedades), seleccione el estado que desea ver en el menú emergente Estados de vista previa. Por ejemplo, seleccione Inicial para ver el widget en su estado inicial.

# **Personalización de los mensajes de error del widget de casilla de verificación de validación**

De forma predeterminada, los mensajes de error del widget de casilla de verificación de validación aparecen en rojo con un borde de 1 píxel alrededor del texto. Puede modificar las reglas CSS de un widget de casilla de verificación de validación y crear un widget con el estilo que desee. Para ver una lista detallada de tareas de estilo, consulte [www.adobe.com/go/learn\\_dw\\_sprycheckbox\\_custom\\_es](http://www.adobe.com/go/learn_dw_sprycheckbox_custom_es).

**1** Abra el archivo SpryValidationCheckbox.css.

Dreamweaver guarda el archivo SpryValidationCheckbox.css en la carpeta SpryAssets del sitio cuando se crea un widget de casilla de verificación de validación. Resulta útil consultar este archivo porque contiene información comentada sobre los distintos tipos de estilos que se pueden aplicar al widget.

**2** Utilice las siguiente tabla para localizar la regla CSS correspondiente y, a continuación, modifique las propiedades predeterminadas o añada sus propiedades y valores de estilo de texto.

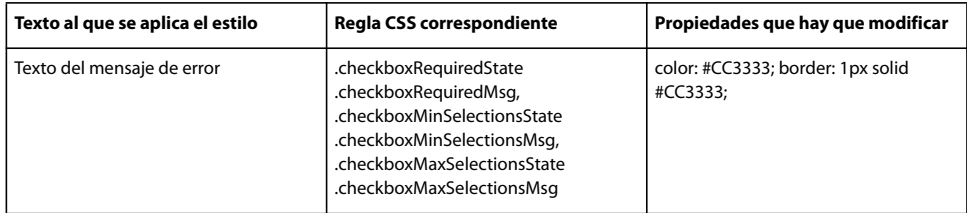

*Aunque es fácil editar las reglas para el widget de casilla de verificación de validación directamente en el archivo CSS, también puede utilizar el panel Estilos CSS para editar el código CSS del widget. El panel Estilos CSS resulta útil para ubicar las clases CSS asignadas a partes distintas del widget, en especial si utiliza el modo Actual del panel.*

# **Véase también**

["El panel Estilos CSS en modo Actual" en la página 118](#page-123-0)

# **Visualización de datos con Spry**

# **Acerca de los conjuntos de datos de Spry**

El framework de Spry permite insertar objetos de datos para facilitar la interacción rápida y dinámica de los usuarios con la página desde una ventana del navegador. Por ejemplo, puede insertar una tabla ordenable que los usuarios puedan reorganizar o incluir una tabla dinámica de Spry que active una actualización de datos en otra parte de la página sin necesidad de actualizar la página entera.

Para ello, debe identificar primero en Dreamweaver uno o varios archivos de origen XML (el "Conjunto de datos de Spry") que contengan los datos y, a continuación, insertar uno o varios objetos de datos de Spry para visualizar dichos datos. Cuando el usuario abre la página en el navegador, el conjunto de datos se carga como una matriz plana de datos XML con el aspecto de una tabla estándar de filas y columnas.

Por ejemplo, supongamos que tiene la siguientes estructura de datos XML en el archivo XML:

```
<products>
    <product>
        <name>Adobe Photoshop CS2</name>
        <category>Digital Imaging</category>
        <boximage>images/photoshop.gif</boximage>
        <descheader>The professional standard in desktop digital imaging</descheader>
        <desc>Adobe Photoshop CS2 software, the professional image-editing ...</desc>
        </product>
    <product>
        <name>Adobe Illustrator CS2</name>
        <category>Print Publishing</category>
        <boximage>images/illustrator.gif</boximage>
        <descheader>Vector graphics reinvented</descheader>
        <desc>Adobe Illustrator CS2 software gives you new creative freedom ...</desc>
    </product>
</products>
```
Si selecciona <product> como elemento de repetición, la matriz plana de datos XML aparece como una columna de datos para cada elemento del producto, como <name>, en el conjunto de datos:

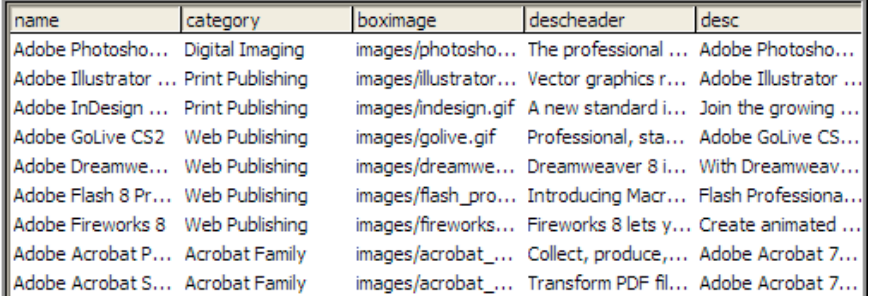

Hay distintas maneras de insertar objetos que muestren estos datos. En el siguiente ejemplo se muestra la manera de crear una tabla en una página Web que incluye solamente tres elementos:

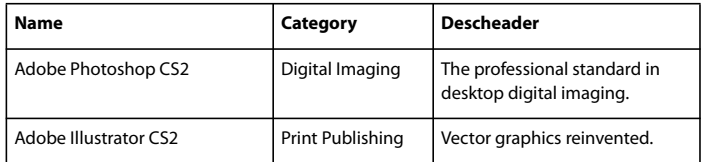

Con Spry, puede añadir fácilmente esta tabla en una página de Dreamweaver. También puede hacer ordenables una o varias columnas para que el usuario sólo tenga que hacer clic en ellas para ordenarlas.

Asimismo, puede insertar en la página una tabla dinámica y una región distinta (llamada región de detalle de Spry) y, a continuación, vincular datos a la región detallada que muestre solamente el elemento <desc> (la descripción detallada delproducto) de un solo producto. Una vez que los datos están vinculados a ambas regiones (la tabla dinámica y la región de detalle), la región de detalle se actualiza con los detalles del producto cuando el usuario hace clic en una fila de la tabla dinámica.

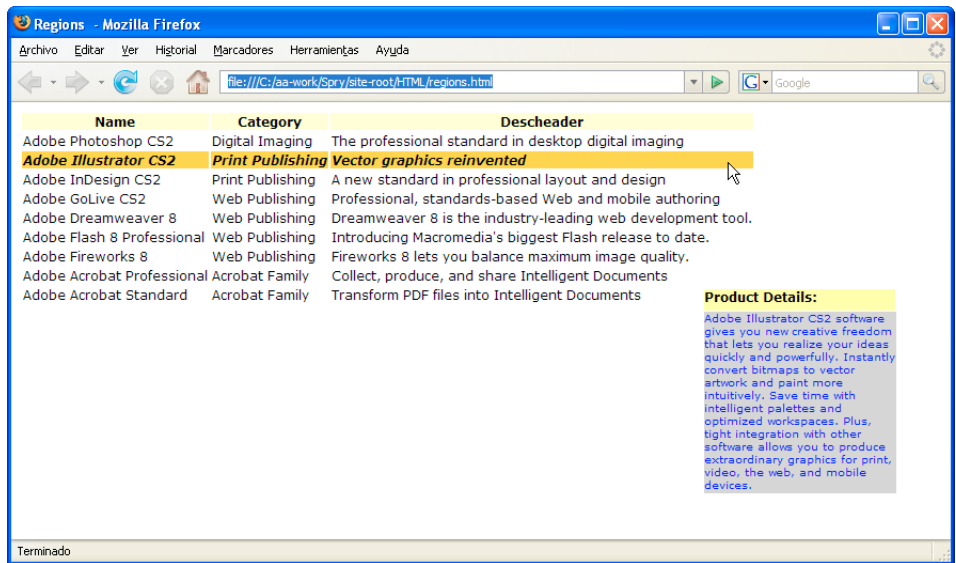

Cuando el usuario hace clic en otro producto de la tabla, la región de detalle se actualiza con la información de ese producto. Ninguna de estas acciones (ordenar una tabla o actualizar una región de detalle cuando un usuario hace clic en ella) requiere que el navegador actualice toda la página.

Puede incorporar objetos de datos de Spry en las páginas de Dreamweaver de muchas formas, algunas de las cuales requieren un conocimiento más profundo del framework de Spry. Para más información sobre el framework de Spry, visite [www.adobe.com/go/learn\\_dw\\_spryframework\\_es](http://www.adobe.com/go/learn_dw_spryframework_es). Para más información sobre los conjuntos de datos de Spry, visite [www.adobe.com/go/learn\\_dw\\_sprydataset\\_es.](http://www.adobe.com/go/learn_dw_sprydataset_es)

# **Acerca de las tablas dinámicas de Spry**

Uno de los usos más comunes de los conjuntos de datos de Spry es la creación de una o varias tablas HTML que actualizan de forma dinámica los datos de otra página en respuesta a una acción del usuario. Por ejemplo, si un usuario selecciona un producto incluido en una tabla, Dreamweaver puede actualizar inmediatamente los datos en otro lugar de la página con las especificaciones detalladas del producto sin necesidad de actualizar toda la página.

Esto se conoce como regiones dinámicas *maestra* y de *detalle*. Normalmente, un área de la página (la tabla maestra) muestra un conjunto abreviado de columnas del conjunto de datos y otra área (la región de detalle) muestra más información sobre un registro seleccionado. La región de detalle depende de la tabla maestra, por lo que los cambios que se realicen en la tabla maestra generan cambios en los datos de la región de detalle.

Cuando se trabaja con regiones dinámicas, se pueden crear dos regiones cada vez: la tabla maestra y una región de detalle. Además debe seleccionar la opción Actualizar regiones de detalle al hacer clic en la fila al crear la tabla maestra, para vincular a ella una región de detalle.

Cuando el usuario selecciona una fila de la tabla maestra, Spry identifica esa fila y actualiza de forma dinámica los datos que se muestran en la región de detalle asociada.

# **Definición de un conjunto de datos XML de Spry**

Antes de añadir regiones, tablas o listas de Spry a una página HTML, es necesario identificar los datos con los que desea trabajar.

*Nota: Si no ha definido aún un conjunto de datos XML para realizar pruebas, la carpeta Spry Assets disponible en [www.adobe.com/go/learn\\_dw\\_spryframework\\_es](http://www.adobe.com/go/learn_dw_spryframework_es) incluye varios conjuntos de datos de ejemplo.*

**1** Seleccione Insertar > Spry > Conjunto de datos XML de Spry.

*También puede hacer clic en el botón Conjunto de datos XML de Spry en la categoría Spry de la barra Insertar.*

**2** Puede aceptar el nombre de conjunto de datos de Spry predeterminado "ds1" o introducir uno de su preferencia.

**3** Si tiene un archivo de datos XML con el que desea trabajar, haga clic en el botón examinar para seleccionarlo.

**4** Si desea diseñar la página mediante una entrada de ejemplo de su servidor de prueba, haga clic en el vínculo Entrada de tiempo de diseño.

**5** Cuando haya identificado el conjunto de datos que desea utilizar, haga clic en el botón Obtener esquema para llenar el panel Elemento de fila. Este panel muestra los elementos que se repiten (marcados con un pequeño signo "+") y los que están subordinados a otros (sangrados).

**6** En el panel Elemento de fila, seleccione el elemento que contiene los datos que desea mostrar. Normalmente, éste es un nodo repetido, como <product>, con varios campos subordinados, como <name>, <category> y <descheader>.

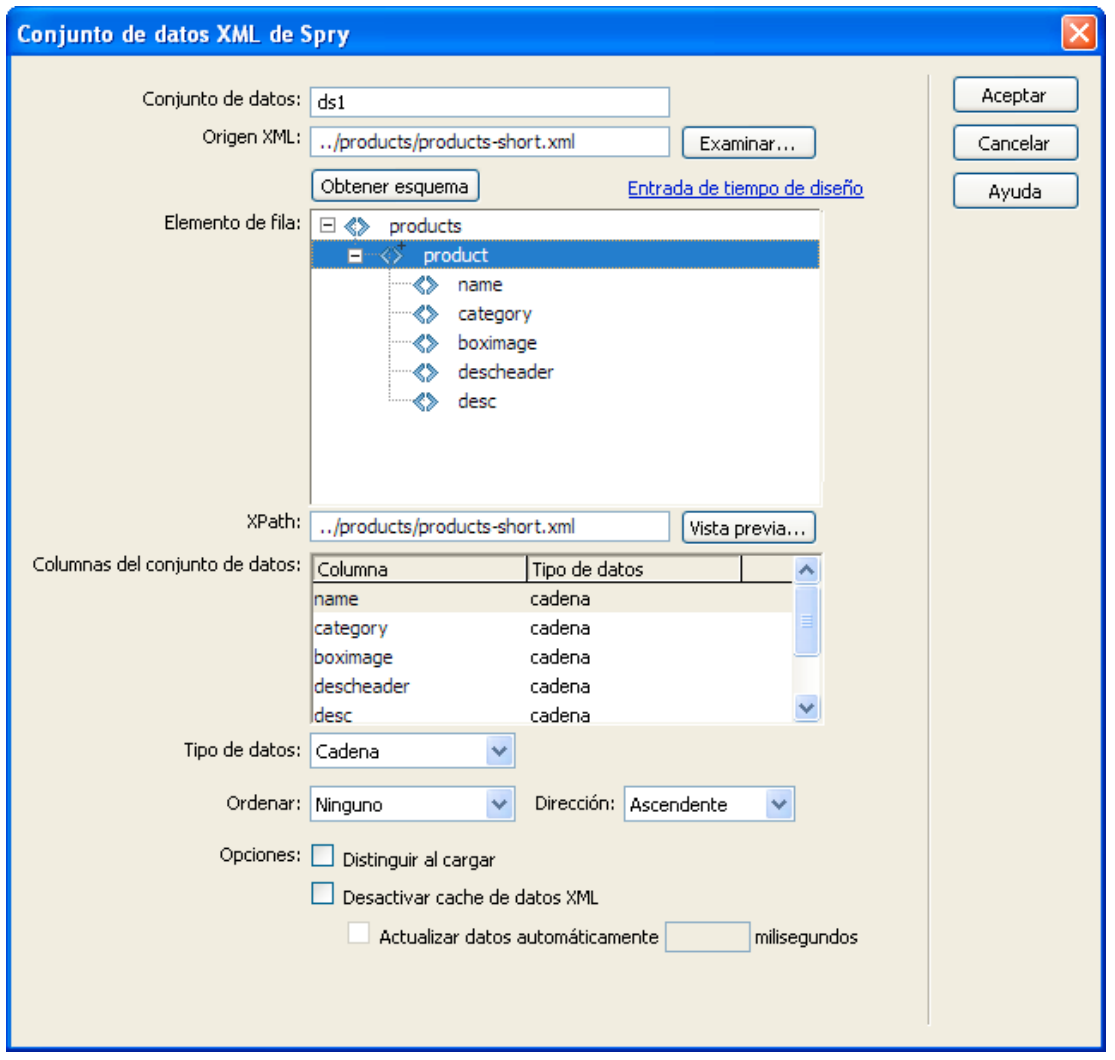

**7** El cuadro de texto XPath muestra una expresión que indica dónde está ubicado el nodo elegido en el archivo de origen XML. Por ejemplo, si utiliza un conjunto de datos con un esquema similar al que se muestra en el gráfico anterior y selecciona el nodo repetido <product>, aparece el cuadro de texto XPath "products/product" para indicar que se deben mostrar los datos encontrados en el nodo <product> repetido dentro del conjunto de datos <products>.

*Nota: XPath (Lenguaje de rutas XML) es una sintaxis para especificar porciones de un documento XML. Se suele utilizar sobre todo como lenguaje de consultas para datos XML, del mismo modo que el lenguaje SQL se utiliza para realizar consultas en bases de datos. Para más información sobre XPath, consulte la especificación del lenguaje XPath en el sitio Web del W3C (www.w3.org/TR/xpath, en inglés).*

**8** Para ver el resultado en un navegador, haga clic en el botón Vista previa. Se muestran las primeras veinte filas del archivo de datos XML, con una columna para cada elemento.

**9** En ocasiones resulta útil configurar un campo como un tipo de datos específico, por ejemplo, numérico, para permitir la validación de los datos introducidos o para definir un orden de clasificación específico. Si desea modificar el tipo de datos para un elemento, selecciónelo en el panel Columnas del conjunto de datos y elija otro valor en el menú Tipo de datos.

**10** Si desea que los datos se ordenen de forma automática a medida que se cargan, seleccione un elemento en el menú Ordenar. Si más adelante inserta una tabla de Spry ordenable con un orden de clasificación distinto, tendrá prioridad el orden elegido.

**11** Seleccione Ascendente o Descendente en el menú Dirección para indicar el tipo de ordenación que se va a llevar a cabo.

**12** Para asegurarse de que no hay columnas duplicadas, seleccione la opción Distinguir al cargar.

**13** Active la opción Desactivar caché de datos XML si desea cargar los datos directamente desde el servidor. De forma predeterminada, y con objeto de mejorar el rendimiento, el conjunto de datos XML de Spry se carga en una caché local del equipo del usuario; sin embargo, si los datos son muy dinámicos, este método no supone ventaja alguna.

**14** Seleccione la opción Actualizar datos automáticamente e introduzca un valor en milisegundos. Si selecciona esta opción, el conjunto de datos actualiza de forma automática los datos XML desde el servidor en el intervalo especificado. Esto resulta útil cuando se trabaja con datos que cambian con frecuencia.

**15** Haga clic en Aceptar para asociar el conjunto de datos a la página.

*Importante: Cuando define un conjunto de datos Spry, se añaden varias líneas de código al archivo para identificar los activos de Spry: los archivos xpath.js y SpryData.js. No elimine este código o de lo contrario no funcionarán las funciones del conjunto de datos de Spry.*

#### **Utilización de una entrada de tiempo de diseño**

Si trabaja con datos en desarrollo, podría encontrar útil el uso de una entrada de tiempo de diseño. Por ejemplo, si el desarrollador del servidor se encuentra trabajando en la base de datos asociada al archivo de datos XML, puede utilizar una versión de prueba del archivo para diseñar la página de forma independiente al desarrollo de la base de datos.

Para utilizar una entrada de tiempo de diseño, deberá rellenar la categoría Servidor de prueba del cuadro de diálogo Definición del sitio.

❖ Para obtener una entrada de tiempo de diseño, utilice el botón Examinar para ubicar el archivo y haga clic en Aceptar. (A este cuadro de diálogo se accede al hacer clic en el vínculo del cuadro de diálogo Conjunto de datos XML de Spry.)

*Nota: Cuando cargue el archivo final, recuerde modificar la ubicación del archivo del conjunto de datos para utilizar el archivo del servidor.*

#### **Véase también**

["Configuración de un servidor de prueba" en la página 44](#page-49-0)

### **Creación de una región de Spry**

El framework de Spry utiliza dos tipos de regiones: una es una región de Spry que se sitúa al alrededor de los objetos de datos, como tablas y listas de repetición, y la otra es una región de detalle de Spry que se utiliza junto con un objeto de tabla maestra para permitir la actualización dinámica de los datos en una página deDreamweaver.

Todos los objetos de datos de Spry deben estar dentro de una región de Spry. (Si intenta añadir un objeto de datos de Spry antes de añadir una región de Spry a la página, Dreamweaver le pide que añada una región de Spry.) De forma predeterminada, las regiones de Spry se encuentran en contenedores <div> HTML. Puede añadirlas antes de añadir la tabla, añadirlas automáticamente cuando inserte una tabla o lista de repetición, o distribuirlas alrededor de objetos de tabla o lista repetida existentes.

Si se añade una región de detalle, se suele añadir primero el objeto de tabla maestra y después se selecciona la opción Actualizar regiones de detalle. El único valor que varía y que es específico de una región de detalle es la opción Tipo del cuadro de diálogo Insertar región de Spry.

**1** Seleccione Insertar > Spry > Región de Spry.

*También puede hacer clic en el botón Región de Spry en la categoría Spry de la barra Insertar.*

**2** Para el contenedor de objeto, seleccione la opción <div> o <span>. De forma predeterminada se utiliza un contenedor <div>.

- **3** Seleccione una de las opciones siguientes:
- Para crear una región de Spry, selección Región (valor predeterminado) como tipo de región que se va a insertar.
- Para crear una región de detalle de Spry, seleccione la opción Región de detalle. La región de detalle únicamente se utilizaría si desea vincular datos dinámicos que se actualizan cuando cambian los datos de otras regiones de Spry.

*Importante: Debe insertar una región de detalle en una <div> diferente a la de la región de tabla maestra. Es posible que tenga que utilizar la vista Código para situar con precisión el punto de inserción.*

**4** Elija el conjunto de datos de Spry en el menú.

**5** Si desea crear o cambiar la región definida para un objeto, seleccione el objeto y elija una de las siguientes opciones:

**Ajustar selección** Sitúa una nueva región alrededor de un objeto.

**Reemplazar selección** Sustituye un región existente para un objeto.

**6** Al hacer clic en Aceptar, Dreamweaver coloca un marcador de región en la página con el texto "El contenido de la región de Spry va aquí". Puede sustituir este marcador por un objeto de datos de Spry, como una tabla o una lista de repetición, o por datos dinámicos desde panel Vinculaciones.

**7** Para sustituir el texto del marcador por un objeto de datos de Spry (por ejemplo, una tabla de Spry), haga clic en el botón del objeto de datos de Spry correspondiente en la categoría Spry de la barra Insertar.

- **8** Para sustituir el texto del marcador por datos dinámicos, utilice uno de los métodos siguientes:
- Arrastre uno o varios elementos del panel Vinculaciones sobre el texto seleccionado.

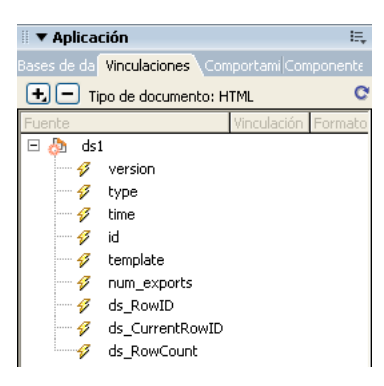

*Nota: En el panel Vinculaciones hay algunos elementos de Spry incorporados, ds\_RowID, ds\_CurrentRowID y ds\_RowCount. Spry utiliza estos elementos para definir la fila en la que el usuario hizo clic al determinar cómo se actualizan las regiones de detalle dinámicas.*

• En la vista Código, escriba directamente el código de uno o varios elementos. Utilice este formato: {datasetname::element-name}, como en {ds1::category}. o {dsProducts::desc}. Si sólo utiliza un conjunto de datos en el archivo, o si utiliza elementos de datos del mismo conjunto de datos que ha definido para la región, puede omitir el nombre del conjunto de datos y escribir simplemente {category} o {desc}.

Independientemente del método que utilice para definir el contenido de la región, se añaden las siguientes líneas al código HTML:

```
<div spry:region="ds1">{name}{category}</div>
<div spry:region="ds2">{ds1::name}{ds1::descheader}</div>
```
# **Creación de una tabla de Spry**

Existen dos tipos de tablas de Spry: una tabla sencilla y una tabla maestra dinámica que se vincula a una región de detalle para permitir la actualización dinámica de los datos en una página de Dreamweaver.

Si crea una tabla sencilla, puede establecer como ordenables una o varias columnas y definir estilos CSS para distintos elementos de la tabla.

El proceso de creación de una tabla maestra dinámica es el mismo que para crear una tabla sencilla; sin embargo, en el caso de la tabla maestra, puede vincular una región dinámica de detalle a la tabla, de manera que cuando un usuario haga clic en una fila de la tabla, los datos de la región de detalle se actualicen de forma dinámica.

Para crear una tabla maestra dinámica de Spry, inserte primero una tabla maestra, que muestra los datos que se utilizan para activar los cambios dinámicos y, a continuación, inserte una región de detalle, que contiene los datos que sufren los cambios.

**1** Seleccione Insertar > Spry > Tabla de Spry.

*También puede hacer clic en el botón Tabla de Spry en la categoría Spry de la barra Insertar.*

#### **2** Elija el conjunto de datos de Spry en el menú.

*Nota: Si intenta insertar una tabla pero no ha creado una región, Dreamweaver le pide que añada una en primer lugar. Todos los objetos de datos de Spry deben estar contenidos en las regiones.*

- **3** En el panel Columnas, ajuste las columnas para la tabla mediante el procedimiento siguiente:
- Haga clic en el signo más (+) o menos (-) para añadir o quitar columnas.
- Haga clic en las flechas hacia arriba o hacia abajo para mover una columna. Al mover una columna hacia arriba, se mueve a la derecha en la tabla resultante; al mover una columna hacia abajo, se mueve a la izquierda.

**4** Para definir una columna para ordenar, selecciónela en el panel Columnas y elija Ordenar columna al hacer clic en el encabezado. Repita esta operación para cada columna que desee ordenar.

**5** Si tiene estilos CSS asociados a la página, como hoja de estilos adjunta o como conjunto de estilos individuales en la página HTML, puede elegir una clase CSS para una o varias de las siguientes opciones:

**Clase fila impar** Cambia el aspecto de las filas impares.

**Clase fila par** Cambia el aspecto de las filas pares.

**Clase activable** Cambiar el aspecto de una fila al pasar el puntero del ratón por ella.

**Clase seleccionar** Cambia el aspecto de una fila al hacer clic en ella.

**6** Si va a crear una tabla de Spry sencilla, desactive la opción predeterminada, Actualizar regiones de detalle al hacer clic en la fila. Mantenga la opción activada si va a crear una tabla de Spry maestra dinámica.

*Nota: Si va a insertar una tabla maestra dinámica, en la vista Código podrá ver que Dreamweaver inserta etiquetas de tabla HTML y una etiqueta spry:repeat con una operación onClick para la fila actual. Ésta es la forma en la que Spry determina dónde ha hecho clic el usuario y qué datos se deben actualizar de forma dinámica.*

**7** Haga clic en Aceptar para ver que la tabla aparece en la vista Diseño con una fila de encabezados y una fila de referencias de datos, entre corchetes ({}), para cada uno de los elementos incluidos. En la vista Código, se insertan etiquetas de tabla HTML en el archivo junto con código que identifica las columnas de nombre y categoría ordenables.

# **Creación de una región de repetición de Spry**

Puede añadir regiones de repetición para visualizar los datos. Un región de repetición es una estructura de datos sencilla a la que puede aplicar el formato que desee para presentar los datos. Por ejemplo, si tiene un conjunto de miniaturas de fotografías que desea colocar una tras otra dentro de un objeto de diseño de página, como un elemento div PA.

**1** Seleccione Insertar > Spry > Repetición de Spry.

*También puede hacer clic en el botón Repetición de Spry en la categoría Spry de la barra Insertar.*

**2** Para el contenedor de objeto, seleccione la opción <div> o <span> en función del tipo de etiqueta que desea. De forma predeterminada se utiliza un contenedor <div>.

**3** Seleccione la opción Repetir (valor predeterminado) o Repetir hijo.

*Si desea más flexibilidad, puede utilizar la opción Repetir hijo donde la validación de datos se realice para cada línea de una lista en el nivel hijo. Por ejemplo, si tiene una lista <ul>, los datos se comprueban en el nivel <li>. Si elige la opción Repetir, los datos se comprueban en el nivel <ul>. La opción Repetir hijo puede resultar especialmente útil si utiliza expresiones condicionales en el código.*

- **4** Elija el conjunto de datos de Spry en el menú.
- **5** Si ya ha seleccionado texto o elementos, puede distribuirlos o sustituirlos.
- **6** Haga clic en Aceptar para mostrar una región de repetición en la página.

*Nota: Si intenta insertar una región de repetición pero no ha creado una región, Dreamweaver le pide que añada una en primer lugar. Todos los objetos de datos de Spry deben estar dentro de las regiones.*

**7** Al hacer clic en Aceptar, Dreamweaver inserta un marcador de región en la página con el texto "El contenido de la región de Spry va aquí". Puede sustituir este marcador por un objeto de datos de Spry, como una tabla o una lista de repetición, o por datos dinámicos desde panel Vinculaciones.

**8** Para sustituir el texto del marcador por un objeto de datos de Spry, haga clic en el botón del objeto de datos de Spry correspondiente de la barra Insertar.

**9** Para sustituir el texto del marcador por datos dinámicos, utilice uno de los métodos siguientes:

• Arrastre uno o varios elementos del panel Vinculaciones sobre el texto seleccionado.

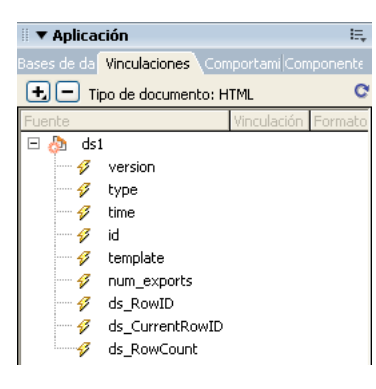

*Nota: En el panel Vinculaciones hay algunos elementos de Spry incorporados, ds\_RowID, ds\_CurrentRowID y ds\_RowCount. Spry utiliza estos elementos para definir la fila en la que el usuario hizo clic al determinar cómo se actualizan las regiones de detalle dinámicas.*

• En la vista Código, escriba directamente el código de uno o varios elementos. Utilice este formato: {datasetname::element-name}, como en {ds1::category}. o {dsProducts::desc}. Si sólo utiliza un conjunto de datos en el archivo, o si utiliza elementos de datos del mismo conjunto de datos que ha definido para la región, puede omitir el nombre del conjunto de datos y escribir simplemente {category} o {desc}.

Independientemente del método que utilice para definir el contenido de la región, se añaden las siguientes líneas al código HTML:

```
<div spry:region="ds1">{name}{category}</div>
<div spry:region="ds2">{ds1::name}{ds1::descheader}</div>
```
# **Creación de una región de lista de repetición de Spry**

Puede añadir listas de repetición para mostrar los datos como listas ordenadas, listas sin ordenar (con viñetas), listas de definición o listas desplegables.

**1** Seleccione Insertar > Spry > Lista de repetición de Spry.

*También puede hacer clic en el botón Lista de repetición de Spry en la categoría Spry de la barra Insertar.*

**2** Seleccione la etiqueta de contenedor que desea utilizar: UL, OL, DL o SELECT. El resto de las opciones varía en función del contenedor que elija. Si elige SELECT, debe definir los siguientes campos:

- Columna de etiquetas: Esto es lo que ven los usuarios cuando visualizan la página en los navegadores.
- Columna Valor: Éste es el valor real que se envía al servidor en segundo plano.

Por ejemplo, puede crear una lista de estados y mostrar a los usuarios Alabama y Alaska pero enviar AL o AL al servidor. También puede seleccionar SELECT como herramienta de navegación y mostrar nombres de productos, como "Adobe Dreamweaver" y "Adobe Acrobat" a los usuarios, pero enviar URL, como "support/products/dreamweaver.html" y "support/products/acrobat.html" al servidor.

**3** Elija el conjunto de datos de Spry en el menú.

**4** Elija las columnas que desea mostrar.

**5** Haga clic en Aceptar para mostrar una región de lista de repetición en la página. En la vista Código, verá que se insertan en el archivo etiquetas de selección <ul>, <ol>, <dl> HTML o FORM.

*Nota: Si intenta insertar una región de lista de repetición pero no ha creado una región, Dreamweaver le pide que añada una en primer lugar. Todos los objetos de datos de Spry deben estar contenidos en las regiones.*

# **Adición de efectos de Spry**

# **Introducción a los efectos de Spry**

*Los efectos de Spry* son mejoras visuales que se pueden aplicar a casi cualquier elemento de una página HTML mediante JavaScript. Los efectos se utilizan con frecuencia para resaltar información, crear transiciones animadas o modificar una página visualmente durante algún tiempo. Puede aplicar efectos a elementos HTML sin tener que utilizar otras etiquetas personalizadas.

*Nota: Para aplicar un efecto a un elemento, debe estar seleccionado o tener un ID. Por ejemplo, si va a aplicar un resaltado a una etiqueta div que no está seleccionada, ésta debe tener un valor de ID válido. Si el elemento no dispone aún de un ID, tendrá que añadir uno al código HTML.*

Los efectos pueden modificar la opacidad, escala y posición del elemento, así como las propiedades de estilo, como el color de fondo. Puede crear efectos visuales interesantes mediante la combinación de una o varias propiedades.

Los efectos están basados en Spry y, por lo tanto, cuando un usuario hace clic en un objeto con un efecto, no es necesario actualizar toda la página HTML, sino que sólo se actualiza de forma dinámica dicho objeto.

Spry incluye estos efectos:

**Aparecer/Desvanecer** Hace que aparezca o desaparezca el elemento.

**Resaltado** Cambia el color de fondo de un elemento.

**Subir persiana/Bajar persiana** Simula la persiana de una ventana que sube o baja para ocultar o mostrar el elemento.

**Deslizar arriba/Deslizar abajo** Mueve el elemento hacia arriba o hacia abajo.

**Aumentar/Reducir** Aumenta o reduce el tamaño del elemento.

**Agitar** Simula la agitación del elemento de izquierda a derecha.

**Arrinconar** Hace que desaparezca el elemento por la esquina superior izquierda de la página.

*Importante: Cuando utiliza un efecto, se añaden varías líneas de código al archivo en la vista Código. Una línea identifica el archivo SpryEffects.js, necesario para incluir efectos. Si elimina esta línea del código, no funcionarán los efectos.*

Para una introducción más detallada de los efectos Spry disponibles en el framework de Spry, visite [www.adobe.com/go/learn\\_dw\\_spryeffects\\_es.](http://www.adobe.com/go/learn_dw_spryeffects_es)

# **Aplicación de un efecto Aparecer/Desvanecer**

*Nota: Puede utilizar este efecto con cualquiera de los objetos HTML, excepto con applet, body, iframe, object, tr, tbody o th.*

- **1** (Opcional) Seleccione el objeto de contenido o de diseño al que desea aplicar el efecto.
- **2** En el panel Comportamientos (Ventana > Comportamientos), haga clic en el icono de signo más (+) y seleccione Efectos
- > Aparecer/Desvanecer en el menú.

**3** Seleccione el ID del objeto en el menú desplegable Elemento de destino. Si ya ha seleccionado un objeto, elija <Selección actual>.

- **4** En el cuadro Duración del efecto, defina el tiempo, en milisegundos, que desea que dure el efecto.
- **5** Seleccione el efecto que desea aplicar: Desvanecer o Aparecer.
- **6** En el cuadro Desvanecer desde, defina el porcentaje de opacidad que desea que tenga el efecto cuando aparezca.
- **7** En el cuadro Desvanecer hasta, defina el porcentaje de opacidad que desea que tenga el efecto cuando desaparezca.

**8** Seleccione Alternar efecto si desea que el efecto sea reversible, es decir, que desaparezca y aparezca (y viceversa) con clics sucesivos.

# **Aplicación de un efecto Subir persiana/Bajar persiana**

*Nota: Este efecto sólo se puede utilizar con los siguientes objetos HTML: address, dd, div, dl, dt, form, h1, h2, h3, h4, h5, h6, p, ol, ul, li, applet, center, dir, menu o pre.*

**1** (Opcional) Seleccione el objeto de contenido o de diseño al que desea aplicar el efecto.

**2** En el panel Comportamientos (Ventana > Comportamientos), haga clic en el icono de signo más (+) y seleccione Efectos > Persiana del menú.

**3** Seleccione el ID del objeto en el menú desplegable Elemento de destino. Si ya ha seleccionado un objeto, elija <Selección actual>.

- **4** En el cuadro Duración del efecto, defina el tiempo, en milisegundos, que desea que dure el efecto.
- **5** Seleccione el efecto que desea aplicar: Subir persiana o Bajar persiana.

**6** En el cuadro Subir desde/Bajar desde, defina el punto de inicial de desplazamiento de la persiana como porcentaje o como número de píxeles. Estos valores se calculan desde la parte superior del objeto.

**7** En el cuadro Subir hasta/Bajar hasta, defina el punto de final de desplazamiento de la persiana como porcentaje o como número de píxeles. Estos valores se calculan desde la parte superior del objeto.

**8** Seleccione Alternar efecto si desea que el efecto sea reversible, es decir, que la persiana suba y baje con clics sucesivos.

# **Aplicación de un efecto Aumentar/Reducir**

*Nota: Este efecto se puede utilizar con los siguientes objetos HTML: address, dd, div, dl, dt, form, p, ol, ul, applet, center, dir, menu o pre.*

**1** (Opcional) Seleccione el objeto de contenido o de diseño al que desea aplicar el efecto.

**2** En el panel Comportamientos (Ventana > Comportamientos), haga clic en el icono de signo más (+) y seleccione Efectos

> Aumentar/Reducir del menú emergente.

**3** Seleccione el ID del objeto en el menú desplegable Elemento de destino. Si ya ha seleccionado un objeto, elija <Selección actual>.

- **4** En el cuadro Duración del efecto, defina el tiempo, en milisegundos, que desea que dure el efecto.
- **5** Seleccione el efecto que desea aplicar: Aumentar o Reducir.

**6** En el cuadro Aumentar/Reducir Desde, defina el tamaño del objeto cuando se inicie el efecto. Puede elegir un porcentaje o un valor en píxeles.

**7** En el cuadro Aumentar/Reducir hasta, defina el tamaño del objeto cuando finalice el efecto. Puede elegir un porcentaje o un valor en píxeles.

**8** Si elige Píxeles en los cuadros Aumentar/Reducir Desde o Hasta, se activa el campo ancho/alto. En función de la opción elegida, el elemento aumentará o disminuirá de tamaño proporcionalmente.

**9** Seleccione si desea que el elemento aumente o disminuya de tamaño en la esquina superior izquierda de la página o en el centro de la misma.

**10** Seleccione Alternar efecto si desea que el efecto sea reversible, es decir, que el elemento aumente o disminuya de tamaño con clics sucesivos.

# **Aplicación de un efecto Resaltado**

*Nota: Puede utilizar este efecto con cualquiera de los objetos HTML, excepto con applet, body, frame, frameset o noframes.*

**1** (Opcional) Seleccione el objeto de contenido o de diseño al que desea aplicar el efecto.

**2** En el panel Comportamientos (Ventana > Comportamientos), haga clic en el icono de signo más (+) y seleccione Efectos > Resaltado del menú.

**3** Seleccione el ID del objeto en el menú desplegable Elemento de destino. Si ya ha seleccionado un objeto, elija <Selección actual>.

**4** En el cuadro Duración del efecto, defina el tiempo, en milisegundos, que desea que dure el efecto.

**5** Seleccione el color con el que desea que se inicie el resaltado.

**6** Seleccione el color con el que desea que se finalice el resaltado. Este color se mantiene solamente el tiempo definido en Duración del efecto.

**7** Seleccione el color del objeto una vez finalizado el resaltado.

**8** Seleccione Alternar efecto si desea que el efecto sea reversible, es decir, que vaya de un color a otro del resaltado con clics sucesivos.

# **Aplicación de un efecto Agitar**

*Nota: Este efecto se puede utilizar con los siguientes objetos HTML: address, blockquote, dd, div, dl, dt, fieldset, form, h1, h2, h3, h4, h5, h6, iframe, img, object, p, ol, ul, li, applet, dir, hr, menu, pre o table.*

**1** (Opcional) Seleccione el objeto de contenido o de diseño al que desea aplicar el efecto.

**2** En el panel Comportamientos (Ventana > Comportamientos), haga clic en el icono de signo más (+) y seleccione Efectos > Agitar del menú.

**3** Seleccione el ID del objeto en el menú desplegable Elemento de destino. Si ya ha seleccionado un objeto, elija <Selección actual>.

#### **Aplicación de un efecto Deslizar arriba/Deslizar abajo**

*Nota: Este efecto sólo se puede utilizar con los siguientes objetos HTML: blockquote, dd, div, form o center. El efecto Deslizar requiere una única etiqueta <div> alrededor del contenido que se desliza.*

**1** (Opcional) Seleccione el objeto de contenido o de diseño al que desea aplicar el efecto.

**2** En el panel Comportamientos (Ventana > Comportamientos), haga clic en el icono de signo más (+) y seleccione Efectos > Deslizar del menú.

**3** Seleccione el ID del objeto en el menú desplegable Elemento de destino. Si ya ha seleccionado un objeto, elija <Selección actual>.

**4** En el cuadro Duración del efecto, defina el tiempo, en milisegundos, que desea que dure el efecto.

**5** Seleccione el efecto que desea aplicar: Deslizar arriba o Deslizar abajo.

**6** En el cuadro Deslizar arriba desde/Deslizar abajo desde, defina el punto de inicial de deslizamiento como porcentaje o como número de píxeles.

**7** En el cuadro Deslizar arriba hasta/Deslizar abajo hasta, defina el punto de final de deslizamiento como porcentaje o como número positivo de píxeles.

**8** Seleccione Alternar efecto si desea que el efecto sea reversible, es decir, que el elemento se deslice hacia arriba y hacia abajo con clics sucesivos.

# **Aplicación de un efecto Arrinconar**

*Nota: Este efecto sólo se puede utilizar con los siguientes objetos HTML: address, dd, div, dl, dt, form, img, p, ol, ul, applet, center, dir, menu o pre.*

**1** (Opcional) Seleccione el objeto de contenido o de diseño al que desea aplicar el efecto.

**2** En el panel Comportamientos (Ventana > Comportamientos), haga clic en el icono de signo más (+) y seleccione Efectos > Arrinconar del menú.

**3** Seleccione el ID del objeto en el menú desplegable Elemento de destino. Si ya ha seleccionado un objeto, elija <Selección actual>.

# **Adición de otro efecto**

Puede asociar varios comportamientos de efectos al mismo objeto para obtener resultados interesantes.

**1** (Opcional) Seleccione el objeto de contenido o de diseño al que desea aplicar el efecto.

**2** En el panel Comportamientos (Ventana > Comportamientos), haga clic en el icono de signo más (+) y seleccione un efecto del menú Efectos.

**3** Seleccione el ID del objeto en el menú desplegable Elemento de destino. Si ya ha seleccionado un objeto, elija <Selección actual>.

#### **Eliminación de un efecto**

Puede eliminar uno o varios comportamientos de efectos de un objeto.

**1** (Opcional) Seleccione el objeto de contenido o de diseño al que desea aplicar el efecto.

**2** En el panel Comportamientos (Ventana > Comportamientos), haga clic en el efecto que desea eliminar de la lista de comportamientos.

- **3** Siga uno de estos procedimientos:
- Haga clic en el botón Quitar evento de la barra de títulos del subpanel (-).
- Haga clic con el botón derecho del ratón (Windows) o mantenga presionada la tecla Control y haga clic (Macintosh) y seleccione Eliminar comportamiento.

# **Capítulo 17: Preparación para crear sitios dinámicos**

Antes de empezar a crear páginas Web dinámicas, hay diversos preparativos que deben realizarse, entre ellos la configuración de un servidor de aplicaciones Web y la conexión de una base de datos para aplicaciones ColdFusion, ASP, ASP.NET, JSP y PHP. Adobe® Dreamweaver® CS3 gestiona las conexiones de base de datos de forma diferente en función de la tecnología de servidor.

# **Aspectos básicos de las aplicaciones Web**

# **Aplicaciones Web**

Una aplicación Web es un sitio Web que contiene páginas con contenido sin determinar, parcialmente o en su totalidad. El contenido final de una página se determina sólo cuando el usuario solicita una página del servidor Web. Dado que el contenido final de la página varía de una petición a otra en función de las acciones del visitante, este tipo de página se denomina página dinámica.

Las aplicaciones Web se crean en respuesta a diversas necesidades o problemas. En esta sección se describen los usos más habituales de las aplicaciones Web y se proporciona un ejemplo sencillo.

#### **Usos comunes de las aplicaciones Web**

Las aplicaciones Web pueden tener numerosos usos tanto para los visitantes como para los ingenieros de desarrollo, entre otros:

• Permitir a los usuarios localizar información de forma rápida y sencilla en un sitio Web en el que se almacena gran cantidad de contenido.

Este tipo de aplicación Web ofrece a los visitantes la posibilidad de buscar contenido, organizarlo y navegar por él de la manera que estimen oportuna. Algunos ejemplos son: las intranets de las empresas, Microsoft MSDN [\(www.msdn.microsoft.com](http://www.msdn.microsoft.com/)) y Amazon.com [\(www.amazon.com](http://www.amazon.com)).

• Recoger, guardar y analizar datos suministrados por los visitantes de los sitios.

En el pasado, los datos introducidos en los formularios HTML se enviaban como mensajes de correo electrónico a los empleados o a aplicaciones CGI para su procesamiento. Una aplicación Web permite guardar datos de formularios directamente en una base de datos, además de extraer datos y crear informes basados en la Web para su análisis. Ejemplos de ello son las páginas de los bancos en línea, las páginas de tiendas en línea, las encuestas y los formularios con datos suministrados por el usuario.

• Actualizar sitios Web cuyo contenido cambia constantemente.

Una aplicación Web evita al diseñador Web tener que actualizar continuamente el código HTML del sitio. Los proveedores de contenido, como los editores de noticias, proporcionan el contenido a la aplicación Web y ésta actualiza el sitio automáticamente. Entre los ejemplos figuran Economist [\(www.economist.com](http://www.economist.com)) y CNN [\(www.cnn.com\)](http://www.cnn.com).

### **Ejemplo de aplicación Web**

Ana es una diseñadora Web profesional y usuaria experimentada de Dreamweaver cuya tarea consiste en mantener los sitios de intranet e Internet de una empresa de tamaño medio en la que trabajan 1.000 empleados. Un día, Pedro, del departamento de RR.HH., le expone un problema. Su departamento administra un programa de promoción de la salud por el que los empleados reciben puntos por cada kilómetro recorrido a pie, en bicicleta o corriendo. Cada empleado debe informar a Pedro del número total de kilómetros recorridos cada mes a través del correo electrónico. A finales de mes, Pedro reúne todos los mensajes de correo electrónico y entrega a los empleados pequeños regalos en metálico en función del total de puntos acumulados.

El problema de Pedro es que el programa de salud ha tenido demasiado éxito. Es tal el número de empleados que participan en él que Pedro se ve inundado de mensajes a final de cada mes. Pedro pregunta a Ana si se le ocurre alguna solución basada en la Web.

Ana le propone una aplicación Web basada en la intranet, que puede realizar las siguientes tareas:

- Permitir a los empleados introducir los kilómetros recorridos en una página Web mediante un formulario HTML sencillo
- Almacenar los kilómetros recorridos por cada empleado en una base de datos
- Calcular los puntos en función de los datos de kilometraje
- Permitir a los empleados supervisar su progreso mensual
- Proporcionar a Pedro acceso mediante un solo clic al total de puntos al final de cada mes

Ana tiene la aplicación lista y en funcionamiento antes de la hora del almuerzo gracias a Dreamweaver, que proporciona las herramientas necesarias para crear este tipo de aplicación con rapidez y facilidad.

#### **Funcionamiento de una aplicación Web**

Una aplicación Web es un conjunto de páginas Web estáticas y dinámicas. Una *página Web estática* es aquélla que no cambia cuando un usuario la solicita: el servidor Web envía la página al navegador Web solicitante sin modificarla. Por el contrario, el servidor modifica las *páginas Web dinámicas* antes de enviarlas al navegador solicitante. La naturaleza cambiante de este tipo de página es la que le da el nombre de dinámica.

Por ejemplo, podría diseñar una página para que mostrara los resultados del programa de salud y dejara cierta información fuera (como el nombre del empleado y sus resultados) para calcularla cuando la página la solicite un empleado en particular.

En las siguientes secciones se describe con mayor detalle el funcionamiento de las aplicaciones Web.

#### **Procesamiento de páginas Web estáticas**

Un sitio Web estático consta de un conjunto de páginas y de archivos HTML relacionados alojados en un equipo que ejecuta un servidor Web.

Un servidor Web es un software que suministra páginas Web en respuesta a las peticiones de los navegadores Web. La petición de una página se genera cuando el usuario hace clic en un vínculo de una página Web, elige un marcador en un navegador o introduce una URL en el cuadro de texto Dirección del navegador.

El contenido final de una página Web estática lo determina el diseñador de la página y no cambia cuando se solicita la página. A continuación se incluye un ejemplo:

```
\epsilonhtml\epsilon<head>
         <title>Trio Motors Information Page</title>
    </head>
    <body>
         <h1>About Trio Motors</h1>
         <p>Trio Motors is a leading automobile manufacturer.</p>
    \sim/hodys
</html>
```
El diseñador escribe todas y cada una de las líneas de código HTML de la página antes de colocarla en el servidor. El código HTML no cambia una vez colocado en el servidor y por ello, este tipo de páginas se denomina página estática.

*Nota: En sentido estricto, una página "estática" puede no ser estática en absoluto. Por ejemplo, una imagen de sustitución o contenido de Flash (un archivo SWF) puede hacer que una página estática tome vida. No obstante, en esta guía se habla de página estática cuando ésta se envía al navegador sin modificaciones.*
Cuando el servidor Web recibe una petición de una página estática, el servidor lee la solicitud, localiza la página y la envía al navegador solicitante, como se muestra en el siguiente ejemplo:

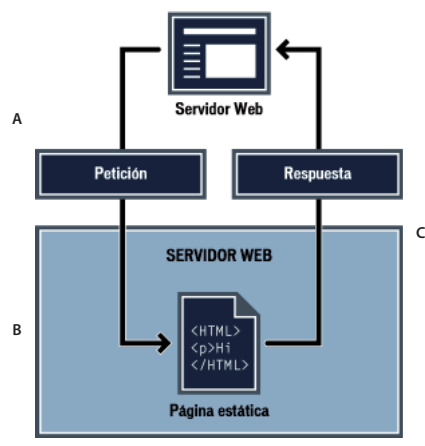

*A. Paso 1: el navegador Web solicita la página estática. B. Paso 2: el servidor localiza la página. C. Paso 3: el servidor Web envía la página al navegador solicitante.*

En el caso de las aplicaciones Web, algunas líneas de código no están determinadas cuando el usuario solicita la página. Estas líneas deben determinarse mediante algún mecanismo antes de enviar la página al navegador. En la siguiente sección se describe dicho mecanismo.

# **Procesamiento de páginas dinámicas**

Cuando un servidor Web recibe una petición para mostrar una página Web estática, el servidor la envía directamente al navegador que la solicita. Cuando el servidor Web recibe una petición para mostrar una página dinámica, sin embargo, reacciona de distinta forma: transfiere la página a un software especial encargado de finalizar la página. Este software especial se denomina servidor de aplicaciones.

El servidor de aplicaciones lee el código de la página, finaliza la página en función de las instrucciones del código y elimina el código de la página. El resultado es una página estática que el servidor de aplicaciones devuelve al servidor Web, que a su vez la envía al navegador solicitante. Lo único que el navegador recibe cuando llega la página es código HTML puro. A continuación se incluye una vista de este proceso:

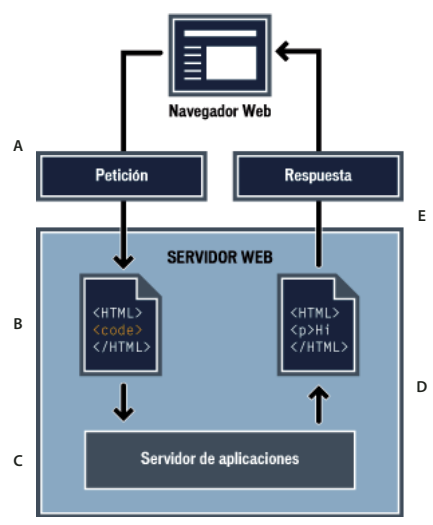

*A. Paso 1: el navegador Web solicita la página dinámica. B. Paso 2: el servidor Web localiza la página y la envía al servidor de aplicaciones. C. Paso 3: el servidor de aplicaciones busca instrucciones en la página y la termina. D. Paso 4: el servidor de aplicaciones pasa la página terminada al servidor Web. E. Paso 5: el servidor Web envía la página finalizada al navegador solicitante.*

# <span id="page-469-0"></span>**Acceso a una base de datos**

Un servidor de aplicaciones le permite trabajar con recursos del lado del servidor, como las bases de datos. Por ejemplo, una página dinámica puede indicar al servidor de aplicaciones que extraiga datos de una base de datos y los inserte en el código HTML de la página. Para más información, consulte, [www.adobe.com/go/learn\\_dw\\_dbguide\\_es.](http://www.adobe.com/go/learn_dw_dbguide_es)

La instrucción para extraer datos de una base de datos recibe el nombre de *consulta de base de datos*. Una consulta consta de criterios de búsqueda expresados en un lenguaje de base de datos denominado SQL (Structured Query Language, lenguaje de consulta estructurado). La consulta SQL se escribe en los scripts o etiquetas del lado del servidor de la página.

Un servidor de aplicaciones no se puede comunicar directamente con una base de datos porque el formato de esta última impide que se descifren los datos, de una forma bastante similar a cuando un documento de Microsoft Word no puede descifrarse al abrirlo con el Bloc de Notas o BBEdit. El servidor de aplicaciones sólo se puede comunicar con la base de datos a través de un controlador que actúe de intermediario con la base de datos: el software actúa entonces como un intérprete entre el servidor de aplicaciones y la base de datos.

Una vez que el controlador establece la comunicación, la consulta se ejecuta en la base de datos y se crea un juego de registros. Un *juego de registros* es un conjunto de datos extraídos de una o varias tablas de una base de datos. El juego de registros se devuelve al servidor de aplicaciones, que emplea los datos para completar la página.

A continuación se ofrece una consulta de base de datos sencilla escrita en SQL:

SELECT lastname, firstname, fitpoints FROM employees

Esta instrucción crea un juego de registros de tres columnas y lo completa con filas que contienen el apellido, el nombre y los puntos de forma física de todos los empleados de la base de datos. Para más información, consulte [www.adobe.com/go/learn\\_dw\\_sqlprimer\\_es](http://www.adobe.com/go/learn_dw_sqlprimer_es).

En el siguiente ejemplo se muestra el proceso de consulta de base de datos y de devolución de los datos al navegador:

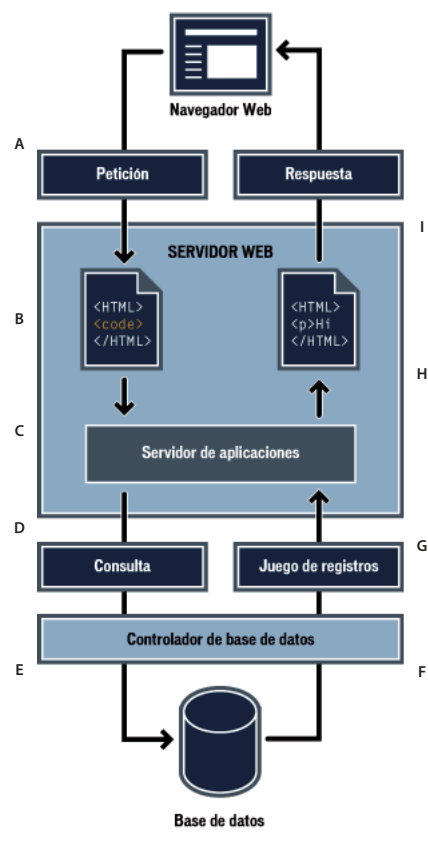

*A. Paso 1: el navegador Web solicita la página dinámica. B. Paso 2: el servidor Web localiza la página y la envía al servidor de aplicaciones. C. Paso 3: el servidor de aplicaciones busca instrucciones en la página. D. Paso 4: el servidor de aplicaciones envía la consulta al controlador de la base de datos. E. Paso 5: el controlador ejecuta la consulta en la base de datos. F. Paso 6: el juego de registros se devuelve al controlador. G. Paso 7: el controlador pasa el juego de registros al servidor de aplicaciones. H. Paso 8: el servidor de aplicaciones inserta los datos en una página y luego pasa la página al servidor Web. I. Paso 9: el servidor Web envía la página finalizada al navegador solicitante.*

Puede utilizar prácticamente cualquier base de datos con su aplicación Web, siempre y cuando se haya instalado el controlador de base de datos correcto en el servidor.

Si tiene intención de desarrollar pequeñas aplicaciones de bajo coste, puede utilizar una base de datos basada en archivos, como las que permite crear Microsoft Access. En cambio, si desea desarrollar aplicaciones empresariales críticas, puede utilizar una base de datos basada en servidor, como las que permite crear Microsoft SQL Server, Oracle 9i o MySQL.

Si la base de datos está situada en un sistema distinto del servidor Web, asegúrese de disponer de una conexión rápida entre ambos sistemas para que la aplicación Web pueda funcionar de forma rápida y eficiente.

# **Creación de páginas dinámicas**

La creación de una página dinámica implica, en primer lugar, escribir el código HTML y, seguidamente, añadir los scripts o etiquetas del lado del servidor al código HTML para crear la página dinámica. Al visualizar el código resultante, el lenguaje aparece incrustado en el código HTML de la página. Por esta razón, estos lenguajes se conocen como lenguajes de programación incrustados en HTML. En el siguiente ejemplo básico se utiliza ColdFusion Markup Language (CFML):

```
<html>
    <head>
        <title>Trio Motors Information Page</title>
    </head>
    <body>
        <h1>About Trio Motors</h1>
        <p>Trio Motors is a leading automobile manufacturer.</p>
        <!--- embedded instructions start here --->
        <cfset department="Sales">
        <cfoutput>
        <p>Be sure to visit our #department# page.</p>
        </cfoutput>
        <!--- embedded instructions end here --->
    </body>
\epsilon/html\epsilon
```
Las instrucciones incrustadas de esta página realizan las siguientes acciones:

**1** Crean una variable denominada *department* y le asignan la cadena "Ventas".

**2** Inserta el valor de la variable, "Ventas", en el código HTML.

El servidor de aplicaciones devuelve la siguiente página al servidor Web:

```
<html>
    <head>
        <title>Trio Motors Information Page</title>
    </head>
    <body>
        <h1>About Trio Motors</h1>
        <p>Trio Motors is a leading automobile manufacturer.</p>
        <p>Be sure to visit our Sales page.</p>
    </body>
</html>
```
El servidor Web envía la página al navegador solicitante, que la muestra de la siguiente forma:

#### **About Trio Motors**

## **Trio Motors is a leading automobile manufacturer.**

#### **Be sure to visit our Sales page.**

La utilización de un lenguaje basado en etiquetas o en scripts se decide en función de la tecnología de servidor disponible en el servidor. A continuación se enumeran los lenguajes más utilizados para las cinco tecnologías de servidor que admite Dreamweaver:

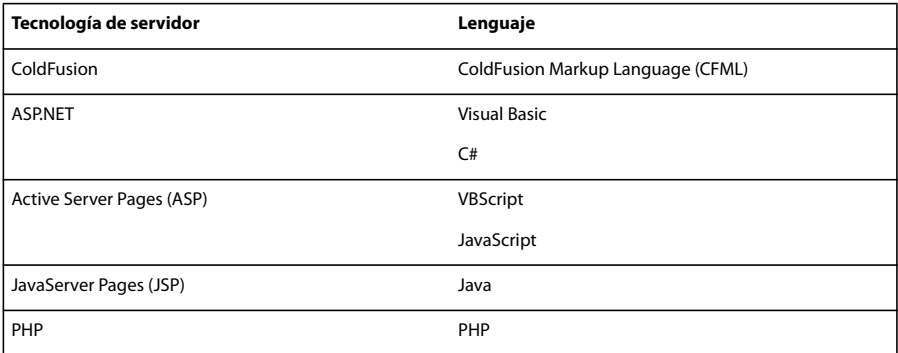

Dreamweaver puede crear los scripts (archivos de comando) o las etiquetas del lado del servidor necesarias para que sus páginas funcionen, o puede escribirlos usted manualmente en el entorno de codificación de Dreamweaver.

## **Véase también**

["Elección de un servidor de aplicaciones" en la página 471](#page-476-0)

# **Terminología de aplicaciones Web**

En esta sección se definen términos utilizados con frecuencia relacionados con las aplicaciones Web.

**Un servidor de aplicaciones** Software que ayuda al servidor Web a procesar las páginas que contienen scripts o etiquetas del lado del servidor. Cuando se solicita al servidor una página de este tipo, el servidor Web pasa la página al servidor de aplicaciones para su procesamiento antes de enviarla al navegador. Para más información, consulte ["Funcionamiento de](#page-467-0) [una aplicación Web" en la página 462.](#page-467-0)

Entre los servidores de aplicaciones más habituales se encuentran ColdFusion, Macromedia JRun Server, Microsoft .NET Framework, IBM WebSphere y Apache Tomcat.

**Una base de datos** Conjunto de datos almacenados en tablas. Cada fila de una tabla constituye un registro de datos, y cada columna constituye un campo del registro, como se indica en el siguiente ejemplo:

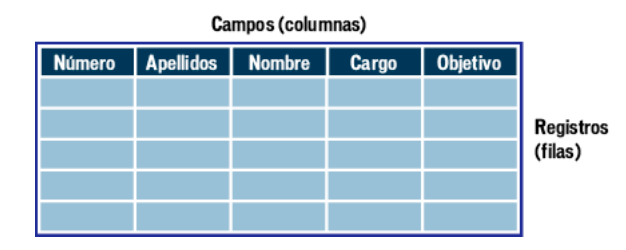

**Un controlador de base de datos** Software que actúa como intérprete entre una aplicación Web y una base de datos. Los datos de una base de datos se almacenan en un formato propio de dicha base de datos. Un controlador de base de datos permite a la aplicación Web leer y manipular datos que, de otro modo, resultarían indescifrables.

**Un sistema de administración de base de datos** (DBMS o sistema de base de datos) Software que se utiliza para crear y manipular bases de datos. Entre los sistemas de bases de datos más habituales figuran Microsoft Access, Oracle 9i y MySQL.

**Una consulta de base de datos** Operación mediante la cual se extrae un juego de registros de una base de datos. Una consulta consta de criterios de búsqueda expresados en un lenguaje de base de datos denominado SQL. Por ejemplo, la consulta puede especificar que sólo se incluyan determinadas columnas o determinados registros en el juego de registros.

**Una página dinámica** Página Web personalizada por el servidor de aplicaciones antes de que la página se envíe a un navegador.

**Un juego de registros** Conjunto de datos extraídos de una o varias tablas de una base de datos, como se ilustra en el siguiente ejemplo:

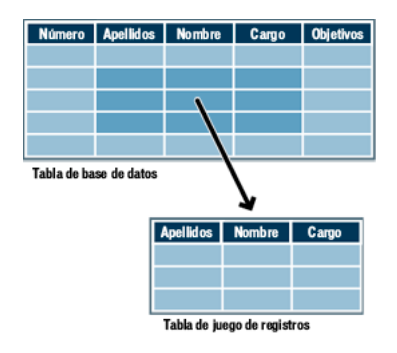

**Una base de datos relacional** Base de datos que contiene múltiples tablas que comparten datos. La siguiente base de datos es relacional porque dos tablas comparten la columna DepartmentID.

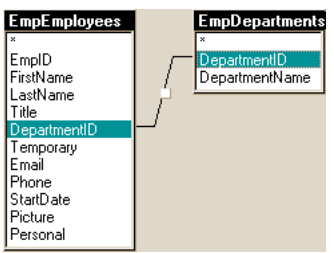

**Una tecnología de servidor** Tecnología que utiliza un servidor de aplicaciones para modificar páginas dinámicas en tiempo de ejecución.

El entorno de desarrollo de Dreamweaver admite las siguientes tecnologías de servidor:

- Macromedia® ColdFusion® de Adobe
- Microsoft ASP.NET
- Microsoft Active Server Pages (ASP)
- Sun JavaServer Pages (JSP)
- PHP: Hypertext Preprocessor (PHP)

También puede utilizar el entorno de codificación de Dreamweaver para desarrollar páginas para cualquier otra tecnología de servidor no incluida en la lista.

**Una página estática** Página Web que el servidor de aplicaciones no modifica antes de que la página se envíe a un navegador. Para más información, consulte ["Procesamiento de páginas Web estáticas" en la página 462](#page-467-1).

**Una aplicación Web** Sitio Web que contiene páginas con contenido sin determinar, parcialmente o en su totalidad. El contenido final de estas páginas se determina sólo cuando un visitante solicita una página del servidor Web. Dado que el contenido final de la página varía de una petición a otra en función de las acciones del visitante, este tipo de página se denomina página dinámica.

**Un servidor Web** Software que suministra páginas Web en respuesta a las peticiones de los navegadores Web. La petición de una página se genera cuando un visitante hace clic en un vínculo de una página Web en el navegador, elige un marcador en el navegador o introduce un URL en el cuadro de texto Dirección del navegador.

Entre los servidores Web más utilizados se encuentran Microsoft Internet Information Server, Microsoft Personal Web Server, Apache HTTP Server, Netscape Enterprise Server y Sun ONE Web Server.

# <span id="page-473-0"></span>**Instalación de un servidor Web local**

## **Aspectos básicos de los servidores Web**

Para desarrollar y comprobar páginas Web dinámicas, necesitará un servidor Web en funcionamiento. Un servidor Web es un software que suministra páginas Web en respuesta a las peticiones de los navegadores Web. En ocasiones, también se hace referencia a un servidor Web como servidor HTTP. Puede instalar y utilizar un servidor Web en el equipo local.

Si es usted usuario de Macintosh, puede utilizar el servidor Web Apache ya instalado en su equipo Macintosh.

*Nota: Adobe no ofrece asistencia técnica para productos de software de otros fabricantes como Microsoft Internet Information Server. Si necesita ayuda sobre un producto de Microsoft, póngase en contacto con el servicio técnico de Microsoft.*

Si utiliza Internet Information Server (IIS) para desarrollar aplicaciones Web, el nombre predeterminado del servidor Web será el nombre del equipo. Puede cambiar el nombre del servidor cambiando el nombre de su equipo. Si su equipo no tiene ningún nombre asignado, el servidor utilizará como nombre la palabra localhost.

El nombre del servidor corresponde a la carpeta raíz del servidor (en un equipo Windows), que es muy probable que sea C:\Inetpub\wwwroot. Puede abrir cualquier página Web almacenada en la carpeta raíz introduciendo la siguiente URL en un navegador que se encuentre en ejecución en su equipo:

http://*nombre\_de\_servidor*/*nombre\_de\_archivo*

Por ejemplo, si el nombre del servidor es mer\_noire y la página Web denominada soleil.htm está almacenada en C:\Inetpub\wwwroot\, puede abrir la página introduciendo la siguiente URL en un navegador que se encuentre en ejecución en el equipo local:

http://mer\_noire/soleil.html

*Nota: Recuerde que en el URL debe utilizar barras diagonales normales, no invertidas.*

También puede abrir cualquier página Web almacenada en cualquier subcarpeta de la carpeta raíz especificando la subcarpeta en el URL. Supongamos, por ejemplo, que el archivo soleil.htm está almacenado en una subcarpeta denominada gamelan, como se indica a continuación:

C:\Inetpub\wwwroot\gamelan\soleil.htm

Puede abrir esta página introduciendo la siguiente URL en un navegador que se encuentre en ejecución en su equipo:

http://mer\_noire/gamelan/soleil.htm

Cuando el servidor Web se encuentre en ejecución en el equipo, podrá sustituir el nombre del servidor por **localhost**. Por ejemplo, las siguientes URL abren la misma página en un navegador:

http://mer\_noire/gamelan/soleil.htm

http://localhost/gamelan/soleil.htm

*Nota: Otra expresión que puede utilizar en lugar del nombre del servidor o localhost es 127.0.0.1 (por ejemplo, http://127.0.0.1/gamelan/soleil.htm).*

# **Véase también**

["Instalación de un servidor Web local" en la página 468](#page-473-0)

# **Elección de un servidor Web**

Para desarrollar y probar aplicaciones Web, puede elegir entre diversos servidores Web comunes, entre los que figuran Microsoft Internet Information Server (IIS), Netscape Enterprise Server, Sun ONE Web Server y Apache HTTP Server.

Si no utiliza un servicio de alojamiento Web, elija un servidor Web e instálelo en el equipo local o en un equipo remoto. Los usuarios de Windows que deseen desarrollar aplicaciones Web ColdFusion pueden utilizar el servidor Web incluido en la edición del desarrollador del servidor de aplicaciones ColdFusion MX 7, que se puede instalar y utilizar gratuitamente.

El resto de usuarios de Windows pueden ejecutar un servidor Web en el equipo local si instalan IIS. Es posible que ya haya instalado este servidor Web en su equipo. Compruebe la estructura de carpetas para averiguar si contiene una carpeta denominada C:\Inetpub o D:\Inetpub. IIS crea esta carpeta durante la instalación.

Las páginas ASP.NET sólo funcionan con un servidor Web: Microsoft IIS5 o posterior. Como IIS 5 es un servicio de los sistemas operativos Windows 2000 y Windows XP Professional, podrá utilizar estas dos versiones de Windows para hospedar aplicaciones ASP.NET. No obstante, podrá desarrollar (aunque no hospedar) aplicaciones ASP.NET en cualquier equipo que ejecute Dreamweaver, incluido un Mac OS.

En el caso de Mac OS, puede utilizar un servicio de alojamiento Web o instalar el software necesario en un equipo remoto. También puede desarrollar localmente sitios PHP mediante el servidor Web Apache y un servidor de aplicaciones PHP instalado con el sistema operativo.

Para información sobre cómo instalar y configurar otros servidores Web, véase la documentación del proveedor del servidor o solicite ayuda al administrador del sistema.

# <span id="page-475-0"></span>**Instalación de Internet Information Server (Windows)**

Los usuarios de Windows XP Professional pueden instalar Internet Information Server (IIS).

*Nota: Si desea desarrollar aplicaciones ColdFusion, puede utilizar como alternativa el servidor Web instalado con la edición para desarrolladores de ColdFusion MX 7.*

Si es usted usuario de Windows XP Professional, compruebe si IIS está instalado y en ejecución en su sistema. Para ello, busque la carpeta C:\Inetpub. Si no existe, es probable que IIS no esté instalado en el sistema.

**1** Seleccione Inicio > Configuración > Panel de control > Agregar o quitar programas o Inicio > Panel de control > Agregar o quitar programas.

- **2** Seleccione Agregar o quitar componentes de Windows.
- **3** Seleccione Internet Information Services (IIS) y haga clic en Siguiente.
- **4** Siga las instrucciones de instalación y compruebe el servidor Web.

# **Comprobación de Internet Information Server (IIS)**

**1** Cree una página HTML sencilla llamada myTestFile.html y guárdela en la carpeta Inetpub\wwwroot del equipo en el que se ejecuta el servidor Web. La página HTML puede constar de una sola línea:

<p>My web server is working.</p>

**2** Abra la página de prueba en el navegador Web con una petición HTTP. Si se está ejecutando IIS en el equipo local, introduzca la siguiente URL en el navegador Web:

http://localhost/myTestFile.html

**3** Si IIS está en ejecución en un equipo conectado a red, utilice el nombre del equipo conectado a red como el nombre de dominio. Por ejemplo, si el nombre del equipo que ejecuta IIS es rockford-pc, introduzca la siguiente URL en el navegador:

http://rockford-pc/myTestFile.html

**4** Si el navegador muestra la página, el servidor Web se estará ejecutando con normalidad.

Si el navegador no muestra la página, asegúrese de que el servidor esté en ejecución. Si la página continúa sin abrirse, asegúrese de que la página de prueba está situada en la carpeta Inetpub\wwwroot y que tiene la extensión de archivo .htm o .html.

# **Inicio del servidor Web Macintosh**

Puede utilizar el servidor Web Apache ya instalado en su equipo Macintosh para desarrollar aplicaciones PHP o ColdFusion.

*Nota: Si desea desarrollar aplicaciones ColdFusion, pueden utilizar como alternativa el servidor Web instalado con la edición para desarrolladores de ColdFusion MX 7.*

- **1** Seleccione Apple > Preferencias del Sistema > Compartir.
- **2** Seleccione la opción Compartir Web personal de la ficha Servicios.
- **3** Haga clic en el botón Iniciar y compruebe el servidor Web.

## **Comprobación del servidor Web Macintosh**

**1** Cree una página HTML sencilla con el nombre myTestFile.htm; guárdela en la carpeta

/Users/*su\_nombre\_de\_usuario*/Sites/ de su Macintosh (donde *su\_nombre\_de\_usuario* es su nombre de usuario Macintosh). La página HTML puede constar de una sola línea, como, por ejemplo:

<p>My web server is working.</p>

**2** Abra la página de prueba en el navegador Web con una petición HTTP introduciendo el siguiente URL en el navegador Web:

http://localhost:80/~*su\_nombre\_de\_usuario*/myTestFile.htm

**3** Si el navegador muestra la página, el servidor Web se estará ejecutando con normalidad. Si el navegador no muestra la página, asegúrese de que ha especificado su nombre de usuario de Macintosh con el carácter ~ como prefijo.

*Nota: Su servidor Web Apache no funcionará con PHP de forma predeterminada; debe configurarlo antes de utilizar PHP.*

## **Véase también**

["Instalación de un servidor de aplicaciones PHP" en la página 472](#page-477-0)

# <span id="page-476-1"></span>**Configuración de una aplicación Web**

## **Lo que necesita para crear aplicaciones Web**

Para crear aplicaciones Web en Adobe® Dreamweaver® CS3, necesitará el siguiente software:

- Un servidor Web
- Un servidor de aplicaciones que se ejecute en el servidor Web

*Nota: En el contexto de las aplicaciones Web, los términos servidor Web y servidor de aplicaciones se refieren a software y no a hardware.*

Si desea utilizar una base de datos con la aplicación, necesitará además el siguiente software:

- Un sistema de bases de datos
- Un controlador de base de datos compatible con la base de datos

Varias empresas que proporcionan alojamiento Web ofrecen planes que le permitirán utilizar su software para probar e implementar aplicaciones Web. En algunos casos, puede instalar el software necesario en el mismo equipo que Dreamweaver para realizar tareas de desarrollo. También puede instalarlo en un equipo de red (habitualmente en un equipo con Windows 2000 o XP) para que otros desarrolladores puedan trabajar en el mismo proyecto.

Si desea utilizar una base de datos con la aplicación Web, deberá conectarse antes con ella.

## **Véase también**

["Instalación de un servidor Web local" en la página 468](#page-473-0)

## <span id="page-476-0"></span>**Elección de un servidor de aplicaciones**

Un servidor de aplicaciones es una aplicación de software que ayuda a un servidor Web a procesar páginas dinámicas. Al elegir un servidor de aplicaciones, deberá tener en cuenta varios factores, entre ellos el presupuesto, la tecnología de servidor que desea utilizar (ColdFusion, ASP.NET, ASP, JSP o PHP) y el tipo de servidor Web.

**Presupuesto** Algunos proveedores disponen de servidores de aplicaciones de gama alta que resultan muy costosos de adquirir y administrar. Otros ofrecen soluciones más económicas y sencillas (por ejemplo, servidores ColdFusion y JRun). Algunos servidores de aplicaciones están integrados en servidores Web (por ejemplo, Microsoft IIS) y otros pueden descargarse gratuitamente de Internet (por ejemplo, Jakarta Tomcat y PHP).

**Tecnología de servidor** Los servidores de aplicaciones utilizan distintas tecnologías. Dreamweaver admite cinco de tecnologías de servidor: ColdFusion, ASP.NET, ASP, JSP y PHP. La siguiente tabla muestra algunos de los servidores de aplicaciones más utilizados para las cinco tecnologías de servidor admitidas por Dreamweaver:

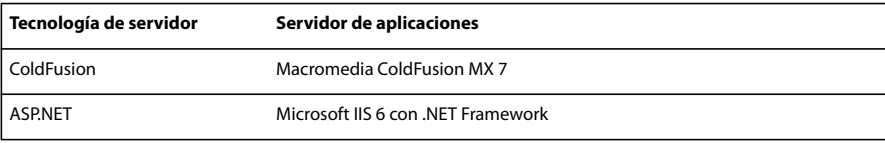

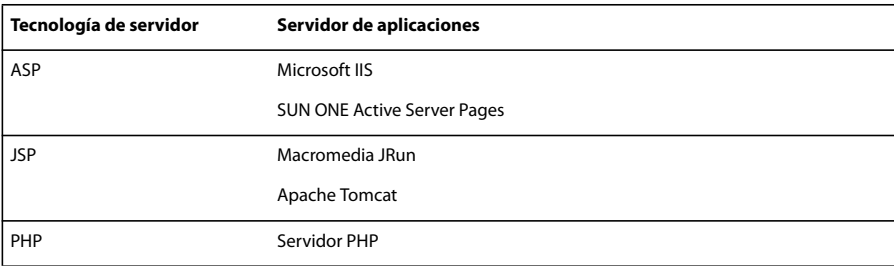

*Nota: Compruebe que el servidor de aplicaciones es compatible con el servidor Web. Por ejemplo, .NET Framework sólo funciona con IIS 5 o posterior.*

Para obtener información sobre ColdFusion, seleccione Ayuda de ColdFusion del menú Ayuda.

Para obtener más información sobre ASP.NET, visite el sitio Web de Microsoft <http://msdn.microsoft.com/asp.net/>.

Para obtener más información sobre ASP, visite el sitio Web de Microsoft en [http://msdn.microsoft.com/library/default.asp?url=/library/en-us/dnanchor/html/activeservpages.asp.](http://msdn.microsoft.com/library/default.asp?url=/library/en-us/dnanchor/html/activeservpages.asp)

Para obtener más información sobre JSP, visite el sitio Web de Sun Microsystems en [java.sun.com/products/jsp/](http://java.sun.com/products/jsp/).

Para obtener más información sobre PHP, visite el sitio Web de PHP en [www.php.net/.](http://www.php.net/)

# **Instalación de un servidor de aplicaciones ColdFusion**

Para ejecutar páginas de ColdFusion, necesitará el servidor de aplicaciones ColdFusion. Este servidor está disponible para los sistemas operativos Windows, Linux, Solaris y HP-UX.

Tanto los usuarios de Windows como los de Macintosh pueden descargar e instalar una edición de desarrollador completa, la edición ColdFusion MX 7, desde el sitio Web de Adobe en [www.adobe.com/go/coldfusion/\\_es.](http://www.adobe.com/go/coldfusion/_es)

*Nota: Developer Edition es una edición de uso no comercial que se utiliza para desarrollar y probar aplicaciones Web. No tiene licencia para implementarla. Admite solicitudes del host local y de dos direcciones IP remotas. Puede utilizarlo para desarrollar y probar sus aplicaciones Web siempre que quiera; el software no caduca. Para más información, consulte la ayuda de ColdFusion (Ayuda > Ayuda de ColdFusion).*

Durante la instalación, puede configurar ColdFusion para utilizar el servidor Web incorporado en ColdFusion u otro servidor instalado en el sistema. Por lo general, es mejor que el entorno de desarrollo y el entorno de producción se correspondan. Por tanto, si dispone de un servidor Web como Microsoft IIS en el equipo de desarrollo, selecciónelo en lugar de utilizar el servidor Web de ColdFusion incorporado.

Después de instalar el servidor de aplicaciones, cree una carpeta raíz para la aplicación Web.

## <span id="page-477-0"></span>**Instalación de un servidor de aplicaciones PHP**

Para ejecutar páginas PHP, necesitará el servidor de aplicaciones PHP, una aplicación de software de código fuente abierto que está disponible en la Web. Existen ediciones de esta aplicación para los sistemas Windows, Linux, UNIX, HP-UX, Solaris y Mac OS X.

Para más información sobre el servidor de aplicaciones, consulte la documentación de PHP, que puede descargar también del sitio Web de PHP en [www.php.net/download-docs.php](http://www.php.net/download-docs.php).

#### **Instalación del servidor de aplicaciones PHP en Windows**

- **1** Si es necesario, inicie la sesión en el sistema Windows utilizando la cuenta Administrador.
- **2** Descargue el instalador de PHP 5.x para Windows del sitio Web de PHP [www.php.net/downloads.php.](http://www.php.net/downloads.php)
- **3** Haga doble clic en el archivo instalador descargado y siga las instrucciones de instalación que aparecen en pantalla.

**4** En la pantalla Choose Items To Install (elija los elementos que deben instalarse), haga clic en el botón de signo más (+) situado junto a Extensions (extensiones), localice MySQL en la lista y seleccione la opción Will Be Installed On Local Hard Drive (se instalará en la unidad de disco duro local).

Con PHP 5, la extensión MySQL que permite que PHP funcione con un servidor de base de datos MySQL no se instala ni se activa de manera predeterminada con el instalador de Windows.

**5** En la carpeta de instalación de PHP (que probablemente sea C:\Archivos de programa\PHP), localice el archivo php.ini y ábralo en el Bloc de notas.

Deberá editar este archivo para activar la extensión MySQL.

**6** Localice la siguiente línea en el archivo php.ini:

```
;extension=php_mysql.dll
```
El punto y coma (;) del principio de la línea indica a PHP que ignore la línea.

**7** Elimine el punto y coma del principio de la línea para activar la extensión.

extension=php\_mysql.dll

**8** Guarde y cierre el archivo php.ini.

**9** En la carpeta de instalación de PHP, localice el archivo libmysql.dll y cópielo a la carpeta C:\Windows\system32.

Este archivo es necesario para que IIS funcione con PHP 5 y MySQL.

### **10** Reinicie IIS.

Después de instalar PHP, puede comprobar el servidor para asegurarse de su correcto funcionamiento. Consulte la siguiente sección.

#### **Comprobación de la instalación de PHP en Windows**

**1** En Dreamweaver o cualquier editor de texto, cree un archivo de texto normal con el nombre timetest.php.

**2** En el archivo, introduzca el código siguiente:

```
<p>This page was created at <b>
<?php echo date("h:i:s a", time()); ?>
</b> on the computer running PHP.</p>
```
Este código mostrará la hora en que la página se procesó en el servidor.

- **3** Copie el archivo en la carpeta C:\Inetpub\wwwroot del equipo Windows donde se ejecute IIS.
- **4** En el navegador Web, introduzca el URL de la página de prueba y, a continuación, presione Intro.

Si ha instalado PHP en el equipo local, puede introducir el siguiente URL:

http://localhost/timetest.php

La página de prueba deberá abrirse y mostrar la hora del día.

La hora especificada se considera contenido dinámico porque cambia cada vez que se solicita la página. Haga clic en el botón Actualizar del navegador para generar una nueva página con otra hora.

*Nota: Si examina el código fuente (Ver > Código fuente en Internet Explorer) observará que la página no utiliza ningún JavaScript del lado del cliente para conseguir este efecto.*

Si la página no funciona de la forma deseada, compruebe los siguientes errores posibles:

- El archivo no tiene la extensión .php.
- Ha escrito la ruta del archivo de la página (C:\Inetput\wwwroot\timetest.php) en lugar de su URL (por ejemplo, http://localhost/timetest.php) en el cuadro de texto Dirección del navegador.

Si escribe una ruta de archivo en el navegador (como quizá esté acostumbrado a hacer con las páginas HTML normales), omite el servidor Web y el servidor de aplicaciones. Como consecuencia, el servidor nunca procesa la página.

- El URL contiene un error de escritura. Compruebe si hay errores y no introduzca una barra diagonal después del nombre de archivo, como http://localhost/timetest.php/.
- El código de la página contiene un error de escritura.

Después de instalar y comprobar el software del servidor, cree una carpeta raíz para la aplicación Web. Consulte ["Creación](#page-481-0) [de una carpeta raíz para la aplicación" en la página 476](#page-481-0).

#### **Para instalar el servidor de aplicaciones PHP en Macintosh**

**1** Si es necesario, inicie la sesión en el sistema Macintosh utilizando la cuenta Administrador.

**2** Cree una carpeta denominada webapps en la carpeta principal de usuario, Users/*su\_nombre\_de\_usuario*/webapps).

**3** Del sitio Web de Entropy, cuya dirección es [www.entropy.ch/software/macosx/php/,](http://www.entropy.ch/software/macosx/php/) descargue PHP for 5.x para el paquete Apache 1.3 (por ejemplo, entropy-php-5.2.0-3.tar.gz) y guárdelo en la carpeta webapps.

**4** En su equipo Macintosh, abra Terminal (Applications/Utilities) y cambie la carpeta predeterminada a webapps escribiendo la siguiente línea en la línea de comando y presionando Intro:

### **cd webapps**

**5** En Terminal, descomprima el archivo gz escribiendo **gunzip** seguido del nombre del archivo gz de la carpeta webapps.

Por ejemplo, si ha descargado entropy-php-5.2.0-3.tar.gz, introduzca el siguiente comando y presione Intro:

## **gunzip entropy-php-5.2.0-3.tar.gz**

*Nota: No utilice Stuffit Expander para descomprimir el archivo.*

**6** En Terminal, abra el archivo contenedor tar que ha descomprimido escribiendo **tar xf** seguido del nombre del archivo tar. Ejemplo:

### **tar xf entropy-php-5.2.0-3.tar**

Se extraerá un paquete de instalador denominado entropy-php.mpkg del archivo contenedor.

**7** Haga doble clic en el paquete de instalador entropy-php.mpkg y siga las instrucciones que aparecen en pantalla.

Después de instalar PHP, puede comprobar el servidor para asegurarse de su correcto funcionamiento. Consulte la siguiente sección.

#### **Comprobación de la instalación de PHP en Macintosh**

**1** En Dreamweaver o cualquier editor de texto, cree un archivo de texto normal con el nombre timetest.php.

**2** En el archivo, introduzca el código siguiente:

```
<p>This page was created at <b>
<?php echo date("h:i:s a", time()); ?>
</b> on the computer running PHP.</p>
```
Este código mostrará la hora en que la página se procesó en el servidor.

**3** Copie el archivo en la carpeta /Users/*su\_nombre\_de\_usuario*/Sites del equipo Macintosh.

La carpeta Sites es su carpeta raíz personal para el servidor Web Apache.

**4** En el navegador Web, escriba el URL siguiente y presione Retorno:

http://localhost/~*su\_nombre\_de\_usuario*/timetest.php

La página de prueba deberá abrirse y mostrar la hora del día.

La hora especificada se considera contenido dinámico porque cambia cada vez que se solicita la página. Haga clic en el botón Actualizar del navegador para generar una nueva página con otra hora.

*Nota: Si examina el código fuente (View > View Source en Safari) observará que la página no utiliza ningún JavaScript del lado del cliente para conseguir este efecto.*

Si la página no funciona de la forma deseada, compruebe los siguientes errores posibles:

- El archivo no tiene la extensión .php.
- El URL contiene un error de escritura. Compruebe si hay errores y verifique que no haya una barra inclinada después del nombre de archivo, como en http://localhost/~*su\_nombre\_de\_usuario*/timetest.php/. No olvide que debe haber una tilde (~) delante del nombre de usuario.
- El código de la página contiene un error de escritura.
- El servidor Apache no está ejecutándose. Vaya a Preferencias del sistema, categoría Compartir, para ver si la opción Compartir Web personal está activada.

Después de instalar y comprobar el software del servidor, cree una carpeta raíz para la aplicación Web. Consulte ["Creación](#page-481-0) [de una carpeta raíz para la aplicación" en la página 476](#page-481-0).

## **Instalación de un servidor de aplicaciones ASP**

Para ejecutar páginas ASP, necesitará un servidor de aplicaciones compatible con Microsoft Active Server Pages 2.0., como Microsoft IIS (Internet Information Services), que se suministra con Windows 2000 y Windows XP Professional.

Los usuarios de Windows XP Professional pueden instalar y ejecutar IIS en un equipo local. Para obtener instrucciones, consulte ["Instalación de Internet Information Server \(Windows\)" en la página 470](#page-475-0).

Los usuarios de Macintosh pueden utilizar un servicio de alojamiento Web con un plan ASP o instalar IIS en un equipo remoto.

Después de instalar IIS, cree una carpeta raíz para la aplicación Web.

## **Instalación de un servidor de aplicaciones ASP.NET**

Para desarrollar y ejecutar páginas ASP.NET, necesitará el siguiente software:

- Un equipo Windows 2000 o Windows XP Professional que ejecute IIS 5 o posterior
- Microsoft .NET Framework 1.1 y Microsoft .NET Framework 1.1 Software Development Kit (SDK), que puede descargar del sitio Web de Microsoft

*Nota: Asegúrese de que Framework y SDK estén instalados en un sistema Windows 2000 o Windows XP Professional que ejecute IIS 5 o superior.*

**1** Compruebe si .NET Framework está instalado en el sistema revisando la lista de aplicaciones del cuadro de diálogo Agregar o quitar programas (Inicio > Panel de control > Agregar o quitar programas). Si Microsoft .NET Framework 1.1 aparece en la lista, Framework ya está instalado, por lo que podrá saltar al paso 3.

**2** Si .NET Framework no está instalado en el sistema, descargue e instale Microsoft .NET Framework 1.1 Redistributable Package (Paquete redistribuible de Microsoft .NET Framework 1.1) del sitio Web de Microsoft y siga las instrucciones de instalación que aparecen en el sitio Web.

*Nota: Framework se instala como una actualización de Windows.*

**3** Descargue Microsoft .NET Framework 1.1 Software Development Kit (SDK) del sitio Web de Microsoft y siga las instrucciones de instalación.

Tras instalar .NET Framework y SDK, debe instalar también el paquete Microsoft Data Access Components (MDAC) 2.8. Puede descargarlo e instalarlo gratis del sitio Web de Microsoft en [http://msdn.microsoft.com/data/mdac/downloads/.](http://msdn.microsoft.com/data/mdac/downloads/)

Los usuarios de Macintosh pueden utilizar un servicio de alojamiento Web con un plan ASP.NET o instalar .NET Framework y SDK en un equipo Windows 2000 o Windows XP Professional remoto que ejecute IIS 5 o posterior.

Después de instalar .NET Framework y SDK, cree una carpeta raíz para la aplicación Web.

## **Instalación de un servidor de aplicaciones JSP**

Para ejecutar páginas JSP, necesitará un servidor de aplicaciones compatible con JavaServer Pages. Entre los más utilizados se encuentran los siguientes:

- Macromedia JRun para Windows, Mac OS X, Linux, Solaris o UNIX. Puede descargar una versión de prueba de JRun del sitio Web de Adobe en [www.adobe.com/go/jrun/\\_es.](http://www.adobe.com/go/jrun/_es)
- Tomcat para Windows y UNIX (incluido Mac OS X). Puede descargar una copia de Tomcat del sitio Web de Jakarta Project en la dirección <http://tomcat.apache.org/>. Para más información sobre la instalación de Tomcat en un Macintosh, consulte el sitio Web de Apple en <http://developer.apple.com/internet/java/tomcat1.html>.

Después de instalar un servidor de aplicaciones JSP, cree una carpeta raíz para la aplicación Web.

## <span id="page-481-0"></span>**Creación de una carpeta raíz para la aplicación**

Después de suscribirse en una empresa de servicios de alojamiento Web o configurar el software del servidor, cree una carpeta raíz para su aplicación Web en el equipo que vaya a ejecutar el servidor Web. La carpeta raíz puede ser local o remota, dependiendo de dónde se ejecute el servidor Web.

El servidor Web puede servir cualquier página de esta carpeta o de cualquiera de sus subcarpetas en respuesta a las peticiones HTTP de un navegador. Por ejemplo, en un equipo que ejecute ColdFusion MX 7, podrá suministrarse a un servidor Web cualquier archivo de la carpeta \CFusionMX7\wwwroot o de sus subcarpetas.

A continuación, se indican las carpetas raíz predeterminadas de los servidores Web seleccionados:

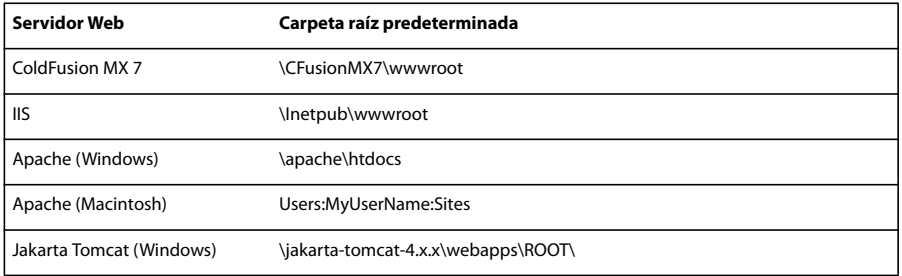

Para probar el servidor Web, coloque una página HTML de prueba en la carpeta raíz predeterminada e intente abrirla introduciendo el URL de la página en un navegador. El URL se compone del nombre de dominio y el nombre del archivo de la página HTML, como se indica a continuación: www.example.com/testpage.htm.

Si el servidor Web se ejecuta en un equipo local, puede utilizar **localhost** en lugar del nombre de dominio. Introduzca el URL localhost de entre los siguientes que corresponda al servidor Web:

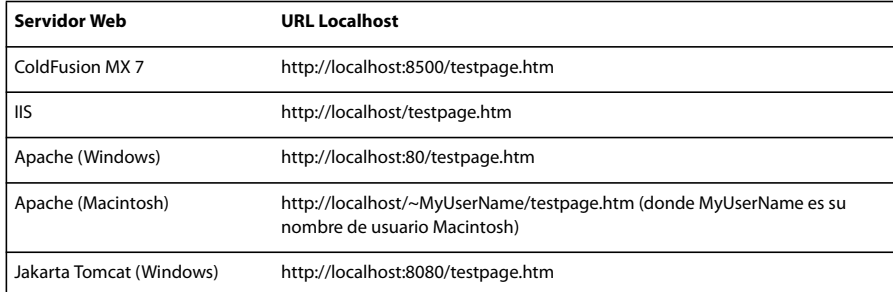

*Nota: De forma predeterminada, el servidor Web de ColdFusion MX 7 se ejecuta en el puerto 8500 y el servidor Web Jarkarta Tomcat, en el puerto 8080.*

Si la página no se abre como se esperaba, compruebe los siguientes errores posibles:

- El servidor Web no se ha iniciado. Consulte las instrucciones de inicio en la documentación del servidor Web.
- La extensión del archivo no es .htm o .html.
- Ha indicado la ruta de archivo de la página (por ejemplo, c:\CFusionMX7\wwwroot\testpage.htm), no su URL (por ejemplo, http://localhost:8500/testpage.htm), en el cuadro de texto de dirección del navegador.
- El URL contiene un error de escritura. Compruebe si hay errores y no introduzca una barra diagonal después del nombre de archivo, como http://localhost:8080/testpage.htm/.

Tras crear una carpeta raíz para la aplicación, defina un sitio de Dreamweaver para administrar los archivos.

# **Véase también**

["Instalación de un servidor Web local" en la página 468](#page-473-0)

["Configuración de un sitio de Dreamweaver" en la página 37](#page-42-0)

# **Acerca de la definición de un sitio de Dreamweaver**

Después de configurar el sistema para que desarrolle aplicaciones Web, defina un sitio de Dreamweaver para que administre los archivos.

Antes de empezar, compruebe que se cumplen los siguientes requisitos:

- Tiene acceso a un servidor Web. El servidor Web puede ejecutarse en un equipo local, en un equipo remoto (por ejemplo, un servidor de desarrollo) o en un servidor mantenido por una empresa que ofrezca alojamiento Web.
- Un servidor de aplicaciones está instalado y se ejecuta en el sistema donde se encuentra el servidor Web.
- Ha creado una carpeta raíz para la aplicación Web en el sistema que ejecuta el servidor Web.

Para definir un sitio de Dreamweaver para la aplicación Web, siga estos tres pasos:

#### **1. Defina una carpeta local**

Ésta será la carpeta utilizada para almacenar copias de trabajo de los archivos del sitio en el disco duro. Puede definir una carpeta local para cada nueva aplicación Web creada. Además, podrá administrar archivos y transferirlos entre el disco local y el servidor Web fácilmente.

### **2. Defina una carpeta remota**

Defina una carpeta en el equipo que ejecuta el servidor Web como carpeta remota de Dreamweaver. La carpeta remota es la creada para la aplicación Web en el servidor Web.

#### **3. Defina una carpeta de prueba**

Dreamweaver utilizará esta carpeta para generar y mostrar contenido dinámico y conectar con las bases de datos mientras trabaja. El servidor de prueba puede ser el equipo local, un servidor de desarrollo, un servidor en funcionamiento o un servidor de producción. Mientras que pueda procesar el tipo de páginas dinámicas que tiene intención de desarrollar, el servidor elegido no importa.

Una vez definido el sitio de Dreamweaver, podrá empezar a crear la aplicación Web.

## **Véase también**

["Configuración de un sitio de Dreamweaver" en la página 37](#page-42-0)

["Configuración y edición de una carpeta raíz local" en la página 38](#page-43-0)

["Configuración de una carpeta remota" en la página 40](#page-45-0)

["Configuración de un servidor de prueba" en la página 44](#page-49-0)

# **Conexiones de base de datos para desarrolladores de ColdFusion**

## <span id="page-482-0"></span>**Conexión con una base de datos de ColdFusion**

Al desarrollar una aplicación Web de ColdFusion en Dreamweaver, deberá conectar con una base de datos seleccionando una fuente de datos ColdFusion definida en Dreamweavero ColdFusion Administrator, la consola de administración del servidor.

Antes de conectar con la base de datos, deberá configurar una aplicación Web ColdFusion. También deberá configurar una base de datos en su equipo local o en un sistema al que tenga acceso a través de la red o de FTP.

Asegúrese de que Dreamweaver sabe dónde encontrar las fuentes de datos de ColdFusion. Para recuperar las fuentes de datos ColdFusion en tiempo de diseño, Dreamweaver incluye scripts en una carpeta del equipo que ejecuta ColdFusion. Deberá especificar dicha carpeta en la categoría Servidor de prueba del cuadro de diálogo Definición del sitio.

A continuación, cree una fuente de datos ColdFusion en Dreamweaver o ColdFusion Administrator (si no existe ninguna). Tras crear una fuente de datos ColdFusion, podrá utilizarla en Dreamweaver para conectar con la base de datos.

# **Creación o modificación de una fuente de datos ColdFusion**

Antes de poder utilizar la información de la base de datos en su página, debe crear una fuente de datos ColdFusion. Si ejecuta ColdFusion MX 7 o una versión posterior, puede crear o modificar la fuente de datos directamente en Dreamweaver. Si ejecuta ColdFusion MX, debe utilizar la consola de administración del servidor (ColdFusion MX Administrator) para crear o modificar la fuente de datos. En este caso, puede seguir utilizando Dreamweaver para abrir ColdFusion MX Administrator.

#### **Véase también**

["Configuración de un servidor de prueba" en la página 44](#page-49-0)

["Activación de las mejoras de ColdFusion" en la página 635](#page-640-0)

#### **Creación o modificación de una fuente de datos ColdFusion si ejecuta ColdFusion MX 7 o una versión posterior**

**1** Compruebe que ha definido un equipo provisto de ColdFusion MX 7 o una versión posterior como servidor de prueba para el sitio.

**2** Abra cualquier página de ColdFusion en Dreamweaver.

**3** Para crear una nueva fuente de datos, haga clic en el botón Más (+) del panel Bases de datos (Ventana > Bases de datos) e introduzca los valores de los parámetros específicos del controlador de base de datos.

*Nota: Dreamweaver sólo muestra el botón del signo (+) si ejecuta ColdFusion MX 7 o una versión posterior.*

**4** Para modificar una fuente de datos, haga doble clic en la conexión de la base de datos del panel Bases de datos y realice las modificaciones necesarias.

Puede editar cualquier parámetro excepto el nombre de la fuente de datos. Para obtener más información, consulte la documentación del fabricante del controlador o pregunte al administrador del sistema.

#### **Creación o modificación de una fuente de datos ColdFusion si ejecuta ColdFusion MX 6.1 o 6.0**

**1** Abra cualquier página de ColdFusion en Dreamweaver.

**2** En el panel Bases de datos (Ventana > Bases de datos) de Dreamweaver, haga clic en Modificar fuentes de datos en la barra de herramientas del panel.

**3** Conecte con ColdFusion MX Administrator y cree o modifique la fuente de datos.

Para más información, consulte la ayuda de ColdFusion (Ayuda > Ayuda de ColdFusion).

Para crear la fuente de datos ColdFusion, deberá proporcionar algunos valores de parámetros. Para conocer los valores de parámetros específicos del controlador de base de datos, consulte la documentación del fabricante del controlador o pregunte al administrador del sistema.

Una vez creada la fuente de datos ColdFusion, podrá utilizarla en Dreamweaver.

# **Conexión con la base de datos en Dreamweaver**

Tras crear una fuente de datos ColdFusion, utilícela para conectar con la base de datos en Dreamweaver.

Abra cualquier página de ColdFusion en Dreamweaver y, a continuación, abra el panel Bases de datos (Ventana > Bases de datos). Las fuentes de datos ColdFusion deben aparecer en el panel.

Si las fuentes de datos no aparecen, complete la lista de verificación en el panel. Asegúrese de que Dreamweaver sabe dónde encontrar las fuentes de datos de ColdFusion. En la categoría Servidor de prueba del cuadro de diálogo Definición del sitio, especifique la carpeta raíz del sitio en el equipo que ejecuta ColdFusion.

## **Véase también**

["Solución de problemas de conexiones de base de datos" en la página 493](#page-498-0)

# **Conexiones de base de datos para desarrolladores de ASP**

## **Acerca de las conexiones de base de datos con ASP**

Una aplicación ASP debe conectar con una base de datos a través de un controlador ODBC (Controlador de conectividad de base de datos abierta, Open Database Connectivity) o de un proveedor OLE DB (Base de datos de vinculación e incrustación de objetos, Object Linking and Embedding Database). El controlador o proveedor actúa como un intérprete que permite que la aplicación Web se comunique con la base de datos. La siguiente tabla muestra algunos de los controladores que se pueden utilizar con bases de datos Microsoft Access, Microsoft SQL Server y Oracle:

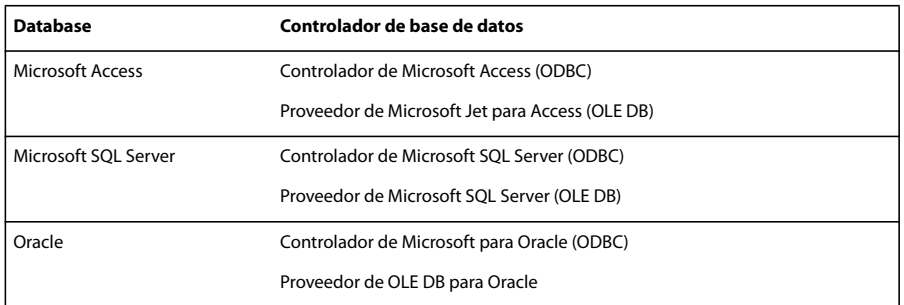

Puede utilizar un DSN (Nombre de fuente de datos, Data Source Name) o una cadena de conexión para conectarse a la base de datos. Debe utilizar una cadena de conexión si está conectando a través de un proveedor de OLE DB o de un controlador ODBC no instalado en un sistema Windows.

Un DSN es un identificador de una palabra, como myConnection, que señala a la base de datos y contiene toda la información necesaria para conectar con ella. Un DSN se define en Windows. Puede utilizar un DSN si está conectando a través de un controlador ODBC instalado en un sistema Windows.

Una cadena de conexión es una expresión codificada manualmente que identifica la base de datos y contiene la información necesaria para conectar con ella, como se muestra en el siguiente ejemplo:

Driver={SQL Server};Server=Socrates;Database=AcmeMktg; UID=wiley;PWD=roadrunner

*Nota: También puede utilizar una cadena de conexión si conecta a través de un controlador ODBC instalado en un sistema Windows, pero en tal caso, resulta más sencillo utilizar un DSN.*

## **Véase también**

["Acceso a una base de datos" en la página 464](#page-469-0)

# **Acerca de las conexiones OLE DB**

Puede utilizar un proveedor OLE DB para comunicar con la base de datos (OLE DB sólo está disponible en Windows NT, 2000 o XP). La creación de una conexión directa de base de datos OLE puede mejorar la velocidad de la conexión mediante la eliminación de la capa ODBC entre la aplicación Web y la base de datos.

Si no especifica un proveedor OLE DB para la base de datos, ASP utilizará el proveedor OLE DB predeterminado para controladores ODBC para comunicar con un controlador ODBC que, a su vez, comunica con la base de datos.

Existen distintos proveedores OLE DB para las distintas bases de datos. Puede obtener proveedores OLE DB para Microsoft Access y SQL Server descargando e instalando los paquetes Microsoft Data Access Components (MDAC) 2.5 y 2.7 en el equipo Windows que está ejecutando IIS. Puede descargar los paquetes MDAC gratis del sitio Web de Microsoft en [http://msdn.microsoft.com/data/mdac/downloads/.](http://msdn.microsoft.com/data/mdac/downloads/)

*Nota: Instale MDAC 2.5 antes de instalar MDAC 2.7.*

Puede descargar proveedores OLE DB para bases de datos Oracle del sitio Web de Oracle en [www.oracle.com/technology/software/tech/windows/ole\\_db/index.html](http://www.oracle.com/technology/software/tech/windows/ole_db/index.html) (es preciso registrarse).

En Dreamweaver, una conexión de base de datos OLE se crea mediante la inclusión de un parámetro Provider (proveedor) en una cadena de conexión. Por ejemplo, a continuación se incluyen parámetros para proveedores OLE DB comunes para bases de datos Access, SQL Server y Oracle, respectivamente:

```
Provider=Microsoft.Jet.OLEDB.4.0;...
Provider=SQLOLEDB;...
Provider=OraOLEDB;...
```
Para conocer el valor del parámetro de su proveedor OLE DB, consulte la documentación del fabricante o pregunte al administrador del sistema.

# **Acerca de las cadenas de conexión**

Una cadena de conexión combina toda la información que la aplicación Web necesita para conectar con la base de datos. Dreamweaver inserta esta cadena en los scripts del lado del servidor de la página que el servidor de aplicaciones procesará posteriormente.

Una cadena de conexión para bases de datos Microsoft Access y SQL Server consta de una combinación de los siguientes parámetros separados por punto y coma:

**Provider** Especifica el proveedor OLE DB para la base de datos. Por ejemplo, a continuación se incluyen parámetros para proveedores OLE DB comunes para bases de datos Access, SQL Server y Oracle, respectivamente:

```
Provider=Microsoft.Jet.OLEDB.4.0;...
Provider=SQLOLEDB;...
Provider=OraOLEDB;...
```
Para conocer el valor del parámetro de su proveedor OLE DB, consulte la documentación del fabricante o pregunte al administrador del sistema.

Si no incluye el parámetro Provider, se utilizará el proveedor OLE DB predeterminado para ODBC y deberá especificar un controlador ODBC adecuado para la base de datos.

**Driver** Especifica el controlador ODBC que se utilizará si no se especifica un proveedor OLE DB para la base de datos.

**Server** Especifica el servidor que aloja la base de datos SQL Server si la aplicación Web se ejecuta en un servidor distinto.

**Database** El nombre de una base de datos SQL Server.

**DBQ** La ruta de una base de datos basada en archivos, como, por ejemplo, una base de datos creada en Microsoft Access. La ruta es la existente en el servidor que aloja el archivo de base de datos.

**UID** Especifica el nombre del usuario.

**PWD** Especifica la contraseña del usuario.

**DSN** El nombre de la fuente de datos, en el caso de que se utilice. En función de cómo defina el DSN en el servidor, podrá omitir los demás parámetros de la cadena de conexión. Por ejemplo, DSN=Results puede ser una cadena de conexión válida si define el resto de los parámetros al crear el DSN.

Es posible que las cadenas de conexión para otros tipos de bases de datos no utilicen los parámetros enumerados más arriba o, en caso de hacerlo, llamen a los parámetros o los utilicen de forma distinta. Para más información, consulte la documentación del fabricante de la base de datos o pregunte al administrador del sistema.

A continuación se ofrece un ejemplo de cadena de conexión que crea una conexión ODBC con una base de datos Access denominada trees.mdb:

Driver={Microsoft Access Driver (\*.mdb)}; DBQ=C:\Inetpub\wwwroot\Research\trees.mdb

A continuación se ofrece un ejemplo de cadena de conexión que crea una conexión OLE DB con una base de datos SQL Server denominada Mothra ubicada en un servidor llamado Gojira:

Provider=SQLOLEDB;Server=Gojira;Database=Mothra;UID=jsmith; PWD=orlando8

# **Creación de una conexión utilizando un DSN local**

*Nota: En esta sección se presupone que ha configurado una aplicación ASP. Asimismo, se presupone que ha configurado una base de datos en su equipo local o en un sistema al cual tiene acceso a través de la red o del FTP.*

Puede utilizar un DSN (nombre de fuente de datos) para crear una conexión ODBC entre la aplicación Web y la base de datos. Un DSN es un nombre que contiene todos los parámetros necesarios para conectar con una base de datos ODBC concreta.

Dado que sólo puede especificar un controlador ODBC en un DSN, si desea utilizar un proveedor OLE DB tendrá que utilizar una cadena de conexión.

Puede utilizar un DSN definido en un equipo local para crear una conexión de base de datos en Dreamweaver.

**1** Defina un DSN en el equipo Windows que está ejecutando Dreamweaver.

Para instrucciones, véanse los artículos siguientes en el sitio Web de Microsoft:

- Si el equipo ejecuta Windows 2000, véase el artículo 300596 en [http://support.microsoft.com/default.aspx?scid=kb;es](http://support.microsoft.com/default.aspx?scid=kb;es-es;300596)[es;300596](http://support.microsoft.com/default.aspx?scid=kb;es-es;300596)
- Si el equipo ejecuta Windows XP, véase el artículo 305599 en [http://support.microsoft.com/default.aspx?scid=kb;es](http://support.microsoft.com/default.aspx?scid=kb;es-es;305599)[es;305599](http://support.microsoft.com/default.aspx?scid=kb;es-es;305599)

**2** Abra cualquier página de ASP en Dreamweaver y, a continuación, abra el panel Bases de datos (Ventana > Bases de datos).

- **3** Haga clic en el botón de signo más (+) en el panel y seleccione Nombre de fuente de datos (DSN) en el menú.
- **4** Introduzca un nombre para la nueva conexión, sin espacios ni caracteres especiales.
- **5** Seleccione la opción Utilizando DSN local y elija el DSN que desea utilizar del menú DSN (nombre de fuente de datos).

Si desea utilizar un DSN local pero aún no lo ha definido, haga clic en Definir para abrir el Administrador de origen de datos ODBC de Windows.

**6** Complete los cuadros Nombre de usuario y Contraseña.

**7** Puede restringir el número de elementos de la base de datos que puede recuperar Dreamweaver en tiempo de diseño haciendo clic en Avanzada e introduciendo un esquema o nombre de catálogo.

*Nota: No puede crear un esquema o catálogo en Microsoft Access.*

**8** Haga clic en Prueba para conectar con la base de datos y haga clic en Aceptar. Si la conexión falla, compruebe la cadena de conexión o la configuración de la carpeta de prueba que utiliza Dreamweaver para procesar las páginas dinámicas.

# **Véase también**

["Restricción de la información de base de datos que se muestra en Dreamweaver" en la página 508](#page-513-0)

["Configuración de una aplicación Web" en la página 471](#page-476-1)

["Solución de problemas de conexiones de base de datos" en la página 493](#page-498-0)

# **Creación de una conexión utilizando un DSN remoto**

*Nota: En esta sección se presupone que ha configurado una aplicación ASP. Asimismo, se presupone que ha configurado una base de datos en su equipo local o en un sistema al cual tiene acceso a través de la red o del FTP.*

*Nota: Dreamweaver sólo puede recuperar DSN de servidor creados con el Administrador de origen de datos ODBC de Windows.*

Puede utilizar un DSN definido en un equipo remoto para crear una conexión de base de datos en Dreamweaver. Si desea utilizar un DSN remoto, el DSN debe estar definido en el equipo Windows que está ejecutando el servidor de aplicaciones (probablemente IIS).

*Nota: Dado que sólo puede especificar un controlador ODBC en un DSN, si desea utilizar un proveedor OLE DB tendrá que utilizar una cadena de conexión.*

**1** Defina un DSN en el sistema remoto que está ejecutando el servidor de aplicaciones.

Para instrucciones, véanse los artículos siguientes en el sitio Web de Microsoft:

- Si el equipo remoto ejecuta Windows 2000, véase el artículo 300596 en <http://support.microsoft.com/default.aspx?scid=kb;es-es;300596>
- Si el equipo remoto ejecuta Windows XP, véase el artículo 305599 en <http://support.microsoft.com/default.aspx?scid=kb;es-es;305599>
- **2** Abra una página ASP en Dreamweaver y, a continuación, abra el panel Bases de datos (Ventana > Bases de datos).
- **3** Haga clic en el botón de signo más (+) en el panel y seleccione Nombre de fuente de datos (DSN) en el menú.
- **4** Introduzca un nombre para la nueva conexión, sin espacios ni caracteres especiales.
- **5** Seleccione Utilizando DSN del servidor de prueba.

*Nota: Los usuarios de Macintosh pueden pasar por alto este paso porque todas las conexiones de base de datos utilizan DSN en el servidor de aplicaciones.*

**6** Introduzca el DSN o haga clic en el botón DSN para conectar con el servidor y seleccione el DSN para la base de datos deseada; seguidamente, rellene las opciones.

**7** Complete los cuadros Nombre de usuario y Contraseña.

**8** Puede restringir el número de elementos de la base de datos que puede recuperar Dreamweaver en tiempo de diseño haciendo clic en Avanzada e introduciendo un esquema o nombre de catálogo.

*Nota: No puede crear un esquema o catálogo en Microsoft Access.*

**9** Haga clic en Prueba para conectar con la base de datos y haga clic en Aceptar. Si la conexión falla, compruebe la cadena de conexión o la configuración de la carpeta de prueba que utiliza Dreamweaver para procesar las páginas dinámicas.

## **Véase también**

["Configuración de una aplicación Web" en la página 471](#page-476-1)

["Restricción de la información de base de datos que se muestra en Dreamweaver" en la página 508](#page-513-0)

["Solución de problemas de conexiones de base de datos" en la página 493](#page-498-0)

## **Creación de una conexión utilizando una cadena de conexión**

Puede utilizar una conexión sin DSN para crear una conexión ODBC u OLE DB entre la aplicación Web y la base de datos. Utilice una cadena de conexión para crear esta clase de conexión.

**1** Abra cualquier página de ASP en Dreamweaver y, a continuación, abra el panel Bases de datos (Ventana > Bases de datos).

**2** Haga clic en el botón de signo más (+) del panel y seleccione Cadena de conexión personalizada en el menú, rellene las opciones y haga clic en Aceptar.

**3** Introduzca un nombre para la nueva conexión, sin espacios ni caracteres especiales.

**4** Introduzca una cadena de conexión con la base de datos. Si no especifica un proveedor OLE DB en la cadena de conexión (es decir, si no incluye un parámetro Provider o de proveedor) ASP utilizará automáticamente el proveedor OLE DB para controladores ODBC. En dicho caso, deberá especificar un controlador ODBC adecuado para la base de datos.

Si el servidor en el que se encuentra el sitio es de un ISP y desconoce la ruta completa de la base de datos, utilice el método MapPath del objeto de servidor ASP en la cadena de conexión.

**5** Si el controlador de base de datos especificado en la cadena de conexión no está instalado en el mismo equipo que Dreamweaver, seleccione Utilizando un controlador del servidor de prueba.

*Nota: Los usuarios de Macintosh pueden omitir este paso ya que todas las conexiones de base de datos utilizan el servidor de aplicaciones.*

**6** Puede restringir el número de elementos de la base de datos que puede recuperar Dreamweaver en tiempo de diseño haciendo clic en Avanzada e introduciendo un esquema o nombre de catálogo.

*Nota: No puede crear un esquema o catálogo en Microsoft Access.*

**7** Haga clic en Prueba para conectar con la base de datos y haga clic en Aceptar. Si la conexión falla, compruebe la cadena de conexión o la configuración de la carpeta de prueba que utiliza Dreamweaver para procesar las páginas dinámicas.

## **Véase también**

["Conexión con una base de datos de ColdFusion" en la página 477](#page-482-0)

["Restricción de la información de base de datos que se muestra en Dreamweaver" en la página 508](#page-513-0)

["Solución de problemas de conexiones de base de datos" en la página 493](#page-498-0)

#### **Conexión con una base de datos en un ISP**

Si usted es un desarrollador de ASP que trabaja con un ISP (Proveedor de servicios de Internet, Internet Service Provider), es probable que desconozca la ruta física de los archivos que carga, incluyendo el archivo o archivos de base de datos.

Si el ISP no define un DSN para usted o tarda en hacerlo, debe encontrar una forma alternativa de crear las conexiones con los archivos de base de datos. Una alternativa es crear una conexión sin DSN con un archivo de base de datos, pero dicha conexión sólo puede definirse si conoce la ruta física del archivo de base de datos en el servidor del ISP.

Puede obtener la ruta física de un archivo de base de datos en un servidor utilizando el método MapPath del objeto de servidor ASP.

*Nota: Las técnicas que se describen en esta sección son aplicables sólo si la base de datos está basada en archivos, como la base de datos Microsoft Access, donde los datos se almacenan en un archivo .mdb.*

### **Aspectos básicos de las rutas físicas y virtuales**

Después de cargar los archivos en un servidor remoto mediante Dreamweaver, los archivos residen en una carpeta en el árbol local de directorios del servidor. Por ejemplo, en un servidor que ejecute Microsoft IIS, la ruta de la página principal podría ser la siguiente:

c:\Inetpub\wwwroot\accounts\users\jsmith\index.htm

Esta ruta se conoce como la ruta física del archivo.

No obstante, el URL para abrir el archivo no utiliza la ruta física. Utiliza el nombre del servidor o dominio seguido de una ruta virtual, como en el siguiente ejemplo:

www.plutoserve.com/jsmith/index.htm

La ruta virtual, /jsmith/index.htm, sustituye a la ruta física, c:\Inetpub\wwwroot\accounts\users\jsmith\index.htm.

## **Localización de una ruta física de archivo con la ruta virtual**

Si trabaja con un ISP, no siempre conocerá la ruta física de los archivos que cargue. Los ISP suelen proporcionarle un servidor FTP, posiblemente un directorio de servidor y un nombre de conexión y la contraseña. Los ISP también especifican un URL para ver las páginas en Internet, como por ejemplo www.plutoserve.com/jsmith/.

Si conoce el URL, puede obtener la ruta virtual del archivo (es la ruta que sigue al nombre de servidor o de dominio en un URL). Una vez conoce la ruta virtual, puede obtener la ruta física del archivo en el servidor mediante el método MapPath. El método MapPath toma la ruta virtual como un argumento y devuelve la ruta física y el nombre del archivo. He aquí la sintaxis del método:

Server.MapPath("*/virtualpath*")

Si /jsmith/index.htm es la ruta virtual de un archivo, la siguiente expresión devolverá su ruta física:

Server.MapPath("/jsmith/index.htm")

Puede experimentar con el método MapPath como se explica a continuación.

**1** Abra una página ASP en Dreamweaver y cambie a la vista Código (Ver > Código).

**2** Introduzca la siguiente expresión en el código de la página HTML.

<%Response.Write(*stringvariable*)%>

**3** Utilice el método MapPath para obtener un valor para el argumento *stringvariable*.

A continuación se incluye un ejemplo:

<% Response.Write(Server.MapPath("/jsmith/index.htm")) %>

**4** Cambie a la vista Diseño (Ver > Diseño) y active Live Data (Ver > Live Data) para ver la página.

La página muestra la ruta física del archivo en el servidor de aplicaciones, por ejemplo:

c:\Inetpub\wwwroot\accounts\users\jsmith\index.htm

Para más información sobre el método MapPath, consulte la documentación en línea que se suministra con Microsoft IIS.

#### **Utilización de una ruta virtual para conectar con una base de datos**

Para escribir una cadena de conexión sin DSN en un archivo de base de datos situado en un servidor remoto, debe conocer la ruta física del archivo. El siguiente ejemplo es una cadena de conexión sin DSN típica para una base de datos Microsoft Access:

Driver={Microsoft Access Driver (\*.mdb)}; DBQ=c:\Inetpub\wwwroot\accounts\users\jsmith\data\statistics.mdb

Si no conoce la ruta física de sus archivos en el servidor remoto, puede obtener la ruta utilizando el método MapPath de su cadena de conexión.

**1** Cargue el archivo de base de datos en el servidor remoto y anote su ruta virtual, como por ejemplo /jsmith/data/statistics.mdb.

**2** Abra una página ASP en Dreamweaver y, a continuación, abra el panel Bases de datos (Ventana > Bases de datos).

**3** Haga clic en el botón del signo más (+) del panel y seleccione Cadena de conexión personalizada en el menú.

**4** Introduzca un nombre para la nueva conexión, sin espacios ni caracteres especiales.

5 Introduzca la cadena de conexión y utilice el método MapPath para suministrar el parámetro DBQ.

Suponga que la ruta virtual de su base de datos Microsoft Access es /jsmith/data/statistics.mdb; la cadena de conexión puede expresarse como se indica a continuación si utiliza el lenguaje de scripts VBScript:

"Driver={Microsoft Access Driver (\*.mdb)};DBQ=" & Server.MapPath¬ ("/jsmith/data/statistics.mdb")

El carácter ampersand (&) se utiliza para concatenar (combinar) dos cadenas. La primera cadena va entre comillas y la segunda la devuelve la expresión Server. MapPath. Al combinar dos cadenas, se crea la siguiente cadena:

Driver={Microsoft Access Driver (\*.mdb)}; DBQ=C:\Inetpub\wwwroot\accounts\users\jsmith\data\statistics.mdb

Si utiliza código JavaScript, la expresión es idéntica, salvo que el signo que se utiliza para concatenar dos cadenas es el más (+) en lugar del ampersand (&):

"Driver={Microsoft Access Driver (\*.mdb)};DBQ=" + Server.MapPath¬ ("/jsmith/data/statistics.mdb")

**6** Seleccione Utilizando un controlador del servidor de prueba, haga clic en Prueba y haga clic en Aceptar.

*Nota: Los usuarios de Macintosh pueden omitir este paso ya que todas las conexiones de base de datos utilizan el servidor de aplicaciones.*

*Nota: Si la conexión falla, compruebe de nuevo la cadena de conexión o póngase en contacto con el ISP para asegurarse de que el controlador de base de datos que ha especificado en la cadena de conexión está instalado en el servidor remoto. Compruebe asimismo que el ISP tiene la versión más reciente del controlador. Por ejemplo, una base de datos creada en Microsoft Access 2000 no funciona con Microsoft Access Driver 3.5. Necesita Microsoft Access Driver 4.0 o una versión posterior.*

**7** Actualice la conexión de base de datos de las páginas dinámicas existentes (abra la página en Dreamweaver, haga doble clic en el nombre del juego de registros en el panel Vinculaciones o en el panel Comportamientos del servidor y seleccione la conexión que acaba de crear del menú Conexión) y utilice la nueva conexión con las páginas que cree.

## **Edición o eliminación de una conexión de base de datos**

Al crear una conexión de base de datos, Dreamweaver almacena la información de conexión en un archivo de inclusión (include) en la subcarpeta Connections de la carpeta raíz del sitio local. Puede editar o eliminar la información de conexión del archivo manualmente o como se indica a continuación.

#### **Edición de una conexión**

**1** Abra cualquier página de ASP en Dreamweaver y, a continuación, abra el panel Bases de datos (Ventana > Bases de datos).

**2** Haga clic con el botón derecho del ratón (Windows) o mantenga presionada la tecla Control y haga clic (Macintosh) en la conexión y seleccione Editar conexión en el menú.

**3** Edite la información de conexión y haga clic en Aceptar.

Dreamweaver actualiza el archivo de inclusión (include) que, a su vez, actualiza todas las páginas del sitio que utilicen la conexión.

#### **Eliminación de una conexión**

**1** Abra cualquier página de ASP en Dreamweaver y, a continuación, abra el panel Bases de datos (Ventana > Bases de datos).

**2** Haga clic con el botón derecho del ratón (Windows) o mantenga presionada la tecla Control y haga clic (Macintosh) en la conexión y seleccione Eliminar conexión en el menú.

**3** En el cuadro de diálogo que aparece, confirme que desea eliminar la conexión.

*Nota: Para evitar recibir errores después de eliminar la conexión, actualice todos los conjuntos de registros que utilicen la conexión antigua haciendo doble clic en el nombre del juego de registros del panel Vinculaciones y eligiendo una nueva conexión.*

# **Conexiones de base de datos para desarrolladores de PHP**

# **Acerca de las conexiones de base de datos PHP**

Para el desarrollo de PHP, Dreamweaver sólo admite el sistema de base de datos MySQL. Otros sistemas de bases de datos, por ejemplo Microsoft Access u Oracle no son compatibles. MySQL es una aplicación de origen abierto que puede descargarse gratuitamente de Internet para uso no comercial. Para más información, consulte el sitio Web de MySQL en <http://dev.mysql.com/downloads/>.

En esta sección se presupone que ha configurado una aplicación PHP. Asimismo, se presupone que ha configurado una base de datos MySQL en su equipo local o en un sistema al cual tiene acceso a través de la red o del FTP.

*Para fines de desarrollo, descargue e instale la versión Windows Essentials del servidor de base de datos MySQL.*

# **Véase también**

["Configuración de una aplicación Web" en la página 471](#page-476-1)

# **Conexión con una base de datos**

Para conectar con una base de datos al desarrollar una aplicación PHP en Dreamweaver, deberá disponer de una o varias bases de datos MySQL y el servidor MySQL deberá haberse iniciado.

- **1** Abra una página PHP en Dreamweaver y, a continuación, abra el panel Bases de datos (Ventana > Bases de datos).
- **2** Haga clic en el botón de signo más (+) del panel, seleccione Conexión MySQL en el menú y rellene el cuadro de diálogo.
- Introduzca un nombre para la nueva conexión, sin espacios ni caracteres especiales.
- En el cuadro Servidor MySQL, introduzca una dirección IP o un nombre de servidor para el equipo que aloja MySQL. Si MySQL se ejecuta en el mismo equipo que PHP, puede introducir localhost (servidor local).
- Introduzca su nombre de usuario y contraseña de MySQL.
- En el cuadro Base de datos, introduzca el nombre de la base de datos o haga clic en Seleccionar para elegir la base de datos de la lista de bases de datos MySQL y haga clic en Prueba.

Dreamweaver intentará conectarse con la base de datos. Si falla la conexión, compruebe de nuevo el nombre de servidor, el nombre de usuario y la contraseña. Si la conexión continúa fallando, compruebe la configuración de la carpeta de prueba que utiliza Dreamweaver para procesar las páginas dinámicas.

### **3** Haga clic en Aceptar.

*Nota: Si aparece el mensaje de error "Client does not support authentication protocol requested. Consider upgrading MySQL client" (El cliente no admite el protocolo de autenticación solicitado. Es recomendable que actualice el cliente MySQL) al probar una conexión de base de datos PHP en MySQL 4.1, consulte ["Solución de problemas relacionados con mensajes de error de](#page-503-0) [MySQL" en la página 498](#page-503-0).*

# **Edición o eliminación de una conexión de base de datos**

Al crear una conexión de base de datos, Dreamweaver almacena la información de conexión en un archivo de inclusión (include) en la subcarpeta Connections de la carpeta raíz del sitio local. Puede editar o eliminar la información de conexión del archivo manualmente o como se indica a continuación.

### **Edición de una conexión**

**1** Abra una página PHP en Dreamweaver y, a continuación, abra el panel Bases de datos (Ventana > Bases de datos).

**2** Haga clic con el botón derecho del ratón (Windows) o mantenga presionada la tecla Control y haga clic (Macintosh) en la conexión y seleccione Editar conexión en el menú.

**3** Edite la información de conexión y haga clic en Aceptar.

Dreamweaver actualiza el archivo de inclusión (include) que, a su vez, actualiza todas las páginas del sitio que utilicen la conexión.

#### **Eliminación de una conexión**

**1** Abra una página PHP en Dreamweaver y, a continuación, abra el panel Bases de datos (Ventana > Bases de datos).

**2** Haga clic con el botón derecho del ratón (Windows) o mantenga presionada la tecla Control y haga clic (Macintosh) en la conexión y seleccione Eliminar conexión en el menú.

**3** En el cuadro de diálogo que aparece, confirme que desea eliminar la conexión.

*Nota: Para evitar errores en la eliminación de una conexión, deberá actualizar todos los juegos de registros que utilicen la antigua conexión; para ello, haga doble clic en el nombre del juego de registros en el panel Vinculaciones y seleccione una nueva conexión en el cuadro de diálogo Juego de registros.*

# **Conexiones de base de datos para desarrolladores de ASP.NET**

# **Conexión con una base de datos ASP.NET**

Antes de conectar con una base de datos, debe obtener un proveedor de OLE DB para su base de datos. Si desea conectar con una base de datos Microsoft SQL Server, puede utilizar el proveedor de datos administrados para SQL Server, suministrado por .NET Framework Software Development Kit (SDK).

Antes de conectar con la base de datos, deberá configurar una aplicación ASP.NET. Asimismo, deberá configurar la base de datos en su equipo local o en un sistema al que tenga acceso a través de la red o de FTP.

Una vez instalado el proveedor de la base de datos, puede utilizarlo para conectar con la misma.

# **Obtención de un proveedor de base de datos OLE**

Una aplicación ASP.NET debe conectar con una base de datos a través de un proveedor de OLE DB. Éste actúa como un intérprete que permite a la aplicación ASP.NET comunicarse con una base de datos.

Si desea conectar con una base de datos Microsoft SQL Server, puede utilizar el proveedor de datos administrados para SQL Server, suministrado por .NET Framework 1.1 SDK. Este proveedor, que ha sido optimizado para SQL Server y es muy rápido, se instala junto con SDK.

Si desea conectar con otra base de datos distinta de SQL Server, compruebe que en el equipo que ejecuta .NET Framework hay instalado un proveedor de OLE DB para la base de datos. Puede obtener un proveedor OLE DB para Microsoft Access descargando e instalando el paquete Microsoft Data Access Components (MDAC) 2.7 del sitio Web de Microsoft en [http://msdn.microsoft.com/data/mdac/downloads/.](http://msdn.microsoft.com/data/mdac/downloads/)

Puede descargar proveedores OLE DB para bases de datos Oracle del sitio Web de Oracle en [www.oracle.com/technology/software/tech/windows/ole\\_db/index.html.](http://www.oracle.com/technology/software/tech/windows/ole_db/index.html) También podrá adquirir proveedores OLE DB de otros proveedores independientes.

# **Véase también**

["Acceso a una base de datos" en la página 464](#page-469-0)

# **Creación de una conexión de base de datos de ASP.NET en Dreamweaver**

Después de obtener un proveedor de OLE DB para la base de datos, utilícelo para crear una conexión de base de datos en Dreamweaver.

Otra opción consiste en utilizar el cuadro de diálogo Propiedades del vínculo de datos de Microsoft para que le ayude a crear la conexión.

**1** Abra cualquier página de ASP.NET en Dreamweaver y, a continuación, abra el panel Bases de datos (Ventana > Bases de datos).

**2** Haga clic en el botón de signo más (+) del panel y seleccione Conexión de base de datos OLE o Conexión con SQL Server en el menú.

*Nota: Seleccione Conexión con SQL Server si desea sólo conectar con una base de datos Microsoft SQL Server.*

**3** Introduzca un nombre para la nueva conexión, sin espacios ni caracteres especiales, e introduzca la cadena de conexión.

*Nota: Si necesita ayuda con una cadena de conexión OLE DB, haga clic en Plantillas para abrir el cuadro de diálogo Plantilla de cadena de conexión, seleccione el proveedor de base de datos OLE y haga clic en Aceptar.*

**4** Sustituya los marcadores de posición de la cadena por la información solicitada, haga clic en Prueba y haga clic en Aceptar.

# **Véase también**

["Ejemplos de parámetros de conexión de base de datos OLE para ASP.NET" en la página 488](#page-493-0)

["Solución de problemas de conexiones de base de datos" en la página 493](#page-498-0)

## **Creación de una conexión utilizando propiedades del vínculo de datos**

Después de obtener un proveedor de base de datos OLE para la base de datos, podrá crear una conexión de base de datos utilizando el cuadro de diálogo Propiedades del vínculo de datos de Windows. Sólo podrá utilizar este método si el proveedor de OLE DB que desea utilizar está instalado en el mismo equipo Windows que Dreamweaver.

**1** Abra cualquier página de ASP.NET en Dreamweaver y, a continuación, abra el panel Bases de datos (Ventana > Bases de datos). En el panel se mostrarán las conexiones definidas para dicho sitio.

**2** Haga clic en el botón del signo más (+) del panel y seleccione Conexión de base de datos OLE en el menú.

**3** En el cuadro de diálogo Conexión de base de datos OLE, haga clic en Crear. Se muestran los proveedores de OLE DB instalados actualmente en el equipo Windows que ejecuta Dreamweaver.

**4** Complete el cuadro de diálogo Propiedades del vínculo de datos y haga clic en Aceptar para insertar una cadena de conexión.

**5** Haga clic en Prueba para conectar con la base de datos y haga clic en Aceptar. Si la conexión falla, compruebe la cadena de conexión o la configuración de la carpeta de prueba que utiliza Dreamweaver para procesar las páginas dinámicas.

## **Véase también**

["Configuración de un servidor de prueba" en la página 44](#page-49-0)

["Solución de problemas de conexiones de base de datos" en la página 493](#page-498-0)

## <span id="page-493-0"></span>**Ejemplos de parámetros de conexión de base de datos OLE para ASP.NET**

Una cadena de conexión de base de datos OLE combina toda la información que necesita la aplicación ASP.NET para conectar con una base de datos. Dreamweaver inserta esta cadena en los scripts del lado del servidor de la página que el servidor de aplicaciones procesará posteriormente.

Dreamweaver proporciona plantillas de cadenas para crear cadenas de conexión de base de datos OLE para aplicaciones ASP.NET. Para crear una cadena de conexión, deberá sustituir los marcadores de posición de la plantilla por los valores de parámetros solicitados. A continuación se incluyen parámetros de muestra para bases de datos Microsoft Access y SQL Server.

*Nota: Para conocer los valores de parámetros específicos de otras bases de datos, consulte la documentación del fabricante de la base de datos o pregunte al administrador del sistema.*

**Ejemplo 1:** Tiene instalado .NET Framework en el equipo local y desea conectar con una base de datos Microsoft Access llamada sdSchool.mdb que se encuentra en la siguiente carpeta del disco duro:

c:\Inetpub\wwwroot\SkyDiveSchool\data\sdSchool.mdb. Estos son los parámetros para crear esta cadena de conexión: Provider=Microsoft.Jet.OLEDB.4.0;

Data Source=c:\Inetpub\wwwroot\SkyDiveSchool\data\sdSchool.mdb;

**Ejemplo 2:** Utiliza .NET Framework en un servidor de desarrollo remoto y desea conectar con una base de datos Microsoft Access llamada mtnSchool.mdb que se encuentra en la siguiente carpeta del servidor: d:\users\tara\projects\MtnDrivingSchool\data\mtnSchool.mdb. Estos son los parámetros para crear la cadena de conexión:

Provider=Microsoft.Jet.OLEDB.4.0; Data Source=d:\users\tara\projects\MtnDrivingSchool\data\mtnSchool.mdb;

**Ejemplo 3:** Utiliza .NET Framework en un servidor de desarrollo de red llamado Savant y desea conectar con una base de datos Microsoft SQL Server llamada pubs en el servidor. Su nombre de usuario de SQL Server es "sa" y no hay contraseña. Si utiliza el proveedor de datos administrados para SQL Server (es decir, si eligió Conexión con SQL Server en el panel Bases de datos), los parámetros para crear esta cadena de conexión son los siguientes:

Data Source=Savant; Initial Catalog=pubs; User ID=sa; Password=;

## **Edición o eliminación de una conexión de base de datos**

Al crear una conexión de base de datos, Dreamweaver almacena la información de conexión en un archivo de inclusión (include) en la subcarpeta Connections de la carpeta raíz del sitio local. Puede editar o eliminar la información de conexión del archivo manualmente o como se indica a continuación.

Si cambia el nombre de una conexión, actualice cada conjunto de datos (juego de registros) que utilice el nombre de conexión antiguo haciendo doble clic en el juego de registros del panel Vinculaciones y seleccionando el nombre de la nueva conexión en el cuadro de diálogo Conjunto de datos.

### **Edición de una conexión**

**1** Abra una página ASP.NET en Dreamweaver y, a continuación, abra el panel Bases de datos (Ventana > Bases de datos).

**2** Haga clic con el botón derecho del ratón (Windows) o mantenga presionada la tecla Control y haga clic (Macintosh) en la conexión y seleccione Editar conexión en el menú.

**3** Realice los cambios que desee y haga clic en Aceptar. Dreamweaver actualiza el archivo de inclusión (include) que, a su vez, actualiza todas las páginas del sitio que utilicen la conexión.

#### **Eliminación de una conexión**

**1** Abra cualquier página de ASP.NET en Dreamweaver y, a continuación, abra el panel Bases de datos (Ventana > Bases de datos).

**2** Haga clic con el botón derecho del ratón (Windows) o mantenga presionada la tecla Control y haga clic (Macintosh) en la conexión y seleccione Eliminar conexión en el menú.

**3** En el cuadro de diálogo que aparece, confirme que desea eliminar la conexión.

# **Conexiones de base de datos para desarrolladores de JSP**

# **Acerca de las conexiones de base de datos JSP**

Una aplicación JSP debe conectar con una base de datos mediante un controlador JDBC. Una vez instalado el controlador de la base de datos, podrá utilizarlo para conectar con la base de datos. Para conectar mediante el controlador JDBC, deberá especificar algunos valores de parámetros. Para conocer los parámetros específicos del controlador, consulte la documentación del fabricante del controlador o pregunte al administrador del sistema.

También podrá utilizar un controlador ODBC (y un DSN de Windows) si dispone de un controlador puente JDBC-ODBC.

*Nota: El servidor de aplicaciones JSP deberá ejecutarse en un equipo local o remoto. También deberá disponer de una base de datos en su equipo local o en un sistema al que tenga acceso a través de la red o de FTP.*

## **Véase también**

["Configuración de una aplicación Web" en la página 471](#page-476-1)

["Acceso a una base de datos" en la página 464](#page-469-0)

## <span id="page-494-0"></span>**Parámetros de conexión JDBC**

Al crear una conexión de base de datos de JSP en Dreamweaver, normalmente debe introducir los parámetros de conexión JDBC. Las conexiones JDBC constan normalmente de cuatro parámetros: el controlador, el nombre de usuario, la contraseña y el URL (que especifica la ubicación de la base de datos). Habitualmente, los valores del parámetro de controlador y del parámetro de URL dependen del tipo de controlador.

En este ejemplo se muestra cómo definir los parámetros de conexión en Dreamweaver utilizando como ejemplo el controlador Oracle Thin JDBC. Para conocer los parámetros de conexión de otros controladores, consulte la documentación del fabricante del controlador.

El controlador Oracle Thin JDBC admite bases de datos Oracle. Si desea utilizar dicho controlador para conectarse con su base de datos Oracle, haga clic en el botón de signo más (+) del panel Bases de datos y seleccione Controlador ligero Oracle (Oracle) en el menú emergente. Aparece el cuadro de diálogo Controlador ligero Oracle (Oracle).

Introduzca un nombre de conexión y sustituya los marcadores de posición (entre corchetes angulares) por parámetros de conexión válidos. Para el marcador de posición [hostname], introduzca la dirección IP o el nombre asignado al servidor de la base de datos por el administrador del sistema. Para el marcador de posición [sid], introduzca el identificador del sistema de base de datos. Si se está ejecutando más de una base de datos Oracle en el mismo sistema, deberá utilizar el identificador SID para distinguirlas.

Por ejemplo, si el servidor se denomina Aristotle, el puerto de base de datos es 1521 y ha definido un SID de base de datos llamado patients en dicho servidor, deberá introducir los siguientes valores de parámetros en Dreamweaver:

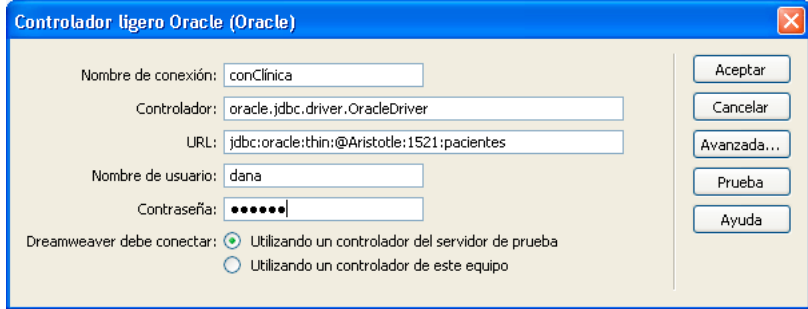

## <span id="page-495-0"></span>**Cómo obtener un controlador JDBC para la base de datos**

Antes de intentar crear una conexión de base de datos, compruebe que dispone de una controlador JDBC para su base de datos. Entre los controladores JDBC más habituales figuran el controlador Oracle Thin JDBC, Oracle Java Driver y los controladores I-net JDBC para Microsoft SQL Server.

Los proveedores de sistemas de bases de datos, como Oracle, suelen incluir controladores en sus sistemas. También podrá adquirirlos a otros proveedores independientes. Por ejemplo, puede obtener un controlador JDBC para Microsoft SQL Server en el sitio Web de i-net software en [www.inetsoftware.de/products/jdbc/](http://www.inetsoftware.de/products/jdbc/).

Sun también permite consultar una base de datos de controladores JDBC y sus proveedores en su sitio Web en <http://developers.sun.com/product/jdbc/drivers>.

## **Véase también**

["Instalación del controlador JDBC-ODBC Bridge de Sun" en la página 491](#page-496-0)

# **Creación de una conexión de base de datos JSP**

Una vez instalado el controlador JDBC apropiado para la base de datos en el equipo que ejecuta el servidor de aplicaciones, puede crear una conexión de base de datos en Dreamweaver.

**1** Abra una página JSP en Dreamweaver y, a continuación, abra el panel Bases de datos (Ventana > Bases de datos).

**2** Haga clic en el botón de signo más (+) y seleccione el controlador en el menú. (Si no aparece el controlador, seleccione Conexión JDBC personalizada.)

- **3** Introduzca los parámetros de conexión en el cuadro de diálogo.
- **4** Especifique la ubicación del controlador JDBC que desea utilizar.
- Si el controlador JDBC está instalado en el mismo equipo que Dreamweaver, seleccione Utilizando un controlador de este equipo.

• Si el controlador JDBC no está instalado en el mismo equipo que Dreamweaver, seleccione Utilizando un controlador del servidor de prueba.

*Nota: Los usuarios de Macintosh pueden omitir este paso ya que todas las conexiones de base de datos utilizan el servidor de aplicaciones.*

**5** Si lo desea, restrinja el número de elementos de la base de datos que puede recuperar Dreamweaver en tiempo de diseño haciendo clic en Avanzada e introduciendo un esquema o nombre de catálogo.

*Nota: No puede crear un esquema o catálogo en Microsoft Access.*

**6** Haga clic en Prueba y haga clic en Aceptar.

Dreamweaver intentará conectarse con la base de datos. Si falla la conexión, compruebe de nuevo los parámetros de conexión. Si la conexión continúa fallando, compruebe la configuración de la carpeta de prueba que utiliza Dreamweaver para procesar las páginas dinámicas.

## **Véase también**

["Restricción de la información de base de datos que se muestra en Dreamweaver" en la página 508](#page-513-0)

["Cómo obtener un controlador JDBC para la base de datos" en la página 490](#page-495-0)

["Parámetros de conexión JDBC" en la página 489](#page-494-0)

["Solución de problemas de conexiones de base de datos" en la página 493](#page-498-0)

# **Conexión mediante un controlador ODBC**

Aunque las aplicaciones JSP deben conectar con las bases de datos mediante controladores JDBC, también pueden utilizarse controladores ODBC si dispone de un controlador puente JDBC-ODBC. El controlador puente actúa como intérprete entre la aplicación JSP, que utiliza JDBC, y el controlador ODBC, que utiliza ODBC. Este canal de comunicación permite a la aplicación JSP comunicarse con la base de datos.

Este tipo de conexión ofrece dos ventajas para los usuarios de Windows. En primer lugar, le permite utilizar los controladores ODBC gratuitos de Microsoft. En segundo lugar, le permite utilizar un DSN para facilitar el proceso de creación de la conexión.

Deben cumplirse los siguientes requisitos para conectar mediante un controlador ODBC:

- Su aplicación JSP deberá ejecutarse en un equipo Windows.
- El equipo Windows que ejecute el servidor de aplicaciones deberá tener instalado un controlador ODBC para la base de datos.
- El equipo Windows que ejecute el servidor de aplicaciones deberá tener instalado un controlador puente JDBC-ODBC.

Si cumple estos requisitos, podrá conectar mediante un controlador ODBC.

# **Comprobación del controlador ODBC**

Asegúrese de que el equipo Windows que ejecuta el servidor de aplicaciones tiene instalado un controlador ODBC para la base de datos. Si no está instalado el controlador apropiado, puede descargar e instalar los paquetes Microsoft Data Access Components (MDAC) 2.5 y 2.7 en el equipo que ejecuta el servidor de aplicaciones JSP. Puede descargar MDAC gratis del sitio Web de Microsoft en <http://msdn.microsoft.com/data/mdac/downloads/>. Estos paquetes contienen los controladores ODBC más recientes de Microsoft.

*Nota: Instale el paquete MDAC 2.5 antes de instalar MDAC 2.7.*

# <span id="page-496-0"></span>**Instalación del controlador JDBC-ODBC Bridge de Sun**

Para conectar mediante un controlador ODBC, deberá instalar el controlador puente JDBC-ODBC de Sun en el equipo Windows que ejecuta el servidor de aplicaciones JSP. Éste se suministra con Sun Java 2 SDK, Standard Edition, para Windows.

Para averiguar si ya dispone de Java 2 SDK con el controlador, busque en el disco duro las carpetas siguientes: jdk1.2, jdk1.3 o j2sdk1.4.

Si no dispone de SDK, puede descargarlo e instalarlo del sitio Web de Sun en [http://java.sun.com/j2se/,](http://java.sun.com/j2se/) que también instala el controlador.

Aunque puede utilizarse para el desarrollo de sistemas de bases de datos de gama baja, como por ejemplo Microsoft Access, el controlador puente JDBC-ODBC de Sun no está pensado para tareas de producción. Por ejemplo, sólo permite conectar con la base de datos a una página JSP a la vez (es decir, no admite el uso compartido de varios thread). Para más información sobre las limitaciones del controlador, consulte la nota técnica 17392 del Centro de soporte de Adobe en [www.adobe.com/go/17392\\_es.](http://www.adobe.com/go/17392_es)

Después de instalar el controlador puente, podrá crear la conexión de base de datos.

# **Creación de una conexión ODBC**

Antes de conectar mediante un controlador ODBC, compruebe que el controlador ODBC adecuado y el controlador puente JDBC-ODBC de Sun están instalados en el equipo Windows que ejecuta el servidor de aplicaciones JSP.

**1** Defina un DSN en el sistema Windows en el que se encuentra el servidor de aplicaciones.

Para obtener instrucciones, consulte los artículos siguientes en el sitio Web de Microsoft:

- Si es usuario de Windows 2000, consulte el artículo 300596 en [http://support.microsoft.com/default.aspx?scid=kb;es](http://support.microsoft.com/default.aspx?scid=kb;es-es;300596)[es;300596](http://support.microsoft.com/default.aspx?scid=kb;es-es;300596)
- Si es usuario de Windows XP, consulte el artículo 305599 en [http://support.microsoft.com/default.aspx?scid=kb;es](http://support.microsoft.com/default.aspx?scid=kb;es-es;305599)[es;305599](http://support.microsoft.com/default.aspx?scid=kb;es-es;305599)
- **2** Abra una página JSP en Dreamweaver y, a continuación, abra el panel Bases de datos (Ventana > Bases de datos).
- **3** Haga clic en el botón de signo más (+) del panel y seleccione "Base de datos ODBC (controlador JDBC-ODBC Sun)" en el menú.
- **4** Introduzca un nombre para la nueva conexión, sin espacios ni caracteres especiales.

**5** Sustituya el marcador de posición [odbc dsn] en el cuadro URL por el DSN que definió en el paso 1. El cuadro URL debe tener este aspecto:

#### jdbc:odbc:*myDSN*

**6** Especifique el nombre de usuario y la contraseña para acceder a la base de datos.

Si no necesita un nombre de usuario ni contraseña, deje los cuadros en blanco. Por ejemplo, si el DSN se denomina Acme y no necesita nombre de usuario ni contraseña para obtener acceso a la base de datos, introduzca los siguientes valores de parámetros:

Controlador: sun.jdbc.odbc.JdbcOdbcDriver

URL: jdbc:odbc:Acme

- **7** Especifique la ubicación del controlador puente JDBC-ODBC.
- Si el controlador está instalado en el mismo equipo que Dreamweaver, seleccione Utilizando un controlador de este equipo.
- Si el controlador no está instalado en el mismo equipo que Dreamweaver, seleccione Utilizando un controlador del servidor de prueba.

*Nota: Los usuarios de Macintosh pueden omitir este paso ya que todas las conexiones de base de datos utilizan el servidor de aplicaciones.*

**8** Haga clic en Prueba y haga clic en Aceptar.

Dreamweaver intentará conectarse con la base de datos. Si falla la conexión, compruebe de nuevo el DSN y los demás parámetros de conexión. Si la conexión continúa fallando, compruebe la configuración de la carpeta de prueba que utiliza Dreamweaver para procesar las páginas dinámicas.

# **Véase también**

["Configuración de un servidor de prueba" en la página 44](#page-49-0)

["Solución de problemas de conexiones de base de datos" en la página 493](#page-498-0)

## **Edición o eliminación de una conexión de base de datos**

Al crear una conexión de base de datos, Dreamweaver almacena la información de conexión en un archivo de inclusión (include) en la subcarpeta Connections de la carpeta raíz del sitio local. Puede editar o eliminar la información de conexión del archivo manualmente o como se indica a continuación.

#### **Edición de una conexión**

**1** Abra una página JSP en Dreamweaver y, a continuación, abra el panel Bases de datos (Ventana > Bases de datos).

**2** Haga clic con el botón derecho del ratón (Windows) o mantenga presionada la tecla Control y haga clic (Macintosh) en la conexión y seleccione Editar conexión en el menú.

**3** Edite la información de conexión y haga clic en Aceptar.

Dreamweaver actualiza el archivo de inclusión (include) que, a su vez, actualiza todas las páginas del sitio que utilicen la conexión.

Si cambia el nombre de una conexión, actualice todos los juegos de registros que utilizan el antiguo nombre de conexión. Para ello, haga doble clic en el juego de registros del panel Vinculaciones y, a continuación, seleccione el nombre de la nueva conexión en el cuadro de diálogo Juego de registros.

#### **Eliminación de una conexión**

**1** Abra una página JSP en Dreamweaver y, a continuación, abra el panel Bases de datos (Ventana > Bases de datos).

**2** Haga clic con el botón derecho del ratón (Windows) o mantenga presionada la tecla Control y haga clic (Macintosh) en la conexión y seleccione Eliminar conexión en el menú.

**3** En el cuadro de diálogo que aparece, confirme que desea eliminar la conexión.

*Nota: Para evitar errores en la eliminación de una conexión, deberá actualizar todos los juegos de registros que utilicen la antigua conexión haciendo doble clic en el nombre del juego de registros en el panel Vinculaciones y seleccionando una nueva conexión en el cuadro de diálogo Juego de registros.*

# <span id="page-498-0"></span>**Solución de problemas de conexiones de base de datos**

## **Solución de problemas relacionados con permisos**

Una de las causas más habituales de problemas se debe a los permisos insuficientes sobre archivos y carpetas. Si la base de datos está ubicada en un equipo con Windows 2000 o Windows XP y aparece un mensaje de error al intentar ver una página dinámica en un navegador Web o en modo Live Data, dicho error puede deberse a un problema de permisos.

La cuenta de Windows que está intentando acceder a la base de datos no dispone de permisos suficientes. Podría tratarse de la cuenta anónima de Windows (de manera predeterminada, IUSR\_*nombre\_del\_equipo*) o una cuenta de un usuario concreto, si la página está protegida mediante acceso con autenticación.

Debe cambiar los permisos para conceder a la cuenta IUSR\_*nombre\_del\_equipo* los permisos correctos de manera que el servidor Web pueda obtener acceso al archivo de base de datos. Además, la carpeta que contiene el archivo de base de datos también debe tener configurados determinados permisos para escribir en dicha base de datos.

Si la página está pensada para que se obtenga acceso a ella de manera anónima, asigne a la cuenta IUSR\_*nombre\_del\_equipo* control total sobre la carpeta y el archivo de base de datos como se describe en el siguiente procedimiento.

Asimismo, si la ruta a la base de datos se expresa mediante UNC (\\Server\Share), asegúrese de que en Permisos de los recursos compartidos se concede acceso total a la cuenta IUSR\_*nombre\_del\_equipo*. Este paso debe realizarse aun en el caso de que la opción de compartir esté activada en el servidor Web local.

Si copia la base de datos de otra ubicación, ésta podría no heredar los permisos de su carpeta de destino y puede que tenga que cambiar los permisos para la base de datos.

### **Comprobación o cambio de los permisos para el archivo de base de datos (Windows XP)**

**1** Asegúrese de que tiene privilegios de administrador en el equipo.

**2** En el Explorador de Windows, localice el archivo de base de datos o la carpeta que contiene la base de datos, haga clic con el botón derecho del ratón en el archivo o carpeta y seleccione Propiedades.

**3** Seleccione la ficha Seguridad.

*Nota: Este paso sólo debe darlo si dispone de un sistema de archivos NTFS. Si su sistema de archivos es FAT, el cuadro de diálogo no incluirá la ficha Seguridad.*

**4** Si la cuenta IUSR\_*nombre\_del\_equipo* no aparece en la lista Grupo o Nombres de usuario, haga clic en el botón Añadir para añadirla.

**5** En el cuadro de diálogo Seleccionar usuarios o grupos, haga clic en Avanzadas.

El cuadro de diálogo cambia para mostrar más opciones.

**6** Haga clic en Ubicaciones y seleccione el nombre del equipo.

**7** Haga clic en el botón Buscar ahora para mostrar una lista de nombres de cuentas asociadas al equipo.

**8** Seleccione la cuenta IUSR\_*nombre\_del\_equipo* y haga clic en Aceptar; a continuación, haga clic en Aceptar de nuevo para vaciar el cuadro de diálogo.

**9** Para asignar a la cuenta IUSR los permisos completos, seleccione Control total y haga clic en Aceptar.

#### **Comprobación o cambio de los permisos para el archivo de base de datos (Windows 2000)**

**1** Asegúrese de que tiene privilegios de administrador en el equipo.

**2** En el Explorador de Windows, localice el archivo de base de datos o la carpeta que contiene la base de datos, haga clic con el botón derecho del ratón en el archivo o carpeta y seleccione Propiedades.

**3** Seleccione la ficha Seguridad.

*Nota: Este paso sólo debe darlo si dispone de un sistema de archivos NTFS. Si su sistema de archivos es FAT, el cuadro de diálogo no incluirá la ficha Seguridad.*

**4** Si la cuenta IUSR\_*nombre\_del\_equipo* no figura entre las cuentas de Windows en el cuadro de diálogo Permisos de archivos, haga clic en el botón Agregar para añadirla.

**5** En el cuadro de diálogo Seleccionar usuarios, equipos o grupos, seleccione el nombre del equipo del menú Buscar en para mostrar una lista de nombres de cuentas asociadas al equipo.

**6** Seleccione la cuenta IUSR\_*nombre\_del\_equipo* y, a continuación, haga clic en Agregar.

**7** Para asignar a la cuenta IUSR permisos completos, seleccione Control total del menú Tipo de acceso y haga clic en Aceptar.

Para mayor seguridad, los permisos pueden establecerse de manera que el permiso Leer esté desactivado para la carpeta Web que contiene la base de datos. No se permitirá examinar la carpeta, pero las páginas Web continuarán teniendo acceso a la base de datos.

Para más información sobre la cuenta IUSR y los permisos de servidor Web, consulte las siguientes notas técnicas en el Centro de soporte de Adobe:

- Entender una autenticación anónima y la cuenta IUSR en [www.adobe.com/go/authentication\\_es](http://www.adobe.com/go/authentication_es)
- Configurar permisos de servidor Web con IIS en [www.adobe.com/go/server\\_permissions\\_es](http://www.adobe.com/go/server_permissions_es)

## **Solución de problemas relacionados con mensajes de error de Microsoft**

Estos mensajes de error de Microsoft pueden aparecer si solicita una página dinámica desde el servidor y utiliza Internet Information Server (IIS) con un sistema de base de datos Microsoft como Access o SQL Server.

*Nota: Adobe no ofrece servicio técnico para el software de otros fabricantes, como Microsoft Windows e IIS. Si no logra resolver el problema consultando esta información, póngase en contacto con el servicio técnico de Microsoft o visite el sitio Web de Microsoft en [http://support.microsoft.com/.](http://support.microsoft.com/)*

Para más información sobre errores 80004005, consulte "Guía para la solución de errores 80004005 en páginas Active Server y Microsoft Data Access Components (Q306518)" en el sitio Web de Microsoft <http://support.microsoft.com/default.aspx?scid=kb;es-es;Q306518>.

## **[Referencia]80004005—No se encuentra el nombre del origen de datos y no se ha especificado el controlador predeterminado.**

Este error se produce al intentar ver una página dinámica en un navegador Web o en modo Live Data. El error puede variar dependiendo de la base de datos y del servidor Web. Otras variantes de este mensaje de error son:

- 80004005—Driver's SQLSetConnectAttr failed
- 80004005—General error unable to open registry key 'DriverId'

Éstas son las posibles causas y soluciones:

- La página no encuentra el DSN. Asegúrese de que se ha creado un DSN tanto en el servidor Web como en el equipo local.
- Puede que el DSN se haya configurado como un DSN de usuario y no como un DSN de sistema. Elimine el DSN de usuario y cree un DSN de sistema en su lugar.

*Nota: Si no elimina el DSN de usuario, los nombres de DSN duplicados generarán un nuevo error ODBC.*

Si utiliza Microsoft Access, puede que el archivo de base de datos (.mdb) esté bloqueado. El bloqueo puede deberse a que un DSN con un nombre distinto está accediendo a la base de datos. En el Explorador de Windows, busque el archivo de bloqueo (.ldb) en la carpeta que contiene el archivo de base de datos (.mdb) y elimine el archivo .ldb. Si hay otro DSN que señala al mismo archivo de base de datos, elimine el DSN para evitar el error en el futuro. Reinicie el equipo después de realizar cambios.

#### **[Referencia]80004005—No se puede usar '(desconocido)'; el archivo ya está en uso**

Este error se produce cuando se utiliza una base de datos de Microsoft Access y se intenta ver una página dinámica en un navegador Web o en modo Live Data. Otra variante de este mensaje de error es "80004005—Microsoft Jet database engine cannot open the file (unknown)"

Lo más probable es que este error se deba a un problema de permisos. Éstas son algunas causas y soluciones específicas:

- Puede que la cuenta que está utilizando Internet Information Server (normalmente IUSR) no disponga de los permisos correctos de Windows para una base de datos basada en archivo o para la carpeta que contiene el archivo. Compruebe los permisos en la cuenta de IIS (IUSR) en el administrador de usuarios.
- Puede que carezca de permiso para crear o destruir archivos temporales. Compruebe los permisos para el archivo y la carpeta. Asegúrese de que dispone de permiso para crear o destruir cualquier archivo temporal. Los archivos temporales normalmente se crean en la misma carpeta que la base de datos, aunque el archivo también puede crearse en otras carpetas, como /Winnt, por ejemplo.
- En Windows 2000, es posible que sea necesario cambiar el valor de tiempo de espera para el DSN de la base de datos Access. Para cambiar el valor de tiempo de espera, seleccione Inicio > Configuración > Panel de control > Herramientas administrativas > Orígenes de datos (ODBC). Haga clic en la ficha Sistema, resalte el DSN correcto y haga clic en el botón Configurar. Haga clic en el botón Opciones y cambie el valor de tiempo de espera para la página a **5000**.

Si continúa teniendo problemas, consulte los siguientes artículos de Microsoft Knowledge Base:

- PRB: 80004005 "Couldn't Use '(unknown)'; File Already in Use" at <http://support.microsoft.com/default.aspx?scid=kb;en-us;Q174943>.
- PRB: Microsoft Access Database Connectivity Fails in Active Server Pages at <http://support.microsoft.com/default.aspx?scid=kb;en-us;Q253604>.
- PRB: Error "Cannot Open File Unknown" Using Access at [http://support.microsoft.com/default.aspx?scid=kb;en](http://support.microsoft.com/default.aspx?scid=kb;en-us;Q166029)[us;Q166029.](http://support.microsoft.com/default.aspx?scid=kb;en-us;Q166029)

#### **[Referencia]80004005—Error de inicio de sesión()**

Este error se produce cuando se utiliza Microsoft SQL Server y se intenta ver una página dinámica en un navegador Web o en modo Live Data.

El error lo genera SQL Server si éste no acepta o no reconoce la cuenta o la contraseña de inicio de sesión enviada (si utiliza seguridad estándar) o si una cuenta de Windows no está asignada a ninguna cuenta SQL (si utiliza seguridad integrada).

Éstas son posibles soluciones:

- Si utiliza seguridad estándar, puede que el nombre y la contraseña de la cuenta sean incorrectos. Pruebe con la cuenta y la contraseña de Admin (UID= "sa" y sin contraseña), que debe definirse en la línea de la cadena de conexión. (Los DSN no almacenan nombres ni contraseñas de usuario.)
- Si utiliza seguridad integrada, compruebe la cuenta de Windows que llama a la página y localice la cuenta SQL que tiene asignada (en el caso de que la tenga).
- SQL Server no permite el guión bajo en los nombres de cuentas SQL. Si alguien asigna manualmente la cuenta IUSR\_machinename de Windows a una cuenta SQL con el mismo nombre, la asignación fallará. Asigne cualquier cuenta que utilice un guión bajo a un nombre de cuenta en SQL que no utilice ningún guión bajo.

#### **[Referencia]80004005—La operación debe utilizar una consulta actualizable**

Este error se produce cuando un evento está actualizando un juego de registros o insertando datos en un juego de registros.

Éstas son las posibles causas y soluciones:

- Los permisos establecidos para la carpeta que contiene la base de datos son excesivamente restrictivos. Los privilegios IUSR deben establecerse para lectura y escritura (read/write).
- Los permisos para el propio archivo de base de datos no incluyen privilegios completos de lectura y escritura.
- Puede que la base de datos esté ubicada fuera del directorio Inetpub/wwwroot. Aunque puede ver y buscar los datos, es posible que no pueda actualizarlos a no ser que la base de datos se encuentre en el directorio wwwroot.
- El juego de registros está basado en una consulta no actualizable. Los nexos son ejemplos de consultas no actualizables en una base de datos. Reestructure sus consultas para que sean actualizables.

Para más información sobre este error, consulte "PRB: ASP 'Error The Query Is Not Updateable' When You Update Table Record", en Microsoft Knowledge Base en <http://support.microsoft.com/default.aspx?scid=kb;en-us;Q174640>.

#### **[Referencia]80040e07—Falta de coincidencia Tipo de datos en expresión de criterios**

Este error se produce cuando el servidor intenta procesar una página que contiene un comportamiento de servidor Insertar registro o Actualizar registro y el comportamiento de servidor intenta establecer el valor de una columna de Fecha/Hora de una base de datos de Microsoft Access con una cadena vacía ("").

Microsoft Access impone una serie de reglas rigurosas en lo que se refiere a la introducción de datos para los valores de determinadas columnas. El valor de cadena vacía en una consulta SQL no se puede almacenar en una columna de Fecha/Hora de Access. Actualmente, la única solución conocida consiste en evitar insertar o actualizar columnas de Fecha/Hora en Access con cadenas vacías ("") o con cualquier otro valor que no se corresponda con la gama de valores especificados para el tipo de datos.

#### **[Referencia]80040e10—Muy pocos parámetros**

Este error se produce cuando una columna especificada en una consulta SQL no existe en la tabla de la base de datos. Contraste los nombres de las columnas de la tabla de la base de datos con lo especificado en la consulta SQL. Este error se debe normalmente a un error ortográfico.

#### **[Referencia]80040e10—Campo COUNT incorrecto**

Este error se produce cuando obtiene una vista previa de una página que contiene un comportamiento de servidor Insertar registro en un navegador Web e intenta utilizarlo para insertar un registro en una base de datos de Microsoft Access.

Puede que esté intentando insertar un registro en un campo de una base de datos que incluye un signo de interrogación (?) en su nombre de campo. El signo de interrogación es un carácter especial para algunos motores de base de datos, incluido Microsoft Access, por lo que no debe utilizarse en los nombres de tablas o campos de una base de datos.

Abra el sistema de base de datos y elimine el signo de interrogación (?) de los nombres de campos; después actualice los comportamientos de servidor de la página que hagan referencia al campo en cuestión.

#### **[Referencia]80040e14—Error de Sintaxis en instrucción INSERT INTO**

Este error se produce cuando el servidor intenta procesar una página que contiene un comportamiento de servidor Insertar registro.

Este error se debe normalmente a uno o varios de los siguientes problemas relacionados con el nombre de un campo, un objeto o una variable de la base de datos:

- Utilización de una palabra reservada como nombre. La mayoría de las bases de datos tienen un conjunto de palabras reservadas. Por ejemplo, "date" es una palabra reservada que no puede utilizarse para nombres de columnas en una base de datos.
- Utilización de caracteres especiales en el nombre. Estos son algunos ejemplos de caracteres especiales:

 $. / * : ! # 8 - ?$ 

• Utilización de un espacio en el nombre.

El error también puede aparecer cuando hay una máscara de introducción definida para un objeto de la base de datos y los datos introducidos no cumplen los requisitos de la máscara.

Para resolver el problema, evite utilizar palabras reservadas como "date", "name", "select", "where" y "level" al especificar los nombres de columnas en la base de datos. Asimismo, elimine espacios y caracteres especiales.

Consulte las siguientes páginas Web para obtener las listas de palabras reservadas en los sistemas de bases de datos más habituales:

- Microsoft Access en <http://support.microsoft.com/default.aspx?scid=kb;en-us;Q209187>
- Microsoft SQL Server en [http://msdn.microsoft.com/library/default.asp?url=/library/en-us/tsqlref/ts\\_ra-rz\\_9oj7.asp](http://msdn.microsoft.com/library/default.asp?url=/library/en-us/tsqlref/ts_ra-rz_9oj7.asp)
- MySQL en <http://dev.mysql.com/doc/mysql/en/reserved-words.html>

#### **[Referencia]80040e21—Error ODBC en Insert o Update**

Este error se produce cuando el servidor intenta procesar una página que contiene un comportamiento de servidor Actualizar registro o Insertar registro. La base de datos no puede realizar la operación de actualización o inserción que el comportamiento de servidor está intentando llevar a cabo.

Éstas son las posibles causas y soluciones:

- El comportamiento de servidor está intentando actualizar un campo con numeración automática de una tabla de la base de datos o intentando insertar un registro en un campo con numeración automática. Dado que el sistema de base de datos completa los campos con numeración automática, todo intento de completar externamente estos campos produce un fallo.
- Los datos que el comportamiento de servidor está actualizando o insertando son de un tipo inadecuado para el campo de la base de datos, como, por ejemplo, insertar una fecha en un campo booleano (sí/no), insertar una cadena en un campo numérico o insertar una cadena con formato incorrecto en un campo de Fecha/Hora.

#### **[Referencia]800a0bcd—Se cumplen BOF o EOF**

Este error se produce al intentar ver una página dinámica en un navegador Web o en modo Live Data.

El problema tiene lugar cuando la página intenta mostrar datos de un juego de registros vacío. Para resolver el problema, aplique el comportamiento de servidor Mostrar región al contenido dinámico que debe mostrarse en la página de la siguiente forma:

**1** Resalte el contenido dinámico en la página.

**2** En el panel Comportamientos del servidor, haga clic en el botón de signo más (+) y elija Mostrar región > Mostrar región si el juego de registros no está vacío.

**3** Seleccione el juego de registros que proporciona el contenido dinámico y haga clic en Aceptar.

**4** Repita los pasos 1 a 3 para cada elemento de contenido dinámico de la página.

#### <span id="page-503-0"></span>**Solución de problemas relacionados con mensajes de error de MySQL**

Un mensaje de error muy común que el usuario puede encontrarse al probar una conexión de base de datos PHP en MySQL 4.1 es "Client does not support authentication protocol requested. Consider upgrading MySQL client." (El cliente no admite el protocolo de autenticación solicitado. Es recomendable que actualice el cliente MySQL).

Tal vez deba volver a una versión anterior de MySQL o instalar PHP 5 y copiar algunas bibliotecas de vínculos dinámicos (DLL). Para obtener instrucciones detalladas, consulte ["Instalación de un servidor de aplicaciones PHP" en la página 472.](#page-477-0)

Véanse también las siguientes notas técnicas:

- Nota técnica c45f8a29 en [www.adobe.com/go/c45f8a29\\_es.](http://www.adobe.com/go/c45f8a29_es)
- Nota técnica 16515 en [www.adobe.com/go/16515\\_es.](http://www.adobe.com/go/16515_es)

# **Eliminación de scripts de conexión**

#### **Utilización del comando Quitar scripts de conexión**

Puede utilizar el comando Quitar scripts de conexión para quitar los scripts que Dreamweaver coloca en una carpeta remota para acceder a las bases de datos. Estos scripts sólo son necesarios para la creación de tiempo de diseño en Dreamweaver.

Al seleccionar la opción Utilizando un controlador del servidor de prueba o Utilizando DSN del servidor de prueba en el cuadro de diálogo de conexiones de base de datos, Dreamweaver carga un archivo de script MMHTTPDB en el servidor de prueba. De este modo se permite que Dreamweaver manipule el controlador de la base de datos remota con el protocolo HTTP que, a su vez, permite que Dreamweaver obtenga la información que necesita de la base de datos para ayudarle a crear el sitio. Sin embargo, este archivo posibilita la visualización de los nombres de fuente de datos (DSN) definidos en el sistema. Si los DSN y las bases de datos no están protegidos con contraseña, el script también permite que los atacantes envíen comandos SQL a la base de datos.

Los archivos de script MMHTTPDB se ubican dentro de la carpeta \_mmServerScripts que, a su vez, se encuentra en la carpeta raíz del sitio Web.

*Nota: El navegador de archivos de Dreamweaver (el panel Archivos) oculta la carpeta \_mmServerScripts. Puede ver la carpeta \_mmServerScripts si utiliza un cliente FTP de otro fabricante o si utiliza un navegador de archivos.*

En determinadas configuraciones, estos scripts no son necesarios en absoluto. Los scripts no se utilizan al mostrar las páginas Web a los usuarios que visitan el sitio, por lo que no deben colocarse en un servidor de producción.

Si ha cargado el archivo de script MMHTTPDB en un servidor de producción, deberá eliminarlo. El comando Quitar \_scripts de conexión se encarga de quitar automáticamente los archivos de script.

Para más información, consulte la nota técnica 19214 en el sitio Web de Adobe en [www.adobe.com/go/19214\\_es](http://www.adobe.com/go/19214_es).
# <span id="page-504-1"></span>**Capítulo 18: Fuentes de datos para aplicaciones Web**

Puede mostrar datos en una página Web empleando diversas fuentes. Estas fuentes pueden ser bases de datos, parámetros de formulario y URL y variables de sesión. Puede utilizar estas fuentes de datos de diversas formas para recoger y mostrar distintos tipos de datos.

# **Utilización de una base de datos para almacenar contenido**

# **Almacenamiento de contenido en bases de datos**

Las aplicaciones Web y los sitios con contenido dinámico requieren un origen de contenido desde el que se recuperarán los datos. Los datos suelen constar de información numérica o textual que se devuelve a una página Web y se muestra de algún modo al usuario. Puede utilizar Adobe® Dreamweaver® CS3 para diseñar formularios Web que inserten, actualicen o eliminen datos de la base de datos.

El uso de una base de datos para almacenar contenido permite separar el diseño del sitio Web del contenido que se desea mostrar a los usuarios del sitio. En lugar de escribir archivos HTML individuales para cada página, sólo se necesita escribir una página —o plantilla— para los distintos tipos de información que se desea presentar. Posteriormente, podrá cargar contenido en una base de datos y, seguidamente, hacer que el sitio Web recupere el contenido en respuesta a una solicitud del usuario. También puede actualizar la información en un único origen y, posteriormente, implantar ese cambio en todo el sitio Web sin necesidad de editar manualmente cada página.

Las bases de datos pueden tener muchos formatos distintos según la cantidad y la complejidad de los datos que almacenan. Microsoft Access es una base de datos que suele estar instalada en sistemas con Windows. Si no tiene experiencia con bases de datos, Access proporciona una interfaz sencilla que permite trabajar con tablas de bases de datos. Si bien puede utilizar Access como fuente de datos para la mayor parte de las aplicaciones de sitios Web, hay que destacar que Access tiene un límite de tamaño de archivo de 2 GB y de 255 usuarios simultáneos. Access es una opción razonable para el desarrollo de sitios Web y grupos de trabajo de empresa. Sin embargo, si prevé que va a acceder al sitio una gran comunidad de usuarios, utilice una base de datos diseñada para el número de visitantes previsto.

Aquellos sitios que requieren un mayor grado de flexibilidad en el modelado de los datos y capacidad para dar soporte a grandes comunidades de usuarios simultáneos emplean bases de datos relacionales basadas en servidor (denominadas generalmente RDBMS), entre las que figuran MySQL, Microsoft SQL Server y Oracle.

#### <span id="page-504-0"></span>**Acceso a los datos almacenados en una base de datos**

Las páginas Web no pueden acceder directamente a los datos almacenados en una base de datos. Lo que hacen es interactuar con un *juego de registros*. Un juego de registros es un subconjunto de la información (registros) extraído de la base de datos mediante una *consulta* de base de datos. Una consulta es una declaración de búsqueda diseñada para buscar y extraer información específica de una base de datos. Dreamweaver utiliza el lenguaje SQL (Lenguaje de consulta estructurado, Structured Query Language) para crear consultas. Si bien no es necesario conocer SQL para crear consultas sencillas utilizando Dreamweaver, un conocimiento básico de este lenguaje permite crear consultas más avanzadas y, por tanto, proporciona una mayor flexibilidad a la hora de diseñar páginas dinámicas.

Una consulta SQL produce un juego de registros que incluye sólo determinadas columnas, sólo determinados registros o una combinación de ambos. Un juego de registros también puede incluir todos los registros y columnas de una tabla de la base de datos. No obstante, dado que las aplicaciones pocas veces requieren la utilización de todos los datos de una base de datos, procure hacer los conjuntos de registros tan pequeños como sea posible. Dado que el servidor Web guarda temporalmente el juego de registros en la memoria, el uso de un juego más pequeño consumirá menos memoria, lo que puede redundar en un mayor rendimiento del servidor.

# <span id="page-505-0"></span>**Recopilación de los datos enviados por los usuarios**

# **Recopilación de datos**

Puede utilizar páginas Web para recabar información de los usuarios, almacenar esa información en la memoria del servidor y, a continuación, utilizar la información para crear una respuesta dinámica basada en los datos introducidos por el usuario. Las herramientas más comunes para recabar información del usuario son los formularios HTML y los vínculos de hipertexto.

**Formularios HTML** Permiten recabar información de los usuarios y almacenarla en la memoria del servidor. Un formulario HTML puede enviar la información como parámetros de formulario o como parámetros de URL.

**Vínculos de hipertexto** Permiten recabar información de los usuarios y almacenarla en la memoria del servidor. Especifique un valor (o valores) que se enviarán cuando un usuario haga clic en un vínculo —una preferencia, por ejemplo— añadiendo el valor al URL especificado en la etiqueta de anclaje. Cuando un usuario hace clic en el vínculo, el navegador envía el URL y el valor añadido al servidor.

# <span id="page-505-1"></span>**Parámetros de formulario HTML**

Los parámetros de formulario se envían al servidor utilizando un formulario HTML mediante el método POST o GET. Cuando se utiliza el método POST, los parámetros se envían en el cuerpo del mensaje. Por el contrario, el método GET añade los parámetros al URL solicitado.

Puede utilizar Dreamweaver para diseñar rápidamente formularios HTML que envíen parámetros de formulario al servidor. Observe cuál es el método que utiliza para transmitir información desde el navegador hasta el servidor.

Los parámetros de formulario adoptan los nombres de sus objetos de formulario correspondientes. Por ejemplo, si el formulario contiene un campo de texto llamado txtLastName, se enviarán los siguientes parámetros de formulario al servidor cuando el usuario haga clic en el botón Enviar:

txtLastName=*enteredvalue*

En aquellos casos en que una aplicación Web espere un valor de parámetro preciso (por ejemplo, cuando realiza una acción basada en una opción de varias posibles), utilice un objeto de formulario de botones de opción, casillas de verificación o listas/menús para controlar los valores que puede enviar el usuario. De este modo evitará que los usuarios introduzcan información incorrecta y se produzca un error de la aplicación. El ejemplo siguiente muestra un formulario de menú emergente que ofrece tres opciones:

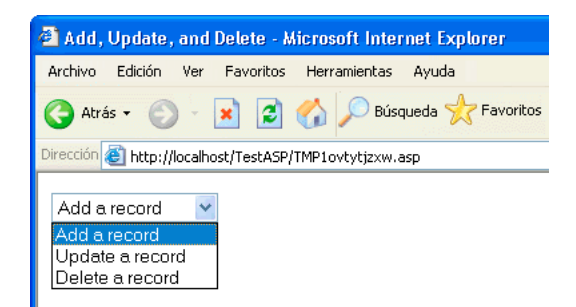

Cada opción del menú corresponde a un valor incorporado en el código que se envía como parámetro de formulario al servidor. El cuadro de diálogo Listar valores mostrado a continuación relaciona cada elemento de la lista con un valor (Add, Update o Delete: añadir, actualizar o eliminar, respectivamente):

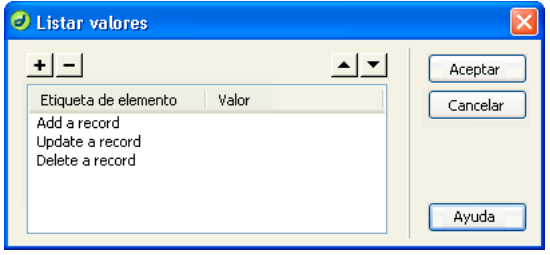

Después de crear un parámetro de formulario, Dreamweaver puede recuperar el valor y utilizarlo en una aplicación Web. Después de definir el parámetro de formulario en Dreamweaver, puede insertar su valor en una página.

### **Véase también**

["Creación de formularios" en la página 565](#page-570-0)

["Adición de contenido dinámico a las páginas" en la página 530](#page-535-0)

["Acceso a los datos almacenados en una base de datos" en la página 499](#page-504-0)

# <span id="page-506-0"></span>**Parámetros de URL**

Los parámetros de URL permiten transmitir información suministrada por el usuario desde el navegador hasta el servidor. Cuando un servidor recibe una solicitud y se añaden parámetros al URL de la solicitud, el servidor concede a la página solicitada acceso a los parámetros antes de servir esa página al navegador.

Un parámetro de URL es un par nombre-valor añadido a un URL. El parámetro comienza con un signo de interrogación (?) y adopta la forma de name=value. Si existen varios parámetros de URL, cada parámetro se separa con un signo &. El ejemplo siguiente muestra un parámetro de URL con dos pares de nombre-valor:

http://server/path/document?*name1*=*value1*&*name2*=*value2*

En este flujo de trabajo de ejemplo, la aplicación es una tienda virtual. Puesto que los diseñadores del sitio quieren llegar al mayor número de usuarios posible, el sitio se ha diseñado para que admita monedas extranjeras. Cuando los usuarios se conectan al sitio, pueden seleccionar en qué moneda desean ver los precios de los artículos disponibles.

**1** El navegador solicita la página report.cfm al servidor. La solicitud incluye el parámetro de URL Currency="euro". La variable Currency="euro" especifica que todos los importes monetarios se mostrarán en euros.

**2** El servidor almacena temporalmente el parámetro de URL en la memoria.

**3** La página report.cfm utiliza el parámetro para obtener el coste de los artículos en euros. Estos importes monetarios se pueden almacenar en una tabla de base de datos de distintas monedas o se puede convertir cada moneda que admita la aplicación a partir de una moneda única asociada a cada artículo.

**4** El servidor envía la página report.cfm al navegador y muestra el valor de los artículos en la moneda solicitada. Cuando este usuario termina la sesión, el servidor borra el valor del parámetro de URL, liberando la memoria del servidor para que guarde las solicitudes de nuevos usuarios.

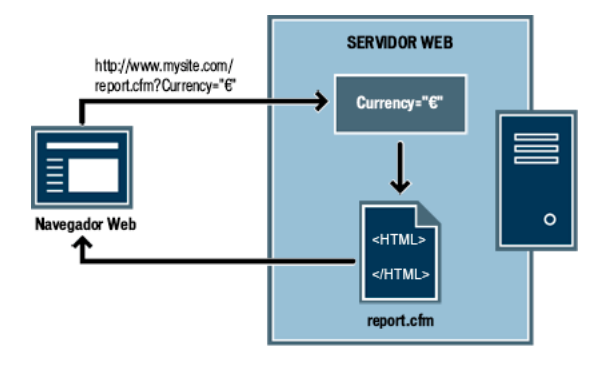

Los parámetros de URL se crean cuando se emplea el método GET de HTTP conjuntamente con un formulario HTML. El método GET especifica que el valor del parámetro se añadirá a la solicitud de URL cuando se envíe el formulario.

Los parámetros de URL suelen utilizarse para personalizar los sitios Web de acuerdo con las preferencias del usuario. Por ejemplo, se puede emplear un parámetro de URL compuesto por un nombre de usuario y una contraseña para autentificar al usuario, mostrando únicamente la información a la que se ha suscrito dicho usuario. Los sitios Web financieros ofrecen algunos ejemplos de este tipo, ya que muestran precios de acciones individuales basándose en los símbolos de los mercados bursátiles que el usuario ha elegido previamente. Los desarrolladores de aplicaciones Web suelen utilizar parámetros de URL para transferir valores a variables dentro de las aplicaciones. Por ejemplo, se pueden transferir términos de búsqueda a variables SQL en una aplicación Web para generar resultados de búsqueda.

# **Creación de parámetros de URL mediante vínculos HTML**

Para crear parámetros de URL en un vínculo HTML, deberá utilizar el atributo href de la etiqueta de anclaje HTML. Puede introducir los parámetros de URL directamente en el atributo en la vista Código (Ver > Código) o añadiendo los parámetros de URL al final del vínculo URL del cuadro Vínculo del inspector de propiedades.

En el ejemplo siguiente, tres vínculos crean un único parámetro de URL (action) con tres valores posibles (Add, Update y Delete). Cuando el usuario haga clic en un vínculo, se enviará un valor de parámetro al servidor y se realizará la acción solicitada.

```
<a href="http://www.mysite.com/index.cfm?action=Add">Add a record</a>
<a href="http://www.mysite.com/index.cfm?action=Update">Update a record</a>
<a href="http://www.mysite.com/index.cfm?action=Delete">Delete a record</a>
```
El inspector de propiedades (Ventana > Propiedades) permite crear los mismos parámetros de URL seleccionando el vínculo y añadiendo los valores de los parámetros de URL al final del vínculo URL del cuadro Vínculo.

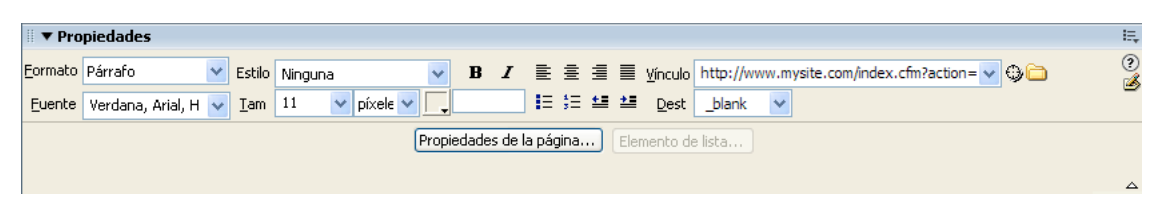

Después de crear un parámetro de URL, Dreamweaver puede recuperar el valor y utilizarlo en una aplicación Web. Después de definir el parámetro de URL en Dreamweaver, puede insertar su valor en una página.

#### **Véase también**

["Acerca de los parámetros de URL y de formulario" en la página 512](#page-517-0)

["Definición de parámetros de formulario" en la página 523](#page-528-0)

["Adición de contenido dinámico a las páginas" en la página 530](#page-535-0)

["Acceso a los datos almacenados en una base de datos" en la página 499](#page-504-0)

# <span id="page-508-0"></span>**Acceso a datos almacenados en variables de sesión**

# <span id="page-508-1"></span>**Cómo funcionan las variables de sesión**

Las variables de sesión almacenan información (generalmente parámetros de formulario o de URL enviados por los usuarios) y la ponen a disposición de todas las páginas de una aplicación Web mientras dura la visita del usuario. Por ejemplo, cuando los usuarios visitan un portal Web que proporciona acceso a correo electrónico, cotizaciones bursátiles, informes meteorológicos y noticias, la aplicación Web almacena la información de registro en una variable de sesión que identifica al usuario en todas las páginas del sitio. Esto permite al usuario ver únicamente los tipos de contenidos que ha seleccionado mientras navegaba por el sitio. Las variables de sesión también pueden proporcionar un mecanismo de seguridad al poner fin a la sesión del usuario si la cuenta permanece inactiva durante un determinado período de tiempo. De este modo también se libera memoria del servidor y recursos de procesamiento si los usuarios se olvidan de terminar la sesión de un sitio Web.

Las variables de sesión almacenan información mientras dura la sesión del usuario. La sesión comienza cuando el usuario abre una página de la aplicación y termina cuando el usuario no abre otra página de la aplicación durante un período de tiempo determinado o cuando el usuario pone fin de manera explícita a la sesión (generalmente haciendo clic en un vínculo de "desconexión"). Mientras dura, la sesión es específica de un usuario individual y cada usuario tiene una sesión independiente.

Utilice variables de sesión para almacenar información a la que pueda acceder cada página de una aplicación Web. La información puede ser muy diversa e incluir, por ejemplo, el nombre del usuario, el tamaño de fuente preferido o un indicador que especifique si el usuario ha iniciado sesión de forma correcta. Otra utilización común de las variables de sesión consiste en mantener en funcionamiento un registro que recopile información como el número de preguntas que el usuario respondió correctamente hasta un momento determinado en un cuestionario en línea o los productos que el usuario seleccionó de un catálogo en línea hasta ese momento.

Las variables de sesión sólo pueden funcionar si el navegador del usuario está configurado para aceptar cookies. El servidor crea un número de ID de sesión que identifica el usuario cuando se inicia la sesión y, a continuación, envía una cookie que contiene el número de ID al navegador del usuario. Cuando el usuario solicita otra página al servidor, éste lee la cookie en el navegador para identificar al usuario y recuperar las variables de sesión del usuario almacenadas en la memoria del servidor.

#### <span id="page-508-2"></span>**Recopilación, almacenamiento y recuperación de información en variables de sesión**

Antes de crear una variable de sesión, deberá obtener en primer lugar la información que desea almacenar y, a continuación, enviarla al servidor para su almacenamiento. Puede recabar y enviar información al servidor utilizando formularios HTML o vínculos de hipertexto que contienen parámetros de URL. También puede obtener información a partir de cookies almacenadas en el equipo del usuario, en los encabezados HTTP enviados por el navegador del usuario con una solicitud de página o en una base de datos.

Un ejemplo típico de almacenamiento de parámetros de URL en las variables de sesión es un catálogo de productos que emplea parámetros de URL incorporados en el código creados mediante un vínculo para devolver información sobre productos al servidor que debe almacenarse en una variable de sesión. Cuando el usuario hace clic en el vínculo "Añadir al carro de la compra", el ID de producto se almacena en una variable de sesión mientras el usuario sigue comprando. Cuando el usuario pasa a la página de caja, se recupera el ID de producto almacenado en la variable de sesión.

Una encuesta basada en formulario es un ejemplo típico de una página que guarda parámetros de formulario en variables de sesión. El formulario devuelve la información seleccionada al servidor, donde una página de aplicación puntúa la encuesta y guarda las respuestas en una variable de sesión que debe pasarse a una aplicación que pueda registrar las respuestas recopiladas de la muestra de encuestados. La información también puede guardarse en una base de datos para usarla más adelante.

Cuando la información se envía al servidor, se almacena en variables de sesión añadiendo el código correspondiente al modelo de servidor en la página especificada por el parámetro de URL o de formulario. Esta página, denominada página *de destino*, se especifica en el atributo action del formulario HTML o el atributo href del vínculo de hipertexto en la página inicial.

Una vez almacenado un valor en una variable de sesión, puede utilizar Dreamweaver para recuperar el valor de las variables de sesión y utilizarlo en una aplicación Web. Después de definir la variable de sesión en Dreamweaver, puede insertar su valor en una página.

La sintaxis HTML de cada uno será la siguiente:

<form action="*destination.html*" method="get" name="*myform*"> </form> <param name="href"value="*destination.html*">

El código empleado para almacenar la información en una variable de sesión viene determinado por la tecnología del servidor y por el método utilizado para obtener la información. La sintaxis básica de cada tecnología del servidor será la siguiente:

#### **ColdFusion**

<CFSET session.*variable\_name* = value>

#### **ASP y ASP.NET**

<% Session("*variable\_name*") = value %>

La expresión value suele ser una expresión de servidor como Request.Form("lastname"). Por ejemplo, si utiliza un parámetro de URL llamado product (o un formulario HTML con el método GET y un campo de texto llamado product) para recopilar información, las declaraciones siguientes almacenarán la información en una variable de sesión llamada prodID:

#### **ColdFusion**

<CFSET session.prodID = url.product>

#### **ASP y ASP.NET**

<% Session("prodID") = Request.QueryString("product") %>

Si utiliza un formulario HTML con el método post y un campo de texto llamado txtProduct para recabar la información, las declaraciones siguientes almacenarán la información en la variable de sesión:

#### **ColdFusion**

<CFSET session.prodID = form.txtProduct>

#### **ASP y ASP.NET**

<% Session("prodID") = Request.Form("txtProduct") %>

#### **Véase también**

["Adición de contenido dinámico a las páginas" en la página 530](#page-535-0)

["Definición de variables de sesión" en la página 524](#page-529-0)

# **Ejemplo de información almacenada en variables de sesión**

Suponga que está diseñando un sitio dedicado principalmente a la tercera edad. En Dreamweaver, añada dos vínculos a la página de bienvenida para que los usuarios personalicen el tamaño del texto del sitio. Para ver texto más grande y fácil de leer, el usuario hace clic en un vínculo y, para ver texto de tamaño normal, hace clic en otro.

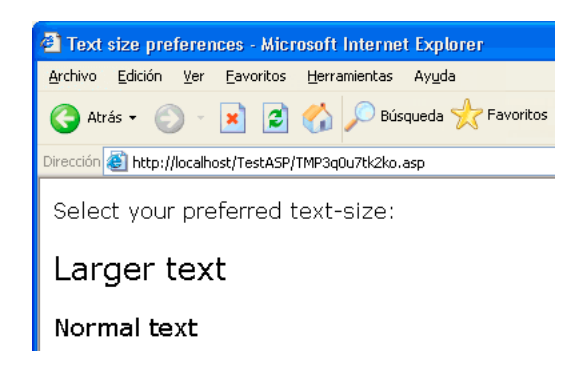

Cada vínculo tiene un parámetro de URL llamado fontsize que envía la preferencia de texto del usuario al servidor, como muestra el siguiente ejemplo de Macromedia ColdFusion® de Adobe:

<a href="resort.cfm?fontsize=large">Larger Text</a><br> <a href="resort.cfm?fontsize=small">Normal Text</a>

Almacene la preferencia de texto del usuario en una variable de sesión y utilícela para establecer el tamaño de fuente de cada página que solicite el usuario.

Cerca de la parte superior de la página de destino, introduzca el código siguiente para crear una sesión llamada font\_pref que almacene la preferencia de tamaño de fuente del usuario.

#### **ColdFusion**

<CFSET session.font\_pref = url.fontsize>

#### **ASP y ASP.NET**

<% Session("font\_pref") = Request.QueryString("fontsize") %>

Cuando el usuario hace clic en el vínculo de hipertexto, la página envía la preferencia de texto del usuario en un parámetro de URL a la página de destino. El código de la página de destino almacena en el parámetro de URL en la variable de sesión font\_pref. Mientras dure la sesión del usuario, todas las páginas de la aplicación recuperarán este valor y mostrarán el tamaño de fuente seleccionado.

# **Capítulo 19: Creación de páginas dinámicas**

Puede crear páginas dinámicas que muestren información procedente de fuentes de contenido dinámico, como bases de datos y variables de sesión. Adobe® Dreamweaver® CS3 admite el desarrollo de páginas dinámicas para los modelos de servidor ColdFusion, ASP, ASP.NET, JSP y PHP.

También puede utilizar el framework basado en Ajax llamado Spry para crear páginas dinámicas que muestren y procesen datos XML. El uso de elementos de formulario de Spry precreados le permite crear páginas dinámicas que no requieren la actualización de toda la página.

# **Optimización del espacio de trabajo para desarrollo visual**

# **Visualización de paneles de desarrollo de aplicaciones Web**

Haga clic en la ficha Datos de la barra Insertar para mostrar una serie de botones que permiten añadir contenido dinámico y comportamientos del servidor a la página.

El número y el tipo de botones que aparecen varían en función del tipo de documento abierto en la ventana de documento. Mueva el ratón sobre un icono para mostrar una descripción de la herramienta que describe lo que hace el botón.

La barra Insertar contiene botones para añadir los siguientes elementos a la página:

- Juegos de registros
- Texto o tablas dinámicas
- Barras de navegación por registros

Si pasa a la vista Código (Ver > Código), pueden aparecer más paneles en su propia categoría de la barra Insertar, con lo que podrá insertar código en la página. Por ejemplo, si visualiza una página ColdFusion en la vista Código, aparece un panel CFML en la categoría CFML de la barra Insertar.

Hay varios paneles que permiten crear páginas dinámicas:

- Seleccione el panel Vinculaciones (Ventana > Vinculaciones) para definir los orígenes del contenido dinámico para la página y añadirle el contenido.
- Seleccione el panel Comportamientos del servidor (Ventana > Comportamientos del servidor) para añadir lógica del lado del servidor a las páginas dinámicas.
- Seleccione el panel Bases de datos (Ventana > Bases de datos) para explorar bases de datos o crear conexiones de base de datos.
- Seleccione el panel Componentes (Ventana > Componentes) para inspeccionar, añadir o modificar código para componentes JavaBeans, Adobe ColdFusion o servicios Web.

*Nota: El panel Componentes sólo se activa si abre una página ColdFusion, JSP o ASP.NET. Es posible que el documento no admita determinados componentes. Por ejemplo, los documentos ColdFusion no admiten JavaBeans.*

Un comportamiento del servidor es el conjunto de instrucciones insertadas en una página dinámica durante el período de diseño y que se ejecutan en el servidor en tiempo de ejecución.

Para ver un tutorial sobre la configuración del espacio de trabajo de desarrollo, consulte [www.adobe.com/go/vid0144\\_es](http://www.adobe.com/go/vid0144_es).

### **Véase también**

["Panel Vinculaciones" en la página 513](#page-518-0)

["Panel Comportamientos de servidor" en la página 514](#page-519-0)

["Panel Bases de datos" en la página 514](#page-519-1)

["Panel Componentes" en la página 515](#page-520-0)

# <span id="page-512-0"></span>**Visualización de la base de datos en Dreamweaver**

Después de conectarse a la base de datos, podrá ver su estructura y sus datos en Dreamweaver.

**1** Abra el panel Bases de datos (Ventana > Bases de datos).

El panel Bases de datos muestra todas las bases de datos para las que ha creado conexiones. Si está desarrollando un sitio ColdFusion, el panel mostrará todas las bases de datos para las que se han definido fuentes de datos en ColdFusion Administrator.

*Nota: Dreamweaver examina el servidor ColdFusion que se ha definido para el sitio actual.*

Si no aparece ninguna base de datos en el panel, deberá crear una conexión de base de datos.

**2** Para mostrar las tablas, procedimientos almacenados y vistas de la base de datos, haga clic en el icono de signo más (+) situado junto a una conexión de la lista.

**3** Para mostrar las columnas de la tabla, haga clic en nombre de tabla.

Los iconos de columnas reflejan el tipo de datos e indican la clave principal de la tabla.

**4** Para ver los datos en una tabla, haga clic con el botón derecho del ratón (Windows) o mantenga presionada la tecla Control y haga clic (Macintosh) en el nombre de tabla de la lista y seleccione Ver datos en el menú emergente.

# **Véase también**

["Configuración de una aplicación Web" en la página 471](#page-476-0)

# **Vista previa de páginas dinámicas en un navegador**

Los desarrolladores de aplicaciones Web suelen depurar sus páginas comprobándolas frecuentemente en un navegador Web. Puede ver páginas dinámicas rápidamente en una ventana de navegador sin cargarlas primero manualmente en el servidor (presione F12).

Para obtener una vista previa de páginas dinámicas, deberá rellenar la categoría Servidor de prueba del cuadro de diálogo Definición del sitio.

*También puede utilizar la vista de Diseño para comprobar rápidamente las páginas mientras trabaja con ellas. La vista de Diseño ofrece una representación visual completamente editable de la página, incluso con live data.*

Puede especificar que Dreamweaver utilice archivos temporales en vez de archivos originales. Con esta opción, Dreamweaver ejecuta una copia temporal de la página en un servidor Web antes de mostrarla en el navegador. (Dreamweaver borrará a continuación el archivo temporal del servidor.) Para definir esta opción, seleccione Edición > Preferencias > Vista previa en el navegador.

La opción Vista previa en el navegador no carga páginas relacionadas, como una página de resultados o detalle, archivos dependientes, como los archivos de imagen, ni server-side includes. Para cargar un archivo que falta, seleccione Ventana > Sitio para abrir el panel Sitio, seleccione el archivo en Carpeta local y haga clic en la flecha de color azul que señala hacia arriba de la barra de herramientas para copiar el archivo en la carpeta del servidor Web.

### **Véase también**

["Configuración de un servidor de prueba" en la página 44](#page-49-0)

["Visualización de live data en la vista de Diseño" en la página 545](#page-550-0)

## **Restricción de la información de base de datos que se muestra en Dreamweaver**

Los usuarios avanzados de sistemas de bases de datos grandes, como Oracle, deben restringir el número de elementos de base de datos que recupera y muestra Dreamweaver en tiempo de diseño. Una base de datos Oracle puede contener elementos que Dreamweaver no puede procesar en tiempo de diseño. Puede crear un esquema en Oracle y utilizarlo después en Dreamweaver para filtrar los elementos innecesarios en tiempo de diseño.

*Nota: No puede crear un esquema o catálogo en Microsoft Access.*

Otros usuarios pueden beneficiarse de la restricción de la cantidad de información que recupera Dreamweaver en tiempo de diseño. Algunas bases de datos contienen decenas o incluso centenares de tablas, por lo que quizá convenga no mostrarlas todas mientras está trabajando. Un esquema o catálogo puede restringir el número de elementos de base de datos que se recuperan en tiempo de diseño.

Deberá crear un esquema o catálogo en el sistema de base de datos antes de poder aplicarlo en Dreamweaver. Consulte la documentación del sistema de base de datos o pregunte al administrador del sistema.

*Nota: No puede aplicar un esquema o catálogo en Dreamweaver si está desarrollando una aplicación ColdFusion o utilizando Microsoft Access.*

- **1** Abra una página dinámica en Dreamweaver y, a continuación, abra el panel Bases de datos (Ventana > Bases de datos).
- Si ya existe la conexión de base de datos, haga clic con el botón derecho del ratón (Windows) o mantenga presionada la tecla Control y haga clic (Macintosh) en la conexión dentro de la lista y seleccione Editar conexión en el menú emergente.
- Si la conexión no existe, haga clic en el botón de signo más (+) de la parte superior del panel y créela.
- **2** En el cuadro de diálogo correspondiente a la conexión, haga clic en Avanzado.
- **3** Especifique el esquema o catálogo y, a continuación, haga clic en Aceptar.

# **Configuración del inspector de propiedades para procedimientos almacenados ColdFusion, comandos ASP y ejecutables JSP**

Modifique el procedimiento almacenado seleccionado. Las opciones disponibles varían según la tecnología del servidor.

❖ Edite una de las opciones. Al seleccionar una nueva opción del inspector, Dreamweaver actualizará la página.

### **Véase también**

["Edición del contenido dinámico" en la página 534](#page-539-0)

## **Configuración del inspector de propiedades para declaraciones preparadas JSP**

Este inspector de propiedades sirve para modificar la declaración preparada JSP seleccionada.

❖ Edite una de las opciones. Al seleccionar una nueva opción del inspector, Dreamweaver actualizará la página.

#### **Opciones de un nombre de entrada**

Este inspector de propiedades aparece cuando Dreamweaver encuentra un tipo de entrada desconocido. Normalmente, esto ocurre debido a un error de mecanografía o de introducción de datos.

Si cambia el tipo de campo en el inspector de propiedades por un valor que Dreamweaver reconoce (por ejemplo, si corrige el error de ortografía), el inspector de propiedades se actualizará para mostrar las propiedades del tipo reconocido. Configure cualquiera de las opciones siguientes en el inspector de propiedades:

**Entrada** Asigna un nombre al campo. Este cuadro es obligatorio y su nombre debe ser exclusivo.

**Tipo** Establece el tipo de entrada del campo. El contenido de este cuadro debe reflejar el valor del tipo de entrada que aparece actualmente en el código HTML.

**Valor** Establece el valor del campo.

**Parámetros** Abre el cuadro de diálogo Parámetros, en el que podrá ver los atributos actuales del campo, así como añadir o quitar atributos.

# **Diseño de páginas dinámicas**

# **Dreamweaver y el diseño de páginas dinámicas**

Siga estos pasos generales para diseñar y crear correctamente un sitio Web dinámico.

**1** Diseñe la página.

El diseño visual de la página constituye un paso importante a la hora de crear cualquier sitio Web, tanto si es estático como si es dinámico. Al añadir elementos dinámicos a una página Web, el diseño de la página se convierte en un elemento fundamental para facilitar su uso. Piense detenidamente cómo interactuarán los usuarios con cada una de las páginas y con el sitio Web en su conjunto.

Un método común para incorporar contenido dinámico a una página Web consiste en crear una tabla para presentar contenido e importar contenido dinámico en una o varias celdas de la tabla. Con este método puede presentar información de distintos tipos en un formato estructurado.

**2** Cree una fuente de contenido dinámico.

Los sitios Web dinámicos requieren un origen de contenido del que extraer datos antes de mostrarlos en una página Web. Antes de utilizar orígenes de contenido en una página Web, deberá seguir este procedimiento:

- Cree una conexión con el origen del contenido dinámico (como una base de datos) y el servidor de aplicaciones que procesa la página. Cree el origen de datos utilizando el panel Vinculaciones; posteriormente, podrá seleccionar e insertar el origen de datos en la página.
- Especifique qué información de la base de datos desea mostrar o qué variables desea incluir en la página creando un juego de registros. También puede comprobar la consulta desde el cuadro de diálogo Juego de registros y realizar los ajustes necesarios antes de añadirla al panel Vinculaciones.
- Seleccione e inserte elementos de contenido dinámico en la página seleccionada.
- **3** Añada contenido dinámico a una página Web.

Después de definir un juego de registros u otro origen de datos y añadirlos al panel Vinculaciones, puede insertar en la página el contenido dinámico que representa el juego de registros. La interfaz de menús de Dreamweaver permite añadir elementos de contenido dinámico con la misma facilidad que se selecciona una fuente de datos de contenido dinámico en el panel Vinculaciones, e insertarlos en el texto, una imagen o un objeto de formulario de la página actual.

Al insertar un elemento de contenido dinámico u otro comportamiento del servidor en una página, Dreamweaver inserta un script del lado del servidor en el código de origen de la página. El script indica al servidor que recupere datos de la fuente de datos definida y los muestre en la página Web. Para colocar contenido dinámico en una página Web, puede seguir uno de estos procedimientos:

- Para colocar contenido dinámico en una página Web, puede seguir uno de estos procedimientos:
- Colocarlo en el punto de inserción en la vista Código o Diseño.
- Sustituir una cadena de texto u otro marcador de posición.

Insertarlo en un atributo HTML. Por ejemplo, el contenido dinámico puede definir el atributo src de una imagen o el atributo value de un campo de formulario.

**4** Añadir comportamientos del servidor a una página.

Además de añadir contenido dinámico, puede incorporar lógica de aplicación compleja a las páginas Web utilizando comportamientos de servidor. Los*comportamientos del servidor*son códigos predefinidos del lado del servidor que añaden la lógica de aplicación a las páginas Web; de este modo, suministran una mayor interacción y funcionalidad.

Los comportamientos de servidor de Dreamweaver permiten añadir lógica de aplicación a un sitio Web sin necesidad de escribir el código manualmente. Los comportamientos del servidor suministrados con Dreamweaver admiten tipos de documento ColdFusion, ASP, ASP.NET, JSP y PHP. Los comportamientos del servidor se escriben y comprueban para que sean rápidos, seguros y robustos. Los comportamientos del servidor incorporados ofrecen compatibilidad con páginas Web multiplataforma para todos los navegadores.

Dreamweaver suministra una interfaz de apuntar y hacer clic que permite que aplicar contenido dinámico y comportamientos complejos a una página resulte tan fácil como insertar elementos textuales y de diseño. Estos son los comportamientos del servidor disponibles:

- Defina un juego de registros a partir de base de datos existente. El juego de registros que defina se almacenará en el panel Vinculaciones.
- Muestre varios registros en una página. Seleccione toda la tabla o celdas o filas individuales con contenido dinámico, y especifique el número de registros para mostrar en cada vista de página.
- Cree e inserte una tabla dinámica en una página y asocie la tabla a un juego de registros. Posteriormente podrá modificar tanto el aspecto de las tablas como la región repetida utilizando el inspector de propiedades y el comportamiento del servidor Repetir región, respectivamente.
- Inserte un objeto de texto dinámico en una página. El objeto de texto que inserte será un elemento de un juego de registros predefinido al que puede aplicar alguno de los formatos de datos.
- Cree controles de estado y navegación para los registros, páginas maestra/detalle y formularios para actualizar la información de una base de datos.
- Visualice más de un registro a partir de un registro de la base de datos.
- Cree vínculos de navegación para juegos de registros que permitan a los usuarios ver los registros anteriores y siguientes de un registro de base de datos.
- Añada un contador de registros para ayudar a los usuarios a conocer cuántos registros se han devuelto y dónde se encuentran en los resultados devueltos.

También puede ampliar los comportamientos del servidor de Dreamweaver escribiendo los suyos propios o instalando comportamientos del servidor escritos por otros proveedores.

**5** Compruebe y depure la página.

Antes de colocar una página dinámica —o un sitio Web completo— en la Web, deberá comprobar su funcionalidad. Deberá tener en cuenta también cómo puede afectar la funcionalidad de su aplicación a personas con esas discapacidades.

Para ver un tutorial sobre cómo crear páginas dinámicas, consulte [www.adobe.com/go/learn\\_dw\\_webapp\\_es.](http://www.adobe.com/go/learn_dw_webapp_es)

#### **Véase también**

["Presentación de contenido en tablas" en la página 166](#page-171-0)

["Adición y aplicación de formato al texto" en la página 215](#page-220-0)

["Adición y modificación de imágenes" en la página 230](#page-235-0)

["Inserción de contenido de Flash" en la página 242](#page-247-0)

["Fuentes de datos para aplicaciones Web" en la página 499](#page-504-1)

# **Introducción a las fuentes de contenido dinámico**

# <span id="page-515-0"></span>**Fuentes de contenido dinámico**

Una *fuente de contenido dinámico* es un almacén de información desde el que se puede recuperar y mostrar contenido dinámico para utilizar en una página Web. Las fuentes de contenido dinámico no sólo incluyen información almacenada en una base de datos, sino también valores enviados por formularios HTML, valores contenidos en objetos de servidor, valores de propiedades JavaBeans y otras fuentes de contenido.

Dreamweaver permite conectar fácilmente una base de datos y crear un juego de registros del que extraer contenido dinámico. Un *juego de registros* es el resultado de una consulta de base de datos. Extrae la información especifica solicitada y permite mostrarla en una página especificada. Defina el juego de registros basándose en la información contenida en la base de datos y el contenido que desea mostrar.

Distintos proveedores de tecnología pueden emplear términos distintos para referirse a un juego de registros. En ASP y ColdFusion un juego de registros se define como una *consulta*. En JSP se denomina *conjunto de resultados (resultset)* y en ASP.NET, *conjunto de datos (DataSet)*. Si utiliza otras fuentes de datos, como la entrada de usuario o variables de servidor, el nombre de la fuente de datos que se define en Dreamweaver será el mismo que el nombre de la fuente de datos propiamente dicha.

Los sitios Web dinámicos necesitan una fuente de datos para recuperar y mostrar contenido dinámico. Dreamweaver permite utilizar bases de datos, variables de petición, variables de URL, variables de servidor, variables de formulario, procedimientos almacenados y otras fuentes de contenido dinámico. Según cuál sea la fuente de datos, podrá recuperar contenido nuevo para satisfacer una petición o modificar la página a fin de atender las necesidades de los usuarios.

Las fuentes de contenido que defina en Dreamweaver se añadirán a la lista de fuentes en el panel Vinculaciones. Posteriormente, podrá insertar la fuente de contenido en la página seleccionada actualmente.

# <span id="page-516-1"></span>**Juegos de registros**

Si utiliza una base de datos como fuente de contenido para una página Web dinámica, deberá crear en primer lugar un juego de registros para almacenar los datos recuperados. Los *juegos de registros* actuarán como intermediarios entre la base de datos que almacena el contenido y el servidor de aplicaciones que genera la página. Los juegos de registros se componen de datos devueltos por una consulta de base de datos y se almacenan temporalmente en la memoria del servidor de aplicaciones para una recuperación más rápida. El servidor descarta el juego de registros cuando ya no se necesita.

El juego de registros es una conjunto de datos recuperados de una base de datos específica. Puede incluir una tabla de base de datos completa o un subconjunto de las filas y columnas de la tabla. Estas filas y columnas se recuperan por medio de una consulta de base de datos que se define en el juego de registros. Las consultas de base de datos se escriben en SQL (Lenguaje de consulta estructurado, Structured Query Language), un sencillo lenguaje que permite recuperar, añadir y eliminar datos de una base de datos. El generador de SQL que incluye Dreamweaver permite crear consultas sencillas sin necesidad de conocer este lenguaje. Sin embargo, si desea crear consultas SQL complejas, deberá conocer el lenguaje y escribir manualmente declaraciones SQL para introducirlas en Dreamweaver.

*Nota: Microsoft ASP.NET denomina conjunto de datos (DataSet) al juego de registros. Si trabaja con documentos de tipo ASP.NET, los cuadros de diálogo y las opciones de menú específicos de ASP.NET utilizan la etiqueta Conjunto de datos. La documentación de Dreamweaver se refiere genéricamente a ambos tipos como juegos de registros, aunque utiliza Conjunto de datos cuando describe específicamente funciones de ASP.NET.*

Si se dispone a escribir SQL para utilizar con ASP.NET, existen ciertas condiciones específicas de ASP.NET que conviene tener en cuenta.

Antes de definir un juego de registros para utilizarlo con Dreamweaver, deberá crear una conexión con una base de datos y, si ésta está vacía, introducir los datos. Si aún no ha definido una conexión de base de datos para el sitio, consulte la sección correspondiente a la tecnología de servidor con la que está trabajando en el capítulo que trata este tema y siga las instrucciones para crear una conexión de base de datos.

# **Véase también**

["Definición de un juego de registros sin escribir SQL" en la página 515](#page-520-1)

# <span id="page-516-0"></span>**Escritura de SQL para ASP.NET**

Cuando escriba declaraciones SQL en el cuadro de diálogo Conjunto de datos avanzado deberá tener en cuenta algunas condiciones específicas de ASP.NET. Estas condiciones se describen en las secciones siguientes.

#### **Parámetros**

La sintaxis que se utiliza para hacer referencia a los parámetros varía según la conexión de base de datos que se utilice (por ejemplo, OLE DB o Microsoft SQL Server).

• OLE DB

Al conectar una base de datos que utiliza OLE DB se debe hacer referencia a los parámetros utilizando un signo de interrogación (?). Por ejemplo:

SELECT \* FROM Employees WHERE HireDate > ?

• Microsoft SQL Server

Al conectar con Microsoft SQL Server utilizando el Managed Data Provider para SQL Server que se suministra con .NET Framework, todos los parámetros deben tener nombre. Por ejemplo:

SELECT \* FROM Employees WHERE HireDate > @hireDate

#### **Inserción de código en declaraciones SQL**

Al insertar código en declaraciones SQL escritas para ASP.NET, deberá introducir todas las cadenas entre comillas (" ") y el código entre paréntesis ( ):

SELECT \* FROM Employees WHERE HireDate > "+ (Request.queryString("hireDate"))

#### **Véase también**

["Conexiones de base de datos para desarrolladores de ASP.NET" en la página 487](#page-492-0)

### <span id="page-517-1"></span><span id="page-517-0"></span>**Acerca de los parámetros de URL y de formulario**

Los parámetros de URL almacenan la información recuperada que han introducido los usuarios. Para definir un parámetro de URL, cree un vínculo de hipertexto o formulario que utilice el método GET para enviar datos. La información se añadirá al URL de la página solicitada y se comunicará al servidor. Cuando se utilizan variables de URL, la cadena de consulta contiene uno o más pares de nombre-valor asociados con campos de formulario. Estos pares de nombre-valor se añaden al URL.

Los parámetros de formulario almacenan información recuperada que se incluye en la petición HTTP de una página Web. Si crea un formulario que utiliza el método POST, los datos enviados por el formulario se transferirán al servidor. Antes de comenzar deberá transferir un parámetro de formulario al servidor.

#### **Véase también**

["Parámetros de URL" en la página 501](#page-506-0)

["Definición de parámetros de formulario" en la página 523](#page-528-1)

#### **Variables de sesión**

Las variables de sesión permiten almacenar y mostrar información mantenida durante la visita (o sesión) de un usuario. El servidor crea un objeto de sesión diferente para cada usuario y lo mantiene durante un período de tiempo establecido o hasta que se pone fin al objeto explícitamente.

Dado que las variables de sesión duran toda la sesión y se conservan cuando el usuario se desplaza de una página a otra dentro del sitio Web, resultan idóneas para almacenar las preferencias del usuario. Las variables de sesión se pueden utilizar para insertar un valor en el código HTML de la página, asignar un valor a una variable local o suministrar un valor para evaluar una expresión condicional.

Antes de definir las variables de sesión de una página deberá crearlas en el código fuente. Después de crear una variable de sesión en el código fuente de la aplicación Web, puede utilizar Dreamweaver para recuperar su valor y utilizarlo en una página Web.

# **Véase también**

["Definición de variables de sesión" en la página 524](#page-529-1)

# **Variables de aplicación de ASP y ColdFusion**

En ASP y ColdFusion, puede utilizar variables de aplicación para almacenar y mostrar información que se mantiene mientras dure la aplicación y que se conserva de un usuario a otro. La aplicación dura desde el momento en que el primer usuario solicita una página en la aplicación hasta el momento en que el servidor Web se detiene. (Se denomina aplicación a todos los archivos de un directorio virtual y sus subdirectorios.)

Dado que las variables de aplicación se mantienen mientras dure la aplicación y se conservan de un usuario a otro, resultan idóneas para almacenar información que debe existir para todos los usuarios, como, por ejemplo, la hora y la fecha actuales. El valor de la variable de aplicación se define en el código de la aplicación.

### **Variables de servidor ASP**

Puede definir las siguientes variables de servidor ASP como fuentes de contenido dinámico: Request. Cookie, Request.QueryString, Request.Form, Request.ServerVariables, Request.ClientCertificates.

#### **Véase también**

["Definición de variables de servidor" en la página 526](#page-531-0)

### <span id="page-518-1"></span>**Variables de servidor ColdFusion**

Puede definir las siguientes variables de servidor ColdFusion:

**Variables de cliente** Asocian datos a un cliente específico. Las variables de cliente mantienen el estado de la aplicación mientras el usuario se desplaza de una página a otra de la aplicación, así como de una sesión a otra. "Mantener el estado" significa conservar la información de una página (o sesión) en la siguiente para que la aplicación recuerde al usuario y las opciones y preferencias anteriores del usuario.

**Variables de cookie** Acceden a cookies transferidas al servidor por el navegador.

**Variables CGI** Proporcionan información sobre el servidor que ejecuta ColdFusion, el navegador que solicita una página y otro tipo de información sobre el entorno de procesamiento.

**Variables de servidor** Pueden acceder a ellas todos los clientes y las aplicaciones del servidor. Se mantienen hasta que se detiene el servidor.

**Variables locales** Se crean con la etiqueta CFSET o CFPARAM en una página ColdFusion.

#### **Véase también**

["Definición de variables de servidor" en la página 526](#page-531-0)

# **Paneles de contenido dinámico**

## <span id="page-518-0"></span>**Panel Vinculaciones**

Utilice el panel Vinculaciones para definir y editar fuentes de contenido dinámico, añadir contenido dinámico a una página y aplicar formatos de datos a texto dinámico.

Puede llevar a cabo las tareas siguientes con este cuadro de diálogo:

- ["Definición de fuentes de contenido dinámico" en la página 515](#page-520-2)
- ["Adición de contenido dinámico a las páginas" en la página 530](#page-535-1)
- ["Cambio o eliminación de fuentes de contenido" en la página 529](#page-534-0)
- ["Utilización de formatos de datos predefinidos" en la página 544](#page-549-0)
- ["Cómo adjuntar fuentes de datos XML" en la página 406](#page-411-0)
- ["Visualización de datos XML en páginas XSLT" en la página 406](#page-411-1)
- ["Parámetros de URL" en la página 501](#page-506-0)
- ["Definición de variables de sesión" en la página 524](#page-529-1)
- ["Definición de variables de aplicación para ASP y ColdFusion" en la página 525](#page-530-0)
- ["Definición de variables de servidor" en la página 526](#page-531-0)
- ["Creación de un caché de las fuentes de contenido" en la página 529](#page-534-1)
- ["Copia de un juego de registros de una página a otra" en la página 530](#page-535-2)
- ["Conversión de atributos HTML en contenido dinámico" en la página 532](#page-537-0)

### <span id="page-519-0"></span>**Panel Comportamientos de servidor**

Utilice el panel Comportamientos del servidor para añadir comportamientos del servidor Dreamweaver a una página, editar comportamientos del servidor y crear comportamientos del servidor.

Puede llevar a cabo las tareas siguientes con este cuadro de diálogo:

- ["Visualización de registros de la base de datos" en la página 536](#page-541-0)
- ["Definición de fuentes de contenido dinámico" en la página 515](#page-520-2)
- ["Creación de páginas maestra y detalle en una operación \(ColdFusion, ASP, JSP, PHP\)" en la página 586](#page-591-0)
- ["Creación de páginas de búsqueda y resultados \(ColdFusion, ASP, JSP, PHP\)" en la página 587](#page-592-0)
- ["Creación de una página de búsqueda en la base de datos \(ASP.NET\)" en la página 592](#page-597-0)
- ["Creación de una página de inserción de registro \(todos los servidores\)" en la página 596](#page-601-0)
- ["Creación de páginas para actualizar un registro \(todos los servidores\)" en la página 600](#page-605-0)
- ["Creación de páginas para eliminar un registro \(todos los servidores\)" en la página 605](#page-610-0)
- ["Creación de una página para acceso de usuarios autorizados \(ColdFusion, ASP, JSP, PHP\)" en la página 624](#page-629-0)
- ["Creación de una página de registro \(ColdFusion, ASP, JSP, PHP\)" en la página 620](#page-625-0)
- ["Creación de una página de conexión \(ColdFusion, ASP, JSP, PHP\)" en la página 622](#page-627-0)
- ["Creación de una página para acceso de usuarios autorizados \(ColdFusion, ASP, JSP, PHP\)" en la página 624](#page-629-0)
- ["Adición de un procedimiento almacenado \(ColdFusion\)" en la página 616](#page-621-0)
- ["Adición de un procedimiento almacenado \(ASP.NET\)" en la página 617](#page-622-0)
- ["Eliminación de contenido dinámico" en la página 534](#page-539-1)
- ["Adición de comportamientos de servidor personalizados" en la página 554](#page-559-0)

# <span id="page-519-1"></span>**Panel Bases de datos**

Utilice el panel Bases de datos para crear conexiones de base de datos, inspeccionar bases de datos e insertar código relacionado con la base de datos en las páginas.

Puede ver y conectar con las bases de datos mediante este panel:

- ["Visualización de la base de datos en Dreamweaver" en la página 507](#page-512-0)
- ["Conexiones de base de datos para desarrolladores de ColdFusion" en la página 477](#page-482-0)
- ["Conexiones de base de datos para desarrolladores de ASP.NET" en la página 487](#page-492-0)
- ["Conexiones de base de datos para desarrolladores de ASP" en la página 479](#page-484-0)
- ["Conexiones de base de datos para desarrolladores de JSP" en la página 489](#page-494-0)
- ["Conexiones de base de datos para desarrolladores de PHP" en la página 485](#page-490-0)

# <span id="page-520-0"></span>**Panel Componentes**

Utilice el panel Componentes para crear e inspeccionar componentes, además de insertar código de componentes en las páginas.

*Nota: El panel no funciona en la vista de Diseño.*

Puede llevar a cabo las tareas siguientes con este cuadro de diálogo:

- ["Utilización de componentes de ColdFusion \(ColdFusion\)" en la página 627](#page-632-0)
- ["Utilización de servicios Web" en la página 549](#page-554-0)

# <span id="page-520-2"></span>**Definición de fuentes de contenido dinámico**

### <span id="page-520-1"></span>**Definición de un juego de registros sin escribir SQL**

Puede crear un juego de registros sin introducir manualmente declaraciones SQL.

**1** En la ventana de documento, abra la página que utilizará el juego de registros.

**2** Seleccione Ventana > Vinculaciones para mostrar el panel Vinculaciones.

**3** En el panel Vinculaciones, haga clic en el botón de signo más (+) y seleccione Juego de registros (consulta) en el menú emergente.

Aparecerá el cuadro de diálogo Juego de registros sencillo. Si está desarrollando un sitio ColdFusion o ASP.NET, el cuadro de diálogo Juego de registros será ligeramente distinto. (Si aparece el cuadro de diálogo Juego de registros avanzado, haga clic en el botón Simple para cambiar al cuadro de diálogo Juego de registros simple.)

**4** Seleccione las opciones del cuadro de diálogo Juego de registros para el tipo de documento.

Para instrucciones, véanse las siguientes secciones.

**5** Haga clic en el botón Prueba para ejecutar la consulta y comprobar que recupera la información deseada.

Si ha definido un filtro que utiliza parámetros introducidos por los usuarios, introduzca un valor en el cuadro Valor de prueba y haga clic en Aceptar. Si se crea correctamente una instancia del juego de registros, aparecerá una tabla mostrando los datos extraídos del juego de registros.

**6** Haga clic en Aceptar para añadir el juego de registros a la lista de fuentes de contenido disponibles en el panel Vinculaciones.

#### **Véase también**

["Conexiones de base de datos para desarrolladores de ASP.NET" en la página 487](#page-492-0)

#### **Opciones del cuadro de diálogo Juego de registros sencillo (PHP, ASP, JSP)**

**1** En el cuadro Nombre, introduzca un nombre para el juego de registros.

Una práctica habitual consiste en añadir el prefijo *rs* a los nombres de juegos de registros para distinguirlos de otros nombres de objetos en el código, por ejemplo: rsPressReleases.

Los nombres de juegos de registros sólo admiten letras, números y el guión bajo (\_). No puede incluir caracteres especiales ni espacios.

**2** Seleccione una conexión en el menú emergente Conexión.

Si no aparece ninguna conexión en la lista, haga clic en Definir para crear una.

**3** En el menú emergente Tabla, seleccione la tabla de la base de datos que proporcionará los datos al juego de registros.

El menú emergente muestra todas las tablas de la base de datos especificada.

**4** Para incluir un subconjunto de las columnas de la tabla en el juego de registros, haga clic en Seleccionado y elija las columnas deseadas presionando Control (Windows) o Comando (Macintosh) mientras hace clic en ellas en la lista.

- **5** Para limitar aun más los registros devueltos desde la tabla, seleccione las opciones de la sección Filtro:
- En el primer menú emergente, seleccione una columna de la tabla de la base de datos para compararla con un valor de prueba definido por usted.
- En el segundo menú emergente, seleccione una expresión condicional para comparar el valor seleccionado en cada registro con el valor de prueba.
- En el tercer menú emergente, seleccione Valor introducido.
- En el cuadro de texto, introduzca el valor de prueba.
- Si el valor especificado en un registro cumple la condición de filtro, el registro se incluirá en el juego de registros.

**6** (Opcional) Para ordenar los registros, seleccione la columna por la que desea ordenar y luego especifique si los registros deben clasificarse en orden ascendente (1, 2, 3... o A, B, C...) o descendente.

**7** Haga clic en Prueba para conectar con la base de datos y crear una instancia de la fuente de datos y haga clic en Aceptar para cerrar la fuente de datos.

Aparecerá una tabla mostrando los datos devueltos. Cada fila contiene un registro y cada columna representa un campo de dicho registro.

**8** Haga clic en Aceptar. El juego de registros que acaba de definir aparecerá en el panel Vinculaciones.

#### **Opciones del cuadro de diálogo Juego de registros sencillo (ColdFusion)**

Define un juego de registros para documentos de tipo ColdFusion como una fuente de contenido dinámico sin necesidad de introducir manualmente el código de las declaraciones SQL.

*Nota: Si está creando juegos de registros para utilizarlos con ColdFusion 5 o anterior, utilice el cuadro de diálogo genérico Juego de registros sencillo, común a otros tipos de documentos como ASP y JSP.*

**1** En el cuadro Nombre, introduzca un nombre para el juego de registros.

Una práctica habitual consiste en añadir el prefijo *rs* a los nombres de juegos de registros para distinguirlos de otros nombres de objetos en el código. Por ejemplo: rsPressReleases

Los nombres de juegos de registros sólo admiten letras, números y el guión bajo (\_). No puede incluir caracteres especiales ni espacios.

**2** Si está definiendo un juego de registros para un componente de ColdFusion (es decir, si un archivo CFC ya está abierto en Dreamweaver), seleccione una función CFC existente en el menú emergente, o bien haga clic en Nueva función para crear una nueva.

*Nota: El menú emergente Función sólo está disponible si el documento actual es un archivo CFC y si se tiene acceso a un equipo en el que se esté ejecutando ColdFusion MX 7 o una versión posterior.*

El juego de registros se definirá en la función.

**3** Seleccione una fuente de datos en el menú emergente Fuente de datos.

Si no aparece ninguna fuente de datos en el menú emergente, deberá crear una fuente de datos ColdFusion.

**4** En los cuadros Nombre de usuario y Contraseña, introduzca si es necesario el nombre de usuario y la contraseña para el servidor de aplicaciones ColdFusion.

El acceso a las fuentes de datos ColdFusion pueden requerir un nombre de usuario y una contraseña. Si no tiene el nombre de usuario y la contraseña para acceder a una fuente de datos en ColdFusion, póngase en contacto con el administrador de ColdFusion de su empresa.

**5** En el menú emergente Tabla, seleccione la tabla de la base de datos que proporcionará los datos al juego de registros.

El menú emergente Tabla muestra todas las tablas de la base de datos especificada.

**6** Para incluir un subconjunto de las columnas de la tabla en el juego de registros, haga clic en Seleccionado y elija las columnas deseadas presionando Control (Windows) o Comando (Macintosh) mientras hace clic en ellas en la lista.

- **7** Para limitar aun más los registros devueltos desde la tabla, seleccione las opciones de la sección Filtro:
- En el primer menú emergente, seleccione una columna de la tabla de la base de datos para compararla con un valor de prueba definido por usted.
- En el segundo menú emergente, seleccione una expresión condicional para comparar el valor seleccionado en cada registro con el valor de prueba.
- En el tercer menú emergente, seleccione Valor introducido.
- En el cuadro de texto, introduzca el valor de prueba.
- Si el valor especificado en un registro cumple la condición de filtro, el registro se incluirá en el juego de registros.

**8** (Opcional) Para ordenar los registros, seleccione la columna por la que desea ordenar y luego especifique si los registros deben clasificarse en orden ascendente (1, 2, 3... o A, B, C...) o descendente.

**9** Haga clic en Prueba para conectar con la base de datos y crear una instancia de la fuente de datos.

Aparecerá una tabla mostrando los datos devueltos. Cada fila contiene un registro y cada columna representa un campo de dicho registro. Haga clic en Aceptar para cerrar el juego de registros de prueba.

**10** Haga clic en Aceptar. El juego de registros ColdFusion que acaba de definir aparecerá en el panel Vinculaciones.

#### **Opciones del cuadro de diálogo Conjunto de datos sencillo (ASP.NET)**

Defina un Conjunto de datos ASP.NET como una fuente de contenido dinámico sin introducir manualmente declaraciones SQL.

**1** En el cuadro Nombre, introduzca un nombre para el Conjunto de datos.

Una práctica habitual consiste en añadir el prefijo *ds* a los nombres de Conjuntos de datos para distinguirlos de otros nombres de objetos en el código, por ejemplo: dsPressReleases.

Los nombres de Conjuntos de datos sólo admiten letras, números y el guión bajo (\_). No puede incluir caracteres especiales ni espacios.

**2** Seleccione una conexión en el menú emergente Conexión.

Si no aparece ninguna conexión en la lista, haga clic en Definir para crear una.

**3** En el menú emergente Tabla, seleccione la tabla de la base de datos que proporcionará los datos al Conjunto de datos.

El menú emergente muestra todas las tablas de la base de datos especificada.

**4** Para incluir un subconjunto de las columnas de la tabla en el Conjunto de datos, haga clic en Seleccionado y elija las columnas deseadas presionando Control (Windows) o Comando (Macintosh) mientras hace clic en ellas en la lista.

- **5** Para incluir sólo algunos de los registros de la tabla, complete la sección Filtro de la siguiente forma:
- En el primer menú emergente, seleccione una columna de la tabla de la base de datos para compararla con un valor de prueba definido por usted.
- En el segundo menú emergente, seleccione una expresión condicional para comparar el valor seleccionado en cada registro con el valor de prueba.
- En el tercer menú emergente, seleccione Valor introducido.
- En el cuadro de texto, introduzca el valor de prueba.

Si el valor especificado en un registro cumple la condición del filtro, el registro se incluirá en el Conjunto de datos.

**6** (Opcional) Para ordenar los registros, seleccione la columna por la que desea ordenar y luego especifique si los registros deben clasificarse en orden ascendente (1, 2, 3... o A, B, C...) o descendente.

**7** Puede especificar una página a la que remitir a los usuarios si la consulta de Conjunto de datos falla por alguna razón. Por ejemplo, si la base de datos deja de estar disponible durante una consulta y no devuelve el Conjunto de datos para la página, puede mostrar una página de error con un vínculo a la página principal del sitio.

**8** Haga clic en Prueba para conectar con la base de datos y crear una instancia de la fuente de datos.

Aparecerá una tabla mostrando los datos devueltos. Cada fila contiene un registro y cada columna representa un campo de dicho registro. Haga clic en Aceptar para cerrar el conjunto de datos.

**9** Haga clic en Aceptar. El Conjunto de datos que acaba de definir aparecerá en el panel Vinculaciones.

### **Definición de un juego de registros avanzado escribiendo SQL**

Escriba sus propias declaraciones SQL utilizando el cuadro de diálogo Juego de registros avanzado o cree una declaración SQL empleando el árbol gráfico Elementos de base de datos.

*Nota: Si escribe declaraciones SQL para documentos de tipo ASP.NET, consulte ["Escritura de SQL para ASP.NET" en la](#page-516-0) [página 511](#page-516-0) para conocer las reglas específicas de ASP.NET.*

**1** En la ventana de documento, abra la página que utilizará el juego de registros.

**2** Seleccione Ventana > Vinculaciones para mostrar el panel Vinculaciones.

**3** En el panel Vinculaciones, haga clic en el botón de signo más (+) y seleccione Juego de registros (consulta) en el menú emergente.

Aparecerá el cuadro de diálogo avanzado Juego de registros. Si está desarrollando un sitio ColdFusion o ASP.NET, el cuadro de diálogo Juego de registros será ligeramente distinto. (Si aparece la versión sencilla del cuadro de diálogo Juego de registros, cambie a la versión avanzada haciendo clic en el botón Avanzado.)

**4** Complete el cuadro de diálogo Juego de registros avanzado.

Para instrucciones, véanse las siguientes secciones.

**5** Haga clic en el botón Prueba para ejecutar la consulta y comprobar que recupera la información deseada.

Si ha definido un filtro que utiliza parámetros introducidos por los usuarios, el botón Prueba mostrará el cuadro de diálogo Valor de prueba. Introduzca un valor en el cuadro Valor de prueba y haga clic en Aceptar. Si se crea una instancia del juego de registros, aparecerá una tabla mostrando los datos procedentes del juego de registros.

**6** Haga clic en Aceptar para añadir el juego de registros a la lista de fuentes de contenido disponibles en el panel Vinculaciones.

#### **Véase también**

["Creación de consultas SQL utilizando el árbol Elementos de base de datos" en la página 522](#page-527-0)

["Conexiones de base de datos para desarrolladores de ASP" en la página 479](#page-484-0)

["Conexiones de base de datos para desarrolladores de PHP" en la página 485](#page-490-0)

["Definición de fuentes de contenido dinámico" en la página 515](#page-520-2)

["Adición de un procedimiento almacenado \(ColdFusion\)" en la página 616](#page-621-0)

#### **Opciones del cuadro de diálogo Juego de registros avanzado (PHP, ASP, JSP)**

Defina un juego de registros como fuente de contenido dinámico escribiendo una declaración SQL personalizada o creando una declaración SQL mediante el árbol gráfico Elementos de base de datos.

**1** En el cuadro Nombre, introduzca un nombre para el juego de registros.

Una práctica habitual consiste en añadir el prefijo *rs* a los nombres de juegos de registros para distinguirlos de otros nombres de objetos en el código. Por ejemplo: rsPressRelease

Los nombres de juegos de registros sólo admiten letras, números y el guión bajo (\_). No puede incluir caracteres especiales ni espacios.

**2** Seleccione una conexión en el menú emergente Conexión.

**3** Introduzca una declaración SQL en el área de texto SQL o utilice el árbol gráfico Elementos de base de datos, situado en la parte inferior del cuadro de diálogo, para crear una declaración SQL desde el juego de registros elegido.

Realice una de las siguientes operaciones para utilizar el árbol Elementos de base de datos con el fin de crear la declaración SQL:

• Compruebe que el área de texto SQL está en blanco.

- Amplíe las ramas del árbol hasta que encuentre el objeto de base de datos que necesita: por ejemplo, una columna de una tabla o un procedimiento almacenado en la base de datos.
- Seleccione el objeto de base de datos y haga clic en uno de los botones situados a la derecha del árbol.

Por ejemplo, si selecciona una columna de la tabla, los botones disponibles serán SELECT, WHERE y ORDER BY. Haga clic en uno de los botones para añadir la cláusula asociada a la declaración SQL.

También puede utilizar una declaración SQL predefinida en un procedimiento almacenado seleccionando el procedimiento almacenado en el árbol Elementos de base de datos y haciendo clic en el botón Procedimiento. Dreamweaver llenará automáticamente las áreas SQL y Variable.

**4** Si la declaración SQL contiene variables, defina sus valores en el área Variables haciendo clic en el botón de signo más (+) e introduciendo el nombre de la variable, el valor predeterminado (el valor que toma la variable si no se devuelve ningún valor de tiempo de ejecución) y un valor de tiempo de ejecución.

Si la declaración SQL contiene variables, compruebe que la columna Valor predeterminado del cuadro Variables contiene valores de prueba válidos.

El valor de tiempo de ejecución suele ser un URL o un parámetro de formulario introducido por un usuario en un campo de formulario HTML.

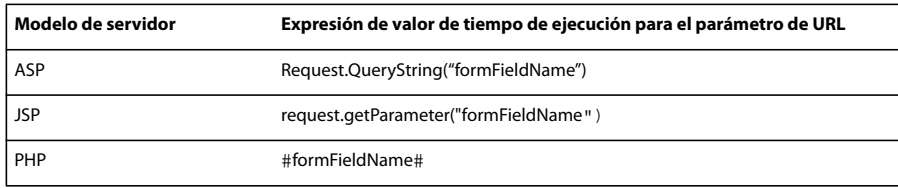

Parámetros de URL en la columna Valor de tiempo de ejecución.

Parámetros de formulario en la columna Valor de tiempo de ejecución:

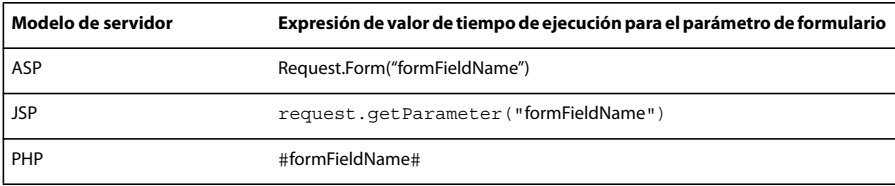

**5** Haga clic en Prueba para conectar con la base de datos y crear una instancia del juego de registros.

Si la declaración SQL contiene variables, compruebe que la columna Valor predeterminado del cuadro Variables contiene valores de prueba válidos antes de hacer clic en Prueba.

Si la operación se realiza correctamente, aparecerá una tabla con los datos del juego de registros. Cada fila contiene un registro y cada columna representa un campo de dicho registro. Haga clic en Aceptar para vaciar el juego de registros.

**6** Cuando esté satisfecho con los cambios realizados, haga clic en Aceptar.

#### **Opciones del cuadro de diálogo Juego de registros avanzado (ColdFusion)**

Utilice el cuadro de diálogo Juego de registros avanzado para escribir consultas SQL personalizadas o utilizar el árbol Elementos de base de datos para crear consultas SQL utilizando una interfaz de apuntar y señalar.

*Nota: Si está creando juegos de registros avanzados para utilizarlos con ColdFusion 5 o anterior, utilice el cuadro de diálogo genérico Juego de registros avanzado, común a otros tipos de documentos como ASP y JSP.*

**1** En el cuadro Nombre, introduzca un nombre para el juego de registros.

Una práctica habitual consiste en añadir el prefijo *rs* a los nombres de juegos de registros para distinguirlos de otros nombres de objetos en el código. Por ejemplo: rsPressReleases

Los nombres de juegos de registros sólo admiten letras, números y el guión bajo (\_). No puede incluir caracteres especiales ni espacios.

Si está definiendo un juego de registros para un componente de ColdFusion (es decir, si un archivo CFC ya está abierto en Dreamweaver), seleccione una función CFC existente en el menú emergente, o bien haga clic en Nueva función para crear una nueva.

*Nota: El menú emergente Función sólo está disponible si el documento actual es un archivo CFC y si se tiene acceso a un equipo en el que se esté ejecutando ColdFusion MX 7 o una versión posterior.*

El juego de registros se definirá en la función.

**2** Seleccione una fuente de datos en el menú emergente Fuente de datos.

Si no aparece ninguna fuente de datos en la lista del menú emergente deberá crear una fuente de datos ColdFusion.

**3** En los cuadros Nombre de usuario y Contraseña, introduzca si es necesario el nombre de usuario y la contraseña para el servidor de aplicaciones ColdFusion.

El acceso a las fuentes de datos ColdFusion pueden requerir un nombre de usuario y una contraseña. Si no tiene el nombre de usuario y la contraseña para acceder a una fuente de datos en ColdFusion, póngase en contacto con el administrador de ColdFusion de su empresa.

**4** Introduzca una declaración SQL en el área de texto SQL o utilice el árbol gráfico Elementos de base de datos, situado en la parte inferior del cuadro de diálogo, para crear una declaración SQL desde el juego de registros elegido.

**5** (Opcional) Realice una de las siguientes operaciones para utilizar el árbol Elementos de base de datos con el fin de crear la declaración SQL:

- Compruebe que el área de texto SQL está en blanco.
- Amplíe las ramas del árbol hasta que encuentre el objeto de base de datos que necesita: por ejemplo, una columna de una tabla.
- Seleccione el objeto de base de datos y haga clic en uno de los botones situados a la derecha del árbol.

Por ejemplo, si selecciona una columna de una tabla, los botones disponibles serán Select, Where y Order By. Haga clic en uno de los botones para añadir la cláusula asociada a la declaración SQL.

Si la declaración SQL contiene parámetros, defina sus valores en el área Parámetros. Para ello, haga clic en el botón de signo más (+) e introduzca el nombre y el valor predeterminado del parámetro (el valor que toma el parámetro si no se devuelve ningún valor de tiempo de ejecución).

Si la declaración SQL contiene parámetros, compruebe que la columna Valor predeterminado del cuadro Parámetros contiene valores de prueba válidos.

Los Parámetros de página le permiten proporcionar los valores predeterminados para referencias de valor de tiempo de ejecución en el SQL que usted escribe. Por ejemplo, la siguiente declaración SQL selecciona un registro de empleado basándose en el valor del ID del empleado. Puede asignar un valor predeterminado a este parámetro, lo que le garantiza que siempre se devolverá un valor de tiempo de ejecución. En este ejemplo, *FormFieldName* hace referencia a un campo de formulario en el que el usuario introduce un ID de empleado:

SELECT \* FROM Employees WHERE EmpID = + (Request.Form(*#FormFieldName#)*)

El cuadro de diálogo Añadir parámetros de página contendría un emparejamiento nombre-valor similar a éste:

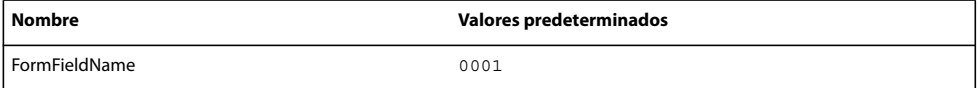

El valor de tiempo de ejecución suele ser un URL o un parámetro de formulario introducido por un usuario en un campo de formulario HTML.

**6** Haga clic en Prueba para conectar con la base de datos y crear una instancia del juego de registros.

Si la declaración SQL contiene referencias de tiempo de ejecución, compruebe que la columna Valor predeterminado del campo Parámetros de página contiene valores de prueba válidos antes de hacer clic en Prueba.

Si la operación se realiza correctamente, aparecerá una tabla con los datos del juego de registros. Cada fila contiene un registro y cada columna representa un campo de dicho registro. Haga clic en Aceptar para vaciar el juego de registros.

**7** Cuando esté satisfecho con los cambios realizados, haga clic en Aceptar.

#### **Opciones del cuadro de diálogo Conjunto de datos avanzado (ASP.NET)**

Defina un Conjunto de datos como fuente de contenido dinámico escribiendo una declaración SQL personalizada o creando una declaración SQL mediante el árbol Elementos de base de datos.

**1** En el cuadro Nombre, introduzca un nombre para el Conjunto de datos.

Una práctica habitual consiste en añadir el prefijo *ds* a los nombres de Conjuntos de datos para distinguirlos de otros nombres de objetos en el código. Por ejemplo: dsPressRelease

Los nombres de Conjuntos de datos sólo admiten letras, números y el guión bajo (\_). No puede incluir caracteres especiales ni espacios.

**2** Seleccione una conexión en el menú emergente Conexión.

**3** Introduzca una declaración SQL en el área de texto SQL o utilice el árbol Elementos de base de datos, situado en la parte inferior del cuadro de diálogo, para crear una declaración SQL desde las tablas de base de datos elegidas.

Realice una de las siguientes operaciones para utilizar el árbol Elementos de base de datos con el fin de crear la declaración SQL:

- Compruebe que el área de texto SQL está en blanco.
- Amplíe las ramas del árbol hasta que encuentre el objeto de base de datos que necesita: por ejemplo, una columna de una tabla o un procedimiento almacenado en la base de datos.
- Seleccione el objeto de base de datos y haga clic en uno de los botones situados a la derecha del árbol.

Por ejemplo, si selecciona una columna de la tabla, los botones disponibles serán SELECT, WHERE y ORDER BY. Haga clic en uno de los botones para añadir la cláusula asociada a la declaración SQL.

También puede utilizar una declaración SQL predefinida en un procedimiento almacenado seleccionando el procedimiento almacenado en el árbol Elementos de base de datos y haciendo clic en el botón Procedimiento. Dreamweaver llenará automáticamente las áreas SQL y Parámetros.

**4** Puede especificar una página a la que remitir a los usuarios si la consulta de Conjunto de datos falla por alguna razón. Por ejemplo, si la base de datos deja de estar disponible durante una consulta y no devuelve el Conjunto de datos para la página, puede mostrar una página de error con un vínculo a la página principal del sitio.

**5** Si la declaración SQL contiene parámetros, defina sus valores en el área Parámetros. Para ello, haga clic en el botón de signo más (+) e introduzca el nombre y el valor predeterminado del parámetro (el valor que toma el parámetro si no se devuelve ningún valor de tiempo de ejecución).

Si la declaración SQL contiene parámetros, compruebe que la columna Valor predeterminado del cuadro Parámetros contiene valores de prueba válidos.

Los Parámetros de página le permiten proporcionar los valores predeterminados para referencias de valor de tiempo de ejecución en el SQL que usted escribe. Por ejemplo, la siguiente declaración SQL selecciona un registro de empleado basándose en el valor del ID del empleado. Puede asignar un valor predeterminado a este parámetro, lo que le garantiza que siempre se devolverá un valor de tiempo de ejecución. En este ejemplo, *FormFieldName* hace referencia a un campo de formulario en el que el usuario introduce un ID de empleado.

```
"SELECT * FROM Employees WHERE EmpID = " + (Request.Form("FormFieldName"))
```
El cuadro de diálogo Añadir parámetros de página contendría un emparejamiento nombre-valor similar a éste:

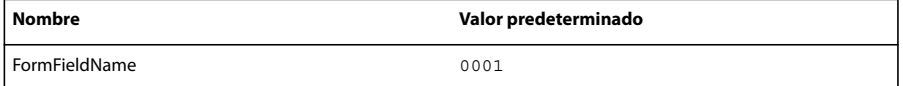

El valor de tiempo de ejecución suele ser un URL o un parámetro de formulario introducido por un usuario en un campo de formulario HTML.

**6** Haga clic en Prueba para conectar con la base de datos y crear una instancia del juego de registros.

Si la declaración SQL contiene referencias de tiempo de ejecución, compruebe que la columna Valor predeterminado del campo Parámetros de página contiene valores de prueba válidos antes de hacer clic en Prueba.

Si la operación se realiza correctamente, aparecerá una tabla con los datos del Conjunto de datos. Cada fila contiene un registro y cada columna representa un campo de dicho registro. Haga clic en Aceptar para vaciar el Conjunto de datos.

**7** Cuando esté satisfecho con los cambios realizados, haga clic en Aceptar.

#### **Definición de parámetros en una declaración SQL (ColdFusion, ASP.NET)**

Defina los parámetros en una declaración SQL; el valor predeterminado es el valor que debe usar el parámetro si no se devuelve ningún valor de tiempo de ejecución.

**1** Seleccione un nombre de parámetro en el menú emergente Nombre.

**2** Introduzca un valor predeterminado para el parámetro en el cuadro de texto Parámetro predeterminado y haga clic en Aceptar.

#### **Definición de parámetros en una declaración SQL (PHP)**

Defina los parámetros en una declaración SQL; el valor predeterminado es el valor que debe usar el parámetro si no se devuelve ningún valor de tiempo de ejecución.

- **1** Introduzca un nombre de parámetro en el cuadro Nombre.
- **2** Introduzca un valor predeterminado para el parámetro en el cuadro Parámetro predeterminado.

**3** Introduzca un valor de tiempo de ejecución para un parámetro en el cuadro Valor de tiempo de ejecución y haga clic en Aceptar.

# <span id="page-527-0"></span>**Creación de consultas SQL utilizando el árbol Elementos de base de datos**

En lugar de escribir manualmente las declaraciones SQL en el cuadro de texto SQL, puede utilizar la interfaz de apuntar y señalar de Elementos de base de datos para crear consultas SQL complejas. El árbol Elementos de base de datos permite seleccionar objetos de base de datos y vincularlos utilizando las cláusulas SQL SELECT, WHERE y ORDER BY. Después de crear una consulta SQL, puede definir las variables utilizando la sección Variables del cuadro de diálogo.

Los dos ejemplos siguientes describen dos declaraciones SQL y los pasos que debe seguir para crearlas en el árbol Elementos de base de datos del cuadro de diálogo avanzado Juego de registros.

#### **Ejemplo: Selección de una tabla**

Este ejemplo selecciona todo el contenido de la tabla Empleados. La declaración SQL que define la consulta aparece de este modo:

SELECT \* FROM Employees

Para crear esta consulta, siga estos pasos.

- **1** Amplíe la rama Tablas para ver todas las tablas de la base de datos seleccionada.
- **2** Seleccione la tabla Employees.
- **3** Haga clic en el botón Seleccionar.
- **4** Haga clic en Aceptar para añadir el juego de registros al panel Vinculaciones.

#### **Ejemplo: Selección de filas específicas de una tabla y ordenación de los resultados**

El ejemplo siguiente selecciona dos filas de la tabla Employees y selecciona el tipo de trabajo utilizando una variable que usted debe definir. A continuación, los resultados se ordenan por nombre de empleado.

SELECT emplNo, emplName FROM Employees WHERE emplJob = 'varJob' ORDER BY emplName

**1** Amplíe la rama Tablas para ver todas las tablas de la base de datos seleccionada y, a continuación, amplíe la tabla Employees para ver las filas de la tabla por separado.

- **2** Cree la declaración SQL de la siguiente forma:
- Seleccione emplNo y haga clic en el botón Seleccionar.
- Seleccione emplName y haga clic en el botón Seleccionar.
- Seleccione emplJob y haga clic en el botón Dónde.
- Seleccione emplName y haga clic en el botón Ordenar por.

**3** Sitúe el punto de inserción después de WHERE emplJob en el área de texto SQL y escriba = varJob' (incluido el signo igual).

**4** Haga clic en el botón de signo más (+) en el área Variables e introduzca los siguientes valores en las columnas Nombre, Valor predeterminado y Valor de tiempo de ejecución para definir la variable 'varJob'. varJob, CLERK, Request("job").

**5** Haga clic en Aceptar para añadir el juego de registros al panel Vinculaciones.

### **Definición de parámetros de URL**

Los parámetros de URL almacenan la información recuperada que han introducido los usuarios. Antes de comenzar deberá transferir un parámetro de URL o formulario al servidor. Después de definir la variable de URL puede usar su valor en la página seleccionada actualmente.

- **1** En la ventana de documento, abra la página que utilizará la variable.
- **2** Seleccione Ventana > Vinculaciones para mostrar el panel Vinculaciones.

**3** En el panel Vinculaciones, haga clic en el botón de signo más (+) y seleccione una de las siguientes opciones en el menú emergente.

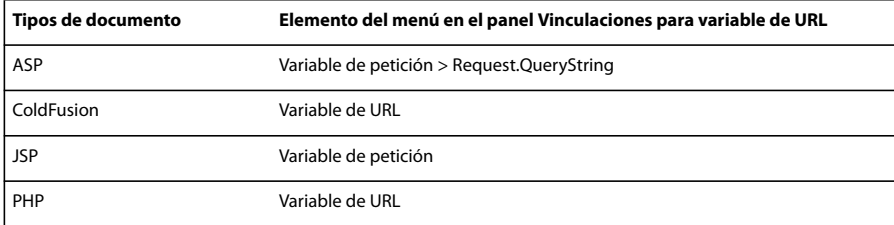

**4** En el cuadro de diálogo Variable de URL, introduzca el nombre de la variable de URL en el cuadro y haga clic en Aceptar. El nombre de la variable de URL suele ser el nombre del campo de formulario HTML o del objeto empleado para obtener su valor.

**5** La variable de URL aparecerá en el panel Vinculaciones.

# **Véase también**

["Acerca de los parámetros de URL y de formulario" en la página 512](#page-517-1)

["Adición de contenido dinámico a las páginas" en la página 530](#page-535-1)

- ["Parámetros de URL" en la página 501](#page-506-0)
- ["Variables de servidor ColdFusion" en la página 513](#page-518-1)
- ["Parámetros de URL" en la página 501](#page-506-0)

#### <span id="page-528-1"></span><span id="page-528-0"></span>**Definición de parámetros de formulario**

Los parámetros de formulario almacenan información recuperada que se incluye en la petición HTTP de una página Web. Si crea un formulario que utiliza el método POST, los datos enviados por el formulario se transferirán al servidor. Antes de comenzar deberá transferir un parámetro de formulario al servidor. Después de definir el parámetro de formulario como una fuente de contenido, puede utilizar su valor en la página.

- **1** En la ventana de documento, abra la página que utilizará la variable.
- **2** Seleccione Ventana > Vinculaciones para mostrar el panel Vinculaciones.

**3** En el panel Vinculaciones, haga clic en el botón de signo más (+) y seleccione una de las siguientes opciones en el menú emergente.

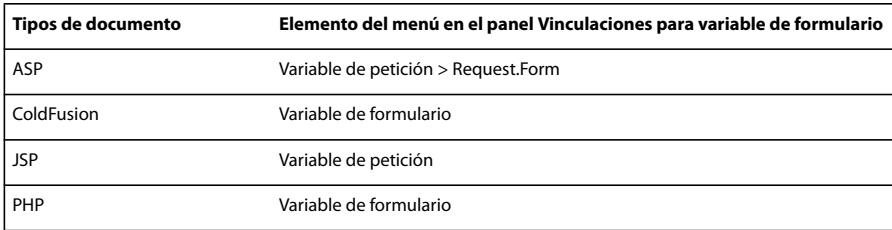

**4** En el cuadro de diálogo Variable de formulario, introduzca el nombre de la variable de formulario y haga clic en Aceptar. El nombre de la variable de formulario suele ser el nombre del campo de formulario HTML o del objeto empleado para obtener su valor.

El parámetro de formulario aparecerá en el panel Vinculaciones.

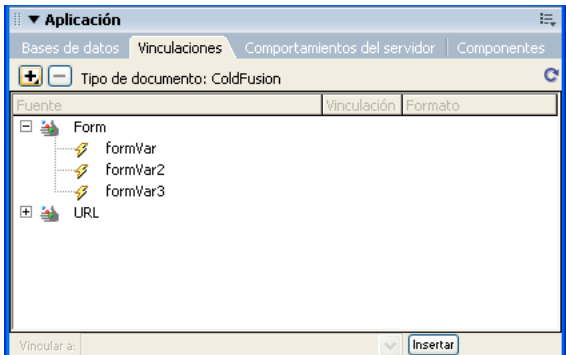

# **Véase también**

["Fuentes de contenido dinámico" en la página 510](#page-515-0)

["Acerca de los parámetros de URL y de formulario" en la página 512](#page-517-1)

["Definición de variables de servidor" en la página 526](#page-531-0)

#### <span id="page-529-1"></span><span id="page-529-0"></span>**Definición de variables de sesión**

Puede utilizar variables de sesión para almacenar y mostrar información mantenida durante la visita (o sesión) de un usuario. El servidor crea un objeto de sesión diferente para cada usuario y lo mantiene durante un período de tiempo establecido o hasta que se pone fin al objeto explícitamente.

Antes de definir las variables de sesión de una página deberá crearlas en el código fuente. Después de crear una variable de sesión en el código fuente de la aplicación Web, puede utilizar Dreamweaver para recuperar su valor y utilizarlo en una página Web.

**1** Cree una variable de sesión en el código fuente y asígnele un valor.

Este ejemplo ColdFusion crea una instancia de una sesión llamada username y le asigna el valorCornelius:

<CFSET session.username = Cornelius>

- **2** Elija Ventana > Vinculaciones para mostrar el panel Vinculaciones.
- **3** Haga clic en el botón de signo más (+) y seleccione Variable de aplicación en el menú emergente.
- **4** Introduzca el nombre de la variable definida en el código fuente de la aplicación y haga clic en Aceptar.

# **Véase también**

["Recopilación de los datos enviados por los usuarios" en la página 500](#page-505-0)

["Acceso a datos almacenados en variables de sesión" en la página 503](#page-508-0)

["Cómo funcionan las variables de sesión" en la página 503](#page-508-1)

["Recopilación, almacenamiento y recuperación de información en variables de sesión" en la página 503](#page-508-2)

### <span id="page-530-0"></span>**Definición de variables de aplicación para ASP y ColdFusion**

En ASP y ColdFusion, puede utilizar variables de aplicación para almacenar y mostrar información que se mantiene mientras dure la aplicación y que se conserva de un usuario a otro. Después de definir la variable de aplicación puede usar su valor en la página.

*Nota: No hay objetos de variable de aplicación en JSP o PHP.*

- **1** Abra un documento de tipo dinámico en la ventana de documento.
- **2** Elija Ventana > Vinculaciones para mostrar el panel Vinculaciones.
- **3** Haga clic en el botón de signo más (+) y seleccione Variable de aplicación en el menú emergente.
- **4** Introduzca el nombre de la variable definida en el código fuente de la aplicación y haga clic en Aceptar.

La variable de aplicación aparece en el panel Vinculaciones bajo el icono Application.

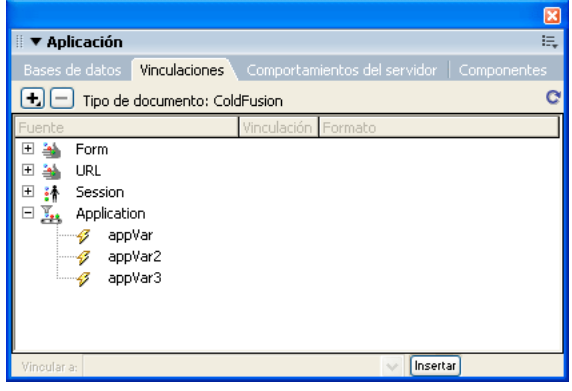

# **Véase también**

["Adición de contenido dinámico" en la página 530](#page-535-3)

["Definición de variables de servidor" en la página 526](#page-531-0)

# **Utilice una variable como fuente de datos para un juego de registros ColdFusion**

Al definir un juego de registros para una página en el panel Vinculaciones, Dreamweaver introduce el nombre de la fuente de datos ColdFusion en la etiqueta cfquery de la página. Le resultará práctico almacenar un nombre de fuente de datos en una variable y utilizar la variable en la etiqueta cfquery. Dreamweaver proporciona un método visual para especificar este tipo de variables en los juegos de registros.

**1** Compruebe que hay una página ColdFusion activa en la ventana de documento.

**2** En el panel Vinculaciones, haga clic en el botón de signo más (+) y seleccione Variable de nombre de fuente de datos en el menú emergente.

Aparecerá el cuadro de diálogo Variable de nombre de fuente de datos.

- **3** Defina una variable y haga clic en Aceptar.
- **4** Al definir un juego de registros, seleccione la variable como Fuente de datos para el juego de registros.

En el cuadro de diálogo Juego de registros, la variable aparece en el menú emergente Fuente de datos junto con las fuentes de datos ColdFusion del servidor.

- **5** Seleccione las opciones del cuadro de diálogo Juego de registros y haga clic en Aceptar.
- **6** Inicialice la variable.

Dreamweaver no inicializa la variable, de modo que usted puede inicializarla como y donde desee. Puede inicializar la variable en el código de la página (antes de la etiqueta cfquery), en un archivo de inclusión (include) o en otro archivo como variable de sesión o de aplicación.

# <span id="page-531-0"></span>**Definición de variables de servidor**

Puede definir variables de servidor como fuentes de contenido dinámico para utilizarlas en una aplicación Web. Las variables de servidor varían según el tipo de documento e incluyen variables de formulario, variables de URL, variables de sesión y variables de aplicación.

Pueden acceder a la variable todos los clientes que acceden al servidor, además de las aplicaciones que se ejecutan en el servidor. Las variables se mantienen hasta que se detiene el servidor.

### **Véase también**

["Adición de contenido dinámico a las páginas" en la página 530](#page-535-1)

["Parámetros de URL" en la página 501](#page-506-0)

["Parámetros de formulario HTML" en la página 500](#page-505-1)

["Variables de servidor ColdFusion" en la página 513](#page-518-1)

#### **Definición de variables de servidor ColdFusion**

**1** Abra el panel Vinculaciones (Ventana > Vinculaciones). En el cuadro de diálogo Variable de servidor, introduzca el nombre de la variable de servidor y haga clic en Aceptar.

**2** Haga clic en el botón de signo más (+) y seleccione la variable de servidor en el menú emergente.

**3** Escriba el nombre de la variable y haga clic en Aceptar (Windows) o en OK (Mac OS). La variable de servidor ColdFusion aparecerá en el panel Vinculaciones.

La tabla siguiente muestra las variables de servidor ColdFusion incorporadas:

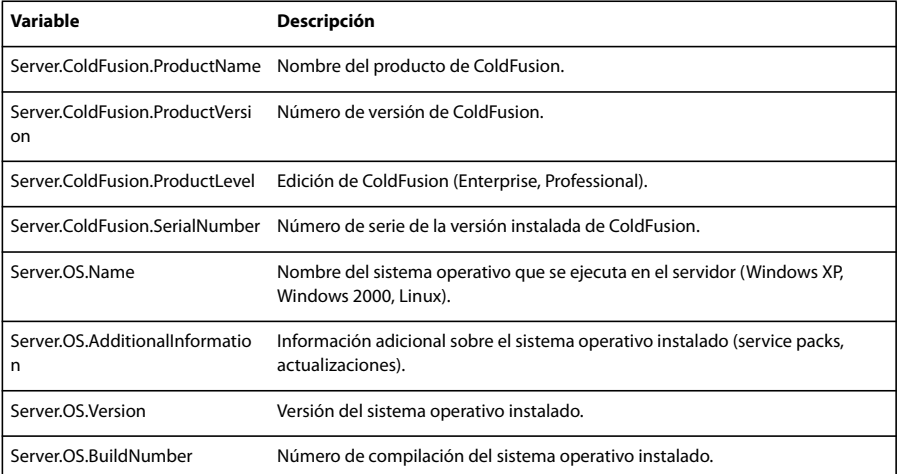

### **Definición de una variable local ColdFusion**

Las variables locales se crean con la etiqueta CFSET o CFPARAM en una página ColdFusion. La variable local definida aparecerá en el panel Vinculaciones.

❖ En el cuadro de diálogo Variable local, introduzca el nombre de la variable local y haga clic en Aceptar.

#### **Definición de variables de servidor ASP**

Puede definir las siguientes variables de servidor ASP como fuentes de contenido dinámico: Request.Cookie, Request.QueryString, Request.Form, Request.ServerVariables, Request.ClientCertificates.

**1** Abra el panel Vinculaciones (Ventana > Vinculaciones).

**2** Haga clic en el botón de signo más (+) y seleccione Variable de petición en el menú emergente.

**3** En el cuadro de diálogo Variable de petición, seleccione una de las siguientes colecciones de petición en el menú emergente Tipo:

**La colección QueryString** Recupera información añadida al URL de la página que envía los datos, por ejemplo, cuando la página tiene un formulario HTML que usa el método GET. La cadena de consulta consta de uno o varios pares nombre-valor (por ejemplo, last=Smith, first=Winston) añadidos al URL con un signo de interrogación (?). Si la cadena de consulta incluye varios pares nombre-valor, éstos se combinarán mediante signos & (&).

**La colección Form** Recupera información de formulario incluida en el cuerpo de la petición HTTP por un formulario HTML usando el método POST.

**La colección ServerVariables** Recupera los valores de variables de entorno predefinidas. La colección tiene una larga lista de variables, incluidas CONTENT\_LENGTH (la longitud del contenido enviado en la petición HTTP, que puede utilizar para comprobar si el formulario está vacío) y HTTP\_USER\_AGENT (proporciona información sobre el navegador del usuario).

Por ejemplo, Request. ServerVariables ("HTTP\_USER\_AGENT") contiene información sobre el navegador que envía la información, como Mozilla/4.07 [en] (WinNT; I), que define a un navegador Netscape Navigator 4.07.

Para obtener una lista completa de variables de entorno de servidor ASP, véase la documentación en línea instalada con Microsoft Personal Web Server (PWS) o Internet Information Server (IIS).

**La colección Cookies** Recupera los valores de las cookies enviadas en una petición HTTP. Por ejemplo, supongamos que la página lee una cookie denominada "readMe" en el sistema del usuario. En el servidor, los valores de la cookie se almacenan en la variable Request.Cookies("readMe").

**La colección ClientCertificate** Recupera los campos de certificado de la petición HTTP enviada por el navegador. Los campos de certificado se especifican en la norma X.509.

**4** Especifique la variable de la colección a la que desea obtener acceso y haga clic en Aceptar.

Por ejemplo, si desea obtener acceso a la información de la variable Request.ServerVariables ("HTTP\_USER\_AGENT"), introduzca el argumento HTTP\_USER\_AGENT. Si desea obtener acceso a la información de la variable Request.Form("lastname"), introduzca el argumento lastname.

La variable de petición aparecerá en el panel Vinculaciones.

#### **Definición de variables de servidor PHP y JSP**

Defina variables de servidor como fuente de contenido dinámico para los tipos de documento PHP y páginas JSP. Las variables de servidor PHP y JSP aparecerán en el panel Vinculaciones.

**1** Abra el panel Vinculaciones (Ventana > Vinculaciones).

**2** Haga clic en el botón de signo más (+) y seleccione la variable en el menú emergente.

La variable de petición JSP suele ser un parámetro de formulario o de URL. Si el parámetro se transfiere mediante un formulario HTML, el nombre de la variable será el del campo de formulario o del objeto empleado para obtener su valor.

**3** En el cuadro de diálogo Variable de petición, introduzca el nombre de la variable y haga clic en Aceptar.

### **Definición de una variable de cliente ColdFusion**

Defina una variable de cliente ColdFusion como fuente de contenido dinámico para la página. Las variables de cliente ColdFusion que acaba de definir aparecerán en el panel Vinculaciones.

❖ En el cuadro de diálogo Variable de cliente, introduzca el nombre de la variable y haga clic en Aceptar.

Por ejemplo, para obtener acceso a la información de la variable Client.LastVisit de ColdFusion, introduzca LastVisit.

*Las variables de cliente* son variables creadas en el código para asociar datos a un cliente específico. Las variables de cliente mantienen el estado de la aplicación mientras el usuario se desplaza de una página a otra de la aplicación, así como de una sesión a otra.

Las variables de cliente pueden estar definidas por el usuario o incorporadas. La tabla siguiente muestra las variables de cliente ColdFusion incorporadas:

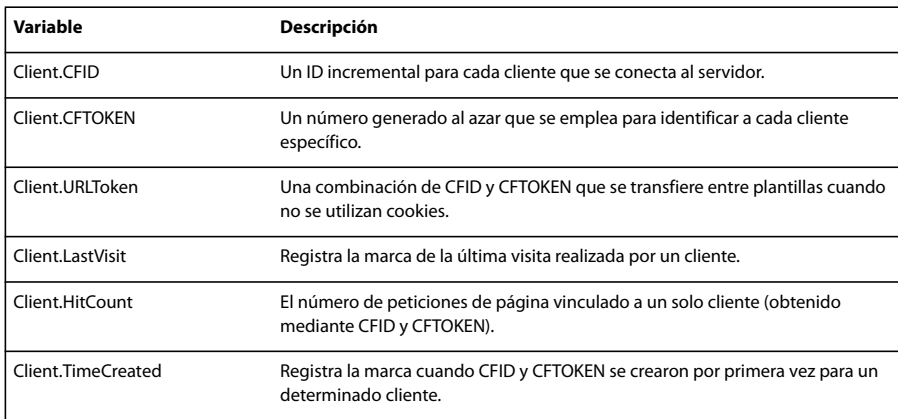

#### **Definición de una variable de cookie ColdFusion**

Las variables de cookie se crean en el código y la información de acceso contenida en las cookies se transfiere al servidor mediante un navegador. La variable de cookie definida aparecerá en el panel Vinculaciones.

❖ En el cuadro de diálogo Variable de cookie, introduzca el nombre de la variable de cookie y haga clic en Aceptar.

#### **Definición de una variable CGI ColdFusion**

La variable CGI definida aparecerá en el panel Vinculaciones.

❖ En el cuadro de diálogo Variable CGI, introduzca el nombre de la variable y haga clic en Aceptar.

Por ejemplo, si desea obtener acceso a la información de la variable CGI.HTTP\_REFERER, introduzca HTTP\_REFERER.

La tabla siguiente muestra las variables CGI ColdFusion más comunes que se crean en el servidor:

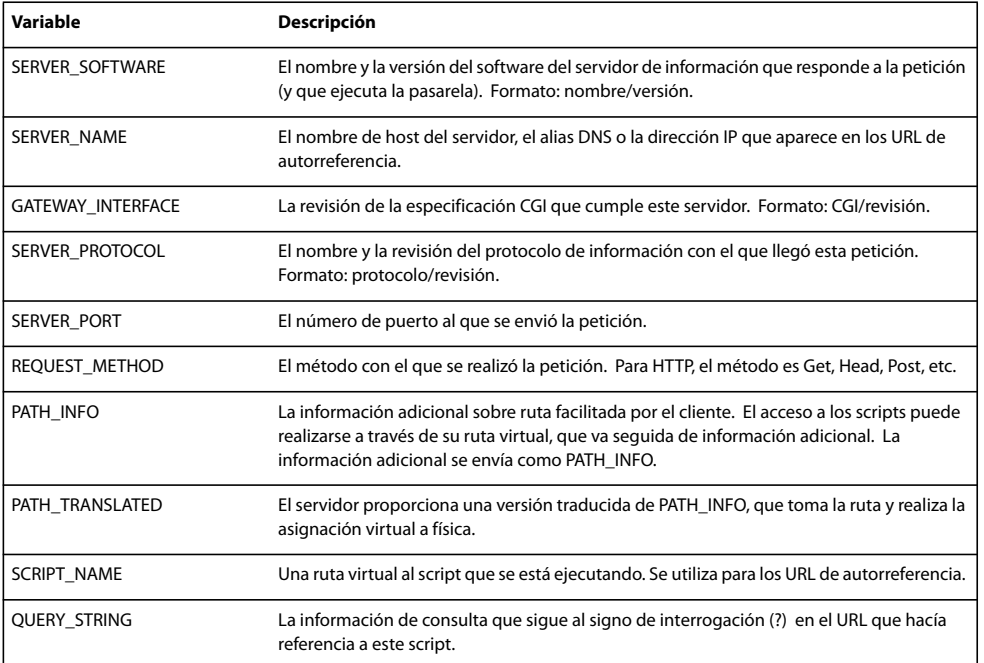

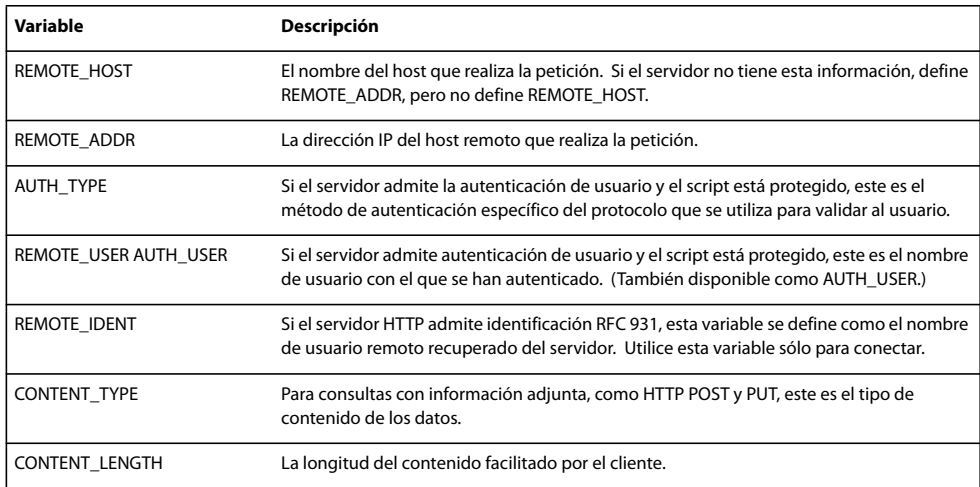

La tabla siguiente muestra las variables CGI más comunes que crea el navegador y que se transfieren al servidor:

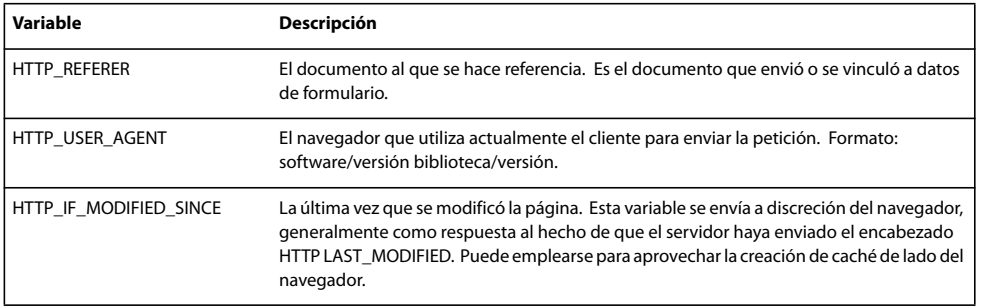

# <span id="page-534-1"></span>**Creación de un caché de las fuentes de contenido**

Puede crear un caché (o almacenar) fuentes de contenido dinámico en una Design Note. De este modo podrá trabajar en un sitio aunque no tenga acceso al servidor de bases de datos o aplicaciones que almacena las fuentes de contenido dinámico. La creación de la caché también puede acelerar el desarrollo al eliminar el acceso repetido a través de la red al servidor de bases de datos y aplicaciones.

❖ Haga clic en el botón de flecha situado en la esquina superior derecha del panel Vinculaciones y seleccione la opción Caché en el menú emergente.

Si realiza cambios en alguna de las fuentes de contenido, deberá actualizar la caché haciendo clic en el botón Actualizar (el icono de flecha circular) situado en la esquina superior derecha del panel Vinculaciones. (Amplíe el panel si no ve el botón.)

# <span id="page-534-0"></span>**Cambio o eliminación de fuentes de contenido**

Puede cambiar o eliminar cualquier fuente de contenido dinámico, es decir, cualquier fuente de contenido que figure en el panel Vinculaciones.

Al cambiar o borrar una fuente de contenido del panel Vinculaciones, no se cambia ni se borra ninguna instancia de ese contenido en la página. Tan sólo se cambia o se borra como posible fuente de contenido para la página.

#### **Cambio de una fuente de contenido en el panel Vinculaciones**

**1** En el panel Vinculaciones (Ventana > Vinculaciones), haga doble clic en el nombre de la fuente de contenido que desea editar.

- **2** Realice los cambios en el cuadro de diálogo que aparece.
- **3** Cuando esté satisfecho con los cambios realizados, haga clic en Aceptar.

#### **Eliminación de una fuente de contenido en el panel Vinculaciones**

- **1** En el panel Vinculaciones (Ventana > Vinculaciones), seleccione la fuente de contenido de la lista.
- **2** Haga clic en el botón de signo menos (-).

## <span id="page-535-2"></span>**Copia de un juego de registros de una página a otra**

Puede copiar un juego de registros de una página a otra dentro de un sitio definido.

- **1** Seleccione el juego de registros en el panel Vinculaciones o el panel Comportamientos del servidor.
- **2** Haga clic con el botón derecho en el juego de registros y seleccione Copiar en el menú emergente.
- **3** Abra la página en la que desea copiar el juego de registros.

**4** Haga clic con el botón derecho en el panel Vinculaciones o la barra de herramientas Comportamientos del servidor y seleccione Pegar en el menú emergente.

#### **Véase también**

["Fuentes de contenido dinámico" en la página 510](#page-515-0)

["Cambio o eliminación de fuentes de contenido" en la página 529](#page-534-0)

# <span id="page-535-1"></span><span id="page-535-0"></span>**Adición de contenido dinámico a las páginas**

# <span id="page-535-3"></span>**Adición de contenido dinámico**

Una vez que haya definido una o varias fuentes de contenido dinámico, podrá utilizarlas para añadir contenido dinámico a la página. Las fuentes de contenido pueden incluir una columna de un juego de registros, un valor enviado por un formulario HTML o el valor contenido en un objeto de servidor, entre otros datos.

En Dreamweaver, puede colocar contenido dinámico prácticamente en cualquier lugar de la página Web o de su código fuente HTML. Puede colocar contenido dinámico en el punto de inserción, sustituir una cadena de texto o insertarlo como un atributo HTML. Por ejemplo, el contenido dinámico puede definir el atributo src de una imagen o el atributo value de un campo de formulario.

Puede añadir contenido dinámico a una página seleccionando una fuente de contenido en el panel Vinculaciones. Dreamweaver insertará un script del lado del servidor en el código de la página para indicar al servidor que transfiera los datos desde la fuente de datos hasta el código HTML de la página cuando un navegador solicite la página.

Normalmente existen varias formas de convertir en dinámico un elemento determinado de una página. Por ejemplo, para hacer que una imagen sea dinámica, puede utilizar el panel Vinculaciones, el inspector de propiedades o el comando Imagen del menú Insertar.

De forma predeterminada, una página HTML sólo puede mostrar registros de uno en uno. Para ver los demás registros del juego de registros, puede añadir un vínculo para desplazarse por los registros de uno en uno o crear una región repetida para mostrar más de un registro en una sola página.

#### **Véase también**

["Definición de fuentes de contenido dinámico" en la página 515](#page-520-2)

["Creación de una barra de navegación de juego de registros" en la página 537](#page-542-0)

["Visualización de varios resultados de juego de registros" en la página 540](#page-545-0)

["Aplicación de elementos tipográficos y de diseño de página a los datos dinámicos" en la página 537](#page-542-1)

["Utilización de formatos de datos predefinidos" en la página 544](#page-549-0)

# **Acerca del texto dinámico**

El texto dinámico adopta el formato de texto aplicado al texto ya existente o al punto de inserción. Por ejemplo, si un estilo CSS (Hoja de estilos en cascada) afecta al texto seleccionado, el contenido dinámico que lo reemplace también se verá afectado por dicho estilo. También puede añadir o cambiar el formato de texto del contenido dinámico mediante cualquiera de las herramientas de formato de texto de Dreamweaver.

También puede aplicar formato de datos al texto dinámico. Por ejemplo, si los datos son fechas, puede especificar un formato de fecha determinado, como, por ejemplo, 04/17/00 para los visitantes de los Estados Unidos, o 17/04/00 para los visitantes europeos.

### **Conversión de texto en dinámico**

Puede reemplazar el texto existente por texto dinámico o colocar texto dinámico en un determinado punto de inserción en la página.

# **Véase también**

["Juegos de registros" en la página 511](#page-516-1)

["Utilización de formatos de datos predefinidos" en la página 544](#page-549-0)

#### **Adición de texto dinámico**

**1** En la vista Diseño, seleccione texto en la página o haga clic en el lugar en el que desea añadir texto dinámico.

**2** En el panel Vinculaciones (Ventana > Vinculaciones), seleccione la fuente de contenido de la lista. Si selecciona un juego de registros, especifique la columna que desea incluir en el juego de registros.

La fuente de contenido debe contener texto normal (texto ASCII). El texto normal también incluye HTML. Si no aparecen fuentes de contenido en la lista, o si las fuentes de contenido disponibles no se adaptan a sus requisitos, haga clic en el botón de signo más (+) para definir una nueva fuente de contenido.

**3** (Opcional) Seleccione un formato de datos para el texto.

**4** Haga clic en Insertar o arrastre la fuente de contenido hasta la página.

El contenido dinámico aparecerá en la página si está trabajando en la vista de diseño con Live Data activado (Ver > Live Data).

Si Live Data está desactivado, aparecerá un marcador de posición. (Si ha seleccionado texto en la página, el marcador de posición reemplazará al texto seleccionado.) El marcador de posición de contenido de un juego de registros utiliza la sintaxis {RecordsetName.ColumnName}, donde Recordset es el nombre del juego de registros y ColumnName, el nombre de la columna elegida del juego de registros.

En ocasiones, la longitud de los marcadores de posición de texto dinámico distorsiona el diseño de la página en la ventana de documento. Para resolver el problema, utilice llaves vacías a modo de marcadores de posición, como se describe en el siguiente tema.

#### **Visualización de marcadores de posición para texto dinámico**

**1** Seleccione > Preferencias > Elementos invisibles (Windows) o Dreamweaver > Preferencias > Elementos invisibles (Macintosh).

**2** En el menú emergente Mostrar texto dinámico como, elija { } y haga clic en Aceptar.

# **Conversión de imágenes en contenido dinámico**

Puede convertir las imágenes de la página en contenido dinámico. Por ejemplo, supongamos que diseña una página que muestra artículos a la venta en una subasta benéfica. Cada página incluiría un texto descriptivo y una fotografía del artículo en cuestión. El diseño general de la página sería el mismo para todos los artículos, mientras que lo único que cambiaría sería la fotografía (y el texto descriptivo).

**1** Con la página abierta en la vista de diseño (Ver > Diseño), sitúe el punto de inserción en el lugar de la página en el que desea que aparezca la imagen y luego seleccione Insertar Imagen.

**2** Seleccione Insertar > Imagen.

Aparecerá el cuadro de diálogo Seleccionar origen de imagen.

**3** Haga clic en la opción Fuentes de datos (Windows) o en el botón Fuente de datos (Macintosh).

Aparecerá una lista de fuentes de contenido.

**4** Seleccione una fuente de contenido de la lista y haga clic en Aceptar.

La fuente de datos debe ser un juego de registros que contenga las rutas de acceso a los archivos de imagen. En función de la estructura de archivos del sitio, las rutas pueden ser absolutas, relativas al documento o relativas a la raíz.

*Nota: Dreamweaver no admite actualmente imágenes binarias almacenadas en una base de datos.*

Si no aparece ningún juego de registros en la lista, o si los conjuntos de registros disponibles no satisfacen sus necesidades, defina un nuevo juego de registros.

#### **Véase también**

["Definición de un juego de registros sin escribir SQL" en la página 515](#page-520-1)

#### <span id="page-537-0"></span>**Conversión de atributos HTML en contenido dinámico**

Puede cambiar dinámicamente el aspecto de una página vinculando atributos HTML a los datos. Por ejemplo, puede cambiar la imagen de fondo de una tabla vinculando el atributo background de la tabla a un juego de registros.

Puede vincular atributos HTML con el panel Vinculaciones o con el inspector de propiedades.

#### **Conversión de atributos HTML en dinámicos con el panel Vinculaciones**

- **1** Abra el panel Vinculaciones eligiendo Ventana > Vinculaciones.
- **2** Asegúrese de que en el panel Vinculaciones está la fuente de datos que desea utilizar.

La fuente de contenido debe contener datos adecuados para el atributo HTML que desea vincular. Si no aparecen fuentes de contenido en la lista, o si las fuentes de contenido disponibles no se adaptan a sus requisitos, haga clic en el botón de signo más (+) para definir una nueva fuente de datos.

**3** En la vista de Diseño, seleccione un objeto HTML.

Por ejemplo, para seleccionar una tabla HTML, haga clic dentro de la tabla y haga clic en la etiqueta <table> en el selector de etiquetas situado en la parte inferior izquierda de la ventana Documento.

- **4** En el panel Vinculaciones, seleccione una fuente de contenido de la lista.
- **5** En el cuadro Vincular con, seleccione un atributo HTML del menú emergente.
- **6** Haga clic en Vincular.

La próxima vez que se ejecute la página en el servidor de aplicaciones, el valor de la fuente de datos se asignará al atributo HTML.

#### **Conversión de atributos HTML en dinámicos con el inspector de propiedades**

**1** En la vista de Diseño, seleccione un objeto HTML y abra el inspector de propiedades (Ventana > Propiedades).

Por ejemplo, para seleccionar una tabla HTML, haga clic dentro de la tabla y haga clic en la etiqueta <table> en el selector de etiquetas situado en la parte inferior izquierda de la ventana Documento.

- **2** La manera de vincular una fuente de contenido dinámico al atributo HTML depende de dónde está situada.
- Si el atributo que desea vincular tiene a su lado un icono de carpeta en el Inspector de propiedades, haga clic en el icono de carpeta para abrir un cuadro de diálogo de selección de archivos; a continuación, haga clic en la opción Fuentes de datos para visualizar una lista de fuentes de datos.
- Si el atributo que desea vincular no tiene un icono de carpeta a su lado en la vista Estándar, haga clic en la ficha Lista (la ficha situada más abajo de las dos) en la parte izquierda del inspector.

Aparecerá la vista de Lista del inspector de propiedades.

• Si el atributo que desea vincular no aparece en la vista Lista, haga clic en el botón de signo más (+) y luego introduzca el nombre del atributo o haga clic en el pequeño botón de flecha y seleccione el atributo del menú emergente.

**3** Para hacer que el valor del atributo sea dinámico, haga clic en el atributo y luego en el icono de rayo o icono de carpeta situado al final de la fila del atributo.

Si ha hecho clic en el icono de rayo, aparecerá una lista de fuentes de datos.

Si ha hecho clic en el icono de carpeta, aparecerá un cuadro de diálogo de selección de archivo. Seleccione la opción Fuentes de datos para ver una lista de fuentes de contenido.

**4** Seleccione una fuente de contenido en la lista de fuentes de contenido y haga clic en Aceptar.

La fuente de contenido debe tener datos adecuados para el atributo HTML que desea vincular. Si no aparecen fuentes de contenido en la lista, o si las fuentes de contenido disponibles no satisfacen sus necesidades, defina una nueva fuente de contenido.

La próxima vez que se ejecute la página en el servidor de aplicaciones, el valor de la fuente de datos se asignará al atributo HTML.

#### **Conversión de parámetros de ActiveX, Flash y de otros objetos en contenido dinámico**

Puede hacer dinámicos los parámetros de applets de Java y de plugins, así como los parámetros de los objetos ActiveX, Flash, Shockwave, Director y Generator.

Antes de comenzar, asegúrese de que los campos del juego de registros contienen datos adecuados para los parámetros del objeto que desea vincular.

- **1** En la vista de Diseño, seleccione un objeto en la página y abra el inspector de propiedades (Ventana > Propiedades).
- **2** Haga clic en el botón Parámetros.

**3** Si el parámetro deseado no aparece en la lista, haga clic en el botón de signo más (+) e introduzca un nombre de parámetro en la columna Parámetro.

**4** Haga clic en la columna Valor correspondiente al parámetro y luego haga clic en el icono de rayo para especificar un valor dinámico.

Aparecerá una lista de fuentes de datos.

**5** Seleccione una fuente de datos de la lista y haga clic en Aceptar.

La fuente de datos debe contener datos adecuados para el parámetro de objeto que desea vincular. Si no aparecen fuentes de datos en la lista, o si las fuentes de datos disponibles no satisfacen sus necesidades, defina una nueva fuente de datos.

### **Véase también**

["Fuentes de datos para aplicaciones Web" en la página 499](#page-504-1)

# **Cambio de contenido dinámico**

# **Acerca del contenido dinámico**

Puede cambiar el contenido dinámico de la página mediante la edición del comportamiento de servidor que proporciona dicho contenido. Por ejemplo, puede editar un comportamiento de servidor de un juego de registros para que proporcione más registros a la página.

El contenido dinámico de una página aparece en el panel Comportamientos del servidor. Por ejemplo, si añade un juego de registros a la página, éste se incorporará a la lista del panel Comportamientos del servidor de la siguiente forma:

Recordset(*myRecordset*)

Si añade otro juego de registros a la página, el panel Comportamientos del servidor mostrará ambos conjuntos de registros de la siguiente forma:

Recordset(*mySecondRecordset*)Recordset(*myRecordset*)

# <span id="page-539-0"></span>**Edición del contenido dinámico**

**1** Abra el panel Comportamientos del servidor (Ventana > Comportamientos del servidor).

**2** Haga clic en el botón de signo Más (+) para mostrar los comportamientos de servidor y haga doble clic en el comportamiento de servidor en el panel.

Aparecerá el cuadro de diálogo utilizado para definir la fuente de datos original.

**3** Realice los cambios deseados en el cuadro de diálogo y haga clic en Aceptar.

### <span id="page-539-1"></span>**Eliminación de contenido dinámico**

- ❖ Después de añadir contenido dinámico a una página, puede eliminarlo de las siguientes formas:
- Seleccione el contenido dinámico en la página y presione Supr.
- Seleccione el contenido dinámico en el panel Comportamientos del servidor y haga clic en el botón de signo menos (-).

*Nota: Esta operación elimina de la página el script del lado del servidor que recupera el contenido dinámico de la base de datos. No borra los datos de la base de datos.*

# **Comprobar contenido dinámico**

Puede obtener una vista previa y editar contenido dinámico utilizando la ventana Live Data.

*Nota: Los vínculos no funcionan en la ventana Live Data. Para comprobar los vínculos, utilice la función Vista previa en el navegador de Dreamweaver.*

Mientras se muestra el contenido dinámico, puede realizar las siguientes operaciones:

- Ajustar el diseño de la página utilizando las herramientas de diseño de páginas.
- Añadir, editar o borrar el contenido dinámico.
- Añadir, editar o borrar comportamientos de servidor.

Para lograr este efecto, Dreamweaver ejecuta la página dinámica en el servidor antes de mostrarla en la ventana Live Data. Cuando cambie a la ventana Live Data, se enviará al servidor de aplicaciones una copia temporal del documento abierto para su procesamiento. La página resultante se devuelve y se muestra en la ventana Live Data, mientras que la copia temporal existente en el servidor se borra.

Puede alternar entre la ventana de documento y la ventana Live Data (Ver > Live Data). Si una página espera recibir datos del usuario, por ejemplo, el número de ID de un registro seleccionado en una página maestra, puede facilitar a la página dicho dato usted mismo a través del cuadro de diálogo Configuración de Live Data.

**1** Realice los cambios necesarios en la página.
**2** Si la página espera recibir parámetros de URL de un formulario HTML con el método GET, introduzca los pares nombre-valor en el cuadro de la barra de herramientas y haga clic en el botón Actualizar (el icono de flecha circular).

Introduzca los datos de prueba en el siguiente formato:

*name=value;*

En este formato, *name* es el nombre del parámetro de URL que espera recibir la página y *value* es el valor contenido en dicho parámetro.

También puede definir pares de nombre-valor en el cuadro de diálogo Configuración de Live Data (Ver > Configuración de Live Data) y guardarlos con la página.

**3** Haga clic en el botón Actualizar si la página requiere actualización.

# **Véase también**

["Suministro de parámetros esperados a la página" en la página 547](#page-552-0)

["Visualización de live data en la vista de Diseño" en la página 545](#page-550-0)

["Parámetros de formulario HTML" en la página 500](#page-505-0)

["Parámetros de URL" en la página 501](#page-506-0)

["Cómo funcionan las variables de sesión" en la página 503](#page-508-0)

# **Cómo permitir que los usuarios de Adobe Contribute editen contenido dinámico**

Cuando un usuario de Contribute edite una página que incluya contenido dinámico o elementos invisibles (como scripts y comentarios, por ejemplo), Contribute mostrará el contenido dinámico y los elementos invisibles como marcadores amarillos. De manera predeterminada, los usuarios de Contribute no pueden seleccionar ni eliminar estos marcadores.

Si desea que los usuarios de Contribute puedan seleccionar y eliminar contenido dinámico y otros elementos invisibles de una página, puede cambiar la configuración de grupo de permisos para permitirlo; los usuarios de Contribute no pueden editar contenido dinámico, aunque usted les permita seleccionarlo.

*Nota: Al utilizar algunas tecnologías de servidor, puede mostrar texto estático mediante una etiqueta o función del servidor. Para permitir a los usuarios de Contribute editar texto estático de una página dinámica que emplea una tecnología de servidor de este tipo, sitúe el texto fuera de las etiquetas del servidor. Para más información, consulte Administración de Adobe Contribute.*

**1** Seleccione Sitio > Administrar sitio de Contribute.

**2** Si no están activadas algunas opciones necesarias para la compatibilidad con Contribute, aparecerá un cuadro de diálogo que le pedirá que active dichas opciones. Haga clic en Aceptar para activar dichas opciones y la compatibilidad con Contribute.

**3** Si el sistema lo solicita, introduzca la contraseña de administrador y haga clic en Aceptar.

Aparecerá el cuadro de diálogo Administrar sitio Web.

- **4** En la categoría Usuarios y funciones, seleccione una función y haga clic en el botón Editar configuración de funciones.
- **5** Seleccione la categoría Edición y desactive la opción para proteger scripts y formularios.
- **6** Haga clic en Aceptar para cerrar el cuadro de diálogo.
- **7** Haga clic en Cerrar para cerrar el cuadro de diálogo Administrar sitio Web.

# **Véase también**

["Administración de sitios de Contribute con Dreamweaver" en la página 52](#page-57-0)

["Creación de plantillas para un sitio de Contribute" en la página 375](#page-380-0)

# **Modificación de juegos de registros con el inspector de propiedades**

Utilice el inspector de propiedades para modificar el juego de registros seleccionado. Las opciones disponibles varían según el modelo de servidor.

**1** Abra el inspector de propiedades (Ventana > Propiedades); a continuación, seleccione el juego de registros en el panel Comportamientos del servidor (Ventana > Comportamientos del servidor).

**2** Edite una de las opciones. Al seleccionar una nueva opción del inspector, Dreamweaver actualizará la página.

# **Véase también**

["Edición del contenido dinámico" en la página 534](#page-539-0)

# **Visualización de registros de la base de datos**

# <span id="page-541-0"></span>**Acerca de los registros de la base de datos**

Cuando se muestran registros de la base de datos se recupera la información almacenada en una base de datos o en otra fuente de contenido y se presenta esa información en una página Web. Dreamweaver ofrece numerosos métodos para mostrar contenido dinámico y proporciona varios comportamientos del servidor incorporados que permiten mejorar la presentación del contenido dinámico y facilitan a los usuarios la búsqueda y el desplazamiento por la información que devuelve la base de datos.

Las bases de datos y otras fuentes de contenido dinámico proporcionan mayor control y flexibilidad para buscar, ordenar y visualizar grandes cantidades de información. Almacenar contenido para sitios Web en una base de datos resulta lógico cuando es necesario almacenar grandes cantidades de información y, a continuación, se debe recuperar y visualizar dicha información de un modo comprensible. Dreamweaver ofrece varias herramientas y comportamientos incorporados para ayudarle a recuperar y a visualizar de forma eficaz la información almacenada en una base de datos.

### **Comportamientos del servidor y los elementos de formato**

Dreamweaver proporciona los siguientes comportamientos del servidor y elementos de formato que mejoran la visualización de los datos dinámicos:

**Formatos** permiten aplicar distintos tipos de valores numéricos, monetarios y de porcentaje al texto dinámico.

Por ejemplo, si el precio de un artículo de un juego de registros es 10,989, puede mostrarlo en la página como €10,99 seleccionando el formato "Divisa: 2 decimales" de Dreamweaver. Este formato muestra un número con dos decimales. Si el número consta de más de dos decimales, el formato de datos redondea el número al decimal más cercano. Si no tiene decimales, el formato de datos añade el separador decimal y dos ceros.

**Repetir región** son comportamientos del servidor que le permiten mostrar múltiples elementos devueltos por una consulta de base de datos, así como especificar el número de registros que se muestran por página.

**Navegación de juego de registros** son comportamientos del servidor que le permiten insertar elementos de navegación para que los usuarios puedan pasar al juego de registros siguiente o anterior. Por ejemplo, si elige mostrar 10 registros por página utilizando el objeto de servidor Región repetida y el juego de registros devuelve 40 registros, podrá navegar por los registros de diez en diez.

**Estado de navegación de juego de registros** son comportamientos del servidor que permiten incluir un contador que muestra a los usuarios dónde se encuentran dentro un juego de registros en relación con el número total de registros devueltos.

**Mostrar región** son comportamientos del servidor que permiten mostrar u ocultar los elementos de la página según la relevancia de los registros mostrados actualmente. Por ejemplo, si un usuario ha accedido al último registro de un juego de registros, puede ocultar el vínculo *siguiente* y mostrar únicamente el vínculo *anterior*.

# **Aplicación de elementos tipográficos y de diseño de página a los datos dinámicos**

Dreamweaver ofrece amplias posibilidades para presentar datos dinámicos en una página estructurada y aplicar formato tipográfico utilizando HTML y CSS. Para aplicar formatos a los datos dinámicos de Dreamweaver, formatee tablas y marcadores de posición para los datos dinámicos utilizando las herramientas de formato de Dreamweaver. Cuando se inserten los datos procedentes de su fuente, adoptarán automáticamente el formato de fuente, párrafo y tabla que haya especificado.

### **Véase también**

["Presentación de contenido en tablas" en la página 166](#page-171-0)

["Adición y aplicación de formato al texto" en la página 215](#page-220-0)

### **Desplazamiento por los resultados de un juego de registros de base de datos**

Los vínculos de navegación por conjuntos de registros permiten al usuario desplazarse de un registro al siguiente o de un juego de registros al siguiente. Por ejemplo, después de diseñar una página para que muestre cinco registros a la vez, puede añadir vínculos como *Siguiente* o *Anterior* para permitir que los usuarios vean los cinco registros anteriores o siguientes.

Puede crear cuatro tipos de vínculos de navegación para desplazarse por un juego de registros: Primero, Anterior, Siguiente y Último. Una página puede contener un número cualquiera de estos vínculos, siempre y cuando todos se refieran a un único juego de registros. No puede añadir vínculos para desplazarse por un segundo juego de registros en la misma página.

Los vínculos de navegación por conjuntos de registros requieren los siguientes elementos dinámicos:

- Un juego de registros por donde navegar.
- Contenido dinámico en la página para mostrar el registro o registros.
- Texto o imágenes en la página que sirvan como barra de navegación en la que hacer clic.
- Un conjunto de comportamientos de servidor Mover a registro para desplazarse por el juego de registros.

Puede añadir los dos últimos elementos empleando el objeto de servidor Barra de navegación por registros o añadirlos por separado utilizando las herramientas de diseño y el panel Comportamientos del servidor.

### <span id="page-542-0"></span>**Creación de una barra de navegación de juego de registros**

Puede crear una barra de navegación por el juego de registros en una sola operación utilizando el comportamiento del servidor Barra de navegación de juego de registros. El objeto de servidor añade los siguientes elementos a la página:

- Una tabla HTML con vínculos de texto o imágenes.
- Un conjunto de comportamientos de servidor Mover a.
- Un conjunto de comportamientos de servidor Mostrar región.

La versión de texto de Barra de navegación de juego de registros tiene este aspecto:

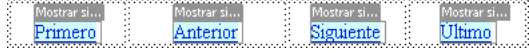

La versión de imagen de Barra de navegación de juego de registros tiene este aspecto:

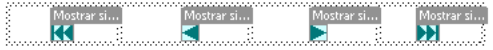

Antes de colocar la barra de navegación en la página, asegúrese de que ésta contiene un juego de registros por donde navegar y un diseño de página para mostrar los registros.

Después de situar la barra de navegación en la página, puede utilizar las herramientas de diseño para personalizar la barra según sus gustos. También puede editar los comportamientos del servidor Mover a y Mostrar región haciendo doble clic en ellos en el panel Comportamientos del servidor.

Dreamweaver crea una tabla que contiene los vínculos de texto o imágenes que permiten al usuario desplazarse por el juego de registros seleccionado al hacer clic en ellos. Cuando aparece el primer registro del juego de registros, quedarán ocultos los vínculos o imágenes *Primero* y *Anterior*. Cuando aparece el último registro del juego de registros, quedarán ocultos los vínculos o imágenes *Siguiente* y *Último*.

Puede personalizar el diseño de la barra de navegación utilizando las herramientas de diseño y el panel Comportamientos del servidor.

**1** En la vista Diseño, sitúe el punto de inserción en el lugar de la página donde desea que aparezca la barra de navegación.

**2** Abra el cuadro de diálogo Barra de navegación de juego de registros (Insertar > Objetos de datos > Paginación de juego de registros > Barra de navegación de juego de registros).

**3** Seleccione el juego de registros por el que desea navegar en el menú emergente Juego de registros.

**4** En la sección Mostrar utilizando, seleccione el formato para mostrar los vínculos de navegación en la página y haga clic en Aceptar.

**Texto** Coloca vínculos de texto en la página.

**Imágenes** Incluye imágenes gráficas a modo de vínculos. Dreamweaver utiliza sus propios archivos de imagen. Puede reemplazar estas imágenes por sus propios archivos de imagen después de colocar la barra en la página.

# **Barras de navegación de juego de registros personalizadas**

Puede crear su propia barra de navegación de juego de registros que utilice estilos de diseño y formato más complejos que los de la tabla sencilla creada por el objeto de servidor Barra de navegación de juego de registros.

Para crear su propia barra de navegación de juego de registros, debe:

- Creación de vínculos de navegación en texto o imágenes
- Situar los vínculos en la página en la vista de diseño
- Asignar comportamientos de servidor individuales a cada vínculo de navegación

En esta sección se describe cómo asignar comportamientos de servidor individuales a los vínculos de navegación.

#### **Creación y asignación de comportamientos del servidor a un vínculo de navegación**

**1** En la vista de Diseño, seleccione la cadena de texto o imagen de la página que desea utilizar como vínculo de navegación por el juego de registros.

**2** Abra el panel Comportamientos del servidor (Ventana > Comportamientos del servidor) y haga clic en el botón de signo más (+).

**3** Seleccione Paginación de juego de registros en el menú emergente y, a continuación, seleccione entre los comportamientos del servidor mostrados uno que sea adecuado para ese vínculo.

Si el juego de registros contiene un gran número de registros, el comportamiento del servidor Mover al último registro puede tardar bastante tiempo en ejecutarse cuando el usuario haga clic en el vínculo

**4** En el menú emergente Juego de registros, seleccione el juego de registros que contiene los registros y haga clic en Aceptar.

El comportamiento de servidor se asigna al vínculo de navegación.

### **Configuración de las opciones del cuadro de diálogo Mover a (comportamiento de servidor)**

Añada vínculos que permitan al usuario navegar por los registros de un juego de registros.

**1** Si no ha seleccionado nada en la página, seleccione un vínculo en el menú emergente.

**2** Seleccione el juego de registros que contiene los registros que desea recorrer y haga clic en Aceptar.

*Nota: Si el juego de registros contiene un gran número de registros, el comportamiento del servidor Mover al último registro puede tardar bastante tiempo en ejecutarse cuando el usuario haga clic en el vínculo*

# **Tareas de diseño de la barra de navegación**

Para crear una barra de navegación personalizada, comience creando su representación visual con las herramientas de diseño de páginas de Dreamweaver. No es preciso que cree un vínculo para la cadena de texto o la imagen, ya que Dreamweaver lo crea automáticamente.

La página para la que crea la barra de navegación debe contener un juego de registros por donde navegar. Una barra de navegación de juego de registros podría tener este aspecto, con los botones de vínculos creados con imágenes u otros elementos de contenido.

### **PREVIOUS NEXT**

Después de añadir un juego de registros a la página y de crear una barra de navegación, deberá aplicar comportamientos individuales de servidor a cada elemento de navegación. Por ejemplo, una barra de navegación de juego de registros contiene representaciones de los siguientes vínculos enlazados con el comportamiento adecuado:

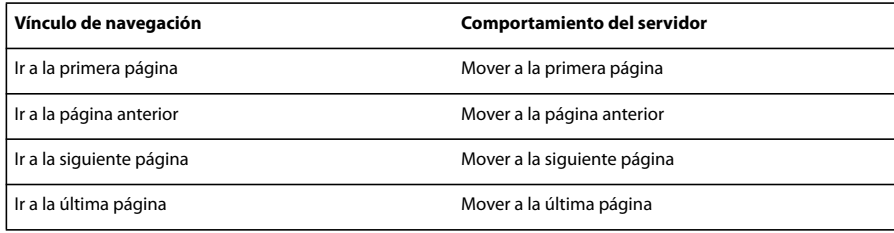

# **Véase también**

["Juegos de registros" en la página 511](#page-516-0)

# **Visualización y ocultación de registros según los resultados del juego de registros**

También puede especificar que una región se muestre u oculte en función de si el juego de registros está vacío. Si un juego de registros está vacío (por ejemplo, no se han encontrado registros que coincidan con la consulta), puede mostrar un mensaje que informe al usuario sobre esta circunstancia. Este mensaje puede resultar especialmente útil si crea páginas de búsqueda que se basen en los términos de búsqueda introducidos por el usuario para volver a ejecutar consultas. Del mismo modo, puede mostrar un mensaje de error si se produce un problema al conectar con una base de datos o si el nombre y la contraseña de un usuario no coinciden con los que reconoce el servidor.

Los comportamientos del servidor Mostrar región son:

- Mostrar si el juego de registros está vacío
- Mostrar si el juego de registros no está vacío
- Mostrar si es la primera página
- Mostrar si no es la primera página
- Mostrar si es la última página
- Mostrar si no es la última página
- **1** En la vista Diseño, seleccione en la página la región que se debe mostrar u ocultar.

**2** En el panel Comportamientos del servidor (Ventana > Comportamientos del servidor), haga clic en el botón de signo más (+).

**3** Seleccione Mostrar región en el menú emergente, seleccione uno de los comportamientos del servidor incluidos en la lista y haga clic en Aceptar.

# **Véase también**

["Acerca de los registros de la base de datos" en la página 536](#page-541-0)

["Creación de una tabla dinámico" en la página 541](#page-546-0)

# <span id="page-545-0"></span>**Visualización de varios resultados de juego de registros**

El comportamiento del servidor Repetir región permite mostrar múltiples registros de un juego en una página. Cualquier selección de datos dinámicos puede convertirse en una región repetida. Sin embargo, las regiones más habituales son una tabla, una fila o una serie de filas de tabla.

**1** En la vista Diseño, seleccione una región que incluya contenido dinámico.

La selección puede ser una tabla, una fila de una tabla o incluso un párrafo de texto.

Para seleccionar de forma precisa una región de la página, puede utilizar el selector de etiquetas que se encuentra en la esquina izquierda de la ventana de documento. Por ejemplo, si la región es una fila de una tabla, haga clic dentro de la fila en la página y luego haga clic en la etiqueta <tr> situada en el extremo derecho del selector de etiquetas para seleccionar la fila de la tabla.

- **2** Seleccione Ventana > Comportamientos del servidor para mostrar el panel Comportamientos del servidor.
- **3** Haga clic en el botón de signo Más (+) y seleccione Repetir región.
- **4** Seleccione el nombre del juego de registros que desea utilizar en el menú emergente.
- **5** Seleccione el número de registros que desea mostrar por página y haga clic en Aceptar.

En la ventana de documento, aparecerá un contorno delgado delimitado con tabulaciones de color gris alrededor de la región repetida. En la ventana Live Data (Ver > Live Data), el contorno gris desaparecerá y la selección se ampliará para mostrar el número de registros que haya especificado.

# **Véase también**

["Acerca de los registros de la base de datos" en la página 536](#page-541-0)

["Edición del contenido dinámico" en la página 534](#page-539-0)

### **Modificación de las regiones repetidas en el inspector de propiedades**

- ❖ Modifique la región repetida seleccionada cambiando cualquiera de las siguientes opciones:
- El nombre de la región repetida.
- El juego de registros que proporciona los registros para la región repetida.
- El número de registros mostrados
- Al seleccionar una nueva opción, Dreamweaver actualizará la página.

### **Creación y adición de una región repetida para mostrar más de un registro en una página**

- **1** Especifique el juego de registros que contiene los datos que deben mostrarse en la región repetida.
- **2** Especifique el número de registros que desea mostrar por página y haga clic en Aceptar.

Si especifica un número de registros por página limitado y hay alguna posibilidad de que los registros solicitados no quepan en la página, añada vínculos de navegación a los registros para permitir a los usuarios ver los demás registros.

# <span id="page-546-0"></span>**Creación de una tabla dinámico**

El ejemplo siguiente ilustra cómo se aplica el comportamiento del servidor Repetir región a la fila de una tabla y especifica que se muestren nueve registros por página. La fila muestra cuatro registros distintos: ciudad, estado, dirección y código postal.

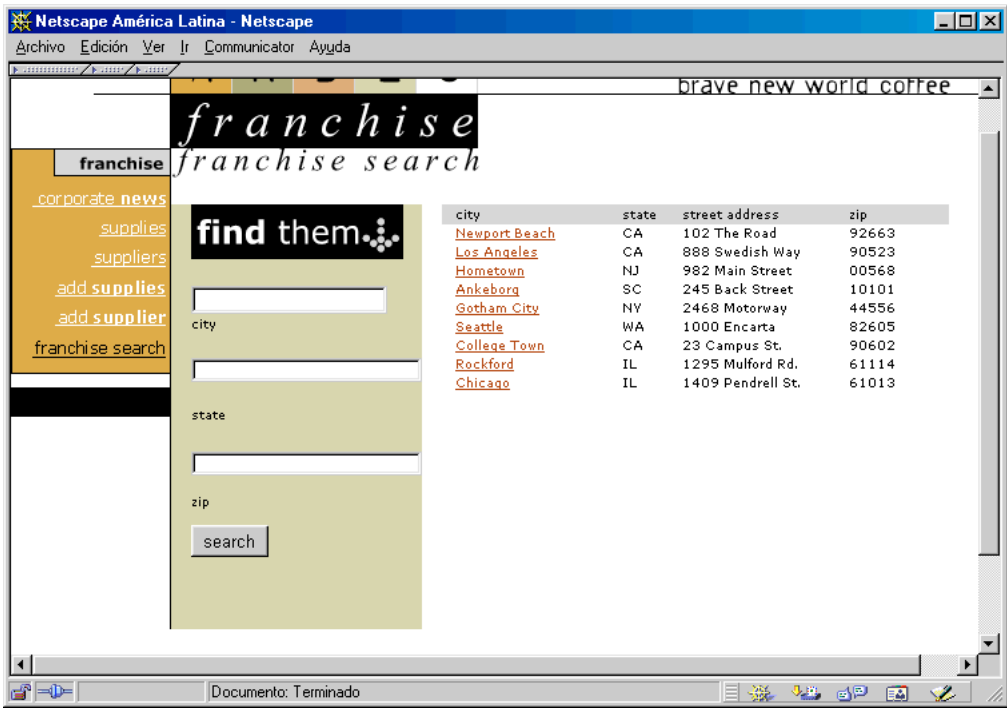

Para crear una tabla como la mostrada en el ejemplo anterior, deberá crear una tabla con contenido dinámico y aplicar el comportamiento del servidor Repetir región a la fila de la tabla con contenido dinámico. Cuando el servidor de aplicaciones procesa la página, la fila se repite el número de veces especificado en el objeto de servidor Repetir región con un registro distinto insertado en cada nueva fila.

*Nota: El objeto del servidor Tabla dinámica no está disponible cuando se utilizan tipos de documento ASP.NET.*

- **1** Siga uno de estos procedimientos para insertar una tabla dinámica:
- Seleccione Insertar > Objetos de datos > Datos dinámicos > Tabla dinámica para mostrar el cuadro de diálogo Tabla dinámica.
- En la categoría Datos de la barra Insertar, haga clic en el botón Datos dinámicos y seleccione el icono Tabla dinámica en el menú emergente.
- **2** Seleccione el juego de registros del menú emergente Juego de registros.
- **3** Seleccione el número de registros que desea mostrar por página.
- **4** (Opcional) Introduzca valores para el borde de la tabla y el relleno y espaciado de celdas.

El cuadro de diálogo Tabla dinámica conserva los valores introducidos para los bordes de la tabla y el relleno y el espaciado de las celdas.

*Nota: Si trabaja en un proyecto que requiere varias tablas dinámicas con el mismo aspecto, introduzca los valores de diseño de la tabla, lo que simplifica aun más el desarrollo de las páginas. Puede ajustar estos valores después de insertar la tabla utilizando el inspector de propiedades de tablas.*

**5** Haga clic en Aceptar.

Se insertarán en la página una tabla y los marcadores de posición del contenido dinámico definido en su juego de registros asociado.

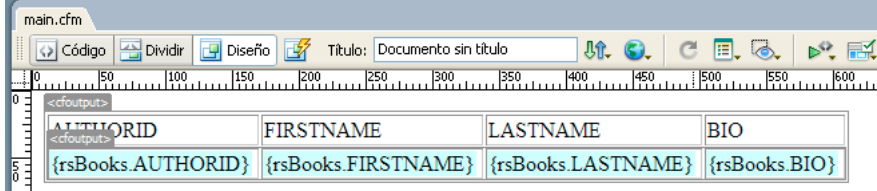

En este ejemplo, el juego de registros contiene cuatro columnas: AUTHORID, FIRSTNAME, LASTNAME y BIO. La fila de encabezado de la tabla se llena con los nombres de cada columna. Puede editar los encabezados utilizando el texto descriptivo que desee o reemplazarlos por imágenes representativas.

# **Creación de contadores de registros**

Los contadores de registros dan a los usuarios un punto de referencia cuando navegan por una serie de registros. Los contadores de registros suelen mostrar el número total de registros devuelto y los registros actuales que se están viendo. Por ejemplo, si un juego de registros devuelve 40 registros individuales y se muestran ocho registros por página, el contador de registros de la primera página indicará "Mostrando registros 1-8 de 40".

Antes de crear un contador de registros para una página deberá crear un juego de registros para la página, un diseño de página adecuado para el contenido dinámico y después una barra de navegación de juego de registros.

# **Véase también**

["Juegos de registros" en la página 511](#page-516-0)

["Creación de una barra de navegación de juego de registros" en la página 537](#page-542-0)

["Visualización de varios resultados de juego de registros" en la página 540](#page-545-0)

["Creación de una tabla dinámico" en la página 541](#page-546-0)

### **Creación de contadores de registros simples**

Los contadores de registros permiten a los usuarios saber en qué posición se encuentran en un juego de registros con relación al número total de registros devueltos. Por esta razón, los contadores de registros son un comportamiento útil que puede facilitar significativamente el uso de una página Web.

Puede crear un contador de registros simple utilizando el objeto de servidor Estado de navegación de juego de registros. Este objeto de servidor crea una entrada de texto en la página para mostrar el estado del registro actual. Puede personalizar el contador de registros utilizando las herramientas de diseño de páginas de Dreamweaver.

**1** Coloque el punto de inserción donde desee insertar el contador de registros.

**2** Seleccione Insertar > Objetos de datos > Mostrar recuento de registros > Estado de navegación de juego de registros, seleccione el juego de registros del menú emergente Juego de registros y haga clic en Aceptar.

El objeto del servidor Estado de navegación de juego de registros inserta un contador de registros de texto similar al del siguiente ejemplo:

### Records (Employees\_first) to (Employees\_last) of (Employees\_total)

Cuando el contador se ve en la ventana Live Data o en un navegador, tiene un aspecto similar al que se muestra en el siguiente ejemplo:

Records 1 to 1 of 22

### **Creación y adición del contador de registros a la página**

❖ En el cuadro de diálogo Insertar estado de navegación por juego de registros, seleccione el juego de registros que debe controlarse y haga clic en Aceptar.

#### **Creación de contadores de registros personalizados**

Puede utilizar los comportamientos individuales de contadores de registros para crear contadores de registros personalizados. Estos contadores de registros ofrecen posibilidades más avanzadas que la sencilla tabla de una fila que inserta el objeto del servidor Estado de navegación de juego de registros. Puede organizar los elementos de diseño de varias formas creativas y aplicar un comportamiento del servidor adecuado a cada elemento.

Los comportamientos del servidor Recuento de registros son:

- Mostrar el número de registro inicial
- Mostrar el número de registro final
- Mostrar el total de registros

Antes de crear un contador de registros personalizado para una página deberá crear primero un juego de registros para la página, un diseño de página adecuado para el contenido dinámico y una barra de navegación de juego de registros.

Este ejemplo crea un contador de registros similar al del ejemplo para "Contadores de registros simples". En este ejemplo, el texto en fuente sans-serif representa los marcadores de posición de los contadores de registros que se insertarán en la página. El contador de registros de este ejemplo aparecerá de este modo:

Visualización de registros startRow through EndRow of RecordSet.RecordCount.

**1** En la vista Diseño, introduzca el texto del contador en la página. Puede elegir el texto que desee, por ejemplo:

Displaying records thru of .

- **2** Sitúe el punto de inserción al final de la cadena de texto.
- **3** Abra el panel Comportamientos del servidor (Ventana > Comportamientos del servidor).

**4** Haga clic en el botón de signo más (+) de la esquina superior izquierda y, a continuación, haga clic en Mostrar recuento de registros. En este submenú, seleccione Mostrar el total de registros. El comportamiento Mostrar el total de registros se inserta en la página y un marcador de posición se inserta donde estaba el punto de inserción. La cadena de texto aparecerá ahora como:

Displaying records thru of *{Recordset1.RecordCount}*.

**5** Sitúe el punto de inserción después de la palabra records y seleccione Mostrar el número de registros inicial en el panel Comportamientos del servidor > botón de signo más (+) > Recuento de registros. La cadena de texto aparecerá ahora como: Displaying records *{StartRow\_Recordset1}* thru of *{Recordset1.RecordCount}*.

**6** Ahora sitúe el punto de inserción después de la palabra thru y of y seleccione Mostrar el número de registros inicial en el panel Comportamientos del servidor > botón de signo más (+) > Recuento de registros. La cadena de texto aparecerá ahora como:

Displaying records *{StartRow\_Recordset1}* thru *{EndRow\_Recordset1}* of*{Recordset1.RecordCount}*.

**7** Compruebe que el contador funciona correctamente viendo la página en la ventana Live Data (Ver > Live Data). El contador es similar al del ejemplo siguiente:

Displaying records 1 thru 8 of 40.

Si la página de resultados tiene un vínculo de navegación para desplazarse al siguiente juego de registros, haga clic en el vínculo para actualizar el contador de registros, que ofrecerá la siguiente lectura:

Showing records 9 thru 16 of 40.

Los vínculos no funcionan en la ventana Live Data. Para comprobarlos, puede utilizar la función Vista previa en el navegador. Asegúrese de que selecciona la opción Vista previa con servidor Live Data en Preferencias (Edición > Preferencias > Vista previa en el navegador (Windows) o Dreamweaver > Preferencias > Vista previa en el navegador (Macintosh)) y, a continuación, seleccione Archivo > Vista previa en el navegador.

### **Visualización del número de página actual del Conjunto de datos (ASP.NET)**

En ASP.NET, una página de conjunto de datos es un subconjunto de registros que aparecen en una rejilla de datos o en una lista de datos. Puede insertar código en la página ASP.NET que muestre el número de página actual del conjunto de datos. Por ejemplo, si muestra sólo 10 registros en el control y el conjunto de datos contiene 24 registros, significa que tendrá tres páginas (formadas por 10, 10 y 4 registros).

**1** En la página de conjunto de datos, sitúe el punto de inserción en el lugar en el que desea que aparezca el número de página.

**2** Seleccione Insertar > Objetos de datos > Mostrar recuento de registros > Número de página actual.

**3** En el cuadro de diálogo Mostrar número de página actual, seleccione el Conjunto de datos y haga clic en Aceptar.

# **Utilización de formatos de datos predefinidos**

Dreamweaver incorpora varios formatos de datos predefinidos que puede aplicar a elementos de datos dinámicos. Los estilos de formato de datos incluyen formatos de fecha y hora, moneda, número y porcentaje.

#### **Aplicación de formatos de datos al contenido dinámico**

- **1** Seleccione el contenido dinámico en la ventana Live Data o en su marcador de posición en la ventana de documento.
- **2** Elija Ventana > Vinculaciones para mostrar el panel Vinculaciones.
- **3** Haga clic en el botón de flecha abajo en la columna Formato.

Si la flecha abajo no es visible, amplíe el panel.

**4** En el menú emergente Formato, seleccione la categoría de formato de datos que desee.

Asegúrese de que el formato de datos es adecuado para el tipo de datos que está formateando. Por ejemplo, los formatos de divisa sólo funcionan con datos dinámicos compuestos por números. Asimismo, no podrá aplicar más de un formato a los mismos datos.

**5** Compruebe que el formato se ha aplicado correctamente obteniendo una vista previa de la página en la ventana Live Data o en un navegador.

#### **Personalización de un formato de datos**

**1** Abra una página que contenga datos dinámicos en la vista Diseño.

**2** Seleccione los datos dinámicos cuyo formato desea personalizar.

Se resaltará el elemento de datos vinculado cuyo texto dinámico ha seleccionado en el panel Vinculaciones (Ventana > Vinculaciones). El panel muestra dos columnas para el elemento seleccionado: Vinculación y Formato. Si la columna Formato no está visible, amplíe el panel Vinculaciones para mostrarla.

**3** En el panel Vinculaciones, haga clic en la flecha abajo en la columna Formato para ampliar el menú emergente de formatos de datos disponibles.

Si la flecha abajo no está visible, amplíe un poco más el panel Vinculaciones.

- **4** Seleccione Editar lista de formatos en el menú emergente.
- **5** Rellene el cuadro de diálogo y haga clic en Aceptar.
- **a** Seleccione el formato de la lista y haga clic en Editar.
- **b** Cambie cualquiera de los siguientes parámetros en el cuadro de diálogo Divisa, Número o Porcentaje y haga clic en Aceptar.
- El número de dígitos que se muestran detrás de la coma decimal
- Si se inserta un cero delante de las fracciones
- Si se utilizan paréntesis o un signo menos para valores negativos
- Si se agrupan los dígitos
- **c** Para eliminar un formato de datos, selecciónelo en la lista y, a continuación, haga clic en el botón de signo menos (–).

### **Creación de un formato de datos**

- **1** Abra una página que contenga datos dinámicos en la vista Diseño.
- **2** Seleccione los datos dinámicos para los que desea crear un formato personalizado.

**3** Seleccione Ventana > Vinculaciones para mostrar el panel Vinculaciones y haga clic en la flecha abajo en la columna Formato. Si la flecha abajo no es visible, amplíe el panel.

- **4** Seleccione Editar lista de formatos en el menú emergente.
- **5** Haga clic en el botón de signo más (+) y seleccione un tipo de formato.

*Nota: Dreamweaver sólo admite la creación de formatos de datos para modelos de servidor ASP y JSP. Los usuarios de ColdFusion, PHP y ASP.NET no pueden crear formatos de datos desde dentro de Dreamweaver.*

- **6** Defina el formato y haga clic en Aceptar.
- **7** Escriba un nombre en el nuevo formato en la columna Nombre y haga clic en Aceptar (Windows) o en OK (Mac OS).

*Nota: Si está desarrollando extensiones de ColdFusion, PHP o ASP.NET, puede descargar formatos creados por otros desarrolladores, crear formatos de servidor y publicarlos en Dreamweaver Exchange. Para más información sobre la API de formato de servidor, consulte Ampliación de Dreamweaver (Ayuda > Ampliación de Dreamweaver > API de ampliación > Formatos de servidor).*

# **Visualización de Live Data**

# <span id="page-550-0"></span>**Visualización de live data en la vista de Diseño**

Dreamweaver puede mostrar el contenido dinámico de la página mientras trabaja en la página en vista de diseño.

**1** Asegúrese de que Dreamweaver se ha configurado correctamente para mostrar datos dinámicos.

Para más información, consulte ["Requisitos para mostrar datos dinámicos" en la página 546](#page-551-0).

**2** Seleccione Ver > Live Data.

La página se mostrará en la vista Diseño con el contenido dinámico.

Cuando Live Data está activado en la vista de Diseño, puede llevar a cabo las siguientes operaciones:

- Ajuste el diseño de la página utilizando las herramientas de diseño de páginas.
- Añada, edite o borre el contenido dinámico.
- Añada, edite o borre comportamientos de servidor.

*Nota: Los vínculos no funcionan en la vista Diseño. Para comprobar los vínculos, utilice la función Vista previa en el navegador.*

Si realiza un cambio en la página que afecta al contenido dinámico, puede actualizar la página si hace clic en el botón Actualizar (el icono de flecha circular). Dreamweaver también puede actualizar la página automáticamente.

El siguiente ejemplo muestra una página dinámica con Live Data desactivado:

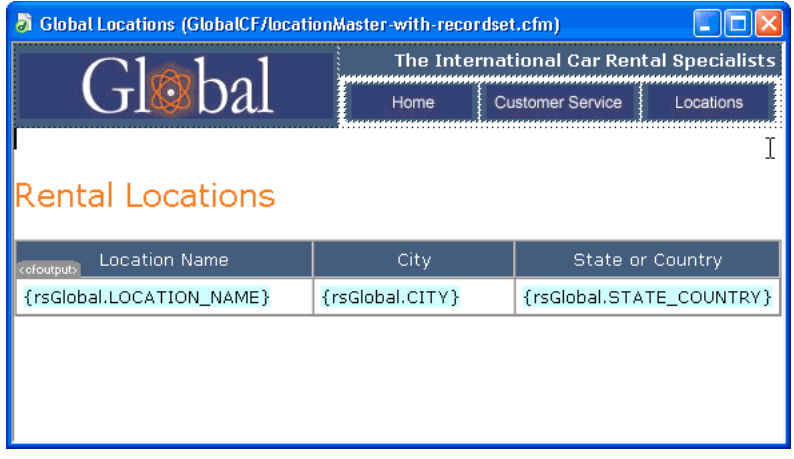

El siguiente ejemplo muestra la misma página con Live Data activado:

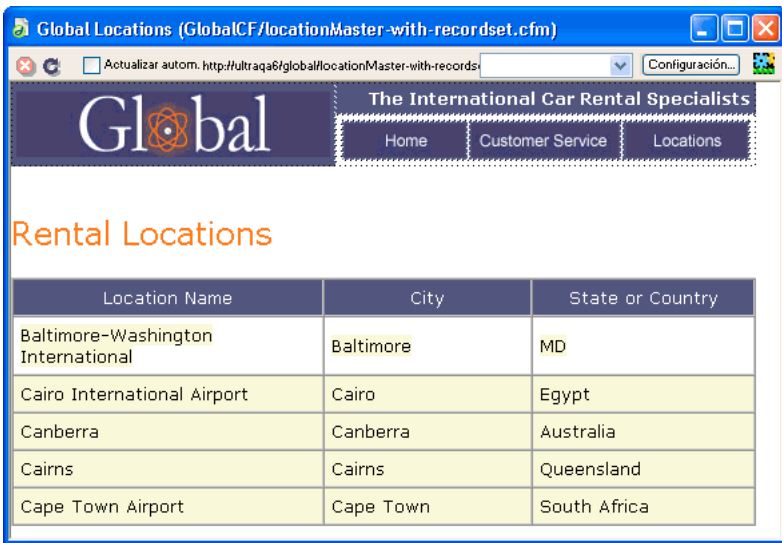

# <span id="page-551-0"></span>**Requisitos para mostrar datos dinámicos**

Para ver live data en la vista de Diseño, deberá proceder de este modo:

• Defina una carpeta para procesar páginas dinámicas.

Cuando active Live Data, se enviará a la carpeta una copia temporal del documento abierto para su procesamiento. La página resultante se devolverá y mostrará en la vista de Diseño, mientras que la copia temporal existente en el servidor se borrará.

Si la página muestra un mensaje de error cuando activa Live Data, asegúrese de que el prefijo de URL del cuadro de diálogo Definición del sitio es correcto.

- Copie los archivos relacionados, si los hay, en la carpeta.
- Suministre a la página los parámetros que suministraría normalmente un usuario.

Si experimenta dificultades para conseguir que funcione la vista Live Data, consulte ["Solución de problemas de la vista Live](#page-553-0) [Data" en la página 548.](#page-553-0)

# **Cómo proporcionar una página con live data en la vista Diseño**

**1** Abra el cuadro de diálogo Configuración de Live Data (Ver > Configuración de Live Data).

- **2** En el área Petición de URL, haga clic en el botón de signo más (+) e introduzca un parámetro que la página espera recibir.
- **3** Especifique un nombre y un valor de prueba para cada parámetro.
- **4** En el menú emergente Método, seleccione el método de formulario HTML que la página espera recibir. POST O GET.

**5** En el área de texto Script de inicialización, incluya cualquier código que desee insertar en la parte superior de la página antes de ejecutarla.

Los scripts de inicialización suelen estar compuestos por código que establece las variables de la sesión.

**6** Para guardar la configuración para la página actual, haga clic en Guardar configuración para este documento y haga clic en Aceptar.

*Nota: Para guardar la configuración, deben estar activadas las Design Notes (Archivo > Design Notes).*

# **Véase también**

["Cambio de vista en la ventana de documento" en la página 23](#page-28-0)

["Vista previa de páginas dinámicas en un navegador" en la página 507](#page-512-0)

### **Copia de los archivos dependientes**

Algunas páginas dinámicas utilizan otros archivos para funcionar correctamente. Debe cargar todos los archivos relacionados, incluidas las server-side includes y los archivos dependientes, como los de imágenes y de clase JSP, en la carpeta que ha definido para procesar páginas dinámicas. Dreamweaver no copia automáticamente los archivos dependientes en la carpeta al activar Live Data en la vista de Diseño.

*Nota: Live Data admite código de server-side includes y archivos de aplicaciones como global.asa (ASP) y application.cfm (ColdFusion). Asegúrese de que carga estos archivos en el servidor antes de activar Live Data.*

**1** Abra el panel Sitio (Ventana > Archivos del sitio) y haga clic en el botón Expandir (el último icono de la barra de herramientas del panel).

El panel Sitio se ampliará hasta su tamaño completo.

**2** Haga clic en el icono Servidor de aplicaciones en la barra de herramientas del panel Sitio ampliado (el segundo icono comenzando por la izquierda).

Aparecerá la carpeta raíz del servidor de aplicaciones bajo Sitio remoto.

**3** Bajo Carpeta local, seleccione los archivos dependientes.

**4** Haga clic en la flecha arriba de color azul de la barra de herramientas para copiar los archivos en el servidor de aplicaciones o arrastre los archivos hasta la carpeta correspondiente bajo Sitio remoto.

Sólo tendrá que realizar esta operación una vez, a no ser que añada más archivos dependientes, en cuyo caso deberá copiarlos también en la carpeta.

# **Véase también**

["Configuración de una aplicación Web" en la página 471](#page-476-0)

### <span id="page-552-0"></span>**Suministro de parámetros esperados a la página**

Para generar contenido dinámico, algunas páginas necesitan parámetros del usuario, por ejemplo, una página necesita el número de ID de un registro para buscar y mostrar el registro. Sin esos datos, Dreamweaver no puede generar contenido dinámico para mostrar en la vista Diseño.

Si una página espera recibir parámetros del usuario, usted deberá proporcionar los parámetros del modo que se indica a continuación.

- **1** En la ventana de documento, seleccione Configuración de Live Data en el menú Ver.
- **2** Rellene el cuadro de diálogo y haga clic en Aceptar.

Si ha especificado el método GET en el cuadro de diálogo Configuración de Live Data, aparecerá un cuadro de texto en la barra de herramientas de la vista de Diseño. Utilice este cuadro para introducir distintos parámetros de URL y, a continuación, haga clic en el botón Actualizar (el icono de flecha circular) para ver cómo afectan los parámetros a la página.

Introduzca cada parámetro de URL con el siguiente formato:

name=value;

En este formato, *name* es el nombre del parámetro de URL que espera recibir la página y *value* es el valor contenido en dicho parámetro.

# **Véase también**

["Parámetros de URL" en la página 501](#page-506-0)

# **Actualización de la página**

- Con Live Data activado, haga clic en el botón Actualizar (el icono de flecha circular) de la barra de herramientas del documento para actualizar la página después de realizar un cambio que afecte al contenido dinámico.
- Seleccione la opción Actualizar automáticamente de la barra de herramientas para actualizar la página al realizar un cambio que afecte al contenido dinámico. Si dispone de una conexión de base de datos lenta, es recomendable dejar desactivada esta opción cuando trabaje en la ventana Live Data.

# <span id="page-553-0"></span>**Solución de problemas de la vista Live Data**

Muchos problemas que surgen con la vista Live Data pueden deberse a valores incorrectos o que faltan en el cuadro de diálogo Definición del sitio (Sitio > Editar sitios).

Active la categoría Servidor de prueba del cuadro de diálogo Definición del sitio. El cuadro Carpeta remota deberá especificar una carpeta capaz de procesar páginas dinámicas. A continuación se ofrece un ejemplo de carpeta remota adecuada si se ejecuta IIS o PWS en el disco duro:

### C:\Inetpub\wwwroot\*myapp*\

Compruebe que el cuadro Prefijo de URL especifica un URL que corresponde (se asigna) a la carpeta remota. Por ejemplo, si se está ejecutando PWS o IIS en el sistema local, las siguientes carpetas remotas tienen los siguientes prefijos URL:

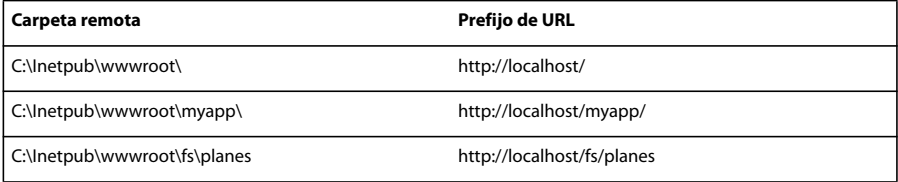

# **Utilización de la vista de Diseño sin datos dinámicos**

Si está desactivado Live Data o se ha desconectado temporalmente del servidor de aplicaciones, puede seguir trabajando en las páginas dinámicas en la vista de Diseño. Dreamweaver utiliza marcadores de posición para representar visualmente el contenido dinámico en la página. Por ejemplo, el marcador de posición para texto dinámico extraído de una base de datos utiliza la sintaxis {RecordsetName.ColumnName}, donde Recordset es el nombre del juego de registros y ColumnName, el nombre de la columna elegida en el juego de registros.

En ocasiones, la longitud de los marcadores de posición de texto dinámico distorsiona el diseño de la página en la vista de Diseño. Para resolver este problema, utilice llaves vacías a modo de marcadores de posición.

- **1** Seleccione Edición > Preferencias > Elementos invisibles o Dreamweaver > Preferencias > Elementos invisibles (Mac OS X).
- **2** En el menú emergente Mostrar texto dinámico como, elija { } y haga clic en Aceptar.

# **Utilización de servicios Web**

# **Servicios Web**

Servicios Web es una nueva tecnología que permite a las páginas Web acceder a aplicaciones distribuidas. Dado que los servicios Web proporcionan funcionalidad como un servicio al que una página Web se conecta y utiliza según sus necesidades, brindan a los desarrolladores y proveedores de servicio una mayor flexibilidad a la hora de diseñar e implementar potentes aplicaciones distribuidas. Los servicios Web se pueden suministrar y facturar en forma de flujos de servicios que permiten el acceso desde cualquier plataforma y lugar, independientemente del sistema operativo o el lenguaje de programación. A continuación se ofrecen algunos ejemplos de servicios Web y la información y funcionalidad que proporcionan:

- Autenticación y autorización de usuarios
- Validación de tarjetas de crédito
- Servicios de mercados financieros que devuelven precios de acciones asociados a símbolos de comprobación especificados.
- Servicios de compra que permiten a los usuarios solicitar productos en línea
- Servicios de información que proporcionan noticias u otros datos basándose en los intereses, la ubicación u otro tipo de información personal seleccionada

Antes de crear una página Web que utilice un servicio Web, deberá conocer la tecnología de servidor subyacente de su aplicación y los principios de programación que requiere la aplicación.

La página Web que se conecta al servicio Web suele denominarse *consumidor* y el servicio propiamente dicho, *editor*. Dreamweaver permite crear páginas y sitios que son consumidores de servicios Web. Dreamweaver le permite crear consumidores de servicios Web que utilizan documentos de tipo ColdFusion, ASP.NET y JavaServer Pages (JSP), así como publicar y implementar servicios Web con ColdFusion. En concreto, Dreamweaver permite realizar las siguientes tareas de desarrollo de servicios Web:

- Seleccionar servicios Web disponibles en Internet.
- Generar un proxy de servicios Web que permita a la página Web comunicarse con el publicador del sitio Web

El proxy (también denominado clase de abstracción) contiene los campos, métodos y propiedades de un servicio Web y los pone a disposición de la página almacenada localmente. Cuando genere un proxy para la página, Dreamweaver le permitirá verlo en el panel Componentes.

• Arrastrar métodos y tipos de datos al código de la página Web.

# **Flujo de trabajo de los servicios Web en Dreamweaver**

Para crear una página o un sitio que sea consumidor de un servicio Web que utilice Dreamweaver, deberá realizar las tareas siguientes:

### **1. Instale y configure un generador proxy.**

Dreamweaver está preconfigurado con Axis, el generador proxy de Apache SOAP que admite el desarrollo de servicios Web JSP. Si está desarrollando páginas ColdFusion, el generador proxy de servicios Web se incluye en el servidor ColdFusion. El establecimiento de una conexión con el servidor ColdFusion proporciona acceso al generador proxy.

Si está desarrollando páginas de servicios Web para utilizarlas con ASP.NET, deberá instalar el ASP.NET SDK, disponible en Microsoft.

### **2. Utilizando un navegador, consulte el registro de servicios basado en la Web.**

Existen varias fuentes de servicios Web que van desde los sitios de registro de servicios hasta simples listas. Los registros utilizan UDDI, una norma que permite el establecimiento de contactos y la realización de transacciones entre proveedores y solicitantes de servicios. UDDI permite a las empresas localizar en la Web servicios que satisfagan sus necesidades. Por ejemplo, utilizando UDDI puede especificar algunos criterios, como el precio más bajo de un determinado servicio, o buscar información específica.

### **3. Después de localizar y seleccionar un servicio Web que proporcione la funcionalidad deseada, introduzca el URL del WSDL en el cuadro de diálogo Añadir un servicio Web.**

### **4. Genere un proxy para el servicio Web a partir de la descripción WSDL del editor del servicio.**

Para incorporar un servicio Web a una página Web deberá crear un proxy. El proxy proporciona a la página Web la información necesaria para comunicar con el servicio Web y acceso a los métodos que proporciona el servicio Web.

Para crear un proxy a partir del archivo WSDL, utilice un generador de proxy. Después de crear el proxy, puede instalarlo en uno de los equipos siguientes:

- En el equipo local donde esté desarrollando el consumidor de servicios Web.
- En el equipo de servidor que ejecute el servidor de aplicaciones. Para implementar la página Web y establecer comunicación entre ella y el editor de servicios Web deberá instalar el proxy en el servidor.

### **5. Utilizando Dreamweaver, añada el servicio Web a una página y edite los parámetros y métodos necesarios para utilizar la funcionalidad del servicio.**

### **Véase también**

["Generadores proxy" en la página 551](#page-556-0)

["Adición de un servicio Web a una página" en la página 553](#page-558-0)

### **Búsqueda de editores de servicios Web**

Los editores de servicios se encargan de facilitar el acceso a los servicios Web. Generalmente, el editor de servicios ofrece acceso a su servicio Web a través de un registro basado en la Web que mantiene un directorio de servicios disponibles. Existen varios sitios Web que proporcionan un directorio de este tipo, como:

- X Methods en <http://www.xmethods.net>
- Microsoft UDDI Registry en <http://uddi.microsoft.com/default.aspx>

Estos registros utilizan el servicio UDDI (Descripción, descubrimiento e integración universales), un registro de servicios de comercio electrónico que actúa como foro donde las empresas ofrecen una descripción de su actividad y de los productos o servicios que proporcionan a otras empresas. Un grupo de empresas, llamadas *operadores*, mantienen el registro. Los operadores se han comprometido a compartir toda la información pública sobre los integrantes del registro entre ellos y con los usuarios del servicio, y a mantener su interoperabilidad entre los múltiples nodos del mismo nivel de la red de servicios UDDI: Además de los servicios Web públicos, hay registros privados UDDI disponibles para los abonados.

La especificación UDDI se basa en normas existentes de Internet que garantizan su neutralidad respecto a plataformas e implementaciones.

### <span id="page-555-0"></span>**Componentes del software de los servicios Web**

Para que una página Web pueda acceder y utilizar un servicio Web, deberá comunicarse con el servicio y tener una descripción de la funcionalidad que proporciona el servicio, los métodos disponibles que puede activar y los parámetros que devuelve el servicio. El Lenguaje de descripción de servicios Web (WSDL) ofrece una descripción del servicio basada en XML. Cada servicio Web proporciona un WSDL que describe cómo conectarse al servicio, los métodos disponibles que la página Web puede activar y las entradas y salidas de datos. El WSDL puede encontrarse en un archivo o puede generarse por medio del servicio Web en tiempo de ejecución.

La comunicación entre la página Web que solicita el servicio y el servicio Web propiamente dicho utiliza el Protocolo sencillo de acceso a objetos (SOAP). SOAP es un protocolo basado en XML que permite a un cliente Web acceder y activar los métodos y parámetros del servicio Web.

### **Véase también**

["Adición de un proxy de servicios Web utilizando la descripción WSDL" en la página 552](#page-557-0)

# **Referencias a servicios Web**

Para obtener más información sobre los servicios Web y las tecnologías subyacentes que los hacen posible, visite los siguientes sitios Web:

- Especificación WSDL en <http://www.w3.org/TR/wsdl>
- Especificación UDDI en <http://www.uddi.org/specification.html>
- Especificación XML en <http://www.w3.org/TR/REC-xml>
- Especificación SOAP en <http://www.w3.org/TR/SOAP/>

# <span id="page-556-0"></span>**Generadores proxy**

Los generadores proxy crean un *proxy* de servicios Web, es decir, un componente que una página Web utiliza para comunicarse con el editor de servicios Web. El proxy de servicios Web se crea desde el Lenguaje de descripción de servicios Web (WSDL) que describe el servicio Web. Según la tecnología de servidor para la que quiera desarrollar consumidores de servicios Web, es posible que deba instalar y configurar un generador proxy que admita esa tecnología.

Dreamweaver instala el generador de proxy Axis, que admite servicios Web JSP. Axis es un generador de proxy de código abierto que se distribuye a través del proyecto Apache SOAP. Dreamweaver permite añadir, obtener y configurar generadores de proxy que admitan las implementaciones de servicios Web del proveedor o nuevas tecnologías de servicios Web.

*Nota: Dreamweaver instala de manera predeterminada todo el software necesario para utilizar Axis.*

Para más información sobre Axis, consulte el sitio Web Axis de Apache en <http://ws.apache.org/axis/>.

# **Obtención de generadores proxy adicionales**

Para instalar un generador de proxy no incluido con Dreamweaver, deberá solicitar al proveedor el proxy y los componentes de software relacionados. Deberá poder descargar todos los archivos necesarios desde el sitio Web del proveedor.

Algunos generadores de proxy crean proxies que dependen de otras bibliotecas de software y que deberá instalar correctamente para que el generador pueda acceder a ellas. Por ejemplo, el generador de proxy Axis crea proxies que dependen de la biblioteca Apache SOAP que, a su vez, depende de otras bibliotecas de software. Al seleccionar un generador de proxy, consulte la documentación suministrada y asegúrese de que dispone de todos los componentes de software y las bibliotecas que necesita para realizar una instalación y una configuración correctas.

Después de instalar y configurar correctamente el generador de proxy, deberá configurarlo para que funcione con Dreamweaver.

*Nota: Actualmente el desarrollo de servicios Web con Dreamweaver se limita al entorno Windows. Para desarrollar páginas que accedan a servicios Web en Macintosh deberá utilizar un servidor de aplicaciones aparte que ejecute Windows NT/2000/XP o UNIX para ejecutar el proxy de servicios Web y su entorno de aplicaciones.*

# **Configuración de un generador de proxy para que funcione con Dreamweaver**

Cuando instale un generador proxy de servicios Web, deberá configurarlo para que funcione con Dreamweaver.

**1** Seleccione Ventana > Componentes, para abrir al panel Componentes.

**2** En el panel Componentes, elija Servicios Web en el menú emergente situado en la parte superior izquierda del panel y, a continuación, haga clic en el botón Más (+) y seleccione Añadir utilizando WSDL.

**3** En el cuadro de diálogo Añadir utilizando WSDL, seleccione Editar lista de generadores proxy, en el menú emergente Generador proxy.

- **4** Haga clic en Nueva, seleccione el generador proxy en el menú emergente y haga clic en Listo.
- Para eliminar un generador proxy de la lista, selecciónelo de la lista y haga clic en Quitar.
- Para modificar un generador proxy, selecciónelo en la lista y haga clic en Editar. Realice los cambios deseados en el cuadro de diálogo resultante.
- Para crear una copia de un generador proxy, selecciónelo en la lista y haga clic en Duplicar.

*Nota: El generador proxy de ColdFusion MX no se puede editar.*

**5** Seleccione Generador proxy predeterminado para configurar el generador proxy seleccionado o un nuevo generador proxy, establezca las siguientes opciones y haga clic en Aceptar:

**Nombre** Nombre de la instancia del generador proxy que deberá aparecer en el menú emergente.

**Modelos de servidor admitidos** Lista de modelos de servidor que admite el generador proxy. Puede editar la lista con los botones de signo más (+) y menos (-).

Al hacer clic en el botón de signo más (+) se mostrará el cuadro de diálogo Seleccionar modelos de servidor. Seleccione un modelo de servidor de la lista de modelos de servidor disponibles y haga clic en Aceptar. Para seleccionar múltiples modelos de servidor mantenga presionada la tecla Control y selecciónelos en la lista.

**Generar comando proxy** Genera código fuente proxy con la información de WSDL. Pueden utilizarse las fichas siguientes en los comandos del generador proxy:

**Compilar comando proxy** Compila el código fuente proxy para el código ejecutable.

**Introspeccionar proxy compilado** Introspeccione el código compilado seleccionando un introspector en el menú emergente.

**Carpeta de destino** Carpeta donde se enviará el proxy de servicios Web compilado y su código fuente.

Cuando Dreamweaver lee una descripción WSDL de un servicio Web, Dreamweaver realiza las siguientes acciones relativas a los campos del generador proxy predeterminado:

- Lee el WSDL como entrada para buscar el servicio Web.
- Genera el proxy de servicios Web con el entorno de tiempo de ejecución especificado.
- Compila el proxy con el compilador especificado.
- Devuelve el código fuente proxy y el proxy compilado a la carpeta de destino especificada.

### <span id="page-557-0"></span>**Adición de un proxy de servicios Web utilizando la descripción WSDL**

Después de especificar un generador proxy y configurar los modelos de servidor de servicios Web que desea admitir, deberá buscar un servicio Web que proporcione la funcionalidad deseada y generar un proxy para ese servicio.

**1** Abra la página a la que desea añadir el servicio Web.

**2** En el panel Componentes (Ventana > Componentes), elija Servicios Web en el menú emergente situado en la parte superior izquierda del panel, haga clic en el botón Más (+) y seleccione Añadir utilizando WSDL.

- **3** Especifique el URL del archivo WSDL que desea utilizar de una de las siguientes formas:
- Si conoce el URL del archivo WSDL, introdúzcalo en el URL del cuadro WSDL. Este URL se utiliza para generar la información de proxy y script del servicio Web.
- Si no conoce el URL del archivo WSDL, haga clic en el botón de búsqueda de UDDI (icono de globo) para localizar un directorio de servicios Web, seleccione uno de los registros de servicios Web que figuran en la lista o copie y pegue el URL del servicio Web en el cuadro de edición WSDL.

*Nota: Puede editar la lista de registros de servicios Web para que incluya directorios adicionales o proveedores específicos.*

**4** Seleccione un generador proxy que admite el modelo de servidor de servicios Web en el menú emergente Generador proxy.

**5** Compruebe que el generador proxy está instalado y configurado en el sistema y haga clic en Aceptar.

El generador proxy creará un proxy para el servicio Web y lo introspeccionará. *Introspección* es el proceso en el cual el generador proxy consulta la estructura interna del proxy de servicios Web y da acceso a sus interfaces, métodos y propiedades a través de Dreamweaver.

El servicio Web estará ahora disponible para su uso en el sitio y aparecerá en el panel Componentes. Ya puede añadir el servicio Web a una página.

# **Véase también**

["Componentes del software de los servicios Web" en la página 550](#page-555-0)

### **Cambio de la lista de sitios de servicios Web basados en UDDI**

El Selector de servicios Web proporciona una lista de directorios de servicios Web basados en UDDI en la que usted puede seleccionar servicios. Puede editar esta lista para añadir o eliminar directorios de servicios Web.

**1** En el panel Componentes (Ventana > Componentes), elija Servicios Web en el menú emergente de la parte superior izquierda del panel y, a continuación, haga clic en el botón de signo más (+) para añadir un servicio Web.

- **2** En el Selector de servicios Web, haga clic en el icono de globo y elija Editar lista de sitios UDDI en el menú emergente.
- **3** Rellene el cuadro de diálogo Sitio UDDI y haga clic en Listo.
- Para añadir un sitio nuevo o modificar uno existente, haga clic en el botón Nuevo o Editar. Introduzca el nombre y el URL de un sitio Web UDDI y haga clic en Aceptar.
- Para eliminar un sitio existente, selecciónelo de la lista y haga clic en el botón Quitar.

# <span id="page-558-0"></span>**Adición de un servicio Web a una página**

Después de seleccionar un servicio Web, generar su proxy y añadirlo al panel Componentes, podrá insertarlo en una página.

El siguiente ejemplo muestra el panel Componentes con el proxy de servicios Web Helloworld añadido. El proxy Helloworld proporciona un método, sayHello, que aparece impreso como "Hello World".

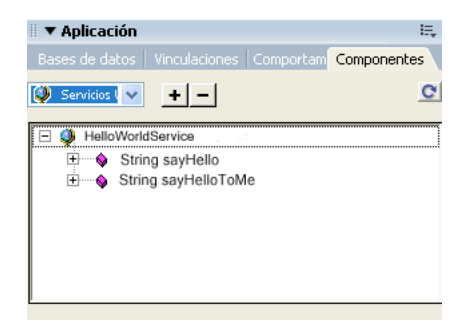

El ejemplo siguiente crea una instancia del servicio Web HelloWorld utilizando ColdFusion.

**1** En la vista Código de la ventana de documento, arrastre el método sayHello al código HTML de la página.

Dreamweaver añadirá el método y los parámetros ficticios a la página.

**2** Edite el código insertado con los nombres, tipos de datos y valores de parámetros del servicio que requiera el servicio Web. El servicio Web proporciona descripciones de los tipos de datos y los valores de parámetros.

En el siguiente ejemplo de ColdFusion, el servicio Web se encuentra entre etiquetas <cfinvoke>. Para desarrollar un servicio Web en ColdFusion, utilice <cfinvoke> para crear una instancia del servicio y activar sus métodos.

```

<head>
<title>Web Service</title>
<meta http-equiv="Content-Type" content="text/html; charset=iso-8859-1">
</head>
<cfinvoke
webservice="http://www.mysite.com:8500:8500/helloworld/HelloWorld.cfc?wsdl"
method="sayHello"
returnvariable="aString">
</cfinvoke>
</body>
</html>
```
**3** Para vincular un valor devuelto a un elemento visual, cambie a la vista Diseño y sitúe un elemento visual en la página que pueda aceptar vinculación de datos. A continuación, vuelva a la vista Código e introduzca el código correspondiente para vincular el valor devuelto al elemento visual. Cuando cree servicios Web, consulte en la documentación del proveedor de la tecnología la sintaxis correcta para crear una instancia del servicio y mostrar los valores devueltos a la página.

En este ejemplo, el valor devuelto para la variable aString se envía utilizando la etiqueta <cfoutput> de ColdFusion. De este modo se mostrará la frase "The web service says: Hello world!" en la página.

```
<html>
<head>
<title>Web Service</title>
<meta http-equiv="Content-Type" content="text/html; charset=iso-8859-1">
>/head\sim<cfinvoke
webservice="http://www.mysite.com:8500/helloworld/HelloWorld.cfc?wsdl"
method="sayHello"
returnvariable="aString">
</cfinvoke>
The web service says: <cfoutput>#aString#</cfoutput>
</body>
</html>
```
**4** Cuando se implementan páginas Web en un servidor de producción, Dreamweaver copia automáticamente las páginas, el proxy y las bibliotecas necesarias en el servidor Web.

*Nota: Si desarrolla la aplicación con un proxy que está instalado en un equipo distinto del que ha utilizado para desarrollar las páginas o si utiliza una herramienta de administración de sitios que no copia todos los archivos relacionados en el servidor, deberá asegurarse de implementar el proxy y los archivos de biblioteca dependientes. En caso contrario, las páginas no podrán comunicarse con la aplicación de servicios Web.*

# **Adición de un servicio Web mediante una clase proxy**

Seleccione un Lector de DLL de .NET o JSP local para introspeccionar proxies de servicios Web cuando se utiliza el entorno de desarrollo .NET o JSP.

**1** Seleccione Ventana > Componentes, para abrir al panel Componentes.

**2** En el panel Componentes, elija Servicios Web en el menú emergente situado en la parte superior izquierda del panel y, a continuación, haga clic en el botón Más (+) y seleccione Añadir utilizando clases proxy.

- **3** Introduzca la ubicación del lector de clases proxy en el cuadro o localice el archivo.
- **4** Seleccione un lector proxy del menú emergente y haga clic en Aceptar.

Hay dos lectores de proxy predeterminados:

- El Lector de DLL de .NET para los tipos de documentos ASP.NET
- El Lector de clases Java para los tipos de documentos JSP

# <span id="page-559-0"></span>**Adición de comportamientos de servidor personalizados**

# <span id="page-559-1"></span>**Comportamientos de servidor personalizados**

Dreamweaver se suministra con un conjunto de comportamientos de servidor que le permite añadir fácilmente prestaciones dinámicas a un sitio. Puede ampliar la funcionalidad de Dreamweaver creando nuevos comportamientos de servidor de acuerdo con sus necesidades de desarrollo u obtener comportamientos de servidor en el sitio Web de Dreamweaver Exchange.

Antes de crear sus propios comportamientos del servidor, debería comprobar el sitio Web de Dreamweaver Exchange para ver si otra persona ha creado ya un comportamiento de servidor que proporciona la funcionalidad que desea añadirle a su sitio Web. A menudo, algún desarrollador ya ha creado y probado un comportamiento de servidor que puede satisfacer sus necesidades.

### **Acceso a Dreamweaver Exchange**

- **1** En Dreamweaver acceda a Dreamweaver Exchange de una de las siguientes formas:
- Seleccione Ayuda > Dreamweaver Exchange.
- Seleccione Ventana > Comportamientos del servidor, haga clic en el botón más (+) y seleccione Obtener más comportamientos de servidor.

Se abre la página Web de Dreamweaver Exchange en el navegador.

**2** Conecte con Exchange utilizando su ID de Adobe o, si aún no ha creado su ID de Dreamweaver Exchange, siga las instrucciones para abrir una cuenta en Adobe.

### **Instalación de un comportamiento de servidor u otra extensión en Dreamweaver**

**1** Inicie Extension Manager seleccionando Comandos > Administrar extensiones.

**2** Seleccione Archivo > Instalar extensión en Extension Manager.

Para más información, consulte *Utilización de Extension Manager*.

# <span id="page-560-1"></span>**Flujo de trabajo de comportamientos de servidor personalizados**

Si posee amplia experiencia en ColdFusion, ASP.NET, JavaScript, VBScript, PHP o Java, podrá escribir sus propios comportamientos de servidor. La creación de un comportamiento de servidor incluye las siguientes tareas:

- Escriba uno o varios bloques de código que realicen la acción deseada.
- Especifique el lugar en el que debe insertarse el bloque de código en el código HTML de la página.
- Si el comportamiento de servidor requiere que se especifique un valor para un parámetro, cree un cuadro de diálogo que solicite al desarrollador Web que aplica el comportamiento que suministre un valor adecuado.
- Compruebe el comportamiento de servidor antes de ponerlo a disposición de otras personas.

### **Véase también**

["Solicitud de un parámetros para el comportamiento del servidor" en la página 561](#page-566-0)

["Comprobación de comportamientos de servidor" en la página 564](#page-569-0)

### <span id="page-560-0"></span>**Utilización del Creador de comportamientos de servidor**

Utilice el Creador de comportamientos de servidor para añadir el bloque o los bloques de código que el comportamiento insertará en una página.

**1** En el panel Comportamientos del servidor (Ventana > Comportamientos del servidor), haga clic en el botón más (+) y seleccione Nuevo comportamiento de servidor.

**2** En el menú emergente Tipo de documento, seleccione el tipo de documento para el que está desarrollando el comportamiento de servidor.

**3** En el cuadro Nombre, introduzca un nombre para el comportamiento del servidor.

**4** (Opcional) Para copiar un comportamiento de servidor existente y añadirlo a un comportamiento de servidor que está creando, seleccione la opción Copiar comportamiento de servidor existente y elija el comportamiento de servidor del menú emergente Comportamiento a copiar. Haga clic en Aceptar.

Aparecerá el cuadro de diálogo Creador de comportamientos de servidor.

**5** Para añadir un nuevo bloque de código, haga clic en el botón de signo más (+), introduzca el nombre del bloque de código y haga clic en Aceptar.

El nombre introducido aparece en el Creador de comportamientos de servidor, con las etiquetas de scripts correctas visibles en el cuadro Bloque de código.

**6** En el cuadro Bloque de código, introduzca el código de tiempo de ejecución necesario para implementar el comportamiento de servidor.

*Nota: Al introducir código en el cuadro Bloque de código, puede insertar sólo una etiqueta o un bloque de código para cada bloque de código con nombre (por ejemplo, myBehavior\_block1, myBehavior\_block2, myBehavior\_blockn, etc.). Si tiene que introducir varios bloques de código o etiquetas, cree un bloque de código para cada uno de ellos. Si lo desea, también puede copiar y pegar código desde otras páginas.*

**7** Sitúe el punto de inserción en el bloque de código en el que desee insertar el parámetro o seleccione una cadena que deba ser reemplazada por un parámetro.

**8** Haga clic en Insertar parámetros, en el botón Bloque de código.

**9** Escriba un nombre para el parámetro en el cuadro Nombre del parámetro (por ejemplo, Session) y haga clic en Aceptar.

El parámetro se insertará en el bloque de código en el punto en el que situó el cursor antes de definir el parámetro. Si ha seleccionado una cadena, cada instancia de la cadena seleccionada en el bloque de código se reemplaza por un marcador de parámetro (por ejemplo, @@Session@@).

**10** Seleccione una opción del menú emergente Insertar código especificando la ubicación en la que deben incrustarse los bloques de código.

**11** (Opcional) Para especificar información adicional sobre el comportamiento de servidor, haga clic en el botón Avanzado.

**12** Para crear mas bloques de código, repita los pasos 5 a 11.

**13** Si el comportamiento de servidor requiere que se le proporcionen parámetros, deberá crear un cuadro de diálogo que acepte los parámetros introducidos por la persona que aplique el comportamiento. Véase el siguiente vínculo.

**14** Después de realizar los pasos necesarios para crear un comportamiento de servidor, haga clic en Aceptar.

En la lista del panel Comportamientos del servidor se incluirá el comportamiento del servidor.

**15** Compruebe el comportamiento de servidor y asegúrese de que funciona correctamente.

### **Véase también**

["Repetición de bloques de código con la directiva loop" en la página 560](#page-565-0)

["Reglas de codificación" en la página 564](#page-569-1)

["Solicitud de un parámetros para el comportamiento del servidor" en la página 561](#page-566-0)

["Adición de comportamientos de servidor personalizados" en la página 554](#page-559-0)

### **Opciones avanzadas**

Una vez que haya especificado el código y la ubicación de inserción de cada bloque de código, el comportamiento de servidor estará completamente definido. En la mayoría de los casos, no se necesita ninguna información adicional.

Si es usted un usuario avanzado, puede configurar cualquiera de las opciones siguientes:

**Identificador** Especifica si el bloque de código debe ser tratado como un identificador.

Como opción predeterminada, cada bloque de código es un identificador. Si Dreamweaver encuentra un bloque de código de identificador en un documento, incluye el comportamiento en la lista del panel Comportamientos del servidor. Utilice la opción Identificador para especificar si el bloque de código debe ser tratado como identificador.

Por lo menos uno de los bloques de código del comportamiento de servidor tiene que ser un identificador. Un bloque de código no debe ser un identificador si se da alguna de las siguientes condiciones: otro comportamiento de servidor utiliza el mismo bloque de código o el bloque de código es tan simple que podría encontrarse de forma natural en la página.

**Título de comportamiento del servidor** Especifica el título del comportamiento en el panel Comportamientos del servidor.

Cuando el diseñador de la página hace clic en el botón de signo más (+) del panel Comportamientos del servidor, el título del nuevo comportamiento de servidor aparecerá en el menú emergente. Cuando un diseñador aplica una instancia de un comportamiento de servidor a un documento, el comportamiento aparece en la lista de comportamientos aplicados en el panel Comportamientos del servidor. Utilice el cuadro Título de comportamiento del servidor para especificar el contenido del menú emergente Más (+) y la lista de comportamientos aplicados.

El valor inicial del cuadro es el nombre que usted introdujo en el cuadro de diálogo Nuevo comportamiento de servidor. Al definir los parámetros, el nombre se actualiza automáticamente y los parámetros aparecen entre paréntesis a continuación del nombre del comportamiento de servidor.

Set Session Variable (@@Name@@, @@Value@@)

Si el usuario acepta el valor predeterminado, todo lo que hay antes del paréntesis aparecerá en el menú emergente de signo más (+) (por ejemplo, Establecer variable de sesión). En la lista de comportamientos aplicados aparecerán el nombre y los parámetros: por ejemplo, Establecer variable de sesión ("abcd", "5").

**Bloque de código a seleccionar** Especifica el bloque de código que se selecciona cuando el usuario selecciona el comportamiento en el panel Comportamientos del servidor.

Cuando se aplica un comportamiento de servidor, uno de los bloques de código del comportamiento es designado como el "bloque de código a seleccionar". Si aplica el comportamiento de servidor y luego selecciona el comportamiento en el panel Comportamientos del servidor, el bloque designado se seleccionará en la ventana de documento. Como opción predeterminada, Dreamweaver selecciona el primer bloque de código que no esté situado antes de la etiqueta html. Si todos los bloques de código están situados antes de la etiqueta html, se seleccionará el primero. Los usuarios avanzados pueden especificar cual es el bloque de código seleccionado.

# <span id="page-562-0"></span>**Creación de bloques de código**

Los bloques de código creados en el Creador de comportamientos de servidor se encapsulan en un comportamiento de servidor que aparece en el panel Comportamientos del servidor. Puede tratarse de cualquier código válido de tiempo de ejecución para el modelo de servidor especificado. Por ejemplo, si elige ColdFusion como tipo de documento para el comportamiento de servidor personalizado, el código que escriba deberá ser código de ColdFusion válido para su ejecución en un servidor de aplicaciones ColdFusion.

Puede crear los bloques de código directamente en el Creador de comportamientos de servidor o copiar y pegar código de otras fuentes. Cada bloque de código creado en el Creador de comportamientos de servidor debe ser una única etiqueta o bloque de script. Si necesita insertar varios bloques de etiquetas, divídalos en bloques de código independientes.

### **Condiciones en los bloques de código**

Dreamweaver le permite desarrollar bloques de código con declaraciones de control para que se ejecuten de manera condicional. El Creador de comportamientos de servidor utiliza las declaraciones if, elseif y else y puede incluir también parámetros de comportamiento de servidor. Esto le permite insertar bloques de texto alternativo en función de los valores de las relaciones OR entre los parámetros de comportamiento de servidor.

El ejemplo siguiente muestra las declaraciones if, elseif y else. Los corchetes ([ ]) indican código opcional, mientras que el asterisco (\*) indica cero o más instancias. Para ejecutar una parte de un bloque de código o el bloque de código completo sólo si se dan una o varias condiciones, utilice la siguiente sintaxis:

<@ if (*expression1*) @>*conditional text1*[<@ elseif (*expression2*) @>*conditional text2*]\*[<@ else @> *conditional text3*]<@ endif @>

Las expresiones de condición pueden ser cualquier expresión de condición JavaScript que pueda evaluarse utilizando la función JavaScript eval() y puede incluir un parámetro de comportamiento de servidor marcado mediante @@. (Los símbolos @@ son necesarios para distinguir el parámetro de las variables y palabras clave de JavaScript.)

#### **Utilización eficaz de expresiones condicionales**

Cuando se utilizan las directivas if, else y elseif dentro de la etiqueta XML insertText, el texto en cuestión se preprocesa para resolver las directivas if y determinar qué texto debe incluirse en el resultado. Las directivas if y elseif toman la expresión como argumento. La expresión de condición es idéntica a las expresiones de condición JavaScript y puede contener también parámetros de comportamiento de servidor. Directivas como ésta le permiten elegir entre bloques de código alternativos en función de los valores o las relaciones existentes entre los parámetros del comportamiento de servidor.

Por ejemplo, el código JSP que se muestra debajo procede de un comportamiento de servidor de Dreamweaver que utiliza un bloque de código condicional:

```
@@rsName@@.close();
<@ if (@@callableName@@ != '') @>
@@callableName@@.execute();
@@rsName@@ = @@callableName@@.getResultSet();<@ else @>
@@rsName@@ = Statement@@rsName@@.executeQuery();
<@ endif @>
@@rsName@@_hasData = @@rsName@@.next();
```
El bloque de código condicional comienza con <@ if (@@callableName@@ != '') @> y termina con <@ endif @>. Conforme al código, si el usuario introduce un valor para el parámetro @@callableName@@ en el cuadro de diálogo Parámetro del comportamiento de servidor (dicho de otro modo, si el valor del parámetro @@callableName@@ no es null o (@@callableName@@ != '')) entonces el código de bloque condicional se reemplaza por las siguientes declaraciones:

```
@@callableName@@.execute();
@@rsName@@ = @@callableName@@.getResultSet();
```
En caso contrario, el código de bloque se reemplaza por la siguiente declaración:

@@rsName@@ = Statement@@rsName@@.executeQuery();

# **Véase también**

["Repetición de bloques de código con la directiva loop" en la página 560](#page-565-0)

# <span id="page-563-0"></span>**Colocación de un bloque de código**

Al crear bloques de código utilizando el Creador de comportamientos de servidor, debe especificar en qué parte del código HTML de la página desea insertarlos.

Por ejemplo, si inserta un bloque de código por encima de la etiqueta <html>, deberá indicar la posición de los bloques de código en relación con otros scripts, etiquetas y comportamientos de servidor de esa sección del código HTML de la página. Un ejemplo típico de esto es la posición de un comportamiento antes o después de cualquier consulta del juego de registros que también puedan existir en el código de la página por encima de la etiqueta <html>.

Cuando selecciona una opción de posición del menú emergente Insertar código, las opciones disponibles en el menú emergente Posición relativa cambian para proporcionar opciones adecuadas para esa parte de la página. Por ejemplo, si selecciona Por encima de la etiqueta <html> en el menú emergente Insertar código, las opciones de posición disponibles en el menú emergente Posición relativa reflejan opciones para esa parte de la página.

La siguiente tabla muestra las opciones de inserción de bloques de código y las opciones de posición relativa disponibles para en cada caso:

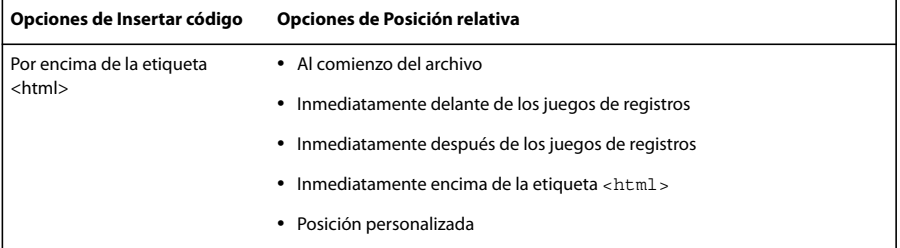

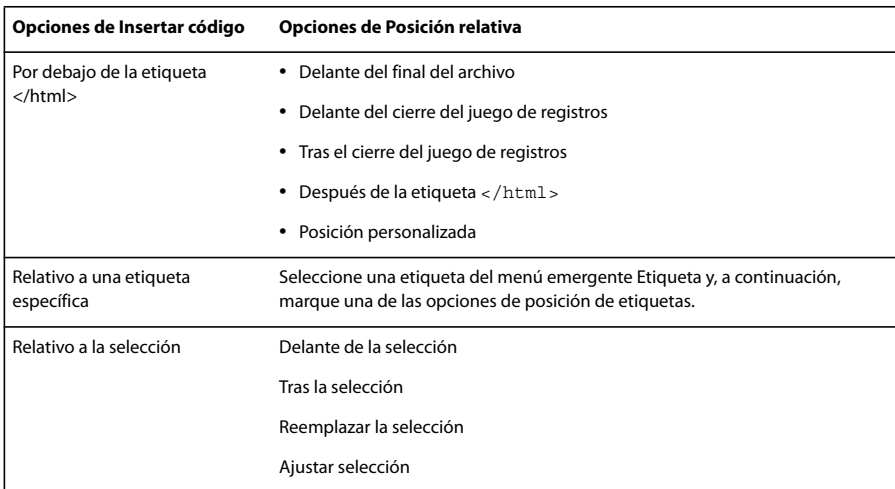

Para especificar una posición personalizada, debe asignar un *peso* al bloque de código. Utilice la opción Posición personalizada cuando necesite insertar varios bloques de código en un orden concreto. Por ejemplo, para insertar una serie ordenada de tres bloques de código después de los bloques de código que abren los juegos de registros, especificaría un peso de 60, 65 y 70 para los bloques primero, segundo y tercero, respectivamente.

De forma predeterminada, Dreamweaver asigna un peso de 50 a todos los bloques de código de apertura de juegos de registros que se insertan por encima de la etiqueta <html>. Si dos o más bloques coinciden en peso, Dreamweaver establece un orden aleatorio.

# **Véase también**

["Solicitud de un parámetros para el comportamiento del servidor" en la página 561](#page-566-0)

- ["Reglas de codificación" en la página 564](#page-569-1)
- ["Comportamientos de servidor personalizados" en la página 554](#page-559-1)
- ["Creación de bloques de código" en la página 557](#page-562-0)
- ["Comprobación de comportamientos de servidor" en la página 564](#page-569-0)

### **Colocación de un bloque de código (instrucciones generales)**

**1** Utilice el Creador de comportamientos de servidor para escribir un bloque de código.

**2** En el cuadro de diálogo Creador de comportamientos de servidor, seleccione una posición en la que desee insertar el bloque de código del menú emergente Insertar código.

**3** En el cuadro de diálogo Creador de comportamientos de servidor, seleccione una posición relativa a la seleccionada en el menú emergente Insertar código.

**4** Si completa la creación del bloque de código, haga clic en Aceptar.

El comportamiento de servidor se muestra en el panel Comportamientos del servidor (Ventana > Comportamientos del servidor); haga clic en el botón de signo más (+) para ver el comportamiento del servidor.

**5** Compruebe el comportamiento de servidor y asegúrese de que funciona correctamente.

#### **Colocación de un bloque de código con relación a otra etiqueta de la página**

- **1** En el menú emergente Insertar código, seleccione Relativo a una etiqueta específica.
- **2** En el cuadro Etiqueta, introduzca la etiqueta o selecciónela del menú emergente.
- Si introduce una etiqueta, omita los paréntesis angulares (<>).
- **3** Especifique una ubicación relativa a la etiqueta eligiendo una opción del menú emergente Posición relativa.

### **Colocación de un bloque de código con relación a una etiqueta seleccionada por el diseñador de la página**

- **1** En el menú emergente Insertar código, seleccione Relativo a la selección.
- **2** Especifique una ubicación relativa a la selección eligiendo una opción del menú emergente Posición relativa.

Puede insertar el bloque de código justo antes o justo después de la selección. También puede reemplazar la selección con el bloque de código o situar el bloque de código alrededor de la selección.

Para situar el bloque de código alrededor de la selección, ésta deberá constar de una etiqueta inicial y otra de cierre sin nada entre ellas, como se muestra a continuación:

<CFIF Day="Monday"></CFIF>

Inserte la parte de la etiqueta de apertura del bloque de código delante de la etiqueta inicial de la selección y la parte de cierre del bloque, después de la etiqueta de cierre de la selección.

### <span id="page-565-0"></span>**Repetición de bloques de código con la directiva loop**

Para repetir una parte de un bloque de código o el bloque de código completo un número determinado de veces, utilice la siguiente sintaxis:

```
<@ loop (@@param1@@,@@param2@@) @>code block<@ endloop @>
```
Al crear comportamientos de servidor, puede utilizar construcciones en bucle para repetir un bloque de código un número determinado de veces.

```
<@ loop (@@param1@@,@@param2@@,@@param3@@,@@param_n@@) @>code block
<@ endloop @>
```
La directiva de bucle (loop) acepta como argumentos una lista de matrices de parámetros separadas por comas. En este caso, los argumentos de matrices de parámetros permiten al usuario proporcionar múltiples valores para un único parámetro. El texto que debe repetirse se duplicará *n* veces, siendo *n* la longitud de los argumentos de matrices de parámetros. Si se especifica más de un argumento de matrices de parámetros, todas las matrices deberán tener la misma longitud. En la evaluación número *i* del bucle, los elementos número *i* de las matrices de parámetros reemplazarán a las instancias de los parámetros asociados en el bloque de código.

Al crear un cuadro de diálogo para el comportamiento de servidor, podrá añadir un control al cuadro de diálogo que permita al diseñador de la página crear matrices de parámetros. Dreamweaver incluye un control de matrices sencillo que puede utilizar para crear cuadros de diálogo. Este control, denominado Lista de campo de texto separada por comas, está disponible a través del Creador de comportamientos de servidor. Para crear elementos de interfaz de usuario más complejos, véase la documentación de la API para crear un cuadro de diálogo con un control que permita crear matrices (un control de cuadrícula, por ejemplo).

Puede anidar tantas condiciones o directivas loop (bucle) como desee dentro de una directiva condicional. Por ejemplo, puede especificar que si una expresión es verdadera, se ejecute un bucle.

El siguiente ejemplo muestra cómo pueden utilizarse estos bloques de código repetidos para crear comportamientos de servidor (el ejemplo es un comportamiento de ColdFusion que permite obtener acceso a un comportamiento almacenado):

```
<CFSTOREDPROC procedure="AddNewBook"
    datasource=#MM_connection_DSN#
    username=#MM_connection_USERNAME#
    password=#MM_connection_PASSWORD#>
<CFPROCPARAM type="IN" dbvarname="@CategoryId" value="#Form.CategoryID#"
   cfsqltype="CF_SQL_INTEGER">
<CFPROCPARAM type="IN" dbvarname="@ISBN" value="#Form.ISBN#"
    cfsqltype="CF_SQL_VARCHAR">
</CFSTOREDPROC>
```
En este ejemplo, la etiqueta CFSTOREDPROC puede incluir cero o más etiquetasCFPROCPARAM. No obstante, sin soporte para la directiva loop, no existe forma alguna de incluir las etiquetas CFPROCPARAM dentro de la etiqueta CFSTOREDPROC insertada. Si se creara este comportamiento de servidor sin utilizar la directiva loop, tendría que dividir este ejemplo en dos participantes: una etiqueta CFSTOREDPROC principal y una etiqueta CFPROCPARAM cuyo tipo participante es múltiple.

Empleando la directiva loop, puede escribir el mismo procedimiento de la siguiente forma:

```
<CFSTOREDPROC procedure="@@procedure@@"
datasource=#MM_@@conn@@_DSN#
username=#MM_@@conn@@_USERNAME#
password=#MM_@@conn@@_PASSWORD#>
<@ loop (@@paramName@@,@@value@@,@@type@@) @>
    <CFPROCPARAM type="IN"
    dbvarname="@@paramName@@"
   value="@@value@@"
   cfsqltype="@@type@@">
<@ endloop @>
</CFSTOREDPROC>
```
*Nota: Se omitirán las líneas nuevas situadas después de cada "@>".*

Si el usuario introdujera los siguientes valores de parámetros en el cuadro de diálogo Creador de comportamientos de servidor:

```
procedure = "proc1"
conn = "connection1"
paramName = ["@CategoryId", "@Year", "@ISBN"]
value = ["#Form.CategoryId#", "#Form.Year#", "#Form.ISBN#"]
type = ["CF_SQL_INTEGER", "CF_SQL_INTEGER", "CF_SQL_VARCHAR"]
```
El comportamiento de servidor insertaría en la página el siguiente código de tiempo de ejecución:

```
<CFSTOREDPROC procedure="proc1"
datasource=#MM_connection1_DSN#
username=#MM_connection1_USERNAME#
password=#MM_connection1_PASSWORD#>
<CFPROCPARAM type="IN" dbvarname="@CategoryId" value="#Form.CategoryId#"
   cfsqltype="CF_SQL_INTEGER">
<CFPROCPARAM type="IN" dbvarname="@Year" value="#Form.Year#"
   cfsqltype="CF_SQL_INTEGER">
<CFPROCPARAM type="IN" dbvarname="@ISBN" value="#Form.ISBN#"
   cfsqltype="CF_SQL_VARCHAR">
</CFSTOREDPROC>
```
*Nota: Las matrices de parámetros no pueden utilizarse fuera de un bucle si no son parte de una expresión de directiva condicional.*

#### **Utilización de las variables \_length e \_index de la directiva loop**

La directiva loop incluye dos variables incorporadas que puede utilizar para condiciones if incrustadas. Dichas variables son: length y index. La variable length se evalúa con respecto a la longitud de las matrices procesadas por la directiva loop, mientras que la variable \_index se evalúa con respecto al índice actual de la directiva loop. Para asegurarse de que las variables sólo se reconozcan como directivas y no como parámetros que deben pasarse al bucle, no ponga ninguna de estas variables entre @@.

Un ejemplo de utilización de variables incorporadas consiste en aplicarlas al atributo import de la directiva de página. El atributo import exige la separación de los paquetes mediante comas. Si la directiva loop engloba todo el atributo import, sólo proporcionaría como salida el nombre de atributo import= en la primera ocurrencia del bucle, incluidas las comillas dobles de cierre ("), y no proporcionaría como salida una coma en la última ocurrencia del bucle. Empleando la variable incorporada, puede expresarlo de la siguiente forma:

```
<@loop (@@Import@@)@>
\langle \circledast if ( index == 0)\circledast>import="
<@endif@>@@Import@@<@if (_index == _length-1)@>"<@else@>,
<@ endif @>
<@endloop@>
```
### <span id="page-566-0"></span>**Solicitud de un parámetros para el comportamiento del servidor**

Los comportamientos de servidor exigen con frecuencia que el diseñador de la página proporcione un valor para un parámetro. Dicho valor debe insertarse antes de insertar el código del comportamiento de servidor en la página.

Deberá crear el cuadro de diálogo definiendo en el código los parámetros proporcionados por el diseñador. Seguidamente, deberá generar un cuadro de diálogo para el comportamiento de servidor, que solicita al diseñador de la página un valor de parámetro.

*Nota: Si especifica que el código debe insertarse con relación a una etiqueta seleccionada por el diseñador de la página (opción Relativo a una etiqueta específica del menú emergente Insertar código), se añadirá automáticamente un parámetro al bloque de código. Este parámetro añade un menú de etiquetas al cuadro de diálogo del comportamiento para que el diseñador pueda seleccionar una etiqueta.*

#### **Definición del parámetro en el código de comportamiento del servidor**

**1** Introduzca un marcador de parámetro en el lugar del código en el que desea insertar el valor del parámetro proporcionado. El parámetro tiene la siguiente sintaxis:

*@@parameterName@@*

**2** Escriba la cadena formParam entre marcadores de parámetro (@@):

<% Session("lang\_pref") = Request.Form("@@formParam@@"); %>

Por ejemplo, si el comportamiento de servidor contiene el siguiente bloque de código:

<% Session("lang\_pref") = Request.Form("*Form\_Object\_Name*"); %>

Para exigir que el diseñador de la página proporcione el valor de Form\_Object\_Name, encierre la cadena entre marcadores de parámetro (@@):

<% Session("lang\_pref") = Request.Form("@@Form\_Object\_Name@@"); %>

También puede resaltar la cadena y hacer clic en el botón Insertar parámetro en bloque de código. Escriba el nombre del parámetro y haga clic en Aceptar. Dreamweaver reemplazará todas las instancias de la cadena resaltada por el nombre de parámetro especificado entre los marcadores de parámetro.

Dreamweaver utiliza las cadenas especificadas entre marcadores de parámetros para asignar una etiqueta a los controles del cuadro de diálogo que genera (véase el siguiente procedimiento). En el ejemplo anterior, Dreamweaver crea un cuadro de diálogo con la siguiente etiqueta:

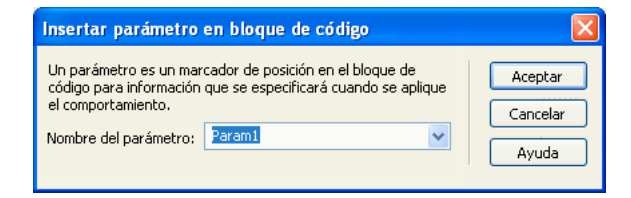

*Nota: Los nombres de parámetros en el código del comportamiento de servidor no pueden incluir espacios. Por consiguiente, las etiquetas del cuadro de diálogo no pueden contener espacios. Si desea incluir espacios en la etiqueta, puede editar el archivo HTML generado.*

### **Creación de un cuadro de diálogo para el comportamiento del servidor para solicitar el valor del parámetro**

**1** En el Creador de comportamientos de servidor, haga clic en Siguiente.

**2** Para cambiar el orden de presentación de los controles del cuadro de diálogo, seleccione un parámetro y haga clic en los botones de flecha arriba y abajo.

**3** Para cambiar el control de un parámetro, seleccione el parámetro y elija otro control en la columna Mostrar como.

**4** Haga clic en Aceptar.

Dreamweaver genera un cuadro de diálogo con un control con descripción por cada parámetro proporcionado por el diseñador que haya definido.

#### **Visualización del cuadro de diálogo**

❖ Haga clic en el botón Más (+) del panel Comportamientos del servidor (Ventana > Comportamientos del servidor) y seleccione su comportamiento del servidor personalizado en el menú emergente.

### **Edición del cuadro de diálogo creado para el comportamiento del servidor**

**1** En el panel Comportamientos del servidor (Ventana > Comportamientos del servidor), haga clic en el botón de signo más (+) y seleccione Editar comportamientos de servidor en el menú emergente.

- **2** Seleccione el comportamiento de servidor en la lista y haga clic en Abrir.
- **3** Haga clic en Siguiente.

Aparecerá un cuadro de diálogo con todos los parámetros proporcionados por el diseñador definidos en el código.

**4** Para cambiar el orden de presentación de los controles del cuadro de diálogo, seleccione un parámetro y haga clic en los botones de flecha arriba y abajo.

- **5** Para cambiar el control de un parámetro, seleccione el parámetro y elija otro control en la columna Mostrar como.
- **6** Haga clic en Aceptar.

### **Edición y modificación de comportamientos de servidor**

Puede editar cualquier comportamiento de servidor creado con el Creador de comportamientos de servidor, incluidos los que descargue del sitio Web de Dreamweaver Exchange y de otros desarrolladores.

Si aplica un comportamiento de servidor a una página y luego lo edita en Dreamweaver, dejarán de mostrarse en el panel Comportamientos del servidor las instancias del comportamiento antiguo. El panel Comportamientos del servidor busca en la página código que coincida con el código de comportamientos de servidor conocidos. Si el código de un comportamiento de servidor cambia, el panel ya no reconocerá las versiones anteriores del comportamiento en esa página.

### **Véase también**

["Utilización del Creador de comportamientos de servidor" en la página 555](#page-560-0)

["Colocación de un bloque de código" en la página 558](#page-563-0)

### **Conservación de las versiones antigua y nueva del comportamiento en el panel**

❖ Haga clic en el botón de signo más (+) del panel Comportamientos del servidor (Ventana > Comportamientos del servidor), seleccione Nuevo comportamiento de servidor y cree una copia del comportamiento de servidor antiguo.

### **Edición del código de un comportamiento de servidor creado con el Creador de comportamientos de servidor**

**1** En el panel Comportamientos del servidor (Ventana > Comportamientos del servidor), haga clic en el botón de signo más (+) y seleccione Editar comportamientos de servidor en el menú emergente.

El cuadro de diálogo Editar comportamiento de servidor muestra todos los comportamientos correspondientes a la actual tecnología de servidores.

**2** Seleccione el comportamiento de servidor y haga clic en Editar.

**3** Seleccione el correspondiente bloque de código y modifique el código, los marcadores de parámetro o la posición del bloque de código que se va a insertar en las páginas.

**4** Si el código modificado no contiene parámetros proporcionados por el diseñador, haga clic en Aceptar.

Dreamweaver regenerará el comportamiento de servidor sin ningún cuadro de diálogo. El nuevo comportamiento de servidor aparecerá en el menú emergente de signo más (+) del panel Comportamientos del servidor.

**5** Si el código modificado contiene parámetros proporcionados por el diseñador, haga clic en Siguiente.

Dreamweaver le preguntará si desea crear un nuevo cuadro de diálogo que sobrescriba al antiguo. Realice los cambios que desee y haga clic en Aceptar.

Dreamweaver guardará todos los cambios en el archivo EDML del comportamiento de servidor.

# <span id="page-569-1"></span>**Reglas de codificación**

En general, el código de los comportamientos del servidor debe ser compacto y robusto. Los desarrolladores de aplicaciones Web son muy sensibles al código añadido a sus páginas. Aplique prácticas de codificación generalmente aceptadas para el lenguaje de los tipos de documento (ColdFusion, ASP.NET, JavaScript, VBScript, PHP, Visual Basic o Java). Al escribir comentarios, tenga en cuenta las diferencias en cuanto a conocimientos técnicos de las personas que tienen que comprender el código, como son diseñadores Web y de interacción u otros desarrolladores de aplicaciones Web. Incluya comentarios que describan con precisión la finalidad del código y cualquier instrucción especial para su inclusión en una página.

Tenga presentes las siguientes reglas de codificación al crear comportamientos de servidor:

**Comprobación de errores** Un requisito importante. El código del comportamiento de servidor debe gestionar los casos de error de forma correcta. Intente prever cualquier posibilidad: Por ejemplo, ¿qué ocurre si falla la petición de un parámetro? ¿Qué ocurre si una consulta no devuelve ningún registro?

**Nombres exclusivos** Le ayudan a asegurarse de que su código es claramente identificable y evita conflictos de nombres con el código ya existente. Si la página contiene, por ejemplo, una función llamada hideLayer() y una variable global llamada ERROR\_STRING y el comportamiento del servidor inserta código que también usa esos nombres, el comportamiento de servidor puede originar un conflicto con el código existente.

**Prefijos de código** Le permiten identificar sus propias funciones de tiempo de ejecución y variables globales en una página. Una posible convención consiste en usar sus iniciales. No utilice nunca el prefijo MM\_, ya que está reservado para uso exclusivo de Macromedia. En el código de Macromedia, todas las funciones y variables globales van precedidas por el prefijo MM para evitar que se produzcan conflictos con el código que escriba.

```
var MM_ERROR_STRING = "...".function MM_hideLayer() {
```
**Evite bloques de código similares** para que el código que escriba no se parezca demasiado al código de otros bloques. Si un bloque de código se parece demasiado a otro bloque de código de la página, el panel Comportamientos del servidor podría identificar erróneamente el primer bloque de códigos como una instancia del segundo bloque de códigos (o al contrario). Una solución simple consiste en añadir un comentario a un bloque de código para hacerlo más exclusivo.

# **Véase también**

["Comportamientos de servidor personalizados" en la página 554](#page-559-1)

["Flujo de trabajo de comportamientos de servidor personalizados" en la página 555](#page-560-1)

# <span id="page-569-0"></span>**Comprobación de comportamientos de servidor**

Dreamweaver Exchange recomienda realizar las siguientes comprobaciones con cada comportamiento de servidor que se cree:

- Aplique el comportamiento desde el panel Comportamientos del servidor. Si tiene un cuadro de diálogo, introduzca datos válidos en cada campo y presione Aceptar. Verifique que no se produce ningún error al aplicar el comportamiento. Verifique que el código de tiempo de ejecución del comportamiento de servidor aparece en el inspector de código.
- Vuelva a aplicar el comportamiento de servidor e introduzca datos no válidos en cada campo del cuadro de diálogo. Pruebe a dejar el campo en blanco usando números muy grandes o negativos, usando caracteres no válidos (como /, ?, :, \*, etc.), y usando letras en campos numéricos. Puede escribir rutinas de validación de formularios para gestionar datos no válidos (las rutinas de validación implican codificación manual, lo que queda fuera del alcance y el propósito de este libro).

Una vez aplicado satisfactoriamente el comportamiento de servidor a la página, verifique lo siguiente:

- Compruebe el panel Comportamientos del servidor para asegurarse de que el nombre del comportamiento de servidor aparece en la lista de comportamientos añadidos a la página.
- Si corresponde, verifique que los iconos de scripts del lado del servidor se muestran en la página. Los iconos genéricos de los scripts del lado del servidor son escudos de oro. Para ver los iconos, active Elementos invisibles (Ver > Ayudas visuales > Elementos invisibles).
- En la vista Código (Ver > Código), compruebe que no se genera código no válido.

Además, si su comportamiento de servidor inserta código en el documento estableciendo una conexión con una base de datos, cree una base de datos de prueba para comprobar el código insertado en el documento. Verifique la conexión definiendo consultas que den lugar a diferentes conjuntos de datos, y diferentes tamaños de conjuntos de datos.

Por último, cargue la página en el servidor y ábrala en un navegador. Vea el código HTML de la página y verifique que los scripts del lado del servidor no hayan generado código HTML no válido.

# **Creación de formularios**

# **Acerca de los formularios**

Puede utilizar Dreamweaver para crear formularios con campos de texto, campos de contraseña, botones de opción, casillas de verificación, menús emergentes, botones en los que es posible hacer clic y otros objetos de formulario. Con Dreamweaver también se puede escribir código que valide la información proporcionada por un visitante. Por ejemplo, se puede comprobar que una dirección de correo electrónico especificada por un usuario contenga un símbolo "@" o que un campo de texto obligatorio contenga un valor.

Para más información sobre los formularios ColdFusion y ASP.NET, véase ["Creación de formularios ColdFusion MX 7" en](#page-640-0) [la página 635](#page-640-0) y ["Creación de formularios ASP.NET" en la página 646](#page-651-0) en la ayuda.

# **Función de los formularios del lado del cliente**

Los formularios son una ayuda en el lado del cliente de la relación cliente-servidor. Cuando un visitante introduce información en un formulario visualizado en un navegador Web (el cliente) y hace clic en el botón de envío, la información se transfiere al servidor donde será procesada por una aplicación o un script del lado del servidor. El servidor responde devolviendo la información solicitada al usuario (o cliente) o bien realizando alguna acción basada en el contenido del formulario.

*Nota: También puede enviar datos de formulario directamente a un destinatario de correo electrónico.*

# **Objetos de formulario**

En Dreamweaver, los tipos de entrada de los formularios se denominan *objetos de formulario*. Los objetos de formulario son mecanismos que permiten a los usuarios introducir datos. Puede añadir a un formulario los siguientes objetos de formulario:

**Campos de texto** Aceptan cualquier valor alfanumérico. El texto se puede visualizar como una sola línea, como varias líneas y como un campo de contraseña en el que el texto introducido se sustituye por asteriscos o viñetas para ocultar el texto a otras personas que puedan estar mirándolo.

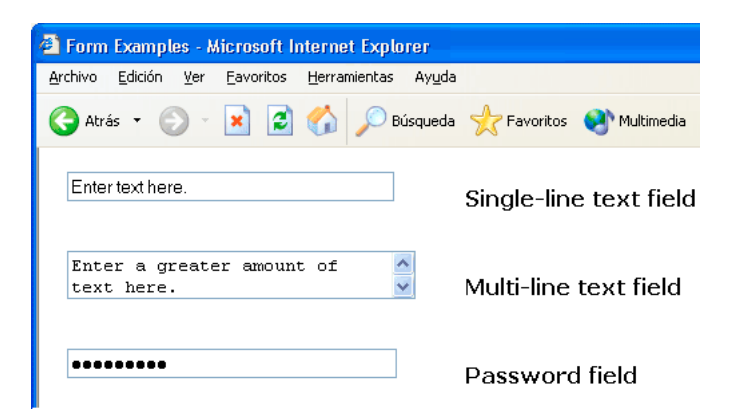

*Nota: Las contraseñas y el resto de datos que se envían a un servidor mediante campos de contraseña no están cifrados. Los datos transferidos pueden ser interceptados y leídos como texto alfanumérico. Por esta razón, debe facilitar siempre el cifrado de los datos que desea que permanezcan seguros.*

**Campos ocultos** Permiten almacenar información introducida por el usuario, como un nombre, una dirección de correo electrónico o una preferencia de visualización, y utilizarla la próxima vez que el usuario visite el sitio.

**Botones** Realizan acciones cuando se hace clic en ellos. Puede añadir una etiqueta o un nombre personalizado a un botón, o bien usar una de las etiquetas predefinidas, "Enviar" o "Restablecer". Utilice un botón para enviar datos de formulario al servidor o para restablecer el formulario. También se pueden asignar otras tareas de proceso definidas en un script. Por ejemplo, el botón puede calcular el coste total de elementos seleccionados, basándose en los valores asignados.

**Casillas de verificación** Admiten múltiples respuestas en un solo grupo de opciones. Un usuario puede seleccionar tantas acciones como sean necesarias. El siguiente ejemplo muestra tres casillas de verificación seleccionadas: Surfing, Mountain Biking y Rafting.

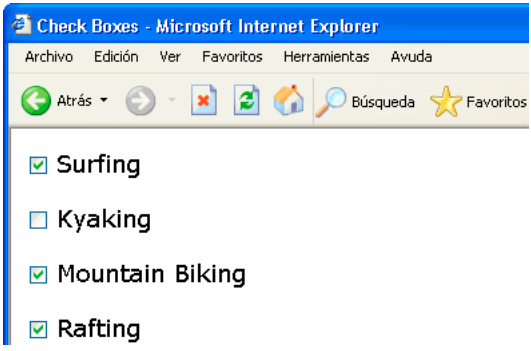

**Botones de opción** Representan opciones que se excluyen mutuamente. Cuando se selecciona un botón de un grupo de botones de opción, se desactivan todos los demás botones del grupo (un grupo está formado por dos o más botones que comparten el mismo nombre). En el ejemplo anterior, *Rafting* es la opción seleccionada en este momento. Si el usuario hace clic en *Surfing*, el botón *Rafting* se deselecciona automáticamente.

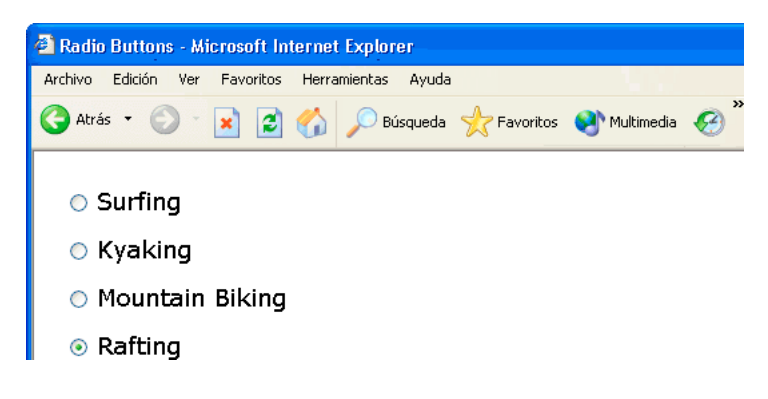

**Lista/menú** Muestra valores de opciones en una lista de desplazamiento que permite a los usuarios seleccionar varias opciones. La opción Lista muestra los valores de las opciones en un menú que permite a los usuarios seleccionar una sola opción. Utilice los menús si dispone de una cantidad de espacio limitada pero necesita mostrar muchos elementos, o bien para controlar valores devueltos al servidor. A diferencia de los campos de texto, en los que el usuario puede escribir todo lo que desea, incluso datos no válidos, usted establece los valores exactos que debe devolver un menú.

*Nota: Un menú emergente de un formulario HTML no es igual que un menú emergente gráfico. Para información sobre cómo crear, editar, mostrar y ocultar un menú emergente gráfico, véase el vínculo situado al final de esta sección.*

**Menús de salto** Listas de navegación o menús emergentes que permiten insertar un menú en el que cada opción se vincula a un documento o archivo.

**Campos de archivo** Permiten al usuario examinar los archivos de su ordenador y cargarlos como datos de un formulario.

**Campos de imagen** Permiten insertar una imagen en un formulario. Utilice los campos de imagen para crear botones gráficos, como Enviar o Restablecer. El uso de una imagen para llevar a cabo tareas distintas del envío de datos requiere adjuntar un comportamiento al objeto de formulario.

# **Véase también**

["Aplicación del comportamiento Mostrar menú emergente" en la página 342](#page-347-0)

# **Creación de un formulario HTML**

**1** Abra una página y sitúe el punto de inserción donde desee que aparezca el formulario.

**2** Seleccione Insertar > Formulario o seleccione la categoría Formularios en la barra Insertar y haga clic en el icono Formulario.

En la vista Diseño, los formularios se indican con un contorno de línea de puntos rojos. Si no ve dicho contorno, seleccione Ver > Ayudas visuales > Elementos invisibles.

- **3** Establezca las propiedades del formulario HTML en el inspector de propiedades (Ventana > Propiedades):
- **a** En la ventana del documento, haga clic en el contorno del formulario para seleccionarlo.
- **b** En el cuadro Nombre del formulario, escriba un nombre exclusivo para identificar el formulario.

La asignación de nombre al formulario permite hacer referencia a él o controlarlo con un lenguaje de scripts como JavaScript o VBScript. Si no asigna un nombre al formulario, Dreamweaver genera uno mediante la sintaxis formn e incrementa el valor de *n* para cada uno de los formularios que se añadan a la página.

- **c** En el cuadro Acción, especifique la página o el script que va a procesar los datos del formulario introduciendo la ruta o haciendo clic en el icono de la carpeta para desplazarse hasta la página o el script correspondiente.
- **d** En el menú emergente Método, seleccione el método mediante el cual se transmitirán los datos del formulario al servidor. Defina cualquiera de las opciones siguientes:

**Predeterminado** Utiliza el valor predeterminado del navegador para enviar los datos del formulario al servidor. Normalmente, el valor predeterminado es el método GET.

**GET** Añade el valor al URL que solicita la página.

**POST** Incrusta los datos del formulario en la petición HTTP.

No utilice el método GET para enviar formularios largos. Los URL tienen una limitación de 8.192 caracteres. Si el tamaño de los datos enviados es demasiado grande, los datos se truncarán, lo que puede producir resultados de procesamiento inesperados o erróneos.

Las páginas dinámicas generadas por parámetros proporcionados por el método GET pueden guardarse como marcadores porque todos los valores necesarios para regenerar la página están incluidos en el URL que se muestra en el cuadro Dirección del navegador. En cambio, las páginas dinámicas generadas por parámetros proporcionados por el método POST no se pueden guardar como marcadores.

Si reúne contraseñas y nombres de usuario confidenciales, números de tarjetas de crédito u otros datos confidenciales, el método POST puede parecer más seguro que el método GET. Sin embargo, la información enviada por el método POST no se cifra y un "hacker" puede recuperarla fácilmente. Para garantizar la seguridad, utilice una conexión segura con un servidor seguro.

**e** (Opcional) En el menú emergente Enctype, especifique el tipo de codificación MIME de los datos remitidos al servidor para su procesamiento.

El valor predeterminado de application/x-www-form-urlencode se utiliza normalmente junto con el método POST. Si crea un campo de carga de archivos, especifique el tipo MIME multipart/form-data.

**f** (Opcional) En el menú emergente Destino, especifique la ventana en la que va a visualizar los datos devueltos por el programa ejecutado.

Si la ventana indicada no se ha abierto aún, aparece una nueva ventana con ese nombre. Defina uno de los valores de destino siguientes:

**\_blank** Abre el documento de destino en una nueva ventana sin nombre.

**\_parent** Abre el documento de destino en la ventana padre de la que muestra el documento actual.

**\_self** Abre el documento de destino en la misma ventana en la que se envió el formulario.

**\_top** Abre el documento de destino en el cuerpo de la ventana actual. Este valor se puede utilizar para garantizar que el documento de destino cubre la ventana completa incluso en el caso de que el documento original apareciera en un marco.

- **4** Inserte los objetos de formulario en la página:
- **a** Sitúe el punto de inserción en el lugar del formulario en el que desee que aparezca el objeto de formulario.
- **b** Seleccione el objeto en el menú Insertar > Formulario o en la categoría Formularios de la barra Insertar.
- **c** Defina las propiedades de los objetos.
- **d** Introduzca un nombre para el objeto en el inspector de propiedades.

Cada objeto de campo de texto, campo oculto, casilla de verificación o lista/menú debe tener un nombre exclusivo que identifique al objeto en el formulario. Los nombres de objeto de formulario no pueden contener espacios ni caracteres especiales. Puede utilizar cualquier combinación de caracteres alfanuméricos y un guión bajo (\_). La etiqueta que asigne al objeto es el nombre de variable que almacenará el valor (los datos introducidos) del campo. Este es el valor que se envía al servidor para su procesamiento.

*Nota: Todos los botones de opción de un grupo deben tener el mismo nombre.*

- **e** Para etiquetar el objeto de campo de texto, casilla de verificación o botón de opción en la página, haga clic junto al objeto y escriba el texto de la etiqueta.
- **5** Ajuste el diseño del formulario.

Utilice saltos de línea, saltos de párrafo, texto con formato predeterminado o tablas para aplicar formato a los formularios. No puede insertar un formulario en otro formulario (es decir, superponer etiquetas), pero puede incluir varios formularios en una misma página.

Cuando diseñe formularios, asigne textos descriptivos a las etiquetas de los campos para que los usuarios puedan saber a qué están contestando. Por ejemplo, utilice la etiqueta "Escriba su nombre" para solicitar el nombre del usuario.

Utilice tablas para estructurar los objetos del formulario y las etiquetas de los campos. Cuando utilice tablas en los formularios, asegúrese de que todas las etiquetas table estén situadas entre las etiquetas form.

Para ver un tutorial sobre la creación de formularios, consulte [www.adobe.com/go/vid0160\\_es](http://www.adobe.com/go/vid0160_es).

Para ver un tutorial sobre la aplicación de formato al texto con CSS, consulte [www.adobe.com/go/vid0161\\_es](http://www.adobe.com/go/vid0161_es).

# **Véase también**

["Creación de formularios ASP.NET" en la página 646](#page-651-0)

["Creación de formularios ColdFusion MX 7" en la página 635](#page-640-0)

["Acerca de los objetos de formularios dinámicos" en la página 572](#page-577-0)

["Cómo adjuntar comportamientos JavaScript a objetos de formulario HTML" en la página 575](#page-580-0)

["Cómo adjuntar scripts personalizados a botones de formulario HTML" en la página 576](#page-581-0)

#### **Inserción de un grupo de botones de opción**

**1** Sitúe el punto de inserción en el interior del contorno del formulario.

- **2** Seleccione Insertar > Formulario > Grupo de opciones.
- **3** Rellene el cuadro de diálogo y haga clic en Aceptar.
- **a** En el cuadro Nombre, introduzca un nombre para el grupo de opciones.

Si establece los botones de opción para que transmitan los parámetros de vuelta al servidor, los parámetros se asociarán al nombre. Por ejemplo, si se le asigna al grupo el nombre migrupo y se establece el método GET (es decir, cuando el usuario haga clic en el botón Enviar, el formulario proporcionará los parámetros de URL en lugar de los parámetros de formulario), entonces se proporcionará la expresión migrupo="*CheckedValue*" en el URL al servidor.

**b** Haga clic en el botón más (+) para añadir un botón de opción al grupo. Introduzca una etiqueta y un valor activado para el nuevo botón.

- **c** Haga clic en las flechas hacia arriba o hacia abajo para cambiar el orden de los botones.
- **d** Para que un botón de opción se seleccione cuando la página se abra en un navegador, introduzca un valor igual al valor del botón de opción en el cuadro Seleccionar valor igual a.

Introduzca un valor estático o especifique uno dinámico haciendo clic en el icono de rayo situado junto al cuadro y seleccionando un juego de registros que contenga los valores activados posibles. En cualquier caso, el valor especificado debe coincidir con el valor activado de uno de los botones de opción del grupo. Para ver los valores activados de los botones de opción, seleccione cada uno de ellos y abra el inspector de propiedades (Ventana > Propiedades).

**e** Seleccione el formato en el que desee que Dreamweaver disponga los botones.

Puede utilizar saltos de línea o una tabla para disponer los botones. Si selecciona la opción de tabla, Dreamweaver crea una tabla de una columna y sitúa los botones de opción a la izquierda y las etiquetas a la derecha.

También puede establecer las propiedades en el inspector de propiedades o bien directamente en la vista Código.

### **Inserción de un botón de imagen**

Puede utilizar imágenes como iconos de botones. El uso de una imagen para llevar a cabo tareas distintas del envío de datos requiere adjuntar un comportamiento al objeto de formulario.

- **1** En el documento, sitúe el punto de inserción en el interior del contorno del formulario.
- **2** Seleccione Insertar > Formulario > Campo de imagen.
- Se abre el cuadro de diálogo Seleccionar origen de imagen.
- **3** Seleccione la imagen para el botón en el cuadro de diálogo Seleccionar origen de imagen y haga clic en Aceptar.
- **4** Configure cualquiera de las opciones siguientes en el inspector de propiedades:

**CampoImagen** Asigna un nombre al botón. Dos nombres reservados, Enviar y Restablecer, indican respectivamente al formulario que envíe los datos del formulario a la aplicación o el script, o que restablezca los valores originales de los campos del formulario.

**Orig.** Especifica la imagen que desea utilizar para el botón.

**Alt** Permite escribir un texto descriptivo en caso de que la imagen no se pueda cargar en el navegador.

**Alinear** Establece el atributo de alineación del objeto.

**Editar imagen** inicia el editor de imágenes predeterminado y abre el archivo de imágenes para realizar la edición.

**Clase** Permite aplicar reglas CSS al objeto.

**5** Para añadir un comportamiento JavaScript al botón, seleccione la imagen y, a continuación, seleccione el comportamiento del panel Comportamientos (Ventana > Comportamientos).

#### **Inserción de campos de carga de archivos**

Puede crear un campo de carga de archivos para que el usuario pueda seleccionar un archivo de su sistema, como un documento de tratamiento de textos o un archivo gráfico, y cargarlo en el servidor. Un campo de archivo tiene la apariencia de un campo de texto, pero contiene además un botón Examinar. El usuario puede introducir manualmente la ruta del archivo que desea cargar o utilizar el botón Examinar para localizar el archivo y seleccionarlo.

Para poder utilizar los campos de carga de archivos, deberá disponer de un script del lado del servidor o una página capaz de administrar envíos de archivos. Consulte la documentación de la tecnología de servidor que utilice para procesar datos de formularios. Por ejemplo, si utiliza PHP, consulte la sección "Handling files uploads" (Administración de carga de archivos) en el manual en línea de PHP disponible (en inglés) en [http://us2.php.net/features.file-upload.php](http://us2.php.net/manual/en/features.file-upload.php).

En los campos de archivo, es necesario utilizar el método POST para transmitir los archivos desde el navegador al servidor. El archivo se envía a la dirección especificada en el cuadro Acción del formulario.

*Nota: Póngase en contacto con el administrador del servidor para confirmar si se permite la carga de archivos anónimos, antes de usar el campo de archivo.*

**1** Inserte un formulario en la página (Insertar > Formulario).

- **2** Seleccione el formulario para visualizar su inspector de propiedades.
- **3** Defina el método del formulario como POST.
- **4** En el menú emergente Enctype, seleccione multipart/form-data.
- **5** En el cuadro Acción, especifique el script del lado del servidor o la página capaz de administrar el archivo cargado.

**6** Sitúe el punto de inserción en el interior del contorno del formulario y seleccione Insertar > Formulario > Campo de archivo.

**7** Configure cualquiera de las opciones siguientes en el inspector de propiedades:

**Campo de archivo** Especifica el nombre del objeto de campo de archivo.

**Ancho car** Establece el número máximo de caracteres que se puede mostrar en el campo.

**Car. máx.** Especifica el número máximo de caracteres que debe contener el campo. Si el usuario utiliza Examinar para localizar el archivo, el nombre del archivo y la ruta pueden superar el valor de Car. máx. Sin embargo, si el usuario intenta escribir el nombre del archivo y la ruta, el campo de archivo sólo admitirá el número de caracteres especificado en el valor Car. máx.

#### **Propiedades de un objeto de campo de texto HTML**

Seleccione el objeto de campo de texto y establezca las siguientes opciones en el inspector de propiedades:

**Ancho car** Establece el número máximo de caracteres que se puede mostrar en el campo. Este número puede ser menor que Car. máx., que especifica el número máximo de caracteres que se puede introducir en el campo. Por ejemplo, si el valor de Ancho car es 20 (valor predeterminado) y un usuario introduce 100 caracteres, solamente 20 de esos caracteres aparecerán visibles en el campo de texto. Aunque no pueda ver los caracteres del campo, éstos son reconocidos por el objeto del campo y se envían al servidor para su procesamiento.

**Car. máx.** Establece el número máximo de caracteres que se puede introducir en los campos de texto de una línea. Utilice Car. máx. para limitar los códigos postales a 5 dígitos, las contraseñas a 10 caracteres, etc. Si deja el cuadro Car. máx. en blanco, los usuarios no tendrán restricciones a la hora de introducir texto. El texto se desplaza si supera el ancho de caracteres del campo. Si el usuario supera el número máximo de caracteres, el formulario genera un sonido de alerta.

**Líneas núm** (Disponible cuando se selecciona la opción Varias líneas) Establece la altura de los campos de texto de varias líneas.

**Ajustar** (Disponible cuando se selecciona la opción Varias líneas) Especifica cómo se visualizará el texto introducido por el usuario cuando éste introduzca más información de la que se puede visualizar dentro del área de texto definida. Las opciones de ajuste son las siguientes:

• **Desactivado o Predeterminado** Impide que el texto se ajuste en la siguiente línea. Cuando el texto introducido por el usuario supera el límite derecho del área de texto, el texto se desplaza hacia la izquierda. El usuario deberá presionar Retorno para mover el punto de inserción a la siguiente línea del área de texto.

• **Virtual** Establece el ajuste del texto en el área de texto. Cuando el texto introducido por el usuario supera el límite derecho del área de texto, el texto se ajusta a la siguiente línea. Cuando se envían los datos para su procesamiento, no se aplica el ajuste de texto a los datos. Se envían en una sola cadena de datos.

• **Físico** Establece el ajuste del texto tanto en el área de texto como en los datos que se envían para su procesamiento.

**Tipo** Especifica si el campo es de una línea, de varias líneas o de contraseña.

• **Una línea** Da como resultado una etiqueta input con su atributo type definido como text. El valor de Ancho car corresponde al atributo size y el valor de Car. máx. corresponde al atributo maxlength.

• **Multilínea** Da como resultado una etiqueta textarea. El valor de Ancho car corresponde al atributo cols y el valor de Líneas núm corresponde al atributo rows.

• **Contraseña** Da como resultado una etiqueta input con su atributo type definido como password. Los valores de Ancho car y Car. máx. corresponden a los mismos atributos que los campos de texto de una línea. Cuando un usuario escribe en un campo de texto de contraseña, lo que introduce aparece en forma de viñetas o asteriscos para impedir que lo vean otros usuarios.
**Val inicial** Asigna el valor mostrado en el campo cuando el formulario se carga inicialmente. Por ejemplo, puede indicar que el usuario debe introducir información en el campo mediante una nota o un valor de ejemplo.

**Clase** Permite aplicar reglas CSS al objeto.

#### **Opciones de un objeto de botón**

**Nombre del botón** Asigna un nombre al botón. Dos nombres reservados, Enviar y Restablecer, indican respectivamente al formulario que envíe los datos del formulario a la aplicación o el script, o que restablezca los valores originales de los campos del formulario.

**Etiqueta** Determina el texto que aparece en el botón.

**Acción** Determina qué ocurre cuando se hace clic en el botón.

• **Enviar formulario** Envía los datos del formulario para procesarlos cuando el usuario hace clic en el botón. Los datos se envían a la página o al script especificado en la propiedad Acción del formulario.

• **Restablecer formulario** Borra el contenido del formulario cuando se hace clic en el botón.

• **Ninguno** Especifica la acción que debe realizarse cuando se hace clic en el botón. Por ejemplo, puede añadir un comportamiento JavaScript que abra otra página cuando el usuario haga clic en el botón.

**Clase** Aplica reglas CSS al objeto.

#### **Opciones de un objeto de casilla de verificación HTML**

**Valor activado** Establece el valor que debe enviarse al servidor cuando se activa la casilla de verificación. Por ejemplo, en una encuesta, podría establecer el valor 4 para la opción "Totalmente de acuerdo" y 1 para la respuesta "Totalmente en desacuerdo".

**Estado inicial** Determina si la casilla de verificación está seleccionada o no cuando el formulario se carga en el navegador.

**Dinámico** Permite al servidor determinar de forma dinámica el estado inicial de la casilla de verificación. Por ejemplo, puede utilizar casillas de verificación para presentar de manera visual la información Sí/No almacenada en un registro de base de datos. Durante el diseño, usted desconoce esa información. Durante la ejecución, el servidor lee el registro de base de datos y activa la casilla de verificación si el valor es Sí.

**Clase** Aplica reglas de Hojas de estilo en cascada (CSS) al objeto.

#### **Opciones de un objeto de botón de opción sencillo**

**Valor activado** Establece el valor que debe enviarse al servidor cuando se selecciona el botón de opción. Por ejemplo, puede escribir **esquiar** en el cuadro de texto Valor activado para indicar que el usuario ha elegido esquiar.

**Estado inicial** Determina si el botón de opción está seleccionado o no cuando el formulario se carga en el navegador.

**Dinámico** Permite al servidor determinar de forma dinámica el estado inicial del botón de opción. Por ejemplo, puede utilizar botones de opción para presentar de manera visual la información almacenada en un registro de base de datos. Durante el diseño, usted desconoce esa información. En el tiempo de ejecución, el servidor lee el registro de base de datos y selecciona el botón de opción si el valor coincide con uno que haya especificado.

**Clase** Aplica reglas CSS al objeto.

#### **Opciones de Menú**

**Lista/menú** Asigna un nombre al menú. El nombre debe ser exclusivo.

**Tipo** Indica si al hacer clic en el menú éste se despliega (opción Menú) o si muestra una lista de elementos por la que se puede desplazar (opción Lista). Seleccione la opción Menú si desea que sólo haya una opción visible cuando el formulario se visualice en un navegador. Para mostrar las otras opciones, el usuario debe hacer clic en la flecha abajo.

Seleccione la opción Lista para mostrar una lista de varias o todas las opciones cuando se muestre el formulario en un navegador o para permitir a los usuarios seleccionar varios elementos.

**Altura** (Sólo en el tipo Lista) Establece el número de elementos que se muestran en el menú.

**Selecciones** (Sólo en el tipo Lista) Indica si el usuario puede seleccionar varios elementos de la lista.

**Valores de lista** Abre un cuadro de diálogo que permite añadir elementos a un menú de formulario:

- **1** Utilice los botones más (+) y menos (-) para añadir y quitar elementos de la lista.
- **2** Escriba texto para la etiqueta y un valor opcional para cada elemento de menú.

Cada elemento de la lista tiene una etiqueta (el texto que aparece en la lista) y un valor (el valor que se envía a la aplicación de proceso si el elemento está seleccionado). Si no se especifica ningún valor, la etiqueta se enviará a la aplicación procesadora.

**3** Use los botones de flecha arriba y abajo para reorganizar los elementos de la lista.

Los elementos aparecen en el menú en el mismo orden que en el cuadro de diálogo Valores de lista. El primer elemento de la lista es el elemento que aparece seleccionado cuando la página se carga en un navegador.

**Dinámico** Permite al servidor seleccionar de manera dinámica un elemento del menú en cuanto éste se visualiza.

**Clase** Permite aplicar reglas CSS al objeto.

**Seleccionado inicialmente** Establece los elementos seleccionados en la lista de forma predeterminada. Haga clic en el elemento o los elementos de la lista.

#### **Opciones de un objeto de campo oculto**

**Campo oculto** Especifica el nombre del campo.

**Valor** Asigna un valor al campo. Este valor se transfiere al servidor cuando se envía el formulario.

**Clase** Aplica reglas CSS al objeto.

# **Acerca de los objetos de formularios dinámicos**

Un *objeto de formulario dinámico* es aquel cuyo estado inicial determina el servidor cuando se solicita la página, no aquel cuyo estado especifica el diseñador durante el diseño. Por ejemplo, cuando un usuario solicita una página PHP que contiene un formulario con una lista o un menú, un script PHP en la página puede rellenar de forma automática el menú con los valores almacenados en una base de datos. A continuación, el servidor envía la página completada al navegador del usuario.

Convertir en dinámicos los objetos de formulario puede simplificar el mantenimiento del sitio. Por ejemplo, muchos sitios utilizan menús para presentar a los usuarios un conjunto de opciones. Si el menú es dinámico, se pueden añadir, eliminar o modificar elementos de menú en un solo lugar (la tabla de base de datos en la que se almacenan los elementos) para actualizar todas las instancias del mismo menú en el sitio Web.

#### **Véase también**

["Definición de fuentes de contenido dinámico" en la página 515](#page-520-0)

#### <span id="page-577-0"></span>**Inserción o cambio de un menú de formulario HTML dinámico**

Puede llenar un menú HTML de formulario o de lista de forma dinámica con las entradas de una base de datos. Para la mayoría de las páginas, puede utilizar un objeto de menú HTML.

*Nota: Para las páginas ASP.NET, debe utilizar un control DropDownList o ListBox.*

Antes de empezar, debe insertar un formulario HTML en una página ColdFusion, PHP, ASP o JSP y debe definir un juego de registros u otra fuente de contenido dinámico para el menú.

- **1** Inserte un objeto de formulario HTML Lista/menú en su página:
- **a** Haga clic dentro de un formulario HTML en la página (Insertar > Formulario > Formulario).
- **b** Seleccione Insertar > Formulario > Lista/menú para insertar el objeto de formulario.
- **2** Siga uno de estos procedimientos:
- Seleccione el nuevo objeto de formulario HTML Lista/menú, o uno nuevo y, a continuación, haga clic en el botón Dinámico del inspector de propiedades.
- Seleccione Insertar > Objetos de datos > Datos dinámicos > Lista de selección dinámica.
- **3** Rellene el cuadro de diálogo Lista/menú dinámico y haga clic en Aceptar.
- **a** En el menú emergente Opciones del juego de registros, seleccione el juego de registros que desea utilizar como fuente de contenido. También puede utilizar este menú para editar posteriormente los elementos de listas/menús dinámicos y estáticos.
- **b** En el área Opciones estáticas, introduzca una opción predeterminada en la lista o menú. Utilice también esta opción para editar entradas estáticas en un objeto de formulario de lista/menú tras añadir contenido dinámico.
- **c** (Opcional) Utilice los botones más (+) y menos (-) para añadir y quitar elementos de la lista. Los elementos se encuentran en el mismo orden que en el cuadro de diálogo Valores de lista. El primer elemento de la lista es el elemento que aparece seleccionado cuando la página se carga en un navegador. Use los botones de flecha arriba y abajo para reorganizar los elementos de la lista.
- **d** En el menú emergente Valores, seleccione el campo que contiene los valores para los elementos del menú.
- **e** En el menú emergente Etiquetas, seleccione el campo que contiene las etiquetas para los elementos del menú.
- **f** (Opcional) Para que se seleccione un elemento concreto del menú al abrir la página en un navegador o al mostrarse un registro en el formulario, introduzca un valor igual al del elemento de menú en el cuadro Seleccionar valor igual a.

Puede introducir un valor estático o especificar uno dinámico haciendo clic en el icono de rayo situado junto al cuadro y seleccionando el valor dinámico de la lista de fuentes de datos. En cualquiera de estos casos, el valor que especifique deberá coincidir con alguno de los valores de los elementos de menú.

# <span id="page-578-1"></span>**Conversión de menús de formulario HTML existentes en dinámicos**

- **1** En la vista Diseño, seleccione el objeto de formulario de lista/menú.
- **2** En el inspector de propiedades, haga clic en el botón Dinámico.
- **3** Rellene el cuadro de diálogo y haga clic en Aceptar.

### <span id="page-578-0"></span>**Visualización de contenido dinámico en campos de texto HTML**

Puede mostrar contenido dinámico en campos de texto HTML al ver el formulario en un navegador.

*Nota: Para las páginas ASP.NET, debe utilizar el control TextBox ASP.NET.*

Antes de empezar, debe crear el formulario en una página ColdFusion, PHP, ASP o JSP y debe definir un juego de registros u otra fuente de contenido dinámico para el campo de texto.

**1** Seleccione el campo de texto en el formulario HTML de su página.

**2** En el inspector de propiedades, haga clic en el icono de rayo situado junto al cuadro Val inicial para mostrar el cuadro de diálogo Datos dinámicos.

**3** Seleccione la columna de juego de registros que proporcionará un valor al campo de texto y haga clic en Aceptar.

# **Configuración de las opciones del cuadro de diálogo Campo de texto dinámico**

**1** Seleccione el campo de texto que va a convertir en dinámico en el menú emergente Campo de texto.

**2** Haga clic en el icono de rayo situado junto al cuadro Definir valor como, seleccione una fuente de datos de la lista y haga clic en Aceptar.

La fuente de datos debe contener información textual. Si no aparecen fuentes de datos en la lista, o si las fuentes de datos disponibles no satisfacen sus necesidades, haga clic en el botón de signo más (+) para definir una nueva fuente de datos.

# **Véase también**

["Fuentes de datos para aplicaciones Web" en la página 499](#page-504-0)

# <span id="page-579-0"></span>**Preselección dinámica de una casilla de verificación HTML**

Puede permitir al servidor decidir si debe seleccionarse una casilla de verificación cuando el formulario se muestre en un navegador.

Antes de empezar, debe crear el formulario en una página ColdFusion, PHP, ASP o JSP y debe definir un juego de registros u otra fuente de contenido dinámico para las casillas de verificación. Lo ideal es que la fuente del contenido tenga formato booleano, como Yes/No o true/false.

*Nota: Para las páginas ASP.NET, debe utilizar el control CheckBox ASP.NET.*

- **1** Seleccione un objeto de formulario de casilla de verificación en la página.
- **2** En el inspector de propiedades, haga clic en el botón Dinámico.
- **3** Seleccione las opciones que desee en el cuadro de diálogo Casilla de verificación dinámica y haga clic en Aceptar:
- Haga clic en el icono de rayo situado junto al cuadro Activar si y seleccione el campo de la lista de fuentes de datos.

La fuente de datos debe contener un dato booleano, como, por ejemplo Yes y No 0 truey false. Si no aparecen fuentes de datos en la lista, o si las fuentes de datos disponibles no satisfacen sus necesidades, haga clic en el botón de signo más (+) para definir una nueva fuente de datos.

• En el cuadro Igual a, introduzca el valor que debe tener el campo para que la casilla aparezca activada.

Por ejemplo, para que la casilla aparezca activada cuando un campo concreto de un registro tenga el valor Yes, introduzca **Yes** en el cuadro Igual a.

*Nota: También se devolverá este valor al servidor si el usuario hace clic en el botón Enviar del formulario.*

# <span id="page-579-1"></span>**Preselección dinámica de un botón de opción HTML**

Preseleccione dinámicamente un botón de opción HTML cuando un registro se muestre en el formulario HTML en un navegador.

Antes de comenzar debe crear el formulario en una página ColdFusion, PHP, ASP o JSP e insertar al menos un grupo de botones de opción HTML (Insertar > Formulario > Grupo de opciones). Además, debe definir un juego de registros u otra fuente de contenido dinámico para los botones de opción. Lo ideal es que la fuente del contenido tenga formato booleano, como Yes/No o true/false.

*Nota: Para las páginas ASP.NET, debe utilizar el control RadioButtonList ASP.NET.*

- **1** En la vista Diseño, seleccione un botón de opción del grupo.
- **2** En el inspector de propiedades, haga clic en el botón Dinámico.
- **3** Complete los campos del cuadro de diálogo Grupo de opciones dinámico y haga clic en Aceptar.

#### **Configuración de las opciones del cuadro de diálogo Grupo de opciones dinámico**

**1** En el menú emergente Grupo de botones de opción, seleccione un formulario y un grupo de botones de opción de la página.

Aparecerá el cuadro Valores de botón de opción con los valores de todos los botones de opción del grupo.

**2** Seleccione un valor para que se preseleccione de forma dinámica en la lista de valores. Este valor aparecerá en el cuadro Valor.

**3** Haga clic en el icono de rayo que aparece dentro del cuadro Seleccionar valor igual a y seleccione un juego de registros que contenga posibles valores activados para los botones de opción del grupo.

El juego de registros seleccionado contiene valores que coinciden con los valores activados de los botones de opción. Para ver los valores activados de los botones de opción, seleccione cada uno de ellos y abra el inspector de propiedades (Ventana > Propiedades).

**4** Haga clic en Aceptar.

#### **Configuración de las opciones del cuadro de diálogo Grupo de opciones dinámico (ColdFusion, ASP.NET)**

- **1** Seleccione un grupo de opciones y un formulario en el menú emergente Grupo de opciones.
- **2** Haga clic en el icono de rayo que aparece junto al cuadro Seleccionar valor igual a.
- **3** Seleccione las opciones que desea en el cuadro de diálogo Datos dinámicos y haga clic en Aceptar.
- **a** Seleccione una fuente de datos de la lista de fuentes de datos.
- **b** (Opcional) Seleccione un formato de datos para el texto.
- **c** (Opcional) Modifique el código que Dreamweaver inserta en la página para mostrar el texto dinámico.

**4** Haga clic en Aceptar para cerrar el cuadro de diálogo Grupo de opciones dinámico e insertar el marcador de posición del contenido dinámico en el Grupo de opciones.

# **Validación de datos de formulario HTML**

Dreamweaver puede añadir código JavaScript que comprueba el contenido de los campos de texto especificados para asegurarse de que el usuario ha introducido el tipo correcto de datos.

Puede utilizar widgets de formularios de Spry para crear formularios y validar el contenido de los elementos de formulario especificados. Para más información, consulte los temas de Spry que se enumeran a continuación.

También puede crear formularios ColdFusion y ASP.NET en Dreamweaver que validen el contenido de campos específicos. Para los formularios ASP.NET, puede insertar controles de validación ASP.NET en la vista Código. Para más información, consulte el capítulo de ColdFusion y ASP.NET que se indica a continuación.

**1** Cree un formulario HTML que incluya al menos un campo de texto y un botón Enviar.

Asegúrese de que cada uno de los campos de texto que desee validar tenga un nombre exclusivo.

**2** Seleccione el botón Enviar.

**3** En el panel Comportamientos (Ventana > Comportamientos), haga clic en el botón más (+) y seleccione de la lista el comportamiento Validar formulario.

**4** Establezca las reglas de validación para cada campo de texto y haga clic en Aceptar.

Por ejemplo, puede indicar que un campo de texto para la edad de una persona sólo acepte números.

*Nota: El comportamiento Validar formulario sólo está disponible si se ha insertado un campo de texto en el documento.*

#### **Véase también**

["Utilización del widget de campo de texto de validación" en la página 436](#page-441-0)

["Utilización del widget de área de texto de validación" en la página 441](#page-446-0)

- ["Utilización del widget de selección de validación" en la página 444](#page-449-0)
- ["Utilización del widget de casilla de verificación de validación" en la página 447](#page-452-0)

["Creación de formularios ASP.NET y ColdFusion" en la página 635](#page-640-0)

["Validación de datos de formulario ColdFusion" en la página 646](#page-651-0)

#### **Cómo adjuntar comportamientos JavaScript a objetos de formulario HTML**

Puede adjuntar comportamientos JavaScript almacenados en Dreamweaver a objetos de formulario HTML como botones.

*Nota: Esta característica no funciona con los controles de formulario ASP.NET porque estos controles se procesan en el servidor.*

**1** Seleccione el objeto de formulario HTML.

**2** En el panel Comportamientos (Ventana > Comportamientos), haga clic en el botón más (+) y seleccione de la lista un comportamiento.

# **Cómo adjuntar scripts personalizados a botones de formulario HTML**

Algunos formularios usan código JavaScript o VBScript para llevar a cabo el procesamiento del formulario u otra acción en el lado del cliente, en lugar de enviar los datos del formulario al servidor para su procesamiento. Puede utilizar Dreamweaver para configurar un botón de formulario que ejecute un script en el lado del cliente cuando el usuario haga clic en el botón.

*Nota: Esta característica no funciona con los formularios ASP.NET.*

**1** Seleccione un botón Enviar en un formulario.

**2** En el panel Comportamientos (Ventana > Comportamientos), haga clic en el botón más (+) y seleccione Llamar JavaScript en la lista.

**3** En el cuadro Llamar JavaScript, escriba el nombre de la función JavaScript que desee ejecutar cuando el usuario haga clic en el botón y haga clic en Aceptar.

Por ejemplo, puede introducir el nombre de una función que aún no existe, como processMyForm().

**4** Si su función JavaScript no existe en la sección head del documento, añádala ahora.

Por ejemplo, puede definir la función JavaScript siguiente en la sección head del documento para visualizar un mensaje cuando el usuario haga clic en el botón Enviar:

```
function processMyForm(){
    alert('Thanks for your order!');
}
```
# **Véase también**

["Aplicación del comportamiento Llamar JavaScript" en la página 332](#page-337-0)

#### **Creación de formularios HTML accesibles**

Al insertar un objeto de formulario HTML, puede hacerlo accesible y cambiar los atributos de accesibilidad posteriormente.

#### **Adición de un objeto de formulario accesible**

**1** La primera vez que añada objetos de formulario accesibles, active el cuadro de diálogo Accesibilidad para los objetos de formulario (véase ["Optimización del espacio de trabajo para desarrollo visual" en la página 506\)](#page-511-0).

Este es un paso que se realiza sólo una vez.

- **2** En el documento, sitúe el punto de inserción en el lugar donde desea que aparezca el formulario.
- **3** Seleccione Insertar > Formulario y, a continuación, seleccione el objeto de formulario que desea insertar.

Se abre el cuadro de diálogo Atributos de accesibilidad de la etiqueta de entrada.

**4** Rellene el cuadro de diálogo y haga clic en Aceptar. A continuación se incluye una lista parcial de las opciones:

*Nota: El lector de pantalla lee el nombre introducido como atributo Etiqueta del objeto.*

**ID** asigna un ID al campo de formulario. Este valor puede utilizarse para hacer referencia al campo desde JavaScript; también se utiliza como valor del atributo for si elige la opción Adjuntar etiqueta de título utilizando el atributo for bajo las opciones de Estilo.

**Ajustar con etiqueta de rótulo** Coloca una etiqueta de rótulo alrededor del elemento de formulario como se muestra a continuación:

<label> <input type="radio" name="radiobutton" value="radiobutton"> RadioButton1</label>

**Adjuntar etiqueta de título utilizando el atributo "for"** Utiliza el atributo for para rodear el elemento de formulario con una etiqueta de rótulo, como se muestra a continuación:

```
<input type="radio" name="radiobutton" value="radiobutton" id="radiobutton">
<label for="radiobutton">RadioButton2</label>
```
Esta opción hace que el navegador muestre el texto asociado con una casilla de verificación y un botón de opción con un rectángulo de selección, y permite al usuario seleccionar la casilla de verificación y el botón de opción haciendo clic en cualquier lugar del texto asociado en lugar de sólo en el control de la casilla de verificación o del botón de opción.

*Nota: Esta es la opción de accesibilidad establecida de forma predeterminada. No obstante, la funcionalidad puede variar dependiendo del navegador.*

**No hay etiqueta de rótulo** No utiliza una etiqueta de rótulo, como se muestra a continuación:

<input type="radio" name="radiobutton" value="radiobutton"> RadioButton3

**Clave de acceso** Utiliza un equivalente de teclado (una letra) y la tecla Alt (Windows) o la tecla Control (Macintosh) para seleccionar el objeto de formulario en el navegador. Por ejemplo, si introduce **B** como Clave de acceso, los usuarios con un navegador Macintosh podrían presionar Control+B para seleccionar el objeto de formulario.

**Índice de fichas** Especifica el orden de tabulación para los objetos del formulario. Si establece el orden de tabulación de un objeto, deberá definir el orden de tabulación de todos los objetos.

Configurar el orden de tabulación resulta útil cuando existen otros vínculos y objetos de formulario en la página y es preciso que el usuario se desplace a través de ellos en un orden específico.

**5** Haga clic en Sí para insertar una etiqueta de formulario.

El objeto de formulario aparece en el documento.

*Nota: Si presiona Cancelar, el objeto de formulario aparece en el documento pero Dreamweaver no le asocia etiquetas o atributos de accesibilidad.*

# **Edición de los valores de accesibilidad de un objeto de formulario**

- **1** En la ventana de documento, seleccione el objeto.
- **2** Siga uno de estos procedimientos:
- Edite los atributos apropiados en la vista Código.
- Haga clic con el botón derecho del ratón (Windows) o mantenga presionada la tecla Control y haga clic (Macintosh) y, a continuación, seleccione Editar etiqueta.

# **Capítulo 20: Creación visual de aplicaciones**

En Adobe® Dreamweaver® CS3, puede utilizar Adobe ColdFusion, PHP, JSP o ASP. NET para crear páginas que permitan realizar búsquedas, insertar, eliminar o actualizar registros, mostrar información de página maestra y detalle y restringir el acceso de determinados usuarios.

# <span id="page-583-0"></span>**Creación de páginas maestra y detalle (todos los servidores)**

# **Páginas maestra y detalle**

Las páginas maestra y detalle son juegos de páginas que se utilizan para organizar y mostrar datos de juegos de registros. Estas páginas ofrecen al visitante del sitio una introducción y una vista detallada. La página maestra enumera todos los registros y contiene vínculos con páginas detalle que muestran información adicional sobre cada registro.

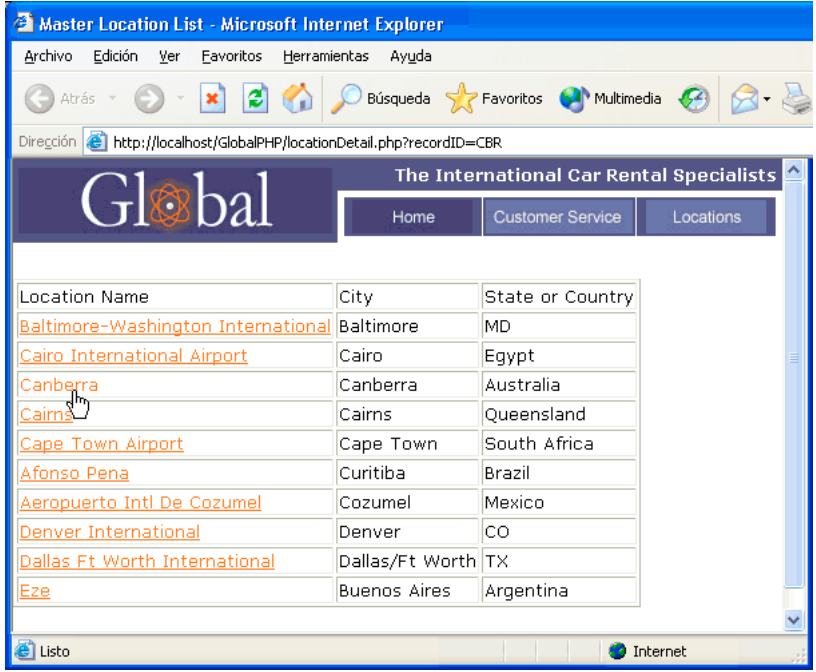

*Página maestra*

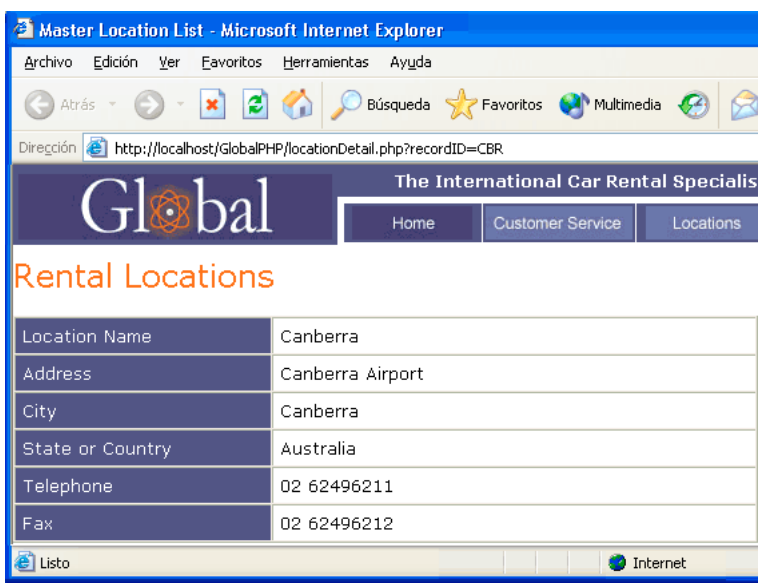

*Página detalle*

Puede crear páginas maestra y detalle insertando un objeto de datos para crear una página maestra y una página detalle en una misma operación, o bien utilizando comportamientos de servidor para crear páginas maestra y detalle de forma más personalizada. Al utilizar comportamientos de servidor para crear páginas maestra y detalle, debe crear primero una página maestra que enumere los registros y, seguidamente, añadir vínculos que lleven de la lista a las páginas detalle.

# **Véase también**

["Páginas de búsqueda y resultados" en la página 587](#page-592-0)

# **Creación de una página maestra**

Antes de empezar, asegúrese de definir una conexión de base de datos para el sitio.

**1** Para crear una página en blanco, seleccione Archivo > Nuevo > Página en blanco, seleccione un tipo de página y haga clic en Crear. Esta página será la página maestra.

**2** Defina un juego de registros.

En el panel Vinculaciones (Ventana > Vinculaciones), haga clic en el botón más (+) y seleccione Juego de registros (ColdFusion, PHP) o Conjunto de datos (ASP.NET) y elija opciones. Si desea trabajar con sus propias declaraciones SQL, haga clic en Avanzado.

Asegúrese de que el juego de registros contiene todas las columnas de la tabla necesarias para crear la página maestra. El juego de registros también debe incluir la columna de la tabla que contiene la clave exclusiva de cada registro, es decir, la columna ID del registro. En el siguiente ejemplo, la columna Code contiene la clave exclusiva de cada registro.

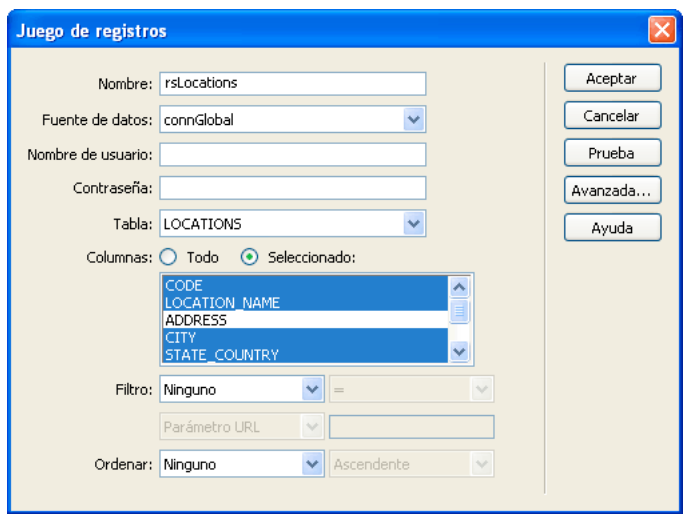

*Columnas de juego de registros para una página maestra*

Normalmente, el juego de registros de la página maestra extrae unas pocas columnas de una tabla de una base de datos, mientras que un juego de registros de la página detalle extrae más columnas de la misma tabla para proporcionar información adicional.

El usuario puede definir el juego de registros durante la ejecución. Para obtener más información, consulte ["Creación de](#page-592-1) [páginas de búsqueda y resultados \(ColdFusion, ASP, JSP, PHP\)" en la página 587](#page-592-1)

**3** (ColdFusion, PHP) Inserte una tabla dinámica que muestre los registros.

Sitúe el punto de inserción en el lugar de la página en el que desea que aparezca la tabla dinámica. Seleccione Insertar > Objetos de datos > Datos dinámicos > Tabla dinámica, establezca las opciones y haga clic en Aceptar.

Si no desea mostrar los ID de registros a los usuarios, puede eliminar la columna de la tabla dinámica. Haga clic en cualquier lugar de la página para entrar en ella. Desplace el cursor cerca de la parte superior de la columna de la tabla dinámica hasta que sus celdas queden resaltadas en rojo y haga clic para seleccionar la columna. Presione la tecla Supr para eliminar la columna de la tabla.

**4** (ASP.NET) Cree una Cuadrícula de datos para mostrar los registros.

En el panel Comportamientos del servidor (Ventana > comportamientos del servidor), haga clic en el botón más (+) y seleccione Cuadrícula de datos. Acepte el tipo de columna predeterminado de Campo de datos sencillo para cada columna en la cuadrícula de datos. El siguiente ejemplo muestra tres columnas definidas para una Cuadrícula de datos:

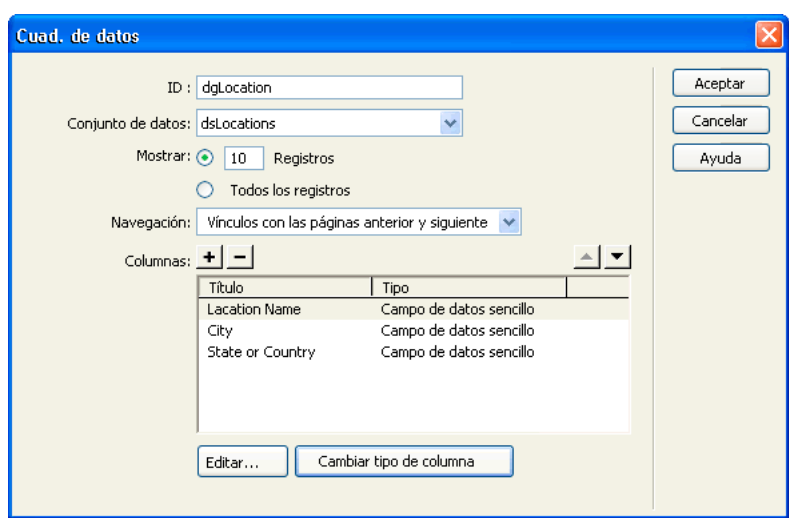

# **Véase también**

["Definición de un juego de registros sin escribir SQL" en la página 515](#page-520-1)

["Definición de un juego de registros avanzado escribiendo SQL" en la página 518](#page-523-0)

["Creación de una tabla dinámico" en la página 541](#page-546-0)

# <span id="page-586-0"></span>**Creación de vínculos con la página detalle**

Tras crear la página maestra y añadir el juego de registros, deberá crear vínculos que abran la página detalle. Posteriormente, deberá modificar los vínculos para pasar los IDs de los registros que seleccione el usuario. La página detalle utiliza este ID para buscar el registro solicitado en la base de datos y visualizarlo.

*Nota: Para crear vínculos con páginas de actualizaciones, deberá seguir el mismo proceso. La página de resultados es similar a una página maestra, mientras que la página de actualización es similar a una página detalle.*

#### **Véase también**

["Creación de páginas para actualizar un registro \(todos los servidores\)" en la página 600](#page-605-0)

#### **Apertura de la página detalle y transferencia de un ID de registro (ColdFusion, PHP)**

**1** En la tabla dinámica, seleccione el marcador de posición del contenido para el texto que actuará a modo de vínculo.

# **Rental Locations**

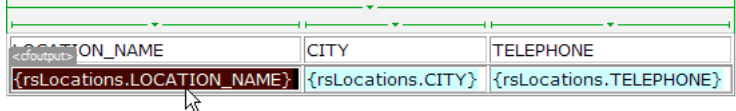

*Vínculos aplicados al marcador de posición seleccionado.*

**2** En el inspector de propiedades, haga clic en el icono de carpeta situado junto al cuadro Vínculo.

**3** Busque y seleccione la página detalle. La página detalle aparece en el cuadro Vínculo del inspector de propiedades.

En la tabla dinámica, el texto seleccionado aparece vinculado. Cuando la página se ejecuta en el servidor, el vínculo se aplica al texto en cada fila de la tabla.

**4** En la página maestra, seleccione el vínculo de la tabla dinámica.

Si Live Data está activado, seleccione el vínculo en la primera fila.

**5** (ColdFusion) En el cuadro Vínculo del inspector de propiedades, añada la cadena siguiente al final del URL:

?recordID=#recordsetName.fieldName#

El signo de interrogación indica al servidor que lo que va a continuación es uno o más parámetros de URL. La palabra recordID es el nombre del parámetro de URL (puede utilizar el nombre que desee). Anote el nombre del parámetro de URL, porque más tarde lo utilizará en la página detalle.

La expresión que se indica a continuación del signo igual es el valor del parámetro. En este caso, una expresión de ColdFusion genera el valor y devuelve un ID de registro proveniente del juego de registros. Para cada fila de la tabla dinámica se genera un ID distinto. En la expresión de ColdFusion, sustituya nombreJuegoRegistros por el nombre de su juego de registros, y nombreCampo por el nombre del campo de su juego de registros que identifique de forma exclusiva cada registro. En la mayoría de los casos, el campo estará formado por un número de ID de registro. En el siguiente ejemplo, el campo consta de códigos de ubicación exclusivos.

locationDetail.cfm?recordID=#rsLocations.CODE#

Al ejecutar la página, los valores del campo CODE del juego de registros se insertan en las filas correspondientes de la tabla dinámica. Por ejemplo, si en Canberra, Australia, la sucursal de alquiler tiene el código CBR, se utilizará el siguiente URL en la fila de Canberra en la tabla dinámica:

locationDetail.cfm?recordID=CBR

**6** (PHP) En el campo Vínculo del inspector de propiedades, añada la siguiente cadena al final del URL:

?recordID=<?php echo \$row\_*recordsetName*['*fieldName*']; ?>

El signo de interrogación indica al servidor que lo que va a continuación es uno o más parámetros de URL. La palabra recordID es el nombre del parámetro de URL (puede utilizar el nombre que desee). Anote el nombre del parámetro de URL porque lo utilizará más adelante en la página detalle.

La expresión que se indica a continuación del signo igual es el valor del parámetro. En este caso, el valor lo genera una expresión PHP que devuelve un ID de registro del juego de registros. Para cada fila de la tabla dinámica se genera un ID distinto. En la expresión PHP, sustituya *recordsetName* por el nombre del juego de registros y sustituya *fieldName* por el nombre del campo del juego de registros que identifica de forma exclusiva cada registro. En la mayoría de los casos, el campo estará formado por un número de ID de registro. En el siguiente ejemplo, el campo consta de códigos de ubicación exclusivos.

locationDetail.php?recordID=<?php echo \$row\_rsLocations['CODE']; ?>

Al ejecutar la página, los valores del campo CODE del juego de registros se insertan en las filas correspondientes de la tabla dinámica. Por ejemplo, si en Canberra, Australia, la sucursal de alquiler tiene el código CBR, se utilizará el siguiente URL en la fila de Canberra en la tabla dinámica:

locationDetail.php?recordID=CBR

**7** Guarde la página.

#### **Apertura de la página detalle y transferencia de un ID de registro (ASP, JSP)**

**1** Seleccione el contenido dinámico que servirá de vínculo.

**2** En el panel Comportamientos del servidor (Ventana > Comportamientos del servidor), haga clic en el botón de signo más (+) y seleccione Ir a página Detalle en el menú emergente.

**3** En el cuadro Página Detalle, haga clic en Examinar y localice la página.

**4** Especifique el valor que desea pasar a la página detalle seleccionando un juego de registros y una columna de los menús emergentes Juego de registros y Columna. Normalmente, el valor es exclusivo del registro, como, por ejemplo, el ID de clave exclusiva del registro.

**5** Si lo desea, transfiera parámetros de una página existente a la página detalle seleccionando las opciones Parámetros de URL o Parámetros de formulario.

**6** Haga clic en Aceptar.

Un vínculo especial rodea el texto seleccionado. Cuando el usuario hace clic en el vínculo, el comportamiento de servidor Ir a página Detalle transfiere un parámetro de URL que contiene el ID del registro a la página detalle. Por ejemplo, si el parámetro de URL se denomina id y la página detalle se denomina customerdetail.asp, el URL presentará esta apariencia cuando el usuario haga clic en el vínculo:

http://www.mysite.com/customerdetail.asp?id=43

La primera parte del URL, http://www.mysite.com/customerdetail.asp, abre la página detalle. La segunda parte, ?id=43, es el parámetro de URL. Dicho parámetro indica a la página detalle qué registro debe localizar y mostrar. El término id es el nombre del parámetro de URL y 43 es su valor. En este ejemplo, el parámetro de URL contiene el número de ID del registro, 43.

#### **Apertura de una página detalle y transferencia de un ID de registro (ASP.NET)**

**1** Haga doble clic en la Cuadrícula de datos que aparece en el panel Comportamientos del servidor (Ventana > Comportamientos del servidor).

**2** En el cuadro Columnas, seleccione el título de la columna a la que desea aplicar vínculos.

**3** Haga clic en el botón Cambiar tipo de columna y seleccione Hipervínculo en el menú emergente. Aparecerá el cuadro de diálogo Columna Hipervínculo.

**4** En el área Texto de hipervínculo, especifique el texto que desea mostrar en la columna de hipervínculo.

**Texto estático** Introduzca el texto del vínculo para crear un vínculo genérico, como, por ejemplo, Detalles, para cada fila de la cuadrícula de datos. Todas las filas de la cuadrícula de datos muestran el mismo texto (por ejemplo, Detalles) en la columna de hipervínculo.

**Campo de datos** Seleccione un campo de datos en el Conjunto de datos para añadir vínculos con datos mostrados en la columna. El campo de datos proporciona el texto para los vínculos de la columna de hipervínculo. En el siguiente ejemplo, cada fila de la cuadrícula de datos muestra un nombre de ubicación:

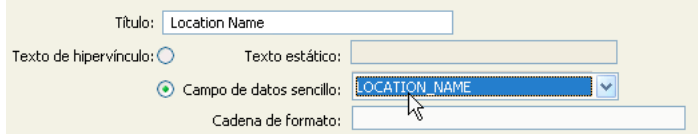

**5** En el área Página vinculada, cree el URL que se aplicará al texto en la columna de hipervínculo.

El URL no sólo tiene que abrir la página detalle, sino que debe identificar exclusivamente el registro que se debe mostrar en dicha página.

Para identificar el registro que debe mostrarse en la página detalle, seleccione la opción Campo de datos y seleccione un campo en el conjunto de datos que identifique exclusivamente cada registro. En la mayoría de los casos, el campo está formado por un número de ID de registro. En el siguiente ejemplo, el campo consta de códigos de ubicación exclusivos.

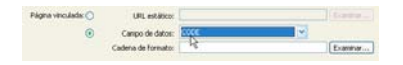

**6** En el cuadro Cadena de formato del área Página vinculada, haga clic en el botón Examinar y luego localice y seleccione la página detalle.

Dreamweaver crea un URL para la página detalle que incluye un parámetro de URL que identifica el registro que la página detalle debe mostrar. Anote el nombre del parámetro de URL porque lo utilizará más adelante en la página detalle.

Por ejemplo, si selecciona locationDetail.aspx como página detalle, se crea el siguiente URL:

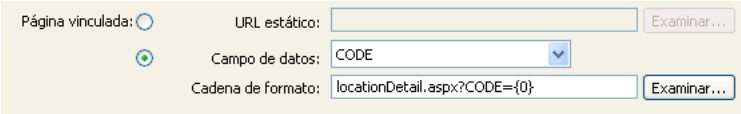

En este caso, el parámetro de URL se denomina CODE. Dreamweaver copia el nombre del campo de datos, pero no es obligatorio utilizar dicho nombre. Puede cambiarlo por algo más descriptivo, como por ejemplo, recordID, como se muestra en el siguiente ejemplo:

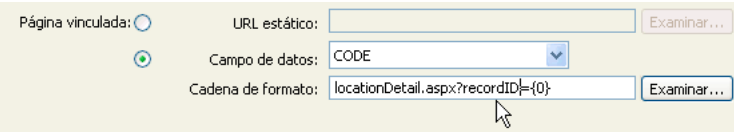

El elemento {0} es un marcador de posición que corresponde al valor del campo de datos. Al ejecutar la página, los valores del campo CODE del conjunto de datos se insertan en las filas correspondientes de la cuadrícula de datos. Por ejemplo, si en Canberra, Australia, la sucursal de alquiler tiene el código CBR, se utilizará el siguiente URL en la fila de Canberra en la cuadrícula de datos:

locationDetail.aspx?recordID=CBR

**7** Haga clic en Aceptar para cerrar el cuadro de diálogo Hipervínculo; a continuación, vuelva a hacer clic en Aceptar para cerrar el cuadro de diálogo Cuadrícula de datos.

Se actualizará la cuadrícula de datos en la página.

# **Búsqueda y visualización del registro solicitado en la página detalle**

Para mostrar el registro solicitado por la página maestra, debe definir un juego de registros que contenga un único registro y vincular las columnas del juego de registros a la página detalle.

**1** Cambie a la página detalle. Si aún no dispone de una página detalle, cree una página en blanco (Archivo > Nuevo).

**2** En el panel Vinculaciones (Ventana > Vinculaciones), haga clic en el botón de signo más (+) y seleccione Juego de registros (consulta) o Conjunto de datos (consulta) en el menú emergente.

Aparecerá el cuadro de diálogo Juego de registros o Conjunto de datos sencillo. Si aparece el cuadro de diálogo avanzado, haga clic en Simple.

**3** Asigne un nombre al juego de registros y elija una fuente de datos y la tabla de base de datos que proporcionará datos al juego de registros.

**4** En el área Columnas, seleccione las columnas de la tabla que deben incluirse en el juego de registros.

El juego de registros puede ser igual o distinto del juego de registros de la página maestra. Generalmente, el juego de registros de una página detalle incluye más columnas para mostrar más información.

Si los juegos de registros son distintos, asegúrese de que la página detalle contiene como mínimo una columna en común con el juego de registros de la página maestra. La columna común suele ser la columna de ID del registro, aunque también puede ser el campo de unión de las tablas relacionadas.

Para incluir algunas de las columnas de la tabla en el juego de registros, haga clic en Seleccionado y elija las columnas deseadas presionando Control (Windows) o Comando (Macintosh) mientras hace clic en ellas en la lista.

**5** Complete la sección Filtro para localizar y mostrar el registro especificado en el parámetro de URL proporcionado por la página maestra:

- En el primer menú emergente del área Filtro, seleccione la columna del juego de registros que contiene valores que coinciden con el valor del parámetro de URL que ha facilitado la página maestra. Por ejemplo, si el parámetro de URL contiene un número de ID de registro, seleccione la columna que contiene números de ID de registros. En el ejemplo tratado en la sección anterior, la columna de juego de registros denominada CODE contiene los valores que coinciden con el valor del parámetro de URL que ha facilitado la página maestra.
- En el menú emergente situado junto al primer menú, seleccione el signo igual (ya debe estar seleccionado).
- En el tercer menú emergente, seleccione Parámetro de URL. La página maestra utiliza un parámetro de URL para pasar información a la página detalle.
- En el cuarto cuadro, introduzca el nombre del parámetro de URL que ha facilitado la página maestra.
- **6** Haga clic en Aceptar. El juego de registros aparecerá en el panel Vinculaciones.

**7** Vincule las columnas del juego de registros a la página detalle seleccionando las columnas del panel Vinculaciones (Ventana > Vinculaciones) y arrastrándolas hasta la página.

Después de cargar las páginas maestra y detalle en el servidor puede abrir la página maestra en un navegador. Después de hacer clic en un vínculo de detalle en la página maestra, se abre la página detalle con más información sobre el registro seleccionado.

# **Véase también**

["Configuración de un servidor de prueba" en la página 44](#page-49-0)

# **Creación de un vínculo para abrir una página relacionada (ASP, JSP)**

Puede crear un vínculo que abra una página relacionada y que transfiera parámetros existentes a dicha página. El comportamiento de servidor sólo está disponible al utilizar los modelos de servidor ASP o JSP.

Antes de añadir a una página un comportamiento de servidor Ir a página Relacionada, compruebe que la página recibe parámetros de formulario o de URL de otra página. La función del comportamiento de servidor consiste en transferir estos parámetros a una tercera página. Por ejemplo, usted puede transferir parámetros de búsqueda recibidos por una página de resultados a otra página para que el usuario no tenga que volver a introducir los parámetros de búsqueda.

Asimismo, puede seleccionar texto o una imagen de la página para que actúen como vínculo con la página relacionada o puede situar el puntero en la página sin seleccionar nada y se insertará el texto del vínculo.

**1** En el cuadro Ir a página Relacionada, haga clic en Examinar y localice el archivo de la página relacionada.

Si la página actual envía datos a sí misma, introduzca el nombre de archivo de la página actual.

**2** Si los parámetros que desea pasar se han recibido directamente de un formulario HTML empleando el método GET o se encuentran en el URL de la página, seleccione la opción Parámetros de URL.

**3** Si los parámetros que desea pasar se recibieron directamente de un formulario HTML empleando el método POST, seleccione la opción Parámetros de formulario.

**4** Haga clic en Aceptar.

Cuando se haga clic en el nuevo vínculo, la página pasará los parámetros a la página relacionada empleando una cadena de consulta.

#### **Véase también**

["Recopilación de los datos enviados por los usuarios" en la página 500](#page-505-0)

#### **Búsqueda de un registro específico y visualización en una página (ASP, JSP)**

Puede añadir un comportamiento de servidor que encuentre un registro específico en un juego de registros de manera que pueda mostrar los datos del registro en la página. El comportamiento de servidor sólo está disponible al utilizar los modelos de servidor ASP o JSP.

- **1** Cree una página con los siguientes requisitos previos:
- Un ID de registro incluido en un parámetro de URL que otra página ha facilitado a la página actual. Puede crear parámetros de URL en la otra página con hipervínculos HTML o con un formulario HTML. Para obtener más información, consulte ["Recopilación de los datos enviados por los usuarios" en la página 500.](#page-505-0)
- Un juego de registros definido para la página actual. El comportamiento de servidor extrae los datos del registro de dicho juego de registros. Para obtener instrucciones, consulte ["Definición de un juego de registros sin escribir SQL" en la](#page-520-1) [página 515](#page-520-1) o ["Definición de un juego de registros avanzado escribiendo SQL" en la página 518.](#page-523-0)
- Columnas de juego de registro vinculadas a la página. El registro específico debe mostrarse en la página. Para obtener más información, consulte ["Conversión de texto en dinámico" en la página 531.](#page-536-0)

**2** Añada el comportamiento de servidor para encontrar el registro especificado por el parámetro URL haciendo clic en el botón de signo más (+) del panel Comportamientos del servidor (Ventana > Comportamientos del servidor) y seleccionando Paginación de juego de registros > Mover a un registro concreto.

**3** En el menú emergente Mover a registro en, seleccione el juego de registros definido en la página.

**4** En el menú emergente Donde la columna, seleccione la columna que contiene el valor transferido por la otra página.

Por ejemplo, si la otra página transfiere un número de ID de registro, elija la columna que contiene números de ID de registros.

**5** En el cuadro Coincide con parámetro de URL, introduzca el nombre del parámetro de URL que la otra página ha transferido.

Por ejemplo, si el URL utilizado por la otra página para abrir la página detalle es id=43, introduzca**id** en el cuadro Coincide con parámetro de URL.

**6** Haga clic en Aceptar.

La próxima vez que un navegador solicite la página, el comportamiento de servidor leerá el ID del registro en el parámetro de URL transferido por la otra página y se desplazará al registro especificado en el juego de registros.

# <span id="page-591-0"></span>**Creación de páginas maestra y detalle en una operación (ColdFusion, ASP, JSP, PHP)**

Al desarrollar aplicaciones Web, puede crear rápidamente páginas maestra-detalle utilizando el objeto de datos Juego de páginas Maestro-Detalle.

**1** Para crear una página dinámica en blanco, seleccione Archivo > Nuevo > Página en blanco, seleccione una página dinámica de la lista Tipo de página y haga clic en Crear.

Esta página será la página maestra.

**2** Defina un juego de registros para la página.

Asegúrese de que el juego de registros contiene, no sólo todas las columnas necesarias para la página maestra, sino también todas las columnas necesarias para la página detalle. Normalmente, el juego de registros de la página maestra extrae unas pocas columnas de una tabla de una base de datos, mientras que un juego de registros de la página detalle extrae más columnas de la misma tabla para proporcionar información adicional.

**3** Abra la página maestra en la vista Diseño y elija Insertar > Objetos de datos > Juego de páginas Maestro-Detalle.

**4** En el menú emergente Juego de registros, asegúrese de que está elegido el juego de registros que contiene los registros que desea visualizar en la página maestra.

**5** En el área Campos de página Maestro, seleccione las columnas del juego de registros que deben visualizarse en la página maestra.

De forma predeterminada, se seleccionan todas las columnas del juego de registros. Si el juego de registros contiene una columna de clave exclusiva como, por ejemplo, recordID, selecciónela y haga clic en el botón de signo menos (-) para que no aparezca en la página.

**6** Para cambiar el orden en el que aparecen las columnas en la página maestra, seleccione una columna de la lista y haga clic en la flecha arriba o abajo.

En la página maestra, las columnas del juego de registros están dispuestas horizontalmente en una tabla. Al hacer clic en la flecha arriba, se desplaza la columna hacia la izquierda; al hacer clic en la flecha abajo, se desplaza la columna hacia la derecha.

**7** En el menú emergente Vincular con detalle desde, elija la columna del juego de registros que mostrará un valor que también servirá como vínculo con la página detalle.

Por ejemplo, si desea que cada nombre de producto de la página maestra tenga un vínculo con la página detalle, elija la columna del juego de registros que contiene los nombres de los productos.

**8** En el menú emergente Pasar clave exclusiva, elija la columna del juego de registros que contiene valores que identifican a los registros.

Normalmente, la columna elegida es la que contiene el número de ID. Este valor se pasa a la página detalle para que pueda identificar el registro elegido por el usuario.

**9** Desactive la opción Numérico si la columna de clave exclusiva no es numérica.

*Nota: Esta opción aparece activada de manera predeterminada y no aparece para todos los modelos de servidor.*

**10** Especifique el número de registros que deben mostrarse en la página maestra.

**11** En el cuadro Nombre de página detalle, haga clic en Examinar y localice el archivo de página detalle que ha creado o introduzca un nombre para que el objeto de datos la cree automáticamente.

**12** En el área Campos de página Detalle, seleccione las columnas que deben visualizarse en la página detalle.

De forma predeterminada, se seleccionan todas las columnas del juego de registros de la página maestra. Si el juego de registros contiene una columna de clave exclusiva, como por ejemplo recordID, selecciónela y haga clic en el botón de signo menos (-) para que no aparezca en la página detalle.

**13** Para cambiar el orden en el que aparecen las columnas en la página detalle, seleccione una columna de la lista y haga clic en la flecha arriba o abajo.

En la página detalle, las columnas del juego de registros están dispuestas verticalmente en una tabla. Al hacer clic en la flecha arriba, se desplaza la columna hacia arriba; al hacer clic en la flecha abajo, se desplaza la columna hacia abajo.

**14** Haga clic en Aceptar.

El objeto de datos crea una página detalle (si no la ha creado usted antes) y añade contenido dinámico y comportamientos de servidor tanto a la página maestra como a la página detalle.

**15** Personalice el diseño de las páginas maestra y detalle de acuerdo con sus necesidades.

Puede personalizar totalmente el diseño de cada página utilizando las herramientas de diseño de páginas de Dreamweaver. También puede editar los comportamientos de servidor haciendo doble clic en ellos en el panel Comportamientos del servidor.

Después de crear páginas maestra y detalle con el objeto de datos, utilice el panel Comportamientos del servidor (Ventana > Comportamientos del servidor) para modificar los diferentes elementos que el objeto de datos inserta en las páginas.

#### **Véase también**

["Edición del contenido dinámico" en la página 534](#page-539-0)

["Definición de fuentes de contenido dinámico" en la página 515](#page-520-2)

# <span id="page-592-1"></span>**Creación de páginas de búsqueda y resultados (ColdFusion, ASP, JSP, PHP)**

# <span id="page-592-0"></span>**Páginas de búsqueda y resultados**

Puede utilizar Dreamweaver para crear un juego de páginas que permitan al usuario realizar búsquedas en la base de datos y ver los resultados de las búsquedas. El método que se utiliza es idéntico para las páginas ColdFusion, ASP, JSP y PHP.

En la mayoría de los casos necesitará al menos dos páginas para añadir esta función a la aplicación Web. La primera página contendrá un formulario HTML en el que los usuarios deberán introducir los parámetros de búsqueda. Aunque la página realmente no lleva a cabo las búsquedas, se conoce como la página de búsqueda.

La segunda página necesaria es la página de resultados, que realiza la mayor parte del trabajo. La página de resultados realiza las tareas siguientes:

- Lee los parámetros de búsqueda enviados por la página de búsqueda.
- Conecta a la base de datos y busca registros.
- Crea un juego de registros a partir de los registros encontrados.
- Muestra el contenido del juego de registros.

Opcionalmente, puede añadir una página detalle. Una página detalle proporciona a los usuarios más información sobre un registro concreto de la página de resultados.

Si utiliza ASP.NET, puede combinar la página de búsqueda y la de resultados en una sola página.

Si sólo tiene un parámetro de búsqueda, Dreamweaver le permite añadir prestaciones a la aplicación Web sin utilizar consultas y variables SQL. Sólo tendrá que diseñar las páginas y completar varios cuadros de diálogo. Si tiene varios parámetros de búsqueda, tendrá que escribir una declaración SQL y definir múltiples variables para ella.

Dreamweaver inserta la consulta SQL en la página. Cuando se ejecuta la página en el servidor, se comprueba cada registro de la tabla de base de datos. Si el campo especificado en un registro cumple las condiciones de la consulta SQL, el registro se incluirá en un juego de registros. La consulta SQL crea un juego de registros que contiene solamente los resultados de la búsqueda.

Por ejemplo, el personal de ventas puede tener información sobre los clientes de un área concreta que tienen ingresos superiores a un nivel determinado. En un formulario de una página de búsqueda, el socio comercial introduce un área geográfica y un nivel de ingresos mínimo y luego hace clic en el botón Enviar para enviar los dos valores a un servidor. En el servidor, los valores se pasan a la declaración SQL de la página de resultados, que crea un juego de registros sólo con los clientes del área especificada con ingresos superiores al nivel especificado.

# **Véase también**

["Definición de fuentes de contenido dinámico" en la página 515](#page-520-2)

["Creación de páginas de búsqueda y resultados \(ColdFusion, ASP, JSP, PHP\)" en la página 587](#page-592-1)

["Creación de una página de búsqueda en la base de datos \(ASP.NET\)" en la página 592](#page-597-0)

# <span id="page-593-0"></span>**Creación de la página de búsqueda (ColdFusion, ASP, JSP, PHP)**

Una página de búsqueda en la Web normalmente contiene campos de formulario en los que los usuarios introducen parámetros de búsqueda. Como mínimo, la página de búsqueda debe incluir un formulario HTML con un botón Enviar.

Para añadir un formulario HTML a una página de búsqueda, realice el siguiente procedimiento.

**1** Abra la página de búsqueda o una página nueva y seleccione Insertar > Formulario > Formulario.

Se creará un formulario vacío en la página. Quizá deba activar los elementos invisibles (Ver > Ayudas visuales > Elementos invisibles) para ver los límites del formulario, que se representan por medio de líneas rojas finas.

**2** Añada objetos de formulario para que los usuarios introduzcan sus parámetros de búsqueda eligiendo Formulario del menú Insertar.

Entre los objetos de formulario figuran los campos de texto, los menús, las opciones y los botones de opción. Puede añadir tantos objetos de formulario como desee para ayudar a los usuarios a definir búsquedas precisas. No obstante, recuerde que cuanto mayor sea el número de parámetros de búsqueda de la página de búsqueda, más compleja será la declaración SQL.

**3** Añada al formulario un botón Enviar (Insertar > Formulario > Botón).

**4** (Opcional) Modifique la etiqueta del botón Enviar seleccionando el botón, abriendo el inspector de propiedades (Ventana > Propiedades) e introduciendo un nuevo valor en el cuadro Valor.

A continuación, deberá indicar al formulario el lugar al que debe enviar los parámetros de búsqueda cuando el usuario haga clic en el botón Enviar.

**5** Seleccione el formulario eligiendo la etiqueta <form> en el selector de etiquetas que se encuentra en la parte inferior de la ventana de documento, como se muestra en la siguiente imagen:

k <body> <table> <tr> <td> <form> <p>

**6** En el cuadro Acción del inspector de propiedades del formulario, introduzca el nombre del archivo de la página de resultados que llevará a cabo la búsqueda en la base de datos.

**7** En el menú emergente Método, elija uno de los siguientes métodos para determinar cómo debe enviar los datos el formulario al servidor.

- GET envía los datos del formulario añadiéndolos al URL como una cadena de consulta. Dado que los URL están limitados a 8.192 caracteres, no utilice el método GET con formularios largos.
- POST envía los datos del formulario en el cuerpo de un mensaje.
- Default usa el método predeterminado del navegador (generalmente, GET).

Ya ha terminado la página de búsqueda.

#### **Véase también**

["Páginas de búsqueda y resultados" en la página 587](#page-592-0)

["Creación de formularios" en la página 565](#page-570-0)

# <span id="page-594-0"></span>**Creación de una página de resultados básica (ColdFusion, ASP, JSP, PHP)**

Cuando el usuario hace clic en el botón Buscar del formulario, se envían los parámetros de búsqueda a la página de resultados residente en el servidor. La página de resultados residente en el servidor, no la página de búsqueda del navegador, es la responsable de recuperar los registros de la base de datos. Si la página de búsqueda envía un único parámetro de búsqueda al servidor, puede crear la página de resultados sin consultas ni variables SQL. Un juego de registros básico se crea con un filtro que excluye registros que no cumplen el parámetro de búsqueda enviado por la página de búsqueda.

*Nota: Si tiene varias condiciones de búsqueda, deberá utilizar el cuadro de diálogo Juego de registros avanzado para definir el juego de registros (véase ["Creación de una página de resultados avanzada \(ColdFusion, ASP, JSP, PHP\)" en la página 590](#page-595-0)).*

# **Véase también**

["Páginas de búsqueda y resultados" en la página 587](#page-592-0)

["Creación de la página de búsqueda \(ColdFusion, ASP, JSP, PHP\)" en la página 588](#page-593-0)

["Creación de una página detalle para una página de resultados \(ColdFusion, ASP, JSP, PHP\)" en la página 592](#page-597-1)

#### **Creación del juego de registros que contendrá los resultados de la búsqueda**

**1** Abra la página de resultados en la ventana de documento.

Si aún no dispone de una página de resultados, cree una página dinámica en blanco (Archivo > Nuevo > Página en blanco).

**2** Cree un juego de registros; para ello, abra el panel Vinculaciones (Ventana > Vinculaciones), haga clic en el botón de signo más (+) y seleccione Juego de registros en el menú emergente.

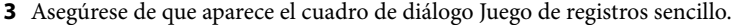

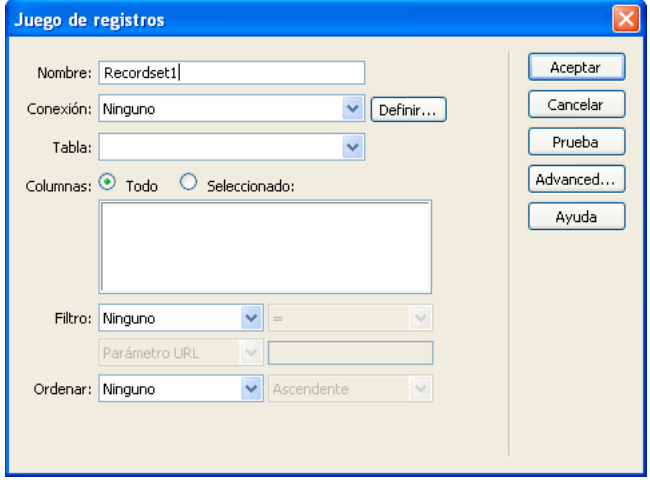

*Si aparece la versión avanzada del cuadro de diálogo, cambie a la versión sencilla haciendo clic en el botón Simple.*

**4** Introduzca un nombre para el juego de registros y elija una conexión.

La conexión debe establecerse con una base de datos que contenga datos en los que desea que el usuario realice búsquedas.

**5** En el menú emergente Tabla, seleccione la tabla de la base de datos en la que debe realizarse la búsqueda.

*Nota: En una búsqueda con un solo parámetro, puede buscar registros en una única tabla. Para buscar en más de una tabla a la vez, deberá utilizar el cuadro de diálogo Juego de registros avanzado y definir una consulta SQL.*

**6** Para incluir algunas de las columnas de la tabla en el juego de registros, haga clic en Seleccionado y seleccione las columnas deseadas presionando Control (Windows) o Comando (Macintosh) mientras hace clic en ellas en la lista.

Debe incluir sólo las columnas que contengan información que desee mostrar en la página de resultados.

Deje abierto momentáneamente el cuadro de diálogo Juego de registros. Tendrá que utilizarlo a continuación para recuperar los parámetros enviados por la página de búsqueda y crear un filtro de juego de registros para excluir registros que no cumplan los parámetros.

#### **Creación de un filtro de juego de registros**

**1** Desde el primer menú emergente del área Filtro, seleccione una columna de la tabla de la base de datos en la que desee buscar una coincidencia.

Por ejemplo, si el valor enviado por la página de búsqueda es un nombre de una ciudad, seleccione en la tabla la columna que contiene nombres de ciudades.

**2** Desde el menú emergente situado junto al primer menú, seleccione el signo igual (que debe ser el predeterminado).

**3** En el tercer menú emergente, seleccione Variable de formulario si el formulario de la página de búsqueda utiliza el método POST, o Parámetro de URL si utiliza el método GET.

La página de búsqueda utiliza una variable de formulario o un parámetro de URL para pasar la información a la página de resultados.

**4** En el cuarto cuadro, introduzca el nombre del objeto de formulario que aceptará el parámetro de búsqueda en la página de búsqueda.

El nombre del objeto se dobla como nombre de la variable de formulario o parámetro de URL. Puede obtener el nombre cambiando a la página de búsqueda, haciendo clic en el objeto de formulario dentro del formulario para seleccionarlo y comprobando el nombre del objeto en el inspector de propiedades.

Por ejemplo, supongamos que desea crear un juego de registros que incluya sólo viajes de aventura a un país concreto. Supongamos que la tabla incluye una columna denominada TRIPLOCATION. Supongamos también que el formulario HTML de la página de búsqueda utiliza el método GET y que contiene un objeto de menú denominado Location que muestra una lista de países. El siguiente ejemplo muestra la apariencia que debe presentar la sección Filtro:

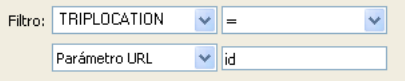

**5** (Opcional) Haga clic en Prueba, introduzca un valor de prueba y haga clic en Aceptar para conectar con la base de datos y crear una instancia del juego de registros.

El valor de prueba simula el valor que, de otro modo, habría sido devuelto por la página de búsqueda. Haga clic en Aceptar para cerrar el juego de registros de prueba.

**6** Si está satisfecho con el juego de registros, haga clic en Aceptar.

Se inserta en la página un script del lado del servidor que comprueba cada registro de la tabla de la base de datos cuando se ejecuta en el servidor. Si el campo especificado en un registro cumple la condición de filtro, el registro se incluirá en el juego de registros. El script crea un juego de registros que contiene solamente los resultados de la búsqueda.

El siguiente paso consiste en mostrar el juego de registros en la página de resultados. Para obtener más información, consulte ["Visualización de la página de resultados \(ColdFusion, ASP, JSP, PHP\)" en la página 591](#page-596-0)

# <span id="page-595-0"></span>**Creación de una página de resultados avanzada (ColdFusion, ASP, JSP, PHP)**

Si la página de búsqueda envía más de un parámetro de búsqueda al servidor, deberá escribir una consulta SQL para la página de resultados y utilizar los parámetros de búsqueda en las variables SQL.

*Nota: Si tiene sólo una condición de búsqueda, puede utilizar el cuadro de diálogo Juego de registros simple para definir el juego de registros (véase ["Creación de una página de resultados básica \(ColdFusion, ASP, JSP, PHP\)" en la página 589](#page-594-0)).*

**1** Abra la página de resultados en Dreamweaver y, a continuación, cree un nuevo juego de registros abriendo el panel Vinculaciones (Ventana > Vinculaciones), haciendo clic en el botón de signo más (+) y seleccionando Juego de registros del menú emergente.

**2** Asegúrese de que aparece el cuadro de diálogo Juego de registros avanzado.

El cuadro de diálogo avanzado tiene un área de texto para introducir declaraciones SQL. Si aparece la versión sencilla del cuadro de diálogo, cambie a la versión avanzada haciendo clic en el botón Avanzada.

**3** Introduzca un nombre para el juego de registros y elija una conexión.

La conexión debe establecerse con una base de datos que contenga datos en los que desea que el usuario realice búsquedas.

**4** Introduzca una declaración de selección (Select) en el área de texto SQL.

Asegúrese de que la declaración incluye una cláusula WHERE (donde) con variables que contengan los parámetros de búsqueda. En el siguiente ejemplo, las variables se denominan varLastName y varDept:

```
SELECT EMPLOYEEID, FIRSTNAME, LASTNAME, DEPARTMENT, EXTENSION ¬
FROM EMPLOYEE WHERE LASTNAME LIKE 'varLastName' AND DEPARTMENT ¬
LIKE 'varDept'
```
Para reducir la cantidad de datos que debe teclear, puede utilizar el árbol de elementos de la base de datos situado en la parte inferior del cuadro de diálogo Juego de registros avanzado. Para obtener instrucciones, consulte["Definición de un juego de](#page-523-0) [registros avanzado escribiendo SQL" en la página 518](#page-523-0).

Para obtener ayuda sobre la sintaxis SQL, consulte Nociones básicas de SQL en [www.adobe.com/go/learn\\_dw\\_sqlprimer\\_es](http://www.adobe.com/go/learn_dw_sqlprimer_es).

**5** Asigne a las variables SQL los valores de los parámetros de búsqueda haciendo clic en el botón de signo Más (+) en el área Variables e introduciendo el nombre de la variable, el valor predeterminado (el valor que toma la variable si no se devuelve ningún valor de tiempo de ejecución) y un valor de tiempo de ejecución (normalmente, un objeto de servidor que contiene un valor enviado por un navegador, como una variable de petición).

En el siguiente ejemplo ASP, el formulario HTML de la página de búsqueda utiliza el métodoGET y contiene un campo de texto denominado LastName y otro llamado Department.

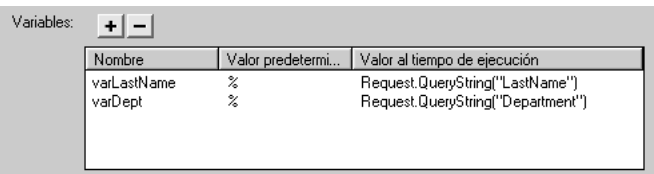

En ColdFusion, los valores de tiempo de ejecución serían #LastName# y #Department#. En JSP, los valores de tiempo de ejecución serían request.getParameter("LastName") y request.getParameter("Department").

**6** (Opcional) Haga clic en Prueba para crear una instancia del juego de registros utilizando los valores predeterminados de las variables.

Los valores predeterminados simulan el valor que, de otro modo, habría sido devuelto por la página de búsqueda. Haga clic en Aceptar para cerrar el juego de registros de prueba.

**7** Si está satisfecho con el juego de registros, haga clic en Aceptar.

La consulta SQL se inserta en la página.

El siguiente paso consiste en mostrar el juego de registros en la página de resultados.

#### <span id="page-596-0"></span>**Visualización de la página de resultados (ColdFusion, ASP, JSP, PHP)**

Tras crear un juego de registros que contenga los resultados de la búsqueda, debe mostrar la información en la página de resultados. Para visualizar los registros, sólo tendrá que arrastrar columnas individuales desde el panel Vinculaciones hasta la página de resultados. Puede añadir vínculos de navegación para permitir el desplazamiento hacia delante o hacia atrás por el juego de registros, así como crear una región repetida para mostrar más de un registro en la página. También puede añadir vínculos a una página detalle.

Para más información sobre métodos de visualización de contenido dinámico en una página en lugar de la visualización de resultados en una tabla dinámica, consulte ["Visualización de registros de la base de datos" en la página 536.](#page-541-0)

**1** Sitúe el punto de inserción donde desee que aparezca la tabla dinámica en la página de resultados y seleccione Insertar > Objetos de datos > Datos dinámicos > Tabla dinámica.

**2** Complete el cuadro de diálogo Tabla dinámica seleccionando el juego de registros definido para contener los resultados de la búsqueda.

**3** Haga clic en Aceptar. En la página de resultados se inserta una tabla dinámica que muestra los resultados de la búsqueda.

# <span id="page-597-1"></span>**Creación de una página detalle para una página de resultados (ColdFusion, ASP, JSP, PHP)**

El juego de páginas de búsqueda y resultados puede incluir una página detalle que muestre información sobre registros concretos de la página de resultados. En esta situación, la página de resultados también se dobla como página maestra en un juego de páginas maestra-detalle.

# **Véase también**

["Creación de páginas maestra y detalle en una operación \(ColdFusion, ASP, JSP, PHP\)" en la página 586](#page-591-0)

["Creación de la página de búsqueda \(ColdFusion, ASP, JSP, PHP\)" en la página 588](#page-593-0)

["Creación de una página de resultados básica \(ColdFusion, ASP, JSP, PHP\)" en la página 589](#page-594-0)

# <span id="page-597-0"></span>**Creación de una página de búsqueda en la base de datos (ASP.NET)**

### **Página de búsqueda en la base de datos (ASP.NET)**

Puede utilizar Dreamweaver para crear una página que efectúe una búsqueda en una base de datos y muestre los resultados en una cuadrícula de datos. Puede especificar la forma en que el usuario puede realizar la búsqueda en la base de datos añadiendo controles de formulario y controlar la visualización de los resultados.

# **Véase también**

["Páginas de búsqueda y resultados" en la página 587](#page-592-0)

#### **Adición de controles de búsqueda (ASP.NET)**

Una página de búsqueda en la Web normalmente contiene campos de formulario en los que los usuarios introducen parámetros de búsqueda. Cuando el usuario hace clic en un botón, aparecen los resultados de la búsqueda.

**1** Abra la página de búsqueda y seleccione Insertar > Formulario> Formulario.

Se creará un formulario vacío en la página. Quizá deba activar los elementos invisibles (Ver > Ayudas visuales > Elementos invisibles) para ver los límites del formulario, que se representan por medio de líneas rojas finas.

En el inspector de propiedades del formulario, debe seleccionar POST como el atributo Método del formulario. No es necesario especificar un atributo Acción para el formulario. La información vuelve a la página ASP.NET y los resultados de la búsqueda se muestran en la misma página.

**2** Añada controles de formulario para que los usuarios especifiquen los parámetros de búsqueda (Insertar > Objetos ASP.NET).

Puede insertar cualquier control de formulario ASP.NET, como cuadro de texto, una casilla de verificación, un botón de opción, un cuadro de lista o una lista desplegable. Puede añadir tantos controles como desee para ayudar a los usuarios a restringir las búsquedas. No obstante, recuerde que cuanto mayor sea el número de parámetros de búsqueda de la página de búsqueda, más compleja será la declaración SQL.

Para cada control, asegúrese de especificar un atributo ID como txtCity para un control de cuadro de texto o lbxCountry para un control de cuadro de lista. Para más información, consulte ["Adición de controles de formulario ASP.NET a una](#page-651-1) [página" en la página 646.](#page-651-1)

**3** Añada un botón ASP.NET al formulario (Insertar > Objetos ASP.NET > asp:Button).

Asegúrese de especificar un atributo ID para el botón, como *btnSearch* y el texto para la etiqueta del botón como Buscar.

Ya ha terminado el formulario de búsqueda. El siguiente paso para crear la página de búsqueda es definir el conjunto de datos en el que se buscarán y almacenarán los resultados de la búsqueda.

# <span id="page-598-0"></span>**Búsqueda con un solo parámetro de búsqueda (ASP.NET)**

Cuando el usuario hace clic en el botón Buscar de la página, se envía al servidor el parámetro de búsqueda. El servidor procesa la petición, crea un conjunto de datos filtrado basándose en el parámetro, rellena una cuadrícula de datos y devuelve la página al navegador.

Antes de añadir la cuadrícula de datos, debe definir un conjunto de datos que busque y almacene todos los registros que cumplan con los criterios de búsqueda.

#### **Creación del conjunto de datos que contendrá los resultados de la búsqueda**

**1** En el panel Vinculaciones (Ventana > Vinculaciones), haga clic en el botón más (+) y seleccione Conjunto de datos (consulta).

*Si aparece el cuadro de diálogo avanzado, haga clic en el botón Simple para abrir el cuadro de diálogo sencillo. El cuadro de diálogo avanzado tiene un área de texto para introducir declaraciones SQL que no se incluye en la versión simple.*

**2** Asigne un nombre al conjunto de datos y después elija una conexión y la tabla de la base de datos que contiene los datos en los que desea que los usuarios efectúen búsquedas.

**3** En el área Columna, haga clic en la opción Seleccionado y seleccione una columna de clave (generalmente, la columna ID del registro) y las columnas que contienen los datos que desea mostrar en la cuadrícula de datos.

Deje abierto el cuadro de diálogo Conjunto de datos para recuperar los parámetros de búsqueda enviados al servidor y crear un filtro de conjunto de datos que excluya los registros que no cumplan los parámetros.

#### **Creación de un filtro de conjunto de datos**

**1** En el primer menú emergente del área Filtro, seleccione una columna de la tabla para compararla con el parámetro de búsqueda enviado por la página de búsqueda.

Por ejemplo, si el valor enviado por la página de búsqueda es un nombre de una ciudad, seleccione en la tabla la columna que contiene nombres de ciudades.

**2** Desde el menú emergente situado junto al primer menú, seleccione el signo igual (que debe ser el predeterminado).

Esta elección indica que el usuario sólo desea obtener los registros para los que la columna de tabla seleccionada coincide exactamente con la especificada en la página de búsqueda. Puede utilizar una opción menos restrictiva, como, por ejemplo, "comienza con" o "contiene".

**3** En el tercer menú emergente, seleccione Variable de formulario.

El parámetro lo envía al servidor un formulario utilizando el método POST.

**4** En el cuarto cuadro, especifique el nombre del control de formulario que envió el parámetro de búsqueda al servidor.

Puede obtener el nombre haciendo clic en el control de formulario del formulario para seleccionarlo y comprobando el ID del control en el inspector de propiedades.

**5** Si lo desea, haga clic en Prueba, introduzca un valor de prueba y haga clic en Aceptar para conectar con la base de datos y crear una instancia del conjunto de datos.

El valor de prueba simula el valor que, de otro modo, habría sido devuelto por la página de búsqueda. Haga clic en Aceptar para cerrar el conjunto de datos.

**6** Si está satisfecho con el conjunto de datos, haga clic en Aceptar.

El código se inserta en la página. Cuando se ejecuta el código en el servidor, se comprueba cada registro de la tabla de base de datos. Si el campo especificado en un registro cumple la condición de filtro, el registro se incluirá en el conjunto de datos. El código crea un juego de registros que contiene solamente los resultados de la búsqueda.

El siguiente paso para crear la página de búsqueda es mostrar los resultados de búsqueda en una cuadrícula de datos. Consulte ["Visualización de los resultados en una cuadrícula de datos \(ASP.NET\)" en la página 595](#page-600-0)

# <span id="page-599-0"></span>**Búsqueda con múltiples parámetros de búsqueda (ASP.NET)**

Si la página de búsqueda envía más de un parámetro de búsqueda al servidor, deberá escribir una consulta SQL y utilizar los parámetros de búsqueda en las variables SQL.

*Nota: Si sólo tiene una condición de búsqueda, puede utilizar el cuadro de diálogo Conjunto de datos sencillo para definir el conjunto de datos (véase ["Búsqueda con un solo parámetro de búsqueda \(ASP.NET\)" en la página 593](#page-598-0)).*

**1** Abra la página de resultados en Dreamweaver y, a continuación, cree un conjunto de datos abriendo el panel Vinculaciones (Ventana > Vinculaciones), haciendo clic en el botón de signo más (+) y seleccionando Conjunto de datos del menú emergente.

**2** Compruebe que aparece el cuadro de diálogo Conjunto de datos avanzado.

*Si aparece la versión sencilla del cuadro de diálogo, cambie a la versión avanzada haciendo clic en el botón Avanzada. El cuadro de diálogo avanzado tiene un área de texto para introducir declaraciones SQL.*

**3** Introduzca un nombre para el conjunto de datos y elija una conexión.

La conexión debe establecerse con una base de datos que contenga datos en los que desea que el usuario realice búsquedas.

**4** Introduzca una declaración de selección (Select) en el área de texto SQL.

Compruebe que la declaración incluye una cláusula WHERE con marcadores de posición en forma de signos de interrogación (?) para los parámetros de búsqueda. El siguiente ejemplo contiene dos marcadores de posición:

SELECT EMPLOYEEID, FIRSTNAME, LASTNAME, DEPARTMENT, EXTENSION FROM EMPLOYEE WHERE LASTNAME LIKE ? AND DEPARTMENT LIKE ?

**5** En los marcadores de posición, indique los valores de los parámetros de búsqueda; para ello haga clic en el botón más (+) en el área Parámetros e introduzca el nombre, el tipo y el valor del parámetro.

Los parámetros deben enumerarse en el mismo orden en el que aparecen en la declaración SQL.

En el cuadro Nombre, indique cualquier nombre de parámetro válido. El nombre no puede contener espacios ni caracteres especiales.

En el menú emergente Tipo, seleccione un tipo de datos. Por ejemplo, si el parámetro contendrá texto, seleccione WChar.

En el cuadro Valor, introduzca la variable de servidor que contendrá el valor del parámetro. Por ejemplo, si el nombre del control de formulario de la página de búsqueda es txtCity, se creará una variable de servidor llamada Request.Form("txtCity") y se almacenará un valor en ella.

También puede introducir una expresión más completa que especifique un valor predeterminado, en caso de que la variable de servidor no exista. Por ejemplo, si realiza una búsqueda en una base de datos de Microsoft Access, puede utilizar % como valor predeterminado. La siguiente expresión comprueba si la variable de servidor Request.Form("txtCity") existe. Si existe la variable (es decir, si no es igual a nada), la expresión devuelve el valor de la variable; si no existe, la expresión devuelve el valor predeterminado de %.

(IIf((Request.Form("txtCity") <> Nothing), Request.Form("txtCity"), "")) + "%"

Para más información, consulte el material de referencia del lenguaje Visual Basic o C#.

**6** Si lo desea, haga clic en Prueba para crear una instancia del conjunto de datos mediante los valores predeterminados de las variables.

Los valores predeterminados simulan el valor que, de otro modo, habría sido devuelto por la página de búsqueda. Haga clic en Aceptar para cerrar el conjunto de datos de prueba.

**7** Si está satisfecho con el conjunto de datos, haga clic en Aceptar.

La consulta SQL se inserta en la página.

El siguiente paso será mostrar los resultados de la búsqueda en una cuadrícula de datos.

# <span id="page-600-0"></span>**Visualización de los resultados en una cuadrícula de datos (ASP.NET)**

Después de crear un conjunto de datos para que contenga los resultados de la búsqueda, puede utilizar una cuadrícula de datos para mostrar la información en la página.

**1** En la página de búsqueda, sitúe el punto de inserción en el lugar en el que desea que aparezca la cuadrícula de datos.

**2** En el panel Comportamientos del servidor (Ventana > comportamientos del servidor), haga clic en el botón más (+) y seleccione Cuadrícula de datos.

Aparecerá el cuadro de diálogo Cuadrícula de datos.

**3** En el cuadro ID, introduzca un nombre para la cuadrícula de datos, como dgLocation.

**4** En el menú emergente Conjunto de datos, seleccione el conjunto de datos que ha definido para que contenga los resultados de la búsqueda.

**5** Complete el resto del cuadro de diálogo como desee.

El siguiente ejemplo muestra un cuadro de diálogo Cuad. de datos (Cuadrícula de datos) que crea una cuadrícula de datos con tres columnas y diez filas y vínculos con las páginas de resultados anterior y siguiente.

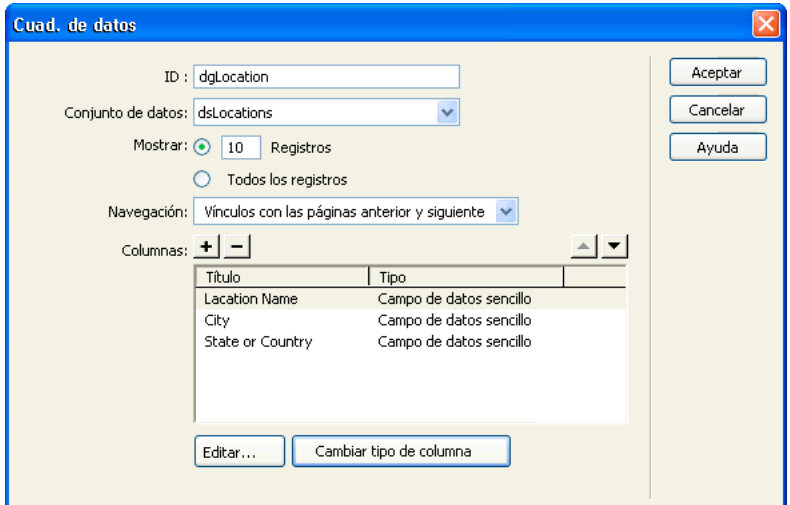

La cuadrícula de datos aparece la primera vez que la página se carga aunque el usuario todavía no haya realizado una búsqueda. Cuando la página se carga por primera vez puede ocultar la cuadrícula de datos.

# **Véase también**

["Búsqueda con un solo parámetro de búsqueda \(ASP.NET\)" en la página 593](#page-598-0)

["Búsqueda con múltiples parámetros de búsqueda \(ASP.NET\)" en la página 594](#page-599-0)

# **Cómo ocultar la cuadrícula de datos la primera vez que se carga la página (ASP.NET)**

La primera vez que se carga la página de búsqueda, puede ocultar la cuadrícula de datos que se utilizará para mostrar los resultados de la búsqueda.

**1** Abra la página de búsqueda en la vista Código (Ver > Código).

**2** Inmediatamente después de la directiva Register, al principio de la página, introduzca el siguiente bloque de código si el lenguaje de la página es Visual Basic:

```
<script runat="server">
Sub Page_Load()
   If Not IsPostBack Then
       dgName.Visible = falseElse
        dgName.Visible = trueEnd IfEnd Sub
</script>
```
donde *dgName* es el ID de la cuadrícula de datos.

Si el lenguaje de la página es C#, especifique el siguiente código:

```
<script runat="server">
void Page_Load() {
   if (!IsPostBack) {
       dgName.Visible = false;} else {
       dgName.Visible = true;}}
</script>
```
**3** Guarde la página.

# **Creación de una página detalle (ASP.NET)**

La página de búsqueda puede incluir una página detalle para mostrar más información sobre registros específicos listados en la cuadrícula de datos. En esta situación, la página de búsqueda actúa como la página maestra de un juego de páginas Maestro-Detalle. Para más información, consulte ["Creación de páginas maestra y detalle \(todos los servidores\)" en la](#page-583-0) [página 578.](#page-583-0)

# **Creación de una página de inserción de registro (todos los servidores)**

# **Creación de páginas de inserción de registros**

Una aplicación puede incluir una página que permita a los usuarios insertar nuevos registros en una base de datos.

Para ver un tutorial sobre cómo crear una página de inserción de registro, consulte [www.adobe.com/go/learn\\_dw\\_webapp\\_es.](http://www.adobe.com/go/learn_dw_webapp_es)

Una página de inserción consta de dos elementos:

- Un formulario HTML que permite a los usuarios introducir datos
- Un comportamiento de servidor Insertar registro que actualiza la base de datos

Cuando un usuario hace clic en Enviar en un formulario, el comportamiento del servidor inserta registros en una tabla de base de datos.

Puede añadir ambos elementos en una sola operación mediante el objeto de datos Formulario de inserción de registro, o por separado, con las herramientas de formulario de Dreamweaver y el panel Comportamientos del servidor.

*Nota: La página de inserción sólo puede contener un comportamiento de servidor de edición de registros simultáneamente. Por ejemplo, no puede añadir un comportamiento de servidor Actualizar registro o Eliminar registro a la página de inserción.*

# **Creación de una página de inserción elemento a elemento**

También puede crear una página de inserción utilizando las herramientas de formulario y los comportamientos del servidor.

# **Véase también**

["Creación de formularios" en la página 565](#page-570-0)

#### **Adición de un formulario HTML a una página de inserción**

**1** Cree una página dinámica (Archivo > Nuevo > Página en blanco) y diséñela con las herramientas de diseño de Dreamweaver.

**2** Añada un formulario HTML situando el punto de inserción donde desea que aparezca el formulario y seleccionando Insertar > Formulario > Formulario.

Se creará un formulario vacío en la página. Quizá deba activar los elementos invisibles (Ver > Ayudas visuales > Elementos invisibles) para ver los límites del formulario, que se representan por medio de líneas rojas finas.

**3** Asigne un nombre al formulario HTML. Para ello, haga clic en la etiqueta <form>, situada en la parte inferior de la ventana de documento, para seleccionar el formulario, abra el inspector de propiedades (Ventana > Propiedades) e introduzca un nombre en el cuadro Nombre del formulario.

No es necesario que especifique los atributos action o method para indicar al formulario dónde y cómo enviar los datos del registro cuando el usuario presione el botón Enviar, ya que el comportamiento de servidor Insertar registro configura estos atributos automáticamente.

**4** Añada un objeto de formulario como un campo de texto (Insertar > Formulario > Campo de texto) para cada columna de la tabla de la base de datos en la que desee insertar registros.

Los objetos de formulario permiten introducir datos. Generalmente se utilizan campos de texto, pero también puede usar menús, opciones y botones de opción.

**5** Añada al formulario un botón Enviar (Insertar > Formulario > Botón).

Puede cambiar la etiqueta del botón Enviar. Para ello, seleccione el botón, abra el inspector de propiedades (Ventana > Propiedades) e introduzca un nuevo valor en el cuadro Etiqueta.

#### **Adición de un comportamiento de servidor para insertar registros en una tabla de la base de datos (ColdFusion)**

**1** En el panel Comportamientos del servidor (Ventana > Comportamientos del servidor), haga clic en el botón de signo más (+) y seleccione Insertar registro del menú emergente.

- **2** Seleccione un formulario en el menú emergente Enviar valores de.
- **3** En el menú emergente Fuente de datos, seleccione una conexión con la base de datos.
- **4** Introduzca el nombre de usuario y la contraseña.
- **5** En el menú emergente Insertar en la tabla, seleccione la tabla de la base de datos donde desea insertar el registro.

**6** Especifique una columna de base de datos para insertar el registro, seleccione el objeto de formulario que insertará el registro en el menú emergente Valor y, a continuación, seleccione un tipo de datos para el objeto de formulario en el menú emergente Enviar como.

El tipo de datos indica la clase de datos que espera recibir la columna de la tabla de la base de datos (texto, numérico, valores booleanos de opción).

Repita el mismo procedimiento para cada objeto del formulario.

**7** En el cuadro Tras insertar, ir a, introduzca la página que desea abrir después de insertar el registro en la tabla o haga clic en el botón Examinar para localizar el archivo.

**8** Haga clic en Aceptar.

Dreamweaver añadirá a la página un comportamiento de servidor que permita a los usuarios insertar registros en una tabla de la base de datos rellenando el formulario HTML y haciendo clic en el botón Enviar.

#### **Adición de un comportamiento de servidor para insertar registros en una tabla de la base de datos (ASP, JSP)**

**1** En el panel Comportamientos del servidor (Ventana > Comportamientos del servidor), haga clic en el botón de signo más (+) y seleccione Insertar registro del menú emergente.

**2** En el menú emergente Conexión, seleccione una conexión a la base de datos.

Haga clic en el botón Definir si necesita definir una conexión.

**3** En el menú emergente Insertar en la tabla, seleccione la tabla de la base de datos donde desea insertar el registro.

**4** En el cuadro Tras insertar, ir a, introduzca la página que desea abrir después de insertar el registro en la tabla o haga clic en el botón Examinar para localizar el archivo.

**5** En el menú emergente Obtener valores de, seleccione el formulario HTML utilizado para introducir los datos.

Dreamweaver seleccionará automáticamente el primer formulario de la página.

**6** Especifique una columna de base de datos para insertar el registro, seleccione el objeto de formulario que insertará el registro en el menú emergente Valor y, a continuación, seleccione un tipo de datos para el objeto de formulario en el menú emergente Enviar como.

El tipo de datos indica la clase de datos que espera recibir la columna de la tabla de la base de datos (texto, numérico, valores booleanos de opción).

Repita el mismo procedimiento para cada objeto del formulario.

**7** Haga clic en Aceptar.

Dreamweaver añadirá a la página un comportamiento de servidor que permita a los usuarios insertar registros en una tabla de la base de datos rellenando el formulario HTML y haciendo clic en el botón Enviar.

Para editar el comportamiento de servidor, abra el panel Comportamientos del servidor (Ventana > Comportamientos del servidor) y haga doble clic en el comportamiento Insertar registro.

#### **Adición de un comportamiento de servidor para insertar registros en una tabla de la base de datos (ASP.NET)**

**1** En el panel Comportamientos del servidor (Ventana > Comportamientos del servidor), haga clic en el botón de signo más (+) y seleccione Insertar registro del menú emergente.

**2** Seleccione un formulario en el menú emergente Enviar valores de.

**3** En el menú emergente Conexión, seleccione una conexión a la base de datos.

Haga clic en el botón Definir si necesita definir una conexión.

**4** En el menú emergente Insertar en la tabla, seleccione la tabla de la base de datos donde desea insertar el registro.

**5** Especifique una columna de base de datos para insertar el registro, seleccione el objeto de formulario que insertará el registro en el menú emergente Valor y, a continuación, seleccione un tipo de datos para el objeto de formulario en el menú emergente Enviar como.

El tipo de datos indica la clase de datos que espera recibir la columna de la tabla de la base de datos (texto, numérico, valores booleanos de opción).

Repita el mismo procedimiento para cada objeto del formulario.

**6** En el cuadro Si es correcto, ir a, introduzca la ubicación de una página que desea mostrar cuando el comportamiento del servidor se ejecute correctamente o haga clic en el botón Examinar para localizar la ubicación.

**7** En el cuadro Si no es correcto, ir a, introduzca la ubicación de la página que desea mostrar cuando el comportamiento del servidor se ejecute correctamente o haga clic en el botón Examinar para localizar la ubicación.

**8** Seleccione la opción Mostrar información de depuración en caso de fallo si desea información de depuración cuando falle el comportamiento del servidor.

Cuando activa esta opción, Dreamweaver ignora la opción Si falla, ir a.

*Utilice la opción de depuración durante el desarrollo del sitio y utilice la opción Si falla, ir a cuando el sitio esté activo.*

### **9** Haga clic en Aceptar.

Dreamweaver añadirá a la página un comportamiento de servidor que permita a los usuarios insertar registros en una tabla de la base de datos rellenando el formulario HTML y haciendo clic en el botón Enviar.

#### **Adición de un comportamiento de servidor para insertar registros en una tabla de la base de datos (PHP)**

**1** En el panel Comportamientos del servidor (Ventana > Comportamientos del servidor), haga clic en el botón de signo más (+) y seleccione Insertar registro del menú emergente.

- **2** Seleccione un formulario en el menú emergente Enviar valores de.
- **3** En el menú emergente Conexión, seleccione una conexión a la base de datos.
- **4** En el menú emergente Insertar tabla, seleccione la tabla de la base de datos donde desea insertar el registro.

**5** Especifique una columna de base de datos para insertar el registro, seleccione el objeto de formulario que insertará el registro en el menú emergente Valor y, a continuación, seleccione un tipo de datos para el objeto de formulario en el menú emergente Enviar como.

El tipo de datos indica la clase de datos que espera recibir la columna de la tabla de la base de datos (texto, numérico, valores booleanos de opción).

Repita el mismo procedimiento para cada objeto del formulario.

**6** En el cuadro Tras insertar, ir a, introduzca la página que desea abrir después de insertar el registro en la tabla o haga clic en el botón Examinar para localizar el archivo.

**7** Haga clic en Aceptar.

Dreamweaver añadirá a la página un comportamiento de servidor que permita a los usuarios insertar registros en una tabla de la base de datos rellenando el formulario HTML y haciendo clic en el botón Enviar.

### **Creación de la página de inserción en una sola operación**

**1** Abra la página en la vista Diseño y seleccione Insertar > Objetos de datos > Insertar registro > Asistente de formulario de inserción de registros.

**2** En el menú emergente Conexión, seleccione una conexión a la base de datos. Haga clic en Definir si necesita definir una conexión.

**3** En el menú emergente Insertar en la tabla, seleccione la tabla de la base de datos donde desea insertar el registro.

**4** Si utiliza ColdFusion, introduzca un nombre de usuario y una contraseña.

**5** En el cuadro Tras insertar, ir a, introduzca la página que desea abrir después de insertar el registro en la tabla o haga clic en el botón Examinar para localizar el archivo.

**6** Si utiliza ASP.NET, puede especificar una página si el resultado es incorrecto y otra en caso de fallo. También puede elegir que se muestre información de depuración si se produce un fallo.

Si selecciona Mostrar información de depuración en caso de fallo, Dreamweaver ignorará la opción Si falla, ir a.

*Utilice la opción Mostrar información de depuración en caso de fallo durante el desarrollo del sitio y utilice la opción Si falla, ir a cuando la página esté activa.*

**7** En el área Campos de formulario, especifique los objetos de formulario que desea incluir en el formulario HTML de la página de inserción e indique la columna de la tabla de la base de datos que debe actualizar cada uno de los objetos del formulario.

De forma predeterminada, Dreamweaver crea un objeto de formulario para cada columna de la tabla de la base de datos. Si la base de datos genera automáticamente el ID de clave exclusiva para cada registro creado, elimine el objeto de formulario correspondiente a la columna de clave. Para ello, selecciónelo en la lista y haga clic en el botón de signo menos (-). De esta forma eliminará el riesgo de que un usuario introduzca en el formulario un valor de ID que ya existe.

También puede cambiar el orden de los objetos de formulario del formulario HTML. Para ello, seleccione un objeto de formulario de la lista y haga clic en el botón de flecha arriba o abajo situado en la parte derecha del cuadro de diálogo.

**8** Especifique cómo debe mostrarse cada campo de introducción de datos en el formulario HTML haciendo clic en una fila de la tabla Campos de formulario e introduciendo la siguiente información en los cuadros situados bajo la tabla:

- En el cuadro Etiqueta, introduzca el texto descriptivo que se mostrará junto al campo de introducción de datos. De forma predeterminada, Dreamweaver muestra el nombre de la columna de la tabla en la etiqueta.
- En el menú emergente Mostrar como, seleccione el objeto de formulario que se utilizará como campo de introducción de datos. Puede seleccionar Campo de texto, Área de texto, Menú, Casilla de verificación, Grupo de opciones o Texto. Seleccione Texto para las entradas de sólo lectura. También puede seleccionar Campo de contraseña, Campo de archivo y Campo oculto.

*Nota: Los campos ocultos se insertan al final del formulario.*

- En el menú emergente Enviar como, seleccione el formato de datos que acepta la tabla de la base de datos. Por ejemplo, si la columna de la tabla sólo acepta datos numéricos, seleccione Numérico.
- Configure las propiedades del objeto de formulario. Dispone de distintas opciones en función del objeto de formulario seleccionado como campo de entrada de datos. En el caso de los campos de texto, las áreas de texto y los textos, puede introducir un valor inicial. Para establecer las propiedades de los menús y los grupos de opciones, deberá abrir otro cuadro de diálogo. En el caso de las opciones, elija la opción Activada o No activada.
- Si utiliza ASP.NET puede optar por utilizar el control de formulario Web.
- **9** Haga clic en Aceptar.

Dreamweaver añade a la página un formulario HTML y un comportamiento de servidor Insertar registro. Los objetos de formulario están dispuestos en una tabla básica que se puede personalizar por medio de las herramientas de diseño de páginas de Dreamweaver. (Asegúrese de que todos los objetos de formulario se mantienen dentro de los límites del formulario.)

Para editar el comportamiento de servidor, abra el panel Comportamientos del servidor (Ventana > Comportamientos del servidor) y haga doble clic en el comportamiento Insertar registro.

# <span id="page-605-0"></span>**Creación de páginas para actualizar un registro (todos los servidores)**

# **Páginas de actualización de registros**

Una aplicación puede incluir un juego de páginas que permita a los usuarios actualizar los registros existentes en una tabla de la base de datos. Las páginas están formadas normalmente por una página de búsqueda, una página de resultados y una página de actualización. La página de búsqueda y de resultados permite a los usuarios recuperar el registro, y la página de actualización permite a los usuarios modificarlo.

#### **Búsqueda del registro que se desea actualizar**

Antes de actualizar un registro, el usuario debe encontrarlo en la base de datos. Por tanto, necesitará una página de búsqueda y una página de resultados que funcionen con la página de actualización. El usuario introduce criterios de búsqueda en la página de búsqueda y selecciona el registro en la página de resultados. Cuando el usuario hace clic en el registro en la página de resultados, aparece la página de actualización y muestra el registro en un formulario HTML.

#### **Véase también**

["Creación de páginas de búsqueda y resultados \(ColdFusion, ASP, JSP, PHP\)" en la página 587](#page-592-1)

["Creación de una página de búsqueda en la base de datos \(ASP.NET\)" en la página 592](#page-597-0)

#### **Creación de vínculos con la página de actualización**

Después de crear las páginas de búsqueda y resultados, deberá crear vínculos en la página de resultados para abrir la página de actualización. Posteriormente, deberá modificar los vínculos para pasar los IDs de los registros que seleccione el usuario. La página de actualización utiliza este ID para buscar el registro solicitado en la base de datos y visualizarlo.

Para abrir la página de actualización y transferir un ID de registro, deberá seguir el mismo proceso que para abrir una página detalle y transferir un ID de registro. Para más información, consulte ["Creación de vínculos con la página detalle"](#page-586-0) [en la página 581.](#page-586-0)

#### **Véase también**

["Parámetros de URL" en la página 501](#page-506-0)

# <span id="page-606-0"></span>**Recuperación del registro que desea actualizar**

Cuando la página de resultados facilita un ID de registro a la página de actualización para identificar el registro que desea actualizar, la página de actualización debe leer el parámetro, recuperar el registro de la tabla de la base de datos y almacenarlo temporalmente en un juego de registros.

- **1** Cree una página en Dreamweaver y guárdela.
- La página pasa a ser la página de actualización.

**2** En el panel Vinculaciones (Ventana > Vinculaciones), haga clic en el botón más (+) y seleccione Juego de registros.

Si aparece el cuadro de diálogo avanzado, haga clic en Simple. El cuadro de diálogo avanzado tiene un área de texto para introducir declaraciones SQL que no se incluye en la versión simple.

**3** Asigne un nombre al juego de registros y utilice los menús emergentes Conexión y Tabla para especificar la ubicación de los datos que desea actualizar.

**4** Haga clic en Seleccionado y elija una columna de clave (generalmente, la columna ID del registro) y las columnas que contienen los datos que desea actualizar.

**5** Configure el área Filtro de forma que el valor de la columna de clave sea igual al valor del parámetro de URL transferido por la página de resultados.

Este tipo de filtro crea un conjunto de registros que sólo contiene el registro especificado por la página de resultados. Por ejemplo, si la columna de clave contiene la información de ID del registro y se denomina PRID, y si la página de resultados transfiere la información de ID del registro correspondiente en el parámetro de URL id, el área Filtro debe tener la apariencia del siguiente ejemplo:

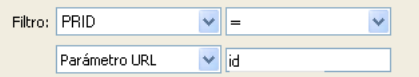

**6** Haga clic en Aceptar.

Cuando el usuario seleccione un registro de la página de resultados, la página de actualización generará un juego de registros que contendrá únicamente el registro seleccionado.

# **Cómo completar la página de actualización elemento a elemento**

Las páginas de actualización constan de tres elementos:

- Un juego de registros filtrado que permite recuperar el registro de una tabla de la base de datos.
- Un formulario HTML que permite a los usuarios modificar los datos del registro.
- Un comportamiento de servidor Actualizar registro que permite actualizar la tabla de la base de datos.

Puede añadir los dos últimos elementos básicos de una página de actualización por separado utilizando las herramientas de formulario y el panel Comportamientos del servidor.

#### **Véase también**

["Recuperación del registro que desea actualizar" en la página 601](#page-606-0)

["Creación de formularios" en la página 565](#page-570-0)

#### **Adición de un formulario HTML a una página de actualización**

**1** Cree una página (Archivo > Nuevo > Página en blanco). Ésta pasa a ser su página de actualización.

**2** Diseñe la página empleando las herramientas de Dreamweaver.

**3** Añada un formulario HTML situando el punto de inserción donde desea que aparezca el formulario y seleccionando Insertar > Formulario > Formulario.

Se creará un formulario vacío en la página. Quizá deba activar los elementos invisibles (Ver > Ayudas visuales > Elementos invisibles) para ver los límites del formulario, que se representan por medio de líneas rojas finas.

**4** Asigne un nombre al formulario HTML. Para ello, haga clic en la etiqueta <form>, situada en la parte inferior de la ventana de documento, para seleccionar el formulario, abra el inspector de propiedades (Ventana > Propiedades) e introduzca un nombre en el cuadro Nombre del formulario.

No es necesario que especifique los atributos action o method para indicar al formulario dónde y cómo enviar los datos del registro cuando el usuario pulse el botón Enviar, ya que el comportamiento de servidor Actualizar registro configura estos atributos automáticamente.

**5** Añadir un objeto de formulario como un campo de texto (Insertar > Formulario > Campo de texto) para cada columna que desee actualizar en la tabla de la base de datos.

Los objetos de formulario permiten introducir datos. Generalmente se utilizan campos de texto, pero también puede usar menús, opciones y botones de opción.

Cada objeto de formulario debe corresponder a una de las columnas del juego de registros definido previamente. La única excepción es la columna de clave exclusiva, que no debe estar asociada a ningún objeto de formulario.

**6** Añada al formulario un botón Enviar (Insertar > Formulario > Botón).

Puede cambiar la etiqueta del botón Enviar. Para ello, seleccione el botón, abra el inspector de propiedades (Ventana > Propiedades) e introduzca un nuevo valor en el cuadro Etiqueta.

#### **Visualización del registro en el formulario**

**1** Asegúrese de haber definido un juego de registros para guardar en él el registro que desea actualizar el usuario.

Consulte ["Recuperación del registro que desea actualizar" en la página 601.](#page-606-0)

- **2** Vincule cada objeto de formulario a los datos del juego de registros, como se describe en los siguientes temas:
- ["Visualización de contenido dinámico en campos de texto HTML" en la página 573](#page-578-0)
- ["Preselección dinámica de una casilla de verificación HTML" en la página 574](#page-579-0)
- ["Preselección dinámica de un botón de opción HTML" en la página 574](#page-579-1)
- ["Inserción o cambio de un menú de formulario HTML dinámico" en la página 572](#page-577-0)
- ["Conversión de menús de formulario HTML existentes en dinámicos" en la página 573](#page-578-1)

#### **Adición de un comportamiento de servidor para actualizar la tabla de la base de datos**

**1** En el panel Comportamientos del servidor (Ventana > Comportamientos del servidor), haga clic en el botón de signo más (+) y seleccione Actualizar registro en el menú emergente.

Aparecerá el cuadro de diálogo Actualizar registro.

- **2** Seleccione un formulario en el menú emergente Enviar valores de.
- **3** En el menú emergente Fuente de datos o Conexión, seleccione una conexión con la base de datos.
- **4** Introduzca el nombre de usuario y la contraseña si es necesario.

**5** En el menú emergente Actualizar tabla, seleccione la tabla de la base de datos que contiene el registro que está actualizando.

**6** (ColdFusion, PHP, ASP.NET) Especifique una columna de base de datos para actualizar, seleccione el objeto de formulario que actualizará la columna en el menú emergente Valor, seleccione un tipo de datos para el objeto de formulario en el menú emergente Enviar como y seleccione Clave principal si desea identificar esta columna como la clave principal.

El tipo de datos indica la clase de datos que espera recibir la columna de la tabla de la base de datos (texto, numérico, valores booleanos de opción).

Repita el mismo procedimiento para cada objeto del formulario.

**7** (ASP, JSP) En el menú emergente Seleccionar registro de, especifique el conjunto de registros que contiene el registro que aparece en el formulario HTML. En el menú emergente Columna de clave exclusiva, seleccione una columna de clave (generalmente, la columna ID del registro) para identificar el registro de la tabla de la base de datos. Seleccione la opción

Numérico si el valor es un número. Generalmente, las columnas de clave sólo admiten valores numéricos, pero también pueden aceptar valores de texto.

**8** En el cuadro Tras actualizar o Si es correcto, ir a, introduzca la página que desea abrir después de actualizar el registro en la tabla o haga clic en el botón Examinar para localizar el archivo.

**9** (ASP.NET) En el cuadro Si no es correcto, ir a, introduzca la ubicación de la página que desea mostrar cuando el comportamiento del servidor se ejecute correctamente o haga clic en el botón Examinar para localizar la ubicación.

**10** (ASP.NET) Seleccione la opción Mostrar información de depuración en caso de fallo si desea información de depuración cuando falle el comportamiento del servidor. Cuando activa esta opción, Dreamweaver ignora la opción Si falla, ir a.

*Utilice la opción de depuración durante el desarrollo del sitio y utilice la opción Si falla, ir a cuando el sitio esté activo.*

**11** (ASP, JSP) Especifique una columna de base de datos para actualizar, seleccione el objeto de formulario que actualizará la columna en el menú emergente Valor y, a continuación, seleccione un tipo de datos para el objeto de formulario en el menú emergente Enviar como. El tipo de datos indica la clase de datos que espera recibir la columna de la tabla de la base de datos (texto, numérico, valores booleanos de opción). Repita el mismo procedimiento para cada formulario del formulario.

**12** Haga clic en Aceptar.

Dreamweaver añadirá a la página un comportamiento de servidor que permita a los usuarios actualizar registros en una tabla de la base de datos modificando la información que se muestra en el formulario HTML y haciendo clic en el botón Enviar.

Para editar el comportamiento de servidor, abra el panel Comportamientos del servidor (Ventana > Comportamientos del servidor) y haga doble clic en el comportamiento Actualizar registro.

# **Cómo completar la página de actualización en una operación**

Las páginas de actualización constan de tres elementos:

- Un juego de registros filtrado que permite recuperar el registro de una tabla de la base de datos.
- Un formulario HTML que permite a los usuarios modificar los datos del registro.
- Un comportamiento de servidor Actualizar registro que permite actualizar la tabla de la base de datos.

Puede añadir los dos últimos elementos de una página de actualización en una sola operación mediante el objeto de datos Formulario de actualización de registros. El objeto de datos añade a la página un formulario HTML y un comportamiento de servidor Actualizar registro.

Para utilizar el objeto de datos, la aplicación Web debe ser capaz de identificar el registro que desea actualizar, y la página de actualización debe poder recuperarlo.

Cuando el objeto de datos sitúe los elementos en la página, podrá utilizar las herramientas de diseño de Dreamweaver para personalizar el formulario o el panel Comportamientos del servidor para editar el comportamiento de servidor Actualizar registro.

*Nota: La página de actualización sólo puede contener un comportamiento de servidor de edición de registros. Por ejemplo, no puede añadir un comportamiento de servidor Insertar registro o Eliminar registro a la página de actualización.*

**1** Abra la página en la vista Diseño y seleccione Insertar > Objetos de datos > Actualizar registro > Asistente de formulario de actualización de registros.

Aparecerá el cuadro de diálogo Formulario de actualización de registros.

**2** En el menú emergente Conexión, seleccione una conexión a la base de datos.

Haga clic en el botón Definir si necesita definir una conexión.

**3** En el menú emergente Tabla a actualizar, seleccione la tabla de la base de datos que contiene el registro que desea actualizar.

**4** En el menú emergente Seleccionar registro de, especifique el conjunto de registros que contiene el registro que aparece en el formulario HTML.

**5** En el menú emergente Columna de clave exclusiva, seleccione una columna de clave (generalmente, la columna ID del registro) para identificar el registro de la tabla de la base de datos.

Si el valor es un número, seleccione la opción Numérico. Generalmente, las columnas de clave sólo admiten valores numéricos, pero también pueden aceptar valores de texto.

**6** En el cuadro Tras actualizar, ir a (Si es correcto, ir a para ASP.NET), introduzca la página que desea abrir después de actualizar el registro en la tabla.

**7** (ASP.NET) Si la actualización falla, elija la visualización de una página Web o de información de depuración sobre el error.

Utilice la opción de depuración durante el desarrollo del sitio y utilice la opción Si falla, ir a cuando el sitio esté activo. Cuando se selecciona la opción de depuración, Dreamweaver no tiene en cuenta la opción Si falla, ir a.

**8** En el área Campos de formulario, indique las columnas de la tabla de la base de datos que debe actualizar cada objeto de formulario.

De forma predeterminada, Dreamweaver crea un objeto de formulario para cada columna de la tabla de la base de datos. Si la base de datos genera automáticamente el ID de clave exclusiva para cada registro creado, elimine el objeto de formulario correspondiente a la columna de clave. Para ello, selecciónelo en la lista y haga clic en el botón de signo menos (-). De esta forma eliminará el riesgo de que un usuario introduzca en el formulario un valor de ID que ya existe.

También puede cambiar el orden de los objetos de formulario del formulario HTML. Para ello, seleccione un objeto de formulario de la lista y haga clic en el botón de flecha arriba o abajo situado en la parte derecha del cuadro de diálogo.

**9** Especifique cómo debe mostrarse cada campo de introducción de datos en el formulario HTML haciendo clic en una fila de la tabla Campos de formulario e introduciendo la siguiente información en los cuadros situados bajo la tabla:

- En el cuadro Etiqueta, introduzca el texto descriptivo que se mostrará junto al campo de introducción de datos. De forma predeterminada, Dreamweaver muestra el nombre de la columna de la tabla en la etiqueta.
- En el menú emergente Mostrar como, seleccione el objeto de formulario que se utilizará como campo de introducción de datos. Puede seleccionar Campo de texto, Área de texto, Menú, Casilla de verificación, Grupo de opciones o Texto. Seleccione Texto para las entradas de sólo lectura. También puede seleccionar Campo de contraseña, Campo de archivo y Campo oculto.

*Nota: Los campos ocultos se insertan al final del formulario.*

- En el menú emergente Enviar como, seleccione el formato de datos que espera recibir la tabla de la base de datos. Por ejemplo, si la columna de la tabla sólo acepta datos numéricos, seleccione Numérico.
- Configure las propiedades del objeto de formulario. Dispone de distintas opciones en función del objeto de formulario seleccionado como campo de entrada de datos. En el caso de los campos de texto, las áreas de texto y los textos, puede introducir un valor inicial. Para establecer las propiedades de los menús y los grupos de opciones, deberá abrir otro cuadro de diálogo. En el caso de las opciones, elija la opción Activada o No activada.

**10** Defina las propiedades de otros objetos de formulario seleccionando otra fila de Campos de formulario e introduciendo una etiqueta, visualización como valor y envío como valor.

Para definir las propiedades de los menús y los grupos de opciones, deberá abrir otro cuadro de diálogo. En el caso de las opciones, defina una comparación entre el valor del registro actual correspondiente a la opción y un valor dado para determinar si la opción debe aparecer marcada cuando se muestre el registro.

**11** Haga clic en Aceptar.

Dreamweaver añade a la página un formulario HTML y un comportamiento de servidor Actualizar registro.

El objeto de datos añade a la página un formulario HTML y un comportamiento de servidor Actualizar registro. Los objetos de formulario están dispuestos en una tabla básica que se puede personalizar por medio de las herramientas de diseño de páginas de Dreamweaver. (Asegúrese de que todos los objetos de formulario se mantienen dentro de los límites del formulario.)

Para editar el comportamiento de servidor, abra el panel Comportamientos del servidor (Ventana > Comportamientos del servidor) y haga doble clic en el comportamiento Actualizar registro.

# **Véase también**

["Recuperación del registro que desea actualizar" en la página 601](#page-606-0)

["Inserción o cambio de un menú de formulario HTML dinámico" en la página 572](#page-577-0)

### **Opciones de Propiedades del elemento de formulario**

El cuadro de diálogo Propiedades del elemento de formulario sirve para establecer las opciones de los elementos de formulario de páginas que permiten a los usuarios actualizar registros de una base de datos.

- **1** Seleccione Manualmente o De base de datos, según cómo piense crear el elemento de formulario.
- **2** Haga clic en el botón de signo más (+) para añadir un elemento.
- **3** Introduzca una etiqueta y un valor para el elemento.

**4** En el cuadro Seleccionar valor igual a, si desea que se seleccione un elemento concreto cuando se abre la página en un navegador o cuando se muestre un registro en el formulario, introduzca un valor igual al valor del elemento en el cuadro Seleccionar valor igual a.

Puede introducir un valor estático o especificar uno dinámico haciendo clic en el icono de rayo y seleccionando un valor dinámico de la lista de fuentes de datos. En ambos casos, el valor que especifique deberá coincidir con uno de los valores del elemento.

# **Creación de páginas para eliminar un registro (todos los servidores)**

#### **Páginas de borrado de registros**

Una aplicación puede incluir un juego de páginas que permita a los usuarios eliminar los registros existentes en una base de datos. Las páginas están formadas normalmente por una página de búsqueda, una página de resultados y una página de borrado. Generalmente, una página de borrado es una página detalle que funciona conjuntamente con una página de resultados. Las páginas de búsqueda y de resultados permiten al usuario recuperar el registro, mientras que la página de borrado permite al usuario confirmar y eliminar el registro.

Tras crear las páginas de búsqueda y de resultados, deberá añadir vínculos a la página de resultados para abrir la página de borrado y luego crear una página de borrado que muestre los registros y un botón Enviar.

#### **Búsqueda del registro que se desea eliminar**

Antes de borrar un registro, el usuario debe encontrarlo en la base de datos. Por tanto, necesitará una página de búsqueda y una página de resultados que funcionen con la página de borrado. El usuario introduce criterios de búsqueda en la página de búsqueda y selecciona el registro en la página de resultados. Cuando un usuario hace clic en el registro, aparece la página de borrado y muestra el registro en un formulario HTML.

#### **Véase también**

["Creación de páginas de búsqueda y resultados \(ColdFusion, ASP, JSP, PHP\)" en la página 587](#page-592-1)

["Creación de una página de búsqueda en la base de datos \(ASP.NET\)" en la página 592](#page-597-0)

#### **Creación de vínculos con una página de borrado (ColdFusion, PHP, ASP.NET)**

Después de crear las páginas de búsqueda y resultados, deberá crear vínculos en la página de resultados para abrir la página de borrado. Posteriormente, deberá modificar los vínculos para pasar los ID de los registros que el usuario desea eliminar. La página de borrado utiliza este ID para buscar y visualizar el registro.

# **Véase también**

["Parámetros de URL" en la página 501](#page-506-0)

#### **Apertura de la página de borrado y transferencia de un ID de registro (ColdFusion, PHP)**

**1** En la página de resultados, cree una columna en la tabla que sirva para mostrar registros. Para ello, haga clic en la última columna de la tabla y seleccione Modificar > Tabla > Insertar filas o columnas.

**2** Seleccione la opción Columnas y la opción Después de la columna actual y haga clic en Aceptar.

Se añade una columna a la tabla.

**3** En la nueva columna creada en la tabla, introduzca la cadena Delete de la fila que contenga los marcadores de posición de contenido dinámico. Asegúrese de introducir la cadena dentro de la región repetida delimitada con tabulaciones.

También puede insertar una imagen con la palabra "Eliminar" o el símbolo que indique eliminar.

Si la vista Live Data está activada, introduzca la cadena en la primera fila de registros y haga clic en el icono Actualizar.

**4** Seleccione la cadena Delete para aplicarle un vínculo.

Si la vista Live Data está activada, seleccione la cadena en la primera fila de registros.

**5** En el inspector de propiedades, introduzca la página de borrado en el cuadro Vínculo. Puede introducir cualquier nombre de archivo.

Después de hacer clic fuera del cuadro Vínculo, la cadena Delete aparece vinculada en la tabla. Si activa la vista Live Data (Ver > Live Data), podrá ver que el vínculo se aplica al mismo texto en cada fila de la tabla. Si la vista Live Data ya está activada, haga clic en el icono Actualizar para aplicar los vínculos a cada fila.

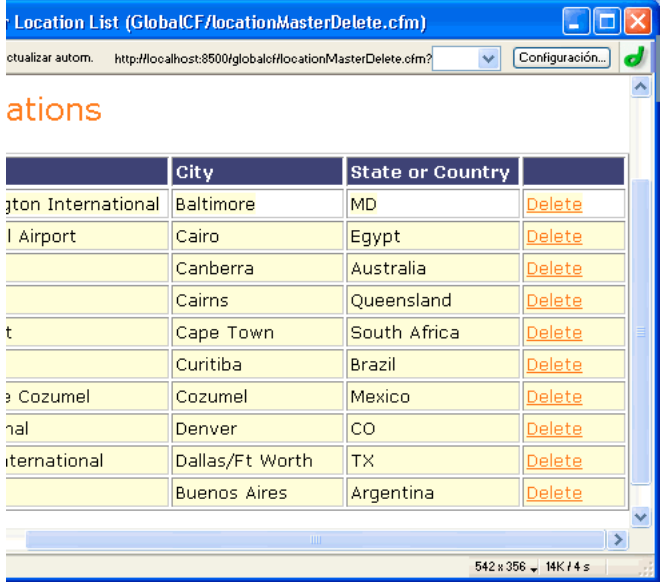

**6** Seleccione el vínculo de borrado en la página de resultados.

Si Live Data está activado, seleccione el vínculo en la primera fila.

**7** (ColdFusion, PHP) En el cuadro Vínculo del inspector de propiedades, añada la cadena siguiente al final del URL:

?recordID=#recordsetName.fieldName#

El signo de interrogación indica al servidor que lo que va a continuación es uno o más parámetros de URL. La palabra recordID es el nombre del parámetro de URL (puede utilizar el nombre que desee). Anote el nombre del parámetro de URL porque lo utilizará más adelante en la página de borrado.

La expresión que se indica a continuación del signo igual es el valor del parámetro. En este caso, una expresión de ColdFusion genera el valor y devuelve un ID de registro proveniente del juego de registros. Para cada fila de la tabla dinámica se genera un ID distinto. En la expresión de ColdFusion, sustituya nombreJuegoRegistros por el nombre de su
juego de registros, y nombreCampo por el nombre del campo de su juego de registros que identifique de forma exclusiva cada registro. En la mayoría de los casos, el campo estará formado por un número de ID de registro. En el siguiente ejemplo, el campo consta de códigos de ubicación exclusivos.

confirmDelete.cfm?recordID=#rsLocations.CODE#

Al ejecutar la página, los valores del campo CODE del juego de registros se insertan en las filas correspondientes de la tabla dinámica. Por ejemplo, si en Canberra, Australia, la sucursal de alquiler tiene el código CBR, se utilizará el siguiente URL en la fila de Canberra en la tabla dinámica:

confirmDelete.cfm?recordID=CBR

**8** (PHP) En el campo Vínculo del inspector de propiedades, añada la siguiente cadena al final del URL:

?recordID=<?php echo \$row\_recordsetName['fieldName']; ?>

El signo de interrogación indica al servidor que lo que va a continuación es uno o más parámetros de URL. La palabra recordID es el nombre del parámetro de URL (puede utilizar el nombre que desee). Anote el nombre del parámetro de URL porque lo utilizará más adelante en la página de borrado.

La expresión que se indica a continuación del signo igual es el valor del parámetro. En este caso, el valor lo genera una expresión PHP que devuelve un ID de registro del juego de registros. Para cada fila de la tabla dinámica se genera un ID distinto. En la expresión PHP, sustituya recordsetName por el nombre del juego de registros y sustituya fieldName por el nombre del campo del juego de registros que identifica de forma exclusiva cada registro. En la mayoría de los casos, el campo estará formado por un número de ID de registro. En el siguiente ejemplo, el campo consta de códigos de ubicación exclusivos.

confirmDelete.php?recordID=<?php echo \$row\_rsLocations['CODE']; ?>

Al ejecutar la página, los valores del campo CODE del juego de registros se insertan en las filas correspondientes de la tabla dinámica. Por ejemplo, si en Canberra, Australia, la sucursal de alquiler tiene el código CBR, se utilizará el siguiente URL en la fila de Canberra en la tabla dinámica:

confirmDelete.php?recordID=CBR

**9** Guarde la página.

#### **Apertura de la página de borrado y transferencia de un ID de registro (ASP.NET)**

En una cuadrícula de datos, cree los vínculos de borrado añadiendo una columna de hipervínculo y estableciendo sus atributos.

**1** Haga doble clic en la Cuadrícula de datos que aparece en el panel Comportamientos del servidor. Asegúrese de hacer doble clic en la cuadrícula de datos del panel, no en el elemento de cuadrícula de datos que aparece en el menú emergente al hacer clic en el botón de signo más (+).

**2** Añada una columna de vínculos de borrado; para ello haga clic en el botón más (+) y seleccione Hipervínculo.

**3** En el cuadro Título, introduzca un título de columna como Eliminar.

El título aparecerá en el encabezado de columna.

**4** Seleccione la opción Texto estático e introduzca el texto del vínculo, como por ejemplo **eliminar registro**.

Cada fila de la cuadrícula de datos muestra el mismo texto en la columna de hipervínculo.

**5** En el área Página vinculada, cree el URL que se aplicará al texto en la columna de hipervínculo.

El URL no sólo tiene que abrir la página de borrado, sino que debe identificar exclusivamente el registro que se debe mostrar en dicha página.

Para identificar el registro que debe mostrarse en la página de borrado, seleccione la opción Campo de datos y seleccione un campo en el conjunto de datos que identifique exclusivamente cada registro. En la mayoría de los casos, el campo estará formado por un número de ID de registro.

**6** En el cuadro Cadena de formato del área Página vinculada, haga clic en el botón Examinar y luego localice y seleccione la página de borrado.

Se crea un URL para la página de borrado que incluye un parámetro de URL que identifica el registro que la página de borrado debe mostrar. Anote el nombre del parámetro de URL, porque lo utilizará más adelante en la página de borrado.

Por ejemplo, si selecciona locationDelete.aspx como página de borrado y ha seleccionado CODE como campo en el conjunto de datos que identifica exclusivamente cada registro, se crea el siguiente URL:

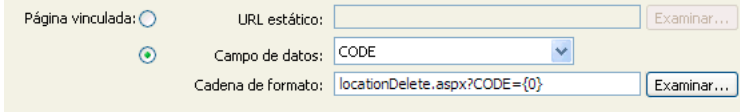

En este caso, el parámetro de URL se denomina CODE. Dreamweaver copia el nombre del campo de datos, pero no es obligatorio utilizar dicho nombre. Puede cambiarlo por algo más descriptivo, como por ejemplo, recordID, como en el siguiente ejemplo.

locationDelete.aspx?recordID={0}

El elemento {0} es un marcador de posición que corresponde al valor del campo de datos. Al ejecutar la página, los valores del campo CODE del conjunto de datos se insertan en las filas correspondientes de la cuadrícula de datos. Por ejemplo, si en Canberra, Australia, la sucursal de alquiler tiene el código CBR, se utilizará el siguiente URL en la fila de Canberra en la cuadrícula de datos:

locationDelete.aspx?recordID=CBR

**7** Haga clic en Aceptar para cerrar el cuadro de diálogo Hipervínculo; a continuación, vuelva a hacer clic en Aceptar para cerrar el cuadro de diálogo Cuadrícula de datos.

Se actualizará la cuadrícula de datos en la página. El siguiente ejemplo muestra una cuadrícula de datos vista en un navegador después de efectuar una búsqueda de todas las ciudades que empiezan con la letra *c*:

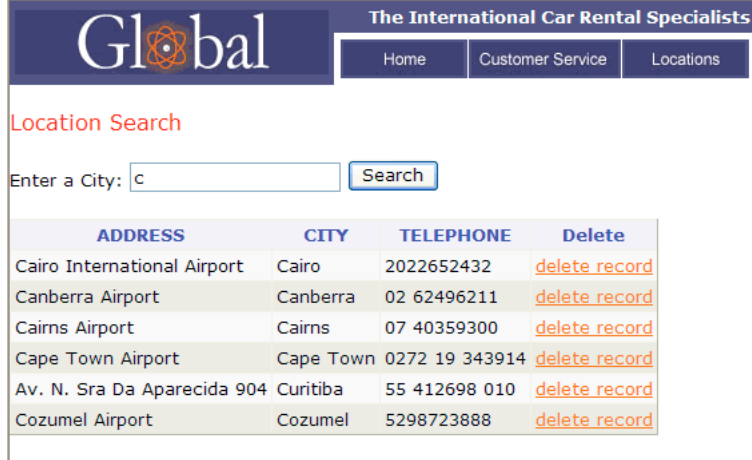

# **Creación de la página de borrado**

Después de completar la página que enumera los registros, cambie a la página de borrado. La página de borrado muestra el registro y solicita al usuario si está seguro de querer eliminarlo. Cuando el usuario confirma la operación haciendo clic en el botón de formulario, la aplicación Web elimina el registro de la base de datos.

Generar esta página consiste en crear un formulario HTML, recuperar el registro que se desea visualizar en el formulario, visualizar el registro en el formulario y añadir la lógica para eliminar el registro de la base de datos. Recuperar y mostrar el registro consiste en definir un juego de registros que incluya un solo registro (el registro que el usuario desea eliminar) y en vincular las columnas del juego de registros a la página.

*Nota: La página de borrado sólo puede contener un comportamiento de servidor de edición de registros. Por ejemplo, no puede añadir un comportamiento de servidor Insertar registro o Actualizar registro a la página de borrado.*

### **Creación de un formulario HTML para mostrar el registro**

**1** Cree una página y guárdela como la página de borrado especificada en la sección anterior.

Al crear el vínculo de borrado en la sección anterior, ha especificado una página de borrado. Utilícelo al grabar el archivo por primera vez (por ejemplo, deleteConfirm.cfm).

- **2** Inserte un formulario HTML en la página (Insertar > Formulario > Formulario).
- **3** Añada al formulario un campo oculto de formulario.

Los campos ocultos de formulario son necesarios para almacenar el ID de registro que ha facilitado el parámetro de URL. Para añadir un campo oculto, sitúe el punto de inserción en el formulario y seleccione Insertar > Formulario > Campo oculto.

**4** Añada un botón al formulario.

El usuario hará clic en el botón para confirmar y eliminar el registro mostrado. Para añadir un botón, sitúe el punto de inserción en el formulario y seleccione Insertar > Formulario > Botón.

**5** Mejore el diseño de la página según convenga y guárdela.

### **Recuperación del registro que el usuario desea eliminar**

**1** En el panel Vinculaciones (Ventana > Vinculaciones), haga clic en el botón de signo más (+) y seleccione Juego de registros (consulta) en el menú emergente.

Aparecerá el cuadro de diálogo Juego de registros o Conjunto de datos sencillo. Si aparece el cuadro de diálogo Juego de registros avanzado, haga clic en Simple.

**2** Asigne un nombre al juego de registros, seleccione una fuente de datos y la tabla de base de datos que contenga los registros que los usuarios puedan eliminar.

**3** En el área Columnas, seleccione las columnas de la tabla (campos de registros) que desea mostrar en la página.

Para mostrar sólo alguno de los campos del registro, haga clic en Seleccionado y elija los campos que desee presionando Control (Windows) o Comando (Macintosh) mientras hace clic en ellos en la lista.

Asegúrese de incluir el campo de ID de registro aún cuando no se vaya a mostrar.

**4** Complete la sección Filtro de la siguiente forma para localizar y mostrar el registro especificado en el parámetro de URL que ha facilitado la página de resultados:

- En el primer menú emergente del área Filtro, seleccione la columna en el juego de registros que contiene valores que coinciden con el valor del parámetro de URL que ha facilitado la página con los vínculos de borrado. Por ejemplo, si el parámetro de URL contiene un número de ID de registro, seleccione la columna que contiene números de ID de registros. En el ejemplo tratado en la sección anterior, la columna del juego de registros denominada CODE contiene los valores que coinciden con el valor del parámetro de URL que ha facilitado la página con los vínculos de borrado.
- En el menú emergente situado junto al primer menú, seleccione el signo igual si todavía no está seleccionado.
- En el tercer menú emergente, seleccione Parámetro de URL. La página con los vínculos de borrado utiliza un parámetro de URL para pasar información a la página de borrado.

• En el cuarto cuadro, introduzca el nombre del parámetro de URL que ha facilitado la página con los vínculos de borrado.

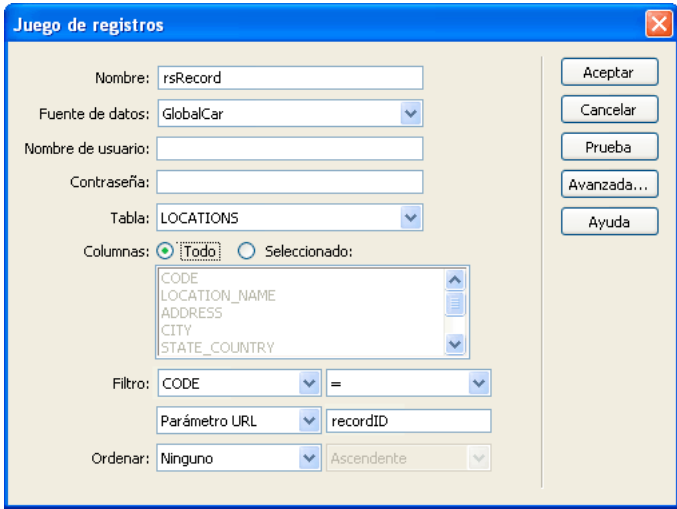

**5** Haga clic en Aceptar.

El juego de registros aparecerá en el panel Vinculaciones.

#### **Visualización del registro que el usuario desea eliminar**

**1** Seleccione las columnas del juego de registros (campos de registros) en el panel Vinculaciones y arrástrelas a la página de borrado.

Asegúrese de insertar este contenido dinámico de sólo lectura dentro de los límites del formulario. Para más información sobre la inserción de contenido dinámico en una página, consulte ["Conversión de texto en dinámico" en la página 531](#page-536-0).

A continuación, debe vincular la columna de ID de registro al campo oculto de formulario.

**2** Asegúrese de que los Elementos invisibles se han activado (Ver > Ayudas visuales > Elementos invisibles) y luego haga clic en el icono de escudo amarillo que representa el campo oculto de formulario.

El campo oculto de formulario aparece seleccionado.

- **3** En el inspector de propiedades, haga clic en el icono de rayo situado junto al cuadro Valor.
- **4** En el cuadro de diálogo Datos dinámicos, seleccione la columna ID del registro en el juego de registros.

En el siguiente ejemplo, la columna de ID del registro, CODE, contiene códigos de almacenamiento exclusivos.

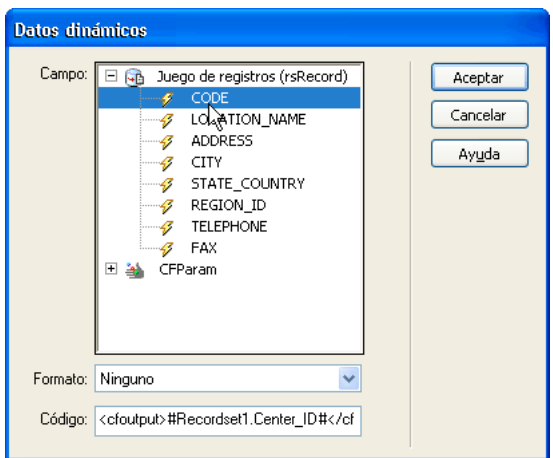

*Columna ID de registro seleccionada*

**5** Haga clic en Aceptar y guarde la página.

| <b>Global Detail Page (GlobalCF/confirmDelete.cfm)</b><br>a                        |                                           |
|------------------------------------------------------------------------------------|-------------------------------------------|
| Delete a Rental Location                                                           |                                           |
| Please confirm that you want to delete this record. You cannot<br>undo the action. |                                           |
|                                                                                    | Location Name: : {rsRecord.LOCATION_NAME} |
|                                                                                    | Address: : { rsRecord.ADDRESS }           |
| City: 9                                                                            | {rsRecord.CITY}                           |
| State or Country: 3                                                                | {rsRecord.STATE_COUNTRY}                  |
| Telephone: 3                                                                       | {rsRecord.TELEPHONE}                      |
|                                                                                    | Confirm Deletion                          |
| mп                                                                                 |                                           |
| <body> <form#fmrecord> <p></p></form#fmrecord></body>                              | 512 x 392 = 13K / 4 s                     |

*Página de borrado terminada*

# **Adición de lógica para eliminar el registro (ColdFusion, PHP, ASP.NET)**

Después de visualizar el registro seleccionado en la página de borrado, debe añadir a la página una lógica que borre el registro de la base de datos cuando el usuario haga clic en el botón Confirmar. Puede añadir esta lógica rápida y fácilmente utilizando el comportamiento de servidor Eliminar registro.

**1** Asegúrese de que la página de borrado esté abierta en Dreamweaver.

**2** En el panel Comportamientos del servidor (Ventana> Comportamientos del servidor), haga clic en el botón más (+) y seleccione Eliminar registro.

**3** En el cuadro Comprobar primero si hay una variable definida, compruebe que esté seleccionada la opción Valor de clave principal.

Especificará el valor de clave principal más adelante en el cuadro de diálogo.

**4** En el menú emergente Conexión o Fuente de datos (ColdFusion), seleccione una conexión con la base de datos para que el comportamiento de servidor pueda conectarse a la base de datos afectada.

**5** En el menú emergente Tabla, seleccione la tabla de base de datos que contiene los registros que se eliminarán.

**6** En el menú emergente Columna de clave principal, seleccione la columna de la tabla que contiene ID de registros.

El comportamiento de servidor Eliminar registro busca una coincidencia en esta columna. La columna debe contener los mismos datos de ID de registro que la columna Juego de registros vinculada con el campo oculto de formulario en la página.

Si el ID de registro es numérico, seleccione la opción Numérico.

**7** (ASP.NET) En el menú emergente Enviar clave primaria como, seleccione el tipo de datos de la columna de clave principal.

**8** (PHP) En el menú emergente Valor de clave principal, seleccione la variable de la página que contiene el ID de registro que identifica el registro que se va a eliminar.

El campo oculto de formulario crea la variable. Tiene el mismo nombre que el atributo Nombre del campo oculto y es un formulario o un parámetro de URL, según el atributo Método del formulario.

**9** En el cuadro Después de borrar, ir a, o en el cuadro Si es correcto, ir a, especifique una página que se abrirá después de eliminar el registro de la base de datos.

Puede especificar una página que contenga un breve mensaje de operación realizada correctamente para el usuario o una página que muestre los registros restantes para que el usuario pueda verificar que el registro se ha borrado.

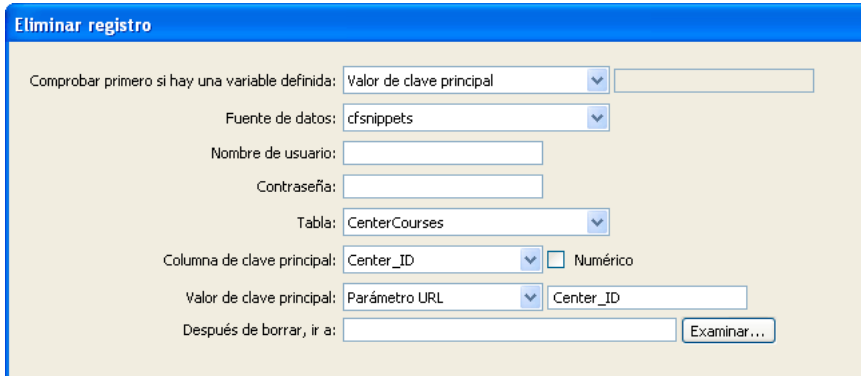

**10** (ASP.NET)(Opcional) Seleccione la opción Mostrar información de depuración en caso de fallo. La información de depuración la genera el servidor. Para proporcionar un mensaje de error personalizado, desactive la opción Mostrar información de depuración en caso de fallo y especifique una página que deba abrirse en el cuadro Si falla, ir a.

**11** Haga clic en Aceptar y guarde el trabajo.

Cargue las páginas en el servidor Web, abra un navegador y busque un registro que se deba eliminar. Al hacer clic en un vínculo de borrado en la página de resultados, aparecerá la página de borrado. Haga clic en el botón Confirmar para eliminar el registro de la base de datos. Para verificar que el registro se ha eliminado, vuelva a abrir la página con los vínculos de borrado. El registro ya no debe aparecer en la lista.

*Nota: Haga clic en Actualizar si el registro todavía aparece en la página.*

# **Adición de lógica para eliminar el registro (ASP, JSP)**

Después de añadir un botón, el usuario puede hacer clic para eliminar el registro, el paso final es añadir el comportamiento de servidor Eliminar registro para actualizar la tabla de la base de datos después de que el usuario haga clic en el botón Enviar.

**1** En el panel Comportamientos del servidor (Ventana > Comportamientos del servidor), haga clic en el botón de signo más (+) y seleccione Eliminar registro en el menú emergente.

**2** En el menú emergente Conexión, seleccione una conexión a la base de datos.

Haga clic en el botón Definir si necesita definir una conexión.

**3** En el menú emergente Eliminar de la tabla, seleccione la tabla de la base de datos que contiene el registro que desea eliminar.

**4** En el menú emergente Seleccionar registro de, especifique el juego de registros que contiene el registro que desea borrar.

**5** En el menú emergente Columna de clave exclusiva, seleccione una columna de clave (generalmente, la columna ID del registro) para identificar el registro de la tabla de la base de datos.

Si el valor es un número, seleccione la opción Numérico. Generalmente, las columnas de clave sólo admiten valores numéricos, pero también pueden aceptar valores de texto.

**6** En el menú emergente Eliminar mediante envío, especifique el formulario HTML que contiene el botón Enviar que envía el comando de borrado al servidor.

**7** En el cuadro de texto Después de borrar, ir a, introduzca la página que desea abrir después de borrar el registro de la tabla de la base de datos o haga clic en el botón Examinar para localizar el archivo.

Dreamweaver añadirá a la página un comportamiento de servidor que permita a los usuarios eliminar registros de una tabla de la base de datos haciendo clic en el botón Enviar del formulario.

# **Creación de páginas con objetos de manipulación avanzados (ColdFusion, ASP, ASP.NET, JSP)**

# <span id="page-618-0"></span>**Objetos de los comandos ASP**

Un *objeto de comando ASP* es un objeto de servidor que realiza alguna operación en una base de datos. El objeto puede contener cualquier declaración SQL válida, incluida una que devuelva un juego de registros o que inserte, actualice o elimine registros de una base de datos. Un objeto de comando puede alterar la estructura de una base de datos si la declaración SQL añade o elimina una columna de una tabla. También puede utilizar un objeto de comando para ejecutar un procedimiento almacenado en una base de datos.

Un objeto de comando es reutilizable en el sentido de que el servidor de aplicaciones puede reutilizar una versión compilada del objeto para ejecutar el comando varias veces. Para hacer que el comando sea reutilizable, defina la propiedad Preparado del objeto Comando como true, como en la siguiente declaración VBScript:

mycommand.Prepared = true

Si sabe que el comando se va a ejecutar muchas veces, puede utilizar una versión compilada del objeto para agilizar las operaciones de base de datos.

*Nota: No todos los proveedores de base de datos admiten comandos preparados. Si su base de datos no los admite, es posible que aparezca un error cuando defina esta propiedad como true. Es posible incluso que ignore la petición de preparar el comando y defina la propiedad Preparado como false.*

Un objeto de comando se crea mediante scripts en una página ASP, pero Dreamweaver permite crear objetos de comando sin escribir una línea de código ASP.

# **Utilización de comandos ASP para modificar una base de datos**

Puede utilizar Dreamweaver para crear objetos de comando ASP que inserten, actualicen o eliminen registros de una base de datos. Deberá suministrar el objeto de comando con la declaración SQL o el procedimiento almacenado que realiza la operación en la base de datos.

**1** En Dreamweaver, abra la página ASP que ejecutará el comando.

**2** En el panel Comportamientos del servidor (Ventana> Comportamientos del servidor), haga clic en el botón más (+) y seleccione Comando.

**3** Introduzca el nombre del comando, seleccione una conexión con la base de datos que contiene los registros que desea editar y seleccione la operación de edición que desea que realice el comando (Insertar, Actualizar o Eliminar).

Dreamweaver iniciará la declaración SQL basándose en el tipo de operación que seleccione. Por ejemplo, si selecciona Insertar, el cuadro de diálogo tiene el aspecto del siguiente ejemplo:

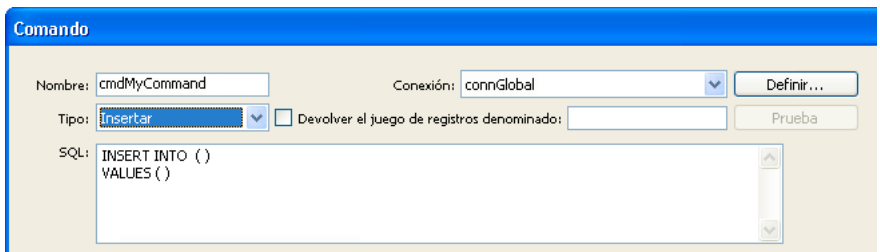

#### **4** Realice la declaración SQL.

Para obtener información sobre cómo escribir declaraciones SQL que modifiquen bases de datos, consulte un manual de Transact–SQL.

**5** Utilice el área Variables para definir variables SQL. Proporcione el nombre y el valor de tiempo de ejecución. La especificación del tipo y tamaño de cada variable evita los ataques por inserción.

El siguiente ejemplo muestra una declaración Insertar que contiene tres variables SQL. Los valores de estas variables se obtienen a través de los parámetros de URL transferidos a la página, como se define en la columna Valor de tiempo de ejecución del área Variables.

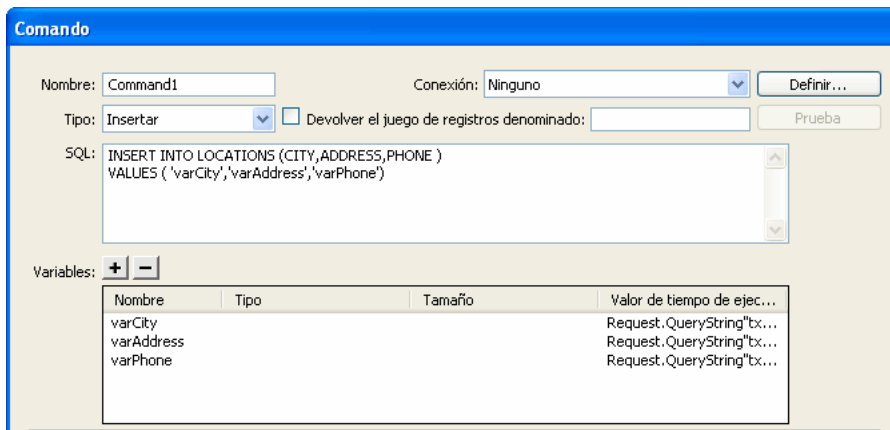

Para obtener el valor de Tamaño, utilice el panel Bases de datos en Dreamweaver. Localice su base de datos en el panel Bases de datos y amplíela. Seguidamente, localice la tabla en la que está trabajando y amplíela. La tabla enumera los tamaños de los campos. Por ejemplo, podría poner ADDRESS (WChar 50). En este ejemplo, 50 es el tamaño. También puede localizar el tamaño en la aplicación de base de datos.

*Nota: Los tipos de datos numéricos, booleanos y de fecha/hora siempre utilizan -1 como tamaño.*

Para determinar el valor de Tipo, consulte la siguiente tabla:

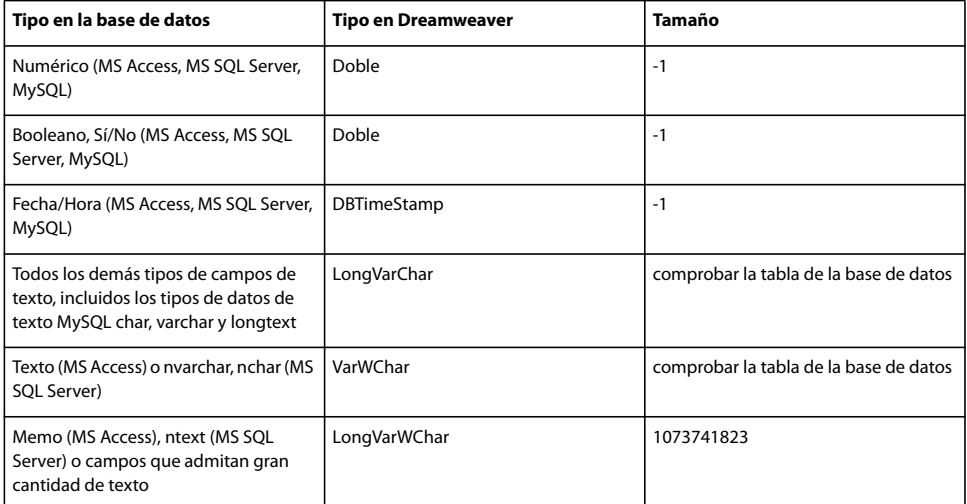

Para más información sobre el tipo y el tamaño de las variables SQL, consulte [www.adobe.com/go/4e6b330a\\_es.](http://www.adobe.com/go/4e6b330a_es)

**6** Cierre el cuadro de diálogo.

Dreamweaver insertará código ASP en la página que, cuando se ejecute en el servidor, creará un comando que inserte, actualice o elimine registros de la base de datos.

De forma predeterminada, el código define la propiedad Preparado del objeto Comando como true, lo que hace que el servidor de aplicaciones reutilice una versión compilada del objeto cada vez que se ejecuta el comando. Para cambiar esta configuración, pase a la vista Código y establezca la propiedad Preparado como false.

**7** Cree una página con un formulario HTML para que los usuarios puedan introducir datos de registros. En el formulario HTML, incluya tres campos de texto (txtCity, txtAddress y txtPhone) y un botón Enviar. El formulario utiliza el método GET y envía los valores de campo de texto a la página que contiene el comando.

# **Declaraciones preparadas JSP**

Una *declaración preparada JSP* es un objeto de servidor reutilizable que contiene una declaración SQL. Puede colocar cualquier declaración SQL válida en una declaración preparada. Por ejemplo, una declaración preparada puede contener una declaración SQL que devuelva un juego de registros o que inserte, actualice o elimine registros de una base de datos.

Una declaración preparada es reutilizable en el sentido de que el servidor de aplicaciones utiliza una instancia del objeto de declaración preparada para consultar la base de datos varias veces. A diferencia del objeto de declaración JSP, no se crea una nueva instancia del objeto de declaración preparada para cada nueva consulta de base de datos. Si sabe que la declaración se va a ejecutar muchas veces, puede utilizar una instancia del objeto para agilizar las operaciones de base de datos y ocupar menos memoria en el servidor.

Un objeto de declaración preparada se crea mediante un scriptlet Java en una página JSP. Sin embargo, Dreamweaver permite crear declaraciones preparadas sin escribir una sola línea de código Java.

Si está interesado en el código, el scriptlet siguiente crea una declaración preparada:

```
String myquery = "SELECT * FROM EMPLOYEES WHERE DEPARTMENT = ?";
PreparedStatement mystatement = connection.prepareStatement(myquery);
```
La primera línea almacena la declaración SQL en una variable de cadena llamada myquery, con un signo de interrogación que actúa como marcador de posición para el valor de la variable SQL. La segunda línea crea un objeto de declaración preparada llamado mystatement.

A continuación, asigne un valor a la variable SQL de este modo:

mystatement.setString(1, request.getParameter("myURLparam"));

El método setString asigna el valor a la variable y toma dos argumentos. El primer argumento especifica la variable afectada por su posición (aquí, la primera posición de la declaración SQL). El segundo argumento especifica el valor de la variable. En este ejemplo, el valor lo suministra un parámetro de URL transferido a la página.

*Nota: Deberá utilizar distintos métodos para asignar valores que no son de cadena a variables SQL. Por ejemplo, para asignar un entero a la variable, utilizaría el método mystatement.setInt().*

Por último, genere el juego de registros de este modo:

ResultSet myresults = mystatement.execute();

### **Utilización de declaraciones preparadas JSP para modificar una base de datos**

Puede utilizar Dreamweaver para crear declaraciones preparadas JSP que inserten, actualicen o eliminen registros de una base de datos. Una declaración preparada JSP es un objeto de servidor reutilizable que contiene una declaración SQL. Deberá suministrar la declaración preparada con el SQL que realiza la operación en la base de datos.

**1** En Dreamweaver, abra la página JSP que ejecutará el comando.

**2** En el panel Comportamientos del servidor (Ventana> Comportamientos del servidor), haga clic en el botón más (+) y seleccione Preparado (insertar, actualizar, eliminar).

Aparecerá el cuadro de diálogo Preparado (insertar, actualizar, eliminar).

**3** Introduzca un nombre para la declaración preparada, seleccione una conexión con la base de datos que contiene los registros que desea editar y seleccione la operación de edición que desea que realice la declaración preparada (Insertar, Actualizar o Eliminar).

Dreamweaver iniciará la declaración SQL basándose en el tipo de operación que seleccione.

**4** Realice la declaración SQL.

Para obtener información sobre cómo escribir declaraciones SQL que modifiquen bases de datos, consulte un manual de Transact–SQL.

**5** Utilice el área Variables para definir variables SQL.

En la columna Parám., introduzca el nombre de los parámetros SQL utilizados en la declaración SQL. En la columna Valor de tiempo de ejecución, introduzca el parámetro de URL o de formulario que proporcione un valor para cada parámetro SQL. Por ejemplo, si el valor que se va a asignar al parámetro SQL lo proporciona un parámetro de URL denominado txtCity, introduzca el valor de tiempo de ejecución siguiente:

request.getParameter("txtCity")

### **6** Haga clic en Aceptar.

Después de cerrar el cuadro de diálogo, se insertará el código JSP en la página; cuando el código se ejecute en el servidor, creará una declaración preparada que inserte, actualice o elimine registros de la base de datos.

# **Procedimientos almacenados**

Aunque se pueden utilizar comportamientos de servidor para crear páginas que modifiquen bases de datos, también es posible utilizar objetos de manipulación de base de datos como procedimientos almacenados, objetos de comando ASP o declaraciones preparadas JSP para crear las páginas.

Un *procedimiento almacenado* es un elemento de base de datos reutilizable almacenado que realiza alguna operación en la base de datos. Un procedimiento almacenado contiene código SQL que puede, entre otras cosas, insertar, actualizar o eliminar registros. Los procedimientos almacenados también pueden alterar la estructura de la base de datos. Por ejemplo, puede utilizar un procedimiento almacenado para añadir una columna de tabla o incluir borrar una tabla.

Un procedimiento almacenado también puede llamar a otro procedimiento almacenado, así como aceptar entradas y devolver múltiples valores al procedimiento llamado en forma de parámetros de salida.

Un procedimiento almacenado es reutilizable en el sentido de que se puede reutilizar una versión compilada del procedimiento para ejecutar una operación de base de datos varias veces. Si sabe que una tarea de base de datos se va a ejecutar muchas veces o que distintas aplicaciones van a ejecutar la misma tarea, el uso de un procedimiento almacenado para ejecutar dicha tarea puede agilizar las operaciones de base de datos.

*Nota: Las bases de datos mySQL y Microsoft Access no admiten procedimientos almacenados.*

# **Adición de un procedimiento almacenado (ColdFusion)**

Puede emplear un procedimiento almacenado para modificar una base de datos. Un procedimiento almacenado es un elemento de base de datos reutilizable almacenado que realiza alguna operación en la base de datos.

*Nota: Las bases de datos mySQL y Microsoft Access no admiten procedimientos almacenados.*

Antes de utilizar un procedimiento almacenado para modificar una base de datos, compruebe que dicho procedimiento contiene SQL que modifique la base de datos de algún modo. Para crear y almacenar uno en la base de datos, consulte la documentación de la base de datos y un buen manual de Transact-SQL.

**1** En Dreamweaver, abra la página que ejecutará el procedimiento almacenado.

**2** En el panel Vinculaciones (Ventana > Vinculaciones), haga clic en el botón de signo más (+) y seleccione Procedimiento almacenado.

**3** En el menú emergente Fuente de datos, seleccione una conexión con la base de datos que contiene el procedimiento almacenado.

- **4** Introduzca el nombre de usuario y la contraseña de Fuente de datos de ColdFusion.
- **5** Seleccione un procedimiento almacenado en el menú emergente Procedimientos.

Dreamweaver rellenará automáticamente los parámetros necesarios.

**6** Seleccione un parámetro y haga clic en Editar si necesita realizar cambios.

Aparecerá el cuadro de diálogo Editar variable de procedimiento almacenado. El nombre de la variable que está editando aparece en el cuadro Nombre.

*Nota: Deberá introducir valores de prueba para todos los parámetros de entrada de Procedimiento almacenado.*

- **7** Realice los cambios necesarios:
- Seleccione una dirección en el menú emergente. Un procedimiento almacenado puede tener valores de entrada, valores de salida o ambos tipos de valores.
- Seleccione un tipo SQL en el menú emergente. Introduzca una variable de retorno, un valor de tiempo de ejecución y un valor de prueba.

**8** Si el procedimiento almacenado toma un parámetro, haga clic en el botón de signo más (+) para añadir un parámetro de página.

*Nota: Deberá introducir los parámetros de página correspondientes a cada valor devuelto de parámetro de procedimiento almacenado. No añada parámetros de página a menos que haya un valor devuelto correspondiente.*

Haga clic en el botón de signo más (+) para volver a añadir otro parámetro de página si es necesario.

**9** Seleccione un parámetro de página, haga clic en el botón de signo menos (-) para eliminar el parámetro si es necesario o haga clic en Editar para realizar cambios en el parámetro.

**10** Active la opción Devuelve el juego de registros denominado e introduzca un nombre para el juego de registros; si el procedimiento almacenado devuelve un juego de registros, haga clic en el botón Prueba para ver el juego de registros que devuelve el procedimiento almacenado.

Dreamweaver ejecutará el procedimiento almacenado y mostrará el juego de registros, en su caso.

*Nota: Si el procedimiento almacenado devuelve un juego de registros y toma parámetros, deberá introducir un valor en la columna Valor predeterminado del cuadro Variables para comprobar el procedimiento almacenado.*

*Puede utilizar distintos valores de prueba para generar distintos juegos de registros. Para cambiar los valores de prueba, haga clic en el botón Editar de Parámetro, cambie el valor de prueba o haga clic en el botón Editar de Parámetro de página y cambie el valor predeterminado.*

**11** Active la opción Devuelve el código de estado denominado e introduzca un nombre para el código de estado si el procedimiento almacenado devuelve un valor de código de estado. Haga clic en Aceptar.

Después de cerrar el cuadro, Dreamweaver insertará código de ColdFusion en la página que llamará a un procedimiento almacenado en la base de datos cuando se ejecute el código en el servidor. El procedimiento almacenado realizará a su vez una operación de base de datos, como insertar un registro.

Si el procedimiento almacenado toma parámetros, puede crear una página que recoja los valores de los parámetros y los envíe a la página con el procedimiento almacenado. Por ejemplo, puede crear una página que utilice parámetros de URL o un formulario HTML que recoja los valores de los parámetros de los usuarios.

### **Véase también**

["Definición de un juego de registros avanzado escribiendo SQL" en la página 518](#page-523-0)

### **Adición de un procedimiento almacenado (ASP.NET)**

Puede emplear un procedimiento almacenado para modificar una base de datos. Un procedimiento almacenado es un elemento de base de datos reutilizable almacenado que realiza alguna operación en la base de datos.

*Nota: Las bases de datos Microsoft Access y MySQL no admiten procedimientos almacenados.*

Antes de utilizar un procedimiento almacenado para modificar una base de datos, compruebe que dicho procedimiento contiene SQL que modifique la base de datos de algún modo. Para crear y almacenar uno en la base de datos, consulte la documentación de la base de datos y un buen manual de Transact-SQL.

**1** En Dreamweaver, abra la página que ejecutará el procedimiento almacenado.

**2** En el panel Vinculaciones (Ventana > Vinculaciones), haga clic en el botón más (+) y seleccione Procedimiento almacenado.

**3** En el cuadro de diálogo Procedimientos almacenados, introduzca un nombre para el procedimiento almacenado.

**4** En el menú emergente Conexión, seleccione una conexión con la base de datos que contiene el procedimiento almacenado.

Haga clic en el botón Definir si necesita definir una conexión.

**5** Seleccione un procedimiento almacenado en el menú emergente Procedimientos.

Dreamweaver rellenará automáticamente los parámetros necesarios.

**6** Active la opción Devuelve un conjunto de datos si el procedimiento almacenado devuelve un conjunto de datos y, a continuación, haga clic en Prueba para ver el conjunto de datos que devuelve el procedimiento almacenado.

- **7** Seleccione un parámetro y haga clic en el botón Editar si necesita realizar cambios.
- **8** Realice los cambios que sean necesarios en el cuadro de diálogo Editar variable de procedimiento almacenado:
- El nombre de la variable que está editando aparece en el cuadro Nombre.
- Seleccione el tipo de variable en el menú emergente. Introduzca el tamaño de la variable.
- Seleccione una dirección en el menú emergente. Un procedimiento almacenado puede tener valores de entrada, valores de salida o ambos tipos de valores.
- Introduzca un valor de prueba.
- Haga clic en el botón Crear para generar el valor. En el cuadro de diálogo Valor de build, seleccione una fuente del menú emergente, introduzca un valor predeterminado y haga clic en Aceptar.
- Haga clic en Aceptar para cerrar el cuadro de diálogo Editar variable de procedimiento almacenado y aceptar los cambios.

**9** En el cuadro Si es correcto, ir a del cuadro de diálogo Procedimiento almacenado, introduzca la ubicación de una página que desea mostrar cuando el procedimiento almacenado se ejecute correctamente o haga clic en el botón Examinar para localizar la ubicación.

**10** En el cuadro Si es correcto, ir a, introduzca la ubicación de la página que desea mostrar cuando el procedimiento almacenado se ejecute correctamente o haga clic en el botón Examinar para localizar la ubicación.

**11** Active la opción Mostrar información de depuración en caso de fallo si desea información de depuración cuando falle el procedimiento almacenado.

Cuando activa esta opción, Dreamweaver ignora la opción Si falla, ir a.

*Utilice la opción de depuración durante el desarrollo del sitio y, a continuación, utilice la opción Si falla, ir a cuando el sitio esté activo.*

**12** Haga clic en Aceptar.

Después de cerrar el cuadro de diálogo, Dreamweaver insertará código ASP.NET en la página que, cuando se ejecute en el servidor, ejecutará un procedimiento almacenado en la base de datos. El procedimiento almacenado realizará a su vez una operación de base de datos, como insertar un registro o ejecutar una consulta.

Si el procedimiento almacenado toma parámetros, puede crear una página que recoja los valores de los parámetros y los envíe a la página con el procedimiento almacenado. Por ejemplo, puede crear una página que utilice parámetros de URL o un formulario HTML que recoja los valores de los parámetros de los usuarios.

### **Véase también**

["Definición de un juego de registros avanzado escribiendo SQL" en la página 518](#page-523-0)

# **Ejecución de un procedimiento almacenado (ASP)**

Con las páginas de ASP, deberá añadir a una página un objeto de comando para ejecutar un procedimiento almacenado. Para más información sobre objetos de comando, consulte ["Objetos de los comandos ASP" en la página 613](#page-618-0).

**1** En Dreamweaver, abra la página que ejecutará el procedimiento almacenado.

**2** En el panel Vinculaciones (Ventana > Vinculaciones), haga clic en el botón más (+) y seleccione Comando (procedimiento almacenado).

Aparecerá el cuadro de diálogo Comando.

**3** Introduzca un nombre para el comando, seleccione una conexión con la base de datos que contiene el procedimiento almacenado y, a continuación, seleccione Procedimiento almacenado en el menú emergente Tipo.

**4** Seleccione el procedimiento almacenado ampliando la rama Procedimientos almacenados del cuadro Elementos de base de datos. Para ello, seleccione el procedimiento almacenado en la lista y haga clic en el botón Procedimiento.

**5** Introduzca los parámetros necesarios en la tabla Variables.

No es preciso que introduzca ningún parámetro para variables RETURN VALUE.

**6** Haga clic en Aceptar.

Después de cerrar el cuadro de diálogo, se insertará código ASP en la página. Cuando se ejecute el código en el servidor, éste creará un objeto de comando que ejecutará un procedimiento almacenado en la base de datos. El procedimiento almacenado realizará a su vez una operación de base de datos, como insertar un registro.

De forma predeterminada, el código define la propiedad Preparado del objeto Comando como true, lo que hace que el servidor de aplicaciones reutilice una versión compilada del objeto cada vez que se ejecuta el procedimiento almacenado. Si sabe que el comando se va a ejecutar muchas veces, puede utilizar una versión compilada del objeto para agilizar las operaciones de base de datos. Sin embargo, si el comando sólo se va a ejecutar una o dos veces, el uso de una versión compilada puede ralentizar la aplicación Web, pues el sistema tiene que detenerse para compilar el comando. Para cambiar la configuración, pase a la vista Código y establezca la propiedad Preparado como false.

*Nota: No todos los proveedores de base de datos admiten comandos preparados. Si su base de datos no los admite, es posible que aparezca un mensaje de error cuando ejecute la página. Cambie a la vista Código y establezca la propiedad Preparado como false.*

Si el procedimiento almacenado toma parámetros, puede crear una página que recoja los valores de los parámetros y los envíe a la página con el procedimiento almacenado. Por ejemplo, puede crear una página que utilice parámetros de URL o un formulario HTML que recoja los valores de los parámetros de los usuarios.

### **Ejecución de un procedimiento almacenado (JSP)**

Con las páginas de JSP, deberá añadir a una página un comportamiento de servidor Ejecutable para ejecutar un procedimiento almacenado.

**1** En Dreamweaver, abra la página que ejecutará el procedimiento almacenado.

**2** En el panel Vinculaciones (Ventana > Vinculaciones), haga clic en el botón más (+) y seleccione Ejecutable (procedimiento almacenado).

**3** En el cuadro de diálogo Ejecutable (procedimiento almacenado), introduzca un nombre para el procedimiento almacenado.

**4** En el menú emergente Conexiones, seleccione una conexión con la base de datos que contiene el procedimiento almacenado.

**5** En el cuadro Elementos de base de datos, amplíe la rama Procedimientos almacenados, seleccione el procedimiento almacenado en la lista y haga clic en el botón Procedimiento.

Dreamweaver llenará automáticamente los cuadros Texto ejecutable y Variables.

**6** Active la opción Devuelve el juego de registros denominado, introduzca un nombre para el juego de registros si el procedimiento almacenado devuelve un juego de registros y, seguidamente, haga clic en el botón Prueba para ver el juego de registros que devuelve el procedimiento almacenado.

Dreamweaver ejecutará el procedimiento almacenado y mostrará el juego de registros, en su caso.

*Nota: Si el procedimiento almacenado devuelve un juego de registros y toma parámetros, deberá introducir un valor en la columna Valor predeterminado del cuadro Variables para comprobar el procedimiento almacenado.*

# **7** Haga clic en Aceptar.

Después de cerrar el cuadro de diálogo Ejecutable (procedimiento almacenado), se insertará código de JSP en la página. Cuando se ejecute el código en el servidor, llamará a un procedimiento almacenado en la base de datos. El procedimiento almacenado realizará a su vez una operación de base de datos, como insertar un registro.

Si el procedimiento almacenado toma parámetros, puede crear una página que recoja los valores de los parámetros y los envíe a la página con el procedimiento almacenado. Por ejemplo, puede crear una página que utilice parámetros de URL o un formulario HTML que recoja los valores de los parámetros de los usuarios.

# **Creación de una página de registro (ColdFusion, ASP, JSP, PHP)**

# **Páginas de registro**

Una aplicación Web puede contener una página que obligue a los usuarios a registrarse en su primera visita al sitio.

Una página de registro consta de los siguientes bloques:

- Una tabla de base de datos para almacenar la información de conexión de los usuarios
- Un formulario HTML en el que los usuarios pueden seleccionar un nombre de usuario y una contraseña

También puede utilizar el formulario para obtener información personal adicional de los usuarios.

- Un comportamiento de servidor Insertar registro para actualizar la tabla de la base de datos de los usuarios del sitio
- Un comportamiento de servidor Comprobar nuevo nombre de usuario para comprobar que el nombre introducido por el usuario no lo utilice otro usuario

El método que se utiliza es idéntico para las páginas ColdFusion, ASP, JSP y PHP. Dreamweaver no dispone de comportamientos de servidor de autenticación para páginas ASP.NET.

### **Véase también**

["Adición de un formulario HTML para seleccionar un nombre de usuario y una contraseña \(ColdFusion, ASP, JSP, PHP\)"](#page-626-0) [en la página 621](#page-626-0)

["Actualización de la tabla de usuarios de la base de datos \(ColdFusion, ASP, JSP, PHP\)" en la página 621](#page-626-1)

["Adición de un comportamiento de servidor para garantizar la exclusividad de los nombres de usuario \(ColdFusion, ASP,](#page-626-2) [JSP, PHP\)" en la página 621](#page-626-2)

# **Almacenamiento de la información de conexión de los usuarios (ColdFusion, ASP, JSP, PHP)**

Una página de registro necesita utilizar una tabla de base de datos para almacenar la información de conexión que introducen los usuarios.

- Asegúrese de que la tabla de la base de datos contiene columnas de nombre de usuario y contraseña. Si desea conceder distintos privilegios de acceso a los usuarios, incluya también una columna de privilegio de acceso.
- Si desea establecer una contraseña común para todos los usuarios del sitio, configure la aplicación de base de datos (Microsoft Access, Microsoft SQL Server, Oracle, etc.) para introducir la contraseña de forma predeterminada en todo nuevo registro de usuario. La mayoría de las aplicaciones de base de datos permiten establecer el valor predeterminado de una columna cada vez que se crea un nuevo registro. Establezca el valor predeterminado de la contraseña.
- También puede utilizar la tabla de la base de datos para almacenar otra información de utilidad sobre los usuarios.

El paso siguiente para crear una página de registro consiste en añadir un formulario HTML a la página de registro para permitir a los usuarios seleccionar un nombre de usuario y una contraseña (si corresponde).

### **Véase también**

["Almacenamiento de privilegios de acceso en la base de datos de usuarios \(ColdFusion, ASP, JSP, PHP\)" en la página 626](#page-631-0)

# <span id="page-626-0"></span>**Adición de un formulario HTML para seleccionar un nombre de usuario y una contraseña (ColdFusion, ASP, JSP, PHP)**

Para que los usuarios puedan elegir un nombre de usuario y una contraseña (si corresponde), deberá añadir un formulario HTML a la página de registro.

**1** Cree una página (Archivo > Nuevo > Página en blanco) y disponga la página de registro con las herramientas de diseño de Dreamweaver.

**2** Añada un formulario HTML; para ello, sitúe el punto de inserción donde desea que aparezca el formulario y seleccione Formulario en el menú Insertar.

Se creará un formulario vacío en la página. Quizá deba activar los elementos invisibles (Ver > Ayudas visuales > Elementos invisibles) para ver los límites del formulario, que se representan por medio de líneas rojas finas.

**3** Asigne un nombre al formulario HTML. Para ello, haga clic en la etiqueta <form>, situada en la parte inferior de la ventana de documento, para seleccionar el formulario, abra el inspector de propiedades (Ventana > Propiedades) e introduzca un nombre en el cuadro Nombre del formulario.

No es necesario que especifique los atributos action o method para indicar al formulario dónde y cómo enviar los datos del registro cuando el usuario pulse el botón Enviar, ya que el comportamiento de servidor Insertar registro configura estos atributos automáticamente.

**4** Añada campos de texto (Insertar > Formulario > Campo de texto) para permitir que el usuario introduzca el nombre de usuario y la contraseña.

El formulario también puede incluir otros objetos formulario para obtener información personal adicional.

Deberá añadir etiquetas (de texto o imágenes) junto a cada objeto de formulario para indicar a los usuarios la información que deben introducir. También es recomendable alinear los objetos situándolos dentro de una tabla HTML. Para más información sobre los objetos de formulario, consulte ["Creación de formularios" en la página 565](#page-570-0).

**5** Añada al formulario un botón Enviar (Insertar > Formulario > Botón).

Puede cambiar la etiqueta del botón Enviar. Para ello, seleccione el botón, abra el inspector de propiedades (Ventana > Propiedades) e introduzca un nuevo valor en el cuadro Valor.

El siguiente paso para crear una página de registro consiste en añadir el comportamiento de servidor Insertar registro para insertar registros en la tabla de usuarios de la base de datos.

### <span id="page-626-1"></span>**Actualización de la tabla de usuarios de la base de datos (ColdFusion, ASP, JSP, PHP)**

Debe añadir un comportamiento de servidor Insertar registro a la página de registro para actualizar la tabla de usuarios en la base de datos.

**1** En el panel Comportamientos del servidor (Ventana > Comportamientos del servidor), haga clic en el botón de signo más (+) y seleccione Insertar registro del menú emergente.

Aparecerá el cuadro de diálogo Insertar registro.

**2** Complete el cuadro de diálogo asegurándose de indicar la tabla de usuarios de la base de datos en la que se insertarán los datos de usuario. Haga clic en Aceptar.

El último paso para crear una página de registro consiste en comprobar que el nombre de usuario no está siendo utilizado por otro usuario registrado.

# **Véase también**

["Creación de una página de inserción elemento a elemento" en la página 596](#page-601-0)

# <span id="page-626-2"></span>**Adición de un comportamiento de servidor para garantizar la exclusividad de los nombres de usuario (ColdFusion, ASP, JSP, PHP)**

Puede añadir un comportamiento de servidor a la página de registro de usuario que comprueba que el nombre de usuario es exclusivo antes de añadir dicho usuario a la base de datos de usuarios registrados.

Cuando el usuario hace clic en el botón Enviar de la página de registro, el comportamiento de servidor compara el nombre utilizado con los nombres de usuario almacenados en una tabla de base de datos de usuarios registrados. Si el nombre de usuario no se encuentra en la tabla de la base de datos, el comportamiento de servidor lleva a cabo la inserción del registro con normalidad. Si el nombre de usuario ya existe, el comportamiento de servidor cancela la operación de inserción del registro y abre una nueva página en la que, generalmente, se indica al usuario que el nombre de usuario introducido ya está reservado.

**1** En el panel Comportamientos del servidor (Ventana > Comportamientos del servidor), haga clic en el botón de signo más (+) y seleccione Autenticación de usuarios > Comprobar nuevo nombre de usuario en el menú emergente.

**2** En el menú emergente Campo Nombre de usuario, seleccione el campo de texto del formulario en el que los visitantes deberán introducir un nombre de usuario.

**3** En el cuadro Si ya existe, ir a, especifique la página que se abrirá si se encuentra el nombre de usuario en la tabla de la base de datos y haga clic en Aceptar.

Dicha página deberá advertir al usuario de que el nombre de usuario está reservado y permitirle introducir otro distinto.

# <span id="page-627-0"></span>**Creación de una página de conexión (ColdFusion, ASP, JSP, PHP)**

### **Páginas de conexión**

Una aplicación Web puede contener una página que permita que los usuarios registrados se conecten al sitio.

Una página de conexión consta de los siguientes elementos:

- Una tabla de base de datos de usuarios registrados
- Un formulario HTML en el que los usuarios pueden introducir un nombre de usuario y una contraseña
- Un comportamiento de servidor Conectar usuario para comprobar que el nombre de usuario y la contraseña que se han introducido son válidos

Cuando el usuario se conecta correctamente, se crea una variable de sesión que contiene su nombre de usuario.

El método que se utiliza es idéntico para las páginas ColdFusion, ASP, JSP y PHP. Dreamweaver no dispone de comportamientos de servidor de autenticación para páginas ASP.NET.

### **Véase también**

["Adición de un formulario HTML para permitir que los usuarios inicien una sesión \(ColdFusion, ASP, JSP, PHP\)" en la](#page-628-0) [página 623](#page-628-0)

["Comprobación del nombre de usuario y la contraseña \(ColdFusion, ASP, JSP, PHP\)" en la página 623](#page-628-1)

### **Creación de una tabla de base de datos de usuarios registrados (ColdFusion, ASP, JSP, PHP)**

Necesita una tabla de base de datos de usuarios registrados para comprobar si el nombre de usuario y la contraseña introducidos en la página de conexión son válidos.

❖ Utilice la aplicación de base de datos y una página de registro para crear la tabla.

El paso siguiente para crear una página de conexión consiste en añadir un formulario HTML a la página para que los usuarios puedan conectarse.

### **Véase también**

["Creación de una página de conexión \(ColdFusion, ASP, JSP, PHP\)" en la página 622](#page-627-0)

# <span id="page-628-0"></span>**Adición de un formulario HTML para permitir que los usuarios inicien una sesión (ColdFusion, ASP, JSP, PHP)**

Para que los usuarios se conecten introduciendo un nombre de usuario y una contraseña, deberá añadir un formulario HTML a la página.

**1** Cree una página (Archivo > Nuevo > Página en blanco) y disponga la página de conexión con las herramientas de diseño de Dreamweaver.

**2** Para añadir un formulario HTML, sitúe el punto de inserción donde desea que aparezca el formulario y elija Formulario en el menú Insertar.

Se creará un formulario vacío en la página. Quizá deba activar los elementos invisibles (Ver > Ayudas visuales > Elementos invisibles) para ver los límites del formulario, que se representan por medio de líneas rojas finas.

**3** Asigne un nombre al formulario HTML. Para ello, haga clic en la etiqueta <form>, situada en la parte inferior de la ventana de documento, para seleccionar el formulario, abra el inspector de propiedades (Ventana > Propiedades) e introduzca un nombre en el cuadro Nombre del formulario.

No es necesario que especifique los atributos action o method para indicar al formulario dónde y cómo enviar los datos del registro cuando el usuario pulse el botón Enviar, El comportamiento de servidor Conectar usuario configura estos atributos automáticamente.

**4** Añada campos de texto al formulario para el nombre de usuario y la contraseña (Insertar > Formulario > Campo de texto).

Coloque etiquetas (de texto o imágenes) junto a cada campo de texto y, para alinear los campos, sitúelos dentro de una tabla HTML y asigne el valor 0 al atributo border de la misma.

**5** Añada al formulario un botón Enviar (Insertar > Formulario > Botón).

Puede cambiar la etiqueta del botón Enviar. Para ello, seleccione el botón, abra el inspector de propiedades (Ventana > Propiedades) e introduzca un nuevo valor en el cuadro Etiqueta.

El paso siguiente para crear una página de conexión consiste en añadir el comportamiento del servidor Conectar usuario para asegurarse de que el nombre de usuario introducido y la contraseña sean válidas.

### <span id="page-628-1"></span>**Comprobación del nombre de usuario y la contraseña (ColdFusion, ASP, JSP, PHP)**

Debe añadir un comportamiento de servidor Conectar usuario a la página de conexión para asegurarse de que el nombre de usuario y la contraseña introducidos por un usuario sean válidos.

Cuando el usuario hace clic en el botón Enviar de la página de conexión, el comportamiento de servidor Conectar usuario compara los valores introducidos con los de los usuarios registrados. Si coinciden, el comportamiento de servidor abre una página (generalmente, la ventana de bienvenida del sitio). En caso contrario, el comportamiento de servidor abre otra página en la que, normalmente, se advierte al usuario de que el intento de conexión ha fallado.

**1** En el panel Comportamientos del servidor (Ventana > Comportamientos del servidor), haga clic en el botón de signo más (+) y seleccione Autenticación de usuarios > Conectar usuario en el menú emergente.

**2** Especifique el formulario y los objetos de formulario que utilizarán los visitantes para introducir su nombre de usuario y contraseña.

**3** (ColdFusion) Introduzca el nombre de usuario y la contraseña si es necesario.

**4** Especifique la tabla de base de datos y las columnas que contendrán los nombres de usuario y contraseñas de todos los usuarios registrados.

El comportamiento de servidor compara el nombre de usuario y la contraseña que introducen los visitantes en la página de conexión y los comparan con estas columnas.

**5** Especifique la página que se debe abrir si el proceso de conexión se lleva a cabo satisfactoriamente.

Dicha página suele ser la ventana de bienvenida del sitio.

**6** Especifique la página que se debe abrir si falla el proceso de conexión.

Normalmente, la página especificada advierte al usuario de que el proceso de conexión ha fallado y le permite volverlo a intentar.

**7** Si desea que los usuarios reenviados a la página de conexión después de intentar acceder a una página restringida vuelvan a esa página restringida después de conectar, seleccione la opción Ir a URL anterior.

Si un usuario intenta acceder al sitio abriendo una página restringida sin conectar previamente, la página restringida podrá reenviar al usuario a la página de conexión. Cuando el usuario se conecte correctamente, la página de conexión le remitirá a la página restringida que le reenvió a la página de conexión originalmente.

*Cuando termine de seleccionar las opciones del cuadro de diálogo para el comportamiento de servidor Restringir acceso a la página de estas páginas, no olvide especificar la página de conexión en el cuadro Si se deniega el acceso, ir a.*

**8** Indique si desea conceder acceso a la página únicamente de acuerdo con el nombre de usuario y la contraseña, o teniendo en cuenta también el nivel de autorización, y haga clic en Aceptar.

Se añade a la página de conexión un comportamiento de servidor que comprueba que el nombre de usuario y la contraseña introducidos por un visitante son válidos.

### **Véase también**

["Cómo remitir a otra página a los usuarios no autorizados \(ColdFusion, ASP, JSP, PHP\)" en la página 625](#page-630-0)

["Creación de una página para acceso de usuarios autorizados \(ColdFusion, ASP, JSP, PHP\)" en la página 624](#page-629-0)

# <span id="page-629-0"></span>**Creación de una página para acceso de usuarios autorizados (ColdFusion, ASP, JSP, PHP)**

### **Páginas protegidas**

Una aplicación Web puede contener una página protegida a la que sólo pueden acceder los usuarios autorizados.

*Nota: Dreamweaver no dispone de comportamientos de servidor de autenticación para páginas ASP.NET.*

Por ejemplo, si un usuario intenta omitir la página de conexión escribiendo en el navegador el URL de la página protegida, es posible remitirle a otra página. De manera similar, si define el nivel de autorización de una página como administrador, sólo podrán acceder a ella los usuarios con privilegios de acceso de administrador. Si un usuario conectado intenta acceder a la página protegida sin los privilegios de acceso necesarios, se le remite a otra página.

También puede utilizar niveles de autorización para evaluar a los usuarios recién registrados antes de concederles acceso total al sitio. Por ejemplo, puede que desee recibir un pago antes de permitir que un usuario acceda a las páginas de miembros del sitio. Para ello, puede proteger las páginas para miembros con un nivel de autorización de miembro y conceder sólo privilegios de invitado a los usuarios recién registrados. Tras recibir el pago, puede actualizar los privilegios de acceso del usuario a los de miembro (en la tabla de la base de datos de usuarios registrados).

Si no tiene previsto utilizar niveles de autorización, puede proteger cualquiera de las páginas del sitio añadiendo a la misma un comportamiento de servidor Restringir acceso a la página. El comportamiento de servidor envía a otra página a todo usuario que no se haya conectado correctamente.

Si tiene la intención de utilizar niveles de autorización, puede proteger cualquiera de las páginas del sitio por medio de los siguientes elementos:

- Un comportamiento de servidor Restringir acceso a la página para enviar a los usuarios no autorizados a otra página
- Una columna adicional en la tabla de la base de datos de usuarios para almacenar los privilegios de acceso de cada usuario

Tanto si utiliza niveles de autorización como si no, puede añadir un vínculo a la página protegida para que el usuario pueda desconectarse y se borren las variables de sesión.

El método que se utiliza es idéntico para las páginas ColdFusion, ASP, JSP y PHP. Dreamweaver no dispone de comportamientos de servidor de autenticación para páginas ASP.NET.

# **Véase también**

["Protección de una carpeta de su aplicación \(ColdFusion\)" en la página 627](#page-632-0)

# <span id="page-630-0"></span>**Cómo remitir a otra página a los usuarios no autorizados (ColdFusion, ASP, JSP, PHP)**

Para impedir el acceso de los usuarios no autorizados a una página, deberá añadir a la misma un comportamiento de servidor Restringir acceso a la página. Este comportamiento de servidor remite a otra página a todo usuario que intente omitir la página de conexión escribiendo directamente el URL de una página protegida en un navegador o que, estando conectado, intente acceder a una página protegida sin contar con los privilegios de acceso necesarios.

*Nota: El comportamiento de servidor Restringir acceso a la página sólo permite proteger páginas HTML. No protege otros recursos del sitio, como los archivos de imagen o de audio, por ejemplo.*

Si desea asignar los mismos derechos de acceso a varias páginas del sitio, puede copiarlos y pegarlos de una página a otra.

### **Cómo remitir a otra página a los usuarios no autorizados**

**1** Abra la página que desea proteger.

**2** En el panel Comportamientos del servidor (Ventana > Comportamientos del servidor), haga clic en el botón de signo más (+) y seleccione Autenticación de usuarios > Restringir acceso a la página en el menú emergente.

**3** Seleccione el nivel de acceso para la página. Para que sólo los usuarios con determinados privilegios de acceso puedan ver la página, seleccione la opción Nombre de usuario, contraseña y nivel de acceso y especifique los niveles de autorización necesarios.

Por ejemplo, puede seleccionar Administrador en la lista de niveles de autorización para indicar que los usuarios con privilegios de administrador son los únicos que puedan ver la página.

**4** Para añadir niveles de autorización a la lista, haga clic en Definir. En la lista Definir niveles de acceso que aparece, introduzca un nivel de autorización nuevo y haga clic en el botón de signo más (+). El nuevo nivel de autorización se almacena para utilizarlo con otras páginas.

Compruebe que la cadena del nivel de autorización coincide exactamente con la cadena almacenada en la base de datos de usuarios. Por ejemplo, si la columna de autorización de la base de datos contiene el valor "Administrator", introduzca **Administrator**, no **Admin**, en el cuadro Nombre.

**5** Para establecer más de un nivel de autorización para una página, presione Control (Windows) o Comando (Macintosh) mientras hace clic en los niveles de la lista.

Por ejemplo, puede especificar que cualquier usuario con privilegios de invitado, miembro o administrador pueda ver la página.

**6** Especifique la página que se abrirá si un usuario no autorizado intenta abrir la página protegida.

Asegúrese de que la página elegida no está protegida.

**7** Haga clic en Aceptar.

#### **Copia y pegado de los derechos de acceso de una página en otras páginas del sitio**

**1** Abra la página protegida y seleccione el comportamiento de servidor Restringir acceso a la página que aparece en el panel Comportamientos del servidor (no el del menú emergente del signo más).

**2** Haga clic en el botón de flecha de la esquina superior derecha del panel y seleccione Copiar en el menú emergente.

El comportamiento de servidor Restringir acceso a la página se copia al Portapapeles del sistema.

**3** Abra otra página que desee proteger del mismo modo.

**4** En el panel Comportamientos del servidor (Ventana > Comportamientos del servidor), haga clic en el botón de flecha situado en la esquina superior derecha y seleccione Pegar en el menú emergente.

**5** Repita los pasos 3 y 4 en cada página que desee proteger.

# <span id="page-631-0"></span>**Almacenamiento de privilegios de acceso en la base de datos de usuarios (ColdFusion, ASP, JSP, PHP)**

Este elemento sólo es necesario si desea que los usuarios conectados puedan tener distintos privilegios de acceso. Si sólo desea que los usuarios se conecten, no necesita almacenar los privilegios de acceso.

**1** Para que los usuarios conectados tengan distintos privilegios de acceso, asegúrese de que la tabla de la base de datos de usuarios contiene una columna en la que se especifican los privilegios de acceso de cada usuario (invitado, usuario, administrador, etc.). El administrador del sitio deberá introducir en la base de datos los privilegios de acceso de cada usuario.

La mayoría de las aplicaciones de base de datos permiten establecer el valor predeterminado de una columna cada vez que se crea un nuevo registro. Establezca el privilegio de acceso más habitual como valor predeterminado del sitio (por ejemplo, invitado) y cambie manualmente los casos que sean una excepción (por ejemplo, cambiar de invitado a administrador). Ahora el usuario tiene acceso a todas las páginas de administrador.

**2** Asegúrese de que todos los usuarios de la base de datos tienen un solo privilegio de acceso (como invitado o administrador) y no varios (como Usuario, Administrador). Para establecer varios privilegios de acceso a las páginas (por ejemplo, para que todos los invitados y administradores puedan ver una página), establézcalos a nivel de la página, no de la base de datos.

### **Desconexión de usuarios (ColdFusion, ASP, JSP, PHP)**

Cuando un usuario se conecta correctamente, se crea una variable de sesión que contiene el nombre de usuario correspondiente. Cuando el usuario abandona el sitio, se puede utilizar el comportamiento de servidor Desconectar usuario para borrar la variable de sesión y enviar al usuario a otra página (generalmente, una página de despedida o de agradecimiento).

Puede llamar al comportamiento de servidor Desconectar usuario cuando el usuario hace clic en un vínculo o al cargar una página dada.

### **Adición de un vínculo que permita a los usuarios desconectar**

**1** Seleccione el texto o la imagen en una página que se utilizará como vínculo.

**2** En el panel Comportamientos del servidor (Ventana > Comportamientos), haga clic en el botón de signo más (+) y elija Autenticación de usuarios > Desconectar usuario.

**3** Especifique la página que se debe abrir cuando el usuario haga clic en el vínculo y haga clic en Aceptar.

Generalmente, se trata de una página de despedida o agradecimiento.

#### **Desconexión de usuarios al cargar una página concreta**

**1** Abra la página que se cargará en Dreamweaver.

Generalmente, se trata de una página de despedida o agradecimiento.

**2** En el panel Comportamientos de servidor, haga clic en el botón de signo más (+) y elija Autenticación de usuarios > Desconectar usuario.

**3** Seleccione la opción Desconectar al cargarse la página y haga clic en Aceptar.

# <span id="page-632-2"></span><span id="page-632-0"></span>**Protección de una carpeta de su aplicación (ColdFusion)**

# **Protección de una carpeta o un sitio del servidor (ColdFusion)**

Se puede utilizar Dreamweaver para proteger con contraseña una carpeta específica de la aplicación ColdFusion, incluida la carpeta raíz de la aplicación. Cuando un visitante del sitio solicita alguna página de la carpeta especificada, ColdFusion pide al visitante un nombre de usuario y una contraseña. ColdFusion guarda el nombre de usuario y la contraseña en variables de sesión para que el visitante no necesite volver a escribir los datos durante la sesión.

*Nota: Esta función sólo está disponible si se accede a un equipo que ejecute ColdFusion MX 7 o una versión posterior.*

**1** Con un documento ColdFusion abierto en Dreamweaver, seleccione Comandos > ColdFusion Login Wizard (Asistente de conexión ColdFusion).

- **2** Complete el asistente.
- **a** Especifique la ruta de acceso completa a la carpeta que desea proteger y haga clic en Siguiente.
- **b** En la siguiente pantalla, seleccione uno de los tipos de autenticación siguientes:

**Autenticación sencilla** Protege la aplicación con un nombre de usuario y contraseña únicos para todos los usuarios.

**Autenticación Windows NT** Protege la aplicación a través de los nombres de usuario y contraseñas de NT.

**Autenticación LDAP** Protege la aplicación con nombres de usuario y contraseñas almacenados en un servidor LDAP.

- **c** Indique si quiere que los usuarios se conecten utilizando una página de conexión ColdFusion o un menú emergente.
- **d** En la pantalla que aparece a continuación, especifique las opciones siguientes:
- Si seleccionó la autenticación simple, especifique el nombre de usuario y la contraseña que debe introducir cada visitante.
- Si seleccionó la autenticación de Windows NT, especifique el dominio NT con el que se deberá realizar la validación.
- Si seleccionó la autenticación LDAP, especifique el servidor LDAP con el que se deberá realizar la validación.
- **3** Cargue los nuevos archivos en sitio remoto. Los archivos se ubican en la carpeta del sitio local.

### **Véase también**

["Activación de las mejoras de ColdFusion" en la página 635](#page-640-0)

["Creación de una página para acceso de usuarios autorizados \(ColdFusion, ASP, JSP, PHP\)" en la página 624](#page-629-0)

["Protección de una carpeta de su aplicación \(ColdFusion\)" en la página 627](#page-632-0)

# **Utilización de componentes de ColdFusion (ColdFusion)**

### <span id="page-632-1"></span>**Componentes de ColdFusion**

Los archivos de componentes de ColdFusion (CFC) permiten encapsular la lógica de aplicaciones y empresarial en unidades reutilizables y autónomas. Los CFC también proporcionan una forma rápida y sencilla de crear servicios Web.

Un CFC es una unidad de software reutilizable escrita en el lenguaje de formato ColdFusion (CFML), que facilita la reutilización y el mantenimiento del código.

Puede utilizar Dreamweaver para trabajar con archivos CFC. Para información sobre las etiquetas y la sintaxis CFC, consulte la documentación de ColdFusion que se encuentra en Dreamweaver (Ayuda > Ayuda de ColdFusion).

*Nota: Sólo es posible utilizar CFC con ColdFusion MX o una versión posterior. Los CFC no son compatibles con ColdFusion 5.*

Los CFC están diseñados para proporcionar a los desarrolladores una forma sencilla y eficaz de encapsular elementos de sus sitios Web. En general deberá utilizar componentes para la lógica de aplicaciones o empresarial. Utilice etiquetas personalizadas para elementos de presentación como saludos personalizados, menús dinámicos, etc.

Como ocurre con otros muchos tipos de construcción, los sitios dinámicos pueden a menudo beneficiarse de los componentes intercambiables. Por ejemplo, un sitio dinámico puede ejecutar la misma consulta repetidamente o calcular el precio total de las páginas de carros de la compra y recalcularlo cada vez que se añada un artículo. Los componentes pueden realizar estas tareas. Puede solucionar, mejorar, ampliar e incluso sustituir un componente con un mínimo impacto sobre el resto de la aplicación.

Supongamos que una tienda en línea calcula los gastos de envío basándose en el precio de los pedidos. Para pedidos de menos de 20 €, los gastos de envío son de 4 €; para los pedidos entre 20 y 40 €, los gastos ascienden a 6 €, y así sucesivamente. Puede insertar la lógica para calcular los gastos de envío en la página de carro de la compra y la página de caja, pero esto supondría mezclar el código de presentación HTML y el código de lógica CFML y, en términos generales, dificultaría el mantenimiento y la reutilización del código.

Usted decide crear un CFC llamado Pricing que tiene, entre otras cosas, una función llamada ShippingCharge. La función toma un precio como argumento y devuelve gastos de envío. Por ejemplo, si el valor del argumento es 32,80, la función devuelve 6.

En la página de carro de la compra y la página de caja, inserte una etiqueta especial para activar la función ShippingCharge. Cuando se solicita la página, se activa la función y se devuelven gastos de envío a la página.

Posteriormente, la tienda anuncia una promoción especial. Se realiza el envío gratuito para todos los pedidos que superen los 100 €. Realice el cambio en las tarifas de envío en un lugar (la función ShippingCharge del componente Pricing) y todas las páginas que utilizan la función obtendrán automáticamente gastos de envío precisos.

# **Introducción al panel Componentes CF (ColdFusion)**

Utilice el panel Componentes (Ventana > Componentes) para ver y editar componentes de ColdFusion y añadir código a la página que ejecuta la función cuando se solicita la página CFM.

*Nota: El panel Componentes sólo está disponible cuando se ve una página de ColdFusion en Dreamweaver.*

### **Véase también**

["Creación de páginas Web que utilicen CFC" en la página 631](#page-636-0)

# <span id="page-633-0"></span>**Creación o eliminación de un CFC en Dreamweaver**

Puede utilizar Dreamweaver para definir visualmente un CFC y sus funciones. Dreamweaver crea un archivo .cfc e inserta las etiquetas CFML necesarias automáticamente.

*Nota: Según el componente es posible que deba completar el código manualmente.*

- **1** Abra una página de ColdFusion en Dreamweaver.
- **2** En el panel Componentes (Ventana > Componentes), seleccione Componentes CF en el menú emergente.
- **3** Haga clic en botón de signo más (+), rellene el cuadro de diálogo Crear componentes y haga clic en Aceptar.
- **a** En la sección Componentes, introduzca los detalles del componente. A continuación se incluye una lista parcial:

**Nombre** Especifica el nombre de archivo del componente. El nombre sólo debe contener caracteres alfanuméricos y guiones bajos (\_). No especifique la extensión .cfc cuando introduzca el nombre.

**Directorio de componentes** Especifica dónde se guarda el componente. Seleccione la carpeta raíz de la aplicación Web (como por ejemplo \Inetpub\wwwroot\myapp\) o cualquiera de sus subcarpetas.

**b** Para definir una o varias funciones para el componente, seleccione Funciones en la lista Sección, haga clic en el botón de signo más (+) e introduzca los detalles de la nueva función.

Asegúrese de que especifica el tipo de valor devuelto por la función en la opción Tipo de retorno.

*Si selecciona Remoto en el menú Acceso, la función pasará a estar disponible como servicio Web.*

**c** Para definir uno o varios argumentos para una función, seleccione Argumentos en la lista Sección, seleccione la función en el menú emergente, haga clic en el botón de signo más (+) e introduzca los detalles del nuevo argumento a la derecha. **4** Si utiliza un servidor de desarrollo remoto, cargue el archivo CFC y los archivos dependientes (como los empleados para implementar una función o incluir archivos) en el servidor remoto.

La carga de archivos garantiza la correcta ejecución de funciones de Dreamweaver como la vista Live Data y Vista previa en el navegador.

Dreamweaver escribe un archivo CFC y lo guarda en la carpeta especificada. El nuevo componente también aparecerá en el panel Componentes (después de hacer clic en Actualizar).

**5** Para eliminar un componente, deberá borrar manualmente el archivo CFC del servidor.

### **Véase también**

["Creación de páginas Web que utilicen CFC" en la página 631](#page-636-0)

["Componentes de ColdFusion" en la página 627](#page-632-1)

### <span id="page-634-0"></span>**Visualización de CFC en Dreamweaver**

Dreamweaver permite examinar visualmente los componentes de ColdFusion (CFC) ubicados en la carpeta del sitio o en el todo el servidor. Dreamweaver lee los archivos CFC y muestra información sobre ellos en una vista de árbol de fácil navegación en el panel Componentes.

Dreamweaver busca los componentes en el servidor de prueba (consulte ["Conexión con la base de datos en Dreamweaver"](#page-483-0) [en la página 478\)](#page-483-0). Si crea archivos CFC o realiza modificaciones en los que ya existen, no olvide cargar los archivos CFC en el servidor de prueba para que se reflejen con precisión en el panel Componentes.

Para ver los componentes situados en otro servidor, cambie la configuración del servidor de prueba.

Puede visualizar cualquier información de la siguiente sobre sus componentes de CF:

- Mostrar todos los componentes de ColdFusion definidos para el servidor.
- Si ejecuta ColdFusion MX 7 o una versión posterior, filtrar la lista para mostrar solamente los CFC ubicados en la carpeta del sitio.
- Explorar las funciones y los argumentos de cada componente.
- Consultar las propiedades de las funciones que actúan como servicios Web.

*Para utilizar Dreamweaver con el fin de inspeccionar los CFC que residen en la raíz del servidor mientras administra también los archivos del sitio en la raíz de un sitio Web diferente, puede definir dos sitios de Dreamweaver. Configure el primer sitio de manera que señale a la raíz del servidor y el segundo, a la raíz del sitio Web. Utilice el menú emergente sitio del panel Archivos para alternar rápidamente entre los dos sitios.*

Para ver CFC en Dreamweaver, siga estos pasos:

- **1** Abra cualquier página de ColdFusion en Dreamweaver.
- **2** En el panel Componentes (Ventana > Componentes), seleccione Componentes CF en el menú emergente.
- **3** Haga clic en el botón Actualizar del panel para recuperar los componentes.

El paquete de componentes aparece en el servidor. Un *paquete de componentes* es una carpeta que contiene archivos CFC.

Si no aparecen los paquetes de componentes existentes, haga clic en el botón Actualizar, en la barra de herramientas del panel.

**4** Para mostrar solamente los CFC ubicados en la carpeta del sitio, haga clic en el botón Show Only Current Site's CFC (Mostrar sólo CFC del sitio actual), en la barra de herramientas del panel Componentes.

*Nota: Esta función sólo está disponible si ha definido un equipo en el que se ejecuta ColdFusion MX 6 o una versión posterior como servidor de prueba para Dreamweaver.*

*Nota: Si el sitio actual se muestra en una carpeta virtual del servidor remoto, el filtrado no funciona.*

**5** Haga clic en el botón de signo más (+) situado junto al nombre del paquete para ver los componentes almacenados en el paquete.

- Para ver las funciones de un componente, haga clic en el botón de signo más (+) situado junto al nombre del componente.
- Para ver los argumentos que toma una función, así como el tipo de argumentos y si son obligatorios u opcionales, abra la rama de la función en la vista de árbol.

Las funciones que no toman argumentos muestran el botón de signo más (+) a su lado.

• Para ver rápidamente los detalles de un argumento, una función, un componente o un paquete, seleccione el elemento en la vista de árbol y haga clic en el botón Obtener datos de la barra de herramientas del panel.

También puede hacer clic con el botón derecho (Windows) o mantenga presionada la tecla Control y haga clic (Macintosh) en el elemento y seleccione Obtener datos en el menú emergente.

Se mostrarán los detalles del elemento en un cuadro de mensaje.

### **Véase también**

["Configuración de un servidor de prueba" en la página 44](#page-49-0)

["Activación de las mejoras de ColdFusion" en la página 635](#page-640-0)

["Creación de páginas Web que utilicen CFC" en la página 631](#page-636-0)

### **Edición de CFC en Dreamweaver**

Dreamweaver proporciona un modo optimizado de editar el código de los componentes de ColdFusion definidos para el sitio. Por ejemplo, puede añadir, cambiar o eliminar cualquier función de componente sin salir de Dreamweaver.

Para utilizar esta función, el entorno de desarrollo deberá configurarse de este modo:

- ColdFusion debe ejecutarse localmente.
- En el cuadro de diálogo Definición del sitio avanzado de Dreamweaver, el tipo de acceso especificado en la categoría Servidor de prueba debe ser Local/red.
- En el cuadro de diálogo Definición del sitio avanzado, la ruta de la carpeta raíz local debe ser la misma que la de la carpeta del servidor de prueba (por ejemplo, c:\Inetpub\wwwroot\cf\_projects\myNewApp\). Puede examinar y cambiar estas rutas si selecciona Sitio > Editar sitios.
- El componente debe estar almacenado en la carpeta del sitio local o en cualquiera de sus subcarpetas del disco duro.

Abra cualquier página de ColdFusion en Dreamweaver y visualice los componentes en el panel Componentes. Para mostrar los componentes, abra el panel Componentes (Ventana > Componentes), seleccione Componentes CF en el menú emergente del panel y haga clic en el botón Actualizar del panel.

Dado que ColdFusion se ejecuta localmente, Dreamweaver muestra los paquetes de componentes en el disco duro.

Siga este procedimiento para editar un componente.

**1** Abra cualquier página de ColdFusion en Dreamweaver y visualice los componentes en el panel Componentes (Ventana > Componentes).

**2** Seleccione Componentes CF en el menú emergente del panel y haga clic en el botón Actualizar del panel.

Dado que ColdFusion se ejecuta localmente, Dreamweaver muestra los paquetes de componentes en el disco duro.

*Nota: Para editar visualmente el juego de registros del CFC, haga doble clic en el panel Vinculaciones.*

**3** Para editar un archivo de componente en general, abra el paquete y haga doble clic en el nombre del componente en la vista de árbol.

El archivo del componente se abre en la vista Código.

- **4** Para editar una función, argumento o propiedad específica, haga doble clic en el elemento en la vista de árbol.
- **5** Realice los cambios deseados manualmente en la vista Código.

**6** Guarde el archivo (Archivo > Guardar).

**7** Para ver una función nueva en el panel Componentes, actualice la vista haciendo clic en el botón Actualizar de la barra de herramientas del panel.

### **Véase también**

["Visualización de CFC en Dreamweaver" en la página 629](#page-634-0)

### <span id="page-636-0"></span>**Creación de páginas Web que utilicen CFC**

Una forma de utilizar una función de componente en las páginas Web consiste en escribir código en la página que activa la función cuando se solicita la página. Puede utilizar Dreamweaver como ayuda para escribir este código.

*Nota: Para más información sobre otras maneras de utilizar los componentes, consulte la documentación de ColdFusion que se encuentra en Dreamweaver (Ayuda > Utilización de ColdFusion).*

- **1** En Dreamweaver, abra la página de ColdFusion que utilizará la función de componente.
- **2** Cambie a la vista Código (Ver > Código).
- **3** Abra el panel Componentes (Ventana > Componentes) y seleccione Componentes CF en el menú emergente del panel.
- **4** Busque el componente deseado e insértelo utilizando una de las técnicas siguientes:
- Arrastre una función desde la vista de árbol hasta la página. Se insertará el código en la página para activar la función.
- Seleccione la función en el panel y haga clic en el botón Insertar de la barra de herramientas del panel (el segundo botón a la derecha). Dreamweaver insertará el código en la página en el punto de inserción.
- **5** Si inserta una función que tiene argumentos, complete el código del argumento manualmente.

Para más información, consulte la documentación de ColdFusion en Dreamweaver (Ayuda > Ayuda de ColdFusion).

**6** Guarde el archivo (Archivo > Guardar).

### **Definición de un juego de registros en un CFC**

Puede utilizar Dreamweaver para definir un juego de registros (también conocido como consulta ColdFusion) en un componente de ColdFusion (CFC). Al definir un juego de registros en un CFC, no es necesario definirlo en cada página que lo utilice. Basta con definir el juego de registros una sola vez en el CFC y utilizarlo en las distintas páginas.

*Nota: Esta función sólo está disponible si se accede a un equipo que ejecute ColdFusion MX 7 o una versión posterior. Para más información, consulte ["Activación de las mejoras de ColdFusion" en la página 635.](#page-640-0)*

**1** Cree o abra un archivo CFC existente en Dreamweaver.

**2** En el panel Vinculaciones (Ventana > Vinculaciones), haga clic en el botón de signo más (+) y seleccione Juego de registros (consulta) en el menú emergente.

Aparecerá el cuadro de diálogo Juego de registros. Puede trabajar el las dos versiones de este cuadro de diálogo: la simple y la avanzada.

**3** Para utilizar una función existente en el CFC, seleccione la función en el menú emergente Función y siga con el paso 5.

El juego de registros se definirá en la función.

**4** Para definir una función nueva en el CFC, haga clic en el botón Nueva función, escriba un nombre para la función en el cuadro de diálogo que aparece y, por último, haga clic en Aceptar.

El nombre sólo debe contener caracteres alfanuméricos y guiones bajos (\_).

**5** Para definir un juego de registros para la función, rellene las opciones del cuadro de diálogo Juego de registros.

La nueva función se insertará en el CFC que define el juego de registros.

### **Véase también**

["Creación o eliminación de un CFC en Dreamweaver" en la página 628](#page-633-0)

# **Utilización de un juego de registros de CFC como fuente de contenido dinámico**

Puede utilizar un componente de ColdFusion (CFC) como fuente de contenido dinámico para sus páginas si el componente contiene una función que defina el juego de registros.

*Nota: Esta función sólo está disponible si se accede a un equipo que ejecute ColdFusion MX 7 o una versión posterior. Para más información, consulte Activación de las mejoras de ColdFusion.*

**1** Abra una página de ColdFusion en Dreamweaver.

**2** En el panel Vinculaciones (Ventana > Vinculaciones), haga clic en el botón de signo más (+) y seleccione Juego de registros (consulta) en el menú emergente.

Aparecerá el cuadro de diálogo Juego de registros. Puede trabajar el las dos versiones de este cuadro de diálogo: la simple y la avanzada.

**3** Haga clic en el botón CFC Query (Consulta CFC).

**4** Rellene el cuadro de diálogo de consulta de CFC, haga clic en Aceptar y luego haga clic de nuevo en Aceptar para añadir el juego de registros de CFC a la lista de fuentes de contenido disponibles en el panel Vinculaciones.

**5** Utilice el panel Vinculaciones para vincular el juego de registros a los distintos elementos de la página.

Para más información, consulte ["Adición de contenido dinámico a las páginas" en la página 530](#page-535-0).

# **Definición de contenido dinámico mediante un CFC**

Puede definir un juego de registros como fuente de contenido dinámico en Dreamweaver empleando un CFC que contenga una definición de juego de registros.

**1** En el cuadro Nombre, introduzca un nombre para el juego de registros CFC.

Una práctica habitual consiste en añadir el prefijo *rs* a los nombres de juegos de registros para distinguirlos de otros nombres de objetos en el código, por ejemplo: rsPressRelease.

Los nombres de juegos de registros sólo deben contener caracteres alfanuméricos y guiones bajos (\_). No puede incluir caracteres especiales ni espacios.

**2** Seleccione un paquete entre los que ya están definidos en el servidor.

Si el paquete no aparece en el menú emergente, puede actualizar la lista haciendo clic en el botón Actualizar que se encuentra junto al menú emergente.

Asegúrese de que primero ha cargado los CFC en el servidor de prueba. Sólo se muestran los CFC del servidor de prueba.

**3** Seleccione un componente de los que se definen en el paquete seleccionado actualmente.

Si el menú emergente del componente no contiene ningún componente, o bien si ninguno de los componentes creados previamente aparece en el menú, deberá cargar los archivos CFC en el servidor de prueba.

- **4** (Opcional) Para crear un componente nuevo, haga clic en el botón Crear nuevo componente.
- **a** En el cuadro Nombre, introduzca un nombre para el nuevo CFC. El nombre sólo debe contener caracteres alfanuméricos y guiones bajos (\_).
- **b** En el cuadro Directorio de componentes, escriba la ubicación del CFC o localice la carpeta.

*Nota: La carpeta debe estar en la ruta relativa a la carpeta raíz del sitio.*

**5** En el menú emergente Función, seleccione la función que contenga la definición del juego de registros.

El menú emergente Función contiene sólo las funciones definidas en el componente seleccionado actualmente. Si no aparece ninguna función en el menú emergente, o si no se reflejan los últimos cambios realizados en las funciones que aparecen, verifique que estos cambios se guardaron y se cargaron en el servidor.

*Nota: Los cuadros Conexión y SQL son de sólo lectura.*

**6** Haga clic en el botón Editar para editar cada parámetro (tipo, valor y valor predeterminado) que deba enviarse como argumento de función.

**a** Escriba un valor para el parámetro actual. Para ello, seleccione el tipo de valor en el menú emergente Valor y escriba el valor en el cuadro de la derecha.

El tipo de valor puede ser un parámetro de URL, una variable de formulario, una cookie, una variable de sesión, una variable de aplicación o un valor introducido.

**b** Introduzca un valor predeterminado para el parámetro en el cuadro Valor predeterminado.

Si no se devuelve ningún valor de tiempo de ejecución, se utilizará el valor de parámetro predeterminado.

**c** Haga clic en Aceptar.

No es posible modificar la conexión de base de datos y la consulta SQL del juego de registros. Estos campos aparecen siempre desactivados: la conexión y la consulta SQL sólo se muestran a título informativo.

**7** Haga clic en Prueba para conectar con la base de datos y crear una instancia del juego de registros.

Si la declaración SQL contiene parámetros de página, compruebe que la columna Valor predeterminado del cuadro Parámetros contiene valores de prueba válidos antes de hacer clic en Prueba.

Si la consulta se ha realizado correctamente, el juego de registros se muestra en una tabla. Cada fila contiene un registro y cada columna representa un campo de dicho registro.

Haga clic en Aceptar para vaciar la consulta CFC.

**8** Haga clic en Aceptar.

# **Utilización de JavaBeans (JSP)**

# **Utilización de JavaBeans**

Los componentes JavaBeans son elementos de la arquitectura de las aplicaciones JSP multinivel. Las JavaBeans suelen emplearse como parte de un nivel intermedio de lógica empresarial que tiene como misión separar la lógica de presentación de la lógica de acceso a los datos. En estas aplicaciones, son las JavaBeans (también denominadas beans), y no las páginas JSP, las que contienen la lógica que accede directamente a la base de datos.

En Dreamweaver, los componentes JavaBeans reciben el tratamiento de fuentes de contenido dinámico para páginas JSP y aparecen en el panel Vinculaciones. En el panel Vinculaciones puede hacer doble clic en JavaBeans para ver sus propiedades y, a continuación, arrastrar las propiedades a la página para crear referencias de datos dinámicos.

También puede definir una colección JavaBeans (un conjunto de JavaBeans) como fuente de contenido dinámico. Sin embargo, Dreamweaver sólo admite regiones repetidas y vinculaciones dinámicas cuando se utilizan colecciones JavaBean.

# **Acceso a archivos de clase JavaBean**

Las copias de la clase de bean (o el archivo ZIP o JAR que contiene la clase de bean) deben residir en las siguientes ubicaciones:

- En el sistema que ejecuta Dreamweaver debe residir una copia de la clase de bean en la carpeta Configuration/classes de Dreamweaver o en la ruta de clases del sistema. (Dreamweaver utiliza esta copia de la clase en tiempo de diseño.)
- En el sistema que ejecuta el servidor de aplicaciones JSP, la clase de bean debe residir en la ruta de clases del servidor de aplicaciones. (El servidor de aplicaciones utiliza esta copia de la clase en tiempo de ejecución.) La ruta de clases del servidor de aplicaciones varía de un servidor de aplicaciones a otro, pero generalmente se encuentra en una carpeta WEB-INF con una subcarpeta classes/bean.

Si Dreamweaver y el servidor de aplicaciones se ejecutan en el mismo sistema y el servidor de aplicaciones utiliza la ruta de clases del sistema (no una ruta de clases interna), puede haber una sola copia de la clase de JavaBeans en la ruta de clases del sistema. Tanto el servidor de aplicaciones como Dreamweaver utilizarán esta copia de la clase. En caso contrario, deberá haber copias de la clase de JavaBeans en dos rutas del equipo (como se ha explicado anteriormente).

La estructura de carpetas debe coincidir con el paquete de JavaBeans. Por ejemplo, si el paquete de JavaBeans se denomina com.ardvark.myBean, deberá almacenar el paquete en /com/ardvark/ dentro de la ruta de clases o en la carpeta Configuration/classes de Dreamweaver.

### **Definición de una JavaBean para una página JSP**

**1** Elija Ventana > Vinculaciones para mostrar el panel Vinculaciones.

- **2** Haga clic en el botón de signo más (+) y seleccione JavaBean en el menú emergente.
- **3** En el cuadro de diálogo JavaBean, introduzca el nombre de la bean.
- **4** Seleccione el ámbito de la bean.

**5** Seleccione la clase de la bean. Para mostrar las clases de un archivo ZIP o JAR, haga clic en Examinar y seleccione el archivo.

La clase se expresa en el siguiente formato:

*packagename.classname*

**6** Para asignar un valor predeterminado a una de las propiedades de la JavaBean, seleccione la propiedad en la lista e introduzca un valor en el cuadro Valor predeterminado situado debajo de la lista. Para establecer el valor predeterminado de la propiedad como un valor dinámico, haga clic en el icono de rayo situado junto al cuadro Valor predeterminado.

**7** Haga clic en Aceptar. La JavaBean que acaba de definir aparecerá en el panel Vinculaciones.

# **Definición de una colección JavaBean para una página JSP**

**1** Elija Ventana > Vinculaciones para mostrar el panel Vinculaciones.

**2** Haga clic en el botón de signo más (+) y seleccione Colección Java Bean en el menú emergente.

**3** En el cuadro de diálogo Colección Java Bean, seleccione la clase de la colección desde el menú emergente Clase de colección.

La clase se expresa en el siguiente formato:

packagename.classname

Para mostrar las clases de un archivo ZIP o JAR, haga clic en Examinar y seleccione el archivo.

- **4** Seleccione una de las propiedades indexadas de la colección en el menú emergente Propiedades indexadas.
- **5** (Opcional) Cambie el nombre predeterminado que aparece en el cuadro Clase de elemento.
- **6** Seleccione el ámbito de la bean en el menú emergente Ámbito.
- **7** Haga clic en Aceptar. La colección JavaBean que acaba de definir aparecerá en el panel Vinculaciones.

# **Capítulo 21: Creación de formularios ASP.NET y ColdFusion**

Puede crear páginas que permitan realizar búsquedas, insertar, eliminar o actualizar registros, mostrar información de página maestra/detalle y restringir el acceso de determinados usuarios. Puede crear estos tipos de páginas para los modelos de servidor ASP.NET y ColdFusion. Esta información suele incluirse en un formulario en la página de la aplicación Web. En el caso de servidores ASP.NET y ColdFusion, deberá utilizar controles específicos del servidor en los formularios.

# **Creación de formularios ColdFusion MX 7**

### **Mejoras de ColdFusion**

Dreamweaver ofrece varias mejoras para desarrolladores de ColdFusion que utilicen ColdFusion MX 7 o una versión posterior como servidor de desarrollo. Entre estas mejoras, se incluyen más botones de la barra Insertar, elementos de menú e inspectores de propiedades para que pueda crear y definir rápidamente las propiedades de los formularios ColdFusion. También puede generar código que valide la información suministrada por los visitantes del sitio. Por ejemplo, se puede comprobar que una dirección de correo electrónico especificada por un usuario contenga un símbolo @ o que un campo de texto obligatorio contenga un tipo de valor determinado.

*Nota: Estas mejoras sólo están disponibles si se accede a un equipo con ColdFusion MX 7 o una versión posterior instalada.*

# <span id="page-640-0"></span>**Activación de las mejoras de ColdFusion**

Algunas de estas mejoras requieren la definición de un equipo con ColdFusion MX 7 o una versión posterior como servidor de prueba para Dreamweaver. Por ejemplo, los inspectores de propiedades para los controles de formulario están disponibles únicamente si se especifica el servidor de prueba correcto.

Sólo es necesario definir una vez un servidor de prueba. Posteriormente, Dreamweaver detecta automáticamente la versión del servidor de prueba y aplica las mejoras disponibles si detecta ColdFusion.

**1** Si aún no lo ha hecho, defina un sitio de Dreamweaver para el proyecto ColdFusion.

**2** Seleccione Sitio > Administrar sitios, seleccione el sitio de la lista de la ficha Avanzadas del cuadro de diálogo Definición del sitio y haga clic en Editar.

*Si aparece la ficha Básicas del cuadro de diálogo Definición del sitio, haga clic en la ficha Avanzadas para acceder a la información avanzada.*

**3** Seleccione la categoría Servidor de prueba y especifique como servidor de prueba para su sitio de Dreamweaver un equipo en el que se ejecute ColdFusion MX 7 o una versión posterior. Asegúrese de que especifica un prefijo de URL válido.

**4** Abra cualquier documento ColdFusion.

No verá ningún cambio visible en el espacio de trabajo de Dreamweaver hasta que no abra un documento ColdFusion.

### **Véase también**

["Protección de una carpeta de su aplicación \(ColdFusion\)" en la página 627](#page-632-2)

["Configuración de un sitio de Dreamweaver" en la página 37](#page-42-0)

["Configuración de un servidor de prueba" en la página 44](#page-49-0)

# **Creación de formularios ColdFusion**

Puede utilizar distintos botones de la barra Insertar, elementos de menú e inspectores de propiedades para crear rápidamente formularios ColdFusion y definir sus propiedades en Dreamweaver.

*Nota: Estas mejoras sólo están disponibles si se accede a un equipo con ColdFusion MX 7 o una versión posterior instalada.*

**1** Abra una página de ColdFusion y sitúe el punto de inserción donde desee que aparezca el formulario ColdFusion.

**2** Seleccione Insertar > Objetos de ColdFusion > CFForm > CFForm, o bien seleccione la categoría CFForm en la barra Insertar y haga clic en el icono del formulario CF.

Dreamweaver inserta un formulario ColdFusion vacío. En la vista Diseño, el formulario se indica con un contorno de línea de puntos rojos. Si no ve el contorno, verifique que la opción Ver > Ayudas visuales > Elementos invisibles esté seleccionada.

**3** Asegúrese de que el formulario sigue seleccionado y, a continuación, utilice el inspector de propiedades para especificar cualquiera de las siguientes propiedades de formulario.

**CFForm** Establece el nombre del formulario.

**Acción** Le permite especificar el nombre de la página ColdFusion que se procesará al enviar el formulario.

**Método** Permite definir el método que utilizará el navegador para enviar los datos del formulario al servidor:

• **POST** Envía los datos a través del método HTTP post; este método envía los datos al servidor en un mensaje independiente.

• **GET** Envía los datos a través del método HTTP get y coloca el contenido del campo de formulario en la cadena de consulta del URL.

**Destino** Permite modificar el valor del atributo de destino de la etiqueta cfform.

**Tipo de codificación** Especifica el método de codificación utilizado para transmitir los datos del formulario.

*Nota: El tipo de codificación no se refiere a la codificación de caracteres. Este atributo especifica el tipo de contenido utilizado para enviar el formulario al servidor (cuando el valor del método es post). El valor predeterminado para este atributo es application/x-www-form-urlencoded.*

**Formato** Determina qué tipo de formulario se va a crear:

• **HTML** Genera un formulario HTML y lo envía al cliente. Los controles hijo cfgrid y cftree pueden estar en formato Flash o applet.

• **Flash** Genera un formulario Flash y lo envía al cliente. Todos los controles están en formato Flash.

• **XML** Genera XML de XForm y coloca los resultados en una variable con el nombre del formulario ColdFusion. No se envía nada al cliente. Los controles hijo cfgrid y cftree pueden estar en formato Flash o applet.

**Estilo** Permite especificar un estilo para el formulario. Para más información, consulte la documentación de ColdFusion.

**Aspecto Flash/XML** Permite especificar un halo de color de Macromedia para estilizar el resultado. El tema determina el color utilizado para los componentes resaltados y seleccionados.

**Conservar datos** Determina si los valores enviados anulan los valores iniciales de los controles cuando el formulario vuelve a sí mismo.

• Si se establece en False, se utilizan los valores especificados en atributos de etiqueta del control.

• Si es True, se utilizan los valores enviados.

**Ubicación scripts** Especifica el URL (relativo a la raíz Web) del archivo JavaScript que contiene el código del lado del cliente utilizado por la etiqueta y sus etiquetas hijo. Este atributo resulta útil si el archivo no se encuentra en su ubicación predeterminada. También es posible que este atributo sea necesario en entornos de alojamiento y en configuraciones que bloqueen el acceso al directorio /CFIDE. La ubicación predeterminada está definida en ColdFusion Administrator; de forma predeterminada, es /CFIDE/scripts/cfform.js.

**Archivo** Especifica el URL de las clases transferibles de Java para los controles de applet cfgrid, cfslider y cftree. La ubicación predeterminada es /CFIDE/classes/cfapplets.jar.

**Altura** Permite establecer la altura del formulario.

**Ancho** Permite establecer el ancho del formulario.

**Mostrar editor de etiquetas** Permite editar propiedades no enumeradas en el inspector de propiedades.

**4** Inserte los controles del formulario ColdFusion.

Sitúe el punto de inserción en el lugar en el que quiere que aparezca el control del formulario ColdFusion en el formulario y, a continuación, seleccione el control en el menú Insertar (Insertar > Objetos de ColdFusion > CFForm), o bien hágalo desde la categoría CFForm de la barra Insertar.

**5** Si es necesario, defina las propiedades del control con el inspector de propiedades.

Asegúrese de que el control está seleccionado en la vista Diseño y, después, defina las propiedades en el inspector de propiedades. Para más información sobre las propiedades, haga clic en el icono Ayuda del inspector de propiedades.

**6** Ajuste el diseño del formulario ColdFusion.

Si está creando un formulario basado en HTML, puede utilizar saltos de línea, saltos de párrafo, texto con formato predeterminado o tablas para aplicar formato a los formularios. No puede insertar un formulario ColdFusion en otro formulario ColdFusion (es decir, superponer etiquetas), pero puede incluir varios formularios ColdFusion en una misma página.

Si está creando un formulario basado en Flash, utilice estilos de hojas de estilos en cascada (CSS) para diseñar el formulario. ColdFusion omitirá cualquier código HTML del formulario.

No olvide etiquetar los campos del formulario ColdFusion con texto descriptivo para que el resto de usuarios puedan saber a qué corresponden. Por ejemplo, cree una etiqueta del tipo "Escriba el nombre de la etiqueta" para solicitar información del nombre.

### **Véase también**

["Validación de datos de formulario ColdFusion" en la página 646](#page-651-0)

["Creación de un formulario HTML" en la página 567](#page-572-0)

# **Inserción de controles de formulario ColdFusion**

Utilice la barra Insertar o el menú Insertar para insertar rápidamente los controles del formulario ColdFusion en un formulario ColdFusion. Debe crear un formulario ColdFusion vacío para poder insertarle controles.

*Nota: Estas mejoras sólo están disponibles si se accede a un equipo con ColdFusion MX 7 o una versión posterior instalada.*

**1** En la vista Diseño, sitúe el punto de inserción en el interior del contorno del formulario.

**2** Seleccione el control del menú Insertar (Insertar > Objetos de ColdFusion > CFForm) o en la categoría CFForm de la barra Insertar.

**3** Haga clic en el control de la página para seleccionarlo y, después, defina las propiedades en el inspector de propiedades.

Para obtener información sobre las propiedades de controles específicos, consulte los temas sobre los controles.

### **Véase también**

["Modificación de los controles del formulario ColdFusion" en la página 646](#page-651-1)

["Validación de datos de formulario ColdFusion" en la página 646](#page-651-0)

# **Inserción de campos de texto ColdFusion**

Es posible insertar visualmente un campo de texto o un campo de contraseña ColdFusion en el formulario y definir sus opciones.

*Nota: Esta mejora sólo está disponible si se accede a un equipo que ejecute ColdFusion MX 7 o una versión posterior.*

### **Inserción visual de un campo de texto ColdFusion**

- **1** En la vista Diseño, sitúe el punto de inserción en el interior del contorno del formulario.
- **2** En la categoría CFForm de la barra Insertar, haga clic en el icono del campo de texto CF o seleccione Insertar > Objetos de ColdFusion > CFForm > CFtextfield.

Aparece un campo de texto en el formulario.

- **3** Seleccione el campo de texto y establezca sus propiedades en el inspector de propiedades.
- **4** Para etiquetar el campo de texto en la página, haga clic junto al campo de texto y escriba el texto de la etiqueta.

### **Inserción visual de un campo de contraseña**

- **1** Repita los pasos 1 y 2 descritos en el procedimiento anterior para insertar un cuadro de texto.
- **2** Seleccione el campo de texto insertado para visualizar su inspector de propiedades.
- **3** Seleccione el valor de contraseña en el menú emergente del modo de texto del inspector de propiedades.

### **Opciones de CFTextField (ColdFusion)**

Para establecer las opciones de un campo de texto o contraseña de ColdFusion, establezca las siguientes opciones en el inspector de propiedades de CFTextField:

**CFtextfield** Define el atributo id de la etiqueta <cfinput>.

**Valor** Permite especificar el texto que aparecerá en el campo cuando la página se abra por primera vez en un navegador. La información puede ser estática o dinámica.

Para especificar un valor dinámico, haga clic en el icono de rayo situado junto al cuadro Valor y seleccione una columna de juego de registros del cuadro de diálogo Datos dinámicos. La columna de juego de registros proporciona un valor al campo de texto cuando se ve el formulario en un navegador.

**Modo de texto** Permite cambiar entre el campo de entrada de texto estándar y el campo de entrada de contraseña. El atributo modificado mediante este control es type.

**Sólo lectura** Permite convertir el texto mostrado en sólo lectura.

**Longitud máxima** Establece el número máximo de caracteres aceptados por el campo de texto.

**Máscara** Permite especificar una máscara para el texto solicitado. Esta propiedad se puede utilizar para validar el texto introducido por el usuario. El formato de la máscara está formado por caracteres A, 9, X y ? .

*Nota: El atributo de la máscara se omite en el caso de la etiqueta cfinput type="password".*

**Validar** Especifica el tipo de validación del campo actual.

**Validar al** Especifica el momento en el que se valida el campo: onSubmit, onBlur u onServer.

**Etiqueta** Le permite especificar una etiqueta para el campo de texto.

**Patrón** Permite especificar un patrón de expresión común de JavaScript para validar el texto introducido por el usuario. Omita los guiones iniciales y finales. Para más información, consulte la documentación de ColdFusion.

**Altura** Permite especificar (en píxeles) la altura del control.

**Ancho** Permite especificar (en píxeles) el ancho del control.

**Tamaño** Permite especificar el tamaño del control.

**Obligatorio** Permite especificar si el campo de texto debe contener datos antes de enviar el formulario al servidor.

**Mostrar editor de etiquetas** Permite editar propiedades no enumeradas en el inspector de propiedades.

### **Inserción de campos ocultos ColdFusion**

Es posible insertar visualmente un campo oculto ColdFusion en el formulario y definir sus propiedades. Utilice los campos ocultos para almacenar y enviar información no introducida por el usuario. La información se oculta al usuario.

*Nota: Esta mejora sólo está disponible si se accede a un equipo que ejecute ColdFusion MX 7 o una versión posterior.*

**1** En la vista Diseño, sitúe el punto de inserción en el interior del contorno del formulario.

**2** En la categoría CFForm de la barra Insertar, haga clic en el icono del campo oculto CF.

Aparece un marcador en el formulario ColdFusion. Si no puede ver el marcador, seleccione Ver> Ayudas visuales > Elementos invisibles.

**3** Seleccione el campo oculto en la página y establezca las siguientes opciones en el inspector de propiedades:

**Cfhiddenfield** Permite especificar el nombre exclusivo para el campo oculto.

**Valor** Le permite especificar un valor para el campo oculto. Los datos pueden ser estáticos o dinámicos.

Para especificar un valor dinámico, haga clic en el icono de rayo situado junto al cuadro Valor y seleccione una columna de juego de registros del cuadro de diálogo Datos dinámicos. La columna de juego de registros proporciona un valor al campo de texto cuando se ve el formulario en un navegador.

**Validar** Especifica el tipo de validación del campo actual.

**Validar al** Especifica el momento en el que se valida el campo: onSubmit, onBlur u onServer.

**Etiqueta** Le permite especificar una etiqueta para el campo oculto. Esta propiedad se omite en el servidor ColdFusion en tiempo de ejecución.

**Patrón** Permite especificar un patrón de expresión común de JavaScript para validar el texto introducido por el usuario. Omita los guiones iniciales y finales. Para más información, consulte la documentación de ColdFusion.

**Altura** Permite especificar (en píxeles) la altura del control. Esta propiedad se omite en el servidor ColdFusion en tiempo de ejecución.

**Ancho** Permite especificar (en píxeles) el ancho del control. Esta propiedad se omite en el servidor ColdFusion en tiempo de ejecución.

**Tamaño** Permite especificar el tamaño del control. Esta propiedad se omite en el servidor ColdFusion en tiempo de ejecución.

**Obligatorio** Permite especificar si el campo oculto debe contener datos antes de enviar el formulario al servidor.

**Mostrar editor de etiquetas** Permite editar propiedades no enumeradas en el inspector de propiedades.

### **Véase también**

["Modificación de los controles del formulario ColdFusion" en la página 646](#page-651-1)

### **Inserción de áreas de texto ColdFusion**

Es posible insertar visualmente un área de texto ColdFusion en el formulario y definir sus propiedades. Un área de texto es un elemento de entrada formado por varias líneas de texto.

*Nota: Esta mejora sólo está disponible si se accede a un equipo que ejecute ColdFusion MX 7 o una versión posterior.*

**1** Sitúe el punto de inserción en el interior del contorno del formulario.

**2** En la categoría CFForm de la barra Insertar, haga clic en el icono del área de texto CF.

Aparece un área de texto en el formulario ColdFusion.

**3** Seleccione el área de texto en la página y establezca las siguientes opciones en el inspector de propiedades:

**Cftextarea** Le permite especificar un nombre exclusivo para el control.

**Ancho car** Permite establecer el número de caracteres por línea.

**Líneas núm** Permite establecer el número de filas que se mostrarán en el área de texto.

**Ajustar** Permite especificar cómo quiere que los usuarios introduzcan el texto para ajustar.

**Obligatorio** Permite especificar si el usuario debe introducir datos en el campo (opción marcada) o no (opción sin marcar).

**Valor inicial** Permite especificar el texto que aparecerá en el área de texto cuando la página se abra por primera vez en un navegador.

**Validar** Especifica el tipo de validación del campo.

**Validar al** Especifica el momento en el que se valida el campo: onSubmit, onBlur u onServer.

**Etiqueta** Le permite especificar una etiqueta para el campo oculto.

**Estilo** Permite especificar un estilo para el control. Para más información, consulte la documentación de ColdFusion.

**Altura** Permite especificar (en píxeles) la altura del control. Esta propiedad se omite en el servidor ColdFusion en tiempo de ejecución.

**Ancho** Permite especificar (en píxeles) el ancho del control. Esta propiedad se omite en el servidor ColdFusion en tiempo de ejecución.

**Mostrar editor de etiquetas** Permite editar propiedades no enumeradas en el inspector de propiedades.

**4** Para etiquetar el área de texto, haga clic junto al campo de texto y escriba el texto de la etiqueta.

### **Véase también**

["Validación de datos de formulario ColdFusion" en la página 646](#page-651-0)

["Modificación de los controles del formulario ColdFusion" en la página 646](#page-651-1)

# **Inserción de botones ColdFusion**

Es posible insertar visualmente un botón ColdFusion en el formulario y definir sus propiedades. Los botones ColdFusion controlan el funcionamiento de los formularios ColdFusion. Puede utilizar los botones para enviar datos de formulario ColdFusion al servidor o para restablecer el formulario ColdFusion. Los botones ColdFusion estándar normalmente tienen las etiquetas Enviar o Restablecer. También se pueden asignar otras tareas de proceso definidas en un script. Por ejemplo, el botón puede calcular el coste total de elementos seleccionados, basándose en los valores asignados.

*Nota: Esta mejora sólo está disponible si se accede a un equipo que ejecute ColdFusion MX 7 o una versión posterior.*

**1** Sitúe el punto de inserción en el interior del contorno del formulario ColdFusion.

**2** En la categoría CFForm de la barra Insertar, haga clic en el icono del botón CF.

Aparece un botón en el formulario ColdFusion.

**3** Seleccione el botón en la página y establezca las siguientes opciones en el inspector de propiedades:

**Cfbutton** Le permite especificar un nombre exclusivo para el control.

**Acción** Permite especificar el tipo de botón que se va a crear.

**Mostrar editor de etiquetas** Permite editar propiedades no enumeradas en el inspector de propiedades.

El resto de propiedades se omiten en el servidor ColdFusion en tiempo de ejecución.

### **Véase también**

["Modificación de los controles del formulario ColdFusion" en la página 646](#page-651-1)

# **Inserción de casillas de verificación ColdFusion**

Es posible insertar visualmente una casilla de verificación ColdFusion en el formulario y definir sus propiedades. Utilice las casillas de verificación para permitir a los usuarios seleccionar más de una opción de un grupo de opciones.

*Nota: Esta mejora sólo está disponible si se accede a un equipo que ejecute ColdFusion MX 7 o una versión posterior.*

- **1** Sitúe el punto de inserción en el interior del contorno del formulario.
- **2** En la categoría CFForm de la barra Insertar, haga clic en el icono de la casilla de verificación CF.

Aparece una casilla de verificación en el formulario ColdFusion.

**3** Seleccione la casilla de verificación y establezca las siguientes opciones en el inspector de propiedades:

**Cfcheckbox** Le permite especificar un nombre exclusivo para el control.

**Valor activado** Permite especificar el valor que devolverá la casilla de verificación si el usuario la activa.

**Estado inicial** Permite especificar si la casilla de verificación está activada cuando la página se abre por primera vez en un navegador.

**Validar** Especifica el tipo de validación de la casilla de verificación.

**Validar al** Especifica el momento en el que se valida la casilla de verificación: onSubmit, onBlur u onServer.

**Etiqueta** Le permite especificar una etiqueta para la casilla de verificación.

**Patrón** Permite especificar un patrón de expresión común de JavaScript para validar el texto introducido por el usuario. Omita los guiones iniciales y finales. Para más información, consulte la documentación de ColdFusion.

**Altura** Permite especificar (en píxeles) la altura del control. Esta propiedad se omite en el servidor ColdFusion en tiempo de ejecución.

**Ancho** Permite especificar (en píxeles) el ancho del control. Esta propiedad se omite en el servidor ColdFusion en tiempo de ejecución.

**Tamaño** Permite especificar el tamaño del control. Esta propiedad se omite en el servidor ColdFusion en tiempo de ejecución.

**Obligatorio** Permite especificar si la casilla de verificación debe activarse antes de enviar el formulario al servidor.

**Mostrar editor de etiquetas** Permite editar propiedades no enumeradas en el inspector de propiedades.

**4** Para etiquetar la casilla de verificación, haga clic junto a la casilla de verificación en la página y escriba la etiqueta.

#### **Véase también**

["Modificación de los controles del formulario ColdFusion" en la página 646](#page-651-1)

["Validación de datos de formulario ColdFusion" en la página 646](#page-651-0)

### **Inserción de botones de opción ColdFusion**

Es posible insertar visualmente un botón de opción ColdFusion en el formulario y definir sus propiedades. Utilice los botones de opción cuando desee que los usuarios sólo puedan seleccionar una de las opciones de un grupo de opciones. Generalmente, los botones de opción se utilizan en grupos. Todos los botones de opción de un grupo deben tener el mismo nombre.

*Nota: Esta mejora sólo está disponible si se accede a un equipo que ejecute ColdFusion MX 7 o una versión posterior.*

- **1** Sitúe el punto de inserción en el interior del contorno del formulario.
- **2** Seleccione Insertar > Objetos de ColdFusion > CFForm > CFradiobutton.

Aparece un botón de opción en el formulario ColdFusion.

**3** Seleccione el botón de opción en la página y establezca las siguientes opciones en el inspector de propiedades:

**Cfradiobutton** Le permite especificar un nombre exclusivo para el control.

**Valor activado** Permite especificar el valor que devolverá el botón de opción si el usuario lo activa.

**Estado inicial** Permite especificar si el botón de opción está activado cuando la página se abre por primera vez en un navegador.

**Validar** Especifica el tipo de validación del botón de opción.

**Validar al** Especifica el momento en el que se valida el botón de opción: onSubmit, onBlur u onServer.

**Etiqueta** Le permite especificar una etiqueta para el botón de opción.

**Patrón** Permite especificar un patrón de expresión común de JavaScript para validar el texto introducido por el usuario. Omita los guiones iniciales y finales. Para más información, consulte la documentación de ColdFusion.

**Altura** Permite especificar (en píxeles) la altura del control. Esta propiedad se omite en el servidor ColdFusion en tiempo de ejecución.

**Ancho** Permite especificar (en píxeles) el ancho del control. Esta propiedad se omite en el servidor ColdFusion en tiempo de ejecución.

**Tamaño** Permite especificar el tamaño del control. Esta propiedad se omite en el servidor ColdFusion en tiempo de ejecución.

**Obligatorio** Permite especificar si el botón de opción debe activarse antes de enviar el formulario al servidor.

**Mostrar editor de etiquetas** Permite editar propiedades no enumeradas en el inspector de propiedades.

**4** Para etiquetar el botón de opción, haga clic junto al campo de texto de la página y escriba el texto de la etiqueta.

### **Véase también**

["Modificación de los controles del formulario ColdFusion" en la página 646](#page-651-1)

["Validación de datos de formulario ColdFusion" en la página 646](#page-651-0)

# **Inserción de cuadros de selección ColdFusion**

Es posible insertar visualmente un cuadro de selección ColdFusion en el formulario y definir sus propiedades. Los cuadros de selección permiten a los visitantes seleccionar uno o varios elementos de una lista. Los cuadros de selección son útiles cuando se dispone de una cantidad de espacio limitada pero se necesita mostrar muchos elementos. También son útiles cuando se desea controlar los valores devueltos al servidor. A diferencia de los campos de texto, en los que el usuario puede escribir todo lo que desea, incluso datos no válidos, con los cuadros de selección es posible establecer los valores exactos que debe devolver un menú.

En un formulario, puede insertar dos tipos de cuadros de selección: un menú que "se despliega" cuando el usuario hace clic en él o un menú que muestra una lista de elementos en la que puede desplazarse y realizar selecciones.

*Nota: Esta mejora sólo está disponible si se accede a un equipo que ejecute ColdFusion MX 7 o una versión posterior.*

**1** Sitúe el punto de inserción en el interior del contorno del formulario.

**2** En la categoría CFForm de la barra Insertar, haga clic en el icono del cuadro de selección CF.

Aparece un cuadro de selección en el formulario ColdFusion.

**3** Seleccione el cuadro de selección y establezca las siguientes opciones en el inspector de propiedades:

**Cfselect** le permite especificar un nombre exclusivo para el control.

**Tipo** Permite elegir entre un menú emergente y una lista. Si selecciona el tipo de lista, aparecerán las opciones para poder controlar el alto de la lista y permitir selecciones múltiples.

**Alto de lista** Permite especificar el número de líneas que se mostrarán en el menú de lista. Esta opción sólo está disponible si se selecciona el tipo de lista.

**Permitir múltiples selecciones de lista** Le permite especificar si el usuario puede seleccionar más de una opción de la lista a la vez. Esta opción sólo está disponible si se selecciona el tipo de lista.

**Editar valores** Abre un cuadro de diálogo en el que es posible añadir, editar o quitar opciones del cuadro de selección.

**Seleccionado inicialmente** Permite especificar qué opción se selecciona de forma predeterminada. Puede seleccionar más de una opción si seleccionó la opción para permitir múltiples selecciones de lista.

**Juego de registros** Permite especificar el nombre de la consulta ColdFusion que desea utilizar para rellenar la lista o el menú.

**Columna en pantalla** Permite especificar la columna del juego de registros para suministrar la etiqueta de visualización de cada elemento de la lista. Se utiliza con la propiedad del juego de registros.
**Columna Valor** Permite especificar la columna del juego de registros para suministrar el valor de cada elemento de la lista. Se utiliza con la propiedad del juego de registros.

**Etiqueta de Flash** Le permite especificar una etiqueta para el cuadro de selección.

**Alto de Flash** Permite especificar (en píxeles) la altura del control. Esta propiedad se omite en el servidor ColdFusion en tiempo de ejecución.

**Ancho de Flash** Permite especificar (en píxeles) el ancho del control. Esta propiedad se omite en el servidor ColdFusion en tiempo de ejecución.

**Mensaje** Especifica el mensaje que aparece si la propiedad Obligatorio se establece en Sí, y si el usuario no consigue realizar una selección antes de enviar el formulario.

**Obligatorio** Permite especificar si se debe seleccionar un elemento de menú antes de enviar el formulario al servidor.

**Mostrar editor de etiquetas** Permite editar propiedades no enumeradas en el inspector de propiedades.

# **Véase también**

["Modificación de los controles del formulario ColdFusion" en la página 646](#page-651-0)

["Validación de datos de formulario ColdFusion" en la página 646](#page-651-1)

## <span id="page-648-0"></span>**Inserción de campos de imagen ColdFusion**

Es posible insertar visualmente un campo de imagen ColdFusion en el formulario y definir sus opciones. Los campos de imagen se utilizan para personalizar botones.

*Nota: Esta mejora sólo está disponible si se accede a un equipo que ejecute ColdFusion MX 7 o una versión posterior.*

**1** En la vista Diseño, sitúe el punto de inserción en el interior del contorno del formulario.

**2** En la categoría CFForm de la barra Insertar, haga clic en el icono del campo de imagen CF. Busque y seleccione la imagen que desea insertar y haga clic en Aceptar. Como alternativa, puede introducir la ruta de acceso del archivo de imagen en el cuadro Orig.

*Nota: Si la imagen se encuentra fuera de la carpeta raíz del sitio, deberá copiar la imagen en la carpeta raíz. No es posible acceder a las imágenes ubicadas fuera de la carpeta raíz al publicar el sitio.*

**3** Seleccione el campo de imagen en la página y establezca las siguientes opciones en el inspector de propiedades:

**Cfimagefield** Le permite especificar un nombre exclusivo para el control.

**Orig.** Permite especificar el URL de la imagen insertada.

**Alt** Permite especificar un mensaje si la imagen no se puede mostrar.

**Alinear** Permite especificar la alineación de la imagen.

**Borde** Permite ajustar el ancho del borde de la imagen.

**Editar imagen** Abre la imagen en el editor de imágenes predeterminado.

Para definir un editor de imágenes predeterminado, seleccione Edición > Preferencias > Tipos de archivo/editores. De lo contrario, el botón Editar imagen no realizará ninguna acción.

**Validar** Especifica el tipo de validación del campo de imagen.

**Validar al** Especifica el momento en el que se valida el campo: onSubmit, onBlur u onServer.

**Etiqueta** Le permite especificar una etiqueta para el botón de opción.

**Patrón** Permite especificar un patrón de expresión común de JavaScript para validar el texto introducido por el usuario. Omita los guiones iniciales y finales. Para más información, consulte la documentación de ColdFusion.

**Altura** Permite especificar (en píxeles) la altura del control.

**Ancho** Permite especificar (en píxeles) el ancho del control.

**Tamaño** Permite especificar el tamaño del control. Esta propiedad se omite en el servidor ColdFusion en tiempo de ejecución.

**Obligatorio** Permite especificar si el control debe contener datos antes de enviar el formulario al servidor.

**Mostrar editor de etiquetas** Permite editar propiedades no enumeradas en el inspector de propiedades.

#### **Véase también**

["Modificación de los controles del formulario ColdFusion" en la página 646](#page-651-0)

["Validación de datos de formulario ColdFusion" en la página 646](#page-651-1)

# **Inserción de campos de archivo ColdFusion**

Es posible insertar visualmente un campo de archivo ColdFusion en el formulario y definir sus propiedades. Los campos de archivo se utilizan para que los usuarios puedan seleccionar un archivo de su equipo, por ejemplo, un documento de tratamiento de textos o un archivo gráfico, y cargarlo en el servidor. Un campo de archivo ColdFusion tiene la apariencia de un campo de texto, pero contiene además un botón Examinar. El usuario puede introducir manualmente la ruta del archivo que desea cargar o utilizar el botón Examinar para localizar el archivo y seleccionarlo.

En los campos de archivo, es necesario utilizar el método POST para transmitir los archivos desde el navegador al servidor. El archivo se envía a la dirección especificada en el cuadro Acción del formulario. Póngase en contacto con el administrador del servidor para confirmar si se permite la carga de archivos anónimos, antes de usar el campo de archivo del formulario.

Los campos de archivo también necesitan que la codificación esté definida en multipart/form. Dreamweaver define estos valores automáticamente al insertar un control de campo de archivo.

*Nota: Esta mejora sólo está disponible si se accede a un equipo que ejecute ColdFusion MX 7 o una versión posterior.*

**1** En la vista Diseño, seleccione CFForm para mostrar su inspector de propiedades.

Para seleccionar el formulario de forma rápida, haga clic en cualquier lugar del contorno del formulario y, después, seleccione la etiqueta <cfform> en el selector de etiquetas situado en la parte inferior de la ventana de documento.

**2** En el inspector de propiedades, establezca el método del formulario en POST.

**3** En el menú emergente Enctype, seleccione multipart/form-data.

**4** Sitúe el punto de inserción dentro del contorno del formulario en el que desea que aparezca el campo de archivo.

**5** Seleccione Insertar > Objetos de ColdFusion > CFForm > CFfilefield.

Aparece un campo de archivo en el documento.

**6** Seleccione el campo de archivo en la página y establezca las siguientes propiedades en el inspector de propiedades: **Cffilefield** Le permite especificar un nombre exclusivo para el control.

**Longitud máxima** Permite especificar el número máximo de caracteres admitidos en la ruta de acceso al archivo.

**Validar** Especifica el tipo de validación del campo.

**Validar al** Especifica el momento en el que se valida el campo: onSubmit, onBlur u onServer.

**Etiqueta** Le permite especificar una etiqueta para el campo.

**Patrón** Permite especificar un patrón de expresión común de JavaScript para validar el texto introducido por el usuario. Omita los guiones iniciales y finales. Para más información, consulte la documentación de ColdFusion.

**Altura** Permite especificar (en píxeles) la altura del control. Esta propiedad se omite en el servidor ColdFusion en tiempo de ejecución.

**Ancho** Permite especificar (en píxeles) el ancho del control. Esta propiedad se omite en el servidor ColdFusion en tiempo de ejecución.

**Tamaño** Permite especificar el tamaño del control.

**Obligatorio** Permite especificar si el campo de archivo debe contener datos antes de enviar el formulario al servidor.

**Mostrar editor de etiquetas** Permite editar propiedades no enumeradas en el inspector de propiedades.

#### **Véase también**

["Modificación de los controles del formulario ColdFusion" en la página 646](#page-651-0)

["Validación de datos de formulario ColdFusion" en la página 646](#page-651-1)

#### <span id="page-650-0"></span>**Inserción de campos de fecha ColdFusion**

Aunque no es posible insertar visualmente un campo de fecha ColdFusion en Dreamweaver, sí es posible definir visualmente sus propiedades. Un campo de fecha ColdFusion es un tipo especial de campo de texto que permite a los usuarios seleccionar una fecha en un calendario emergente para insertarla después en el campo de texto.

*Nota: Esta mejora sólo está disponible si se accede a un equipo que ejecute ColdFusion MX 7 o una versión posterior.*

**1** En la vista Diseño, seleccione CFForm para mostrar su inspector de propiedades.

Para seleccionar el formulario de forma rápida, haga clic en cualquier lugar del contorno del formulario y, después, seleccione la etiqueta <cfform> en el selector de etiquetas situado en la parte inferior de la ventana de documento.

**2** En el inspector de propiedades, establezca la propiedad Formato en Flash.

El control del campo de fecha únicamente se muestra en formularios ColdFusion basados en Flash.

**3** Cambie a la vista Código (Ver > Código) e introduzca la siguiente etiqueta en cualquier lugar entre las etiquetas CFForm de apertura y de cierre:

<cfinput name="datefield" type="datefield">

**4** Cambie a la vista Diseño, seleccione el campo de fecha en la página y establezca las siguientes opciones en el inspector de propiedades:

**Cfdatefield** Le permite especificar un nombre exclusivo para el control.

**Valor** Permite especificar una fecha que aparecerá en el campo cuando la página se abra por primera vez en un navegador. La fecha puede ser estática o dinámica.

Para especificar un valor dinámico, haga clic en el icono de rayo situado junto al cuadro Valor y seleccione una columna de juego de registros del cuadro de diálogo Datos dinámicos. La columna de juego de registros proporciona un valor al campo de fecha cuando se ve el formulario en un navegador.

**Validar** Especifica el tipo de validación del campo.

**Validar al** Especifica el momento en el que se valida el campo: onSubmit, onBlur u onServer.

**Etiqueta** Le permite especificar una etiqueta para el campo.

**Patrón** Permite especificar un patrón de expresión común de JavaScript para validar el texto introducido por el usuario. Omita los guiones iniciales y finales. Para más información, consulte la documentación de ColdFusion.

**Altura** Permite especificar (en píxeles) la altura del control.

**Ancho** Permite especificar (en píxeles) el ancho del control.

**Tamaño** Permite especificar el tamaño del control.

**Obligatorio** Permite especificar si la fecha debe contener un valor antes de enviar el formulario al servidor.

**Mostrar editor de etiquetas** Permite editar propiedades no enumeradas en el inspector de propiedades.

#### **Véase también**

["Validación de datos de formulario ColdFusion" en la página 646](#page-651-1)

# <span id="page-651-3"></span><span id="page-651-0"></span>**Modificación de los controles del formulario ColdFusion**

Es posible cambiar visualmente las propiedades de los controles de formularios ColdFusion tanto en la vista Diseño como en la vista Código.

*Nota: Esta mejora sólo está disponible si se accede a un equipo que ejecute ColdFusion MX 7 o una versión posterior.*

**1** En la vista Diseño, seleccione el control de formulario de la página; en la vista Código, haga clic en cualquier lugar dentro de la etiqueta del control.

El inspector de propiedades muestra las propiedades del control de formulario.

**2** Cambie las propiedades del control en el inspector de propiedades.

Para más información, haga clic en el icono Ayuda del inspector de propiedades.

**3** Para configurar más propiedades, haga clic en el botón Mostrar editor de etiquetas del inspector de propiedades y configure las propiedades en el editor de etiquetas que aparezca.

# <span id="page-651-4"></span><span id="page-651-1"></span>**Validación de datos de formulario ColdFusion**

Es posible crear formularios ColdFusion en Dreamweaver que comprueben el contenido de campos concretos para garantizar que el usuario haya introducido los datos correctos.

*Nota: Esta mejora sólo está disponible si se accede a un equipo que ejecute ColdFusion MX 7 o una versión posterior.*

**1** Cree un formulario ColdFusion que incluya al menos un campo de entrada y un botón Enviar. Asegúrese de que cada uno de los campos ColdFusion que desee validar tenga un nombre exclusivo.

**2** Seleccione un campo del formulario que desee validar.

**3** En el inspector de propiedades, especifique cómo quiere validar el campo.

La parte inferior de cada inspector de propiedades contiene los controles necesarios para que pueda definir la regla específica de validación. Por ejemplo, si quiere especificar que un texto debe contener un número de teléfono. Para ellos, seleccione Teléfono en el menú emergente Valor del inspector de propiedades. También puede especificar la fecha en que desea realizar la validación en el menú emergente Validar al.

# **Creación de formularios ASP.NET**

# <span id="page-651-2"></span>**Adición de controles de formulario ASP.NET a una página**

Puede utilizar el entorno de diseño visual de Dreamweaver para añadir controles de formulario ASP.NET a la página.

- **1** Abra una página ASP.NET en la vista Diseño (Ver > Diseño).
- **2** Sitúe el punto de inserción donde desee que aparezca el control de formulario dentro de la página.

Los controles de formulario deben insertarse en un formulario que contenga un atributo runat='server' en su etiqueta. Si su página no contiene ningún formulario, Dreamweaver crea automáticamente uno con un atributo runat='server' cuando se inserta el primer control de formulario ASP.NET. Si su página contiene un formulario HTML, Dreamweaver añade automáticamente el atributo runat='server' a la etiqueta de formulario existente cuando se inserta el primer control de formulario.

- **3** Siga uno de estos procedimientos:
- Seleccione Insertar > Objetos ASP.NET; a continuación, seleccione el control de formulario del submenú.
- En la categoría ASP.NET de la barra Insertar, seleccione el icono de control de formulario.
- **4** Configure las opciones de control de formulario en el cuadro de diálogo que aparece y haga clic en Aceptar.

Para más información sobre las propiedades de cada control, consulte la documentación del sitio Web de Microsoft en [http://msdn.microsoft.com/library/en-us/cpgenref/html/cpconaspsyntaxforwebcontrols.asp.](http://msdn.microsoft.com/library/en-us/cpgenref/html/cpconaspsyntaxforwebcontrols.asp)

Para cada control, asegúrese de especificar un atributo ID, como txtCity para un control de cuadro de texto o lbxCountry para un control de cuadro de lista.

### **Véase también**

["Creación de un menú ASP.NET dinámico" en la página 647](#page-652-0)

- ["Inserción de un control CheckBoxList ASP.NET" en la página 649](#page-654-0)
- ["Inserción de un control RadioButtonList ASP.NET" en la página 650](#page-655-0)

# <span id="page-652-3"></span><span id="page-652-1"></span>**Modificación de las propiedades o eventos de los controles de formulario ASP.NET**

- **1** En la vista Diseño, seleccione el control de formulario en la página.
- **2** Modifique las propiedades del control en el inspector de propiedades.

Para más información sobre las propiedades de cada control, consulte la documentación del sitio Web de Microsoft en [http://msdn.microsoft.com/library/en-us/cpgenref/html/cpconaspsyntaxforwebcontrols.asp.](http://msdn.microsoft.com/library/en-us/cpgenref/html/cpconaspsyntaxforwebcontrols.asp)

**3** Para configurar más propiedades o eventos, haga clic en el botón Editor de etiquetas del Inspector de propiedades y configure las propiedades en el editor de etiquetas.

# <span id="page-652-2"></span><span id="page-652-0"></span>**Creación de un menú ASP.NET dinámico**

Puede completar de forma dinámica un control de menú ASP.NET como DropDownList o ListBox con entradas de una base de datos.

*Nota: Antes de empezar debe definir un conjunto de datos u otra fuente de contenido dinámico para el menú.*

- **1** Abra la página ASP.NET y sitúe el punto de inserción donde desee que aparezca el menú.
- **2** Seleccione Insertar > Objetos ASP.NET; a continuación, seleccione asp:DropDownList o asp:ListBox.
- **3** Configure las opciones de control de formulario y haga clic en Aceptar.

Dreamweaver inserta el control de formulario en el punto de inserción de su página. Si no insertó un formulario, Dreamweaver inserta uno que incluya un atributo runat="server".

## **Véase también**

["Definición de fuentes de contenido dinámico" en la página 515](#page-520-0)

["Modificación de las propiedades o eventos de los controles de formulario ASP.NET" en la página 647](#page-652-1)

["Conversión de un menú ASP.NET existente en dinámico" en la página 648](#page-653-0)

#### **Opciones DropDownList de ASP.NET**

**ID** Especifica el nombre que desea asignar al control de formulario. El ID es obligatorio.

**Conjunto de datos** Especifica la fuente de datos que se desea utilizar para rellenar los elementos del control de lista. Si no especifica un conjunto de datos, puede indicar uno más tarde o establecer los elementos de lista de forma estática haciendo clic en el botón Elementos de lista del inspector de propiedades.

**Obtener etiquetas de** Especifica el campo del conjunto de datos seleccionado que proporciona las etiquetas de los elementos de la lista.

**Obtener valores de** Especifica el campo del conjunto de datos seleccionado que proporciona los valores de los elementos de la lista.

**Seleccionar valor igual a** Especifica un valor que el servidor utiliza para determinar qué elemento de lista está seleccionado cuando se visualiza la lista desplegable en un navegador. El servidor compara el valor de cada elemento con el valor especificado. Si los valores coinciden, se selecciona el elemento coincidente.

**Clave de acceso** Crea un método abreviado de teclado que permite a los usuarios desplazarse rápidamente al control de formulario en un navegador. Por ejemplo, si escribe K, el usuario puede desplazarse al control escribiendo Alt+K. La tecla de acceso sólo puede ser un carácter.

**Retorno posterior automático** Indica si se produce un retorno posterior al servidor de forma automática cuando el usuario cambia la selección de la lista. Seleccione esta opción para permitir los retornos posteriores.

Para más información sobre las propiedades DropDownList de ASP.NET, consulte la documentación del sitio Web de Microsoft en <http://msdn.microsoft.com/library/en-us/cpgenref/html/cpcondropdownlistwebservercontrol.asp>.

#### **Opciones ListBox de ASP.NET**

**ID** Especifica el nombre que desea asignar al control de formulario. El ID es obligatorio.

**Conjunto de datos** Especifica la fuente de datos que se desea utilizar para rellenar los elementos del control de lista. Si no especifica un conjunto de datos, puede indicar uno más tarde o establecer los elementos de lista de forma estática haciendo clic en el botón Elementos de lista del inspector de propiedades.

**Obtener etiquetas de** Especifica el campo del conjunto de datos seleccionado que proporciona las etiquetas de los elementos de la lista.

**Obtener valores de** Especifica el campo del conjunto de datos seleccionado que proporciona los valores de los elementos de la lista.

**Clave de acceso** Crea un método abreviado de teclado que permite a los usuarios desplazarse rápidamente al control de formulario en un navegador. Por ejemplo, si escribe K, el usuario puede desplazarse al control escribiendo Alt+K. La tecla de acceso sólo puede ser un carácter.

**Retorno posterior automático** Indica si se produce un retorno posterior al servidor de forma automática cuando el usuario cambia la selección de la lista. Seleccione esta opción para permitir los retornos posteriores.

Para más información sobre las propiedades ListBox de ASP.NET, consulte la documentación del sitio Web de Microsoft en [http://msdn.microsoft.com/library/en-us/cpgenref/html/cpconlistboxwebservercontrol.asp.](http://msdn.microsoft.com/library/en-us/cpgenref/html/cpconlistboxwebservercontrol.asp)

# <span id="page-653-0"></span>**Conversión de un menú ASP.NET existente en dinámico**

Puede convertir un objeto de menú ASP.NET existente en dinámico. Entre los objetos de menú ASP.NET se incluyen los controles DropDownList y ListBox.

- **1** En la vista Diseño, seleccione el objeto DropDownList o ListBox que desee convertir en dinámico.
- **2** En el inspector de propiedades, haga clic en el botón Elementos de lista.
- **3** Seleccione Manualmente o De base de datos, según cómo piense completar la lista.
- **4** Si selecciona Manualmente, siga el procedimiento siguiente:
- Para añadir un elemento de lista, haga clic en el botón de signo más (+) y especifique una etiqueta y un valor en los cuadros Etiqueta y Valor.
- Para eliminar un elemento de lista, seleccione el elemento de la lista y haga clic en el botón de signo menos (-).
- Para editar un elemento de la lista, selecciónelo e indique una etiqueta o un valor nuevo en los cuadros Etiqueta y Valor.
- Para especificar un elemento predeterminado cuando se visualiza la lista por primera vez, introduzca el valor del elemento en el cuadro Seleccionar valor igual a.
- **5** Si selecciona De la base de datos, siga el procedimiento siguiente:
- Seleccione el conjunto de datos que completará la lista.
- Especifique la columna del conjunto de datos que proporcionará las etiquetas de los elementos de la lista.
- Especifique la columna del conjunto de datos que proporcionará los valores de los elementos de la lista.
- Para especificar un elemento predeterminado cuando se visualiza la lista por primera vez, introduzca el valor del elemento en el cuadro Seleccionar valor igual a.

# **Véase también**

["Definición de fuentes de contenido dinámico" en la página 515](#page-520-0)

["Creación de un menú ASP.NET dinámico" en la página 647](#page-652-0)

["Conversión de menús de formulario HTML existentes en dinámicos" en la página 573](#page-578-0)

# <span id="page-654-2"></span>**Visualización de contenido dinámico en un control TextBox ASP.NET**

Puede visualizar contenido dinámico en los controles de formulario TextBox ASP.NET cuando la página ASP.NET se muestra en un navegador.

Antes de empezar debe definir un conjunto de datos u otra fuente de contenido dinámico para el cuadro de texto.

- **1** En la vista Diseño, seleccione el cuadro de texto de su página.
- **2** En el inspector de propiedades, haga clic en el icono de rayo situado junto al cuadro Texto.

Aparece el cuadro de diálogo Datos dinámicos.

**3** Seleccione la columna de juego de registros que proporcione un valor al objeto TextBox y haga clic en Aceptar.

#### **Véase también**

["Visualización de contenido dinámico en campos de texto HTML" en la página 573](#page-578-1)

["Definición de fuentes de contenido dinámico" en la página 515](#page-520-0)

# <span id="page-654-1"></span>**Preselección dinámica de controles CheckBox ASP.NET**

Puede permitir que el servidor determine si se activa el control Casilla de verificación. Durante la ejecución, el servidor compara el valor especificado con un valor de un conjunto de datos. Si los valores coinciden, el servidor selecciona la casilla de verificación cuando se carga la página ASP.NET en un navegador.

*Nota: Antes de empezar debe definir un conjunto de datos u otra fuente de contenido dinámico para las casillas de verificación. Lo ideal es que la fuente del contenido tenga formato booleano, como Yes/No o true/false.*

- **1** Seleccione un control de formulario CheckBox en la página ASP.NET.
- **2** En el inspector de propiedades, seleccione la opción Dinámico.
- **3** Seleccione las opciones que desee en las opciones de Casilla de verificación dinámica y haga clic en Aceptar.

Para más información sobre las propiedades CheckBox de ASP.NET, consulte la documentación del sitio Web de Microsoft en <http://msdn.microsoft.com/library/en-us/cpgenref/html/cpconcheckboxwebservercontrol.asp>.

### **Véase también**

["Preselección dinámica de una casilla de verificación HTML" en la página 574](#page-579-0)

["Definición de fuentes de contenido dinámico" en la página 515](#page-520-0)

# <span id="page-654-0"></span>**Inserción de un control CheckBoxList ASP.NET**

- **1** Seleccione Insertar > Objetos ASP.NET > asp:CheckBoxList.
- **2** En el cuadro de diálogo asp:RadioButtonList, establezca las opciones de la siguiente manera:

**ID** especifica el nombre que desea asignar al control de formulario. El ID es obligatorio.

**Información sobre herramientas** Especifica el texto que se muestra cuando el puntero del ratón pasa por el control de formulario en un navegador.

**Conjunto de datos** Especifica la fuente de datos que se desea utilizar para rellenar los elementos del control de lista. Si no especifica un conjunto de datos, puede indicar uno más tarde o establecer los elementos de lista de forma estática haciendo clic en el botón Elementos de lista del inspector de propiedades.

**Obtener etiquetas de** Especifica el campo del conjunto de datos seleccionado que proporciona las etiquetas de los elementos de la lista.

**Obtener valores de** Especifica el campo del conjunto de datos seleccionado que proporciona los valores de los elementos de la lista.

**Clave de acceso** Crea un método abreviado de teclado que permite a los usuarios desplazarse rápidamente al control de formulario en un navegador. Por ejemplo, si escribe K, el usuario puede desplazarse al control escribiendo Alt+K. La tecla de acceso sólo puede ser un carácter.

**Retorno posterior automático** Indica si se produce un retorno posterior al servidor de forma automática cuando el usuario cambia la selección de la lista. Seleccione esta opción para permitir los retornos posteriores.

Para más información sobre las propiedades CheckBoxList de ASP.NET, consulte la documentación del sitio Web de Microsoft en <http://msdn.microsoft.com/library/en-us/cpgenref/html/cpconcheckboxlistwebservercontrol.asp>.

# <span id="page-655-0"></span>**Inserción de un control RadioButtonList ASP.NET**

**1** Seleccione Insertar > Objetos ASP.NET > asp:RadioButtonList.

**2** En el cuadro de diálogo asp:RadioButtonList, establezca las opciones de la siguiente manera:

**ID** Especifica el nombre del control de formulario. El ID es obligatorio.

**Información sobre herramientas** Especifica el texto que se muestra cuando el puntero del ratón pasa por el control de formulario en un navegador.

**Conjunto de datos** Especifica la fuente de datos que se desea utilizar para rellenar los elementos del control de lista. Si no especifica un conjunto de datos, puede indicar uno más tarde o establecer los elementos de lista de forma estática haciendo clic en el botón Elementos de lista del inspector de propiedades.

**Obtener etiquetas de** especifica el campo del conjunto de datos seleccionado que proporciona las etiquetas de los elementos de la lista.

**Obtener valores de** especifica el campo del conjunto de datos seleccionado que proporciona los valores de los elementos de la lista.

**Seleccionar valor igual a** especifica un valor que el servidor utiliza para determinar qué elemento de lista está seleccionado cuando se visualiza la RadioButtonList en un navegador. El servidor compara el valor de cada elemento con el valor especificado. Si los valores coinciden, se selecciona el elemento coincidente.

**Clave de acceso** crea un método abreviado de teclado que permite a los usuarios desplazarse rápidamente al control de formulario en un navegador. Por ejemplo, si escribe K, el usuario puede desplazarse al control escribiendo Alt+K. La tecla de acceso sólo puede ser un carácter.

**Retorno posterior automático** indica si se produce un retorno posterior al servidor de forma automática cuando el usuario cambia la selección de la lista. Seleccione esta opción para permitir los retornos posteriores.

Para más información sobre las propiedades RadioButtonList de ASP.NET, consulte la documentación del sitio Web de Microsoft en <http://msdn.microsoft.com/library/en-us/cpgenref/html/cpconradiobuttonlistwebservercontrol.asp>.

# <span id="page-655-1"></span>**Preselección de un control RadioButtonList ASP.NET**

Puede dejar que el servidor decida si se debe seleccionar un botón de opción en un control RadioButtonList cuando la página ASP.NET se carga en un navegador.

*Nota: Antes de empezar debe insertar al menos un control RadioButtonList ASP.NET en su página. Además, debe definir un conjunto de datos u otra fuente de contenido dinámico para los botones de opción. Lo ideal es que la fuente del contenido tenga formato booleano, como Yes/No o true/false.*

- **1** En la vista Diseño, seleccione el control RadioButtonList.
- **2** En el Inspector de propiedades, haga clic en Elementos de lista.
- **3** Seleccione la opción De base de datos y establezca cualquiera de las siguientes opciones:

# **Véase también**

["Preselección dinámica de un botón de opción HTML" en la página 574](#page-579-1)

["Definición de fuentes de contenido dinámico" en la página 515](#page-520-0)

# **Preselección de un control RadioButton ASP.NET**

Puede permitir que el servidor determine qué botón de opción de un grupo se selecciona. Durante la ejecución, el servidor compara cada uno de los valores habilitados especificados con un valor de un conjunto de datos. Si los valores coinciden, el servidor habilita el botón de opción (RadioButton).

Para más información sobre las propiedades RadioButton de ASP.NET, consulte la documentación del sitio Web de Microsoft en <http://msdn.microsoft.com/library/en-us/cpgenref/html/cpconradiobuttonwebservercontrol.asp>.

❖ Seleccione la opción Dinámico en el inspector de propiedades y establezca las opciones de Grupo de opciones dinámico.

# **Creación de controles Web Cuadrícula de datos y Lista de datos de ASP.NET**

## <span id="page-656-0"></span>**Comparación de controles Cuadrícula de datos y Lista de datos de ASP.NET**

Los controles Cuadrícula de datos y Lista de datos de ASP.NET proporcionan numerosas opciones para mostrar distintos tipos de datos (especialmente, contenido dinámico de una base de datos) y simplifican el proceso de vincular las fuentes de datos con los controles. Dreamweaver admite los controles Cuadrícula de datos y Lista de datos como comportamientos del servidor. Los controles proporcionan las funciones siguientes:

**Cuadrícula de datos** crea una cuadrícula de múltiples columnas vinculada a datos. Este control permite definir varios tipos de columnas, tanto para diseñar el contenido de la cuadrícula como para añadir funcionalidad específica (editar columnas de botones, columnas de hipervínculos, etc.).

**Lista de datos** muestra elementos de una fuente de datos utilizando plantillas. Puede personalizar el aspecto del control manipulando las plantillas que constituyen sus distintos componentes.

# <span id="page-656-1"></span>**Control Web Cuadrícula de datos de ASP.NET**

La Cuadrícula de datos de Dreamweaver permite insertar un control Web Cuadrícula de datos de ASP.NET. El control Cuadrícula de datos presenta las tablas como cuadrículas de múltiples columnas y puede incluir distintos tipos de columnas (heterogéneas) para definir el diseño del contenido de las celdas. Las columnas pueden ser vinculadas, de botones y de plantillas, entre otras. Asimismo, la Cuadrícula de datos admite funcionalidad interactiva como orden de columnas, edición y comandos. La siguiente tabla muestra los tipos de columna disponibles en la Cuadrícula de datos:

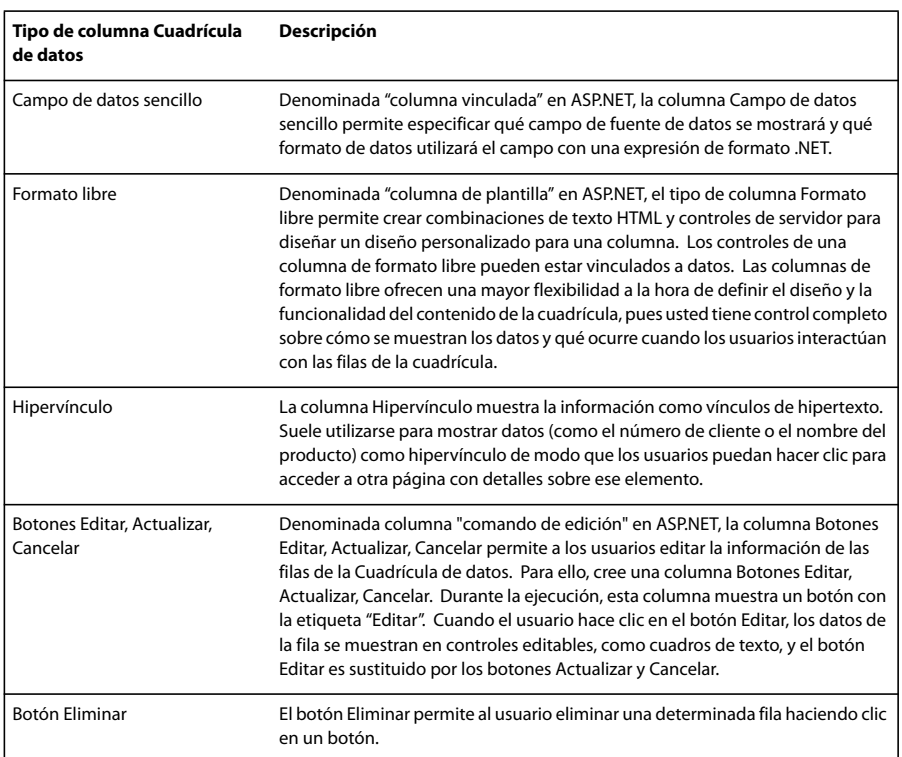

Antes de utilizar el comportamiento del servidor Cuadrícula de datos, deberá definir un conjunto de datos (denominado juego de registros en otros tipos de documentos) para la Cuadrícula de datos.

Para obtener más información sobre el control Cuadrícula de datos y cómo utilizarlo para formatear datos dinámicos, consulte el sitio Web de Microsoft en [http://msdn.microsoft.com/library/en](http://msdn.microsoft.com/library/en-us/cpgenref/html/cpcondatagridwebservercontrol.asp)[us/cpgenref/html/cpcondatagridwebservercontrol.asp](http://msdn.microsoft.com/library/en-us/cpgenref/html/cpcondatagridwebservercontrol.asp).

# **Véase también**

["Juegos de registros" en la página 511](#page-516-0)

# <span id="page-657-1"></span><span id="page-657-0"></span>**Adición de un control de Cuadrícula de datos de ASP.NET a una página**

Los controles de Cuadrícula de datos permiten dar formato y visualizar datos dinámicos en cuadrículas de datos de varias columnas que se presentan como tablas.

*Nota: Antes de insertar el comportamiento de servidor Cuadrícula de datos, deberá definir un conjunto de datos (denominado juego de registros en otros tipos de documentos) para la cuadrícula de datos.*

**1** Abra el panel Comportamientos del servidor (Ventana > Comportamientos del servidor), haga clic en el botón de signo más (+) y seleccione Cuadrícula de datos.

**2** Seleccione el atributo (o etiqueta) ID del control Cuadrícula de datos.

Este campo aparece con un valor predefinido. Puede cambiar el valor de la cuadrícula de datos. Sin embargo, si define el valor del campo con un ID existente, deberá introducir un nuevo valor de atributo.

**3** Seleccione un Conjunto de datos para asociar con la Cuadrícula de datos.

Será el Conjunto de datos del que la Cuadrícula de datos recupere información. Dreamweaver llena el cuadro Columnas de cuadrícula con columnas vinculadas para todos los campos del conjunto de datos seleccionado.

- **4** Especifique el número de registros que se deben mostrar.
- **5** Seleccione el tipo de vínculos de navegación por páginas que desea implementar.
- El elemento Vínculos con las páginas anterior y siguiente añade vínculos Siguiente y Anterior.

• El elemento "Vínculos numerados con cada página" añade vínculos de número de página (por ejemplo, "1 2 3 4 5 *n*...").

**6** Para eliminar las columnas de cuadrícula que no desee, selecciónelas en el cuadro Columnas de cuadrícula y haga clic en el botón de signo menos (-).

**7** Puede editar las restantes columnas de cuadrícula seleccionando una en el cuadro Columnas de cuadrícula y definiendo sus propiedades.

Para cambiar el tipo de columna Cuadrícula de datos, haga clic en el botón Editar y seleccione un tipo de columna en el menú emergente. Aparecerá un cuadro de diálogo específico del tipo de columna elegido. Especifique el contenido y el formato de la columna Cuadrícula de datos seleccionada. En la siguiente tabla se enumeran los tipos de columnas:

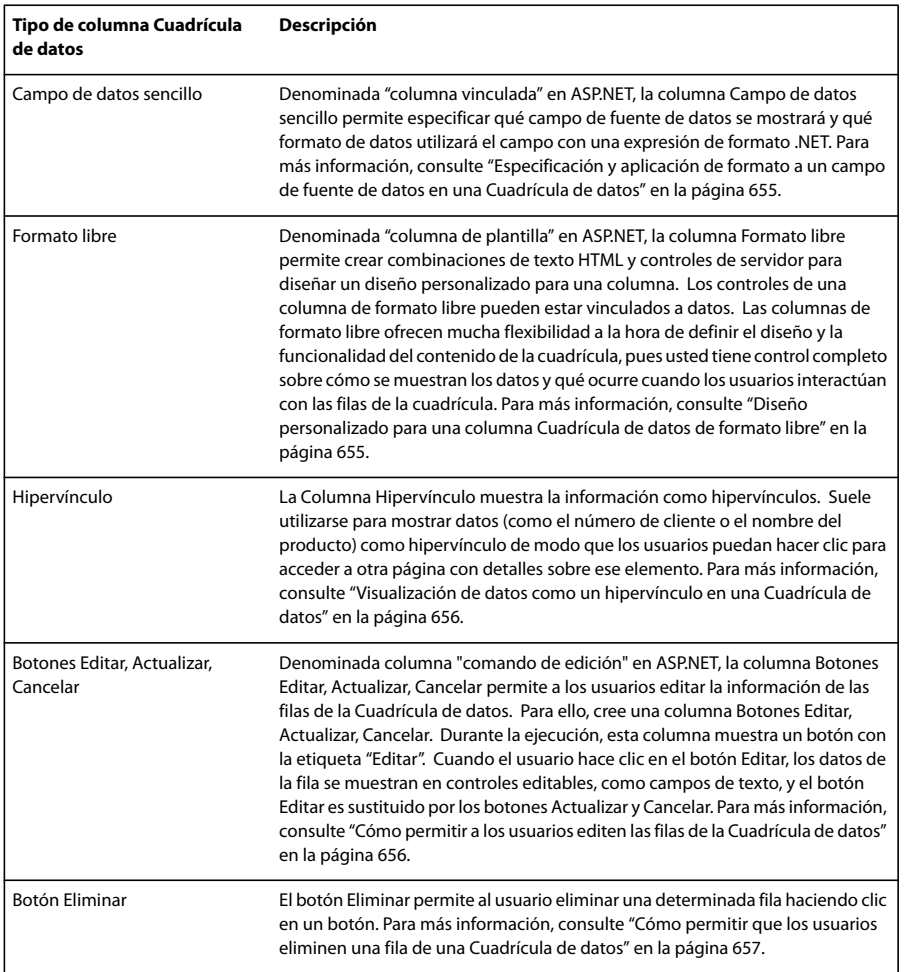

**8** Repita el paso anterior para cada columna que desee cambiar.

**9** Para cambiar el orden de las columnas de la Cuadrícula de datos, seleccione una columna en el cuadro Columna de cuadrícula y haga clic en la flecha arriba o abajo para mover la columna a la izquierda o la derecha en la Cuadrícula de datos.

En la ventana de documento, se muestra la cuadrícula de datos con un contorno gris de tabuladores. En la ventana Live Data (Ver > Live Data), el contorno gris desaparecerá y el marcador de posición del objeto quedará sustituido por la Cuadrícula de datos especificada.

# **Adición de un control de Lista de datos de ASP.NET a una página**

El comportamiento de servidor Lista de datos de Dreamweaverpermite insertar un objeto Lista de datos de ASP.NET en una página. Este objeto sólo está disponible con tipos de documento ASP.NET.

*Nota: Antes de insertar el comportamiento del servidor Lista de datos, deberá definir un conjunto de datos (denominado juego de registros en otros tipos de documentos) para la Lista de datos.*

**1** Abra el panel Comportamientos del servidor (Ventana > Comportamientos del servidor), haga clic en el botón de signo más (+) y seleccione Lista de datos.

- **2** (Opcional) Cambie el nombre predeterminado de la Lista de datos.
- **3** Asocie un Conjunto de datos con la Lista de datos.

Puede seleccionar un conjunto de datos existente o introducir un valor arbitrario. El primer Conjunto de datos de la lista se selecciona de forma predeterminada.

- **4** Especifique los datos que desea mostrar en la Lista de datos realizando esta operación por orden:
- **a** Seleccione la plantilla Elemento para la lista Plantillas. La plantilla Elemento representa todas las filas de la lista, salvo las de encabezado y pie.
- **b** Haga clic en el botón Añadir campo de datos al contenido.
- **c** En el cuadro de diálogo Añadir campo de datos, seleccione una columna de conjunto de datos y haga clic en Aceptar. Dreamweaver añade una expresión de vinculación de datos adecuada al cuadro Contenido del cuadro de diálogo Objeto Lista de datos.
- **d** Formatee los datos que desea mostrar escribiendo la expresión de vinculación entre etiquetas HTML en el cuadro Contenido.
- **5** Ajuste el diseño de la Lista de datos.

Para controlar el diseño de una lista de datos, selecciónela en las plantillas de la lista Plantillas y, a continuación, añada etiquetas HTML en el cuadro Contenido. En la siguiente tabla se enumeran las plantillas disponibles:

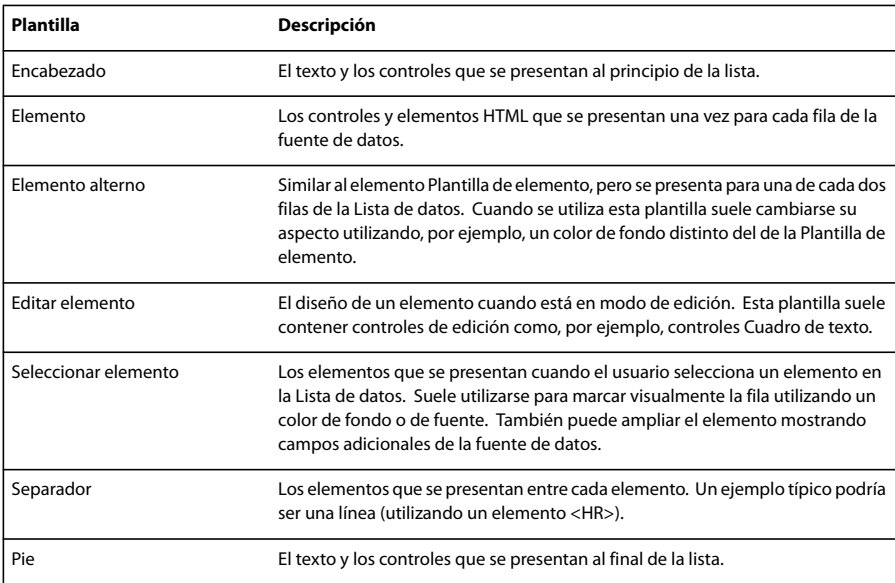

**6** Para organizar los elementos en una tabla, seleccione la opción Organizar elementos en una tabla.

Si utiliza una tabla, especifique el número de columnas. Si el número es mayor que 1, especifique un orden de relleno para las celdas de la tabla: seleccione la opción Ajustar de arriba abajo para ajustar los datos en horizontal o seleccione Ajustar de izquierda a derecha para ajustar los datos en vertical.

**7** Haga clic en Aceptar para cerrar el cuadro de diálogo y cree la Lista de datos.

En la ventana de documento, se muestra el objeto Lista de datos con un contorno gris de tabuladores. En la ventana Live Data (Ver > Live Data), el contorno gris desaparecerá y el marcador de posición del objeto quedará sustituido por la Lista de datos especificada.

# <span id="page-660-2"></span>**Modificación de un control Cuadrícula de datos o Lista de datos de ASP.NET**

Siempre puede modificar los controles Cuadrícula de datos y Lista de datos para ajustarlos a las necesidades de diseño de su página.

• En la vista Diseño, haga clic en el icono de la esquina superior izquierda de la Cuadrícula de datos o la Lista de datos para cambiar al modo de edición; a continuación, añada o modifique el contenido de cualquiera de las regiones de tabuladores que aparecen.

*Nota: También puede arrastrar fuentes de contenido dinámico desde el panel Vinculaciones hasta una región de tabuladores.*

- En la vista de Diseño, seleccione el control y utilice el inspector de propiedades para cambiar cualquiera de las opciones.
- Haga doble clic en el objeto en el panel Comportamientos del servidor y cambie sus propiedades en el cuadro de diálogo que se abre.
- En la vista Código, seleccione la Cuadrícula de datos o la Lista de datos en la página y utilice su cuadro de diálogo de etiquetas para cambiar sus atributos.

# <span id="page-660-0"></span>**Especificación y aplicación de formato a un campo de fuente de datos en una Cuadrícula de datos**

Al crear o editar una cuadrícula de datos, utilice la columna Campo de datos sencillo (denominada columna vinculada en ASP.NET) para especificar qué campo de fuente de datos debe mostrarse y qué formato de datos debe utilizar el campo con una expresión de formato .NET.

**1** En el cuadro de diálogo Cuadrícula de datos, seleccione la columna Campo de datos sencillo en el cuadro Columnas.

**2** En el cuadro de diálogo Campo de datos sencillo, introduzca un título para las filas de encabezado o pie de cuadrícula. (la visualización de la fila de encabezado o pie para Cuadrícula de datos se controla mediante el inspector de propiedades de Cuadrícula de datos.)

**3** Seleccione una columna de conjunto de datos para llenar la columna Cuadrícula de datos en el menú emergente Campo de datos.

**4** Seleccione la opción Sólo lectura para especificar que la Cuadrícula de datos no admite privilegios para añadir, actualizar o eliminar.

**5** En el menú emergente Enviar como, seleccione un tipo de datos y haga clic en Aceptar.

#### **Véase también**

["Adición de un control de Cuadrícula de datos de ASP.NET a una página" en la página 652](#page-657-0)

["Modificación de un control Cuadrícula de datos o Lista de datos de ASP.NET" en la página 655](#page-660-2)

# <span id="page-660-1"></span>**Diseño personalizado para una columna Cuadrícula de datos de formato libre**

Al crear o editar una cuadrícula de datos, utilice la opción Formato libre (denominada columna de plantilla en ASP.NET) para crear combinaciones de texto HTML y controles de servidor con el fin de establecer un diseño personalizado para una columna. Los controles de una columna de formato libre pueden estar vinculados a datos. Las columnas de formato libre ofrecen mucha flexibilidad a la hora de definir el diseño y la funcionalidad del contenido de la cuadrícula, pues usted tiene control completo sobre cómo se muestran los datos y qué ocurre cuando los usuarios interactúan con las filas de la cuadrícula.

**1** En el cuadro de diálogo Cuadrícula de datos, seleccione la columna Formato libre en el cuadro Columnas.

**2** En el cuadro de diálogo Formato libre, introduzca un título para las filas de encabezado o pie de cuadrícula. (la visualización de la fila de encabezado o pie para Cuadrícula de datos se controla mediante el inspector de propiedades de Cuadrícula de datos.)

**3** Seleccione una plantilla para utilizar con la Cuadrícula de datos de formato libre en el menú emergente Plantilla.

**4** Haga clic en el botón Añadir campo de datos, seleccione una columna Conjunto de datos para llenar la columna de cuadrícula y haga clic en Aceptar.

Se mostrará una expresión de vinculación de datos adecuada al cuadro Contenido.

**5** Formatee la columna Formato libre escribiendo la expresión de vinculación entre etiquetas HTML en el cuadro Contenido.

**6** En el menú emergente Enviar como, seleccione un tipo de datos y haga clic en Aceptar.

#### **Véase también**

["Adición de un control de Cuadrícula de datos de ASP.NET a una página" en la página 652](#page-657-0)

["Modificación de un control Cuadrícula de datos o Lista de datos de ASP.NET" en la página 655](#page-660-2)

#### <span id="page-661-2"></span><span id="page-661-0"></span>**Visualización de datos como un hipervínculo en una Cuadrícula de datos**

Al crear o editar una cuadrícula de datos, utilice la Columna Hipervínculo para mostrar la información como hipervínculos. Suele utilizarse para mostrar datos (como el número de cliente o el nombre del producto) como hipervínculo de modo que los usuarios puedan hacer clic para acceder a otra página con detalles sobre ese elemento.

- **1** En el cuadro de diálogo Cuadrícula de datos, seleccione la columna Hipervínculo en el cuadro Columnas.
- **2** En el cuadro de diálogo Columna Hipervínculo, introduzca un título para la columna.
- **3** En la sección Texto de hipervínculo, seleccione la opción Texto estático o Campo de datos:
- Si selecciona Texto estático, introduzca el texto del hipervínculo.
- Si selecciona Campo de datos, seleccione una columna de conjunto de datos para proporcionar el texto del hipervínculo.
- **4** En la sección Página vinculada, seleccione la opción URL estático o Campo de datos:
- Si selecciona URL estático, introduzca el URL de la página de destino o busque y seleccione la página de destino.
- Si selecciona Campo de datos, seleccione una columna de conjunto de datos para proporcionar el URL.

**5** Si está creando el hipervínculo utilizando las opciones de Campo de datos, especifique una expresión de formato para el texto de hipervínculo en el cuadro Cadena de formato. Para obtener más información sobre expresiones de formato, consulte la documentación correspondiente de ASP.NET sobre el método String.Format para Cuadrículas de datos.

**6** Haga clic en Aceptar.

### **Véase también**

["Adición de un control de Cuadrícula de datos de ASP.NET a una página" en la página 652](#page-657-0)

["Modificación de un control Cuadrícula de datos o Lista de datos de ASP.NET" en la página 655](#page-660-2)

#### <span id="page-661-1"></span>**Cómo permitir a los usuarios editen las filas de la Cuadrícula de datos**

Al crear o editar una cuadrícula de datos, utilice la columna Botones Editar, Actualizar, Cancelar (denominada columna Comando de edición en ASP.NET) para permitir a los usuarios editar la información de las filas de la Cuadrícula de datos. Durante la ejecución, esta columna muestra un botón con la etiqueta "Editar". Cuando el usuario hace clic en el botón Editar, los datos de la fila se muestran en controles editables como los cuadros, y el botón Editar es sustituido por los botones Actualizar y Cancelar.

**1** En el cuadro de diálogo Cuadrícula de datos, seleccione la columna Botones Editar, Actualizar, Cancelar en el cuadro Columnas.

- **2** En el cuadro de diálogo Botón Editar, Actualizar, Cancelar, introduzca un título para la columna.
- **3** En el menú emergente Tipo de botón, elija botones de vínculo o de pulsación.

Durante la ejecución, esta columna muestra un botón con la etiqueta "Editar". Los botones de vínculo utilizan vínculos de texto para los botones, mientras que los de pulsación utilizan imágenes.

- **4** En el menú emergente Actualizar tabla, seleccione la tabla de base de datos cuyos datos modificará el usuario.
- **5** En el menú emergente Clave principal, elija una clave principal asociada con la tabla.

**6** Seleccione un tipo de datos en el menú emergente Enviar como y haga clic en Aceptar.

### **Véase también**

["Adición de un control de Cuadrícula de datos de ASP.NET a una página" en la página 652](#page-657-0)

["Modificación de un control Cuadrícula de datos o Lista de datos de ASP.NET" en la página 655](#page-660-2)

#### <span id="page-662-0"></span>**Cómo permitir que los usuarios eliminen una fila de una Cuadrícula de datos**

Al crear o editar una cuadrícula de datos, utilice el Botón Eliminar (denominado Columna Botónen ASP.NET) para permitir al usuario eliminar una determinada fila haciendo clic en un botón.

- **1** En el cuadro de diálogo Cuadrícula de datos, seleccione la columna Botón Eliminar en el cuadro Columnas.
- **2** En el cuadro de diálogo Botón Eliminar, introduzca un nombre para la columna.
- **3** En el menú emergente Tipo de botón, elija botones de vínculo o de pulsación.

Durante la ejecución, esta columna muestra un botón con la etiqueta "Eliminar". Los botones de vínculo utilizan vínculos de texto para los botones, mientras que los de pulsación utilizan imágenes.

- **4** En el menú emergente Borrar de, elija la tabla de base de datos cuyos datos eliminará el usuario.
- **5** En el menú emergente Clave principal, elija una clave principal asociada con la tabla.
- **6** En el menú emergente Enviar como, seleccione un tipo de datos y haga clic en Aceptar.

## **Véase también**

["Adición de un control de Cuadrícula de datos de ASP.NET a una página" en la página 652](#page-657-0)

["Modificación de un control Cuadrícula de datos o Lista de datos de ASP.NET" en la página 655](#page-660-2)

# **Capítulo 22: Automatización de tareas**

<span id="page-663-0"></span>Puede automatizar tareas repitiendo los pasos grabados en el panel Historial o guardando una serie de pasos como un comando. La automatización de tareas que se realizan con frecuencia ahorra tiempo y esfuerzo.

# **Automatización de tareas**

# **Automatización de tareas**

El panel Historial graba los pasos que realiza al llevar a cabo una tarea. Automatice una tarea que realice con frecuencia reproduciendo de nuevo dichos pasos del panel Historial o creando un nuevo comando que lleve a cabo los pasos automáticamente.

Algunos movimientos del ratón, como seleccionar haciendo clic en la ventana de documento, no se pueden reproducir ni guardar. Al realizar un movimiento de ese tipo, aparece una línea negra en el panel Historial (dicha línea no es visible hasta que realice otra acción). Para evitar esto, utilice las teclas de flecha en lugar del ratón para mover el punto de inserción dentro de la ventana de documento.

Hay otros pasos que tampoco pueden repetirse, como arrastrar un elemento a otro lugar de la página. Al dar un paso de ese tipo, aparece un icono con una pequeña *X* roja en el panel Historial.

Los comandos guardados se conservan de manera permanente (a no ser que los elimine), mientras que los comandos grabados se eliminan al salir de Adobe® Dreamweaver® CS3 y las secuencias copiadas de los pasos se eliminan al copiar otro objeto

# **Utilización del panel Historial**

El panel Historial (Ventana > Historial) muestra una lista de todos los pasos realizados en el documento activo desde que éste se creó o se abrió (pero no los pasos dados en otros marcos, en otras ventanas de documento o en el panel Sitio). Utilice el panel Historial para deshacer varios pasos a la vez y para automatizar tareas.

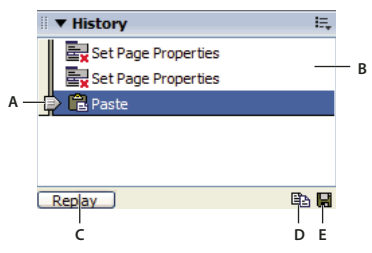

*A. Control deslizante B. Pasos C. Botón Reproducir D. Botón Copiar pasos E. Botón Guardar como comando*

El control deslizante, o el pulgar, del panel Historial señala inicialmente el último paso realizado.

*Nota: No se puede modificar el orden de los pasos en el panel Historial. El panel Historial no es un conjunto arbitrario de comandos, sino una forma de ver los pasos en el orden en que se han dado.*

#### **Anulación del último paso**

- ❖ Siga uno de estos procedimientos:
- Seleccione Edición > Deshacer.
- Arrastre el control deslizante del panel Historial hasta el paso superior en la lista.

*Nota: Para desplazarse automáticamente a un determinado paso, deberá hacer clic a la izquierda del paso; si hace clic en el paso mismo, se seleccionará el paso. Seleccionar un paso no es lo mismo que volver a ese paso en el historial de deshacer.*

#### **Anulación de varios pasos a la vez**

❖ Arrastre el control deslizante para que señale a cualquiera de los pasos o haga clic a la izquierda de un paso a lo largo del recorrido del control deslizante.

El control deslizante se desplazará automáticamente a dicho paso y los pasos se desharán conforme se desplace.

*Nota: Como ocurre al deshacer un solo paso, si deshace una serie de pasos y, a continuación, realiza una nueva operación en el documento, no podrá rehacer los pasos deshechos, pues habrán desaparecido del panel Historial.*

#### **Definición del número de pasos que el panel Historial mantiene y muestra**

El número de pasos predeterminado suele ser válido para la mayoría de las necesidades de los usuarios. Cuanto mayor sea el número, más memoria necesitará el panel Historial, lo que puede afectar al rendimiento y hacer que el equipo pierda velocidad de forma significativa.

- **1** Seleccione Edición > Preferencias (Windows) o Dreamweaver > Preferencias (Macintosh).
- **2** Seleccione General en la lista Categoría de la izquierda.
- **3** Introduzca un número para Número máximo de pasos de historial.

Cuando el panel Historial alcanza el número máximo de pasos, los pasos más antiguos se borran.

#### **Borre la lista de historial para el documento actual:**

❖ En el menú contextual del panel Historial, seleccione Borrar historial.

Este comando también borra toda la información de deshacer del documento actual. Después de elegir Borrar historial, no podrá deshacer los pasos borrados. Borrar historial no deshace los pasos realizados, sino que simplemente quita el registro de esos pasos de la memoria.

# **Repetición de pasos**

Utilice el panel Historial para repetir el último paso que ha realizado, repetir una serie de pasos consecutivos o repetir una serie de pasos no consecutivos. Reproduzca de nuevo los pasos directamente desde el panel Historial.

#### **Repita un paso**

❖ Siga uno de estos procedimientos:

- Seleccione Edición > Rehacer.
- En el panel Historial, seleccione el paso y haga clic en el botón Reproducir. El paso se reproducirá y aparecerá una copia suya en el panel Historial.

#### **Repetición de una serie de pasos**

- **1** Seleccione los pasos del panel Historial:
- Para seleccionar pasos adyacentes, arrastre de un paso a otro (no arrastre el control deslizante, sino tan sólo de la etiqueta de texto de un paso hasta la etiqueta de texto de otro paso) o seleccione el primer paso y luego presione Mayús mientras hace clic en el último paso.
- Para seleccionar pasos no adyacentes, seleccione un paso y, a continuación, haga clic en otros pasos mientras presiona la tecla Control (Windows) o la tecla Comando (Macintosh) para seleccionarlos o anular su selección.

Los pasos reproducidos son los pasos seleccionados (resaltados) y no necesariamente el paso al que señala el control deslizante.

*Nota: Aunque puede seleccionar una serie de pasos que incluyan una línea negra que indica un paso que no puede grabarse, dicho paso se omite al reproducir de nuevo los pasos.*

#### **2** Haga clic en Reproducir.

Los pasos se reproducirán en orden y aparecerá un nuevo paso, Reproducir pasos, en el panel Historial.

#### **Establecimiento o ampliación de una selección**

❖ Mantenga presionada la tecla Mayús mientras presiona una tecla de flecha.

*Si aparece una línea negra que indica un movimiento del ratón mientras está realizando una tarea y desea repetirla más tarde, puede deshacer este paso e intentarlo de otra forma, quizá mediante la utilización de las teclas de flecha.*

# **Aplicación de pasos del historial a los objetos**

Puede aplicar una serie de pasos del panel Historial a cualquier objeto de la ventana de documento.

Si selecciona varios objetos y, a continuación, les aplica pasos desde el panel Historial, los objetos se considerarán como una única selección a la que Dreamweaver intentará aplicar los pasos de forma combinada; no obstante, sólo puede aplicar un conjunto de pasos a un único objeto cada vez.

Para aplicar los pasos a cada objeto de un conjunto de objetos, compruebe que el último paso de la serie selecciona el siguiente objeto del conjunto. El segundo procedimiento demuestra este principio en un escenario concreto: establecer el espaciado vertical y horizontal de una serie de imágenes.

#### **Aplicación de pasos a otro objeto**

- **1** Seleccione el objeto.
- **2** Seleccione los pasos pertinentes en el panel Historial y, a continuación, haga clic en Reproducir.

#### **Aplicación de pasos a varios objetos**

**1** Comience con un documento en el que cada línea contenga una pequeña imagen (por ejemplo, una viñeta gráfica o un icono) seguida de texto.

El objetivo es separar las imágenes del texto y de otras imágenes situadas por encima y por debajo de ellas.

#### Locations

Special Offers

#### Customer Service

- **2** Abra el inspector de propiedades (Ventana > Propiedades), si aún no está abierto.
- **3** Seleccione la primera imagen.

**4** En el inspector de propiedades, introduzca números en los cuadros Espacio V y Espacio H para definir el espaciado de la imagen.

- **5** Haga clic de nuevo en la imagen para activar la ventana de documento sin tener que mover el punto de inserción.
- **6** Presione la tecla Flecha izquierda para mover el punto de inserción a la izquierda de la imagen.
- **7** Presione la tecla Flecha abajo para mover el punto de inserción una línea hacia abajo, dejándolo justo a la izquierda de la segunda imagen de la serie.
- **8** Presione Mayús+Flecha derecha para seleccionar la segunda imagen.

*Nota: No seleccione la imagen haciendo clic en ella. De lo contrario, no podrá reproducir todos los pasos.*

**9** Seleccione en el panel Historial los pasos correspondientes al cambio de espaciado de la imagen y la selección de la imagen siguiente. Haga clic en Reproducir para reproducir esos pasos.

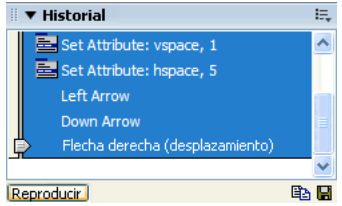

El espaciado de la imagen actual cambiará y se seleccionará la imagen siguiente.

- Locations
- Special Offers
- Customer Service

**10** Siga haciendo clic en Reproducir hasta que haya establecido correctamente el espaciado de todas las imágenes.

# **Copia y pegado de pasos entre documentos**

Todos los documentos abiertos tienen su propio historial de pasos. Puede copiar los pasos de un documento y pegarlos en otro.

Al cerrar un documento se borra su historial. Si sabe que posteriormente va a utilizar pasos de un documento, copie o guarde los pasos antes de cerrar el documento.

**1** En el documento que contiene los pasos que desea reutilizar, seleccione los pasos en el panel Historial.

**2** Haga clic en Copiar pasos en el panel Historial .

*Nota: El botón Copiar pasos del panel Historial es diferente al comando Copiar del menú Edición. No puede utilizar Edición > Copiar para copiar pasos, aunque utilice Edición > Pegar para pegarlos.*

Hay que tener cuidado al copiar pasos que incluyan los comandos Copiar o Pegar:

- No utilice Copiar pasos si uno de los pasos es un comando Copiar, ya que es posible que no pueda pegar dichos pasos de la manera deseada.
- Si entre los pasos figura un comando Pegar, no podrá pegar dichos pasos a no ser que los pasos también incluyan un comando Copiar antes del comando Pegar.
- **3** Abra el otro documento.
- **4** Coloque el punto de inserción donde desee o seleccione un objeto para aplicarle los pasos.
- **5** Seleccione Edición > Pegar.

Los pasos se reproducirán a medida que se peguen en el panel Historial del documento. El panel Historial los muestra como un solo paso, denominado Pegar pasos.

Si ha pegado pasos en un editor de texto o en la vista Código o el inspector de código, aparecerán como código JavaScript. Esta opción puede resultar útil para aprender a escribir scripts.

### **Véase también**

["Escritura y edición de código" en la página 297](#page-302-0)

# <span id="page-666-0"></span>**Creación y utilización de comandos de pasos del historial**

Guarde un conjunto de pasos de historial como un comando con nombre y podrá acceder a él desde el menú Comandos. Cree y guarde un comando si es posible que vaya a utilizar un conjunto determinado de pasos en el futuro, especialmente la próxima vez que inicie Dreamweaver.

#### **Creación de un comando**

**1** Seleccione un paso o un conjunto de pasos en el panel Historial.

**2** Haga clic en el botón Guardar como comando o seleccione Guardar como comando en el menú contextual del panel Historial.

**3** Introduzca un nombre para el comando y haga clic en Aceptar.

El comando aparecerá en el menú Comandos.

*Nota: El comando se guardará como archivo JavaScript (o, en ocasiones, como un archivo HTML) en la carpeta Dreamweaver/Configuration/Commands. Si utiliza Dreamweaver en un sistema operativo multiusuario, el archivo se guardará en la carpeta Commands específica del usuario.*

#### **Utilización de un comando guardado**

- **1** Seleccione un objeto al que aplicar el comando o coloque el punto de inserción donde desee aplicar el comando.
- **2** Seleccione el comando en el menú Comandos.

#### **Edición del nombre de un comando**

- **1** Seleccione Comandos > Editar lista de comandos.
- **2** Seleccione un comando para cambiar su nombre, introduzca un nombre nuevo y luego haga clic en Cerrar.

#### **Eliminación de un nombre del menú Comandos**

- **1** Seleccione Comandos > Editar lista de comandos.
- **2** Seleccione un comando.
- **3** Haga clic en Eliminar y, seguidamente, en Cerrar.

# <span id="page-667-0"></span>**Grabación y almacenamiento de comandos**

Grabe un comando temporal para utilizarlo a corto plazo o grabe y guarde un comando para utilizarlo posteriormente. Dreamweaver sólo conserva un comando grabado cada vez; en cuanto comience a grabar otro, se perderá el antiguo, a no ser que lo guarde antes de grabar el nuevo comando.

#### **Grabación temporal de una serie de pasos**

**1** Seleccione Comandos> Iniciar grabación o presione Control+Mayús+X (Windows) o Comando+Mayús+X (Macintosh).

El puntero cambiará para indicar que se está grabando un comando.

**2** Cuando termine de grabar, seleccione Comandos> Detener grabación o presione Control+Mayús+X (Windows) o Comando+Mayús+X (Macintosh).

#### **Reproducción de un comando grabado**

❖ Seleccione Comandos> Reproducir comando grabado o presione Control+Mayús+R (Windows) o Comando+Mayús+R (Macintosh).

#### **Almacenamiento de un comando grabado**

**1** Seleccione Comandos > Reproducir comando grabado.

**2** Seleccione el paso Ejecutar comando que aparece en la lista de pasos del panel Historial y haga clic en el botón Guardar como comando.

**3** Introduzca un nombre para el comando y haga clic en Aceptar.

El comando aparecerá en el menú Comandos.

# **Capítulo 23: Accesibilidad**

Adobe® Dreamweaver® CS3 incluye una serie de funciones que le permiten diseñar y desarrollar páginas Web accesibles. Además, la aplicación es en sí misma accesible a personas con discapacidades.

# **Dreamweaver y accesibilidad**

# **Contenido accesible**

La accesibilidad designa la capacidad de crear sitios y productos Web que puedan utilizar aquellas personas con discapacidades visuales, auditivas, motoras u otras. Entre los ejemplos de funciones de accesibilidad para productos de software y sitios Web podemos citar la compatibilidad con lectores de pantalla, los equivalentes textuales para gráficos, los accesos directos del teclado y el uso de colores de pantalla con alto contraste, entre otros. Dreamweaver contiene herramientas que lo dotan de accesibilidad y herramientas que le ayudan a crear contenido accesible.

Para los desarrolladores de Dreamweaver que necesiten utilizar funciones de accesibilidad, la aplicación ofrece lectores de pantalla, navegación mediante el teclado y funciones de accesibilidad del sistema operativo.

Para diseñadores Web que necesiten crear contenido accesible, Dreamweaver ayuda a crear páginas accesibles que incluyen contenido útil para lectores de pantalla y que cumplen las directrices gubernamentales. Por ejemplo, los cuadros de diálogo le permiten introducir atributos de accesibilidad, como, por ejemplo, el texto equivalente a una imagen, al insertar elementos de página. De esta forma, cuando la imagen aparezca en una página para un usuario con discapacidades visuales, el lector de pantalla leerá la descripción de la imagen.

Dreamweaver también incluye páginas Web de muestra pensadas con fines de accesibilidad y un informe de accesibilidad que puede ejecutar para probar si sus páginas o sitios siguen las directrices de accesibilidad de la Sección 508.

*Nota: Para más información acerca de dos iniciativas importantes de accesibilidad, consulte la Iniciativa de Accesibilidad para la Web del World Wide Web Consortium [\(www.w3.org/wai](http://www.w3.org/wai/)) y la Sección 508 de la Ley federal de inserción de Estados Unidos (Federal Rehabilitation Act) ([www.section508.gov\)](http://www.section508.gov/).*

Ninguna herramienta de creación puede automatizar el proceso de desarrollo. Para diseñar sitios Web accesibles deberá comprender cuáles son los requisitos de accesibilidad y tomar decisiones sobre cómo los usuarios con discapacidades interactúan con las páginas Web. La mejor forma de garantizar que un sitio Web es accesible consiste en realizar una planificación, un desarrollo, una comprobación y una evaluación a conciencia.

# <span id="page-668-0"></span>**Función de validación de la accesibilidad de Dreamweaver**

La función de validación de la accesibilidad de Dreamweaver utiliza tecnología de UsableNet. UsableNet es una empresa líder en el desarrollo de software fácil de utilizar para automatizar la comprobación y la reparación de problemas de usabilidad y accesibilidad. Para obtener más ayuda con la comprobación de la accesibilidad, pruebe LIFT for Macromedia Dreamweaver de UsableNet, una solución para desarrollar sitios Web accesibles y fáciles de usar. LIFT for Macromedia Dreamweaver de UsableNet incluye asistentes para tablas, formularios e imágenes complejas, un editor de texto ALT global, informes personalizables y un nuevo modo de supervisión activo que asegura la accesibilidad al contenido a medida que se escriben las páginas. Solicite una versión de demostración de LIFT for Macromedia Dreamweaver en [www.usablenet.com.](http://www.usablenet.com)

# **Funciones de accesibilidad de Dreamweaver**

# <span id="page-669-1"></span>**Utilización de lectores de pantalla con Dreamweaver**

Un lector de pantalla recita el texto que aparece en la pantalla del equipo. También lee información no textual, como los rótulos de los botones o las descripciones de las imágenes de la aplicación que se suministran en etiquetas o atributos de accesibilidad durante el proceso de creación.

Como diseñador de Dreamweaver, puede utilizar un lector de pantalla como ayuda para crear sus páginas Web. El lector de pantalla comienza a leer por la esquina superior izquierda de la ventana de documento.

Dreamweaver es compatible con JAWS for Windows, de Freedom Scientific ([www.freedomscientific.com](http://www.freedomscientific.com)) y con los lectores de pantalla Window-Eyes, de GW Micro [\(www.gwmicro.com\)](http://www.gwmicro.com).

# **Compatibilidad con las funciones de accesibilidad del sistema operativo**

<span id="page-669-3"></span>Dreamweaver es compatible con las funciones de accesibilidad de los sistemas operativos de Windows y de Macintosh. Por ejemplo, en Macintosh se configuran las preferencias visuales en el cuadro de diálogo Panel de preferencias de Acceso Universal (Apple > Preferencias del Sistema). La configuración se refleja en el espacio de trabajo de Dreamweaver.

<span id="page-669-0"></span>La configuración de alto contraste del sistema operativo Windows también es compatible. Esta opción se activa a través del Panel de control de Windows y afecta a Dreamweaver de la siguiente forma:

- Los cuadros de diálogo y los paneles utilizan la configuración de color del sistema. Por ejemplo, si establece el color como Blanco sobre negro, todos los cuadros de diálogo y los paneles de Dreamweaver se mostrarán con el blanco como color de primer plano y el negro como color de fondo.
- La vista Código utiliza el color de ventana y de texto del sistema. Por ejemplo, si define el color del sistema como Blanco sobre negro y, a continuación, cambia los colores del texto en Edición > Preferencias > Colores de código, Dreamweaver omite esta configuración de colores y muestra el texto del código con el blanco como color de primer plano y el negro como color de fondo.
- La vista Diseño utiliza los colores de fondo y de texto establecidos en Modificar > Propiedades de la página. Así, las páginas que diseña presentan los colores como lo hará el navegador.

# <span id="page-669-2"></span>**Desplazamiento por Dreamweaver utilizando el teclado**

Puede utilizar el teclado para navegar por los paneles, los inspectores, los cuadros de diálogo, los marcos y las tablas sin necesidad de utilizar el ratón.

*Nota: El uso de la tecla de tabulación y las teclas de flecha sólo es compatible con Windows.*

#### **Desplazamiento por los paneles**

**1** En la ventana de documento, presione Control+F6 para entrar en un panel.

Un contorno de línea de puntos alrededor del título del panel indica el panel en el que ha entrado. El lector de pantalla lee la barra de título del panel en el que ha entrado.

**2** Presione Control+F6 para cambiar de selección hasta que quede seleccionado el panel en el que desea trabajar. (Presione la combinación de teclas Control+Mayús+F6 para regresar al panel anterior.)

**3** Si el panel en el que quiere trabajar no está abierto, utilice los métodos abreviados de teclado en el menú Ventana para mostrar el panel apropiado y, a continuación, presione Control+F6.

Si el panel en el que desea trabajar está abierto pero no ampliado, desplácese hasta la barra de título de dicho panel y presione la barra espaciadora. Si desea contraer el panel, vuelva a presionar la barra espaciadora.

- **4** Una vez en el panel, presione la tecla Tab para desplazarse a través de las opciones.
- **5** Utilice las teclas de flecha como convenga:
- Si una opción tiene varias opciones, utilice las teclas de flecha para desplazarse por las opciones y, a continuación, presione la barra espaciadora para seleccionar una.

• Si en el grupo de paneles hay fichas que dan acceso a otros paneles, sitúese en la ficha abierta y, a continuación, utilice las teclas de flecha izquierda o derecha para abrir otras fichas. Una vez haya abierto una nueva ficha, presione la tecla Tab para desplazarse a través de las opciones de dicho panel.

#### **Desplazamiento por el inspector de propiedades**

- **1** Presione la tecla Control+F3 (sólo Windows) para mostrar el inspector de propiedades, si no está visible.
- **2** Presione Control+Alt+Tab hasta que haya entrado en el inspector de propiedades.
- **3** Presione la tecla Tab para desplazarse a través de las opciones del inspector de propiedades.
- **4** Utilice las teclas de flecha como convenga para desplazarse por las distintas opciones.

**5** Si lo desea, presione Control+Tab para abrir y cerrar la sección ampliada del inspector de propiedades o sitúese en la flecha de ampliación, situada en la esquina inferior derecha, y presione la barra espaciadora.

#### **Desplazamiento por un cuadro de diálogo**

- **1** Para desplazarse a través de las opciones de un cuadro de diálogo, presione la tecla Tab.
- **2** Utilice las teclas de flecha para desplazarse a través de los valores de cada opción.
- **3** Si el cuadro de diálogo tiene una lista Categoría, presione Control+Tab (Windows) para entrar en dicha lista de categorías y, a continuación, utilice las teclas de flecha para desplazarse hacia arriba o hacia abajo en la lista.
- **4** Vuelva a presionar Control+Tab para cambiar a las opciones de una categoría.
- **5** Para salir del cuadro de diálogo, presione Intro.

#### **Desplazamiento por los marcos**

❖ Si el documento contiene marcos, puede utilizar las teclas de flechas para entrar en un marco.

#### **Selección de un marco**

- **1** Presione Alt+Flecha abajo para colocar el punto de inserción en la ventana de documento.
- **2** Presione Alt+Flecha arriba para seleccionar el marco en el que se encuentra en este momento.
- **3** Siga presionando Alt+Flecha arriba para entrar en el conjunto de marcos y, a continuación, en el conjunto de marcos padre, si existen conjuntos de marcos anidados.
- **4** Presione Alt+Flecha abajo para entrar en un conjunto de marcos hijo o en un marco individual del conjunto de marcos.
- **5** Una vez haya entrado en un marco individual, presione Alt+Flecha izquierda o derecha para desplazarse por los marcos.

#### **Desplazamiento por una tabla**

**1** Utilice las teclas de flecha o presione Tab para desplazarse a otras celdas de la tabla, según sea necesario.

*Al presionar la tecla Tab mientras se está en una celda de la derecha, se añade otra fila a la tabla.*

**2** Para seleccionar una celda, coloque el punto de inserción en dicha celda y presione Control+A (sólo Windows).

**3** Para seleccionar una tabla completa, presione dos veces las teclas Control+A si el punto de inserción se encuentra en una celda, o presione una sola vez si hay una celda seleccionada.

**4** Para salir de la tabla presione las teclas Control+A tres veces si el punto de inserción se encuentra en una celda, dos veces si la celda está seleccionada o una sola vez si la tabla está seleccionada. Después, presione las teclas de flecha arriba, abajo, derecha o izquierda.

# **Diseño de páginas accesibles**

# <span id="page-671-0"></span>**Optimización del espacio de trabajo para el diseño de páginas accesibles**

Al crear páginas accesibles, debe asociar información en forma de rótulos y descripciones a los objetos de su página para que el contenido sea accesible a todos los usuarios.

Para ello, active el cuadro de diálogo Accesibilidad de cada objeto para que Dreamweaver solicite la información de accesibilidad al insertar objetos. Puede activar el cuadro de diálogo correspondiente a cualquiera de los objetos de la categoría Accesibilidad en Preferencias.

**1** Seleccione Edición > Preferencias (Windows) o Dreamweaver > Preferencias (Macintosh).

**2** Seleccione Accesibilidad en la lista Categoría de la izquierda, seleccione un objeto, establezca las opciones que desee entre las siguientes y haga clic en Aceptar.

**Mostrar atributos al insertar** Seleccione los objetos para los que desee activar los cuadros de diálogo de accesibilidad. Por ejemplo, objetos de formulario, marcos, objetos multimedia e imágenes.

**Mantener selección en el panel** Mantiene la selección en el panel, lo que lo hace accesible para el lector de pantalla. (Si no selecciona esta opción, se mantendrá seleccionada la vista Diseño o Código cuando un usuario abra un panel.)

**Visualización fuera de pantalla** Seleccione esta opción cuando utilice un lector de pantalla.

*Nota: Al insertar una nueva tabla, los atributos de accesibilidad aparecen en el cuadro de diálogo Insertar tabla.*

# **Véase también**

["Inserción de una imagen" en la página 231](#page-236-0)

["Inserción de contenido de Flash" en la página 242](#page-247-0)

["Validación de datos de formulario HTML" en la página 575](#page-580-0)

["Creación de marcos y conjuntos de marcos" en la página 194](#page-199-0)

["Inserción de una tabla y adición de contenido" en la página 167](#page-172-0)

# **Capítulo 24: Métodos abreviados y extensiones**

Puede personalizar los métodos abreviados de teclado (incluidos los métodos abreviados para fragmentos de código) y definir conjuntos de métodos abreviados para utilizarlos en diferentes proyectos. También puede añadir y administrar nuevas funciones (extensiones) que le permiten cambiar el formato de las tablas, conectar con bases de datos back-end o que ayudan a escribir scripts para navegadores.

# **Métodos abreviados de teclado**

#### **Creación de una hoja de referencia para el grupo de métodos abreviados actual**

Una hoja de referencia es un registro del grupo de métodos abreviados actuales. La información se guarda en formato de tabla HTML. Puede ver la hoja de referencia en un navegador Web o bien imprimirla.

**1** Seleccione Edición > Métodos abreviados de teclado (Windows) o Dreamweaver > Métodos abreviados de teclado (Macintosh).

**2** Haga clic en el botón Exportar conjunto como HTML (el tercero de los cuatro que aparecen en la parte superiordel cuadro de diálogo).

**3** En el cuadro Guardar que aparece, introduzca el nombre de la hoja de referencia y seleccione la ubicación adecuada para el archivo.

# <span id="page-672-0"></span>**Personalización de los métodos abreviados de teclado**

Utilice el editor de métodos abreviados de teclado para crear sus propias teclas de método abreviado, incluidos los métodos abreviados de teclado para los fragmentos de código. En el editor de métodos abreviados de teclado también puede quitar métodos abreviados, editar métodos abreviados existentes y seleccionar un conjunto predefinido de métodos abreviados.

# **Véase también**

["Utilización de fragmentos de código" en la página 299](#page-304-0)

#### **Creación de un método abreviado de teclado**

Cree sus propias teclas de método abreviado, edite métodos abreviados existentes o seleccione un conjunto de métodos abreviados predeterminado.

**1** Seleccione Edición > Métodos abreviados de teclado (Windows) o Dreamweaver > Métodos abreviados de teclado (Macintosh).

**2** Defina cualquiera de las siguientes opciones y haga clic en Aceptar:

**Conjunto actual** Permite elegir un conjunto de métodos abreviados predeterminados que se incluye en Dreamweaver o cualquiera de los métodos personalizados que haya definido. Los conjuntos predeterminados se encuentran en la parte superior del menú. Por ejemplo, si conoce los métodos abreviados de HomeSite o BBEdit, puede utilizarlos eligiendo el conjunto predeterminado correspondiente.

**Comandos** Permite seleccionar una categoría de comandos para su edición. Por ejemplo, puede editar comandos de menú, como el comando Abrir, o comandos de edición de código, como Equilibrar llaves.

*Para añadir o editar un método abreviado de teclado correspondiente a un fragmento de código, seleccione Fragmento en el menú emergente Comandos.*

**Lista de comandos** Muestra todos los comandos asociados a la categoría seleccionada en el menú emergente Comandos, así como los métodos abreviados asignados a cada uno de ellos. La categoría Comandos de menú muestra esta lista en forma de vista de árbol, en una estructura similar a la de los menús. Las demás categorías muestran los comandos por nombre (como Salir de la aplicación), en una lista plana.

**Métodos abreviados** Muestra todos los métodos abreviados asignados al comando seleccionado.

**Añadir elemento (+)** Permite agregar un nuevo método abreviado al comando seleccionado. Haga clic en este botón para añadir una nueva línea en blanco a los Métodos abreviados. Introduzca una nueva combinación de teclas y haga clic en Cambiar para añadir un nuevo método abreviado de teclado para este comando. Puede asignar dos métodos abreviados de teclado distintos para cada comando; si ya hay dos métodos asignados a un comando, el botón Añadir elemento (+) deja de funcionar.

**Quitar elemento (-)** Elimina de la lista el método abreviado seleccionado.

**Presionar tecla** Muestra la combinación de teclas que se introduce cuando se añade o cambia un método abreviado.

**Cambiar** Añade la combinación de teclas que muestra Presionar tecla o cambia la combinación del método abreviado seleccionado.

**Juego repetido** Duplica el conjunto actual Asigne un nombre al nuevo juego; el nombre predeterminado será el nombre del conjunto actual con la palabra *copia*.

**Cambiar el nombre del juego** Cambia el nombre del conjunto actual.

**Exportar conjunto como HTML** Guarda el conjunto actual en formato de tabla HTML para facilitar su visualización y su impresión. Puede abrir el archivo HTML en su navegador e imprimir los métodos abreviados para consultarlos más fácilmente.

**Eliminar el juego** Elimina un conjunto. (No puede eliminar el juego activo).

#### **Eliminación de un método abreviado de un comando**

**1** Seleccione Edición > Métodos abreviados de teclado (Windows) o Dreamweaver > Métodos abreviados de teclado (Macintosh).

- **2** En el menú emergente Comandos, seleccione una categoría.
- **3** Elija un comando de la lista Comandos y luego seleccione un método abreviado.
- **4** Haga clic en el botón Quitar elemento (-).

#### **Adición de un método abreviado a un comando**

**1** Seleccione Edición > Métodos abreviados de teclado (Windows) o Dreamweaver > Métodos abreviados de teclado (Macintosh).

- **2** En el menú emergente Comandos, seleccione una categoría.
- **3** Elija un comando de la lista.

*Para añadir un método abreviado de teclado correspondiente a un fragmento de código, seleccione Fragmento en el menú emergente Comandos.*

Los métodos abreviados asignados al comando aparecen en los Métodos abreviados.

- **4** Para añadir un método abreviado, siga uno de estos procedimientos:
- Si hay menos de dos métodos abreviados asignados al comando, haga clic en el botón Añadir elemento (+). Aparece una nueva línea en blanco en los Métodos abreviados y el cursor se desplaza a Presionar tecla.
- Si ya hay dos métodos abreviados asignados al comando, seleccione uno de ellos (el nuevo método abreviado sustituirá a este método). A continuación, haga clic en Presionar tecla.
- **5** Presione una combinación de teclas. La combinación aparece en Presionar tecla.

*Nota: Si hay un problema con la combinación de teclas (por ejemplo, si ya está asignada a otro comando), aparecerá un mensaje explicativo justo debajo de los Métodos abreviados y es posible que no pueda añadir ni editar el método abreviado.*

**6** Haga clic en Cambiar. La nueva combinación de teclas se asignará al comando.

#### **Edición de un método abreviado existente**

**1** Seleccione Edición > Métodos abreviados de teclado (Windows) o Dreamweaver > Métodos abreviados de teclado (Macintosh).

- **2** En el menú emergente Comandos, seleccione una categoría.
- **3** Elija un comando de la lista Comandos y luego seleccione un método abreviado que desee cambiar.
- **4** Haga clic en Presionar tecla e introduzca una nueva combinación de teclas.
- **5** Haga clic en el botón Cambiar para cambiar el método abreviado.

*Nota: Si hay un problema con la combinación de teclas (por ejemplo, si ya está asignada a otro comando), aparecerá un mensaje explicativo justo debajo del campo Pulse tecla y no podrá añadir ni editar el método abreviado.*

#### **Métodos abreviados del teclado y teclados que no son de Estados Unidos**

Los métodos abreviados del teclado de Dreamweaver funcionan principalmente en teclados estándar de EE.UU. Es posible que los teclados de otros países no proporcionen la funcionalidad necesaria para utilizar estos métodos abreviados. Si su teclado no admite determinados métodos abreviados de Dreamweaver, el programa desactiva su funcionalidad.

Para personalizar métodos abreviados del teclado que funcionan con teclados que no son estadounidenses, consulte la sección sobre el cambio de métodos abreviados del teclado en *Ampliación de Dreamweaver*.

# **Extensiones**

#### <span id="page-674-0"></span>**Adición y administración de extensiones en Dreamweaver**

Las extensiones son funciones nuevas que se pueden añadir fácilmente a Dreamweaver. Se pueden utilizar muchos tipos de extensiones; por ejemplo, hay extensiones que permiten cambiar el formato de las tablas, conectar con bases de datos back-end o que ayudan a escribir scripts para navegadores.

*Nota: Para instalar extensiones a las que puedan acceder todos los usuarios en un sistema operativo multiusuario, debe conectarse como Administrador (Windows) o usuario raíz (Mac OS X).*

Para obtener las últimas extensiones para Dreamweaver, utilice el sitio Web de Adobe Exchange [www.adobe.com/go/dreamweaver\\_exchange/\\_es.](http://www.adobe.com/go/dreamweaver_exchange/_es) Una vez allí, podrá conectar y descargar extensiones (muchas de ellas gratuitas), incorporarse a grupos de debate, ver calificaciones y comentarios de los usuarios e instalar y utilizar Extension Manager. Debe instalar Extension Manager para poder instalar extensiones.

Extension Manager es una aplicación independiente que permite instalar y administrar extensiones en aplicaciones de Adobe. Inicie Extension Manager desde Dreamweaver; para ello, seleccione Comandos > Administrar extensiones.

**1** En el sitio Web de Adobe Exchange, haga clic en el vínculo de descarga de una extensión.

Es posible que el navegador le permita elegir entre abrirla e instalarla directamente desde el sitio o guardarla en disco.

- Si abre la extensión directamente desde el sitio, Extension Manager controla la instalación de forma automática.
- Si guarda la extensión en el disco, un lugar adecuado para guardar el archivo de paquete de extensión (.mxp) es la carpeta Downloaded Extensions dentro de la carpeta de la aplicación Dreamweaver en su equipo.

**2** Haga doble clic en el archivo de paquete de extensión o abra Extension Manager y seleccione Archivo > Instalar extensión. (Algunas extensiones no están accesibles hasta que se reinicia la aplicación.

*Nota: Utilice Extension Manager para eliminar extensiones o para consultar más información sobre la extensión.*

#### **Véase también**

["Personalización de Dreamweaver en sistemas multiusuario" en la página 33](#page-38-0)

# **Índice**

#### **Símbolos**

[? en nombres de campo 496](#page-501-0)

#### **Numéricos**

[127.0.0.1, número de IP 469](#page-474-0)

# **A**

abrir [archivos 76](#page-81-0) [archivos de texto 71](#page-76-0) [archivos no HTML 292](#page-297-0) [documentos existentes 71](#page-76-1) [documentos vinculados 274](#page-279-0) [panel Activos 104](#page-109-0) [sitio de Dreamweaver 79](#page-84-0) [Abrir página vinculada,](#page-279-0) comando 274 [Abrir plantilla adjunta, comando 386](#page-391-0) [Abrir ventana del navegador,](#page-343-0) acción 338 [Abrir y editar preferencias en](#page-356-0) Fireworks 351 [absolutas, rutas 265](#page-270-0) accesibilidad [activar 666](#page-671-0) [atributos, editar 257](#page-262-0) [de la Ayuda 3](#page-8-0) [funciones del sistema](#page-669-0) operativo 664 [imágenes 233](#page-238-0) [introducir valores de etiqueta de](#page-236-1) imagen 231 [lectores de pantalla 664](#page-669-1) [marcos 194,](#page-199-1) [197](#page-202-0) [navegación mediante teclado 664](#page-669-2) [objetos multimedia 256](#page-261-0) [objetos, insertar 576](#page-581-0) [utilidad de validación 663](#page-668-0) [Acceso universal 664](#page-669-3) [Access.](#page-470-0) *Véase* Microsoft Access acciones *[Véase también el nombre de cada](#page-337-0) acción* [acerca de 329](#page-334-0) [cambiar en comportamientos 331](#page-336-0) [compatibilidad con](#page-337-0) exploradores 332 elegir en el panel [Comportamientos 331](#page-336-1) [incluidas con Dreamweaver 332](#page-337-0)

[activación de software 1](#page-6-0) activar [Design Notes 97](#page-102-0) [ocultación 94](#page-99-0) [Active Server Pages.](#page-323-0) *Véase* ASP [ActiveX, objetos 533](#page-538-0) [Actividad de archivo en segundo](#page-90-0) plano, cuadro de diálogo 85 [actividad de red, registrar 55](#page-60-0) activos [administrar 104](#page-109-0) [categorías 105](#page-110-0) [colores, crear 108](#page-113-0) [copiar y pegar 108](#page-113-1) [editar 107](#page-112-0) [Favoritos, crear carpeta 110](#page-115-0) [insertar 106](#page-111-0) [lista Favoritos 104,](#page-109-1) [105,](#page-110-1) [108](#page-113-2) [lista Sitio 104,](#page-109-2) [105,](#page-110-1) [106](#page-111-1) [reutilizar en otro sitio 108](#page-113-3) [seleccionar varios 107](#page-112-1) [URL, crear 108](#page-113-0) [utilización 104](#page-109-0) [utilizar el panel Activos 104](#page-109-3) [ver 104](#page-109-0) Activos, panel [abrir 104](#page-109-0) [categoría Plantillas 374](#page-379-0) [utilizar 104](#page-109-3) [Actualización del comando HTML](#page-357-0) en Fireworks 352 [actualizaciones 9](#page-14-0) actualizar [Diseño, vista 291](#page-296-0) [lista Sitio \(panel Activos\) 106](#page-111-1) [panel Archivos 77](#page-82-0) [Actualizar página actual,](#page-116-0) [comando 111,](#page-116-0) [387](#page-392-0) [Actualizar páginas, comando 387](#page-392-1) [actualizar plantillas 387](#page-392-2) Actualizar registro, [comportamiento 602](#page-607-0) [Actualizar vínculos al mover](#page-39-0) archivos, opción 34 [Adjuntar icono de hoja de estilos 131](#page-136-0) [admitidos, lenguajes 285](#page-290-0) Adobe Bridge [acerca de 362](#page-367-0) [colocar archivos en](#page-368-0) [Dreamweaver 363,](#page-368-0) [364](#page-369-0)

[iniciar desde Dreamweaver 363](#page-368-1) [iniciar Dreamweaver 364](#page-369-1) [integración 347](#page-352-0) [Adobe ColdFusion.](#page-640-0) *Véase* ColdFusion [Adobe Contribute.](#page-57-0) *Consulte* Contribute [Adobe CSS Advisor 133](#page-138-0) [Adobe Design Center 8](#page-13-0) Adobe Device Central [integración 347](#page-352-0) Adobe Dreamweaver [integración con Contribute 52](#page-57-0) [integración con Fireworks 348](#page-353-0) [integración con Flash 361](#page-366-0) [integración con Photoshop 354](#page-359-0) optimización de contenido de [Dreamweaver para dispositivos](#page-369-2) móviles 364 [probar contenido móvil creado](#page-289-0) en 284 [uso con Device Central 364](#page-369-3) Adobe Fireworks [Design Notes 96](#page-101-0) [integración con Dreamweaver 348](#page-353-0) [integración con Flash y](#page-352-1) Photoshop 347 [menús emergentes 342,](#page-347-0) [350](#page-355-0) [preferencias, ejecutar y editar 351](#page-356-0) Adobe Flash *[Véanse también las entradas que](#page-109-0) comienzan por "Flash".* [integración con Dreamweaver 361](#page-366-0) Adobe Flash Video [detección de Flash Player 254](#page-259-0) [editar y eliminar 254](#page-259-1) [insertar 251,](#page-256-0) [252](#page-257-0) [opciones de descarga](#page-257-0) progresiva 252 [opciones de flujo de vídeo 252](#page-257-1) [opciones de visualización 251](#page-256-1) [Adobe FlashPaper, documentos,](#page-255-0) insertar 250 Adobe InDesign [integración 347](#page-352-2) Adobe Photoshop [copiar y combinar imágenes 355](#page-360-0) [copiar y pegar cortes 355](#page-360-0) [editar archivos 356](#page-361-0) [insertar imágenes PSD 355](#page-360-1)

[integración con Dreamweaver 354,](#page-359-1) [357](#page-362-0) [integración con Flash y](#page-352-1) Fireworks 347 opciones de Presentación [preliminar de imagen 358](#page-363-0) [reinsertar imágenes 357](#page-362-1) [volver a copiar imágenes 358](#page-363-1) [Adobe Video Workshop 4](#page-9-0) [advertencia sobre archivos de sólo](#page-39-1) lectura 34 [Advertir al abrir archivos de sólo](#page-39-1) lectura, opción 34 [Ajustar a Web Safe, paleta de](#page-217-0) colores 212 [ajustar líneas en la vista Código 293](#page-298-0) [álbumes de fotos Web, crear 353](#page-358-0) [álbumes de fotos, crear para Web 353](#page-358-0) alinear [elementos de página 236](#page-241-0) [elementos PA 150](#page-155-0) [imagen de rastreo 166](#page-171-0) [imágenes 227](#page-232-0) [opciones 236](#page-241-0) [texto 227](#page-232-0) [almacenar y recuperar páginas](#page-219-0) Web 214 [alto de línea 123](#page-128-0) [anchos de columna, borrar 175](#page-180-0) [Anclaje para capas, opción 210](#page-215-0) [Anclaje para elementos alineados,](#page-215-1) opción 210 [Anclaje, objeto \(barra Insertar\) 270](#page-275-0) [anclajes con nombre 270](#page-275-1) [crear 270](#page-275-1) [mostrar 209](#page-214-0) anidadas [elementos PA 144](#page-149-0) [plantillas, acerca de 383](#page-388-0) [plantillas, crear 384](#page-389-0) [plantillas, utilizar 384](#page-389-1) [tablas 179](#page-184-0) anidados [conjuntos de marcos, acerca de 193](#page-198-0) [elementos PA, preferencias 145,](#page-150-0) [153](#page-158-0) [Anidar cuando se crea una div PA,](#page-158-0) opción 153 [animación 158](#page-163-0) animaciones [a lo largo de ruta compleja 158](#page-163-1) [aplicar a objetos 161](#page-166-0) [copiar y pegar 160](#page-165-0) [crear 158](#page-163-0)

[líneas de tiempo 156](#page-161-0) [mejorar 161](#page-166-1) anular la ocultación [todas las carpetas y archivos 96](#page-101-1) anular ocultación [carpetas del sitio 95](#page-100-0) [tipos de archivos 95](#page-100-1) aplicaciones Web [conexiones de base de datos 471](#page-476-0) [configurar un servidor Web y un](#page-474-1) servidor de aplicaciones 469 [definición 468](#page-473-0) definir un sitio de [Dreamweaver 477](#page-482-0) [flujo de trabajo para configurar 13](#page-18-0) [requisitos 471](#page-476-1) [usos comunes 461](#page-466-0) [aplicar bucles a líneas de tiempo 159](#page-164-0) aplicar formato [código, establecer preferencias 292](#page-297-1) [tablas y celdas 171,](#page-176-0) [173](#page-178-0) [Aplicar formato de origen, opción 72](#page-77-0) [Aplicar plantilla a página,](#page-395-0) comando 390 [AppleTalk, servidores 40,](#page-45-0) [61,](#page-66-0) [62](#page-67-0) [applets.](#page-267-0) *Véase* Java, applets archivo de origen PSD [editar desde Dreamweaver 356](#page-361-0) archivos [abrir 71,](#page-76-1) [76](#page-81-0) [abrir en la vista Código 292](#page-297-0) [acceder en servidores 79](#page-84-1) [acceder en sitios de](#page-84-0) Dreamweaver 79 [acceder en unidad local o](#page-84-2) escritorio 79 [administrar en sitios de](#page-58-0) Contribute 53 [buscar 217](#page-222-0) [cambiar nombre 76](#page-81-1) [cargar 84](#page-89-0) [colocar 84](#page-89-0) [comparar 90](#page-95-0) [dependientes 80](#page-85-0) [desbloquear en sitios de](#page-63-0) Contribute 58 [descargar 83](#page-88-0) [Design Notes, utilizar 97](#page-102-0) [diferencias 90](#page-95-0) [editores, preferencias 297](#page-302-1) [eliminar 76](#page-81-2) [extensión, configurar 70](#page-75-0) [mover 77](#page-82-1) [no utilizados, buscar 78](#page-83-0) [ocultar y anular ocultación 95](#page-100-1)

[realizar tareas durante](#page-87-0) transferencias 82 [recuperar versiones anteriores 93](#page-98-0) [sincronizar sitios local y remoto 89](#page-94-0) [temporales 495](#page-500-0) [texto 71](#page-76-0) [transferencias en segundo plano 85](#page-90-0) [transferir 40,](#page-45-1) [41,](#page-46-0) [61,](#page-66-1) [62](#page-67-1) [transferir con WebDAV 41,](#page-46-1) [61,](#page-66-2) [62](#page-67-2) [ubicar 77,](#page-82-2) [78](#page-83-1) [archivos de configuración](#page-59-0) compartidos en sitios de Contribute 54 [archivos de correo electrónico 71](#page-76-0) [archivos de diseño 69](#page-74-0) [Archivos del sitio 73](#page-78-0) [archivos dependientes 51,](#page-56-0) [80,](#page-85-0) [82](#page-87-1) [Archivos DTD \(Document Type](#page-332-0) Definition) 327 [archivos huérfanos 78,](#page-83-0) [279](#page-284-0) [archivos no HTML, abrir 292](#page-297-0) [archivos no utilizados, buscar 78](#page-83-0) [archivos ocultos, mostrar y ocultar 51](#page-56-0) archivos SWF de Flash [como activos.](#page-109-0) *Véase* activos [archivos temporales, restricciones de](#page-500-0) permisos 495 Archivos, panel [abrir archivos 76](#page-81-0) [abrir y cerrar 75](#page-80-0) [actualizar 77](#page-82-0) [Archivos del sitio 73](#page-78-0) [botón Registro 86](#page-91-0) [buscar archivos 77](#page-82-3) [cambiar la vista 75](#page-80-1) [cambiar visualización y orden de](#page-86-0) columnas 81 [contraer y expandir 75](#page-80-2) [mapas del sitio 48](#page-53-0) [mover archivos y carpetas 77](#page-82-1) [opciones de barra de](#page-78-1) herramientas 73 [preferencias 80](#page-85-1) [utilizar archivos y carpetas 76](#page-81-3) [ver archivos 74](#page-79-0) [Arrastrar capa, acción 335](#page-340-0) [Artículos de Microsoft Knowledge](#page-500-1) Base 495 ASP [conexión a un ISP 483](#page-488-0) [conexión sin DSN 482](#page-487-0) [conexiones de base de datos 479](#page-484-0) [conexiones DSN 481](#page-486-0) [conexiones OLE DB 479](#page-484-1) [editar scripts 318](#page-323-0)

[objetos de comandos, utilizar 613](#page-618-0) [páginas de búsqueda, crear 587](#page-592-0) [páginas de conexión 622](#page-627-0) [páginas de inserción, crear 596](#page-601-0) [páginas maestra y detalle 586](#page-591-0) [procedimientos almacenados 618](#page-623-0) [servidores de aplicaciones 475](#page-480-0) ASP.NET botón de opción, [preseleccionar 650](#page-655-1) [conexiones de base de datos 487](#page-492-0) [control Cuadrícula de datos 651,](#page-656-0) [652](#page-657-1) [control Lista de datos 651](#page-656-0) [control ListBox 647](#page-652-2) [control Web Cuadrícula de](#page-656-1) datos 651 [controles CheckBox 649](#page-654-1) [controles de formulario,](#page-651-2) añadir 646 [controles de formulario,](#page-652-3) modificar 647 [dinámico 647](#page-652-2) [eliminar cuadrícula de datos,](#page-656-1) botones 651 [escribir SQL para 511](#page-516-1) [importar etiquetas 327](#page-332-1) [instalar .NET Framework 475](#page-480-1) [lenguajes utilizados 466](#page-471-0) [páginas de búsqueda, crear 592](#page-597-0) [páginas de inserción, crear 596](#page-601-0) [procedimientos almacenados 617](#page-622-0) [TextBox, control 649](#page-654-2) [tipos de columna Cuadrícula de](#page-656-1) datos 651 atributos *[Véase también](#page-298-1)* código [buscar 304](#page-309-0) [codificar valores 296](#page-301-0) [convertir en dinámicos 532](#page-537-0) [editar con el inspector de](#page-319-0) etiquetas 314 atributos de etiqueta editables (plantillas) [convertir en no editables 382](#page-387-0) [definir 381](#page-386-0) [modificar en documentos basados](#page-396-0) en plantillas 391 atributos de objetos multimedia [editar 257](#page-262-1) [audio.](#page-259-2) *Véase* sonido [autoampliar \(modo de diseño\) 182](#page-187-0) [automatizar tareas 658](#page-663-0)

Ayuda [acerca de 1](#page-6-1) [Ayuda de Adobe 1](#page-6-1)

# **B**

barra de estado [acerca de 17](#page-22-0) [cambiar el tamaño de la ventana de](#page-22-1) documento 17 establecer texto [\(comportamiento\) 341](#page-346-0) [preferencias 25](#page-30-0) [Barra de herramientas](#page-24-0) [Codificación 19,](#page-24-0) [300](#page-305-0) Barra de herramientas [Representación de estilos 19](#page-24-1) barra de navegación [acerca de 276](#page-281-0) [insertar 276](#page-281-1) [modificar elementos 277](#page-282-0) [Barra de navegación de juego de](#page-542-0) registros, objeto live 537 barra de navegación por registros [crear 537](#page-542-0) barras de herramientas [Codificación 19,](#page-24-0) [300](#page-305-0) [Documento 16](#page-21-0) [Estándar 17](#page-22-2) [Representación de estilos 19](#page-24-1) [visualizar 26](#page-31-0) [base de datos Oracle 9i 465](#page-470-0) [base de datos SourceSafe, opción de](#page-46-0) [acceso 41,](#page-46-0) [61,](#page-66-3) [62](#page-67-3) bases de datos [almacenamiento de contenido 499](#page-504-0) [basadas en archivos 465](#page-470-0) [basadas en servidor 465](#page-470-0) [bloqueadas 495](#page-500-2) [conexiones 471](#page-476-0) [consultas 464](#page-469-0) [controladores 464,](#page-469-1) [467](#page-472-0) [elegir 465](#page-470-0) [esquemas y catálogos 508](#page-513-0) [insertar páginas 596](#page-601-0) [introducción 467](#page-472-1) [juegos de registros 464](#page-469-2) [modificar procedimientos](#page-621-0) almacenados 616 [mostrar datos 464](#page-469-3) [MySQL 465,](#page-470-0) [485](#page-490-0) [páginas de actualización, crear 600](#page-605-0) [páginas de búsqueda, crear 587](#page-592-0) [páginas de conexión 622](#page-627-0) [páginas de resultados 587](#page-592-0) [páginas de resultados, crear 592](#page-597-0)

[permisos, cambiar 494](#page-499-0) [procedimientos almacenados 616,](#page-621-0) [617](#page-622-0) [relacionales 468](#page-473-1) [tablas 464](#page-469-2) [usar con aplicaciones Web 461](#page-466-1) [bases de datos relacionales 468](#page-473-1) [blockquote, etiqueta, aplicar 227](#page-232-1) [Bloque, categoría \(estilo CSS\) 124](#page-129-0) [bloqueadas, hacer clic en](#page-396-1) regiones 391 bloqueados [archivos de bases de datos 495](#page-500-2) [archivos, advertir al abrir 34](#page-39-1) bloques de código [colocar 558](#page-563-0) [escribir 555](#page-560-0) [marcadores de parámetros 561](#page-566-0) [reglas de codificación 564](#page-569-0) bloques de diseño [insertar 153](#page-158-0) [resaltando, preferencias 154](#page-159-0) [utilizar con etiquetas div 153](#page-158-1) [ver 154](#page-159-1) [y hojas de estilos de tiempo de](#page-160-0) diseño 155 [bloques de diseño CSS.](#page-159-1)*Véase* bloques de diseño [BOM 70](#page-75-1) [Borde, opciones \(Definición de reglas](#page-130-0) CSS) 125 [borrar anchos de columna 176](#page-181-0) botones [insertar 566](#page-571-0) [Ir 337](#page-342-0) [botones de imagen 569](#page-574-0) [botones de opción 566](#page-571-1) [Bridge Home 7](#page-12-0) buscar [archivos 217](#page-222-0) [buscar y reemplazar 217](#page-222-0) [código 304](#page-309-0) [etiquetas y atributos 304](#page-309-0) [expresiones regulares 288](#page-293-0) [guardar modelos de búsqueda 304](#page-309-1) [texto en archivos 217](#page-222-0) [Buscar en, opción 217](#page-222-1) [buscar y reemplazar.](#page-222-2) *Véase* buscar [Buscar, opciones 218](#page-223-0)

#### **C**

[C#, lenguaje 466](#page-471-0) cadenas de conexión [configurar 480](#page-485-0) [OLE DB 488](#page-493-0) cambiar nombre [de archivos y carpetas 76](#page-81-1) [elementos de biblioteca 111](#page-116-1) [grupos de paneles 31](#page-36-0) [Cambiar propiedad, acción 333](#page-338-0) cambiar tamaño [celdas de tabla 174](#page-179-0) [celdas y tablas de diseño 185](#page-190-0) [elementos PA 149](#page-154-0) [marcos 195](#page-200-0) [Cambiar vínculo en todo el sitio,](#page-278-0) comando 273 [Cambiar vínculo en todo el sitio,](#page-278-1) cuadro de diálogo 273 [campos con numeración automática,](#page-502-0) solucionar problemas 497 [campos de carga de archivos 569](#page-574-1) [campos de formulario ocultos 210,](#page-215-2) [566](#page-571-2) capas [copiar desde Photoshop 355](#page-360-0) caracteres especiales [insertar 215](#page-220-0) [salto de línea 227](#page-232-2) [signos de interrogación en](#page-501-0) nombres de campos 496 [caracteres no válidos en nombres de](#page-501-1) cuentas 496 [caracteres ocultos 293](#page-298-2) [caracteres válidos en nombres de](#page-501-1) cuentas 496 [Carga previa de imágenes, acción 339](#page-344-0) [cargar archivos 84,](#page-89-0) [569](#page-574-1) [carpeta local, estructura 37](#page-42-0) carpeta remota [configurar 39](#page-44-0) [estructura 37](#page-42-0) [solucionar problemas 44](#page-49-0) [carpetas 95](#page-100-1) [buscar 217](#page-222-0) [Favoritos, para activos 110](#page-115-0) [ocultar y anular ocultación 95](#page-100-0) [utilizar 76,](#page-81-3) [77](#page-82-1) [cascada de documentos 24](#page-29-0) [Case, opción \(Definición de reglas](#page-128-0) CSS) 123 [catálogos, base de datos 508](#page-513-0) [categorías, activos 105](#page-110-0)

[acerca de 180](#page-185-0) [aplicar formato 186](#page-191-0) [borrar altos 185](#page-190-1) [color de fondo 186](#page-191-0) [No aj., opción 186](#page-191-0) [preferencias 190](#page-195-0) [resaltando, preferencias 184](#page-189-0) [celdas de encabezado, aplicar](#page-177-0) formato 172 [celdas de tabla](#page-185-0) *[Véase también](#page-184-1)* celdas de diseño, tablas de diseño [celdas de encabezado, designar 172](#page-177-0) [color de fondo e imagen,](#page-177-1) añadir 172 [combinar y dividir 167](#page-172-1) [cortar, copiar y pegar 178](#page-183-0) [resaltando, preferencias 170](#page-175-0) [celdas.](#page-185-0) *Véase* celdas de diseño [CFForm 636](#page-641-0) [CFML \(ColdFusion Markup](#page-470-1) Language) 465 [CFML.](#page-319-1) *Véase* ColdFusion Markup Language [CheckBox, control 649](#page-654-1) [claves de conexión, exportar 56](#page-61-0) [code, etiqueta 36](#page-41-0) codificación [codificar entidades 70,](#page-75-2) [208](#page-213-0) [tipos 36](#page-41-1) [codificación, flujo de trabajo 12](#page-17-0) código [ajustar selección mediante el Quick](#page-321-0) Tag Editor 316 [ajustar texto 293](#page-298-0) [en archivos externos 317](#page-322-0) [bibliotecas de etiquetas 324](#page-329-0) [buscar 304](#page-309-0) [cambiar mayúsculas y](#page-298-1) minúsculas 293 [comentarios 303](#page-308-0) [comparar archivos 90](#page-95-0) [comportamientos del servidor 290](#page-295-0) [contraer 307](#page-312-0) [copiar y pegar 303](#page-308-1) [editar en plantillas 368](#page-373-0) [editores de etiquetas 302](#page-307-0) [editores externos 297](#page-302-2) [entorno de codificación,](#page-296-1) personalizar 291 [escribir y editar 297](#page-302-3) [etiqueta, cerrar 298](#page-303-0) [fragmentos 299](#page-304-1) [imprimir 307](#page-312-1)

celdas de diseño

[lenguajes admitidos 285](#page-290-0) [limpiar 309](#page-314-0) [navegación 303](#page-308-2) [no válido 285](#page-290-1) [números de línea 293](#page-298-0) [opciones de visualización 293](#page-298-0) [panel Referencia 306](#page-311-0) [preferencias de color 296](#page-301-1) [preferencias de formato 293](#page-298-1) [preferencias de validación,](#page-314-1) establecer 309 [preferencias, establecer 293](#page-298-1) [reescribir automáticamente 286](#page-291-0) [reglas de codificación 564](#page-569-0) [sangría 293,](#page-298-1) [302,](#page-307-1) [305,](#page-310-0) [326](#page-331-0) [sección head de un documento 319](#page-324-0) [seleccionar en Contribute 535](#page-540-0) [ver 291](#page-296-2) [XHTML 286](#page-291-1) [código de navegación 303](#page-308-2) código fuente *[Véase también](#page-297-1)* código [actualizar código HTML de](#page-357-0) Fireworks colocado en Dreamweaver 352 [copiar y pegar desde Fireworks a](#page-357-1) Dreamweaver 352 [seleccionar en la ventana de](#page-213-1) documento 208 [código, contraer 307,](#page-312-0) [308](#page-313-0) código, editar [inspector de etiquetas 314](#page-319-0) [inspector de propiedades 313](#page-318-0) [Quick Tag Editor 315](#page-320-0) código, insertar [con el Selector de etiquetas 302](#page-307-2) [con la barra Insertar 301](#page-306-0) [con Quick Tag Editor 315](#page-320-1) [en la vista Diseño 317](#page-322-1) Código, vista [abrir archivos no HTML 292](#page-297-0) [cambiar a vista Diseño 23](#page-28-0) [combinada con la vista Diseño 16](#page-21-1) [escribir y editar código 297](#page-302-3) [mostrar 291](#page-296-2) [ver documentos basados en](#page-377-0) plantilla 372 [ver plantillas 371](#page-376-0) ColdFusion [áreas de texto 639](#page-644-0) [botones 640](#page-645-0) [botones de opción 641](#page-646-0) [campos de contraseña 637](#page-642-0) [campos ocultos 638](#page-643-0)

[casillas de verificación 640](#page-645-1) [componentes 627](#page-632-0) [componentes, definir un juego de](#page-636-0) registros 631 [componentes, juego de registros](#page-637-0) como fuente de datos 632 [Componentes, panel 631](#page-636-1) [componentes, utilizar 629,](#page-634-0) [631](#page-636-2) [conexiones de base de datos 477](#page-482-1) [controles de formulario,](#page-651-3) modificar 646 [cuadros de selección 642](#page-647-0) [formularios 635](#page-640-1) [fuentes de datos, crear 478](#page-483-0) [insertar campos 643,](#page-648-0) [645](#page-650-0) [instalar 472](#page-477-0) [lenguajes utilizados 466](#page-471-0) [páginas de actualización 600](#page-605-0) [páginas de borrado 605](#page-610-0) [páginas de búsqueda, crear 587](#page-592-0) [páginas de conexión 622,](#page-627-0) [627](#page-632-1) [páginas de inserción, crear 596](#page-601-0) [páginas maestra y detalle](#page-591-0) (ColdFusion, ASP, JSP, PHP) 586 [páginas que utilizan](#page-636-1) componentes 631 [páginas, depurar 312](#page-317-0) [procedimientos almacenados 616](#page-621-1) [validar datos de formulario 646](#page-651-4) [variables de cliente 513](#page-518-0) [ColdFusion Markup Language](#page-470-1) (CFML) 465 [depurar 176,](#page-181-1) [312](#page-317-0) [editar etiquetas CFML 314](#page-319-1) [ColdFusion MX 7, mejoras 635](#page-640-2) [Colocación, opción 126](#page-131-0) colocar [bloques de código 558](#page-563-0) [colocar archivos 84](#page-89-0) colocar y obtener archivos [archivos dependientes 80](#page-85-0) [en un servidor remoto 82,](#page-87-2) [84](#page-89-0) [Colocar, comando 84](#page-89-0) [Color de vínculos visitados,](#page-231-0) opción 226 [Color del texto, opción 226](#page-231-0) [Color, opción \(Definición de reglas](#page-128-0) CSS) 123 colores [añadir a activos 108](#page-113-0) [código, preferencias 296](#page-301-1) [como activos.](#page-109-0) *Véase* activos [compatibles con Web 211](#page-216-0) [cuentagotas, utilizar 211](#page-216-1)

[elegir 211](#page-216-1) [fondo de marco 199](#page-204-0) [fondo de página 206](#page-211-0) [muestras 211](#page-216-1) [predeterminado para texto de](#page-231-0) página 226 [texto, cambiar 226](#page-231-1) [colores de código, preferencias para](#page-399-0) plantillas 394 [colores del sistema 212](#page-217-1) [Columna Hipervínculo \(ASP.NET\),](#page-661-2) cuadro de diálogo 656 [Columnas vista archivo, categoría 81](#page-86-0) columnas, filas y celdas [añadir y eliminar 176](#page-181-1) [color de fondo, añadir 172](#page-177-2) comandos [acceso desde menú contextual 29](#page-34-0) [crear a partir de pasos de](#page-666-0) historial 661 [grabar 662](#page-667-0) [Combinar celdas, comando 177](#page-182-0) comentarios [añadir y quitar etiquetas de](#page-310-1) comentario 305 [insertar y editar 303](#page-308-0) [Comentarios, opción 209](#page-214-1) [comparación de archivos 90](#page-95-0) componentes [ColdFusion 627](#page-632-0) comportamientos [acerca de 329](#page-334-0) [compatibilidad con](#page-337-0) navegadores 332 [de otros proveedores, instalar 332](#page-337-1) [elementos de biblioteca 113](#page-118-0) formularios, adjuntar [comportamientos 575](#page-580-1) [imágenes 241](#page-246-0) [JavaScript 329](#page-334-0) [marcos, utilizar 201](#page-206-0) [multimedia, añadir 262](#page-267-1) [utilizar 331](#page-336-1) [vínculos, adjuntar 267](#page-272-0) comportamientos del servidor [Actualizar registro 602](#page-607-0) [código 290](#page-295-0) [comprobar 564](#page-569-1) [crear 555](#page-560-1) [crear cuadros de diálogo para 561](#page-566-0) [editar comportamientos](#page-568-0) personalizados 563 [insertar más 555](#page-560-2) [mover a registros 538](#page-543-0)

[reglas de codificación 564](#page-569-0) [repetir región 540](#page-545-0) [Comportamientos, panel 329](#page-334-1) [Comprobar compatibilidad con](#page-138-0) navegadores, función 133 [Comprobar navegador, acción 333](#page-338-1) [Comprobar plug-in, acción 334](#page-339-0) [comprobar un sitio 99,](#page-104-0) [100](#page-105-0) [Comprobar vínculos en todo el sitio,](#page-285-0) comando 280 [conectar con bases de datos 471](#page-476-0) [conexión con SQL Server, crear 487](#page-492-1) [conexiones con sitios de Contribute,](#page-63-1) solucionar problemas 58 conexiones de bases de datos [ASP 479](#page-484-0) [ASP.NET 487](#page-492-0) [cadenas de conexión 480](#page-485-0) [ColdFusion 477](#page-482-1) [JDBC 489](#page-494-0) [MySQL 485](#page-490-0) [OLE DB 479,](#page-484-1) [487](#page-492-2) [OLE DB, parámetros 488](#page-493-0) [para aplicaciones Web 471](#page-476-0) [PHP 486](#page-491-0) [Configuración de Live Data, cuadro](#page-552-0) de diálogo 547 [conjunto de resultados de JSP 511](#page-516-2) [Conjuntos de datos XML de Spry 450](#page-455-0) conjuntos de marcos *[Véase también](#page-198-0)* marcos [acerca de 190](#page-195-1) [anidados 193](#page-198-0) [asignar nombre 198](#page-203-0) [establecer destino de vínculos](#page-271-0) en 266 [guardar 197](#page-202-1) [propiedades 199](#page-204-1) [seleccionar 195](#page-200-1) consultas [base de datos 464](#page-469-0) [resolver problemas de SQL 496](#page-501-2) [contador de registros, crear 542](#page-547-0) contenido activo [convertir 204](#page-209-0) [solución para contenido](#page-288-0) restringido 283 [solucionar problemas 283](#page-288-0) contenido dinámico [acerca de 510,](#page-515-0) [572](#page-577-0) [añadir a páginas 530](#page-535-0) [atributos 532](#page-537-0) [botones de opción 574](#page-579-2) [campos de texto de formulario 573](#page-578-2)

[casillas de verificación de](#page-579-3) formularios 574 [eliminar 534](#page-539-0) [flujo de trabajo 13](#page-18-1) [imágenes 532](#page-537-1) [juego de registros avanzado,](#page-523-0) crear 518 [juego de registros, crear 515](#page-520-1) [juegos de registros, acerca de 511](#page-516-3) [menús de formulario 572,](#page-577-1) [573](#page-578-3) [objetos 533](#page-538-0) [reemplazar 534](#page-539-1) [seleccionar en Contribute 535](#page-540-0) [texto 531](#page-536-0) [vincular a atributos HTML 533](#page-538-1) contenido Flash [acerca de 242](#page-247-1) [contenido, añadir a tablas 167](#page-172-2) [contracción inteligente 307](#page-312-2) contraseñas [almacenar 620](#page-625-0) [comprobar en el inicio de](#page-628-0) sesión 623 [incorrectas 496](#page-501-3) [permitir que los usuarios elijan 621](#page-626-0) Contribute [activar compatibilidad 55](#page-60-1) [archivos especiales, utilizar 54](#page-59-1) [archivos, administrar 53,](#page-58-0) [58](#page-63-0) [configuración de administración,](#page-61-1) cambiar 56 [contenido dinámico 535](#page-540-0) [definiciones de sitio, exportar 56](#page-61-0) [estilos CSS 136](#page-141-0) [estructura del sitio, crear 53](#page-58-1) [funciones, cambiar 56](#page-61-2) [integración con Dreamweaver 52](#page-57-0) [permisos en servidores 54](#page-59-2) [plantillas 374,](#page-379-1) [387](#page-392-3) [raíz del sitio, configurar URL 56](#page-61-3) [registrar eventos 55](#page-60-0) [sitios, administrar con](#page-57-0) [Dreamweaver 52,](#page-57-0) [53,](#page-58-0) [56](#page-61-4) [versiones anteriores de archivos,](#page-98-0) recuperar 93 [Contribute Publishing Server](#page-57-1) [\(CPS\) 52,](#page-57-1) [55](#page-60-0) [control de fuente 86](#page-91-1) [control ListBox 647](#page-652-2) [controlador Oracle Thin 489](#page-494-0) [controladores no especificados 495](#page-500-3) [controladores para bases de](#page-469-1) [datos 464,](#page-469-1) [467](#page-472-0) [Controlar Shockwave o Flash,](#page-339-1) acción 334

[controles ActiveX 261](#page-266-0) controles de formulario [ASP.NET 646](#page-651-2) [controles deslizantes, crear 335](#page-340-0) [convertir elementos PA en tablas 151](#page-156-0) copiar y pegar [activos 108](#page-113-1) [celdas de tabla 178](#page-183-0) [contraer código 308](#page-313-1) [de Fireworks a Dreamweaver 355](#page-360-0) [juegos de registros 530](#page-535-1) cortes [copiar desde Photoshop 355](#page-360-0) [CPS \(Contribute Publishing](#page-60-0) Server) 55 [Creador de comportamientos de](#page-560-1) servidor 555 [Crear álbum de fotos Web,](#page-358-0) comando 353 [Crear imagen en Fireworks,](#page-354-0) comando 349 [crear un caché de fuentes de](#page-534-0) datos 529 cuadrículas [ajustar elementos 164](#page-169-0) [como guías visuales 23](#page-28-1) [mostrar y ocultar 164](#page-169-0) [Cuadro, opciones \(Definición de](#page-130-1) reglas CSS) 125 cuadros [de destino 200](#page-205-0) [redimensionamiento 195](#page-200-0) cuadros clave [crear 158](#page-163-0) [cuentagotas 211](#page-216-1) [cuentas, solucionar problemas de](#page-501-3) inicio de sesión 496 [cursiva, establecer texto 228](#page-233-0) [Cursor \(puntero\), opción 127](#page-132-0)

#### **D**

[datos de tabla, importar 168,](#page-173-0) [221](#page-226-0) [Datos remotos, categoría 40](#page-45-2) [DBMS.](#page-472-2) *Véase* sistemas de administración de bases de datos [declaraciones preparadas, JSP 615](#page-620-0) [Decoración, opción \(Definición de](#page-128-0) reglas CSS) 123 Definición del sitio, cuadro de diálogo [Columnas vista archivo,](#page-86-0) categoría 81 [Datos remotos, categoría 40](#page-45-2) [Design Notes, categoría 96](#page-101-0)

[Mapa de diseño del sitio,](#page-57-2) categoría 52 [Servidor de prueba, categoría 44](#page-49-1) definiciones de estilos (CSS) [bordes de elementos 125](#page-130-0) [etiquetas y propiedades 124](#page-129-0) [extensiones 127](#page-132-0) [listas 126](#page-131-1) [situar 126](#page-131-0) [tipo 123](#page-128-0) [ubicación de elementos 125](#page-130-1) definir [colores de código 394](#page-399-0) [nuevo documento, tipo](#page-74-1) predeterminado 69 [propiedades de documento 205](#page-210-0) [propiedades de lista 216](#page-221-0) [Definir color de fondo, opción 72](#page-77-1) [definir estado predeterminado 432](#page-437-0) [definir propiedades de tipo CSS 123](#page-128-0) [Definir texto de campo de texto,](#page-346-1) acción 341 [Definir texto de capa, acción 340](#page-345-0) [Definir texto de marco, acción 340](#page-345-1) [depurar páginas de ColdFusion 312](#page-317-0) desactivar [Design Notes 97](#page-102-0) [ocultación de sitios 94](#page-99-0) [Desactivar caché de datos XML,](#page-458-0) opción 453 [Desbordamiento, opción 126](#page-131-0) descargar [archivos 83](#page-88-0) [comportamientos 332](#page-337-1) [estimaciones de tamaño y](#page-22-3) [tiempo 17,](#page-22-3) [213](#page-218-0) [descargas 9](#page-14-0) [actualizaciones, plugins y](#page-14-0) versiones de prueba 9 [Descartar cambios, comando 214](#page-219-1) [desconectar usuarios 626](#page-631-0) deshacer [comando de recorte 238](#page-243-0) [comando Perfilar 239](#page-244-0) [protecciones de archivos 89](#page-94-1) [Design Center 8](#page-13-0) Design Notes [abrir 98](#page-103-0) [acerca de 96,](#page-101-2) [97](#page-102-0) [activar y desactivar 97](#page-102-0) [añadir opciones de estado 98](#page-103-1) [configurar 97](#page-102-0) [eliminar no asociadas 98](#page-103-2) [guardar información sobre](#page-102-1) [archivos 97](#page-102-1)

[Información básica, ficha 97](#page-102-2) [para archivos de Fireworks, Flash y](#page-352-3) Photoshop 347 [para archivos Fireworks o Flash 96](#page-101-0) [para archivos Photoshop 355,](#page-360-2) [356](#page-361-1) [para objetos multimedia 258](#page-263-0) [Toda la información, ficha 97](#page-102-3) [desplazar imagen de fondo 124](#page-129-1) Desproteger/proteger, sistema [acerca de 86](#page-91-1) [archivos dependientes 80](#page-85-0) [buscar archivos protegidos 77](#page-82-2) [configurar 86](#page-91-2) [deshacer la protección de](#page-94-1) archivos 89 [desproteger y proteger archivos 87](#page-92-0) [destruir archivos temporales,](#page-500-0) permisos 495 [detección de Adobe Flash Video,](#page-259-3) añadir y eliminar 254 [Device Central.](#page-352-0) *Consulte* Adobe Device Central dibujar [elementos PA 143](#page-148-0) [elementos PA anidados 144](#page-149-1) [diccionarios de ortografía 221](#page-226-1) [direcciones de red numéricas 469](#page-474-0) [direcciones IP y número](#page-474-0)  $(127.0.0.1)$  469 [Director, crear películas](#page-264-0) Shockwave 259 [directorio virtual 46](#page-51-0) [diseñar marcos 191](#page-196-0) [diseño de página.](#page-185-1) *Véase* modo de diseño [diseño, planificar.](#page-185-1) *Véase* modo de diseño Diseño, vista [actualizar 291](#page-296-0) [cambiar a vista Código 23](#page-28-0) [JavaScript, insertar 317](#page-322-1) [mostrar con vista Código 291](#page-296-3) [seleccionar etiquetas hijo 313](#page-318-1) [VBScript, insertar 317](#page-322-1) [ver documentos basados en](#page-377-1) plantilla 372 [ver plantillas 370](#page-375-0) dispositivos móviles [optimización de contenido de](#page-369-2) Dreamweaver para 364 [Documento, barra de](#page-20-0) [herramientas 15,](#page-20-0) [16](#page-21-0) Documento, ventana [ver código 23](#page-28-0)

documentos [abrir otros tipos 71](#page-76-1) [aplicar una plantilla 389](#page-394-0) [buscar 217](#page-222-0) [cascada 24](#page-29-0) [comprobar vínculos 279](#page-284-0) [configurar propiedades 205](#page-210-0) [configurar un tipo predeterminado](#page-74-1) para documento nuevo 69 [crear 65,](#page-70-0) [69](#page-74-0) [crear una plantilla en blanco 66](#page-71-0) [crear, basados en un archivo de](#page-74-2) diseño 69 [crear, basados en una plantilla 68](#page-73-0) [Design Notes, utilizar 97](#page-102-0) [guardar como plantilla 373](#page-378-0) [limpiar HTML de Word 71](#page-76-2) [mosaico 24](#page-29-0) [mostrar en fichas \(Macintosh\) 32](#page-37-0) [separar plantilla 390](#page-395-1) [tamaño y tiempo de descarga 213](#page-218-0) [vista previa en navegadores 282](#page-287-0) documentos basados en plantilla [adjuntar plantillas 389](#page-394-0) [modificar 391,](#page-396-2) [392](#page-397-0) [separar plantillas 390](#page-395-1) [en la vista Código 372](#page-377-0) [en la vista Diseño 372](#page-377-1) [documentos vinculados, abrir 274](#page-279-0) [Dreamweaver Exchange 555,](#page-560-2) [669](#page-674-0) Dreamweaver, sitio. *Véase* [sitios 37](#page-42-0) [Dreamweaver.](#page-359-0) *Consulte* Adobe Dreamweaver [Dreamweaver.](#page-289-0) *Véase* Adobe Dreamweaver [DropDownList, control 647](#page-652-2) DSN [conexiones sin DSN 482](#page-487-0) [crear una conexión 481](#page-486-0) [solucionar problemas 495](#page-500-3) [DTD, archivos 327](#page-332-0)

#### **E**

[edición roundtrip 347](#page-352-4) [Roundtrip HTML 286](#page-291-0) [editar 530](#page-535-2) [activos 107](#page-112-0) [archivos de un sitio de](#page-84-0) Dreamweaver 79 [archivos en un servidor 79](#page-84-1) [archivos Photoshop PSD 356](#page-361-0) [ASP.NET, controles de](#page-652-3) formulario 647 [atributos de objetos](#page-262-1) multimedia 257

[código 297](#page-302-3) [comportamientos del servidor 563](#page-568-1) [contenido sin marcos 201](#page-206-1) [elementos de biblioteca 111](#page-116-2) [Flash, objetos de botón 244](#page-249-0) [formatos de datos 544](#page-549-0) [fuentes de datos 529](#page-534-1) [hojas de estilos CSS 132](#page-137-0) [hojas de estilos, externas 128](#page-133-0) [juegos de registros 529](#page-534-1) [listas de fuentes 229](#page-234-0) [métodos abreviados de teclado 667](#page-672-0) [plantillas 386](#page-391-1) [sitios 38](#page-43-0) [sitios Web locales existentes 39](#page-44-1) [sitios Web remotos existentes 46](#page-51-1) [editar en Photoshop desde](#page-361-0) Dreamweaver 356 [Editor de la biblioteca de](#page-329-0) etiquetas 324 [editores de etiquetas 302](#page-307-0) editores de texto *[Véase también](#page-302-2)* editores externos [archivos creados 71](#page-76-0) [especificar 297](#page-302-2) editores externos configurar Photoshop para [archivos JPEG, GIF y PNG 357](#page-362-0) [configurar Photoshop para](#page-362-0) archivos PSD 357 [HTML 297](#page-302-2) [imágenes 240](#page-245-0) [multimedia 257](#page-262-2) [preferencias 297](#page-302-1) [texto 297](#page-302-2) [editores HTML basados en texto.](#page-302-2) *Véase* editores externos [editores.](#page-302-2) *Véase* editores externos [efectos, con Spry 457](#page-462-0) [ejemplos de aplicaciones Web 461](#page-466-0) elementos [ajustar a cuadrícula 164](#page-169-0) [puntos de anclaje 209](#page-214-2) [Elementos de base de datos,](#page-526-0) [árbol 521,](#page-526-0) [522](#page-527-0) [definir variables SQL 519](#page-524-0) elementos de biblioteca [acerca de 103](#page-108-0) [añadir a páginas 110](#page-115-1) [cambiar color de resaltado 112](#page-117-0) [cambiar nombre 111](#page-116-1) [como activos.](#page-109-0) *Véase* activos [convertir en editables en](#page-118-1) documentos 113 [crear 110](#page-115-2)

[editar 111](#page-116-2) [editar comportamientos en 113](#page-118-0) [eliminar 112](#page-117-1) [preferencias 112](#page-117-0) [propiedades 112](#page-117-2) [volver a crear 112](#page-117-3) elementos invisibles [comentarios 303](#page-308-0) [mostrar y ocultar 208](#page-213-2) [preferencias 209](#page-214-2) [scripts 317](#page-322-2) [seleccionar y ver 208](#page-213-1) elementos multimedia [insertar 256](#page-261-0) [parámetros 263](#page-268-0) elementos PA [ajustar a cuadrícula 164](#page-169-0) [alinear 150](#page-155-0) [anidados 144,](#page-149-0) [145](#page-150-1) [cambiar orden de apilamiento 148](#page-153-0) [cambiar tamaño 149](#page-154-0) [cambiar visibilidad con](#page-347-1) comportamientos 342 [cambiar visibilidad en el panel](#page-154-1) Elementos PA 149 [colocar 142,](#page-147-0) [145,](#page-150-2) [336](#page-341-0) [convertir en tablas 151](#page-156-0) [en diseño de tablas 151](#page-156-0) [evitar solapamiento 152](#page-157-0) [mostrar y ocultar bordes 144](#page-149-2) [mover 150](#page-155-1) [preferencias 153](#page-158-0) [propiedades para uno 145](#page-150-2) [propiedades para varios 147](#page-152-0) [propiedades, definir 145](#page-150-2) [puntos de anclaje 209](#page-214-2) [seleccionar varios 147,](#page-152-1) [148](#page-153-1) [utilizar 143](#page-148-1) [ver y configurar preferencias 145](#page-150-0) [visibilidad, cambiar 149](#page-154-1) [Elementos PA, panel 148](#page-153-2) [elementos, alinear 236](#page-241-0) eliminar [archivos de un sitio de](#page-62-0) Contribute 57 [archivos no utilizados 78](#page-83-0) [archivos y carpetas 76](#page-81-2) [código HTML generado por](#page-77-2) Word 72 [contenido dinámico 534](#page-539-0) [elementos de biblioteca 112](#page-117-1) [etiquetas HTML vacías 309](#page-314-2) [filas y columnas 176](#page-181-1) [fuentes de datos 529](#page-534-1)

[juegos de registros 529](#page-534-1) [marcos de una línea de tiempo 158](#page-163-0) [encabezado, etiqueta 226](#page-231-2) [entornos de trabajo, ventana Live](#page-550-0) Data 545 [entradas de tiempo de diseño, que se](#page-457-0) [utilizan con Spry 452,](#page-457-0) [453](#page-458-1) [Enviar, botones 566](#page-571-0) [equilibrar llaves 310](#page-315-0) [errores de sintaxis en declaraciones](#page-502-1) de inserción 497 [Escala de grises, opción 212](#page-217-0) [escribir código 297,](#page-302-3) [555](#page-560-0) [escritorio, acceder a archivos 79](#page-84-2) [escritura, permisos en servidores 54](#page-59-2) [Espacio de palabras, opción 124](#page-129-0) espacio de trabajo [acerca de 13](#page-18-2) [diseño 32](#page-37-1) [diseño flotante 13](#page-18-3) [guardar un diseño](#page-37-2) [personalizado 32,](#page-37-2) [33](#page-38-1) [Espacio en blanco, opción 124](#page-129-0) [espacio indivisible, insertar 216](#page-221-1) espacios [convertir en tabulaciones 305](#page-310-1) [insertar indivisibles 216](#page-221-1) [esquemas 327,](#page-332-0) [508](#page-513-0) [esquemas de diseño, formatear](#page-176-0) [tablas 171,](#page-176-0) [173](#page-178-0) establecer fuentes y cambiar [características 228](#page-233-0) [propiedades de imagen 232](#page-237-0) [propiedades de marcadores de](#page-240-0) posición de imagen 235 [Establecer como página principal,](#page-53-1) comando 48 establecer destino [marcos 200](#page-205-0) [vínculos 267](#page-272-1) [Establecer imagen de barra de](#page-344-1) navegación, acción 339 [Establecer texto de la barra de estado,](#page-346-0) acción 341 establecer vínculos [anclajes 270](#page-275-1) [con anclaje con nombre mediante](#page-275-2) icono de señalización de archivos 270 [documentos mediante el icono de](#page-273-0) señalización de archivos 268 [documentos 266](#page-271-0) establecimiento de vínculos [navegación 264](#page-269-0)

registros, objeto live 542 [Estándar, barra de herramientas 15,](#page-20-1) [17](#page-22-2) Estándar, modo [acerca de 166](#page-171-1) [en inspector de propiedades 533](#page-538-2) [Estilo, submenú 228](#page-233-0) estilos *[Véase también](#page-122-0)* hojas de estilos [aplicar, eliminar y cambiar de](#page-134-0) nombre estilos CSS personalizados 129 [convertir CSS en línea 131](#page-136-1) [CSS \(Hojas de estilos en](#page-127-0) cascada) 122 [definir bordes 125](#page-130-0) [desplazar reglas CSS 130](#page-135-0) [opciones de alineación 124](#page-129-0) [opciones de espaciado 124](#page-129-0) [ubicación de elementos 125](#page-130-1) Estilos CSS, panel [acerca de 118](#page-123-0) [Estilos incrustados, opción 210](#page-215-3) [etiqueta div, insertar 153](#page-158-0) etiquetas *[Véase también](#page-298-1)* código [añadir a una biblioteca de](#page-330-0) etiquetas 325 [anidadas, combinar 309](#page-314-0) [anidadas, no válidas 295](#page-300-0) [ASP 318](#page-323-0) [ASP.NET, importar 327](#page-332-1) [bibliotecas 324](#page-329-0) [buscar 304](#page-309-0) [CFML \(ColdFusion Markup\) 314](#page-319-1) [código 36](#page-41-0) [de cierre 296,](#page-301-2) [298](#page-303-0) [editar con Quick Tag Editor 315](#page-320-2) [editar con un editor de](#page-307-0) etiquetas 302 [eliminar 305,](#page-310-1) [317](#page-322-3) [JRun, importar 328](#page-333-0) [JSP, importar 328](#page-333-1) [lado del servidor 464](#page-469-0) [no válidas 286](#page-291-0) [personalizadas, importar 327](#page-332-2) [pre 36](#page-41-0) [seleccionar 208,](#page-213-1) [317](#page-322-3) [solapadas 286](#page-291-0) [tt 36](#page-41-0) [vacías, eliminar 309](#page-314-0) [etiquetas de cierre 298](#page-303-0)

[Estado de navegación por juego de](#page-547-0)

etiquetas head HTML [definir vínculos al mismo](#page-272-2) destino 267 [etiquetas hijo, seleccionar 313](#page-318-1) [etiquetas no válidas, mostrar 286](#page-291-0) [etiquetas personalizadas,](#page-332-2) importar 327 [etiquetas vacías, eliminar 309](#page-314-0) eventos [acerca de 329](#page-334-0) [cambiar en comportamientos 331](#page-336-0) [desencadenar acciones 331](#page-336-1) disponibles para distintos [navegadores y objetos 330](#page-335-0) [registrar 55](#page-60-0) [Evitar solapamientos de elementos](#page-157-0) PA, comando 152 [Excel.](#page-173-0) *Véase* Microsoft Excel, archivos exportar [almacenar imágenes de Photoshop](#page-364-0) optimizadas 359 [claves de conexión para](#page-61-0) Contribute 56 [datos de tabla 168](#page-173-1) [sitios 47](#page-52-0) [Exportar tabla, comando 169](#page-174-0) [expresiones de plantilla 369](#page-374-0) [expresiones regulares 288](#page-293-0) [extensibilidad, comportamientos de](#page-337-1) otros proveedores 332 [Extension Manager 669](#page-674-0) extensiones [administrar 669](#page-674-0) [crear 555](#page-560-1) [instalar 555](#page-560-2) [extraer datos de las bases de datos 464](#page-469-3) [Extras 6](#page-11-0)

#### **F**

[Favoritos, carpeta 110](#page-115-0) Favoritos, lista (panel Activos) [acerca de 104](#page-109-1) [añadir un color 109](#page-114-0) [añadir un URL 109](#page-114-0) [añadir y quitar activos 108](#page-113-4) [crear alias para 109](#page-114-1) [crear una carpeta Favoritos 110](#page-115-0) [ver 105](#page-110-1) fechas [insertar 230](#page-235-0) [solucionar problemas 496](#page-501-4) [filas y columnas, añadir y](#page-181-1) eliminar 176

["file already in use", mensaje de](#page-500-4) error 495 [Filtro, juego de registros 516](#page-521-0) filtros [establecer estilo CSS 127](#page-132-0) firewalls [definir servidor y puerto 80](#page-85-2) [opciones 41,](#page-46-2) [59](#page-64-0) [Fireworks.](#page-352-1) *Consulte* Adobe Fireworks [Flash Player para Flash Video,](#page-259-0) detectar 254 [Flash Video.](#page-256-0) *Véase* Adobe Flash Video Flash, componentes [editar propiedades 248](#page-253-0) [utilizar 247](#page-252-0) Flash, contenido [Design Notes 96](#page-101-0) Flash, objetos de botón [modificar 244](#page-249-0) [propiedades 244](#page-249-1) Flash, objetos de texto [insertar y obtener vista previa 246](#page-251-0) [propiedades 244](#page-249-1) [Flash, objetos, hacer dinámicos 533](#page-538-0) [Flash.](#page-366-0) *Véase* Adobe Flash [FlashPaper, documentos,](#page-255-0) insertar 250 [Flotar, opción, estilo CSS 125](#page-130-1) [flujo de trabajo, informes 100](#page-105-0) [flujo de trabajo, introducción 12](#page-17-1) [flujo de trabajo, para páginas](#page-514-0) dinámicas 509 fondo [configuración de estilos CSS 123](#page-128-1) [imagen y color de fondo,](#page-128-1) establecer 123 [imagen y color, establecer 123,](#page-128-1) [206](#page-211-0) [propiedades 123](#page-128-1) [transparencia 206](#page-211-0) formatear [texto con CSS y HTML 224](#page-229-0) [formato.](#page-290-1) *Véase* código [formatos de archivos, imagen 230](#page-235-1) formatos de datos [predefinidos 544](#page-549-0) [utilizar estilos predefinidos 544](#page-549-0) [Formulario de actualización de](#page-608-0) registros, objeto de datos 603 [Formulario de normas Unicode 70](#page-75-1) formularios [accesibilidad 576](#page-581-0) [acerca de 565](#page-570-0) [acerca de objetos dinámicos 572](#page-577-0) [añadir a un documento 567](#page-572-0)

[ASP.NET 646](#page-651-2) [botones 566](#page-571-0) [botones de opción 566](#page-571-1) [botones de opción dinámicos 574](#page-579-2) [cambiar nombre de elementos de](#page-301-3) formulario al pegar 296 [campos de archivo 566,](#page-571-3) [569](#page-574-1) [campos de imagen 569](#page-574-0) [campos de texto 565](#page-570-1) [campos de texto dinámico 573](#page-578-2) [campos ocultos 566](#page-571-2) [campos, validar 345](#page-350-0) [casillas de verificación](#page-579-3) dinámicas 574 [ColdFusion 635](#page-640-1) [controles, ColdFusion 637](#page-642-1) [crear 567](#page-572-0) [delimitar bordes de elementos 210](#page-215-4) [insertar o cambiar objetos](#page-577-1) dinámicos 572 [JavaScript, usar con 575](#page-580-1) [menús de salto, crear 274](#page-279-1) [menús del lista 566](#page-571-4) [menús dinámicos 572,](#page-577-1) [573](#page-578-3) [scripts de la parte del cliente 576](#page-581-1) [scripts de la parte del servidor 565](#page-570-2) [utilizar para recoger datos 588,](#page-593-0) [592](#page-597-1) [validar formularios](#page-651-4) ColdFusion 646 [validar HTML 575](#page-580-2) [fotografías 230](#page-235-1) fragmentos [crear métodos abreviados de](#page-305-1) teclado 300 [Fragmentos, panel 299](#page-304-1) [Legacy, carpeta 299](#page-304-2) [Fragmentos, panel 299](#page-304-3) FTP [obtener y colocar archivos 82](#page-87-2) [preferencias 80](#page-85-1) [registro 83,](#page-88-1) [84](#page-89-1) [solucionar problemas 44](#page-49-0) [Utilizar FTP pasivo, opción 41](#page-46-3) [FTP pasivo, opción 41](#page-46-3) [Fuente fija, opción 36](#page-41-0) fuentes [cambiar combinaciones 229](#page-234-0) [cambiar estilos 228](#page-233-0) [codificaciones, configurar](#page-41-2) fuentes 36 [configuración básica 123](#page-128-0) [preferencias de codificación 36](#page-41-1) [preferencias, establecer 36](#page-41-2)
fuentes de datos [acerca de 510](#page-515-0) [crear caché 529](#page-534-0) [definir en Dreamweaver 478](#page-483-0) [eliminar 530](#page-535-0) [enviados por los usuarios 500](#page-505-0) [JavaBeans 633](#page-638-0) [JSP, variables 527](#page-532-0) [juegos de registros, acerca de 511](#page-516-0) [juegos de registros, crear](#page-520-0) (sencillos) 515 [parámetros de formulario,](#page-505-1) introducción 500 [parámetros de URL,](#page-506-0) introducción 501 [variables de aplicación 525](#page-530-0) [variables de sesión 503,](#page-508-0) [524](#page-529-0) [funciones, ver 303](#page-308-0)

## **G**

[generales, preferencias 34](#page-39-0) [Generator, objetos, hacer](#page-538-0) dinámicos 533 GIF, imágenes [como imágenes de rastreo 165](#page-170-0)  $u<sub>0</sub>$  230 [glosario de términos comunes de](#page-472-0) aplicaciones Web 467 GoLive [migrar sitios 23](#page-28-0) [grabar comandos 662](#page-667-0) [gráficos.](#page-235-0) *Véase* imágenes [Grosor, opción \(Definición de reglas](#page-128-0) CSS) 123 guardar [búsquedas 304](#page-309-0) [informes 101](#page-106-0) [mapas del sitio 51](#page-56-0) [marcos y conjuntos de marcos 197](#page-202-0) [volver a la última versión](#page-219-0) guardada 214 [Guardar como, comando 214](#page-219-1) [Guardar todo, comando 214](#page-219-2) guías [utilizar con plantillas 164](#page-169-0) [utilizar diseño 163](#page-168-0) guías visuales [acerca de 22](#page-27-0) [imágenes de rastreo 165](#page-170-0) [reglas 164](#page-169-1) [guiones bajos en nombres de cuentas](#page-501-0) SQL 496

## **H**

[head, ver y editar la sección 319](#page-324-0) [herramientas de comparación 90](#page-95-0) [Hipervínculo, cuadro de diálogo 268](#page-273-0) Historial, panel [comandos, crear a partir de pasos](#page-666-0) de historial 661 [introducción 658](#page-663-0) [lista de historial, borrar 659](#page-664-0) [número máximo de pasos,](#page-664-1) configurar 659 [pasos, copiar y pegar 661](#page-666-1) Hoja de estilos en cascada (CSS) [eliminar estilo de una](#page-134-0) [selección 129,](#page-134-0) [130](#page-135-0) [hojas de estilo de tiempo de diseño,](#page-140-0) utilizar 135 hojas de estilo externas [editar 128](#page-133-0) hojas de estilos [editar 128](#page-133-0) [Editar hoja de estilos, cuadro de](#page-137-0) diálogo 132 [externas 131](#page-136-0) [tiempo de diseño, utilizar 135](#page-140-0) Hojas de estilos en cascada (CSS) [actualizar reglas en un sitio de](#page-141-0) Contribute 136 [aplicar código con reglas CSS 132](#page-137-1)

[configurar propiedades de](#page-128-1) fondo 123 [configurar propiedades de tipo 123](#page-128-0) [convertir CSS en línea 131](#page-136-1) [crear nuevas reglas 122](#page-127-0) [desplazar reglas 130](#page-135-1) [diseños, acerca de 137](#page-142-0) [diseños, crear 65,](#page-70-0) [140](#page-145-0) [establecer preferencias 121](#page-126-0) [Estilos CSS, panel 22,](#page-27-1) [118](#page-123-0) [introducción 114](#page-119-0) [propiedades de la notación](#page-122-0) abreviada 117 [reglas en forma abreviada 121](#page-126-0) [representar estilos en distintos](#page-138-0) navegadores 133 [utilizar reglas \(clase\) 129](#page-134-1) hojas de estilos externas [crear 131](#page-136-0) [vincular 131](#page-136-0) HTML *[Véase también](#page-298-0)* código [aplicar formato e insertar 215](#page-220-0) [atributos, convertir en](#page-537-0)

dinámicos 532 [código fuente, buscar 217](#page-222-0)

[configurar extensión de archivo 70](#page-75-0) [conversión a XHTML 311](#page-316-0) [edición roundtrip 286](#page-291-0) [espacio indivisible 216](#page-221-0) [informes de atributos 100](#page-105-0) [lenguajes de programación](#page-470-0) incrustados 465 HTML específico de Word [eliminar 72](#page-77-0) [HTML generado por Word 71](#page-76-0) [HTML, atributos, vincular a](#page-538-1) datos 533 [HTML, etiquetas, limpiar 72](#page-77-1) [HTML, formularios.](#page-570-0) *Véase* formularios [HTTP, servidores.](#page-474-0) *Véase también* servidores

#### **I**

[imagen de marcador de posición 235](#page-240-0) imagen de rastreo [ajustar posición 166](#page-171-0) [como guías 165](#page-170-0) [Imagen de viñeta, opción 126](#page-131-0) imágenes [acerca de 230](#page-235-0) [alinear 227](#page-232-0) [aplicar comportamientos 241](#page-246-0) [brillo y contraste 238](#page-243-0) [cambiar archivos de origen con](#page-164-0) líneas de tiempo 159 carga previa [\(comportamiento\) 339](#page-344-0) [como activos.](#page-109-0) *Véase* activos [convertir en dinámicas 532](#page-537-1) [editar con editor externo 240](#page-245-0) [escalabilidad 237](#page-242-0) [formatos admitidos 230](#page-235-0) [insertar 231](#page-236-0) [insertar desde Fireworks 348](#page-353-0) [insertar desde Photoshop 355](#page-360-0) [insertar en el modo de diseño 185](#page-190-0) [intercambiar y restaurar](#page-350-0) intercambiadas (comportamiento) 345 [mapas de imagen 277](#page-282-0) [optimizar en Fireworks 238,](#page-243-1) [349](#page-354-0) [optimizar imágenes de](#page-360-1) [Photoshop 355,](#page-360-1) [356,](#page-361-0) [358](#page-363-0) [perfilar 238](#page-243-2) [propiedades 232](#page-237-0) [recortar 237](#page-242-1) [volver a muestrear 237](#page-242-2)

imágenes de mapa de bits *[Véase también](#page-242-0)* imágenes [cambiar tamaño 237](#page-242-0) imágenes de rastreo [mostrar 165](#page-170-1) imágenes de sustitución [acerca de 239](#page-244-0) [crear 239](#page-244-1) imágenes para la Web [editar en Photoshop 356](#page-361-1) imágenes para Web [acerca de 359](#page-364-0) importar [archivos de Microsoft Word 71](#page-76-0) [ASP.NET, etiquetas 327](#page-332-0) [datos de tabla 168,](#page-173-0) [221](#page-226-0) [etiquetas personalizadas 327](#page-332-1) [hoja de estilos CSS externa 131](#page-136-0) [JRun, etiquetas 328](#page-333-0) [JSP, etiquetas 328](#page-333-1) [sitios 47](#page-52-0) [texto desde otros documentos 221](#page-226-0) [Importar tabla, comando 168](#page-173-1) [imprimir código 307](#page-312-0) [includes, server-side 323](#page-328-0) [InDesign.](#page-352-0) *Véase* Adobe InDesign Índice Z, opción (para elementos PA) [cambiar orden de apilamiento 148](#page-153-0) [definir estilos 126](#page-131-1) [Información básica, ficha \(Design](#page-102-0) Notes) 97 informes [ejecutar 100](#page-105-0) [guardar 101](#page-106-0) [para sitios 100](#page-105-0) [validar código 311](#page-316-1) [ver 101](#page-106-0) [inicios de sesión, SQL Server 496](#page-501-1) insertar [ActiveX, controles 261](#page-266-0) [activos 106](#page-111-0) [archivos SWF de Flash 242](#page-247-0) [caracteres especiales 215](#page-220-1) [comentarios 303](#page-308-1) [elementos de biblioteca 110](#page-115-0) [elementos multimedia 256](#page-261-0) [elementos PA anidados 145](#page-150-0) [etiquetas div 153](#page-158-0) [etiquetas head HTML 267](#page-272-0) [fechas 230](#page-235-1) [Flash, objetos de texto 246](#page-251-0) [imágenes 231](#page-236-0) [imágenes de Fireworks 348](#page-353-0)

[imágenes de Photoshop 355](#page-360-0) [imágenes de sustitución 239](#page-244-1) [marcadores de posición de](#page-239-0) imagen 234 [páginas 596](#page-601-0) [Películas Shockwave 242](#page-247-0) [server-side includes 323](#page-328-1) [Shockwave, películas 259](#page-264-0) [vínculos de correo electrónico 271](#page-276-0) Insertar, barra [acerca de 14](#page-19-0) [categorías 18](#page-23-0) [insertar código 301](#page-306-0) [mostrar categorías como fichas 27](#page-32-0) [utilizar 26](#page-31-0) [Inspector de código 291](#page-296-0) inspector de código [definir fuentes predeterminadas 36](#page-41-0) [inspector de etiquetas 314](#page-319-0) Inspector de propiedades [convertir atributos HTML en](#page-537-2) dinámicos 532 [editar un juego de registros 534](#page-539-0) inspector de propiedades [ActiveX, propiedades de](#page-266-1) control 261 [definir propiedades de imagen 232](#page-237-0) [editar código 313](#page-318-0) [Flash, propiedades 243](#page-248-0) [Java, propiedades de applets 262](#page-267-0) [marcador de posición de](#page-240-1) imagen 235 [mostrar 28](#page-33-0) [Netscape Navigator, propiedades](#page-264-1) de plug-ins 259 [propiedades de elementos de](#page-117-0) biblioteca 112 [reparar vínculos rotos 280](#page-285-0) [Shockwave, propiedades de](#page-248-0) película 243 inspectores [inspector de etiquetas 314](#page-319-0) [inspector de propiedades 28](#page-33-0) [instalar, IIS \(Internet Information](#page-475-0) Services) 470 Integración con Device Central [Dreamweaver 364](#page-369-0) integración de Adobe Fireworks [actualizar HTML de Fireworks 352](#page-357-0) [copiar HTML de Fireworks 352](#page-357-1) [crear álbumes de fotos Web 353](#page-358-0) [editar imágenes de Fireworks 348](#page-353-1) [optimizar imágenes desde](#page-354-0) Dreamweaver 349 [preferencias, ejecutar y editar 351](#page-356-0)

Integración de Adobe Photoshop [con Dreamweaver 354](#page-359-0) integración de Adobe Photoshop [optimizar imágenes para](#page-363-0) Dreamweaver 358 [integración de la aplicación con otro](#page-352-1) software Adobe 347 [Intercambiar imagen, acción 345](#page-350-0) [interlineado \(alto de línea\) 123](#page-128-0) Internet Explorer [contenido activo 204](#page-209-0) [contenido restringido 283](#page-288-0) [Internet Information Services \(IIS\),](#page-475-0) instalar 470 [Ir a URL, acción 336](#page-341-0) [Ir, asociar botón a un menú de](#page-342-0) salto 337 [ISP 483](#page-488-0)

#### **J**

[Jakarta Tomcat, servidor de](#page-480-0) aplicaciones (JSP) 475 [JAR, archivos 328](#page-333-1) [Java y JSP 466](#page-471-0) Java, applets [convertir en contenido](#page-538-0) dinámico 533 [insertar 256,](#page-261-0) [262](#page-267-1) [propiedades 262](#page-267-0) [JavaScript 466](#page-471-0) [acciones 330](#page-335-0) [adjuntar a objetos de](#page-580-0) formulario 575 [alertas 338](#page-343-0) [archivos 71](#page-76-1) [comportamiento de menú](#page-347-0) emergente 342 [comportamientos 329](#page-334-0) [ejecutar 332](#page-337-0) [insertar código en la vista](#page-322-0) Diseño 317 [procesar datos de formulario 576](#page-581-0) [JavaServer Pages.](#page-333-1) *Véase* JSP JDBC [controladores 490](#page-495-0) [parámetros de conexión 489](#page-494-0) [JDBC-ODBC de Sun, controlador](#page-496-0) puente 491 JPEG, imágenes [como imágenes de rastreo 165](#page-170-0) [usos 230](#page-235-0) [JRun 328,](#page-333-0) [475](#page-480-1) [JRun, etiquetas 328](#page-333-0) [JRun, servidor de aplicaciones 475](#page-480-1)

JSP (JavaServer Pages) [comportamiento de servidor](#page-624-0) Ejecutable 619 [conexiones ODBC 491](#page-496-1) [conjunto de resultados, acerca](#page-516-1) de 511 [controladores JDBC 490](#page-495-0) [declaraciones preparadas 615](#page-620-0) [importar etiquetas 328](#page-333-1) [JavaBeans 633](#page-638-0) [páginas de búsqueda, crear 587](#page-592-0) [páginas de conexión, crear 622](#page-627-0) [páginas de inserción, crear 596](#page-601-0) [páginas maestra y detalle, crear 586](#page-591-0) [procedimientos almacenados 619](#page-624-0) [servidores de aplicaciones 475](#page-480-2) [tecnología de servidor 466](#page-471-0) [variables JSP 527](#page-532-0) Juego de registros, cuadro de diálogo [avanzado 518](#page-523-0) [sencillo 515](#page-520-1) Juego de registros, cuadro de diálogo avanzado [árbol Elementos de base de](#page-527-0) datos 522 [introducir SQL 520,](#page-525-0) [521](#page-526-0) juegos de registros *[Véase también](#page-469-0)* bases de datos [acerca de 511](#page-516-0) [copiar y pegar 530](#page-535-1) [crear caché 529](#page-534-0) [definir sin SQL 515](#page-520-0) [editar o eliminar 529](#page-534-1) [ejemplo 467](#page-472-1) [Elementos de base de datos,](#page-527-1) árbol 522 [limitar el número de registros 516](#page-521-0) [sencillos, crear 515](#page-520-0) [SQL, escribir declaraciones](#page-523-0) personalizadas 518 [vacíos, solucionar problemas 497](#page-502-0)

#### **L**

[lectores de pantalla, Window-Eyes y](#page-669-0) JAWS for Windows 664 [lectura, permisos en servidores 54](#page-59-0) [Legacy, carpeta para fragmentos de](#page-304-0) código 299 [Lenguaje de consulta estructurado](#page-469-1) (SQL) 464 lenguajes [admitidos en Dreamweaver 285](#page-290-0) [lado del servidor 465,](#page-470-0) [466](#page-471-0) [referencia 306](#page-311-0)

[lenguajes de scripts del lado del](#page-471-0) servidor 466 [Limpiar HTML de Word,](#page-76-0) comando 71 [línea de base, alineación 236](#page-241-0) líneas de tiempo [añadir objetos 158](#page-163-0) [añadir y quitar marcos 159](#page-164-1) [aplicar bucles 159](#page-164-1) [cambiar 158](#page-163-1) [cambiar archivo de origen de](#page-164-0) imagen 159 [cambiar nombre 161](#page-166-0) [cambiar propiedades de elementos](#page-164-0) PA 159 [cuadros clave 158](#page-163-1) [modificar 159](#page-164-1) [reproducir automáticamente 159](#page-164-1) [rutas complejas 158](#page-163-2) [sugerencias de animación 161](#page-166-1) [varias 160](#page-165-0) [líneas, ajustar en la vista Código 293](#page-298-1) [Lista, propiedades 126,](#page-131-0) [216](#page-221-1) [lista/menú 566](#page-571-0) listas [crear 216](#page-221-2) [definir estilos 126](#page-131-0) Live Data, ventana [acerca de 534](#page-539-1) [Actualizar automáticamente 548](#page-553-0) [archivos que faltan 547](#page-552-0) [parámetros de URL de la barra de](#page-539-2) [herramientas 534,](#page-539-2) [548](#page-553-1) [suministrar parámetros](#page-552-1) esperados 547 [ver 546](#page-551-0) [LiveDocs 1](#page-6-0) [Llamar JavaScript, acción 332](#page-337-0) [llaves, equilibrar 310](#page-315-0) [localhost 468](#page-473-0)

## **M**

[Mac OS, opciones de colores 212](#page-217-0) Macintosh [accesibilidad 664](#page-669-1) [documentos en fichas 32](#page-37-0) [servidores 470](#page-475-1) [macros, crear comandos 661](#page-666-0) [manejadores de eventos.](#page-335-0) *Véase* eventos [Mano, herramienta 17,](#page-22-0) [213](#page-218-0) [map, etiqueta 278](#page-283-0) [Mapa de diseño del sitio, categoría 52](#page-57-0) mapa del sitio [utilizar 273](#page-278-0) [vínculos, utilizar 272](#page-277-0) mapas de imagen [ver en documento 210](#page-215-0) [mapas de imagen de la parte del](#page-215-0) [cliente.](#page-215-0) *Véase* mapas de imagen [mapas de imagen del lado del](#page-282-1) servidor 277 mapas de imágenes [crear, lado del cliente 278](#page-283-0) [introducción 277](#page-282-0) [seleccionar varias zonas](#page-283-1) interactivas 278 [zonas interactivas 278](#page-283-0) mapas del sitio [añadir archivos a un sitio 50](#page-55-0) [cambiar vínculos 272](#page-277-1) [configurar página principal 48](#page-53-0) [definición 48](#page-53-1) [guardar como archivo de](#page-56-0) imagen 51 [Mapa de diseño del sitio,](#page-57-0) categoría 52 [modificar diseño 49](#page-54-0) [mostrar archivos 51](#page-56-1) [mostrar archivos dependientes 51](#page-56-2) [ocultar archivos 51](#page-56-1) [utilizar con páginas 48](#page-53-2) [ver 49](#page-54-1) [Vincular a nuevo archivo,](#page-55-1) comando 50 [marcadores de posición de imagen,](#page-354-1) modificar en Fireworks 349 [marcadores para elementos](#page-213-0) invisibles 208 marcos [acerca de 190](#page-195-0) [añadir a una línea de tiempo 159](#page-164-2) [añadir atributos de](#page-199-0) accesibilidad 194 [anidados 193](#page-198-0) [cambiar contenido con](#page-205-0) vínculos 200 [cambiar el color de fondo 199](#page-204-0) [compatibilidad con](#page-206-0) navegadores 201 [crear 194](#page-199-1) [editar atributos de](#page-202-1) accesibilidad 197 [eliminar 195](#page-200-0) [guardar 197](#page-202-0) [Marcos, panel 196](#page-201-0) [planificar contenido 191](#page-196-0) [propiedades, definir 197](#page-202-1)

[seleccionar 195](#page-200-1) [utilizar con comportamientos 201](#page-206-1) [Marcos, panel 196](#page-201-0) [Margen, opción \(Definición de reglas](#page-130-0) CSS) 125 [Mark of the Web, código 283](#page-288-0) [mayúsculas y minúsculas,](#page-298-0) [cambiar 293,](#page-298-0) [305](#page-310-0) [MDAC \(Microsoft Data Access](#page-492-0) Components) 487 [Mensaje emergente, acción 338](#page-343-0) mensajes de error *[Véase también](#page-502-1)* solucionar problemas [file already in use 495](#page-500-0) [Microsoft, solucionar](#page-499-0) problemas 494 [mensajes de error de Microsoft,](#page-499-0) solución de problemas 494 menú de encabezado de columna [acerca de 166](#page-171-1) [ancho de columna, definir 188](#page-193-0) [cambiar espaciado 188,](#page-193-1) [189](#page-194-0) [insertar columnas 176](#page-181-0) [mostrar 176,](#page-181-1) [181](#page-186-0) [Quitar todas las imágenes de](#page-194-1) espaciador 189 [quitar una imagen de](#page-194-2) espaciador 189 [Seleccionar columna 170](#page-175-0) menú de encabezado de tabla [acerca de 166](#page-171-1) [borrar alto y ancho 176](#page-181-2) [Igualar ancho de celdas 175,](#page-180-0) [189](#page-194-3) [mostrar 176,](#page-181-1) [181](#page-186-0) [seleccionar elementos de tabla 169](#page-174-0) [menús contextuales 29](#page-34-0) [menús de acceso directo.](#page-34-0) *Véase* menús contextuales menús de salto [cambiar elementos de menú 275](#page-280-0) [crear un mensaje de selección](#page-279-0) para 274 [insertar 274](#page-279-1) [Ir, botones 274,](#page-279-0) [337](#page-342-0) [menús de sugerencias para el](#page-302-0) código 297 menús emergentes [colocar 344](#page-349-0) [comportamiento JavaScript 342](#page-347-0) [Fireworks 342,](#page-347-0) [350](#page-355-0) [formularios HTML 566](#page-571-0) [META, propiedades 319](#page-324-1) [métodos abreviados de navegación,](#page-8-0) en la Ayuda de Adobe 3

métodos abreviados de teclado [editar y ver 667](#page-672-0) [en la Ayuda 3](#page-8-0) métodos abreviados del teclado [teclados que no son de Estados](#page-674-0) Unidos 669 Microsoft Access [base de datos basada en](#page-470-1) archivos 465 [Microsoft Access, archivos de base de](#page-500-1) datos bloqueados 495 [Microsoft Excel, importar](#page-173-0) archivos 168 [Microsoft IIS 475](#page-480-3) [Microsoft Personal Web Server](#page-473-1) (PWS) 468 [Microsoft SQL Server 465](#page-470-1) Microsoft Word, documentos [importar 71](#page-76-0) [limpiar HTML 71](#page-76-0) [pegar 215,](#page-220-2) [220](#page-225-0) [migrar sitios de GoLive 23](#page-28-0) [Modelo de objetos de expresión](#page-374-0) (plantillas) 369 [modelos de servidor.](#page-473-2) *Consulte* tecnologías de servidor modificar [bases de datos, utilizando](#page-622-0) procedimientos almacenados 617 modo de diseño [acerca de celdas y tablas de](#page-185-0) diseño 180 [añadir contenido a 185](#page-190-0) [ancho fijo 182](#page-187-0) [autoampliar 182](#page-187-0) [borrar altos de celdas 185](#page-190-1) [cambiar a o desde el modo](#page-187-1) estándar 182 [cambiar tamaño y desplazar celdas](#page-191-0) y tablas de diseño 186 [cambiar tamaño y desplazar celdas](#page-190-2) y tablas de diseño, utilizar 185 [espaciado de celdas 187](#page-192-0) [establecer ancho 182](#page-187-0) [igualar ancho de celdas 187](#page-192-0) [imágenes de espaciador,](#page-187-2) preferencias 182 [menú de encabezado de](#page-193-1) columna 188 [preferencias 190](#page-195-1) [quitar imágenes de espaciador 187](#page-192-0) [tablas de diseño anidadas 183](#page-188-0) [modo de tablas expandidas 173](#page-178-0) modo diseño [quitar anidación 187](#page-192-0)

modos [Estándar, modo 166](#page-171-2) [modo de diseño 180](#page-185-1) [modo de tablas expandidas 173](#page-178-0) [mosaico de documentos 24](#page-29-0) mostrar [anchos de tabla y columna 176](#page-181-1) [elementos PA 149](#page-154-0) [imagen de rastreo 165](#page-170-1) [registro FTP 84](#page-89-0) [sugerencias para el código 297](#page-302-0) [varios registros 540](#page-545-0) [Mostrar archivos dependientes,](#page-56-3) opción 51 [Mostrar diálogo al insertar objetos,](#page-39-1) opción 34 [Mostrar menú emergente,](#page-347-0) comportamiento 342 [Mostrar registro al terminar,](#page-77-2) opción 72 [Mostrar-Ocultar capas, acción 342](#page-347-1) mover [archivos y carpetas 77](#page-82-0) [fragmentos de código 308](#page-313-0) Mover a registro, [comportamiento 538](#page-543-0) [muestras de color 211](#page-216-0) [multimedia.](#page-261-0) *Véase* elementos multimedia [multiusuario, sistemas 33](#page-38-0) MySQL [base de datos para PHP 485](#page-490-0) [bases de datos basadas en](#page-470-1) servidor 465

# **N**

[Navegación por el código, botón 303](#page-308-0) navegadores [colores seguros para la Web 211](#page-216-1) [compatibilidad con marcos 201](#page-206-0) [principal, definir 283](#page-288-1) [versiones, comprobar 333](#page-338-0) [vista previa 282](#page-287-0) [Netscape Enterprise Server 468](#page-473-1) Netscape Navigator 4 [compatibilidad con elementos](#page-150-1) [PA 145,](#page-150-1) [153](#page-158-0) Netscape Navigator, plug-ins [propiedades 259](#page-264-1) [reproducir en la ventana de](#page-265-0) documento 260 [solucionar problemas 260](#page-265-1) [NFS, servidores 40,](#page-45-0) [61,](#page-66-0) [62](#page-67-0) [niveles de autorización 624](#page-629-0)

[Nombre de fuente de datos.](#page-500-2) *Véase* DSN nombres de usuario [almacenar 620](#page-625-0) [comprobar durante el inicio de](#page-628-0) sesión 623 [comprobar exclusividad 621](#page-626-0) [permitir que los usuarios elijan 621](#page-626-1) [Nuevo documento, preferencias 69](#page-74-0) [numerar líneas de código 293](#page-298-1) [números de líneas en código 293](#page-298-1)

#### **O**

[objeto XSLT Repetir región 407,](#page-412-0) [409](#page-414-0) objetos [añadir a una biblioteca 110](#page-115-1) [añadir a una línea de tiempo 158](#page-163-1) [convertir en contenido](#page-538-0) dinámico 533 [insertar con la barra Insertar 26](#page-31-0) [mostrar cuadro de diálogo al](#page-39-1) insertar 34 [objetos de comando, ASP 613](#page-618-0) objetos de datos [Formulario de actualización de](#page-608-0) registros 603 [objetos de formulario de menú](#page-571-0) desplegable 566 objetos de servidor [variables de aplicación 525](#page-530-0) [variables de ColdFusion 513](#page-518-0) [variables de sesión 524](#page-529-0) objetos live [contadores de juegos de](#page-547-0) registros 542 [vínculos de navegación por](#page-542-0) conjuntos de registro 537 [Obtener más comportamientos,](#page-337-1) comando 332 [obtener y colocar archivos 83](#page-88-0) ocultar elementos en el sitio [anular la ocultación de todo 96](#page-101-0) [archivos 95](#page-100-0) ocultar sitio [activar y desactivar 94](#page-99-0) ocultar y mostrar [elementos invisibles 208](#page-213-0) [menús emergentes 344](#page-349-0) [ODBC, errores 497](#page-502-2) OLE DB [conexiones 479](#page-484-0) [obtener un proveedor 487](#page-492-1) [onBlur, evento 345](#page-350-1) [opción de reproducción automática](#page-162-0) (panel Líneas de tiempo) 157

opciones de acceso, transferir archivos mediante [base de datos SourceSafe 41,](#page-46-0) [61,](#page-66-1) [62](#page-67-1) [FTP 40,](#page-45-1) [61,](#page-66-2) [62](#page-67-2) [Local/red 40,](#page-45-0) [61,](#page-66-0) [62](#page-67-0) [WebDAV 41,](#page-46-1) [61,](#page-66-3) [62](#page-67-3) [opciones de ortografía, establecer 221](#page-226-1) [opciones de Presentación preliminar](#page-360-1) de imagen, optimizar imágenes [de Photoshop 355,](#page-360-1) [356,](#page-361-0) [359](#page-364-1) opciones de visualización [fuentes 36](#page-41-1) [Opciones del cuadro de diálogo](#page-322-1) Script 317 [Opciones, menú, para grupos de](#page-35-0) paneles 30 optimizar imágenes [configuración para las imágenes de](#page-363-0) Photoshop 358 [en Fireworks 349](#page-354-0) [en Photoshop 359](#page-364-1) [imágenes de Photoshop para la](#page-360-1) [Web 355,](#page-360-1) [356,](#page-361-0) [358](#page-363-0) [presentación preliminar 358](#page-363-1) orden de apilamiento [cambiar con líneas de tiempo 159](#page-164-0) [elementos PA 148](#page-153-0) [Ortografía, comando 121,](#page-126-0) [221](#page-226-2) [ortografía, comprobar con el](#page-126-0) [comando Ortografía 121,](#page-126-0) [221](#page-226-2)

#### **P**

PA, elementos [definidos por estilos 126](#page-131-1) [situar con estilos CSS 126](#page-131-1) página [cambiar su tamaño para que](#page-29-1) quepan en el monitor 24 [página de registro 620](#page-625-1) [página principal, establecer para](#page-53-0) mapa del sitio 48 páginas [añadir contenido, flujo de](#page-17-0) trabajo 12 [colores predeterminados de](#page-231-0) texto 226 [Design Notes, utilizar 97](#page-102-1) [dinámicas 461,](#page-466-0) [463,](#page-468-0) [465](#page-470-0) [dinámicas, flujo de trabajo para](#page-18-0) crear 13 [diseñar, flujo de trabajo 12](#page-17-1) [estáticas 462](#page-467-0) [imagen y color de fondo,](#page-211-0) establecer 206 [inserción, crear 596](#page-601-0)

[mostrar datos de bases de](#page-469-2) datos 464 [mostrar datos XML en 406](#page-411-0) [preferencias de tiempo y tamaño](#page-218-1) de descarga, establecer 213 [registro de actualización, crear 600](#page-605-0) [registro de usuarios 620](#page-625-1) [restringir el acceso 624](#page-629-1) [vista previa en navegadores 282](#page-287-0) [XHTML, crear 311](#page-316-0) páginas de actualización, crear [ColdFusion 600](#page-605-0) páginas de borrado, crear [ColdFusion 605](#page-610-0) páginas de búsqueda, crear [ASP 587](#page-592-0) [ASP.NET 592](#page-597-0) [ColdFusion 587](#page-592-0) [JSP 587](#page-592-0) [PHP 587](#page-592-0) páginas de conexión [ColdFusion 627](#page-632-0) [crear 622](#page-627-0) [páginas de resultados 587](#page-592-0) páginas dinámicas [introducción 467](#page-472-2) [utilizar 463,](#page-468-0) [465](#page-470-0) [páginas estáticas 462](#page-467-0) *[Véase también](#page-473-3)* páginas [páginas maestra y detalle, crear](#page-591-0) (ColdFusion, ASP, JSP y PHP) 586 [páginas Web.](#page-466-0) *Véase* páginas [páginas, títulos 320](#page-325-0) [Palabra completa, opción 218](#page-223-0) palabras clave [especificar 320](#page-325-1) [paletas de colores 211](#page-216-0) [Panel Componentes 631](#page-636-0) [Panel Estilos CSS 22,](#page-27-1) [121](#page-126-1) paneles [Activos 104](#page-109-1) [Activos, categoría Plantillas 374](#page-379-0) [Archivos 73](#page-78-0) [Comportamientos 329](#page-334-1) [grupos de paneles 15](#page-20-0) [guardar un diseño](#page-37-1) [personalizado 32,](#page-37-1) [33](#page-38-1) [Marcos 196](#page-201-0) [paneles flotantes, combinar 29](#page-34-1) parámetros [convertir en dinámicos 533](#page-538-0) [definir en una declaración SQL 522](#page-527-2)

[demasiado pocos \(error de](#page-501-2) SQL) 496 [marcadores 561](#page-566-0) [para controlar elementos](#page-268-0) multimedia 263 [plantillas 368](#page-373-0) [parámetros de conexión, JDBC 489](#page-494-0) parámetros de plantilla [introducción 368](#page-373-0) [modificar en documentos basados](#page-397-0) en plantillas 392 [párrafo, etiqueta 226](#page-231-1) párrafos [añadir un salto de línea 227](#page-232-1) [formatear 226](#page-231-2) pegar [elementos de formulario 296](#page-301-0) [pasos de historial 661](#page-666-1) [películas MPEG, como activos.](#page-109-0) *Véase* activos películas QuickTime [como activos.](#page-109-0) *Véase* activos películas Shockwave [como activos.](#page-109-0) *Véase* activos [películas, insertar 256](#page-261-0) [Perl, funciones admitidas 285](#page-290-0) permisos [carpeta de base de datos 496](#page-501-3) [crear y destruir archivos](#page-500-3) temporales 495 [funciones en Contribute 56](#page-61-0) [permisos de escritura en](#page-59-0) servidores 54 [seguridad 494](#page-499-1) [en servidores 54](#page-59-0) [solucionar problemas 493](#page-498-0) [personalizar, entorno de](#page-296-1) codificación 291 [Photoshop.](#page-352-2) *Consulte* Adobe Photoshop PHP [conexiones de base de datos 486](#page-491-0) [instalar PHP 472](#page-477-0) [Mac OS X 472](#page-477-0) [páginas de búsqueda 587](#page-592-0) [páginas de conexión 622](#page-627-0) [páginas de inserción 596](#page-601-0) [páginas maestra y detalle 586](#page-591-0) [solucionar problemas](#page-479-0) (Macintosh) 474 [solucionar problemas](#page-478-0) (Windows) 473 [tecnología de servidor 466](#page-471-0) [píxeles transparentes en el fondo 206](#page-211-0) [planificar marcos 191](#page-196-0)

plantilla [parámetros 368](#page-373-0) [plantilla de sintaxis de etiquetas 393,](#page-398-0) [394](#page-399-0) plantillas [actualizar documentos 387](#page-392-0) [actualizar sitios de Contribute 387](#page-392-1) [anidadas 383,](#page-388-0) [384](#page-389-0) [aplicar a un documento](#page-394-0) existente 389 [atributos de etiqueta editables 381,](#page-386-0) [382](#page-387-0) [buscar regiones editables 377](#page-382-0) [cambiar colores de resaltado de](#page-400-0) región 395 [cambiar nombre 385](#page-390-0) [como activos.](#page-109-0) *Véase* activos [comprobar sintaxis 394](#page-399-0) [contenido XML 388](#page-393-0) [convertir una región en no](#page-382-1) editable 377 [crear 373](#page-378-0) [crear para sitios de Contribute 374](#page-379-1) [deshacer aplicación 390](#page-395-0) [editar 386](#page-391-0) [editar código 368](#page-373-1) [editar scripts de servidor 368](#page-373-1) [eliminar 388](#page-393-1) [expresiones 369](#page-374-1) [hacer clic en regiones](#page-396-0) bloqueadas 391 [introducción 366](#page-371-0) [modificar propiedades en](#page-396-1) documentos basados en plantillas 391 [panel Activos 374](#page-379-0) [preferencias 394](#page-399-1) [región opcional 380](#page-385-0) [regiones editables 376,](#page-381-0) [377](#page-382-1) [regiones repetidas 367,](#page-372-0) [377,](#page-382-2) [378,](#page-383-0) [379,](#page-384-0) [392](#page-397-1) [separar documento 390](#page-395-1) [sintaxis de etiquetas 393](#page-398-0) [tipos de región 366](#page-371-1) [en la vista Código 371](#page-376-0) [en la vista Diseño 370](#page-375-0) plug-ins [comprobar 334](#page-339-0) [convertir en contenido](#page-538-0) dinámico 533 [en la tienda de Adobe 9](#page-14-0) [Netscape Navigator 259](#page-264-1) [reproducir en la ventana de](#page-265-0) documento 260 [solucionar problemas 260](#page-265-1)

[en la tienda de Adobe 9](#page-14-0) PNG, imágenes [como imágenes de rastreo 165](#page-170-0) [usos 230](#page-235-0) [pre, etiqueta 36](#page-41-2) preferencias [actualizar vínculos 272](#page-277-2) [barra de estado 25](#page-30-0) [cambiar resaltado 154](#page-159-0) [código 293,](#page-298-0) [295,](#page-300-0) [296](#page-301-1) [diccionario ortográfico 121,](#page-126-0) [221](#page-226-2) [editores externos 258](#page-263-0) [elementos invisibles 209](#page-214-0) [elementos PA 145,](#page-150-1) [153](#page-158-0) [Estilos CSS 121](#page-126-0) [Fuentes/codificación 36](#page-41-1) [generales 34](#page-39-0) [Modo de diseño 190](#page-195-1) [Nuevo documento 69](#page-74-0) [plantilla 394](#page-399-2) [resaltado, bibliotecas 112](#page-117-1) [Resaltando, bloques de diseño 154](#page-159-0) [Resaltando, celdas de diseño 184](#page-189-0) [Resaltando, regiones de](#page-399-2) plantilla 394 [Resaltando, tablas 170](#page-175-1) [Sitio 80](#page-85-0) [Tipos de archivo/editores 258,](#page-263-0) [297](#page-302-1) [Validador 309](#page-314-0) [vista Código 293](#page-298-1) [prefijo de URL 45](#page-50-0) privilegios de acceso [almacenar en una base de](#page-631-0) datos 626 [añadir a páginas 625](#page-630-0) procedimientos almacenados [acerca de 616](#page-621-0) [ASP 618](#page-623-0) [ASP.NET 617](#page-622-0) [ColdFusion 616](#page-621-1) [JSP 619](#page-624-0) [modificar bases de datos 616,](#page-621-2) [617](#page-622-0) [procesadores de texto, archivos](#page-76-1) creados con 71 propiedades [ActiveX, control 261](#page-266-1) [cambiar con comportamientos 333](#page-338-1) [celdas y tablas de diseño 186](#page-191-0) [documento basado en plantilla 391](#page-396-1) [documento, definir 205](#page-210-0) [elemento de biblioteca 112](#page-117-0) [Flash 243](#page-248-0) [imagen 232](#page-237-0)

[plugins 6](#page-11-0)

[Java, applet 262](#page-267-0) [marcador de posición de](#page-240-0) imagen 235 [marco y conjunto de marcos 197,](#page-202-1) [199](#page-204-1) [mostrar 28](#page-33-0) [Shockwave 243](#page-248-0) [tabla 171,](#page-176-0) [173](#page-178-1) [un solo elemento PA 145](#page-150-2) [varios elementos PA 147](#page-152-0) [Propiedades de actualización 321](#page-326-0) [Propiedades de base 321](#page-326-1) [propiedades de bloque, definir 124](#page-129-0) [propiedades de borde 125](#page-130-1) [propiedades de descripción de](#page-325-2) búsqueda, definir 320 [propiedades de marcador de posición](#page-240-0) de imagen 235 [Propiedades de plantilla, cuadro de](#page-397-2) diálogo 392 [Propiedades del vínculo de datos 488](#page-493-0) [proporción, mantener 237](#page-242-3) [protocolo de Internet, versión 6](#page-46-2) (IPv6) 41 [Proveedores de Microsoft OLE](#page-492-0) DB 487 [Proveedores de Oracle OLE DB 487](#page-492-2) [puntero, cambiar la imagen 127](#page-132-0) [PWS \(Microsoft Personal Web](#page-473-1) Server) 468

## **Q**

Quick Tag Editor [abrir 315](#page-320-0) [menús de sugerencias 316](#page-321-0) QuickTime, películas [insertar 259,](#page-264-2) [260](#page-265-0) quitar [marcos de una línea de tiempo 159](#page-164-2) [scripts de conexión en tiempo de](#page-503-0) diseño 498 [Quitar la marca de región editable,](#page-382-1) comando 377 [Quitar línea de tiempo, comando 160](#page-165-0)

#### **R**

[RadioButton, control 650](#page-655-0) [RadioButtonList, control 650](#page-655-0) [recoger datos de los usuarios 588,](#page-593-0) [592](#page-597-1) [Recorte, opción 126](#page-131-1) [recursos en línea 6](#page-11-1) redimensionar [elementos, utilizar](#page-242-4) manejadores 237 [reescribir código 286,](#page-291-0) [296](#page-301-0)

[Referencia, panel 306](#page-311-0) regiones [hacer clic en bloqueadas 391](#page-396-0) [regiones de detalle en Spry 451,](#page-456-0) [453](#page-458-0) regiones editables (plantillas) [cambiar el nombre 377](#page-382-3) [controlar en plantillas](#page-389-1) anidadas 384 [crear 376](#page-381-0) [utilizar 376,](#page-381-1) [377](#page-382-1) [regiones maestra y detalle en](#page-456-0) Spry 451 regiones opcionales (plantillas) [configurar opciones 380](#page-385-1) [insertar 380](#page-385-0) [modificar 380](#page-385-2) regiones repetidas (plantillas) [alternar colores 379](#page-384-0) [documentos basados en](#page-397-1) plantillas 392 [crear 377](#page-382-2) [definición 367](#page-372-0) [mostrar 400](#page-405-0) [tabla repetida 378](#page-383-0) registrar [transferencias de archivos 86](#page-91-0) [Registrar ruta de elemento PA,](#page-163-2) comando 158 registro [actividad de red 55](#page-60-0) [registro de software 1](#page-6-1) registros [actualizar 600](#page-605-0) [crear un contador 542](#page-547-0) [insertar 596](#page-601-0) [mostrar varios 540](#page-545-0) [vínculos de navegación 537](#page-542-0) reglas [acerca de 164](#page-169-1) [en la vista Diseño 163](#page-168-1) [reglas de codificación 564](#page-569-0) [reglas horizontales, insertar y](#page-232-2) modificar 227 [Relleno, opción \(Definición de reglas](#page-130-0) CSS) 125 [Repetir región, comportamiento 540](#page-545-0) [Repetir, opción 123](#page-128-1) [reproducir objetos Flash 246](#page-251-1) [Reproducir sonido, acción 338](#page-343-1)

[requisitos del sistema 1](#page-6-2) [requisitos, aplicaciones Web 471](#page-476-0)

resaltado, preferencias

[elementos de biblioteca 112](#page-117-1)

Resaltando, preferencias [bloques de contenido 154](#page-159-0) [celdas de diseño 184](#page-189-0) [regiones de plantilla 394](#page-399-2) [tablas 170](#page-175-1) [Restablecer origen, comando 164](#page-169-1) [Restaurar imagen intercambiada,](#page-350-2) acción 345 [restringir el acceso al sitio 620](#page-625-1) [restringir tablas 508](#page-513-0) Resultados, grupo de paneles [Validación, panel 311](#page-316-1) [retorno, añadir un párrafo 227](#page-232-1) reutilizar [activos 108](#page-113-0) [búsquedas 304](#page-309-0) [código 299](#page-304-1) [elementos de biblioteca 110](#page-115-0) [ruta virtual 483](#page-488-1) rutas [absolutas 265](#page-270-0) [físicas 483](#page-488-1) [relativas a la raíz 266](#page-271-0) [relativas al documento 265](#page-270-1) [rutas relativas 269](#page-274-0) rutas relativas a la raíz [acerca de 266](#page-271-0) [configurar 269](#page-274-0) [rutas relativas a la raíz del sitio.](#page-271-0) *Véase* rutas relativas a la raíz rutas relativas al documento [acerca de 265](#page-270-1) [configurar 269](#page-274-0)

# **S**

[Salto de página, opción 127](#page-132-0) salto, menús [acerca de 566](#page-571-1) salto, menús de [editar 337](#page-342-1) [saltos de línea, preferencia de](#page-214-1) elementos invisibles 209 [saltos de página, definir 127](#page-132-0) [sangría, código 293,](#page-298-0) [302,](#page-307-0) [305,](#page-310-1) [326](#page-331-0) scripts [como activos.](#page-109-0) *Véase* activos [crear vínculos de script 271](#page-276-1) [editar 317](#page-322-2) [insertar 317](#page-322-2) [llaves equilibradas, comprobar 310](#page-315-0) [mostrar en documento 209](#page-214-0) [ver funciones 303](#page-308-0) [vincular archivos externos 317](#page-322-3) [scripts de conexión, quitar 498](#page-503-0)

[scripts de servidor, en plantillas 368](#page-373-1) [scripts, lado del servidor 464](#page-469-1) [Scripts, opción 209](#page-214-2) [segundo plano, transferencia de](#page-87-0) archivo 82 seguridad [configurar permisos de base de](#page-499-1) datos para 494 [proteger una carpeta con](#page-632-0) contraseña 627 seleccionar [celdas y tablas de diseño 185](#page-190-2) [elementos de tabla 169](#page-174-1) [elementos PA 148](#page-153-1) [etiquetas 317](#page-322-4) [marcos y conjuntos de marcos 195](#page-200-1) [objetos en la ventana de](#page-213-1) documento 208 [varios activos 107](#page-112-0) [Seleccionar remoto más reciente,](#page-94-0) comando 89 selector de color [Dreamweaver 211](#page-216-0) [opción Escala de grises 212](#page-217-0) [opción Tono continuo 212](#page-217-0) [sistema 212](#page-217-1) [Sistema operativo Mac 212](#page-217-0) [Sistema operativo Windows 212](#page-217-0) [utilizar 212](#page-217-2) Selector de etiquetas [insertar etiquetas 302](#page-307-1) [selector de etiquetas 15,](#page-20-1) [317](#page-322-4) separar [documentos de plantillas 390](#page-395-1) [elementos de biblioteca para](#page-118-0) hacerlos editables 113 [Sequel \(SQL\) 464](#page-469-1) server-side includes [acerca de 323](#page-328-0) [cambiar tipo \(Virtual o](#page-329-0) Archivo) 324 [cambiar tipos 323](#page-328-1) [insertar y editar 323](#page-328-1) [server-side includes de archivo 323](#page-328-0) [server-side includes virtuales 323](#page-328-0) [Servicio técnico de Microsoft 495](#page-500-4) [servicio técnico para servidores 468](#page-473-4) servicios Web [acerca de 549](#page-554-0) [añadir a una página 553](#page-558-0) [directorios UDDI 550](#page-555-0) [flujo de trabajo 549](#page-554-1) [generadores de proxy AXIS 551](#page-556-0) [generadores de proxy,](#page-556-0) adicionales 551

[generadores de proxy,](#page-556-1) configurar 551 [generadores de proxy, instalar 551](#page-556-0) [lista de sitios UDDI, editar 553](#page-558-1)  $SOP$  550 servidor de aplicaciones [crear una carpeta raíz 476](#page-481-0) [Servidor de prueba, categoría 44](#page-49-0) [servidor Web Apache en equipos](#page-475-1) Mac OS X 470 servidores *[Véase también](#page-473-5)* servidores Web, servidores de aplicaciones [abrir una conexión existente 79](#page-84-0) [acerca de 468](#page-473-6) [AppleTalk 40,](#page-45-0) [61,](#page-66-0) [62](#page-67-0) [cargar páginas 569](#page-574-0) [de prueba 470](#page-475-2) [direcciones IP 469](#page-474-1) [HTTP 468](#page-473-6) [NFS 40,](#page-45-0) [61,](#page-66-0) [62](#page-67-0) [servidores de aplicaciones 463](#page-468-0) [solucionar problemas 470](#page-475-2) [solucionar problemas de carpeta](#page-49-1) remota 44 [Web, definición 468](#page-473-5) servidores de aplicaciones [acerca de 463](#page-468-0) [configurar 471](#page-476-1) servidores de prueba [acerca de 470](#page-475-2) [comportamientos 564](#page-569-1) [configurar 471](#page-476-1) [servidores HTTP 469](#page-474-0) [servidores Web 468](#page-473-5) *[Véase también](#page-475-2)* servidores, servidores de aplicaciones [Shockwave, objetos, hacer](#page-538-0) dinámicos 533 Shockwave, películas [controlar 334](#page-339-1) [insertar 242,](#page-247-0) [259](#page-264-0) [propiedades 243](#page-248-0) [signos de interrogación en campos de](#page-501-4) base de datos 496 [sincronizar sitios local y remoto 89](#page-94-1) [sistema, requisitos 1](#page-6-2) [sistemas de administración de bases](#page-472-3) de datos 467 [sistemas operativos, multiusuario 33](#page-38-0) Sitio, lista (panel Activos) [acerca de 104](#page-109-2) [actualizar 106](#page-111-1) [ver 105](#page-110-0)

sitios [abrir para ver 79](#page-84-1) [activos, reutilizar 108](#page-113-0) [administrar archivos, flujo de](#page-17-2) trabajo 12 [archivo de caché 272](#page-277-3) [Archivos, cambiar visualización](#page-86-0) del panel 81 [archivos, utilizar 76](#page-81-0) [buscar archivos 77,](#page-82-1) [217](#page-222-0) [carpeta remota, solucionar](#page-49-1) problemas 44 [crear nuevo, asistente para la](#page-43-0) definición del sitio 38 [Datos remotos, opciones de la](#page-45-2) categoría 40 [Design Notes, utilizar 97](#page-102-1) directrices para la [comprobación 99](#page-104-0) [editar sitios Web existentes 39,](#page-44-0) [46](#page-51-0) [estructura de carpeta 37](#page-42-0) [grandes, activos en 108](#page-113-1) [importar y exportar 47](#page-52-0) [informes 100](#page-105-0) [locales y remotos 37](#page-42-1) [mapa del sitio, utilizar 48](#page-53-1) [migrar sitios de GoLive 23](#page-28-0) [ocultar elementos 94](#page-99-1) [planificar 12](#page-17-3) [quitar de la lista de sitios 47](#page-52-1) [seguridad 620](#page-625-1) [Servidor de prueba, opciones de la](#page-49-0) categoría 44 [sincronizar local y remoto 89](#page-94-1) [ver en el panel Archivos 74](#page-79-0) [vínculos rotos, reparar 280](#page-285-1) [vínculos, cambiar en todo el](#page-278-1) sitio 273 [vínculos, comprobar 279](#page-284-0) [vínculos, utilizar 264](#page-269-0) [vista previa en navegadores 282](#page-287-0) sitios locales. *Véase* [sitios 38](#page-43-0) situar [definir estilos 126](#page-131-1) [elementos de lista 126](#page-131-0) [SOAP y servicios Web 550](#page-555-1) software [activación 1](#page-6-1) [descargas 9](#page-14-0) [registro 1](#page-6-1) [solapadas, etiquetas, en código 286](#page-291-0) solucionar problemas [acerca de 474](#page-479-0) [archivo en uso 495](#page-500-0)

[archivos bloqueados en sitios de](#page-63-0) Contribute 58 [campo COUNT incorrecto 496](#page-501-5) [compatibilidad con Contribute,](#page-60-1) activar 55 [consultas actualizables 496](#page-501-6) [Contribute 58](#page-63-0) [desproteger y proteger en sitios de](#page-63-0) Contribute 58 [EOF error 497](#page-502-3) [error BOF 497](#page-502-3) [error de inicio de sesión 496](#page-501-1) [error DSN 495](#page-500-2) [errores de ODBC 497](#page-502-2) [errores de sintaxis 497](#page-502-1) [hacer clic en regiones](#page-396-0) bloqueadas 391 [mensajes de error de Microsoft 494](#page-499-0) [Netscape Navigator, plug-ins 260](#page-265-1) [no se visualizan páginas 473](#page-478-0) [parámetros, demasiado pocos 496](#page-501-2) [permisos 493](#page-498-0) [PHP \(Macintosh\) 474](#page-479-0) [PHP \(Windows\) 473](#page-478-0) [servidores 468,](#page-473-4) [470](#page-475-2) [tipos de datos no coincidentes 496](#page-501-7) [vínculos rotos en Contribute 57](#page-62-0) sonido [añadir a una página 254](#page-259-0) [establecer un vínculo con un](#page-260-0) archivo de audio 255 [incrustar 256](#page-261-1) [reproducir 338](#page-343-1) caracteres especiales [en nombres de cuentas SQL 496](#page-501-0) Spry [conjuntos de datos, acerca 450](#page-455-0) [conjuntos de datos, definir 451](#page-456-1) [efectos, acerca de 457](#page-462-0) [entradas de tiempo de diseño 452,](#page-457-0) [453](#page-458-1) [framework, acerca de 423](#page-428-0) [mostrar elementos incorporados](#page-459-0) [en el panel Vinculaciones 454,](#page-459-0) [456](#page-461-0) [regiones de listas de repetición 456](#page-461-1) [regiones de repetición 455](#page-460-0) [regiones hijo 455](#page-460-0) [regiones maestra-detalle 451](#page-456-0) [regiones, crear 453](#page-458-0) [tablas dinámicas, acerca de 451](#page-456-0) [tablas, crear 455](#page-460-1) [widgets, acerca de 423](#page-428-1)

Spry, efectos [agitar 459](#page-464-0) [añadir otro 460](#page-465-0) [aparecer/desvanecer 458](#page-463-0) [arrinconar 460](#page-465-1) [aumentar/reducir 458](#page-463-1) [deslizar arriba/deslizar abajo 459](#page-464-1) [eliminar 460](#page-465-2) [resaltado 459](#page-464-2) [subir persiana/bajar persiana 458](#page-463-2) SQL [ASP.NET 511](#page-516-2) [definir variables SQL del juego de](#page-524-0) registros 519 [Elementos de base de datos,](#page-527-1) árbol 522 [juego de registros, definir con](#page-523-0) SQL 518 [utilizar variables 521,](#page-526-0) [522](#page-527-2) [variables 519,](#page-524-0) [520](#page-525-0) [SQL \(Lenguaje de consulta](#page-469-1) estructurado) 464 [SQL Server, solucionar problemas de](#page-501-1) páginas dinámicas 496 [subrayado 228](#page-233-0) sugerencias para el código [acerca de 297](#page-302-0) [bibliotecas de etiquetas 324](#page-329-1) [preferencias 295](#page-300-0) [Quick Tag Editor 316](#page-321-0) [Sun ONE Web Server 468](#page-473-1) [superior, alineación 236](#page-241-1) [sustituir un marcador de posición de](#page-241-2) imagen 236 SWF, archivo [editar en Flash desde](#page-366-0) Dreamweaver 361 SWF, archivos [actualizar vínculos 362](#page-367-0) SWF, archivos Flash *[Véase también](#page-109-0)* Adobe Flash [controlar 334](#page-339-1) [insertar 243](#page-248-1) [propiedades 243](#page-248-0)

# **T**

tablas *[Véase también](#page-183-0)* columnas, filas y celdas [acerca de 166](#page-171-3) [anchos de columna, ajustar 175,](#page-180-0) [176,](#page-181-3) [189](#page-194-3) [anchos y altos 175](#page-180-1) [anidar 179](#page-184-0) [base de datos 464](#page-469-0)

[celdas, borrar ancho y alto 175](#page-180-1) [celdas, combinar y dividir 177](#page-182-0) [celdas, resaltando 169,](#page-174-1) [180](#page-185-2) [crear y añadir contenido 167](#page-172-0) [datos de tabla, importar 221](#page-226-0) [datos, exportar 168](#page-173-2) [diseños predefinidos para 171,](#page-176-0) [173](#page-178-1) [editar 171,](#page-176-0) [173](#page-178-0) [elementos PA, convertir 151](#page-156-0) [elementos, seleccionar 169](#page-174-1) [filas y columnas, añadir y](#page-181-4) eliminar 176 [formato 171,](#page-176-0) [173](#page-178-1) [importar 168](#page-173-0) [modo de tablas expandidas 173](#page-178-0) [ordenar 179](#page-184-1) [propiedades 171,](#page-176-0) [173](#page-178-1) [redimensionar 174](#page-179-0) [resaltando, preferencias 170](#page-175-1) [restringir 508](#page-513-0) tablas de diseño [acerca de 180](#page-185-0) [anidadas 183](#page-188-0) [preferencias 190](#page-195-1) tablas dinámicas de Spry [acerca de 451](#page-456-0) [crear 455](#page-460-1) tablas repetidas (plantillas) [alternar colores 379](#page-384-0) [insertar 378](#page-383-0) [tabulaciones, convertir en](#page-310-0) espacios 305 [Tachar \(Color predeterminado\),](#page-217-2) botón 212 [tamaño del monitor, cambiar tamaño](#page-29-1) de páginas para ajustar 24 [Tamaños de ventana, opción 25](#page-30-1) tecnologías de servidor [compatibles 466](#page-471-0) [definición 468](#page-473-2) [terminología para aplicaciones](#page-472-0) Web 467 [términos de aplicaciones Web,](#page-472-0) definiciones 467 [TextBox, controles 649](#page-654-0) texto [adición a un documento 215](#page-220-3) [alinear con una imagen 236](#page-241-3) [alinear en una página 227](#page-232-0) [anular sangría 227](#page-232-3) [aplicar formato \(con el inspector](#page-228-0) de propiedades) 223 [aplicar sangría 227](#page-232-3) [archivos, abrir 71](#page-76-1) [buscar en documentos 217](#page-222-0)

[cambiar color 106,](#page-111-2) [226](#page-231-3) [cambiar combinaciones de](#page-234-0) fuentes 229 [campos 565](#page-570-1) [campos, definir texto con](#page-346-0) comportamientos 341 [colores predeterminados en](#page-231-0) páginas 226 [convertir en dinámico 531](#page-536-0) [espacio indivisible 216](#page-221-0) [formatear 215,](#page-220-0) [223,](#page-228-1) [228](#page-233-0) [importar datos de tabla 221](#page-226-3) [importar desde otros](#page-226-0) [documentos 221,](#page-226-0) [222](#page-227-0) [insertar 215](#page-220-0) [pegar 215,](#page-220-2) [220](#page-225-0) [preferencias de pegado 220](#page-225-1) [subrayado 123](#page-128-0) [texto alternativo \(Alt\) 231](#page-236-1) [texto en negrita, establecer 228](#page-233-0) [texto, ajustar 293](#page-298-1) [Tipo de documento predeterminado](#page-316-0) (DTD) 311 [tipo predeterminado de documento](#page-74-0) nuevo, configurar 69 tipos de archivo [preferencias de editor externo 297](#page-302-1) [Tipos de archivo/editores,](#page-263-1) preferencias 258 tipos de archivos [acerca de 64](#page-69-0) [Flash, archivos 242](#page-247-1) [tipos de datos no coincidentes 496,](#page-501-7) [497](#page-502-4) [títulos de páginas 320](#page-325-0) [tld, archivos 328](#page-333-1) [Toda la información, ficha \(Design](#page-102-2) Notes) 97 [transferencia de archivos,](#page-85-0) preferencias 80 [transferencias de archivos,](#page-91-0) registrar 86 [transferir archivos 82](#page-87-1) [transferir archivos desde y hacia sitios](#page-58-0) de Contribute 53 [Transformación XSL,](#page-414-1) comportamiento de servidor 409 transformaciones XSL [editar 410](#page-415-0) [utilizar parámetros 411](#page-416-0) [transparentes, píxeles en el fondo 206](#page-211-0) [tt, etiqueta 36](#page-41-2)

# **U**

UDDI [directorios públicos 550](#page-555-0) [lista de sitios, editar 553](#page-558-1) [unidad local, acceder a archivos 79](#page-84-2) URL *[Véase también](#page-270-2)* rutas [aplicar a selección 106](#page-111-3) [como activos](#page-109-1) *Véase* activos [como activos.](#page-109-0) *Véase* activos [crear activos de URL 108](#page-113-2) [URL de raíz del sitio, opción 56](#page-61-1) [usemap, atributo 278](#page-283-0) [UTF-8 70](#page-75-1) [Utilizar expresión regular,](#page-223-1) opción 218 [Utilizar firewall, opción 59](#page-64-0) [Utilizar FTP pasivo, opción 59](#page-64-1)

**V**

Validador [preferencias 309](#page-314-0) [utilizar 311](#page-316-1) [Validador de etiquetas 311](#page-316-1) [Validar formulario, acción 345](#page-350-1) validar formularios [ColdFusion 646](#page-651-0) [HTML 575](#page-580-1) [variables de aplicación 525](#page-530-0) [variables de CFML 466](#page-471-1) variables de sesión [datos, almacenar 504](#page-509-0) [datos, recuperar 504](#page-509-1) [definir 524](#page-529-0) [introducción 503](#page-508-0) [parámetros de formulario y](#page-508-1) parámetros de URL 503 [Variante, opción \(Definición de](#page-128-0) reglas CSS) 123 [VBScript 466](#page-471-0) [VBScript, insertar código en la vista](#page-322-0) Diseño 317 [Velocidad de conexión, opción 25](#page-30-2) ventana de documento [barra de estado 17](#page-22-1) [barra de título 15](#page-20-2) [buscar texto 217](#page-222-0) [cambiar tamaño 24](#page-29-1) [menú emergente Tamaño de](#page-22-2) ventana 17 [reproducir plug-ins de](#page-265-0) Navigator 260 [seleccionar elementos 208](#page-213-1) [selector de etiquetas 17](#page-22-0)

[tamaño del documento y tiempo](#page-22-3) de descarga 17 [zoom 212](#page-217-3) [ventana de documento, aspectos](#page-20-3) [básicos 15,](#page-20-3) [23](#page-28-1) ventana del documento [ampliar 213](#page-218-2) [ventana Sitio, buscar texto 217](#page-222-0) ver [activos 104](#page-109-0) [archivos en un servidor 79](#page-84-0) [archivos en un sitio de](#page-84-1) Dreamweaver 79 [archivos en unidad local o](#page-84-2) escritorio 79 [código 291](#page-296-0) [código de la sección head 319](#page-324-0) [elementos invisibles 208](#page-213-0) [plantillas en la vista Código 371](#page-376-0) [plantillas en la vista Diseño 370](#page-375-0) [Verificador de vínculos, panel 280](#page-285-1) [versiones anteriores de archivos,](#page-98-0) recuperar 93 [versiones de prueba 9](#page-14-0) [Video Workshop 4](#page-9-0) [vídeo, añadir objetos multimedia de](#page-261-0) Flash y ajenos a Flash 256 Vinculaciones, panel [añadir texto dinámico 531](#page-536-1) [convertir atributos HTML en](#page-537-3) dinámicos 532 [convertir formularios en objetos](#page-577-0) dinámicos 572 [crear un contador de registros 543](#page-548-0) [eliminar fuentes de datos 530](#page-535-0) [Formato, columna 544](#page-549-0) [mostrar elementos de Spry](#page-459-0) [incorporados 454,](#page-459-0) [456](#page-461-0) vincular [a documentos de Microsoft Word](#page-227-1) o Excel 222 [a hojas de estilos externas 131](#page-136-0) [a hoja de estilos CSS externa 131](#page-136-0) [vincular etiqueta href 131](#page-136-0) [Vínculo de correo electrónico,](#page-276-0) cuadro de diálogo 271 vínculos [abrir origen 272](#page-277-0) [actualizar 271](#page-276-2) [con anclajes 270](#page-275-0) [archivo de caché 272](#page-277-3) [a archivos de script 317](#page-322-3) [archivos en el mapa del sitio 50](#page-55-0) [cambiar en todo el sitio 273](#page-278-2) [cambiar marcos con 200](#page-205-0)

[comprobar 279](#page-284-0) [configurar rutas relativas 269](#page-274-0) [crear vínculos nulos 271](#page-276-1) [distinción entre mayúsculas y](#page-45-3) minúsculas 40 [eliminación 272](#page-277-0) [establecer destino 266](#page-271-1) [con hojas de estilos 131](#page-136-0) [mapa del sitio 272](#page-277-0) [propiedades 322](#page-327-0) [Relativa a la raíz del sitio,](#page-272-1) opción 267 [Relativa al documento, opción 267](#page-272-1) [reparar rotos 280](#page-285-1) [rotos, buscar 279](#page-284-0) [Vínculos activos, opción de color](#page-231-0) (Prop. de la página) 226 [vínculos con distinción entre](#page-45-3) mayúsculas y minúsculas 40 vínculos de correo electrónico [cambiar 273](#page-278-2) [crear 271](#page-276-3) [insertar 271](#page-276-0) [vínculos de navegación por registros,](#page-542-0) configurar 537 vínculos de script [cambiar 273](#page-278-2) [crear 271](#page-276-1) [vínculos externos 279](#page-284-0) vínculos nulos [cambiar 273](#page-278-2) [crear 271](#page-276-1) [vínculos relacionados, definir al](#page-272-0) mismo destino 267 [vínculos rotos 279](#page-284-0) vínculos, establecer color [\(Propiedades de la página\) 226](#page-231-0) [Visibilidad, opción 126](#page-131-1) [Vista previa en el navegador,](#page-287-1) comando 282 [Vista previa en el navegador,](#page-218-3) preferencias 213 [vista previa en navegadores 282](#page-287-0) [vistas de sitio en el panel Archivos,](#page-80-0) cambiar 75 [Visual Basic 466](#page-471-0) [Volver a abrir documentos al iniciar,](#page-39-2) opción 34 [volver a la última versión](#page-219-0) guardada 214

#### **W** Web

[servicios de alojamiento 483](#page-488-0) [servidor, configurar 469](#page-474-0)

[WebDAV, acceso, configurar un](#page-92-0) sitio 87 [WebDAV, control de fuente 87](#page-92-0) [WebDAV, opción de acceso 41,](#page-46-1) [61,](#page-66-3) [62](#page-67-3) widget de acordeón *[Véase también](#page-430-0)* Spry [abrir paneles para editar 426](#page-431-0) [acerca de 425](#page-430-0) [añadir paneles 425](#page-430-1) [cambiar orden de paneles 426](#page-431-1) [eliminar paneles 425](#page-430-2) [insertar 425](#page-430-3) [personalizar 426](#page-431-2) widget de área de texto de validación *[Véase también](#page-446-0)* Spry [acerca de 441](#page-446-0) [añadir contador de caracteres 443](#page-448-0) [bloquear caracteres extra 443](#page-448-1) [cambiar estado obligatorio 443](#page-448-2) [crear sugerencias 443](#page-448-3) [especificar momento de](#page-447-0) .<br>validación 442 [especificar número mínimo y](#page-447-1) máximo de caracteres 442 [insertar 442](#page-447-2) [personalizar 443](#page-448-4) [visualizar estados en vista](#page-448-5) Diseño 443 widget de barra de menús *[Véase también](#page-432-0)* Spry [acerca de 427](#page-432-0) [añadir y eliminar menús y](#page-433-0) submenús 428 [asignar atributos de destino 429](#page-434-0) [cambiar el orden de los elementos](#page-433-1) de menú 428 [cambiar el texto de los elementos](#page-433-2) de menú 428 [cambiar orientación 429](#page-434-1) [crear información de](#page-434-2) herramientas 429 [desactivar estilos 429](#page-434-3) [insertar 428](#page-433-3) [personalizar 430](#page-435-0) [vincular elementos de menú 429](#page-434-4) widget de campo de texto de validación *[Véase también](#page-441-0)* Spry [acerca de 436](#page-441-0) [bloquear caracteres no válidos 440](#page-445-0) [cambiar estado obligatorio 439](#page-444-0) [crear sugerencias 440](#page-445-1) [especificar momento de](#page-444-1) validación 439

máximo de caracteres 439 [especificar tipo y formato de](#page-443-0) validación 438 [especificar valores mínimo y](#page-444-3) máximo 439 [insertar 437](#page-442-0) [personalizar 440](#page-445-2) [visualizar estados en vista](#page-444-4) Diseño 439 widget de casilla de verificación de validación *[Véase también](#page-452-0)* Spry [acerca de 447](#page-452-0) [especificar momento de](#page-453-0) validación 448 [especificar número mínimo y](#page-454-0) máximo de selecciones 449 [insertar 448](#page-453-1) [personalizar 449](#page-454-1) [visualizar estados en vista](#page-454-2) Diseño 449 [widget de panel que puede](#page-437-0) contraerse 432 *[Véase también](#page-437-1)* Spry [abrir y cerrar 432](#page-437-2) [acerca de 432](#page-437-1) [activar animación 433](#page-438-0) [insertar 432](#page-437-3) [personalizar 433](#page-438-1) widget de paneles en fichas *[Véase también](#page-439-0)* Spry [abrir paneles para editar 435](#page-440-0) [acerca de 434](#page-439-0) [añadir paneles 435](#page-440-1) [cambiar orden de paneles 435](#page-440-2) [definir panel abierto](#page-440-3) predeterminado 435 [eliminar paneles 435](#page-440-4) [insertar 434](#page-439-1) [personalizar 435](#page-440-5) widget de selección de validación *[Véase también](#page-449-0)* Spry [acerca de 444](#page-449-0) [especificar momento de](#page-450-0) validación 445 [especificar valores no válidos 446](#page-451-0) [insertar 445](#page-450-1) [permitir o prohibir valores en](#page-451-1) blanco 446 [personalizar 446](#page-451-2) [visualizar estados en vista](#page-451-3) [Diseño 446](#page-451-3)

[especificar número mínimo y](#page-444-2)

#### **X**

XHTML [código 286](#page-291-1) [convertir de HTML en](#page-316-0) XHTML 311 [crear páginas 311](#page-316-0) XML (Lenguaje de formato ampliable) [DTD, archivos 327](#page-332-2) [en plantillas 388](#page-393-0) [introducción 396](#page-401-0) [mostrar en páginas dinámicas 397](#page-402-0) [mostrar en páginas Web 396](#page-401-0) [y elementos repetidos 400](#page-405-0) XPath [que se utiliza con Spry 452](#page-457-1) XSL (lenguaje de hoja de estilos extensible) *[Véase también](#page-401-1)* XSLT [acerca de 396](#page-401-1) XSL (Lenguaje de hojas de estilo ampliable) [comentarios, insertar 414](#page-419-0) [XSL Transformation,](#page-403-0) comportamiento de servidor 398 XSL, transformaciones [lado del cliente 399,](#page-404-0) [419](#page-424-0) [lado del servidor 397](#page-402-1) XSLT (Transformaciones de lenguaje de hoja de estilos extensible) [crear regiones condicionales 412](#page-417-0) [fragmentos 397,](#page-402-2) [409,](#page-414-1) [410](#page-415-1) [introducción 396](#page-401-2) [objeto XSLT Repetir región 400,](#page-405-0) [407,](#page-412-0) [409](#page-414-0) [página, vincular con archivos](#page-425-0) XML 420 [páginas 397,](#page-402-2) [399,](#page-404-1) [404,](#page-409-0) [405,](#page-410-0) [410](#page-415-2) [utilizar con páginas dinámicas 397](#page-402-0) [vínculos dinámicos 410](#page-415-2) [y transformaciones del lado del](#page-404-0) [cliente 399,](#page-404-0) [419](#page-424-0) [y transformaciones del lado del](#page-402-1) servidor 397

## **Z**

zonas interactivas [aplicar comportamientos 241](#page-246-0) [cambiar tamaño 279](#page-284-1) [en mapas de imágenes 278](#page-283-0) [seleccionar varias en un mapa de](#page-283-1) imagen 278 [Zoom, herramienta 212](#page-217-3)